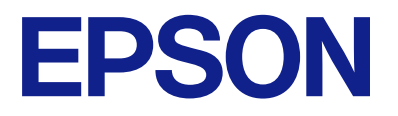

# AM-C550 Series AM-C400 Series

# **Vartotojo vadovas**

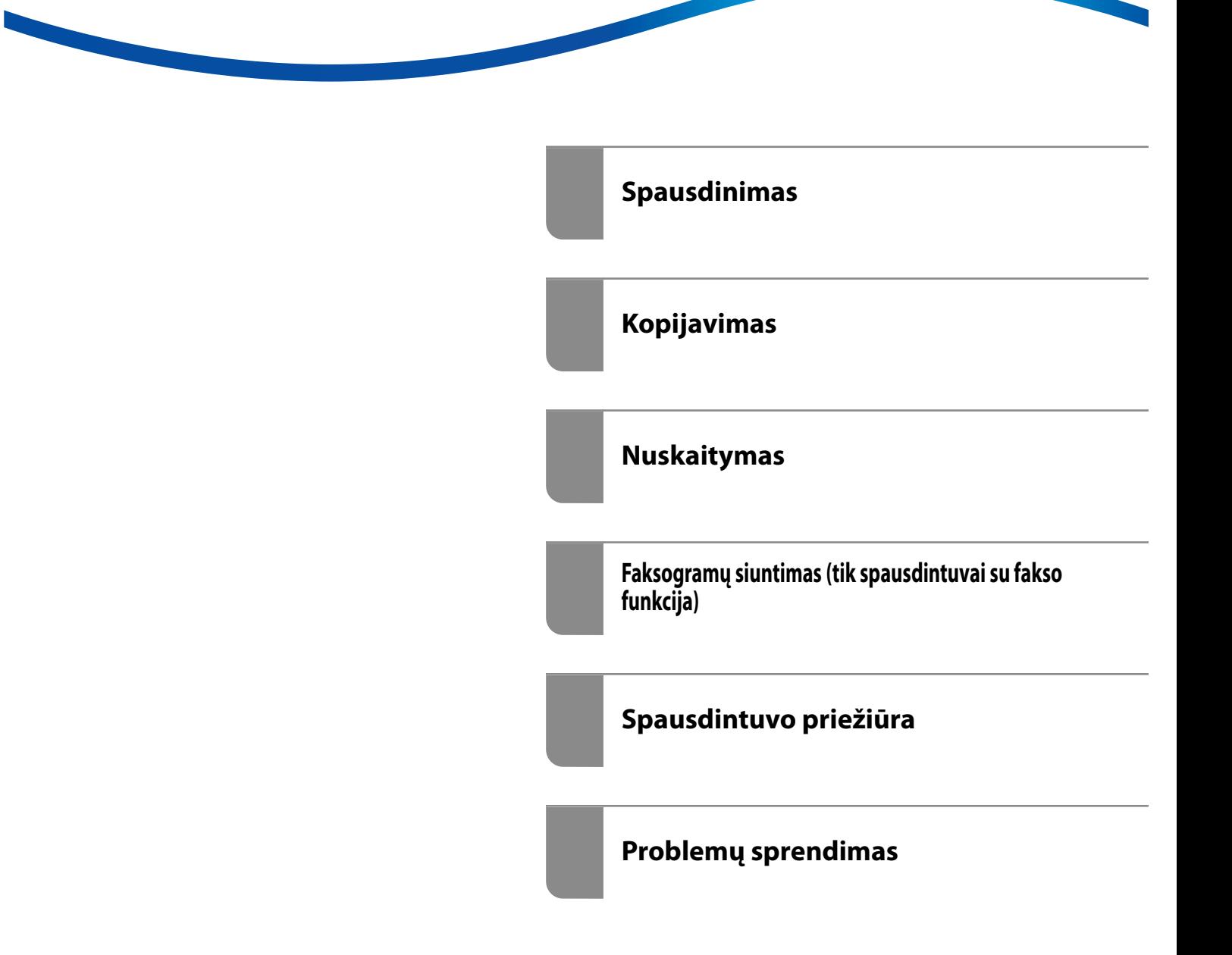

# *Turinys*

# *[Nuoroda į šį vadovą](#page-8-0)*

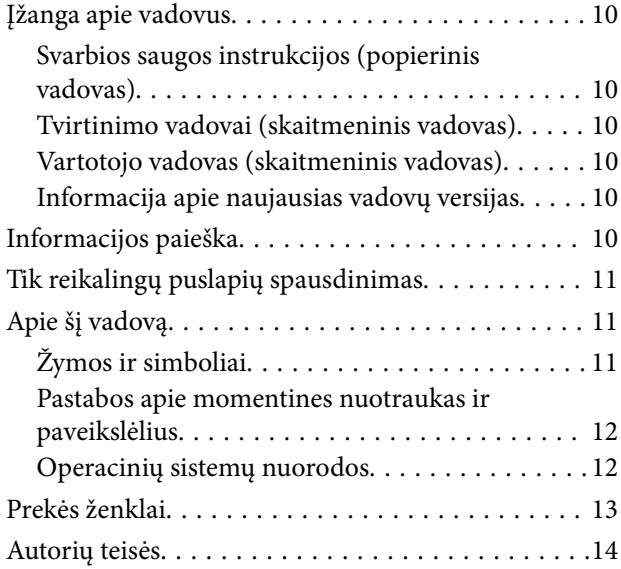

### *[Svarbios instrukcijos](#page-14-0)*

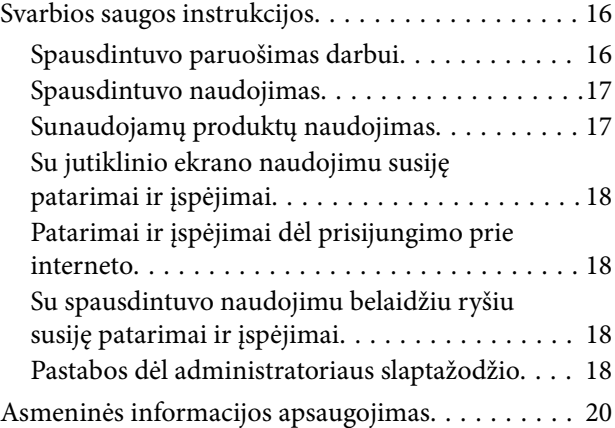

### *[Dalių pavadinimai ir funkcijos](#page-20-0)*

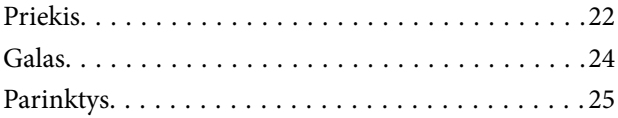

### *[Valdymo skydelio vadovas](#page-25-0)*

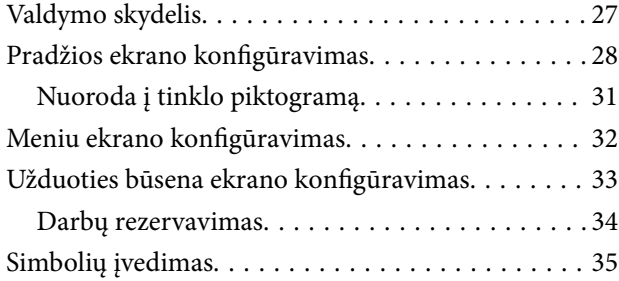

[Spausdinimo metu rodomas ekranas. . . . . . . . . . . .36](#page-35-0)

### *[Spausdintuvo paruošimas ir pradinių](#page-36-0)  [nuostatų nustatymas](#page-36-0)*

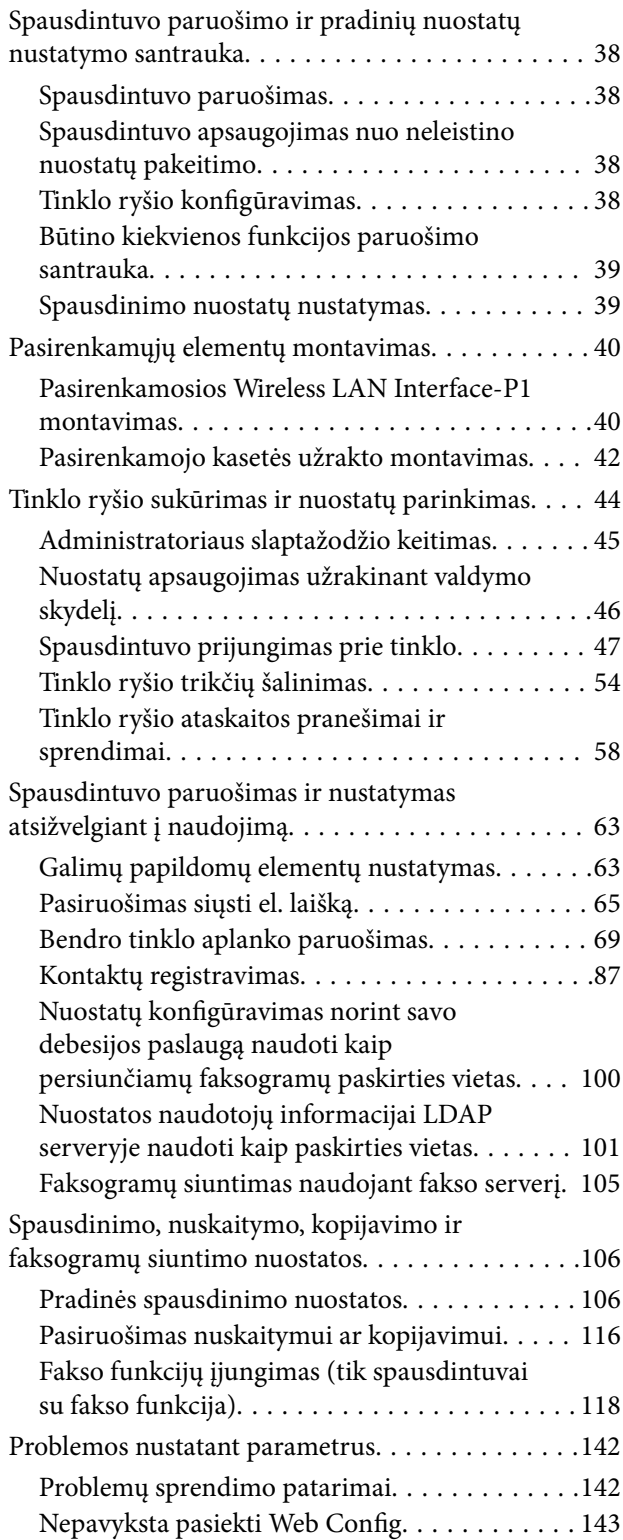

# *[Išplėstinių funkcijų apibūdinimas](#page-144-0)*

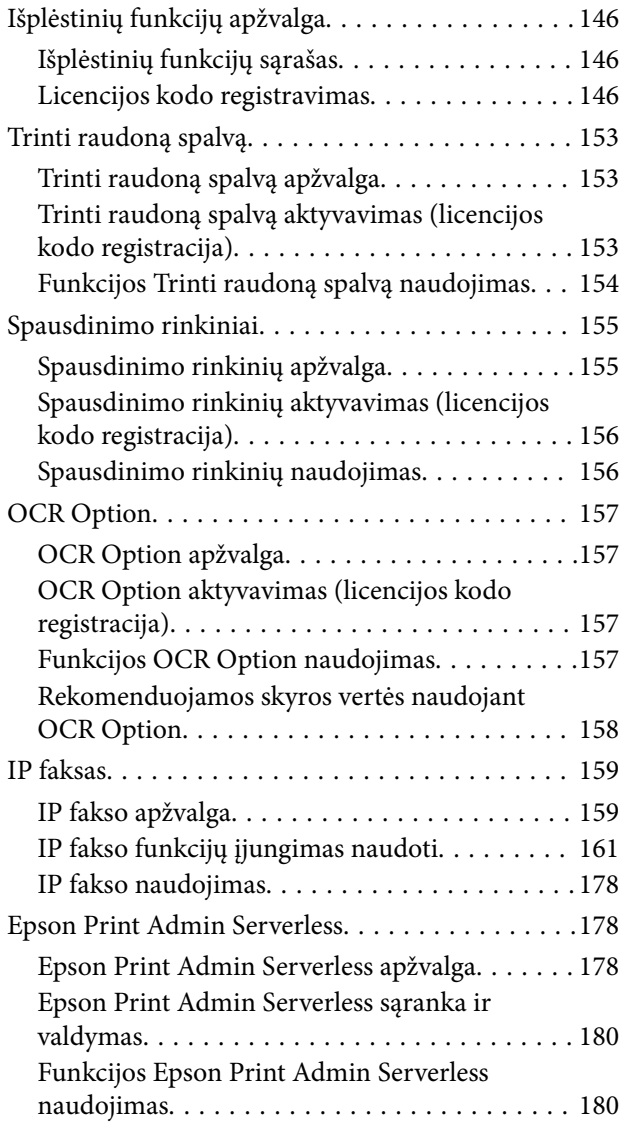

# *[Popieriaus įdėjimas](#page-180-0)*

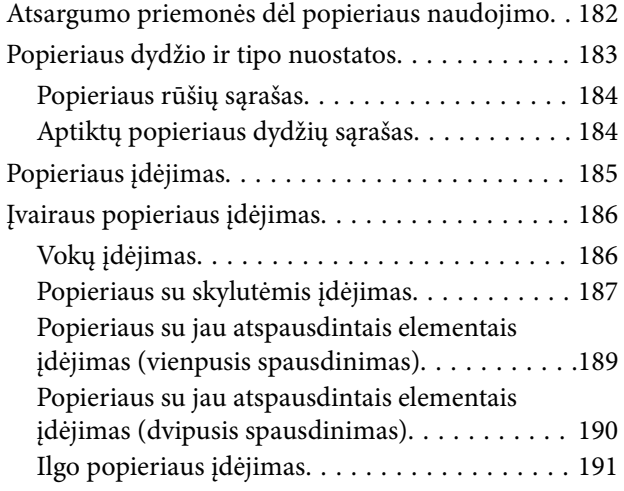

# *[Originalų dėjimas](#page-191-0)*

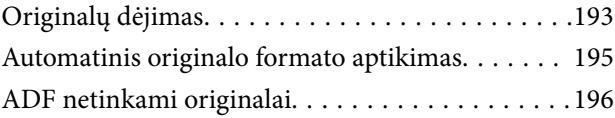

### *[Atminties įrenginio įdėjimas ir](#page-196-0)  [išėmimas](#page-196-0)*

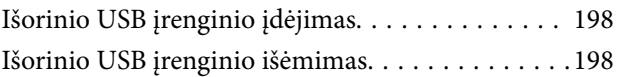

### *[Spausdinimas](#page-199-0)*

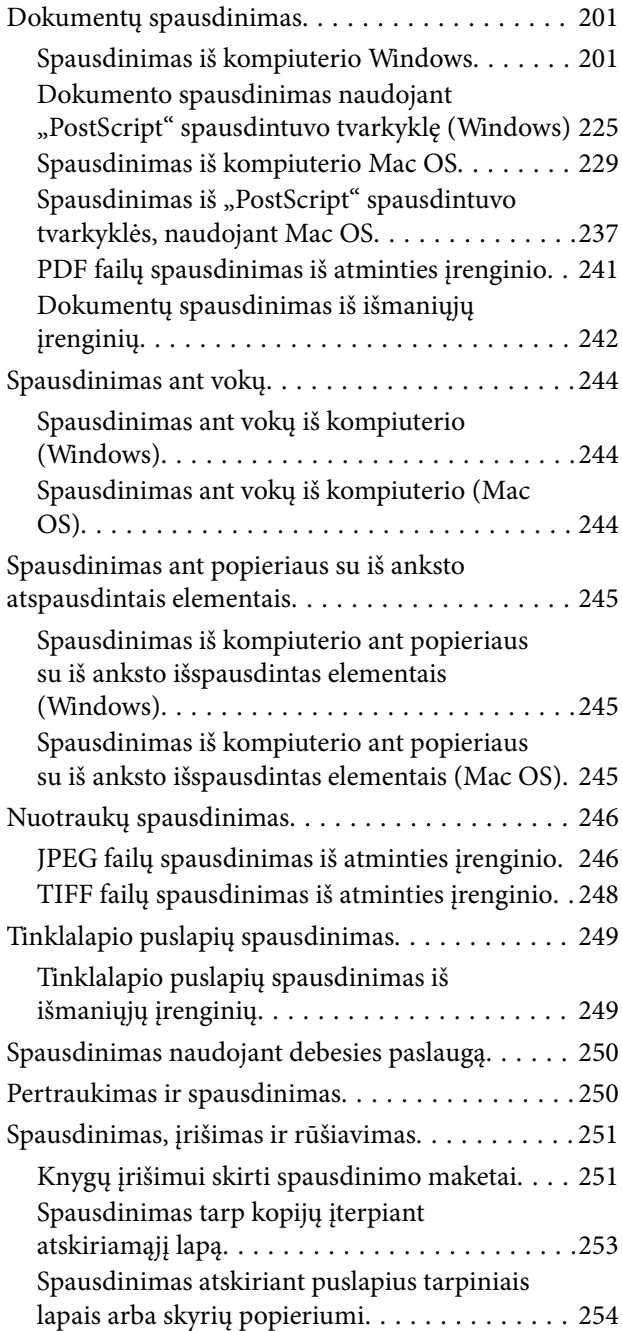

# *[Kopijavimas](#page-268-0)*

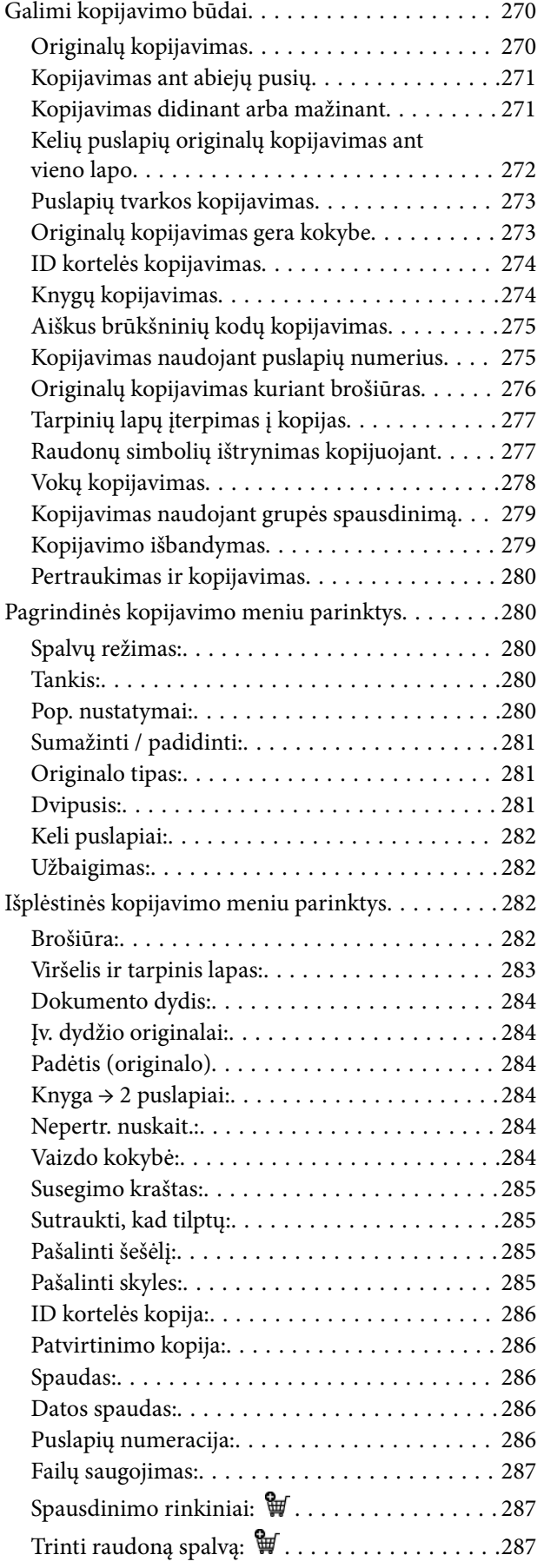

# *[Nuskaitymas](#page-287-0)*

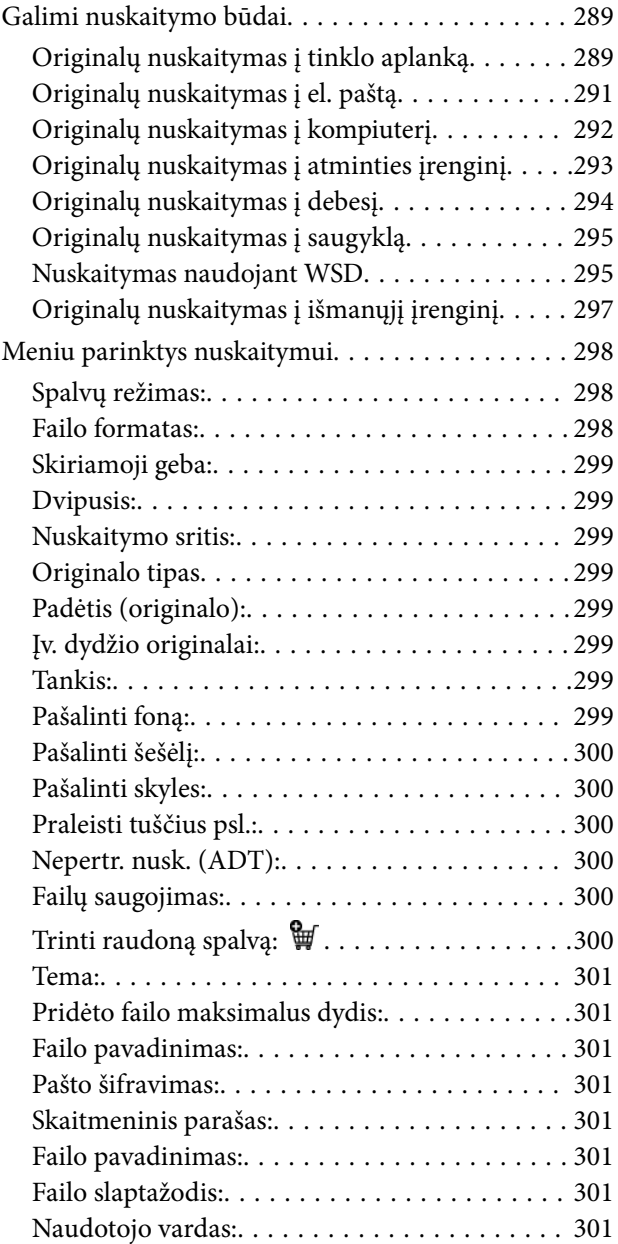

### *[Faksogramų siuntimas \(tik](#page-301-0)  [spausdintuvai su fakso funkcija\)](#page-301-0)*

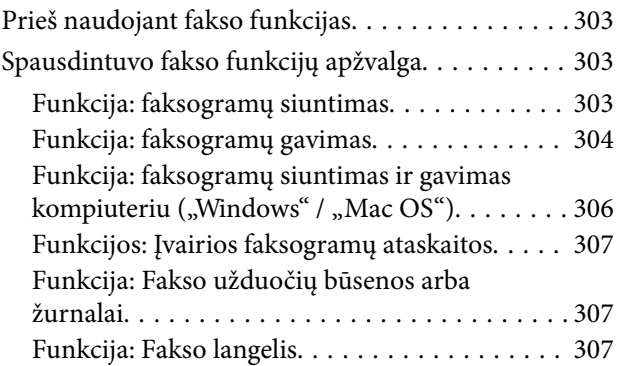

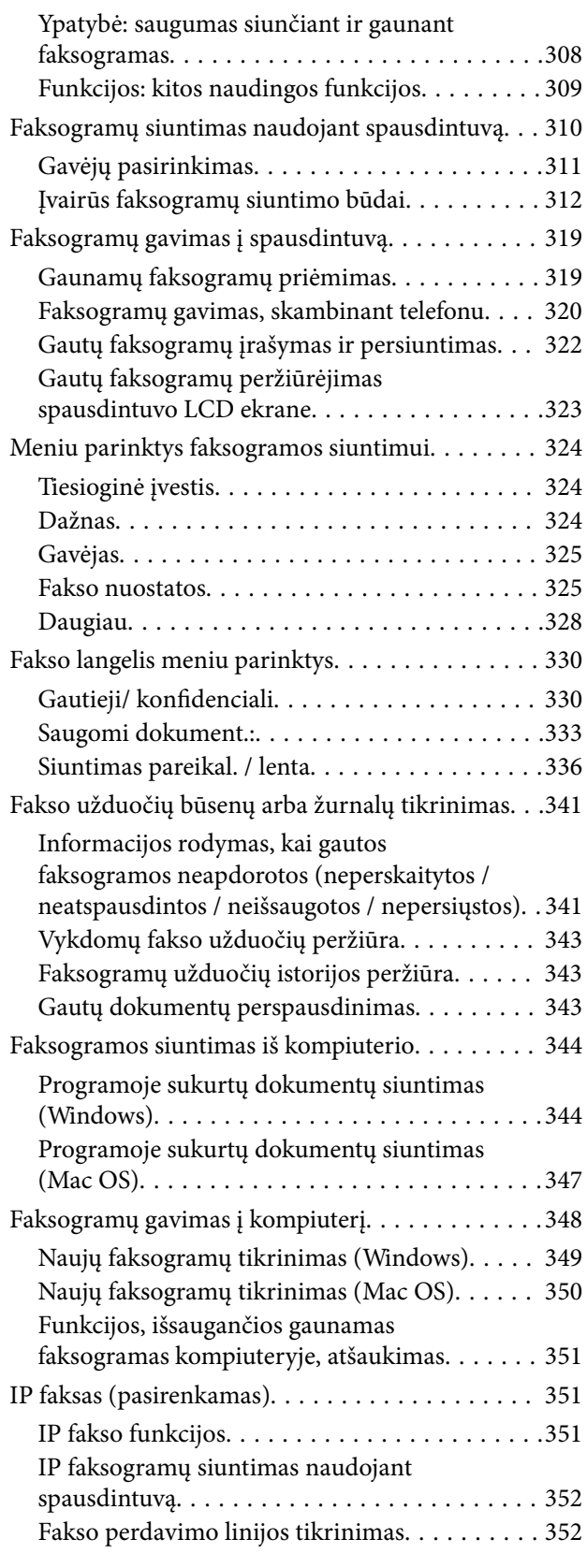

# *[Saugyklos naudojimas](#page-352-0)*

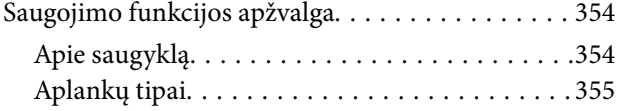

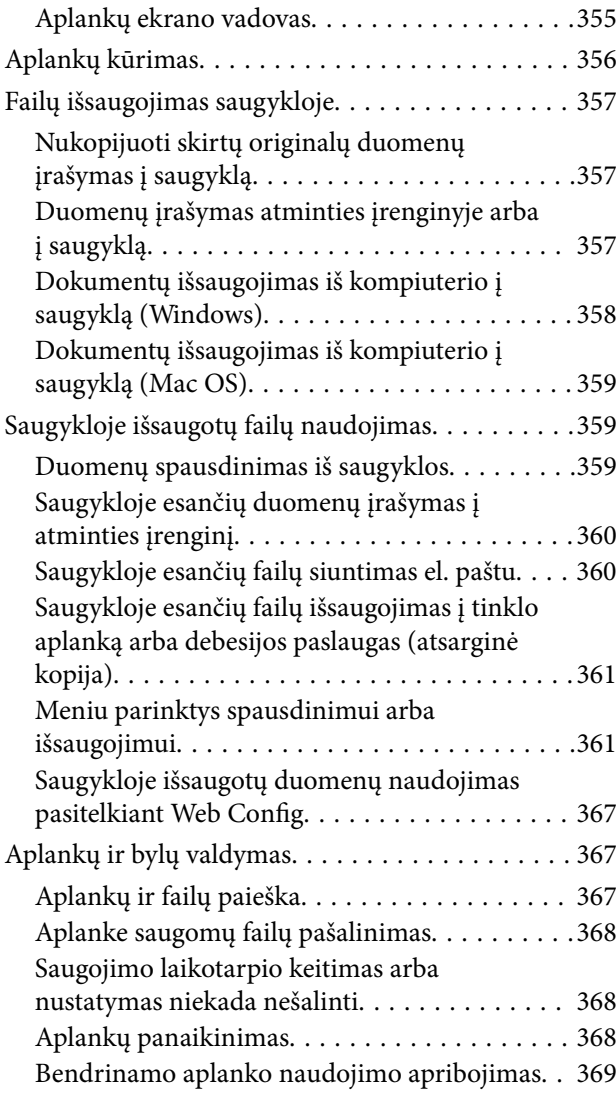

# *[Spausdinimas naudojant išsaugotas](#page-369-0)  [nuostatas \(spausdinimo rinkiniai\)](#page-369-0)*

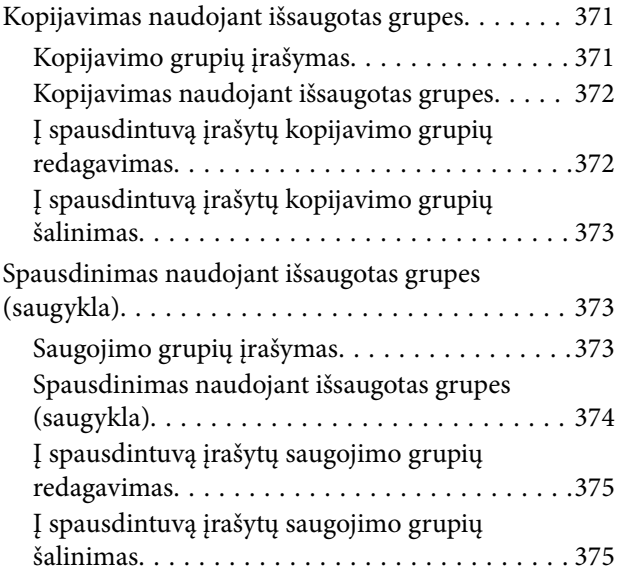

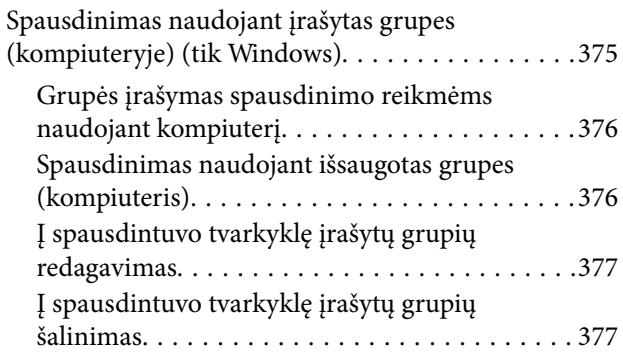

# *[Spausdintuvo priežiūra](#page-377-0)*

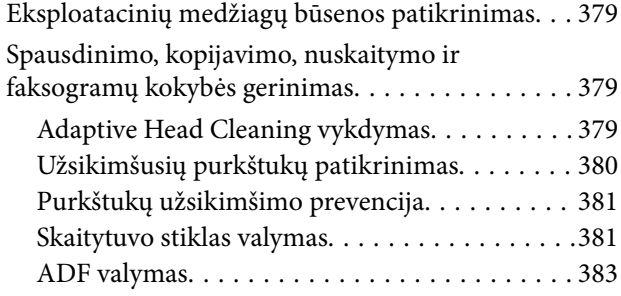

# *[Esant šioms situacijoms](#page-386-0)*

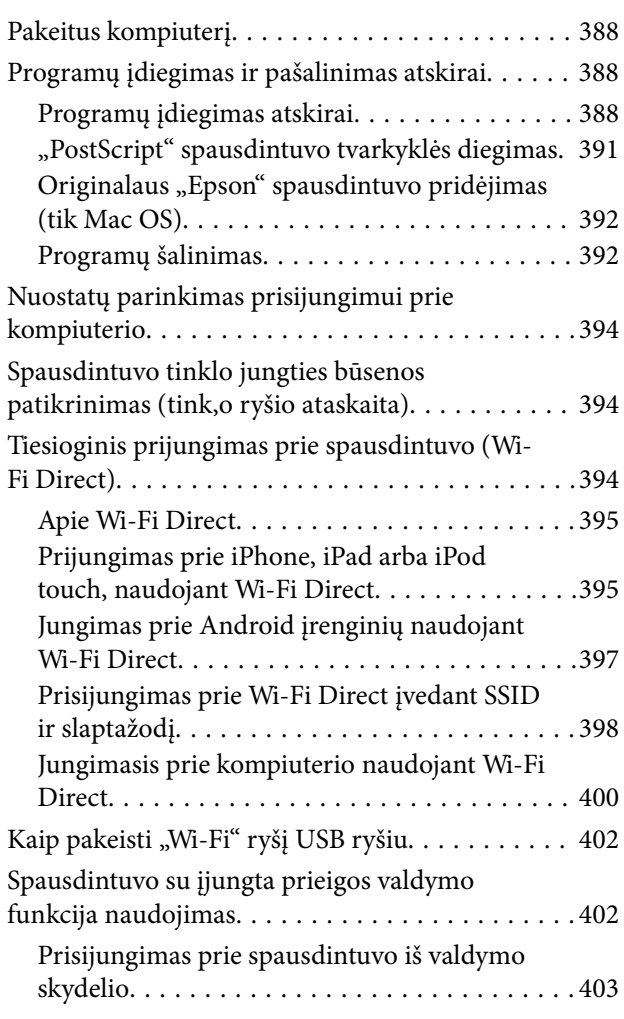

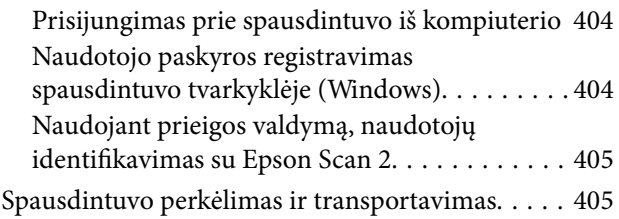

# *[Problemų sprendimas](#page-405-0)*

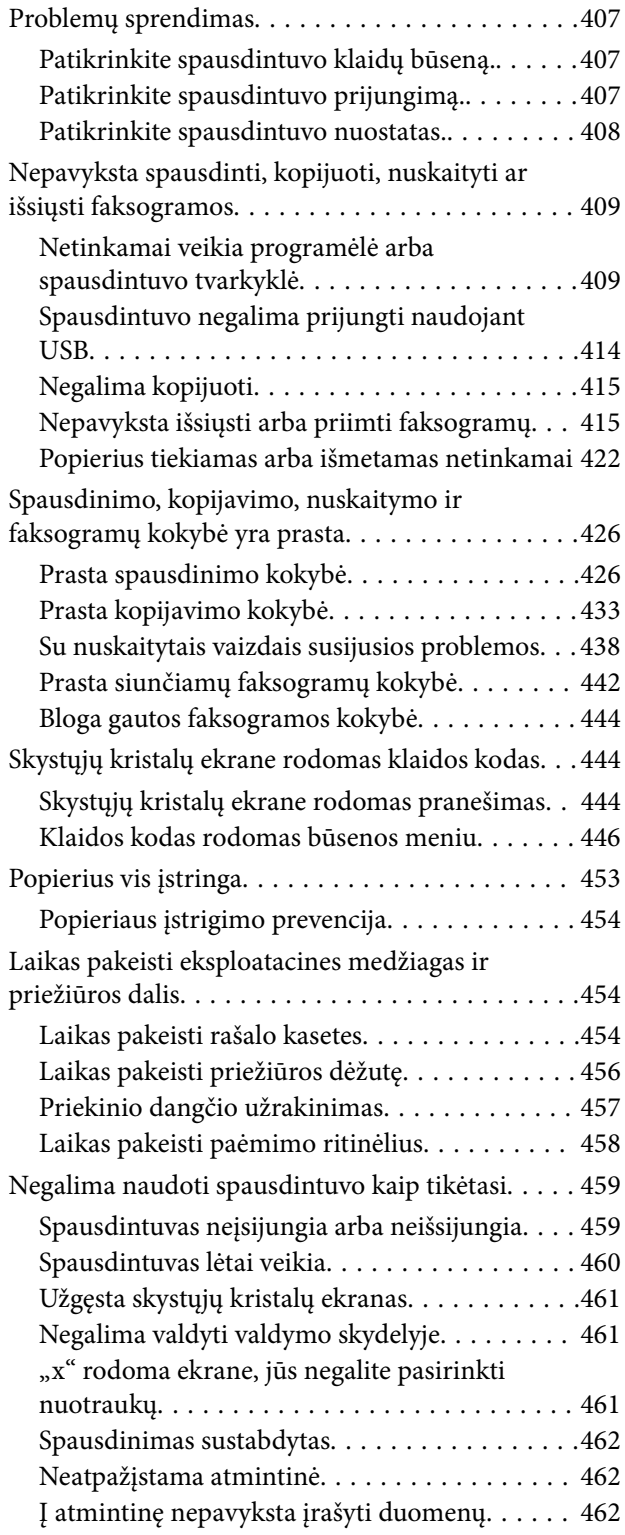

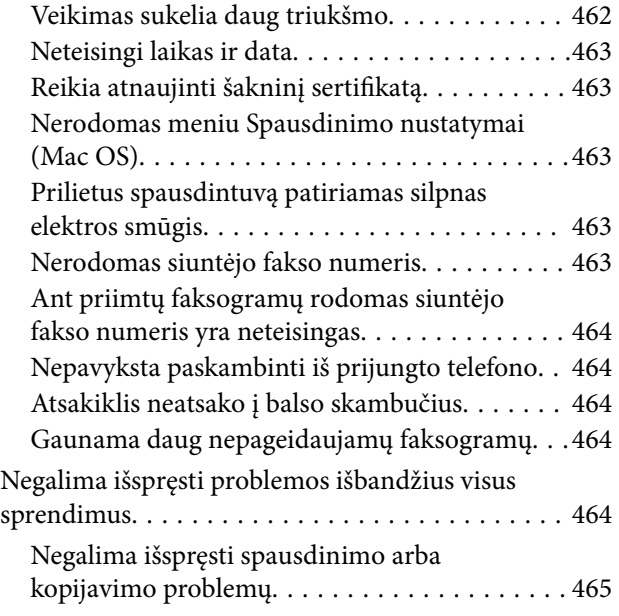

# *[Produkto informacija](#page-465-0)*

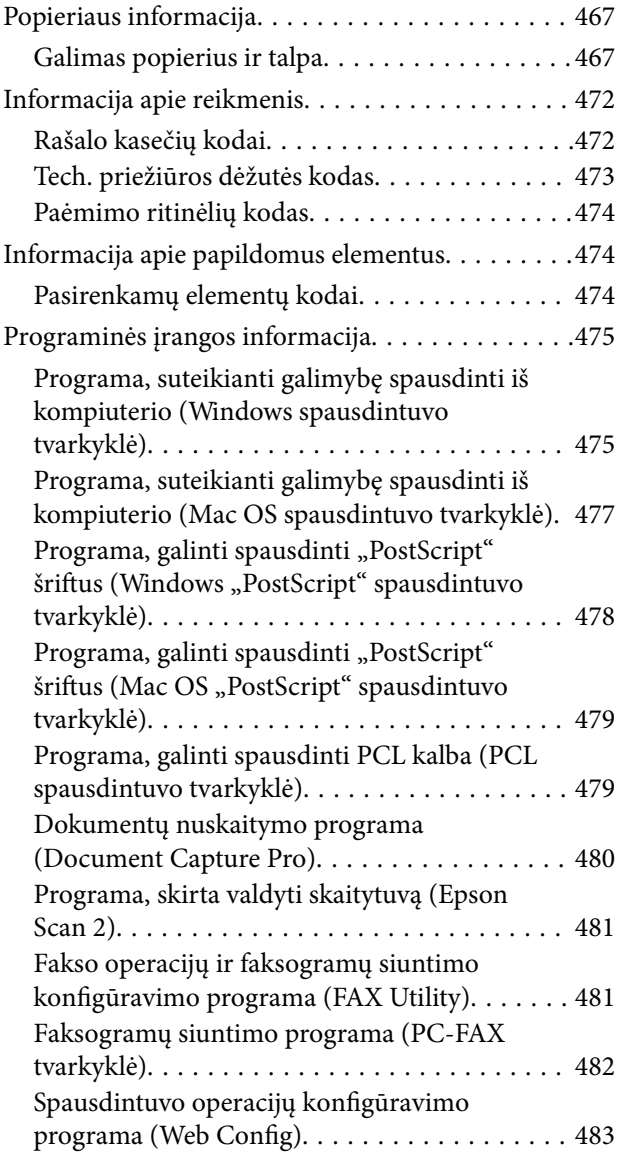

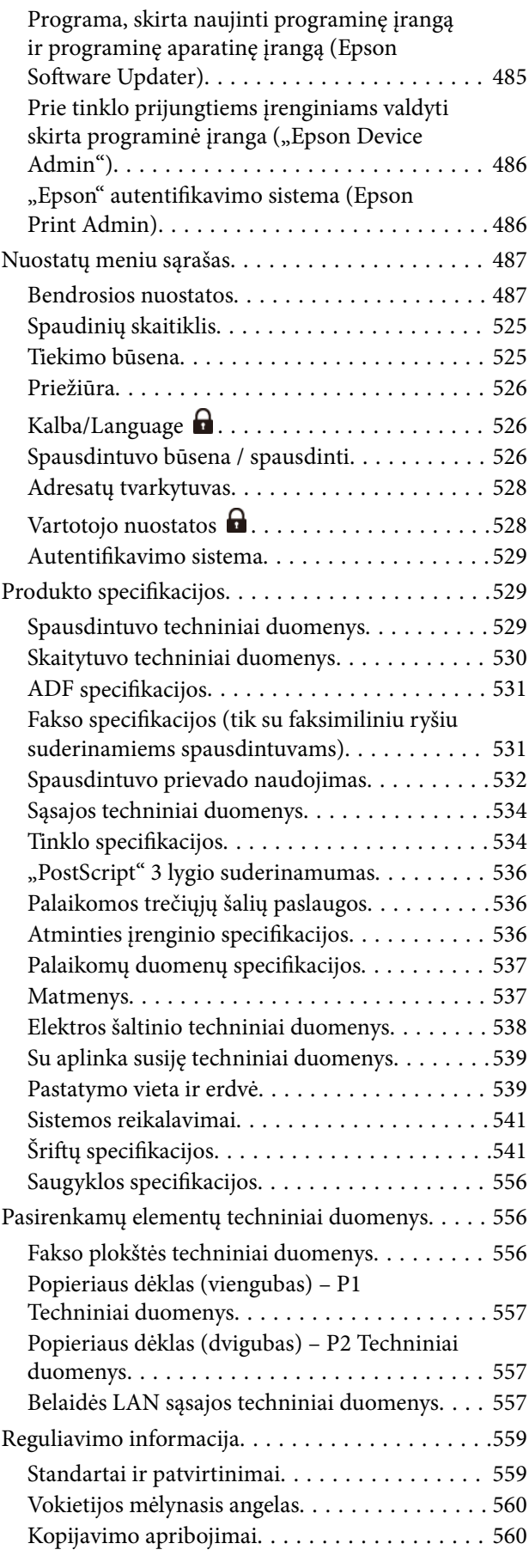

# *[Informacija administratoriui](#page-560-0)*

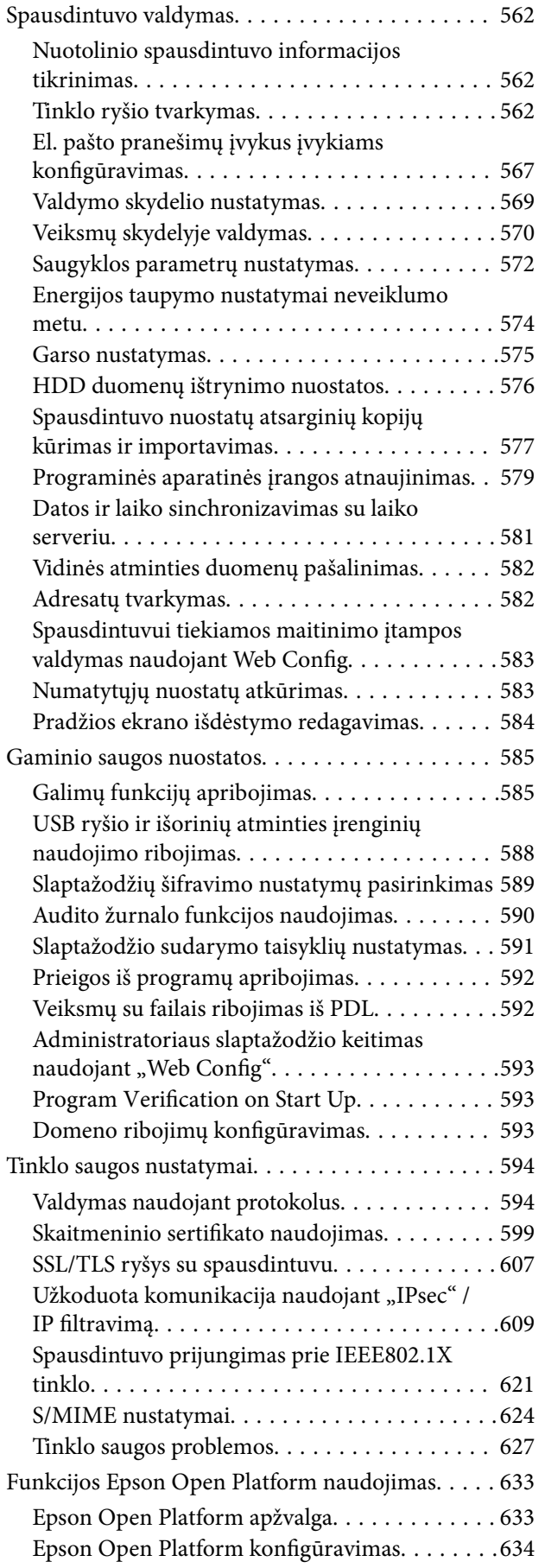

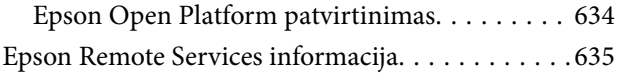

# *[Kur ieškoti pagalbos](#page-635-0)*

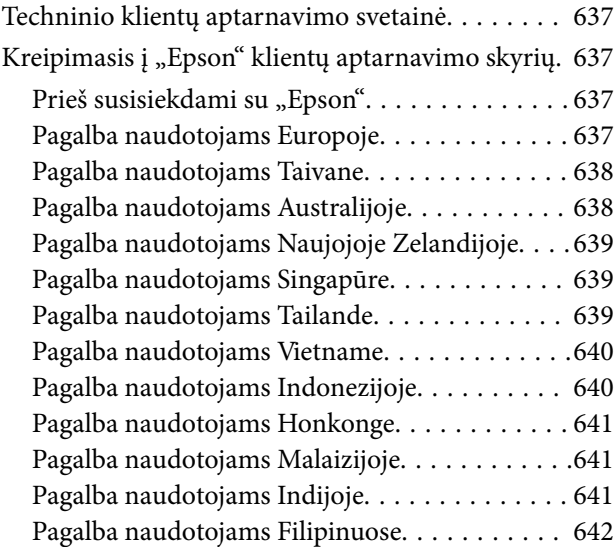

# <span id="page-8-0"></span>**Nuoroda į šį vadovą**

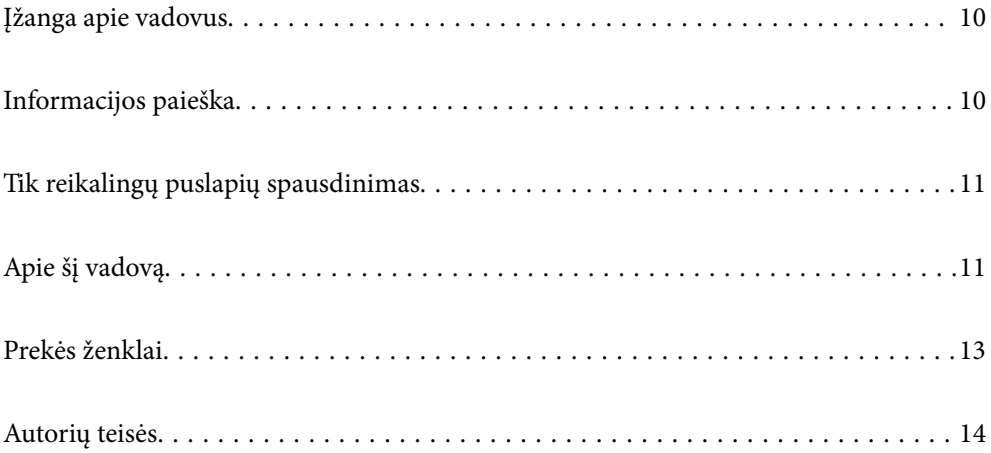

# <span id="page-9-0"></span>**Įžanga apie vadovus**

Su "Epson" spausdintuvu pateikiami toliau nurodyti vadovai. Įvairios pagalbinės informacijos ieškokite ne tik šiuose vadovuose, bet ir spausdintuvo bei "Epson" programų žinynuose.

Svarbios saugos instrukcijos (popierinis vadovas)

Pateikiamos instrukcijos, užtikrinančios saugų spausdintuvo naudojimą.

#### Tvirtinimo vadovai (skaitmeninis vadovas)

Pateikiamas vieno popieriaus lapas, kuriame pateikiamos dažniausiai naudojamų funkcijų procedūros. Šį lapą galite atsispausdinti kaip plakatą ir pasikabinti ant sienos šalia spausdintuvo, kad prireikus greitai ir lengvai rastumėte reikiamą informaciją.

#### Vartotojo vadovas (skaitmeninis vadovas)

Šis vadovas. Pateikiamas PDF faile ir internete. Suteikia išsamią informaciją ir nurodymus, kaip naudoti spausdintuvą ir spręsti galimas problemas.

#### Informacija apie naujausias vadovų versijas

O Popierinis vadovas

Naujausios informacijos rasite Europos "Epson" pagalbos svetainėje <http://www.epson.eu/support> arba "Epson" pagalbos visame pasaulyje svetainėje <http://support.epson.net/>.

O Skaitmeninis vadovas

Apsilankykite toliau nurodytoje svetainėje, įveskite įrenginio pavadinimą, tada eikite **Pagalba**.

<https://epson.sn>

# **Informacijos paieška**

PDF vadovas leidžia ieškoti informacijos pagal raktinį žodį arba peršokti tiesiai į konkrečius skyrius, naudojant žymes. Šiame skyriuje paaiškinama, kaip naudotis PDF vadovu, kuris kompiuteryje atidarytas naudojant Adobe Acrobat Reader DC.

#### **Paieška pagal raktinį žodį**

Spustelėkite **Redaguoti** > **Išplėstinė paieška**. Paieškos lange įveskite ieškomos informacijos raktinį žodį (tekstą), tada spustelėkite **Ieškoti**. Rezultatai rodomi sąraše. Spustelėkite vieną iš rodomų rezultatų, norėdami peršokti į tą puslapį.

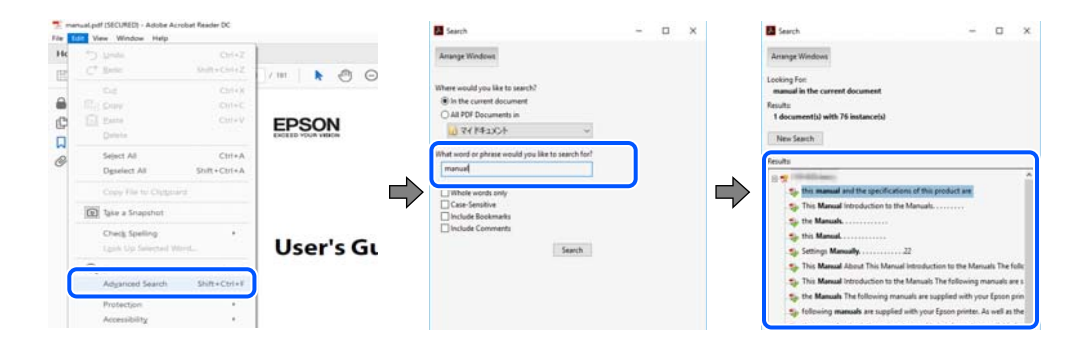

#### <span id="page-10-0"></span>**Tiesioginis peršokimas iš žymių**

Spustelėkite antraštę, norėdami peršokti į tą puslapį. Spustelėkite + arba >, norėdami peržiūrėti to skyriaus žemesnio lygio antraštes. Norėdami grįžti į ankstesnį puslapį, klaviatūra atlikite šią operaciją.

- O Windows: laikykite nuspaudę **Alt** ir paspauskite **←**.
- O Mac OS: laikykite nuspaudę komandos klavišą ir paspauskite **←**.

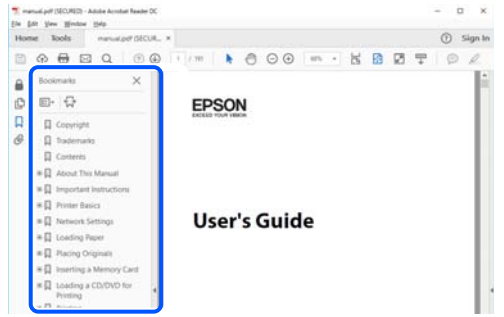

# **Tik reikalingų puslapių spausdinimas**

Galite išrinkti ir atspausdinti tik reikalingus puslapius. Meniu **Failas** spustelėkite **Spausdinti**, tada nurodykite norimus spausdinti puslapius ties **Puslapiai**, esančiame **Spausdinami puslapiai**.

O Norėdami nurodyti puslapių seriją, įveskite brūkšnelį tarp pradinio puslapio ir pabaigos puslapio.

Pavyzdys: 20-25

O Norėdami nurodyti ne iš eilės einančius puslapius, atskirkite juos kableliais.

Pavyzdys: 5, 10, 15

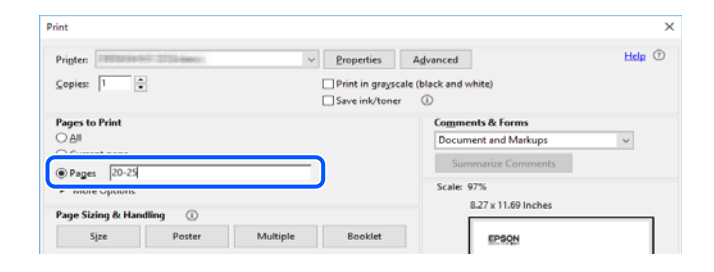

# **Apie šį vadovą**

Šiame skyriuje paaiškinama, žymų ir simbolių reikšmė, pateikiamos aprašymų pastabos bei šiame vadove naudojama operacinių sistemų nuorodų informacija.

# **Žymos ir simboliai**

### !*Perspėjimas:*

Instrukcijos, kurių reikia griežtai laikytis, siekiant išvengti sužalojimų.

#### <span id="page-11-0"></span>c*Svarbu:*

Instrukcijos, kurių reikia laikytis, siekiant nesugadinti įrangos.

#### *Pastaba:*

Pateikiama papildoma ir nuorodinė informacija.

#### **Susijusi informacija**

 $\rightarrow$  Nuorodos į susijusius skyrius.

Pateikia naudojimo instrukcijų Video instrukcijos. Žr. susijusios informacijos nuorodą.

Toliau pateiktos piktogramos apibūdina spausdintuvo valdymo skydelio meniu elementų prieinamumą.

Elementai, kurie apribojami įjungus administratoriaus užraktą.

Elementai, kurie rodomi įdiegus parinktį.

Elementai, kuriuos galima naudoti užregistravus licencijos kodą.

### **Pastabos apie momentines nuotraukas ir paveikslėlius**

- O Spausdintuvo tvarkyklės momentinės nuotraukos padarytos naudojant Windows 10 arba macOS High Sierra (10.13). Koks turinys rodomas ekranuose, lemia modelis ir aplinkybės.
- O Šiame vadove naudojami paveikslėliai yra tik pavyzdžiai. Nors, atsižvelgiant į modelį, gali būti nedidelių skirtumų, tačiau naudojimo būdas nesiskiria.
- O Kokie meniu punktai yra rodomi skystųjų kristalų ekrane, lemia modelis ir nustatymai.
- O QR kodą galite nuskaityti specialia programėle.

### **Operacinių sistemų nuorodos**

#### **Windows**

Šiame vadove sąvokos, pavyzdžiui, "Windows 11" "Windows 10", "Windows 8.1", "Windows 8", "Windows 7", "Windows Server 2022", "Windows Server 2019", "Windows Server 2016", "Windows Server 2012 R2", "Windows Server 2012", "Windows Server 2008 R2" ir "Windows Server 2008", reiškia šias operacines sistemas. Be to, Windows naudojama, kai turimos omenyje visos versijos.

- O Microsoft® Windows® 11 operacinė sistema
- O Microsoft® Windows® 10 operacinė sistema
- O Microsoft® Windows® 8.1 operacinė sistema
- O Microsoft® Windows® 8 operacinė sistema
- $\Box$  Microsoft® Windows® 7 operacinė sistema
- O Microsoft® Windows Server® 2022 operacinė sistema
- O Microsoft® Windows Server® 2019 operacinė sistema
- $\Box$  Microsoft $^\circledR$  Windows Server $^\circledR$  2016 operacinė sistema
- <span id="page-12-0"></span> $\Box$  Microsoft® Windows Server® 2012 R2 operacinė sistema
- O Microsoft® Windows Server® 2012 operacinė sistema
- $\Box$  Microsoft® Windows Server® 2008 R2 operacinė sistema
- O Microsoft® Windows Server® 2008 operacinė sistema

#### **Mac OS**

Šiame vadove "Mac OS" naudojama, kai turima omenyje Mac OS X 10.9.5 arba vėlesnė versija, taip pat macOS 11 arba vėlesnė versija.

# **Prekės ženklai**

- O Microsoft, Azure, Excel, Internet Explorer, Microsoft 365, Microsoft Edge, PowerPoint, SharePoint, Windows, Windows Server, Windows Vista and Windows XP are trademarks of the Microsoft group of companies.
- O Apple, Mac, macOS, OS X, Bonjour, ColorSync, Safari, AirPrint, iPad, iPhone, iPod touch, and TrueType are trademarks of Apple Inc., registered in the U.S. and other countries.
- O Use of the Works with Apple badge means that an accessory has been designed to work specifically with the technology identified in the badge and has been certified by the developer to meet Apple performance standards.
- O CG Omega, CG Times, Courier, Garamond Antiqua, Garamond Halbfett, Garamond Kursiv, and Garamond Kursiv Halbfett are trademarks of Monotype Imaging Inc. and may be registered in certain jurisdictions.
- O Helvetica, Palatino, Times, and Univers are trademarks of Monotype Imaging Inc. registered in the U.S. Patent and Trademark Office and may be registered in certain other jurisdictions.
- O Chrome, Chrome OS, Google Play, and Android are trademarks of Google LLC.
- O Albertus, Arial, Coronet, and Times New Roman are trademarks of Monotype Imaging Inc. registered in the United States Patent and Trademark Office and may be registered in certain jurisdictions.
- O ITC Avant Garde, ITC Bookman, ITC Zapf-Chancery, and ITC Zapf Dingbats are trademarks of International Typeface Corporation registered in the United States Patent and Trademark Office and may be registered in certain jurisdictions.
- O New Century Schoolbook is a trademark of Linotype AG and/or its subsidiaries.
- O Wingdings is a registered trademark of Microsoft Corporation in the United States and other countries.
- O Antique Olive is a trademark of Madame Marcel Olive.
- O Marigold is a trademark of Alpha Omega Typography.
- O SAP and all SAP logos are trademarks or registered trademarks of SAP AG in Germany and in several other countries.
- O PCL is a trademark of Hewlett-Packard Company.
- O HP and HP LaserJet are registered trademarks of the Hewlett-Packard Company.
- $\Box$  Adobe, Acrobat, Photoshop, PostScript®3™, and Reader are either registered trademarks or trademarks of Adobe in the United States and/or other countries Adobe in the United States and/or other countries.
- <sup>O</sup> Wi-Fi®, Wi-Fi Direct®, and Wi-Fi Protected Access® are registered trademarks of Wi-Fi Alliance®. WPA™, WPA2™, WPA3™ are trademarks of Wi-Fi Alliance<sup>®</sup>.
- O QR Code is a registered trademark of DENSO WAVE INCORPORATED in Japan and other countries.
- O The SuperSpeed USB Trident Logo is a registered trademark of USB Implementers Forum, Inc.
- <span id="page-13-0"></span>O Firefox is a trademark of the Mozilla Foundation in the U.S. and other countries.
- O The Mopria™ word mark and the Mopria™ Logo are registered and/or unregistered trademarks of Mopria Alliance, Inc. in the United States and other countries. Unauthorized use is strictly prohibited.
- $\Box$  Bendroji pastaba: visi kiti prekių ženklai yra jų atitinkamų savininkų nuosavybė ir yra naudojami tik identifikavimo tikslais.
- □ Kofax© OCR 2024 Kofax Inc. All rights reserved.

# **Autorių teisės**

Jokia šio leidinio dalis negali būti atgaminta, saugoma gavimo sistemoje arba siunčiama bet kokia forma arba bet kokiomis priemonėmis, elektroninėmis, mechaninėmis, kopijuojant, įrašant arba kitaip, neturint išankstinio raštiško "Seiko Epson Corporation" sutikimo. Neprisiimama jokia patentų atsakomybė, susijusi su čia pateiktos informacijos naudojimu. Taip pat neprisiimama atsakomybė už žalą, sukeltą čia pateiktos informacijos naudojimo. Čia pateikta informacija skirta naudojimui tik su šiuo "Epson" produktu. "Epson" neprisiima atsakomybės už bet kokį šios informacijos taikymą kitiems produktams.

Nei "Seiko Epson Corporation", nei dukterinės bendrovės nebus atsakingos šio produkto pirkėjui arba bet kokioms trečiosioms šalims už žalą, nuostolius, kaštus arba išlaidas, pirkėjo arba trečiųjų šalių patirtas dėl nelaimingo atsitikimo, netinkamo naudojimo arba piktnaudžiavimo šio produktu arba neleistinų modifikacijų, remontų arba šio produkto pakeitimų, arba (išskyrus JAV) griežtai nesilaikant "Seiko Epson Corporation" naudojimo ir priežiūros instrukcijų.

"Seiko Epson Corporation" ir dukterinės bendrovės nebus atsakingos už bet kokią žalą arba problemas, kylančias naudojant bet kokias parinktis arba eksploatacines medžiagas, išskyrus originalius "Epson" produktus arba "Seiko Epson Corporation" produktus, patvirtintus "Epson".

"Seiko Epson Corporation" nebus atsakinga už jokią žalą dėl elektromagnetinių trukdžių, kylančių naudojant kitus sąsajos laidus, nei "Epson" patvirtintus "Seiko Epson Corporation" produktus.

© 2024 "Seiko Epson Corporation"

Šio vadovo turinys ir šio produkto specifikacijos gali keistis bet perspėjimo.

# <span id="page-14-0"></span>**Svarbios instrukcijos**

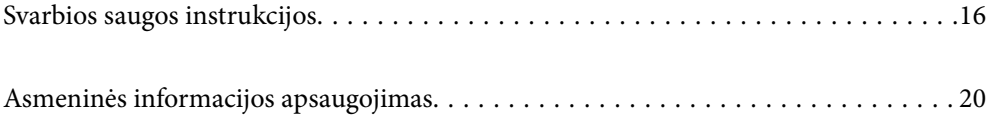

# <span id="page-15-0"></span>**Svarbios saugos instrukcijos**

Kad šiuo spausdintuvu naudotumėtės saugiau, perskaitykite šias instrukcijas ir jų laikykitės. Šį vadovą saugokite ateičiai. Be to, būtinai vadovaukitės visais ant spausdintuvo nurodytais įspėjimais ir instrukcijomis.

Kai kurie ant šio spausdintuvo nurodyti simboliai skirti saugai užtikrinti ir spausdintuvui tinkamai naudoti. Norėdami sužinoti šių simbolių reikšmę, apsilankykite toliau nurodytoje interneto svetainėje.

<http://support.epson.net/symbols>

### **Spausdintuvo paruošimas darbui**

- O Neperneškite spausdintuvo be pagalbos.
- O Nestatykite ir nelaikykite spausdintuvo lauke, labai nešvariose arba dulkėtose vietose, arti vandens ir šilumos šaltinių, taip pat ten, kur juntamas smūgių poveikis, vibracija, aukšta temperatūra arba didelis drėgnis.
- O Statykite spausdintuvą ant lygaus, stabilaus paviršiaus, kuris būtų platesnis ir ilgesnis už spausdintuvo pagrindą. Pakrypęs spausdintuvas tinkamai neveikia.
- O Stenkitės nelaikyti spausdintuvo tokiose vietose, kuriose dažni staigūs temperatūros ir drėgnio pokyčiai. Be to, saugokite jį nuo tiesioginių saulės spindulių, stiprių šviesos arba šilumos šaltinių.
- O Neuždenkite ir neužblokuokite spausdintuvo ventiliacijos ir kitų angų.
- O Palikite vietos virš spausdintuvo, kad galėtumėte iki galo pakelti ADF (automatinio dokumentų tiektuvą).
- O Palikite vietos spausdintuvo dešinėje ir kairėje pusėse, kad galėtumėte spausdinti ir atlikti techninę priežiūrą.
- O Įsitikinkite, kad naudojamas kintamosios srovės elektros laidas atitinka taikomus vietinius saugos standartus. Naudokite tik prie produkto pridedamą maitinimo laidą. Jei to nepadarysite, gali kilti gaisras arba elektros smūgis. Šis maitinimo laidas skirtas naudoti tik su šiuo produktu. Naudojant su kitais įrenginiais gali kilti gaisras arba elektros smūgis.
- O Naudokite tik spausdintuvo etiketėje nurodyto tipo maitinimo šaltinį.
- O Pastatykite spausdintuvą šalia sieninio lizdo, nuo kurio lengva atjungti kištuką.
- O Nejunkite prie lizdų, priklausančių esančių elektros grandinei, prie kurios prijungti reguliariai įjungiami ir išjungiami kopijavimo aparatai arba oro kondicionavimo sistemos.
- O Nejunkite prie elektros lizdų, valdomų sieniniais jungikliais arba automatiniais laikmačiais.
- O Laikykite visą kompiuterio sistemą atokiau nuo galimų elektromagnetinių trikdžių šaltinių, tokių kaip garsiakalbiai arba baziniai belaidžių telefonų įrenginiai.
- O Elektros tiekimo laidai turi būti ištiesti taip, kad nebūtų braižomi, spaudžiami, nediltų, nebūtų susukti ir sumegzti. Ant elektros laidų nestatykite jokių daiktų, jų taip pat negalima mindyti arba ant jų važinėti. Ypač svarbu, kad visi maitinimo laidai galuose būtų tiesūs.
- O Jei spausdintuvą naudojate su ilgintuvu, įsitikinkite, kad bendra prie ilgintuvo prijungtų prietaisų galia neviršija leistinos laido galios. Taip pat įsitikinkite, kad bendra visų prietaisų, įjungtų į sieninį elektros lizdą, galia neviršytų sieninio lizdo galios.
- O Jei planuojate naudoti spausdintuvą Vokietijoje, pastato instaliacija turi būti apsaugota 10 arba 16 amperų grandinės pertraukikliu, užtikrinant tinkamą apsaugą nuo trumpojo jungimosi ir spausdintuvo apsaugą nuo srovės perkrovų.

#### **Susijusi informacija**

 $\blacktriangleright$  ["Pastatymo vieta ir erdvė" puslapyje 539](#page-538-0)

### <span id="page-16-0"></span>**Spausdintuvo naudojimas**

- O Niekada neišrinkite, nekeiskite ir nemėginkite patys remontuoti elektros laido, kištuko, spausdintuvo, skaitytuvo arba jų priedų, nebent spausdintuvo vadove būtų ypač aiškiai nurodyta, kaip tai daryti.
- O Toliau nurodytais atvejais atjunkite spausdintuvą ir pristatykite jį remontuoti kvalifikuotiems aptarnavimo skyriaus darbuotojams:

Pažeistas elektros laidas arba kištukas; į spausdintuvą pateko skysčio; spausdintuvas nukrito arba pažeistas jo korpusas; spausdintuvas neveikia kaip įprastai arba jo veikimas akivaizdžiai pakito. Nereguliuokite valdiklių, jei tai nenurodyta naudojimo instrukcijose.

- O Neapliekite spausdintuvo ir nenaudokite jo šlapiomis rankomis.
- O Jei pažeisite skystųjų kristalų ekraną, kreipkitės į platintoją. Skystųjų kristalų tirpalui patekus ant rankų, jas kruopščiai nuplaukite muilu ir vandeniu. Skystųjų kristalų tirpalui patekus į akis, jas nedelsdami išplaukite vandeniu. Jei kruopščiai praplovę akis jausite diskomfortą arba pastebėsite, kad suprastėjo regėjimas, nedelsdami kreipkitės į gydytoją.
- O Venkite liesti spausdintuvo viduje esančių detalių, nebent tai yra leidžiama naudotojo vadove.
- O Nelieskite spausdintuvo ir papildomų elementų vietų, kurios nurodytos perspėjimo etiketėse.
- O Nenaudokite telefono per perkūniją. Žaibuojant kyla elektros smūgio pavojus.
- O Jei telefonu reikia praneštumėte apie dujų nuotėkį, išeikite iš patalpos, kurioje yra dujų.
- O Kai spausdintuvą kabeliu jungiate prie kompiuterio arba kito įrenginio, įsitikinkite, kad jungtys yra nukreiptos tinkama kryptimi. Kiekvieną jungtį galima jungti tik viena kryptimi. Prijungus jungtį netinkama kryptimi, galima sugadinti abu laidu sujungtus įrenginius.
- O Nekiškite daiktų į spausdintuvo angas.
- $\Box$  Kai spausdinama, nekiškite į spausdintuvą rankų ir nelieskite rašalo kasečių.
- O Į spausdintuvo vidų arba šalia spausdintuvo nepurkškite produktų, kurių sudėtyje yra degiųjų dujų. Taip galite sukelti gaisrą.
- O Būkite atsargūs, kad neprisispaustumėte pirštų su dangteliais, dėklais ar kasetėmis, kai atliekate veiksmus spausdintuvo viduje.
- O Dėdami originalus per stipriai nespauskite skaitytuvo stiklas.
- $\Box$  Visada išjunkite spausdintuvą paspausdami mygtuką  $\mathsf{\dot{C}}$ . Atjungti spausdintuvą galima tik tada, kai nustos mirksėti maitinimo lemputė.
- O Jei spausdintuvo ilgą laiką nenaudosite, ištraukite elektros laido kištuką iš sieninio lizdo.
- O Nesisėskite ant ir nesiremkite į spausdintuvą. Nedėkite sunkių daiktų ant spausdintuvo.

### **Sunaudojamų produktų naudojimas**

- O Būkite atsargūs, kai naudojate panaudotą kasetę, nes aplink rašalo tiekimo angą gali būti likę šiek tiek rašalo.
	- O Jei rašalo patenka jums ant odos, kruopščiai nuplaukite suteptą sritį muilu ir vandeniu.
	- O Jei rašalo patenka į akis, nedelsdami praplaukite vandeniu. Jei kruopščiai praplovus akis vis tiek jaučiamas diskomfortas ar regėjimo sutrikimai, nedelsdami kreipkitės į gydytoją.
	- $\Box$  Jei rašalo patenka į burną, iškart kreipkitės į gydytoją.
- O Neardykite rašalo kasetės ir tech. priežiūros dėžutės, nes rašalas gali patekti į akis ar ant odos.
- O Nepurtykite rašalo kasetės pernelyg stipriai; jei nesilaikysite šio nurodymo, iš kasetės gali ištekėti rašalas.
- <span id="page-17-0"></span>O Laikykite rašalo kasetę ir tech. priežiūros dėžutę vaikams nepasiekiamoje vietoje.
- O Būkite atsargūs, kad neįsipjautumėte popieriaus kraštu.

#### **Susijusi informacija**

- $\rightarrow$  ["Atsargumo priemonės naudojant rašalo kasetes" puslapyje 454](#page-453-0)
- & ["Darbo su techninės priežiūros dėžute atsargumo priemonės" puslapyje 456](#page-455-0)

### **Su jutiklinio ekrano naudojimu susiję patarimai ir įspėjimai**

- O Skystųjų kristalų ekrane gali būti keletas nedidelių šviesių ar tamsių taškų. Dėl ekrano savybių jos gali būti nevienodo ryškumo. Tai yra normalu ir nerodo jokio gedimo.
- O Valykite tik sausa minkšta šluoste. Nenaudokite skystų ar cheminių valiklių.
- O Smarkiai stuktelėjus gali sudužti jutiklinio ekrano išorinis dangtis. Skydelio paviršiui sudužus arba įskilus kreipkitės į pardavėją, duženų nelieskite ir nemėginkite išimti.
- O Jutiklinį ekraną reikia nestipriai spausti pirštu. Nespauskite jo jėga ir nelieskite nagais.
- O Operacijoms atlikti nenaudokite aštrių daiktų, pvz., šratinukų arba smailų pieštukų.
- O Dėl staigaus temperatūros pokyčio arba drėgmės jutiklinio ekrano viduje susidariusi kondensacija gali pabloginti veikimą.

### **Patarimai ir įspėjimai dėl prisijungimo prie interneto**

Nejunkite šio gaminio tiesiogiai prie interneto. Prijunkite jį prie tinklo, kurį saugo kelvedis arba užkarda.

# **Su spausdintuvo naudojimu belaidžiu ryšiu susiję patarimai ir įspėjimai**

- O Šio spausdintuvo skleidžiamos radijo bangos gali turėti neigiamo poveikio medicininės elektroninės įrangos veikimui, todėl ji gali sugesti.Kai šiuo spausdintuvu naudojatės medicinos įstaigose ar šalia medicininės įrangos, vykdykite medicinos įstaigą atstovaujančių įgaliotųjų darbuotojų nurodymus taip pat visų ant medicininės įrangos pateiktų įspėjimų ir nurodymų.
- O Šio spausdintuvo skleidžiamos radijo bangos gali turėti neigiamo poveikio automatiškai valdomų įrenginių veikimui, pvz., automatinėms durims ar priešgaisrinei signalizacijai, o dėl jų sutrikimo gali įvykti nelaimingi atsitikimai.Besinaudodami šiuo spausdintuvu šalia automatiškai valdomų įrenginių, vykdykite visus ant šių įrenginių nurodytus įspėjimus ir nurodymus.

### **Pastabos dėl administratoriaus slaptažodžio**

Šis spausdintuvas leidžia nustatyti administratoriaus slaptažodį, kad, prisijungus prie tinklo, be leidimo negalima būtų gauti prieigos prie gaminyje saugomų įrenginio nustatymų ir tinklo parametrų arba juos keisti.

#### **Numatytasis administratoriaus slaptažodis**

Numatytasis administratoriaus slaptažodis yra išspausdinta ant paties gaminio esančioje etiketėje, pvz., kaip pavaizduota paveikslėlyje. Etiketės pritvirtinimo vieta priklauso nuo turimo gaminio, pavyzdžiui, ji gali būti dangčio atidarymo pusėje, galinėje dalyje arba apačioje.

Toliau pateiktame pavyzdyje etiketė yra pritvirtinta toje spausdintuvo pusėje, iš kurios atidaromas dangtis.

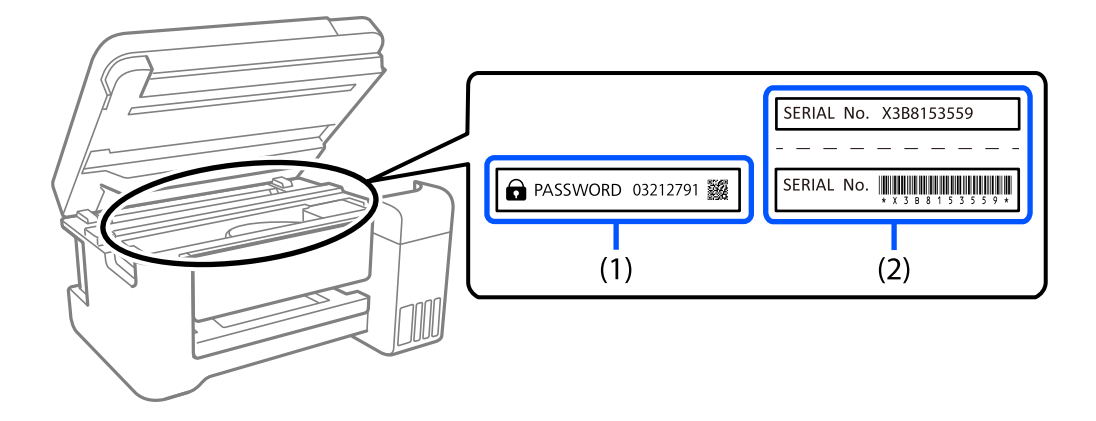

Jei pritvirtintos abi etiketės – ir (1), ir (2), numatytasis slaptažodis yra tas, kuris yra nurodytas šalia žodžio PASSWORD etiketėje (1). Šiame pavyzdyje numatytoji vertė yra 03212791.

Jei pritvirtinta tik etiketė (2), numatytasis slaptažodis yra ant etiketės (2) išspausdintas serijos numeris. Šiame pavyzdyje numatytoji vertė yra X3B8153559.

### **Administratoriaus slaptažodžio keitimas**

Saugumo sumetimais rekomenduojame pakeisti pradinį slaptažodį.

Jį galima pakeisti spausdintuvo valdymo skydelyje, Web Config ir Epson Device Admin. Pakeistą slaptažodį turi sudaryti bent 8 vieno baito raidiniai, skaitiniai ženklai ir simboliai.

#### **Susijusi informacija**

- & ["Administratoriaus slaptažodžio keitimas iš valdymo skydelio" puslapyje 45](#page-44-0)
- $\rightarrow$  ["Administratoriaus slaptažodžio keitimas iš kompiuterio" puslapyje 45](#page-44-0)

### **Veiksmai, kuriems atlikti reikia įvesti administratoriaus slaptažodį**

Jei jums atliekant tolesnius veiksmus būsite paraginti įvesti administratoriaus slaptažodį, įveskite spausdintuve nustatytą administratoriaus slaptažodį.

- O Kai atnaujinate spausdintuvo mikroprograminę įrangą naudodami kompiuterį arba išmanųjį įrenginį
- O Kai prisijungiate prie Web Config išplėstinių nuostatų
- $\Box$  Kai naudojate programą, pvz., "Fax Utility", kuri gali pakeisti spausdintuvo nustatymus
- O Kai spausdintuvo valdymo skydelyje pasirenkate meniu, kurį užrakino administratorius

#### **Susijusi informacija**

 $\blacktriangleright$  ["Užrakto nuostata tiksliniai elementai" puslapyje 570](#page-569-0)

### <span id="page-19-0"></span>**Administratoriaus slaptažodžio inicijavimas**

Administratoriaus slaptažodį galite pakeisti numatytuoju atvertę administratoriaus nustatymų meniu. Jei pamiršote slaptažodį ir negalite grąžinti numatytojo slaptažodžio, turite kreiptis į "Epson" pagalbos skyrių ir paprašyti suteikti šią paslaugą.

#### **Susijusi informacija**

- & ["Administratoriaus slaptažodžio keitimas iš valdymo skydelio" puslapyje 45](#page-44-0)
- & ["Administratoriaus slaptažodžio keitimas iš kompiuterio" puslapyje 45](#page-44-0)
- $\blacktriangleright$  ["Kur ieškoti pagalbos" puslapyje 636](#page-635-0)

# **Asmeninės informacijos apsaugojimas**

Jei spausdintuvą ketinate atiduoti arba išmesti, ištrinkite visą spausdintuvo atmintyje saugomą asmeninę informaciją (tokią kaip tinklo nuostatos, fakso numeriai ir gavėjų vardai ar pavardės modeliuose, kuriuose galima naudoti faksą), valdymo skydelyje pasirinkdami toliau aprašytus meniu.

- O **Nuostatos** > **Bendrosios nuostatos** > **Sistemos administravimas** > **Naikinti vidinės atmintinės duomenis** > **PDL šriftas, makro duomenys ir darbo sritis**
- O **Nuostatos** > **Bendrosios nuostatos** > **Sistemos administravimas** > **Atkurti** > **Trinti visus duom. ir nuostat.** > **Didelis greitis**, **Perrašyti**, or **Trigubas perrašymas**

# <span id="page-20-0"></span>Dalių pavadinimai ir funkcijos

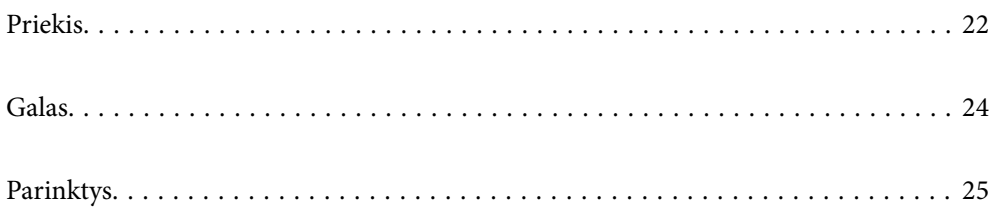

# <span id="page-21-0"></span>**Priekis**

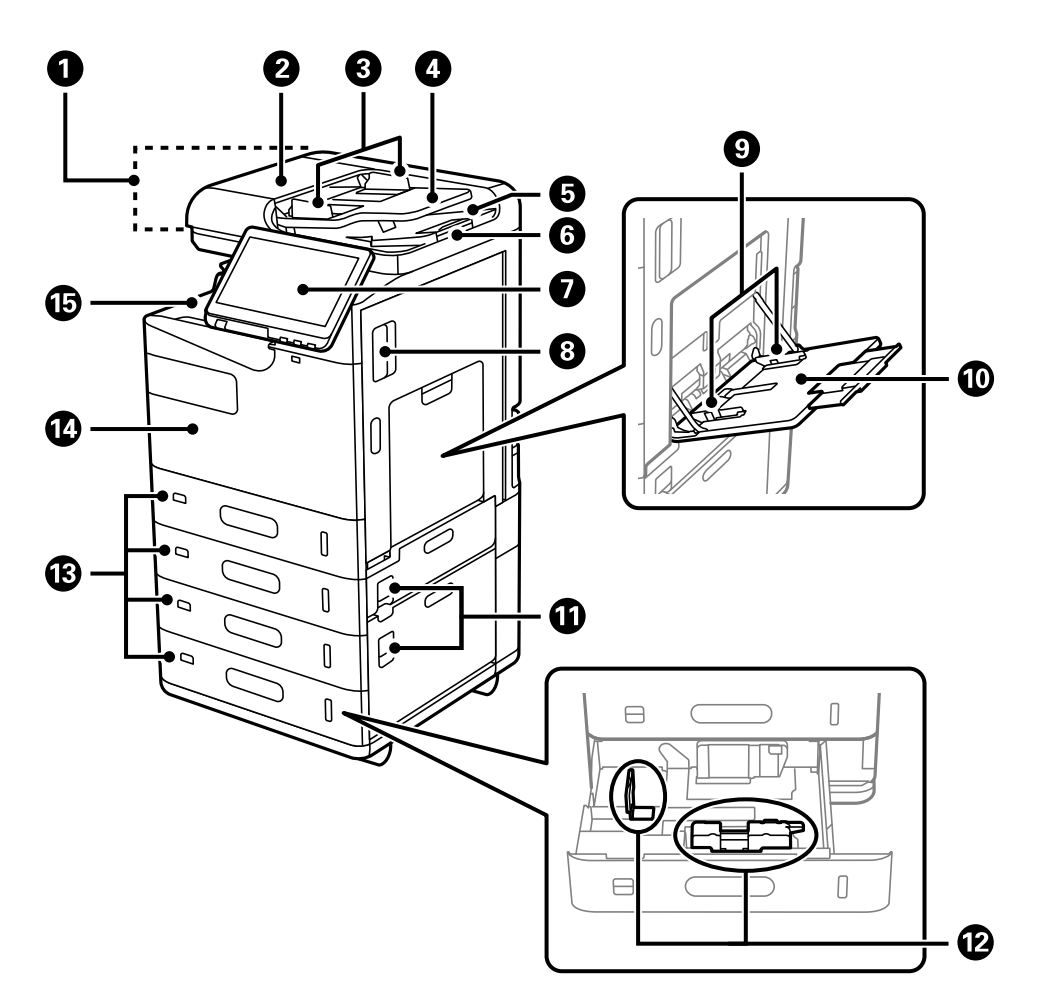

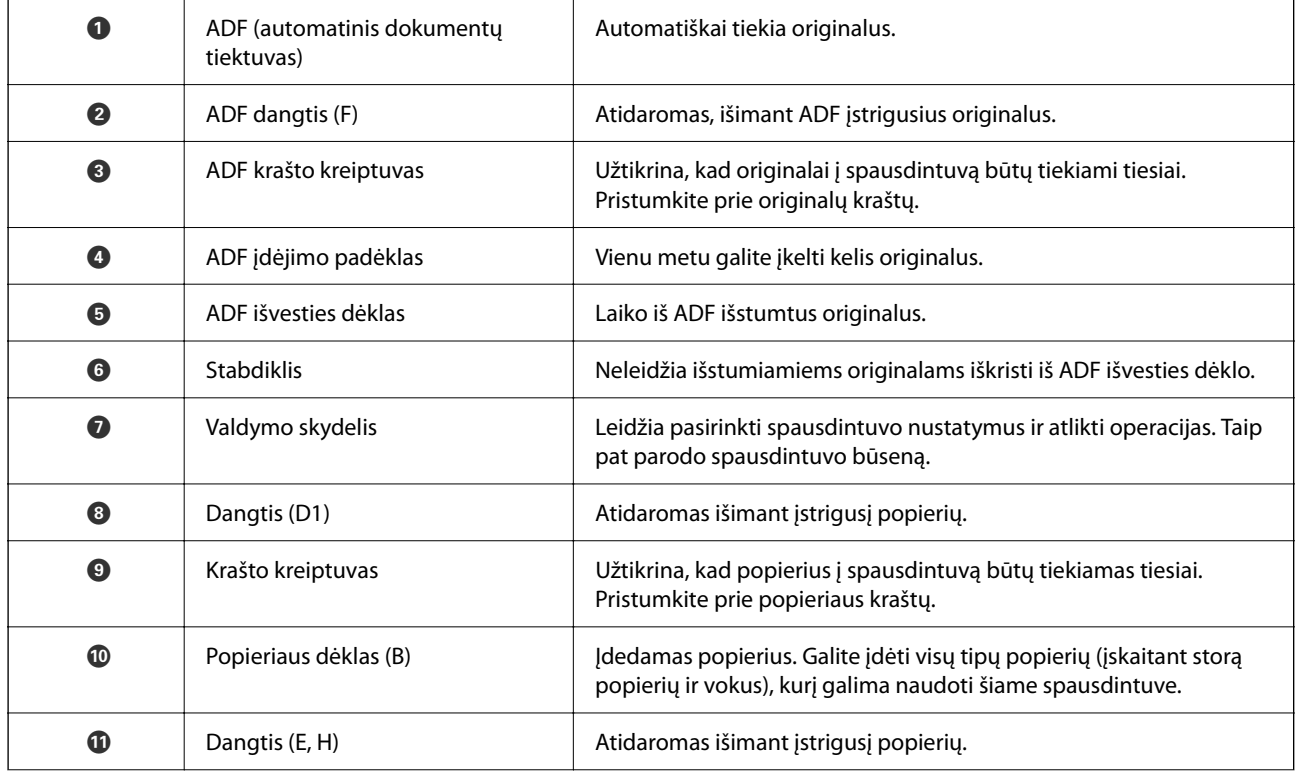

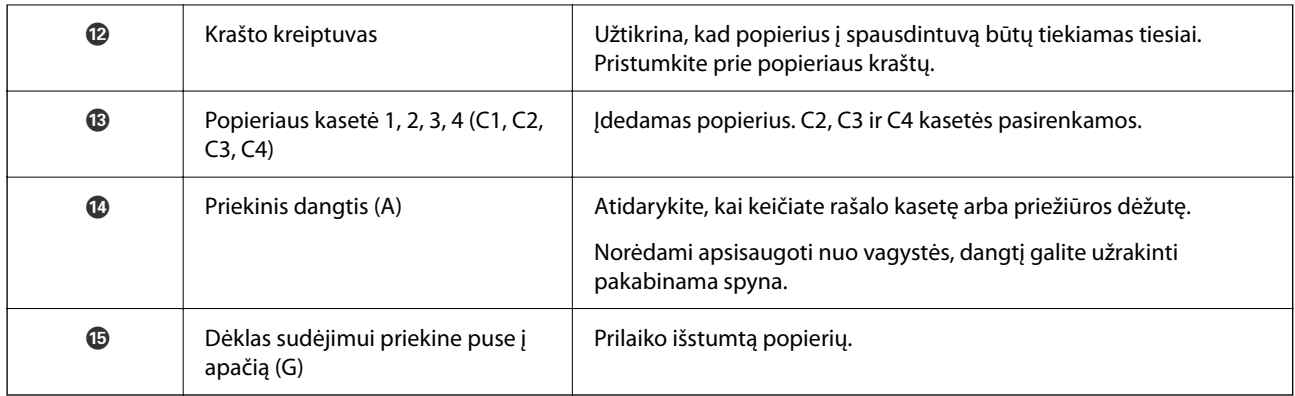

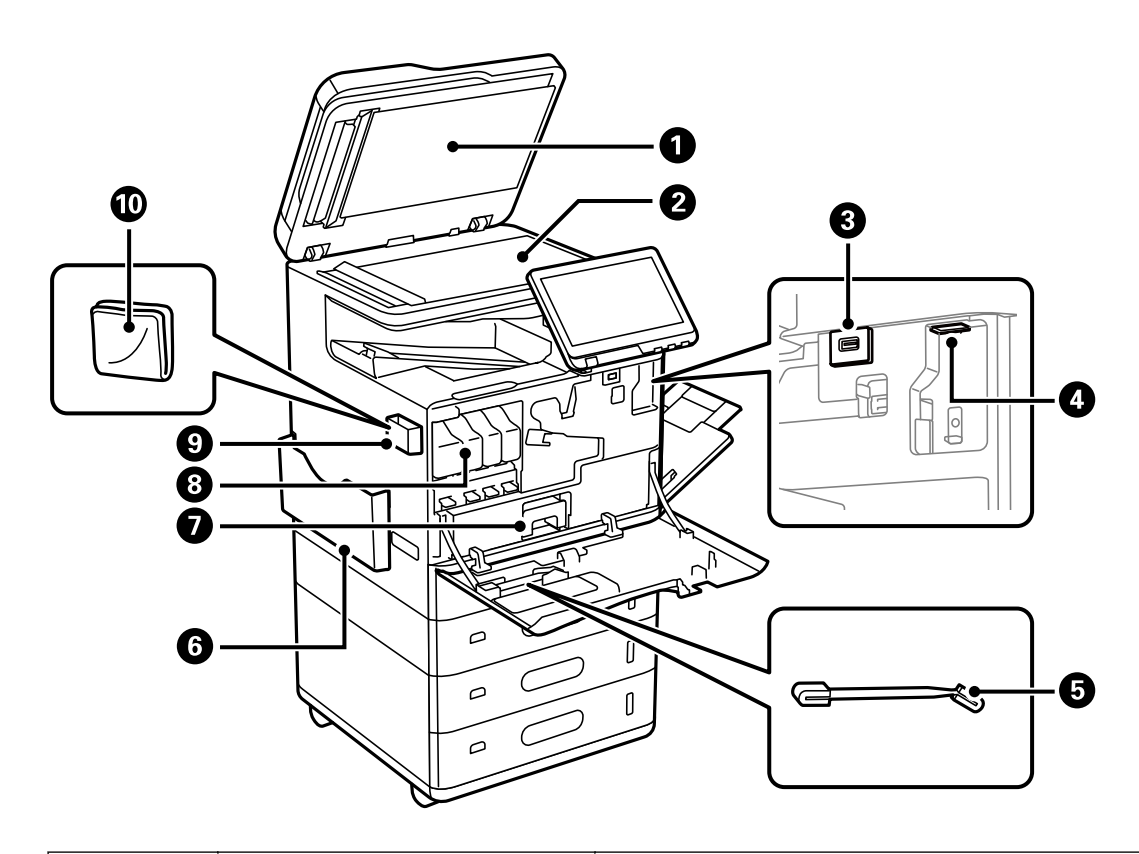

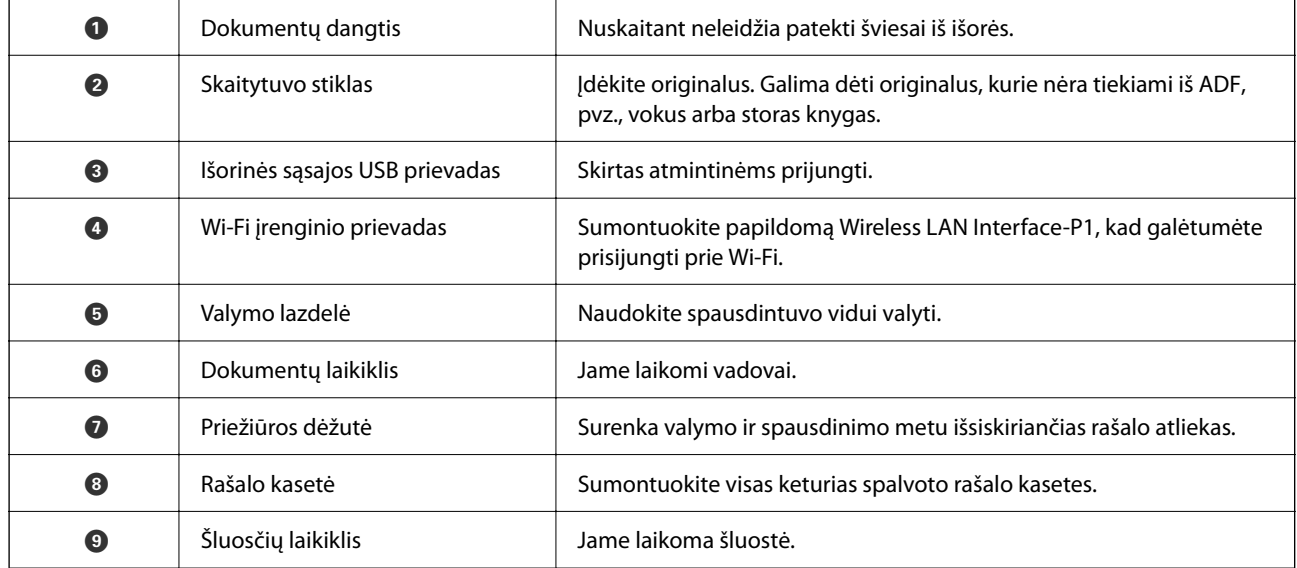

<span id="page-23-0"></span>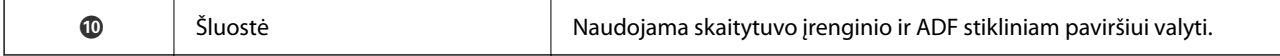

# **Galas**

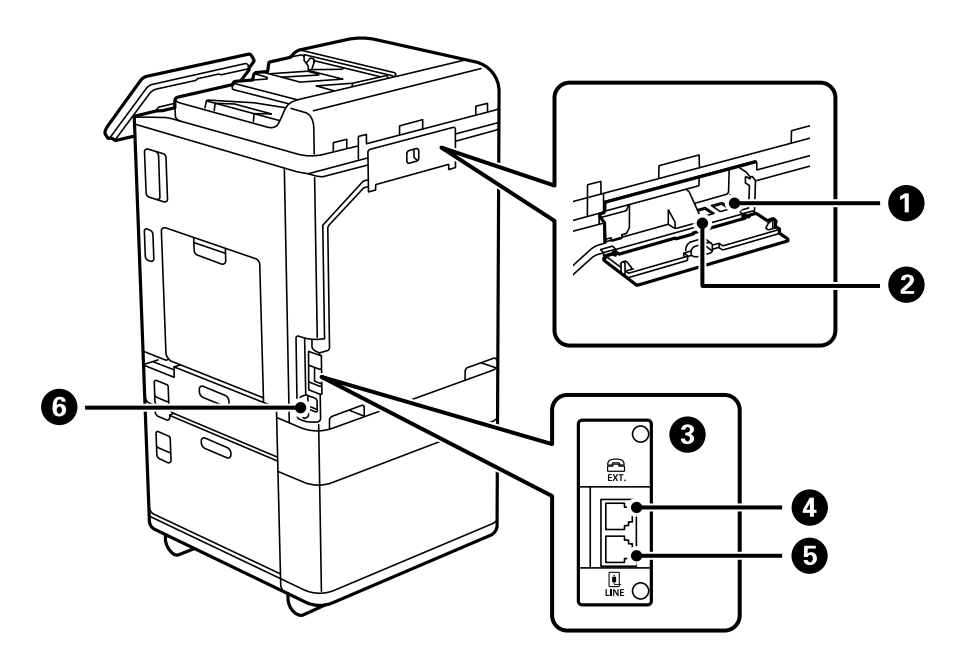

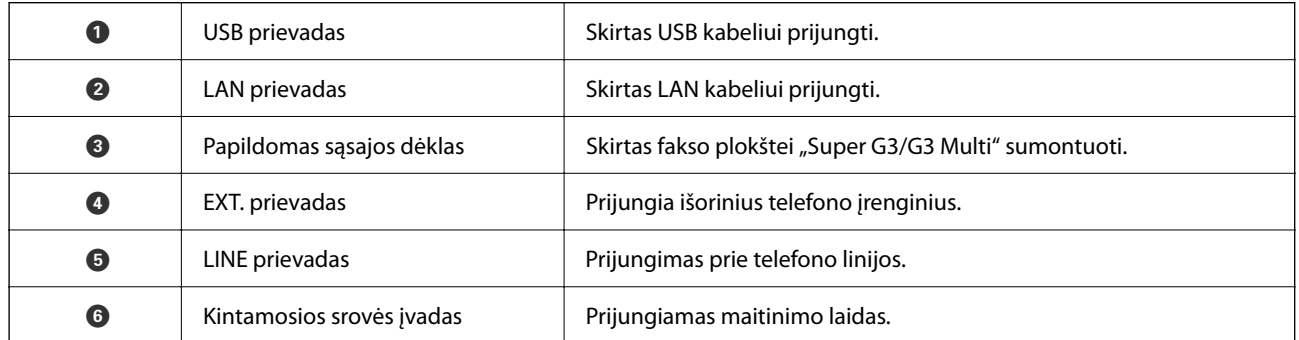

# <span id="page-24-0"></span>**Parinktys**

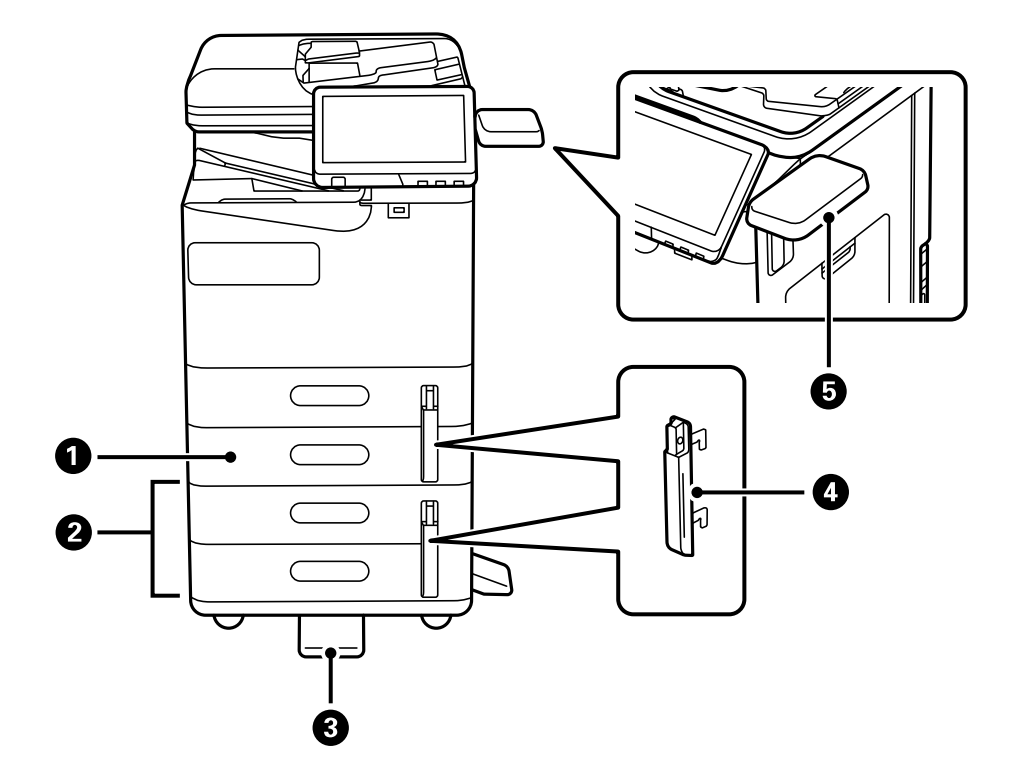

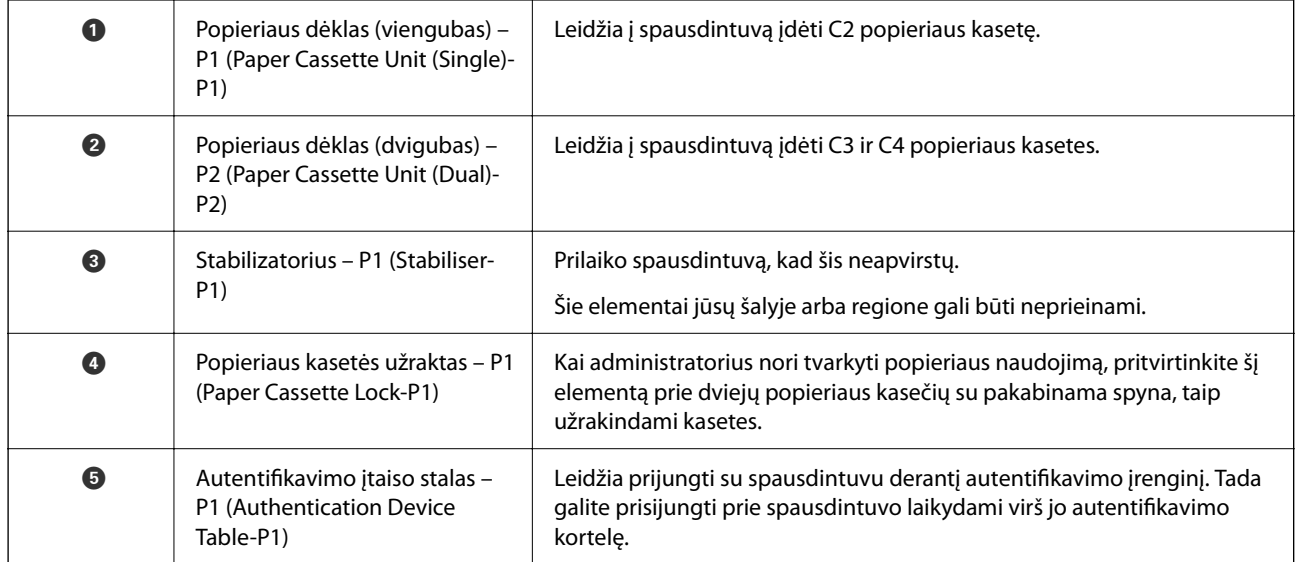

# <span id="page-25-0"></span>**Valdymo skydelio vadovas**

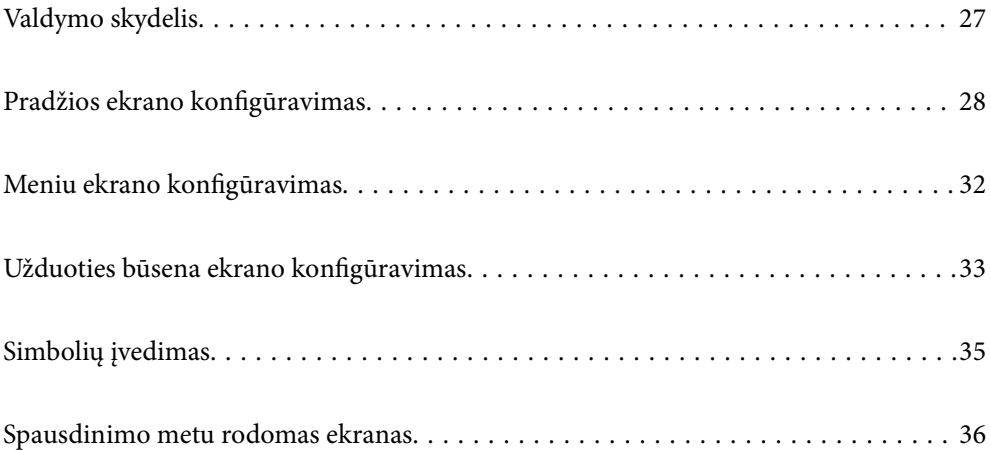

# <span id="page-26-0"></span>**Valdymo skydelis**

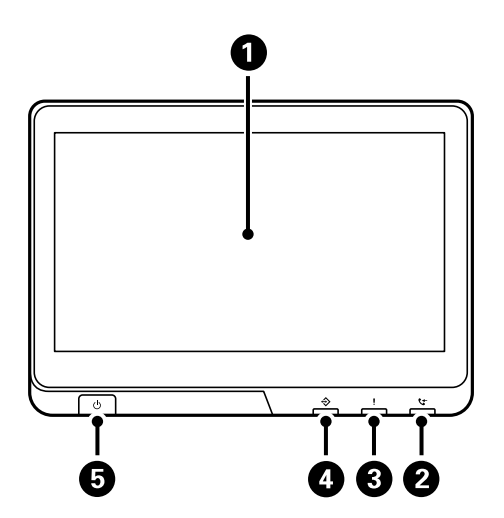

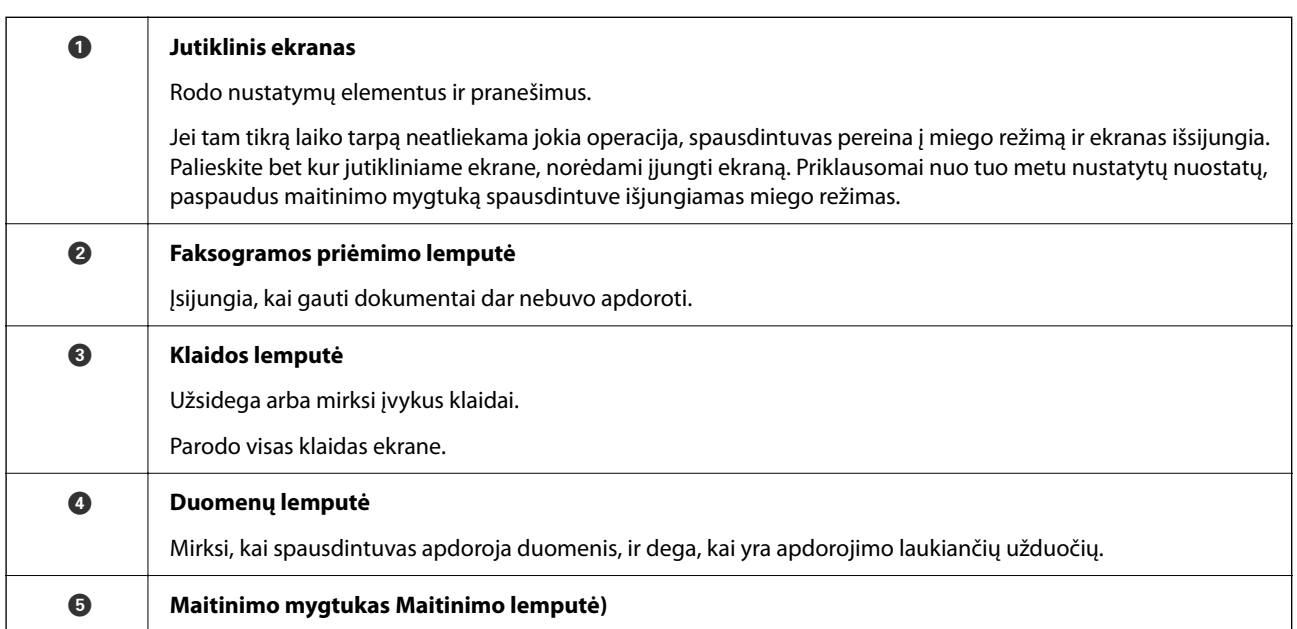

Galite pakreipti valdymo skydelį.

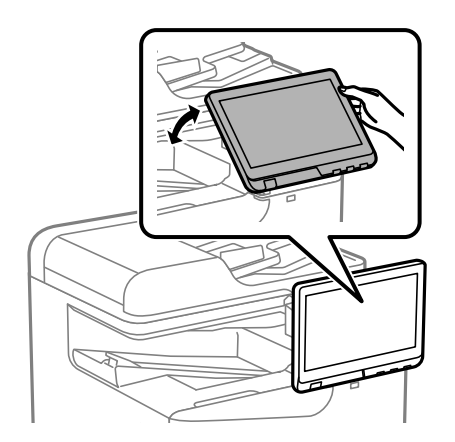

# <span id="page-27-0"></span>**Pradžios ekrano konfigūravimas**

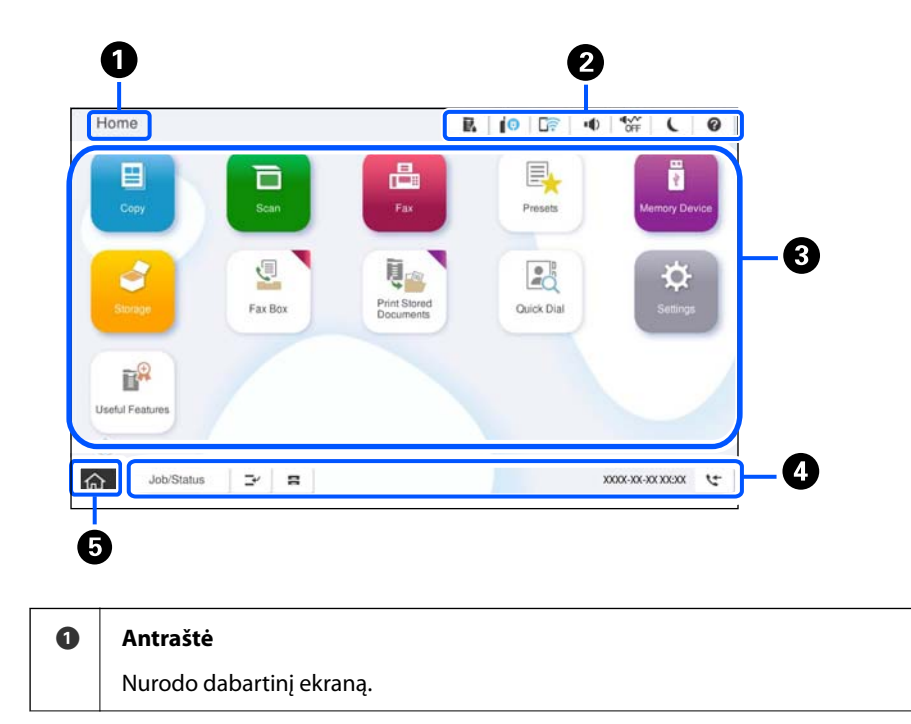

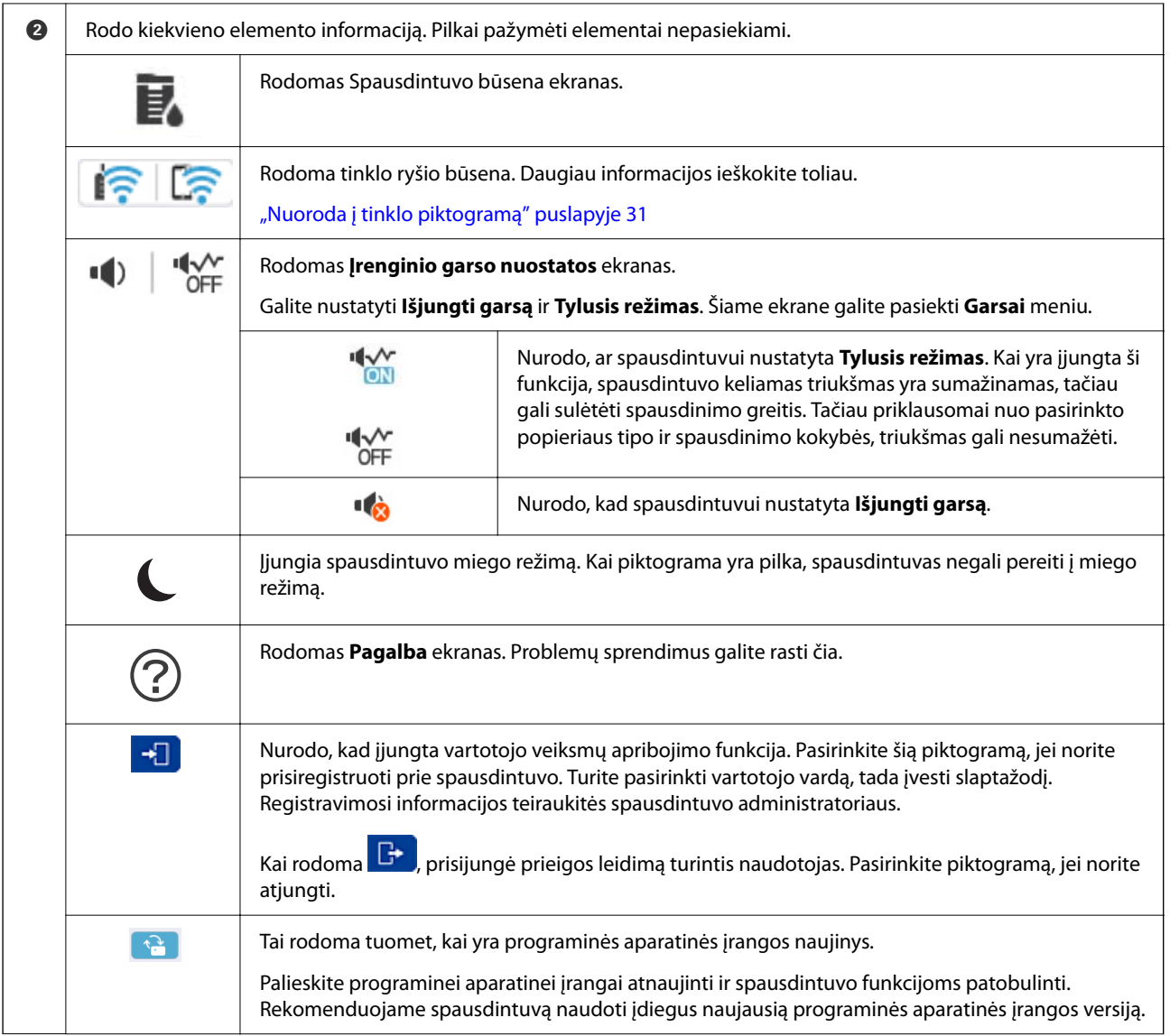

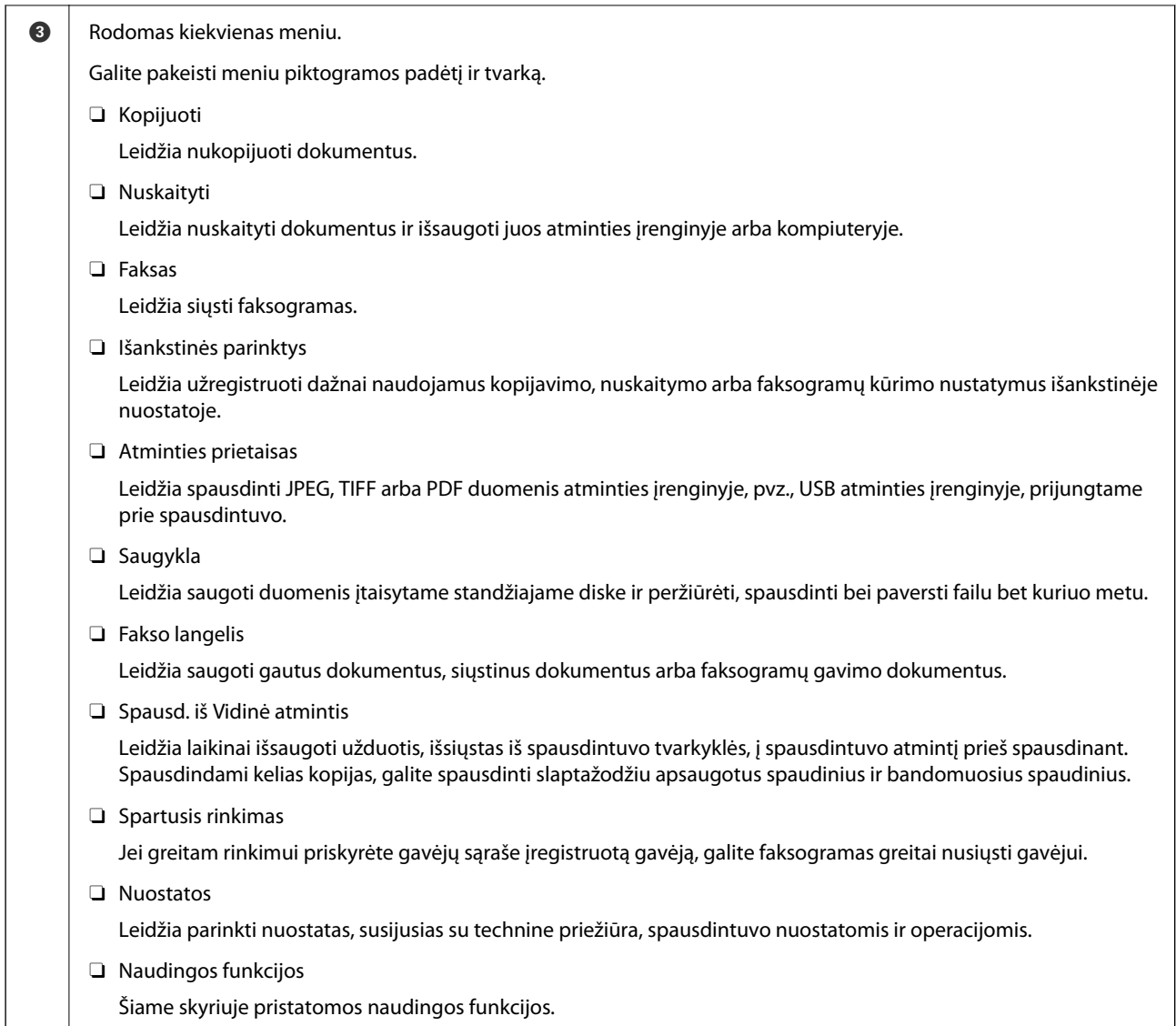

<span id="page-30-0"></span>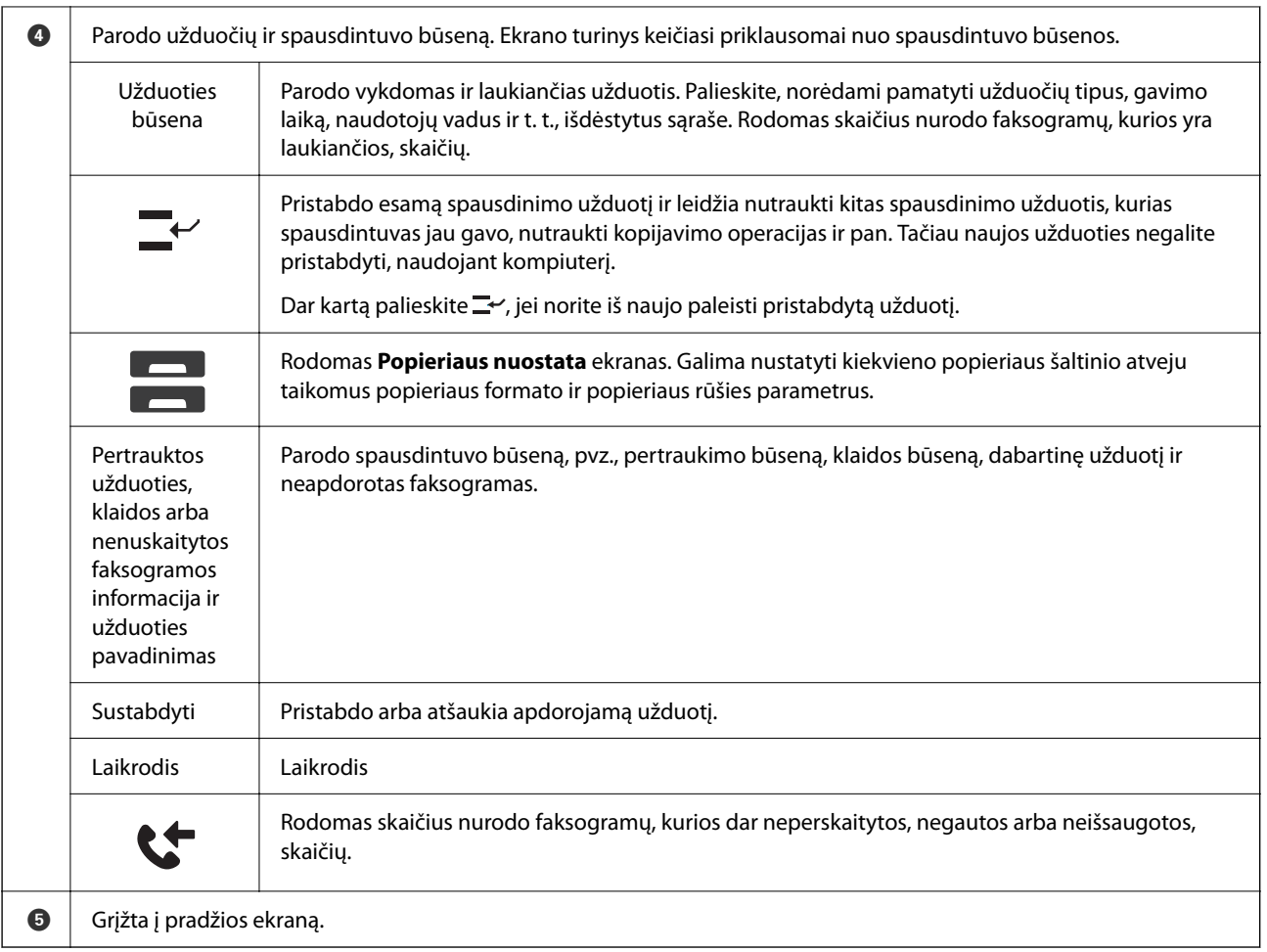

# **Nuoroda į tinklo piktogramą**

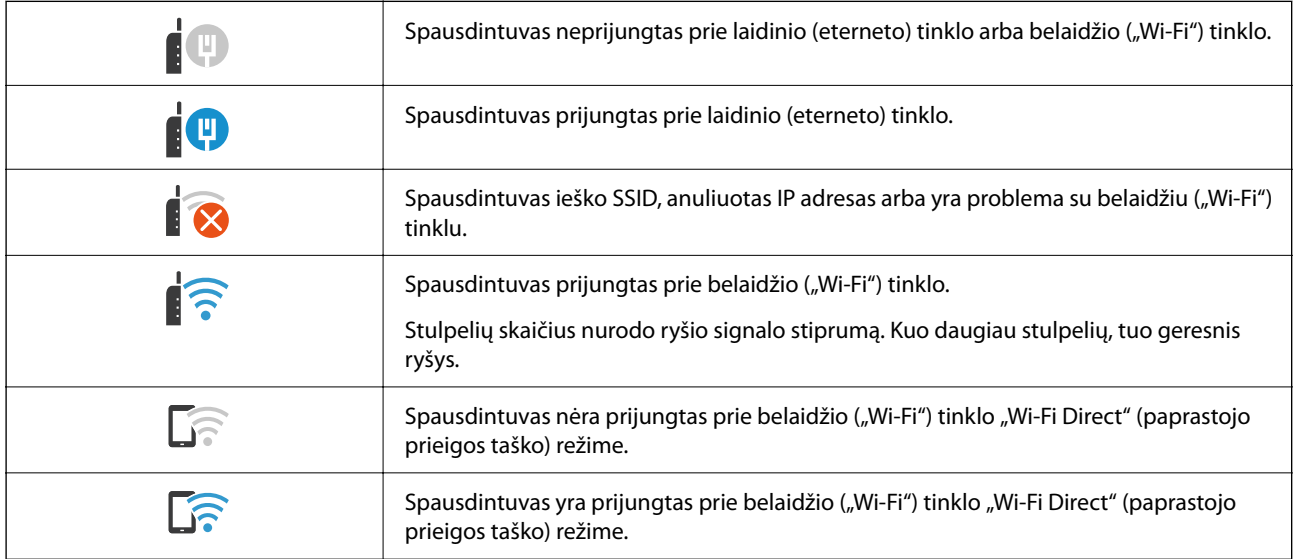

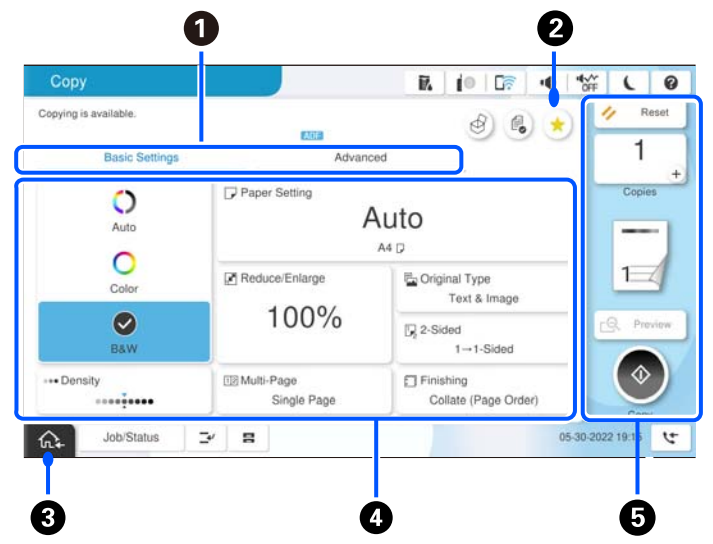

# <span id="page-31-0"></span>**Meniu ekrano konfigūravimas**

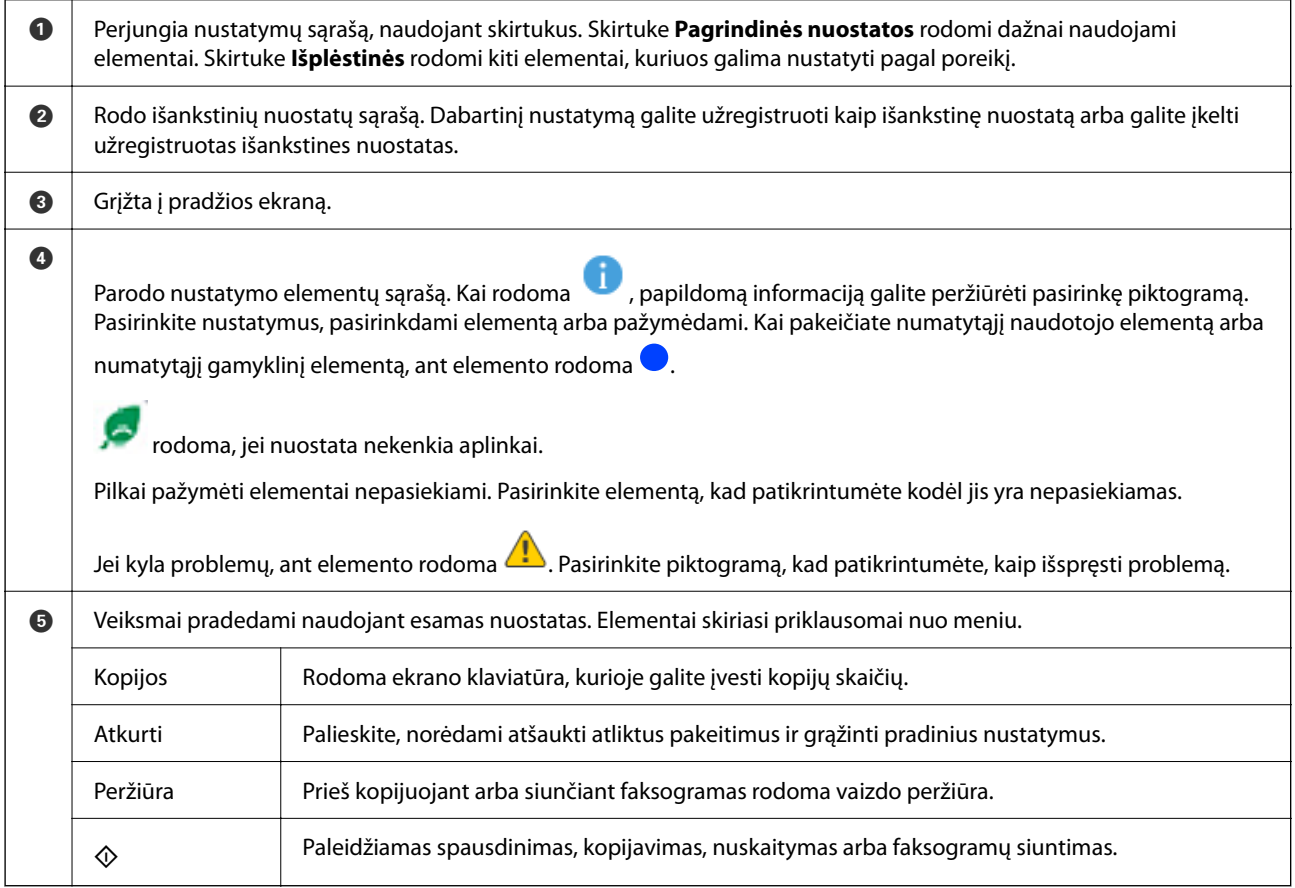

# <span id="page-32-0"></span>**Užduoties būsena ekrano konfigūravimas**

Valdymo skydelyje pasirinkite Užduoties būsena, kad būtų atvertas meniu Užduoties būsena. Galite patikrinti spausdintuvo arba užduočių būseną.

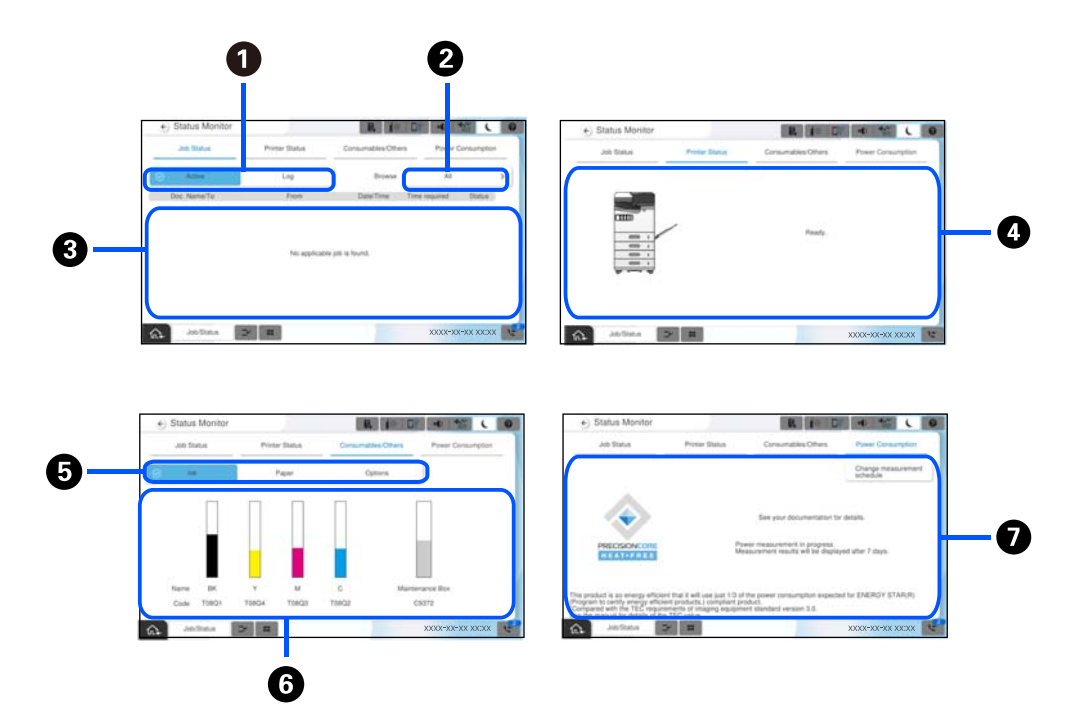

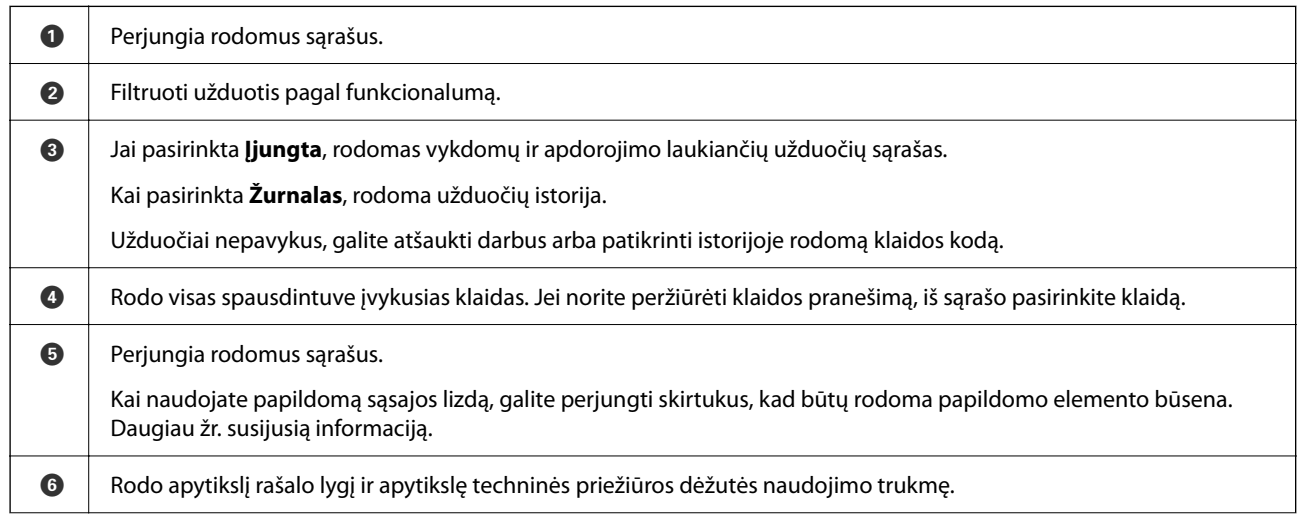

<span id="page-33-0"></span>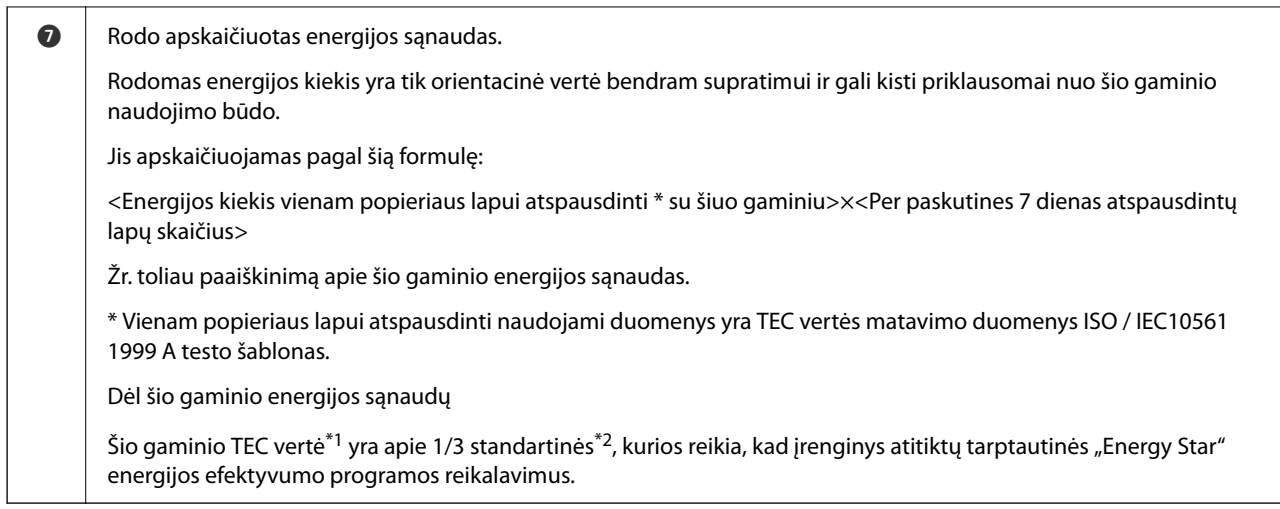

- \*1 TEC reiškia "tipiškas elektros energijos sąnaudas" ir tai yra energijos sąnaudos (kWh) per įprastą savaitę (5 dienos pasikartojančių veikimo ir miego bei išjungimo režimų + 2 dienos miego bei išjungimo režimų). Ši vertė naudojama kaip standartinė vertė, nustatant atitiktį tarptautinei "Energy Star" programai. Daugiau informacijos apie šio įrenginio TEC vertę rasite "Epson" pagalbos svetainėje arba kreipęsi į "Epson" pagalbos skyrių.
- \*2 Standartinės atitikties tarptautinei "Energy Star" programai vertės nustatomos taip, kad šios programos reikalavimams atitiktų 25 % efektyviausiai energiją naudojantys gaminiai.

#### **Susijusi informacija**

- & ["Klaidos kodas rodomas būsenos meniu" puslapyje 446](#page-445-0)
- $\blacktriangleright$  ["Informacija apie papildomus elementus" puslapyje 474](#page-473-0)

### **Darbų rezervavimas**

Kopijuodami ar spausdindami, kai nenaudojate ADF ar skaitytuvo stiklo, darbus galite rezervuoti.

Norint rezervuoti darbus, nereikia atlikti jokių specialių veiksmų. Jei įprasto naudojimo metu pasirenkate  $\mathcal{D}$ , darbas vykdomas, kai tik bus baigtas dabartinis darbas.

Galite rezervuoti iki 150 toliau nurodytų tipų darbų, įskaitant dabartinį darbą.

- O Spausdinti
- O Kopijuoti
- O Siųsti faksogramą

#### **Nuoroda į užduoties piktogramą**

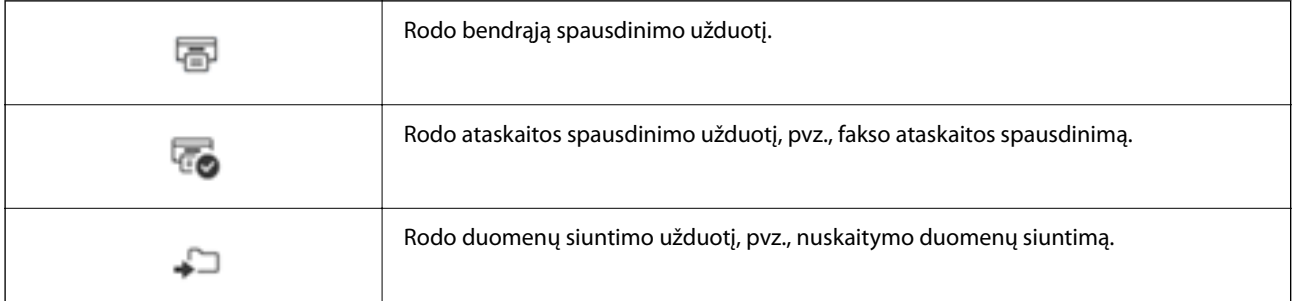

<span id="page-34-0"></span>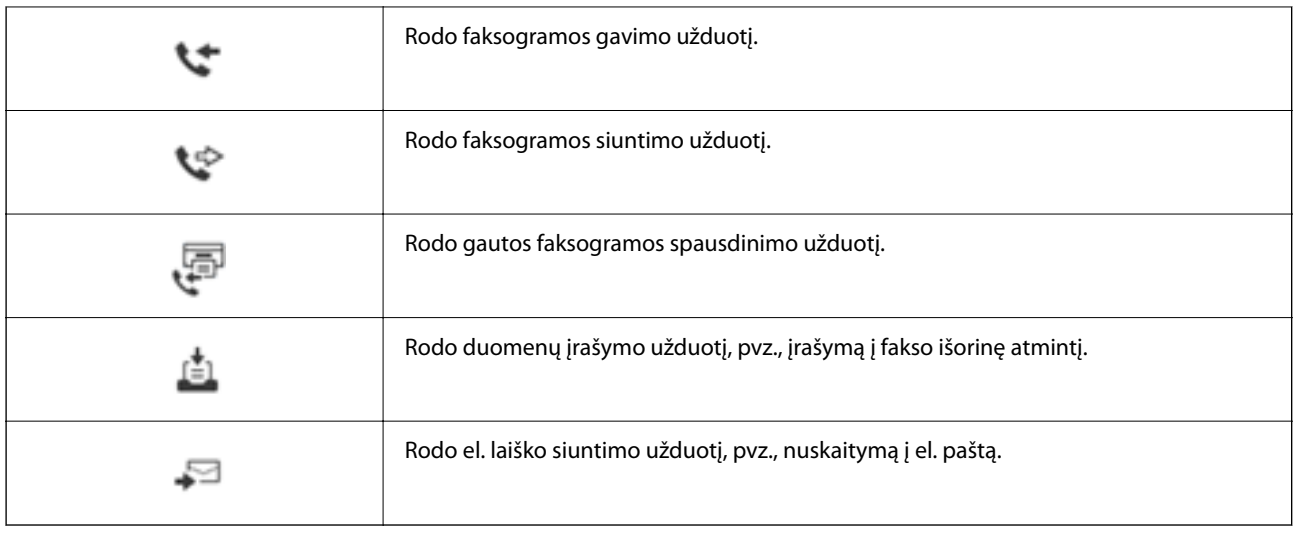

# **Simbolių įvedimas**

Rinkdamiesi tinklo nustatymus ar kt., ženklus ir simbolius galite įvesti ekrane rodoma klaviatūra.

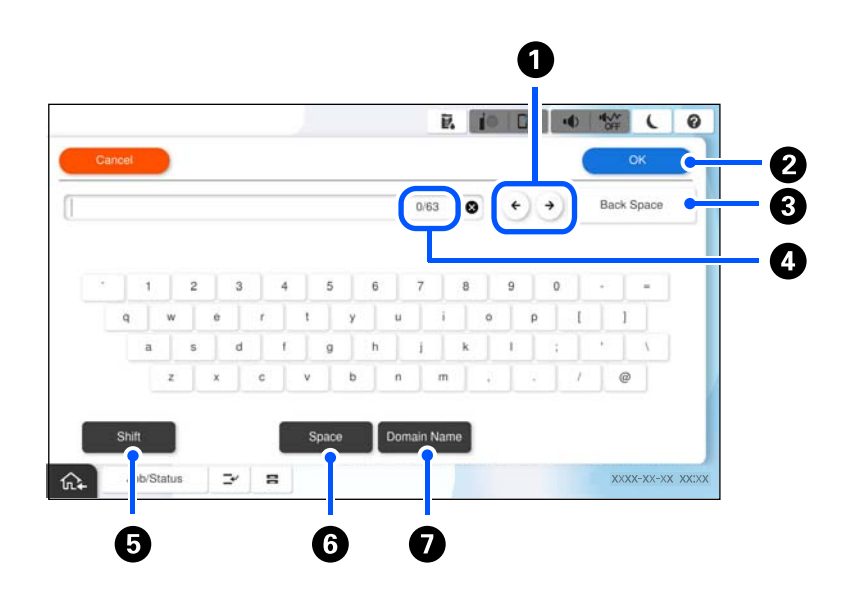

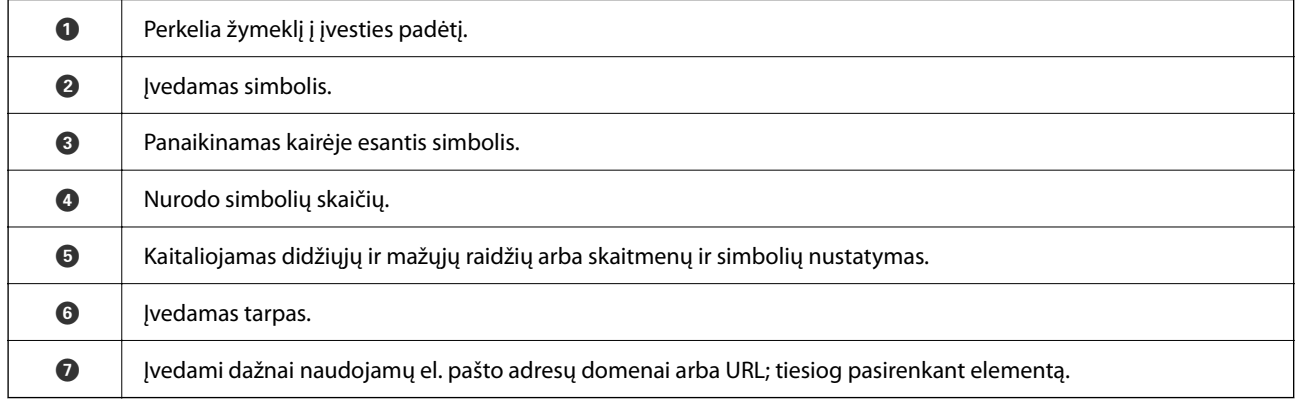

# <span id="page-35-0"></span>**Spausdinimo metu rodomas ekranas**

Galite nustatyti patarimus, kurie bus rodomi laukiant spausdinimo užduoties pabaigos. Ši funkcija prieinama, kai spausdinama naudojant slaptažodį arba programoje "Epson Print Admin Serverless".

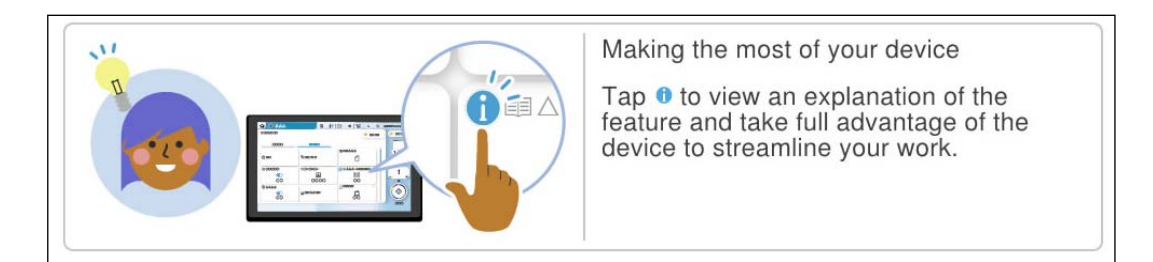

#### *Pastaba:*

Laukimo metu rodomus elementus gali konfigūruoti administratorius programoje "Web Config".

Žr. toliau pateiktą susijusią informaciją.

#### **Susijusi informacija**

 $\blacklozenge$  ["Valdymo skydelio nustatymas" puslapyje 569](#page-568-0)
# <span id="page-36-0"></span>**Spausdintuvo paruošimas ir pradinių nuostatų nustatymas**

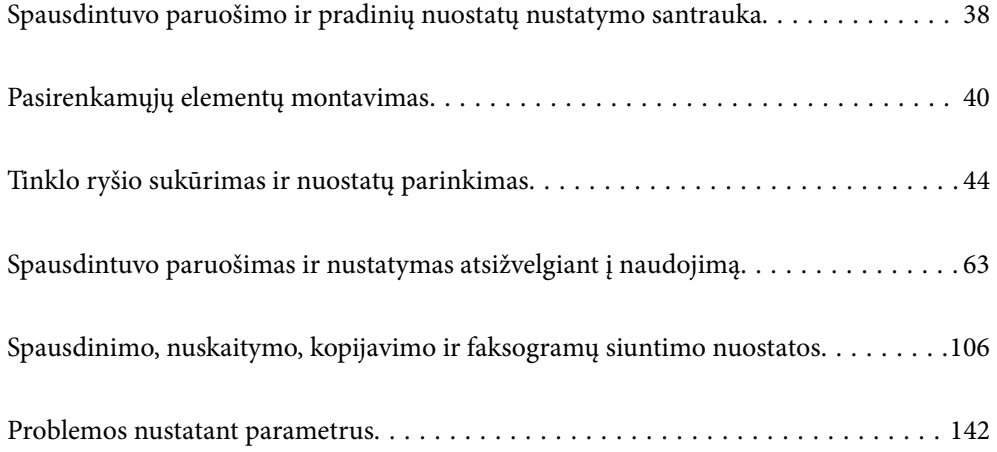

# <span id="page-37-0"></span>**Spausdintuvo paruošimo ir pradinių nuostatų nustatymo santrauka**

Šiame skyriuje paaiškinta, kaip prijungti spausdintuvą prie tinklo ir naudoti kaip bendrą spausdintuvą. Šį darbą turi atlikti spausdintuvo administratorius.

#### **Susijusi informacija**

- $\blacktriangleright$  "Spausdintuvo paruošimas" puslapyje 38
- $\rightarrow$  . Nuostatų apsaugojimas užrakinant valdymo skydelį" puslapyje 46
- & "Tinklo ryšio konfigūravimas" puslapyje 38
- & ["Būtino kiekvienos funkcijos paruošimo santrauka" puslapyje 39](#page-38-0)
- & ["Spausdinimo nuostatų nustatymas" puslapyje 39](#page-38-0)

# **Spausdintuvo paruošimas**

Paruošimo etapo metu įdiekite papildomus elementus ar autentifikavimo prietaisą, jei reikia.

#### **Susijusi informacija**

- & ["Pasirenkamosios Wireless LAN Interface-P1 montavimas" puslapyje 40](#page-39-0)
- $\rightarrow$  ["Pasirenkamojo kasetės užrakto montavimas" puslapyje 42](#page-41-0)

# **Spausdintuvo apsaugojimas nuo neleistino nuostatų pakeitimo**

Rekomenduojame atlikti šią procedūrą ir neleisti naudotojui pačiam keisti spausdintuvo nuostatas.

- O Administratoriaus slaptažodžio keitimas
- O Nustatykite **Panel Lock** funkciją, kuri užrakina valdymo skydelio meniu elementus.

#### **Susijusi informacija**

- & ["Administratoriaus slaptažodžio keitimas" puslapyje 45](#page-44-0)
- & ["Nuostatų apsaugojimas užrakinant valdymo skydelį" puslapyje 46](#page-45-0)

# **Tinklo ryšio konfigūravimas**

Prijunkite spausdintuvą prie tinklo taip, kad jį būtų galima naudoti kaip bendrą spausdintuvą. Jei reikia, nustatykite TCP/IP ir tarpinį serverį.

#### **Susijusi informacija**

 $\blacktriangleright$  ["Tinklo ryšio sukūrimas ir nuostatų parinkimas" puslapyje 44](#page-43-0)

# <span id="page-38-0"></span>**Būtino kiekvienos funkcijos paruošimo santrauka**

Atlikite šias procedūras, priklausomai nuo spausdintuvo naudojimo būdo ir naudojimo aplinkos.

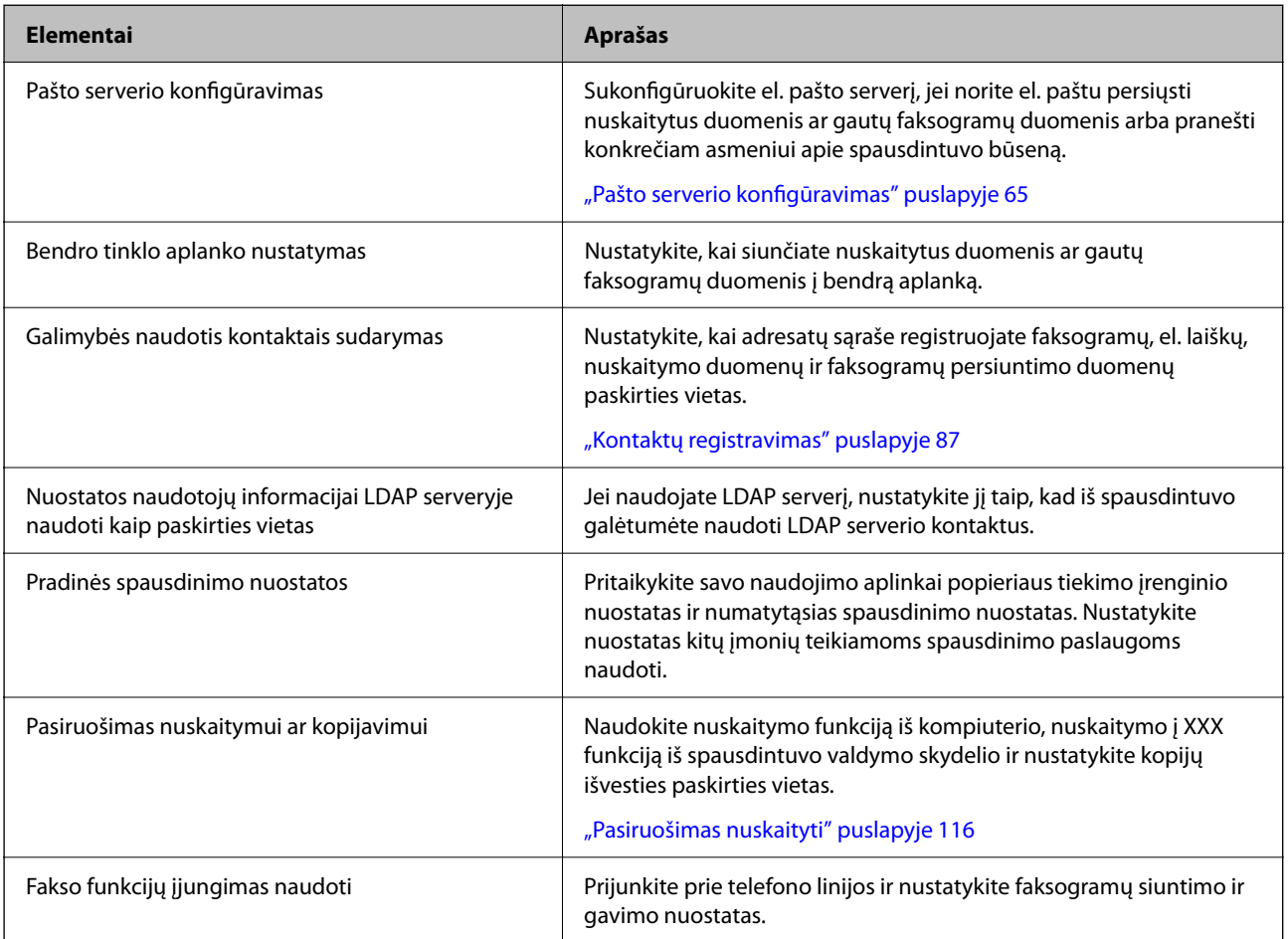

Informaciją apie spausdintuvo saugos nuostatas ir kitas valdymo nuostatas rasite atitinkamame saite toliau.

#### **Susijusi informacija**

- & ["Spausdintuvo paruošimas ir nustatymas atsižvelgiant į naudojimą" puslapyje 63](#page-62-0)
- & ["Spausdinimo, nuskaitymo, kopijavimo ir faksogramų siuntimo nuostatos" puslapyje 106](#page-105-0)
- $\blacktriangleright$  ["Informacija administratoriui" puslapyje 561](#page-560-0)

# **Spausdinimo nuostatų nustatymas**

Spausdinimo nuostatas galite nustatyti keliais būdais.

#### **Susijusi informacija**

- $\rightarrow$  ["Nustatymas naudojant spausdintuvo valdymo skydelį" puslapyje 40](#page-39-0)
- $\rightarrow$  ["Web Config naudojimo nustatymas iš kompiuterio" puslapyje 40](#page-39-0)
- $\blacklozenge$  ["Epson Device Admin naudojimo nustatymas iš kompiuterio \(tik "Windows"\)" puslapyje 40](#page-39-0)

### <span id="page-39-0"></span>**Nustatymas naudojant spausdintuvo valdymo skydelį**

Jei įjungtas skydelio užraktas, jį atrakinti galėsite tik įvedę administratoriaus slaptažodį. Daugiau žr. susijusią informaciją.

#### **Susijusi informacija**

& ["Numatytasis administratoriaus slaptažodis" puslapyje 19](#page-18-0)

# **Web Config naudojimo nustatymas iš kompiuterio**

Web Config yra įtaisytoji spausdintuvo interneto svetainė, skirta spausdintuvo nuostatoms konfigūruoti. Prie tinklo prijungtą spausdintuvą galite valdyti iš kompiuterio.

Kad įeitumėte į Web Config, pradžioje jums reikia spausdintuvui priskirti IP adresą.

#### *Pastaba:*

- O Prieš nustatydami šį IP adresą galite atverti Web Config, spausdintuvą prie kompiuterio prijungdami tiesiogiai LAN laidu ir nurodydami numatytąjį IP adresą.
- O Kadangi spausdintuvas, užmegzdamas ryšį su HTTPS, naudoja paties pasirašymą sertifikatą, kai paleidžiate Web Config, rodomas įspėjamasis pranešimas; tai nereiškia problemos ir gali būti saugiai ignoruojama.
- O Norint atverti administravimo puslapį po Web Config paleidimo, reikia prisijungti prie spausdintuvo su administratoriaus slaptažodžiu.

Daugiau žr. susijusią informaciją.

#### **Susijusi informacija**

- $\rightarrow$  ["Numatytasis administratoriaus slaptažodis" puslapyje 19](#page-18-0)
- & ["Spausdintuvo operacijų konfigūravimo programa \(Web Config\)" puslapyje 483](#page-482-0)

# **Epson Device Admin naudojimo nustatymas iš kompiuterio (tik "Windows")**

Naudokite Epson Device Admin, kai nustatote daugiau spausdintuvų eilėje.

#### **Susijusi informacija**

 $\blacktriangleright$  <sub>""</sub>Epson" autentifikavimo sistema (Epson Print Admin)" puslapyje 486

# **Pasirenkamųjų elementų montavimas**

Šiame skyriuje paaiškinama pasirenkamųjų elementų montavimo spausdintuve procedūra.

# **Pasirenkamosios Wireless LAN Interface-P1 montavimas**

*Pastaba:*

Wireless LAN Interface-P1 jūsų šalyje arba regione gali būti neprieinama.

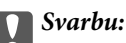

Sulankstomame lape, kuris pritvirtintas prie Wireless LAN Interface-P1, nurodytas saugos standarto sertifikavimo numeris, todėl jo nuimti nereikėtų.

- 1. Išjunkite spausdintuvą.
- 2. Atidarykite priekinį dangtį.

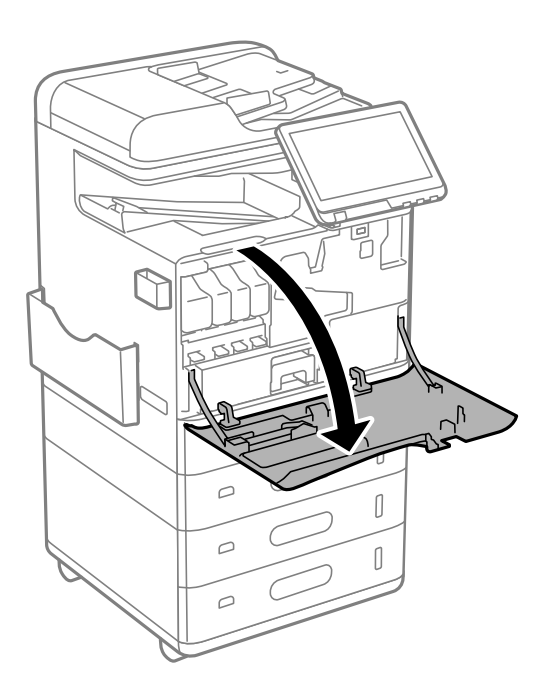

3. Įdėkite Wireless LAN Interface-P1 į viršutinį "Wi-Fi" įrenginio prievadą taip, kad sulankstomas lapas būtų nukreiptas į jus.

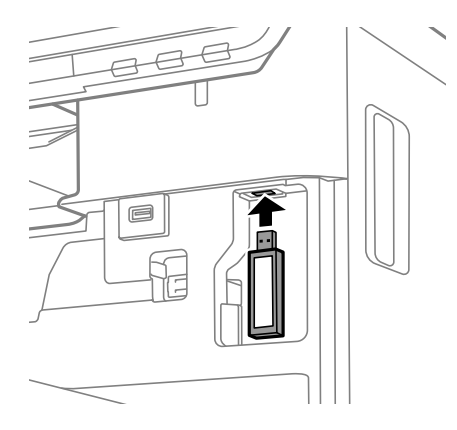

#### <span id="page-41-0"></span>*Pastaba:*

Fiksuodami Wireless LAN Interface-P1, kryžminiu atsuktuvu nuimkite užfiksavimo svirties varžtą, pastumkite svirtį į viršų ir vėl užfiksuokite varžtu.

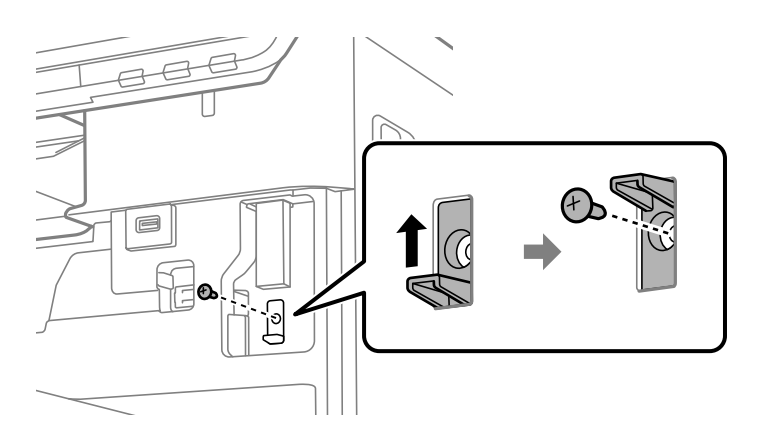

4. Uždarykite priekinį dangtį.

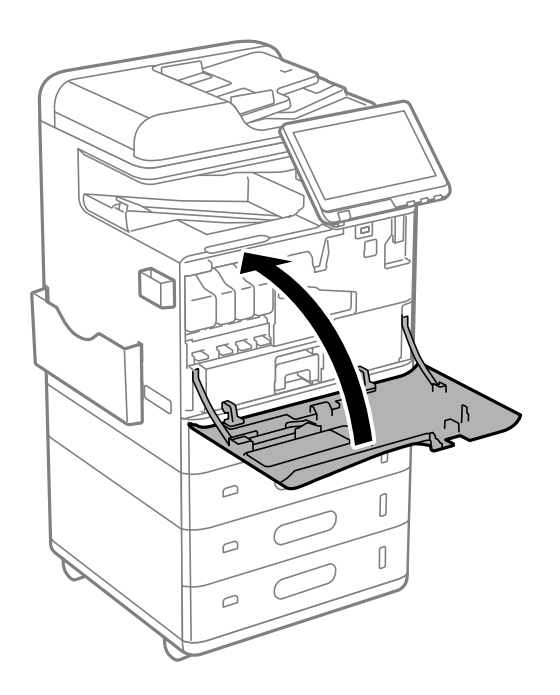

5. Jjunkite spausdintuvą ir patikrinkite, ar  $\widehat{\mathsf{Lip}}$  rodomas valdymo skydelyje.

Jei nerodomas, išjunkite spausdintuvą ir vėl įjunkite.

#### **Susijusi informacija**

& ["Spausdintuvo prijungimas prie tinklo" puslapyje 47](#page-46-0)

# **Pasirenkamojo kasetės užrakto montavimas**

Ant popieriaus kasečių galite sumontuoti pasirenkamąjį kasetės užraktą. Tai naudinga, kai administratorius nori tvarkyti popierių.

#### *Pastaba:*

Prieš montuodami pasirenkamąjį kasetės užraktą, paruoškite pakabinamą spyną.

1. Nuo popieriaus kasečių nuimkite plombas.

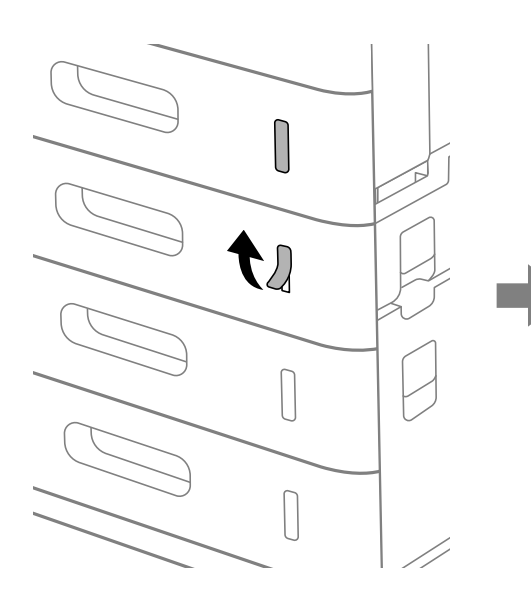

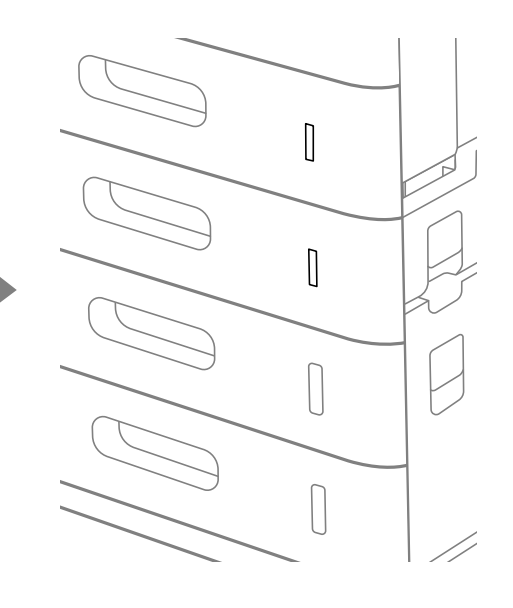

2. Pritvirtinkite kasetės užraktą.

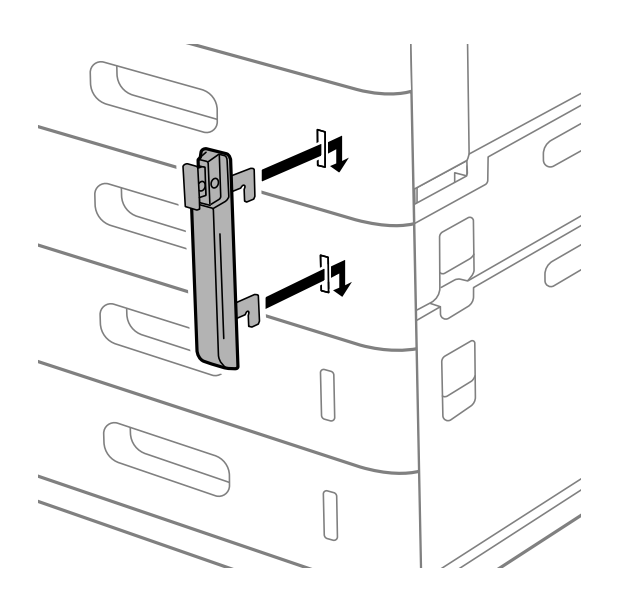

<span id="page-43-0"></span>3. Pastumkite iliustracijoje parodytą dalį ir sulygiuokite angų padėtį.

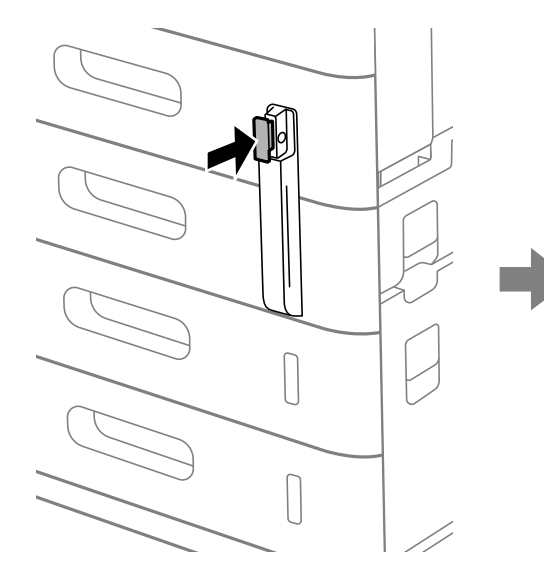

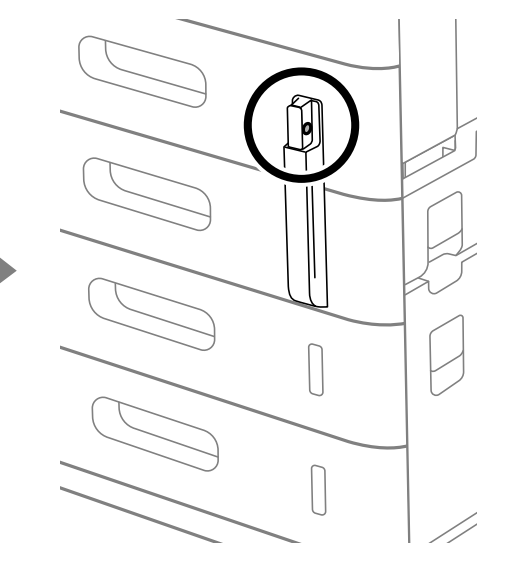

4. Per angas perkiškite pakabinamą spyną.

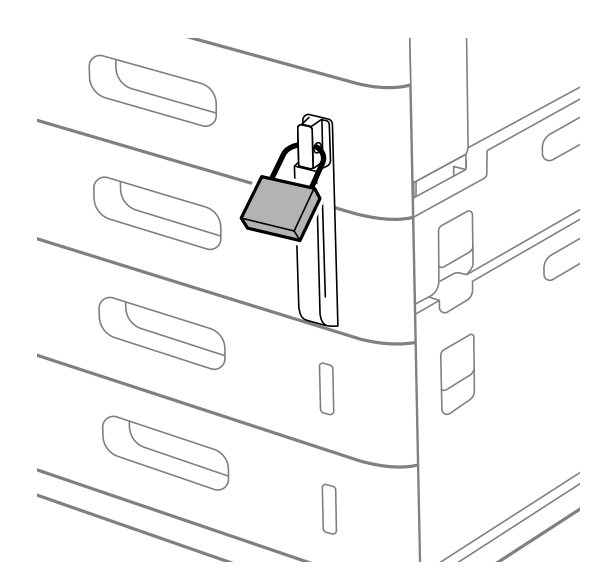

Raktą laikykite saugioje vietoje.

*Pastaba:* Išimdami kasetės užraktą iš popieriaus kasetės, atlikite montavimo procedūrą atvirkštine tvarka.

#### **Susijusi informacija**

 $\blacktriangleright$  ["Pasirenkamų elementų kodai" puslapyje 474](#page-473-0)

# **Tinklo ryšio sukūrimas ir nuostatų parinkimas**

Šiame skyriuje paaiškinta, kokias nuostatas reikia parinkti, kad spausdintuvą galėtų naudoti visi tinklo naudotojai.

# <span id="page-44-0"></span>**Administratoriaus slaptažodžio keitimas**

Spausdintuvui yra nustatytas administratoriaus slaptažodis. Mes rekomenduojame pakeisti šį pradinį slaptažodį, prieš pradedant spausdintuvą naudoti.

Jei administratoriaus slaptažodį pamiršite, negalėsite pakeisti tų elementų nuostatas, kurie buvo užrakinti naudojant **Panel Lock**, ir tuomet dėl jų atrakinimo jums reikės kreiptis į techninės priežiūros tarnybą.

#### **Susijusi informacija**

- & ["Pastabos dėl administratoriaus slaptažodžio" puslapyje 18](#page-17-0)
- & "Administratoriaus slaptažodžio keitimas iš valdymo skydelio" puslapyje 45
- $\rightarrow$  "Administratoriaus slaptažodžio keitimas iš kompiuterio" puslapyje 45

# **Administratoriaus slaptažodžio keitimas iš valdymo skydelio**

- 1. Spausdintuvo valdymo skydelyje pasirinkite **Nuostatos**.
- 2. Pasirinkite **Bendrosios nuostatos** > **Sistemos administravimas** > **Saugos nuostatos** > **Administratoriaus nuostatos** > **Administratoriaus slaptažodis** > **Keisti**.
- 3. Įveskite galiojantį slaptažodį.

#### *Pastaba:* Numatytąjį administratoriaus slaptažodį rasite toliau pateiktoje atitinkamoje informacijoje.

4. Vadovaukitės ekrane pateikiamais nurodymais, kaip nustatyti naują slaptažodį.

*Pastaba:* Jei norite atkurti numatytąjį administratoriaus slaptažodį, valdymo skydelyje pasirinkite šiuos meniu:

*Bendrosios nuostatos* > *Sistemos administravimas* > *Saugos nuostatos* > *Administratoriaus nuostatos* > *Administratoriaus slaptažodis* > *Atkurti numatytuosius parametrus*

#### **Susijusi informacija**

& ["Administratoriaus slaptažodžio keitimas" puslapyje 19](#page-18-0)

### **Administratoriaus slaptažodžio keitimas iš kompiuterio**

Administratoriaus slaptažodį galite nustatyti naudodami "Web Config". Norint naudoti "Web Config", spausdintuvą reikia prijungti prie tinklo. Jei spausdintuvas prie tinklo neprijungtas, eterneto kabeliu prijunkite tiesiai prie kompiuterio.

1. Įveskite naršyklėje spausdintuvo IP adresą, kad atvertumėte Web Config.

Iš kompiuterio, prijungto prie to paties tinklo, kaip ir spausdintuvas, įveskite spausdintuvo IP adresą.

Spausdintuvo IP adresą galite pasitikrinti šiame meniu:

#### **Nuostatos** > **Bendrosios nuostatos** > **Tinklo nuostatos** > **Tinklo būsena** > **Laidinio LAN / "Wi-Fi" būsena**

2. Įveskite administratoriaus slaptažodį, kad prisijungtumėte kaip administratorius.

Pasirinkite **Log in**, įveskite administratoriaus slaptažodį ir spustelėkite **OK**.

- <span id="page-45-0"></span>3. Pasirinkite **Product Security**-**Change Administrator Password**.
- 4. **Current password** ir **New Password** įveskite slaptažodį ir patvirtinkite **Confirm New Password**. Įveskite naudotojo vardą, jei reikia.

#### *Pastaba:*

Numatytąjį administratoriaus slaptažodį rasite toliau pateiktoje atitinkamoje informacijoje.

5. Pasirinkite **OK**.

#### *Pastaba:*

Jei norite atkurti pradinį administratoriaus slaptažodį, pasirinkite *Restore Default Settings Change Administrator Password* lange.

#### **Susijusi informacija**

& ["Administratoriaus slaptažodžio keitimas" puslapyje 19](#page-18-0)

# **Nuostatų apsaugojimas užrakinant valdymo skydelį**

Kad prie tinklo prisijungę neįgalioti naudotojai negalėtų matyti ar keisti spausdintuvo ar tinklo nuostatų, administratoriai gali užrakinti valdymo skydelio meniu elementus, naudodami skydelio užrakto funkciją. Norint valdyti užrakinto meniu elementus, reikia prisijungti administratoriaus teisėmis.

*Pastaba:* Slaptažodį galima pakeisti vėliau.

#### **Susijusi informacija**

 $\blacktriangleright$  ["Valdymo skydelio nustatymas" puslapyje 569](#page-568-0)

### **"Užrakto nuostata" įjungimas iš valdymo skydelio**

- 1. Spausdintuvo valdymo skydelyje pasirinkite **Nuostatos**.
- 2. Pasirinkite **Bendrosios nuostatos** > **Sistemos administravimas** > **Saugos nuostatos** > **Administratoriaus nuostatos**.
- 3. Pasirinkite **Įjungti** dalyje **Užrakto nuostata**.

Patikrinkite, ar pradžios ekrane rodoma <sup>....</sup>

#### **Susijusi informacija**

 $\blacktriangleright$  ["Numatytasis administratoriaus slaptažodis" puslapyje 19](#page-18-0)

# **"Užrakto nuostata" įjungimas iš kompiuterio**

1. Įveskite naršyklėje spausdintuvo IP adresą, kad atvertumėte Web Config. Iš kompiuterio, prijungto prie to paties tinklo, kaip ir spausdintuvas, įveskite spausdintuvo IP adresą. Spausdintuvo IP adresą galite pasitikrinti šiame meniu:

<span id="page-46-0"></span>**Nuostatos** > **Bendrosios nuostatos** > **Tinklo nuostatos** > **Tinklo būsena** > **Laidinio LAN / "Wi-Fi" būsena**

- 2. Įveskite slaptažodį, tada spustelėkite **OK**.
- 3. Pasirinkite toliau nurodyta tvarka. **Device Management** skirtukas > **Control Panel**
- 4. Skiltyje **Panel Lock** pasirinkite **ON**.
- 5. Spustelėkite **OK**.
- 6. Patikrinkite, ar spausdintuvo valdymo skydelio pradžios ekrane rodoma  $\boxed{+1}$

#### **Susijusi informacija**

- $\blacktriangleright$  ["Numatytasis administratoriaus slaptažodis" puslapyje 19](#page-18-0)
- $\rightarrow$  ["Spausdintuvo operacijų konfigūravimo programa \(Web Config\)" puslapyje 483](#page-482-0)

### **Prisijungimas prie spausdintuvo naudojant valdymo skydelį**

- 1. Palieskite <del>1</del>
- 2. Įveskite administratoriaus slaptažodį ir palieskite **Gerai**.

rodoma, kai vyksta autentifikavimas, tada galite valdyti užrakintus meniu elementus.

Palieskite  $\boxed{G}$ , kad atsijungtumėte.

#### *Pastaba:*

Jei pasirinksite *Įjungti* skiltyje *Nuostatos* > *Bendrosios nuostatos* > *Pagrindinės nuostatos* > *Baigėsi skirtasis operacijos laikas*, jus automatiškai atjungs, kai praeis nurodytas laikotarpis ir valdymo skydelis nebus naudojamas.

# **Spausdintuvo prijungimas prie tinklo**

Spausdintuvą prie tinklo galima prijungti keliais būdais.

- O Prijunkite naudodami išmanias nuostatas valdymo skydelyje.
- O Prisijunkite naudodami diegimo programą.

Diegimo programą galite paleisti iš žiniatinklio svetainės arba iš programinės įrangos disko (modeliams, kurie tiekiami su programinės įrangos disku ir kuriems programinės įrangos diskas gali būti naudojamas).

Šiame skyriuje paaiškinama spausdintuvo prijungimo prie tinklo procedūra, naudojant spausdintuvo valdymo skydelį.

# **Prieš užmezgant tinklo ryšį**

Norėdami prisijungti prie tinklo, iš anksto patikrinkite ryšio būdą ir ryšio nustatymo informaciją.

#### *Informacijos apie ryšio nuostatas rinkimas*

Paruoškite būtinų nustatymų informaciją, kad prisijungtumėte. Nurodytą informaciją patikrinkite iš anksto.

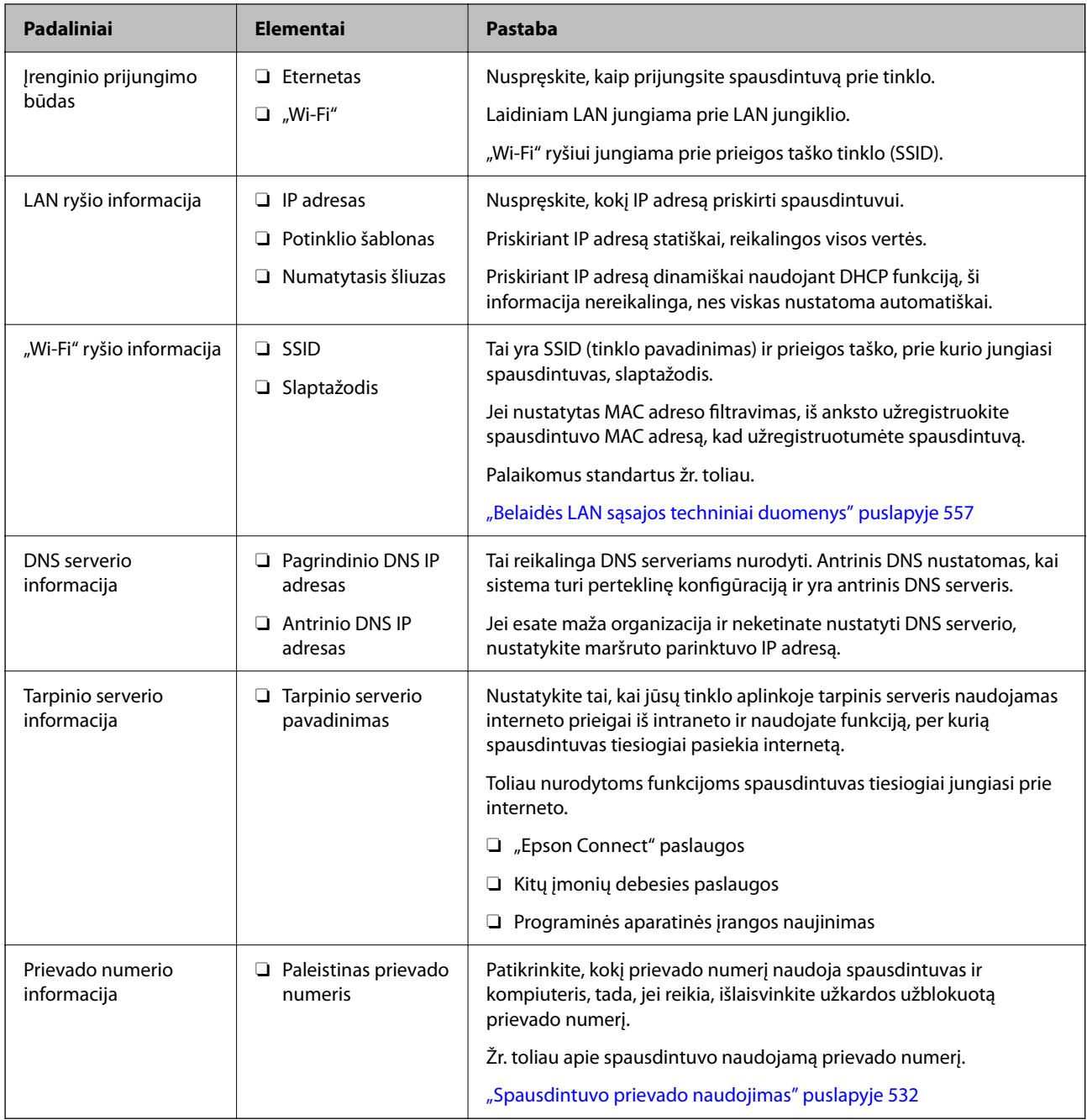

#### *IP adreso priskyrimas*

IP adreso priskyrimo tipai yra tokie.

#### **Statinis IP adresas:**

Spausdintuvui (pagrindiniam kompiuteriui) rankiniu būdu priskirkite iš anksto nustatytą IP adresą.

Prisijungimo prie tinklo informaciją (potinklio šabloną,numatytąjį tinklų sietuvą, DNS serverį ir pan.) reikia nustatyti rankiniu būdu.

<span id="page-48-0"></span>IP adresas nesikeičia net išjungus įrenginį, todėl tai naudinga norint valdyti įrenginius aplinkoje, kurioje negalite keisti IP adreso arba norite valdyti įrenginius, naudodami IP adresą. Rekomenduojame nustatymus spausdintuvui, serveriui ir pan., kuriais naudojasi daug kompiuterių. Be to, naudojant apsaugos funkcijas, pvz. "IPsec" / IP filtravimą, priskirkite fiksuotą IP adresą, kad jis nesikeistų.

#### **Automatinis priskyrimas, naudojant DHCP funkciją (dinaminis IP adresas):**

Spausdintuvui (pagrindiniam kompiuteriui) automatiškai priskirkite IP adresą, naudodami DHCP serverio arba maršrutizatoriaus DHCP funkciją.

Prisijungimo prie tinklo informacija (potinklio šablonas, numatytasis tinklų sietuvas, DNS serveris ir pan.) nustatoma automatiškai, todėl galite lengvai prijungti įrenginį prie tinklo.

Prisijungiant iš naujo IP adresas gali pasikeisti, jei įrenginys arba maršrutizatorius išjungiamas arba priklausomai nuo DHCP serverio nustatymų.

Rekomenduojame valdyti įrenginius kitaip, nei IP adresu, ir užmegzti ryšį protokolais, galinčiais sekti IP adresus.

#### *Pastaba:*

Naudodami DHCP IP adreso rezervavimo funkciją, galite bet kada priskirti įrenginiams tuos pačius IP adresus.

#### *DNS serveris ir tarpinis serveris*

DNS serveris turi pagrindinio serverio pavadinimą, el. pašto adreso domeno pavadinimą ir pan., susietus su IP adreso informacija.

Ryšys neįmanomas, jei kitą šalį aprašo pagrindinio kompiuterio pavadinimas, domeno pavadinimas ir t. t., kai kompiuteris arba spausdintuvas naudoja IP ryšį.

Paprašo DNS serverio informacijos ir gauna kitos šalies IP adresą. Šis procesas vadinamas pavadinimo vertimu.

Taip kompiuteriai, spausdintuvai ir panašūs įrenginiai gali komunikuoti, naudodami IP adresą.

Pavadinimo vertimas yra būtinas, kad spausdintuvas komunikuotų, naudodamas el. pašto funkciją arba interneto ryšio funkciją.

Naudodami šias funkcijas, pasirinkite DNS serverio nustatymus.

Priskiriant IP adresą spausdintuvui su DHCP serverio arba maršrutizatoriaus DHCP funkcija, jis nustatomas automatiškai.

Tarpinis serveris yra ties tinklų sietuvu tarp tinklo ir interneto ir komunikuoja su kompiuteriu, spausdintuvu ir internetu (kitu serveriu) kiekvieno iš jų vardu. Kitas serveris komunikuoja tik su tarpiniu serveriu. Todėl negalima nuskaityti spausdintuvo informacijos, pvz. IP adreso ir prievado numerio, todėl saugumas padidinamas.

Jungiantis prie interneto per tarpinį serverį, spausdintuve sukonfigūruokite tarpinį serverį.

# **Jungimasis prie tinklo per valdymo skydelį**

Prijunkite spausdintuvą prie tinklo naudodami spausdintuvo valdymo skydelį.

#### *IP adreso priskyrimas*

Nustatykite pagrindinius dalykus, tokius kaip **IP adresas**, **Potinklio šablonas**, **Numatytasis tinklų sietuvas**. Šiame skyriuje paaiškinama, kaip nustatyti statinį IP adresą.

1. Įjunkite spausdintuvą.

#### *Pastaba:*

Jei spausdintuvo ekrane rodoma  $\pm$ , palieskite šią piktogramą ir prisijunkite kaip administratorius.

- 2. Spausdintuvo valdymo skydelio pradžios lange pasirinkite **Nuostatos** > **Bendrosios nuostatos** > **Tinklo nuostatos** > .
- 3. Pasirinkite **Papildomi** > **TCP/IP**.
- 4. Funkcijai **Rankinis** pasirinkite nuostatą **Gauti IP adresą**.

Kai IP adresas nustatomas automatiškai, naudojant maršruto parinktuvo DHCP funkciją, pasirinkite **Automatiškai**. Tokiu atveju 5 ir 6 veiksmuose **IP adresas**, **Potinklio šablonas** ir **Numatytasis tinklų sietuvas** taip pat nustatomi automatiškai, todėl turite eiti į 7 veiksmą.

5. Įveskite IP adresą.

Patvirtinkite ankstesniame lange rodytą reikšmę.

6. Nustatykite **Potinklio šablonas** ir **Numatytasis tinklų sietuvas**.

Patvirtinkite ankstesniame lange rodytą reikšmę.

#### c*Svarbu:*

Jeigu *IP adresas*, *Potinklio šablonas* ir *Numatytasis tinklų sietuvas* derinys yra neteisingas, *Pradėti sąranką* neveikia ir negalima tęsti nuostatų parinkimo. Patvirtinkite, kad nėra įvesties klaidos.

7. Įveskite pagrindinio DNS serverio IP adresą.

Patvirtinkite ankstesniame lange rodytą reikšmę.

Pasirinkus **Automatiškai** IP adreso priskyrimo nustatymams, galite pasirinkti DNS serverio nustatymus iš **Rankinis** arba **Automatiškai**. Jei negalite automatiškai gauti DNS serverio adreso, pasirinkite **Rankinis** ir įveskite DNS serverio adresą. Tada tiesiogiai įveskite antrinio DNS serverio adresą. Jei pasirinkote **Automatiškai**, pereikite prie 9 žingsnio.

8. Įveskite antrinio DNS serverio IP adresą.

Patvirtinkite ankstesniame lange rodytą reikšmę.

9. Palieskite **Pradėti sąranką**.

#### **Tarpinio serverio nustatymas**

Nustatykite tarpinį serverį, jei įvykdytos abi toliau nurodytos sąlygos.

- O Tarpinis serveris yra sukurtas interneto ryšiui.
- D Naudojama funkcija, kuriai spausdintuvas tiesiogiai jungiasi prie interneto, pvz., paslauga "Epson Connect" arba kitos bendrovės debesies paslaugos.
- 1. Pradžios ekrane pasirinkite **Nuostatos**.

Kai nustačius IP adresą konfigūruojami parametrai, rodomas langas **Papildomi**. Pereikite prie 3 žingsnio.

#### *Pastaba:*

Jei spausdintuvo ekrane rodoma  $\Box$ , palieskite šią piktogramą ir prisijunkite kaip administratorius.

- <span id="page-50-0"></span>2. Pasirinkite **Bendrosios nuostatos** > **Tinklo nuostatos** > **Papildomi**.
- 3. Pasirinkite **Tarpinis serveris**.
- 4. Funkcijai **Naud.** pasirinkite nuostatą **Įgaliotojo serverio nuostatos**.
- 5. Įveskite tarpinio serverio adresą IPv4 arba FQDN formatu. Patvirtinkite ankstesniame lange rodytą reikšmę.
- 6. Įveskite tarpinio serverio prievado numerį. Patvirtinkite ankstesniame lange rodytą reikšmę.
- 7. Palieskite **Pradėti sąranką**.

#### *Jungimasis prie eterneto*

Prijunkite spausdintuvą prie tinklo eterneto kabeliu ir patikrinkite ryšį.

- 1. Sujunkite spausdintuvą ir mazgą (LAN jungiklį) eterneto kabeliu.
- 2. Pradžios ekrane pasirinkite **Nuostatos**.

#### *Pastaba:*

Jei spausdintuvo ekrane rodoma  $\Box$ , palieskite šią piktogramą ir prisijunkite kaip administratorius.

3. Pasirinkite **Bendrosios nuostatos** > **Tinklo nuostatos** > **Ryšio patikrinimas**.

Parodomas ryšio diagnostikos rezultatas. Patvirtinkite, kad ryšys yra teisingas.

#### *Spausdintuvo prijungimas prie belaidžio tinklo ("Wi-Fi")*

Norint naudotis šia funkcija, reikia įdiegti pasirenkamą Wireless LAN Interface-P1.

Spausdintuvą prie belaidžio LAN ("Wi-Fi") tinklo galima prijungti keliais būdais. Pasirinkite ryšio tipą, atitinkantį jūsų naudojimo aplinką ir sąlygas.

Jeigu žinote belaidžio maršrutizatoriaus informaciją, pvz. SSID ir slaptažodį, galite nustatymus atlikti rankiniu būdu.

Jeigu belaidis maršrutizatorius palaiko WPS, nustatymus galite atlikti naudodami sąrankos mygtukus.

Prijungę spausdintuvą prie tinklo prijunkite jį prie įrenginio, kurį norite naudoti (kompiuterio, išmaniojo įrenginio, planšetės ir pan.).

#### **Susijusi informacija**

- $\rightarrow$  ["Pastabos dėl "Wi-Fi" 5 GHz ryšio naudojimo" puslapyje 52](#page-51-0)
- $\rightarrow$  ..., Wi-Fi" nustatymų parinkimas įvedant SSID ir slaptažodį" puslapyje 52
- $\rightarrow$  [""Wi-Fi" nustatymų nustatymas per mygtukų sąranką \(WPS\)" puslapyje 53](#page-52-0)
- $\rightarrow$  [""Wi-Fi" nustatymų nustatymas per PIN kodo sąranką \(WPS\)" puslapyje 54](#page-53-0)

#### <span id="page-51-0"></span>Pastabos dėl "Wi-Fi" 5 GHz ryšio naudojimo

Šis spausdintuvas paprastai naudoja W52 (36ch) kanalą, kai jungiasi prie "Wi-Fi Direct" (paprastojo prieigos taško). Kadangi belaidis LAN (Wi-Fi) ryšys parenkamas automatiškai, naudojamas kanalas gali skirtis, jei jis naudojamas tuo pačiu metu, kaip ir "Wi-Fi Direct" ryšys. Duomenų siuntimas į spausdintuvą gali būti atidėtas, jei kanalai skirtingi. Jei netrukdo naudojimui, junkite prie SSID 2,4 GHz dažnių juostoje. 2,4 GHz juostoje naudojami kanalai atitiks.

Jei belaidį LAN nustatote 5 GHz dažnių juostoje, rekomenduojame atjungti "Wi-Fi Direct".

#### **"Wi-Fi" nustatymų parinkimas įvedant SSID ir slaptažodį**

"Wi-Fi" tinklą galite nustatyti įvesdami informaciją, kuri reikalinga prisijungti prie belaidžio maršruto parinktuvo, spausdintuvo valdymo skyde. Norint nustatyti šiuo būdu, jums reikės belaidžio maršruto parinktuvo SSID ir slaptažodžio.

#### *Pastaba:*

Jei naudojate standartinius belaidžio maršruto parinktuvo parametrus, SSID ir slaptažodis yra etiketėje. Jei nežinote SSID ir slaptažodžio, susisiekite su asmeniu, kuris nustatė belaidį maršruto parinktuvą, arba žiūrėkite su belaidžiu maršruto parinktuvu pateikiamą dokumentaciją.

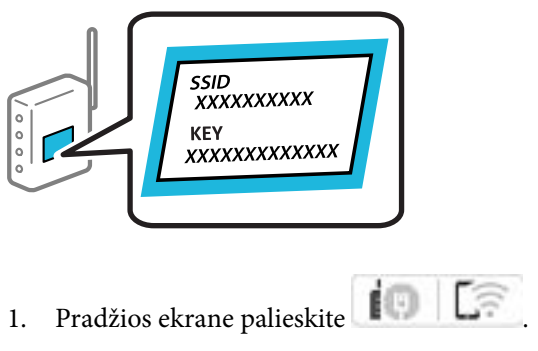

#### *Pastaba:*

Jei spausdintuvo ekrane rodoma  $\ket{+1}$ , palieskite šią piktogramą ir prisijunkite kaip administratorius.

#### 2. Palieskite **Kelvedis**.

Jei atlikote Ethernet eterneto nustatymą, patikrinkite pranešimą ir spustelėkite **Pakeisti į "Wi-Fi" ryšį.**. Pereikite prie 4 žingsnio.

#### 3. Palieskite **Pradėti sąranką**.

4. Palieskite **Wi-Fi ryšio nustatymas**.

Jei atlikote Ethernet eterneto nustatymą, patikrinkite pranešimą ir spustelėkite **Taip**.

- 5. Palieskite "Wi-Fi" konfigūravimo vediklis.
- 6. Vadovaukitės ekrane rodomomis instrukcijomis ir pasirinkite SSID, įveskite belaidžio ryšio maršruto parinktuvo slaptažodį bei pradėkite sąranką.

Jei norite patikrinti spausdintuvo tinklo ryšio būseną pasibaigus sąrankai, informacijos žr. toliau pateiktoje susijusios informacijos nuorodoje.

#### <span id="page-52-0"></span>*Pastaba:*

- O Jei nežinote SSID, patikrinkite, ar jis parašytas belaidžio maršruto parinktuvo etiketėje. Jei naudojate standartinius belaidžio maršruto parinktuvo parametrus, naudokite etiketėje nurodytą SSID. Jei jokios informacijos rasti nepavyko, žr. su belaidžiu maršruto parinktuvu gautą dokumentaciją.
- $\Box$  Slaptažodyje skirkite didžiąsias ir mažąsias raides.
- $\Box$  Jei nežinote slaptažodžio, patikrinkite, ar jis nenurodytas belaidžio maršruto parinktuvo etiketėje. Etiketėje slaptažodis gali būti nurodytas kaip "Network Key", "Wireless Password" ir pan. Jei naudojate standartinius belaidžio maršruto parinktuvo parametrus, naudokite etiketėje nurodytą slaptažodį.

#### **Susijusi informacija**

 $\blacktriangleright$  ["Tinklo ryšio ataskaitos spausdinimas" puslapyje 54](#page-53-0)

#### **"Wi-Fi" nustatymų nustatymas per mygtukų sąranką (WPS)**

Galite automatiškai nustatyti Wi-Fi tinklą paspausdami belaidžio ryšio maršruto parinktuvo mygtuką. Jeigu įvykdytos toliau nurodytos sąlygos, galite nustatyti vadovaudamiesi šiuo metodu.

O Belaidis maršruto parinktuvas yra suderintas su WPS (belaidžio ryšio apsaugota sąranka).

O Esama Wi-Fi ryšio jungtis buvo sudaryta paspaudžiant belaidžio ryšio maršruto parinktuvo mygtuką.

#### *Pastaba:*

Jeigu negalite rasti mygtuko arba jeigu nustatote programinės įrangos būdu, žr. su belaidžio ryšio maršruto parinktuvu pateikiamą dokumentaciją.

1. Pradžios ekrane palieskite  $\left| \begin{array}{ccc} \cdot & \cdot & \cdot \\ \cdot & \cdot & \cdot \end{array} \right|$ 

#### *Pastaba:*

Jei spausdintuvo ekrane rodoma  $\ket{\cdot a}$ , palieskite šią piktogramą ir prisijunkite kaip administratorius.

2. Palieskite **Kelvedis**.

Jei atlikote Ethernet eterneto nustatymą, patikrinkite pranešimą ir spustelėkite Pakeisti į "Wi-Fi" ryšį.. Pereikite prie 4 žingsnio.

3. Palieskite **Pradėti sąranką**.

#### 4. Palieskite **Wi-Fi ryšio nustatymas**.

Jei atlikote Ethernet eterneto nustatymą, patikrinkite pranešimą ir spustelėkite **Taip**.

#### 5. Palieskite **Mygtuko paspaudimo konfigūracija (WPS)**.

6. Vadovaukitės ekrane rodomomis instrukcijomis.

Jei norite patikrinti spausdintuvo tinklo ryšio būseną pasibaigus sąrankai, informacijos žr. toliau pateiktoje susijusios informacijos nuorodoje.

#### *Pastaba:*

Nepavykus prisijungti, iš naujo nustatykite belaidį maršruto parinktuvą, perkelkite jį arčiau prie spausdintuvo ir bandykite vėl. Jei tai nepadeda, išspausdinkite tinklo ryšio ataskaitą ir peržiūrėkite sprendimą.

#### **Susijusi informacija**

 $\blacktriangleright$  ["Tinklo ryšio ataskaitos spausdinimas" puslapyje 54](#page-53-0)

#### <span id="page-53-0"></span>**"Wi-Fi" nustatymų nustatymas per PIN kodo sąranką (WPS)**

Prie belaidžio maršrutizatoriaus galite automatiškai prisijungti naudodami PIN kodą. Šį būdą galite naudoti nustatymui, jei belaidis maršrutizatorius suderinamas turi WPS (belaidžio ryšio apsaugota sąranka). Kompiuteriu įveskite belaidžio ryšio maršruto parinktuvo PIN kodą.

1. Pradžios ekrane palieskite  $\left| \begin{array}{ccc} \bullet & \bullet \\ \bullet & \bullet \end{array} \right|$ 

#### *Pastaba:*

Jei spausdintuvo ekrane rodoma  $\Box$ , palieskite šią piktogramą ir prisijunkite kaip administratorius.

2. Palieskite **Kelvedis**.

Jei atlikote Ethernet eterneto nustatymą, patikrinkite pranešimą ir spustelėkite Pakeisti į "Wi-Fi" ryšį.. Pereikite prie 4 žingsnio.

- 3. Palieskite **Pradėti sąranką**.
- 4. Palieskite **Wi-Fi ryšio nustatymas**.

Jei atlikote Ethernet eterneto nustatymą, patikrinkite pranešimą ir spustelėkite **Taip**.

- 5. Palieskite **Kiti** > **PIN kodo nustatymas (WPS)**
- 6. Vadovaukitės ekrane rodomomis instrukcijomis.

Jei norite patikrinti spausdintuvo tinklo ryšio būseną pasibaigus sąrankai, informacijos žr. toliau pateiktoje susijusios informacijos nuorodoje.

*Pastaba:*

Išsamiau apie PIN kodo įvedimą žr. su belaidžio ryšio maršruto parinktuvu pateikiamą dokumentaciją.

#### **Susijusi informacija**

 $\blacktriangleright$  "Tinklo ryšio ataskaitos spausdinimas" puslapyje 54

# **Tinklo ryšio trikčių šalinimas**

### **Tinklo ryšio ataskaitos spausdinimas**

Galite atspausdinti tinklo ryšio ataskaitą, kad patikrintumėte ryšio tarp spausdintuvo ir belaidžio maršrutizatoriaus būseną.

1. Pradžios ekrane pasirinkite **Nuostatos**.

#### *Pastaba:*

Jei spausdintuvo ekrane rodoma  $\Box$ , palieskite šią piktogramą ir prisijunkite kaip administratorius.

- 2. Pasirinkite **Bendrosios nuostatos** > **Tinklo nuostatos** > **Ryšio patikrinimas**. Prasideda ryšio patikrinimas.
- 3. Kai ekrane rodomi diagnostikos rezultatai, vykdykite nurodymus.

Jei įvyko klaida, atspausdinkite ryšio ataskaitą ir laikykitės atspausdintų sprendimo būdų.

#### **Susijusi informacija**

 $\blacktriangleright$  ["Tinklo ryšio ataskaitos pranešimai ir sprendimai" puslapyje 58](#page-57-0)

### **Negalima prisijungti prie tinklo**

#### **IP adresas nėra tinkamai priskirtas.**

#### **Sprendimai**

Jei spausdintuvui priskirtas IP adresas yra 169.254.XXX.XXX, o potinklio šablonas yra 255.255.0.0, gali būti, kad IP adresas priskirtas neteisingai.

Spausdintuvo valdymo skydelyje pasirinkite **Nuostatos** > **Bendrosios nuostatos** > **Tinklo nuostatos** > **Papildomi** > **TCP/IP** ir patikrinkite IP adresą bei spausdintuvui priskirtą potinklio šabloną.

Iš naujo įjunkite belaidį maršruto parinktuvą arba iš naujo nustatykite spausdintuvo tinklo nuostatas.

Jei spausdintuvo tinklo nuostatos neteisingos, sukonfigūruokite jas iš naujo pagal tinklo aplinką.

 $\rightarrow$  ["Jungimasis prie tinklo per valdymo skydelį" puslapyje 49](#page-48-0)

#### **Spausdintuvas prijungtas naudojant eterneto įrenginius, kurie palaiko IEEE 802.3az (efektyvaus energijos vartojimo eternetas).**

#### **Sprendimai**

Prijungus spausdintuvą prie eterneto naudojant įrenginius, kuriuose palaikomas IEEE 802.3az (efektyvaus energijos vartojimo eternetas), priklausomai nuo jūsų naudojamo šakotuvo ar maršrutizatoriaus gali iškilti toliau nurodytų problemų.

- O Ryšys tampa nestabilus, spausdintuvas pakartotinai įsijungia ir išsijungia.
- O Nepavyksta prisijungti prie spausdintuvo.
- O Sulėtėja ryšio sparta.

Vadovaukitės toliau pateiktais veiksmais, kad spausdintuve išjungtumėte IEEE 802.3az ir prisijungtumėte iš naujo.

- 1. Atjunkite eterneto kabelį, kuriuo sujungtas kompiuteris ir spausdintuvas.
- 2. Kai spausdintuve įjungtas IEEE 802.3az, jį išjunkite.

Daugiau informacijos ieškokite su kompiuteriu pateikiamoje dokumentacijoje.

- 3. Eterneto kabeliu tiesiogiai prijunkite spausdintuvą prie kompiuterio.
- 4. Naudodamiesi spausdintuvu išspausdinkite tinklo ryšio ataskaitą. ["Tinklo ryšio ataskaitos spausdinimas" puslapyje 54](#page-53-0)
- 5. Išsiaiškinkite spausdintuvo IP adresą jis nurodytas tinklo ryšio ataskaitoje.
- 6. Kompiuteryje atidarykite Web Config.
- 7. Pasirinkite **Log in** ir įveskite administratoriaus slaptažodį. Paleiskite žiniatinklio naršyklę ir įveskite spausdintuvo IP adresą. ["Spausdintuvo operacijų konfigūravimo programa \(Web Config\)" puslapyje 483](#page-482-0)
- 8. Pasirinkite **Network** > **Wired LAN**.
- 9. Funkcijai **OFF** pasirinkite nuostatą **IEEE 802.3az**.
- 10. Spustelėkite **Next**.
- 11. Spustelėkite **OK**.
- 12. Atjunkite eterneto kabelį, kuriuo sujungtas kompiuteris ir spausdintuvas.
- 13. Jei atlikdami 2 veiksmą kompiuteriu išjungėte IEEE 802.3az, vėl jį įjunkite.
- 14. Prie kompiuterio ir spausdintuvo prijunkite atliekant 1 veiksmą atjungtus eterneto kabelius.

Jei problema vis tiek išlieka, problemą gali būti kalti kiti įrenginiai, bet ne spausdintuvas.

#### **Kažkas nutiko tinklo įrenginiams, skirtiems "Wi-Fi" ryšiui.**

#### **Sprendimai**

Pabandykite toliau nurodytas priemones, jei galite iš naujo nustatyti LAN maršruto parinktuvą jo aplinkoje.

Išjunkite įrenginius, kuriuos norite prijungti prie tinklo. Palaukite apie 10 sekundžių, tada įjunkite įrenginius šia tvarka: belaidis maršrutizatorius, kompiuteris ar išmanusis įrenginys, spausdintuvas. Perkelkite spausdintuvą ir kompiuterį ar išmanųjį įrenginį arčiau belaidžio maršrutizatoriaus, kad pagerintumėte radijo bangų ryšį, ir bandykite vėl atlikti tinklo nustatymus.

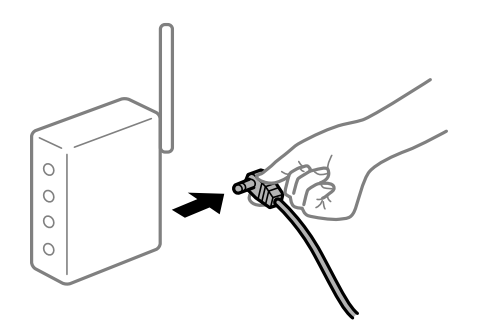

#### **Įrenginiai negali gauti signalų iš belaidžio ryšio maršruto parinktuvo, nes jie yra per toli vienas nuo kito.**

#### **Sprendimai**

Pabandykite toliau nurodytas priemones, jei galite perkelti įrenginius jų įrengimo aplinkoje.

Perkėlę kompiuterį arba išmanųjį įrenginį bei spausdintuvą arčiau belaidžio ryšio maršruto parinktuvo, išjunkite belaidžio ryšio maršruto parinktuvą, tuomet jį vėl įjunkite.

#### **Keičiant belaidžio ryšio maršruto parinktuvą nuostatos neatitinka naujojo maršruto parinktuvo.**

#### **Sprendimai**

Dar kartą parinkite ryšio nuostatas, kad jos atitiktų naująjį belaidžio ryšio maršruto parinktuvą.

 $\rightarrow$  ["Jungimasis prie tinklo per valdymo skydelį" puslapyje 49](#page-48-0)

#### **Iš kompiuterio arba išmaniojo įrenginio prijungti SSID skiriasi nuo kompiuterio.**

#### **Sprendimai**

Kai vienu metu naudojate kelis belaidžio ryšio maršruto parinktuvus arba kai belaidžio ryšio maršruto parinktuvas turi kelis SSID arba įrenginius, prijungtus prie skirtingų SSID, jums nepavyks prisijungti prie belaidžio ryšio maršruto parinktuvo.

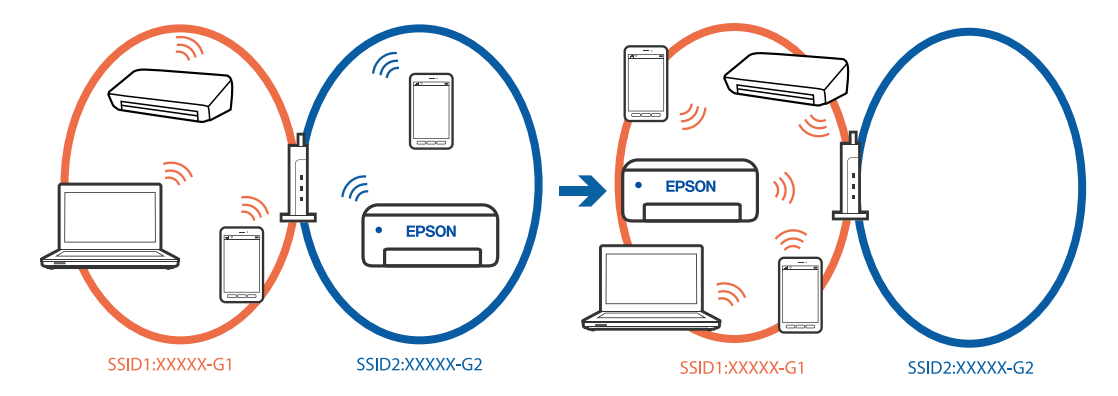

Prijunkite kompiuterį ar išmanųjį įrenginį prie to paties SSID kaip ir spausdintuvas.

- O SSID, prie kurio prijungtas spausdintuvas, patikrinkite atspausdindami tinklo ryšio patikrinimo ataskaitą.
- O Visuose kompiuteriuose ir išmaniuosiuose įrenginiuose, kuriuos norite prijungti prie spausdintuvo, pažymėkite "Wi-Fi" arba tinklo, prie kurio esate prisijungę, pavadinimą.
- $\Box$  Jei spausdintuvas ir kompiuteris arba išmanusis prijungti prie skirtingų tinklų, iš naujo prijunkite įrenginį prie to paties SSID, prie kurio prijungtas spausdintuvas.

#### **Belaidžio ryšio maršruto parinkikliui galima parinkti privatumo skyriklį.**

#### **Sprendimai**

Dauguma belaidžių maršruto parinkiklių turi atskirtuvo funkciją, kuri blokuoja ryšį tarp įrenginių su tuo pačiu SSID. Jei negalite sujungti spausdintuvo ir kompiuterio ar išmaniojo įrenginio, nors jie prisijungę prie to paties tinklo, išjunkite belaidžio maršruto parinkiklio atskirtuvo funkciją. Daugiau informacijos ieškokite su belaidžiu maršrutizatoriumi pateikiamame vadove.

# <span id="page-57-0"></span>**Tinklo ryšio ataskaitos pranešimai ir sprendimai**

Patikrinkite tinklo ryšio ataskaitos pranešimus, klaidų kodus ir vadovaukitės sprendimais.

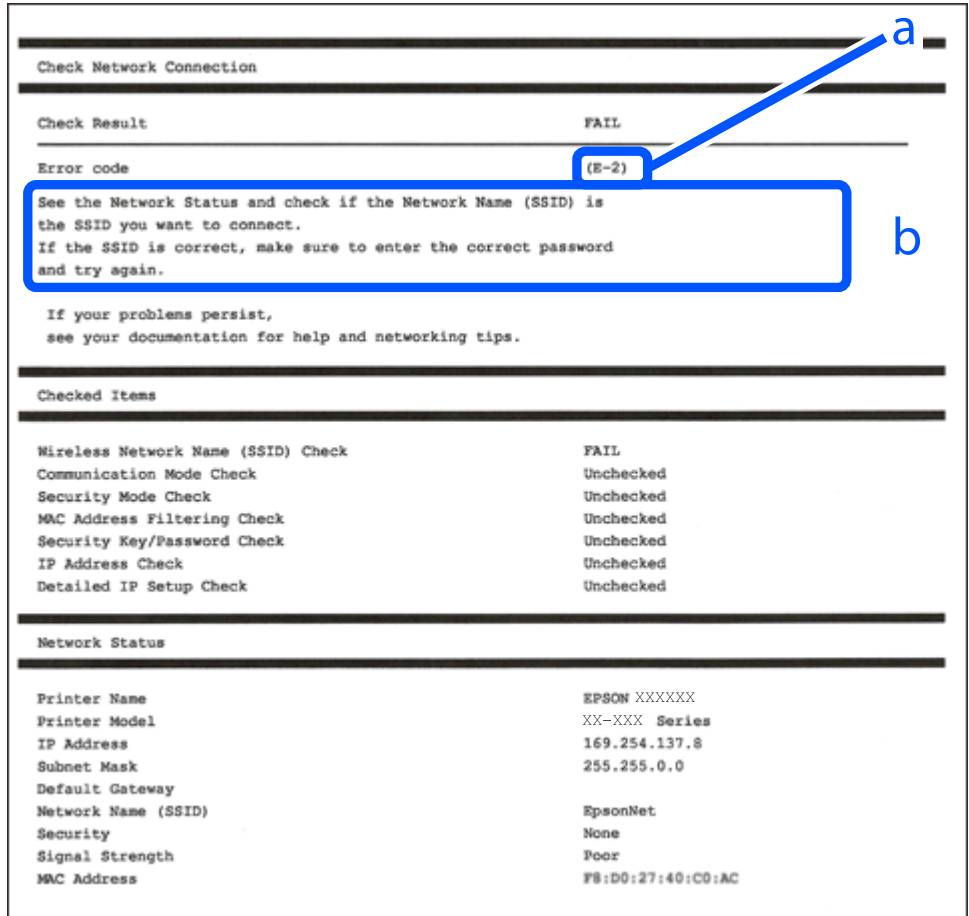

- a. Klaidos kodas
- b. Pranešimai tinklo aplinkoje

#### **Susijusi informacija**

- $\blacktriangleright$  ["E-1" puslapyje 59](#page-58-0)
- $\blacktriangleright$  ["E-2, E-3, E-7" puslapyje 59](#page-58-0)
- $\blacktriangleright$  ["E-5" puslapyje 60](#page-59-0)
- $\blacktriangleright$  ["E-6" puslapyje 60](#page-59-0)
- $\blacktriangleright$  ["E-8" puslapyje 60](#page-59-0)
- $\blacktriangleright$  ["E-9" puslapyje 61](#page-60-0)
- $\blacktriangleright$  ["E-10" puslapyje 61](#page-60-0)
- $\blacktriangleright$  ["E-11" puslapyje 61](#page-60-0)
- $\blacktriangleright$  ["E-12" puslapyje 62](#page-61-0)
- $\blacktriangleright$  ["E-13" puslapyje 62](#page-61-0)
- $\blacktriangleright$  ["Pranešimas tinklo aplinkoje" puslapyje 63](#page-62-0)
- $\blacktriangleright$ ["Tinklo ryšio ataskaitos spausdinimas" puslapyje 54](#page-53-0)

#### <span id="page-58-0"></span>**Sprendimai:**

- O Įsitikinkite, kad prie spausdintuvo ir koncentratoriaus ar kitų tinklo įrenginių patikimai prijungtas eterneto laidas.
- O Įsitikinkite, kad koncentratorius ar kitas tinklo įrenginys yra įjungtas.
- $\Box$  Jeigu spausdintuvą norite prijungti naudodami "Wi-Fi" ryšį, dar kartą nustatykite spausdintuvo "Wi-Fi" nustatymus, nes jie yra išjungti.

# **E-2, E-3, E-7**

#### **Sprendimai:**

- O Įsitikinkite, kad belaidis kelvedis yra įjungtas.
- O Įsitikinkite, kad kompiuteris arba įrenginys yra teisingai prijungtas prie belaidžio kelvedžio.
- O Išjunkite belaidį kelvedį. Palaukite maždaug 10 sekundžių, tada įjunkite.
- O Padėkite spausdintuvą arčiau belaidžio kelvedžio ir pašalinkite tarp jų esančias kliūtis.
- O Jei SSID įvedėte rankiniu būdu, patikrinkite, ar jis teisingas. Patikrinkite SSID tinklo ryšio ataskaitos dalyje **Network Status**.
- O Jei belaidžiame kelvedyje yra keli SSID, pasirinkite rodomą SSID. Jei SSID naudoja netinkamą dažnį, spausdintuvas jo nerodo.
- O Jei tinklo ryšio užmezgimą atliekate naudodami sąrankos mygtukus, įsitikinkite, kad belaidis kelvedis palaiko WPS. Negalite naudoti sąrankos mygtukų, jei belaidis kelvedis nepalaiko WPS.
- O Įsitikinkite, kad SSID naudoja tik ASCII simbolius (raidinius ir skaitinius simbolius). Spausdintuvas negali rodyti SSID, jei jame yra ne ASCII simbolių.
- O Įsitikinkite, kad žinote SSID ir slaptažodį prieš jungdamiesi prie belaidžio kelvedžio. Jei naudojate standartinius belaidžio kelvedžio parametrus, SSID ir slaptažodis yra ant belaidžio kelvedžio etiketės. Jei nežinote savo SSID ir slaptažodžio, susisiekite su asmeniu, kuris nustatė belaidį maršruto parinktuvą, arba žiūrėkite su belaidžiu maršruto parinktuvu pateikiamą dokumentaciją.
- O Jei jungiatės prie SSID, sugeneruoto išmaniojo įrenginio peradresavimo, SSID ir slaptažodžio ieškokite prie išmaniojo įrenginio pridėtuose dokumentuose.
- O Jei "Wi-Fi" ryšys staiga nutrūksta, patikrinkite, ar netaikomos toliau pateiktos sąlygos. Jei taikoma bent viena sąlyga, iš naujo nustatykite tinklo nustatymus, atsisiųsdami ir paleisdami programinę įrangą iš šio tinklalapio. [https://epson.sn](https://epson.sn/?q=2) > **Sąranka**
	- O Naudojant mygtukų sąranką prie tinklo buvo prijungtas kitas išmanusis įrenginys.
	- $\Box$  "Wi-Fi" tinklo sąranka buvo atlikta naudojant bet kurį kitą metodą nei sąranka mygtukais.

#### **Susijusi informacija**

- $\rightarrow$  ["Spausdintuvo prijungimas prie belaidžio tinklo \("Wi-Fi"\)" puslapyje 51](#page-50-0)
- $\blacktriangleright$  ["Nuostatų parinkimas prisijungimui prie kompiuterio" puslapyje 394](#page-393-0)

#### <span id="page-59-0"></span>**Sprendimai:**

Įsitikinkite, kad belaidžio ryšio maršruto parinktuvo apsaugos tipas yra nustatytas į vieną iš toliau nurodytų. Priešingu atveju pakeiskite belaidžio ryšio maršruto parinktuvo apsaugos tipą ir iš naujo nustatykite spausdintuvo tinklo nuostatas.

- O WEP-64 bitų (40 bitai)
- O WEP-128 bitų (104 bitai)
- $\Box$  WPA PSK (TKIP / AES)<sup>\*</sup>
- $\Box$  WPA2 PSK (TKIP / AES)<sup>\*</sup>
- O WPA3-SAE (AES)
- D "WPA2-Enterprise"
- □ "WPA3-Enterprise"
- \* WPA PSK taip pat žinomas kaip "WPA Personal". WPA2 PSK taip pat žinomas kaip "WPA2 Personal".

# **E-6**

#### **Sprendimai:**

- O Patikrinkite, ar išjungtas MAC adreso filtravimas. Jei jis suaktyvintas, užregistruokite spausdintuvo MAC adresą, kad jis nebūtų filtruojamas. Išsamios Informacijos ieškokite su belaidžiu kelvedžiu pateikiamuose dokumentuose. Spausdintuvo MAC adresą rasite elemente **Network Status**, esančiame tinklo ryšio ataskaitoje.
- O Jei belaidis kelvedis naudoja bendrą autentifikaciją su WEP apsaugos metodu, įsitikinkite, ar autentifikacijos raktas ir indeksas yra teisingi.
- O Jei įrenginių, kuriuos galima prijungti prie belaidžio kelvedžio, skaičius yra mažesnis nei jūsų norimas, pakeiskite belaidžio kelvedžio parametrus ir padidinkite prijungiamų įrenginių skaičių. Norėdami atlikti nustatymus, žr. su belaidžiu kelvedžiu pateikiamus dokumentus.

#### **Susijusi informacija**

 $\blacktriangleright$  ["Nuostatų parinkimas prisijungimui prie kompiuterio" puslapyje 394](#page-393-0)

# **E-8**

#### **Sprendimai:**

- O Jei spausdintuvo IP gavimo adresas yra nustatytas kaip automatinis, įjunkite belaidžio ryšio maršruto parinkiklio DHCP.
- O Jei spausdintuvo IP gavimo adresas yra nustatytas kaip rankinis, rankiniu būdu nustatytas IP adresas yra neleistinas, nes nepatenka į diapazoną (pvz., 0.0.0.0.). Spausdintuvo valdymo skydelyje nustatykite teisingą IP adresą.

#### **Susijusi informacija**

 $\rightarrow$  <sub>n</sub>IP adreso priskyrimas" puslapyje 49

#### <span id="page-60-0"></span>**Sprendimai:**

Patikrinkite šiuos dalykus.

- O Įrenginiai yra įjungti.
- O Internetą ir kitus kompiuterius ar tinklo įrenginius galite pasiekti per tą patį tinklą iš įrenginių, kuriuos norite prijungti prie spausdintuvo.

Jei spausdintuvas ir tinklo įrenginiai vis tiek nesujungiami, patvirtinus anksčiau pateiktus punktus, išjunkite belaidį kelvedį. Palaukite maždaug 10 sekundžių, tada įjunkite. Tada iš naujo nustatykite tinklo nustatymus, atsisiųsdami ir paleisdami diegimo programą iš šio tinklalapio.

#### [https://epson.sn](https://epson.sn/?q=2) > **Sąranka**

#### **Susijusi informacija**

& ["Nuostatų parinkimas prisijungimui prie kompiuterio" puslapyje 394](#page-393-0)

### **E-10**

#### **Sprendimai:**

Patikrinkite šiuos dalykus.

- O Įjungti kiti tinklo įrenginiai.
- O Jei nustatėte rankinį spausdintuvo IP adreso gavimo būdą: tinklo adresai (IP adresas, potinklio šablonas ir numatytasis šliuzas) yra teisingi.

Jei tinklo adresai neteisingi, nustatykite juos iš naujo. Galite patikrinti IP adresą, potinklio šabloną ir numatytąjį šliuzą tinklo ryšio ataskaitos dalyje **Network Status**.

#### **Susijusi informacija**

 $\blacktriangleright$  <sub>"I</sub>P adreso priskyrimas" puslapyje 49

# **E-11**

#### **Sprendimai:**

Patikrinkite šiuos duomenis.

- O Numatytosios tinklų sąsajos adresas teisingas, jei nustatote spausdintuvo funkcijos "TCP/IP sąranka" parametrą "Rankiniu būdu".
- $\Box$  Numatytąja tinklų sąsaja nustatytas įrenginys įjungtas.

Nustatykite teisingą numatytosios tinklų sąsajos adresą. Spausdintuvo numatytosios tinklų sąsajos adresą rasite elemente **Network Status**, esančiame tinklo ryšio ataskaitoje.

#### **Susijusi informacija**

 $\blacktriangleright$  ["IP adreso priskyrimas" puslapyje 49](#page-48-0)

#### <span id="page-61-0"></span>**Sprendimai:**

Patikrinkite šiuos dalykus.

- O Įjungti kiti tinklo įrenginiai.
- O Rankiniu būdu nustatyti tinklo adresai (IP adresas, potinklio šablonas ir numatytasis šliuzas) yra teisingi.
- O Kitų įrenginių tinklo adresai (potinklio šablonas ir numatytasis šliuzas) yra tie patys.
- $\Box$  IP adresas nekonfliktuoja su kitais įrenginiais.

Jei spausdintuvas ir tinklo įrenginiai vis tiek nesujungiami, patvirtinus anksčiau pateiktus punktus, išbandykite toliau pateiktus veiksmus.

- O Išjunkite belaidį kelvedį. Palaukite maždaug 10 sekundžių, tada įjunkite.
- O Dar kartą pasirinkite tinklo nustatymus, naudodami diegimo programą. Ją galite atsisiųsti iš toliau nurodytos svetainės.

[https://epson.sn](https://epson.sn/?q=2) > **Sąranka**

O WEP naudojančiame belaidyje kelvedyje galite užregistruoti kelis slaptažodžius. Užregistravus kelis slaptažodžius patikrinkite, ar spausdintuve nustatytas pirmas užregistruotas slaptažodis.

#### **Susijusi informacija**

- $\blacktriangleright$  <sub>n</sub>IP adreso priskyrimas" puslapyje 49
- $\blacktriangleright$  ["Nuostatų parinkimas prisijungimui prie kompiuterio" puslapyje 394](#page-393-0)

# **E-13**

#### **Sprendimai:**

Patikrinkite šiuos dalykus.

- O Tinklo įrenginiai, pvz., belaidis kelvedis, koncentratorius ir kelvedis, yra įjungti.
- O Tinklo įrenginių TCP/IP sąranka nebuvo atlikta rankiniu būdu. (Jei spausdintuvo TCP/IP sąranka yra nustatoma automatiškai, o kitų įrenginių TCP/IP sąranka yra atliekama rankiniu būdu, spausdintuvo tinklas gali skirtis nuo kitų įrenginių tinklo.)

Jei problema išlieka, išbandykite šiuos veiksmus.

- O Išjunkite belaidį kelvedį. Palaukite maždaug 10 sekundžių, tada įjunkite.
- O Naudodami diegimo programą atlikite tinklo parametrus kompiuteryje, kuris yra tame pačiame tinkle kaip ir spausdintuvas. Ją galite atsisiųsti iš toliau nurodytos svetainės.

[https://epson.sn](https://epson.sn/?q=2) > **Sąranka**

O WEP naudojančiame belaidyje kelvedyje galite užregistruoti kelis slaptažodžius. Užregistravus kelis slaptažodžius patikrinkite, ar spausdintuve nustatytas pirmas užregistruotas slaptažodis.

#### **Susijusi informacija**

- $\rightarrow$  <sub>n</sub>IP adreso priskyrimas" puslapyje 49
- $\rightarrow$  ["Nuostatų parinkimas prisijungimui prie kompiuterio" puslapyje 394](#page-393-0)

# <span id="page-62-0"></span>**Pranešimas tinklo aplinkoje**

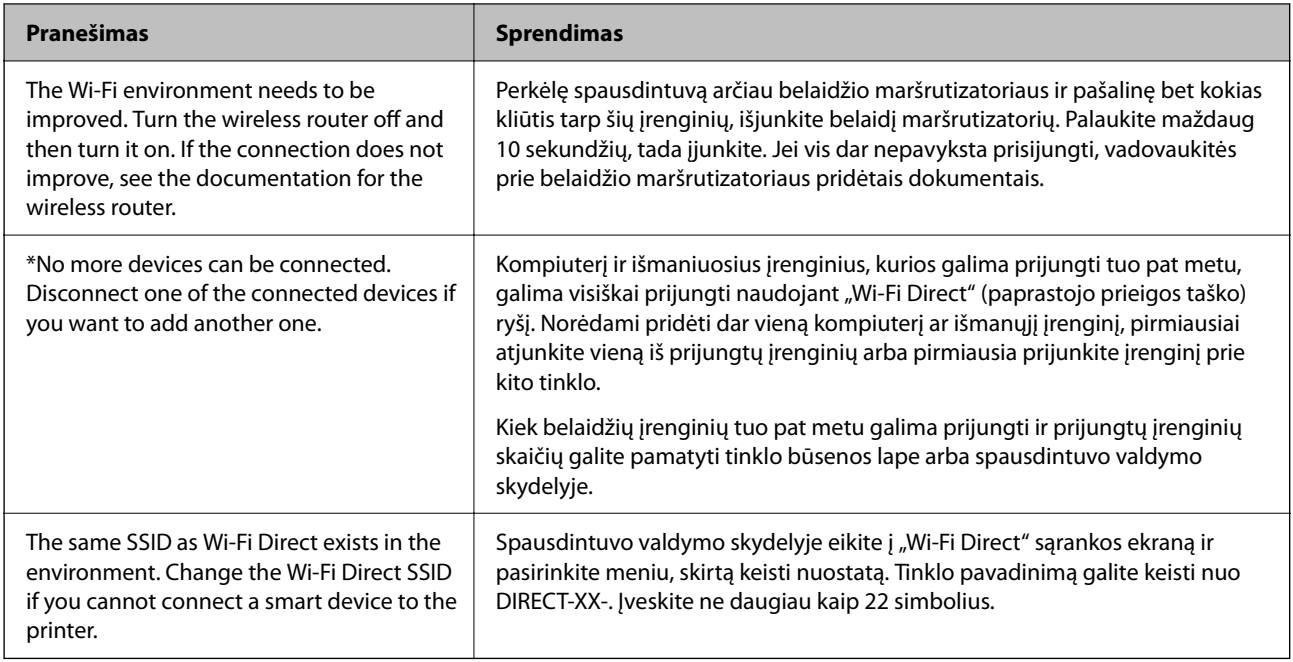

### **Susijusi informacija**

& ["Spausdinimo būsenos lapas:" puslapyje 499](#page-498-0)

# **Spausdintuvo paruošimas ir nustatymas atsižvelgiant į naudojimą**

# **Galimų papildomų elementų nustatymas**

Jei spausdindami iš kompiuterio norite naudoti papildomą popieriaus šaltinį, turite atitinkamai nustatyti spausdintuvo tvarkyklę.

# **Galimų papildomų elementų nustatymas — Windows**

#### *Pastaba:*

Prisijunkite prie kompiuterio administratoriaus teisėmis.

- 1. Atidarykite spausdintuvo ypatybių skirtuką **Pasirinktiniai nustatymai**.
	- O Windows 11

Spustelėkite pradžios mygtuką, tada pasirinkite **Parametrai** > **"Bluetooth" ir įrenginiai** > **Spausdintuvai ir skaitytuvai**. Pasirinkite spausdintuvą > **Spausdinimo ypatybės**, tada spustelėkite skirtuką **Pasirinktiniai nustatymai**.

O Windows 10/Windows Server 2022/Windows Server 2019/Windows Server 2016

Spustelėkite pradžios mygtuką ir skyriuje **Aparatūra ir garsas** pasirinkite **"Windows" sistema** > **Valdymo skydelis** > **Peržiūrėti įrenginius ir spausdintuvus**. Dešiniuoju pelės klavišu spustelėkite spausdintuvo pavadinimą arba paspauskite jį ir neatleisdami pasirinkite **Spausdintuvo ypatybės**, o tada spustelėkite skirtuką **Pasirinktiniai nustatymai**.

O Windows 8.1/Windows 8/Windows Server 2012 R2/Windows Server 2012

Dalyje **Aparatūra ir garsas** pasirinkite **Darbalaukis** > **Parametrai** > **Valdymo skydelis** > **Peržiūrėti įrenginius ir spausdintuvus**. Dešiniuoju pelės klavišu spustelėkite spausdintuvo pavadinimą arba paspauskite jį ir neatleisdami pasirinkite **Spausdintuvo ypatybės**, o tada spustelėkite skirtuką **Pasirinktiniai nustatymai**.

O Windows 7/Windows Server 2008 R2

Spustelėkite pradžios mygtuką ir pasirinkite **Valdymo skydas** > **Aparatūra ir garsas** > **Skaitytuvas ir fotoaparatai** ir patikrinkite, ar rodomas spausdintuvo pavadinimas. Dešiniuoju pelės klavišu spustelėkite spausdintuvo pavadinimą, pasirinkite **Spausdintuvo ypatybės**, o tada spustelėkite **Pasirinktiniai nustatymai**.

O Windows Server 2008

Spustelėkite pradžios mygtuką ir dalyje **Aparatūra ir garsas** pasirinkite **Valdymo skydas** > **Spausdintuvai**. Dešiniuoju pelės klavišu spustelėkite spausdintuvo pavadinimą, pasirinkite **Ypatybės**, o tada spustelėkite skirtuką **Pasirinktiniai nustatymai**.

- 2. Pasirinkite **Gauti iš spausdintuvo** ir spustelėkite **Gauti**.
- 3. Spustelėkite **Gerai**.

# **Galimų papildomų elementų nustatymas — Windows PostScript**

#### *Pastaba:*

Prisijunkite prie kompiuterio administratoriaus teisėmis.

- 1. Atidarykite spausdintuvo ypatybių skirtuką **Pasirinktiniai nustatymai**.
	- O Windows 11

Spustelėkite pradžios mygtuką, tada pasirinkite **Parametrai** > **"Bluetooth" ir įrenginiai** > **Spausdintuvai ir skaitytuvai**. Pasirinkite spausdintuvą > **Spausdinimo ypatybės**, tada spustelėkite skirtuką **Įrenginio nuostatos**.

O Windows 10/Windows Server 2022/Windows Server 2019/Windows Server 2016

Spustelėkite pradžios mygtuką ir skyriuje **Aparatūra ir garsas** pasirinkite **"Windows" sistema** > **Valdymo skydelis** > **Peržiūrėti įrenginius ir spausdintuvus**. Dešiniuoju pelės klavišu spustelėkite spausdintuvo pavadinimą arba paspauskite jį ir neatleisdami pasirinkite **Spausdintuvo ypatybės**, o po to spustelėkite skirtuką **Įrenginio nuostatos**.

O Windows 8.1/Windows 8/Windows Server 2012 R2/Windows Server 2012

Dalyje **Aparatūra ir garsas** pasirinkite **Darbalaukis** > **Nuostatos** > **Valdymo skydelis** > **Peržiūrėti įrenginius ir spausdintuvus**. Dešiniuoju pelės klavišu spustelėkite spausdintuvo pavadinimą arba paspauskite jį ir neatleisdami pasirinkite **Spausdintuvo ypatybės**, o po to spustelėkite skirtuką **Įrenginio nuostatos**.

O Windows 7/Windows Server 2008 R2

Spustelėkite pradžios mygtuką ir skyriuje **Aparatūra ir garsas** pasirinkite **Valdymo skydelis** > **Peržiūrėti įrenginius ir spausdintuvus**. Dešiniuoju pelės klavišu spustelėkite spausdintuvo pavadinimą, pasirinkite **Spausdintuvo ypatybės**, o po to spustelėkite skirtuką **Įrenginio nuostatos**.

<span id="page-64-0"></span>O Windows Server 2008

Spustelėkite pradžios mygtuką ir dalyje **Aparatūra ir garsas** pasirinkite **Valdymo skydelis** > **Spausdintuvai**. Dešiniuoju pelės klavišu spustelėkite spausdintuvo pavadinimą, pasirinkite **Spausdintuvo ypatybės**, o po to spustelėkite skirtuką **Įrenginio nuostatos**.

- 2. Pasirinkite papildomą įrenginį **Įdiegiamos parinktys** nuostatoje.
- 3. Spustelėkite **Gerai**.

### **Galimų papildomų elementų nustatymas — Mac OS**

- 1. Pasirinkite **Sistemos nuostatos** (arba **Sistemos parametrai**), atidarę meniu "Apple", spauskite **Spausdintuvai ir skaitytuvai** (arba **Spausdinti ir nuskaityti**, **Spausdinti ir siųsti faksogramą**), tada pasirinkite spausdintuvą. Spustelėkite **Parinktys ir tiekimas** > **Parinktys** (arba **Tvarkyklė**).
- 2. Pasirinkite nustatymus pagal papildomo įrenginio tipą.
- 3. Spustelėkite **Gerai**.

# **Galimų papildomų elementų nustatymas — Mac OSPostScript**

- 1. Pasirinkite **Sistemos nuostatos** (arba **Sistemos parametrai**), atidarę meniu "Apple", spauskite **Spausdintuvai ir skaitytuvai** (arba **Spausdinti ir nuskaityti**, **Spausdinti ir siųsti faksogramą**), tada pasirinkite spausdintuvą. Spustelėkite **Parinktys ir tiekimas** > **Parinktys** (arba **Tvarkyklė**).
- 2. Pasirinkite nustatymus pagal papildomo įrenginio tipą.
- 3. Spustelėkite **Gerai**.

# **Pasiruošimas siųsti el. laišką**

### **Pašto serverio konfigūravimas**

Nustatykite pašto serverį iš "Web Config".

Prieš nustatydami patikrinkite tolesnę informaciją.

- O Spausdintuvas yra prijungtas prie tinklo, kuris gali pasiekti pašto serverį.
- O Kompiuterio, naudojančio tą patį pašto serverį kaip spausdintuvas, el. pašto nustatymo informacija.

#### *Pastaba:*

- $\Box$  Kai naudojate pašto serverį internete, patvirtinkite nustatymo informaciją iš teikėjo arba svetainės.
- $\Box$  Taip pat galite nustatyti pašto serverį valdymo skydelyje. Atidarykite tolesnes parinktis. *Nuostatos* > *Bendrosios nuostatos* > *Tinklo nuostatos* > *Papildomi* > *El. pašto serveris* > *Serverio nuostatos*
- 1. Įveskite naršyklėje spausdintuvo IP adresą, kad atvertumėte Web Config.

Iš kompiuterio, prijungto prie to paties tinklo, kaip ir spausdintuvas, įveskite spausdintuvo IP adresą. Spausdintuvo IP adresą galite pasitikrinti šiame meniu:

#### **Nuostatos** > **Bendrosios nuostatos** > **Tinklo nuostatos** > **Tinklo būsena** > **Laidinio LAN / "Wi-Fi" būsena**

- 2. Įveskite administratoriaus slaptažodį, kad prisijungtumėte kaip administratorius.
- 3. Pasirinkite toliau nurodyta tvarka.

**Network** skirtukas > **Email Server** > **Basic**

- 4. Įveskite kiekvieno elemento reikšmę.
- 5. Pasirinkite **OK**.

Rodomi jūsų pasirinkti nustatymai.

#### **Susijusi informacija**

- & ["Web Config vykdymas žiniatinklio naršyklėje" puslapyje 483](#page-482-0)
- & ["Numatytasis administratoriaus slaptažodis" puslapyje 19](#page-18-0)

#### *Pašto serverio nustatymo elementai*

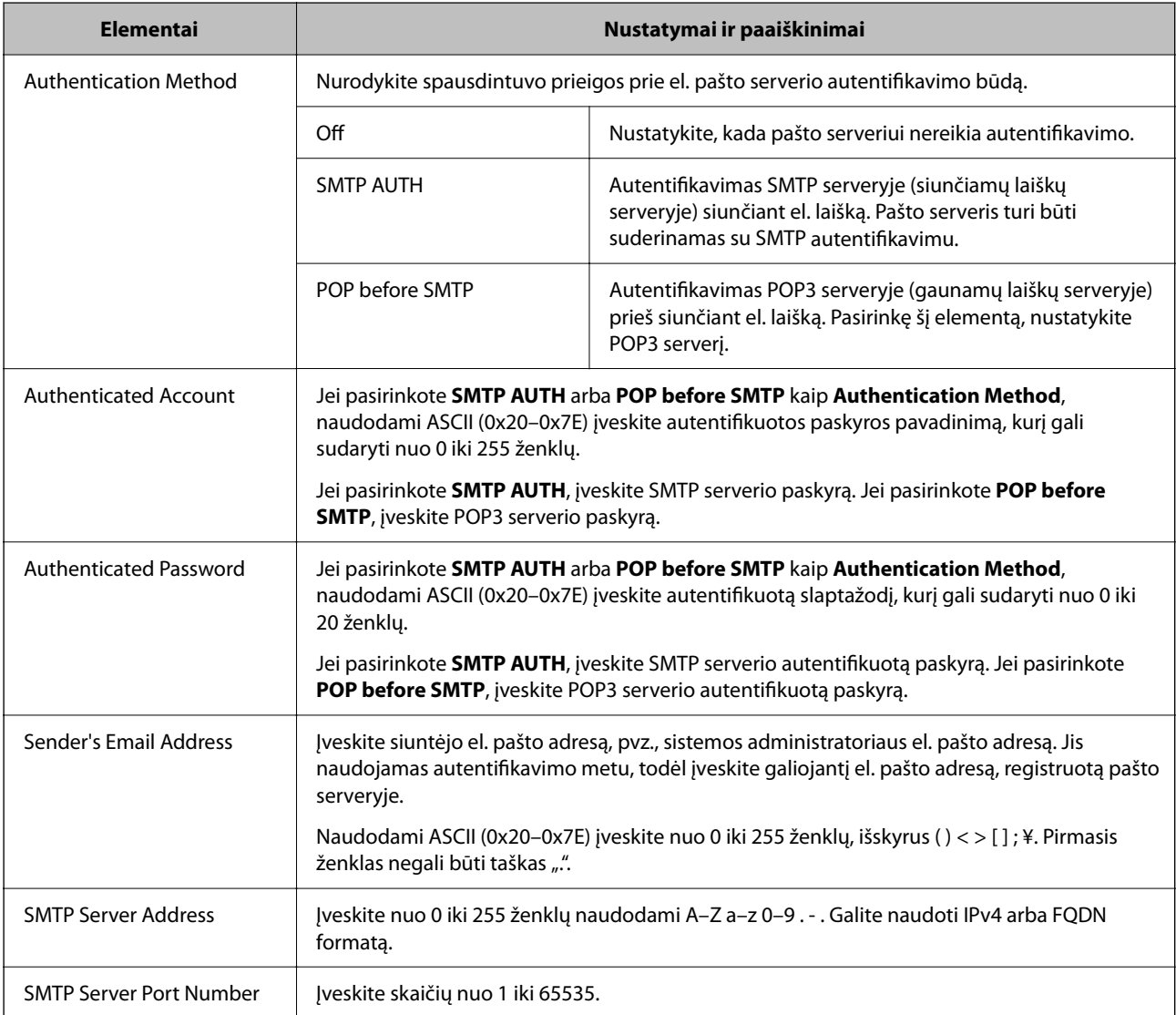

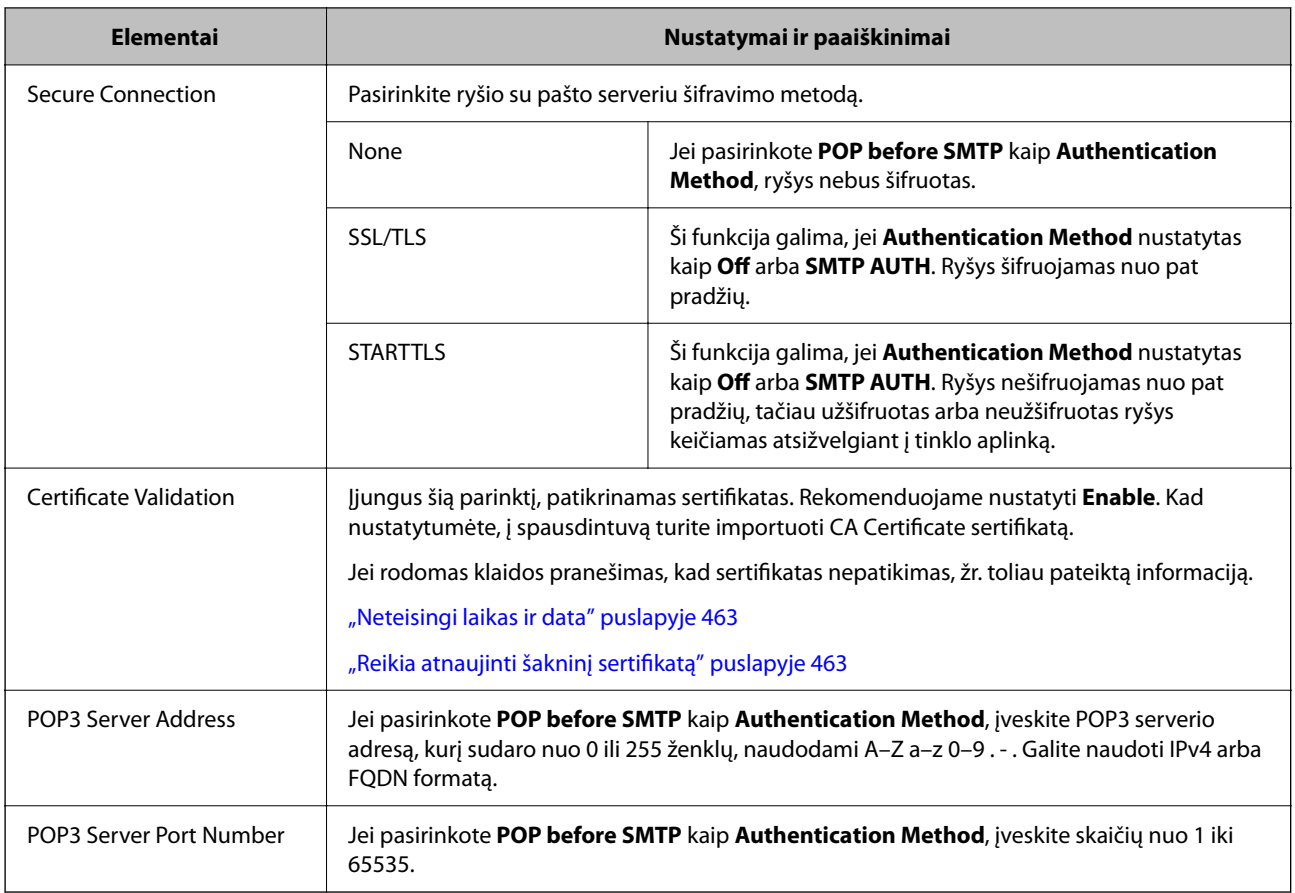

#### *El. pašto serverio ryšio tikrinimas*

Galite patikrinti ryšį su el. pašto serveriu atlikdami ryšio patikrą.

1. Naršyklėje įveskite spausdintuvo IP adresą ir paleiskite "Web Config".

Iš kompiuterio, prijungto prie to paties tinklo, kaip ir spausdintuvas, įveskite spausdintuvo IP adresą.

- 2. Įveskite administratoriaus slaptažodį, kad prisijungtumėte kaip administratorius.
- 3. Pasirinkite toliau nurodyta tvarka.

**Network** skirtukas > **Email Server** > **Connection Test**

4. Pasirinkite **Start**.

Paleidžiamas ryšio su el. pašto serveriu testas. Po bandymo rodoma patikros ataskaita.

*Pastaba:*

Ryšį su el. pašto serveriu taip pat galite patikrinti iš valdymo skydelio. Atidarykite tolesnes parinktis.

*Nuostatos* > *Bendrosios nuostatos* > *Tinklo nuostatos* > *Papildomi* > *El. pašto serveris* > *Ryšio patikra*

#### **Susijusi informacija**

- $\rightarrow$  ["Web Config vykdymas žiniatinklio naršyklėje" puslapyje 483](#page-482-0)
- & ["Numatytasis administratoriaus slaptažodis" puslapyje 19](#page-18-0)

### **Pašto serverio ryšio tikrinimo nuorodos**

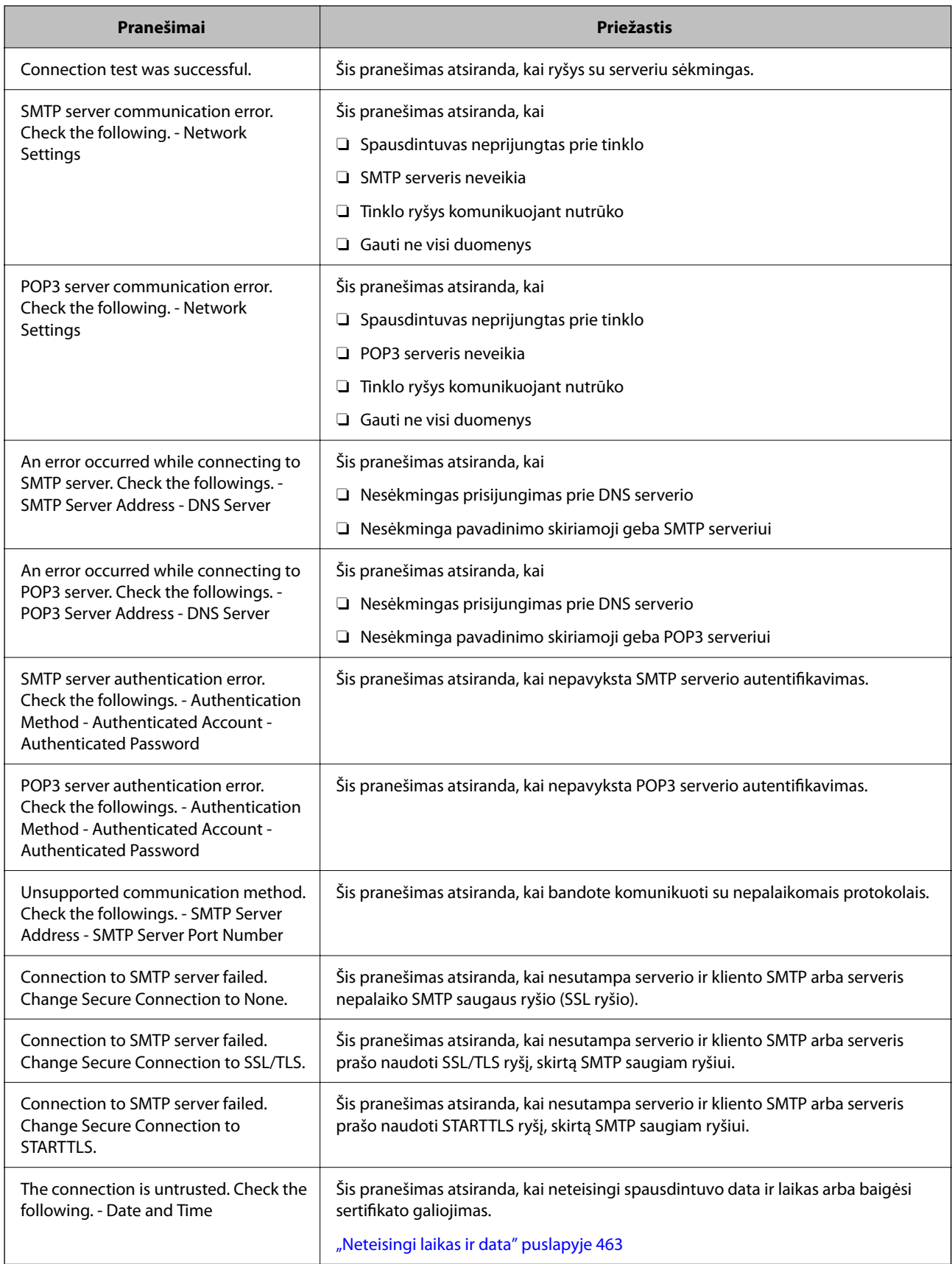

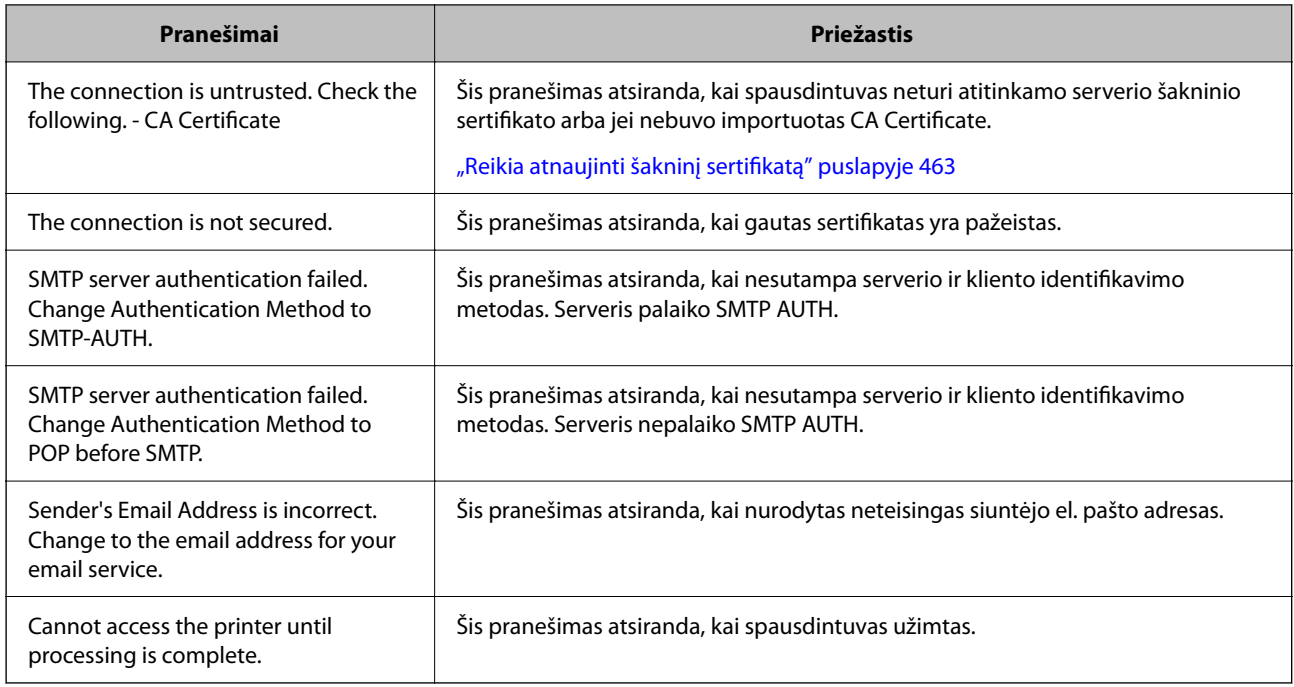

# **Bendro tinklo aplanko paruošimas**

### **Bendrinamo tinklo aplanko nustatymas**

Nustatykite bendrinamą tinklo aplanką, kad išsaugotumėte failą iš spausdintuvo.

Kai failas išsaugomas aplanke, spausdintuvas prisijungia kaip kompiuterio, kuriame aplankas sukurtas, naudotojas. Be to, įsitikinkite, kad kurdami bendrinamą tinklo aplanką nustatėte "MS Network".

#### *Bendrinamo aplanko kūrimas*

#### **Prieš kuriant bendrinamą aplanką**

Prieš kurdami bendrinamą aplanką, patikrinkite šiuos punktus.

- O Spausdintuvas prijungtas prie tinklo, kur gali pasiekti kompiuterį, kuriame bus sukurtas bendrinamas aplankas.
- O Kelių baitų simbolis nėra įtraukiamas į kompiuterio, kuriame bus kuriamas bendrinamas aplankas, pavadinimą.

#### c*Svarbu:*

Kai kompiuterio pavadinime yra kelių baitų simbolis, gali nepavykti įrašyti failo į bendrinamą aplanką.

Tokiu atveju naudokite kompiuterį, kurio pavadinime nėra kelių baitų simbolio, arba pakeiskite kompiuterio pavadinimą.

Keisdami kompiuterio pavadinimą būtinai iš anksto pasitikslinkite pas administratorių, nes tai gali paveikti kai kuriuos nustatymus, pvz. kompiuterio valdymą, išteklius, prieigą ir pan.

#### **Tinklo profilio patikrinimas**

Kompiuteryje, kuriame bus kuriamas bendrinamas aplankas, patikrinkite, ar aplanko bendrinimas galimas.

- 1. Prisijunkite prie kompiuterio, kur administratoriaus įgaliojimus turinti naudotojo paskyra sukurs bendrinamą aplanką.
- 2. Pasirinkite **Valdymo skydas** > **Tinklas ir internetas** > **Tinklo ir bendrinimo centras**.
- 3. Spustelėkite **Keisti išplėstinius bendrinimo nustatymus**, tada spustelėkite profiliui su **(dabartinis profilis)** ties rodomais tinklo profiliais.
- 4. Patikrinkite, ar **Įjungti failų ir spausdintuvų bendrinimą** yra pasirinkta ties **Failų ir spausdintuvų bendrinimas**.

Jei jau pasirinkta, spustelėkite **Atšaukti** ir uždarykite langą.

Pakeitus nustatymus, spustelėkite **Įrašyti pakeitimus** ir uždarykite langą.

#### **Susijusi informacija**

 $\blacktriangleright$  "Vieta, kurioje sukuriamas bendrinamas aplankas, ir saugumo pavyzdys" puslapyje 70

#### **Vieta, kurioje sukuriamas bendrinamas aplankas, ir saugumo pavyzdys**

Saugumas ir patogumas skiriasi, priklausomai nuo bendrinamo aplanko sukūrimo vietos.

Norint valdyti bendrinamą aplanką iš spausdintuvų arba kitų kompiuterių, aplankui reikalingi šie skaitymo ir keitimo leidimai.

#### O Skirtukas **Bendrinimas** > **Išplėstinis bendrinimas** > **Leidimai**

Tai valdo bendrinamo aplanko tinklo prieigos leidimą.

O Skirtuko **Saugumas** prieigos leidimas

Tai valdo bendrinamo aplanko tinklo ir vietinės prieigos leidimus.

Nustačius **Visi** darbalaukyje sukurtam aplankui, kaip bendrinamo aplanko kūrimo pavyzdžiui, prieiga bus leidžiama visiems naudotojams, galintiems pasiekti kompiuterį.

Tačiau naudotojas, neturintis įgaliojimo, negali jų pasiekti, nes darbalaukį (aplanką) valdo naudotojo aplankas, tada jam perduodami naudotojo aplanko saugumo nustatymai. Naudotojas, turintis prieigą prie skirtuko **Saugumas** (šiuo atveju prisijungęs naudotojas ir administratorius), gali valdyti aplanką.

Tinkamos vietos kūrimą žr. toliau.

Tai yra "scan\_folder" aplanko kūrimo pavyzdys.

#### **Susijusi informacija**

- $\blacktriangleright$  "Failų serverių konfigūravimo pavyzdys" puslapyje 70
- $\blacktriangleright$  ["Asmeninio kompiuterio konfigūravimo pavyzdys" puslapyje 76](#page-75-0)

#### **Failų serverių konfigūravimo pavyzdys**

Šis paaiškinimas yra pavyzdys, kaip sukurti bendrinamą aplanką bendrinamo kompiuterio disko šakniniame kataloge, pvz. failų serveryje, esant šioms sąlygoms.

Valdomos prieigos naudotojai, pvz. kas nors, turintis tą patį kompiuterio domeną bendrinamo aplanko kūrimui, gali pasiekti bendrinamą aplanką.

Nustatykite šią konfigūraciją, kai leidžiate visiems naudotojams skaityti ir įrašyti į bendrinamą kompiuterio aplanką, pvz. failų serveryje arba bendrinamame kompiuteryje.

- O Bendrinamo aplanko kūrimo vieta: disko šakninis katalogas
- O Aplanko kelias: C:\scan\_folder
- O Prieigos leidimas per tinklą (bendrinimo leidimai): visi
- O Prieigos leidimas failų sistemoje (saugumas): autentifikuoti naudotojai
- 1. Prisijunkite prie kompiuterio, kur administratoriaus įgaliojimus turinti naudotojo paskyra sukurs bendrinamą aplanką.
- 2. Paleiskite "Explorer".
- 3. Sukurkite aplanką disko šakniniame kataloge ir pavadinkite jį "scan folder".

Aplanko pavadinime įveskite nuo 1 iki 12 raidinių ir skaitinių simbolių. Jei viršijama aplanko pavadinimo simbolių riba, gali nepavykti jo tinkamai pasiekti iš įvairių aplinkų.

4. Dešiniuoju pelės klavišu spustelėkite aplanką ir pasirinkite **Ypatybės**.

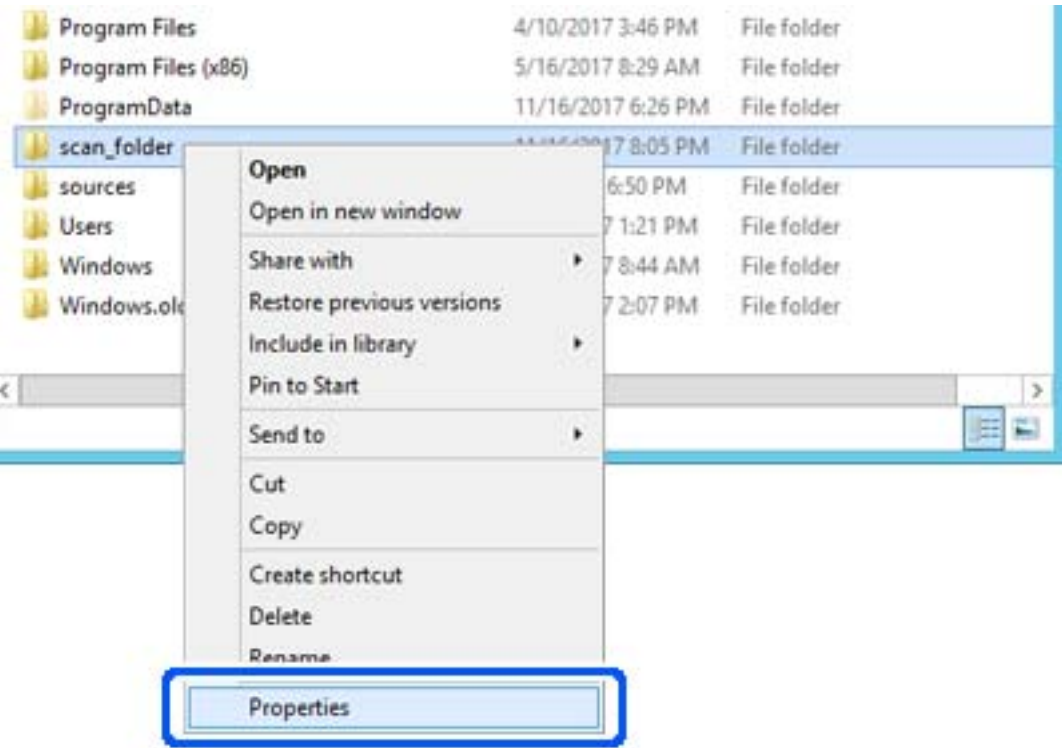

5. Spustelėkite **Išplėstinis bendrinimas**, esantį skirtuke **Bendrinimas**.

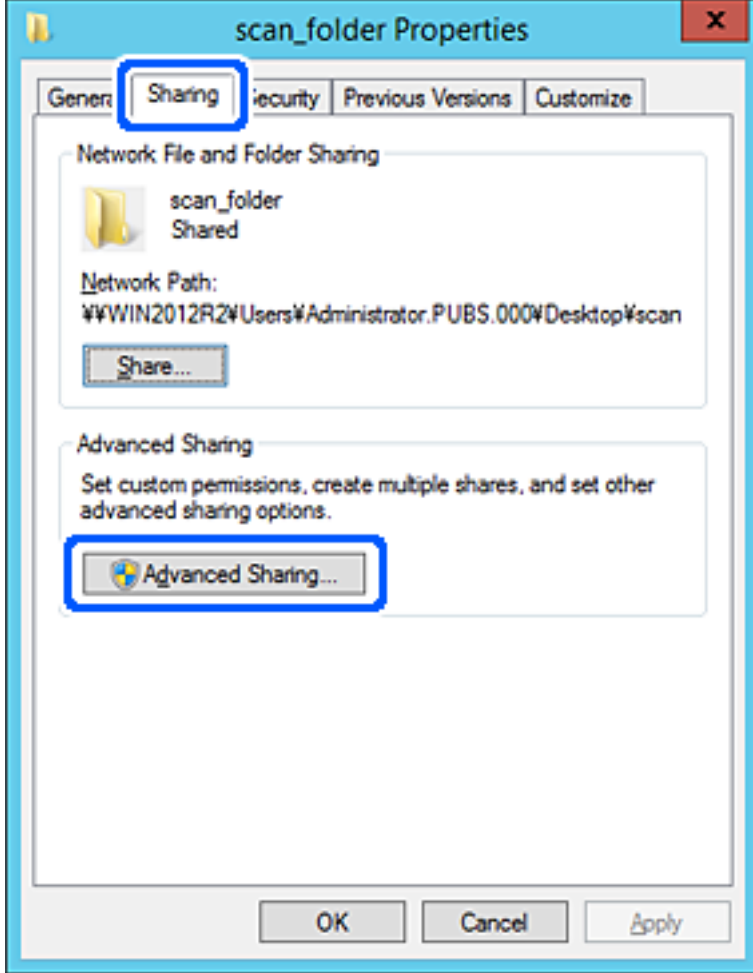
6. Pasirinkite **Bendrinti šį aplanką**, tada spustelėkite **Leidimai**.

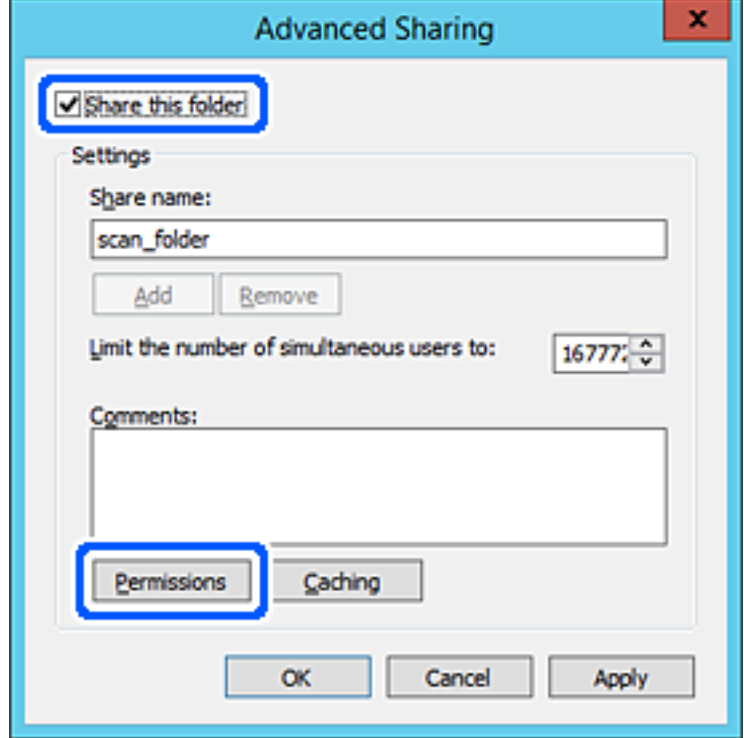

7. Pasirinkite grupę **Visi** iš **Grupė arba naudotojų vardai**, pasirinkite **Leisti** ties **Keisti**, tada spustelėkite **Gerai**.

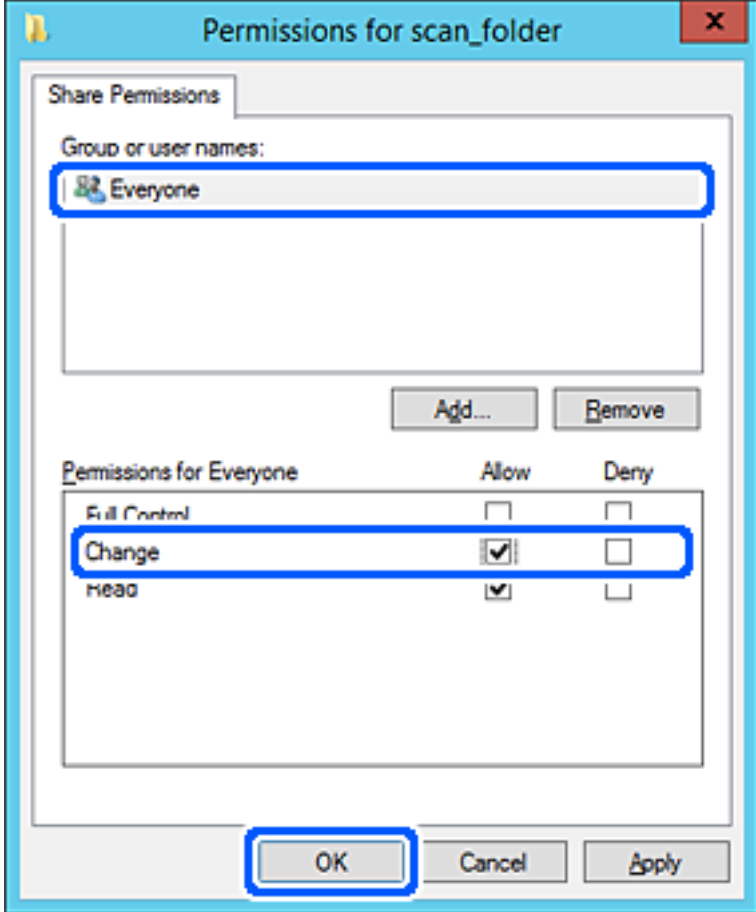

- 8. Paspauskite **Gerai**.
- 9. Pasirinkite skirtuką **Saugumas**, tada pasirinkite **Autentifikuoti naudotojai** ties **Grupė arba naudotojo vardai**.

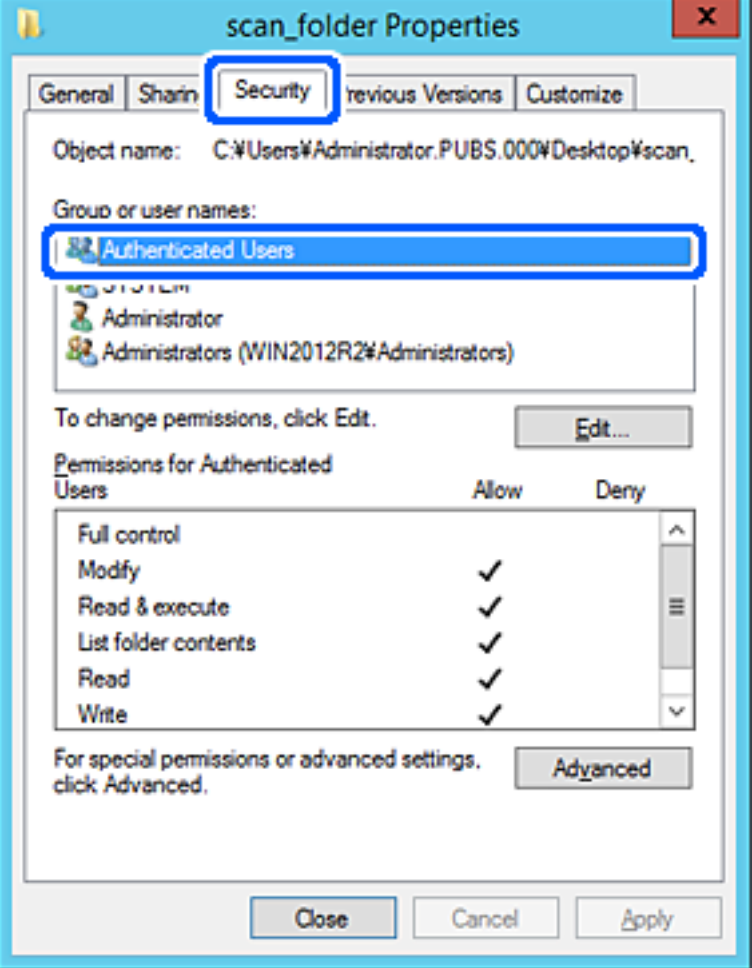

"Autentifikuoti naudotojai" yra speciali grupė, į kurią įeina visi naudotojai, galintys prisijungti prie domeno arba kompiuterio. Grupė rodoma tik kai aplankas kuriamas iškart po šakniniu aplanku.

Jei ji nerodoma, galite įtraukti ją, paspausdami **Redaguoti**. Išsamesnės informacijos ieškokite susijusioje informacijoje.

10. Patikrinkite, ar **Leisti** ties **Keisti** yra pasirinkta ties **Leidimai autentifikuotiems naudotojams**.

Jei nepasirinkta, pasirinkite **Autentifikuoti naudotojai**, spustelėkite **Redaguoti**, pasirinkite **Leisti** ties **Keisti**, esančiame **Leidimai autentifikuotiems naudotojams**, tada spustelėkite **Gerai**.

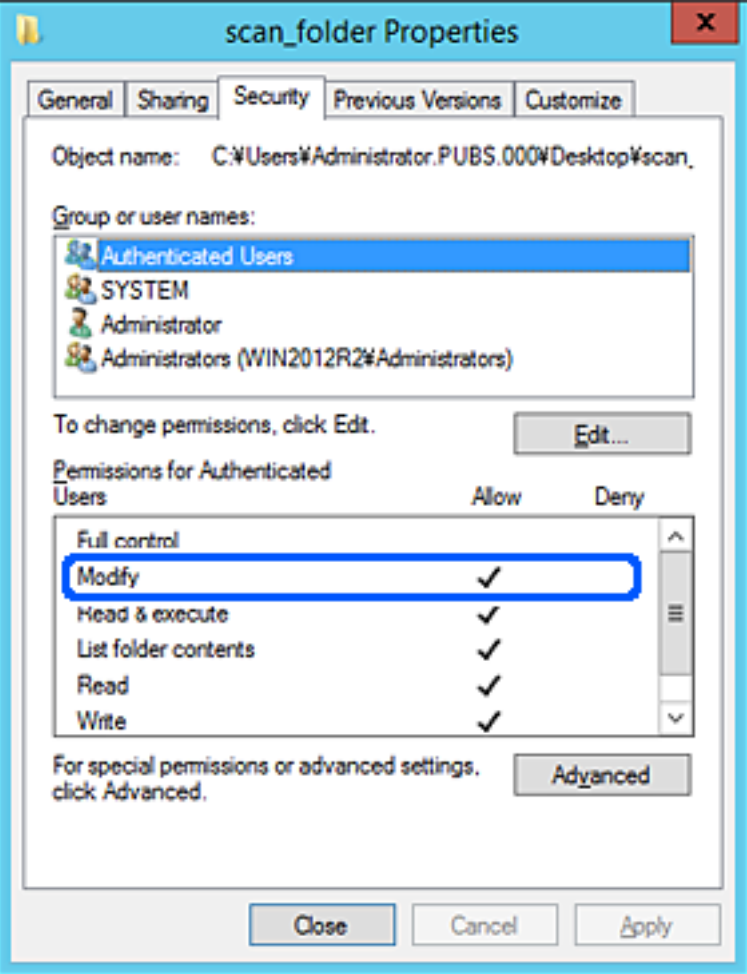

11. Pasirinkite skirtuką **Bendrinimas**.

Rodomas bendrinamo aplanko tinklo kelias. Jis naudojamas registruojantis prie spausdintuvo kontaktų. Užsirašykite jį.

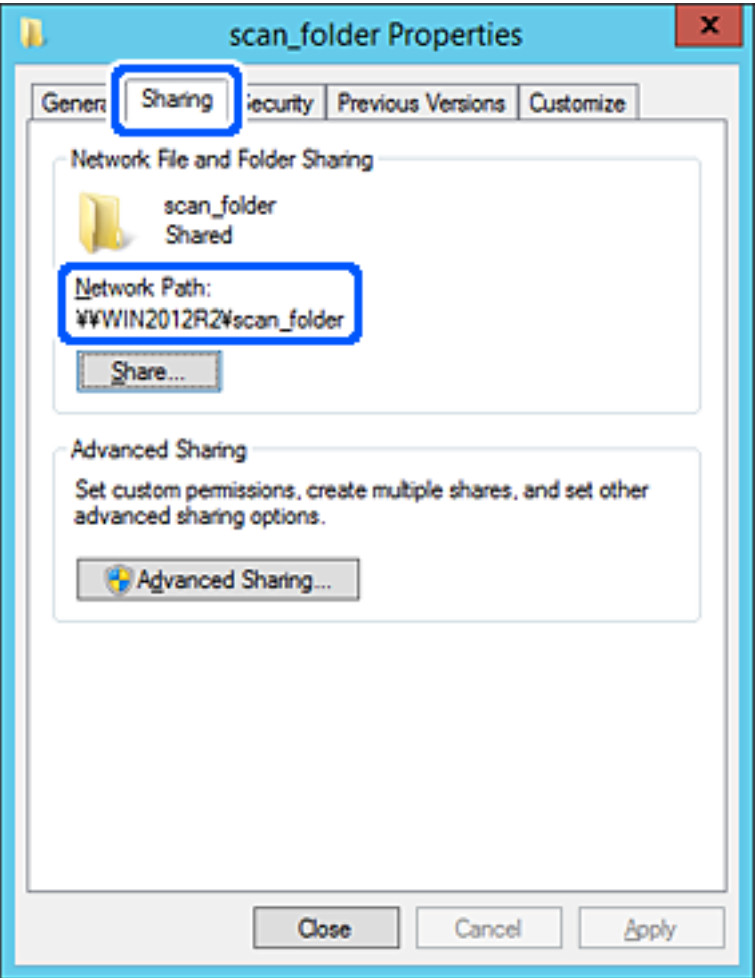

12. Norėdami uždaryti ekraną, spustelėkite **Gerai** arba **Uždaryti**.

Patikrinkite, ar bendrinamame aplanke galima įrašyti ir nuskaityti failus iš to paties domeno kompiuterių.

#### **Susijusi informacija**

- & ["Paskirties vietos registravimas kontaktuose naudojant Web Config" puslapyje 88](#page-87-0)
- $\rightarrow$  ["Grupės arba naudotojo prieigos leidimo pridėjimas" puslapyje 81](#page-80-0)

#### **Asmeninio kompiuterio konfigūravimo pavyzdys**

Šis paaiškinimas yra pavyzdys, kaip sukurti bendrinamą aplanką šiuo metu prie kompiuterio prisijungusio naudotojo asmeniniame kompiuteryje.

Prie kompiuterio prisijungęs ir administratoriaus įgaliojimus turintis naudotojas gali pasiekti darbastalio aplanką ir dokumentų aplanką, esančius naudotojo aplanke.

Nustatykite šią konfigūraciją, kai NELEIDŽIATE kitam naudotojui nuskaityti arba įrašyti į asmeniniame kompiuteryje esantį bendrinamą aplanką.

O Bendrinamo aplanko kūrimo vieta: darbalaukis

- O Aplanko kelias: C:\Users\xxxx\Desktop\scan\_folder
- O Prieigos leidimas per tinklą (bendrinimo leidimai): visi
- O Prieigos leidimas failų sistemoje (saugumas): neįtraukite arba įtraukite naudotojo / grupės pavadinimus, norėdami leisti prieigą
- 1. Prisijunkite prie kompiuterio, kur administratoriaus įgaliojimus turinti naudotojo paskyra sukurs bendrinamą aplanką.
- 2. Paleiskite "Explorer".
- 3. Sukurkite aplanką darbastalyje ir pavadinkite jį "skenavimo\_aplankas".

Aplanko pavadinime įveskite nuo 1 iki 12 raidinių ir skaitinių simbolių. Jei viršijama aplanko pavadinimo simbolių riba, gali nepavykti jo tinkamai pasiekti iš įvairių aplinkų.

4. Dešiniuoju pelės klavišu spustelėkite aplanką ir pasirinkite **Ypatybės**.

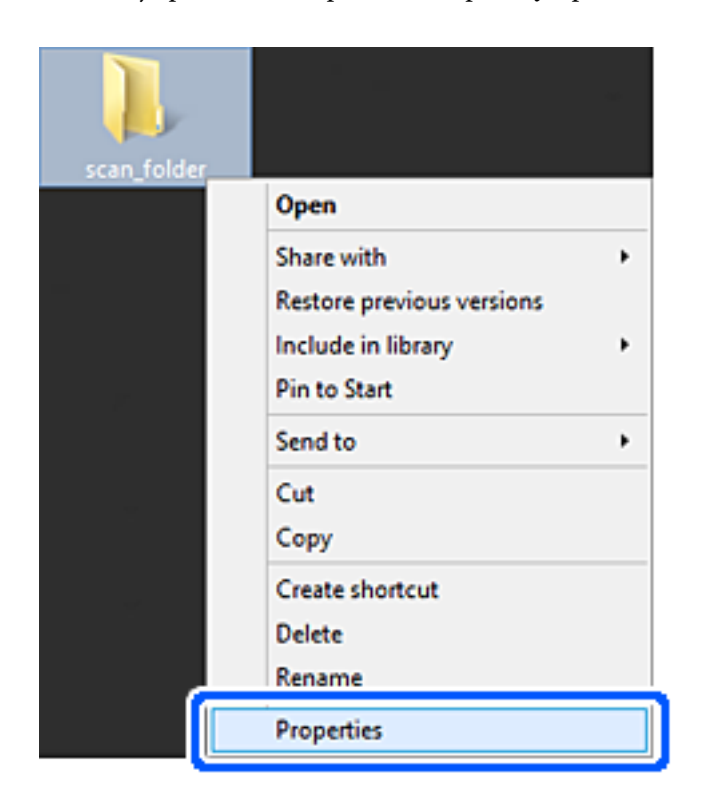

5. Spustelėkite **Išplėstinis bendrinimas**, esantį skirtuke **Bendrinimas**.

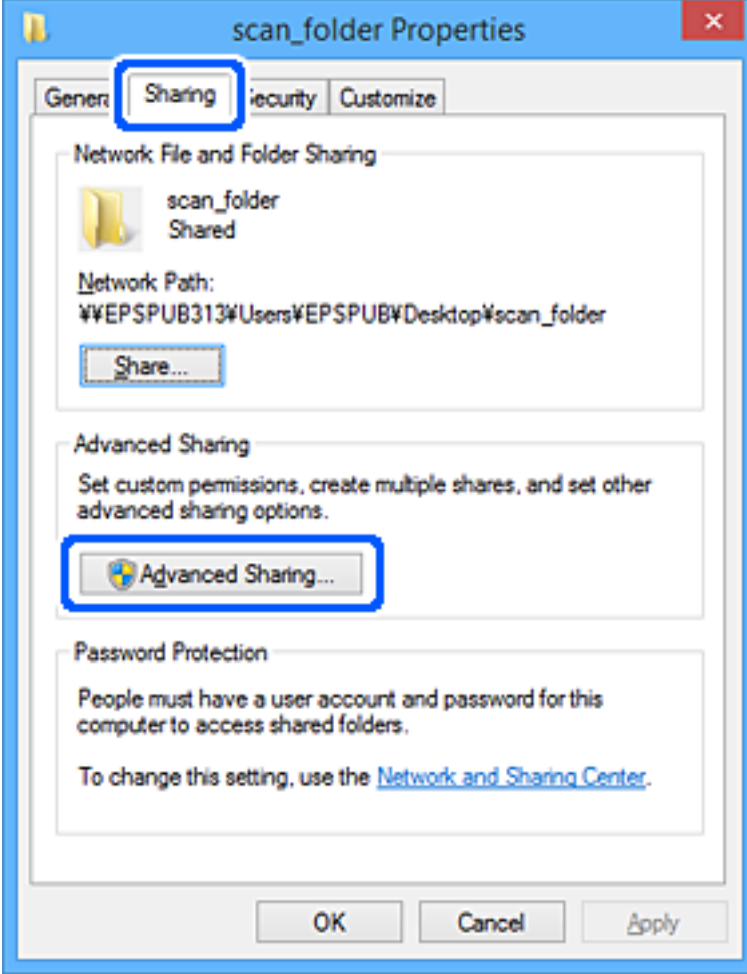

6. Pasirinkite **Bendrinti šį aplanką**, tada spustelėkite **Leidimai**.

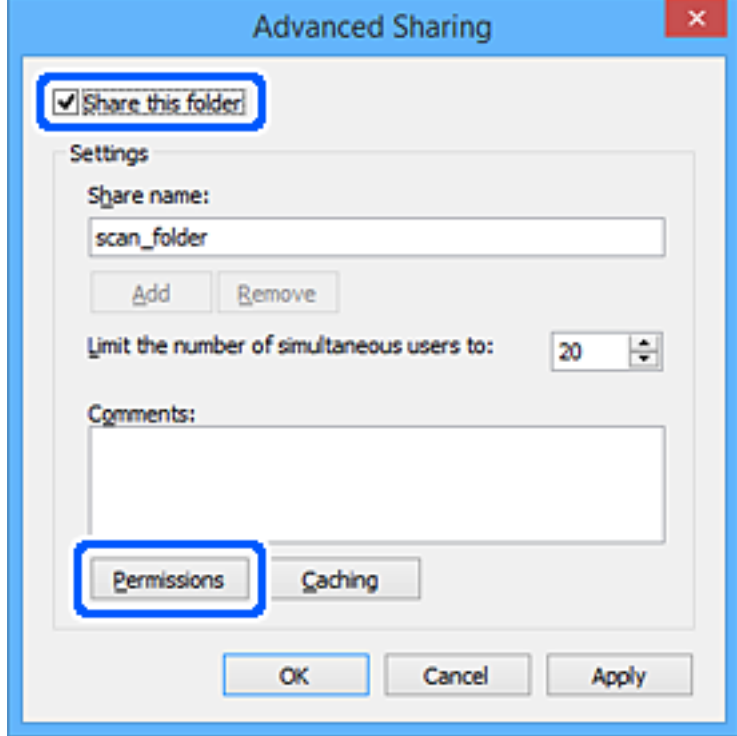

7. Pasirinkite grupę **Visi** iš **Grupė arba naudotojų vardai**, pasirinkite **Leisti** ties **Keisti**, tada spustelėkite **Gerai**.

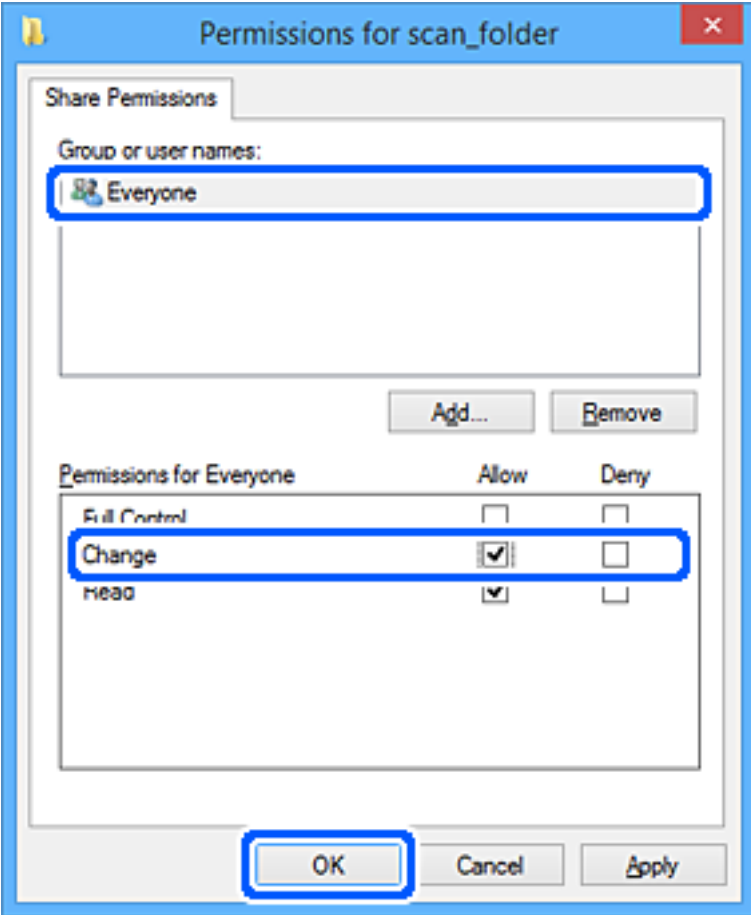

- 8. Paspauskite **Gerai**.
- 9. Pasirinkite skirtuką **Saugumas**.
- 10. Patikrinkite grupę arba naudotoją ties **Grupės arba naudotojo vardai**.

Čia rodoma grupė arba naudotojas gali pasiekti bendrinamą aplanką.

Šiuo atveju bendrinamą aplanką gali pasiekti prie kompiuterio prisijungęs naudotojas ir administratorius.

Jei reikia, pridėkite prieigos leidimą. Galite įtraukti jį, paspausdami **Redaguoti**. Išsamesnės informacijos ieškokite susijusioje informacijoje.

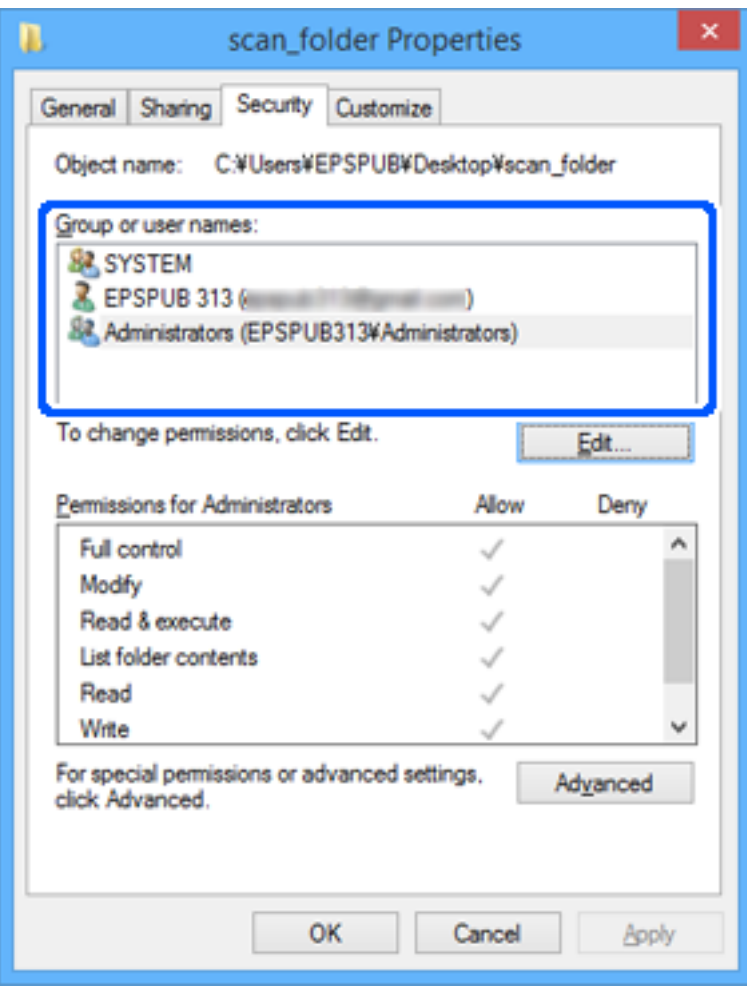

<span id="page-80-0"></span>11. Pasirinkite skirtuką **Bendrinimas**.

Rodomas bendrinamo aplanko tinklo kelias. Jis naudojamas registruojantis prie spausdintuvo kontaktų. Užsirašykite jį.

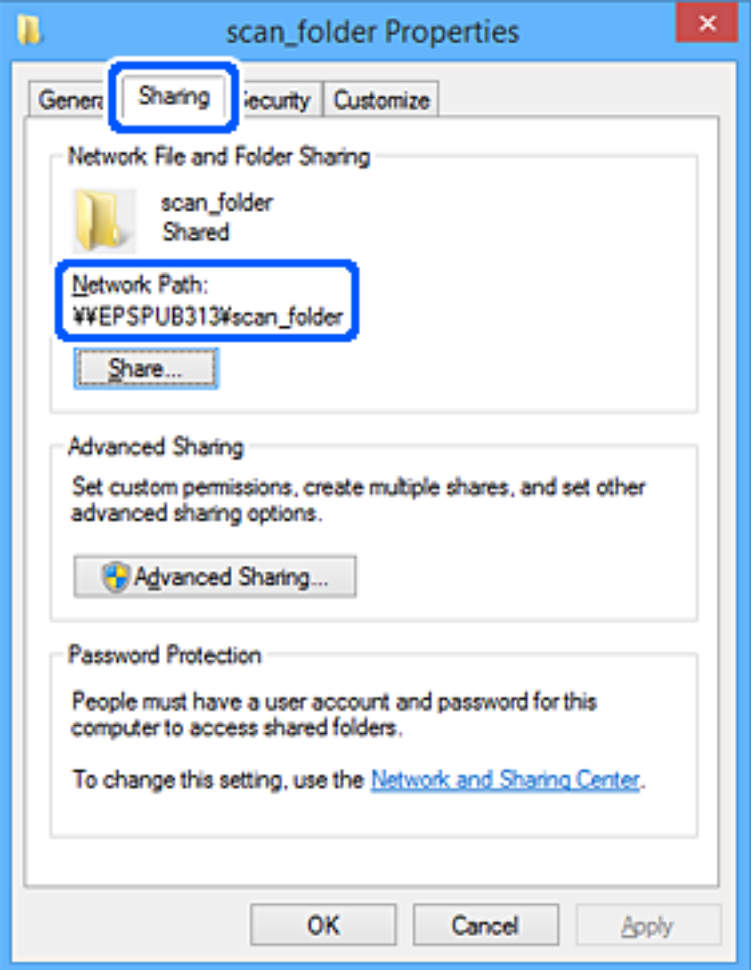

12. Norėdami uždaryti ekraną, spustelėkite **Gerai** arba **Uždaryti**.

Patikrinkite, ar bendrinamame aplanke galima įrašyti ir nuskaityti failus iš prieigos leidimą turinčių naudotojų arba grupių kompiuterių.

#### **Susijusi informacija**

- & ["Paskirties vietos registravimas kontaktuose naudojant Web Config" puslapyje 88](#page-87-0)
- $\rightarrow$  "Grupės arba naudotojo prieigos leidimo pridėjimas" puslapyje 81

#### **Grupės arba naudotojo prieigos leidimo pridėjimas**

Galite pridėti grupės arba naudotojo prieigos leidimus.

- 1. Dešiniuoju pelės klavišu spustelėkite aplanką ir pasirinkite select **Ypatybės**.
- 2. Pasirinkite skirtuką **Sauga**.

3. Spustelėkite **Redaguoti**.

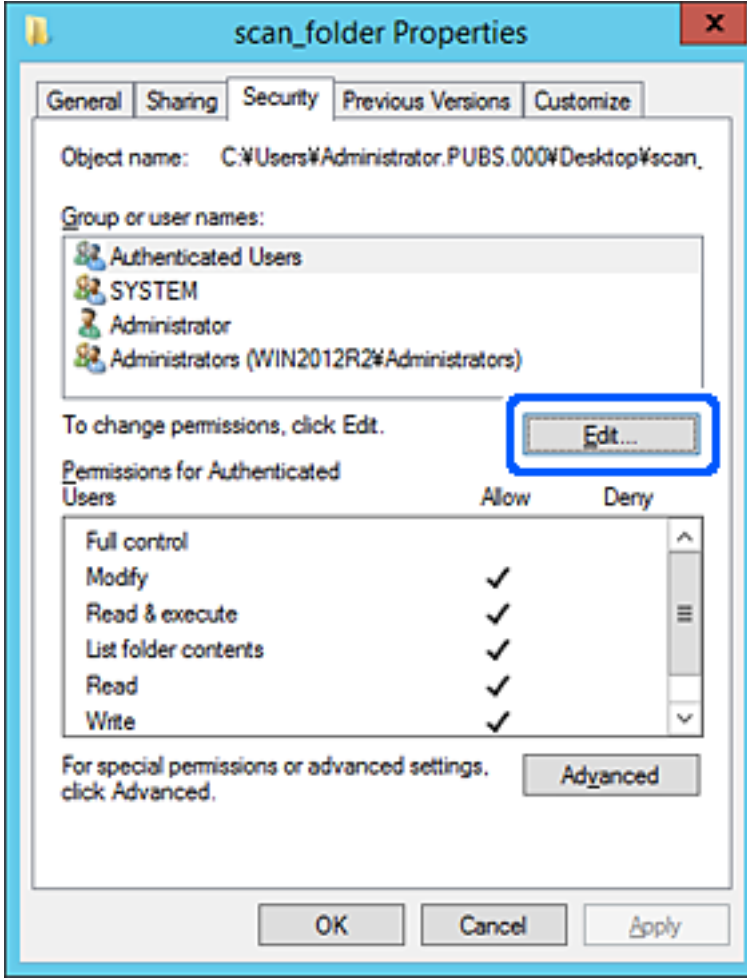

4. Spustelėkite **Pridėti** po **Grupės arba naudotojo vardas**.

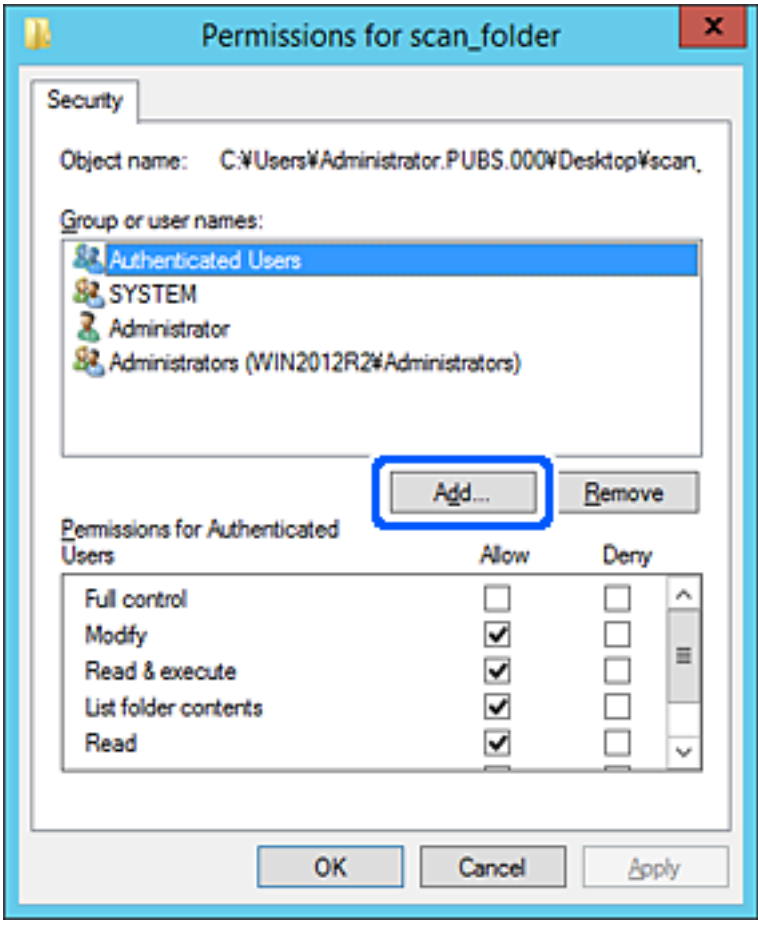

5. Įveskite grupės arba naudotojo, kuriam norite suteikti prieigą, vardą, o po to spustelėkite **Patikrinti vardus**. Vardas pabraukiamas.

#### *Pastaba:*

Jei viso grupės ar naudotojo vardo nežinote, įveskite jo dalį ir spustelėkite *Patikrinti vardus*. Pateikiami grupių ar naudotojų vardai, kurie atitinka įvestą vardo dalį, ir iš šio sąrašo galite pasirinkti reikiamą vardą.

Jei atitinka tik vienas vardas, jis visas pabraukiamas ir pateikiamas *Įvesti norimo pasirinkti objekto vardą*.

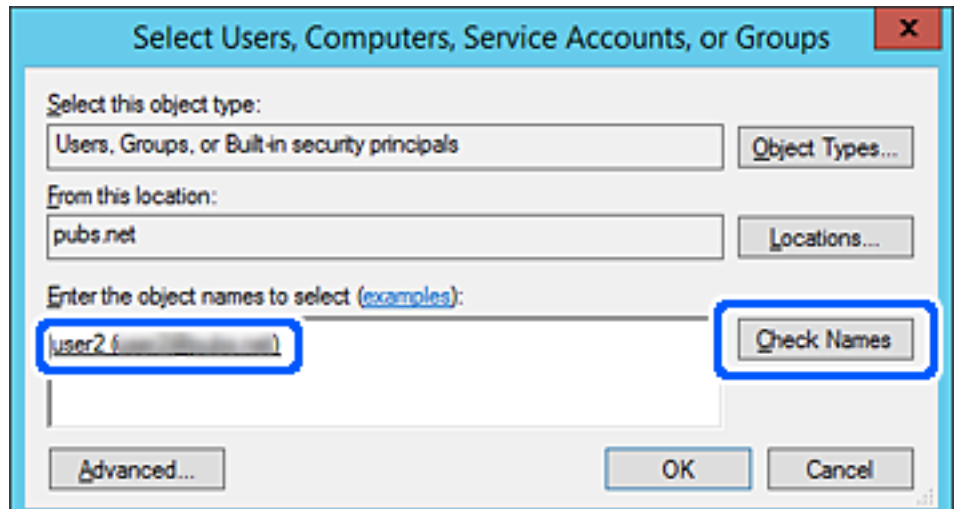

- 6. Paspauskite **OK**.
- 7. Leidimų lange pasirinkite naudotojo vardą, įvestą **Grupės arba naudotojo vardas**, pasirinkite prieigos leidimą **Keisti** ir tuomet spustelėkite **OK**.

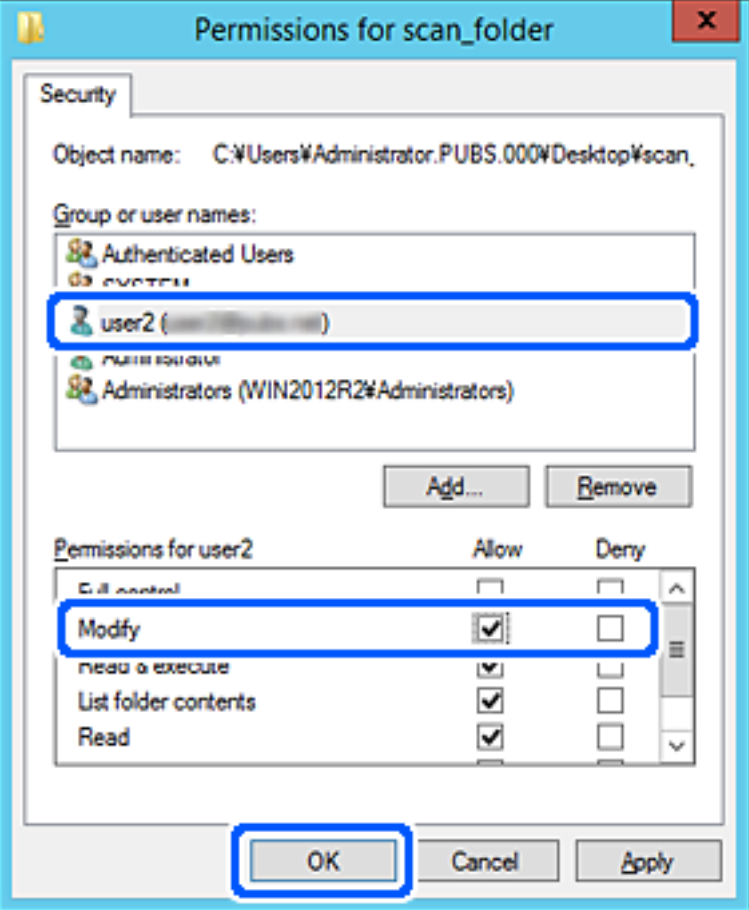

8. Norėdami uždaryti langą, spustelėkite **OK** arba **Uždaryti**.

Patikrinkite, ar naudotojų arba grupių, kurioms suteikta prieiga, kompiuteriuose galima įrašyti ar perskaityti failą bendrinamame aplanke.

#### *"Microsoft Network" bendrinimo naudojimas*

Įjunkite šią funkciją norėdami įrašyti failą iš spausdintuvo bendrai naudojamo tinklo aplanke.

1. Įveskite naršyklėje spausdintuvo IP adresą, kad atvertumėte Web Config.

Iš kompiuterio, prijungto prie to paties tinklo, kaip ir spausdintuvas, įveskite spausdintuvo IP adresą. Spausdintuvo IP adresą galite pasitikrinti šiame meniu:

**Nuostatos** > **Bendrosios nuostatos** > **Tinklo nuostatos** > **Tinklo būsena** > **Laidinio LAN / "Wi-Fi" būsena**

- 2. Įveskite administratoriaus slaptažodį, kad prisijungtumėte kaip administratorius.
- 3. Pasirinkite toliau nurodyta tvarka. Skirtukas **Network** > **MS Network**
- 4. Įjunkite programėlę **Use Microsoft network sharing**.
- 5. Jei reikia, nustatykite kiekvieną elementą.
- 6. Spustelėkite **Next**.
- 7. Patikrinkite nustatymus ir spustelėkite **OK**.

#### **Susijusi informacija**

- & ["Web Config vykdymas žiniatinklio naršyklėje" puslapyje 483](#page-482-0)
- & ["Numatytasis administratoriaus slaptažodis" puslapyje 19](#page-18-0)

### **Bendro tinklo aplanko problemų sprendimas**

#### *Negali įrašyti nuskaitytų vaizdų į bendrintą aplanką*

### **Pranešimai, rodomi valdymo skydelyje, nuskaitant į tinklo aplanką**

Kai valdymo skydelyje rodomi klaidų pranešimai, patikrinkite patį pranešimą arba toliau nurodytą sąrašą ir išspręskite problemas.

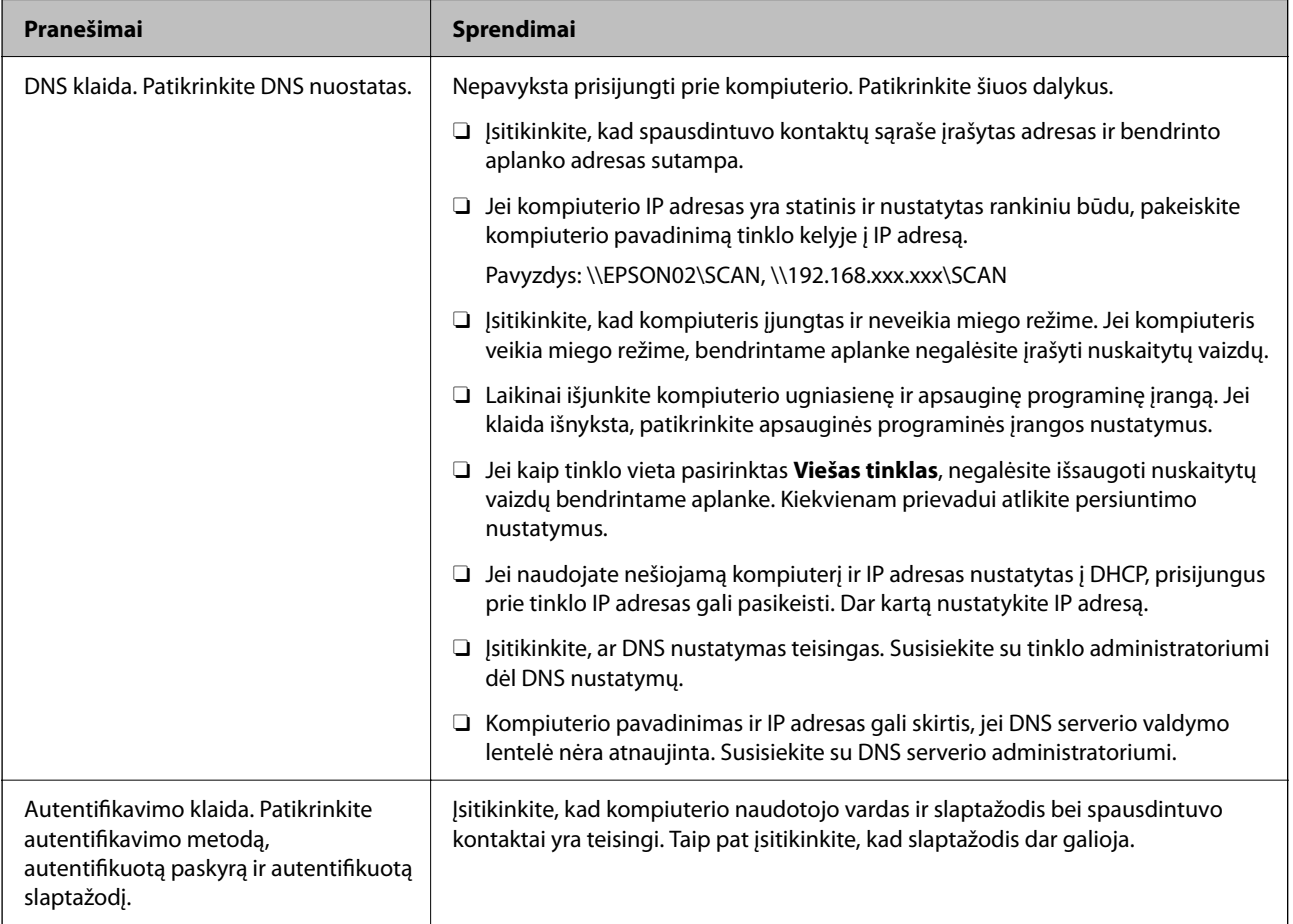

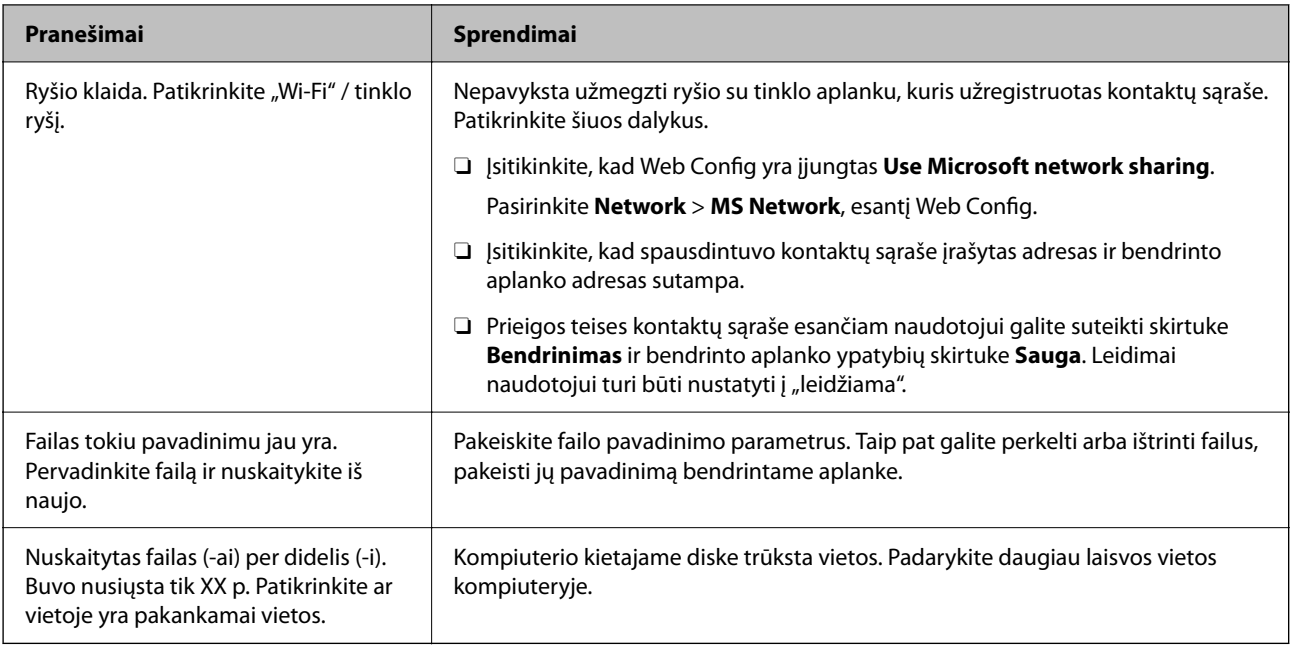

### **Vietos, kurioje įvyko klaida, patikrinimas**

#### **Sprendimai**

Įrašant nuskaitytus vaizdus į bendrintą aplanką, įrašymo procesas nurodytas toliau. Tada galėsite patikrinti, kurioje vietoje įvyko klaida.

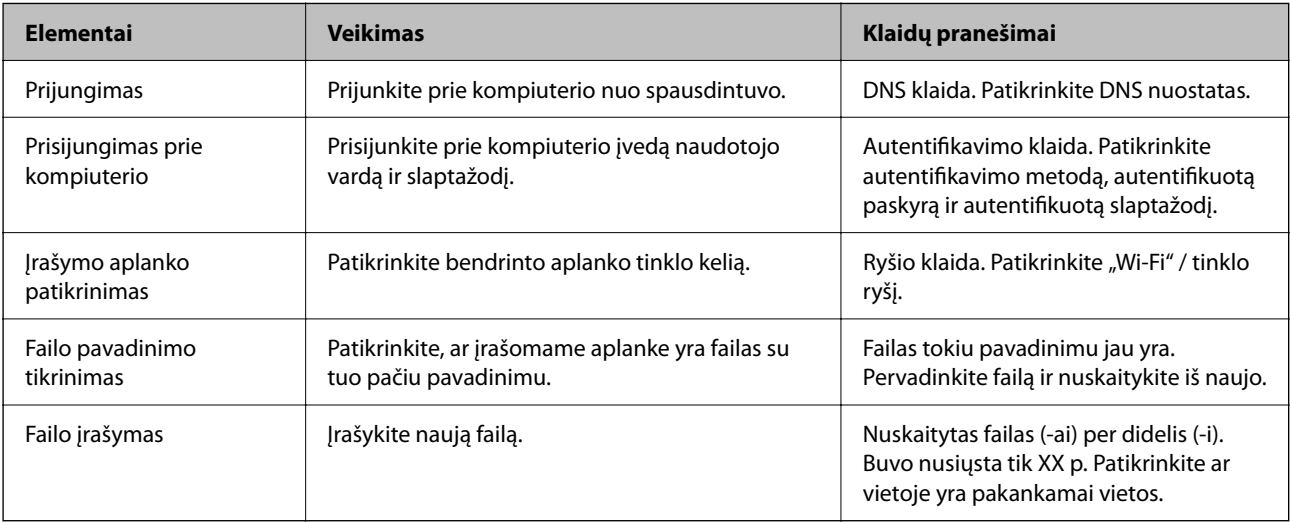

# **Nuskaitytų vaizdų išsaugojimas ilgai užtrunka**

### **Užtrunka daug laiko, kol pavadinimo skiriamoji geba atsako į domeno pavadinimą ir IP adresą.**

#### **Sprendimai**

Patikrinkite šiuos dalykus.

- O Įsitikinkite, ar DNS nustatymas teisingas.
- O Įsitikinkite, kad kiekvienas DNS nustatymas teisingas tikrinant Web Config.
- O Įsitikinkite, ar DNS domeno pavadinimas teisingas.

# **Kontaktų registravimas**

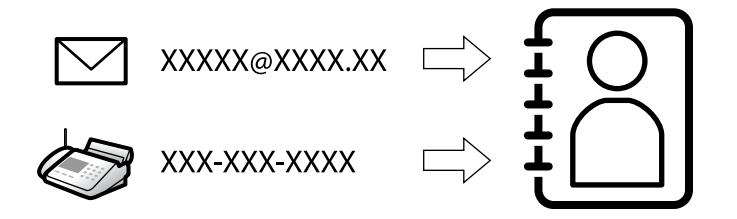

Paskirties vietų registravimas spausdintuvo adresatų sąraše suteikia galimybę lengvai įvesti paskirties vietą, kai nuskaitomos arba siunčiamos faksogramos.

#### *Pastaba:*

Adresatų sąraše galite užregistruoti tolesnių tipų paskirties vietas. Galite užregistruoti iš viso iki 2,000 įrašų.

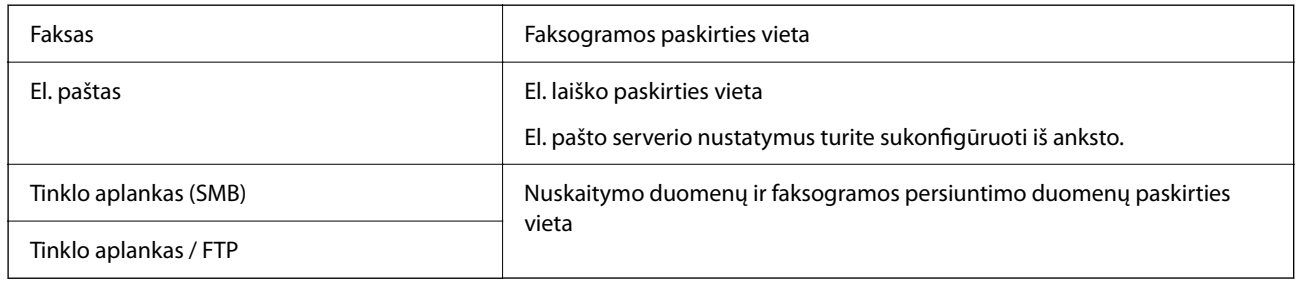

# **Adresatų konfigūracijos palyginimas**

Norint sukonfigūruoti adresatus, galima naudoti tris priemones: Web Config, Epson Device Admin ir spausdintuvo valdymo skydelį. Lentelėje toliau yra pateikiami šių trijų priemonių skirtumai.

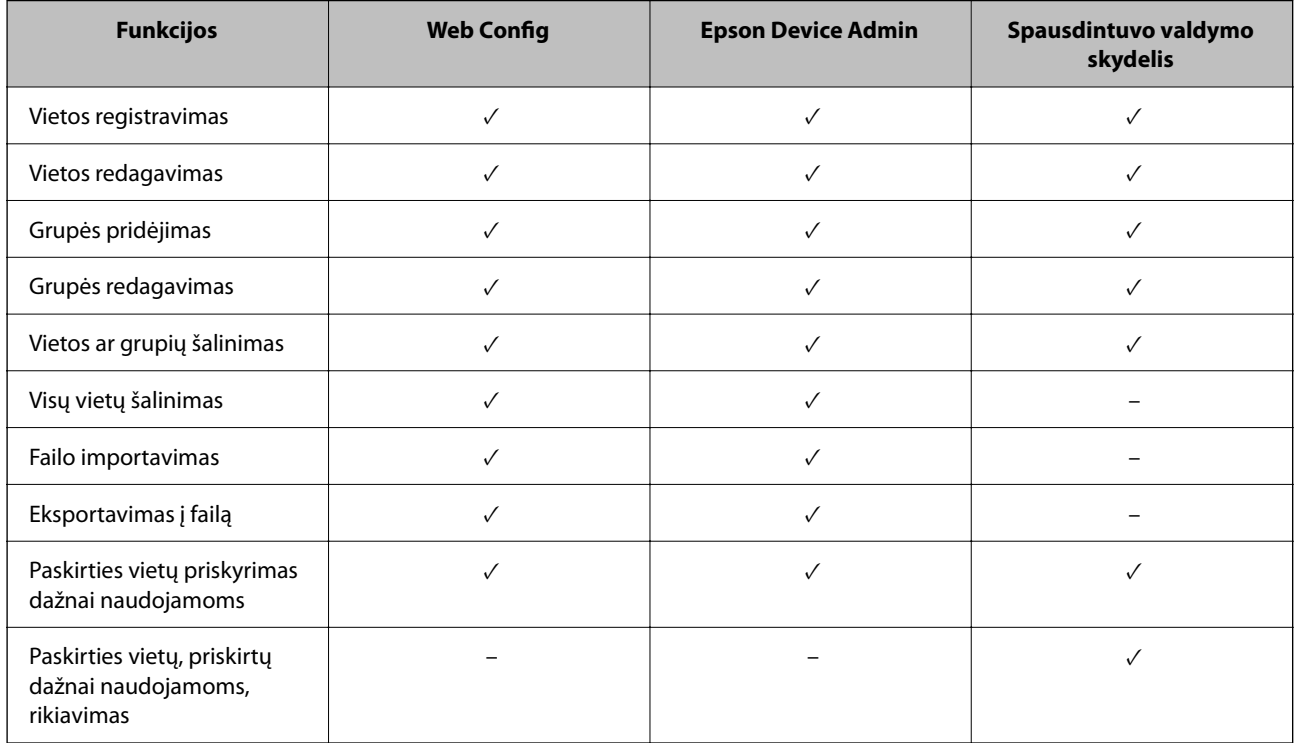

#### <span id="page-87-0"></span>*Pastaba:*

Be to, naudodami FAX Utility, galite sukonfigūruoti fakso vietą.

# **Paskirties vietų registravimas į kontaktus**

Iš viso kontaktų sąraše galite užregistruoti iki 2,000 paskirties vietų.

#### *Paskirties vietos registravimas kontaktuose naudojant Web Config*

- 1. Įveskite naršyklėje spausdintuvo IP adresą, kad atvertumėte Web Config. Iš kompiuterio, prijungto prie to paties tinklo, kaip ir spausdintuvas, įveskite spausdintuvo IP adresą. Spausdintuvo IP adresą galite pasitikrinti šiame meniu: **Nuostatos** > **Bendrosios nuostatos** > **Tinklo nuostatos** > **Tinklo būsena** > **Laidinio LAN / "Wi-Fi" būsena**
- 2. Įveskite administratoriaus slaptažodį, kad prisijungtumėte kaip administratorius.
- 3. Pasirinkite toliau nurodyta tvarka. **Scan/Copy** arba **Fax** skirtukas > **Contacts**
- 4. Pasirinkite kiekį, kurį norite registruoti, ir spustelėkite **Edit**.
- 5. Įveskite **Name** ir **Index Word**.
- 6. Pasirinkite paskirties tipą kaip **Type** parinktį.

#### *Pastaba:*

Baigę registraciją negalėsite pakeisti *Type* parinkties. Jei norite pakeisti tipą, ištrinkite paskirtį ir registruokite iš naujo.

7. Įveskite kiekvieno elemento reikšmė, tada spustelėkite **Apply**.

#### **Susijusi informacija**

- $\rightarrow$  ["Web Config vykdymas žiniatinklio naršyklėje" puslapyje 483](#page-482-0)
- & ["Numatytasis administratoriaus slaptažodis" puslapyje 19](#page-18-0)
- & ["Paskirties vietų registravimas adresatuose iš Web Config \(kai naudojamas IP faksas\)" puslapyje 93](#page-92-0)
- $\rightarrow$  ["Originalų nuskaitymas į tinklo aplanką" puslapyje 289](#page-288-0)
- & ["Originalų nuskaitymas į el. paštą" puslapyje 291](#page-290-0)

### **Paskirties nustatymo elementai**

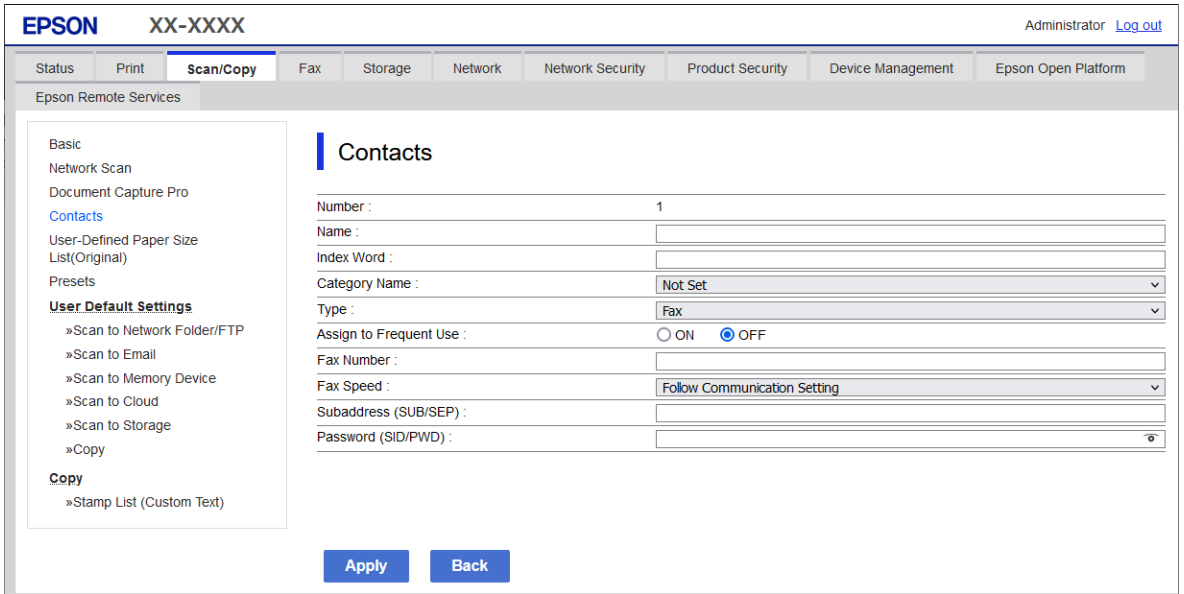

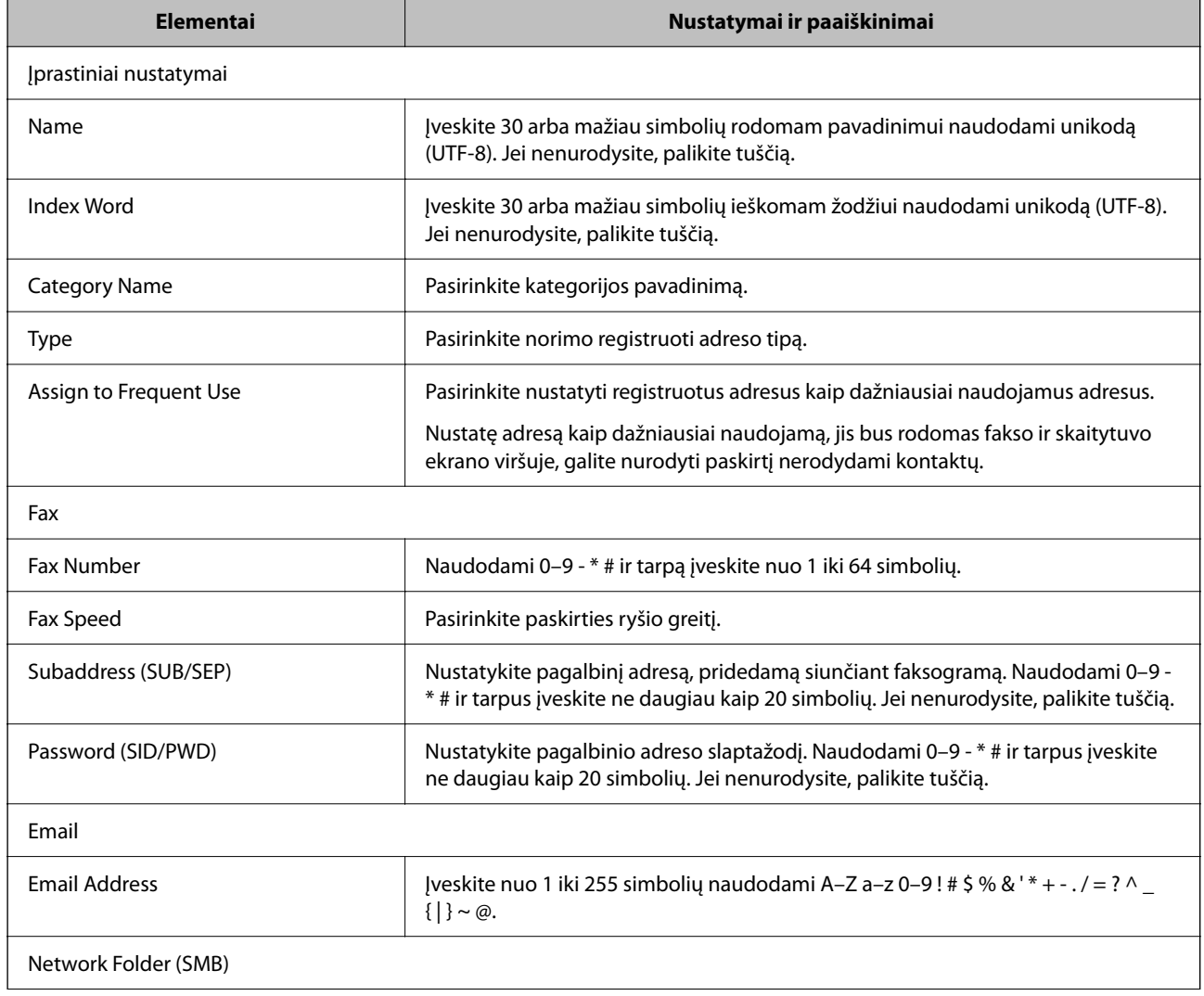

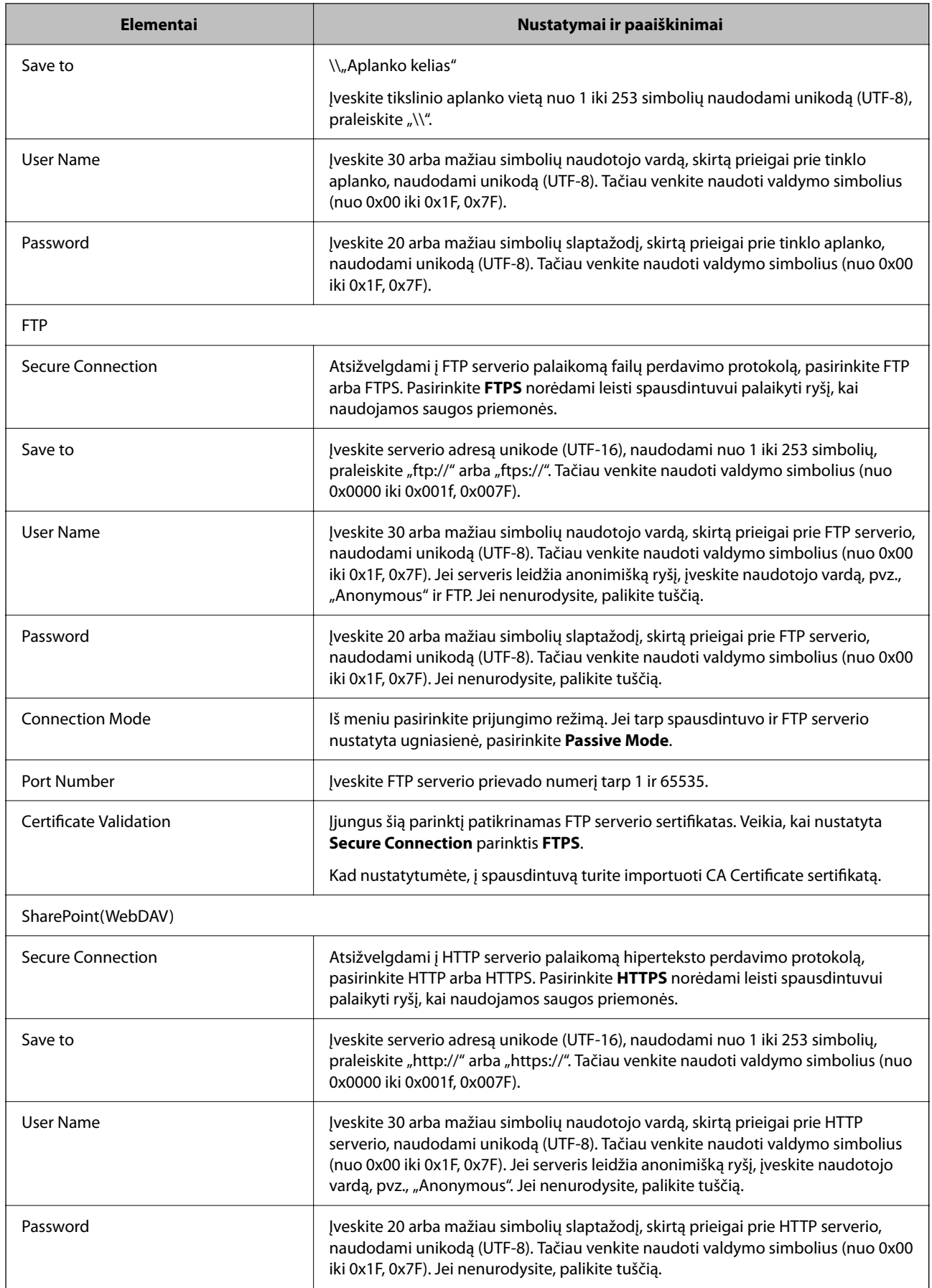

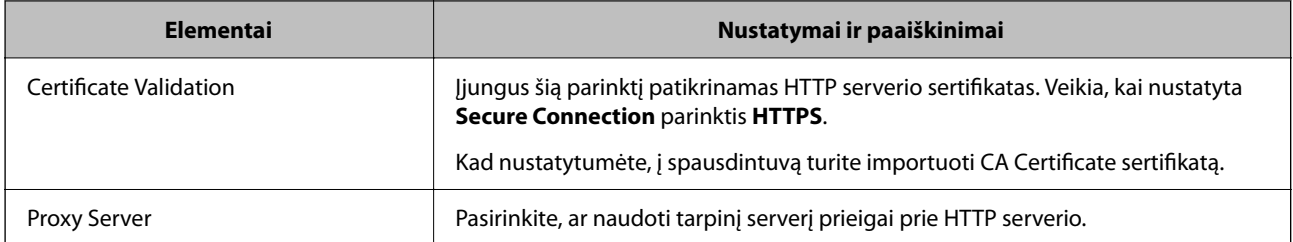

#### *Paskirties vietų registravimas kontaktuose naudojant spausdintuvo valdymo skydelį*

1. Pasirinkite meniu spausdintuvo valdymo skydelyje, kaip aprašyta toliau.

#### **Nuostatos** > **Adresatų tvarkytuvas**

- 2. Pasirinkite **Pridėti/Redaguoti/Ištrinti**.
- 3. Atlikite vieną iš šių veiksmų.
	- O Norėdami užregistruoti naują adresatą, pasirinkite **Pridėti naują** skirtuką, o tuomet **Pridėti adresatą**.
	- O Norėdami redaguoti kontaktą, pasirinkite norimą kontaktą, tada pasirinkite **Redaguoti**.
	- O Norėdami ištrinti kontaktą, pasirinkite norimą kontaktą, pasirinkite **Trinti**, tada pasirinkite **Taip**. Nereikia atlikti toliau nurodytų veiksmų.
- 4. Iš rodomų parinkčių pasirinkite paskirties vietos tipą.

#### *Pastaba:*

Baigę registraciją tipo negalėsite pakeisti. Jei norite pakeisti tipą, ištrinkite paskirtį ir registruokite iš naujo.

- 5. Pasirinkite numerį, kurį norite užregistruoti **Registracijos numeris**.
- 6. Įveskite **Vardas ir pavardė** ir **Rodyklės žodis**.
- 7. Įveskite kiekvieno likusio elemento vertę.
- 8. Pasirinkite **Gerai**, norėdami taikyti nustatymus.

#### **Susijusi informacija**

& ["Paskirties vietos registravimas adresatuose iš spausdintuvo valdymo skydelio \(kai naudojamas IP faksas\)"](#page-93-0) [puslapyje 94](#page-93-0)

- $\rightarrow$  ["Originalų nuskaitymas į tinklo aplanką" puslapyje 289](#page-288-0)
- & ["Originalų nuskaitymas į el. paštą" puslapyje 291](#page-290-0)

### **Paskirties vietų registravimas grupėmis**

Jei paskirties vietos tipas nustatytas į **Fax** arba **Email**, paskirties vietas galite registruoti kaip grupes.

Iš viso kontaktų sąraše galite užregistruoti iki 2,000 paskirties vietų ir grupių.

#### *Paskirties vietų registravimas grupėmis Web Config*

- 1. Įveskite naršyklėje spausdintuvo IP adresą, kad atvertumėte Web Config. Iš kompiuterio, prijungto prie to paties tinklo, kaip ir spausdintuvas, įveskite spausdintuvo IP adresą. Spausdintuvo IP adresą galite pasitikrinti šiame meniu: **Nuostatos** > **Bendrosios nuostatos** > **Tinklo nuostatos** > **Tinklo būsena** > **Laidinio LAN / "Wi-Fi" būsena**
- 2. Įveskite administratoriaus slaptažodį, kad prisijungtumėte kaip administratorius.
- 3. Pasirinkite toliau nurodyta tvarka.

**Scan/Copy** arba **Fax** skirtukas > **Contacts**

- 4. Pasirinkite kiekį, kurį norite registruoti, ir spustelėkite **Edit**.
- 5. Iš **Type** pasirinkite grupę.
- 6. Spustelėkite **Select**, kad pasirinktumėte **Contact(s) for Group**. Rodomos prieinamos paskirtys.
- 7. Pasirinkite paskirtį, kurią norite registruoti grupėje, tada spustelėkite **Select**.

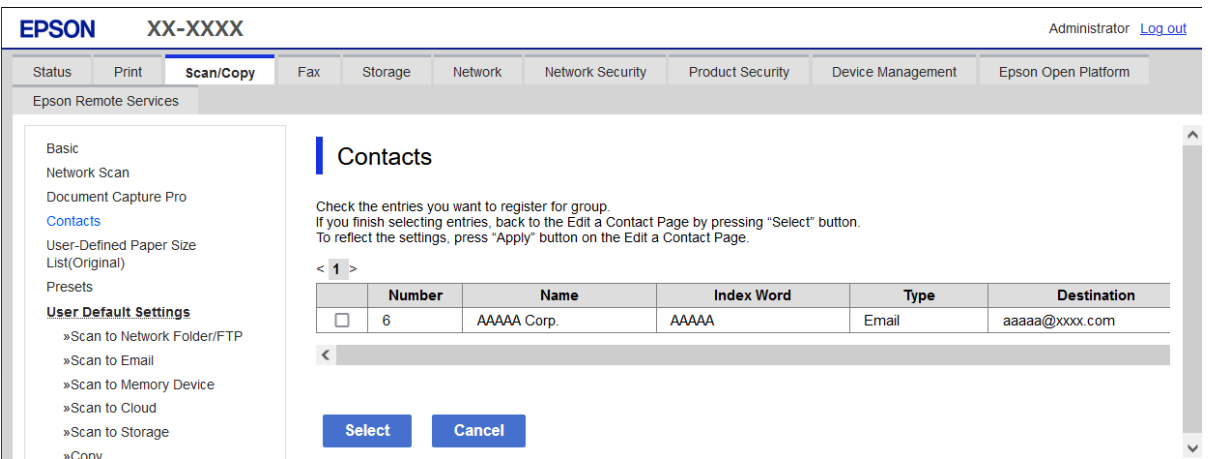

- 8. Įveskite **Name** ir **Index Word**.
- 9. Pasirinkite, ar norite priskirti registruotą grupę prie dažniausiai naudojamos grupės.

#### *Pastaba:*

Paskirtis galima registruoti keliose grupėse.

#### 10. Spustelėkite **Apply**.

#### **Susijusi informacija**

- $\rightarrow$  ["Web Config vykdymas žiniatinklio naršyklėje" puslapyje 483](#page-482-0)
- & ["Numatytasis administratoriaus slaptažodis" puslapyje 19](#page-18-0)

#### <span id="page-92-0"></span>*Paskirties vietų registravimas grupėmis naudojant spausdintuvo valdymo skydelį*

1. Pasirinkite meniu spausdintuvo valdymo skydelyje, kaip aprašyta toliau.

#### **Nuostatos** > **Adresatų tvarkytuvas**

- 2. Pasirinkite **Pridėti/Redaguoti/Ištrinti**.
- 3. Pasirinkite skirtuką **Pridėti naują**, tada pasirinkite **Pridėti grupę**.
- 4. Iš rodomų parinkčių pasirinkite paskirties vietos tipą.

*Pastaba:* Baigę registraciją tipo negalėsite pakeisti. Jei norite pakeisti tipą, panaikinkite grupę ir registruokite iš naujo.

- 5. Pasirinkite numerį, kurį norite užregistruoti **Registracijos numeris**.
- 6. Įveskite **Grupės pavadinimas (privaloma)** ir **Rodyklės žodis**.
- 7. Pasirinkite **Adresatas (-ai) įtrauktas (-i) į Grupę (būtinas)**, pasirinkite adresatus, kuriuos norite įtraukti, tada pasirinkite **Uždaryti**.
- 8. Pasirinkite **Gerai**, norėdami taikyti nustatymus.

### **Paskirties vietų registravimas adresatuose (kai naudojamas IP faksas)**

Registruodami gavėją adresatų sąraše taip pat galite pasirinkti liniją **IP-FAX**.

#### *Paskirties vietų registravimas adresatuose iš Web Config (kai naudojamas IP faksas)*

Registruodami gavėją adresatų sąraše kaip linijos parametrą galite pasirinkti **IP-FAX**(**IP-LAN**).

- 1. Įveskite naršyklėje spausdintuvo IP adresą, kad atvertumėte Web Config. Iš kompiuterio, prijungto prie to paties tinklo, kaip ir spausdintuvas, įveskite spausdintuvo IP adresą. Spausdintuvo IP adresą galite pasitikrinti šiame meniu: **Nuostatos** > **Bendrosios nuostatos** > **Tinklo nuostatos** > **Tinklo būsena** > **Laidinio LAN / "Wi-Fi" būsena**
- 2. Įveskite administratoriaus slaptažodį, kad prisijungtumėte kaip administratorius.
- 3. Pasirinkite toliau nurodyta tvarka. **Scan/Copy** skirtukas arba **Fax** skirtukas > **Contacts**
- 4. Pasirinkite kiekį, kurį norite registruoti, ir spustelėkite **Edit**.

<span id="page-93-0"></span>5. Įveskite **Name** ir **Index Word**.

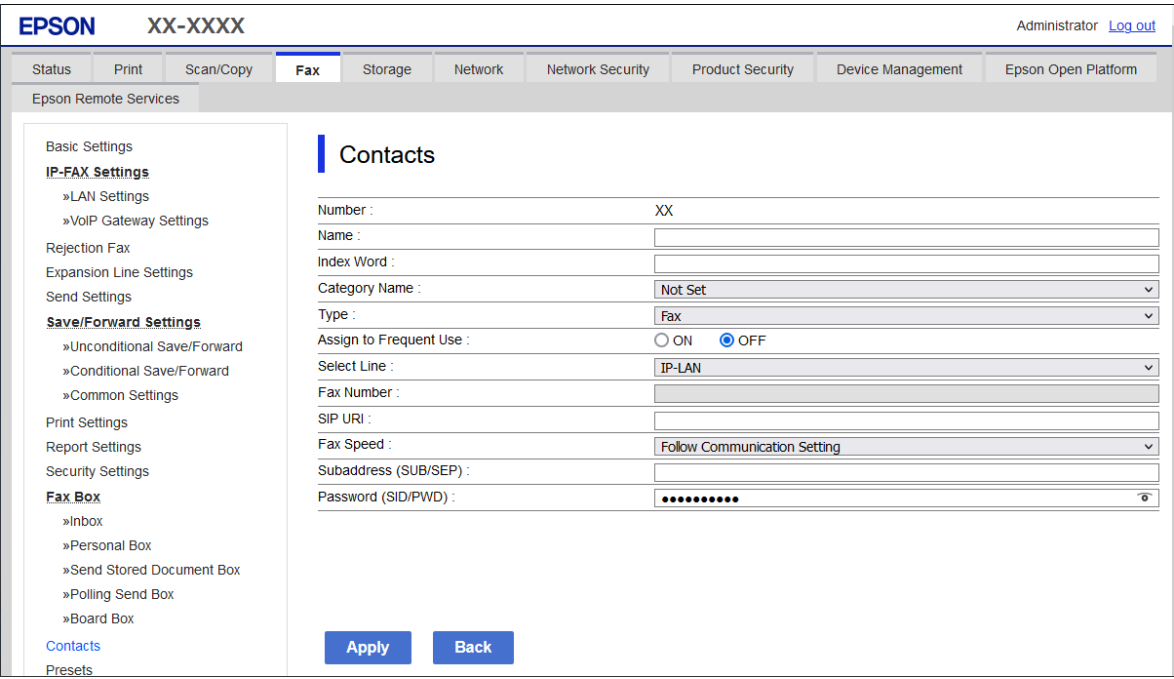

6. Pasirinkite **Type** dalyje **Fax**.

#### *Pastaba:*

Baigę registraciją negalėsite pakeisti *Type* parinkties. Jei norite pakeisti tipą, ištrinkite paskirtį ir registruokite iš naujo.

- 7. Pasirinkite **IP-LAN** iš **Select Line**.
- 8. Įveskite paskirties vietą į **SIP URI**

["IP fakso paskirties vieta" puslapyje 95](#page-94-0)

9. Nustatykite kitus reikiamus elementus, tada spustelėkite **Apply**.

#### **Susijusi informacija**

- & ["Web Config vykdymas žiniatinklio naršyklėje" puslapyje 483](#page-482-0)
- & ["Numatytasis administratoriaus slaptažodis" puslapyje 19](#page-18-0)

#### *Paskirties vietos registravimas adresatuose iš spausdintuvo valdymo skydelio (kai naudojamas IP faksas)*

Registruodami gavėją adresatų sąraše taip pat galite pasirinkti liniją **IP-FAX**.

1. Pasirinkite meniu spausdintuvo valdymo skydelyje, kaip aprašyta toliau.

#### **Nuostatos** > **Adresatų tvarkytuvas**

- 2. Pasirinkite **Pridėti/Redaguoti/Ištrinti**.
- 3. Atlikite vieną iš šių veiksmų.

O Norėdami užregistruoti naują adresatą, pasirinkite **Pridėti naują** skirtuką, o tuomet — **Pridėti adresatą**.

- <span id="page-94-0"></span>O Norėdami redaguoti kontaktą, pasirinkite norimą kontaktą, tada pasirinkite **Redaguoti**.
- O Norėdami ištrinti kontaktą, pasirinkite norimą kontaktą, pasirinkite **Trinti**, tada pasirinkite **Taip**. Nereikia atlikti toliau nurodytų veiksmų.
- 4. Pasirinkite **Faksas** iš rodomų tipų variantų.

#### *Pastaba:*

Baigę registraciją tipo negalėsite pakeisti. Jei norite pakeisti tipą, ištrinkite paskirtį ir registruokite iš naujo.

- 5. Pasirinkite **Fakso numeris (privaloma)**.
- 6. Srityje **Pasir. liniją** pasirinkite **IP-FAX**.
- 7. Įveskite paskirties vietą.
- 8. Pasirinkite **Gerai**, norėdami taikyti nustatymus.

#### *IP fakso paskirties vieta*

Įveskite paskirties vietą jūsų IP faksogramų siuntimo metodą atitinkančiu formatu.

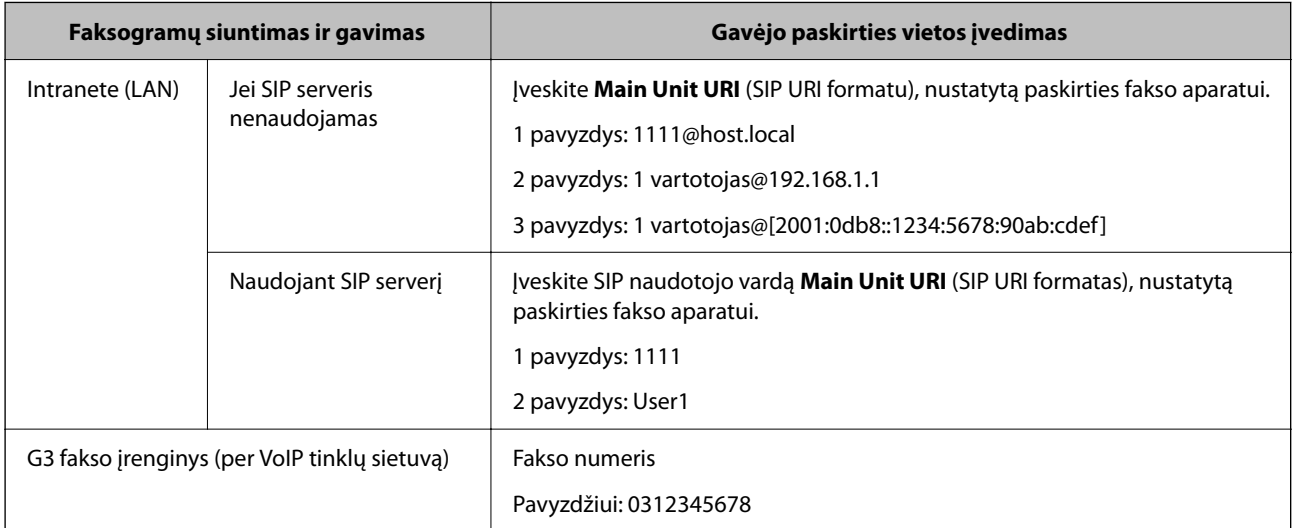

# **Dažnai naudojamų kontaktų registravimas (Priskirti dažn.naudojam.)**

#### *Dažnai naudojamų kontaktų iš Web Config registravimas*

1. Įveskite naršyklėje spausdintuvo IP adresą, kad atvertumėte Web Config. Iš kompiuterio, prijungto prie to paties tinklo, kaip ir spausdintuvas, įveskite spausdintuvo IP adresą. Spausdintuvo IP adresą galite pasitikrinti šiame meniu:

**Nuostatos** > **Bendrosios nuostatos** > **Tinklo nuostatos** > **Tinklo būsena** > **Laidinio LAN / "Wi-Fi" būsena**

- 2. Įveskite administratoriaus slaptažodį, kad prisijungtumėte kaip administratorius.
- 3. Pasirinkite toliau nurodyta tvarka. **Scan/Copy** arba **Fax** skirtukas > **Contacts**
- 4. Pasirinkite kiekį, kurį norite registruoti, ir spustelėkite **Edit**.
- 5. Srityje **Assign to Frequent Use** pasirinkite **ON**. Negalima keisti kontaktų išdėstymo tvarkos iš Web Config lango.
- 6. Spustelėkite **Apply**.

#### **Susijusi informacija**

- & ["Web Config vykdymas žiniatinklio naršyklėje" puslapyje 483](#page-482-0)
- $\blacktriangleright$  ["Numatytasis administratoriaus slaptažodis" puslapyje 19](#page-18-0)

#### *Dažnai naudojamų kontaktų registravimas valdymo skydelyje*

- 1. Pradžios ekrane palieskite **Nuostatos**.
- 2. Palieskite **Adresatų tvarkytuvas** > **Dažnas**.
- 3. Pasirinkite norimo registruoti adresato tipą.
- 4. Palieskite **Redaguoti**.
- 5. Pasirinkite dažnai naudojamus kontaktus, kuriuos norite užregistruoti, tada palieskite **Gerai**. Norėdami atšaukti pasirinkimą, palieskite dar kartą.
- 6. Palieskite **Uždaryti**.

### **Kontaktų eksportavimas ir importavimas**

Naudodami Web Config ar kitus įrankius, galite sukurti atsarginę kontaktų kopiją ir juos importuoti.

#### **Web Config**

- O Galite sukurti atsarginę kontaktų kopiją, eksportuodami spausdintuvo nuostatas, kuriose yra kontaktai. Eksportuoto failo keisti negalima, nes jis buvo eksportuotas kaip dvejetainis failas.
- O Į spausdintuvą importuojant spausdintuvo nuostatas, kontaktai perrašomi.

#### **Epson Device Admin**

- O Iš prietaiso ypatybių lango galima eksportuoti tik kontaktus.
- O Jei neeksportuojate su sauga susijusių elementų, eksportuojamus kontaktus galite redaguoti ir importuoti, nes juos galima įrašyti kaip SYLK arba csv failą.
- O Savo kontaktus galite importuoti vienu metu į daug spausdintuvų. Tai naudinga keičiant spausdintuvus ir norint perkelti kontaktus iš senųjų į naujuosius spausdintuvus.

Daugiau informacijos žr. "Epson Device Admin" dokumentacijoje arba pagalbos dokumentuose.

#### *Kontaktų eksportavimas ir importavimas naudojant Web Config*

#### **Kontaktų importavimas naudojant "Web Config"**

Jei turite spausdintuvą, leidžiantį kurti adresatų atsargines kopijas ir kuris suderinamas su šiuo spausdintuvu, importuodami atsarginę kopiją galite lengvai užregistruoti adresatus.

#### *Pastaba:*

Instrukcijas, kaip sukurti atsarginę kontaktų, suderinamų su šiuo spausdintuvu, kopiją, rasite kartu su spausdintuvu pateiktoje dokumentacijoje.

Vykdykite toliau pateiktus žingsnius, norėdami importuoti kontaktus į šį spausdintuvą.

1. Įveskite naršyklėje spausdintuvo IP adresą, kad atvertumėte Web Config.

Iš kompiuterio, prijungto prie to paties tinklo, kaip ir spausdintuvas, įveskite spausdintuvo IP adresą.

Spausdintuvo IP adresą galite pasitikrinti šiame meniu:

**Nuostatos** > **Bendrosios nuostatos** > **Tinklo nuostatos** > **Tinklo būsena** > **Laidinio LAN / "Wi-Fi" būsena**

- 2. Įveskite administratoriaus slaptažodį, kad prisijungtumėte kaip administratorius.
- 3. Pasirinkite toliau nurodyta tvarka.

#### **Device Management** > **Export and Import Setting Value** > **Import**

- 4. Pasirinkite **File** sukurtą atsarginę failo kopiją, įveskite slaptažodį, tada spustelėkite **Next**.
- 5. Pažymėkite žymimąjį langelį **Contacts**, tada spustelėkite **Next**.

#### **Susijusi informacija**

- & ["Web Config vykdymas žiniatinklio naršyklėje" puslapyje 483](#page-482-0)
- $\rightarrow$  ["Numatytasis administratoriaus slaptažodis" puslapyje 19](#page-18-0)

#### **Kontaktų eksportavimas naudojant "Web Config"**

Sugedus spausdintuvui kontaktų duomenys gali būti prarasti. Kaskart atnaujinus duomenis rekomenduojame sukurti atsarginę duomenų kopiją. Net garantijos galiojimo laikotarpio "Epson" neatsako už jokių domenų praradimą, neprivalo sukurti atsarginių duomenų ir (arba) parametrų kopijų arba jų atkurti.

Naudodami Web Config galite nukopijuoti adresatų duomenis iš spausdintuvo į kompiuterį.

1. Įveskite naršyklėje spausdintuvo IP adresą, kad atvertumėte Web Config.

Iš kompiuterio, prijungto prie to paties tinklo, kaip ir spausdintuvas, įveskite spausdintuvo IP adresą.

Spausdintuvo IP adresą galite pasitikrinti šiame meniu:

#### **Nuostatos** > **Bendrosios nuostatos** > **Tinklo nuostatos** > **Tinklo būsena** > **Laidinio LAN / "Wi-Fi" būsena**

- 2. Įveskite administratoriaus slaptažodį, kad prisijungtumėte kaip administratorius.
- 3. Pasirinkite toliau nurodyta tvarka.

#### **Device Management** skirtukas > **Export and Import Setting Value** > **Export**

4. Pasirinkite vieną iš **Contacts** žymimųjų langelių.

Pavyzdžiui, pasirinkus **Contacts** iš kategorijos **Scan/Copy**, taip pat pažymimas tas pats kategorijos Fax žymimasis langelis.

5. Įveskite slaptažodį, kad užšifruotumėte eksportuotą failą.

Norint importuoti failą reikalingas slaptažodis. Jei nenorite šifruoti failo, palikite tuščią.

6. Spustelėkite **Export**.

#### **Susijusi informacija**

- $\blacktriangleright$  ["Web Config vykdymas žiniatinklio naršyklėje" puslapyje 483](#page-482-0)
- & ["Numatytasis administratoriaus slaptažodis" puslapyje 19](#page-18-0)

#### *Kontaktų eksportavimas ir importavimas naudojant Epson Device Admin*

#### Kontaktų eksportavimas naudojant "Epson Device Admin"

Įrašykite kontaktų informaciją į failą.

Galite redaguoti SYLK ar csv formatu įrašytus failus, naudodami skaičiuoklės programą ar tekstų rengyklę. Visus galite užregistruoti iš karto, pašalinę arba pridėję informaciją.

Informaciją su saugos elementais, pvz., slaptažodžiu ir asmenine informacija, galima įrašyti dvejetainiu formatu su slaptažodžiu. Failo redaguoti negalima. Jį galima naudoti kaip atsarginę informacijos failo su saugos elementais kopiją.

- 1. Paleiskite Epson Device Admin.
- 2. Šoninės juostos užduočių meniu pasirinkite **Devices**.
- 3. Iš prietaisų sąrašo pasirinkite prietaisą, kurį norite konfigūruoti.
- 4. Spustelėkite **Device Configuration Home** skirtuke juostos meniu.

Kai nustatytas administratoriaus slaptažodis, įveskite slaptažodį ir spustelėkite **OK**.

- 5. Spustelėkite **Common** > **Contacts**.
- 6. Pasirinkite eksporto formatą iš **Export** > **Export items**.
	- O All Items

Eksportuokite užšifruotą dvejetainį failą. Pasirinkite, ar norite įtraukti saugos elementus, pvz., slaptažodį ir asmeninę informaciją. Failo redaguoti negalima. Jei tai pasirenkate, turite nustatyti slaptažodį. Spustelėkite **Configuration** ir įveskite nuo 8 iki 63 ženklų ilgio slaptažodį, naudodami ASCII. Šis slaptažodis reikalingas importuojant dvejetainį failą.

O Items except Security Information

Eksportuokite SYLK ar csv formato failus. Pasirinkite, ar norite redaguoti eksportuojamo failo informaciją.

- 7. Spustelėkite **Export**.
- 8. Nurodykite vietą, kur įrašyti failą, pasirinkite failo tipą ir spustelėkite **Save**.

Rodomas užbaigimo pranešimas.

9. Spustelėkite **OK**.

Patikrinkite, ar failas įrašytas į nurodytą vietą.

#### **Susijusi informacija**

◆ ["Prie tinklo prijungtiems įrenginiams valdyti skirta programinė įranga \("Epson Device Admin"\)" puslapyje 486](#page-485-0)

#### Kontaktų importavimas naudojant "Using Epson Device Admin"

Importuokite kontaktų informaciją iš failo.

Galite importuoti SYLK ar csv formatu įrašytus failus arba dvejetainio failo atsarginę kopiją su saugos elementais.

- 1. Paleiskite Epson Device Admin.
- 2. Šoninės juostos užduočių meniu pasirinkite **Devices**.
- 3. Iš prietaisų sąrašo pasirinkite prietaisą, kurį norite konfigūruoti.
- 4. Spustelėkite **Device Configuration Home** skirtuke juostos meniu. Kai nustatytas administratoriaus slaptažodis, įveskite slaptažodį ir spustelėkite **OK**.
- 5. Spustelėkite **Common** > **Contacts**.
- 6. Spustelėkite **Browse Import**.
- 7. Pasirinkite failą, kurį norite importuoti, ir spustelėkite **Open**. Pasirinkę dvejetainį failą, **Password** langelyje įveskite slaptažodį, kurį nustatėte eksportuodami failą.
- 8. Spustelėkite **Import**. Rodomas patvirtinimo langas.
- 9. Spustelėkite **OK**.

Rodomas patvirtinimo rezultatas.

 $\Box$  Edit the information read

Spustelėkite, jei norite atskirai redaguoti informaciją.

- O Read more file Spustelėkite, jei norite importuoti daug failų.
- 10. Spustelėkite **Import** ir tuomet importavimo užbaigimo lange spustelėkite **OK**. Grįžkite į prietaiso ypatybių langą.
- 11. Spustelėkite **Transmit**.
- 12. Spustelėkite **OK** patvirtinimo pranešime. Nuostatos išsiunčiamos spausdintuvui.
- 13. Siuntimo užbaigimo lange spustelėkite **OK**. Spausdintuvo informacija atnaujinta.

Atverkite kontaktus iš Web Config arba spausdintuvo valdymo skydelio ir patikrinkite, ar jie atnaujinti.

#### **Susijusi informacija**

\* ["Prie tinklo prijungtiems įrenginiams valdyti skirta programinė įranga \("Epson Device Admin"\)" puslapyje 486](#page-485-0)

# **Nuostatų konfigūravimas norint savo debesijos paslaugą naudoti kaip persiunčiamų faksogramų paskirties vietas**

Naudodami internetinę Epson Connect paslaugą, gautas faksogramas galite persiųsti į savo debesijos paskyras.

Jei norite naudoti šią paslaugą, turite **Epson Connect** užregistruoti naudotoją, spausdintuvą ir savo debesijos paskirties vietas, o po to šias vietas užregistruoti spausdintuve.

Daugiau informacijos apie savo debesijos paskyros nustatymą ir registravimą rasite Epson Connect saityno portale. <https://www.epsonconnect.com/>

# **Debesijos paskirties vietos registravimas spausdintuve iš Web Config**

1. Įveskite naršyklėje spausdintuvo IP adresą, kad atvertumėte Web Config.

Iš kompiuterio, prijungto prie to paties tinklo, kaip ir spausdintuvas, įveskite spausdintuvo IP adresą.

Spausdintuvo IP adresą galite pasitikrinti šiame meniu:

**Nuostatos** > **Bendrosios nuostatos** > **Tinklo nuostatos** > **Tinklo būsena** > **Laidinio LAN / "Wi-Fi" būsena**

- 2. Įveskite administratoriaus slaptažodį, kad prisijungtumėte kaip administratorius.
- 3. Pasirinkite toliau nurodyta tvarka.

#### Skirtukas **Fax** > **Debesies paskirties sąrašas**

- 4. Pasirinkite kiekį, kurį norite registruoti, ir spustelėkite **Edit**.
- 5. Pasirinkite paskirties vietą, kurią norite registruoti debesijos paskirties vietų sąraše.

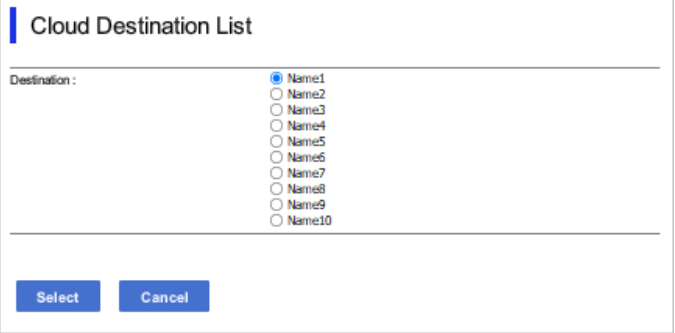

6. Spustelėkite **Select**.

Nuostata atsiranda spausdintuve.

#### **Susijusi informacija**

- & ["Web Config vykdymas žiniatinklio naršyklėje" puslapyje 483](#page-482-0)
- $\rightarrow$  ["Numatytasis administratoriaus slaptažodis" puslapyje 19](#page-18-0)

# **Nuostatos naudotojų informacijai LDAP serveryje naudoti kaip paskirties vietas**

Iš anksto susieję LDAP serverį su spausdintuvu, galite ieškoti LDAP serveryje užregistruotos naudotojų informacijos ir ją tiesiogiai naudoti kaip paskirties vietas faksogramoms ir el. laiškams.

### **LDAP serverio konfigūravimas**

Norint naudoti LDAP serverio informaciją, jį reikia užregistruoti spausdintuve.

1. Įveskite naršyklėje spausdintuvo IP adresą, kad atvertumėte Web Config.

Iš kompiuterio, prijungto prie to paties tinklo, kaip ir spausdintuvas, įveskite spausdintuvo IP adresą.

Spausdintuvo IP adresą galite pasitikrinti šiame meniu:

**Nuostatos** > **Bendrosios nuostatos** > **Tinklo nuostatos** > **Tinklo būsena** > **Laidinio LAN / "Wi-Fi" būsena**

- 2. Įveskite administratoriaus slaptažodį, kad prisijungtumėte kaip administratorius.
- 3. Pasirinkite toliau nurodyta tvarka.

**Network** skirtukas > **LDAP Server** > **Basic**

- 4. Įveskite kiekvieno elemento reikšmę.
- 5. Pasirinkite **OK**.

Rodomi jūsų pasirinkti nustatymai.

#### **Susijusi informacija**

- & ["Web Config vykdymas žiniatinklio naršyklėje" puslapyje 483](#page-482-0)
- & ["Numatytasis administratoriaus slaptažodis" puslapyje 19](#page-18-0)

#### *LDAP serverio nustatymo elementai*

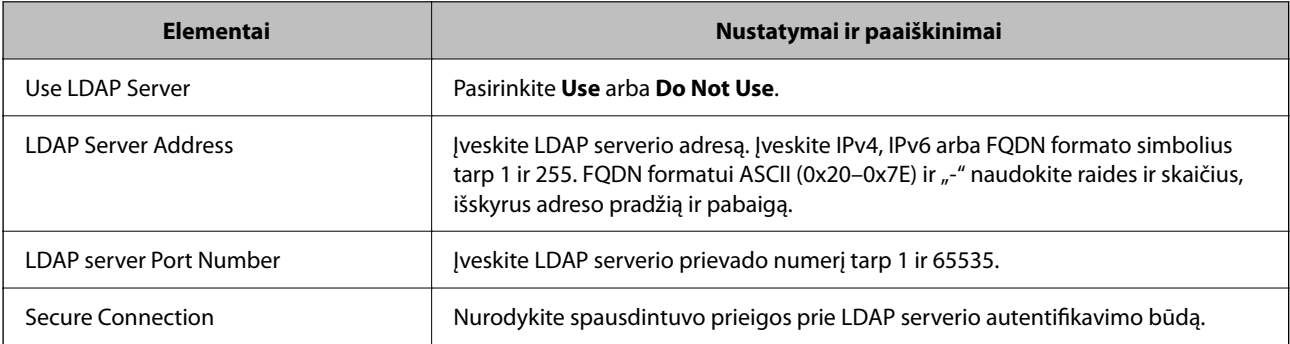

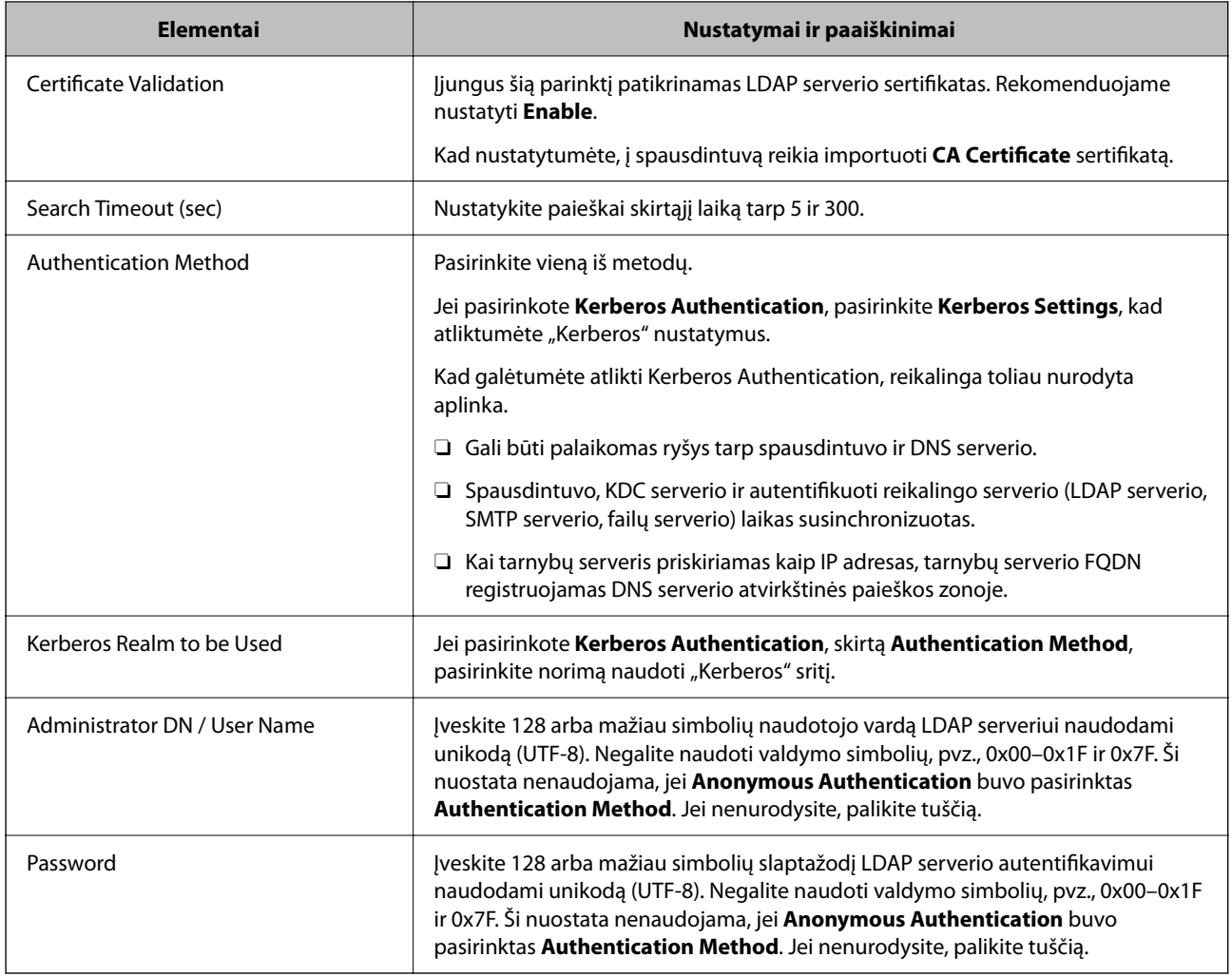

### *"Kerberos" nustatymai*

Jei pasirinkote **Kerberos Authentication** kaip **Authentication Method**, skirtą **LDAP Server** > **Basic**, pasirinkite šiuos "Kerberos" nustatymus skirtuke Network > Kerberos Settings. Galite užregistruoti iki 10 "Kerberos" nustatymų.

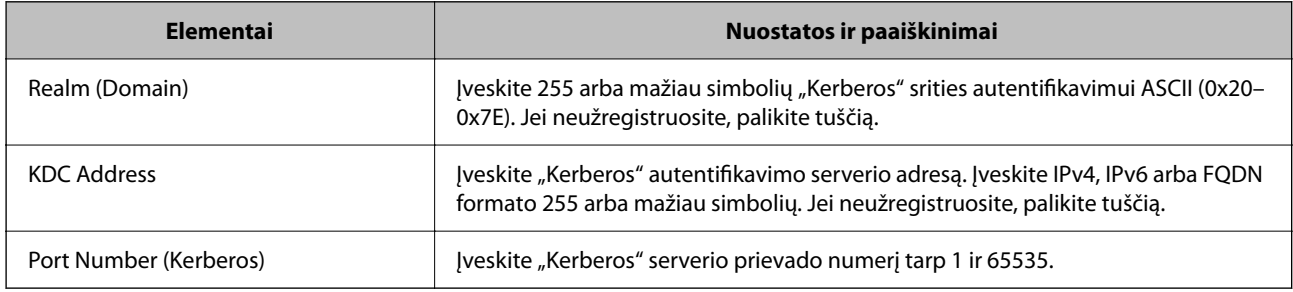

# **LDAP serverio paieškos nuostatų konfigūravimas**

Nustatę paieškos nuostatas, galite naudoti LDAP serveryje užregistruotą el. pašto adresą ir fakso numerį.

1. Įveskite naršyklėje spausdintuvo IP adresą, kad atvertumėte Web Config.

Iš kompiuterio, prijungto prie to paties tinklo, kaip ir spausdintuvas, įveskite spausdintuvo IP adresą.

Spausdintuvo IP adresą galite pasitikrinti šiame meniu:

#### **Nuostatos** > **Bendrosios nuostatos** > **Tinklo nuostatos** > **Tinklo būsena** > **Laidinio LAN / "Wi-Fi" būsena**

- 2. Įveskite administratoriaus slaptažodį, kad prisijungtumėte kaip administratorius.
- 3. Pasirinkite toliau nurodyta tvarka.

**Network** skirtukas > **LDAP Server** > **Search Settings**

- 4. Įveskite kiekvieno elemento reikšmę.
- 5. Spustelėkite **OK**, kad būtų rodomas nustatymų rezultatas. Rodomi jūsų pasirinkti nustatymai.

#### **Susijusi informacija**

- $\blacktriangleright$  ["Web Config vykdymas žiniatinklio naršyklėje" puslapyje 483](#page-482-0)
- & ["Numatytasis administratoriaus slaptažodis" puslapyje 19](#page-18-0)

#### *LDAP serverio paieškos nustatymo elementai*

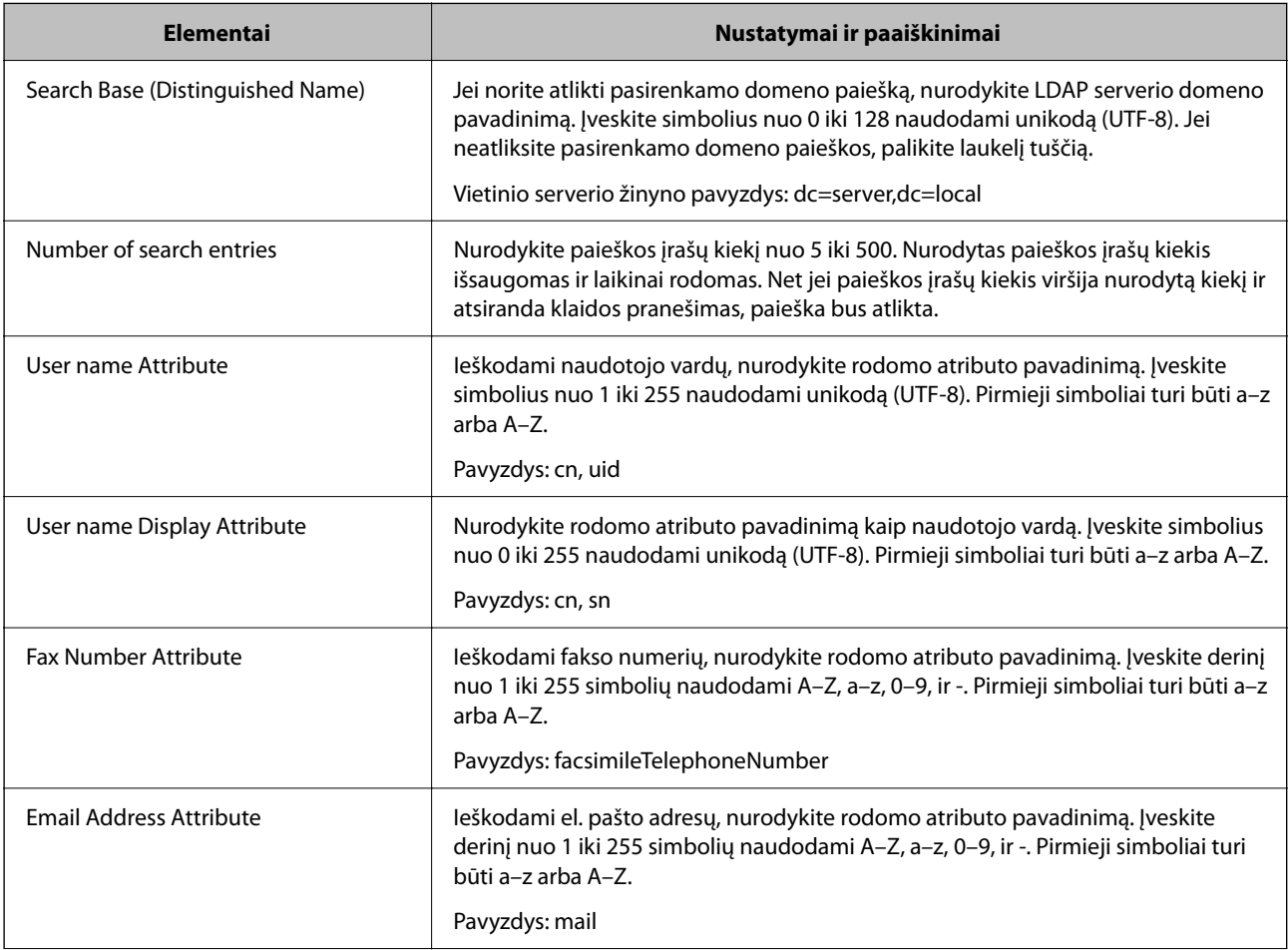

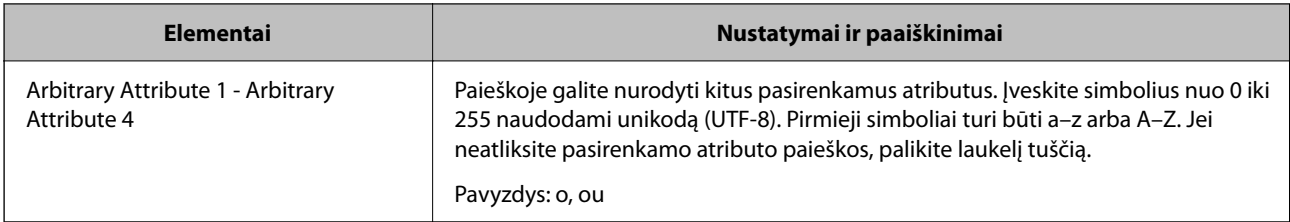

### **LDAP serverio ryšio tikrinimas**

Atlikite ryšio su LDAP serveriu testą, naudodami parametrą, nustatytą **LDAP Server** > **Search Settings**.

1. Įveskite naršyklėje spausdintuvo IP adresą, kad atvertumėte Web Config.

Iš kompiuterio, prijungto prie to paties tinklo, kaip ir spausdintuvas, įveskite spausdintuvo IP adresą.

Spausdintuvo IP adresą galite pasitikrinti šiame meniu:

**Nuostatos** > **Bendrosios nuostatos** > **Tinklo nuostatos** > **Tinklo būsena** > **Laidinio LAN / "Wi-Fi" būsena**

- 2. Įveskite administratoriaus slaptažodį, kad prisijungtumėte kaip administratorius.
- 3. Pasirinkite toliau nurodyta tvarka.

**Network** skirtukas > **LDAP Server** > **Connection Test**

4. Pasirinkite **Start**.

Ryšio testas pradėtas. Po testo pateikiama patikros ataskaita.

#### **Susijusi informacija**

- $\rightarrow$  ["Web Config vykdymas žiniatinklio naršyklėje" puslapyje 483](#page-482-0)
- & ["Numatytasis administratoriaus slaptažodis" puslapyje 19](#page-18-0)

#### *LDAP serverio ryšio patikros nuorodos*

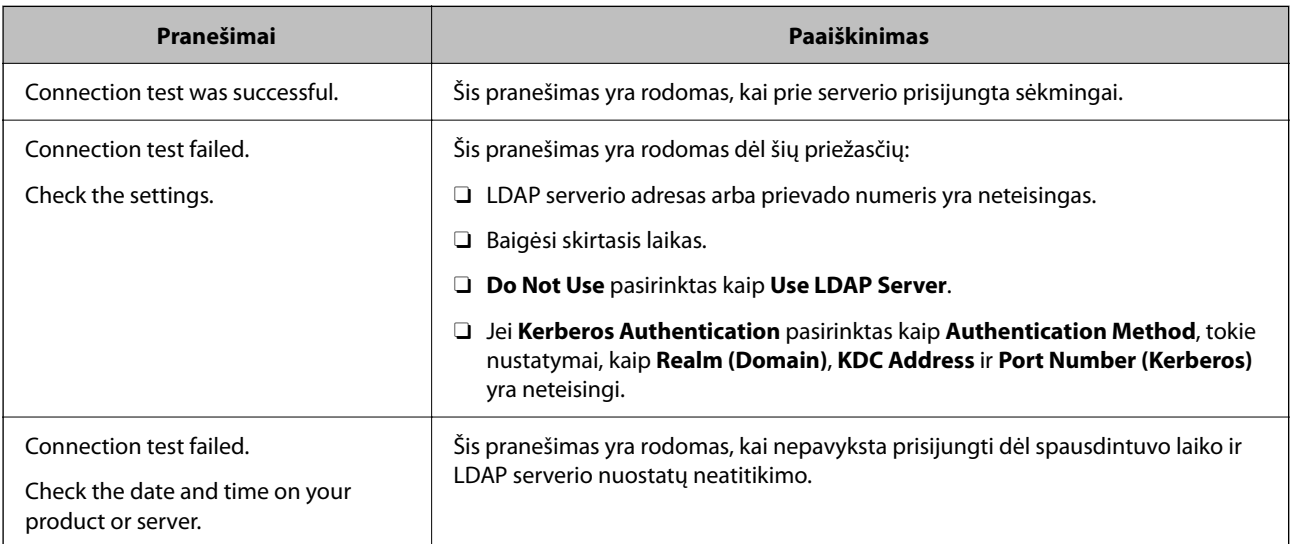

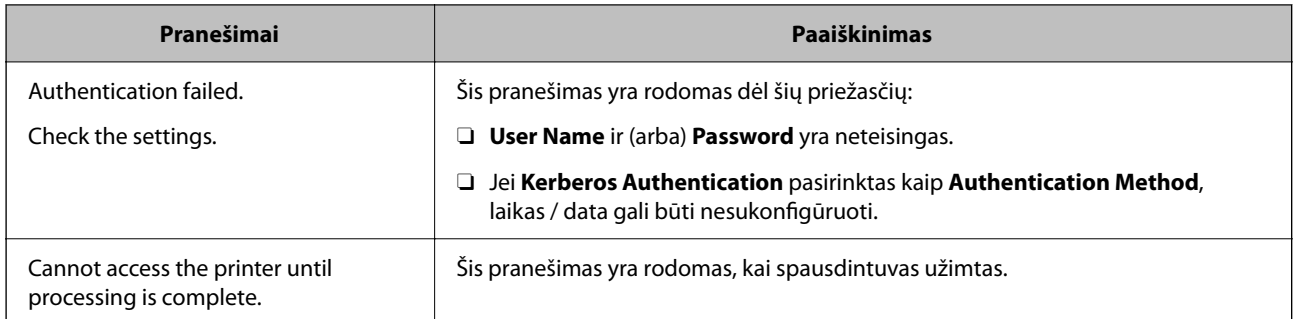

# **Faksogramų siuntimas naudojant fakso serverį**

Faksogramas galite siųsti naudodami savo tinkle esantį fakso serverį. Konfigūruodami fakso serverį galite siųsti el. laišką į fakso serverį su pridėtais fakso duomenimis ir tada išsiųsti jį naudodami spausdintuvo fakso funkciją. Fakso serveris išsiunčia faksogramą naudodamas į el. pašto adresą įtrauktą gavėjo fakso numerį. Jei įjungti fakso serverio fakso serverio parametrai, negalima siųsti faksogramų naudojant spausdintuvo LINE prievadą.

#### *Pastaba:*

Prieš diegdami šią funkciją savo tinkle, daugiau informacijos teiraukitės prekybos atstovo. Išsamesnės informacijos apie fakso serverį teiraukitės interneto fakso paslaugų teikėjo.

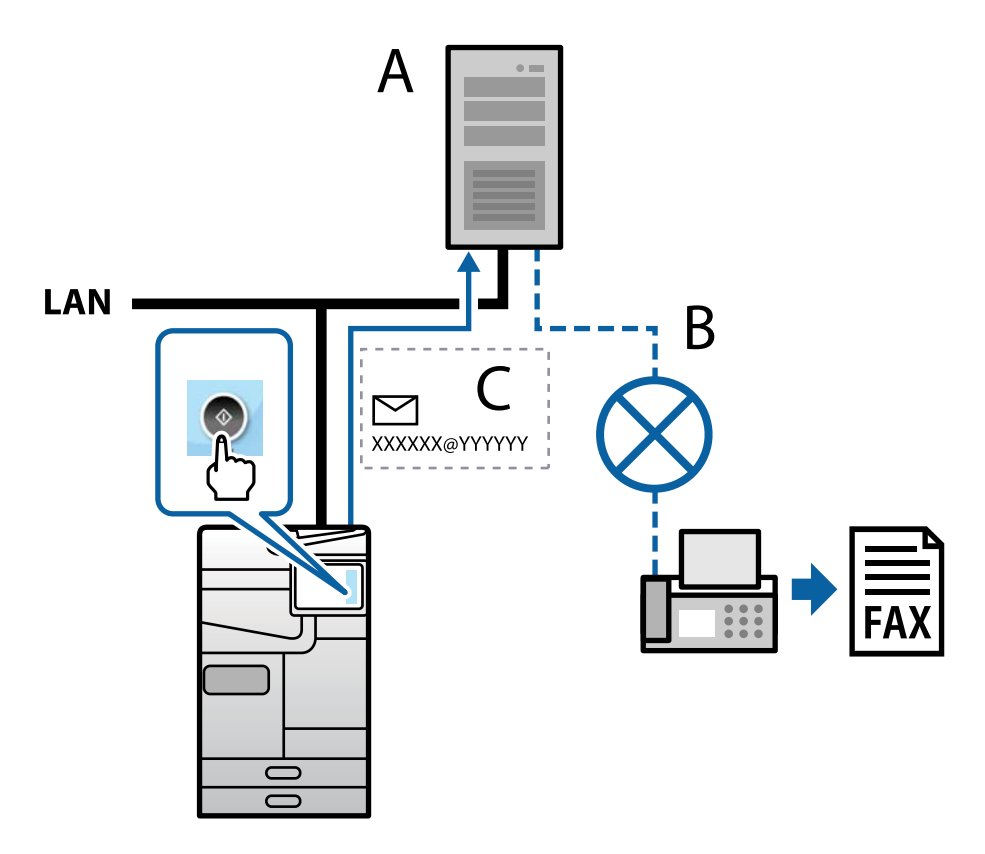

A: fakso serveris

B: viešasis perjungiamasis telefonų tinklas (PSTN)

C: el. paštas su įtrauktas fakso duomenimis

#### <span id="page-105-0"></span>**Jums reikia fakso serverio su toliau nurodytomis funkcijomis.**

- □ Galimybė gauti fakso duomenis el. laiškais formatu "XXXXXX@YYYYYY" ir siųsti faksogramas fakso numeriu XXXXXX
	- XXXXXX fakso numeris
	- YYYYYY spausdintuvo pridėtas fakso serverio domeno vardas
- O Galimybė tvarkyti prie el. laiško pridėtus "Multi-Tiff" formato fakso duomenis

# **Spausdinimo, nuskaitymo, kopijavimo ir faksogramų siuntimo nuostatos**

# **Pradinės spausdinimo nuostatos**

Nustatykite spausdintuvo nuostatas, pvz., popieriaus dydį ar spausdinimo klaidas.

# **Spausdinimo funkcijų naudojimas**

Įjunkite norėdami naudoti spausdinimo funkciją tinkle.

Norėdami naudoti spausdintuvą tinkle, turite nustatyti tinklo ryšio prievadą kompiuteryje ir spausdintuvo tinklo ryšį.

#### *Spausdintuvo ryšio tipai*

Spausdintuvą galima prijungti prie tinklo ryšio dviem toliau nurodytais būdais.

- O Tarpusavio ryšys (tiesioginis spausdinimas)
- $\Box$  Serverio / kliento ryšys (spausdintuvo bendrinimas naudojant "Windows" serverį)

#### **Tarpusavio ryšio nustatymai**

Šiuo ryšiu tiesiogiai sujungiami tinklo spausdintuvas ir kompiuteris. Galima prijungti tik tinkle galintį veikti modelį.

#### **Ryšio metodas:**

Prijunkite spausdintuvą prie tinklo tiesiogiai naudodami šakotuvą arba prieigos tašką.

#### **Spausdintuvo tvarkyklė:**

Įdiekite spausdintuvo tvarkyklę kiekviename kliento kompiuteryje.

Kai naudojate "EpsonNet SetupManager",.galite pateikti tvarkyklės paketą, į kurį įtraukti spausdintuvo nustatymai.

#### **Funkcijos:**

- O Spausdinimo užduotis pradedama nedelsiant, nes spausdinimo užduotis siunčiama į skaitytuvą tiesiogiai.
- O Galite spausdinti tol, kol veikia spausdintuvas.

#### **Serverio / kliento ryšio nustatymai**

Tai yra ryšys, kurį serverio kompiuteris bendrina su spausdintuvu. Norėdami uždrausti ryšį ne pro serverio kompiuterį, galite sustiprinti saugą.

Kai naudojate USB, spausdintuvą be tinklo funkcijos taip pat galima bendrinti.

#### **Ryšio metodas:**

Prijunkite spausdintuvą prie tinklo naudodami LAN jungiklį arba prieigos tašką.

Taip pat galite prijungti spausdintuvą prie serverio tiesiogiai USB kabeliu.

#### **Spausdintuvo tvarkyklė:**

Įdiekite spausdintuvo tvarkyklę "Windows" serveryje, priklausomai nuo kliento kompiuterių operacinės įrangos.

Pasiekiant "Windows" serverį ir susiejant spausdintuvą, spausdintuvo tvarkyklė įdiegiama kliento kompiuteryje ir ją galima naudoti.

#### **Funkcijos:**

- O Tvarkykite spausdintuvo ir spausdintuvo tvarkyklės paketines užduotis.
- O Priklausomai nuo serverio specifikacijų, spausdinimo užduoties pradėjimas gali užtrukti, nes visos spausdinimo užduotys yra siunčiamos pro spausdinimo serverį.
- $\Box$  Negalite spausdinti, kai "Windows" serveris yra išjungtas.

#### *Tarpusavio ryšio spausdinimo nustatymai*

Naudojant tarpusavio ryšį (tiesioginį spausdinimą), spausdintuvas ir kliento kompiuteris sujungti tipo "vienas su vienu" ryšiu.

Spausdintuvo tvarkyklė turi būti įdiegta kiekviename kompiuteryje.

#### *Spausdinimo nustatymai serverio / kliento ryšiui*

Įgalinkite spausdinimą iš spausdintuvo, kuris prijungtas serverio / kliento ryšiu.

Serverio / kliento ryšiui pirmiausiai nustatykite spausdinimo serverį, tada bendrinkite spausdintuvą tinkle.

Naudojant USB laidą prijungimui prie serverio, taip pat pirmiausiai nustatykite spausdinimo serverį, tada bendrinkite spausdintuvą tinkle.

#### **Tinklo prievadų nustatymas**

Sukurkite spausdinimo eilę tinklo spausdinimui spausdintuvo serveryje naudodami standartinį TCP/IP ir tada nustatykite tinklo prievadą.

Šis pavyzdys yra naudojant "Windows Server 2012 R2".

1. Atidarykite langą "Įrenginiai ir spausdintuvai".

#### **Darbalaukis** > **Parametrai** > **Valdymo skydas** > **Aparatūra ir garsas** (arba **Aparatūra**) > **Įrenginiai ir spausdintuvai**.

2. Pridėkite spausdintuvą.

Spustelėkite **Pridėti spausdintuvą**, tada pasirinkite **Norimo spausdintuvo nėra sąraše**.

3. Pridėkite vietinį spausdintuvą.

Pasirinkite **Pridėti vietinį spausdintuvą arba tinklo spausdintuvą su rankinėmis nuostatomis**, tada spustelėkite **Kitas**.

4. Pasirinkite **Sukurti naują prievadą**, tada pasirinkite prievado tipą **Standartinis TCP/IP prievadas** ir spustelėkite **Kitas**.

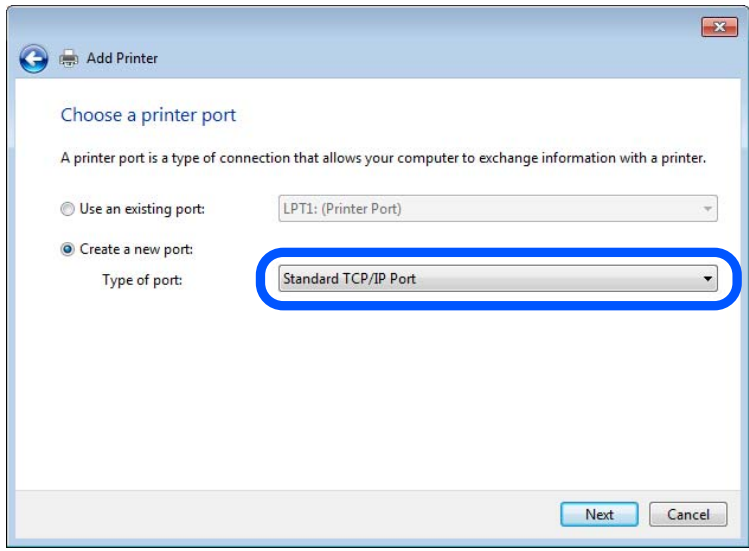

5. Lauke **Pagrindinio kompiuterio vardas arba IP adresas** arba **Spausdintuvo vardas arba IP adresas** įveskite spausdintuvo IP adresą arba spausdintuvo pavadinimą ir spustelėkite **Kitas**.

Pavyzdys:

- O Spausdintuvo pavadinimas: EPSONA1A2B3C
- **D** IP adresas: 192.0.2.111

Nekeiskite **Prievado vardas**.

Paspauskite **Tęsti**, kai atsiranda langas **Vartotojo abonento valdiklis**.

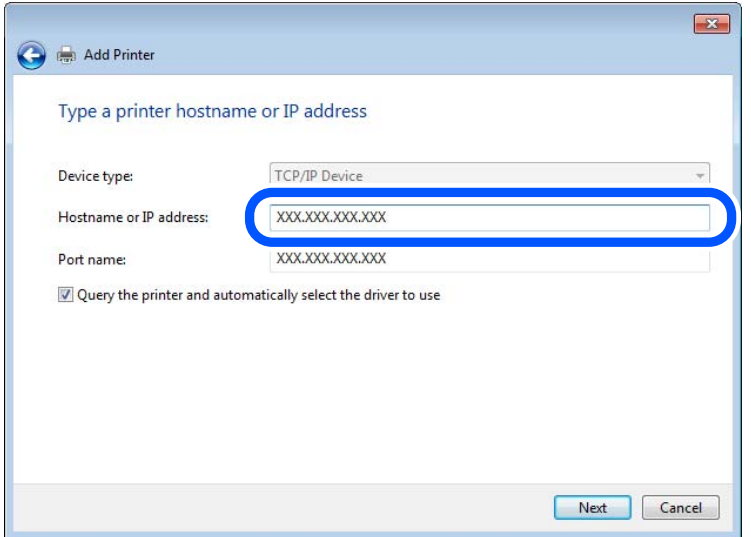
#### *Pastaba:*

Jei nurodote spausdintuvo pavadinimą tinkle, kur galima versti pavadinimą, IP adresas bus sekamas net jei DHCP pakeis spausdintuvo IP adresą. Spausdintuvo pavadinimą galite patvirtinti spausdintuvo valdymo skydo tinklo būsenos ekrane arba tinklo būsenos lape.

6. Nustatykite spausdintuvo tvarkyklę.

O Jei spausdintuvo tvarkyklė jau įdiegta:

Pasirinkite **Gamintojas** ir **Spausdintuvai**. Spustelėkite **Kitas**.

7. Vadovaukitės ekrane rodomomis instrukcijomis.

Naudodami spausdintuvą serverio / kliento ryšiu (spausdintuvas bendrinamas naudojant Windows serverį), po to nustatykite bendrinimo nustatymus.

## Prievado konfigūracijos tikrinimas — "Windows"

Patikrinkite, ar spausdinimo eilei nustatytas teisingas prievadas.

1. Atidarykite langą "Įrenginiai ir spausdintuvai".

**Darbalaukis** > **Parametrai** > **Valdymo skydas** > **Aparatūra ir garsas** (arba **Aparatūra**) > **Įrenginiai ir spausdintuvai**.

2. Atidarykite spausdintuvo ypatybių ekraną.

Dešiniuoju pelės mygtuku paspauskite ant spausdintuvo piktogramos ir tuomet **Spausdintuvo ypatybės**.

- 3. Paspauskite skirtuką **Prievadai**, pasirinkite **Standartinis TCP / IP prievadas** ir paspauskite **Konfigūruoti prievadą**.
- 4. Patikrinkite prievado konfigūraciją.
	- $\Box$  RAW

Patikrinkite, ar pasirinkta parinktis **Raw** skirtuke **Protokolas**, ir paspauskite **Gerai**.

O LPR

Patikrinkite, ar pasirinkta parinktis **LPR** skirtuke **Protokolas**. Įveskite PASSTHRU į eilutę **Eilės pavadinimas**, esančią **LPR parametrai**. Pasirinkite **Įgalinta LPR baitų apskaita** ir paspauskite **Gerai**.

## **Spausdintuvo bendrinimas (tik Windows)**

Kai naudojamas prijungtas prie serverio / per kliento sąsają spausdintuvas (spausdintuvo bendrinimas per Windows serverį), nustatykite spausdintuvo bendrinimą iš spausdintuvo serverio.

- 1. Spausdinimo serveryje pasirinkite **Valdymo skydelis** > **Rodyti įrenginius ir spausdintuvus**.
- 2. Dešiniuoju pelės klavišu spustelėkite spausdintuvo piktogramą (spausdinimo eilė), kurį norite bendrinti su klientais, ir po to pasirinkite **Spausdintuvo ypatybės** > **Bendrinimas**.
- 3. Pasirinkite **Bendrinti šį spausdintuvą** ir po to įveskite **Bendrinti pavadinimą**.

Windows Server 2012 spustelėkite **Keisti bendrinimo parinktis** ir konfigūruokite nuostatas.

## **Papildomų tvarkyklių įdiegimas (tik Windows)**

Jei skiriasi serverio ir klientų naudojamos Windows versijos, rekomenduojama spausdinimo serveryje įdiegti papildomas tvarkykles.

- 1. Spausdinimo serveryje pasirinkite **Valdymo skydelis** > **Rodyti įrenginius ir spausdintuvus**.
- 2. Dešiniuoju pelės klavišu spustelėkite piktogramą, kurią norite bendrinti su klientais, ir po to spustelėkite **Spausdintuvo ypatybės** > **Bendrinimas**.
- 3. Spustelėkite **Papildomos tvarkyklės**.

Windows Server 2012 spustelėkite Change Sharing Options ir tuomet konfigūruokite nuostatas.

- 4. Pasirinkite Windows versijas klientams ir spustelėkite OK.
- 5. Pasirinkite spausdintuvo tvarkyklės informacijos failą (\*.inf) ir įdiekite tvarkyklę.

#### **Bendrinamo spausdintuvo naudojimas – Windows**

Administratorius turi informuoti klientus apie spausdinimo serveriui priskirtą kompiuterio pavadinimą bei kaip jį įtraukti į savo kompiuterius. Jei papildoma (-os) tvarkyklė (-ės) dar nebuvo sukonfigūruota (-os), informuokite klientus, kaip naudotis funkcija **Įrenginiai ir spausdintuvai**, norint pridėti bendrinamą spausdintuvą.

Jei papildoma (-os) tvarkyklė (-ės) spausdinimo serveryje jau buvo sukonfigūruota (-os), atlikite šiuos veiksmus:

- 1. **Windows Explorer** pasirinkite spausdinimo serveriui priskirtą pavadinimą.
- 2. Dukart spustelėkite norimą naudoti spausdintuvą.

## **Popieriaus šaltinio nustatymas**

Nustatykite į kiekvieną popieriaus šaltinį įdėto popieriaus formatą ir tipą.

1. Įveskite naršyklėje spausdintuvo IP adresą, kad atvertumėte Web Config.

Iš kompiuterio, prijungto prie to paties tinklo, kaip ir spausdintuvas, įveskite spausdintuvo IP adresą.

Spausdintuvo IP adresą galite pasitikrinti šiame meniu:

## **Nuostatos** > **Bendrosios nuostatos** > **Tinklo nuostatos** > **Tinklo būsena** > **Laidinio LAN / "Wi-Fi" būsena**

- 2. Įveskite administratoriaus slaptažodį, kad prisijungtumėte kaip administratorius.
- 3. Pasirinkite toliau nurodyta tvarka.

## Skirtukas **Print** > **Paper Source Settings**

4. Nustatykite kiekvieną elementą.

Rodomi elementai gali priklausyti nuo situacijos.

O Popieriaus šaltinio pavadinimas

Rodykite paskirties popieriaus šaltinio pavadinimą, pvz., **Paper Tray**, **Cassette 1**.

O **Paper Size**

Išskleidžiamajame meniu pasirinkite popieriaus formatą, kurį norite nustatyti.

## O **Unit**

Pasirinkite naudotojo nustatyto formato vienetą. Jį galite pasirinkti, kai parinktis **User defined** yra pasirinkta skiltyje **Paper Size**.

## O **Width**

Nustatykite naudotojo nustatyto formato horizontalų ilgį.

Diapazonas, kurį galite čia nurodyti, priklauso nuo popieriaus šaltinio, kuris nurodytas parinkties **Width** šone.

Kai pasirenkate **mm** lauke **Unit**, galite įvesti iki vienos dešimtosios dalies tikslumu.

Kai pasirenkate **inch** lauke **Unit**, galite įvesti iki dviejų dešimtųjų dalių.

## O **Height**

Nustatykite naudotojo nustatyto formato vertikalų ilgį.

Diapazonas, kurį galite čia nurodyti, priklauso nuo popieriaus šaltinio, kuris nurodytas parinkties **Height** šone.

Kai pasirenkate **mm** lauke **Unit**, galite įvesti iki vienos dešimtosios dalies tikslumu.

Kai pasirenkate **inch** lauke **Unit**, galite įvesti iki dviejų dešimtųjų dalių.

O **Paper Type**

Išskleidžiamajame meniu pasirinkite popieriaus tipą, kurį norite nustatyti.

5. Patikrinkite nustatymus ir spustelėkite **OK**.

## **Susijusi informacija**

- $\rightarrow$  . Web Config vykdymas žiniatinklio naršyklėje" puslapyje 483
- $\blacktriangleright$  ["Numatytasis administratoriaus slaptažodis" puslapyje 19](#page-18-0)

## **Sąsajos nustatymas**

Nustatykite kiekvienos sąsajos spausdinimo užduočių skirtąjį laiką arba spausdinimo kalbą. Šis elementas rodomas su PCL arba "PostScript" suderinamame spausdintuve.

1. Įveskite naršyklėje spausdintuvo IP adresą, kad atvertumėte Web Config.

Iš kompiuterio, prijungto prie to paties tinklo, kaip ir spausdintuvas, įveskite spausdintuvo IP adresą. Spausdintuvo IP adresą galite pasitikrinti šiame meniu:

**Nuostatos** > **Bendrosios nuostatos** > **Tinklo nuostatos** > **Tinklo būsena** > **Laidinio LAN / "Wi-Fi" būsena**

- 2. Įveskite administratoriaus slaptažodį, kad prisijungtumėte kaip administratorius.
- 3. Pasirinkite toliau nurodyta tvarka. Skirtukas **Print** > **Interface Settings**
- 4. Nustatykite kiekvieną elementą.

## O **Timeout Settings**

Nustatykite tiesiogiai USB ryšiu siunčiamų spausdinimo užduočių skirtąjį laiką. Galite nustatyti nuo 5 iki 300 sekundžių vienos sekundės intervalu. Jei nenorite nustatyti skirtojo laiko pabaigos, įveskite 0.

## O **Printing Language**

Pasirinkite kiekvienos USB ir tinklo sąsajos spausdinimo kalbą. Pasirinkus **Auto**, spausdinimo kalba automatiškai nustatoma pagal siunčiamas spausdinimo užduotis.

5. Patikrinkite nustatymus ir spustelėkite **OK**.

## **Susijusi informacija**

- $\rightarrow$  ["Web Config vykdymas žiniatinklio naršyklėje" puslapyje 483](#page-482-0)
- & ["Numatytasis administratoriaus slaptažodis" puslapyje 19](#page-18-0)

## **Nustatymų klaidos**

Nustatykite rodomą įrenginio klaidą.

1. Įveskite naršyklėje spausdintuvo IP adresą, kad atvertumėte Web Config.

Iš kompiuterio, prijungto prie to paties tinklo, kaip ir spausdintuvas, įveskite spausdintuvo IP adresą.

Spausdintuvo IP adresą galite pasitikrinti šiame meniu:

## **Nuostatos** > **Bendrosios nuostatos** > **Tinklo nuostatos** > **Tinklo būsena** > **Laidinio LAN / "Wi-Fi" būsena**

- 2. Įveskite administratoriaus slaptažodį, kad prisijungtumėte kaip administratorius.
- 3. Pasirinkite toliau nurodyta tvarka.

Skirtukas **Print** > **Error Settings**

- 4. Nustatykite kiekvieną elementą.
	- **D** Paper Size Notice

Nustatykite, ar rodyti klaidą valdymo skydelyje, kai nurodyto popieriaus šaltinio popieriaus formatas skiriasi nuo spausdinimo duomenų popieriaus formato.

**D** Paper Type Notice

Nustatykite, ar rodyti klaidą valdymo skydelyje, kai nurodyto popieriaus šaltinio popieriaus tipas skiriasi nuo spausdinimo duomenų popieriaus tipo.

O Auto Error Solver

Nustatykite, ar automatiškai atšaukti klaidą, jei valdymo skydelis nenaudojamas 5 sekundes po to, kai buvo parodyta klaida.

5. Patikrinkite nustatymus ir spustelėkite **OK**.

## **Universalaus spausdinimo nustatymas**

Nustatykite, kada spausdinsite iš išorinių įrenginių nenaudodami spausdintuvo tvarkyklės.

Kai kurie elementai nėra rodomi, priklausomai nuo jūsų spausdintuvo spausdinimo kalbos.

1. Įveskite naršyklėje spausdintuvo IP adresą, kad atvertumėte Web Config. Iš kompiuterio, prijungto prie to paties tinklo, kaip ir spausdintuvas, įveskite spausdintuvo IP adresą.

Spausdintuvo IP adresą galite pasitikrinti šiame meniu:

#### **Nuostatos** > **Bendrosios nuostatos** > **Tinklo nuostatos** > **Tinklo būsena** > **Laidinio LAN / "Wi-Fi" būsena**

- 2. Įveskite administratoriaus slaptažodį, kad prisijungtumėte kaip administratorius.
- 3. Pasirinkite toliau nurodyta tvarka. Skirtukas **Print** > **Universal Print Settings**
- 4. Nustatykite kiekvieną elementą.
- 5. Patikrinkite nustatymus ir spustelėkite **OK**.

#### **Susijusi informacija**

- $\rightarrow$  ["Web Config vykdymas žiniatinklio naršyklėje" puslapyje 483](#page-482-0)
- & ["Numatytasis administratoriaus slaptažodis" puslapyje 19](#page-18-0)

## *Basic*

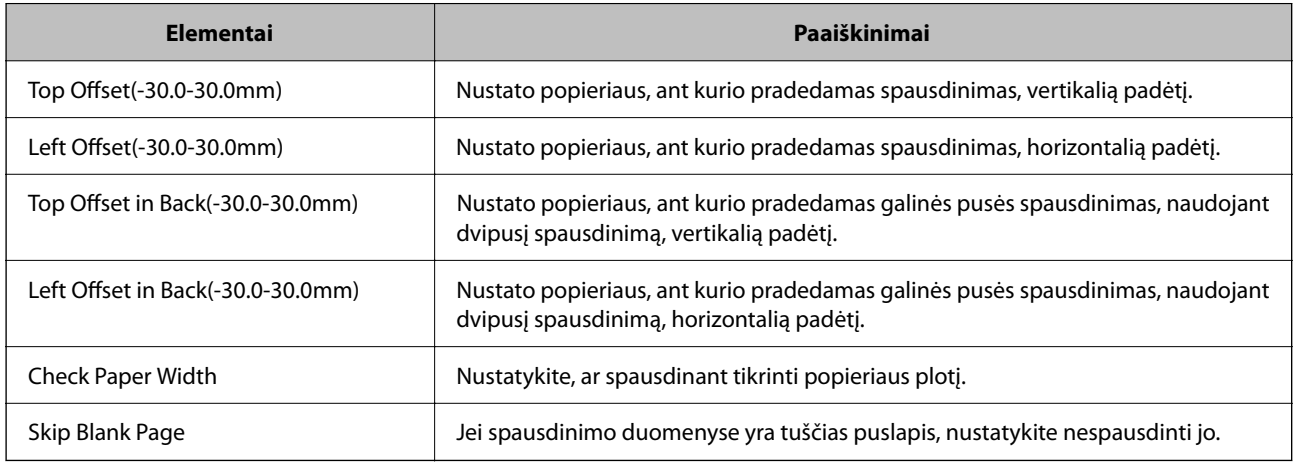

## *PDL Print Configuration*

Galite nustatyti parametrus PCL arba "PostScript" spausdinimui.

Šis elementas rodomas su a PCL arba "PostScript" suderinamame spausdintuve.

#### **Įprastiniai nustatymai**

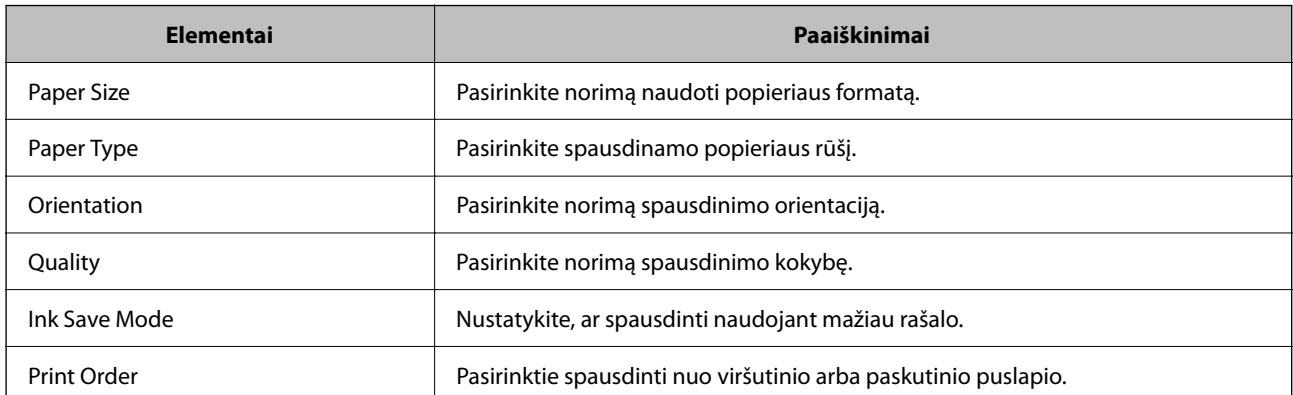

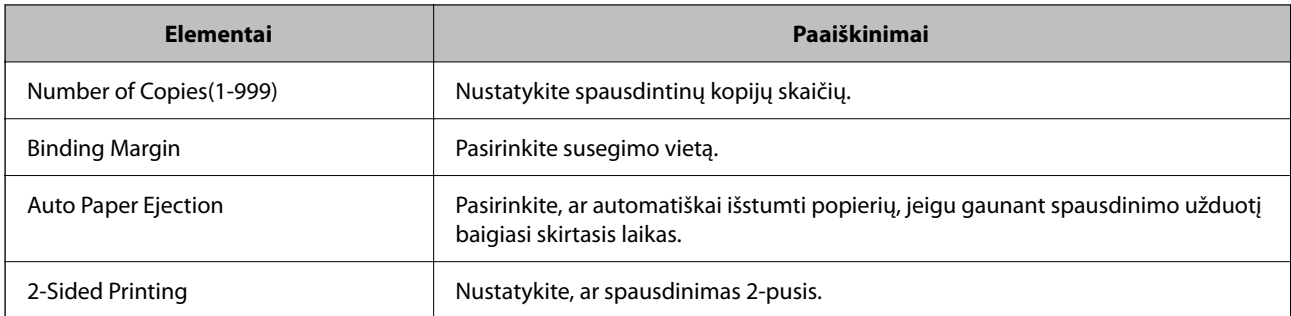

### **PCL Menu**

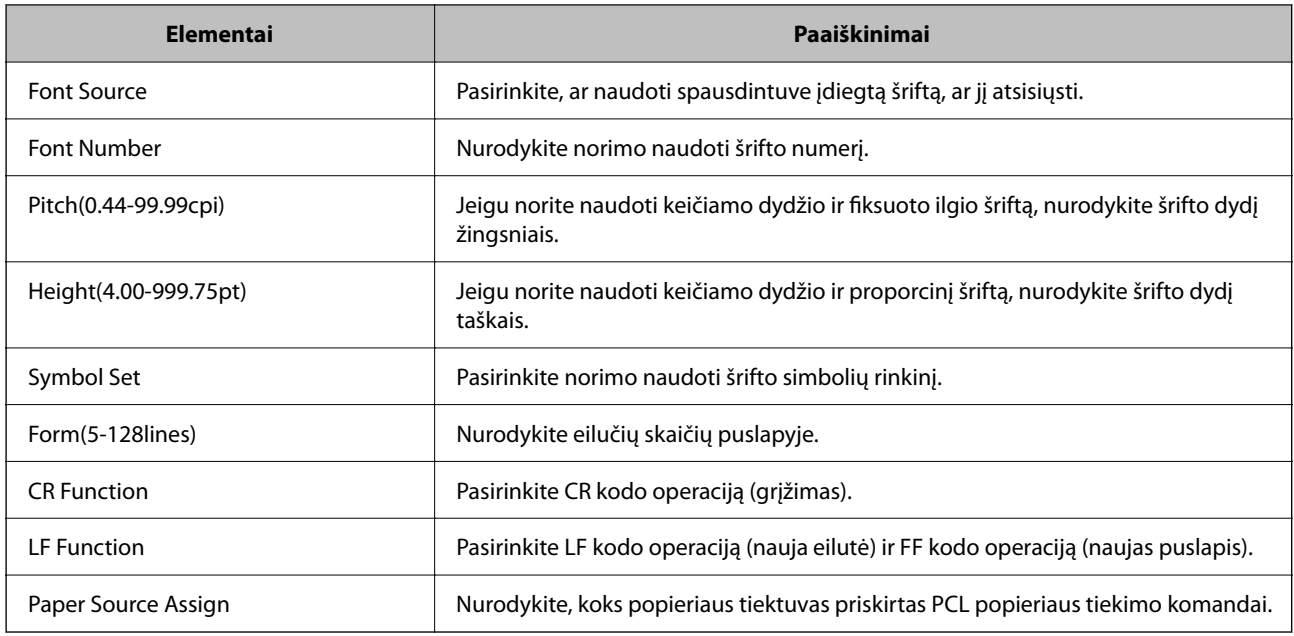

## **PS Menu**

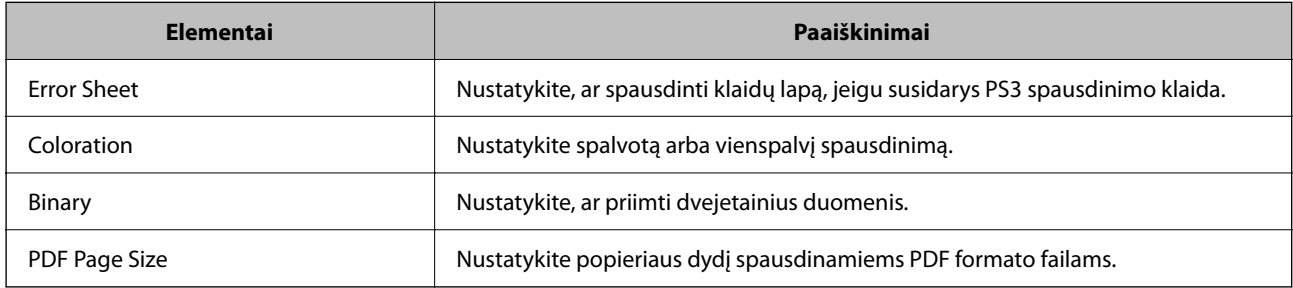

## **Universalusis spausdinimas (Microsoft) funkcijos nustatymas**

Savo spausdintuvą galite nustatyti taip, kad jis naudotų Universalusis spausdinimas funkciją. Norint naudoti šią funkciją, reikia naudotis Microsoft 365 ir Azure Active Directory paslaugomis.

1. Įveskite naršyklėje spausdintuvo IP adresą, kad atvertumėte Web Config.

Iš kompiuterio, prijungto prie to paties tinklo, kaip ir spausdintuvas, įveskite spausdintuvo IP adresą.

Spausdintuvo IP adresą galite pasitikrinti šiame meniu:

**Nuostatos** > **Bendrosios nuostatos** > **Tinklo nuostatos** > **Tinklo būsena** > **Laidinio LAN / "Wi-Fi" būsena**

- 2. Įveskite administratoriaus slaptažodį, kad prisijungtumėte kaip administratorius.
- 3. Pasirinkite toliau nurodyta tvarka.

Skirtukas **Network** > **Universal Print**

- 4. Spustelėkite **Register**.
- 5. Perskaitykite rodomą pranešimą ir spustelėkite saitą.
- 6. Vykdykite pateiktus žingsnius, kad užregistruotumėte spausdintuvą.

Jei po registravimo procedūros jos būsena "Web Config" lange rodoma Registered, tai reiškia, kad sąranka užbaigta.

#### *Pastaba:*

Daugiau informacijos apie tai, kaip veikia Azure Active Directory, pavyzdžiui, kaip naudoti Universalusis spausdinimas, rasite Microsoft interneto svetainėje.

#### **Susijusi informacija**

- & ["Web Config vykdymas žiniatinklio naršyklėje" puslapyje 483](#page-482-0)
- & ["Numatytasis administratoriaus slaptažodis" puslapyje 19](#page-18-0)

## **Funkcijos "AirPrint" nustatymas**

Nustatykite, kai naudojant "AirPrint" spausdinimą ir nuskaitymą.

#### Atidarykite "Web Config" ir pasirinkite skirtuką Network > AirPrint Setup.

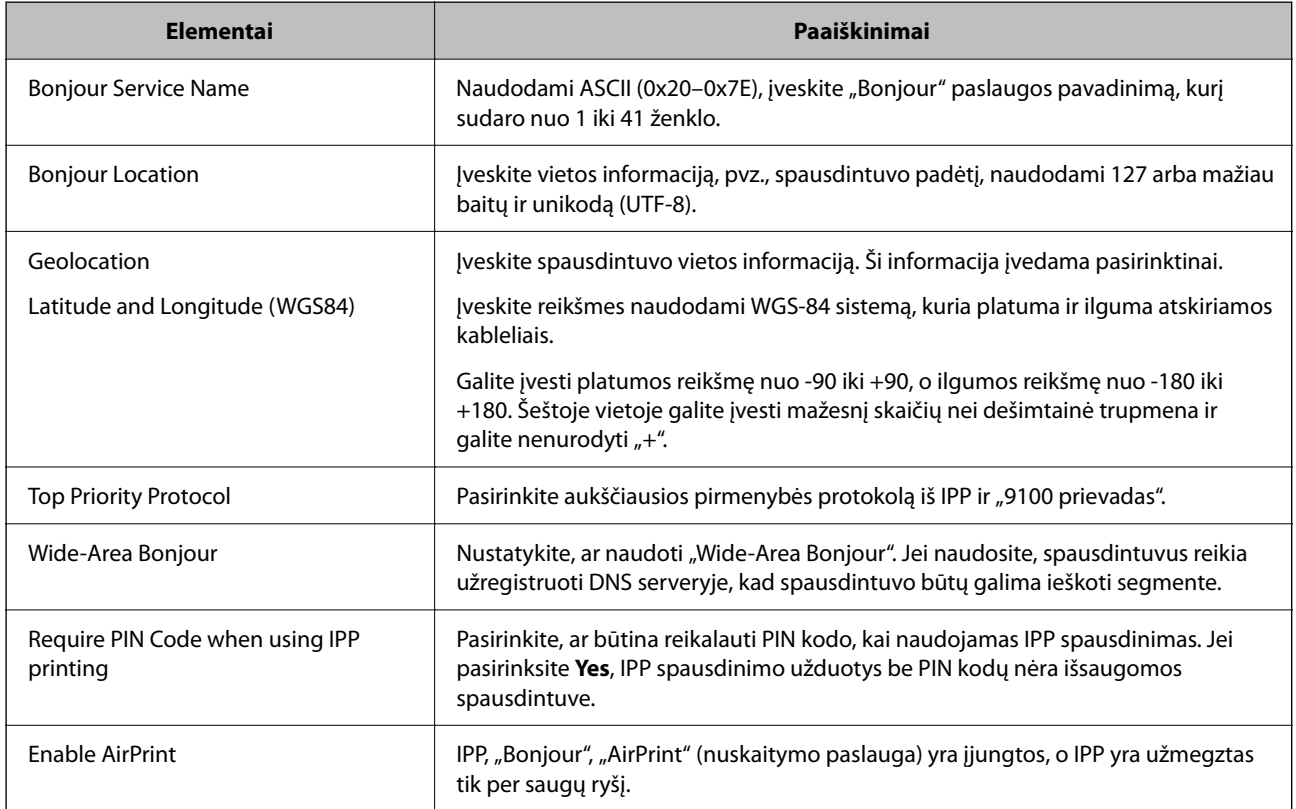

# **Pasiruošimas nuskaitymui ar kopijavimui**

## **Pasiruošimas nuskaityti**

## *Nuskaitymas naudojant valdymo skydelį*

Prieš nuskaitymą nustatykite serverius ar aplankus.

## **Serverių ir aplankų nustatymai**

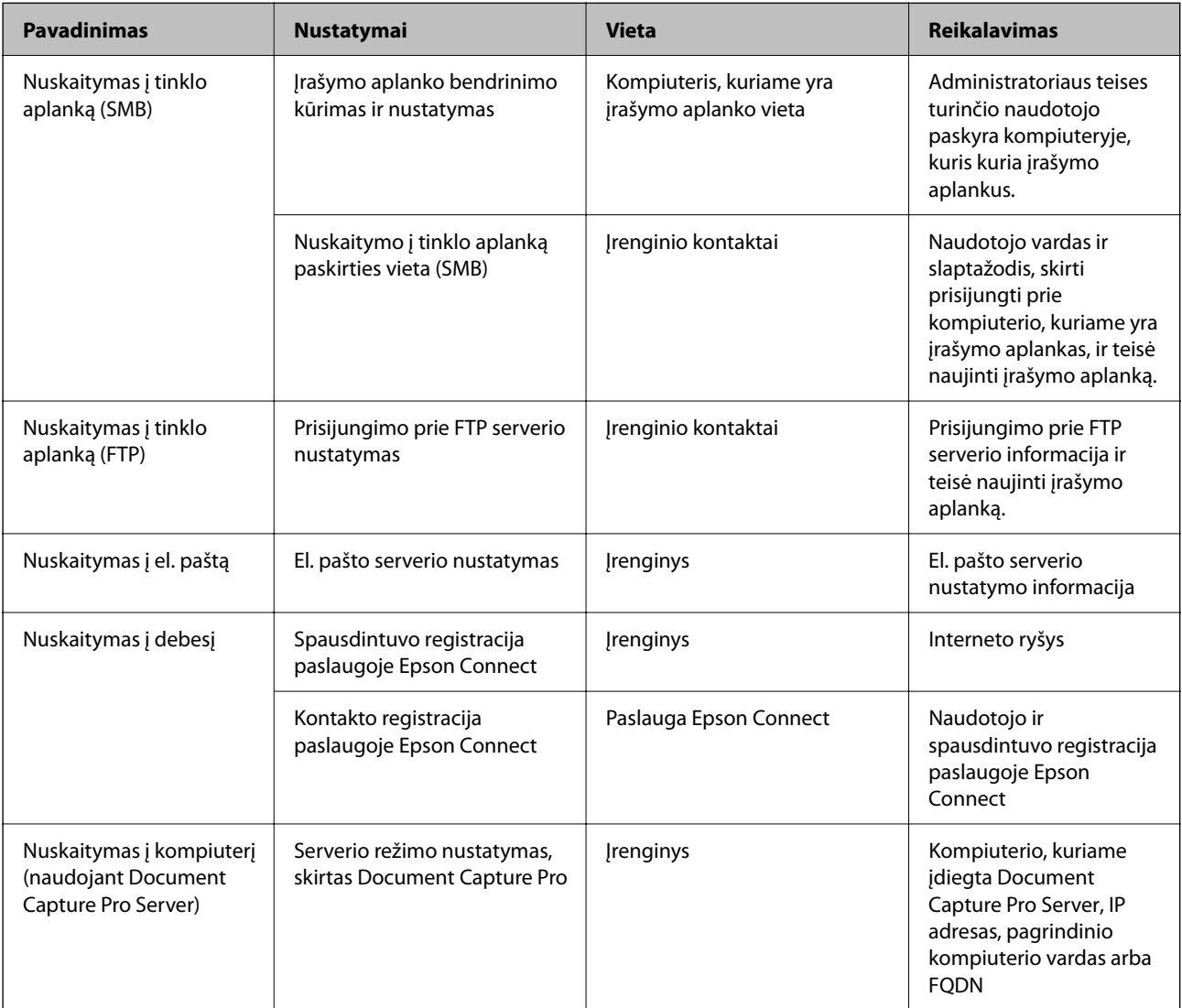

## **Susijusi informacija**

- $\blacklozenge$  ["Bendrinamo tinklo aplanko nustatymas" puslapyje 69](#page-68-0)
- & ["Pašto serverio konfigūravimas" puslapyje 65](#page-64-0)

## *Funkcijos Document Capture Pro Server naudojimas*

Naudodami Document Capture Pro Server galite valdyti spausdintuvo valdymo skydelyje atlikto nuskaitymo rezultato rikiavimo būdą, išsaugojimo formatą ir persiuntimo paskirties vietą. Spausdintuvo valdymo skydelyje galite iškviesti ir vykdyti anksčiau serveryje užregistruotą užduotį.

Įdiekite jį serverio kompiuteryje.

Norėdami daugiau informacijos apie funkciją Document Capture Pro Server, susisiekite su vietos "Epson" biuru.

#### **Serverio režimo nustatymas**

Norėdami naudoti Document Capture Pro Server, nustatykite **Server Mode** iš Web Config.

#### *Pastaba:*

Taip pat galite nustatyti *Server Mode* iš valdymo skydelio, įeidami į šį meniu:

*Nuostatos* > *Bendrosios nuostatos* > *Nuskaitymo nuostatos* > *"Document Capture Pro"* > *Darbo režimas*

1. Iveskite naršyklėje spausdintuvo IP adresa, kad atvertumėte Web Config.

Iš kompiuterio, prijungto prie to paties tinklo, kaip ir spausdintuvas, įveskite spausdintuvo IP adresą.

Spausdintuvo IP adresą galite pasitikrinti šiame meniu:

**Nuostatos** > **Bendrosios nuostatos** > **Tinklo nuostatos** > **Tinklo būsena** > **Laidinio LAN / "Wi-Fi" būsena**

- 2. Įveskite administratoriaus slaptažodį, kad prisijungtumėte kaip administratorius.
- 3. Pasirinkite toliau nurodyta tvarka.

Skirtukas **Scan/Copy** > **Document Capture Pro**

- 4. Funkcijai **Server Mode** pasirinkite nuostatą **Mode**.
- 5. Įveskite adresą serverio, kuriame įdiegtas Document Capture Pro Server, skirtuke **Server Address**.

Įveskite nuo 2 iki 255 simbolių, naudodami IPv4, IPv6, pagrindinio kompiuterio pavadinimą ar FQDN formatą. FQDN formatui ASCII (0x20-0x7E) ir "-" naudokite raides ir skaičius, išskyrus adreso pradžią ir pabaigą.

6. Spustelėkite **OK**.

Tinklas prijungiamas iš naujo ir tuomet visos nuostatos įjungiamos.

## **Susijusi informacija**

- $\rightarrow$  ["Web Config vykdymas žiniatinklio naršyklėje" puslapyje 483](#page-482-0)
- & ["Numatytasis administratoriaus slaptažodis" puslapyje 19](#page-18-0)

## *Nuskaitymas iš kompiuterio*

Įdiekite programinę įrangą ir patikrinkite, ar nuskaitymo per tinklą paslauga įjungta, kad būtų galima nuskaityti iš kompiuterio per tinklą.

## **Programinė įranga, kurią reikia įdiegti**

O Epson Scan 2

Tai skaitytuvo tvarkyklė.Jei prietaisą naudojate iš kompiuterio, tvarkyklę įdiekite kiekvieno kliento kompiuteryje.Jei įdiegta Document Capture Pro/Document Capture, galite atlikti operacijas, priskirtas įrenginio mygtukams.

Jei naudojamas EpsonNet SetupManager, spausdintuvo tvarkyklė taip pat platinama kaip paketas.

O Document Capture Pro (Windows)/Document Capture (Mac OS)

Įdiegta kliento kompiuteryje.Užduotys, registruotos tinklo kompiuteryje, kai įdiegta Document Capture Pro/ Document Capture, gali būti iškviestos ir paleistos iš prietaiso valdymo skydelio.

Tinklą nuskaityti galite iš kompiuterio.Būtina nuskaityti Epson Scan 2.

#### **Tinklo nuskaitymo funkcijos įjungimo patvirtinimas**

Galite nustatyti tinklo nuskaitymo paslaugą, kai tinkle nuskaitote iš kliento kompiuterio. Įjungta numatytoji nuostata.

1. Įveskite naršyklėje spausdintuvo IP adresą, kad atvertumėte Web Config.

Iš kompiuterio, prijungto prie to paties tinklo, kaip ir spausdintuvas, įveskite spausdintuvo IP adresą.

Spausdintuvo IP adresą galite pasitikrinti šiame meniu:

## **Nuostatos** > **Bendrosios nuostatos** > **Tinklo nuostatos** > **Tinklo būsena** > **Laidinio LAN / "Wi-Fi" būsena**

- 2. Įveskite administratoriaus slaptažodį, kad prisijungtumėte kaip administratorius.
- 3. Pasirinkite toliau nurodyta tvarka.

Skirtukas **Scan/Copy** > **Network Scan**

4. Turi būti pasirinkta **Enable scanning** iš **Epson Scan 2**.

Jei ši funkcija pasirinkta, užduotis yra atlikta. Uždarykite Web Config. Jei ši funkcija pašalinta, pasirinkite ją ir pereikite prie kito žingsnio.

- 5. Spustelėkite **Next**.
- 6. Spustelėkite **OK**.

Tinklas prijungiamas iš naujo ir tuomet visos nuostatos įjungiamos.

## **Susijusi informacija**

- $\rightarrow$  ["Web Config vykdymas žiniatinklio naršyklėje" puslapyje 483](#page-482-0)
- $\blacktriangleright$  ["Numatytasis administratoriaus slaptažodis" puslapyje 19](#page-18-0)

# **Fakso funkcijų įjungimas (tik spausdintuvai su fakso funkcija)**

## **Prieš naudojant fakso funkcijas**

Atlikite toliau nurodytus nustatymus, kad galėtumėte naudoti fakso funkcijas.

- <span id="page-118-0"></span>O Tinkamai prijunkite spausdintuvą prie telefono linijos ir (jei naudojamas) telefono aparato. "Spausdintuvo prijungimas prie telefono linijos" puslapyje 119
- O Atlikite visus vedlyje **Fakso nuostatų vedlys** pateiktus veiksmus, kad galėtumėte pasirinktis pagrindines nuostatas.

["Spausdintuvo parengimas faksogramoms siųsti ir gauti" puslapyje 123](#page-122-0)

Nustatykite toliau pateiktas nuostatas taip, kaip reikia.

- O **Kontaktai** registracija
	- ["Kontaktų registravimas" puslapyje 87](#page-86-0)
- O Išvesties paskirties vietos ir susijusios nuostatos, pvz., tinklo nuostatos ir pašto serverio nuostatos
	- ["Pašto serverio konfigūravimas" puslapyje 65](#page-64-0)
	- ["Bendrinamo tinklo aplanko nustatymas" puslapyje 69](#page-68-0)

["Nuostatų konfigūravimas norint savo debesijos paslaugą naudoti kaip persiunčiamų faksogramų paskirties](#page-99-0) [vietas" puslapyje 100](#page-99-0)

["Spausdintuvo fakso funkcijų nustatymas atsižvelgiant į naudojimą" puslapyje 125](#page-124-0)

["Fakso nuostatos \(tik spausdintuvai su fakso funkcija\)" puslapyje 500](#page-499-0)

- O **Vartotojo nuostatos**, kuriomis apibrėžiamos numatytosios vertės **Faksas** meniu elementams ["Vartotojo nuostatos" puslapyje 528](#page-527-0)
- O **Ataskaitos nuostatos**, kad galėtumėte spausdinti ataskaitas, kai išsiunčiamos ar priimamos faksogramos ["Ataskaitos nuostatos" puslapyje 501](#page-500-0)
- O Problemų sprendimas nustatant fakso nuostatas
	- ["Fakso trikčių šalinimas" puslapyje 138](#page-137-0)

## **Spausdintuvo prijungimas prie telefono linijos**

## *Suderinamos telefono linijos*

Spausdintuvą galima naudoti prijungus prie standartinių analoginių telefono linijų (PSTN – "Public Switched Telephone Network") ir PBX ("Private Branch Exchange") telefono sistemų.

Per toliau nurodytas telefono linijas ir sistemas spausdintuvo naudoti nepavyks.

- □ "VoIP" telefono linija, pavyzdžiui, DSL arba šviesolaidinė skaitmeninė tarnyba
- O Skaitmeninė telefono linija (ISDN)
- O Kai kurios PBX telefono sistemos
- O Jei ryšys tarp sieninio telefono linijos lizdo ir spausdintuvo bandomas užmegzti per adapterį, pavyzdžiui, terminalo arba "VoIP", p pat šakotuvą arba DSL maršruto parinktuvą

## *Spausdintuvo prijungimas prie telefono linijos*

Sujunkite spausdintuvą su sieniniu telefono lizdu RJ-11 (6P2C) tipo telefono kabeliu. Prijunkite telefoną prie spausdintuvo kitu RJ-11 (6P2C) telefono kabeliu.

Tam tikruose regionuose telefono kabelis pridedamas prie spausdintuvo. Jei jis pridėtas, jį ir naudokite.

Telefono kabelį gali tekti prijungti prie jūsų šaliai arba regionui skirto adapterio.

### <span id="page-119-0"></span>*Pastaba:*

Spausdintuvo EXT. prievado dangtelį galima nuimti tik jungiant spausdintuvą prie telefono. Jei spausdintuvo prie telefono jungti neketinate, dangtelio nenuimkite.

Jei jūsų gyvenamojoje teritorijoje dažnai trenkia žaibas, rekomenduojame pasirūpinti apsauga nuo viršįtampių.

## **Prijungimas prie standartinės telefono linijos (PSTN) arba PBX**

Prijunkite telefono kabelį pire sieninio telefono lizdo arba PBX prievado ir prievado LINE užpakalinėje spausdintuvo pusėje.

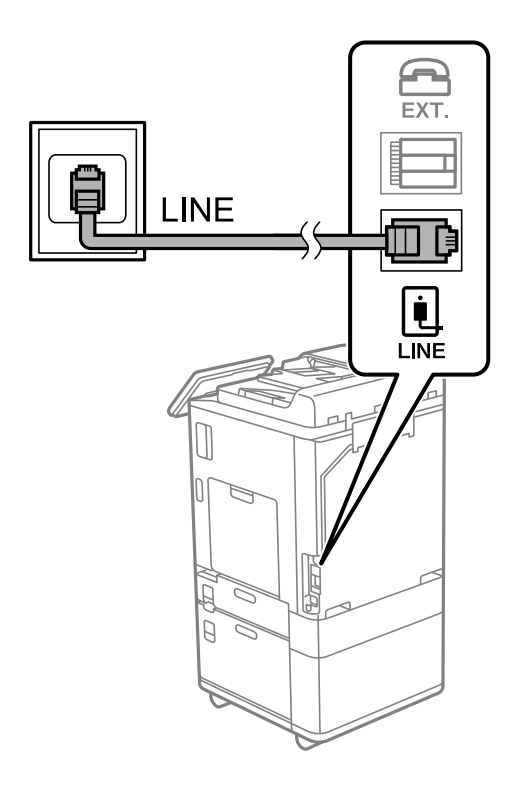

## **Prijungimas prie DSL arba ISDN**

Prijunkite telefono kabelį prie DSL modemo arba ISDN terminalo adapterio ir prievado LINE užpakalinėje spausdintuvo pusėje. Norėdami gauti daugiau informacijos, žr. prie modemo arba adapterio pridėtus dokumentus.

#### *Pastaba:*

Jei į DSL modemą neintegruotas DSL filtras, DSL filtrą prijunkite atskirai.

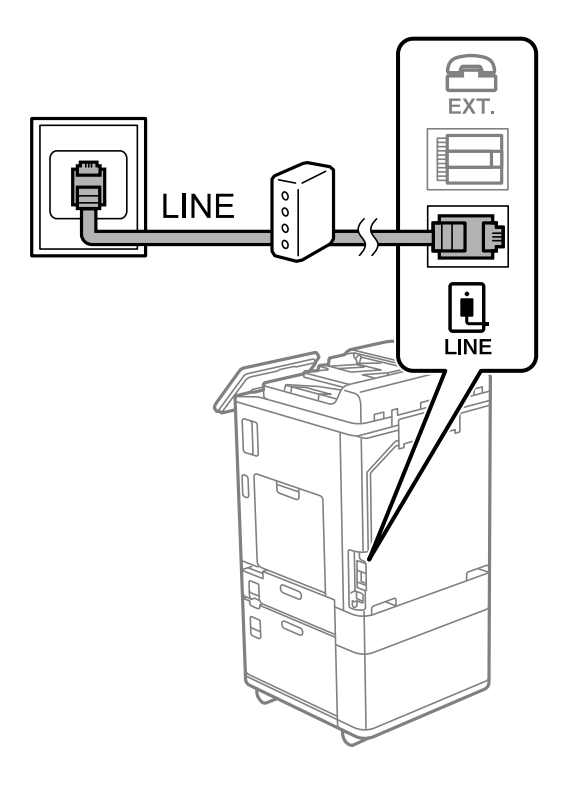

## *Telefono aparato prijungimas prie spausdintuvo*

Jei spausdintuvas ir telefonas prijungti prie tos pačios telefono linijos, telefoną reikia prijungti prie spausdintuvo.

#### *Pastaba:*

- O Jei telefonas veikia ir kaip faksas, prieš prijungdami išjunkite fakso funkciją. Išsamios informacijos žr. prie telefono aparato pridėtuose vadovuose. Priklausomai nuo telefono įrenginio modelio, fakso funkcija negali būti visiškai išjungta, todėl gali būti, kad negalėsite naudoti jo kaip išorinio telefono.
- O Jei prijungėte telefono atsakiklį, spausdintuvo nuostata *Skambėjimų iki atsiliepimo skaičius* turi būti didesnė nei atsakiklyje nustatytų atsiliepti į skambutį reikiamų signalų skaičius.

1. Nuimkite dangtelį nuo prievado EXT. užpakalinėje spausdintuvo dalyje.

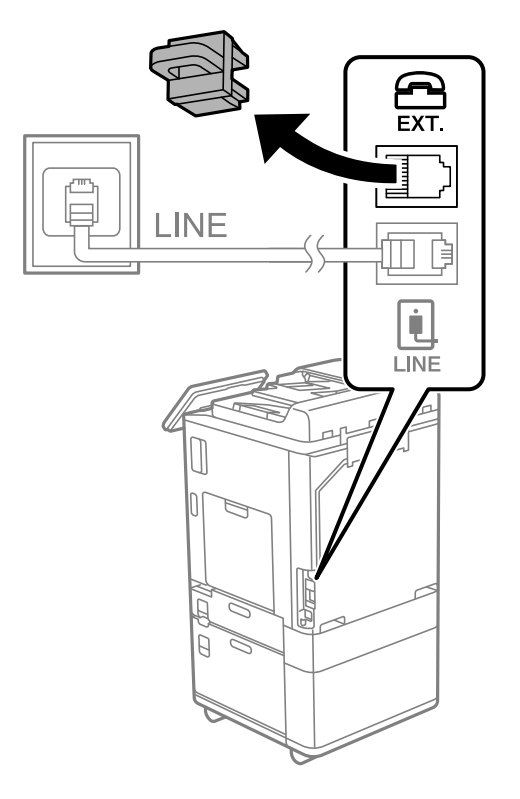

2. Telefono kabeliu prijunkite telefono aparatą prie prievado EXT.

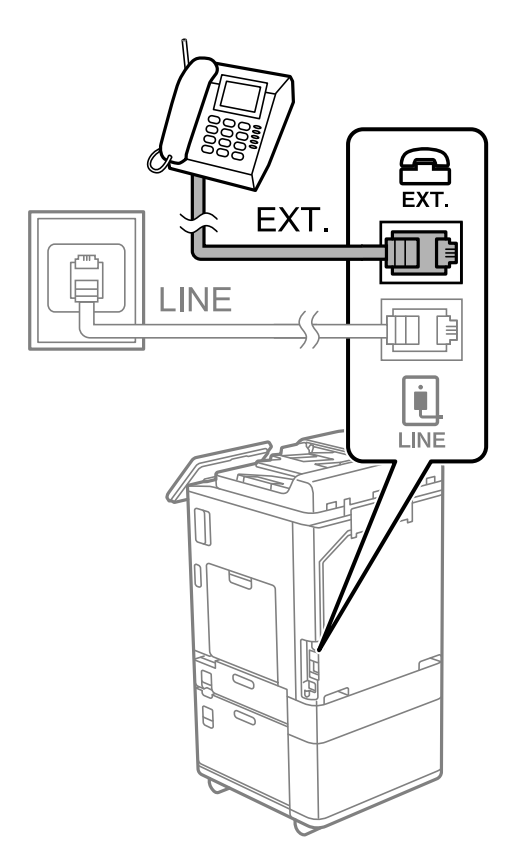

#### <span id="page-122-0"></span>*Pastaba:*

Jei naudojama ta pati telefono lija, įsitikinkite, kad telefono aparatas prijungtas prie spausdintuvo prievado EXT. Jei liniją perskirsite ir telefono aparatą bei spausdintuvą prijungsite atskirai, nei telefonas, nei spausdintuvas tinkamai neveiks.

- 3. Spausdintuvo valdymo skydelyje pasirinkite **Faksas**.
- 4. Pakelkite ragelį.

Jei rodomas faksogramų siuntimo arba gavimo pradžios pranešimas, kaip parodyta toliau esančiame ekrane, ryšys užmegztas.

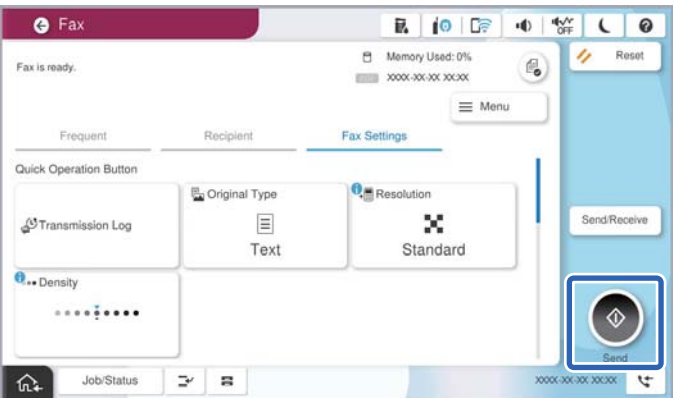

#### **Susijusi informacija**

- $\rightarrow$  "Spausdintuvo parengimas faksogramoms siųsti ir gauti" puslapyje 123
- $\rightarrow$  ["Nuostatų pasirinkimas norint naudoti telefono atsakiklį" puslapyje 126](#page-125-0)
- & ["Nuostatų pasirinkimas norint faksogramas priimti naudojant tik prijungtą telefoną" puslapyje 127](#page-126-0)
- & ["Priėmimo režimas:" puslapyje 503](#page-502-0)

## **Spausdintuvo parengimas faksogramoms siųsti ir gauti**

**Fakso nuostatų vedlys** konfigūruoja pagrindines fakso funkcijas kad spausdintuvas būtų parengtas faksogramoms siųsti ir priimti.

Pirmą kartą įjungus spausdintuvą automatiškai atidaromas vedlys. Vedlį galima rodyti rankiniu būdu spausdintuvo valdymo skydelyje. Jei pirmą kartą įjungus spausdintuvą vedlys buvo praleistas, taip pat pakeitus ryšio aplinką, teks paleisti vedlį dar kartą.

O Toliau nurodyti elementai, kuriuos galite nustatyti naudodamiesi vedliu.

- O **Antraštė** (**Jūsų telefono numeris** ir **Faksogramos antraštė**)
- O **Priėmimo režimas** (**Aut.** arba **Rankinis**)
- O **Distinctive Ring Detection (DRD) nuostata**

O Toliau nurodyti elementai yra nustatomi automatiškai pagal ryšio aplinką.

O **Skambinimo režimas** (pavyzdžiui, **Tonas** arba **Pulsavimas**)

**Fakso nuostatų vedlys** gali automatiškai nesukonfigūruoti **Skambinimo režimas**, jei **Linijos tipas** nustatytas **PBX**. Sukonfigūruokite **Skambinimo režimas** rankiniu būdu.

O Kiti **Pagrindinės nuostatos** elementai lieka tokie, kokie buvo.

## **Susijusi informacija**

 $\blacktriangleright$  ["Pagrindinės nuostatos" puslapyje 502](#page-501-0)

## *Spausdintuvo parengimas faksogramoms siųsti ir priimti naudojant "Fakso nuostatų vedlys"*

- 1. Spausdintuvo valdymo skydelio pradžios ekrane pasirinkite **Nuostatos**.
- 2. Pasirinkite **Bendrosios nuostatos** > **Fakso nuostatos** > **Fakso nuostatų vedlys**.
- 3. Vadovaudamiesi ekrane rodomomis instrukcijomis įveskite siuntėjo vardą, pvz., savo įmonės pavadinimą, fakso numerį.

#### *Pastaba:*

Siuntėjo vardas ir fakso numeris bus įrašomi siunčiamų faksogramų antraštėse.

- 4. Nustatykite išskirtinį skambutį (DRD).
	- O Jei esate užsiprenumeravę telefono ryšio įmonės teikiamą išskirtinio skambėjimo paslaugą:

Eikite į kitą langą ir pasirinkite skambėjimo toną, kuris bus naudojamas gaunant faksogramas.

Pasirinkus bet kurį elementą, išskyrus **Visi**, **Priėmimo režimas** nustatomas į **Aut.** ir pereinama į kitą langą, kur galima patikrinti pasirinktas nuostatas.

 $\Box$  Jei esate užsiprenumeravę telefono ryšio įmonės teikiamą išskirtinio skambėjimo paslaugą arba šios parinkties jums nustatyti nereikia:

Praleiskite šią nuostatą ir eikite į langą, kuriame galėsite patikrinti pasirinktas nuostatas.

#### *Pastaba:*

- O Daugelio telefono ryšio įmonių siūloma teikiama skambėjimo paslauga (skirtingose įmonėse paslauga įvardijama skirtingai) suteikia galimybę tai pačiai telefono linijai priskirti kelis telefono numerius. Kiekvienam numeriui priskiriamas vis kitas šablonas. Vienas numeris gali būti priskirtas balso skambučiams, o kitas — fakso. Fakso skambučiams priskiriamus skambėjimo šablonus rinkitės dalyje *DRD*.
- O Atsižvelgiant į regioną, gali būti rodomos *Įjungti* parinktys *Išj.* ir *DRD*. Jei norite naudoti išskirtinio skambėjimo funkciją, pasirinkite *Įjungti*.
- 5. Nustatykite Priėmimo režimas.
	- O Jei nereikia prijungti telefono įrenginio prie spausdintuvo:
		- Pasirinkite **Ne**.

**Priėmimo režimas** parametras yra **Aut.**.

 $\Box$  Jei reikia prijungti telefono įrenginį prie spausdintuvo:

Pasirinkite **Taip** ir pasirinkite, ar norite gauti faksogramas automatiškai.

6. Patikrinkite ekrane rodomas pasirinktas nuostatas ir pereikite į kitą langą.

Norėdami pataisyti arba pakeisti nuostatas, pasirinkite .

<span id="page-124-0"></span>7. Patikrinkite fakso ryšį pasirinkdami **Pradedamas tikrinimas**, tada pasirinkite **Spausdinti**, kad išspausdintumėte ataskaitą, kurioje būtų parodyta ryšio būsena.

### *Pastaba:*

 $\Box$  Jei ataskaitoje nurodoma daug klaidų, vykdydami ataskaitoje pateiktas instrukcijas pašalinkite problemas.

- O Jei bus atidarytas ekranas *Pasirinkti linijos tipą*, pasirinkite linijos tipą.
	- Jei spausdintuvą jungiate prie PBX telefono sistemos arba terminalo adapterio, pasirinkite *PBX*.

- Kai spausdintuvą jungiate prie standartinės telefono linijos, pasirinkite *PSTN*, tada pasirinkite *Neaptikti*, kuri rodoma *Patvirtinimas* ekrane. Tačiau pasirinkus *Neaptikti* spausdintuvas gali atmesti pirmąjį fakso numerio skaitmenį ir faksogramos bus išsiųstos klaidingu numeriu.

## **Susijusi informacija**

- $\rightarrow$  ["Spausdintuvo prijungimas prie telefono linijos" puslapyje 119](#page-118-0)
- $\rightarrow$  ["Nuostatų pasirinkimas norint naudoti telefono atsakiklį" puslapyje 126](#page-125-0)
- $\blacktriangleright$  ["Priėmimo režimas:" puslapyje 503](#page-502-0)
- $\rightarrow$  ["Nuostatų pasirinkimas norint faksogramas priimti naudojant tik prijungtą telefoną" puslapyje 127](#page-126-0)
- $\rightarrow$   $_{\rm p}$ Pagrindinės nuostatos" puslapyje 502

## **Spausdintuvo fakso funkcijų nustatymas atsižvelgiant į naudojimą**

Atsižvelgdami į naudojimą, spausdintuvo fakso funkcijas galite individualiai sukonfigūruoti naudodami spausdintuvo valdymo skydelį. Taip pat galima keisti nuostatas, pasirinktas naudojant **Fakso nuostatų vedlys**. Išsamios informacijos ieškokite **Fakso nuostatos** meniu aprašymuose.

## ["Fakso nuostatos \(tik spausdintuvai su fakso funkcija\)" puslapyje 500](#page-499-0)

#### *Pastaba:*

- O Naudodami parinktį Web Config galite sukonfigūruoti spausdintuvo fakso funkcijas.
- O Parinktį Web Config naudojant tam, kad būtų rodomas *Fakso nuostatos* meniu, naudotojo sąsaja ir vieta gali šiek tiek skirtis nuo spausdintuvo valdymo skydelio.

## **Susijusi informacija**

- & "PBX telefono sistemos nuostatos" puslapyje 125
- & ["Gaunamų faksogramų priėmimas" puslapyje 319](#page-318-0)
- $\rightarrow$  ["Nuostatų pasirinkimas prijungus telefono įrenginį" puslapyje 126](#page-125-0)
- $\rightarrow$  ["Gautų faksogramų išsaugojimo ir persiuntimo parametrų nustatymas" puslapyje 127](#page-126-0)
- & ["Gautų faksogramų išsaugojimo ir persiuntimo konkrečiomis sąlygomis parametrų nustatymas" puslapyje 131](#page-130-0)
- $\rightarrow$  ["Brukalų faksogramų blokavimo nuostatų nustatymas" puslapyje 136](#page-135-0)
- $\rightarrow$  ["Nustatymų parinkimas faksogramoms siųsti ir priimti kompiuteryje" puslapyje 137](#page-136-0)

## *PBX telefono sistemos nuostatos*

## **Nuostatų konfigūravimas norint naudoti esamą prieigos kodą skambinant per išorinę liniją**

Jei norite naudoti skaitmenis, pavyzdžiui, 0 ar 9, kaip jie yra, o ne kaip išorinio prieigos kodo dalį, nustatykite toliau nurodytus parametrus.

- <span id="page-125-0"></span>1. Spausdintuvo valdymo skydelyje pasirinkite **Nuostatos**.
- 2. Pasirinkite **Bendrosios nuostatos** > **Fakso nuostatos** > **Pagrindinės nuostatos**.
- 3. Pasirinkite **Linijos tipas**, tuomet **PBX**.
- 4. Jei siunčiate faksogramą į išorinį fakso numerį naudodami faktinį išorinį prieigos kodą, pasirinkite **Prieigos kodas** skirtuką, o po to pasirinkite **Ne naud.**.
- 5. Pasirinkite **Gerai**, norėdami taikyti nustatymus.

#### **Nuostatų konfigūravimas norint siųsti faksogramas naudojant išorinį prieigos kodą (#)**

Galite siųsti faksogramas į išorinį fakso numerį naudodami # (groteles) vietoje faktinio išorinio prieigos kodo (pvz., 0 ar 9).

- 1. Spausdintuvo valdymo skydelyje pasirinkite **Nuostatos**.
- 2. Pasirinkite **Bendrosios nuostatos** > **Fakso nuostatos** > **Pagrindinės nuostatos**.
- 3. Pasirinkite **Linijos tipas**, tuomet **PBX**.
- 4. Pasirinkite **Prieigos kodas** skirtuką, o po to pasirinkite **Naud.**.
- 5. Palieskite **Prieigos kodas** įvesties laukelį, įveskite telefono sistemos išorinį prieigos kodą ir palieskite GERAI.
- 6. Pasirinkite **Gerai**, norėdami taikyti nustatymus.

Vietoje faktinio prieigos kodo įvestas simbolis # skambinant pakeičiamas į išsaugotą prieigos kodą, pavyzdžiui, 0 arba 9. Naudojant grotelių simbolį (#) galima išvengti ryšio problemų jungiantis prie išorinės linijos, nes prieš skambinant į išorinę liniją nustatomas išorinės linijos rinkimo tonas.

#### *Pastaba:*

Jei priregistravote *Kontaktai* naudodami išorinį prieigos kodą, tokį kaip 0 ar 9, nustatykite *Prieigos kodas* į *Ne naud.*. Priešingu atveju *Kontaktai* turėsite pakeisti kodą į #.

## *Nuostatų pasirinkimas prijungus telefono įrenginį*

#### **Nuostatų pasirinkimas norint naudoti telefono atsakiklį**

Norint naudoti atsakiklį, reikia pasirinkite tam tikrus nustatymus.

- 1. Spausdintuvo valdymo skydelyje pasirinkite **Nuostatos**.
- 2. Pasirinkite **Bendrosios nuostatos** > **Fakso nuostatos** > **Pagrindinės nuostatos**.
- 3. Nustatykite **Priėmimo režimas** į **Aut.**.
- 4. Pasirinkę spausdintuvo parinktį **Skambėjimų iki atsiliepimo skaičius** nustatykite didesnį nei atsakiklio skambučių skaičių.

Jei nuostatos parinktis **Skambėjimų iki atsiliepimo skaičius** nustatyta žemesnė už telefono atsakiklio skambėjimo skaičių, telefono atsakiklis negalės priimti balso skambučių ir įrašyti balso pranešimų. Atsakiklio nustatymų aprašai pateikti prie jos pridėtuose vadovuose.

<span id="page-126-0"></span>Atsižvelgiant į regioną, spausdintuvo nuostata **Skambėjimų iki atsiliepimo skaičius** gali būti nerodoma.

#### **Susijusi informacija**

& ["Pagrindinės nuostatos" puslapyje 502](#page-501-0)

### **Nuostatų pasirinkimas norint faksogramas priimti naudojant tik prijungtą telefoną**

Gaunamas faksogramas galite priimti tiesiog pakėlę ragelį ir naudodamiesi telefonu bei visai nenaudodami spausdintuvo.

Funkciją **Priimti nuotoliniu būdu** galima naudoti, jei telefonas palaiko toninio numerio rinkimo funkciją.

- 1. Spausdintuvo valdymo skydelyje pasirinkite **Nuostatos**.
- 2. Pasirinkite **Bendrosios nuostatos** > **Fakso nuostatos** > **Pagrindinės nuostatos** > **Priimti nuotoliniu būdu**.
- 3. Palieskite **Priimti nuotoliniu būdu**, norėdami nustatyti **Įjungti**.
- 4. Pasirinkite **Pradžios kodas**, įveskite dviejų skaitmenų kodą (galite įvesti skaičius nuo 0 iki 9, \* ir #), tada spustelėkite **Gerai**.
- 5. Pasirinkite **Gerai**, norėdami taikyti nustatymus.

## **Susijusi informacija**

 $\rightarrow$  ["Pagrindinės nuostatos" puslapyje 502](#page-501-0)

## *Gautų faksogramų išsaugojimo ir persiuntimo parametrų nustatymas*

Pagal numatytąsias parinktis, spausdintuvas yra nustatytas spausdinti gautas faksogramas. Be to, galima nustatyti, kad spausdintuvas gautas faksogramas išsaugotų ir (arba) persiųstų netaikant jokių sąlygų.

#### *Pastaba:*

- $\Box$  Be to, galite naudoti ne tik spausdintuvo valdymo skydelį naudodami "Web Config" taip pat galite sukonfigūruoti nustatymus.
- $\Box$  Taip pat galite išsaugoti ir (arba) persiųsti gautas faksogramas nustatytomis sąlygomis.

["Gautų faksogramų išsaugojimo ir persiuntimo konkrečiomis sąlygomis parametrų nustatymas" puslapyje 131](#page-130-0)

#### **Susijusi informacija**

- & "Gautų faksogramų įrašymo nuostatos" puslapyje 127
- $\blacktriangleright$  ["Persiuntimo nuostatos norint gauti faksogramas" puslapyje 129](#page-128-0)

## **Gautų faksogramų įrašymo nuostatos**

Galite nustatyti išsaugojimo nustatymus, jei norite gauti faksogramas į pašto dėžutę arba išorinį atminties įrenginį nepriklausomai nuo siuntėjo arba laiko. Faksogramos išsaugojimas pašto dėžutėje suteikia galimybę patvirtinti gautos faksogramos turinį, peržiūrint faksogramą spausdintuvo LCD ekrane prieš spausdinant faksogramą spausdintuvu.

Norėdami nustatyti, kad gautos faksogramos būtų išsaugomos kompiuteryje, naudojant funkciją, žr. ["Funkcija:](#page-305-0) [faksogramų siuntimas ir gavimas kompiuteriu \("Windows" / "Mac OS"\)" puslapyje 306.](#page-305-0)

#### *Pastaba:*

- O Be to, galite naudoti ne tik spausdintuvo valdymo skydelį naudodami Web Config galite sukonfigūruoti gautų faksogramų išsaugojimo nustatymus. Pasirinkite skirtuką *Fax* > *Save/Forward Settings* > *Unconditional Save/ Forward*, tada sukonfigūruokite išsaugojimo paskirties vietos nustatymus naudodami *Fax Output*.
- $\Box$  Taip pat galite spausdinti ir (arba) persiųsti gautas faksogramas tuo pačiu metu. Sukonfigūruokite nustatymus pirmiau nurodytame ekrane *Fax Output*.

#### **Išsaugojimo nustatymų konfigūravimas norint gauti faksogramas**

- 1. Spausdintuvo valdymo skydelyje pasirinkite **Nuostatos**, tada pasirinkite **Bendrosios nuostatos** > **Fakso nuostatos**.
- 2. Pasirinkite **Priėmimo parametrai** > **Įrašymo/persiuntimo nuostatos** > **Besąlyginis įrašymas arba persiuntimas**.

Kai rodomas pranešimas, patikrinkite turinį ir palieskite **Gerai**.

3. Sukonfigūruokite išsaugojimo paskirties vietas, pašto dėžutę ir (arba) išorinį atminties įrenginį.

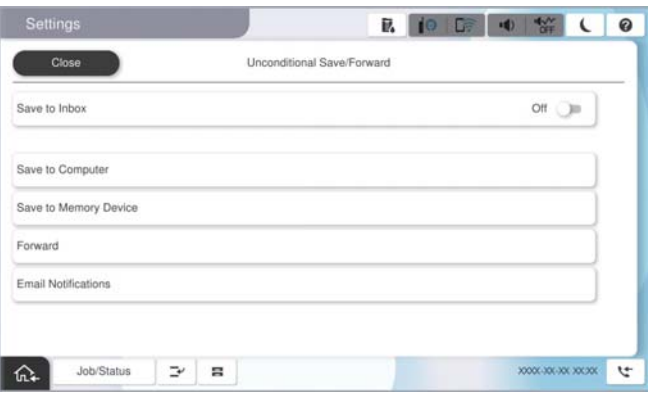

- O Norėdami įrašyti gautas faksogramas į Gautas paštas:
	- A Pasirinkite **Įrašyti į Gautą paštą**, norėdami nustatyti ties **Įjungti**.
	- B Jei rodomas pranešimas, patikrinkite turinį ir pasirinkite **Gerai**.
- $\Box$  Norėdami įrašyti gautas faksogramas į išorinį atminties įrenginį:

A Atmintinę prijunkite prie išorinio spausdintuvo USB prievado.

## B Pasirinkite **Įrašyti į atminties įrenginį**.

C Pasirinkite **Taip**. Norėdami, kad į atminties įrenginį įrašomi dokumentai būtų automatiškai išspausdinti, vietoje to pasirinkite **Taip ir spausdinti**.

D Perskaitykite ekrane rodomą pranešimą ir palieskite **Sukurti**.

Atminties įrenginyje sukuriamas aplankas gautiems dokumentams įrašyti.

E Patikrinkite pranešimą, palieskite **Uždaryti** arba palaukite, kol pranešimas bus ištrintas ir tada palieskite **Uždaryti**.

F Kai rodomas kitas pranešimas, patikrinkite jį ir tada palieskite **Gerai**.

## c*Svarbu:*

Gauti dokumentai laikinai įrašomi į spausdintuvo atmintį prieš juos įrašant į atminties įrenginį, prijungtą prie spausdintuvo. Dėl užsipildžiusios atminties išjungiamas faksogramų siuntimas ir gavimas, todėl pasirūpinkite, kad atminties įrenginys būtų prijungtas prie spausdintuvo.

#### <span id="page-128-0"></span>*Pastaba:*

Galite nustatyti, kad spausdintuvas siųstų el. laiškus asmenims, kuriems norite pranešti apie išsaugotų faksogramų rezultatus, kai išsaugojimo procesas yra baigtas. Pagal poreikį pasirinkite *El. pašto pranešimai*, nustatykite procesą, tada nustatykite paskirties vietą, į kurią norite siųsti pranešimus.

4. Pasirinkite **Uždaryti**, kad sukonfigūruotumėte **Besąlyginis įrašymas arba persiuntimas** nustatymus.

Tai nesąlyginio gautų faksogramų išsaugojimo nustatymų konfigūravimo pabaiga. Pagal poreikį galite nustatyti **Bendrosios nuostatos**. Išsamesnės informacijos ieškokite parinktyje **Bendrosios nuostatos**, esančioje meniu **Įrašymo/persiuntimo nuostatos**.

#### *Pastaba:*

Jei norite išsaugoti gautas faksogramas nustatytomis sąlygomis, žr. toliau pateiktą susijusios informacijos nuorodą.

## **Susijusi informacija**

- & ["Nuostatų, norint gauti faksogramas konkrečiomis sąlygomis, įrašymas" puslapyje 131](#page-130-0)
- $\blacktriangleright$  ["Bendrosios nuostatos:" puslapyje 514](#page-513-0)
- & ["Gautų faksogramų peržiūrėjimas spausdintuvo LCD ekrane" puslapyje 323](#page-322-0)

## **Persiuntimo nuostatos norint gauti faksogramas**

Galite sukonfigūruoti persiuntimo nuostatas į iki penkių paskirties vietų, el. pašto adresų, bendrų aplankų, savo debesijos paskyrų ir (ar) kitų fakso aparatų, nepriklausomai nuo siuntėjo arba laiko.

#### *Pastaba:*

 $\Box$  Jei norite nustatyti, kad gautos faksogramos būtų persiunčiamos, pirmiausia užregistruokite persiuntimo paskirties vietas adresatų sąraše ar debesijos paskirties vietų sąraše. Kokį sąrašą registruoti, žr. lentelę toliau.

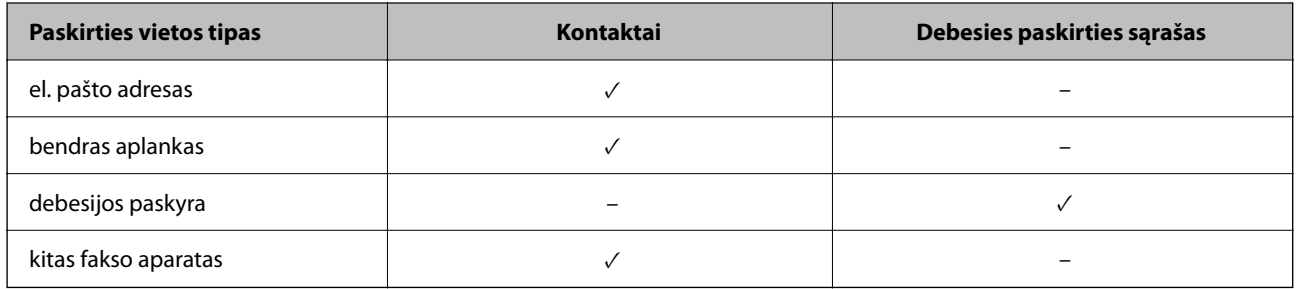

 $\Box$  Pagal persiuntimo paskirties vietos tipą nustatykite šiuos parametrus.

["Kontaktų registravimas" puslapyje 87](#page-86-0)

["Pašto serverio konfigūravimas" puslapyje 65](#page-64-0)

["Bendrinamo tinklo aplanko nustatymas" puslapyje 69](#page-68-0)

["Nuostatų konfigūravimas norint savo debesijos paslaugą naudoti kaip persiunčiamų faksogramų paskirties vietas"](#page-99-0) [puslapyje 100](#page-99-0)

O Spalvotų dokumentų persiųsti į kitą fakso įrenginį negalima. Jie bus apdorojami kaip dokumentai, kurių nepavyko persiųsti.

#### **Persiuntimo nustatymų konfigūravimas norint gauti faksogramas**

#### *Pastaba:*

- O Be to, galite naudoti ne tik spausdintuvo valdymo skydelį naudodami Web Config galite sukonfigūruoti gautų faksogramų persiuntimo nustatymus. Pasirinkite skirtuką *Fax* > *Įrašymo/persiuntimo nuostatos* > *Besąlyginis įrašymas arba persiuntimas*, tada sukonfigūruokite persiuntimo paskirties vietos nustatymus naudodami *Fax Output*.
- O Taip pat galite spausdinti ir (arba) išsaugoti gautas faksogramas tuo pačiu metu. Sukonfigūruokite nustatymus pirmiau nurodytame ekrane *Fax Output*.
- 1. Spausdintuvo valdymo skydelyje pasirinkite **Nuostatos**, tada pasirinkite **Bendrosios nuostatos** > **Fakso nuostatos**.
- 2. Pasirinkite **Priėmimo parametrai** > **Įrašymo/persiuntimo nuostatos** > **Besąlyginis įrašymas arba persiuntimas**.

Kai rodomas pranešimas, patikrinkite turinį ir palieskite **Gerai**.

3. Sukonfigūruokite iki penkių persiuntimo paskirties vietų.

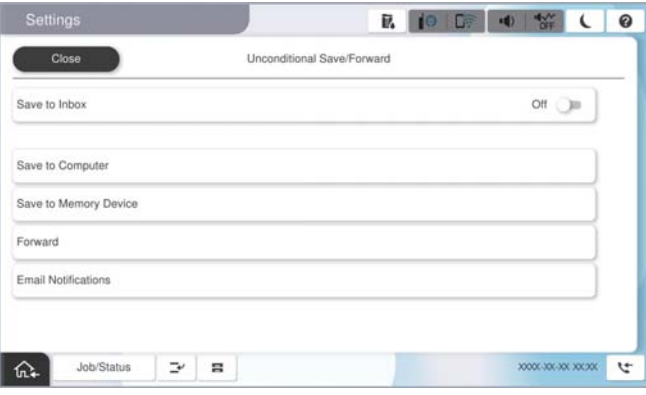

#### A Pasirinkite **Persiųsti**.

B Pasirinkite **Taip**. Kad persiunčiami dokumentai būtų automatiškai išspausdinti, vietoje to pasirinkite **Taip ir spausdinti**.

C Pasirinkite **Paskirtis** > **Pridėti įrašą** ir po to pasirinkite persiuntimo paskirties vietas iš adresatų sąrašo arba debesijos paskirties vietų sąrašo. Galima nurodyti ne daugiau nei penkias persiuntimo paskirties vietas.

Norėdami perjungti sąrašus, palieskite **Debesies paskirties sąrašas** arba **Kontaktai**.

D Palieskite **Uždaryti**, kad užbaigtumėte persiuntimo krypčių pasirinkimą, tada palieskite **Uždaryti**.

E Parinktyje **Parinktys nepavykus persiųsti**, pasirinkite, kad nepavykus persiuntimui butų spausdinami gauti dokumentai arba įrašomi juos į spausdintuvo aplanką Gautas paštas.

**6** Palieskite Gerai.

#### c*Svarbu:*

Kai gautųjų Gautas paštas yra pilna, faksogramų gavimas išjungiamas. Patikrinę dokumentus, turite juos

ištrinti iš gautųjų dokumentų dėžutės. Dokumentų, kurių nepavyko persiųsti, skaičius yra rodomas pradžios ekrane, šalia kitų neapdorotų užduočių.

#### *Pastaba:*

Galite nustatyti, kad spausdintuvas siųstų el. laiškus asmenims, kuriems norite pranešti apie persiųstų faksogramų rezultatus, kai persiuntimo procesas yra baigtas. Pagal poreikį pasirinkite *El. pašto pranešimai*, nustatykite procesą, tada iš kontaktų sąrašo pasirinkite paskirties vietą, į kurią norite siųsti pranešimus.

<span id="page-130-0"></span>4. Pasirinkite **Uždaryti**, kad sukonfigūruotumėte **Besąlyginis įrašymas arba persiuntimas** nustatymus.

#### *Pastaba:*

- O Tai nesąlyginio gautų faksogramų persiuntimo nustatymų konfigūravimo pabaiga. Pagal poreikį galite nustatyti *Bendrosios nuostatos*. Išsamesnės informacijos ieškokite parinktyje *Bendrosios nuostatos*, esančioje meniu *Įrašymo/ persiuntimo nuostatos*.
- $\Box$  Jeigu pasirinkote tinkle esantį bendrai naudojamą aplanką, el. pašto adresą ar debesijos paskyrą kaip persiuntimo paskirties vietą, rekomenduojame patikrinti, ar galite siųsti vaizdą į tą paskirties vietą.

Spausdintuvo valdymo skydelyje pasirinkite *Nuskaityti* > *El. paštas*, *Nuskaityti* > *Tinklo aplankas / FTP* pasirinkite paskirties vietą ir tuomet paleiskite nuskaitymą.

Jei pasirinkote debesijos paskyrą, galite atlikti testą, persiųsdami į paskirties vietą vaizdą, įrašytą faksogramų dėžutėje.

Spausdintuvo valdymo skydelyje pasirinkite *Fakso langelis*. Pasirinkite faksogramų dėžutę, kurioje įrašytas vaizdas, (peržiūros meniu) > *Persiųsti(Debesis)*, pasirinkite paskirties vietą ir pradėkite persiuntimą.

#### **Susijusi informacija**

 $\blacktriangleright$  ["Bendrosios nuostatos:" puslapyje 514](#page-513-0)

#### *Gautų faksogramų išsaugojimo ir persiuntimo konkrečiomis sąlygomis parametrų nustatymas*

Galite išsaugoti ir persiųsti gautas faksogramas nustatytomis sąlygomis.

#### *Pastaba:*

- $\Box$  Pagal numatytąsias parinktis, spausdintuvas yra nustatytas spausdinti gautas faksogramas.
- $\Box$  Taip pat galite gauti ir išsaugoti faksogramas nenustatę jokių sąlygų. ["Gautų faksogramų išsaugojimo ir persiuntimo parametrų nustatymas" puslapyje 127](#page-126-0)

#### **Susijusi informacija**

- & "Nuostatų, norint gauti faksogramas konkrečiomis sąlygomis, įrašymas" puslapyje 131
- $\rightarrow$  ["Persiuntimo nuostatos norint gauti faksogramas konkrečiomis sąlygomis" puslapyje 133](#page-132-0)

#### **Nuostatų, norint gauti faksogramas konkrečiomis sąlygomis, įrašymas**

Galite nustatyti, kad iš nurodyto siuntėjo arba nurodytu laiku gautos faksogramos būtų išsaugomos pašto dėžutėje arba išoriniame atminties įrenginyje.

Jei nustatytos kelios sąlygos (**Sąlyginis įrašymas / persiuntimas**), jomis remiamasi elementų tvarka ir pirmiausia vykdomos **Sąlyginis įrašymas / persiuntimas** atitinkančios sąlygos.

Faksogramos išsaugojimas konfidencialioje dėžutėje arba pašto dėžutėje suteikia galimybę patvirtinti gautos faksogramos turinį, peržiūrint faksogramą spausdintuvo LCD ekrane prieš spausdinant faksogramą spausdintuvu.

Prieš naudodami nurodytu laiku gautų faksogramų išsaugojimo funkciją įsitikinkite, kad spausdintuvo nustatymai **Data/laikas** ir **Laiko skirtumas** yra tinkami. Atidarykite meniu paspausdami **Nuostatos** > **Bendrosios nuostatos** > **Pagrindinės nuostatos** > **Datos/laiko nustatymai**.

#### *Pastaba:*

- O Be to, galite naudoti ne tik spausdintuvo valdymo skydelį naudodami Web Config galite sukonfigūruoti gautų faksogramų išsaugojimo nustatymus. Pasirinkite skirtuką *Fax* > *Įrašymo/persiuntimo nuostatos* > *Sąlyginis įrašymas / persiuntimas*, pasirinkite konfidencialios dėžutės numerį, o tada pasirinkite *Edit* ir sukonfigūruokite išsaugojimo paskirties vietos nustatymus.
- $\Box$  Taip pat galite spausdinti ir (arba) persiųsti gautas faksogramas tuo pačiu metu. Sukonfigūruokite nustatymus pirmiau nurodytame ekrane *Edit*.

### **Išsaugojimo nustatymų konfigūravimas norint gauti faksogramas konkrečiomis sąlygomis**

- 1. Spausdintuvo valdymo skydelyje pasirinkite **Nuostatos**, tada pasirinkite **Bendrosios nuostatos** > **Fakso nuostatos**.
- 2. Pasirinkite **Priėmimo parametrai** > **Įrašymo/persiuntimo nuostatos** > **Sąlyginis įrašymas / persiuntimas**, tada palieskite neužregistruotą dėžutę, esančią po **Sąlyginis įrašymas / persiuntimas**.

*Pastaba:*

Jei norite pakeisti registruoto langelio nuostatas, palieskite  $\rightarrow$  ir pakeiskite parametrus.

- 3. Pasirinkite **Pavadinimas (būtina)** laukelį, tada įveskite vardą, kurį norite registruoti.
- 4. Norėdami atlikti sąlygos nustatymą, pasirinkite **Sąlyga (-os)**.
	- O Siuntėjo fakso ID atitikimas: jei siuntėjo ID sutampa su šiam elementui pasirinkta sąlyga, spausdintuvas spausdina gautą faksogramą.

Pasirinkite **ID**, tada įveskite siuntėjo ID, pvz., faksogramos numerį.

Suaktyvinę IP faksą, taip pat adresatų sąraše galite pasirinkti SIP URI arba faksogramos numerį kaip ID.

- O SUB sutampa: jei antrinis adresas (SUB) sutampa, spausdintuvas įrašo gautas faksogramas. Įjunkite nustatymą SUB sutampa ir pasirinkę langelį **Poadresis (SUB)** įveskite slaptažodį.
- O Slaptažodis (SID) sutampa: jei slaptažodis (SID) sutampa, spausdintuvas įrašo gautas faksogramas. Įjunkite nustatymą Slaptažodis (SID) sutampa ir pasirinkę langelį **Slaptažodis(SID)** įveskite slaptažodį.
- O Gavimo laikas: spausdintuvas įrašo ir per nustatytą laikotarpį persiunčia gautas faksogramas. Įjunkite nustatymą **Gavimo laikas** ir nustatykite laiką, nurodytą **Pradžios laikas** ir **Pabaigos laikas**.
- 5. Pasirinkite **Įrašytiarba persiųsti į (privaloma)**, tada sukonfigūruokite paskirties vietą, dėžutę ir (arba) išorinį atminties įrenginį.

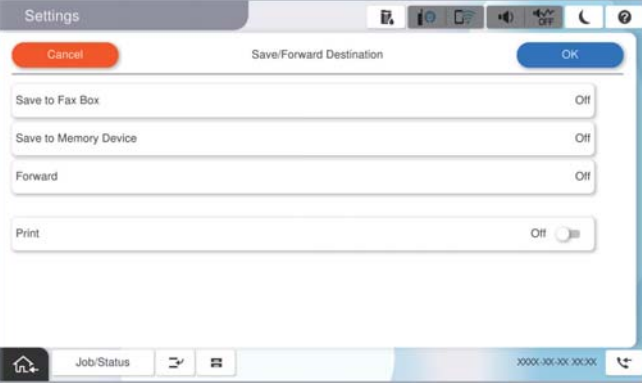

- O Norėdami įrašyti gautas faksogramas į Gautas paštas arba konfidencialią dėžutę:
	- A Pasirinkite **Įrašyti į faksogramų dėžutę**.
	- B Palieskite **Įrašyti į faksogramų dėžutę**, norėdami nustatyti **Įjungti**.
	- C Pasirinkite dėžutę, kurioje norite išsaugoti dokumentą.
	- D Pasirinkite **Gerai**.

<span id="page-132-0"></span> $\Box$  Norėdami įrašyti gautas faksogramas į išorinį atminties įrenginį:

- A Atmintinę prijunkite prie išorinio spausdintuvo USB prievado.
- B Pasirinkite **Įrašyti į atminties įrenginį**.
- C Palieskite **Įrašyti į atminties įrenginį**, norėdami nustatyti **Įjungti**.
- D Perskaitykite ekrane rodomą pranešimą ir palieskite **Sukurti**.
- E Pasirinkite **Gerai**.

Atminties įrenginyje sukuriamas aplankas gautiems dokumentams įrašyti.

## c*Svarbu:*

Gauti dokumentai laikinai įrašomi į spausdintuvo atmintį prieš juos įrašant į atminties įrenginį, prijungtą prie spausdintuvo. Dėl užsipildžiusios atminties išjungiamas faksogramų siuntimas ir gavimas, todėl pasirūpinkite, kad atminties įrenginys būtų prijungtas prie spausdintuvo.

#### *Pastaba:*

Norėdami spausdinti faksogramas tuo pačiu metu, palieskite *Spausdinti*, kad siųstumėte į *Įjungti*.

6. Pasirinkite **Gerai**, kad sukonfigūruotumėte **Įrašymo/persiunt. paskirtis** nustatymus.

#### *Pastaba:*

Galite nustatyti, kad spausdintuvas siųstų el. laiškus asmenims, kuriems norite pranešti apie išsaugotų faksogramų rezultatus, kai išsaugojimo procesas yra baigtas. Pagal poreikį pasirinkite *El. pašto pranešimai*, nustatykite procesą, tada iš kontaktų sąrašo pasirinkite paskirties vietą, į kurią norite siųsti pranešimus.

- 7. Pasirinkite **Gerai**, kol vėl bus atidarytas ekranas **Įrašymo/persiuntimo nuostatos**, kad baigtumėte konfigūruoti **Sąlyginis įrašymas / persiuntimas**.
- 8. Pasirinkite registruotą dėžutę, kuriai atlikote sąlygos nustatymą, tada pasirinkite **Įgalinti**.

Tai sąlyginio gautų faksogramų išsaugojimo nustatymų konfigūravimo pabaiga. Pagal poreikį galite nustatyti **Bendrosios nuostatos**. Išsamesnės informacijos ieškokite parinktyje **Bendrosios nuostatos**, esančioje meniu **Įrašymo/persiuntimo nuostatos**.

## **Susijusi informacija**

- $\blacktriangleright$  ["Bendrosios nuostatos:" puslapyje 514](#page-513-0)
- $\blacktriangleright$  ["Gautų faksogramų peržiūrėjimas spausdintuvo LCD ekrane" puslapyje 323](#page-322-0)

#### **Persiuntimo nuostatos norint gauti faksogramas konkrečiomis sąlygomis**

Galite sukonfigūruoti persiuntimo nustatymus ir gauti faksogramas iš nurodyto siuntėjo arba nurodytu metu.

Jei nustatytos kelios sąlygos (**Sąlyginis įrašymas / persiuntimas**), jomis remiamasi elementų tvarka ir pirmiausia vykdomos **Sąlyginis įrašymas / persiuntimas** atitinkančios sąlygos.

Galite sukonfigūruoti persiuntimo nustatymus į paskirties vietą, el. pašto adresą, bendrą aplanką, savo debesijos paskyrą arba kitą fakso aparatą iš nurodyto siuntėjo arba nurodytu metu.

#### *Pastaba:*

 $\Box$  Jei norite nustatyti, kad gautos faksogramos būtų persiunčiamos, pirmiausia užregistruokite persiuntimo paskirties vietas adresatų sąraše ar debesijos paskirties vietų sąraše. Kokį sąrašą registruoti, žr. lentelę toliau.

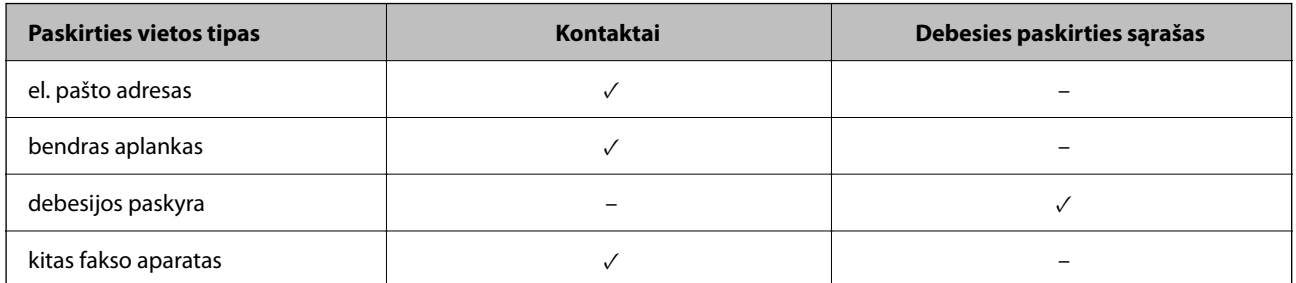

- $\Box$  Pagal persiuntimo paskirties vietos tipą nustatykite šiuos parametrus.
	- ["Kontaktų registravimas" puslapyje 87](#page-86-0)
	- ["Pašto serverio konfigūravimas" puslapyje 65](#page-64-0)
	- ["Bendrinamo tinklo aplanko nustatymas" puslapyje 69](#page-68-0)

["Nuostatų konfigūravimas norint savo debesijos paslaugą naudoti kaip persiunčiamų faksogramų paskirties vietas"](#page-99-0) [puslapyje 100](#page-99-0)

- $\Box$  Prieš naudodami nurodytu laiku gautų faksogramų persiuntimo funkciją įsitikinkite, kad spausdintuvo nustatymai *Data/laikas* ir *Laiko skirtumas* yra tinkami. Atidarykite meniu paspausdami *Nuostatos* > *Bendrosios nuostatos* > *Pagrindinės nuostatos* > *Datos/laiko nustatymai*.
- $\Box$  Spalvotų dokumentų persiųsti į kitą fakso įrenginį negalima. Jie bus apdorojami kaip dokumentai, kurių nepavyko persiųsti.

#### **Persiuntimo nustatymų konfigūravimas norint gauti faksogramas konkrečiomis sąlygomis**

#### *Pastaba:*

- O Be to, galite naudoti ne tik spausdintuvo valdymo skydelį naudodami Web Config galite sukonfigūruoti gautų faksogramų persiuntimo nustatymus. Pasirinkite skirtuką *Fax* > *Įrašymo/persiuntimo nuostatos* > *Sąlyginis įrašymas / persiuntimas*, pasirinkite konfidencialios dėžutės numerį, o tada pasirinkite *Edit* ir sukonfigūruokite persiuntimo paskirties vietos nustatymus.
- O Taip pat galite spausdinti ir (arba) išsaugoti gautas faksogramas tuo pačiu metu. Sukonfigūruokite nustatymus pirmiau nurodytame ekrane *Edit*.
- 1. Spausdintuvo valdymo skydelyje pasirinkite **Nuostatos**, tada pasirinkite **Bendrosios nuostatos** > **Fakso nuostatos**.
- 2. Pasirinkite **Priėmimo parametrai** > **Įrašymo/persiuntimo nuostatos** > **Sąlyginis įrašymas / persiuntimas**, tada palieskite neužregistruotą dėžutę, esančią po **Sąlyginis įrašymas / persiuntimas**.

#### *Pastaba:*

Jei norite pakeisti registruoto langelio nuostatas, palieskite  $\longrightarrow$  ir pakeiskite parametrus.

- 3. Pasirinkite **Pavadinimas (būtina)** laukelį, tada įveskite vardą, kurį norite registruoti.
- 4. Norėdami atlikti sąlygos nustatymą, pasirinkite **Sąlyga (-os)**.
	- O Siuntėjo fakso ID atitikimas: jei siuntėjo ID sutampa su šiam elementui pasirinkta sąlyga, spausdintuvas persiunčia gautą faksogramą.

Pasirinkite **ID**, tada įveskite siuntėjo ID, pvz., faksogramos numerį.

Suaktyvinę IP faksą, taip pat adresatų sąraše galite pasirinkti SIP URI arba faksogramos numerį kaip ID.

- O SUB sutampa: jei antrinis adresas (SUB) sutampa, spausdintuvas persiunčia gautas faksogramas. Įjunkite nustatymą SUB sutampa ir pasirinkę langelį **Poadresis (SUB)** įveskite slaptažodį.
- O Slaptažodis (SID) sutampa: jei slaptažodis (SID) sutampa, spausdintuvas persiunčia gautas faksogramas. Įjunkite nustatymą Slaptažodis (SID) sutampa ir pasirinkę langelį **Slaptažodis(SID)** įveskite slaptažodį.
- O Gavimo laikas: spausdintuvas per nustatytą laikotarpį persiunčia gautas faksogramas. Įjunkite nustatymą **Gavimo laikas** ir nustatykite laiką, nurodytą **Pradžios laikas** ir **Pabaigos laikas**.
- 5. Pasirinkite **Įrašytiarba persiųsti į (privaloma)**, tada sukonfigūruokite persiuntimo paskirties vietos nustatymus.

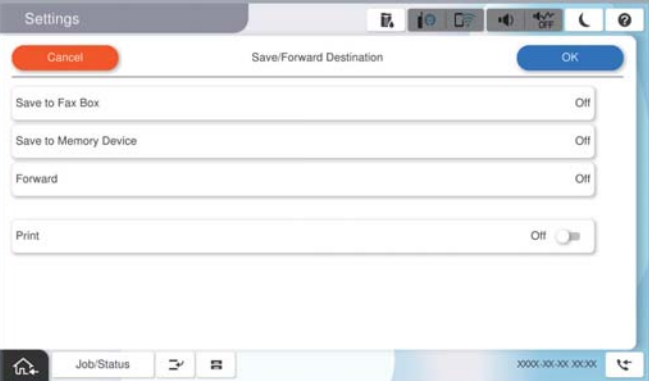

A Pasirinkite **Persiųsti**.

B Palieskite **Persiųsti**, norėdami nustatyti **Įjungti**.

C Pasirinkite **Pridėti įrašą** ir po to pasirinkite persiuntimo paskirties vietą iš adresatų sąrašo arba debesijos paskirties vietų sąrašo. Galite nurodyti persiuntimo paskirties vietą.

Norėdami perjungti sąrašus, palieskite **Debesies paskirties sąrašas** arba **Kontaktai**.

D Pasirinkę persiuntimo paskirties vietas, palieskite **Uždaryti**.

E Patikrinkite, ar pasirinkote tinkamą persiuntimo paskirties vietą, tada pasirinkite **Uždaryti**.

F Parinktyje **Parinktys nepavykus persiųsti**, pasirinkite, kad nepavykus persiuntimui butų spausdinami gauti dokumentai arba įrašomi juos į spausdintuvo aplanką Gautas paštas.

G Pasirinkite **Gerai**.

## c*Svarbu:*

Kai aplankas Gautas paštas arba konfidenciali dėžutė yra pilna, faksogramų gavimas išjungiamas. Patikrinę dokumentus, turite juos ištrinti iš gautųjų dokumentų dėžutės. Dokumentų, kurių nepavyko persiųsti, skaičius

*yra rodomas*  $\mathcal{F}$  *pradžios ekrane, šalia kitų neapdorotų užduočių.* 

#### *Pastaba:*

Norėdami spausdinti faksogramas tuo pačiu metu, palieskite *Spausdinti*, kad siųstumėte į *Įjungti*.

6. Pasirinkite **Gerai**, kad sukonfigūruotumėte **Įrašymo/persiunt. paskirtis** nustatymus.

#### *Pastaba:*

Galite nustatyti, kad spausdintuvas siųstų el. laiškus asmenims, kuriems norite pranešti apie persiųstų faksogramų rezultatus, kai persiuntimo procesas yra baigtas. Pagal poreikį pasirinkite *El. pašto pranešimai*, nustatykite procesą, tada iš kontaktų sąrašo pasirinkite paskirties vietą, į kurią norite siųsti pranešimus.

- <span id="page-135-0"></span>7. Pasirinkite **Gerai**, kol vėl bus atidarytas ekranas **Įrašymo/persiuntimo nuostatos**, kad baigtumėte konfigūruoti **Sąlyginis įrašymas / persiuntimas**.
- 8. Pasirinkite registruotą dėžutę, kuriai atlikote sąlygos nustatymą, tada pasirinkite **Įgalinti**.

Tai sąlyginio gautų faksogramų išsaugojimo nustatymų konfigūravimo pabaiga. Pagal poreikį galite nustatyti **Bendrosios nuostatos**. Išsamesnės informacijos ieškokite parinktyje **Bendrosios nuostatos**, esančioje meniu **Įrašymo/persiuntimo nuostatos**.

#### *Pastaba:*

- O Tai sąlyginio gautų faksogramų persiuntimo nustatymų konfigūravimo pabaiga. Pagal poreikį galite nustatyti *Bendrosios nuostatos*. Išsamesnės informacijos ieškokite parinktyje *Bendrosios nuostatos*, esančioje meniu *Įrašymo/ persiuntimo nuostatos*.
- $\Box$  Jeigu pasirinkote tinkle esantį bendrai naudojamą aplanką, el. pašto adresą ar debesijos paskyrą kaip persiuntimo paskirties vietą, rekomenduojame patikrinti, ar galite siųsti vaizdą į tą paskirties vietą.

Spausdintuvo valdymo skydelyje pasirinkite *Nuskaityti* > *El. paštas*, *Nuskaityti* > *Tinklo aplankas / FTP* pasirinkite paskirties vietą ir tuomet paleiskite nuskaitymą.

Jei pasirinkote debesijos paskyrą, galite atlikti testą, persiųsdami į paskirties vietą vaizdą, įrašytą faksogramų dėžutėje.

Spausdintuvo valdymo skydelyje pasirinkite *Fakso langelis*. Pasirinkite faksogramų dėžutę, kurioje įrašytas vaizdas, (peržiūros meniu) > *Persiųsti(Debesis)*, pasirinkite paskirties vietą ir pradėkite persiuntimą.

## **Susijusi informacija**

 $\blacktriangleright$  ["Bendrosios nuostatos:" puslapyje 514](#page-513-0)

## *Brukalų faksogramų blokavimo nuostatų nustatymas*

Galite užblokuoti brukalų faksogramas.

- 1. Spausdintuvo valdymo skydelyje pasirinkite **Nuostatos**.
- 2. Pasirinkite **Bendrosios nuostatos** > **Fakso nuostatos** > **Pagrindinės nuostatos** > **Atmetimo faksograma**.
- 3. Nustatykite būseną, kad būtų blokuojamos brukalų faksogramos.

Pasirinkite **Atmetimo faksograma**, tada įjunkite toliau pateikiamas parinktis.

- O Atmetimo kriterijų sąrašas: faksogramų, esančių atmetimo numerių sąraše, atmetimas.
- O Užblokuota tuščia faksogramos antraštė: atmetamos faksogramos, neturinčios antraštės informacijos.
- O Skambina. nėra Adresat.: atmetamos faksogramos, kurios nebuvo pridėtos adresatų sąraše.
- 4. Palieskite <sup>(+)</sup>, kad grįžtumėte į ekraną **Atmetimo faksograma**.
- 5. Jeigu naudojate **Atmetimo kriterijų sąrašas**, pasirinkite **Redaguoti atmetimo kriterijų sąrašą** ir redaguokite sąrašą.

## **Elgsena atmetant faksogramas**

Spausdintuvas veikia toliau aprašyta tvarka.

- O Suskamba skambutis
- $\Box$  Siuntėjui išsiunčiamas pranešimas apie ryšio klaidą
- <span id="page-136-0"></span>O Veiksmas įrašomas į užduočių istoriją Užduočių istoriją galite pamatyti taip: **Užduoties būsena** > **Užduoties būsena** > **Žurnalas**
- O Veiksmas įrašomas į Fakso žurnalas Fakso žurnalas galite atsispausdinti taip:

**Faksas** > (**Meniu** > **Fakso ataskaita** > **Fakso žurnalas**

## *Nustatymų parinkimas faksogramoms siųsti ir priimti kompiuteryje*

Norint siųsti ir priimti faksogramas kliento kompiuteryje, kompiuteryje, kuris prijungtas tinklo arba USB laidu, turi būti įdiegta FAX Utility.

## **Faksogramų siuntimo į kompiuterį įjungimas**

Nustatykite toliau nurodytus elementus naudodami "Web Config".

1. Įveskite naršyklėje spausdintuvo IP adresą, kad atvertumėte Web Config.

Iš kompiuterio, prijungto prie to paties tinklo, kaip ir spausdintuvas, įveskite spausdintuvo IP adresą.

Spausdintuvo IP adresą galite pasitikrinti šiame meniu:

**Nuostatos** > **Bendrosios nuostatos** > **Tinklo nuostatos** > **Tinklo būsena** > **Laidinio LAN / "Wi-Fi" būsena**

- 2. Įveskite administratoriaus slaptažodį, kad prisijungtumėte kaip administratorius.
- 3. Pasirinkite toliau nurodyta tvarka.

**Fax**, o po to spustelėkite **Send Settings**.

4. Pasirinkite **Use** dalyje **PC to FAX Function**.

Numatytoji nustatymo **PC to FAX Function** reikšmė yra **Use**. Norėdami išjungti faksogramų siuntimą iš bet kokio kompiuterio, pasirinkite **Do Not Use**.

5. Spustelėkite **OK**.

## **Susijusi informacija**

- & ["Web Config vykdymas žiniatinklio naršyklėje" puslapyje 483](#page-482-0)
- $\rightarrow$  . Numatytasis administratoriaus slaptažodis" puslapyje 19

## **Įrašyti į kompiuterį nustatymo pasirinkimas, norint priimti faksogramas**

Galite gauti faksogramas kompiuteryje, naudodami FAX Utility. Kliento kompiuteryje įdiekite FAX Utility ir pasirinkite nustatymą. Išsamesnę informaciją žr. Basic Operations, esančią FAX Utility pagalboje (rodoma pagrindiniame lange).

Toliau esantis elementas spausdintuvo valdymo skydelyje nustatymas ties **Taip**, o gautas faksogramas galima išsaugoti kompiuteryje.

**Nuostatos** > **Bendrosios nuostatos** > **Fakso nuostatos** > **Priėmimo parametrai** > **Įrašymo/persiuntimo nuostatos** > **Besąlyginis įrašymas arba persiuntimas** > **Įrašyti į kompiuterį**

### <span id="page-137-0"></span>**Nuostatos Įrašyti į kompiuterį pritaikymas norint taip pat spausdinti į spausdintuvą gautas faksogramas**

Šią nuostatą galite nustatyti taip, kad į spausdintuvą gautas faksogramas galėtumėte atsispausdinti bei išsaugoti kompiuteryje.

- 1. Spausdintuvo valdymo skydelyje pasirinkite **Nuostatos**.
- 2. Pasirinkite **Bendrosios nuostatos** > **Fakso nuostatos** > **Priėmimo parametrai**.
- 3. Pasirinkite **Įrašymo/persiuntimo nuostatos** > **Besąlyginis įrašymas arba persiuntimas** > **Įrašyti į kompiuterį** > **Taip ir spausdinti**.

#### **Nuostatos Įrašyti į kompiuterį pasirinkimas nenorint priimti faksogramų**

Norėdami spausdintuvą nustatyti taip, kad jis neišsaugotų priimtų faksogramų kompiuteryje, pakeiskite spausdintuvo nustatymus.

#### *Pastaba:*

Juos taip pat galite pakeisti naudodami FAX Utility. Tačiau ši funkcija neveikia, jei yra faksogramų, kurios nebuvo išsaugotos kompiuteryje.

- 1. Spausdintuvo valdymo skydelyje pasirinkite **Nuostatos**.
- 2. Pasirinkite **Bendrosios nuostatos** > **Fakso nuostatos** > **Priėmimo parametrai**.
- 3. Pasirinkite **Įrašymo/persiuntimo nuostatos** > **Besąlyginis įrašymas arba persiuntimas** > **Įrašyti į kompiuterį** > **Ne**.

## **Fakso trikčių šalinimas**

## **Nepavyksta išsiųsti arba priimti faksogramų**

Gali būti šios priežastys.

## **Yra problemų su telefono sieniniu lizdu.**

## **Sprendimai**

Prijungdami telefoną patikrinkite, ar veikia sieninis telefono lizdas. Jei negaunate ar negalite priimti skambučių, kreipkitės į telekomunikacijos paslaugų įmonę.

## **Yra tam tikrų problemų prisijungiant prie telefono linijos.**

## **Sprendimai**

Valdymo skydelyje pasirinkite **Nuostatos** > **Bendrosios nuostatos** > **Fakso nuostatos** > **Tikrinti fakso ryšį**, kad automatiškai patikrintumėte fakso ryšį. Išmėginkite ataskaitoje išspausdintus sprendimus.

## **Įvyksta ryšio klaida.**

## **Sprendimai**

Valdymo skydelyje pasirinkite **Lėtas (9 600 kps)** per **Nuostatos** > **Bendrosios nuostatos** > **Fakso nuostatos** > **Pagrindinės nuostatos** > **Faksogramų siuntimo greitis**.

## **Prijungimas prie DSL telefono linijos be DSL filtro.**

#### **Sprendimai**

Norint prisijungti prie DSL telefono linijos, reikia naudoti DSL modemą su integruotu DSL filtru arba į liniją įdiegti atskirą DSL filtrą. Kreipkitės į DSL tiekėją.

["Prijungimas prie DSL arba ISDN" puslapyje 120](#page-119-0)

### **Yra problemų su DSL filtru, kai jungiamasi prie DSL telefono linijos.**

#### **Sprendimai**

Jei nepavyksta išsiųsti arba gauti faksogramų, spausdintuvą prijunkite tiesiai prie sieninio telefono lizdo ir patikrinkite, ar pavyksta išsiųsti faksogramą. Jei taip, problema galėjo būti susijusi su DSL filtru. Kreipkitės į DSL tiekėją.

## **Nepavyksta išsiųsti faksogramų**

Gali būti šios priežastys.

## **Nustatyta PSTN ryšio linija įstaigoje, kurioje naudojama privati telefono stotis (PBX).**

### **Sprendimai**

Valdymo skydelyje pasirinkite **PBX** per **Nuostatos** > **Bendrosios nuostatos** > **Fakso nuostatos** > **Pagrindinės nuostatos** > **Linijos tipas**.

#### **Jūsų skambintojo ID užblokuotas.**

#### **Sprendimai**

Kreipkitės į telekomunikacijų bendrovę, kad atblokuotų jūsų skambintojo ID. Kai kurie telefonai arba fakso įrenginiai automatiškai atmeta anoniminius skambučius.

#### **Neužregistruota siunčiamų faksogramų antraštės informacija.**

#### **Sprendimai**

Pasirinkite **Nuostatos** > **Bendrosios nuostatos** > **Fakso nuostatos** > **Pagrindinės nuostatos** > **Antraštė** ir nustatykite antraštės informaciją. Kai kurie faksų įrenginiai automatiškai atmeta gaunamas faksogramas, jei jos be antraštės.

## **Nepavyksta išsiųsti faksogramų (kai aktyvuotas IP faksas)**

## **Mėginama siųsti iš linijos prievado, nustatyto kaip Tik gaunami**

#### **Sprendimai**

LINE prievade, kurį norite naudoti siuntimui, parinktį **Perdavimo nustatymas pagal liniją** nustatykite kaip **Siunčiami ir gaunami** arba **Tik siuntimas**.

**Perdavimo nustatymas pagal liniją** galite pasiekti iš toliau pateikiamo meniu spausdintuvo valdymo skydelyje.

## **Nuostatos** > **Bendrosios nuostatos** > **Fakso nuostatos** > **Pagrindinės nuostatos** > **Perdavimo nustatymas pagal liniją**

## **Nepavyksta gauti faksogramų**

Toliau nurodytos galimos priežastys.

Taip pat rekomenduojame patikrinti spausdintuvo būseną dalyje **Užduoties būsena**, pvz., ar spausdintuvas šiuo metu gauna faksogramą.

## **Parinktis Priėmimo režimas yra nustatyta į Rankinis, kai išorinis telefono įrenginys yra prijungtas prie spausdintuvo.**

#### **Sprendimai**

Jeigu išorinis telefono įrenginys prijungtas prie spausdintuvo ir naudoja bendrą telefono liniją su spausdintuvu, pasirinkite **Nuostatos** > **Bendrosios nuostatos** > **Fakso nuostatos** > **Pagrindinės nuostatos** ir nustatykite **Priėmimo režimas** į **Aut.**.

## **Neteisingas pagalbinis adresas ir slaptažodis.**

#### **Sprendimai**

Kai faksogramos gaunamos naudojant pagalbinio adreso funkciją, patikrinkite, ar teisingas pagalbinis adresas ir slaptažodis.

Sutikrinkite su siuntėju, ar sutampa pagalbinis adresas ir slaptažodis.

Norėdami pakeisti pagalbinį adresą ar slaptažodį, valdymo skydelyje pasirinkite meniu, kaip aprašyta toliau, pasirinkite nuostatas atitinkančią konfidencialią dėžutę ir tuomet nustatykite tinkamą **Sąlyga ( os)**.

#### **Nuostatos** > **Bendrosios nuostatos** > **Fakso nuostatos** > **Priėmimo parametrai** > **Įrašymo/persiuntimo nuostatos** > **Sąlyginis įrašymas / persiuntimas**

## **Siuntėjo fakso numeris buvo užregistruotas Atmetimo kriterijų sąrašas.**

## **Sprendimai**

Prieš ištrindami, įsitikinkite, kad siuntėjo numerį galima ištrinti iš **Atmetimo kriterijų sąrašas**. Ištrinkite per: **Nuostatos** > **Bendrosios nuostatos** > **Fakso nuostatos** > **Pagrindinės nuostatos** > **Atmetimo faksograma** > **Redaguoti atmetimo kriterijų sąrašą**. Arba išjunkite **Atmetimo kriterijų sąrašas** per **Nuostatos** > **Bendrosios nuostatos** > **Fakso nuostatos** > **Pagrindinės nuostatos** > **Atmetimo faksograma** > **Atmetimo faksograma**. Kai ši nuostata įjungta, faksogramos, siųstos iš numerių, kurie buvo užregistruoti šiame sąraše, yra blokuojamos.

## **Siuntėjo fakso numeris nėra užregistruotas adresatų sąraše.**

#### **Sprendimai**

Užregistruokite siuntėjo fakso numerį adresatų sąraše. Arba išjunkite **Skambina. nėra Adresat.** per **Nuostatos** > **Bendrosios nuostatos** > **Fakso nuostatos** > **Pagrindinės nuostatos** > **Atmetimo faksograma** > **Atmetimo faksograma**. Faksogramos, siųstos iš numerių, kurie nebuvo užregistruoti šiame sąraše, yra blokuojamos, kai įjungta ši nuostata.

## **Siuntėjas atsiuntė faksogramą be antraštės informacijos.**

#### **Sprendimai**

Paklauskite siuntėjo, ar antraštės informacija yra nustatyta jų fakso įrenginyje. Arba išjunkite **Užblokuota tuščia faksogramos antraštė** per **Nuostatos** > **Bendrosios nuostatos** > **Fakso nuostatos** > **Pagrindinės nuostatos** > **Atmetimo faksograma** > **Atmetimo faksograma**. Faksogramos, kuriose nėra antraštės informacijos, yra blokuojamos, kai yra įjungta ši nuostata.

### **Nustatyta PSTN ryšio linija įstaigoje, kurioje naudojama privati telefono stotis (PBX).**

#### **Sprendimai**

Valdymo skydelyje pasirinkite **PBX** per **Nuostatos** > **Bendrosios nuostatos** > **Fakso nuostatos** > **Pagrindinės nuostatos** > **Linijos tipas**.

#### **Skambučių persiuntimo paslaugos užsiprenumeravimas.**

#### **Sprendimai**

Jei esate užsiprenumeravę skambučių persiuntimo paslaugą, spausdintuvui gali nepavykti priimti faksogramų. Kreipkitės į paslaugos tiekėją.

## **Nepavyksta priimti faksogramų (kai aktyvuotas IP faksas)**

#### **Siuntėjas mėgina siųsti faksogramą į linijos prievadą, nustatytą kaip Tik siuntimas**

#### **Sprendimai**

LINE prievade, kurį norite naudoti faksogramoms gauti, parinktį **Perdavimo nustatymas pagal liniją** nustatykite kaip **Siunčiami ir gaunami** arba **Tik gaunami**.

**Perdavimo nustatymas pagal liniją** galite pasiekti iš toliau pateikiamo meniu spausdintuvo valdymo skydelyje.

**Nuostatos** > **Bendrosios nuostatos** > **Fakso nuostatos** > **Pagrindinės nuostatos** > **Perdavimo nustatymas pagal liniją**

## **Nepavyksta išsiųsti faksogramų nurodytu laiku**

#### **Neteisinga spausdintuvo data ir laikas.**

### **Sprendimai**

Pasirinkite **Nuostatos** > **Bendrosios nuostatos** > **Pagrindinės nuostatos** > **Datos/laiko nustatymai** ir nustatykite tinkamus datą ir laiką.

## **Į atmintinę nepavyksta įrašyti gautų faksogramų**

## **Gautų faksogramų įrašymas į išorinę atmintinę išjungtas.**

#### **Sprendimai**

Pasirinkite **Nuostatos** > **Bendrosios nuostatos** > **Fakso nuostatos** > **Priėmimo parametrai**, ir kiekviename meniu įjunkite **Įrašyti į atminties įrenginį**.

## **Gautos faksogramos nespausdinamos**

#### **Pagal dabartines nuostatas gaunamų faksogramų spausdinimas yra išjungtas.**

#### **Sprendimai**

Atlikite gautų faksogramų spausdinimo nustatymus **Nuostatos**. > **Bendrosios nuostatos** > **Fakso nuostatos** > **Priėmimo parametrai** > **Įrašymo/persiuntimo nuostatos** kiekviename meniu.

## <span id="page-141-0"></span>**Prasta siunčiamų ar gaunamų faksogramų kokybė**

## **ECM nuostata išjungta.**

#### **Sprendimai**

Valdymo skydelyje pasirinkite **Nuostatos** > **Bendrosios nuostatos** > **Fakso nuostatos** > **Pagrindinės nuostatos** ir įjunkite **ECM** nuostatą. Taip gali pavykti panaikinti klaidas, kurių kyla dėl ryšio problemų. Atkreipkite dėmesį, kad įjungus **ECM** faksogramos gali būti siunčiamos ir priimamos lėčiau.

## **Nepavyksta paskambinti iš prijungto telefono**

#### **Telefono laidas nėra prijungtas tinkamai.**

#### **Sprendimai**

Prijunkite telefoną prie spausdintuvo prievado EXT. ir pakelkite ragelį. Jei per ragelį numerio rinkimo signalo negirdite, tinkamai prijunkite telefono kabelį.

## **Atsakiklis neatsako į balso skambučius**

## **Spausdintuvo nuostata Skambėjimų iki atsiliepimo skaičius nustatyta mažesnė, nei jūsų atsakiklio skambučių skaičius.**

#### **Sprendimai**

Pasirinkite **Nuostatos** > **Bendrosios nuostatos** > **Fakso nuostatos** > **Pagrindinės nuostatos** > **Skambėjimų iki atsiliepimo skaičius**, tada padidinkite skaičių, kad jis būtų didesnis už atsakiklio skambučių skaičių.

## **Gaunama daug nepageidaujamų faksogramų**

#### **Spausdintuve nenustatyta nepageidaujamų faksogramų blokavimo funkcija.**

#### **Sprendimai**

Skiltyje **Nuostatos** > **Bendrosios nuostatos** > **Fakso nuostatos** > **Pagrindinės nuostatos** pasirinkite **Atmetimo faksograma** nustatymus.

["Brukalų faksogramų blokavimo nuostatų nustatymas" puslapyje 136](#page-135-0)

# **Problemos nustatant parametrus**

## **Problemų sprendimo patarimai**

O Klaidos pranešimo patikrinimas

Įvykus problemai, pirmiausiai patikrinkite, ar spausdintuvo valdymo skydelyje arba tvarkyklės ekrane yra pranešimų. Jei nustatėte pranešimą apie įvykį el. paštu, galite greitai sužinoti būseną.

O Tinklo ryšio ataskaita

Diagnozuokite tinklo ir spausdintuvo būseną, tada atspausdinkite rezultatą.

Galite sužinoti diagnozuotą klaidą iš spausdintuvo pusės.

O Komunikacijos būsenos patikrinimas

Patikrinkite serverio kompiuterio arba kliento kompiuterio komunikacijos būseną, naudodami komandą, pvz. ryšio patikrinimo ir "ipconfig".

O Ryšio bandymas

Norėdami patikrinti ryšį tarp spausdintuvo ir pašto serverio, spausdintuve atlikite ryšio bandymą. Taip pat patikrinkite ryšį iš kliento kompiuterio į serverį ir patikrinkite komunikacijos būseną.

O Nustatymų inicijavimas

Jei nustatymuose ir komunikacijos būsenoje problemų nėra, problemas galbūt galima išspręsti išjungiant arba inicijuojant spausdintuvo tinklo nustatymus, tada iš naujo atliekant sąranką.

## **Nepavyksta pasiekti Web Config**

## **Spausdintuvui nepriskirtas IP adresas.**

## **Sprendimai**

Spausdintuvui gali būti nepriskirtas galiojantis IP adresas. Sukonfigūruokite IP adresą spausdintuvo valdymo skydelyje. Galite patvirtinti esamą nustatymų informaciją tinklo būsenos lape arba spausdintuvo valdymo skydelyje.

## **TLS versija nepalaikoma**

#### **Sprendimai**

Turite sukurti ryšį naudodami TLS 1.2 arba naujesnę versiją.

TLS 1.0 arba 1.1 versijos nuo pat pradžios yra išjungtos.

Jei norite sukurti ryšį naudodami TLS 1.0 arba 1.1 versiją, pirmiausia įrenginyje įjunkite Web Config, kuris veikia su TLS 1.2 arba naujesne versija, tada įjunkite TLS 1.0 arba 1.1 versiją.

◆ ["Pagrindinių SSL / TLS nuostatų konfigūravimas" puslapyje 607](#page-606-0)

## **Žiniatinklio naršyklė nepalaiko SSL/TLS šifravimo stiprumo.**

#### **Sprendimai**

SSL/TLS turi Encryption Strength. Galite atidaryti Web Config naudodami tokią interneto naršyklę, kuri palaiko toliau nurodytus masinius šifravimus. Patikrinkite, ar naudojate palaikomą naršyklę.

- O 80 bitų: AES256/AES128/3DES
- O 112 bitų: AES256/AES128/3DES
- O 128 bitų: AES256/AES128
- **D** 192 bitų: AES256
- O 256 bitų: AES256

## **CA-signed Certificate nebegalioja.**

## **Sprendimai**

Jei kilo problema dėl sertifikato galiojimo datos, jungiantis prie Web Config SSL/TLS ryšiu (https), parodomas pranešimas "Sertifikatas nebegalioja". Jei šis pranešimas parodomas prieš galiojimo pabaigos datą, įsitikinkite, kad spausdintuvo data yra tinkamai sukonfigūruota.

## **Nesutampa bendrasis sertifikato pavadinimas ir spausdintuvas.**

### **Sprendimai**

Jei nesutampa sertifikato bendrasis pavadinimas ir spausdintuvas, einant į žiniatinklio konfigūraciją SSL/TLS ryšiu (https) rodomas pranešimas "Nesutampa saugumo sertifikato pavadinimas···". Tai nutinka, nes nurodyti IP adresai nesutampa.

O Spausdintuvo IP adresas, įvestas bendram pavadinimui, kad būtų sukurtas Self-signed Certificate arba **CSR** 

O IP adresas, įvestas į žiniatinklio naršyklę leidžiant Web Config

Self-signed Certificate atveju atnaujinkite sertifikatą.

CA-signed Certificate atveju gaukite spausdintuvui sertifikatą iš naujo.

## **Žiniatinklio naršyklei nėra nustatytas vietos adreso tarpinis serveris.**

## **Sprendimai**

Kai spausdintuvas yra nustatytas naudoti tarpinį serverį, sukonfigūruokite, kad žiniatinklio naršyklė nesijungtų prie vietos adreso per tarpinį serverį.

O Windows:

Pasirinkite **Valdymo skydas** > **Tinklas ir internetas** > **Interneto parinktys** > **Ryšiai** > **LAN parametrai** > **Tarpinis serveris** ir nustatykite, kad LAN (vietos adresui) nebūtų naudojamas tarpinis serveris.

□ Mac OS:

Pasirinkite **Sistemos nuostatos** (arba **Sistemos parametrai**) > **Tinklas** > **Išplėstinės nuostatos** > **Tarpiniai serveriai** ir užregistruokite vietos adresus parinkčiai **Nepaisyti tarpinių serverių nuostatų šiems pagrindiniams kompiuteriams ir domenams**.

Pavyzdys:

192.168.1.\*: vietos adresas 192.168.1.XXX, potinklio šablonas 255.255.255.0

192.168.\*.\*: vietos adresas 192.168.XXX.XXX, potinklio šablonas 255.255.0.0
# <span id="page-144-0"></span>**Išplėstinių funkcijų apibūdinimas**

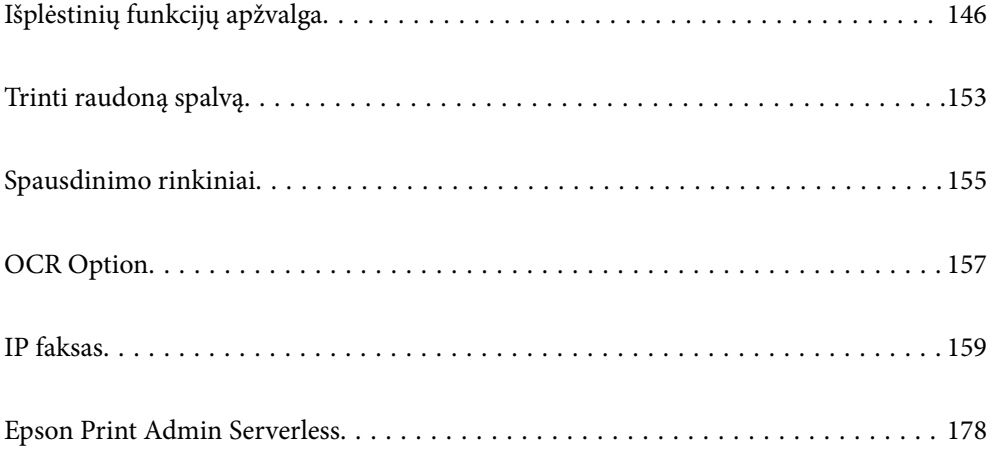

## <span id="page-145-0"></span>**Išplėstinių funkcijų apžvalga**

Šiame skyriuje paaiškinamos išplėstinės šio spausdintuvo funkcijos. Išplėstines funkcijas galite aktyvuoti spausdintuve užregistruodami licencijos kodą. Norėdami daugiau sužinoti apie tai, kaip gauti licencijos kodą, susisiekite su savo pardavimo atstovu.

## **Išplėstinių funkcijų sąrašas**

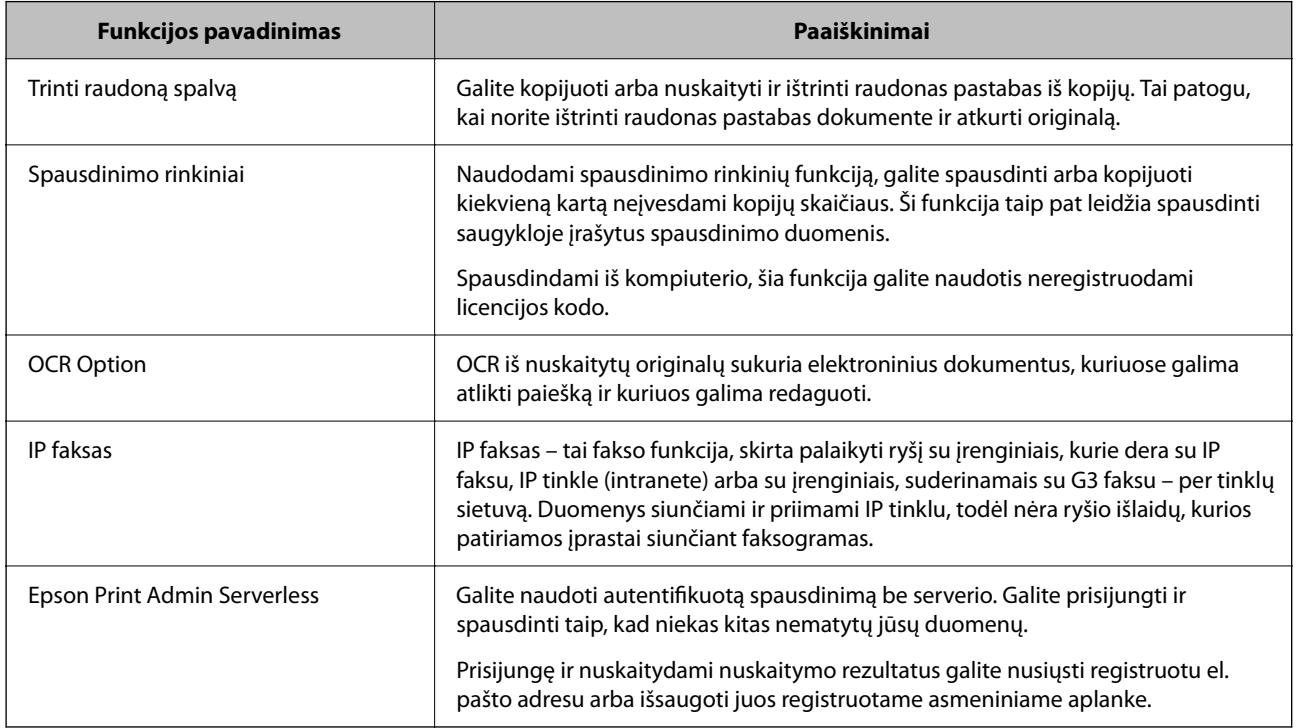

#### **Susijusi informacija**

- $\blacktriangleright$  ["Trinti raudoną spalvą" puslapyje 153](#page-152-0)
- $\blacktriangleright$  ["Spausdinimo rinkiniai" puslapyje 155](#page-154-0)
- $\rightarrow$  ["OCR Option" puslapyje 157](#page-156-0)
- $\rightarrow$  <sub>n</sub>IP faksas" puslapyje 159
- & ["Epson Print Admin Serverless" puslapyje 178](#page-177-0)

## **Licencijos kodo registravimas**

Spausdintuve registruodami licencijos kodą, aktyvuokite išplėstines funkcijas.

Licencijos kodą spausdintuve galite užregistruoti naudodami vieną iš toliau nurodytų būdų. Licencijos kodo registravimo metodą pasirinkite atsižvelgdami į spausdintuvų naudojimo aplinką.

O Licencijos kodo registravimas naudojant Web Config (individualus registravimas)

O Licencijos kodo registravimas naudojant Epson Device Admin (paketo registravimas)

Šiame skyriuje paaiškinama, kaip užregistruoti nurodytų funkcijų licencijos kodus.

O Trinti raudoną spalvą

- <span id="page-146-0"></span>O Spausdinimo rinkiniai
- O OCR Option
- O IP faksas

Išsamesnės informacijos apie tai, kaip užregistruoti Epson Print Admin Serverless licencijos kodą, ieškokite Epson Print Admin Serverless jūsų spausdintuvo modeliui skirtame Sąrankos ir valdymo vadove.

#### **Susijusi informacija**

- $\rightarrow$  "Licencijos kodo registravimas naudojant Web Config (individualus registravimas)" puslapyje 147
- & ["Licencijos kodo registravimas naudojant Epson Device Admin \(paketo registravimas\)" puslapyje 148](#page-147-0)
- & ["Spausdintuvo operacijų konfigūravimo programa \(Web Config\)" puslapyje 483](#page-482-0)
- \* ["Prie tinklo prijungtiems įrenginiams valdyti skirta programinė įranga \("Epson Device Admin"\)" puslapyje 486](#page-485-0)

### **Licencijos kodo registravimas naudojant Web Config (individualus registravimas)**

Norėdami atskirai užregistruoti spausdintuvo licencijos kodą, naudokite Web Config.

#### *Pastaba:*

Taip pat galite nustatyti spausdintuvo valdymo skydelyje.

*Nuostatos* > *Bendrosios nuostatos* > *Sistemos administravimas* > *Išplėstinės funkcijos*

- 1. Norėdami paleisti "Web Config", į naršyklę įveskite spausdintuvo IP adresą.
- 2. Spustelėkite **Log in**.
- 3. Įveskite administratoriaus slaptažodį **Current password**.
- 4. Spustelėkite **OK**.
- 5. Pasirinkite skirtuką **Device Management** > **Advanced Features**.
- 6. **License Key** įveskite licencijos kodą papildomai funkcijai, kurią norite naudoti.
- 7. Spustelėkite **Activation**.

Parodomas pranešimas "Reboot required".

- 8. Spustelėkite **Reboot**.
- 9. Kai parodomas paleidimo iš naujo užbaigimo pranešimas, spustelėkite **OK**.

Spausdintuvas įjungiamas iš naujo.

Iš naujo paleidę spausdintuvą atnaujinkite Web Config ekraną. Jei rodomas pranešimas "Activated", galima naudotis išplėstine funkcija.

#### **Susijusi informacija**

 $\rightarrow$  ["Spausdintuvo operacijų konfigūravimo programa \(Web Config\)" puslapyje 483](#page-482-0)

### <span id="page-147-0"></span>**Licencijos kodo registravimas naudojant Epson Device Admin (paketo registravimas)**

Jei naudojate Epson Device Admin konfigūravimo šabloną, CSV faile pateiktus licencijos kodus galite taikyti keliems spausdintuvams.

- 1. Sukurkite naują konfigūravimo šabloną.
- 2. Nuskaitykite konfigūravimo šablono licencijos kodą.
- 3. Pritaikykite jį pasirinktiems spausdintuvams.

#### **Susijusi informacija**

- $\rightarrow$  ["Prie tinklo prijungtiems įrenginiams valdyti skirta programinė įranga \("Epson Device Admin"\)" puslapyje 486](#page-485-0)
- & "Konfigūracijos šablono kūrimas" puslapyje 148
- $\blacktriangleright$  ["Licencijos kodo importavimas" puslapyje 149](#page-148-0)
- & ["Konfigūravimo šablono taikymas" puslapyje 150](#page-149-0)

#### *Spausdintuvo administratoriaus slaptažodžio registravimas Epson Device Admin*

Prieš nustatydami spausdintuvą naudodami Epson Device Admin, turite užregistruoti spausdintuvo administratoriaus slaptažodį Epson Device Admin.

#### *Pastaba:*

Jei spausdintuvo administratoriaus slaptažodį keičiate, būtinai atnaujinkite Epson Device Admin užregistruotą slaptažodį.

- 1. Paleiskite Epson Device Admin.
- 2. Šoninės juostos užduočių meniu pasirinkite **Devices**.
- 3. Pasirinkite **Options** > **Password manager**.
- 4. Pasirinkite **Enable automatic password management**, tada spustelėkite **Password manager**.
- 5. Pasirinkite norimą spausdintuvą ir spustelėkite **Edit**.
- 6. Nustatykite slaptažodį, tada spustelėkite **OK**.

#### *Konfigūracijos šablono kūrimas*

Sukurkite naują konfigūracijos šabloną.

- 1. Paleiskite "Epson Device Admin".
- 2. Šoninės juostos užduočių meniu pasirinkite **Configuration**.

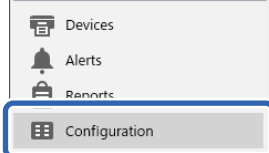

<span id="page-148-0"></span>3. Juostelės meniu pasirinkite **New**.

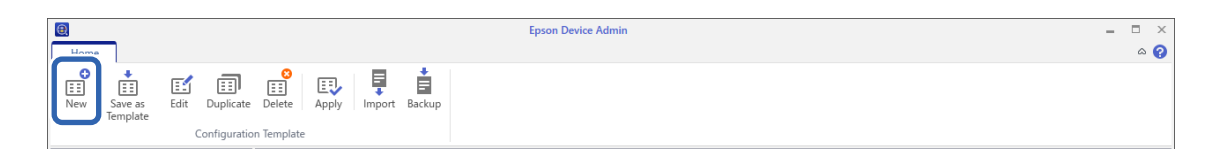

#### 4. Nustatykite kiekvieną elementą.

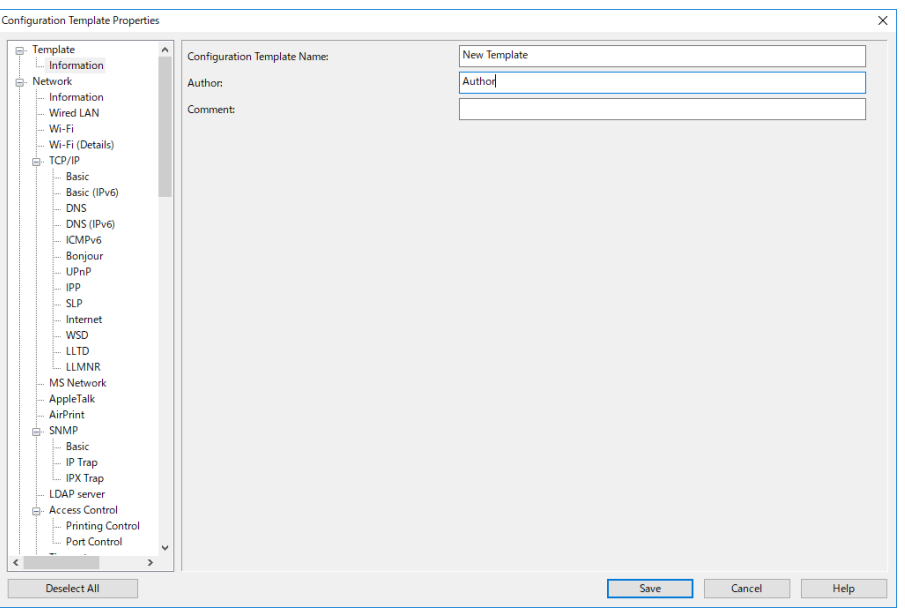

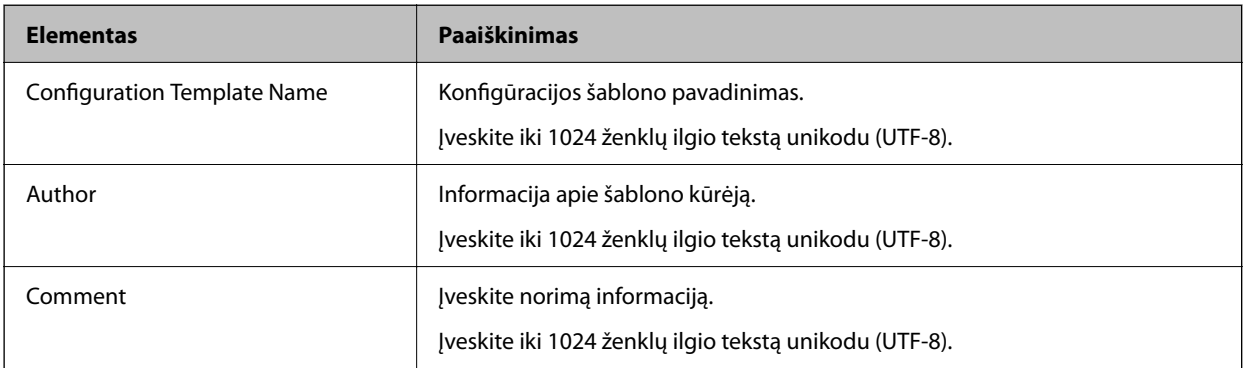

5. Kairėje pasirinkite elementus, kuriuos norite nustatyti.

#### *Pastaba:*

Kairėje spustelėkite meniu elementus, kad perjungtumėte į kiekvieną ekraną. Perjungus ekraną nustatyta reikšmė išsaugoma, bet ekraną atšaukus ji nebus išsaugota. Sukonfigūravę visus nustatymus, spustelėkite *Save*.

#### *Licencijos kodo importavimas*

- 1. Konfigūravimo šablone pasirinkite **Administrator Settings** > **Activation**.
- 2. Pasirinkite **License key List**.
- 3. Spustelėkite **Import**.

<span id="page-149-0"></span>4. Pasirinkite licencijos kodo CSV failą ir spustelėkite **Open**.

Failas nuskaitomas ir parodomas jo turinys.

#### *Pastaba:*

- O Sąraše pasirinkę spausdintuvą ir spustelėję *Delete*, galite iš sąrašo panaikinti licencijos kodą.
- O Dar kartą spustelėję *Import* galėsite įtraukti kitus CSV failus.
- 5. Spustelėkite **Save**.
- 6. Spustelėkite **OK**.
- 7. Užbaigimo ekrane spustelėkite **OK**.

Nustatytos reikšmės įrašomos į konfigūravimo šabloną, tada ekranas uždaromas.

*Pastaba:*

Norėdami vėl atverti konfigūravimo šabloną, *Configuration Template Name* pasirinkite įrašytą šabloną, tada juostos meniu spustelėkite *Edit*.

#### *Konfigūravimo šablono taikymas*

Pritaikykite spausdintuvui įrašytą konfigūravimo šabloną. Taikomi pasirinkti šablono elementai. Jei pasirinktame spausdintuve nėra atitinkamos funkcijos, šablonas netaikomas.

Jei svetainėje Epson Device Admin nesate užregistravę spausdintuvo administratoriaus slaptažodžio, pirmiausia užregistruokite slaptažodį prieš atlikdami šią operaciją.

["Spausdintuvo administratoriaus slaptažodžio registravimas Epson Device Admin" puslapyje 148](#page-147-0)

1. Šoninės juostos užduočių meniu pasirinkite **Configuration**.

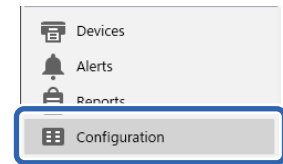

2. Dalyje **Configuration Template Name** pasirinkite konfigūravimo šabloną, kurį norite pritaikyti.

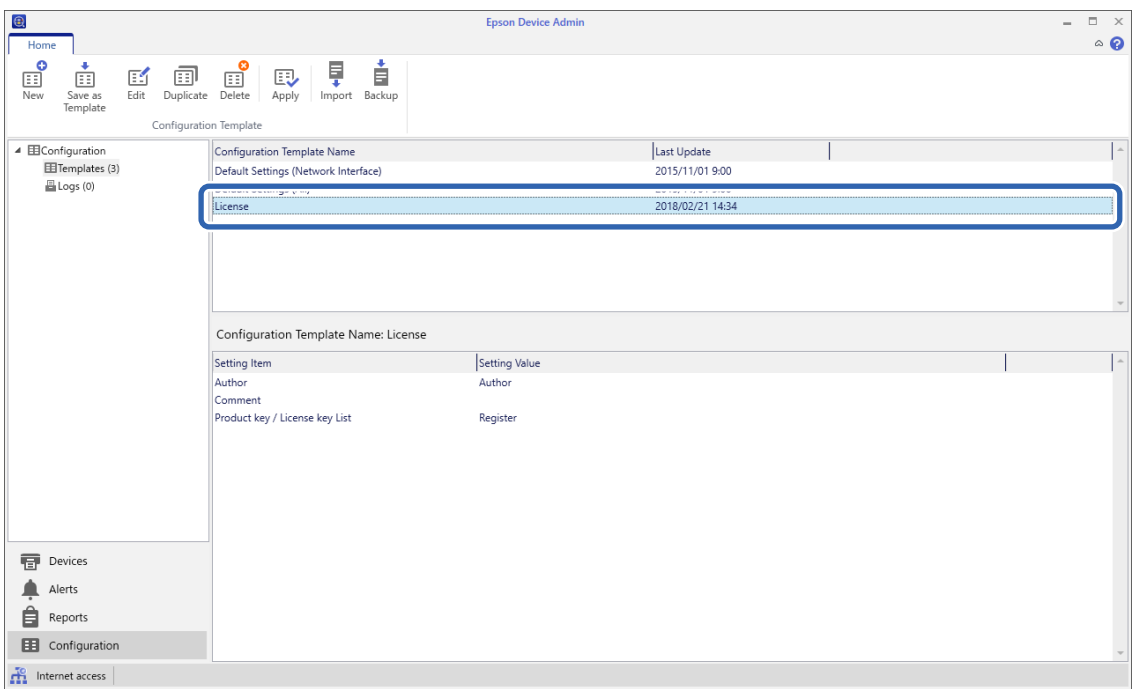

3. Juostos meniu spustelėkite **Apply**.

Bus parodytas įrenginio pasirinkimo ekranas.

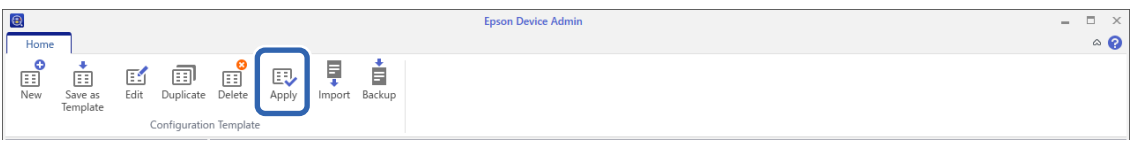

4. Pasirinkite, kur bus taikomas konfigūravimo šablonas.

#### *Pastaba:*

- O Išskleidžiamajame meniu pasirinkus *Devices* ir grupes, kurioms priklauso įrenginiai, bus rodomas kiekvienas įrenginys.
- O Grupės bus rodomos pasirinkus *Groups*. Pasirinkite *Include child group(s)*, jei norite, kad būtų automatiškai pasirinkti pasirinktos grupės pogrupiai.

5. Įrenginius arba grupes, kuriems norite pritaikyti šabloną, perkelkite į **Selected Device/Group** naudodami klavišus [>], [>>], [<], [<<].

Naudokite [>], jei norite perkelti pasirinktą įrenginį arba grupę, o [>>] – jei norite perkelti visus įrenginius arba grupes. Norėdami pasirinkti kelis elementus, paspauskite "Ctrl" arba "Shift" ir spustelėkite pelę.

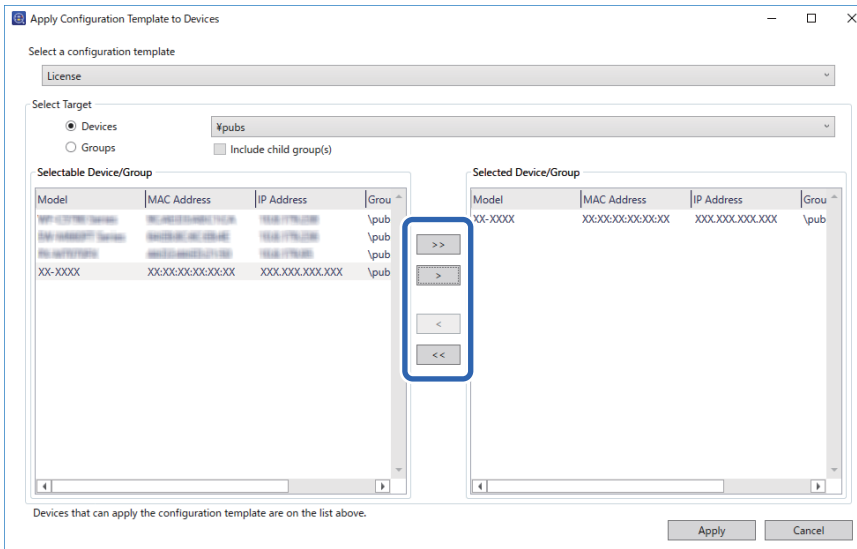

6. Spustelėkite **Apply**.

Bus parodytas taikomo konfigūravimo šablono langas.

- 7. Spustelėkite **OK**.
- 8. Spustelėkite **Details** ir patikrinkite informaciją.

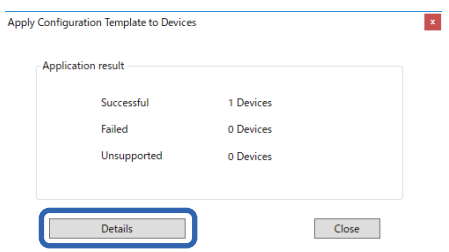

Kai ant pritaikytų elementų parodoma $\blacktriangleright$ , tai reiškia, kad pritaikyta sėkmingai.

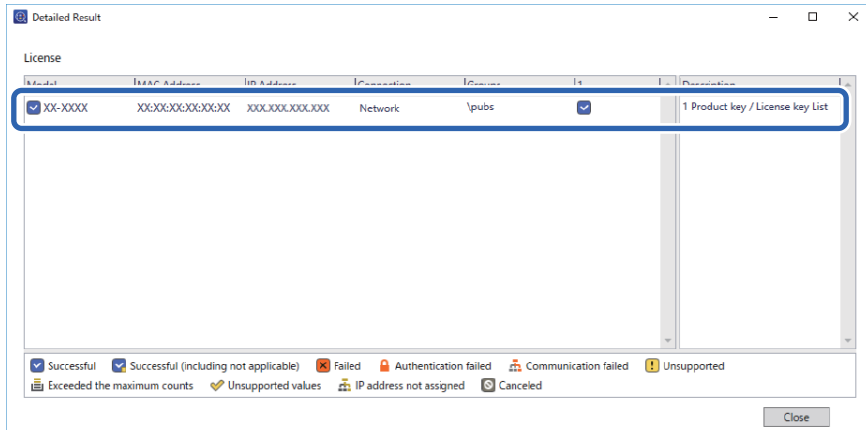

<span id="page-152-0"></span>9. Spustelėkite **Close**.

## **Trinti raudoną spalvą**

## **Trinti raudoną spalvą apžvalga**

Funkcija Trinti raudoną spalvą leidžia kopijuoti arba nuskaityti originalus ir iš kopijų pašalinti raudonas pastabas.

Pavyzdžiui, jei naudodamiesi funkcija Trinti raudoną spalvą nukopijuosite egzamino užduotį su raudonai užrašytais atsakymais, galite lengvai sukurti egzamino užduotį, kurioje atsakymai bus ištrinti.

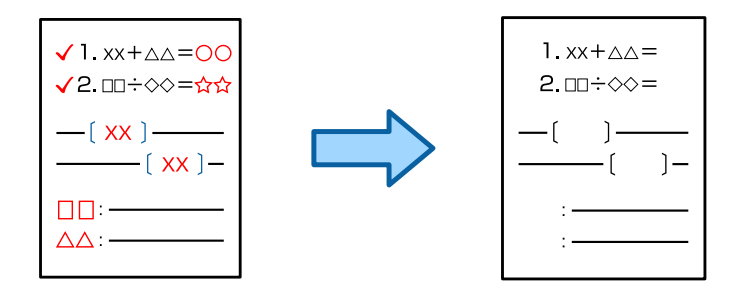

#### *Pastaba:*

- $\Box$  Jei kaip spalvos režimą pasirinksite Spalvota, spausdinimo rezultatas bus vienspalvis.
- O Priklausomai nuo originalo, raudona spalva gali būti nevisiškai ištrinta. Be to, raudonai artimos spalvos, pavyzdžiui, oranžinė, gali būti ištrintos arba pakeistos šviesesne juoda spalva.

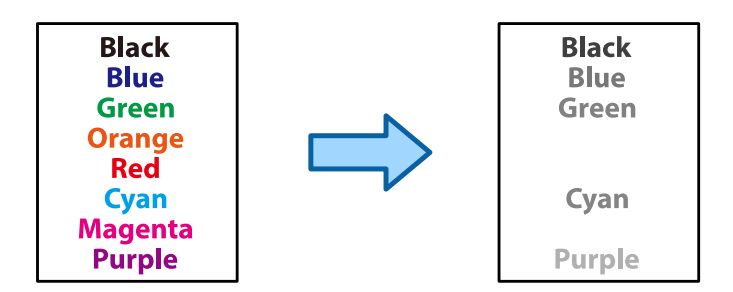

#### **Susijusi informacija**

& ["Kopijavimas – naudojant funkciją Trinti raudoną spalvą raudona spalva nėra visiškai pašalinama"](#page-437-0) [puslapyje 438](#page-437-0)

& ["Nuskaitymas – naudojant funkciją Trinti raudoną spalvą raudona spalva nėra visiškai pašalinama"](#page-440-0) [puslapyje 441](#page-440-0)

## **Trinti raudoną spalvą aktyvavimas (licencijos kodo registracija)**

Aktyvuokite funkciją Trinti raudoną spalvą, spausdintuve užregistruodami licencijos kodą.

Žr. toliau pateiktą susijusią informaciją.

#### *Pastaba:*

Licencijos kodą spausdintuve gali užregistruoti pardavėjas.

#### **Susijusi informacija**

 $\blacktriangleright$  ["Licencijos kodo registravimas" puslapyje 146](#page-145-0)

## **Funkcijos Trinti raudoną spalvą naudojimas**

#### **Kopijavimas**

Jei norite kopijuoti naudodami funkciją Trinti raudoną spalvą, žr. toliau pateiktą informaciją.

["Raudonų simbolių ištrynimas kopijuojant" puslapyje 277](#page-276-0)

#### **Nuskaitymas**

Jei norite nuskaityti naudodami Trinti raudoną spalvą funkciją, valdymo skydelio nuskaitymo nuostatose nustatykite **Trinti raudoną spalvą** į **Įjungti**.

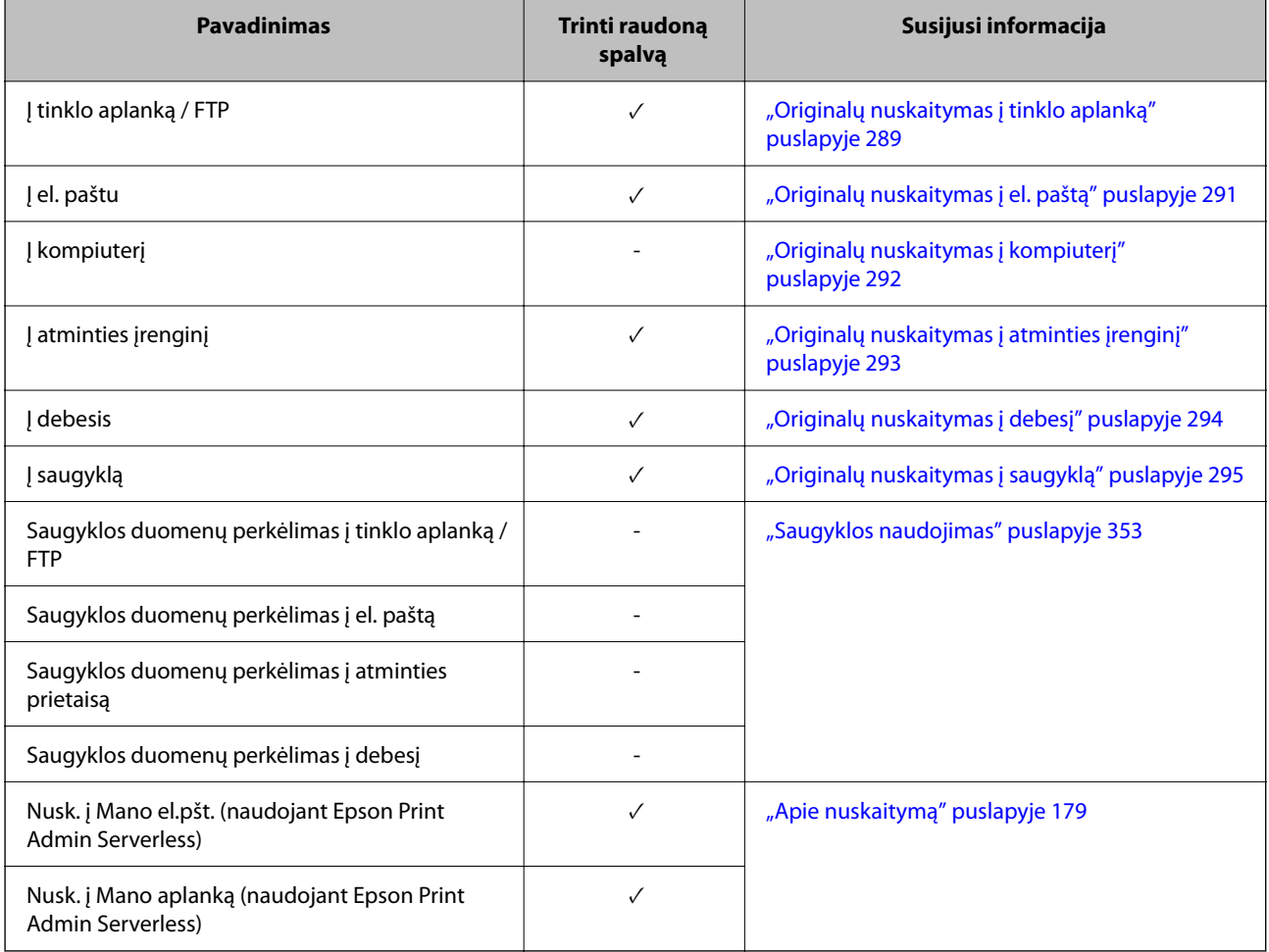

 $\checkmark$  = pasiekiama.

- = negalima naudoti.

#### **Susijusi informacija**

& ["Trinti raudoną spalvą:" puslapyje 300](#page-299-0)

## <span id="page-154-0"></span>**Spausdinimo rinkiniai**

## **Spausdinimo rinkinių apžvalga**

### **Kas yra spausdinimo rinkiniai?**

Įrašę kiekvienos grupės kopijų ir rinkinių skaičių, galite spausdinti arba kopijuoti kiekvieną kartą neįvesdami kopijų skaičiaus. Taip pat galite spausdinti saugykloje įrašytus spausdinimo duomenis. Ši funkcija naudinga, kai kiekvienam rinkiniui norite išspausdinti skirtingą kopijų skaičių. Taip pat galite pasirinkti užbaigimo nuostatas, pavyzdžiui, sulyginti arba įterpti tarpinį lapą.

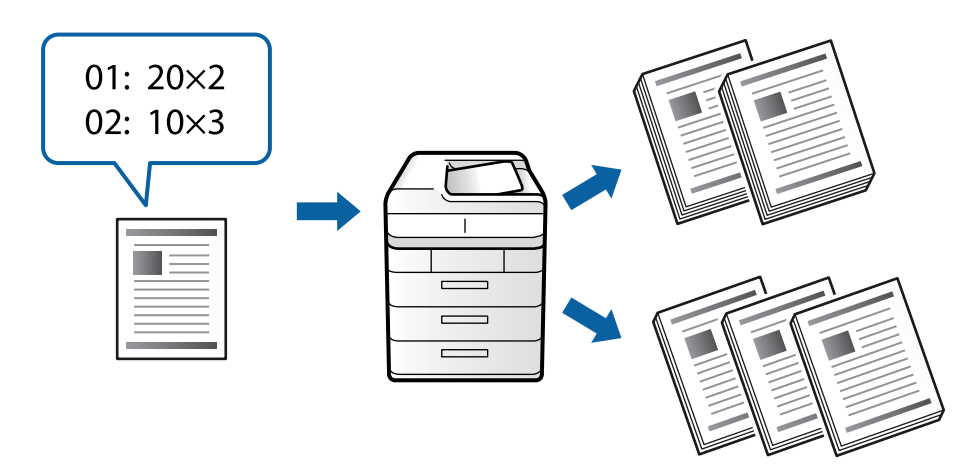

### **Kopijų ir rinkinių nustatymas**

Nurodykite kopijų skaičių ir kiek kiekvienos grupės rinkinių spausdinti. Galite įrašyti iki 60 grupių. Galite įvesti iki 9999 kopijų ir 99 rinkinius.

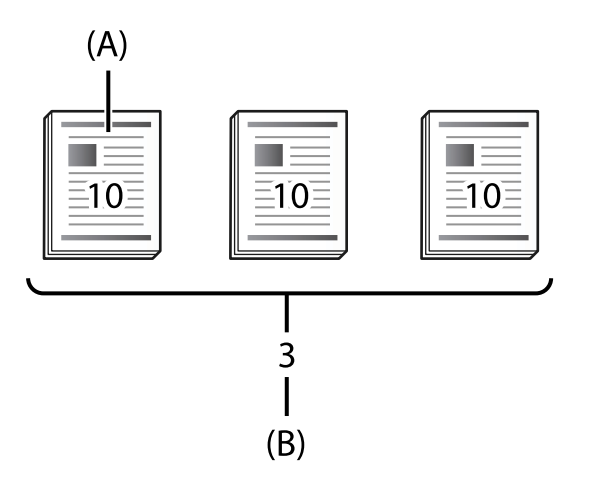

A: kopijos

B: rinkiniai

Pavyzdžiui, norint išspausdinti dalijamąją medžiagą keturioms mokyklos klasėms (1 klasė: 30 mokinių, 2 klasė: 31 mokinys, 3 klasė: 32 mokiniai, 4 klasė: 30 mokinių), reikės atlikti toliau nurodytus nustatymus.

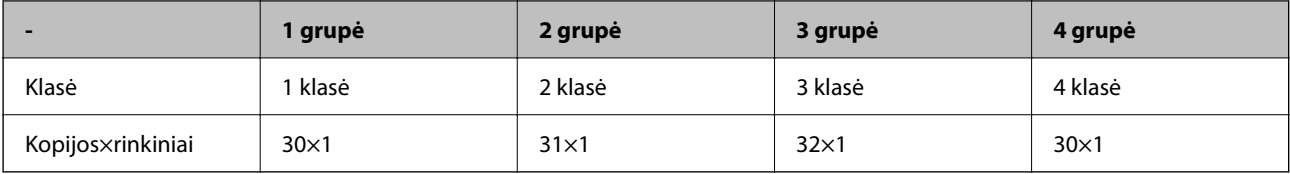

Taip pat galite nustatyti toliau nurodytus nustatymus, nes mokinių skaičius 1 ir 4 klasėje yra toks pat.

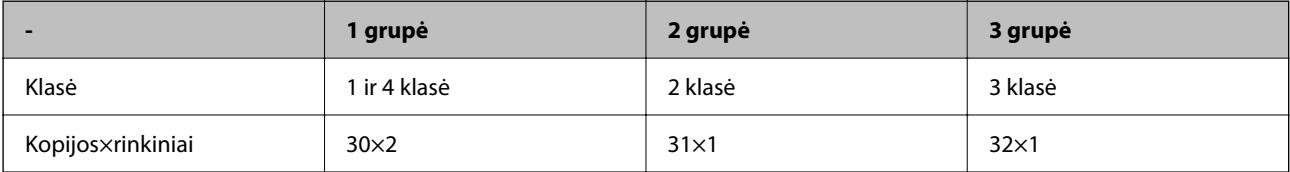

### **Užbaigimo tipai**

O Užbaigimas (Spausdintuvo tvarkyklė: Rūšiuoti)

Pasirinkite, ar norite sulyginti išspausdintus lapus. Pasirinkus **Grupuoti (vienodus puslapius)** vienu kartu išspausdinama keletas to paties puslapio kopijų. Pasirinkus **Sulyginti (puslapių tvarka)** dokumento puslapiai išspausdinami eilės tvarka.

O Tarpinis lapas

Pasirinkite atskiriamųjų lapų įterpimo nustatymus. Pasirinkus **Pagal Rinkinius** atskiriamieji lapai įterpiami tarp rinkinių ir grupių. Pasirinkus **Pagal Grupes** atskiriamieji lapai įterpiami tarp grupių. Ant atskiriamųjų lapų taip pat galite išspausdinti numerius.

## **Spausdinimo rinkinių aktyvavimas (licencijos kodo registracija)**

Norėdami naudoti spausdinimo rinkinių funkciją saugykloje įrašytiems duomenims kopijuoti arba spausdinti, aktyvuokite šią funkciją spausdintuve užregistruodami licencijos kodą.

Žr. toliau pateiktą susijusią informaciją.

#### *Pastaba:*

Licencijos kodą spausdintuve gali užregistruoti pardavėjas.

#### **Susijusi informacija**

 $\blacktriangleright$  ["Licencijos kodo registravimas" puslapyje 146](#page-145-0)

## **Spausdinimo rinkinių naudojimas**

Naudodami spausdinimo rinkinių funkciją, su įrašytomis grupėmis galite atlikti toliau apibūdintas operacijas.

- O Kopijavimas
- O Spausdinimas (iš saugyklos)
- O Spausdinimas (iš kompiuterio)
- Žr. toliau pateiktą susijusią informaciją.

#### <span id="page-156-0"></span>**Susijusi informacija**

- $\blacktriangleright$  ["Kopijavimas naudojant išsaugotas grupes" puslapyje 371](#page-370-0)
- $\rightarrow$  ["Spausdinimas naudojant išsaugotas grupes \(saugykla\)" puslapyje 373](#page-372-0)
- $\rightarrow$  ["Spausdinimas naudojant įrašytas grupes \(kompiuteryje\) \(tik Windows\)" puslapyje 375](#page-374-0)

## **OCR Option**

## **OCR Option apžvalga**

Įprastai nuskaitytas tekstas fiksuojamas kaip vaizdas. Naudojant funkciją OCR Option tekstas skaitomas kaip simboliai, todėl nuskaitą jį galite kopijuoti arba atlikti simbolių paiešką.

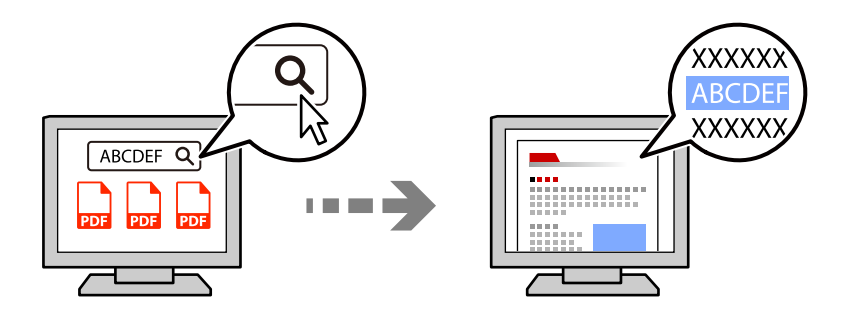

## **OCR Option aktyvavimas (licencijos kodo registracija)**

Aktyvuokite funkciją OCR Option, spausdintuve užregistruodami licencijos kodą. Norėdami užregistruoti licencijos kodą, turite sumontuoti papildomą plokštę.

Žr. toliau pateiktą susijusią informaciją.

#### *Pastaba:*

Licencijos kodą spausdintuve gali užregistruoti pardavėjas.

#### **Susijusi informacija**

& ["Licencijos kodo registravimas" puslapyje 146](#page-145-0)

## **Funkcijos OCR Option naudojimas**

Jei norite nuskaityti naudodami OCR Option funkciją, valdymo skydelio nuskaitymo nuostatose nustatykite **OCR** į **Įjungti**.

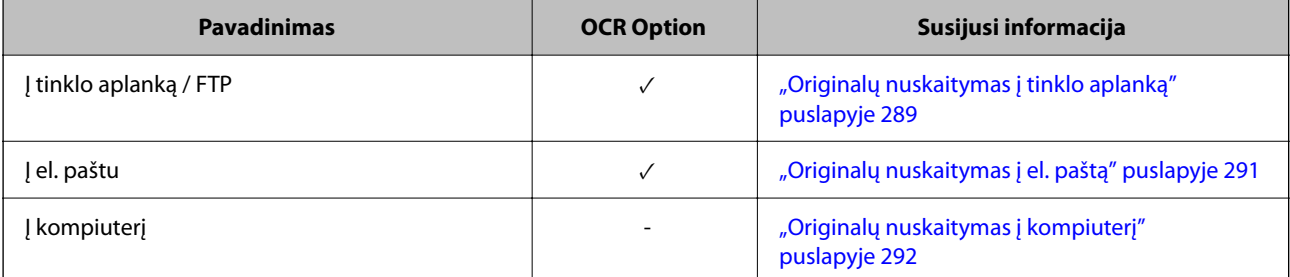

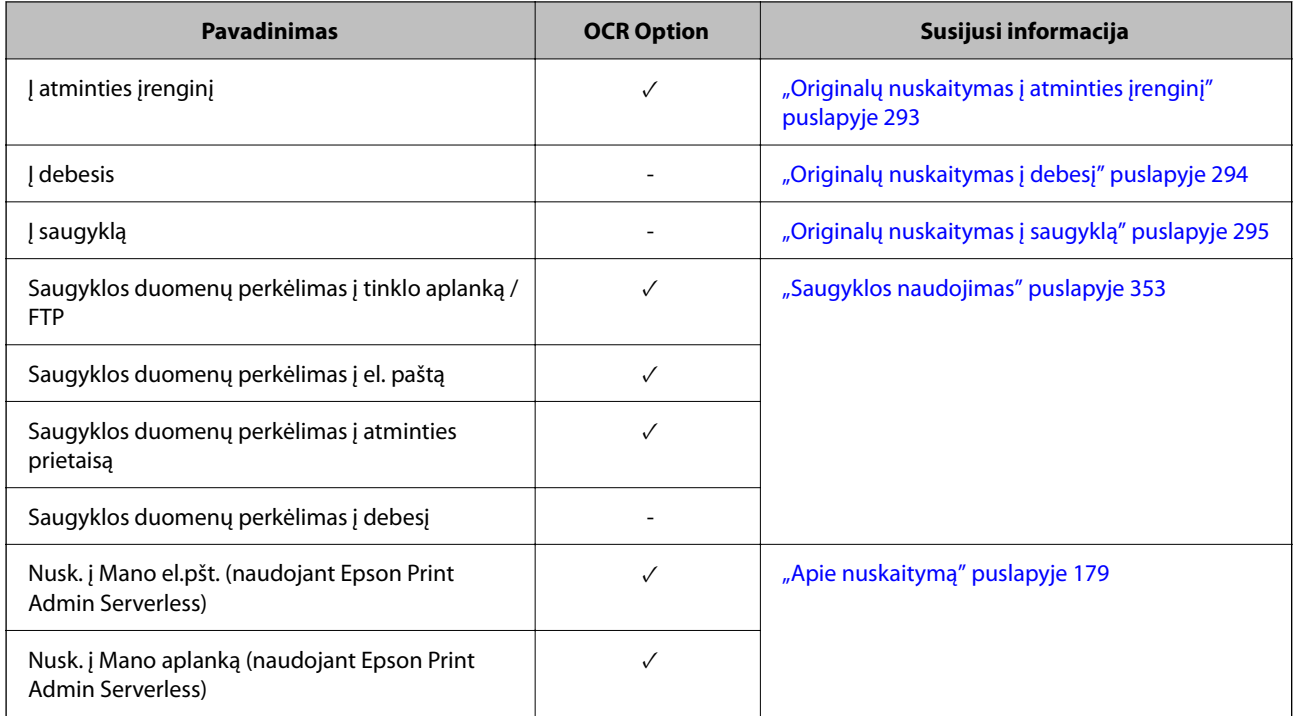

 $\sqrt{}$  = pasiekiama.

- = negalima naudoti.

## **Rekomenduojamos skyros vertės naudojant OCR Option**

Jei naudojate OCR Option, nustatykite tokią nuskaitymo skiriamąją gebą, kad ji atitiktų originalo teksto dydį. Nustačius teksto dydžiui pritaikytą skiriamąją gebą, padidėja atpažinimo sparta.

Jei nuskaitydami stambaus šrifto tekstą pasirinksite didelę skiriamąją gebą, atpažinimo sparta gali sumažėti.

Norėdami pakeisti skiriamąją gebą, pasirinkite **Nuskaitymo nuostatos** > **Skiriamoji geba**.

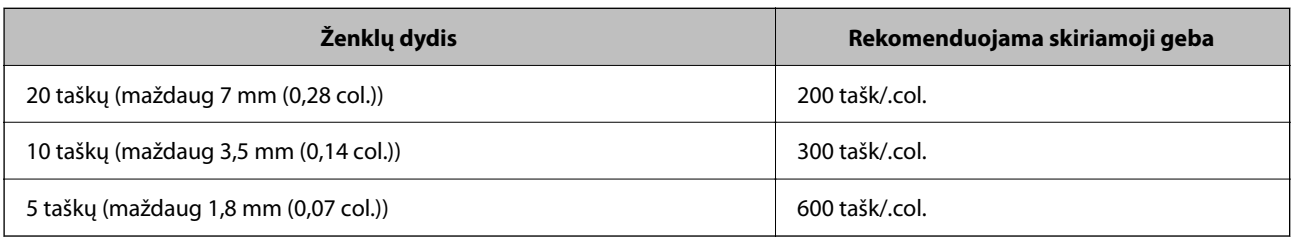

#### *Pastaba:*

Skenuojant toliau nurodytus originalus arba teksto tipus, atpažinimo sparta gali sumažėti.

- $\Box$  Originalai, kuriuose yra stambaus ir smulkaus teksto
- $\Box$  Smulkus tekstas užrašytas mažesniu nei 4 taškų šriftu (maždaug 1,4 mm (0,06 col.)

## <span id="page-158-0"></span>**IP faksas**

## **IP fakso apžvalga**

IP faksas – tai fakso funkcija, kuri siunčia ir priima duomenis per IP tinklą. Jis teikia toliau išvardytų privalumų.

- O Mažesnės administravimo išlaidos
- O Didelės spartos ryšys
- O Ryšys tikruoju laiku, kaip ir naudojant standartinius fakso aparatus, kuriems reikalingos telefono ryšio linijos

IP faksas leidžia siųsti ir gauti toliau nurodytų tipų faksogramas.

- O Siųskite ir gaukite faksogramas tarp su IP faksimiliniu ryšiu suderinamų įrenginių intranete
- O Naudodami VoIP tinklų sietuvu vadinamą įrenginį, kuris leidžia perduoti turinį tarp IP tinklo ir telefono linijų, galite siųsti ir gauti faksogramas į su G3 faksimiliniu ryšiu suderinamus įrenginius, prijungtus prie telefono linijų.

Atkreipkite dėmesį, kad atkarpai nuo VoIP tinklų sietuvo iki paskirties vietos taikomas ryšio mokestis. (Todėl ši sistema yra apmokestinimo ir faktinį naudojimą sistema, kai mokestis apskaičiuojamas atsižvelgiant į atstumą ir (arba) laiką).

## **Siuntimas ir gavimas intranete (įmonės tinkle)**

#### *Faksogramų siuntimas ir gavimas naudojant IP adresus ir prievadų pavadinimus*

IP faksogramas galite siųsti ir gauti intraneto aplinkoje, jei tarpusavyje susieti įrenginiai turi IP faksogramų siuntimo funkciją.

Gavėjo paskyrimo pavyzdys

- O 1 pavyzdys: 1111@host.local
- O 2 pavyzdys: 1 vartotojas@192.168.1.1
- O 3 pavyzdys: 1 vartotojas@[2001:0db8::1234:5678:90ab:cdef]

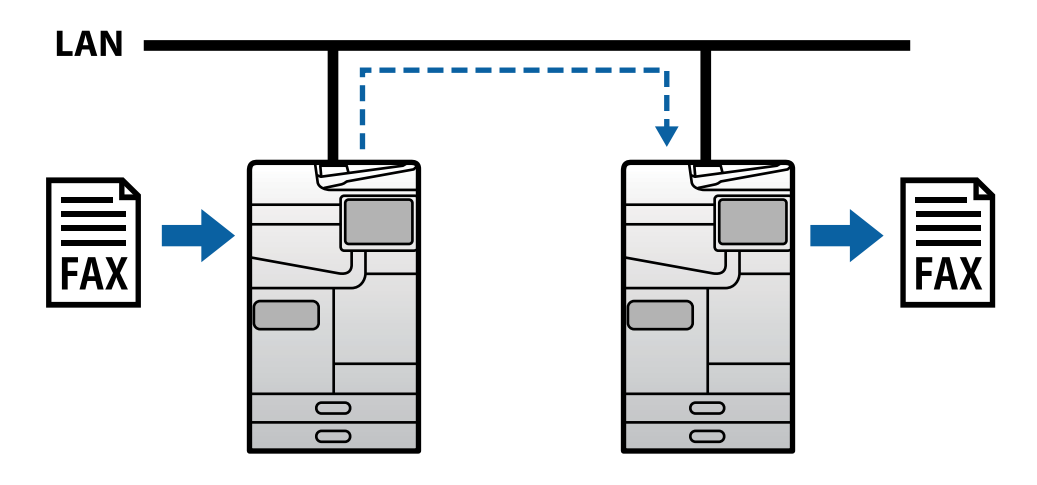

#### *Faksogramų siuntimas ir gavimas naudojant SIP serverį*

SIP serveris – tai serveris, kuris valdo ir kontroliuoja IP telefono paslaugas, naudodamas SIP (sesijos inicijavimo protokolą). SIP serveris turi šias pagrindines funkcijas.

- O Tarpinis serveris: perduoda SIP užklausas ir SIP atsakymus
- O Registratoriaus serveris: gauna IP tinklo įrenginių adresų informaciją ir registruoja juos duomenų bazėje.
- O Peradresavimo serveris: grąžina SIP užklausų adresų informaciją

SIP serveris leidžia nurodyti paskirties vietą pagal SIP naudotojo vardą arba fakso numerį.

Gavėjo paskyrimo pavyzdys

O SIP naudotojo vardas: 1111

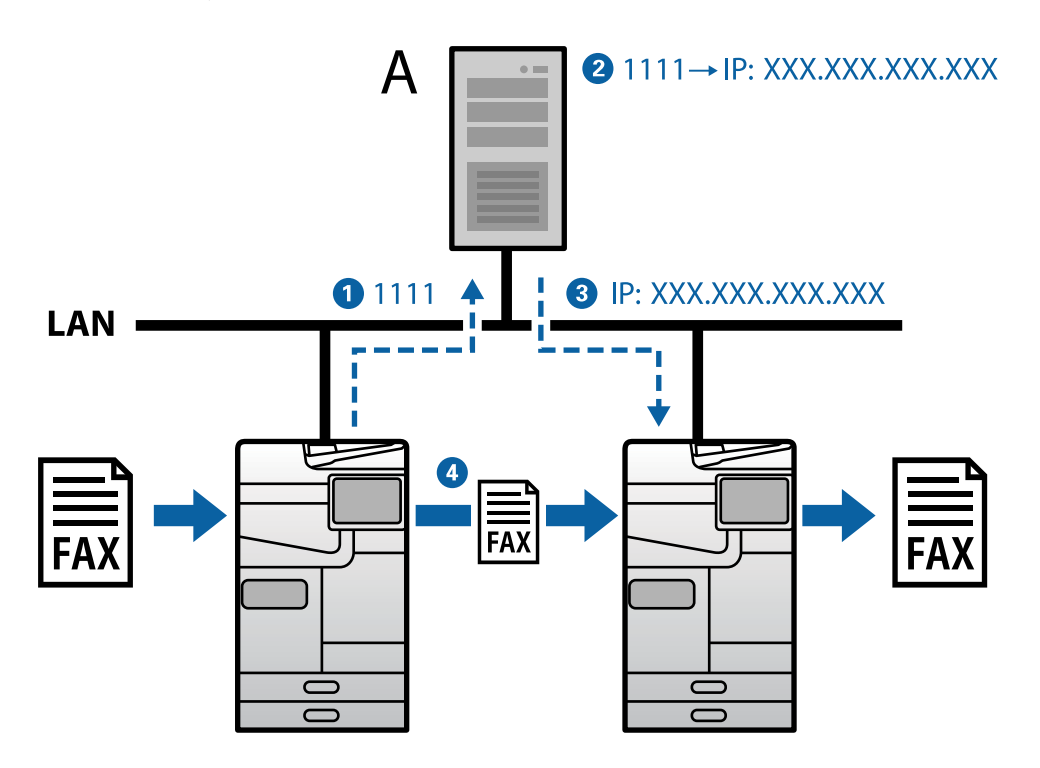

**A**: SIP serveris

### **Siuntimas ir gavimas naudojant su G3 faksu suderinamus įrenginius (per VoIP tinklų sietuvą)**

VoIP ("Voice over Internet Protocol" – balso perdavimo internetu protokolo) tinklų sietuvas yra įrenginys, kuris veikia kaip tarpininkas tarp IP tinklo ir telefono linijų. Naudojant šį įrenginį tarpusavyje konvertuojami skaitmeniniai IP paketai IP tinkle (T.38) ir analoginiai balso duomenys telefono linijose (T.30). Sumontavę VoIP tinklų sietuvą ir naudodami su IP faksimiliniu ryšiu suderinamus įrenginius galite siųsti faksogramas į su G3 faksimiliniu ryšiu suderinamus įrenginius arba priimti faksogramas iš pastarųjų įrenginių.

Gavėjo paskyrimo pavyzdys

<span id="page-160-0"></span> $\Box$  Fakso numeris: 0312345678

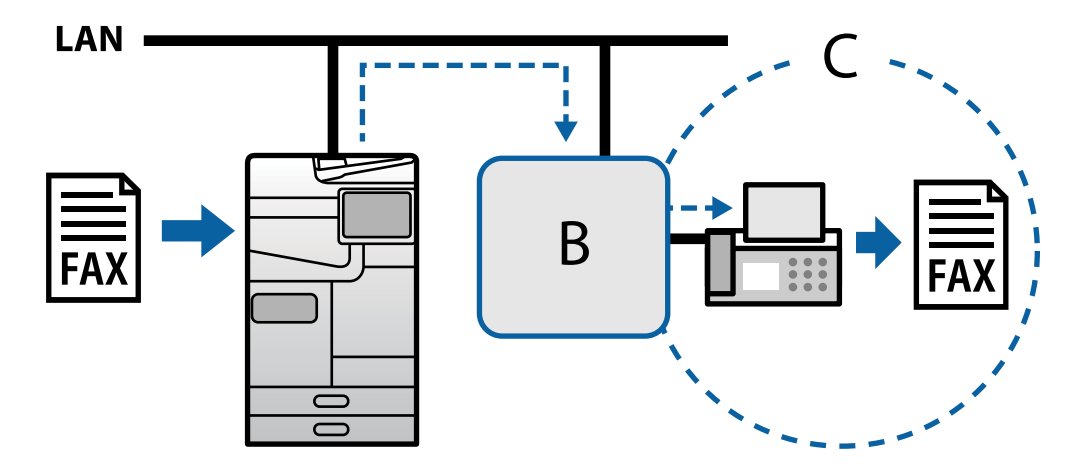

**B**: "VoIP" tinklų sietuvas

**C**: viešieji komutuojami telefono tinklai

## **IP fakso funkcijų įjungimas naudoti**

### **Nustatymas**

Norėdami naudotis IP faksu, nustatykite jį, kaip nurodyta toliau. Parametrus turėtų nustatyti spausdintuvo administratorius.

- 1. Nustatykite standartinius fakso parametrus (jei jie dar nenustatyti). ["Fakso funkcijų įjungimas \(tik spausdintuvai su fakso funkcija\)" puslapyje 118](#page-117-0)
- 2. Prijunkite spausdintuvą prie tinklo.

["Spausdintuvo prijungimas prie tinklo" puslapyje 47](#page-46-0)

- 3. Aktyvuokite IP fakso funkciją, spausdintuve užregistruodami licencijos kodą.
	- O Individualus spausdintuvo nustatymas naudojant Web Config ["Licencijos kodo registravimas naudojant Web Config \(individualus registravimas\)" puslapyje 147](#page-146-0)
	- O Paketo nustatymas naudojant Epson Device Admin (konfigūravimo šabloną) ["Licencijos kodo registravimas naudojant Epson Device Admin \(paketo registravimas\)" puslapyje 148](#page-147-0)

#### *Pastaba:*

Licencijos kodą spausdintuve gali užregistruoti pardavėjas.

- 4. Nustatykite reikiamus parametrus, atsižvelgdami į aplinką.
	- O Individualus spausdintuvo nustatymas naudojant Web Config
		- Siuntimo ir gavimo intranete parametrų nustatymas
		- ["IP faksogramų siuntimo ir gavimo įjungimas intranete \(intraneto parametrai\)" puslapyje 162](#page-161-0)
		- Parametrai, reikalingi siųsti ir gauti faksogramas per VoIP tinklų sietuvą naudojant G3 fakso įrenginį
		- ["IP fakso nustatymai naudojant VoIP tinklų sietuvą" puslapyje 165](#page-164-0)
- <span id="page-161-0"></span>O Paketo nustatymas naudojant Epson Device Admin (konfigūravimo šabloną)
	- Siuntimo ir gavimo intranete parametrų nustatymas

["IP faksogramų siuntimo ir gavimo įjungimas intranete \(intraneto parametrai\) <Epson Device Admin>"](#page-171-0) [puslapyje 172](#page-171-0)

– Parametrai, reikalingi siųsti ir gauti faksogramas per VoIP tinklų sietuvą naudojant G3 fakso įrenginį

["IP faksogramų siuntimo ir gavimo įjungimas naudojant su G3 faksu suderinamus įrenginius \(per VoIP](#page-172-0) [tinklų sietuvą\) <Epson Device Admin>" puslapyje 173](#page-172-0)

5. IP fakso paskirties vietą užregistruokite savo adresatų sąraše.

["Paskirties vietų registravimas adresatuose \(kai naudojamas IP faksas\)" puslapyje 93](#page-92-0)

#### **Susijusi informacija**

- $\rightarrow$  ["Spausdintuvo operacijų konfigūravimo programa \(Web Config\)" puslapyje 483](#page-482-0)
- \* ["Prie tinklo prijungtiems įrenginiams valdyti skirta programinė įranga \("Epson Device Admin"\)" puslapyje 486](#page-485-0)

### **IP fakso naudojimo parametrai**

Norėdami naudotis IP faksu, nustatykite reikiamus parametrus.

#### *Individualus spausdintuvo nustatymas naudojant Web Config*

Šiame skyriuje paaiškinama, kaip nustatyti IP fakso funkciją atskiriems spausdintuvams.

#### **Susijusi informacija**

 $\blacktriangleright$  ["Spausdintuvo operacijų konfigūravimo programa \(Web Config\)" puslapyje 483](#page-482-0)

#### **IP faksogramų siuntimo ir gavimo įjungimas intranete (intraneto parametrai)**

Norėdami siųsti ir gauti IP faksogramas intranete, privalote atlikti šiuos nustatymus.

- O Spausdintuvo SIP informacijos nustatymas
- O SIP serverio nustatymas (kai naudojamas SIP serveris)
- 1. Įjunkite Web Config, tada pasirinkite skirtuką **Fax** > **IP-FAX Settings** > **LAN Settings**.
- 2. Nustatykite kiekvieną elementą.
- 3. Spustelėkite **OK**.

Parametrai pritaikomi ir spausdintuvui.

#### **Susijusi informacija**

- & "**IP-FAX Settings** > **LAN Settings** [elementų nustatymas" puslapyje 163](#page-162-0)
- & ["Spausdintuvo operacijų konfigūravimo programa \(Web Config\)" puslapyje 483](#page-482-0)

#### <span id="page-162-0"></span>**IP-FAX Settings > LAN Settings elementų nustatymas**

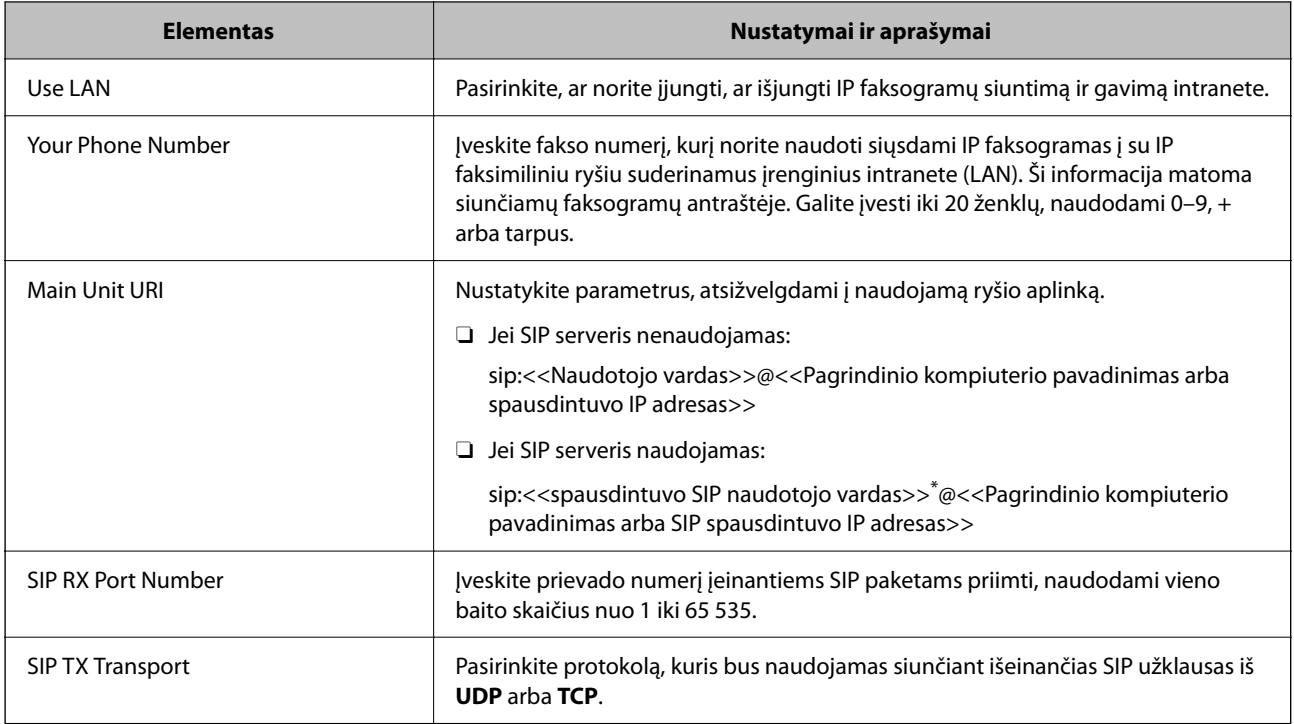

\*: SIP naudotojo vardas – tai vardas, kuris yra užregistruotas SIP serveryje, susietame su IP adresu. Šis SIP naudotojo vardas naudojamas kaip paskirties vieta priimant IP faksogramas. Įveskite bet kokį numerį ar pavadinimą, kuris nesutampa su kitų fakso aparatų pavadinimais, pvz., numerio kodą.

#### **SIP Server Settings**

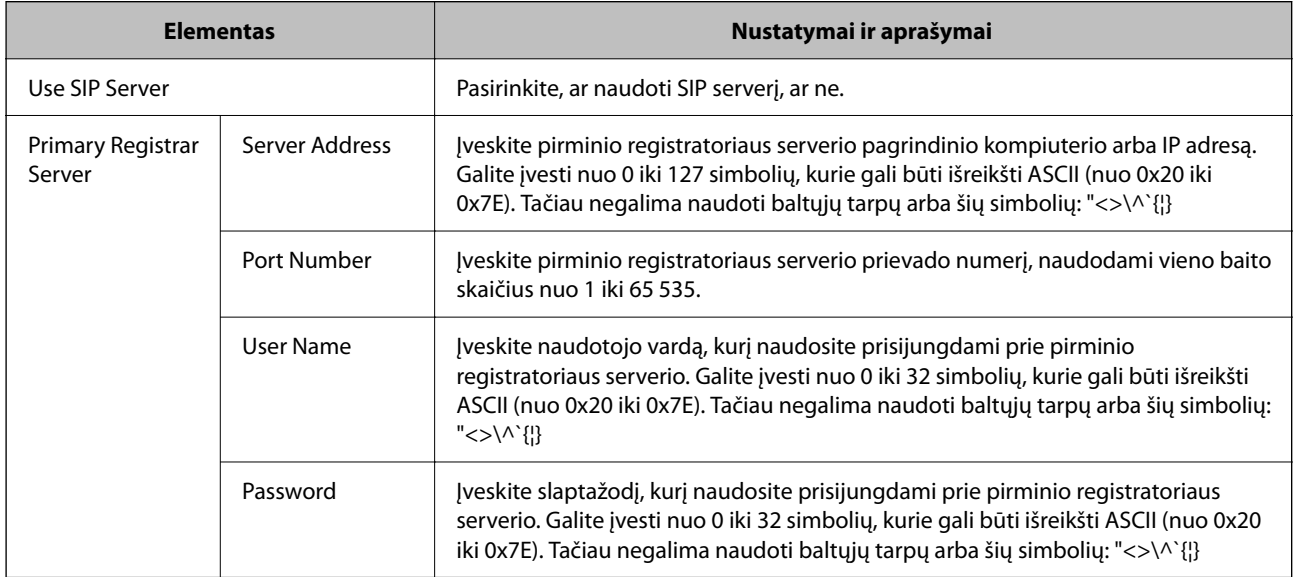

### **[Išplėstinių funkcijų apibūdinimas](#page-144-0) >** [IP faksas](#page-158-0) **>** [IP fakso funkcijų įjungimas naudoti](#page-160-0)

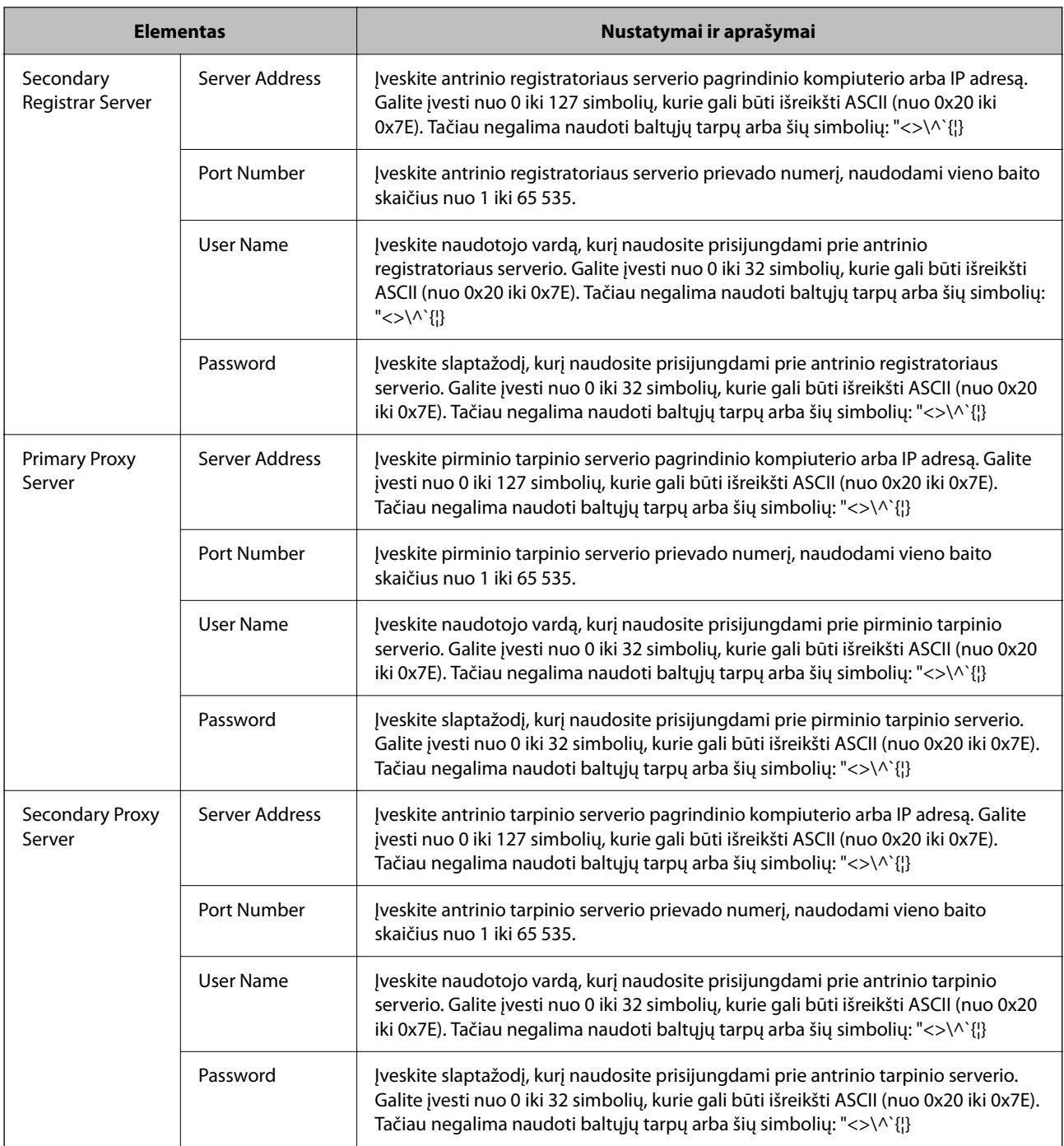

#### *Pastaba:*

Vienas SIP serveris gali veikti ir kaip registratoriaus serveris, ir kaip tarpinis serveris. Tokiu atveju įveskite tas pačias *Server Address* parametrų vertes.

#### **Media (T.38) Settings**

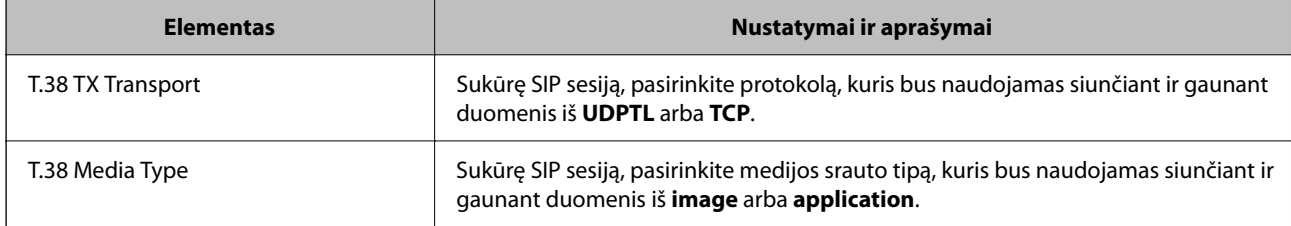

<span id="page-164-0"></span>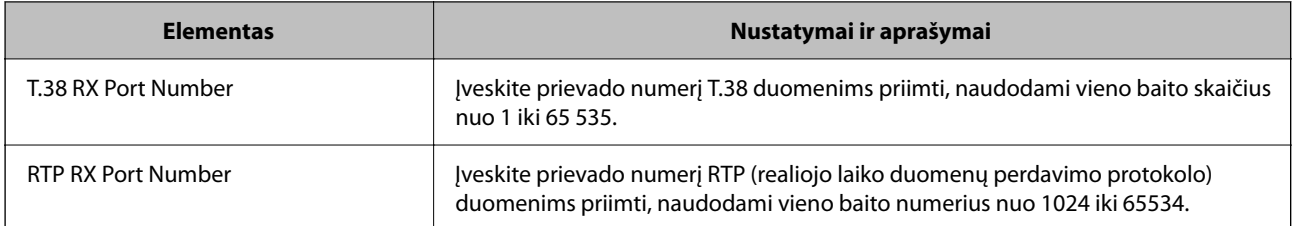

#### **Susijusi informacija**

 $\rightarrow$  <sub>n</sub>IP faksogramų siuntimo ir gavimo įjungimas intranete (intraneto parametrai)" puslapyje 162

& ["IP faksogramų siuntimo ir gavimo įjungimas intranete \(intraneto parametrai\) <Epson Device Admin>"](#page-171-0) [puslapyje 172](#page-171-0)

#### **IP fakso nustatymai naudojant VoIP tinklų sietuvą**

#### **IP faksogramų siuntimo ir gavimo įjungimas naudojant su G3 faksu suderinamus įrenginius (per VoIP tinklų sietuvą)**

Norint siųsti ir gauti IP faksogramas į G3 fakso įrenginį ir iš jo per VoIP tinklų sietuvą, privaloma atlikti toliau nurodytus nustatymus.

- O Spausdintuvo SIP informacijos nustatymas
- $\Box$  Registruoti "VoIP" tinklų sietuvą

#### c*Svarbu:*

Norėdami naudoti VoIP tinklų sietuvus, užregistravę VoIP tinklų sietuvus, privalote nustatyti eilės tvarką, prie kurių VoIP tinklų sietuvų pirmiausiai norėtumėte jungtis. Daugiau informacijos rasite toliau.

["VoIP tinklų sietuvo prioritetiniai parametrai" puslapyje 167](#page-166-0)

- 1. Įjunkite Web Config, tada pasirinkite skirtuką **Fax** > **IP-FAX Settings** > **VoIP Gateway Settings**.
- 2. Nustatykite kiekvieną elementą.
- 3. Spustelėkite **OK**.

Parametrai pritaikomi ir spausdintuvui.

#### **Susijusi informacija**

- & "**IP-FAX Settings**–**VoIP Gateway Settings** elementų nustatymas" puslapyje 165
- $\rightarrow$  ["Spausdintuvo operacijų konfigūravimo programa \(Web Config\)" puslapyje 483](#page-482-0)

#### **IP-FAX Settings–VoIP Gateway Settings elementų nustatymas**

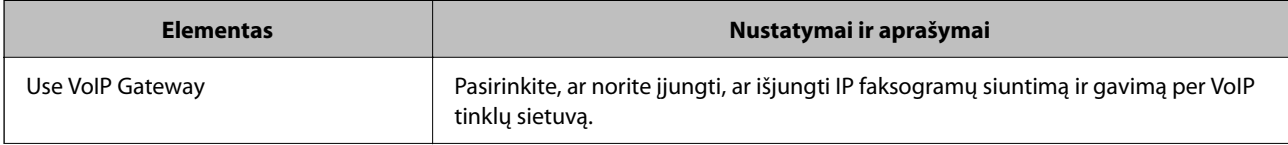

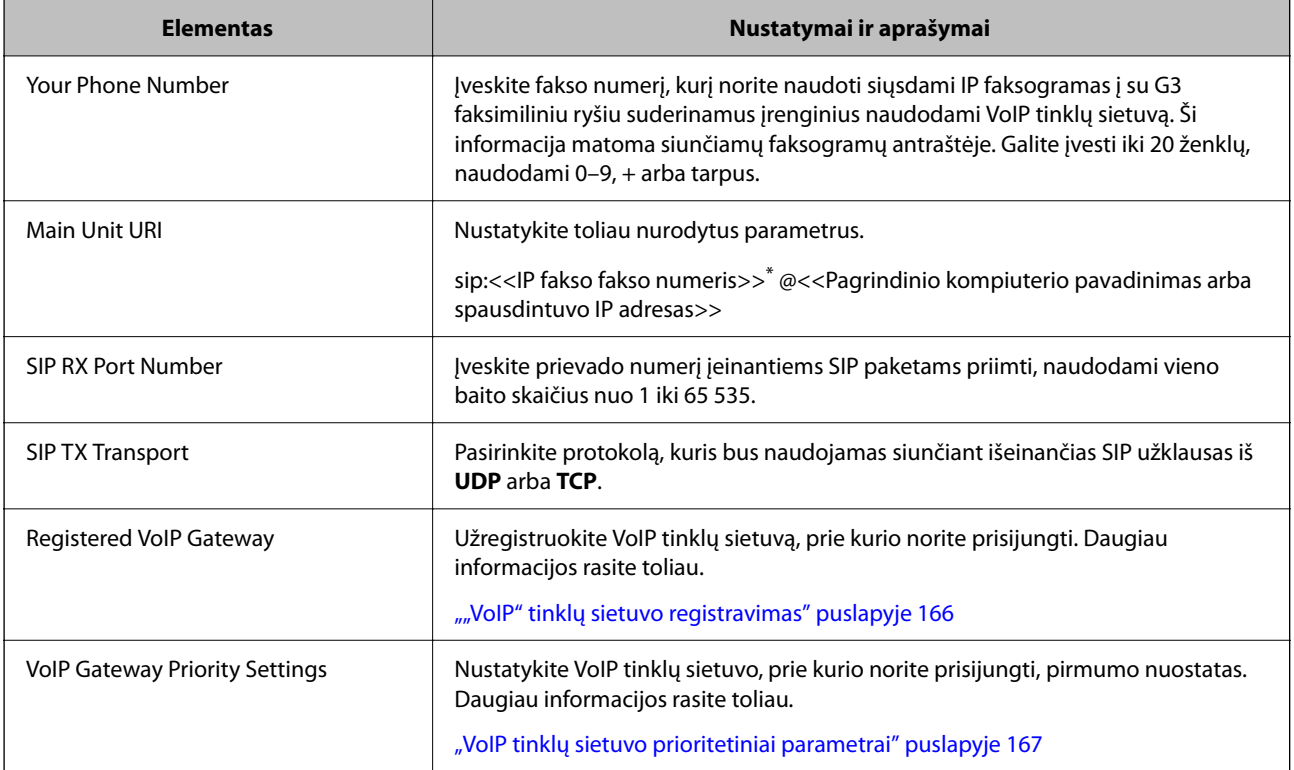

\*: Šis fakso numeris yra spausdintuvo, naudojamo G3 faksogramoms siųsti ir gauti, fakso numeris. Iš anksto užregistruokite fakso numerį VoIP tinklų sietuve.

#### **Media (T.38) Settings**

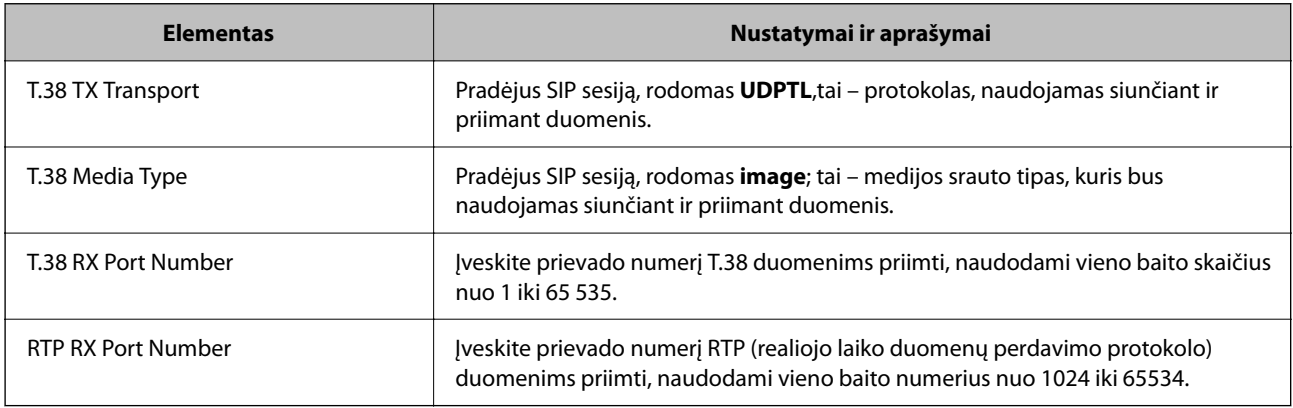

#### **Susijusi informacija**

& ["IP faksogramų siuntimo ir gavimo įjungimas naudojant su G3 faksu suderinamus įrenginius \(per VoIP tinklų](#page-164-0) [sietuvą\)" puslapyje 165](#page-164-0)

#### **"VoIP" tinklų sietuvo registravimas**

Užregistruokite VoIP tinklų sietuvą, kurį norite naudoti IP faksogramoms siųsti ir gauti.

- 1. Įjunkite Web Config, tada pasirinkite skirtuką **Fax** > **IP-FAX Settings** > **VoIP Gateway Settings**.
- 2. Spustelėkite **Registered VoIP Gateway** > **Edit**.

Pavaizduotas ekranas, kuriame pateikiamas užregistruotų VoIP tinklų sietuvų sąrašas.

- <span id="page-166-0"></span>3. Pasirinkite numerį, kurį norite užregistruoti arba pakeisti, ir spustelėkite **Edit**.
- 4. Nustatykite kiekvieną elementą.

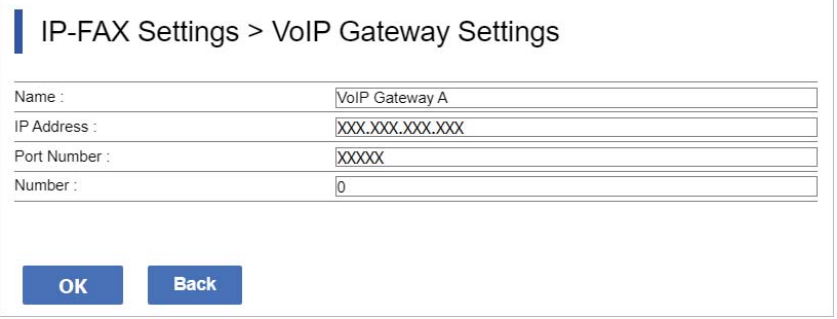

O Name

Įveskite VoIP tinklų sietuvo pavadinimą, naudodami iki 30 simbolių, kurie gali būti išreikšti UTF-16 kalba. Visgi, kontrolinių simbolių (0x00–0x1F ir 0x7F) naudoti negalima.

**D** IP Address

Įveskite VoIP tinklų sietuvo pagrindinio kompiuterio pavadinimą arba IP adresą. Galite įvesti nuo 0 iki 127 simbolių, kurie gali būti išreikšti ASCII (nuo 0x20 iki 0x7E). Tačiau negalima naudoti baltųjų tarpų arba šių simbolių: " $\langle \rangle$ \^`{|}

O Port Number

Įveskite VoIP tinklų sietuvo prievado numerį, naudodami vieno baito skaičius nuo 1 iki 65 535.

5. Spustelėkite **OK**.

Parametrai pritaikomi ir spausdintuvui.

#### **Susijusi informacija**

 $\rightarrow$  ["Spausdintuvo operacijų konfigūravimo programa \(Web Config\)" puslapyje 483](#page-482-0)

#### **VoIP tinklų sietuvo prioritetiniai parametrai**

Užregistravę IP faksogramų siuntimo ir gavimo VoIP tinklų sietuvą, turite nustatyti siuntimo sąlygas ir VoIP tinklų sietuvo prioritetus.

O Siuntimo sąlygos:

Nustatykite pradinius paskirties fakso numerius (su G3 faksu suderinamiems įrenginiams). Jei VoIP tinklų sietuvo siuntimo sąlygos atitinka siuntimo metu nurodytus pradinius paskirties fakso numerius, faksograma siunčiama per tą VoIP tinklų sietuvą.

**O** Priority:

Nustato, kurį VoIP tinklų sietuvą naudoti, atsižvelgiant į siuntimo sąlygas ir jūsų nustatytų prioritetų tvarką.

Pavyzdžiui, jei trims VoIP tinklų sietuvams nustatėte tolesnius parametrus.

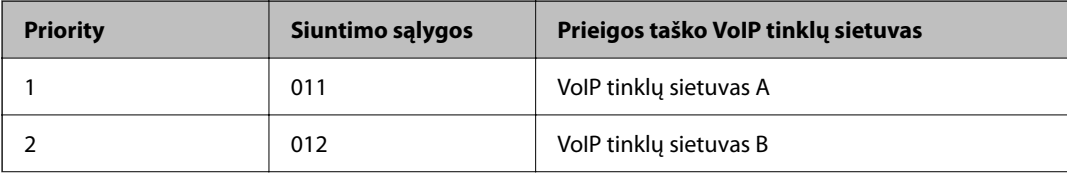

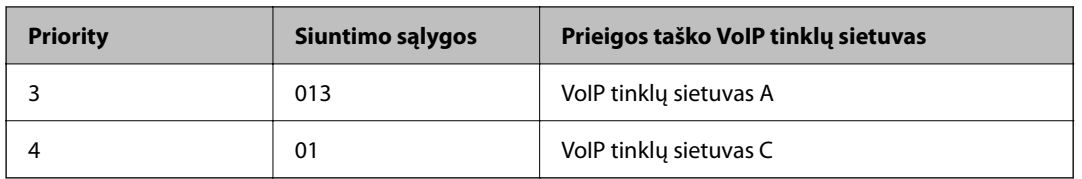

Šiuo atveju fakso numeriai, prasidedantys 011 ir 013, siunčiami per VoIP tinklų sietuvą A, o fakso numeriai, prasidedantys 012, siunčiami per VoIP tinklų sietuvą B, o fakso numeriai, prasidedantys nuo 014 iki 019, siunčiami per VoIP tinklų sietuvą C, nes jie atitinka 4 prioriteto siuntimo sąlygą 01.

#### c*Svarbu:*

- O Net jei užregistravote tik vieną VoIP tinklų sietuvą, įsitikinkite, kad nustatėte siuntimo sąlygas ir prioritetus *VoIP Gateway Priority Settings*,
- $\Box$  Jei paskirties fakso numeris neatitinka nė vienos iš VoIP Gateway Priority Settingsnustatytų siuntimo sąlygų, fakso išsiųsti negalima.

#### **Susijusi informacija**

- $\rightarrow$  "Siuntimo sąlygų nustatymas VoIP tinklų sietuvams" puslapyje 168
- $\blacktriangleright$  ["VoIP tinklų sietuvų prioritetų nustatymas" puslapyje 169](#page-168-0)

#### **Siuntimo sąlygų nustatymas VoIP tinklų sietuvams**

Šiame skirsnyje paaiškinama, kaip nustatyti registruotų VoIP tinklų sietuvų siuntimo sąlygas.

- 1. Įjunkite Web Config, tada pasirinkite skirtuką **Fax** > **IP-FAX Settings** > **VoIP Gateway Settings**.
- 2. Spustelėkite **VoIP Gateway Priority Settings** > **Edit**.

Parodomas ekranas, kuriame galite nustatyti registruotų VoIP tinklų sietuvų pirmenybinius parametrus.

3. Pasirinkite **Settings**.

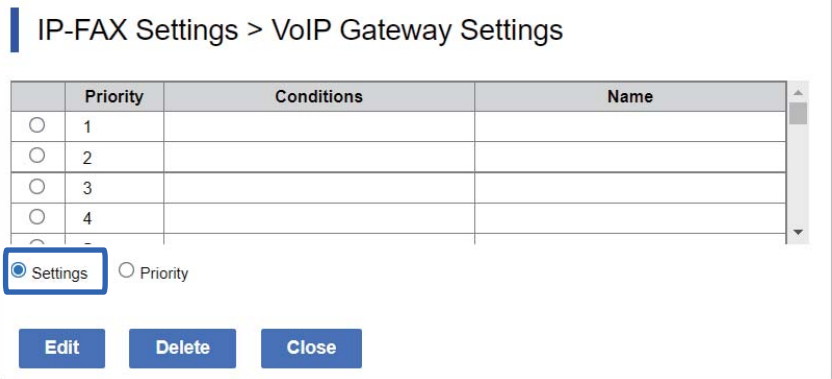

<span id="page-168-0"></span>4. Pasirinkite siuntimo sąlygos redagavimo elementą, tada spustelėkite **Edit**.

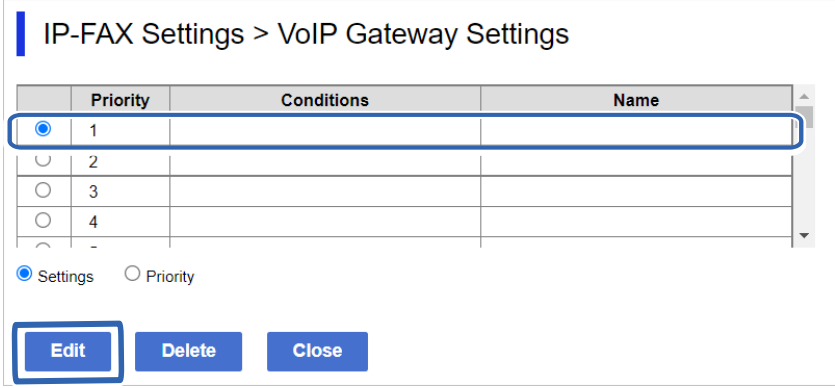

Parodomas ekranas, kuriame galite nustatyti registruotų VoIP tinklų sietuvų vykdomo siuntimo sąlygas.

5. Nustatykite kiekvieną elementą.

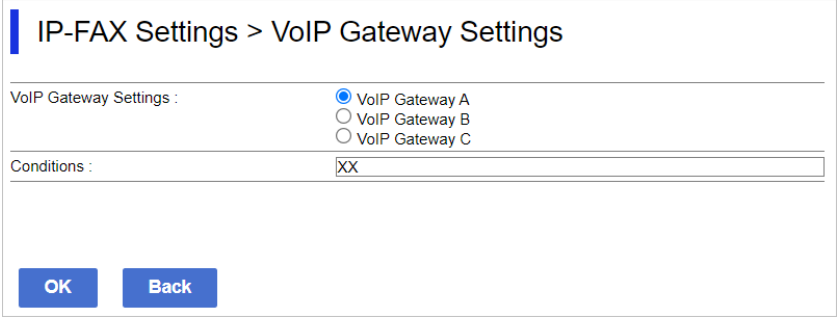

O VoIP Gateway Settings

Pasirinkite VoIP tinklų sietuvą, prie kurio norite prisijungti, kai siuntimo sąlyga atitinka.

**Q** Conditions

Įveskite pradinius paskirties fakso numerius.

6. Spustelėkite **OK**.

Parametrai pritaikomi ir spausdintuvui.

#### *Pastaba:*

- O Jei norite pakeisti siuntimo sąlygą, spustelėkite *Edit*.
- O Norėdami ištrinti siuntimo sąlygą, spustelėkite *Delete*.

#### **Susijusi informacija**

 $\rightarrow$  ["Spausdintuvo operacijų konfigūravimo programa \(Web Config\)" puslapyje 483](#page-482-0)

#### **VoIP tinklų sietuvų prioritetų nustatymas**

Šiame skirsnyje paaiškinama, kaip nustatyti registruotų VoIP tinklų sietuvų prioritetus.

Jei juos nustatote po to, kai jau nustatėte VoIP tinklų sietuvų siuntimo sąlygas, jau rodomas ekranas, kuriame galite atlikti nustatyti prioritetinius parametrus. Pereikite prie 3 žingsnio.

1. Įjunkite Web Config, tada pasirinkite skirtuką **Fax** > **IP-FAX Settings** > **VoIP Gateway Settings**.

2. Spustelėkite **VoIP Gateway Priority Settings** > **Edit**.

Parodomas ekranas, kuriame galite nustatyti registruotų VoIP tinklų sietuvų pirmenybinius parametrus.

3. Pasirinkite **Priority**.

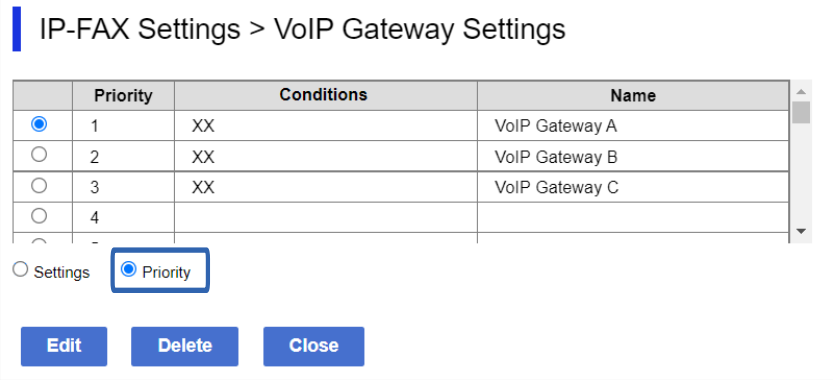

4. Norėdami pakeisti prioritetą spustelėkite **Up** arba **Down**.

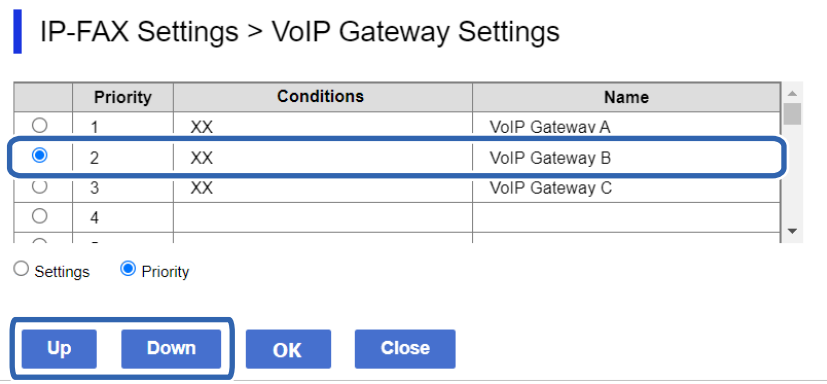

5. Spustelėkite **OK**.

Parametrai pritaikomi ir spausdintuvui.

#### **Susijusi informacija**

& ["Spausdintuvo operacijų konfigūravimo programa \(Web Config\)" puslapyje 483](#page-482-0)

#### *Paketo nustatymas naudojant Epson Device Admin (konfigūravimo šablonas)*

Naudodami Epson Device Admin IP fakso nuostatas galite nustatyti keliuose spausdintuvuose kaip paketą. Daugiau informacijos rasite Epson Device Admin žinyne arba naudotojo vadove.

#### **Susijusi informacija**

 $\rightarrow$  ["Prie tinklo prijungtiems įrenginiams valdyti skirta programinė įranga \("Epson Device Admin"\)" puslapyje 486](#page-485-0)

#### <span id="page-170-0"></span>**Epson Device Admin veiksmų srautas**

Nustatykite IP fakso parametrus naudodami Epson Device Admin konfigūravimo šabloną. Nustatytą vertę pritaikykite spausdintuve, kaip nurodyta toliau.

#### c*Svarbu:*

Jei svetainėje Epson Device Admin nesate užregistravę spausdintuvo administratoriaus slaptažodžio, pirmiausia jį užregistruokite. Registracijos procedūra apibūdinta toliau.

["Spausdintuvo administratoriaus slaptažodžio registravimas Epson Device Admin" puslapyje 148](#page-147-0)

- 1. Sukurkite konfigūravimo šabloną.
- 2. Elemento nustatymo ekrane įveskite arba pasirinkite reikšmę ir įjunkite elementą, kurį norite taikyti. Toliau pateikiamas pavyzdys.

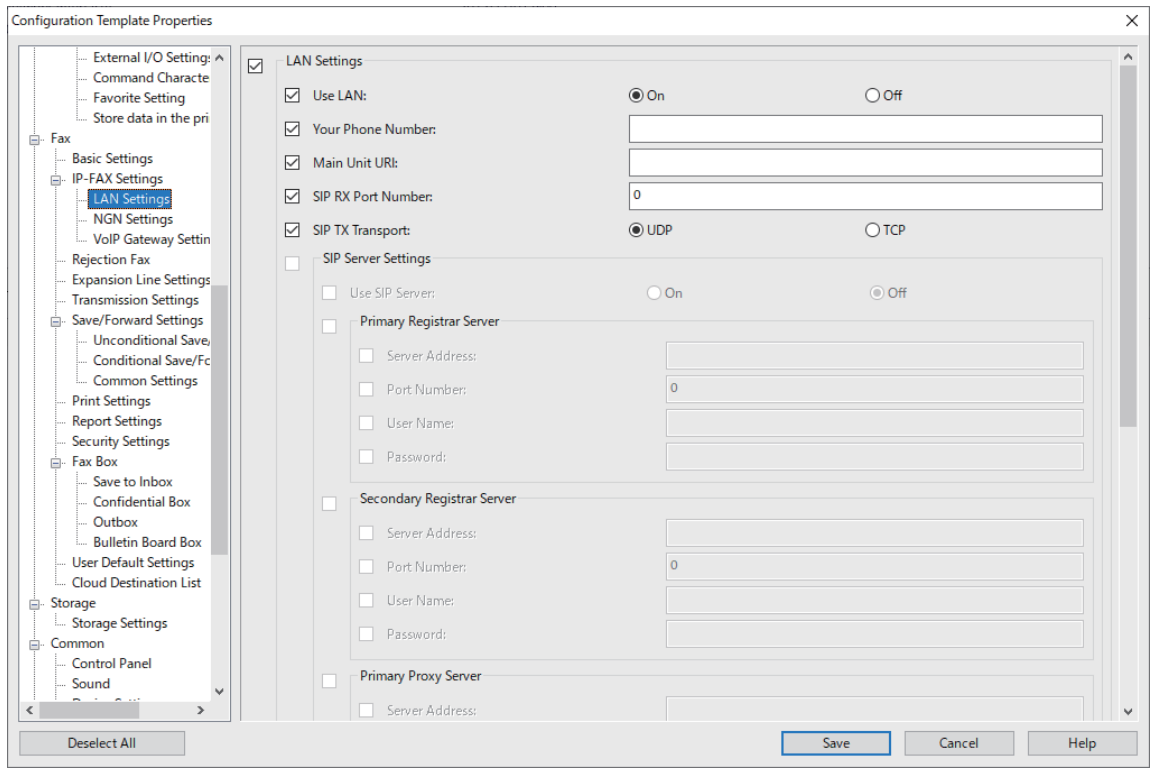

3. Įrašykite konfigūravimo šabloną.

<span id="page-171-0"></span>4. Pasirinkite spausdintuvą, kuriam norite taikyti parametro vertę, ir pritaikykite konfigūracijos šabloną.

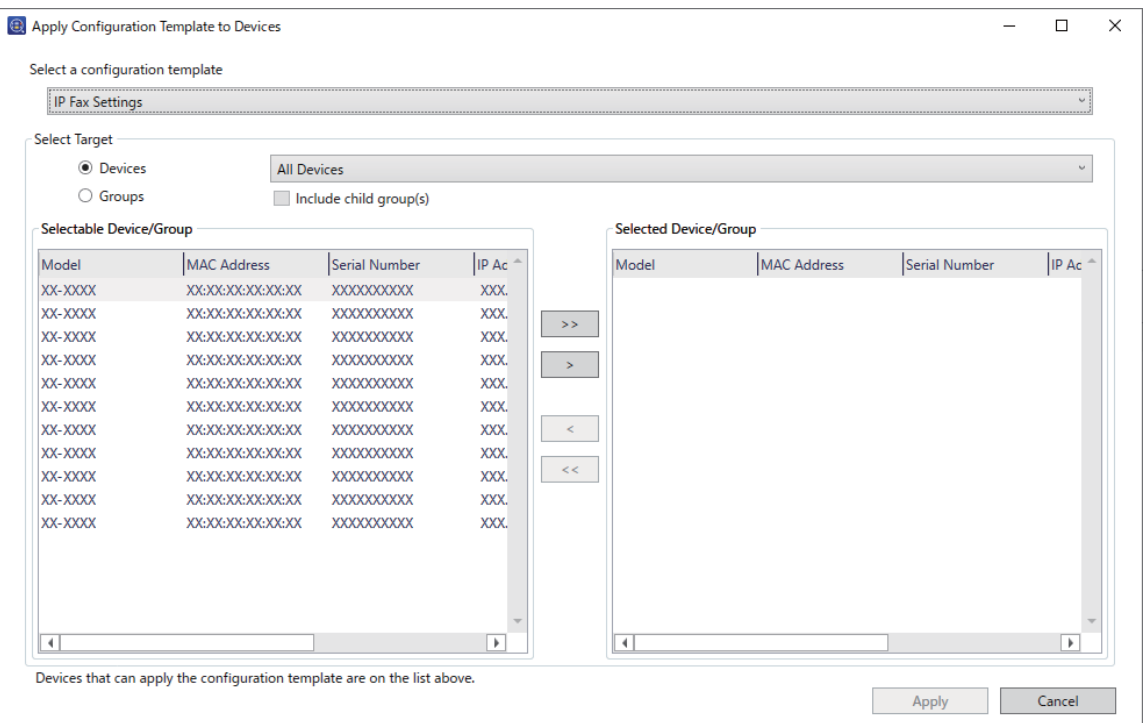

Informacijos apie pagrindinį konfigūravimo šablono veikimą ieškokite susijusioje informacijoje.

#### **Susijusi informacija**

- $\blacktriangleright$  ["Konfigūracijos šablono kūrimas" puslapyje 148](#page-147-0)
- $\blacktriangleright$  ["Konfigūravimo šablono taikymas" puslapyje 150](#page-149-0)
- $\rightarrow$  ["Prie tinklo prijungtiems įrenginiams valdyti skirta programinė įranga \("Epson Device Admin"\)" puslapyje 486](#page-485-0)

#### **IP faksogramų siuntimo ir gavimo įjungimas intranete (intraneto parametrai) <Epson Device Admin>**

Norėdami siųsti ir gauti IP faksogramas intranete, privalote atlikti šiuos nustatymus.

- O Spausdintuvo SIP informacijos nustatymas
- O SIP serverio nustatymas (kai naudojamas SIP serveris)
- 1. Konfigūravimo šablone pasirinkite **Fax** > **IP-FAX Settings** > **LAN Settings**.
- 2. Nustatykite kiekvieną elementą.

Žr. susijusią atskirų elementų informaciją.

#### **Susijusi informacija**

- & "**IP-FAX Settings** > **LAN Settings** [elementų nustatymas" puslapyje 163](#page-162-0)
- & ["Epson Device Admin veiksmų srautas" puslapyje 171](#page-170-0)

#### <span id="page-172-0"></span>**IP faksogramų siuntimo ir gavimo įjungimas naudojant su G3 faksu suderinamus įrenginius (per VoIP tinklų sietuvą) <Epson Device Admin>**

Norint siųsti ir gauti IP faksogramas į G3 fakso įrenginį ir iš jo per VoIP tinklų sietuvą, privaloma atlikti toliau nurodytus nustatymus.

- O Spausdintuvo SIP informacijos nustatymas
- $\Box$  Registruoti "VoIP" tinklų sietuvą

### c*Svarbu:*

Norėdami naudoti VoIP tinklų sietuvus, užregistravę VoIP tinklų sietuvus, privalote nustatyti eilės tvarką, prie kurių VoIP tinklų sietuvų pirmiausiai norėtumėte jungtis. Daugiau informacijos rasite toliau.

["VoIP tinklų sietuvo prioritetiniai parametrai <Epson Device Admin>" puslapyje 176](#page-175-0)

- 1. Konfigūravimo šablone pasirinkite **Fax** > **IP-FAX Settings** > **VoIP Gateway Settings**.
- 2. Nustatykite kiekvieną elementą.

#### **Susijusi informacija**

- & "**IP-FAX Settings** > **VoIP Gateway Settings** <Epson Device Admin> elementų nustatymas" puslapyje 173
- $\blacktriangleright$  ["Epson Device Admin veiksmų srautas" puslapyje 171](#page-170-0)

#### **IP-FAX Settings > VoIP Gateway Settings <Epson Device Admin> elementų nustatymas**

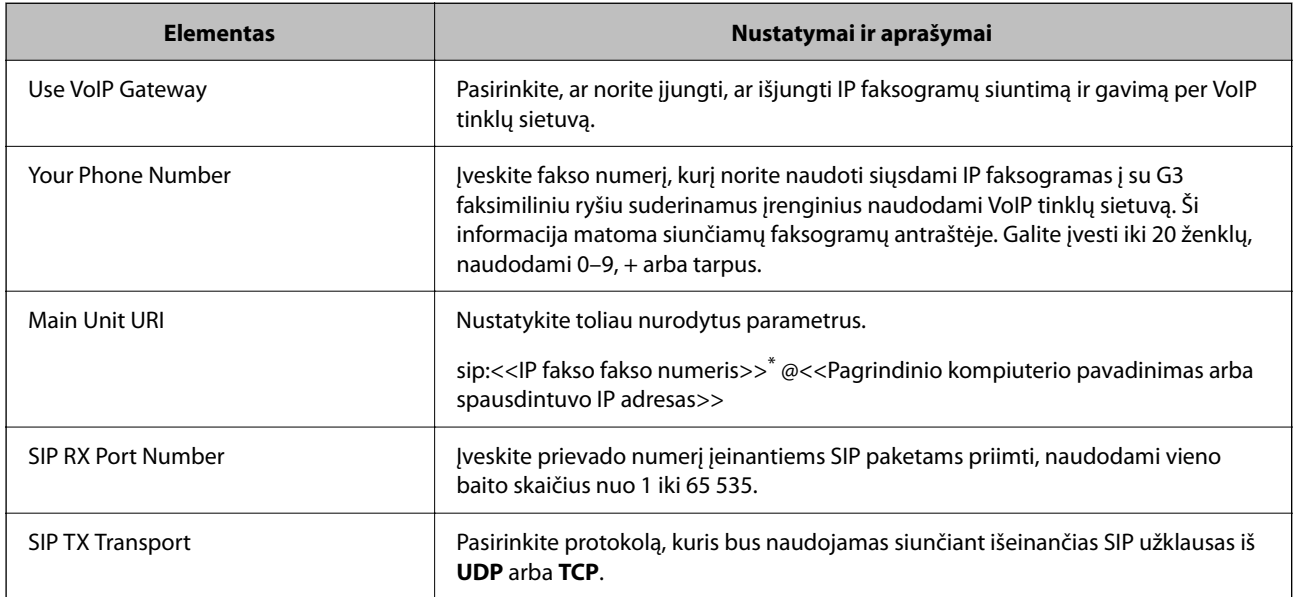

\*: Šis fakso numeris yra spausdintuvo, naudojamo G3 faksogramoms siųsti ir gauti, fakso numeris. Iš anksto užregistruokite fakso numerį VoIP tinklų sietuve.

#### **Registered VoIP Gateway**

Pasirinkite elementą, kurį norite užregistruoti arba pakeisti VoIP tinklų sietuvo nuostatą, tada spustelėkite **Edit**. Daugiau informacijos rasite toliau.

["VoIP tinklų sietuvo registravimas <Epson Device Admin>" puslapyje 174](#page-173-0)

<span id="page-173-0"></span>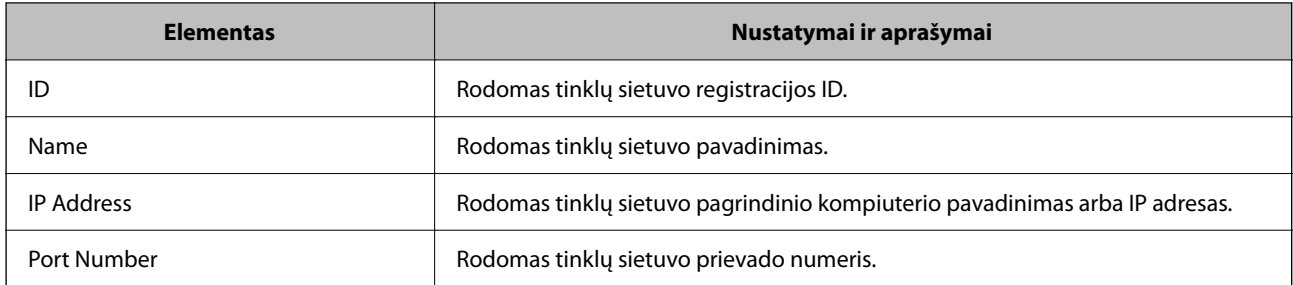

#### **VoIP Gateway Priority Settings**

Nustatykite VoIP tinklų sietuvo, naudojamo IP faksogramoms siųsti ir priimti, siuntimo sąlygas bei prioritetus. Daugiau informacijos rasite toliau.

["Siuntimo sąlygų nustatymas VoIP tinklų sietuvams <Epson Device Admin>" puslapyje 176](#page-175-0)

["VoIP tinklų sietuvų prioritetų nustatymas <Epson Device Admin>" puslapyje 177](#page-176-0)

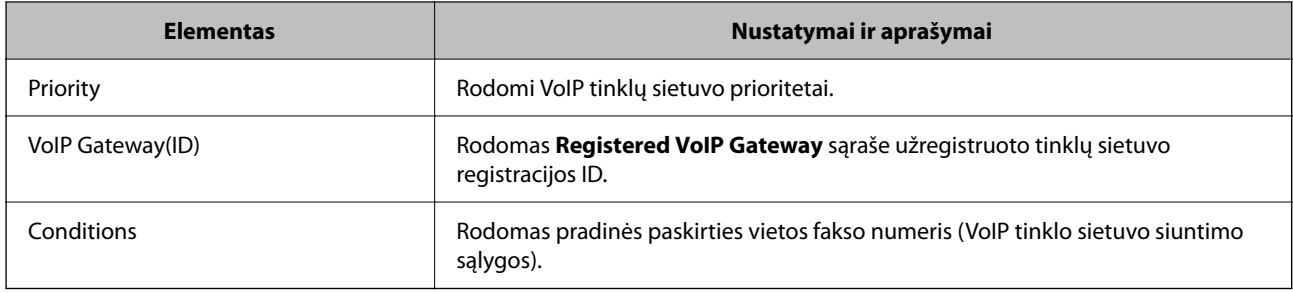

#### **Media (T.38) Settings**

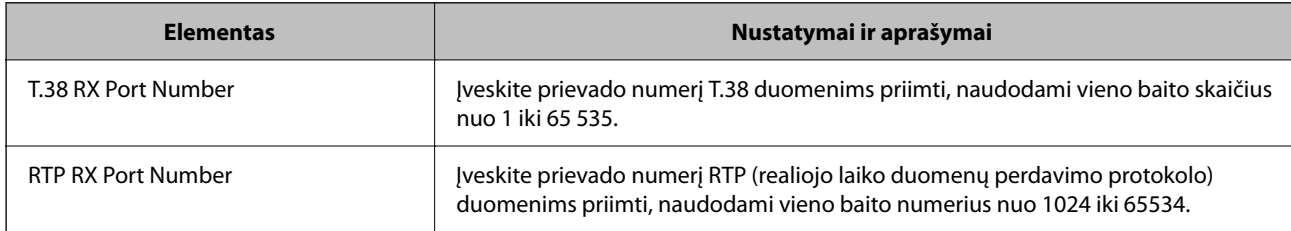

#### **Susijusi informacija**

 $\rightarrow$  ["IP faksogramų siuntimo ir gavimo įjungimas naudojant su G3 faksu suderinamus įrenginius \(per VoIP tinklų](#page-172-0) [sietuvą\) <Epson Device Admin>" puslapyje 173](#page-172-0)

#### **VoIP tinklų sietuvo registravimas <Epson Device Admin>**

Užregistruokite VoIP tinklų sietuvą, kurį norite naudoti IP faksogramoms siųsti ir gauti.

Konfigūravimo šablone pasirinkite **Fax** > **IP-FAX Settings** > **VoIP Gateway Settings**, tada nustatykite VoIP tinklų sietuvo registracijos ir kitas VoIP tinklų sietuvo nuostatas.

1. Pasirinkite elementą, kurį norite registruoti sąraše **Registered VoIP Gateway**, tada spustelėkite **Edit**.

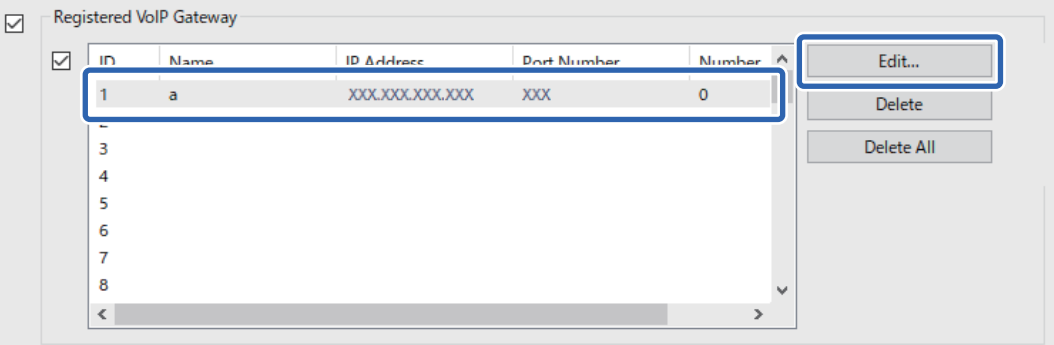

Rodomas ekranas **Registered VoIP Gateway**.

2. Nustatykite kiekvieną elementą.

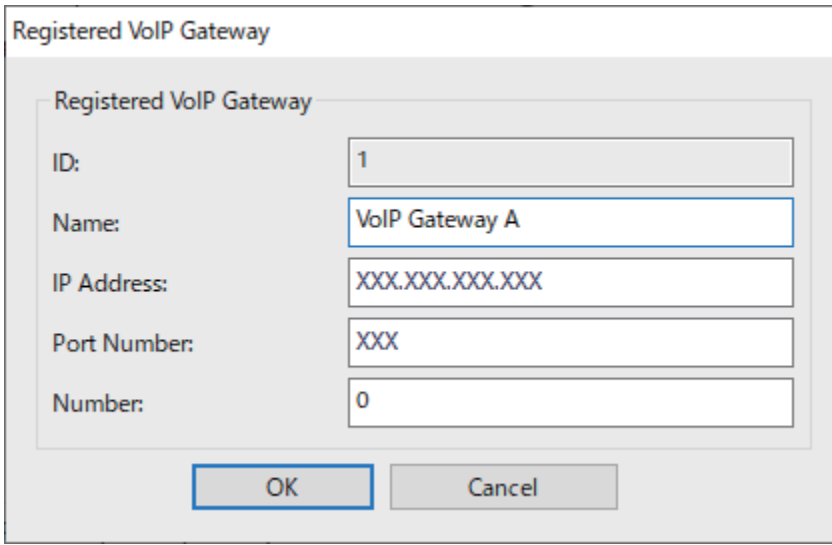

O Name

Įveskite VoIP tinklų sietuvo pavadinimą, naudodami iki 30 simbolių, kurie gali būti išreikšti UTF-16 kalba. Visgi, kontrolinių simbolių (0x00–0x1F ir 0x7F) naudoti negalima.

**D** IP Address

Įveskite VoIP tinklų sietuvo pagrindinio kompiuterio pavadinimą arba IP adresą. Galite įvesti nuo 0 iki 127 simbolių, kurie gali būti išreikšti ASCII (nuo 0x20 iki 0x7E). Tačiau negalima naudoti baltųjų tarpų arba šių simbolių: " $\langle \rangle \wedge \langle \{\}$ 

O Port Number

Įveskite VoIP tinklų sietuvo prievado numerį, naudodami vieno baito skaičius nuo 1 iki 65 535.

3. Spustelėkite **OK**.

#### <span id="page-175-0"></span>*Pastaba:*

- O Norėdami pakeisti VoIP tinklų sietuvo registracijos informaciją, sąraše *Registered VoIP Gateway* pasirinkite elementą, kurį norite pakeisti, tada spustelėkite *Edit*.
- O Norėdami panaikinti VoIP tinklų sietuvo registracijos informaciją, sąraše *Registered VoIP Gateway* pasirinkite elementą, kurį norite panaikinti, tada spustelėkite *Delete*.
- O Norėdami panaikinti visą VoIP tinklų sietuvo registracijos informaciją, sąraše *Registered VoIP Gateway* spustelėkite *Delete All*.

#### **Susijusi informacija**

- & "**IP-FAX Settings** > **VoIP Gateway Settings** [<Epson Device Admin> elementų nustatymas" puslapyje 173](#page-172-0)
- $\blacktriangleright$  ["Epson Device Admin veiksmų srautas" puslapyje 171](#page-170-0)

#### **VoIP tinklų sietuvo prioritetiniai parametrai <Epson Device Admin>**

Užregistravę IP faksogramų siuntimo ir gavimo VoIP tinklų sietuvą, turite nustatyti siuntimo sąlygas ir VoIP tinklų sietuvo prioritetus.

Išsamesnės informacijos apie VoIP tinklu sietuvui taikomas siuntimo sąlygas ir prioritetus rasite toliau pateiktoje susijusioje informacijoje.

#### **Susijusi informacija**

- & "Siuntimo sąlygų nustatymas VoIP tinklų sietuvams <Epson Device Admin>" puslapyje 176
- $\rightarrow$  "VoIP tinkly sietuvų prioritetų nustatymas <Epson Device Admin>" puslapyje 177
- & "**IP-FAX Settings** > **VoIP Gateway Settings** [<Epson Device Admin> elementų nustatymas" puslapyje 173](#page-172-0)

#### **Siuntimo sąlygų nustatymas VoIP tinklų sietuvams <Epson Device Admin>**

Šiame skirsnyje paaiškinama, kaip nustatyti registruotų VoIP tinklų sietuvų siuntimo sąlygas.

Konfigūravimo šablone pasirinkite **Fax** > **IP-FAX Settings** > **VoIP Gateway Settings**, tada nustatykite siuntimo sąlygas registruotajame VoIP tinklų sietuve ir kitus VoIP tinklų sietuvo prioritetus.

1. Pasirinkite elementą, kurio siuntimo sąlygas norite redaguoti **VoIP Gateway Priority Settings** sąraše, tada spustelėkite **Edit**.

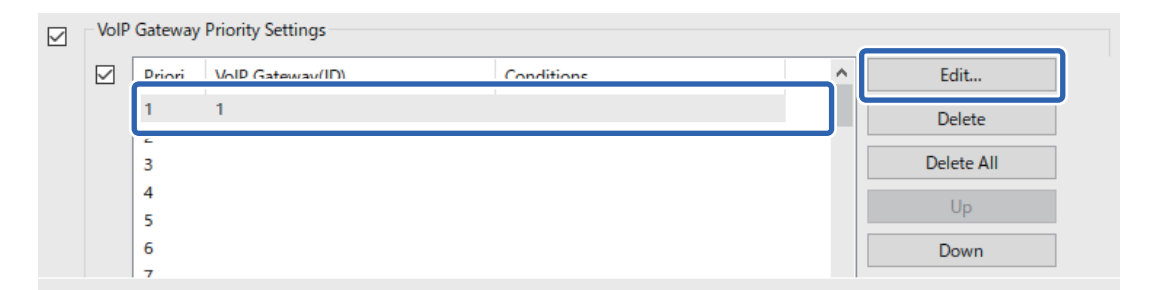

Rodomas ekranas **VoIP Gateway Priority Settings**.

<span id="page-176-0"></span>2. Nustatykite kiekvieną elementą.

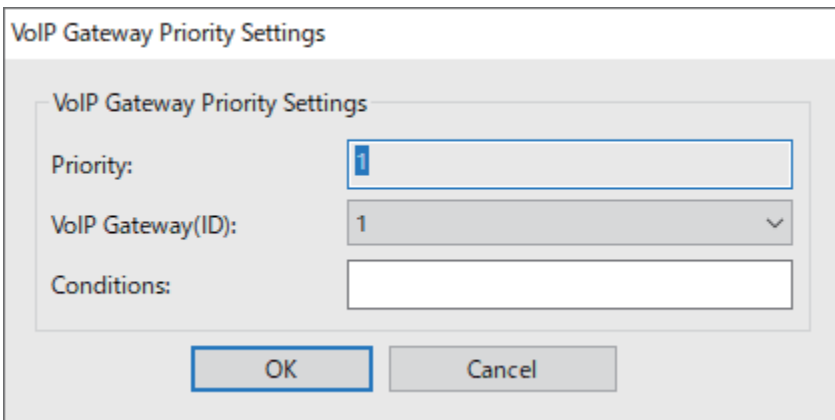

O VoIP Gateway(ID)

Pasirinkite VoIP tinklų sietuvo, prie kurio norite prisijungti, kai siuntimo sąlyga atitinka, registracijos ID.

**Q** Conditions

Įveskite pradinius paskirties fakso numerius.

3. Spustelėkite **OK**.

#### *Pastaba:*

- O Norėdami pakeisti VoIP tinklų sietuvo siuntimo sąlygą, sąraše *VoIP Gateway Priority Settings* pasirinkite elementą, kurį norite pakeisti, tada spustelėkite *Edit*.
- O Norėdami panaikinti VoIP tinklų sietuvo siuntimo sąlygą, sąraše *VoIP Gateway Priority Settings* pasirinkite elementą, kurį norite panaikinti, tada spustelėkite *Delete*.
- O Norėdami panaikinti visas VoIP tinklų sietuvo siuntimo sąlygas, sąraše *VoIP Gateway Priority Settings* spustelėkite *Delete All*.

#### **Susijusi informacija**

- & "**IP-FAX Settings** > **VoIP Gateway Settings** [<Epson Device Admin> elementų nustatymas" puslapyje 173](#page-172-0)
- $\blacktriangleright$  ["Epson Device Admin veiksmų srautas" puslapyje 171](#page-170-0)

#### **VoIP tinklų sietuvų prioritetų nustatymas <Epson Device Admin>**

Šiame skirsnyje paaiškinama, kaip nustatyti registruotų VoIP tinklų sietuvų prioritetus.

Konfigūravimo šablone pasirinkite **Fax** > **IP-FAX Settings** > **VoIP Gateway Settings**, tada nustatykite registruotojo VoIP tinklų sietuvo prioritetą ir kitas VoIP tinklų sietuvo nuostatas.

1. Sąraše **VoIP Gateway Priority Settings** pasirinkite elementą, kurio prioritetą norite redaguoti.

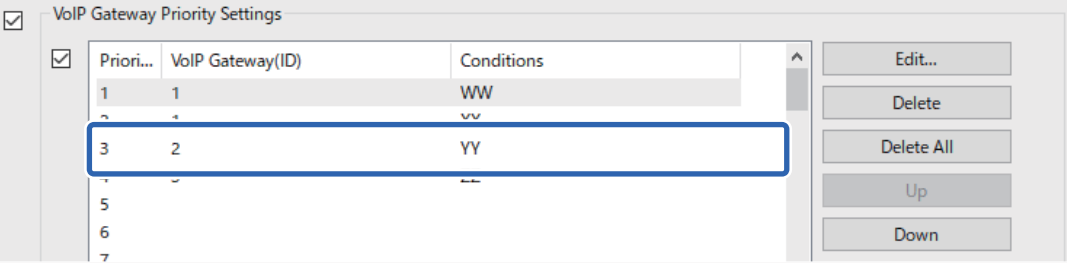

<span id="page-177-0"></span>2. Norėdami pakeisti prioritetą spustelėkite **Up** arba **Down**.

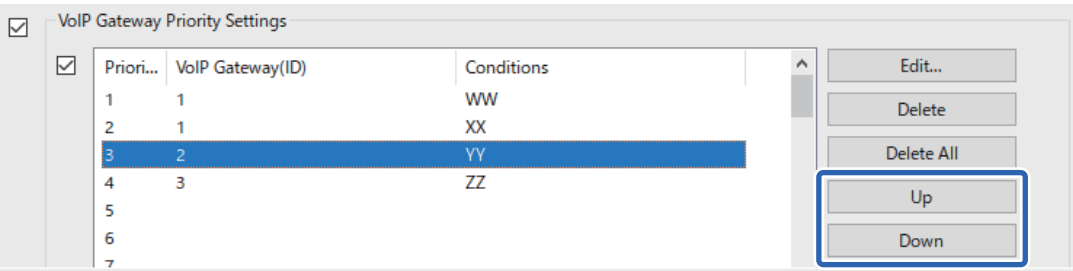

#### **Susijusi informacija**

- & "**IP-FAX Settings** > **VoIP Gateway Settings** [<Epson Device Admin> elementų nustatymas" puslapyje 173](#page-172-0)
- & ["Epson Device Admin veiksmų srautas" puslapyje 171](#page-170-0)

### **IP fakso naudojimas**

Žr. toliau pateiktą informaciją, kaip naudoti IP faksą.

- ["Paskirties vietų registravimas adresatuose \(kai naudojamas IP faksas\)" puslapyje 93](#page-92-0)
- ["IP faksogramų siuntimas naudojant spausdintuvą" puslapyje 352](#page-351-0)

## **Epson Print Admin Serverless**

## **Epson Print Admin Serverless apžvalga**

Epson Print Admin Serverless užtikrina saugią ir efektyvią aplinką naudojant spausdintuvus tinkluose, pvz., biuro ar mokyklos tinkluose.

Siūlomi toliau apibūdinti sprendimai.

O Didesnis saugumas

Spausdintuvu gali naudotis tik autentifikuoti naudotojai.

Spausdindami iš autentifikuoto spausdintuvo išvengsite situacijų, kai konfidencialius dokumentus paima neįgalioti asmenys arba jie sumaišomi su kitų naudotojų dokumentais ir pan.

O Mažesnės išlaidos

Išvengti nereikalingo spausdinimo, nes spausdinimo užduotys pasirenkamos tiesiai iš užduočių sąrašo.

O Verslo efektyvumas

Nuskaitytus duomenims galite nusiųsti savo el. pašto adresu arba įrašyti juos registruotame tiksliniame aplanke – tam nereikės atlikti jokių sudėtingų veiksmų.

O Patogi valdymo funkcija

Vienu metu galite nustatyti informaciją keliems naudotojams arba nustatyti funkcijas, kurias gali naudoti kiekvienas naudotojas. Naudodami Epson Device Admin, galite bendrai valdyti kelis spausdintuvus, sinchronizuoti juos su LDAP serveriu ir automatiškai kurti naudojimo retrospektyvos ataskaitas.

### <span id="page-178-0"></span>**Apie autentifikuotą spausdinimą**

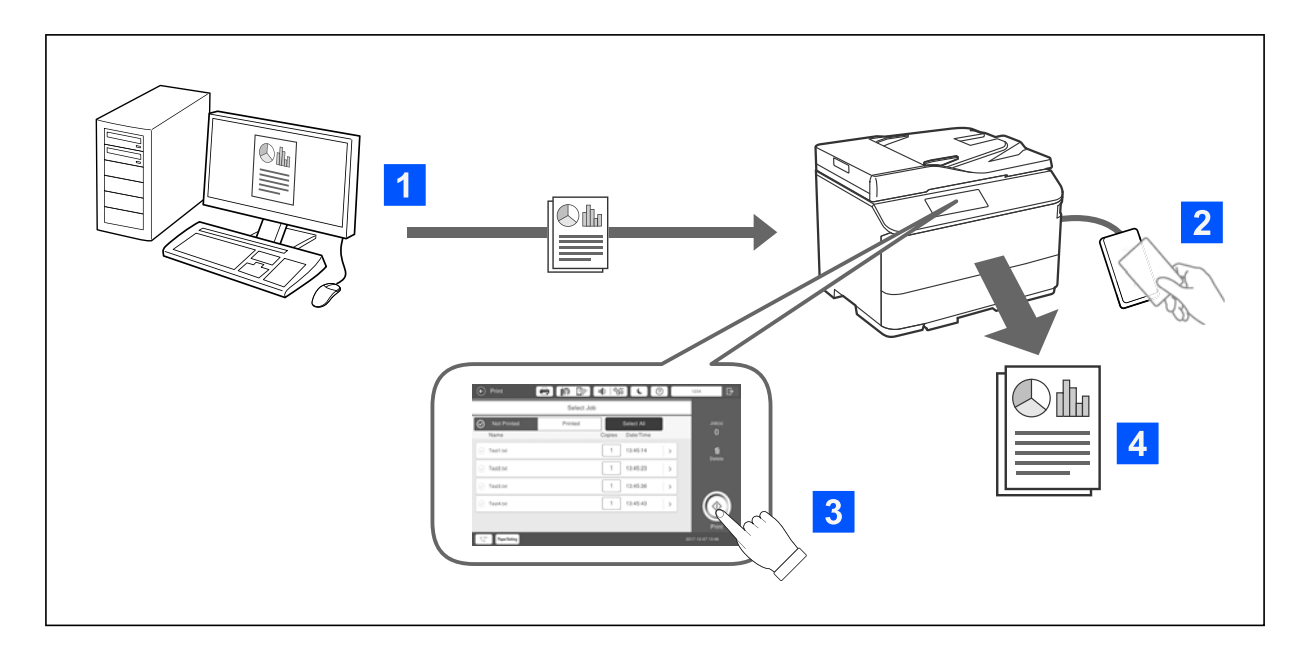

Galite saugoti iš kompiuterio spausdinamas spausdinimo užduotis. Prisijunkite prie spausdintuvo kaip autentifikuotas naudotojas, pasirinkite spausdinimo užduotį ir atspausdinkite ją.

Atsižvelgiant į sistemos administratoriaus nuostatas, prisijungus išspausdinamos visos užregistruotos užduotys.

Jei jūsų sistemos administratorius leidžia naudotis šia funkcija, užduotis galite spausdinti tiesiogiai, jų neišsaugodami.

Galite spausdinti iš bet kurio spausdintuvo, jei tik spausdintuvas yra susietas naudojant funkciją "Pull Printing".

## **Apie nuskaitymą**

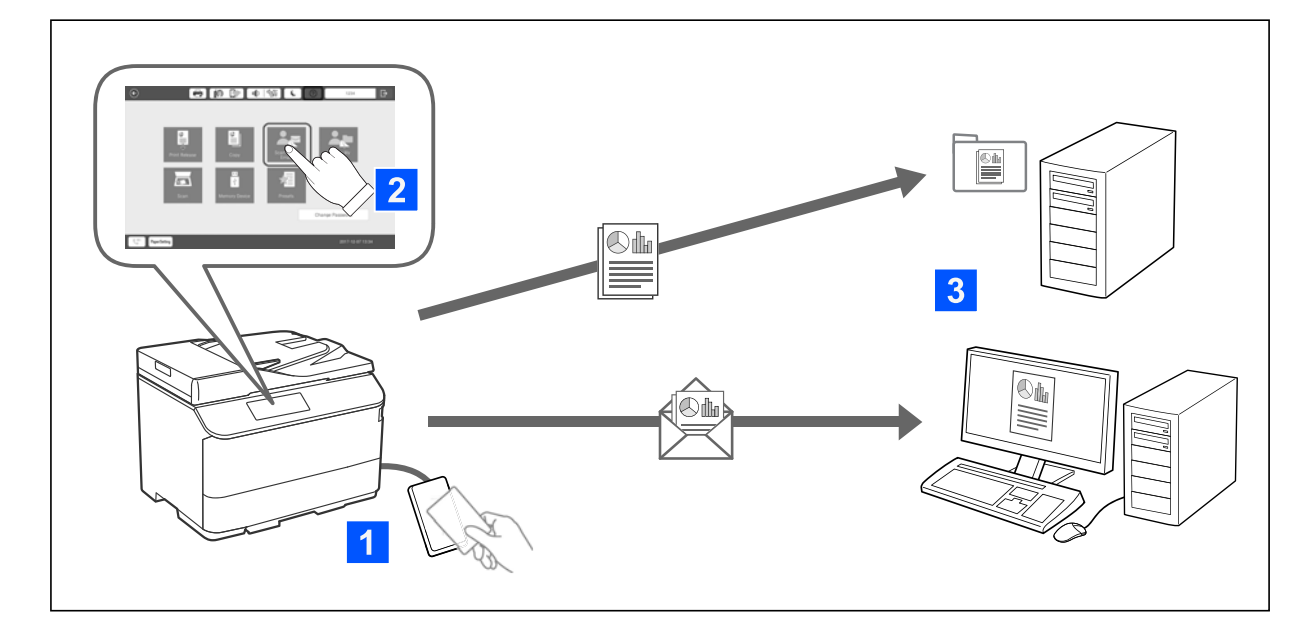

Galite naudotis valdymo skydelio funkcijomis (nuskaitymu, kopijavimu, faksogramų siuntimu ir pan.), prisijungdami prie spausdintuvo kaip autentifikuotas naudotojas.

O Nusk. į Mano el.pšt.

Galite siųsti nuskaitymo rezultatus savo užregistruotu el. pašto adresu.

O Nusk. į Mano aplanką

Galite išsaugoti nuskaitymo rezultatus asmeniniame aplanke, kurio pavadinimas yra jūsų naudotojo ID, esančiame paskirties aplanke (tinklo aplanke arba FTP serveryje), užregistruotame Epson Print Admin Serverless, arba atitinkamame aplanke, kurį galite nustatyti patys.

## **Epson Print Admin Serverless sąranka ir valdymas**

Išsamesnės informacijos apie Epson Print Admin Serverless sąranka ir valdymą rasite savo spausdintuvo modeliui skirtame Epson Print Admin Serverless Sąrankos ir valdymo vadove.

- O Nustatymo apžvalga
- O Autentifikavimo įtaiso prijungimas
- O Informacijos registravimas ir sistemos konfigūravimas (įskaitant licencijos kodo registravimą)
- O Kliento kompiuterio nustatymas
- O Kasdienis naudojimas ir valdymas

## **Funkcijos Epson Print Admin Serverless naudojimas**

Informacijos apie tai, kaip naudotis Epson Print Admin Serverless, ieškokite jūsų spausdintuvo modeliui skirtoje Epson Print Admin Serverless dalyje "Kaip naudotis".

- O Autentifikuoti metodai
- O Autentifikavimo kortelės registravimas
- O Autentifikuotas spausdinimas
- O Nuskaitymas
# <span id="page-180-0"></span>**Popieriaus įdėjimas**

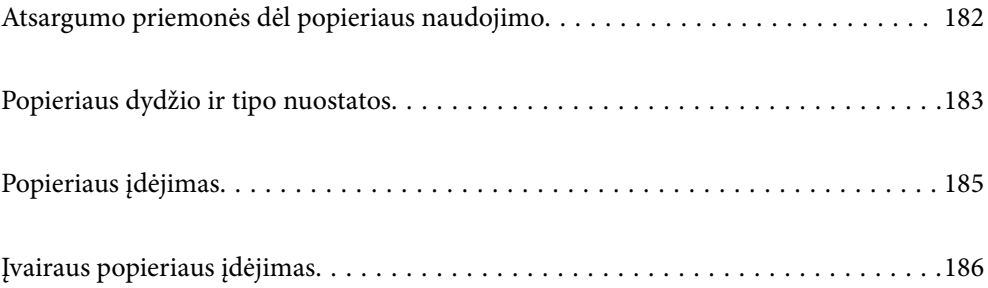

# <span id="page-181-0"></span>**Atsargumo priemonės dėl popieriaus naudojimo**

#### **Popieriaus naudojimas**

- O Perskaitykite kartu su popieriumi gautus instrukcijų lapus.
- O Prieš įdėdami, išskleiskite ir sulygiuokite popieriaus kraštus.

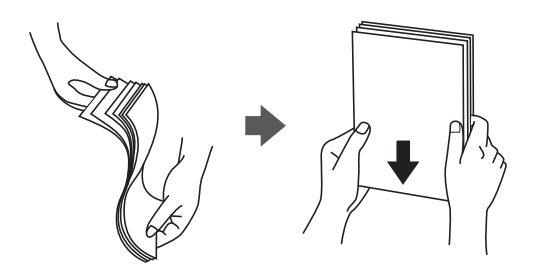

O Jei popierius yra susiraitęs, prieš įdėdami jį ištiesinkite arba šiek tiek sulenkite į priešingą pusę. Spausdinant ant susiraičiusio popieriaus, popierius gali įstrigti ir spaudinyje bus dėmių.

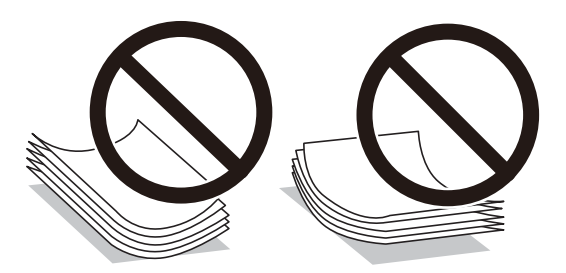

- O Jei atvartas yra trumpajame krašte, nustatydami naudotojo apibrėžtą dydį būtinai įtraukite atvartą.
- O Jei vokai susiraitę, prieš įdėdami juos ištiesinkite išlyginkite arba šiek tiek sulenkite į priešingą pusę. Spausdinant ant susiraičiusių vokų, popierius gali įstrigti ir spaudinyje bus dėmių.

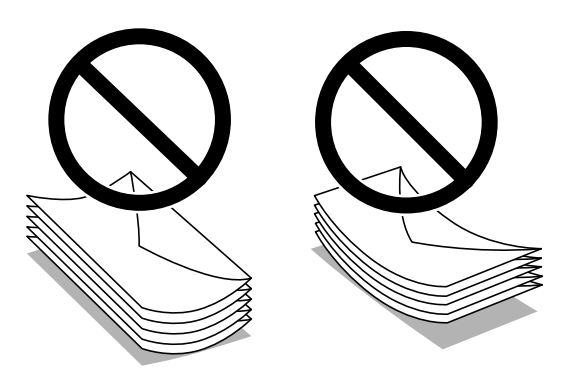

O Prieš įdėdami, išskleiskite ir sulygiuokite vokų kraštus. Kai krūvelėje sudėti vokai yra išsipūtę dėl viduje esančio oro, prieš įdėdami juos paspauskite.

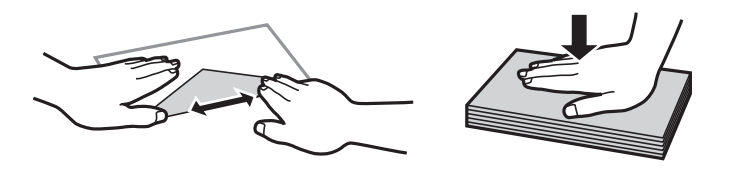

#### <span id="page-182-0"></span>**Popieriaus sandėliavimas**

Sandėliuodami popierių, atkreipkite dėmesį į toliau pateiktus punktus.

- O Likusį popierių užsandarinkite plastikiniame maiše, kad jis neprisigertų drėgmės.
- O Laikykite vietoje, kur drėgmė maža. Be to, nesušlapinkite popieriaus.
- O Saugokite nuo tiesioginių saulės spindulių.
- O Nestatykite popieriaus, paguldykite jį ant lygaus paviršiaus.

#### *Pastaba:*

Net ir sandėliuojant popierių, kaip aprašyta anksčiau, spausdinimo kokybė gali suprastėti arba popierius gali įstrigti, priklausomai nuo aplinkos. Prieš naudodami sandėliuotą popierių, pabandykite atspausdinti nedidelį kiekį ir patikrinkite, ar popierius neįstringa ir ar spaudiniai neišsitepa.

#### **Susijusi informacija**

- $\blacktriangleright$  ["Galimas popierius ir talpa" puslapyje 467](#page-466-0)
- $\blacktriangleright$  ["Negalimos popieriaus rūšys" puslapyje 472](#page-471-0)

## **Popieriaus dydžio ir tipo nuostatos**

Jei jūs registruosite popieriaus dydį ir tipą ekrane, rodomame, kai įdedate popieriaus kasetę, spausdintuvas praneša jums, kai registruota informacija ir spausdinimo nuostatos skiriasi. Tai neleidžia švaistyti popieriaus ir rašalo, užtikrinant, kad jūs negalėsite spausdinti ant netinkamo dydžio popieriaus arba netinkama spalva dėl to, kad naudojate popieriaus tipo neatitinkančias nuostatas.

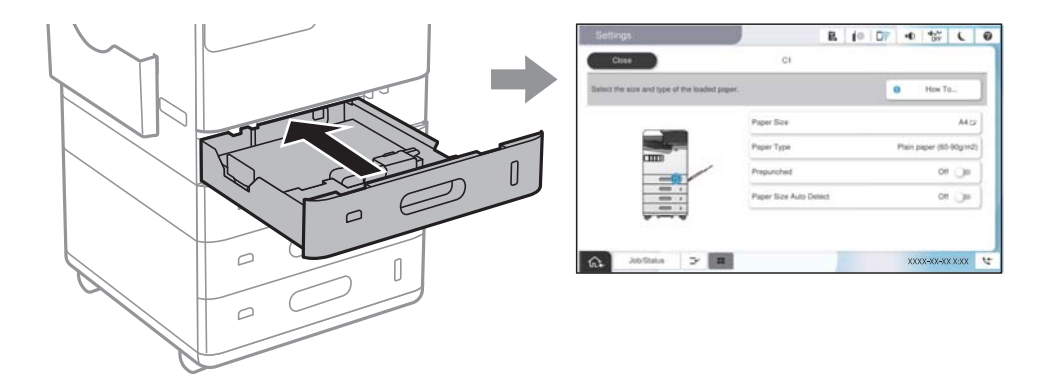

Jei rodomas popieriaus formatas ir tipas skiriasi nuo įdėto popieriaus, pasirinkite elementą, kurį keisite. Jei nuostatos atitinka įdėtą popierių, uždarykite ekraną.

#### *Pastaba:*

- $\Box$  Galima taip pat parodyti popieriaus formato ir popieriaus tipo nuostatų ekraną pasirenkant valdymo skydelyje $\blackbox{\blacktriangle}$ .
- O Dažniausiai naudojamus naudotojo nustatytus dydžius galite užregistruoti čia: *Nuostatos* > *Bendrosios nuostatos* > *Spausdintuvo parametrai* > *Popieriaus šaltinių nuostatos* > *Nustatytų vartotojo popieriaus formatų sąrašas*.
- O Norėdami kaip popieriaus formatą pasirinkti vartotojo nustatytą formatą, parinktį *Popieriaus formato automatinis aptikimas* nustatykite kaip *Išj.*.

### <span id="page-183-0"></span>**Popieriaus rūšių sąrašas**

Siekiant aukščiausios kokybės spausdinimo rezultatų, reikia pasirinkti popierių atitinkančią popieriaus rūšį.

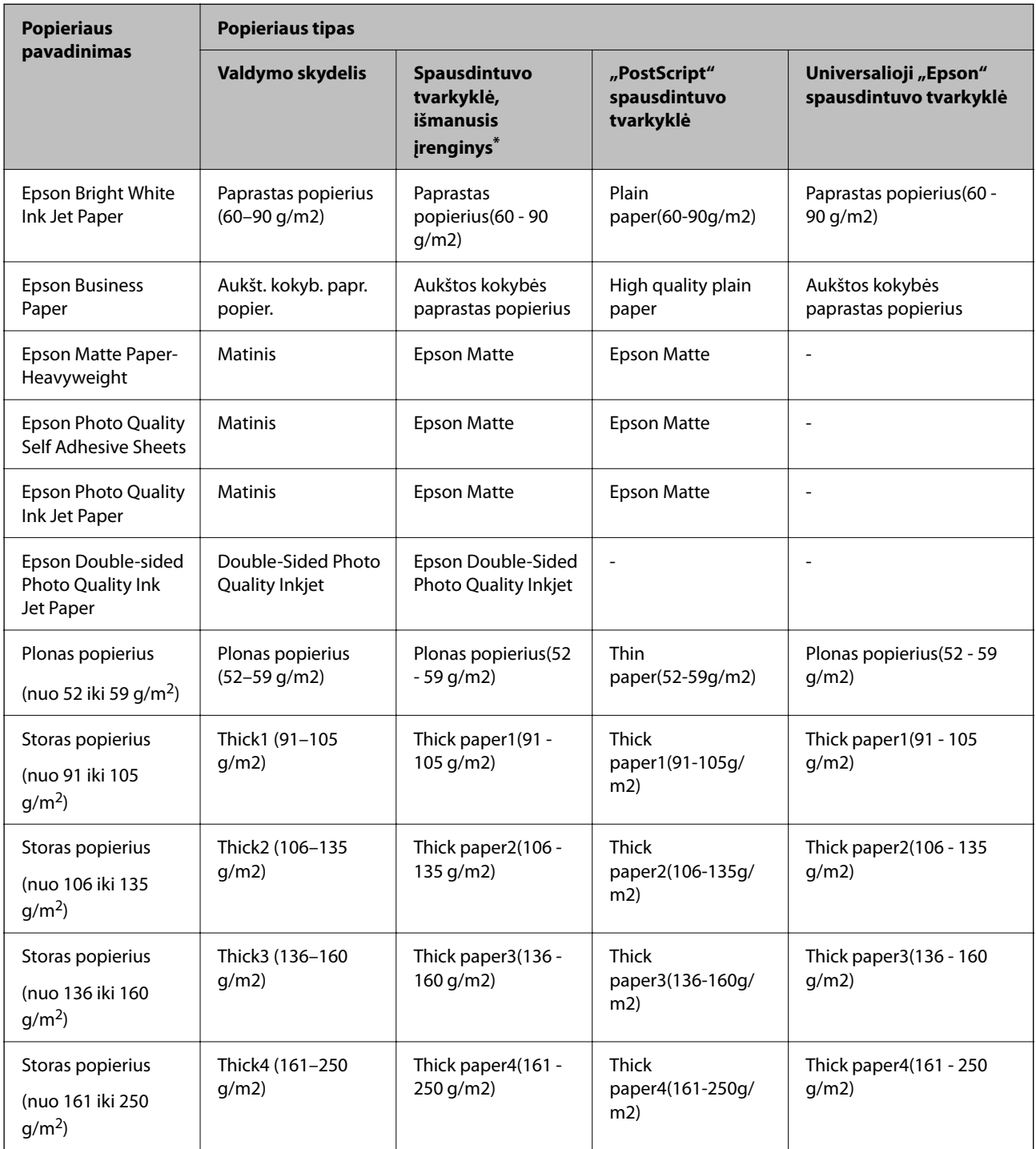

Naudojant išmaniuosius įrenginius, šiuos medijos tipus galima pasirinkti, kai spausdinama naudojant "Epson Smart Panel".

### **Aptiktų popieriaus dydžių sąrašas**

Įjungus **Popieriaus formato automatinis aptikimas**, šie popieriaus formatai aptinkami automatiškai, kai yra įdėti į popieriaus kasetę arba popieriaus padėklą.

#### <span id="page-184-0"></span>**Popieriaus įdėjimas į 1–4 popieriaus kasetes**

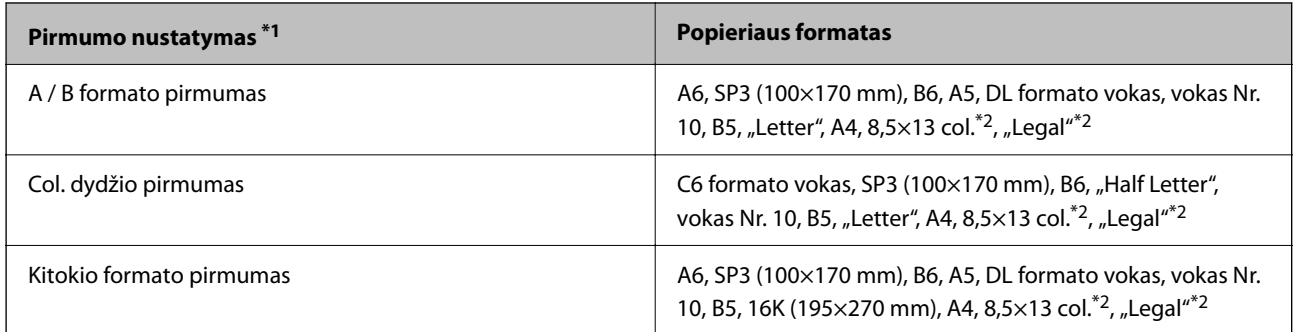

\*1: Šis elementas pasirenkamas nuostatų ekrane po pirminio užpildymo.

\*2: Palaikoma tik 2–4 popieriaus kasetėms.

#### **Popieriaus įdėjimas į popieriaus padėklą**

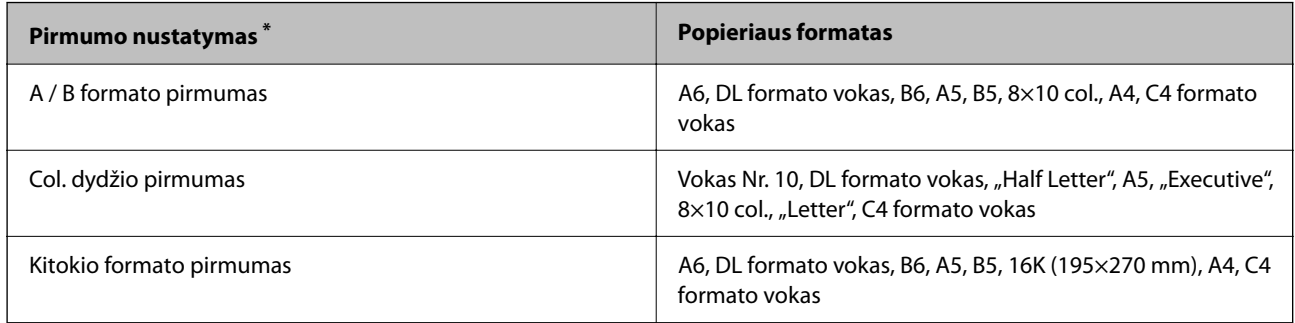

\*: Šis elementas pasirenkamas nuostatų ekrane po pirminio užpildymo.

Panašūs popieriaus formatai, pvz., A4 ir "Letter" gali būti aptikti neteisingai. Jei "Letter" ir "Executive" formatai aptinkami kaip A4 ir B5 formatai, pasirinkite  $\Box$  ir nustatykite teisinga formata.

Jei formatai negali būti aptikti automatiškai, pasirinkite **, išjunkite funkciją Popieriaus formato automatinis aptikimas**, tada nustatykite įdėto popieriaus formatą.

# **Popieriaus įdėjimas**

Popierių galite įdėti atsižvelgę į animacijas, rodomas spausdintuvo LCD ekrane.

<span id="page-185-0"></span>Pasirinkite , tada pasirinkite **Kaip** > **Įdėkite popieriaus**. Pasirinkite popieriaus šaltinį, kuriuos norite rodydami animacijas. Pasirinkite **Uždaryti**, kad uždarytumėte animacijos ekraną.

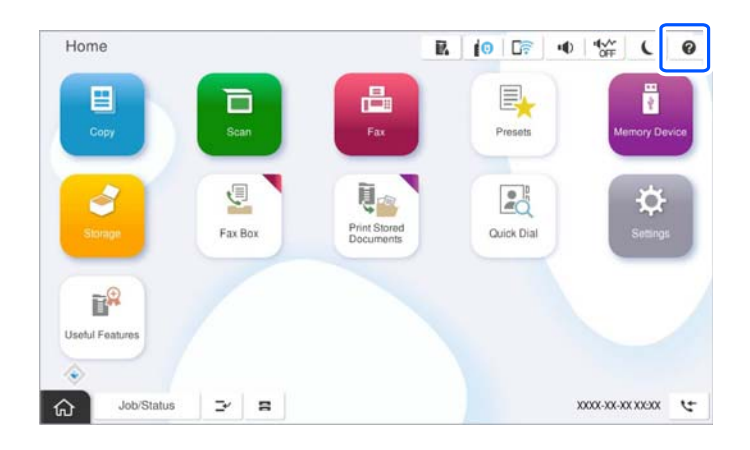

c*Svarbu:*

Popieriaus kasetę įdėkite ir išimkite lėtai.

# **Įvairaus popieriaus įdėjimas**

### **Vokų įdėjimas**

O Popieriaus dėklas

Vokus dėkite popieriaus padėklo centre taip, kad trumpoji jų kraštinė būtų nukreipta į priekį, o spausdinama pusė — žemyn, tada prie vokų krašto pristumkite kraštinius kreiptuvus.

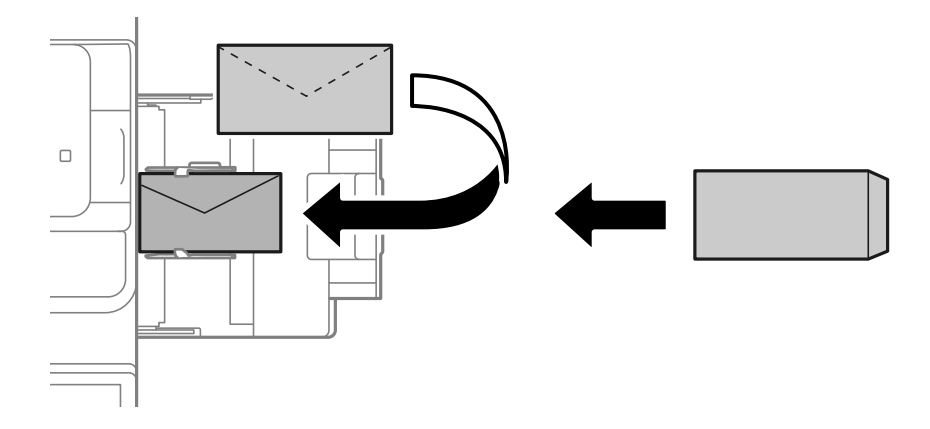

#### <span id="page-186-0"></span>O Popieriaus kasetė

Vokus dėkite taip, kad spausdinama pusė būtų nukreipta žemyn, tada prie vokų kraštų pristumkite kraštinius kreiptuvus.

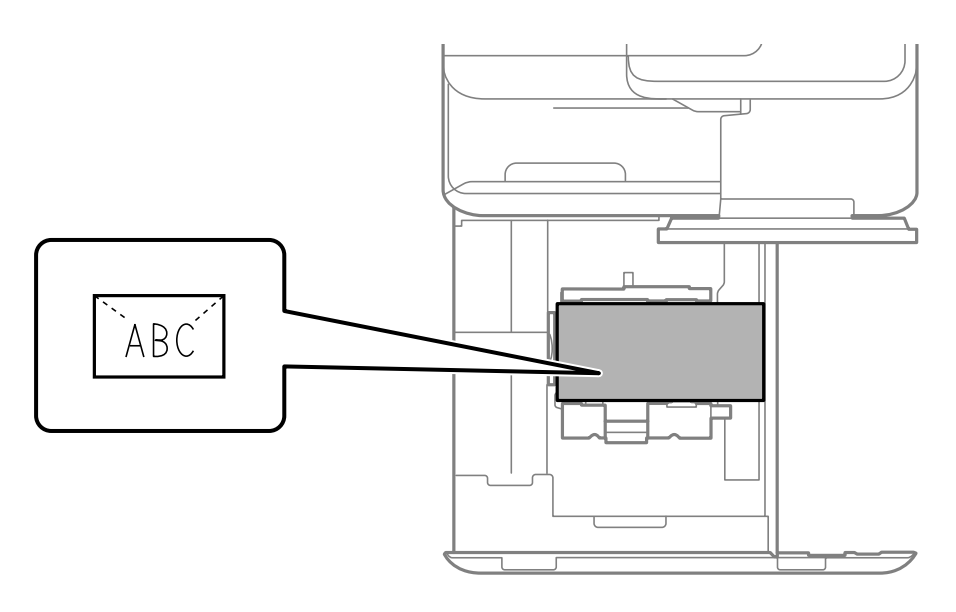

#### **Susijusi informacija**

- $\blacktriangleright$  ["Galimas popierius ir talpa" puslapyje 467](#page-466-0)
- & ["Negalimos popieriaus rūšys" puslapyje 472](#page-471-0)
- $\rightarrow$  ["Popierius tiekiamas arba išmetamas netinkamai" puslapyje 422](#page-421-0)

### **Popieriaus su skylutėmis įdėjimas**

Nustatykite paraštės nustatymus, kad išvengtumėte spausdinimo ant skylučių.

Negalite spausdinti 17 mm atstumu nuo popieriaus krašto (iš anksto perforuoto krašto).

#### c*Svarbu:*

Įdėkite iš anksto perforuotą popierių skylutėmis į save. Jei popierių įdėjote netinkama kryptimi, popierius gali įstrigti arba dėl to spausdintuvo viduje gali atsirasti spaudinių tepimas.

#### O Popieriaus dėklas

Įdėkite iš anksto perforuotą popierių, spausdinamą pusę nukreipę žemyn, o skylutes atsukę į priekį.

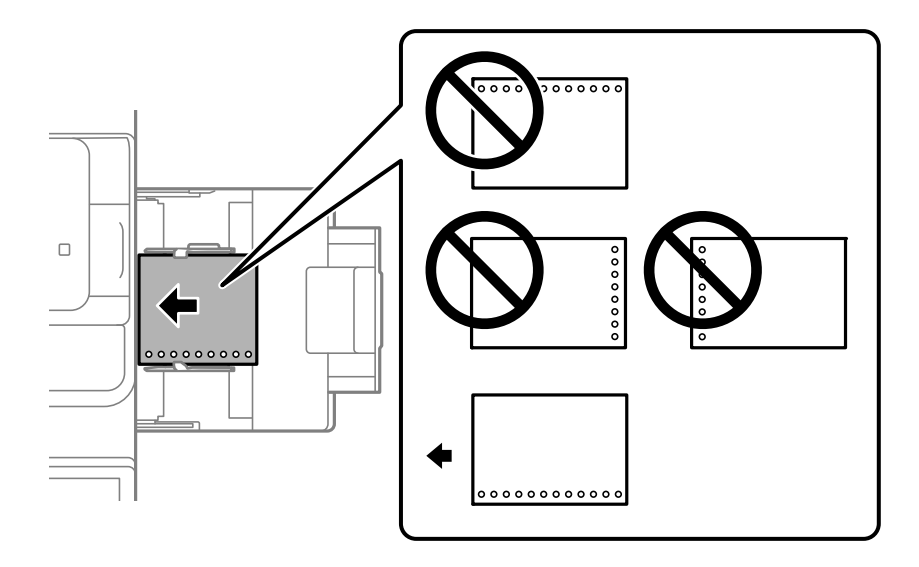

#### O Popieriaus kasetė

Įdėkite iš anksto perforuotą popierių, spausdinama puse į viršų, o skylutes atsukę į priekį.

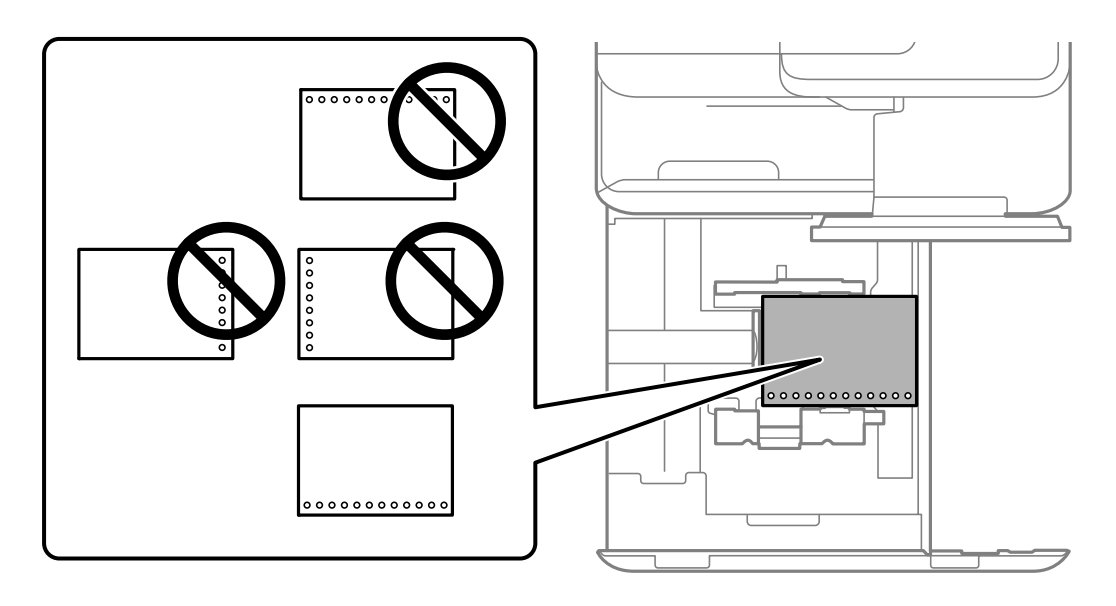

Pasirinkite **Įjungti** nustatyme **Prepunched** valdymo skydelyje atvertame popieriaus nustatymų ekrane.

#### *Pastaba:*

Galima taip pat atverti popieriaus nustatymų ekraną valdymo skydelyje pasirenkant $\blacksquare$ .

- $\blacktriangleright$  ["Galimas popierius ir talpa" puslapyje 467](#page-466-0)
- & ["Negalimos popieriaus rūšys" puslapyje 472](#page-471-0)

### <span id="page-188-0"></span>**Popieriaus su jau atspausdintais elementais įdėjimas (vienpusis spausdinimas)**

#### O Popieriaus dėklas

Spausdindami ant vienos pusės, popierių su jau atspausdintais elementais įdėkite spausdinamąja puse žemyn.

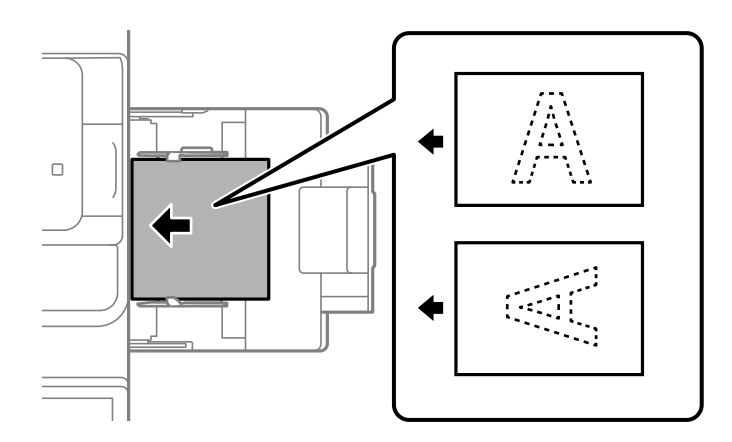

#### O Popieriaus kasetė

Spausdindami ant vienos pusės, popierių su jau atspausdintais elementais įdėkite spausdinamąja puse aukštyn.

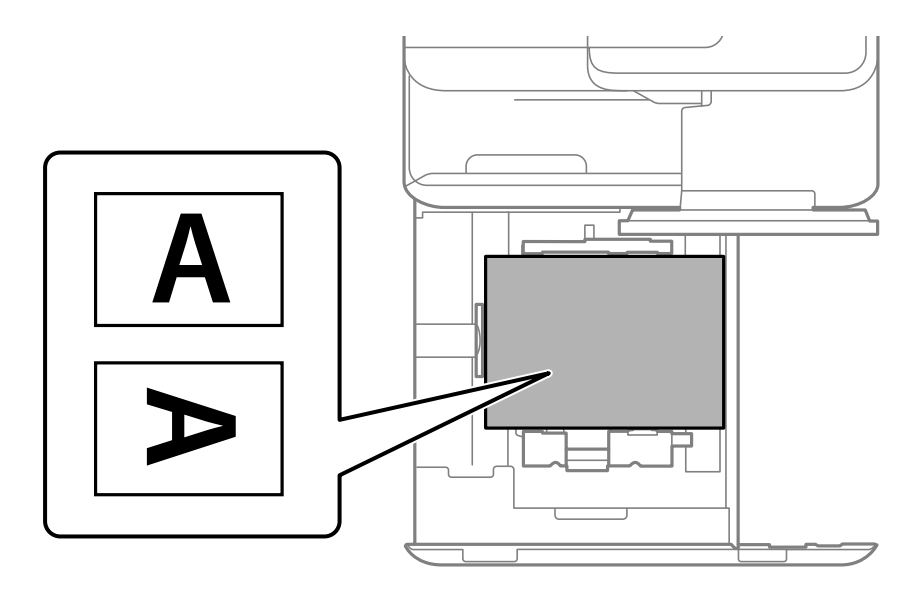

Popieriaus nuostatų ekrane, rodomame valdymo skydelyje, pasirinkite **Preprinted**.

#### *Pastaba:*

Galima taip pat atverti popieriaus nustatymų ekraną valdymo skydelyje pasirenkant $\blacksquare$ .

- $\blacktriangleright$  ["Galimas popierius ir talpa" puslapyje 467](#page-466-0)
- & ["Negalimos popieriaus rūšys" puslapyje 472](#page-471-0)
- $\rightarrow$  ["Popieriaus su jau atspausdintais elementais įdėjimas \(dvipusis spausdinimas\)" puslapyje 190](#page-189-0)

### <span id="page-189-0"></span>**Popieriaus su jau atspausdintais elementais įdėjimas (dvipusis spausdinimas)**

O Popieriaus dėklas

Spausdindami ant abiejų pusių, popierių su jau atspausdintais elementais įdėkite nukreipę pirmąjį puslapį aukštyn.

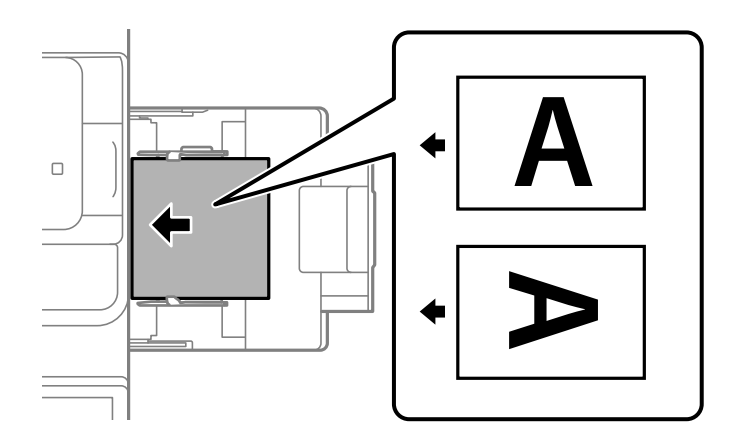

O Popieriaus kasetė

Spausdindami ant abiejų pusių, popierių su jau atspausdintais elementais įdėkite nukreipę pirmąjį puslapį žemyn.

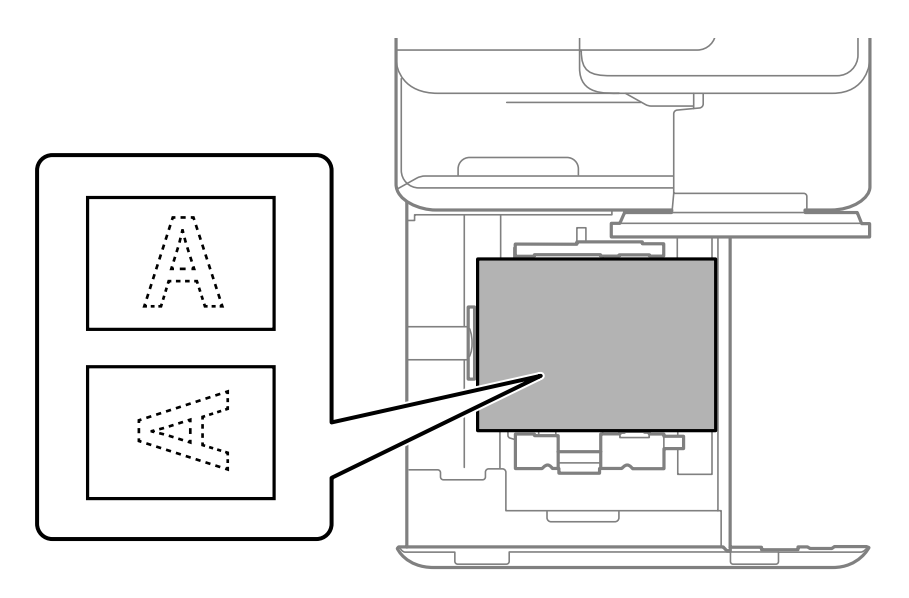

Popieriaus nuostatų ekrane, rodomame valdymo skydelyje, pasirinkite **Preprinted**.

#### *Pastaba:*

- $\Box$  Galima taip pat atverti popieriaus nustatymų ekraną valdymo skydelyje pasirenkant $\blackbox{\color{red}E}$ .
- $\Box$  Patikrinkite spausdintuvo tvarkyklės nuostatas.

- & ["Spausdinimas iš kompiuterio ant popieriaus su iš anksto išspausdintas elementais \(Windows\)" puslapyje 245](#page-244-0)
- & ["Spausdinimas iš kompiuterio ant popieriaus su iš anksto išspausdintas elementais \(Mac OS\)" puslapyje 245](#page-244-0)
- $\blacktriangleright$  ["Galimas popierius ir talpa" puslapyje 467](#page-466-0)
- & ["Negalimos popieriaus rūšys" puslapyje 472](#page-471-0)
- $\rightarrow$  ["Popieriaus su jau atspausdintais elementais įdėjimas \(vienpusis spausdinimas\)" puslapyje 189](#page-188-0)

### **Ilgo popieriaus įdėjimas**

Įdėkite vieną ilgo popieriaus lapą į popieriaus dėklą taip, kad jis būtų spausdinamąja puse žemyn. **Popieriaus formato automatinis aptikimas** nustatykite kaip **Išj.**, tada kaip popieriaus formato nustatymą pasirinkite **Nustatyta vartotojo**.

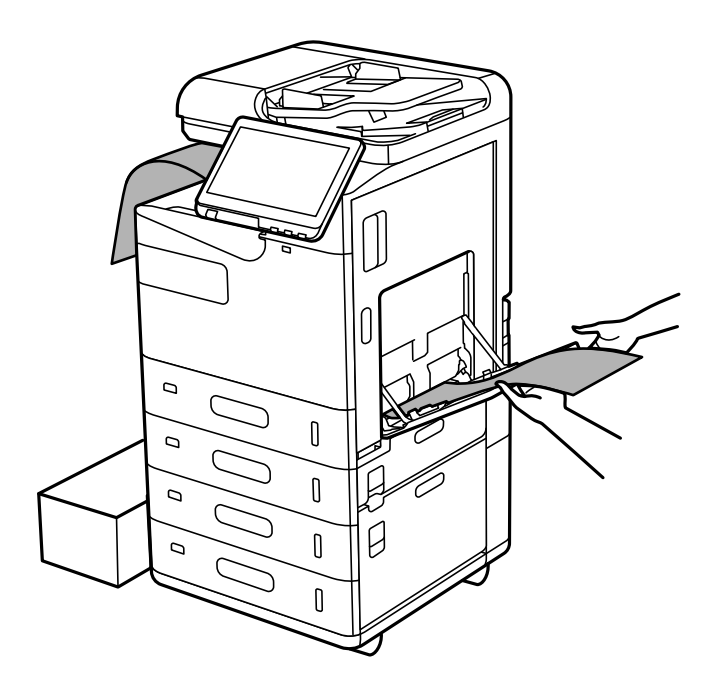

- O Jei popierius krenta iš žemyn nukreipto dėklo, paruoškite dėžutę ir pan., kad popierius neliestų grindų.
- O Nelieskite išstumiamo popieriaus. Jis gali sužaloti ranką arba spausdinimo kokybė gali suprastėti.
- O Ilgą popierių įdėkite atsargiai, kad neįsipjautumėte rankų į popieriaus kraštus, jį laikydami.

- $\blacktriangleright$  ["Galimas popierius ir talpa" puslapyje 467](#page-466-0)
- & ["Negalimos popieriaus rūšys" puslapyje 472](#page-471-0)

# <span id="page-191-0"></span>**Originalų dėjimas**

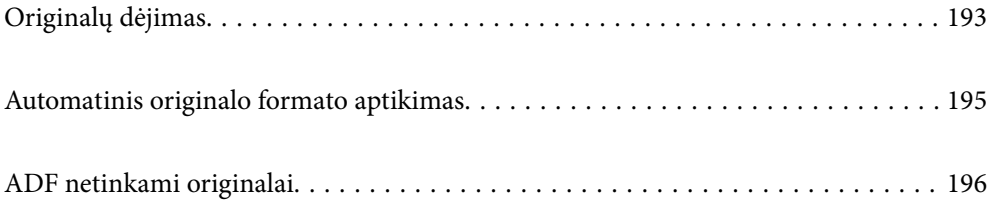

# <span id="page-192-0"></span>**Originalų dėjimas**

Padėkite originalus ant skaitytuvo stiklo arba ADF.

Į ADF galite įdėti kelis originalus. Jei galima automatinio dvipusio nuskaitymo funkcija, vienu metu galite nuskaityti abi originalų puses.

ADF specifikacijas galite rasti pasinaudoję toliau pateikta nuoroda.

["ADF specifikacijos" puslapyje 531](#page-530-0)

Vykdydami toliau pateiktus žingsnius galėsite peržiūrėti animacijas, kuriose aiškinama, kaip įdėti originalus.

Pasirinkite<sup>2</sup>, tada pasirinkite Kaip > Padėkite originalius dokumentus. Pasirinkite norimų peržiūrėti originalų dėjimo būdą. Pasirinkite **Uždaryti**, kad uždarytumėte animacijos ekraną.

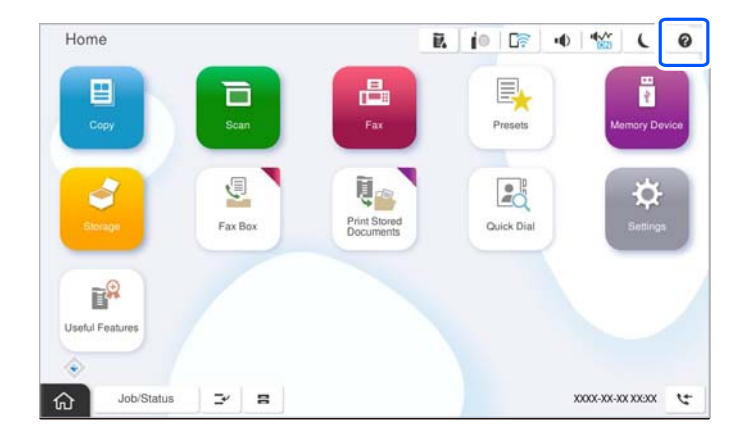

#### **Naudojant skaitytuvo stiklą**

### !*Perspėjimas:*

Uždarydami dokumentų dangtį stenkitės neprisispausti pirštų. Taip galite susižeisti.

#### c*Svarbu:*

- O Dėdami sunkius originalius failus, pvz., knygas, neleiskite išorinei šviesai šviesti tiesiai į skaitytuvo stiklą. Jeigu aplinkinis apšvietimas per stiprus, gali nepavykti automatiškai nustatyti originalo dydžio arba nukopijuotas ar nuskaitytas vaizdas gali tapti baltas.
- O Pernelyg nespauskite skaitytuvo stiklo. Priešingu atveju galite pažeisti jį.
- O Nespauskite originalo per stipriai. Jei spausite per stipriai, gali atsirasti neryškumų, ištepimų ir dėmių.
- $\Box$  Jei originale yra sulenkimo žymių arba raukšlių, jas išlyginkite ir failus dėkite ant skaitytuvo stiklo. Vietose, kuriose originalas nėra arti skaitytuvo stiklo, vaizdai gali būti susilieję.
- $\Box$  Jei ant skaitytuvo stiklo yra šiukšlių arba purvo, nuskaitymo diapazonas gali būti išplėstas, kad jie patektų į jį, todėl originalo vaizdo padėtis gali pakisti arba jis sumažės. Prieš nuskaitydami pašalinkite šiukšles ir nešvarumus nuo skaitytuvo stiklo.

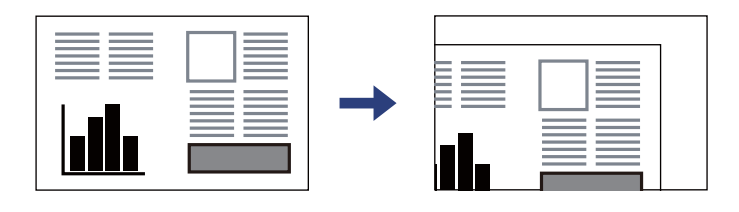

O Baigę nuskaityti, išimkite originalus. Jei originalus ilgam laikui paliksite ant skaitytuvo stiklo, jie gali prilipti prie stiklo paviršiaus.

#### *Pastaba:*

- $\Box$  1,5 mm tarpas nuo skaitytuvo stiklo kampų nenuskaitomas.
- O Padėjus originalus į ADF ir ant skaitytuvo stiklo, pirmenybė teikiama ADF padėtiems originalams.
- $\Box$  Kai kurie formatai automatiškai nenustatomi. Tada originalų formatą reikia pasirinkti rankiniu būdu.

#### <span id="page-194-0"></span>**Naudojant ADF**

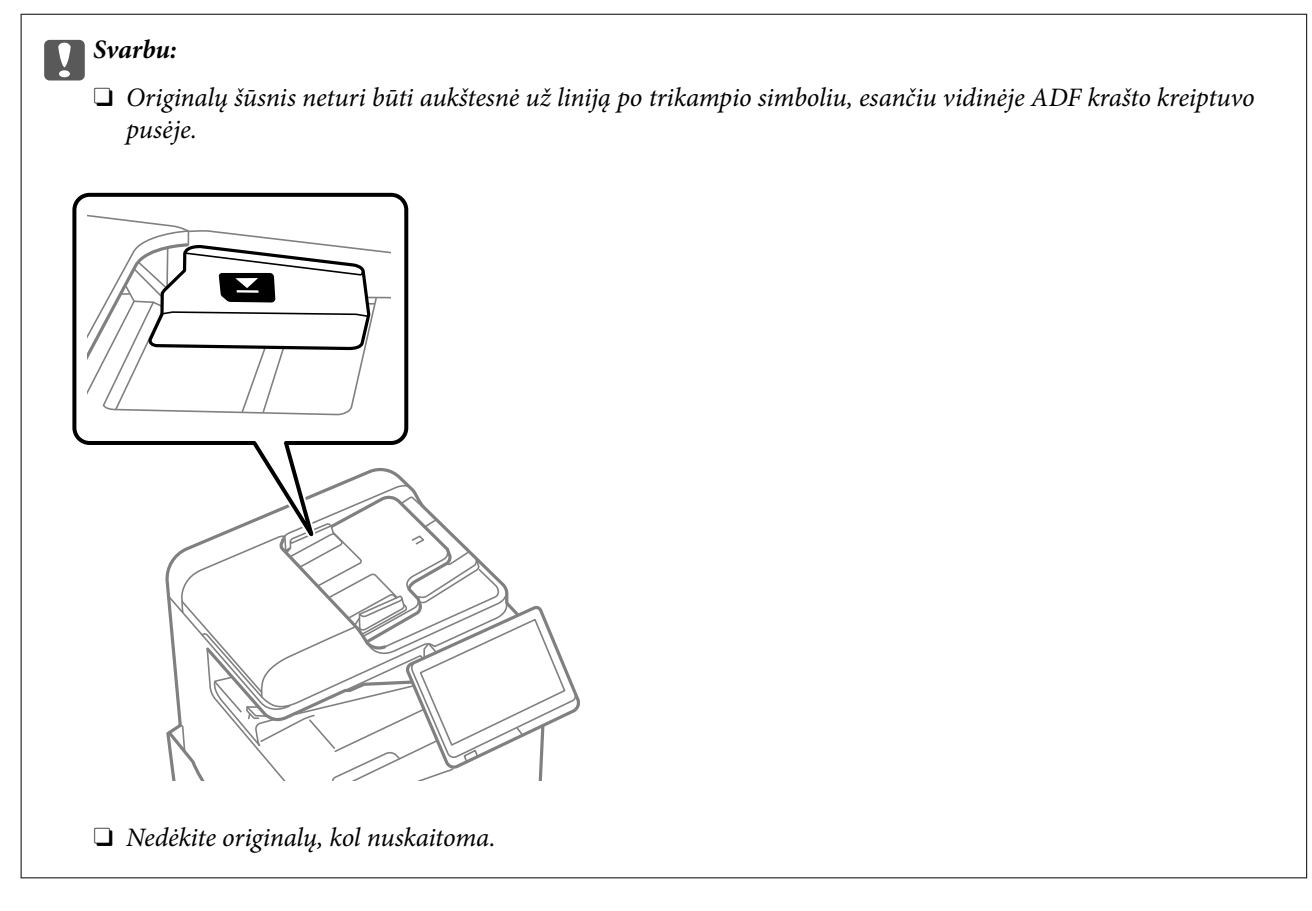

#### *Pastaba:*

 $\Box$  Kai kurie formatai automatiškai nenustatomi. Tada originalų formatą reikia pasirinkti rankiniu būdu.

#### **Susijusi informacija**

- & ["ADF netinkami originalai" puslapyje 196](#page-195-0)
- $\rightarrow$  "Automatinis originalo formato aptikimas" puslapyje 195
- $\blacktriangleright$  ["Skaitytuvo techniniai duomenys" puslapyje 530](#page-529-0)

## **Automatinis originalo formato aptikimas**

Pasirinkus **Automatinis aptikimas** kaip popieriaus nustatymus, šie popieriaus formatų tipai nustatomi automatiškai.

#### *Pastaba:*

Toliau pateikiamų originalų dydžiai gali būti nustatyti neteisingai. Jeigu dydžiai nėra aptinkami, valdymo skydelyje dydį nustatykite rankiniu būdu.

- $\Box$  Suplyšę, sulenkti, susiraukšlėję arba susiraitę originalai (jeigu originalai susiraitę, prieš dėdami originalus, juos ištiesinkite).
- $\Box$  Originalai su daug skylių segtuvui
- $\Box$  OHP, permatomi arba blizgūs originalai

#### <span id="page-195-0"></span>**Originalų padėjimas ant ADF**

Padėkite trumpąjį originalo kraštą prie ADF popieriaus tiektuvo įdėjimo angos.

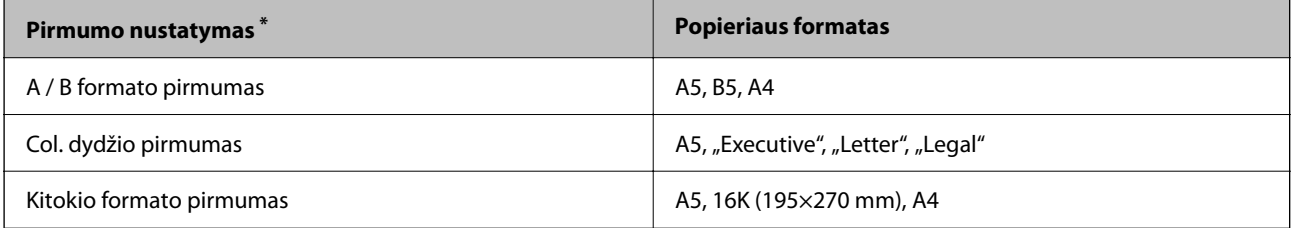

\*: Šis elementas pasirenkamas nuostatų ekrane po pirminio užpildymo.

#### **Originalų dėjimas ant spausdintuvo stiklo**

Padėkite trumpąjį originalo kraštą prie kairiosios skaitytuvo stiklo pusės.

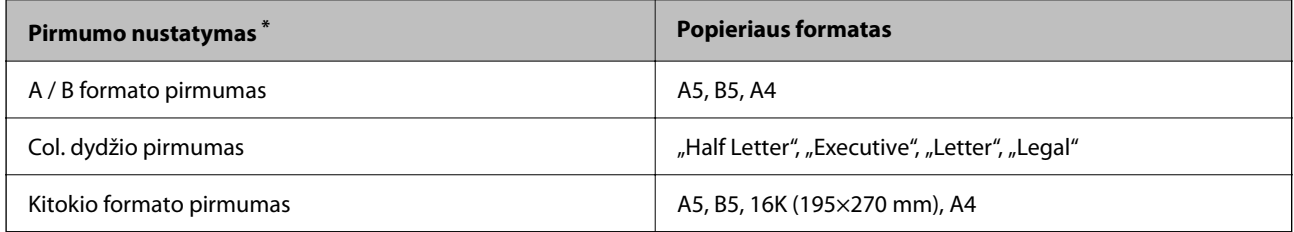

\*: Šis elementas pasirenkamas nuostatų ekrane po pirminio užpildymo.

# **ADF netinkami originalai**

#### c*Svarbu:*

Netiekite nuotraukų arba vertingų originalių meno kūrinių į ADF. Netinkamai tiekiant galima suglamžyti arba pažeisti originalą. Vietoje to nuskaitykite šiuos dokumentus padėję ant skaitytuvo stiklo.

Norėdami, kad neužstrigtų popierius, toliau nurodytų originalų į ADF nedėkite. Tokio pobūdžio originalams naudokite skaitytuvo stiklą.

- O Įplėšti, sulenkti, susiglamžę, apgadinti arba banguoti originalai
- O Su skylėmis segtuvui
- O Sukabinti juosta, kabėmis, sąvaržėlėmis ir pan.
- O Su priklijuotais lipdukais arba etiketėmis
- O Sukarpyti nevienodai arba nestačiu kampu
- O Surišti originalai
- O OHP, šiluminio perkėlimo popierius arba anglies pluošto nugarėlės
- O Originalai, kurie tik atspausdinti (ne išdžiovinti, ne atvėsinti ir pan.)

# <span id="page-196-0"></span>**Atminties įrenginio įdėjimas ir išėmimas**

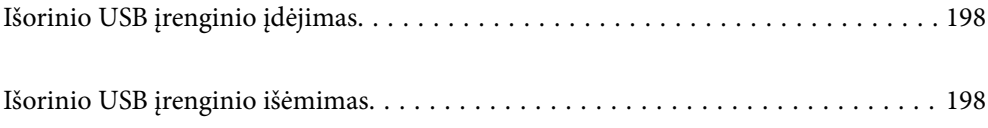

# <span id="page-197-0"></span>**Išorinio USB įrenginio įdėjimas**

Įdėkite išorinį USB įrenginį į išorinės sąsajos USB prievadą.

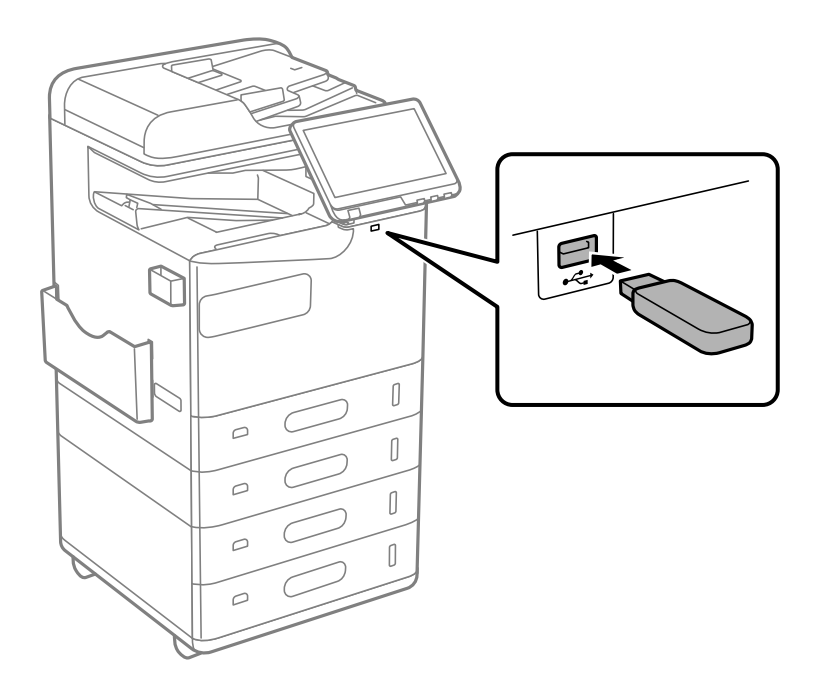

#### **Susijusi informacija**

 $\blacklozenge$  ["Atminties įrenginio specifikacijos" puslapyje 536](#page-535-0)

# **Išorinio USB įrenginio išėmimas**

Išimkite išorinį USB įrenginį.

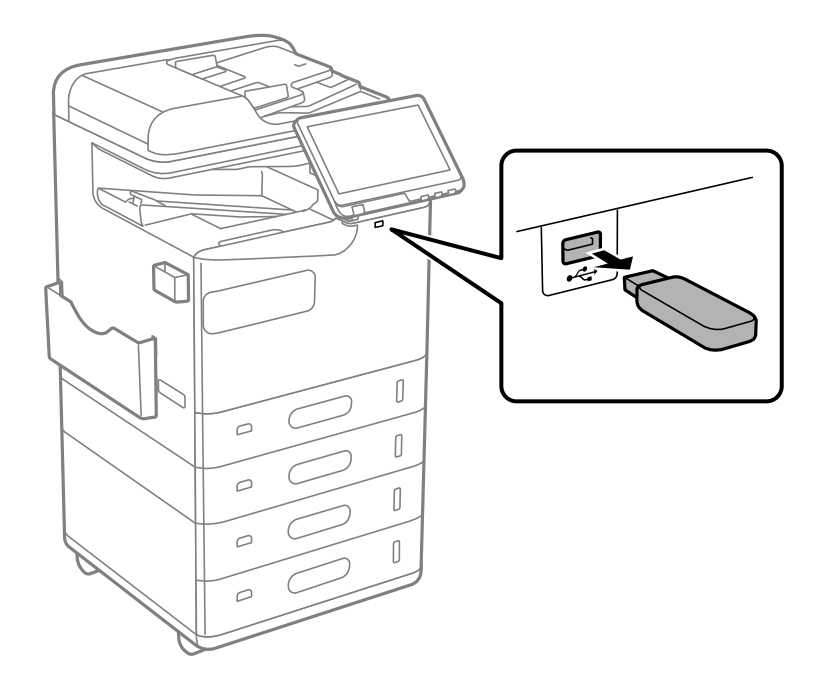

## c*Svarbu:*

Jei pašalinsite išorinį USB įrenginį, kai spausdintuvas naudojamas, išorinio USB įrenginio duomenys gali būti prarasti.

# <span id="page-199-0"></span>**Spausdinimas**

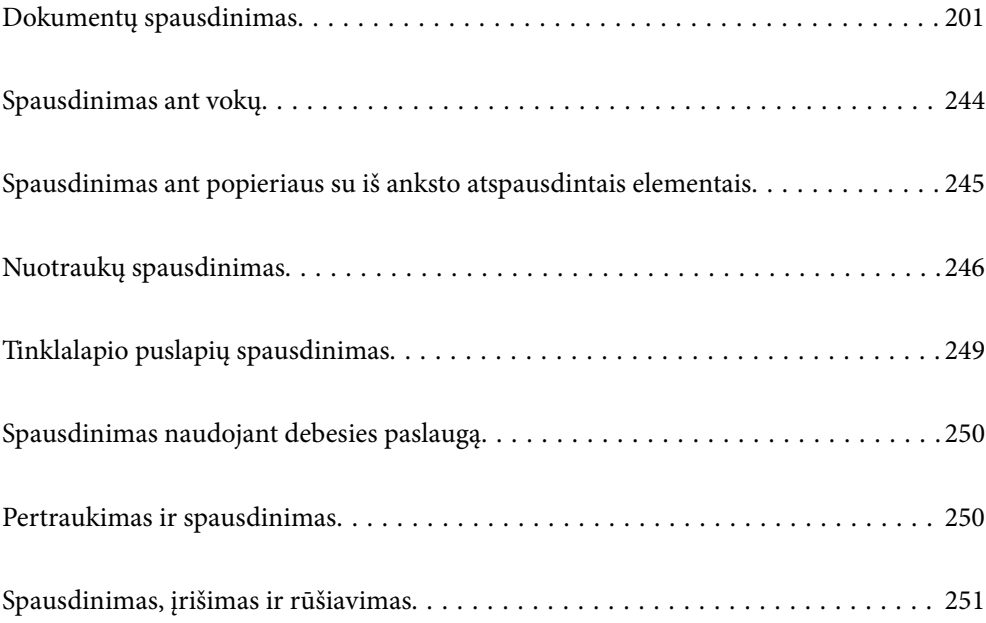

# <span id="page-200-0"></span>**Dokumentų spausdinimas**

### **Spausdinimas iš kompiuterio Windows**

Jei kai kurių spausdintuvo tvarkyklės nustatymų pakeisti nepavyksta, galbūt juos užregistravo administratorius. Pagalbos kreipkitės į spausdintuvo administratorių.

### **Spausdinimas naudojant paprastas nuostatas**

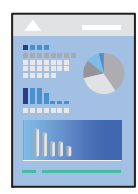

#### *Pastaba:*

Veiksmai gali skirtis priklausomai nuo programos. Išsamios informacijos ieškokite programėlės žinyne.

- 1. Į spausdintuvą įdėkite popieriaus. ["Popieriaus įdėjimas" puslapyje 185](#page-184-0)
- 2. Atidarykite norimą spausdinti failą.
- 3. Meniu **Failas** pasirinkite **Spausdinti** arba **Spausdinimo nustatymas**.
- 4. Pasirinkite naudojamą spausdintuvą.
- 5. Pasirinkite **Nuostatos** arba **Ypatybės**, kad būtų atidarytas spausdintuvo tvarkyklės langas.

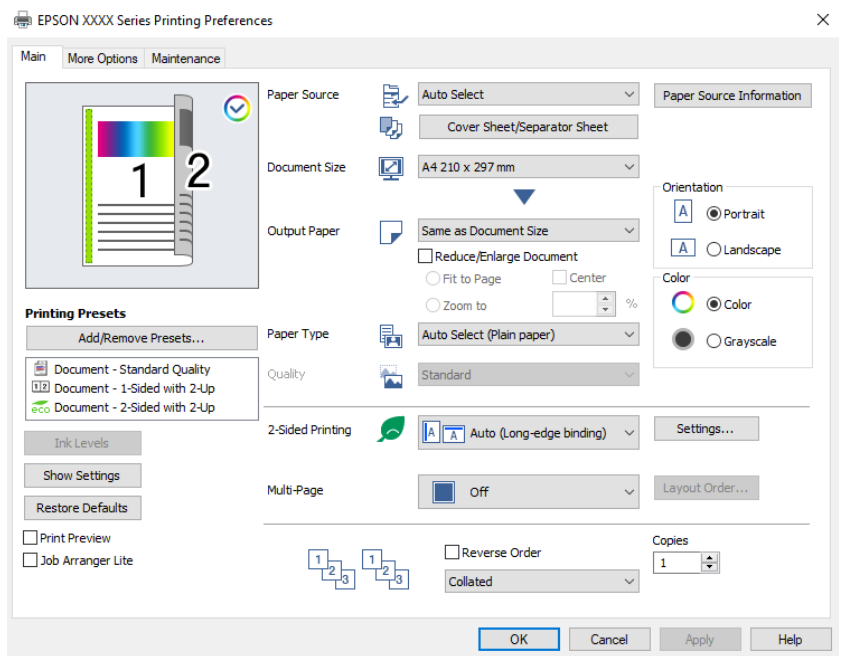

<span id="page-201-0"></span>6. Jei reikia, pakeiskite nustatymus.

Daugiau informacijos apie spausdintuvo tvarkykles ieškokite meniu parinktyse.

#### *Pastaba:*

- O Paaiškinimo, kaip nustatyti elementus, taip pat žr. interneto žinyne. Paspaudus elementą dešiniuoju pelės klavišu rodomas *Žinynas*.
- O Pasirinkę *Spausdinimo peržiūra* galite peržiūrėti dokumentą prieš spausdinimą.
- O Kai norite spausdinti ant vienos popieriaus pusės, parinktį *2-pusis spausdinimas* nustatykite į *Išjungtas*.
- O Jeigu norite spausdinamą dokumentą išsaugoti saugykloje, pasirinkite *Daugiau pasirinkčių* skirtuką, tada pasirinkite *Išsaugoti saugykloje ir spausdinti* dalyje *Užduoties tipas* ir nurodykite, kur norite išsaugoti dokumentą.
- 7. Norėdami uždaryti spausdintuvo tvarkyklės langą, spustelėkite **OK**.
- 8. Spustelėkite **Spausdinti**.

#### *Pastaba:*

- O Pasirinkus *Spausdinimo peržiūra* rodomas peržiūros langas. Norėdami pakeisti nustatymus, spustelėkite *Atšaukti*, tada pakartokite procedūra nuo 3 žingsnio.
- O Jei spausdinimą norite atšaukti, kompiuteryje dešiniuoju pelės klavišu spustelėkite ant spausdintuvo ties *Įrenginiai ir spausdintuvai*, *Spausdintuvas* arba *Spausdintuvai ir fakso aparatai*. Spustelėkite *Pamatyti, kas spausdinama*, dešiniuoju pelės klavišu spustelėkite norimą atšaukti užduotį, tada pasirinkite *Atšaukti*. Tačiau, jei spausdinimo užduotis jau išsiųsta į spausdintuvą, iš kompiuterio jos atšaukti negalėsite. Tokiu atveju spausdinimo užduotį atšaukite naudodami spausdintuvo valdymo skydelį.

#### **Susijusi informacija**

- $\blacktriangleright$  ["Galimas popierius ir talpa" puslapyje 467](#page-466-0)
- $\rightarrow$  ["Popieriaus rūšių sąrašas" puslapyje 184](#page-183-0)
- $\blacktriangleright$  "Spausdintuvo tvarkyklės meniu parinktys" puslapyje 202

#### *Spausdintuvo tvarkyklės meniu parinktys*

Atidarykite spausdinimo langą programoje, pasirinkite spausdintuvą, tada pasiekite spausdintuvo tvarkyklės langą.

#### *Pastaba:*

Meniu gali skirtis, priklausomai nuo pasirinktos parinkties.

#### **Skirtukas Pagrindinis**

Išankst. spausd. nustat.:

Pridėti / šalinti išankstinius nustatymus:

Galite pridėti ar pašalinti dažniausiai naudojamų spausdinimo nustatymų išankstinius nustatymus. Iš sąrašo pasirinkite norimą naudoti išankstinį nustatymą.

#### Rašalo lygiai:

Rodo apytikslį rašalo lygį. Norint įjungti šią funkciją reikia įdiegti EPSON Status Monitor 3. Ją galite parsisiųsti iš "Epson" interneto svetainės.

#### [http://www.epson.com](http://www.epson.com/)

#### Rodyti nustatymus / Slėpti nustatymus:

Rodomas skirtukuose **Pagrindinis** ir **Daugiau pasirinkčių** esamu metu nustatomų elementų sąrašas. Jūs galite rodyti arba slėpti esamą nuostatų sąrašo ekraną.

#### Gamyklinių parametrų atkūrimas:

Visi nustatymai grąžinami į gamyklinius. Nustatymus skirtuke **Daugiau pasirinkčių** taip pat galite atstatyti į numatytuosius.

#### Spausdinimo peržiūra:

Rodo dokumento peržiūrą prieš spausdinimą.

#### Užduočių tvarkyklė Lite:

"Job Arranger Lite" leidžia sujungti kelis skirtingomis programomis sukurtus failus ir išspausdinti juos kaip vieną spaudinį.

#### Popier. šaltinis:

Pasirinkite popieriaus šaltinį, iš kurio turi būti tiekiamas popierius. Norėdami spausdintuvo spausdinimo nuostatose automatiškai pasirinkti popieriaus šaltinį, pasirinkite **Automat. pasirinkimas**.

#### Viršelio lapas / skiriamasis lapas:

Galite pasirinkti, ar norite spausdinti priekinį ir galinį viršelį. Dokumento puslapiams taip pat galite parinkti kelis popieriaus šaltinius. Pasirinkę **Tarpinis lapas / skyrius**, tada paspaudę **Nustatymai** galite pasirinkti išsamius nustatymus.

Taip pat galite nustatyti, kad tarp kopijų ar užduočių būtų įterpiami atskiriamieji lapai.

#### Dokumento dydis:

Pasirinkite norimą naudoti popieriaus formatą. Jei pasirinkote **Nustatyta vartotojo**, įveskite popieriaus plotį ir aukštį, tada užregistruokite formatą.

#### Išvesties popierius:

Pasirinkite norimą naudoti popieriaus formatą. Jei **Dokumento dydis** skiriasi nuo **Išvesties popierius**, **Mažinti / didinti dokumentą** pasirenkamas automatiškai. Jei spausdinate nedidindami ir nemažindami dokumento dydį, galite šio nustatymo nesirinkti.

#### Mažinti / didinti dokumentą:

Leidžia sumažinti ir padidinti dokumento dydį.

#### Talpinti į puslapį:

Automatiškai sumažina ar padidina dokumentą, kad jis tilptų į **Išvesties popierius** pasirinktą popieriaus dydį.

#### Priartinti:

Spausdina konkrečia procentine verte.

#### Centras:

Spausdina vaizdus lapo viduryje.

#### Popier. tipas:

Pasirinkite spausdinamo popieriaus rūšį. Pasirinkus **Automatinis pasirinkimas (paprastas popierius)** spausdinama iš to popieriaus šaltinio, kuriam spausdintuvo nuostatų srityje nustatytas vienas iš toliau nurodytų popieriaus tipų.

Paprastas popierius, Recycled, Aukštos kokybės paprastas popierius

Tačiau popierius negali būti tiekiamas iš to popieriaus šaltinio, kuris spausdintuvo parinkties srityje **Automatiškai parinktos nuostatos** nustatytas kaip išjungtas. Spausdinant priekinį ir galinį viršelį spausdinti skirtas popierius taip pat tiekiamas iš popieriaus šaltinio, nustatyto kitiems, nei nurodyta pirmiau, popieriaus tipams.

#### Kokybė:

nustatoma standartinė spausdinimo kokybė. Spausdinimo kokybę galite nustatyti pasirinkdami elementą, kuris bus įrašytas į saugyklą parinktyje **Užduoties tipas**.

#### Popieriaus šaltinio informacija:

Rodoma kiekvieno popieriaus šaltinio popieriaus informacija.

#### Padėtis:

Pasirinkite norimą spausdinimo orientaciją.

#### Spalvot.:

Pasirinkite, ar spausdinti spalvotai, ar viena spalva.

#### 2-pusis spausdinimas:

Leidžia atlikti dvipusį spausdinimą.

#### Nustatymai:

Galite nurodyti susegimo kraštą ir susegimo paraštes. Spausdindami kelių lapų dokumentus galite pasirinkti, ar pradėti spausdinimą nuo galinės ar priekinės lapo pusės. Norėdami pasirinkti, kaip susegimo paraštės paveikia vaizdus, taip pat galite naudoti parinktį Vaizdai apvado paraštėje.

#### Keli puslapiai:

Leidžia ant vieno lapo atspausdinti kelis lapus ar spausdinti plakatą. Norėdami nurodyti, kuria tvarka bus spausdinami lapai, spustelėkite **maketo išdėstymas**.

#### Atvirkštine tvarka:

Leidžia spausdinti nuo paskutinio puslapio, kad po spausdinimo galėtumėte sudėti lapus pagal atitinkamą tvarką.

#### Sulyginti / Nesugretinta:

Pasirinkite **Sulyginti**, norėdami spausdinti tam tikra tvarka sulygintus ir į rinkinius suskirstytus kelių puslapių dokumentus.

#### Kopijos:

Nustatykite spausdintinų kopijų skaičių.

#### <span id="page-204-0"></span>**Skirtukas Daugiau pasirinkčių**

#### Išankst. spausd. nustat.:

Pridėti / šalinti išankstinius nustatymus:

Galite pridėti ar pašalinti dažniausiai naudojamų spausdinimo nustatymų išankstinius nustatymus. Iš sąrašo pasirinkite norimą naudoti išankstinį nustatymą.

#### Rodyti nustatymus / Slėpti nustatymus:

Rodomas skirtukuose **Pagrindinis** ir **Daugiau pasirinkčių** esamu metu nustatomų elementų sąrašas. Jūs galite rodyti arba slėpti esamą nuostatų sąrašo ekraną.

#### Gamyklinių parametrų atkūrimas:

Visi nustatymai grąžinami į gamyklinius. Nustatymus skirtuke **Pagrindinis** taip pat galite atstatyti į numatytuosius.

#### Užduoties tipas:

Pasirinkite, ar norite saugoti spausdinimo duomenis spausdintuve.

#### Įprastas spausdinimas:

Spausdinimas pradedamas be išsaugojimo.

#### Konfidenciali užduotis:

Spausdinant apsaugo konfidencialius dokumentus slaptažodžiu. Jei naudojate šią funkciją, spausdintuve įrašomi spausdinimo duomenys, kuriuos galima atspausdinti tik spausdintuvo valdymo skyde įvedus teisingą slaptažodį. Spustelėkite **Nustatymai**, norėdami pakeisti nustatymus.

#### Tikrinti užduotį:

Spausdinant kelias kopijas leidžia atspausdinti vieną kopiją, norint patikrinti turinį. Norėdami spausdinti po antros kopijos, naudokitės spausdintuvo valdymo skydeliu.

Spustelėkite **Nustatymai**, norėdami nustatyti **Naudotojo vardas** ir **Užduoties pavadinimas**.

#### Pakartotinai spausdinti užduotį:

Leidžia išsaugoti spausdinimo užduotį spausdintuvo atmintyje. Galite pradėti spausdinimą, naudodamiesi spausdintuvo valdymo skydeliu.

Spustelėkite **Nustatymai**, norėdami nustatyti **Naudotojo vardas** ir **Užduoties pavadinimas**.

#### Išsaugoti saugykloje:

Duomenis, kuriuos norite spausdinti, galite išsaugoti saugykloje ir išspausdinti vėliau.

#### Išsaugoti saugykloje ir spausdinti:

Spausdindami galite išsaugoti spausdinimo duomenis saugykloje.

#### Spalvų korekcija:

#### Automatinis r.:

Automatiškai reguliuoja tonų spalva.

#### Vartotojo nustatymas:

Leidžia atlikti rankinį spalvos koregavimą. Spustelėjus **Patobulintas**, atsidaro ekranas Spalvų korekcija, kuriame galite pasirinkti išsamų spalvos koregavimo būdą. Leidžia nustatyti Spalvotas universalus spaudinys būdą ir išryškina tekstą bei plonas linijas paspaudžiant **Vaizdo parinktys**. Taip pat galite įjungti Kraštų sulyginimas ir Koreguoti raud.a.ef..

#### Papildomi nustatymai:

#### Vandenženklio funkcijos:

Leidžia atlikti kopijuoti draudžiančio ženklo, vandens ženklo ar antraščių ir poraščių nustatymus.

#### Pridėti / pašalinti:

Leidžia pridėti kopijuoti draudžiančius ženklus ar vandens ženklus arba juos pašalinti.

#### Nuostatos:

Leidžia nustatyti kopijuoti draudžiančių ženklų arba vandens ženklų nuostatas.

#### Viršutinė / apatinė antraštė:

Antraštėse ir poraštėse galima spausdinti tokią informaciją kaip vartotojo vardas ir spausdinimo data.

#### Pasukti 180° kampu:

Lapai prieš spausdinant pasukami 180 laipsnių. Pasirinkite šį elementą spausdindami apie tokio popieriaus, kaip vokai, kurie dedami į spausdintuvą fiksuota kryptimi.

#### Spausdinimo rinkiniai:

Leidžia pasirinkti nuostatas, suteikiančias galimybę išrūšiuoti spaudinius pagal grupę. Spustelėkite **Nustatymai** ir nustatykite kopijų skaičių, rinkinių skaičių bei rūšiavimo būdą.

#### **Skirtukas Tech. priežiūra**

#### Užduočių tvarkyklė Lite:

Atidaro langą Užduočių tvarkyklė Lite. Čia galite atidaryti ir redaguoti anksčiau išsaugotus duomenis.

#### EPSON Status Monitor 3:

Atidaro langą EPSON Status Monitor 3. Čia galite patikrinti spausdintuvo ir reikmenų būseną. Norint įjungti šią funkciją reikia įdiegti EPSON Status Monitor 3. Ją galite parsisiųsti iš "Epson" interneto svetainės.

#### [http://www.epson.com](http://www.epson.com/)

#### Stebėjimo pasirinktys:

Leidžiama atlikti EPSON Status Monitor 3 lange esančių elementų nustatymus. Norint įjungti šią funkciją reikia įdiegti EPSON Status Monitor 3. Ją galite parsisiųsti iš "Epson" interneto svetainės.

#### [http://www.epson.com](http://www.epson.com/)

#### Išplėstinės nuostatos:

Leidžiama atlikti įvairius nustatymus. Dešiniu pelės klavišu spustelėkite elementą, norėdami peržiūrėti Žinynas.

#### Spausdinimo eilė:

Rodomi spausdinimo laukiančios užduotys. Galite patikrinti, pristabdyti arba tęsti spausdinimo darbus.

#### Spausdintuvo ir funkcijų informacija:

Galite užregistruoti naudotojo paskyras. Jei spausdintuve nustatytas prieigos valdymas, turite užregistruoti savo paskyrą.

#### Kalba:

Pakeičia kalbą, naudojamą spausdintuvo tvarkyklės lange. Norėdami pritaikyti nustatymus, uždarykite spausdintuvo tvarkyklę ir atidarykite dar kartą.

#### Programinės įrangos naujinimas:

Paleidžia EPSON Software Updater, čia galite patikrinti naujausią programos versiją internete.

#### Techninis palaikymas:

Jei jūsų kompiuteryje yra įdiegtas vadovas, jis bus rodomas. Jei vadovas nėra įdiegtas, galite prisijungti prie "Epson" žiniatinklio svetainės ir patikrinti vadovą bei galimą techninę pagalbą.

### **Išankstinių spausdinimo nuostatų pridėjimas lengvam spausdinimui**

Sukūrę ir spausdintuvo tvarkyklėje išsaugoję išankstinius dažnai naudojamus spausdinimo nustatymus, galite lengvai spausdinti iš sąrašo pasirinkdami išankstinį nustatymą.

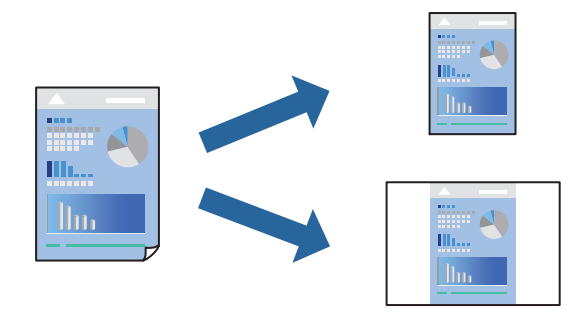

- 1. Spausdintuvo tvarkyklės skirtuke **Pagrindinis** arba **Daugiau pasirinkčių** nustatykite kiekvieną elementą (pvz., **Dokumento dydis** ir **Popier. tipas**).
- 2. Spustelėkite **Pridėti / šalinti išankstinius nustatymus**, esantį **Išankst. spausd. nustat.**.
- 3. Eikite į **Pavad.** ir, jei reikia, įveskite komentarą.
- 4. Spustelėkite **Įrašyti**.

#### *Pastaba:*

Norėdami ištrinti pridėtą išankstinį nustatymą, spustelėkite *Pridėti / šalinti išankstinius nustatymus*, sąraše pasirinkite norimą pašalinti pavadinimą ir jį pašalinkite.

["Skirtukas Pagrindinis" puslapyje 202](#page-201-0)

#### ["Skirtukas Daugiau pasirinkčių" puslapyje 205](#page-204-0)

5. Spustelėkite **Spausdinti**.

Kitą kartą, kai norėsite spausdinti naudodami tas pačias nuostatas, pasirinkite registruotą nuostatos pavadinimą iš **Išankst. spausd. nustat.** ir tuomet spustelėkite **OK**.

#### **Susijusi informacija**

- & ["Popieriaus įdėjimas" puslapyje 185](#page-184-0)
- $\blacktriangleright$  ["Spausdinimas naudojant paprastas nuostatas" puslapyje 201](#page-200-0)

#### **Spausdinimas ant abiejų pusių**

Galite spausdinti ant abiejų popieriaus pusių.

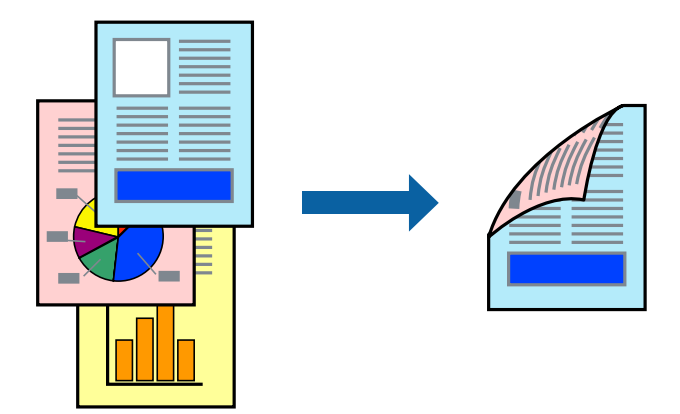

#### *Pastaba:*

- O Jei nenaudojate dvipusiam spausdinimui tinkančio popieriaus, gali suprastėti spausdinimo kokybė, o popierius įstrigti. ["Popierius dvipusiam spausdinimui" puslapyje 471](#page-470-0)
- O Atsižvelgiant į popierių ir duomenis, rašalas gali prasisunkti į kitą popieriaus pusę.
- 1. Spausdintuvo tvarkyklės skirtuke **Pagrindinis** pasirinkite metodą **2-pusis spausdinimas**.
- 2. Spustelėkite **Nuostatos**, pasirinkite atitinkamas nuostatas ir spustelėkite **Gerai**.
- 3. Jei reikia, skirtukuose **Pagrindinis** ir **Daugiau pasirinkčių** nustatykite kitus elementus ir spustelėkite **Gerai**. ["Skirtukas Pagrindinis" puslapyje 202](#page-201-0)
	- ["Skirtukas Daugiau pasirinkčių" puslapyje 205](#page-204-0)
- 4. Spustelėkite **Spausdinti**.

- $\blacktriangleright$  ["Galimas popierius ir talpa" puslapyje 467](#page-466-0)
- & ["Popieriaus įdėjimas" puslapyje 185](#page-184-0)
- $\blacktriangleright$  ["Spausdinimas naudojant paprastas nuostatas" puslapyje 201](#page-200-0)

### **Kelių puslapių spausdinimas ant vieno lapo**

Ant vieno popieriaus lapo galima išspausdinti kelių puslapių duomenis.

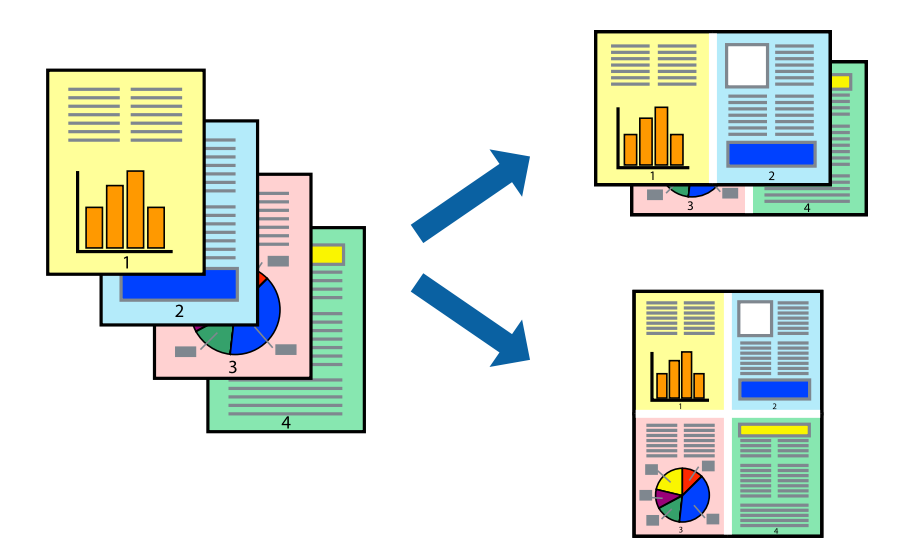

- 1. Spausdintuvo tvarkyklės skirtuke **Pagrindinis** pasirinkite **2 viename**, **4 viename**, **6 puslapiai**, **8 viename**, **9 puslapiai** arba **16 puslapiai** kaip **Keli puslapiai** nustatymą.
- 2. Spustelėkite **maketo išdėstymas**, pasirinkite atitinkamas nuostatas ir spustelėkite **Gerai**.
- 3. Jei reikia, skirtukuose **Pagrindinis** ir **Daugiau pasirinkčių** nustatykite kitus elementus ir spustelėkite **Gerai**. ["Skirtukas Pagrindinis" puslapyje 202](#page-201-0) ["Skirtukas Daugiau pasirinkčių" puslapyje 205](#page-204-0)
- 4. Spustelėkite **Spausdinti**.

#### **Susijusi informacija**

- & ["Popieriaus įdėjimas" puslapyje 185](#page-184-0)
- $\blacktriangleright$  ["Spausdinimas naudojant paprastas nuostatas" puslapyje 201](#page-200-0)

### **Spausdinimas pagal popieriaus formatą**

Nustatydami paskirties popieriaus formatą, pasirinkite į spausdintuvą įdėto popieriaus formatą.

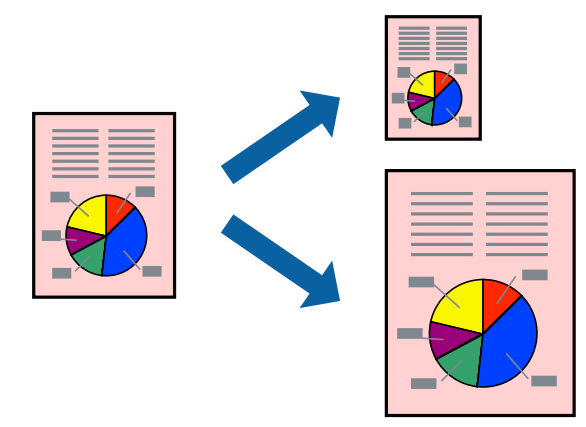

- 1. Spausdintuvo tvarkyklės skirtuke **Pagrindinis** sukonfigūruokite tolesnius nustatymus.
	- O Dokumento dydis: pasirinkite popieriaus, kurį pasirinkote programos nuostatose, dydį.
	- O Išvesties popierius: pasirinkite į spausdintuvą įdėto popieriaus formatą.

**Talpinti į puslapį** pasirenkamas automatiškai.

```
Pastaba:
```
Spustelėkite *Centras* ir atspausdinkite sumažintą vaizdą popieriaus viduryje.

- 2. Jei reikia, skirtukuose **Pagrindinis** ir **Daugiau pasirinkčių** nustatykite kitus elementus ir spustelėkite **Gerai**. ["Skirtukas Pagrindinis" puslapyje 202](#page-201-0) ["Skirtukas Daugiau pasirinkčių" puslapyje 205](#page-204-0)
- 3. Spustelėkite **Spausdinti**.

#### **Susijusi informacija**

- & ["Popieriaus įdėjimas" puslapyje 185](#page-184-0)
- $\blacktriangleright$  ["Spausdinimas naudojant paprastas nuostatas" puslapyje 201](#page-200-0)

### **Sumažinto arba padidinto dokumento spausdinimas esant bet kokiam didinimui**

Pasirinkdami konkretų procentą galite atitinkamai sumažinti arba padidinti dokumentą.

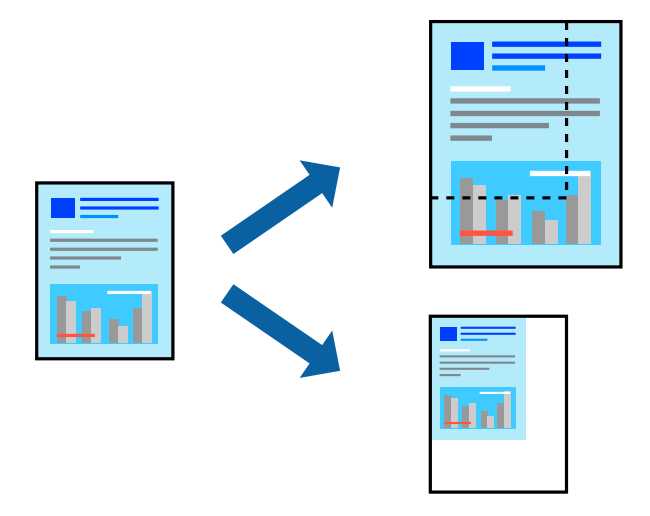

- 1. Spausdintuvo tvarkyklės skirtuke **Pagrindinis**, **Dokumento dydis** nustatyme pasirinkite dokumento dydį.
- 2. **Išvesties popierius** nustatyme pasirinkite spausdinamo popieriaus formatą.
- 3. Pasirinkite **Priartinti** ir įveskite procentus. Jei pasirinkote **Toks kaip dokumento dydis** kaip **Išvesties popierius**, pirmiausiai pasirinkite **Mažinti / didinti dokumentą**.
- 4. Jei reikia, skirtukuose **Pagrindinis** ir **Daugiau pasirinkčių** nustatykite kitus elementus ir spustelėkite **Gerai**. ["Skirtukas Pagrindinis" puslapyje 202](#page-201-0)

["Skirtukas Daugiau pasirinkčių" puslapyje 205](#page-204-0)

5. Spustelėkite **Spausdinti**.

#### **Susijusi informacija**

- & ["Popieriaus įdėjimas" puslapyje 185](#page-184-0)
- & ["Spausdinimas naudojant paprastas nuostatas" puslapyje 201](#page-200-0)

### **Vienos kopijos spausdinimas prieš spausdinant papildomas kopijas**

Spausdinant didelį kiekį dokumentų, galite atspausdinti vieną kopiją, norėdami patikrinti turinį. Norėdami spausdinti po antros kopijos, naudokitės spausdintuvo valdymo skydeliu.

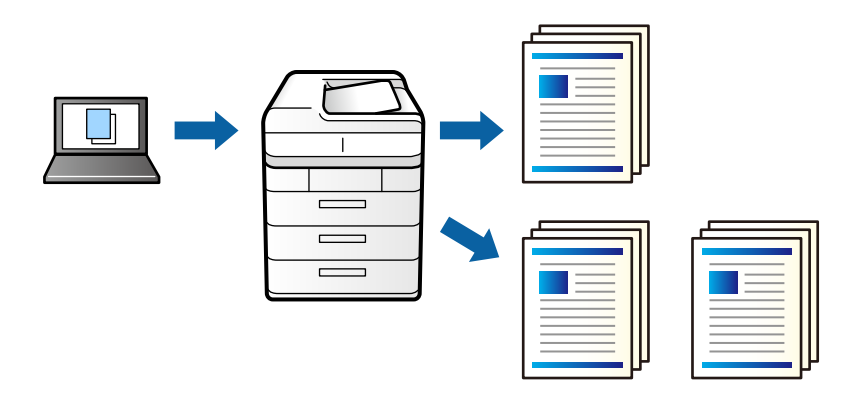

- 1. Spausdintuvo tvarkyklės skirtuke **Daugiau pasirinkčių** pasirinkite **Tikrinti užduotį** kaip **Užduoties tipas** nuostatą.
- 2. Spustelėkite **Nustatymai**, įveskite **Naudotojo vardas** ir **Užduoties pavadinimas**, tada spustelėkite **Gerai**. Užduotį galite identifikuoti pagal užduoties pavadinimą spausdintuvo valdymo skydelyje.
- 3. Nustatykite kitus reikiamus elementus, tada spustelėkite **Gerai**.
- 4. Spustelėkite **Spausdinti**.

Atspausdinama tik viena kopija, ir spausdinimo užduotis išsaugoma spausdintuvo atmintyje. Išjungus spausdintuvą išsaugota užduotis ištrinama.

- 5. Norėdami spausdinti užduotį, spausdintuvo valdymo skydelio pradžios ekrane pasirinkite **Spausd. iš Vidinė atmintis**.
- 6. Pasirinkite norimą spausdinti užduotį.

Iš sąrašo pasirinkite naudotoją, tada pasirinkite užduotį. Jei paprašoma įvesti slaptažodį, įveskite nustatytą spausdintuvo tvarkyklėje.

7. Jeigu rodoma išsami užduoties informacija, užverkite šį ekraną ir pasirinkite **Spausdinti**.

#### *Pastaba:*

Norėdami ištrinti užduotį pasirinkite *Trinti*.

- $\rightarrow$  ["Popieriaus įdėjimas" puslapyje 185](#page-184-0)
- $\rightarrow$  ["Spausdinimas naudojant paprastas nuostatas" puslapyje 201](#page-200-0)

### **Vieno vaizdo spausdinimas ant kelių lapų padidinimui (plakato kūrimas)**

Ši funkcija leidžia išspausdinti vieną vaizdą ant kelių popieriaus lapų. Suklijuodami juos, galite sukurti didesnį plakatą.

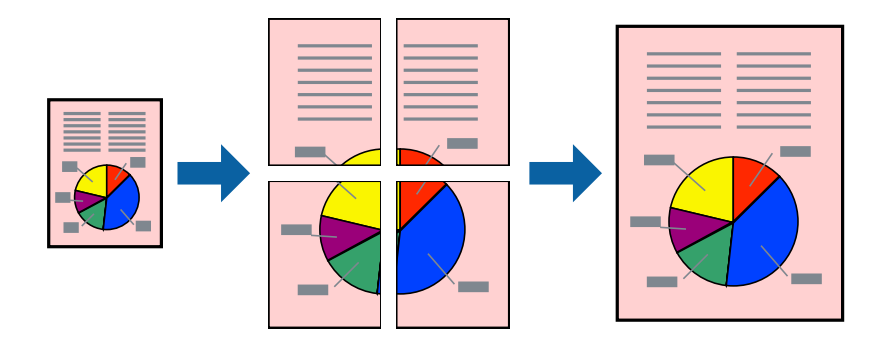

- 1. Spausdinimo tvarkyklės skirtuke **Pagrindinis** pasirinkite **Išjungtas** iš **2-pusis spausdinimas**.
- 2. Pasirinkite **2x1 plakatas**, **2x2 plakatas**, **3x3 plakatas** arba **4x4 plakatas** kaip **Keli puslapiai** nuostatą.
- 3. Spustelėkite **Nustatymai**, pasirinkite atitinkamas nuostatas ir spustelėkite **Gerai**. *Pastaba: Spausdinti apipjovimo kreipiam.* leidžia spausdinti pjovimo gidą.
- 4. Jei reikia, skirtukuose **Pagrindinis** ir **Daugiau pasirinkčių** nustatykite kitus elementus ir spustelėkite **Gerai**. ["Skirtukas Pagrindinis" puslapyje 202](#page-201-0) ["Skirtukas Daugiau pasirinkčių" puslapyje 205](#page-204-0)
- 5. Spustelėkite **Spausdinti**.

- $\rightarrow$  ["Popieriaus įdėjimas" puslapyje 185](#page-184-0)
- $\blacktriangleright$  ["Spausdinimas naudojant paprastas nuostatas" puslapyje 201](#page-200-0)

#### *Plakatų spausdinimas naudojant persidengiančias lygiavimo žymes*

Toliau pateiktas plakatų kūrimo pavyzdys pasirinkus **2x2 plakatas** ir dalyje **Persideng. išlygiavimo žymės** pasirinkus **Spausdinti apipjovimo kreipiam.**.

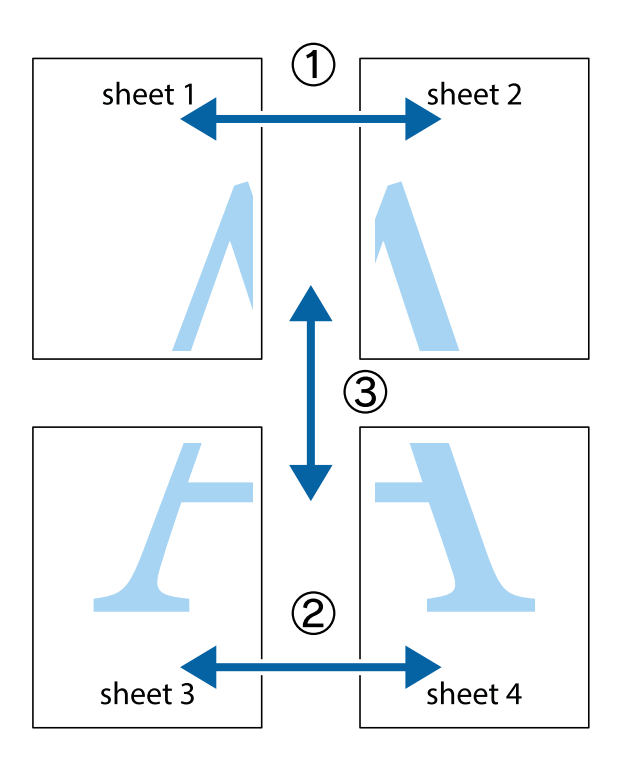

1. Paruoškite Sheet 1 ir Sheet 2. Nukirpkite Sheet 1 paraštes pagal vertikalią mėlyną liniją, einančia per viršutinio ir apatinio kryžiukų vidurį.

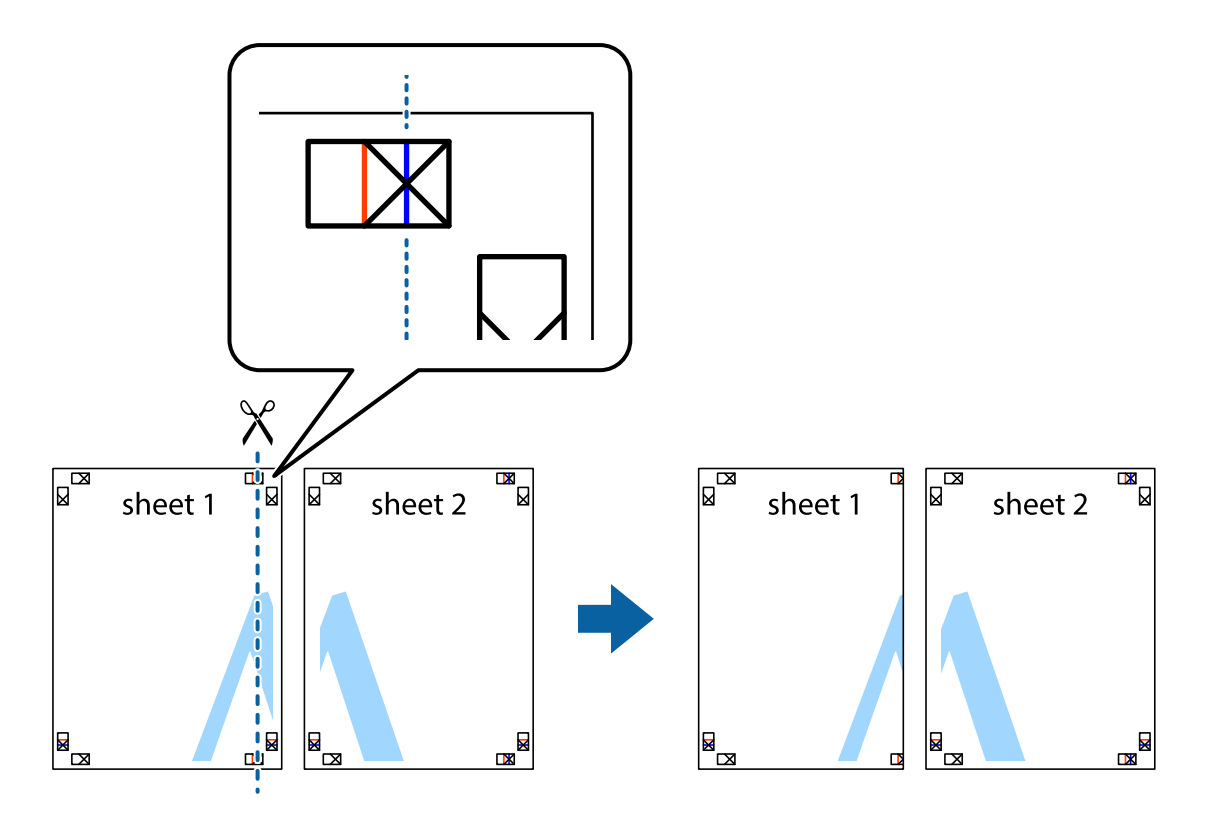

2. Sheet 1 kraštą uždėkite ant Sheet 2 ir sulygiuokite kryžiukus. Tada laikinai iš kitos pusės suklijuokite abu lapus.

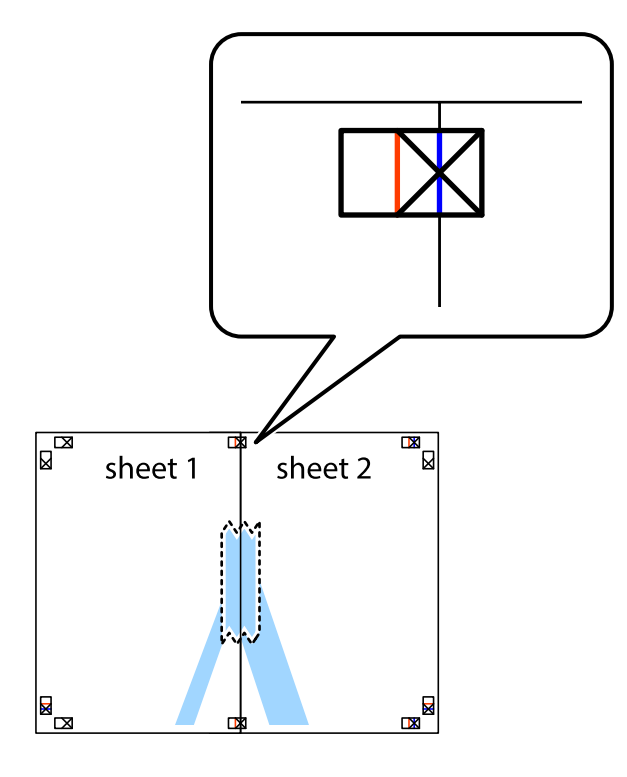

3. Perkirpkite suklijuotus lapus pagal vertikalią raudoną liniją, einančią per lygiavimo žymas (tai kairėje kryžiukų pusėje esanti linija).

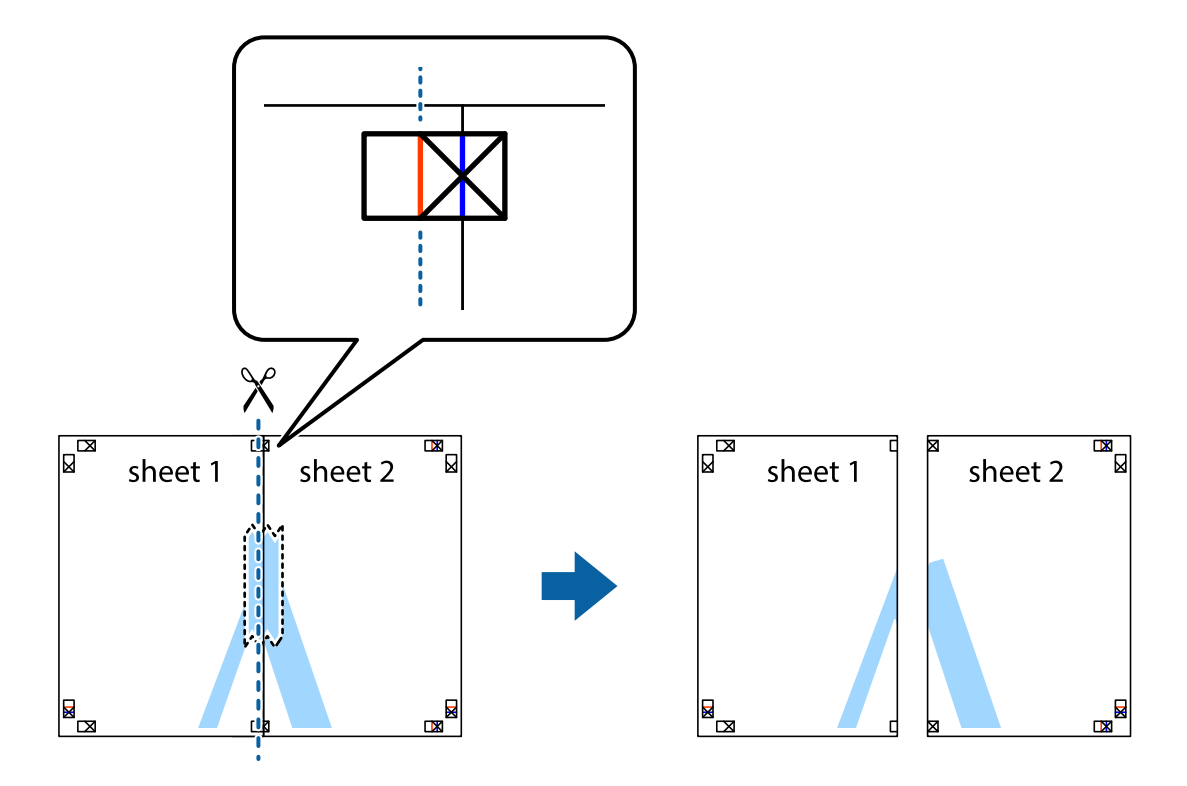

4. Suklijuokite lapus iš kitos pusės.

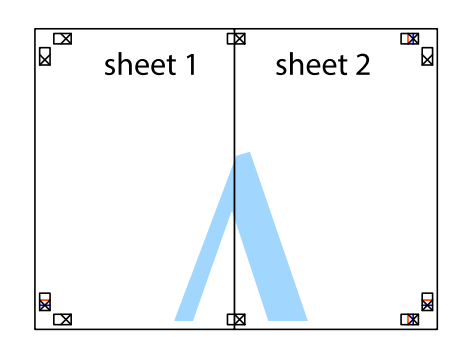

- 5. Kartodami 1–4 veiksmus suklijuokite Sheet 3 ir Sheet 4.
- 6. Nukirpkite Sheet 1 ir Sheet 2 paraštes pagal horizontalią mėlyną liniją, einančia per kairiojo ir dešiniojo kryžiukų vidurį.

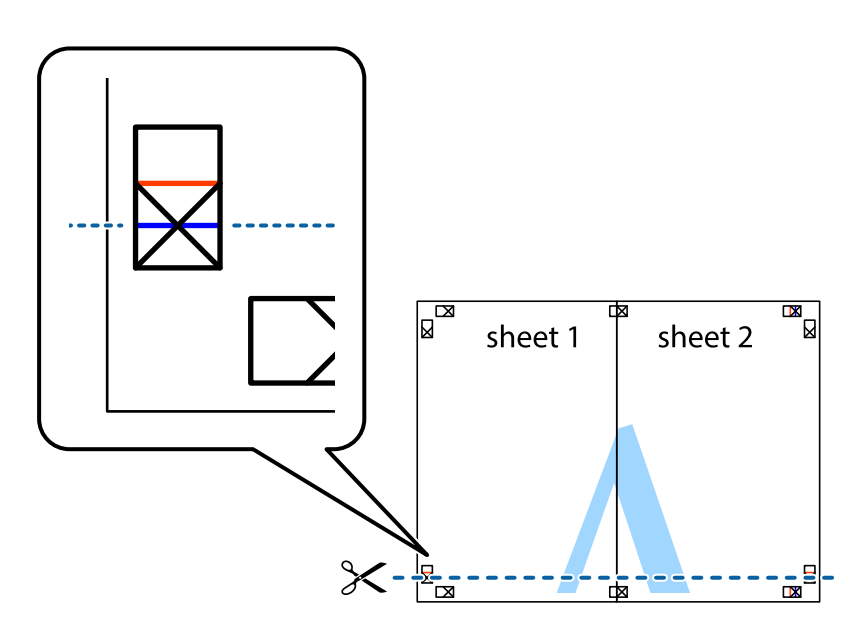

7. Sheet 1 ir Sheet 2 kraštus uždėkite ant Sheet 3 ir Sheet 4, sulygiuokite kryžiukus ir laikinai suklijuokite lapus iš kitos pusės.

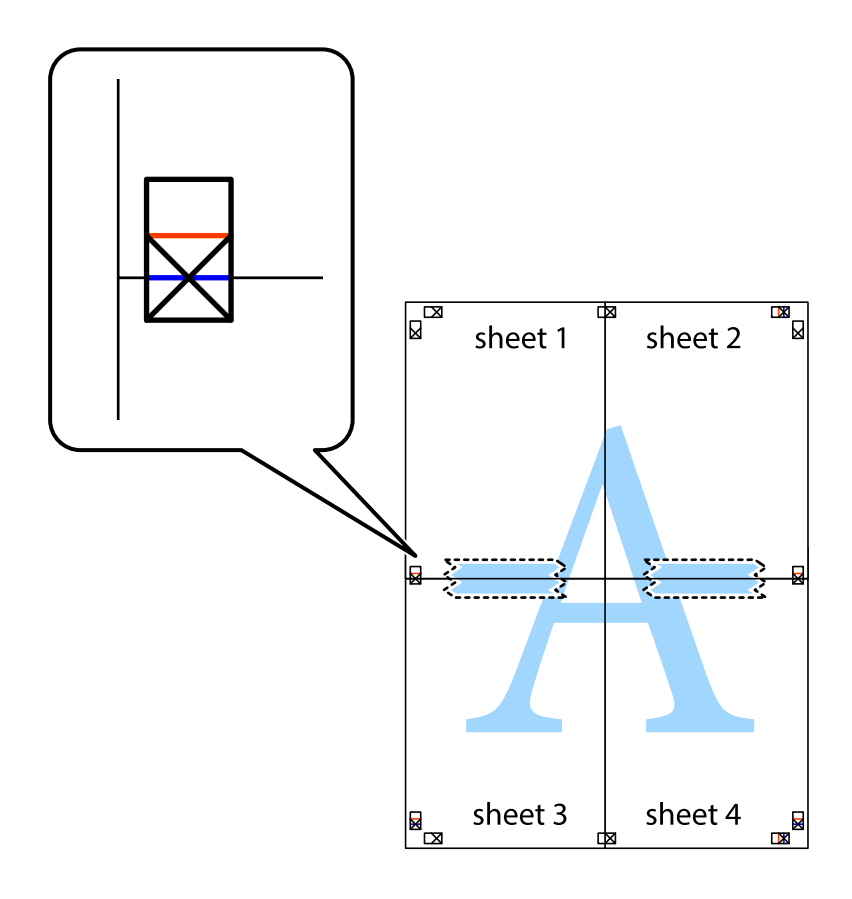
8. Perkirpkite suklijuotus lapus pagal horizontalią raudoną liniją, einančią per lygiavimo žymas (tai virš kryžiukų esanti linija).

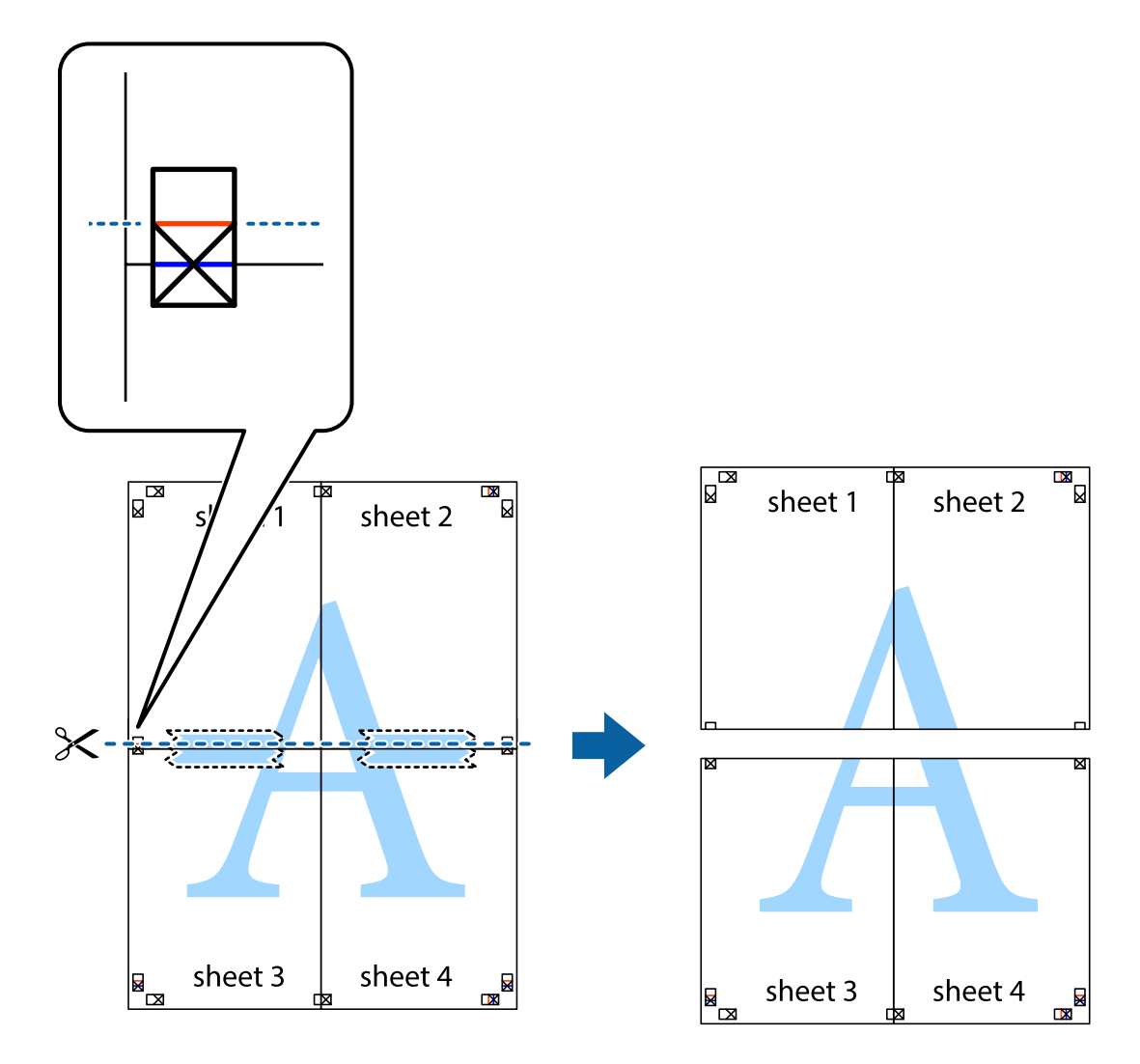

9. Suklijuokite lapus iš kitos pusės.

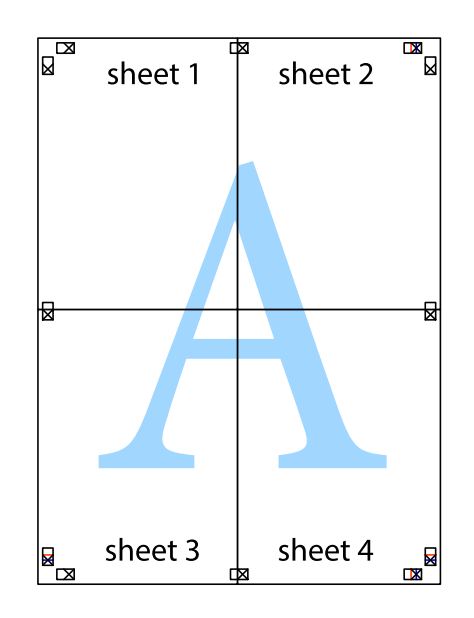

10. Pagal išorines nuorodas nukirpkite likusias paraštes.

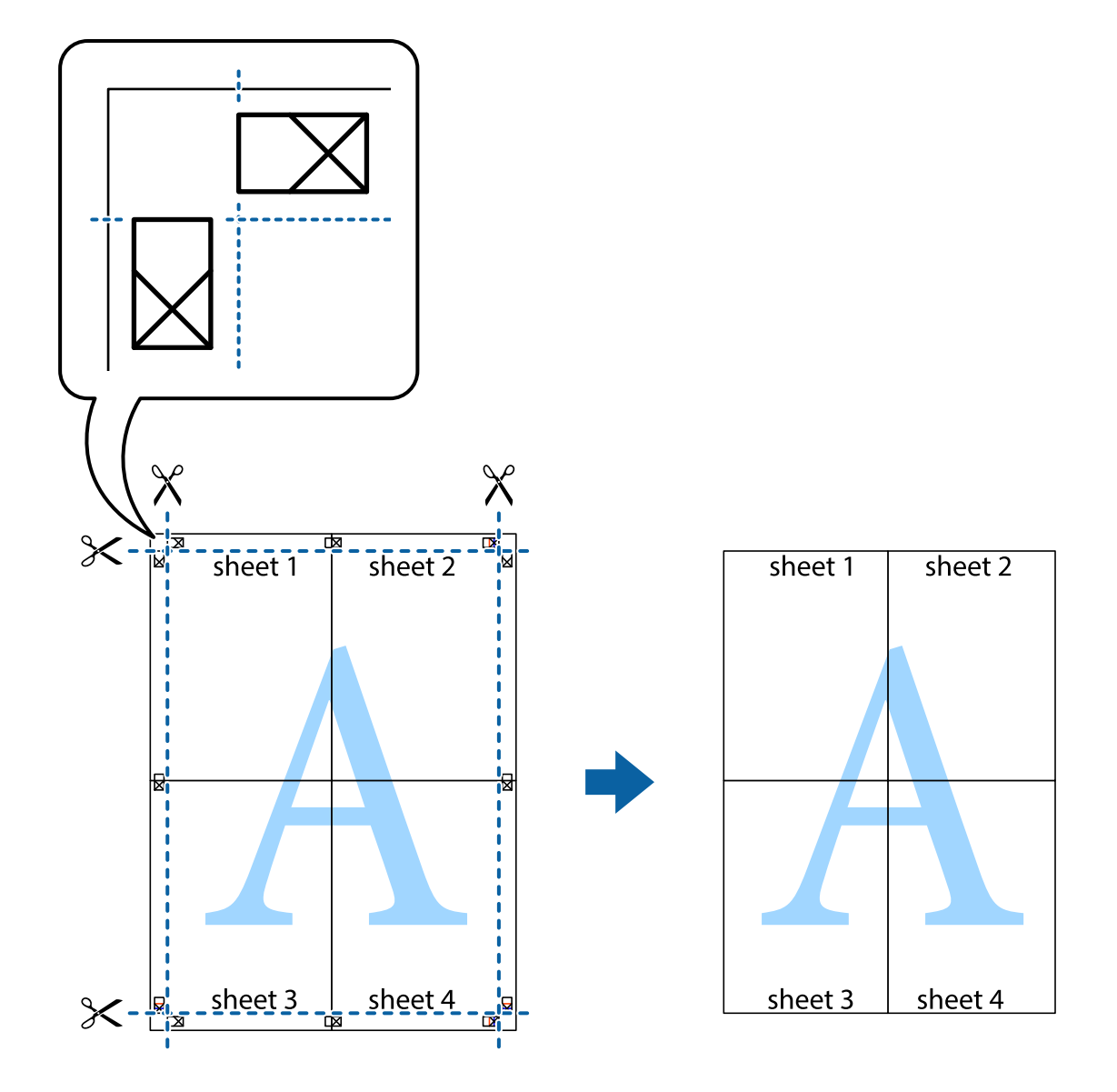

### **Spausdinimas su antrašte ir porašte**

Antraštėse ir poraštėse galima spausdinti tokią informaciją kaip vartotojo vardas ir spausdinimo data.

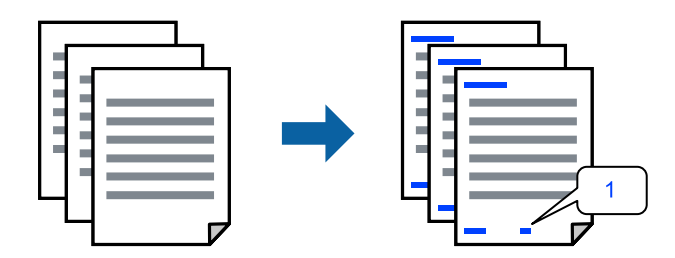

1. Spausdintuvo tvarkyklės skirtuke **Daugiau pasirinkčių** spustelėkite **Vandenženklio funkcijos**, tada pažymėkite žymės langelį **Viršutinė / apatinė antraštė**.

2. Pasirinkite **Nustatymai**, pasirinkite spausdintinus elementus, tada spustelėkite "Gerai".

#### *Pastaba:*

- O Kad nurodytumėte pirmojo puslapio numerį, iš antraštės ar poraštės vietos, kurioje norite spausdinti, pasirinkite *Puslapio numeris* ir lauke *Pradinis numeris* pasirinkite numerį.
- $\Box$  Jeigu antraštėje ar poraštėje norite spausdinti tekstą, pasirinkite vietą, kurioje norite spausdinti, tada pasirinkite *Tekstas*. Teksto įvesties lauke įveskite spausdintiną tekstą.
- 3. Jei reikia, skirtukuose **Pagrindinis** ir **Daugiau pasirinkčių** nustatykite kitus elementus ir spustelėkite **Gerai**.

["Skirtukas Pagrindinis" puslapyje 202](#page-201-0)

["Skirtukas Daugiau pasirinkčių" puslapyje 205](#page-204-0)

4. Spustelėkite **Spausdinti**.

### **Susijusi informacija**

- $\blacktriangleright$  ["Popieriaus įdėjimas" puslapyje 185](#page-184-0)
- $\blacktriangleright$  ["Spausdinimas naudojant paprastas nuostatas" puslapyje 201](#page-200-0)

### **Kopijuoti draudžiančio ženklo kopijavimas**

Spaudiniuose galima atspausdinti kopijuoti draudžiantį ženklą. Spausdinant raidės nespausdinamos, o visam spaudiniui pritaikomas šviesus tonas. Paslėptos raidės pasirodo sukūrus fotokopiją, kad būtų galima lengvai atskirti originalą nuo kopijų.

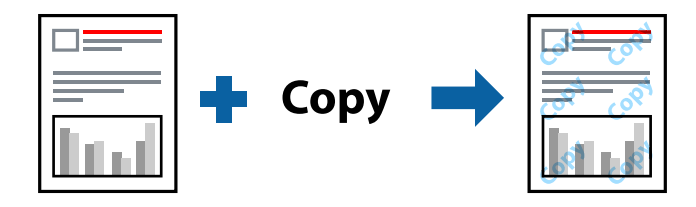

Nuo kopijavimo apsaugantis piešinys galima esant žemiau patiektomis sąlygomis:

- O 2-pusis spausdinimas: Išjungtas
- O Popieriaus rūšis: Paprastas popierius, Letterhead, Recycled, Spalvot., Preprinted, Aukštos kokybės paprastas popierius, Plonas popierius, Storas popierius1, Storas popierius2, Storas popierius3 arba Storas popierius4
- O Kokybė: Standartin.
- O Spalvų korekcija: Automatinis r.

### *Pastaba:*

Galima įtraukti ir pačių sukurtą kopijuoti draudžiantį ženklą.

- 1. Spausdintuvo tvarkyklės skirtuke **Daugiau pasirinkčių** spustelėkite **Vandenženklio funkcijos**, tada pasirinkite kopijuoti draudžiantį ženklą.
- 2. Jei reikia pakeisti išsamią informaciją, pvz., ženklo dydį arba tankį, spustelėkite **Nustatymai**.
- 3. Jei reikia, skirtukuose **Pagrindinis** ir **Daugiau pasirinkčių** nustatykite kitus elementus ir spustelėkite **Gerai**. ["Skirtukas Pagrindinis" puslapyje 202](#page-201-0)

["Skirtukas Daugiau pasirinkčių" puslapyje 205](#page-204-0)

4. Spustelėkite **Spausdinti**.

### **Susijusi informacija**

- & ["Popieriaus įdėjimas" puslapyje 185](#page-184-0)
- & ["Spausdinimas naudojant paprastas nuostatas" puslapyje 201](#page-200-0)

# **Slaptažodžiu apsaugotos užduoties spausdinimas**

Galite nustatyti spausdinimo užduoties slaptažodį, kad spausdinti būtų pradėta tik įvedus slaptažodį spausdintuvo valdymo skydelyje.

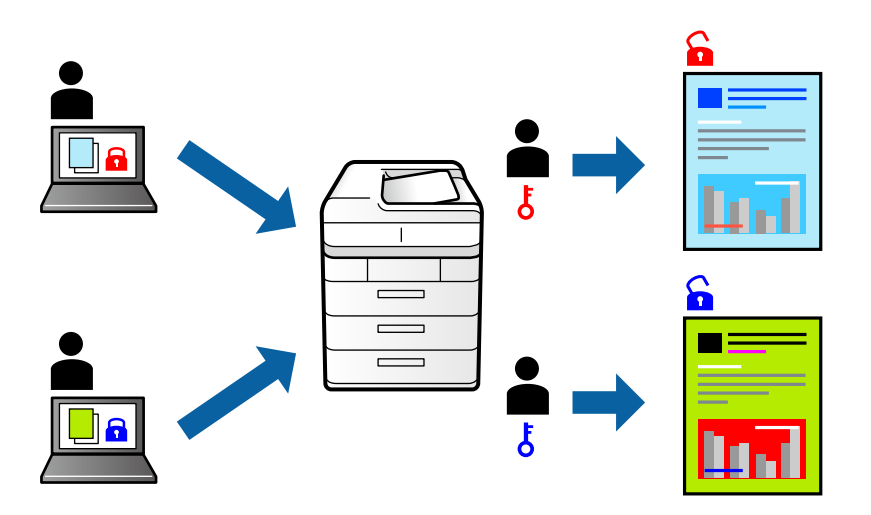

- 1. Spausdintuvo tvarkyklės skirtuke **Daugiau pasirinkčių** pasirinkite parinktį **Konfidenciali užduotis**, esančią skiltyje **Užduoties tipas**.
- 2. Įveskite slaptažodį, tada spustelėkite **Gerai**.
- 3. Nustatykite kitus reikiamus elementus, tada spustelėkite **Gerai**.
- 4. Spustelėkite **Spausdinti**.
- 5. Norėdami spausdinti užduotį, spausdintuvo valdymo skydelio pradžios ekrane pasirinkite **Spausd. iš Vidinė atmintis**. Pasirinkite užduotį, kurią norite spausdinti, tada įveskite slaptažodį.

- $\rightarrow$  ["Popieriaus įdėjimas" puslapyje 185](#page-184-0)
- $\blacktriangleright$  ["Spausdinimas naudojant paprastas nuostatas" puslapyje 201](#page-200-0)

### **Kelių failų spausdinimas kartu**

Parinktis Užduočių tvarkyklė Lite leidžia sujungti kelis skirtingomis programomis sukurtus failus ir išspausdinti juos kaip vieną spaudinį. Galite nurodyti spausdinimo nustatymus sujungtiems failams, pvz. kelių puslapių išdėstymą ir dvipusį spausdinimą.

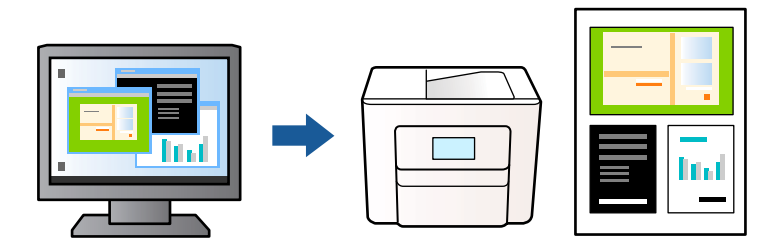

1. Spausdintuvo tvarkyklės skirtuke **Pagrindinis** pasirinkite **Užduočių tvarkyklė Lite**, tada spustelėkite **Gerai**.

### 2. Spustelėkite **Spausdinti**.

Pradėjus spausdinimą rodomas Užduočių tvarkyklė Lite langas.

- 3. Atidarę langą Užduočių tvarkyklė Lite atidarykite su dabartiniu failu norimą sujungti failą ir pakartokite anksčiau pateiktus paveiktus veiksmus.
- 4. Pasirinkus spausdinimo užduotį, įtrauktą į "Spausdinamas projektas Lite" lange Užduočių tvarkyklė Lite, galite redaguoti puslapio išdėstymą.

### *Pastaba:*

Įrišdami spustelėkite meniu *Failas*, tada pasirinkite *Spausdinimo nustatymai* ir atidarykite spausdintuvo tvarkyklę. Skirtuke *Pagrindinis* spustelėkite *Gamyklinių parametrų atkūrimas*, tada rodomame ekrane spustelėkite *Gerai*. Įjunkite *2-pusis spausdinimas* ir spustelėkite *Nustatymai*. Pasirinkite *brošiūra*, pasirinkite *Centrinis įrišimas* arba *Šoninis įrišimas*, tada spustelėkite *Gerai*. Norėdami uždaryti spausdintuvo tvarkyklę, spustelėkite *Gerai*.

- $\Box$  Centrinis įrišimas. Šį būdą naudokite, kai spausdinate mažą kiekį puslapių, kurie gali būti sudėti vienas ant kito ir lengvai perlenkti per pusę.
- $\Box$  Šoninis įrišimas. Šį būdą naudokite, kai spausdinate vieną lapą (keturis puslapius) vienu metu, ketindami kiekvieną jų perlenkti per pusę, tuomet sudėdami juos į vieną tomą.
- 5. Spustelėkite **Spausdinti** meniu **Failas**, norėdami pradėti spausdinimą.

### *Pastaba:*

Jei uždarysite langą Užduočių tvarkyklė Lite prieš įtraukdami visus spausdinimo duomenis į Spausdinamas projektas, spausdinimo užduotis, su kuria šiuo metu dirbate, atšaukiama. Meniu *Failas* spustelėkite *Įrašyti*, norėdami išsaugoti dabartinę užduotį. Įrašyto failo plėtinys yra .ecl.

Norėdami atidaryti spausdinimo projektą, spustelėkite *Užduočių tvarkyklė Lite* spausdintuvo tvarkyklės skirtuke *Tech. priežiūra* ir atidarykite Užduočių tvarkyklė Lite langą. Tada meniu *Atverti* pasirinkite *Failas* ir pasirinkite failą.

- $\rightarrow$  ["Popieriaus įdėjimas" puslapyje 185](#page-184-0)
- $\blacktriangleright$  ["Spausdinimas naudojant paprastas nuostatas" puslapyje 201](#page-200-0)

### **Spausdinimas naudojant universalaus spalvoto spausdinimo funkciją**

Galite paryškinti spaudinių tekstų ir vaizdų matomumą.

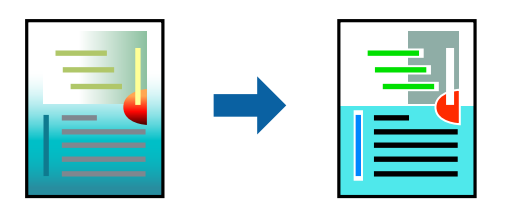

Spalvotas universalus spaudinys galima tik pasirinkus toliau nurodytus nustatymus.

- O Popieriaus rūšis: Paprastas popierius, Letterhead, Recycled, Spalvot., Preprinted, Aukštos kokybės paprastas popierius, Storas popierius1, Storas popierius2, Storas popierius3 arba Storas popierius4
- O Kokybė: **Standartin.** arba aukštesnė kokybė
- O Spausdinimo spalvos: **Spalvot.**
- □ Programos: "Microsoft<sup>®</sup> Office 2007" arba naujesnė
- O Teksto dydis: 96 taškų arba mažesnis
- 1. Spausdintuvo tvarkyklės skirtuke **Daugiau pasirinkčių** spustelėkite **Vaizdo parinktys** nustatyme **Spalvų korekcija**.
- 2. Pasirinkite parinktį iš **Spalvotas universalus spaudinys** nustatymo.
- 3. **Patobulinimo parinktys** tolesniems nustatymams.
- 4. Jei reikia, skirtukuose **Pagrindinis** ir **Daugiau pasirinkčių** nustatykite kitus elementus ir spustelėkite **Gerai**. ["Skirtukas Pagrindinis" puslapyje 202](#page-201-0)

["Skirtukas Daugiau pasirinkčių" puslapyje 205](#page-204-0)

5. Spustelėkite **Spausdinti**.

#### *Pastaba:*

- $\Box$  Tam tikrus simbolius gali pakeisti šablonai, pvz. "+" gali atrodyti kaip " $\pm$ ".
- $\Box$  Nuo konkrečios programos priklausantys šablonai ir pabraukimai gali pakeisti naudojant šiuos parametrus atspausdintą turinį.
- $\Box$  Nuotraukų ir kitų vaizdų spausdinimo kokybė gali suprastėti, naudojant Spalvotas universalus spaudinys nustatymus.
- $\Box$  Naudojant Spalvotas universalus spaudinys nustatymus spausdinama lėčiau.

- $\rightarrow$  ["Popieriaus įdėjimas" puslapyje 185](#page-184-0)
- $\rightarrow$  ["Spausdinimas naudojant paprastas nuostatas" puslapyje 201](#page-200-0)

### **Spausdinimo spalvų nustatymas**

Galite nustatyti spausdinimo užduotyje naudojamas spalvas. Šie pakoregavimai nėra taikomi originaliems duomenims.

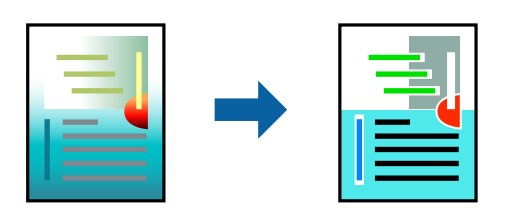

Naudojant **PhotoEnhance**, gaunami ryškesni vaizdai ir ryškesnės spalvos, kadangi originalaus vaizdo duomenų kontrastas, sodrumas ir ryškumas yra nustatomi automatiškai.

### *Pastaba:*

Pasirinkus režimą *PhotoEnhance*, spalvos koreguojamos pagal objekto vietą. Todėl, jei sumažinus, padidinus, apkirpus arba pasukus vaizdą objekto vieta pasikeitė, ant spaudinio galima pastebėti netikėtų spalvos pokyčių. Jei vaizdas yra nesufokusuotas, tonas gali atrodyti nenatūraliai. Jei pasikeitė spalvos arba jos atrodo netikroviškai, spausdinkite pasirinkę ne *PhotoEnhance*, o kitą režimą.

- 1. Spausdintuvo tvarkyklės skirtuke **Daugiau pasirinkčių** pasirinkite spalvų koregavimo metodą iš **Spalvų korekcija** nustatymo.
	- O Automatinis r.: šis nustatymas automatiškai reguliuoja toną ir pritaiko jį prie popieriaus tipo ir spausdinimo kokybės nustatymų.
	- O Vartotojo nustatymas: spustelėję **Patobulintas**, galėsite patys atlikti nuostatas.
- 2. Jei reikia, skirtukuose **Pagrindinis** ir **Daugiau pasirinkčių** nustatykite kitus elementus ir spustelėkite **Gerai**.

["Skirtukas Pagrindinis" puslapyje 202](#page-201-0)

["Skirtukas Daugiau pasirinkčių" puslapyje 205](#page-204-0)

3. Spustelėkite **Spausdinti**.

### **Susijusi informacija**

- & ["Popieriaus įdėjimas" puslapyje 185](#page-184-0)
- $\rightarrow$  ["Spausdinimas naudojant paprastas nuostatas" puslapyje 201](#page-200-0)

### **Spausdinimas paryškinant plonas linijas**

Galite pastorinti linijas, per plonas spausdinimui.

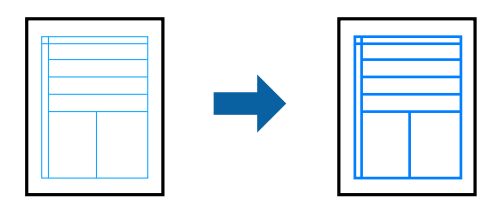

1. Spausdintuvo tvarkyklės skirtuke **Daugiau pasirinkčių** spustelėkite **Vaizdo parinktys** nustatyme **Spalvų korekcija**.

- 2. Pasirinkite **Išskirti plonas linijas**.
- 3. Jei reikia, skirtukuose **Pagrindinis** ir **Daugiau pasirinkčių** nustatykite kitus elementus ir spustelėkite **Gerai**.
- 4. Spustelėkite **Spausdinti**.

### **Susijusi informacija**

- & ["Popieriaus įdėjimas" puslapyje 185](#page-184-0)
- $\blacktriangleright$  ["Spausdinimas naudojant paprastas nuostatas" puslapyje 201](#page-200-0)

### **Aiškių brūkšninių kodų spausdinimas**

Jeigu nepavyksta tinkamai nuskaityti išspausdintų brūkšninių kodų, galite aiškiai spausdinti sumažinto rašalo persigėrimo būdu. Įjunkite šią funkciją tik jei atspausdinto brūkšninio kodo nepavyksta nuskaityti.

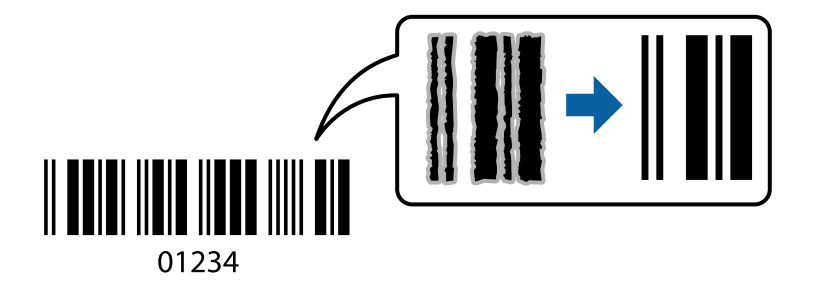

### *Pastaba:*

Priklausomai nuo aplinkybių, neryškumo pašalinimas gali būti galimas ne visada.

- 1. Spausdintuvo tvarkyklės skirtuke **Tech. priežiūra** spustelėkite **Išplėstinės nuostatos**, tada pasirinkite **Brūkšninio kodo režimas**.
- 2. Jei reikia, skirtukuose **Pagrindinis** ir **Daugiau pasirinkčių** nustatykite kitus elementus ir spustelėkite **Gerai**. ["Skirtukas Pagrindinis" puslapyje 202](#page-201-0) ["Skirtukas Daugiau pasirinkčių" puslapyje 205](#page-204-0)

3. Spustelėkite **Spausdinti**.

### **Susijusi informacija**

- $\blacktriangleright$  ["Popieriaus įdėjimas" puslapyje 185](#page-184-0)
- $\blacktriangleright$  ["Spausdinimas naudojant paprastas nuostatas" puslapyje 201](#page-200-0)

### **Spausdinimas naudojant išsaugotas grupes**

Leidžia nustatyti Spausdinimo rinkiniai ir išrūšiuoti spaudinius pagal grupę. Daugiau informacijos ieškokite toliau.

### **Susijusi informacija**

& ["Spausdinimas naudojant išsaugotas grupes \(kompiuteris\)" puslapyje 376](#page-375-0)

# <span id="page-224-0"></span>**Dokumento spausdinimas naudojant "PostScript" spausdintuvo tvarkyklę (Windows)**

"PostScript" spausdintuvo tvarkyklė yra tvarkyklė, siunčianti spausdintuvui spausdinimo komandas, naudodama "PostScript" puslapio aprašo kalbą.

1. Atidarykite norimą spausdinti failą.

Jei dar neįdėjote, įdėkite į spausdintuvą popieriaus.

- 2. Meniu **Failas** pasirinkite **Spausdinti** arba **Spausdinimo nustatymas**
- 3. Pasirinkite naudojamą spausdintuvą.
- 4. Pasirinkite **Nuostatos** arba **Ypatybės**, kad būtų atidarytas spausdintuvo tvarkyklės langas.

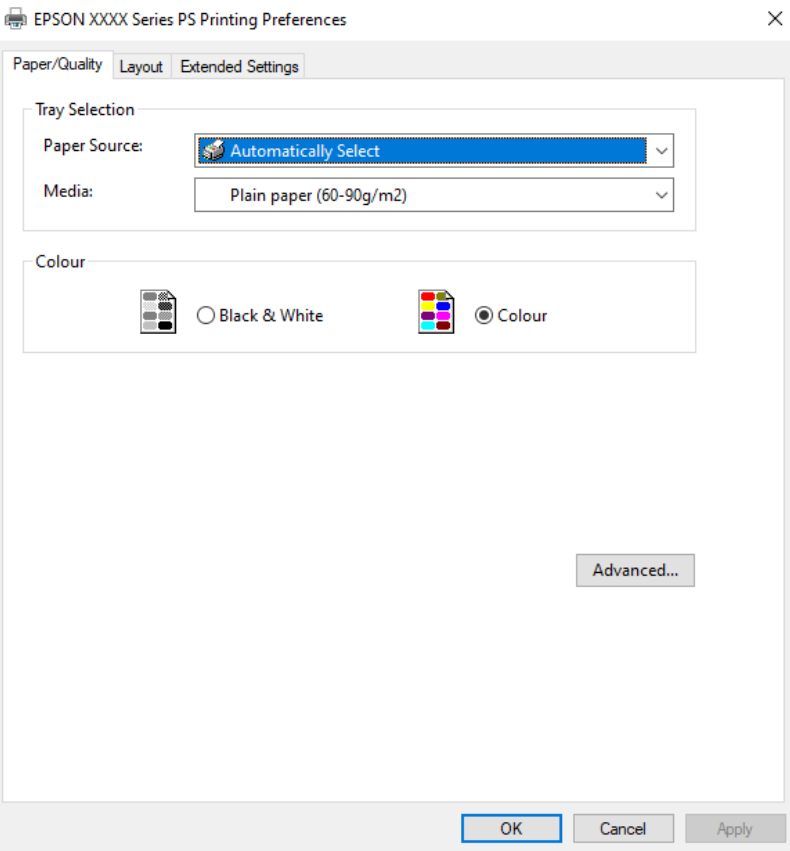

5. Jei reikia, pakeiskite nustatymus.

Daugiau informacijos apie spausdintuvo tvarkykles ieškokite meniu parinktyse.

- 6. Spustelėkite **Gerai**, norėdami uždaryti spausdintuvo tvarkyklės išsamią informaciją.
- 7. Spustelėkite **Spausdinti**.

- $\blacktriangleright$  ["Galimas popierius ir talpa" puslapyje 467](#page-466-0)
- & ["Popieriaus įdėjimas" puslapyje 185](#page-184-0)
- & ["Popieriaus rūšių sąrašas" puslapyje 184](#page-183-0)
- & "Popieriaus / kokybės skirtukas" puslapyje 226
- $\blacktriangleright$  "Išdėstymo skirtukas" puslapyje 226

### **"PostScript" spausdintuvo tvarkyklės meniu parinktys**

Atidarykite spausdinimo langą programoje, pasirinkite spausdintuvą, tada atidarykite spausdintuvo tvarkyklės langą.

### *Pastaba:*

Meniu gali skirtis, priklausomai nuo pasirinktos parinkties.

### *Popieriaus / kokybės skirtukas*

### Dėklo pasirinkimas:

Pasirinkite popieriaus šaltinį ir laikmeną.

### Popieriaus šaltinis:

Pasirinkite popieriaus šaltinį, iš kurio turi būti tiekiamas popierius.

Pasirinkite **Pasirinkti automatiškai**, norėdami automatiškai pasirinkti popieriaus šaltinį, pasirinktą spausdintuvo **Popieriaus nuostata**.

#### Laikmena:

Pasirinkite spausdinamo popieriaus rūšį. Pasirinkus **Nenurodyta** spausdinama iš to popieriaus šaltinio, kuriam spausdintuvo nuostatų srityje nustatytas vienas iš toliau nurodytų popieriaus tipų.

Paprastas popierius, Recycled, Aukštos kokybės paprastas popierius

Tačiau popierius negali būti tiekiamas iš to popieriaus šaltinio, kuris spausdintuvo parinkties srityje **Automatiškai parinktos nuostatos** nustatytas kaip išjungtas.

#### Spalva:

Pasirinkite spausdinimo užduoties spalvą.

### *Išdėstymo skirtukas*

### Padėtis:

Pasirinkite norimą spausdinimo orientaciją.

### Spausdinti ant abiejų pusių:

Leidžia atlikti dvipusį spausdinimą.

### Puslapių tvarka:

Pasirinktie spausdinti nuo viršutinio arba paskutinio puslapio. Jei pasirinksite **Nuo pabaigos link pradžios**, puslapiai po spausdinimo sukraunami teisinga tvarka, remiantis puslapių numeriais.

### Puslapio formatas:

Puslapių viename lape:

Puslapių viename lape išdėstymas:

Leidžia nurodyti puslapio išdėstymą, spausdinant kelis puslapius viename lape.

#### Lankstinukas:

Lankstinuko susegimas:

Pasirinkite lankstinuko susegimo padėtį.

### Nubrėžti paraštes:

Pasirinkite, jei norite spausdinti kiekvieno puslapio paraštės liniją, spausdindami kelis puslapius viename lape arba kurdami lankstinuką.

### *Skirtukas Extended Settings*

### Job Settings:

Jei spausdintuvo naudojimą apribojo administratorius, spausdinti galima užregistravus paskyrą spausdintuvo tvarkyklėje. Dėl naudotojo paskyros susisiekite su administratoriumi.

#### Save Access Control settings:

Leidžia įvesti naudotojo vardą ir slaptažodį.

### User Name:

Įveskite naudotojo vardą.

### Password:

Įveskite slaptažodį.

### Reserve Job Settings:

Pasirinkite spausdintuvo atmintyje saugomų spausdinimo užduočių nustatymus.

### Reserve Job Settings:

Leidžia nustatyti **Reserve Job Settings**, **Verify Job**, **Re-Print Job** arba **Confidential Job** parametrus.

### Verify Job:

Spausdinant kelias kopijas leidžia atspausdinti vieną kopiją, norint patikrinti turinį. Norėdami spausdinti po antros kopijos, naudokitės spausdintuvo valdymo skydeliu.

### Re-Print Job:

Leidžia išsaugoti spausdinimo užduotį spausdintuvo atmintyje. Galite pradėti spausdinimą, naudodamiesi spausdintuvo valdymo skydeliu.

#### Confidential Job:

Pasirinkite **Confidential Job** ir įveskite slaptažodį. Spausdintuvas nespausdins, kol spausdintuvo valdymo skydelyje neįvesite slaptažodžio.

User Name:

Įveskite naudotojo vardą.

### Job Name:

Įveskite užduoties pavadinimą.

### Password:

Įveskite konfidencialios užduoties slaptažodį.

### *Išplėstinės parinktys*

### Popierius / išvestis:

Pasirinkite popieriaus formatą ir kopijų skaičių.

Popier. dydis:

Pasirinkite norimą naudoti popieriaus formatą.

### Kopijų skaičius:

Nustatykite spausdintinų kopijų skaičių.

### Grafika:

Nustatykite toliau pateiktus meniu elementus.

### Vaizdo spalvų valdymas:

Pasirinkti ICM būdą arba tikslą.

### Mastelio keitimas:

Leidžia sumažinti arba padidinti dokumentą.

### "TrueType" šriftas:

Nustato pakaitinį šriftą į "TrueType Font".

### Dokumento parinktys:

### Išplėstinės spausdinimo funkcijos:

Leidžia pasirinkti išsamius spausdinimo funkcijų nustatymus.

### "PostScript" parinktys:

Leidžia pasirinkti papildomus nustatymus.

### Spausdintuvo ypatybės:

Nustatykite toliau pateiktus meniu elementus.

### Color Mode:

Pasirinkite, ar spausdinti spalvotai, ar viena spalva.

<span id="page-228-0"></span>Press Simulation:

Kad spausdinant būtų atkuriama ofsetinės spaudos CMYK rašalo spalva, galite pasirinkti CMYK rašalo spalvą.

### Ink Save Mode:

Taupomas rašalas mažinant spausdinimo tankį.

Rotate by 180º:

Duomenys prieš spausdinant pasukami 180 laipsnių.

# **Spausdinimas iš kompiuterio Mac OS**

### **Spausdinimas naudojant paprastas nuostatas**

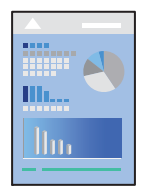

### *Pastaba:*

Veiksmai ir ekranai gali skirtis priklausomai nuo programos. Išsamios informacijos ieškokite programėlės žinyne.

- 1. Į spausdintuvą įdėkite popieriaus. ["Popieriaus įdėjimas" puslapyje 185](#page-184-0)
- 2. Atidarykite norimą spausdinti failą.
- 3. Meniu **Failai** pasirinkite **Spausdinti** arba kitą komandą, kad būtų atidarytas spausdinimo dialogo langas. Jei reikia, spustelėkite Rodyti informaciją arba  $\nabla$ , kad būtų išplėstas spausdinimo langas.
- 4. Pasirinkite naudojamą spausdintuvą.

5. Išskleidžiamajame meniu pasirinkite **Spausdinimo nustatymai**.

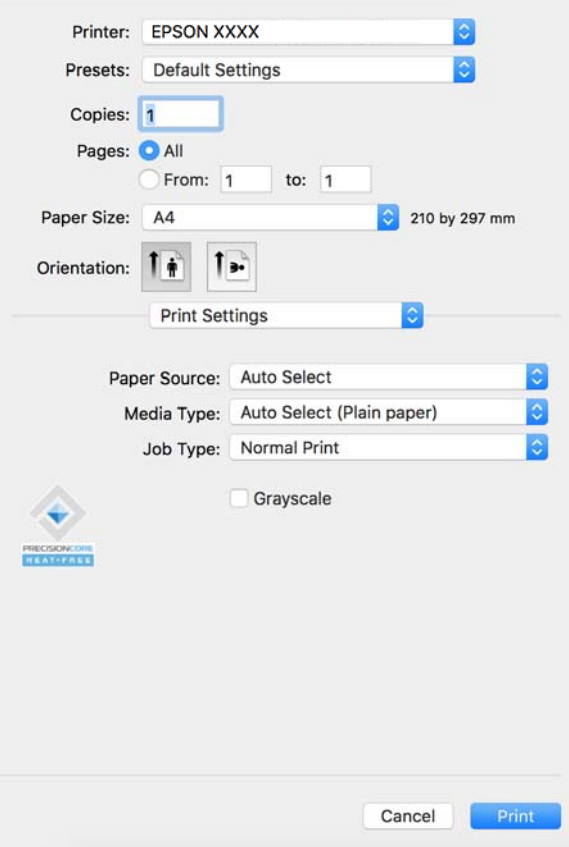

#### *Pastaba:*

Jei meniu *Spausdinimo nustatymai* nerodomas macOS Catalina (10.15) ar naujesnėje versijoje, macOS High Sierra (10.13), macOS Sierra (10.12), OS X El Capitan (10.11), OS X Yosemite (10.10), OS X Mavericks (10.9), "Epson" spausdintuvo tvarkyklė nebuvo tinkamai įdiegta. Įjunkite iš toliau pateikto meniu.

Pasirinkite *Sistemos nuostatos* (arba *Sistemos parametrai*), kurią rasite Apple meniu > *Spausdintuvai ir skaitytuvai* (arba *Spausdinti ir nuskaityti*, *Spausdinti ir siųsti faksogramą*), pašalinkite spausdintuvą, tuomet vėl jį pridėkite. Kaip pridėti spausdintuvą, žr. toliau.

["Originalaus "Epson" spausdintuvo pridėjimas \(tik Mac OS\)" puslapyje 392](#page-391-0)

macOS Mojave (10.14) negali pasiekti **Spausdinimo nustatymai** "Apple" sukurtose programose, pavyzdžiui, "TextEdit".

6. Jei reikia, pakeiskite nustatymus.

Daugiau informacijos apie spausdintuvo tvarkykles ieškokite meniu parinktyse.

#### *Pastaba:*

Jei norite išsaugoti spausdinamą dokumentą saugykloje, iškylančiajame meniu pasirinkite *Spausdinimo nustatymai*, pasirinkite *Išsaugoti saugykloje ir spausdinti* kaip *Užduoties tipas* ir nustatykite išsaugojimo paskirties vietą.

### 7. Spustelėkite **Spausdinti**.

### *Pastaba:*

Jei spausdinimą norite atšaukti, kompiuterio srityje *Prijungti* spustelėkite spausdintuvo piktogramą. Pasirinkite

užduotį, kurią norite atšaukti, tada spustelėkite $\infty$ , esantį šalia eigos skaitiklio. Tačiau, jei spausdinimo užduotis jau išsiųsta į spausdintuvą, iš kompiuterio jos atšaukti negalėsite. Tokiu atveju spausdinimo užduotį atšaukite naudodami spausdintuvo valdymo skydelį.

### <span id="page-230-0"></span>**Susijusi informacija**

- $\blacktriangleright$  ["Galimas popierius ir talpa" puslapyje 467](#page-466-0)
- & ["Popieriaus rūšių sąrašas" puslapyje 184](#page-183-0)
- $\rightarrow$  "Spausdintuvo tvarkyklės meniu parinktys" puslapyje 231

### *Spausdintuvo tvarkyklės meniu parinktys*

Atidarykite spausdinimo langą programoje, pasirinkite spausdintuvą, tada pasiekite spausdintuvo tvarkyklės langą.

#### *Pastaba:*

Meniu gali skirtis, priklausomai nuo pasirinktos parinkties.

### **Išdėstymo meniu parinktys**

### Puslapių viename lape:

Pasirinkite puslapių kiekį, kurie bus atspausdinti viename lape.

#### Išdėstymo kryptis:

Nurodykite lapų spausdinimo tvarką.

### Paraštės:

Atspausdina paraštes aplink lapus.

### Atvirkštinė lapo orientacija:

Lapai prieš spausdinant pasukami 180 laipsnių. Pasirinkite šį elementą spausdindami apie tokio popieriaus, kaip vokai, kurie dedami į spausdintuvą fiksuota kryptimi.

### Apversti horizontaliai:

Spausdina vaizdą atvirkščiai, veidrodiniu būdu.

### **Spalvų derinimo meniu parinktys**

### ColorSync / EPSON Color Controls:

Pasirinkite spalvų reguliavimo būdą. Šios parinktys reguliuoja spalvas tarp spausdintuvo ir kompiuterio ekrano, siekiant sumažinti spalvų skirtumą.

### **Popieriaus naudojimo meniu parinktys**

### Sulyginti puslapius:

Spausdina tam tikra tvarka sulygintus kelis dokumentus ir suskirsto į rinkinius.

#### Spausdinami puslapiai:

Pasirinkite spausdinti tik nelyginius arba lyginius puslapius.

### Puslapių tvarka:

Pasirinktie spausdinti nuo viršutinio arba paskutinio puslapio.

### Pritaikyti mastelį popieriaus formatui:

Spausdina pritaikant įdėto popieriaus formatui.

O Paskirties popieriaus formatas:

Pasirinkite popieriaus, ant kurio spausdinsite, formatą.

O Tik sumažinti:

Pasirinkite šią parinktį, jei norite sumažinti formatą tik tuo atveju, jei spausdinimo duomenys yra per dideli į spausdintuvą įdėto popieriaus dydžiui.

### **Viršelio puslapio meniu parinktys**

Priklausomai nuo OS versijos, šis meniu gali būti nepateikiamas.

Spausdinti viršelio puslapį:

Pasirinkite, ar norite spausdinti viršelio puslapį. Jei norite pridėti galinį viršelį, pasirinkite **Po dokumento**.

Viršelio puslapio tipas:

Pasirinkite viršelio puslapio turinį.

### **Spausdinimo nustatymai meniu parinktys**

### Paper Source:

Pasirinkite popieriaus šaltinį, iš kurio turi būti tiekiamas popierius. Norėdami spausdintuvo spausdinimo nuostatose automatiškai pasirinkti popieriaus šaltinį, pasirinkite **Automat. pasirinkimas**.

### Laikmenos tipas:

Pasirinkite spausdinamo popieriaus rūšį. Pasirinkus **Automatinis pasirinkimas (paprastas popierius)** spausdinama iš to popieriaus šaltinio, kuriam spausdintuvo nuostatų srityje nustatytas vienas iš toliau nurodytų popieriaus tipų.

Paprastas popierius, Recycled, Aukštos kokybės paprastas popierius

Tačiau popierius negali būti tiekiamas iš to popieriaus šaltinio, kuris spausdintuvo parinkties srityje **Automatiškai parinktos nuostatos** nustatytas kaip išjungtas.

### Užduoties tipas:

Išsaugokite spausdinimo užduotį saugykloje, kuri yra nustatoma **Saugyklos nuostatos**, paslaugų programos ekrane, arba išsaugokite ir spausdinkite.

#### Pilki tonai:

Kai norite spausdinti nespalvotai arba naudodami pilkus atspalvius, pasirinkite nuostatą.

### **Color Options meniu parinktys**

### Rankinės nuostatos:

Spalvos reguliuojamos rankiniu būdu. Ties **Sudėtingesnės nuostatos** galite pasirinkti išsamius nustatymus.

### <span id="page-232-0"></span>PhotoEnhance:

Gaunami ryškesni vaizdai ir gyvesnės spalvos, nes originalaus vaizdo duomenų kontrastas, sodrumas ir ryškumas yra nustatomi automatiškai.

### Off (No Color Adjustment):

Spausdinti niekaip nepagerinant ir nereguliuojant spalvų.

### **Popieriaus konfigūravimo meniu parinktys**

### Spausdinimo tankis:

Sumažinkite spausdinimo tankį aukštesnės kokybės spausdinimui, spausdinant nuotraukas su didelio tankio duomenimis.

### **Two-sided Printing Settings meniu parinktys**

### Two-sided Printing:

Spausdina abiejose popieriaus pusėse.

### Brošiūra:

- O Centrinis įrišimas. Šį būdą naudokite, kai spausdinate mažą kiekį puslapių, kurie gali būti sudėti vienas ant kito ir lengvai perlenkti per pusę.
- O Šoninis įrišimas. Šį būdą naudokite, kai spausdinate vieną lapą (keturis puslapius) vienu metu, ketindami kiekvieną jų perlenkti per pusę, tuomet sudėdami juos į vieną tomą.

### Surišimo nuostatos:

Pasirinkite išvedamo popieriaus susegimo padėtį.

### **Išankstinių spausdinimo nuostatų pridėjimas lengvam spausdinimui**

Sukūrę ir spausdintuvo tvarkyklėje išsaugoję išankstinius dažnai naudojamus spausdinimo nustatymus, galite lengvai spausdinti iš sąrašo pasirinkdami išankstinį nustatymą.

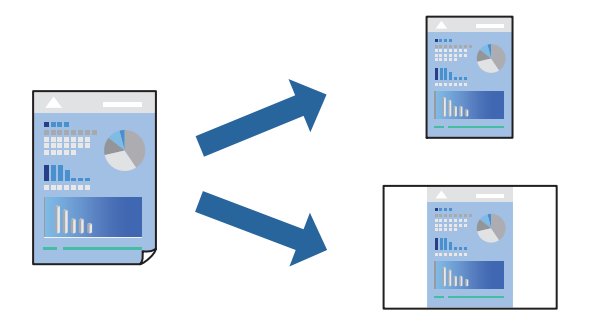

- 1. Nustatykite kiekvieną elementą, pavyzdžiui, **Spausdinimo nustatymai** ir **Išdėstymas** (**Popier. dydis**, **Laikmenos tipas** ir t. t.).
- 2. Spustelėkite **Išankstinės nuostatos** ir išsaugokite dabartinius nustatymus kaip išankstinę nuostatą.

3. Paspauskite **OK**.

### *Pastaba:*

Norėdami pašalinti pridėtą išankstinį nustatymą, spustelėkite *Išankstinės nuostatos* > *Rodyti išankstines parinktis*, tada sąraše pasirinkite norimą pašalinti pavadinimą ir jį pašalinkite.

### 4. Spustelėkite **Spausdinti**.

Kitą kartą, kai norėsite spausdinti naudodami tas pačias nuostatas, pasirinkite registruotą nuostatos pavadinimą iš **Išankstinės nuostatos**.

### **Susijusi informacija**

- $\blacktriangleright$  ["Popieriaus įdėjimas" puslapyje 185](#page-184-0)
- & ["Spausdinimas naudojant paprastas nuostatas" puslapyje 229](#page-228-0)

### **Spausdinimas ant abiejų pusių**

Galite spausdinti ant abiejų popieriaus pusių.

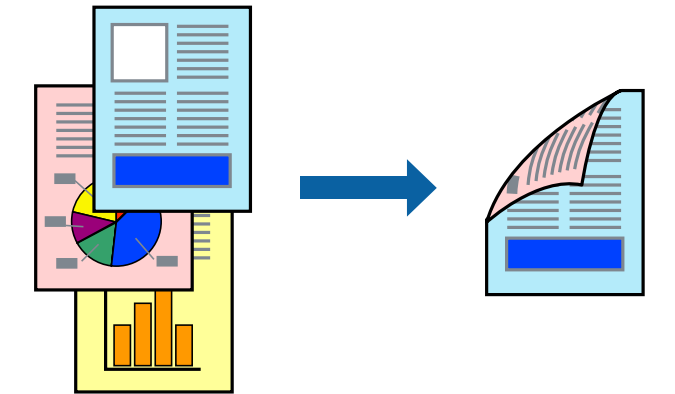

### *Pastaba:*

- O Jei nenaudojate dvipusiam spausdinimui tinkančio popieriaus, gali suprastėti spausdinimo kokybė, o popierius įstrigti. ["Popierius dvipusiam spausdinimui" puslapyje 471](#page-470-0)
- O Atsižvelgiant į popierių ir duomenis, rašalas gali prasisunkti į kitą popieriaus pusę.
- 1. Išskleidžiamajame meniu pasirinkite **Two-sided Printing Settings**.
- 2. Pasirinkite įrišimo nustatymus ties **Two-sided Printing**.
- 3. Jei reikia, nustatykite kitus elementus.
- 4. Spustelėkite **Spausdinti**.

- $\blacktriangleright$  ["Galimas popierius ir talpa" puslapyje 467](#page-466-0)
- & ["Popieriaus įdėjimas" puslapyje 185](#page-184-0)
- $\rightarrow$  ["Spausdinimas naudojant paprastas nuostatas" puslapyje 229](#page-228-0)

## **Kelių puslapių spausdinimas ant vieno lapo**

Ant vieno popieriaus lapo galima išspausdinti kelių puslapių duomenis.

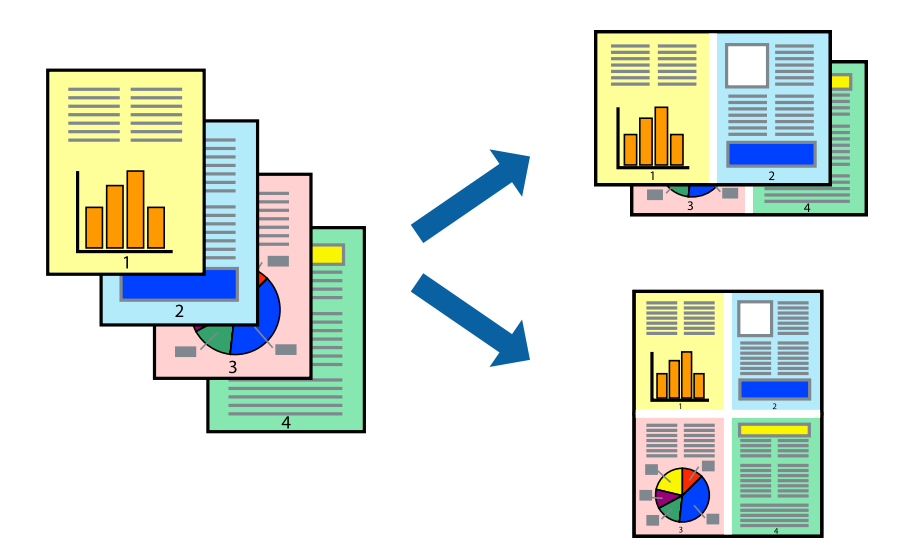

- 1. Iškylančiajame meniu pasirinkite **Išdėstymas**.
- 2. Dalyje **Puslapių skaičius lape** nustatykite puslapių skaičių, taip pat **Išdėstymo kryptis** (puslapių tvarka) ir **Kraštinė** nustatymus.

["Išdėstymo meniu parinktys" puslapyje 231](#page-230-0)

- 3. Jei reikia, nustatykite kitus elementus.
- 4. Spustelėkite **Spausdinti**.

### **Susijusi informacija**

- $\rightarrow$  ["Popieriaus įdėjimas" puslapyje 185](#page-184-0)
- & ["Spausdinimas naudojant paprastas nuostatas" puslapyje 229](#page-228-0)

## **Spausdinimas pagal popieriaus formatą**

Nustatydami paskirties popieriaus formatą, pasirinkite į spausdintuvą įdėto popieriaus formatą.

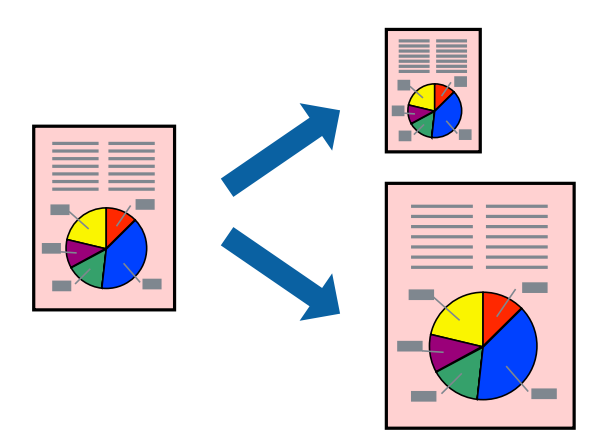

- 1. Nustatydami **Popier. dydis** nustatymą pasirinkite naudojant programą nustatytą popieriaus formatą.
- 2. Iškylančiajame meniu pasirinkite **Popieriaus tvarkymas**.
- 3. Pasirinkite **Pritaikyti mastelį popieriaus formatui**.
- 4. Nustatydami **Paskirties popieriaus formatą**, pasirinkite į spausdintuvą įdėto popieriaus formatą.
- 5. Jei reikia, nustatykite kitus elementus.
- 6. Spustelėkite **Spausdinti**.

### **Susijusi informacija**

- $\blacktriangleright$  ["Popieriaus įdėjimas" puslapyje 185](#page-184-0)
- $\blacktriangleright$  ["Spausdinimas naudojant paprastas nuostatas" puslapyje 229](#page-228-0)

### **Sumažinto arba padidinto dokumento spausdinimas esant bet kokiam didinimui**

Pasirinkdami konkretų procentą galite atitinkamai sumažinti arba padidinti dokumentą.

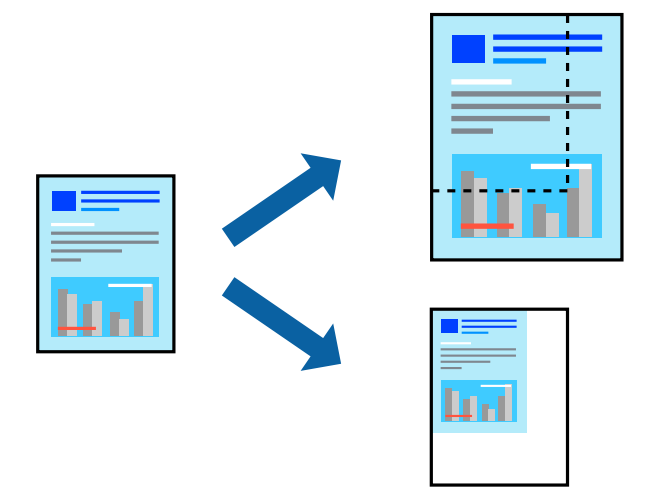

### *Pastaba:*

Veiksmai skiriasi priklausomai nuo programos. Išsamios informacijos ieškokite programėlės žinyne.

- 1. Atlikite vieną iš šių veiksmų.
	- O Programos meniu **Failas** pasirinkite **Spausdinti**. Spustelėkite **Puslapio sąranka**, tada dalyje **Taikyti formatą** pasirinkite savo spausdintuvą. Dalyje **Popieriaus formatas** pasirinkite norimų spausdinti duomenų dydį, įveskite procentą dalyje **Mastelis**, tada spustelėkite **Gerai**.
	- O Programos meniu **Failas** pasirinkite **Puslapio sąranka**. Dalyje **Taikyti formatą** pasirinkite savo spausdintuvą. Dalyje **Popieriaus formatas** pasirinkite norimų spausdinti duomenų dydį, įveskite procentą dalyje **Mastelis**, tada spustelėkite **Gerai**. Meniu **Failas** pasirinkite **Spausdinti**.
- 2. Dalyje **Spausdintuvas** pasirinkite savo spausdintuvą.
- 3. Jei reikia, nustatykite kitus elementus.

<span id="page-236-0"></span>4. Spustelėkite **Spausdinti**.

### **Susijusi informacija**

- & ["Popieriaus įdėjimas" puslapyje 185](#page-184-0)
- $\blacktriangleright$  ["Spausdinimas naudojant paprastas nuostatas" puslapyje 229](#page-228-0)

### **Spausdinimo spalvų nustatymas**

Galite nustatyti spausdinimo užduotyje naudojamas spalvas. Šie pakoregavimai nėra taikomi originaliems duomenims.

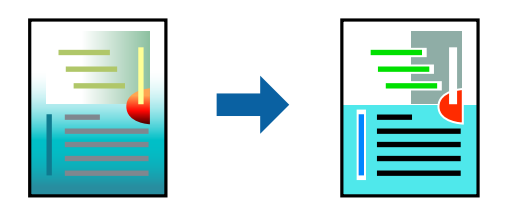

Naudojant **PhotoEnhance**, gaunami ryškesni vaizdai ir ryškesnės spalvos, kadangi originalaus vaizdo duomenų kontrastas, sodrumas ir ryškumas yra nustatomi automatiškai.

### *Pastaba:*

Pasirinkus režimą *PhotoEnhance*, spalvos koreguojamos pagal objekto vietą. Todėl, jei sumažinus, padidinus, apkirpus arba pasukus vaizdą objekto vieta pasikeitė, ant spaudinio galima pastebėti netikėtų spalvos pokyčių. Jei vaizdas yra nesufokusuotas, tonas gali atrodyti nenatūraliai. Jei pasikeitė spalvos arba jos atrodo netikroviškai, spausdinkite pasirinkę ne *PhotoEnhance*, o kitą režimą.

- 1. Iškylančiajame meniu pasirinkite **Spalvų atitikimo**, tada pasirinkite **EPSON Color Controls**.
- 2. Iškylančiajame meniu pasirinkite **Color Options**, paskui vieną iš galimų parinkčių.
- 3. Paspauskite rodyklę šalia **Sudėtingesnės nuostatos** ir pasirinkite atitinkamas nuostatas.
- 4. Jei reikia, nustatykite kitus elementus.
- 5. Spustelėkite **Spausdinti**.

### **Susijusi informacija**

- $\rightarrow$  ["Popieriaus įdėjimas" puslapyje 185](#page-184-0)
- $\blacktriangleright$  ["Spausdinimas naudojant paprastas nuostatas" puslapyje 229](#page-228-0)

# Spausdinimas iš "PostScript" spausdintuvo tvarkyklės, naudojant **Mac OS**

"PostScript" spausdintuvo tvarkyklė yra tvarkyklė, siunčianti spausdintuvui spausdinimo komandas, naudodama "PostScript" puslapio aprašo kalbą.

1. Atidarykite norimą spausdinti failą.

Jei dar neįdėjote, įdėkite į spausdintuvą popieriaus.

2. Meniu **Failas** pasirinkite **Spausdinti** arba **Spausdinimo nustatymas**.

Jei reikia, spustelėkite Rodyti informaciją arba  $\nabla$ , kad būtų išplėstas spausdinimo langas.

- 3. Pasirinkite naudojamą spausdintuvą.
- 4. Išskleidžiamame meniu pasirinkite **Spausdinimo ypatybės**.

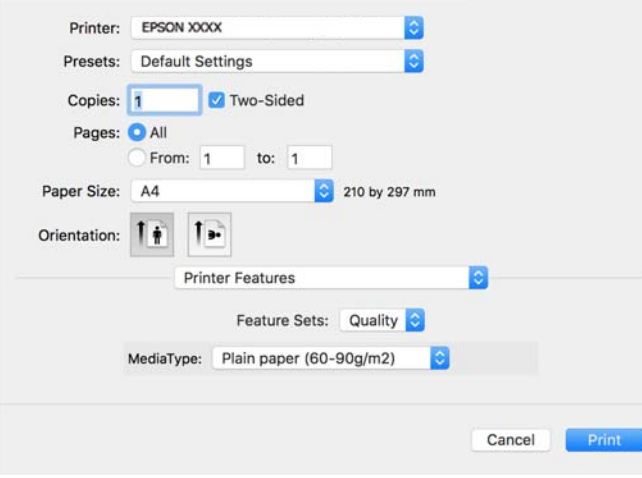

5. Jei reikia, pakeiskite nustatymus.

Daugiau informacijos apie spausdintuvo tvarkykles ieškokite meniu parinktyse.

6. Spustelėkite **Spausdinti**.

### **Susijusi informacija**

- $\blacktriangleright$  ["Galimas popierius ir talpa" puslapyje 467](#page-466-0)
- & ["Popieriaus įdėjimas" puslapyje 185](#page-184-0)
- $\rightarrow$  ["Popieriaus rūšių sąrašas" puslapyje 184](#page-183-0)
- $\rightarrow$  ["Spausdintuvo ypatybių meniu parinktys" puslapyje 240](#page-239-0)

### **"PostScript" spausdintuvo tvarkyklės meniu parinktys**

Atidarykite spausdinimo langą programoje, pasirinkite spausdintuvą, tada atidarykite spausdintuvo tvarkyklės langą.

### *Pastaba:*

Meniu gali skirtis, priklausomai nuo pasirinktos parinkties.

### *Išdėstymo meniu parinktys*

Puslapių viename lape:

Pasirinkite puslapių kiekį, kurie bus atspausdinti viename lape.

### Išdėstymo kryptis:

Nurodykite lapų spausdinimo tvarką.

### Paraštės:

Atspausdina paraštes aplink lapus.

### Dvipusis:

Leidžia atlikti dvipusį spausdinimą.

### Atvirkštinė lapo orientacija:

Lapai prieš spausdinant pasukami 180 laipsnių.

### Apversti horizontaliai:

Spausdina vaizdą atvirkščiai, veidrodiniu būdu.

### *Spalvų derinimo meniu parinktys*

### ColorSync / spausdintuve:

Pasirinkite spalvų reguliavimo būdą. Šios parinktys reguliuoja spalvas tarp spausdintuvo ir kompiuterio ekrano, siekiant sumažinti spalvų skirtumą.

### *Popieriaus naudojimo meniu parinktys*

### Sulyginti puslapius:

Spausdina tam tikra tvarka sulygintus kelis dokumentus ir suskirsto į rinkinius.

### Spausdinami puslapiai:

Pasirinkite spausdinti tik nelyginius arba lyginius puslapius.

### Puslapių tvarka:

Pasirinktie spausdinti nuo viršutinio arba paskutinio puslapio.

### Pritaikyti mastelį popieriaus formatui:

Spausdina pritaikant įdėto popieriaus formatui.

### Paskirties popieriaus formatas:

Pasirinkite popieriaus, ant kurio spausdinsite, formatą.

### Tik sumažinti:

Pasirinkite mažindami dokumento formatą.

### *Popieriaus tiekimo meniu parinktys*

Pasirinkite popieriaus šaltinį, iš kurio turi būti tiekiamas popierius.

### Visi puslapiai iš:

Pasirinkus **Pasirinkti automatiškai**, automatiškai pasirenkamas popieriaus šaltinis, atitinkantis spausdintuvo **Popieriaus nuostata**.

<span id="page-239-0"></span>Pirmas puslapis iš / likę iš:

Taip pat galite pasirinkti popieriaus šaltinį puslapiui.

### *Viršelio puslapio meniu parinktys*

Spausdinti viršelio puslapį:

Pasirinkite, ar norite spausdinti viršelio puslapį. Jei norite pridėti galinį viršelį, pasirinkite **Po dokumento**.

Viršelio puslapio tipas:

Pasirinkite viršelio puslapio turinį.

### *Užduoties nuostatų meniu parinktys*

### **Konfidenciali užduotis:**

Leidžia įvesti spausdinimo užduoties slaptažodį.

#### Naudotojo vardas:

Įveskite naudotojo vardą.

### Užduoties pavadinimas:

Įveskite užduoties pavadinimą.

Slaptažodis:

Įveskite slaptažodį.

### *Spausdintuvo ypatybių meniu parinktys*

Ypatybių rinkiniai:

Quality:

### Media Type:

Pasirinkite spausdinamo popieriaus rūšį. Pasirinkus **Nenurodyta** spausdinama iš to popieriaus šaltinio, kuriam spausdintuvo nuostatų srityje nustatytas vienas iš toliau nurodytų popieriaus tipų.

Paprastas popierius, Recycled, Aukštos kokybės paprastas popierius

Tačiau popierius negali būti tiekiamas iš to popieriaus šaltinio, kuris spausdintuvo parinkties srityje **Automatiškai parinktos nuostatos** nustatytas kaip išjungtas.

### Spalvot.:

#### Color Mode:

Pasirinkite, ar spausdinti spalvotai, ar viena spalva.

Press Simulation:

Kad spausdinant būtų atkuriama ofsetinės spaudos CMYK rašalo spalva, galite pasirinkti CMYK rašalo spalvą.

Kiti:

Ink Save Mode:

Taupomas rašalas mažinant spausdinimo tankį.

## **PDF failų spausdinimas iš atminties įrenginio**

Galite spausdinti PDF failus iš atminties įrenginio, prijungto prie spausdintuvo.

#### *Pastaba:*

Kai kurių tipų ir formatų popieriaus negalima naudotiPDF failams spausdinti.

- 1. Prijunkite atminties įrenginį prie išorinio spausdintuvo USB prievado. ["Išorinio USB įrenginio įdėjimas" puslapyje 198](#page-197-0)
- 2. Pradžios ekrane pasirinkite **Atminties prietaisas**.
- 3. Pasirinkite **PDF**.
- 4. Pasirinkite failą.
- 5. Palieskite  $\Phi$ .

#### *Pastaba:*

Norėdami išsaugoti spaudinio duomenis saugykloje, pasirinkite *Failų saugojimas* ir atlikite išsaugojimo nustatymus. Pasirinkite *Nuostata* norėdami nustatyti išspausdinti duomenis tuo pat metu ar ne.

### **Pagrindinės PDF nustatymų meniu parinktys**

Nuo naujausio iki seniausio/Nuo seniausio iki naujausio:

Pakeičia failų tvarką.

Pop. nustatymai:

Nurodykite popieriaus, ant kurio norite spausdinti, šaltinio parametrus.

### Dvipusis:

Pasirinkite **Įjungti**, norėdami spausdinti PDF failus, naudojant dvipusį spausdinimą. Taip pat galite pasirinkti susegimo būdą **Surišimas (kopijos)** nustatyme.

Spausdin. tvarka:

Pasirinkite kelių puslapių failų spausdinimo tvarką.

#### Spalvų režimas:

Pasirinkite spalvos parametrą, ar įprastai spausdinti **Nespalvota**, arba **Spalvota**.

### <span id="page-241-0"></span>**Išplėstinės PDF nustatymų meniu parinktys**

Užbaigimas:

Pasirinkite **Sulyginti (puslapių tvarka)**, norėdami spausdinti tam tikra tvarka sulygintus ir į rinkinius suskirstytus kelių puslapių dokumentus. Pasirinkite **Grupuoti (vienodus puslapius)** norėdami spausdinti kelių puslapių dokumentus, gaunant taip pat sunumeruotus puslapius kaip grupę.

### Failų saugojimas:

Spausdinimo duomenis galite išsaugoti saugykloje.

O Nuostata:

Pasirinkite, ar spausdinimo duomenis išsaugoti tik saugykloje ar ne.

O Aplankas (būtinas):

Pasirinkite aplanką, kuriame norite išsaugoti spausdinimo duomenis.

O Failo pavadinimas:

Nustatykite failo pavadinimą.

O Failo slaptažodis:

Nustatykite slaptažodį failo pasirinkimui.

O Naudotojo vardas:

Nustatykite naudotojo vardą.

# **Dokumentų spausdinimas iš išmaniųjų įrenginių**

Galite atspausdinti dokumentus iš išmaniojo įrenginio, pavyzdžiui, išmaniojo telefono arba planšetinio kompiuterio.

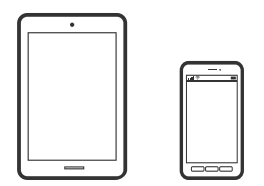

## **Spausdinimas naudojant "Epson Smart Panel"**

Epson Smart Panel yra programėlė, leidžianti lengvai vykdyti spausdintuvo operacijas, įskaitant spausdinimą, kopijavimą ir nuskaitymą iš išmaniojo įrenginio, pavyzdžiui, išmaniojo telefono arba planšetinio kompiuterio. Galite prijungti spausdintuvą prie išmaniojo įrenginio per belaidį tinklą, patikrinti rašalų lygius ir spausdintuvo būseną bei rasti trikčių šalinimo būdus, jei įvyktų klaida. Taip pat galite lengvai kopijuoti, užregistravę mėgstamą kopiją.

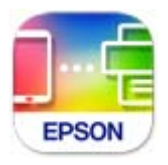

Naudodami toliau pateiktą nuorodą arba QR kodą, įdiekite "Epson Smart Panel".

<https://support.epson.net/smpdl/>

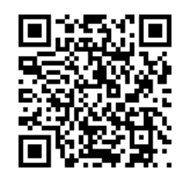

Paleiskite Epson Smart Panel, tada pradžios ekrane pasirinkite spausdinimo meniu.

### **Dokumentų spausdinimas naudojant AirPrint**

Naudojant AirPrint galima belaidžiu būdu iškart išspausdinti iš "iPhone", "iPad", "iPod touch" ir "Mac" įrenginių, nediegiant tvarkyklių ir nesisiunčiant programinės įrangos.

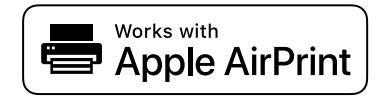

### *Pastaba:*

Jei savo spausdintuvo valdymo skyde išjungsite popieriaus konfigūravimo pranešimus, negalėsite naudotis AirPrint. Jei reikia, kad įjungtumėte pranešimus, žiūrėkite toliau esančią nuorodą.

1. Nustatykite spausdintuvą belaidžiam spausdinimui. Žiūrėkite toliau esančią nuorodą.

### [https://epson.sn](https://epson.sn/?q=2)

- 2. Prijunkite "Apple" įrenginį sujunkite su tuo pačiu belaidžio ryšio tinklu, kurį naudoja jūsų spausdintuvas.
- 3. Iš savo įrenginio spausdinkite į spausdintuvą.

### *Pastaba:*

Daugiau informacijos rasite "Apple" tinklalapio puslapyje AirPrint.

### **Susijusi informacija**

& ["Negalima spausdinti, nors ryšys užmegztas \(iOS\)" puslapyje 413](#page-412-0)

## Spausdinimas naudojant "Epson" spausdinimo įgalinimo įrankį

Galite bevieliu būdu spausdinti dokumentus, el. laiškus, nuotraukas ir tinklalapius tiesiai iš Android telefono arba planšetinio kompiuterio ("Android v 4.4" arba naujesnė). Keliais paspaudimais "Android" įrenginys atras "Epson" spausdintuvą, prijungtą prie to paties bevielio tinklo.

"Epson" spausdinimo įgalinimo įrankio ieškokite įdiekite iš "Google Play".

Eikite į Nustatymai "Android" įrenginyje, pasirinkite Spausdinimas, tada įgalinkite "Epson" spausdinimo įgalinimo įrankį. Android programoje, pvz. Chrome, palieskite meniu piktogramą ir spausdinkite tai, kas rodoma ekrane.

### *Pastaba:*

Jei nematote spausdintuvo, palieskite *Visi spausdintuvai* ir pasirinkite savo spausdintuvą.

### **Spausdinimas naudojant "Mopria Print Service"**

Naudojant Mopria Print Service galima tiesiogiai belaidžiu būdu spausdinti iš Android išmaniųjų telefonų arba planšetinių kompiuterių.

Įdiekite Mopria Print Service apsilankę Google Play parduotuvėje.

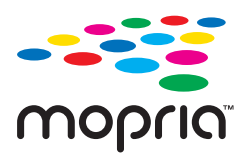

Norėdami sužinoti daugiau, apsilankykite "Mopria" interneto svetainėje adresu <https://mopria.org>.

# **Spausdinimas ant vokų**

# **Spausdinimas ant vokų iš kompiuterio (Windows)**

1. Į spausdintuvą įdėkite vokų.

["Vokų įdėjimas" puslapyje 186](#page-185-0)

- 2. Atidarykite norimą spausdinti failą.
- 3. Atidarykite spausdintuvo tvarkyklės langą.
- 4. Pasirinkite voko dydį parinktyje **Dokumento dydis**, esančioje skirtuke **Pagrindinis**, tuomet pasirinkite **Vokas**, esantį **Popier. tipas**.
- 5. Jei reikia, skirtukuose **Pagrindinis** ir **Daugiau pasirinkčių** nustatykite kitus elementus ir spustelėkite **Gerai**.
- 6. Spustelėkite **Spausdinti**.

# **Spausdinimas ant vokų iš kompiuterio (Mac OS)**

- 1. Į spausdintuvą įdėkite vokų. ["Vokų įdėjimas" puslapyje 186](#page-185-0)
- 2. Atidarykite norimą spausdinti failą.
- 3. Meniu **Failai** pasirinkite **Spausdinti** arba kitą komandą, kad būtų atidarytas spausdinimo dialogo langas.
- 4. Pasirinkite formatą kaip **Popier. dydis** nuostatą.
- 5. Išskleidžiamajame meniu pasirinkite **Spausdinimo nustatymai**.
- 6. Pasirinkite **Vokas** kaip **Laikmenos tipas** nuostatą.
- 7. Jei reikia, nustatykite kitus elementus.

8. Spustelėkite **Spausdinti**.

# **Spausdinimas ant popieriaus su iš anksto atspausdintais elementais**

# **Spausdinimas iš kompiuterio ant popieriaus su iš anksto išspausdintas elementais (Windows)**

1. Popierių su iš anksto išspausdintais elementais įdėkite į spausdintuvą.

["Popieriaus su jau atspausdintais elementais įdėjimas \(vienpusis spausdinimas\)" puslapyje 189](#page-188-0) ["Popieriaus su jau atspausdintais elementais įdėjimas \(dvipusis spausdinimas\)" puslapyje 190](#page-189-0)

- 2. Atidarykite norimą spausdinti failą.
- 3. Atidarykite spausdintuvo tvarkyklės langą.
- 4. Pasirinkite popieriaus formatą parinktyje **Dokumento dydis**, esančioje skirtuke **Pagrindinis**, tuomet pasirinkite **Preprinted**, esantį **Popier. tipas**.
- 5. Jei **2-pusis spausdinimas** nuostata įjungta, skirtuke **Tech. priežiūra** spustelėkite **Išplėstinės nuostatos** ir pasirinkite **Išvesti 1 puslapio dokumentus spausdinant 2-pusiu režimu**.

### c*Svarbu:*

Jei spausdinate vieno puslapio dokumentus ir kelių puslapių dokumentus naudodami popierių, su iš anksto atspausdintais elementais, o nuostata *2-pusis spausdinimas* įjungta, įsitikinkite, kad spausdintuvo tvarkyklė nustatyta taip, kaip nurodyta pirmiau. Priešingu atveju, pirmojo puslapio spausdintinė pusė skirsis, keičiant vieno puslapio dokumentą ir kelių puslapių dokumentus.

- 6. Jei reikia, skirtukuose **Pagrindinis** ir **Daugiau pasirinkčių** nustatykite kitus elementus ir spustelėkite **Gerai**.
- 7. Spustelėkite **Spausdinti**.

# **Spausdinimas iš kompiuterio ant popieriaus su iš anksto išspausdintas elementais (Mac OS)**

1. Popierių su iš anksto išspausdintais elementais įdėkite į spausdintuvą.

["Popieriaus su jau atspausdintais elementais įdėjimas \(vienpusis spausdinimas\)" puslapyje 189](#page-188-0) ["Popieriaus su jau atspausdintais elementais įdėjimas \(dvipusis spausdinimas\)" puslapyje 190](#page-189-0)

- 2. Atidarykite norimą spausdinti failą.
- 3. Meniu **Failai** pasirinkite **Spausdinti** arba kitą komandą, kad būtų atidarytas spausdinimo dialogo langas.
- 4. Pasirinkite formatą kaip **Popier. dydis** nuostatą.
- <span id="page-245-0"></span>5. Išskleidžiamajame meniu pasirinkite **Spausdinimo nustatymai**.
- 6. Pasirinkite **Preprinted** kaip **Laikmenos tipas** nuostatą.

### c*Svarbu:*

Spausdinant ant dviejų pusių, pirmojo puslapio spausdintinė pusė skiriasi, kai spausdinamas vieno puslapio dokumentas ir kelių puslapių dokumentas. Įsitikinkite, kad įdėjote popierių tinkama puse.

- 7. Jei reikia, nustatykite kitus elementus.
- 8. Spustelėkite **Spausdinti**.

# **Nuotraukų spausdinimas**

### **JPEG failų spausdinimas iš atminties įrenginio**

Galite spausdinti JPEG failus iš atminties įrenginio, prijungto prie spausdintuvo.

- 1. Prijunkite atminties įrenginį prie išorinio spausdintuvo USB prievado. ["Išorinio USB įrenginio įdėjimas" puslapyje 198](#page-197-0)
- 2. Pradžios ekrane pasirinkite **Atminties prietaisas**.
- 3. Pasirinkite **JPEG**.
- 4. Pasirinkite failą.
- 5. Palieskite  $\hat{\mathbb{Q}}$ .

#### *Pastaba:*

Norėdami išsaugoti spaudinio duomenis saugykloje, pasirinkite *Failų saugojimas* ir atlikite išsaugojimo nustatymus. Pasirinkite *Nuostata* norėdami nustatyti išspausdinti duomenis tuo pat metu ar ne.

### **Pagrindinės JPEG nustatymų meniu parinktys**

### Meniu:

Nustatykite vaizdo duomenų tvarkymo, pasirinkimo ir pasirinkimo pašalinimo parametrus.

Pop. nustatymai:

Nurodykite popieriaus, ant kurio norite spausdinti, šaltinio parametrus.

### Išdėstymas:

Pasirinkite JPEG failų išdėstymą. **1 viename** skirta vienam failui viename puslapyje spausdinti. **20 viename** skirta 20-čiai failų viename puslapyje spausdinti. **Rodyklė** skirta indeksuotam spausdinimui su informacija.

### Pritaikyti rėmeliui:

Pasirinkite **Įjungti**, norėdami automatiškai apkarpyti vaizdą, kad jis tilptų pasirinktame spausdinimo išdėstyme. Jei vaizdo duomenų ir popieriaus dydžio proporcijos nesutampa, vaizdas automatiškai padidinamas arba sumažinamas, kad jo trumpoji pusė atitiktų popieriaus trumpąją pusę. Ilgoji vaizdo pusė apkarpoma, jei išlenda už ilgosios popieriaus pusės. Ši funkcija gali neveikti spausdinant panoramines nuotraukas.

### Spalvų režimas:

Pasirinkite spalvos parametrą, ar įprastai spausdinti **Nespalvota**, arba **Spalvota**.

### **Išplėstinės JPEG nustatymų meniu parinktys**

### Užbaigimas:

Pasirinkite **Sulyginti (puslapių tvarka)**, norėdami spausdinti tam tikra tvarka sulygintus ir į rinkinius suskirstytus kelių puslapių dokumentus. Pasirinkite **Grupuoti (vienodus puslapius)** norėdami spausdinti kelių puslapių dokumentus, gaunant taip pat sunumeruotus puslapius kaip grupę.

#### Data:

Pasirinkite nuotraukos padarymo arba išsaugojimo datos formatą. Esant kai kuriems išdėstymams data nebus spausdinama.

### Taisyti nuotrauką:

Pasirinkite šį režimą, norėdami automatiškai pagerinti nuotraukos ryškumą, kontrastą ir sodrumą. Norėdami išjungti automatinį pagerinimą, pasirinkite **Tobulinimas išjungtas**.

### Taisyti raud. akių ef.:

Pasirinkite **Įjungti**, norėdami automatiškai ištaisyti raudonų akių efektą nuotraukose. Originalus failas nekoreguojamas — koreguojami tik spaudiniai. Atsižvelgiant į nuotraukos rūšį, gali būti pakoreguotos ne tik raudonų akių efekto, bet ir kitos sritys.

### Failų saugojimas:

Spausdinimo duomenis galite išsaugoti saugykloje.

O Nuostata:

Pasirinkite, ar spausdinimo duomenis išsaugoti tik saugykloje ar ne.

O Aplankas (būtinas):

Pasirinkite aplanką, kuriame norite išsaugoti spausdinimo duomenis.

O Failo pavadinimas:

Nustatykite failo pavadinimą.

O Failo slaptažodis:

Nustatykite slaptažodį failo pasirinkimui.

O Naudotojo vardas:

Nustatykite naudotojo vardą.

# **TIFF failų spausdinimas iš atminties įrenginio**

Galite spausdinti TIFF failus iš atminties įrenginio, prijungto prie spausdintuvo.

- 1. Prijunkite atminties įrenginį prie išorinio spausdintuvo USB prievado. ["Išorinio USB įrenginio įdėjimas" puslapyje 198](#page-197-0)
- 2. Pradžios ekrane pasirinkite **Atminties prietaisas**.
- 3. Pasirinkite **TIFF**.
- 4. Pasirinkite failą.
- 5. Palieskite  $\Phi$ .

#### *Pastaba:*

Norėdami išsaugoti spaudinio duomenis saugykloje, pasirinkite *Failų saugojimas* ir atlikite išsaugojimo nustatymus. Pasirinkite *Nuostata* norėdami nustatyti išspausdinti duomenis tuo pat metu ar ne.

### **Pagrindinės TIFF nustatymų meniu parinktys**

Nuo naujausio iki seniausio/Nuo seniausio iki naujausio:

Pakeičia failų tvarką.

### Pop. nustatymai:

Nurodykite popieriaus, ant kurio norite spausdinti, šaltinio parametrus.

### Išdėstymas:

Pasirinkite, kaip išdėstyti Multi-TIFF failą. **1 viename** spausdina vieną puslapį ant vieno lapo. **20 viename** spausdina 20 puslapių ant vieno lapo. **Rodyklė** skirta indeksuotam spausdinimui su informacija.

### Pritaikyti rėmeliui:

Pasirinkite **Įjungti**, norėdami automatiškai apkarpyti vaizdą, kad jis tilptų pasirinktame spausdinimo išdėstyme. Jei vaizdo duomenų ir popieriaus dydžio proporcijos nesutampa, vaizdas automatiškai padidinamas arba sumažinamas, kad jo trumpoji pusė atitiktų popieriaus trumpąją pusę. Ilgoji vaizdo pusė apkarpoma, jei išlenda už ilgosios popieriaus pusės. Ši funkcija gali neveikti spausdinant panoramines nuotraukas.

### Spalvų režimas:

Pasirinkite spalvos parametrą, ar įprastai spausdinti **Nespalvota**, arba **Spalvota**.

### **Išplėstinės TIFF nustatymų meniu parinktys**

### Užbaigimas:

Pasirinkite **Sulyginti (puslapių tvarka)**, norėdami spausdinti tam tikra tvarka sulygintus ir į rinkinius suskirstytus kelių puslapių dokumentus. Pasirinkite **Grupuoti (vienodus puslapius)** norėdami spausdinti kelių puslapių dokumentus, gaunant taip pat sunumeruotus puslapius kaip grupę.

Spausdin. tvarka:

Pasirinkite kelių puslapių failų spausdinimo tvarką.

Data:

Pasirinkite nuotraukos padarymo arba išsaugojimo datos formatą. Esant kai kuriems išdėstymams data nebus spausdinama.

Failų saugojimas:

Spausdinimo duomenis galite išsaugoti saugykloje.

O Nuostata:

Pasirinkite, ar spausdinimo duomenis išsaugoti tik saugykloje ar ne.

O Aplankas (būtinas):

Pasirinkite aplanką, kuriame norite išsaugoti spausdinimo duomenis.

- O Failo pavadinimas: Nustatykite failo pavadinimą.
- O Failo slaptažodis: Nustatykite slaptažodį failo pasirinkimui.
- O Naudotojo vardas: Nustatykite naudotojo vardą.

# **Tinklalapio puslapių spausdinimas**

# **Tinklalapio puslapių spausdinimas iš išmaniųjų įrenginių**

Naudodami toliau pateiktą nuorodą arba QR kodą, įdiekite "Epson Smart Panel".

<https://support.epson.net/smpdl/>

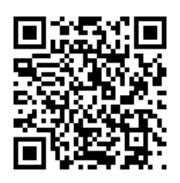

Savo žiniatinklio naršyklėje atidarykite tinklalapio puslapį, kurį norite atspausdinti. Interneto naršyklės programėlės meniu spustelėkite **Bendrinti**, pasirinkite **Smart Panel** ir pradėkite spausdinti.

# **Spausdinimas naudojant debesies paslaugą**

Naudojant internete pasiekiamą "Epson Connect" tarnybą, galima bet kada ir beveik bet kur spausdinti iš išmaniojo telefono, planšetės arba nešiojamojo kompiuterio. Norėdami naudotis šia paslauga, "Epson Connect" užregistruokite naują naudotoją ir spausdintuvą.

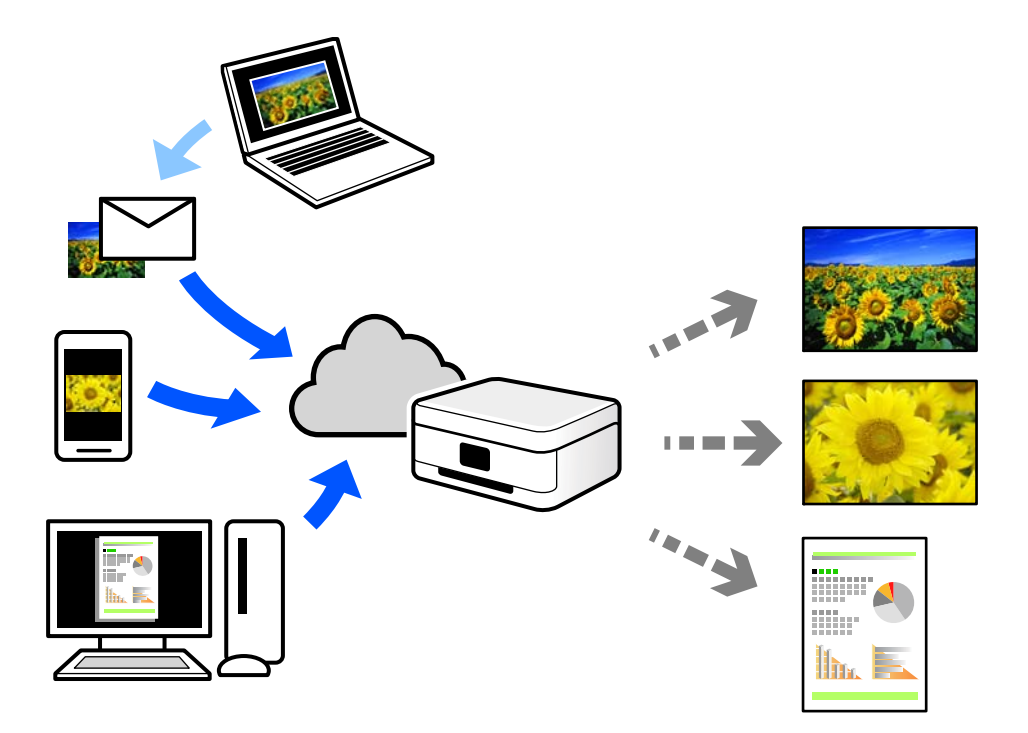

Internete pasiekiamos toliau pateikiamos funkcijos.

O Email Print

Siųsdami el. laiškus su priedais, tokiais kaip dokumentai ar vaizdai, į el. pašto adresą, kuris priskirtas spausdintuvui, galite spausdinti šiuo el. laiškus ir priedus nuotoliniu būdu iš, pavyzdžiui, namų ar ofiso spausdintuvo.

O Epson Smart Panel

Ši iOS ir Android skirta programa suteikia galimybę spausdinti ar nuskaityti iš išmaniojo telefono arba planšetinio kompiuterio. Dokumentus, vaizdus ir svetaines galite spausdinti nusiuntę juos tiesiogiai į spausdintuvą, kuris prijungtas prie to paties belaidžio LAN.

Remote Print Driver

Tai nuotolinio spausdinimo tvarkyklės ("Remote Print Driver") bendroji tvarkyklė. Spausdindami nuotoliniu būdu, spausdintuvą galite keisti įprastame programos lange.

Informacijos, kaip nustatyti arba atspausdinti, ieškokite Epson Connect žiniatinklio portale.

<https://www.epsonconnect.com/>

[http://www.epsonconnect.eu](http://www.epsonconnect.eu/) (tik Europoje)

# **Pertraukimas ir spausdinimas**

Galite pertraukti esamą spausdinimo užduotį ir atlikti kitą gautą užduotį.

### <span id="page-250-0"></span>*Pastaba:*

Tačiau naujos užduoties negalite pristabdyti, naudojant kompiuterį.

- 1. Spausdinimo metu spausdintuvo valdymo skydelyje palieskite  $\mathbb{L}$ . Spausdinimas pertraukiamas, ir spausdintuvas pereina į pertraukimo režimą.
- 2. Pradžios ekrane pasirinkite **Užduoties būsena**.
- 3. Užduotį, kurią norite pertraukti, pasirinkite iš sąrašo **Įjungta**, prieš tai pasirinkę skirtuką **Užduoties būsena**.
- 4. Norėdami peržiūrėti išsamią užduoties informaciją, pasirinkite **Išsamiau**.
- 5. Rodomame lange pasirinkite **Pertraukti**.

Vykdoma pasirinkta spausdinimo užduotis.

Norėdami vėl paleisti pristabdytą užduotį, išeikite iš pertraukimo režimo paliesdami  $\Xi$ . Be to, jei pertraukus spausdinimo užduotį tam tikrą laiką neatliekamos jokios operacijos, spausdintuvas išeina iš pertraukimo režimo.

# **Spausdinimas, įrišimas ir rūšiavimas**

# **Knygų įrišimui skirti spausdinimo maketai**

Galima išspausdinti ir lankstinuką, gaunamą keičiant puslapių tvarką ir sulanksčius spaudinį.

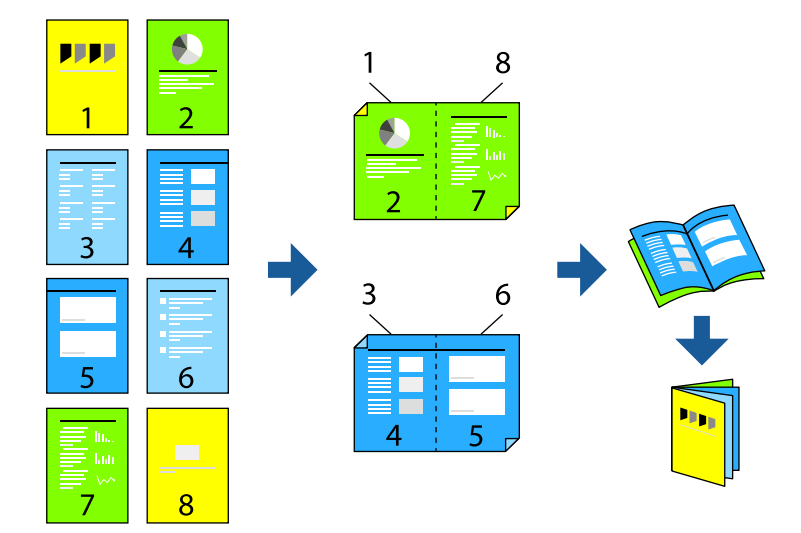

### *Pastaba:*

- O Jei nenaudojate dvipusiam spausdinimui tinkančio popieriaus, gali suprastėti spausdinimo kokybė, o popierius įstrigti. ["Popierius dvipusiam spausdinimui" puslapyje 471](#page-470-0)
- O Atsižvelgiant į popierių ir duomenis, rašalas gali prasisunkti į kitą popieriaus pusę.

- $\blacktriangleright$  ["Galimas popierius ir talpa" puslapyje 467](#page-466-0)
- & ["Popieriaus įdėjimas" puslapyje 185](#page-184-0)

 $\blacktriangleright$  ["Spausdinimas naudojant paprastas nuostatas" puslapyje 201](#page-200-0)

### **Spausdinimo nustatymai (Windows)**

- 1. Spausdintuvo tvarkyklės skirtuke **Pagrindinis** reikia pasirinkti norimą ilgojo krašto surišimo tipą naudojant **2 pusis spausdinimas**.
- 2. Spustelėkite **Nustatymai**, pasirinkite **brošiūra**, o tada **Centrinis įrišimas** arba **Šoninis įrišimas**.
	- O Centrinis įrišimas. Šį būdą naudokite, kai spausdinate mažą kiekį puslapių, kurie gali būti sudėti vienas ant kito ir lengvai perlenkti per pusę.
	- $\Box$  Šoninis įrišimas. Šį būdą naudokite, kai spausdinate vieną lapą (keturis puslapius) vienu metu, ketindami kiekvieną jų perlenkti per pusę, tuomet sudėdami juos į vieną tomą.
- 3. Spustelėkite **Gerai**.
- 4. Nustatykite kitus elementus, tada spustelėkite **Gerai**.
- 5. Spustelėkite **Spausdinti**.

### **Susijusi informacija**

- $\blacktriangleright$  ["Spausdinimas iš kompiuterio Windows" puslapyje 201](#page-200-0)
- $\blacktriangleright$  ["Skirtukas Pagrindinis" puslapyje 202](#page-201-0)

### **Spausdinimo nustatymai (Mac OS)**

- 1. Išskleidžiamajame meniu pasirinkite **Two-sided Printing Settings**.
- 2. Pasirinkite **Ilgojo krašto susegimą** iš **Two-sided Printing**.
- 3. Pasirinkite **Brošiūra** ir **Surišimo nuostatos** metodus.
	- O Centrinis įrišimas: šį būdą naudokite, kai spausdinate nedidelį skaičių puslapių, kuriuos galima sudėti vieną ant kito ir lengvai perlenkti per pusę.
	- O Šoninis įrišimas: šį būdą naudokite, kai spausdinate vieną lapą (keturis puslapius) vienu metu, ketindami kiekvieną jų perlenkti per pusę, tuomet sudėdami juos į vieną tomą.
- 4. Jei reikia, nustatykite kitus elementus.
- 5. Spustelėkite **Spausdinti**.

- & ["Spausdinimas iš kompiuterio Mac OS" puslapyje 229](#page-228-0)
- $\blacktriangleright$  ["Two-sided Printing Settings meniu parinktys" puslapyje 233](#page-232-0)
## **Spausdinimas tarp kopijų įterpiant atskiriamąjį lapą**

Tarp kopijų ar užduočių galite įterpti atskiriamuosius lapus.

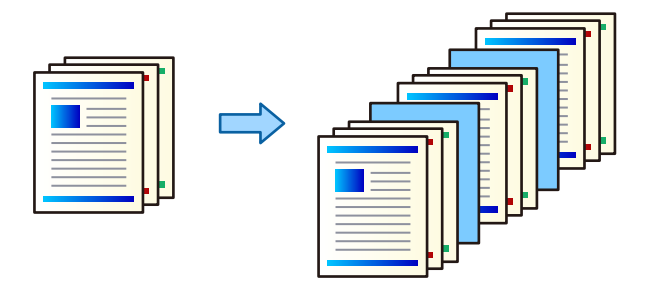

### *Pastaba:*

Jei skirtingi naudotojai siunčia spausdinimo užduotis iš vieno kompiuterio, tarp skirtingų naudotojų užduočių galite įterpti atskiriamuosius lapus spausdintuvo valdymo skydelyje įterpdami *Nuostatos* > *Bendrosios nuostatos* > *Spausdintuvo parametrai* > *Universaliosios spausdinimo nuostatos* > *Įterpti lapus kiekvienam naudotojui*.

- 1. Spausdintuvo tvarkyklės skirtuke **Pagrindinis** po **Popier. šaltinis** spustelėkite **Viršelio lapas / skiriamasis lapas**.
- 2. Pasirinkite atskiriamųjų lapų įterpimo tarp spaudinių metodą.

O **Įdėti lapą tarp kopijų**: atskiriamieji lapai įstatomi tarp kopijų.

O **Įdėti lapą tarp užduočių**: atskiriamieji lapai įstatomi tarp užduočių.

- 3. Pasirinkite atskiriamųjų lapų popieriaus šaltinį.
- 4. **Įdėti lapą tarp kopijų** srityje pasirinkite kopijų skaičių, kuris bus spausdinamas iki atskiriamojo lapo įdėjimo nustatyme **Įdėti lapą po kiekvieno**.

Turite nustatyti kelias kopijas nustatyme **Kopijos**, esančio skirtuke **Pagrindinis**.

- 5. Spustelėkite **Gerai**, norėdami uždaryti **Skiriamojo lapo nustatymai** langą.
- 6. Jei reikia, skirtukuose **Pagrindinis** ir **Daugiau pasirinkčių** nustatykite kitus elementus ir spustelėkite **Gerai**.

["Skirtukas Pagrindinis" puslapyje 202](#page-201-0)

["Skirtukas Daugiau pasirinkčių" puslapyje 205](#page-204-0)

7. Spustelėkite **Spausdinti**.

### **Susijusi informacija**

- $\rightarrow$  ["Popieriaus įdėjimas" puslapyje 185](#page-184-0)
- $\blacktriangleright$  ["Spausdinimas naudojant paprastas nuostatas" puslapyje 201](#page-200-0)

## <span id="page-253-0"></span>**Spausdinimas atskiriant puslapius tarpiniais lapais arba skyrių popieriumi**

## **Įdėtinio lapo ir skyriaus popieriaus apžvalga**

Spausdinant dokumentą, sudarytą iš kelių skyrių, galite nurodyti puslapį ir popieriaus šaltinį, kad įterptumėte įdėtinį lapą tarp skyrių, arba pirmą skyriaus lapą išspausdintumėte ant kito popieriaus, nei spausdinamas tekstas.

Popierius, įterpiamas prieš nurodytą puslapį, pvz., tarp skyrių, vadinamas įdėtiniu lapu ("a" dalis toliau pateiktame paveiksle). Puslapis, kuris bus išspausdintas ant kito popieriaus, nei spausdinamas tekstas, pvz., pirmas skyriaus puslapis, vadinamas skyriaus popieriumi ("b"dalis toliau pateiktame paveiksle).

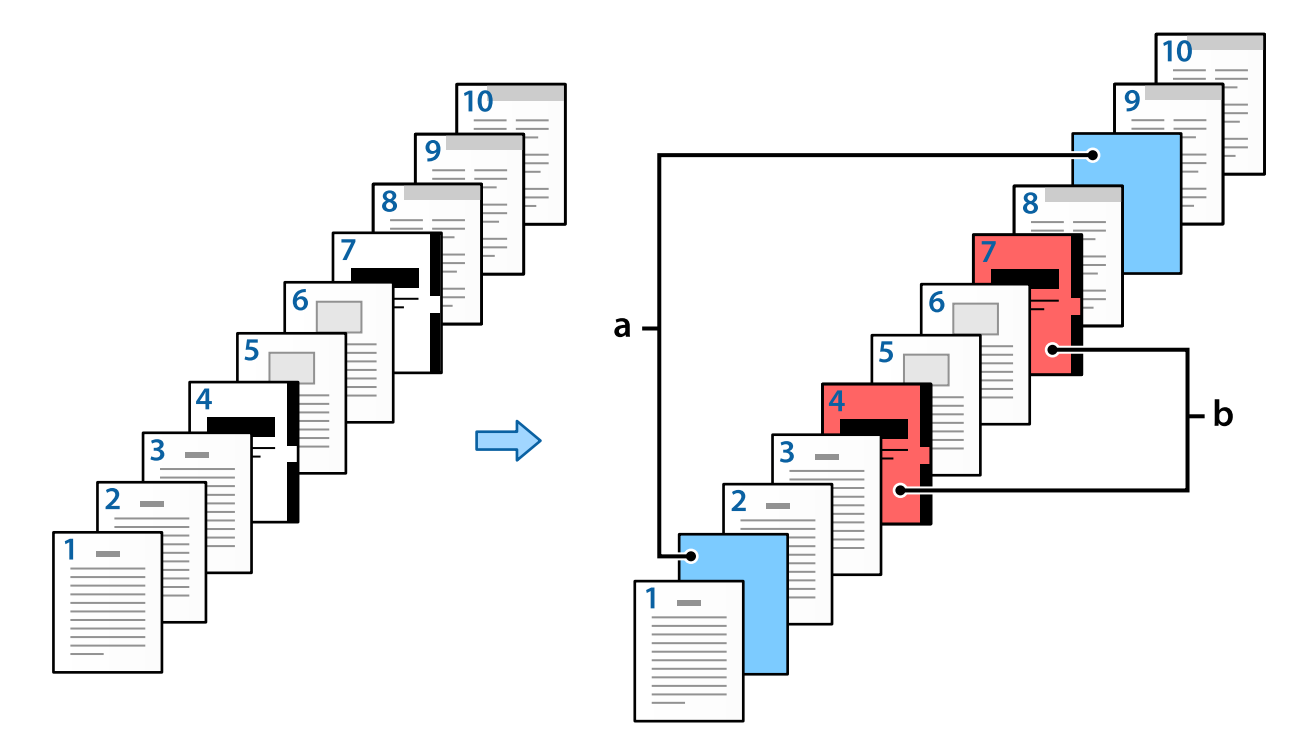

Tarpinio lapo / skyriaus nuostatos elementai

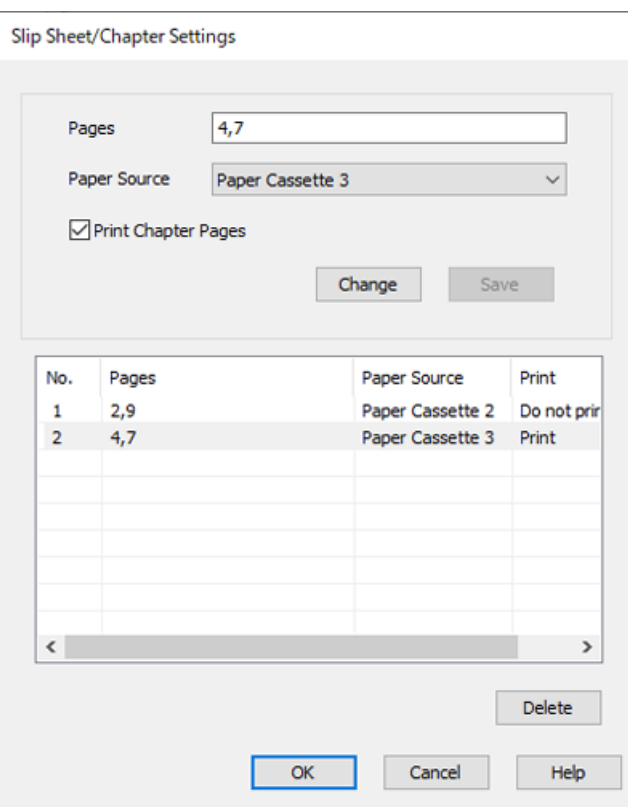

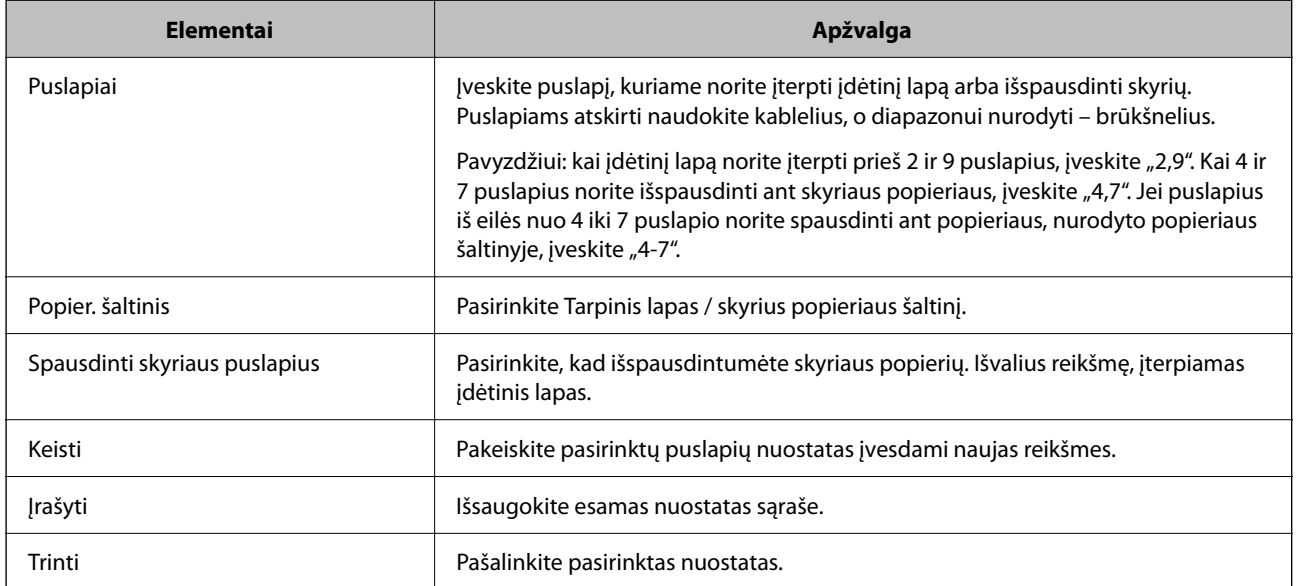

### *Pastaba:*

- $\Box$  Toliau nurodytų nuostatų atlikti negalima, kai įdėtinis lapas įterpiamas tarp puslapių arba nurodytas puslapis spausdinamas ant skyriaus popieriaus.
	- O **Keli puslapiai**
	- O **Atvirkštine tvarka**
	- O Pasirinkite, ar naudojant dvipusį spausdinimą pirmą popieriaus lapą spausdinti ant priekinės arba užpakalinės pusės.
	- O Susegamasis spausdinimas
	- O **Siųsti viršelį į krūvos apačią**
	- O **Išplėstinės nuostatos** > **Spausdinti dokumentą su vienpusiais ir dvipusiais lapais**
- O Pasirinkus *Užduoties tipas* > *Išsaugoti saugykloje* arba *Išsaugoti saugykloje ir spausdinti*, įterpti įdėtinio lapo tarp puslapių arba išspausdinti nurodyto puslapio ant skyriaus popieriaus nepavyks.

### **Spausdinimas iš vienos pusės, nurodant puslapius ir kelis popieriaus šaltinius**

Spausdinti galite nurodę puslapius ir kelis popieriaus šaltinius. Šioje dalyje taikoma spausdinimo ant skirtingų spalvoto popieriaus lapų procedūra, kaip pavaizduota pavyzdiniame paveiksle.

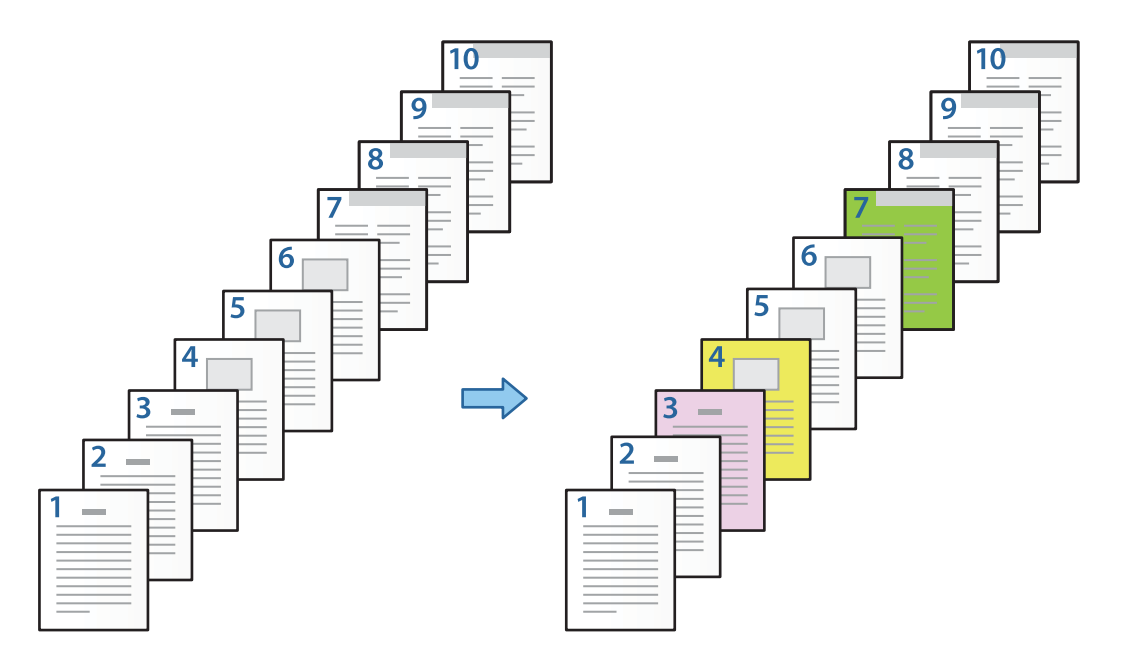

1. Įdėkite į spausdintuvą popierių, ant kurio norite spausdinti, kaip pavaizduota toliau.

1-a popieriaus kasetė: baltas popierius (paprastas popierius), 2-a popieriaus kasetė: rožinis popierius, 3-a popieriaus kasetė: geltonas popierius, 4-a popieriaus kasetė: žalias popierius

2. Atidarykite norimą spausdinti failą savo kompiuteryje.

3. Spausdintuvo tvarkyklės ekrane atidarykite skirtuką **Pagrindinis** ir pasirinkite **Išjungtas** dalyje **2-pusis spausdinimas**.

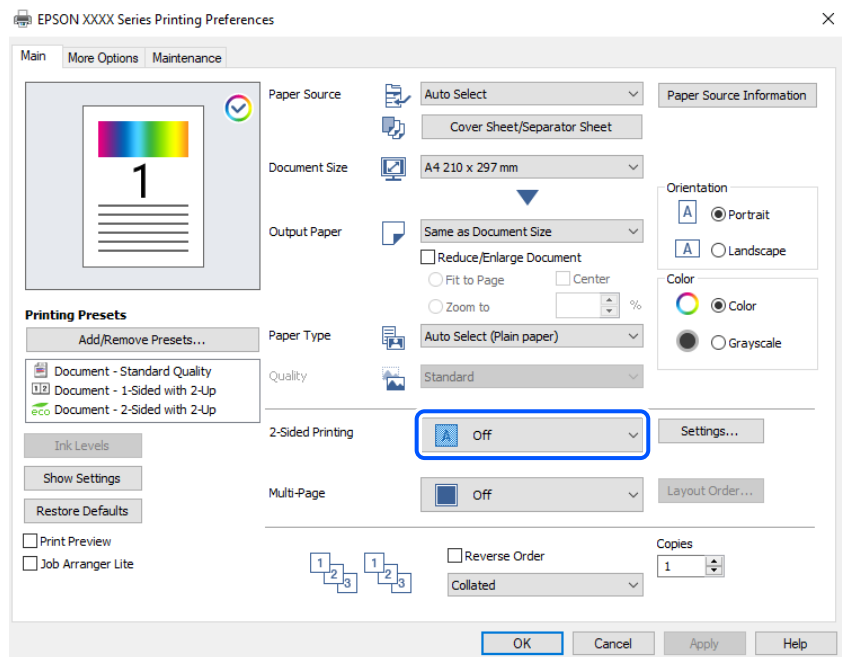

- 4. Pasirinkite **Viršelio lapas / skiriamasis lapas** iš **Popier. šaltinis**.
- 5. Rodomame ekrane nustatykite **Priekinis viršelis / pirmas puslapis**, **Kiti puslapiai** ir **Galinis viršelis / paskutinis puslapis**.

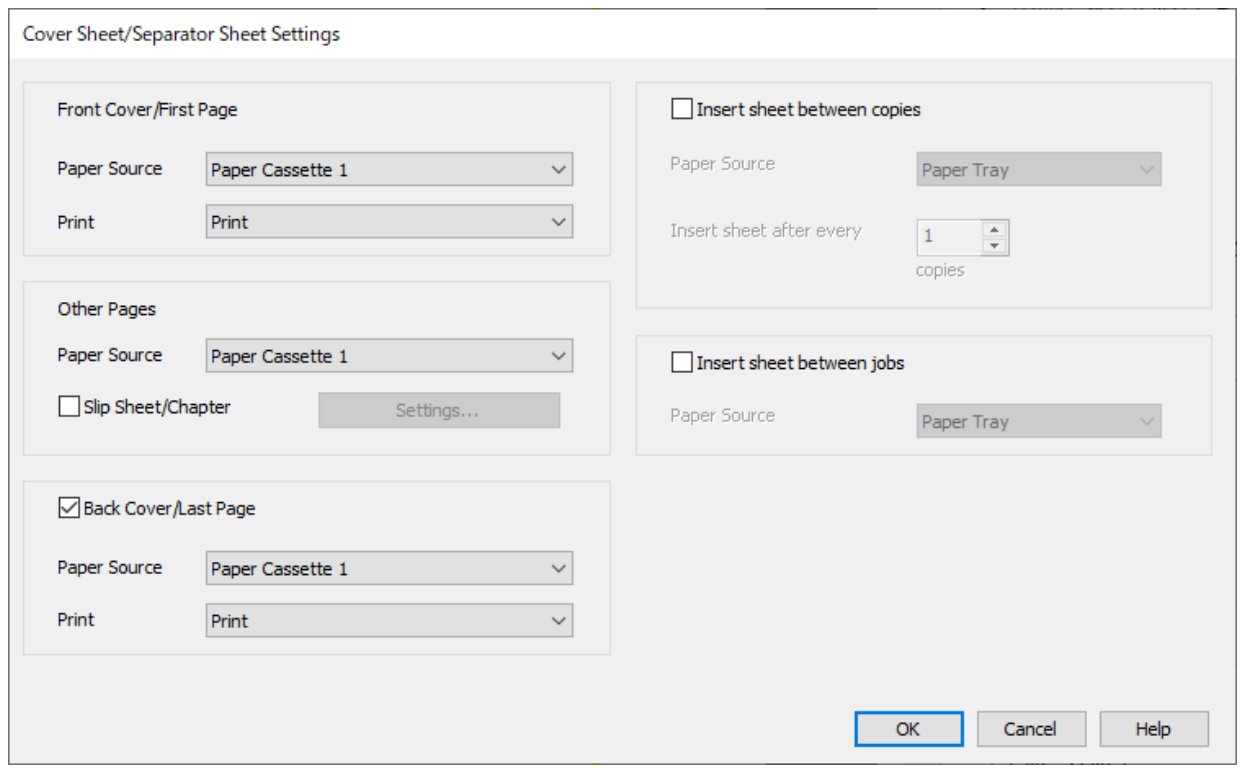

O Dalyje **Priekinis viršelis / pirmas puslapis** nustatykite pirmo puslapio popieriaus šaltinį ir ar šį puslapį reikia spausdinti. Šio pavyzdžio tikslais pasirinkite **1-a popieriaus kasetė** ir **Spausd.**.

O Dalyje **Kiti puslapiai** nustatykite popieriaus šaltinį, daugiausia naudojamą 2–9 puslapiams. Šio pavyzdžio tikslais pasirinkite **1-a popieriaus kasetė** arba **Toks pats kaip pirmojo popieriaus** ir nurodykite baltą popierių (paprastą popierių) 2, 5, 6, 8 ir 9 puslapiams. Spalvotų popieriaus lapų 3, 4 ir 7 puslapiams nurodymo būdas paaiškintas atliekant 6 veiksmą ir tolesnius veiksmus.

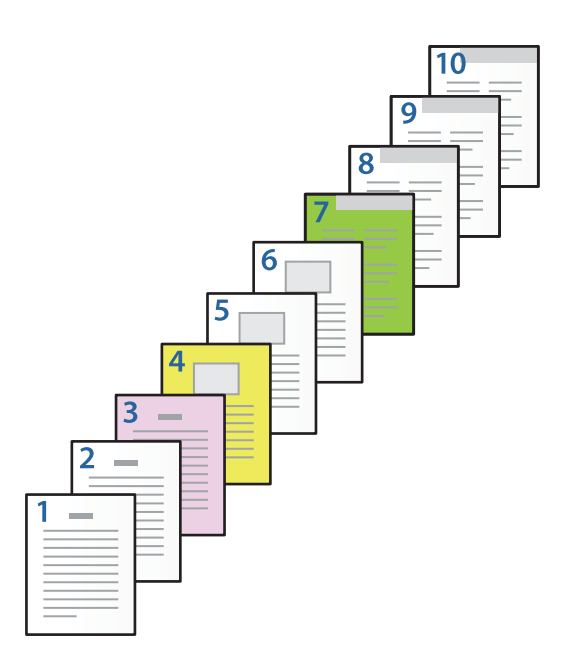

- O Patikrinkite **Galinis viršelis / paskutinis puslapis** ir nustatykite 10-ojo puslapio popieriaus šaltinį ir ar šį puslapį reikia spausdinti. Šio pavyzdžio tikslais pasirinkite **1-a popieriaus kasetė** arba **Toks pats kaip antrojo popieriaus** ir **Spausd.**.
- 6. Išsamiai parinkite antro ir tolesnių lapų nuostatas (2–9 puslapiai). Pasirinkite **Tarpinis lapas / skyrius** ir spustelėkite **Nustatymai**, kad atidarytumėte išsamių nuostatų ekraną.

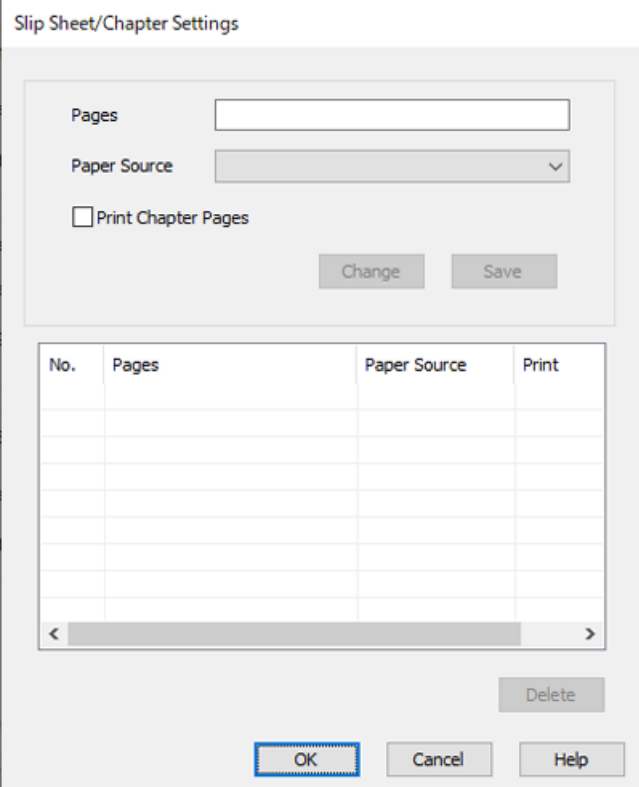

- 7. Įveskite spausdintino puslapio numerį nurodykite popieriaus šaltinį dalyje **Puslapiai**. **Puslapiai**: 3
- 8. Pasirinkite popieriaus šaltinį, kurį norite naudoti dalyje **Popier. šaltinis** nurodytiems puslapiams. **Popier. šaltinis**: 2-a popieriaus kasetė
- 9. Pasirinkite **Spausdinti skyriaus puslapius** ir spustelėkite **Įrašyti**.
- 10. Vadovaukitės 7–9 veiksmais ir išsaugokite kitus konkrečius puslapius bei popieriaus šaltinio nuostatas. **Puslapiai**: 4, **Popier. šaltinis**: 3-a popieriaus kasetė **Puslapiai**: 7, **Popier. šaltinis**: 4-a popieriaus kasetė

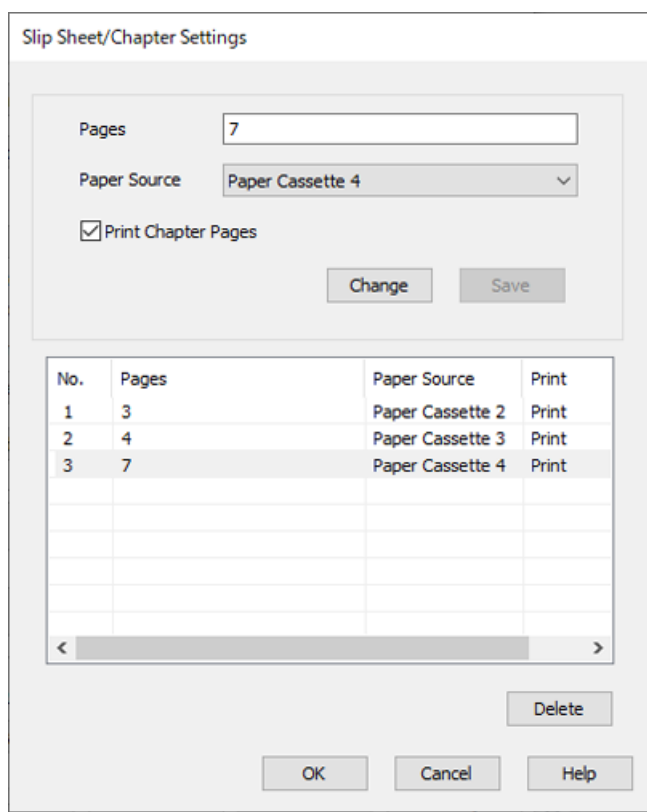

- 11. Spustelėkite **Gerai** ir uždarykite Tarpinio lapo / skyriaus nuostatos ekraną, tada spustelėkite **Gerai** ir uždarykite Viršelio lapo / skiriamojo lapo nuostatos ekraną.
- 12. Jei reikia, skirtukuose **Pagrindinis** ir **Daugiau pasirinkčių** nustatykite kitus elementus ir spustelėkite **Gerai**.

["Skirtukas Pagrindinis" puslapyje 202](#page-201-0) ["Skirtukas Daugiau pasirinkčių" puslapyje 205](#page-204-0)

13. Spustelėkite **Spausdinti**.

### **Susijusi informacija**

- $\blacktriangleright$  ["Popieriaus įdėjimas" puslapyje 185](#page-184-0)
- $\blacktriangleright$  ["Spausdinimas naudojant paprastas nuostatas" puslapyje 201](#page-200-0)
- $\blacktriangleright$  ["Parinktys" puslapyje 25](#page-24-0)

## **Įdėtinio lapo įterpimas nurodant puslapį ir popieriaus šaltinį norint spausdinti ant vienos pusės**

Įterpti įdėtinį lapą galite nurodę puslapį ir popieriaus šaltinį. Šioje dalyje taikoma įdėtinio lapo įterpimo prieš 4 ir 7 puslapį procedūra, kaip pavaizduota pavyzdiniame paveiksle.

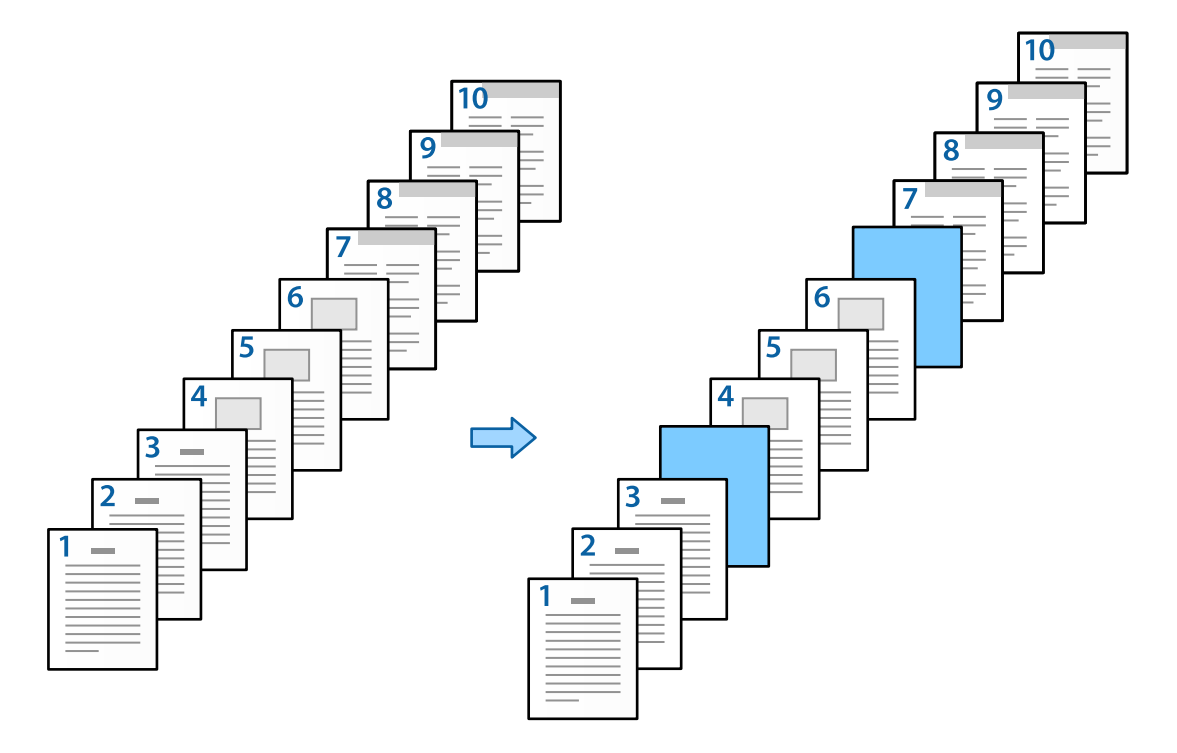

1. Norimą tarp puslapių įterpti įdėtinį lapą į spausdintuvą įdėkite kaip pavaizduota toliau.

1-a popieriaus kasetė: baltas popierius (paprastas popierius), 2-a popieriaus kasetė: šviesiai mėlynas popierius (įdėtinis lapas)

2. Atidarykite norimą spausdinti failą savo kompiuteryje.

3. Spausdintuvo tvarkyklės ekrane atidarykite skirtuką **Pagrindinis** ir pasirinkite **Išjungtas** dalyje **2-pusis spausdinimas**.

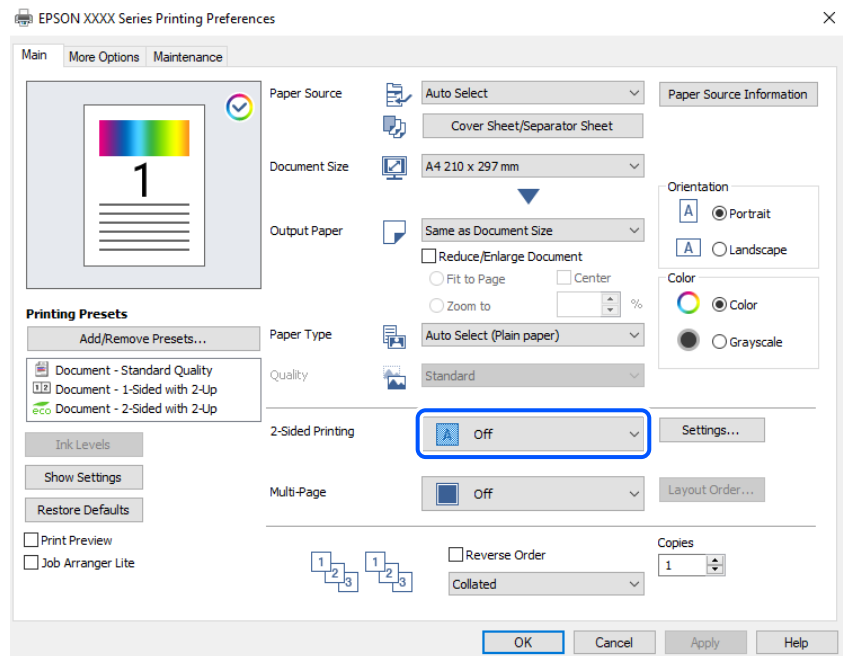

- 4. Pasirinkite **Viršelio lapas / skiriamasis lapas** iš **Popier. šaltinis**.
- 5. Rodomame ekrane nustatykite **Priekinis viršelis / pirmas puslapis**, **Kiti puslapiai** ir **Galinis viršelis / paskutinis puslapis**.

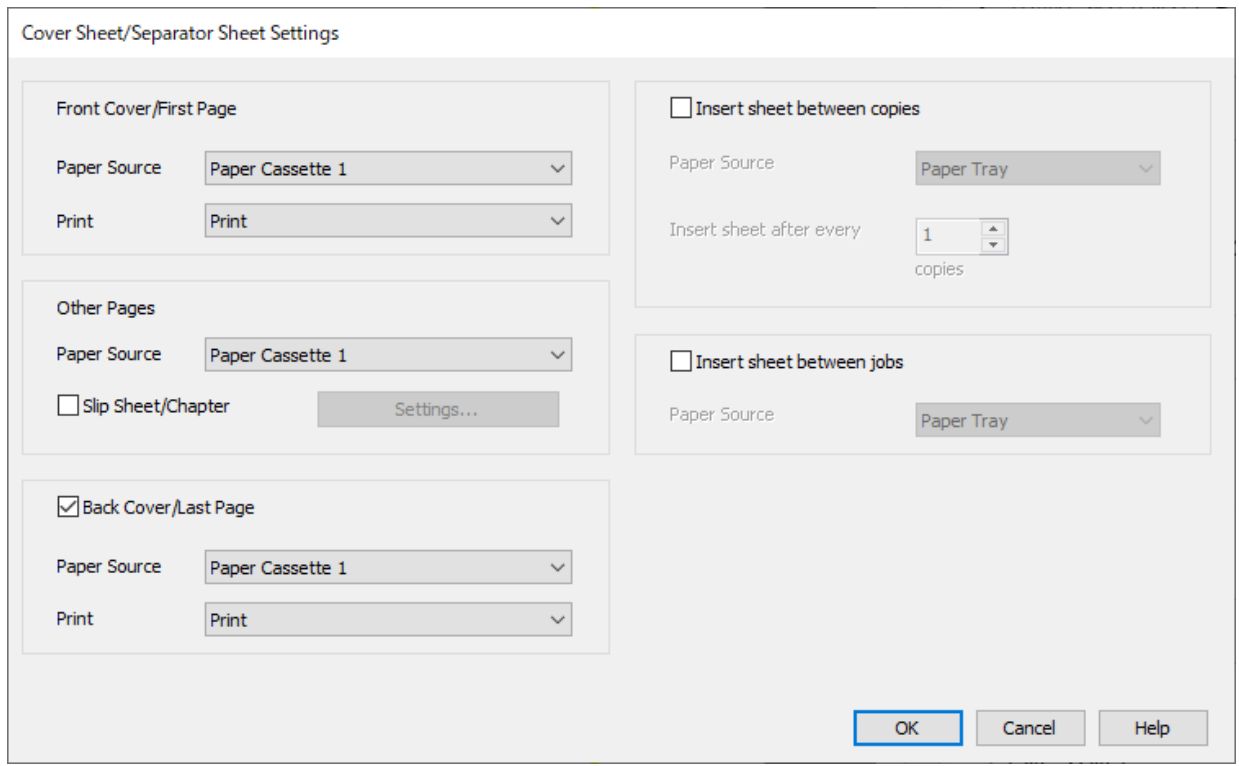

O Dalyje **Priekinis viršelis / pirmas puslapis** nustatykite pirmo puslapio popieriaus šaltinį ir ar šį puslapį reikia spausdinti. Šio pavyzdžio tikslais pasirinkite **1-a popieriaus kasetė** ir **Spausd.**.

O Dalyje **Kiti puslapiai** nustatykite popieriaus šaltinį, daugiausia naudojamą 2–9 puslapiams. Šio pavyzdžio tikslais pasirinkite **1-a popieriaus kasetė** arba **Toks pats kaip pirmojo popieriaus** ir nurodykite baltą popierių (paprastą popierių). Įdėtinio lapo įterpimas prieš 4 ir 7 puslapius paaiškintas atliekant 6 veiksmą ir tolesnius veiksmus.

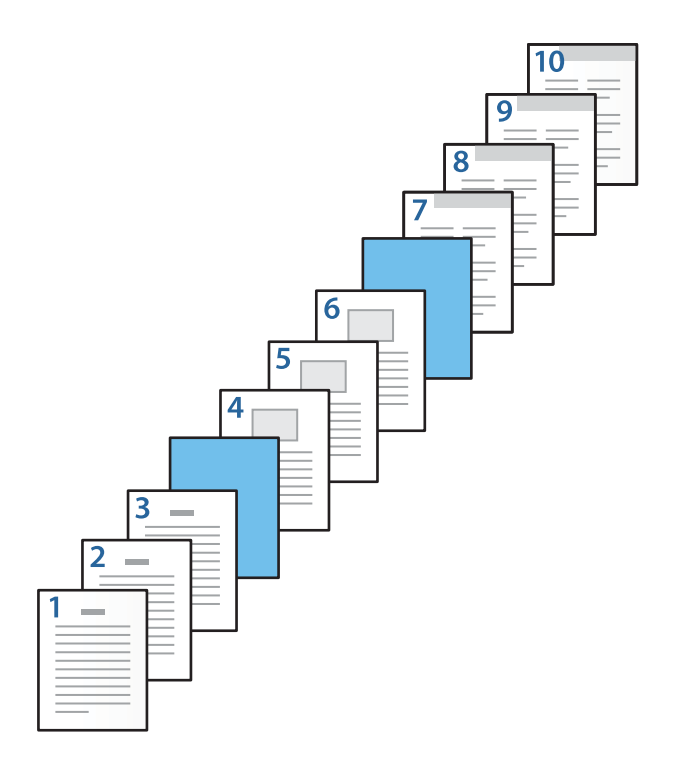

O Patikrinkite **Galinis viršelis / paskutinis puslapis** ir nustatykite 10-ojo puslapio popieriaus šaltinį ir ar šį puslapį reikia spausdinti. Šio pavyzdžio tikslais pasirinkite **1-a popieriaus kasetė** arba **Toks pats kaip antrojo popieriaus** ir **Spausd.**.

6. Išsamiai parinkite antro ir tolesnių lapų nuostatas (2–9 puslapiai). Pasirinkite **Tarpinis lapas / skyrius** ir spustelėkite **Nustatymai**, kad atidarytumėte išsamių nuostatų ekraną.

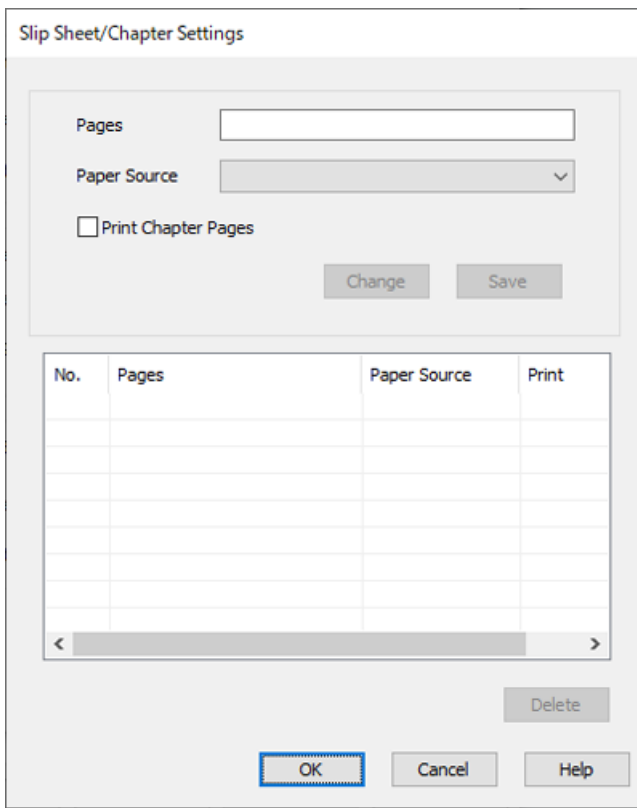

- 7. Dalyje **Puslapiai** įveskite puslapio numerį, kad įdėtinis lapas būtų įterptas prieš nurodytą puslapį. **Puslapiai**: 4,7
- 8. Popieriaus šaltinį, kuriame įdėtas įterptinis lapas, pasirinkite dalyje **Popier. šaltinis**. **Popier. šaltinis**: 2-a popieriaus kasetė

9. Nesirinkite **Spausdinti skyriaus puslapius**, tada spustelėkite **Įrašyti**.

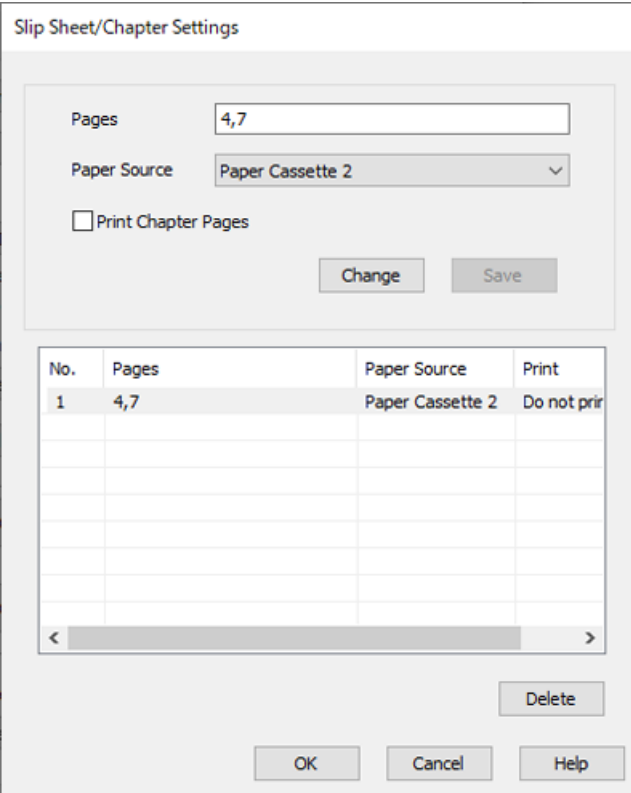

- 10. Spustelėkite **Gerai** ir uždarykite Tarpinio lapo / skyriaus nuostatos ekraną, tada spustelėkite **Gerai** ir uždarykite Viršelio lapo / skiriamojo lapo nuostatos ekraną.
- 11. Jei reikia, skirtukuose **Pagrindinis** ir **Daugiau pasirinkčių** nustatykite kitus elementus ir spustelėkite **Gerai**.

["Skirtukas Pagrindinis" puslapyje 202](#page-201-0) ["Skirtukas Daugiau pasirinkčių" puslapyje 205](#page-204-0)

12. Spustelėkite **Spausdinti**.

### **Susijusi informacija**

- & ["Popieriaus įdėjimas" puslapyje 185](#page-184-0)
- $\blacktriangleright$  ["Spausdinimas naudojant paprastas nuostatas" puslapyje 201](#page-200-0)
- $\blacktriangleright$  ["Parinktys" puslapyje 25](#page-24-0)

### **Įdėtinio lapo įterpimas ir spausdinimas nurodant puslapį ir popieriaus šaltinį dvipusio spausdinimo nuostatų dalyje**

Įterpti įdėtinį lapą ir spausdinti galite nurodę puslapį ir popieriaus šaltinį. Šioje dalyje taikoma įdėtinio lapo įterpimo prieš 3 ir 8 puslapį ir 6 bei 7 puslapių spausdinimo ant skirtingo spalvoto popieriaus procedūra, kaip pavaizduota pavyzdiniame paveiksle.

Atminkite, kad įvesti to paties puslapio įdėtiniam lapui ir popieriui, ant kurio bus spausdinama, nurodant puslapio numerį ir popieriaus šaltinį, negalima. Be to, kai kuriuos puslapius galima išspausdinti ant vienos pusės, priklausomai nuo nuostatų.

Įdėtinis lapas ("a" dalis toliau pateiktame paveiksle). Popierius, ant kurio bus spausdinama nurodžius puslapį ir popieriaus šaltinį ("b" dalis toliau pateiktame paveiksle).

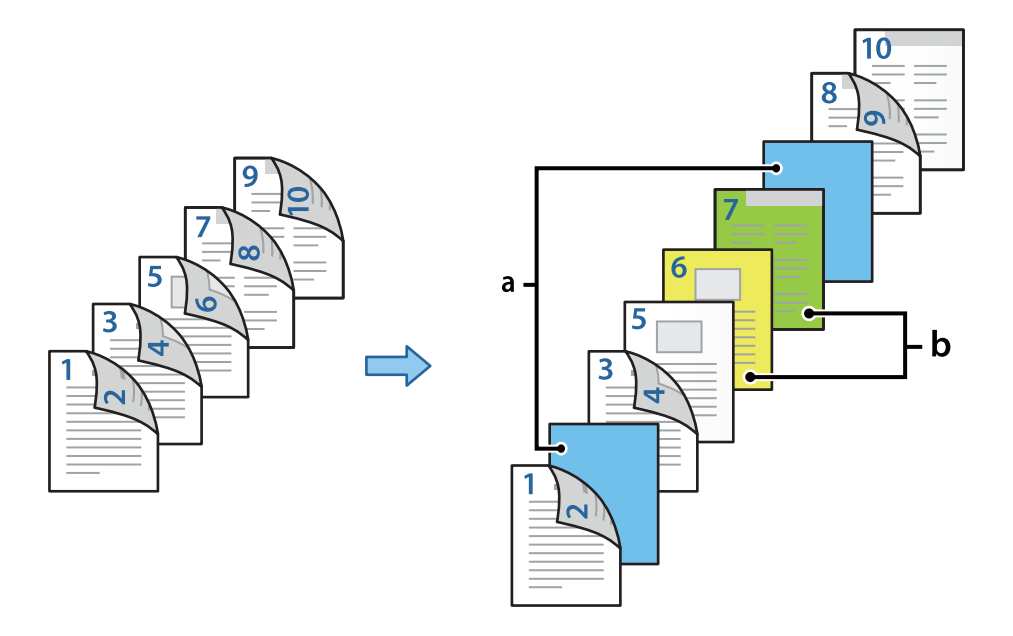

1. Norimą tarp puslapių įterpti įdėtinį lapą ir popierių, ant kurio bus spausdinama, į spausdintuvą įdėkite kaip pavaizduota toliau.

1-a popieriaus kasetė: baltas popierius (paprastas popierius), 2-a popieriaus kasetė: šviesiai mėlynas popierius (įdėtinis lapas), 3-a popieriaus kasetė: geltonas popierius, 4-a popieriaus kasetė: žalias popierius

- 2. Atidarykite norimą spausdinti failą savo kompiuteryje.
- 3. Spausdintuvo tvarkyklės ekrane atidarykite skirtuką **Pagrindinis** ir pasirinkite **Automatinis (apvadas ilgajame krašte)** dalyje **2-pusis spausdinimas**.

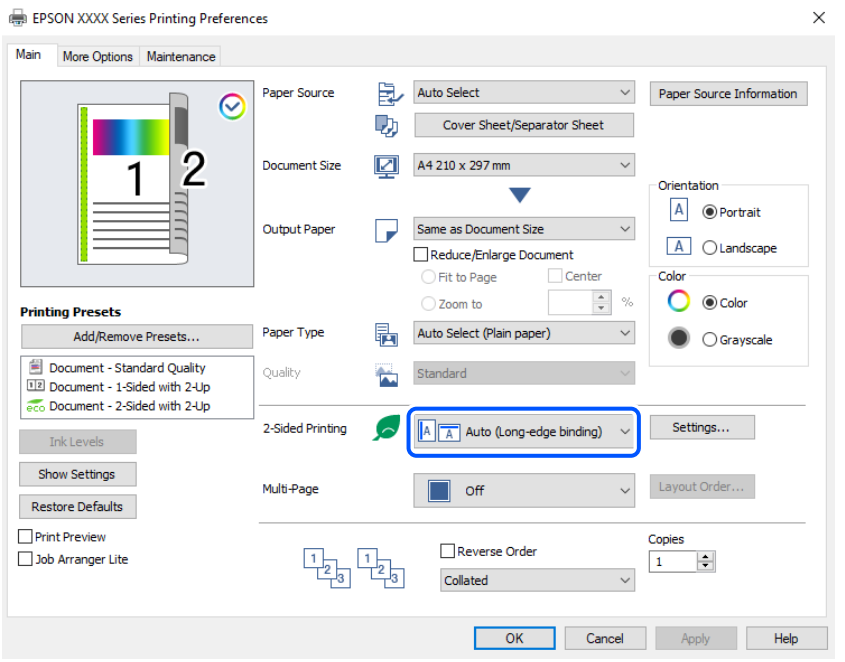

4. Pasirinkite **Viršelio lapas / skiriamasis lapas** iš **Popier. šaltinis**.

5. Rodomame ekrane nustatykite **Priekinis viršelis / pirmas puslapis**, **Kiti puslapiai** ir **Galinis viršelis / paskutinis puslapis**.

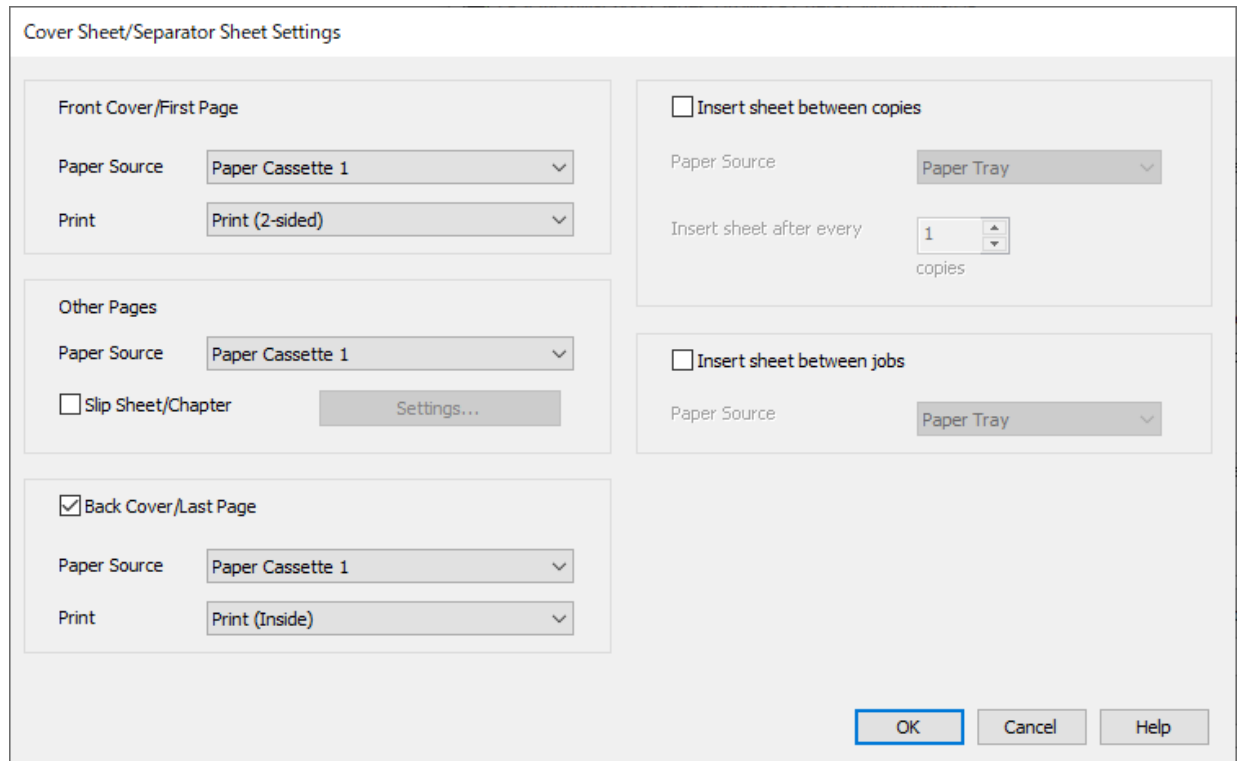

- O Dalyje **Priekinis viršelis / pirmas puslapis** nustatykite popieriaus šaltinį ir pirmo bei antro puslapių spausdinimo paviršių. Šio pavyzdžio tikslais pasirinkite **1-a popieriaus kasetė** ir **Spausdinti (ant abiejų pusių)**.
- O Dalyje **Kiti puslapiai** nustatykite popieriaus šaltinį, daugiausia naudojamą 3–9 puslapiams. Šio pavyzdžio tikslais pasirinkite **1-a popieriaus kasetė** arba **Toks pats kaip pirmojo popieriaus** ir nurodykite baltą popierių (paprastą popierių) 3, 4, 5, 8 ir 9 puslapiams. Įdėtinio lapo įterpimas prieš 3 ir 8 puslapius ir spalvoto popieriaus nurodymas 6 ir 7 puslapiams paaiškintas atliekant 6 veiksmą ir tolesnius veiksmus.

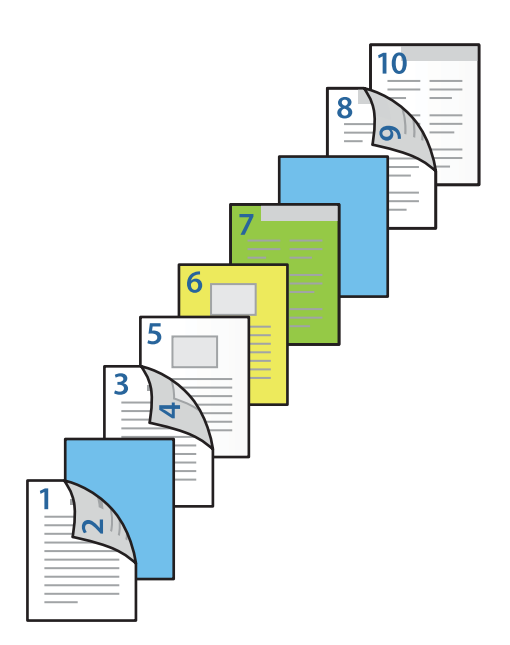

O Pasirinkite **Galinis viršelis / paskutinis puslapis** ir nustatykite popieriaus šaltinį ir 10-ojo puslapio spausdinimo paviršių. Šio pavyzdžio tikslais pasirinkite **1-a popieriaus kasetė** arba **Toks pats kaip antrojo popieriaus** ir **Spausdinti (viduje)**.

Pasirinkus **Spausdinti (išorėje)**, spausdinama ant popieriaus užpakalinės pusės, pasirinkus **Spausdinti (viduje)** – ant priekinės pusės, o pasirinkus **Spausdinti (ant abiejų pusių)** – ant abiejų popieriaus pusių.

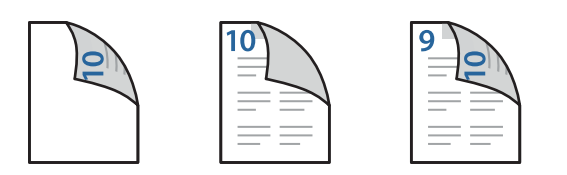

6. Išsamiai parinkite antro ir tolesnių lapų nuostatas (3–9 puslapiai). Pasirinkite **Tarpinis lapas / skyrius** ir spustelėkite **Nustatymai**, kad atidarytumėte išsamių nuostatų ekraną.

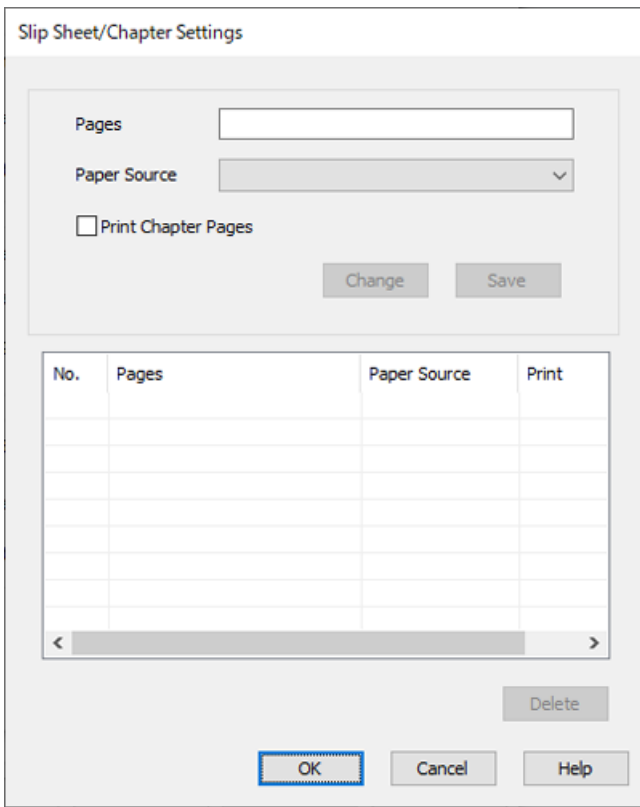

- 7. Dalyje **Puslapiai** įveskite puslapio numerį, kad įdėtinis lapas būtų įterptas prieš nurodytą puslapį. **Puslapiai**: 3,8
- 8. Popieriaus šaltinį, kuriame įdėtas įterptinis lapas, pasirinkite dalyje **Popier. šaltinis**. **Popier. šaltinis**: 2-a popieriaus kasetė
- 9. Nesirinkite **Spausdinti skyriaus puslapius**, tada spustelėkite **Įrašyti**.
- 10. Įveskite spausdintino puslapio numerį nurodykite popieriaus šaltinį dalyje **Puslapiai**. **Puslapiai**: 6
- 11. Pasirinkite popieriaus šaltinį, kurį norite naudoti dalyje **Popier. šaltinis** nurodytiems puslapiams. **Popier. šaltinis**: 3-a popieriaus kasetė
- 12. Pasirinkite **Spausdinti skyriaus puslapius** ir spustelėkite **Įrašyti**.
- 13. Vadovaukitės 10–12 veiksmais ir išsaugokite kitus konkrečius puslapius bei popieriaus šaltinio nuostatas. **Puslapiai**: 7, **Popier. šaltinis**: 4-a popieriaus kasetė

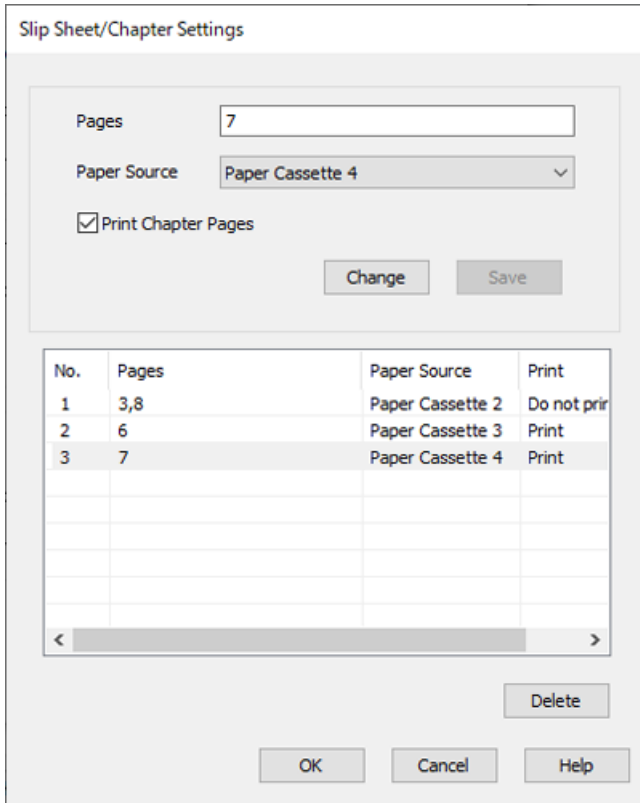

- 14. Spustelėkite **Gerai** ir uždarykite Tarpinio lapo / skyriaus nuostatos ekraną, tada spustelėkite **Gerai** ir uždarykite Viršelio lapo / skiriamojo lapo nuostatos ekraną.
- 15. Jei reikia, skirtukuose **Pagrindinis** ir **Daugiau pasirinkčių** nustatykite kitus elementus ir spustelėkite **Gerai**.
	- ["Skirtukas Pagrindinis" puslapyje 202](#page-201-0) ["Skirtukas Daugiau pasirinkčių" puslapyje 205](#page-204-0)
- 16. Spustelėkite **Spausdinti**.

### **Susijusi informacija**

- $\rightarrow$  ["Popieriaus įdėjimas" puslapyje 185](#page-184-0)
- $\blacklozenge$  ["Spausdinimas naudojant paprastas nuostatas" puslapyje 201](#page-200-0)
- $\blacktriangleright$  ["Parinktys" puslapyje 25](#page-24-0)

# <span id="page-268-0"></span>**Kopijavimas**

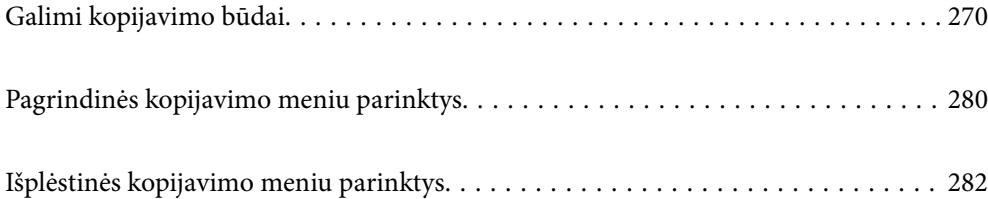

## <span id="page-269-0"></span>**Galimi kopijavimo būdai**

Originalus dėkite ant skaitytuvo stiklo arba ADF ir pagrindiniame ekrane pasirinkite meniu **Kopijuoti**.

## **Originalų kopijavimas**

Galima kopijuoti spalvotus arba vienspalvius fiksuoto arba pasirinktinio dydžio originalus.

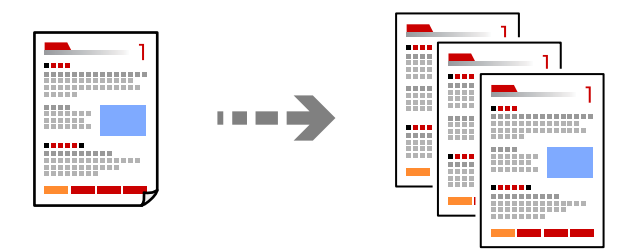

- 1. Į spausdintuvą įdėkite popieriaus. ["Popieriaus įdėjimas" puslapyje 185](#page-184-0)
- 2. Įdėkite originalus. ["Originalų dėjimas" puslapyje 193](#page-192-0)
- 3. Pradžios ekrane pasirinkite **Kopijuoti**.
- 4. Pasirinkite skirtuką **Pagrindinės nuostatos**, tada pasirinkite **Aut.** arba **Spalvota**, **Nespalvota**.

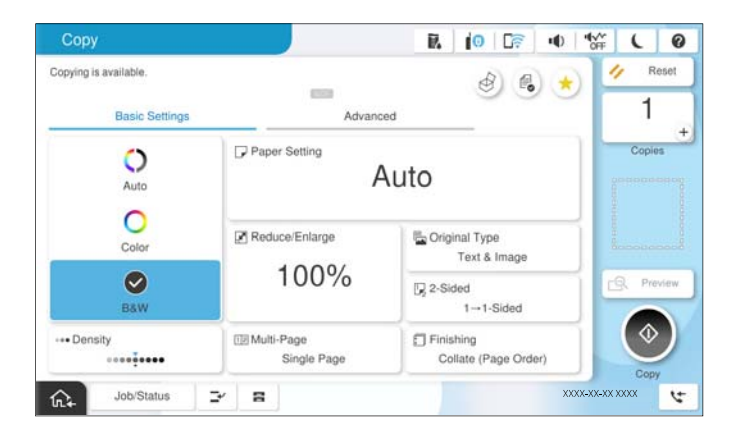

### *Pastaba:*

- $\Box$  Norėdami išsaugoti originalus saugykloje, pasirinkite  $^\heartsuit$  ir įjunkite **Failų saugojimas**.
- O Parinktyje *Nuostata*, pasirinkite, ar nuskaitytus duomenis spausdinti ir išsaugoti, ar tik išsaugoti duomenis.
- 5. Nustatykite kopijų skaičių.
- 6. Palieskite  $\Phi$ .

## **Kopijavimas ant abiejų pusių**

Kopijuokite kelis originalus ant abiejų popieriaus pusių.

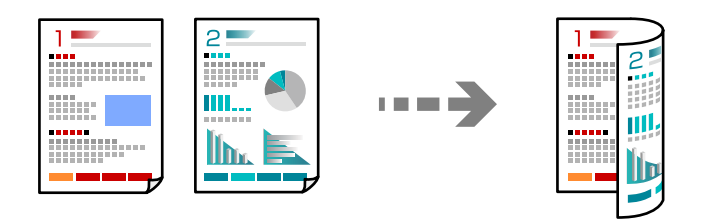

1. Padėkite visus originalus priekine puse į viršų į ADF.

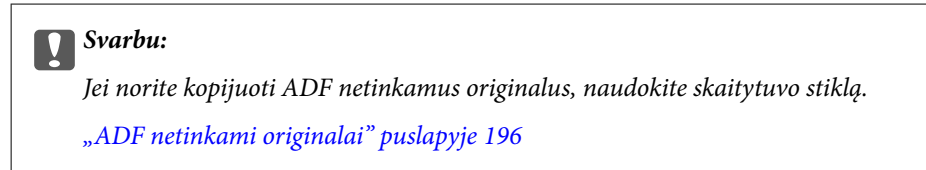

### *Pastaba:*

Originalus galima dėti ir ant skaitytuvo stiklo. ["Originalų dėjimas" puslapyje 193](#page-192-0)

- 2. Pradžios ekrane pasirinkite **Kopijuoti**.
- 3. Pasirinkite skirtuką **Pagrindinės nuostatos**, pasirinkite **Dvipusis**, o tada pasirinkite reikalingą dvipusio spausdinimo meniu parinktį.
- 4. Nurodykite kitus nustatymus, pvz., originalo padėtį ir susegimo vietą.
- 5. Palieskite  $\Phi$ .

## **Kopijavimas didinant arba mažinant**

Jūs galite nukopijuoti originalus naudodami nurodytą didinimą.

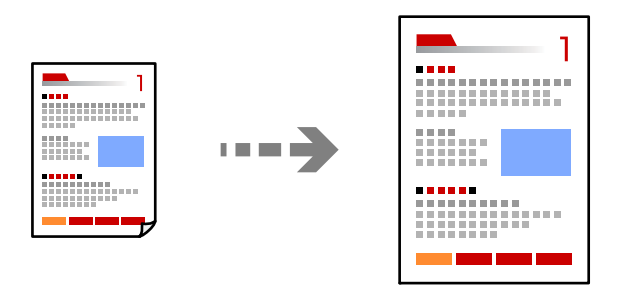

1. Įdėkite originalus.

["Originalų dėjimas" puslapyje 193](#page-192-0)

- 2. Pradžios ekrane pasirinkite **Kopijuoti**.
- 3. Pasirinkite skirtuką **Pagrindinės nuostatos**, tada pasirinkite **Sumažinti / padidinti**.
- 4. Nurodykite didinimo arba mažinimo kiekį.
- 5. Palieskite  $\lozenge$ .

## **Kelių puslapių originalų kopijavimas ant vieno lapo**

Ant vieno lapo galima nukopijuoti kelis originalus.

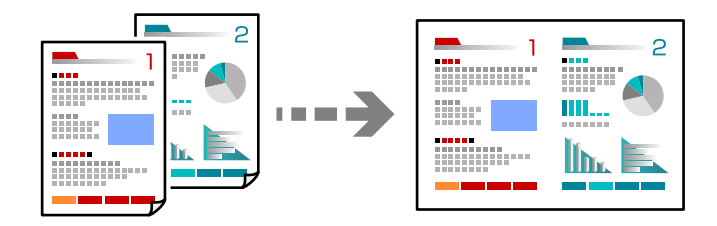

- 1. Padėkite visus originalus priekine puse į viršų į ADF. Padėkite juos paveikslėlyje parodyta kryptimi.
	- O Skaitymo kryptis

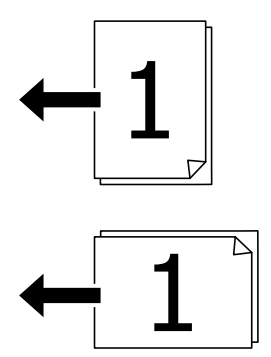

O Kairioji kryptis

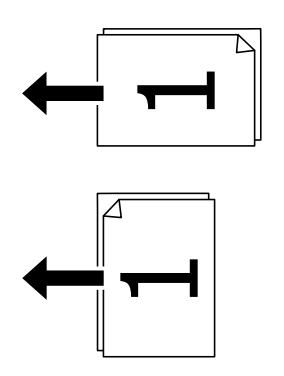

### c*Svarbu:*

Jei norite kopijuoti ADF netinkamus originalus, naudokite skaitytuvo stiklą. ["ADF netinkami originalai" puslapyje 196](#page-195-0)

*Pastaba:* Originalus galima dėti ir ant skaitytuvo stiklo. ["Originalų dėjimas" puslapyje 193](#page-192-0)

- 2. Pradžios ekrane pasirinkite **Kopijuoti**.
- 3. Pasirinkite skirtuką **Pagrindinės nuostatos**, pasirinkite **Keli puslapiai**, tada pasirinkite **2 viename** arba **4 viename**.
- 4. Nurodykite išdėstymo tvarką ir originalo padėtį.
- 5. Palieskite  $\hat{\mathbb{Q}}$ .

## **Puslapių tvarkos kopijavimas**

Kai kuriate kelias daugiapuslapio dokumento kopijas, galite tiekti po vieną kopiją pagal puslapių tvarką.

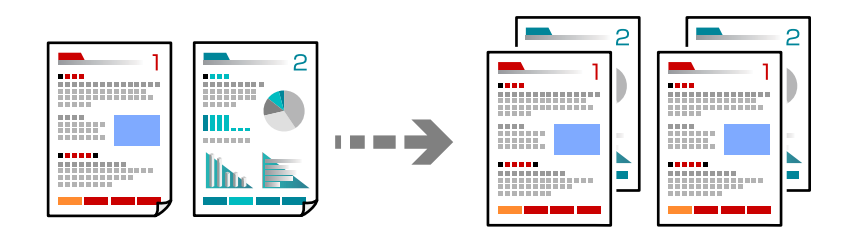

1. Įdėkite originalus.

["Originalų dėjimas" puslapyje 193](#page-192-0)

- 2. Pradžios ekrane pasirinkite **Kopijuoti**.
- 3. Pasirinkite skirtuką **Pagrindinės nuostatos**, tada pasirinkite **Užbaigimas** > **Sulyginti (puslapių tvarka)**.
- 4. Nustatykite kopijų skaičių.
- 5. Palieskite  $\Phi$ .

## **Originalų kopijavimas gera kokybe**

Galite kopijuoti originalus be šešėlių ar išmuštų skylučių arba reguliuoti vaizdo kokybę.

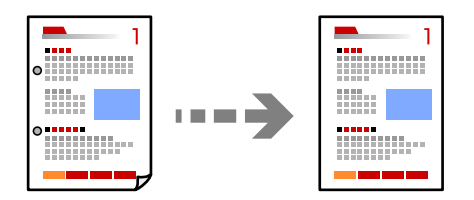

1. Įdėkite originalus.

```
"Originalų dėjimas" puslapyje 193
```
- 2. Pradžios ekrane pasirinkite **Kopijuoti**.
- 3. Pasirinkite skirtuką **Išplėstinės**, tada įjunkite **Pašalinti šešėlį** ar **Pašalinti skyles** arba koreguokite vaizdo kokybę naudodami **Vaizdo kokybė**.
- 4. Palieskite  $\mathcal{D}$ .

### **ID kortelės kopijavimas**

Nuskaitomos abi ID kortelės pusės ir nukopijuojamos ant vienos popieriaus pusės.

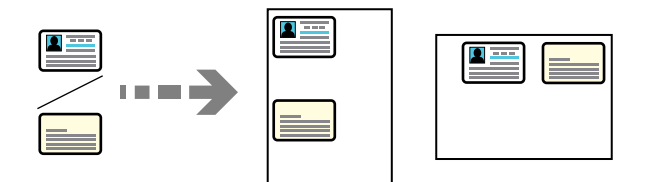

1. Įdėkite originalus.

["Originalų dėjimas" puslapyje 193](#page-192-0)

- 2. Pradžios ekrane pasirinkite **Kopijuoti**.
- 3. Pasirinkite skirtuką **Išplėstinės**, pasirinkite **ID kortelės kopija**, tada įjunkite nustatymą.
- 4. Nurodykite **Padėtis (originalo)**.
- 5. Palieskite  $\Phi$ .

Pagal instrukcijas ekrane uždėkite kitą originalios kortelės pusę.

## **Knygų kopijavimas**

Nukopijuoja du knygos ar pan. puslapius ant atskirų popieriaus lapų.

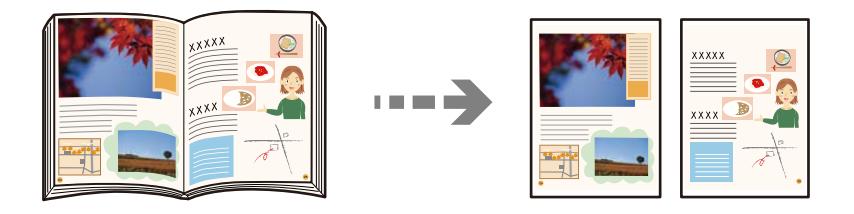

- 1. Padėkite originalą ant spausdintuvo stiklo. ["Originalų dėjimas" puslapyje 193](#page-192-0)
- 2. Pradžios ekrane pasirinkite **Kopijuoti**.
- 3. Pasirinkite skirtuką **Išplėstinės**, pasirinkite **Knyga → 2 puslapiai**, tada įjunkite nustatymą.
- 4. Nurodykite **Nuskaitymo tvarka**.

5. Palieskite  $\Phi$ .

## **Aiškus brūkšninių kodų kopijavimas**

Galite aiškiai nukopijuoti brūkšninį kodą, kad būtų lengva jį nuskaityti. Įjunkite šią funkciją tik jei atspausdinto brūkšninio kodo nepavyksta nuskaityti.

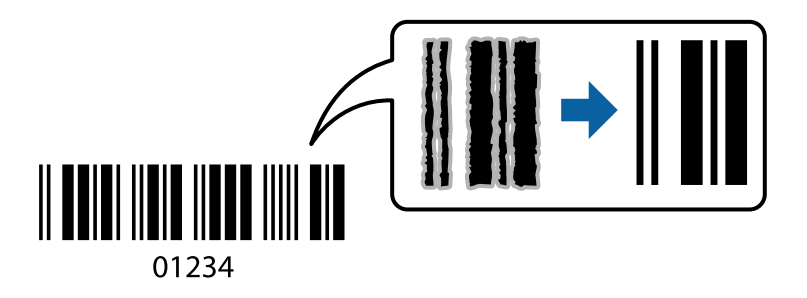

1. Įdėkite originalus.

["Originalų dėjimas" puslapyje 193](#page-192-0)

- 2. Pradžios ekrane pasirinkite **Kopijuoti**.
- 3. Pasirinkite skirtuką **Pagrindinės nuostatos**, tada pasirinkite **Originalo tipas** > **Brūkšninis kodas**.
- 4. Palieskite  $\Phi$ .

## **Kopijavimas naudojant puslapių numerius**

Galite kopijuoti su puslapių numeriais, net jei originalai puslapių numerių neturi.

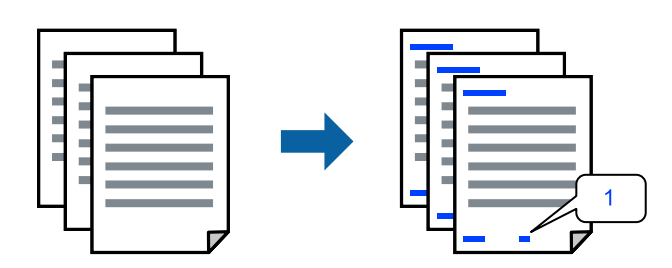

1. Įdėkite originalus.

["Originalų dėjimas" puslapyje 193](#page-192-0)

- 2. Pradžios ekrane pasirinkite **Kopijuoti**.
- 3. Pasirinkite skirtuką **Išplėstinės**, tada pasirinkite **Puslapių numeracija**.
- 4. Įjunkite nustatymą, tada nustatykite kitus nustatymus, pvz., formatą ir spaudo vietą.
- 5. Palieskite  $\mathcal{D}$ .

## **Originalų kopijavimas kuriant brošiūras**

Galite nukopijuoti originalus ir kopijas paversti brošiūra. Brošiūrai taip pat galite pridėti priekinius ir užpakalinius viršelius.

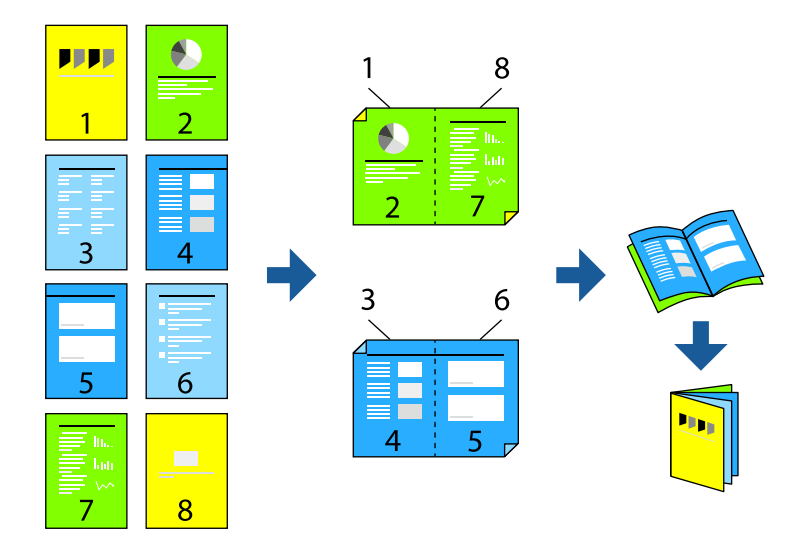

- 1. Įdėkite originalus. ["Originalų dėjimas" puslapyje 193](#page-192-0)
- 2. Pradžios ekrane pasirinkite **Kopijuoti**.
- 3. Pasirinkite skirtuką **Pagrindinės nuostatos**.
- 4. Pasirinkite **Pop. nustatymai**, pasirinkite popieriaus šaltinį, kuriame įdėtas popierius, tada pasirinkite **Gerai**.
- 5. Pasirinkite **Dvipusis**, o tada **2>Dvipusis** arba **1>Dvipusis**.
- 6. Jei reikia nurodykite kitus nustatymus, pvz., originalo padėtį ir susegimo vietą ir pasirinkite **Gerai**.
- 7. Pasirinkite **Sumažinti / padidinti**, nurodykite padidinimo arba sumažinimo dydį ir pasirinkite **Gerai**.
- 8. Pasirinkite skirtuką **Išplėstinės**, pasirinkite **Brošiūra** > **Brošiūra** ir įjunkite **Brošiūra**.
- 9. Nurodykite susegimo vietą ir susegimo kraštą.
- 10. Jei norite pridėti viršelius, įjunkite **Viršelis**.

**Pop. nustatymai** pasirinkite popieriaus šaltinį į kurį sudėjote popierių viršeliams, **Priekinis viršelis** ir **Galinis viršelis** nustatykite spausdinimo nustatymus.

11. Palieskite  $\lozenge$ .

## **Tarpinių lapų įterpimas į kopijas**

Į kopijas galite įterpti tarpinius lapus ir juos išstumti.

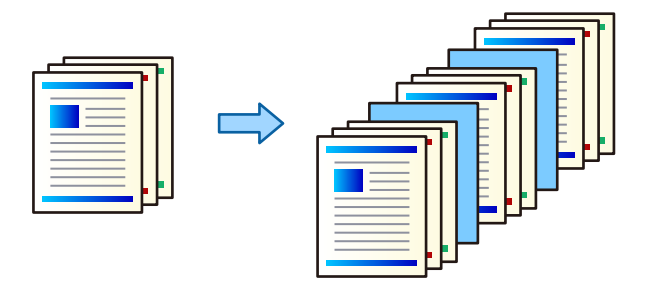

1. Įdėkite originalus.

["Originalų dėjimas" puslapyje 193](#page-192-0)

- 2. Pradžios ekrane pasirinkite **Kopijuoti**.
- 3. Pasirinkite skirtuką **Išplėstinės**, jame pasirinkite **Viršelis ir tarpinis lapas** > **Tarpinis lapas**.
- 4. Pasirinkite **Užduoties pabaiga** arba **Rinkinio pabaiga**, įjunkite nustatymus, o tada pagal poreikį nurodykite kitus nustatymus.

Jei norite nurodyti puslapį, į kurį įterpti tarpinį lapą ar skyrių, pasirinkite **Puslapio arba skyriaus pabaiga** ir nurodykite išsamią informaciją, tokią kaip puslapio numeris, popierius ir pan.

- 5. Nustatykite kopijų skaičių.
- 6. Palieskite  $\Phi$ .

## **Raudonų simbolių ištrynimas kopijuojant**

Galite sukurti originalų, kurių ištrinti raudoni simboliai, kopijas.

Daugiau informacijos ieškokite toliau.

["Trinti raudoną spalvą apžvalga" puslapyje 153](#page-152-0)

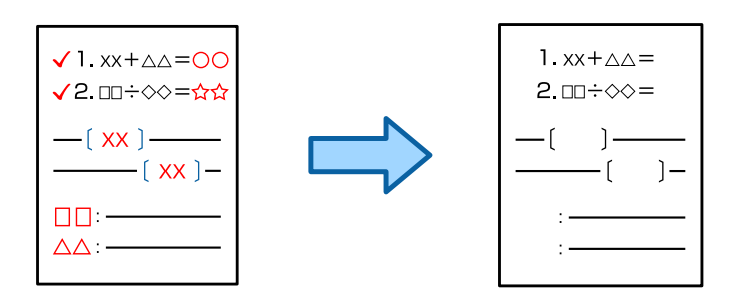

### c*Svarbu:*

Šia funkcija galima naudotis užregistravus licencijos kodą.

### *Pastaba:*

- $\Box$  Jei kaip spalvos režimą pasirinksite Spalvota, pati kopija bus vienspalvė, tačiau skaičiuojama kaip spalvota kopija.
- O Jei kaip spalvos režimą pasirinksite Aut. ir skaitytuvas aptiks, kad originalas yra spalvotas, kopija bus skaičiuojama kaip spalvota, net jei bus vienspalvė.
- O Priklausomai nuo originalo, raudona spalva gali būti nevisiškai ištrinta. Be to, raudonai artimos spalvos, pavyzdžiui, oranžinė, gali būti ištrintos arba pakeistos šviesesne juoda spalva.

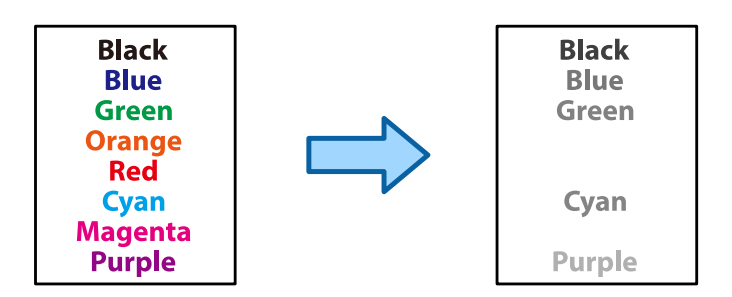

1. Įdėkite originalus.

["Originalų dėjimas" puslapyje 193](#page-192-0)

- 2. Pradžios ekrane pasirinkite **Kopijuoti**.
- 3. Pasirinkite skirtuką **Išplėstinės**, tada įjunkite **Trinti raudoną spalvą**.

### *Pastaba:*

Peržiūros ekrane rodomas originalo vaizdas iki ištrinant raudonus simbolius.

4. Palieskite  $\lozenge$ .

### **Susijusi informacija**

 $\blacktriangleright$  ["Licencijos kodo registravimas" puslapyje 146](#page-145-0)

## **Vokų kopijavimas**

Galite kopijuoti vokus.

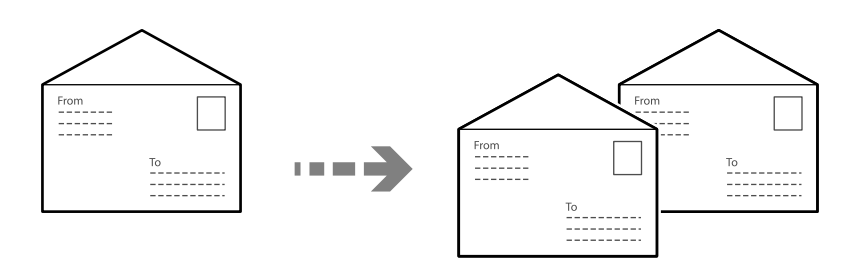

Įsitikinkite, kad vokai nukreipti tinkama kryptimi.

O Popieriaus įdėjimas

Žr. susijusią informaciją.

["Vokų įdėjimas" puslapyje 186](#page-185-0)

O Originalų įdėjimas

Padėkite originalą ant spausdintuvo stiklo. Jei dedate voką, nukreipkite jį taip, kaip parodyta iliustracijoje.

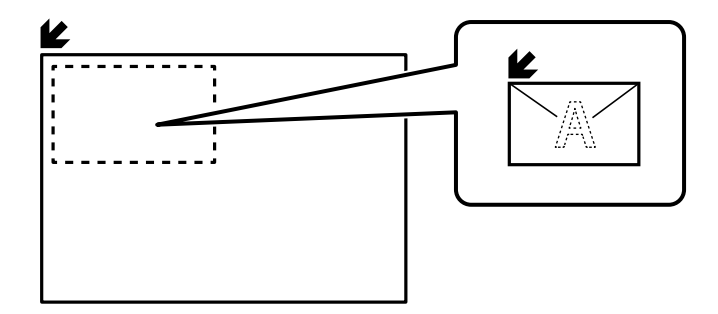

## **Kopijavimas naudojant grupės spausdinimą**

Įrašę kiekvienos grupės kopijų skaičių ir rinkinių, kopijas galite išrūšiuoti pagal grupes. Daugiau išsamios informacijos ieškokite toliau.

### **Susijusi informacija**

 $\blacktriangleright$  ["Kopijavimas naudojant išsaugotas grupes" puslapyje 371](#page-370-0)

## **Kopijavimo išbandymas**

Kai darote daug kopijų, galite pradėti nuo vienos, kad pasitikrintumėte rezultatą, o po to kopijuoti likusias.

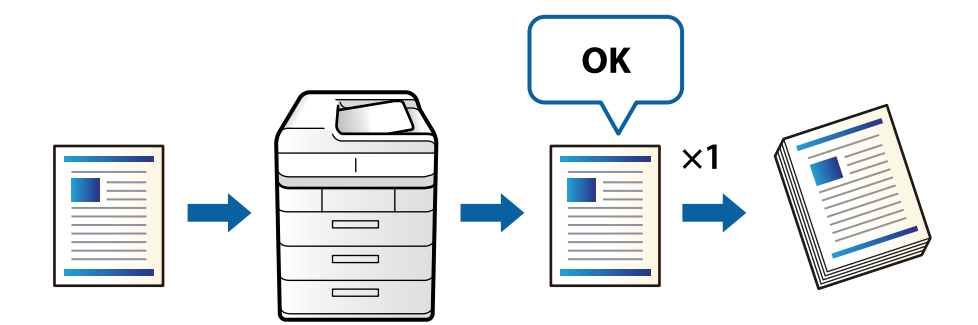

1. Įdėkite originalus.

["Originalų dėjimas" puslapyje 193](#page-192-0)

- 2. Pradžios ekrane pasirinkite **Kopijuoti**.
- 3. Pasirinkite skirtuką **Išplėstinės**, tada įjunkite **Patvirtinimo kopija**.
- 4. Nustatykite kopijų skaičių.
- 5. Palieskite  $\Phi$ .
- 6. Patikrinkite kopijavimo rezultatą ir pasirinkite, tęsti ar atšaukti kopijavimą.

## <span id="page-279-0"></span>**Pertraukimas ir kopijavimas**

Galite pertraukti esamą spausdinimo užduotį ir atlikti kopijavimo operacijas.

### *Pastaba:*

Tačiau naujos užduoties negalite pristabdyti, naudojant kompiuterį.

1. Spausdinimo metu spausdintuvo valdymo skydelyje palieskite  $\equiv$ .

Spausdinimas pertraukiamas, ir spausdintuvas pereina į pertraukimo režimą.

2. Įdėkite originalus.

["Originalų dėjimas" puslapyje 193](#page-192-0)

- 3. Pradžios ekrane pasirinkite **Kopijuoti**.
- 4. Jei reikia, pakeiskite parametrus dalyse **Pagrindinės nuostatos** ir **Išplėstinės**.
- 5. Palieskite  $\Phi$ .

Norėdami vėl paleisti pristabdytą užduotį, išeikite iš pertraukimo režimo paliesdami →. Be to, jei pertraukus spausdinimo užduotį tam tikrą laiką neatliekamos jokios operacijos, spausdintuvas išeina iš pertraukimo režimo.

## **Pagrindinės kopijavimo meniu parinktys**

### *Pastaba:*

Šios funkcijos gali būti neprieinamos priklausomai nuo pasirinktų parametrų.

### Spalvų režimas:

Pasirinkite spalvotą arba vienspalvį kopijavimą.

 $\Box$  Aut.

Aptinka, ar originalas yra spalvotas ar vienspalvis, ir automatiškai nukopijuoja naudodamas tinkamiausią spalvų režimą.

Priklausomai nuo originalo, vienspalviai originalai gali būti aptikti kaip spalvoti arba spalvoti originalai — kaip vienspalviai. Jei automatinis aptikimas neveikia tinkamai, nukopijuokite pasirinkę **Spalvota** arba **Nespalvota** kaip spalvų režimą arba nustatykite aptikimo jautrumą. Nustatyti jautrumą galite pradžios ekrane pasirinkę **Nuostatos** > **Bendrosios nuostatos** > **Sistemos administravimas** > **Kopijos spalvų jautrumas**.

□ Spalvota

Nukopijuoja originalą spalvotai.

O Nespalvota

Nukopijuoja originalą nespalvotai (vienspalvis).

Tankis:

Jei kopijuojama per blankiai, padidinkite tankio lygį. Kai rašalas tepa popierių, sumažinkite tankio lygį.

Pop. nustatymai:

Pasirinkite norimą naudoti popieriaus šaltinį. Kai pasirinkta **Aut.**, automatiškai tiekiamas tinkamas formatas, priklausomai nuo automatiškai aptikto originalo formato ir nurodyto didinimo santykio.

### Sumažinti / padidinti:

Konfigūruojamas padidinimo lygis norint padidinti arba sumažinti. Palieskite reikšmę ir nurodykite didinimą, naudojamą originalo padidinimui arba sumažinimui diapazone nuo 25 iki 400%.

 $\Box$  Aut.

Nustato nuskaitymo sritį ir automatiškai padidina ar sumažina originalą, kad jis tilptų į pasirinktą popieriaus dydį. Kai originalas turi baltas paraštes, baltos paraštės nuo skaitytuvo stiklo kampinės

žymos ( $\blacktriangleright$ ) yra aptinkamos kaip nuskaitymo sritis, tačiau paraštės esančios kitoje pusėje gali būti pašalintos.

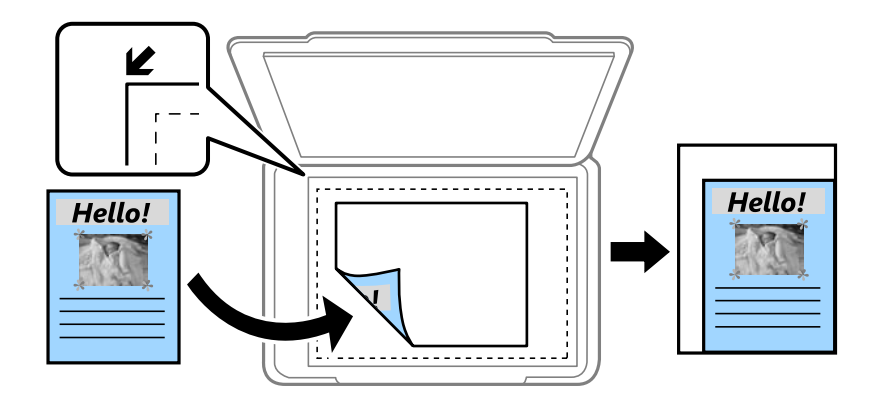

O Sutraukti, kad tilptų

Nukopijuoja mažesnio dydžio nuskaitytą atvaizdą, nei Sumažinti / padidinti vertė, kad tilptų popieriuje. Jei Sumažinti / padidinti reikšmė didesnė už popieriaus dydį, duomenys gali būti spausdinami už popieriaus kraštų.

O Laisva forma(mm)

Nurodykite vertikalųjį ir horizontalųjį popieriaus ilgį, jei norite jį padidinti arba sumažinti.

 $\Box$  Laisva forma(%)

Nurodykite skirtingą vertikaliojo ir horizontaliojo ilgių išdidinimą, jei norite ilgį padidinti arba sumažinti.

O Fakt. dydis

Kopijuoja naudodamas 100 % didinimą.

O A4→A5 ir kiti

Automatiškai padidina ar sumažina originalą, kad jis tilptų į konkretaus dydžio popieriaus lapą.

### Originalo tipas:

Pasirinkite originalo rūšį. Kopijuojama optimalia kokybe, atitinkančia originalo tipą.

### Dvipusis:

Pasirinkite dvipusį išdėstymą.

 $\Box$  1>1-pusis

Viena originalaus dokumento pusė kopijuojama ant vienos popieriaus pusės.

O 2>Dvipusis

Abi dvipusio originalaus dokumento pusės kopijuojamos ant abiejų vieno popieriaus lapo pusių. Pasirinkite originalo padėtį, bei originalo ir popieriaus susegimo vietą.

### <span id="page-281-0"></span>O 1>Dvipusis

Du vienpusiai originalūs dokumentai kopijuojami ant abiejų vieno popieriaus lapo pusių. Pasirinkite originalo padėtį, bei popieriaus susegimo vietą.

O 2>Vienpusis

Abi dvipusio originalaus dokumento pusės kopijuojamos ant dviejų vienpusių popieriaus lapų. Pasirinkite originalo padėtį bei originalo susegimo vietą.

### Keli puslapiai:

Pasirinkite išdėstymą.

O Vienas puslapis

Nukopijuojami vienpusį originalų dokumentą į vieną popieriaus lapą.

O 2 viename

Nukopijuojami du vienpusiai originalūs dokumentai į vieną popieriaus lapą, išdėsčius juos po 2 puslapius lape. Pasirinkite originalo išdėstymo tvarką ir padėtį.

O 4 viename

Nukopijuojami keturi vienpusiai originalūs dokumentai į vieną popieriaus lapą, išdėsčius juos po 4 puslapius lape. Pasirinkite originalo išdėstymo tvarką ir padėtį.

Užbaigimas:

Pasirinkite, kaip išstumti kelių originalų kopijų popierių.

O Grupuoti (vienodus puslapius)

Nukopijuoja originalo lapus kaip grupę.

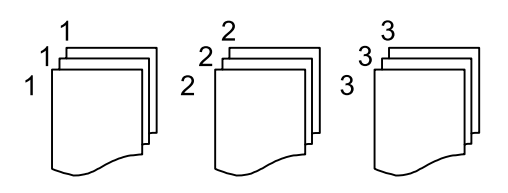

O Sulyginti (puslapių tvarka)

Nukopijuoja tam tikra tvarka sulygintus originalus ir suskirsto į rinkinius.

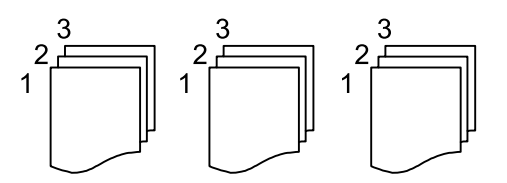

## **Išplėstinės kopijavimo meniu parinktys**

### *Pastaba:*

Šios funkcijos gali būti neprieinamos priklausomai nuo pasirinktų parametrų.

Brošiūra:

Brošiūra

Nurodykite šiuos nustatymus, kai iš savo kopijų norite sukurti brošiūrą.

### O Brošiūra

Leidžia jums sukurti brošiūrą iš jūsų kopijų.

O Pririšama

Pasirinkite lankstinuko susegimo padėtį.

O Apvado paraštė

Nurodykite susegimo paraštes. Susegimo paraštes galite nustatyti nuo 0 iki 50 mm, 1 mm padalomis.

O Viršelis

Leidžia pridėti brošiūros viršelius.

O Pop. nustatymai

Pasirinkite popieriaus šaltinį, kuriame įdėtas popierius viršeliams.

O Priekinis viršelis

Nurodykite priekinio viršelio spausdinimo nustatymus. Jei ant priekinio viršelio spausdinti nenorite, pasirinkite **Nespausdinti**.

O Galinis viršelis

Nurodykite užpakalinio viršelio spausdinimo nustatymus. Jei ant užpakalinio viršelio spausdinti nenorite, pasirinkite **Nespausdinti**.

### Viršelis ir tarpinis lapas:

### Viršelis:

Nurodykite juos, kai norite pridėti savo kopijoms viršelius.

O Priekinis viršelis

Leidžia kopijoms pridėti priekinius viršelius. Jei įdėjote popierių viršeliui, pasirinkite popieriaus šaltinį **Pop. nustatymai**. Jei ant priekinio viršelio spausdinti nenorite, pasirinkite **Nespausdinti** parinktyje **Spausdinimo režimas**.

O Galinis viršelis

Leidžia kopijoms pridėti užpakalinius viršelius. Jei įdėjote popierių viršeliui, pasirinkite popieriaus šaltinį **Pop. nustatymai**. Jei ant užpakalinio viršelio spausdinti nenorite, pasirinkite **Nespausdinti** parinktyje **Spausdinimo režimas**.

### Tarpinis lapas:

Nurodykite šiuos parametrus, kai norite į kopijas įterpti tarpinius lapus.

O Užduoties pabaiga

Leidžia kiekvienai užduoties kopijai įterpti tarpinius lapus. Jei įdėjote popierių tarpiniams lapams, pasirinkite popieriaus šaltinį **Pop. nustatymai**.

O Rinkinio pabaiga

Leidžia kiekvienam rinkiniui įterpti tarpinį lapą. Jei įdėjote popierių tarpiniams lapams, pasirinkite popieriaus šaltinį **Pop. nustatymai**. **Rinkinio lapai** tarpiniams lapams taip pat galite nustatyti įterpimo intervalą.

O Puslapio arba skyriaus pabaiga

Leidžia atlikti nustatymus, kad galėtumėte įterpti skyrių tarpinius lapus tarp puslapių, tarp kurių norite juos įterpti. Nustatymų vertės išsaugomos ir rodomos sąraše. Nustatymų informaciją galite patikrinti pasirinkdami nustatymą iš sąrašo. Taip pat galite redaguoti arba pašalinti nustatymą.

### Dokumento dydis:

Pasirinkite originalo formatą. Pasirinkus **Automatinis aptikimas**, automatiškai nustatomas originalo dydis. Kopijuodami nestandartinio formato originalus pasirinkite **Nustatyta vartotojo** ir nurodykite originalo formatą

### Įv. dydžio originalai:

Tuo pačiu metu į ADT galima dėti toliau nurodyto formato popierių. A4 ir A5 formato. Naudojant trijų formatų derinį, originalai kopijos būna faktinio originalų dydžio. Padėkite originalus, sulygiuodami jų plotį, kaip parodyta toliau.

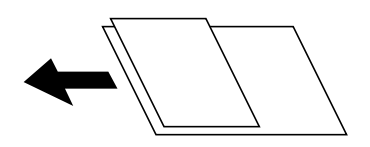

### Padėtis (originalo)

Pasirinkite originalo padėtį.

### Knyga  $\rightarrow$  2 puslapiai:

Du atversti lankstinuko puslapiai nukopijuojami ant atskirų popieriaus lapų.

Pasirinkite kurį bukleto lapą nuskaityti.

### Nepertr. nuskait.:

Daug originalų galite sudėti ADF paketuose ir nuskaityti juos kaip vieną nuskaitymo užduotį.

### Vaizdo kokybė:

Sureguliuokite atvaizdo parametrus.

O Kontrastas

Sureguliuokite skirtumus tarp šviesių ir tamsių dalių.

□ Sotis

Sureguliuokite spalvų ryškumą.

- O Raudonos spalvos balansas, Žalios spalvos balansas, Mėlynos spalvos balansas Sureguliuokite kiekvienos spalvos tankį.
- O Ryškumas

Sureguliuokite atvaizdo kontūrus.

O Atspalvio reguliavimas

Sureguliuokite apipavidalinimo atspalvį. Palieskite "+", kad atvaizdo atspalvis taptų šaltesniu (padidinamas žalios spalvos intensyvumas) arba palieskite "-", kad atvaizdo atspalvis taptų šiltesnis (padidinamas raudonos spalvos intensyvumas).

O Pašalinti foną

Pasirinkite fono tamsumą. Palieskite +, norėdami foną pašviesinti (padaryti baltesnį) ir -, norėdami jį patamsinti (padaryti juodesnį).

Jei pasirinksite **Aut.**, originalų fono spalvos aptinkamos ir automatiškai pašalinamos arba pašviesinamos. Jis netaikomas teisingai, jei fono spalva per tamsi arba neaptinkama.

### Susegimo kraštas:

Atlikite susegimo padėties, susegimo pločio ir originalo padėties nustatymus. Dėl šio spausdintuvo specifikacijų negalima kopijuoti arčiau kaip 3 mm nuo popieriaus krašto. Todėl jei susegimo paraštė nustatyt 3 mm arba mažesnės, faktiškai bus išlaikoma 3 mm paraštė.

Kaip sukurti susegimo paraštę taip pat galite pasirinkti apsilankę toliau nurodytuose trijuose meniu.

O Įrišimo plotis

Paslenka ir kopijuoja vaizdą pagal susegimo plotį. Jei vaizdas priešingoje susegimo paraštės pusėje išsikiša per popieriaus kraštą, duomenys nespausdinami.

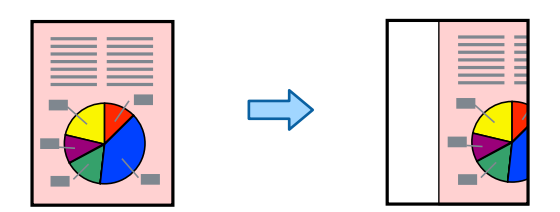

O Sutraukti, kad tilptų

Nukopijuoja nuskaitytą vaizdą mažesniu dydžiu pagal susegimo pločio nustatymą ir sutalpina vaizdą pagal popieriaus formatą. Jei "Padidinti / sumažinti" reikšmė didesnė už popieriaus formatą, duomenys gali būti spausdinami už popieriaus kraštų.

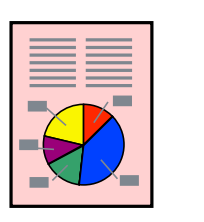

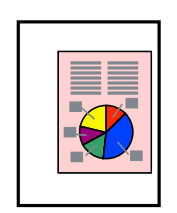

O Ištrinti vaizdą už paraštės

Ištrina vaizdą ten, kur sukuriama susegimo paraštė, kad nebūtų viršytas susegimo paraštės plotis.

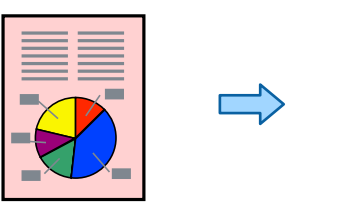

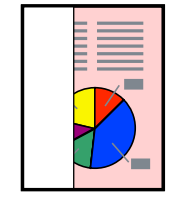

### Sutraukti, kad tilptų:

Nukopijuoja mažesnio dydžio nuskaitytą atvaizdą, nei Sumažinti / padidinti vertė, kad tilptų popieriuje. Jei Sumažinti / padidinti reikšmė didesnė už popieriaus dydį, duomenys gali būti spausdinami už popieriaus kraštų.

### Pašalinti šešėlį:

Pašalina šešėlius, kurie atsiranda aplink kopijas, kai kopijuojamas storas popierius arba kurie atsiranda kopijų centre, kai kopijuojamas bukletas.

### Pašalinti skyles:

Kopijuojat panaikinamos susegimo skylutės.

### ID kortelės kopija:

Nuskaitomos abi ID kortelės pusės ir nukopijuojamos ant vienos popieriaus pusės.

### Patvirtinimo kopija:

Kai darote daug kopijų, galite pradėti nuo vienos, kad pasitikrintumėte rezultatą, o po to kopijuoti likusias.

### Spaudas:

O Spaudas

Pasirinkite **Įjungti** norėdami spausdinti žymas ant kopijų.

O Tipas

Pasirinkite žymos tipą.

O Spaudo vieta

Pasirinkite žymos padėtį.

- O Spausdinti puslapį Pasirinkite, kuriame puslapyje norite spausdinti žymą.
- □ Dydis

Pasirinkite žymos dydį.

- O Spausdinti spalvotai Pasirinkite žymos spalvą.
- O Ryškumas Pasirinkite, ar norite, kad žyma būtų skaidri.

### Datos spaudas:

O Datos spaudas

Pasirinkite **Įjungti** norėdami spausdinti datų žymas ant kopijų.

O Datos formatas

Pasirinkite datos formatą.

O Spaudo vieta

Pasirinkite datos žymos vietą.

O Dydis

Pasirinkite datos žymos dydį.

O Fonas

Pasirinkite, ar norite balto datos žymos fono, ar ne. Pasirinkę **Baltas**, aiškiai matysite datos žymą, kai duomenų fonas ne baltas.

### Puslapių numeracija:

O Puslapių numeracija

Pasirinkite **Įjungti**, norėdami spausdinti puslapių skaičių ant kopijų.

O Formatas

Pasirinkite puslapių numeravimo formatą.

O Spaudo vieta

Pasirinkite puslapių numeravimo padėtį.

### O Keisti numeraciją

Pasirinkite, kuriame puslapyje norite spausdinti puslapių numerį. Pasirinkite **Pradinio puslapio numeris**, norėdami nurodyti puslapį, nuo kurio pradėsite puslapių numerių spausdinimą. Galite nurodyti pirmąjį puslapį **Pirmo spaudinio numeris**.

O Dydis

Pasirinkite numerio formatą.

O Fonas

Pasirinkite, ar norite balto puslapių numerio fono ar ne. Jei pasirinksite **Baltas**, aiškiai matysite puslapio numerį, kai originalo fonas ne baltas.

### Failų saugojimas:

Nuskaitytą atvaizdą galite išsaugoti saugykloje.

O Nuostata:

Pasirinkite, ar nuskaitytą atvaizdą išsaugoti tik saugykloje ar ne.

O Aplankas (būtinas):

Pasirinkite saugyklą, kurioje reikia įrašyti nuskaitytą vaizdą.

O Failo pavadinimas:

Nustatykite failo pavadinimą.

O Failo slaptažodis:

Nustatykite slaptažodį failo pasirinkimui.

O Naudotojo vardas:

Nustatykite naudotojo vardą.

### Spausdinimo rinkiniai:  $\mathbb{\mathcal{F}}$

Leidžia pasirinkti kopijų išrūšiavimo pagal grupes nuostatas. Galite nustatyti kopijų skaičių, rinkinių skaičių ir pasirinkti užbaigimo parinktis.

### Trinti raudoną spalvą: ₩

Pasirinkite norėdami sukurti kopijų su raudonais simboliais, ištrintais iš originalų.

# **Nuskaitymas**

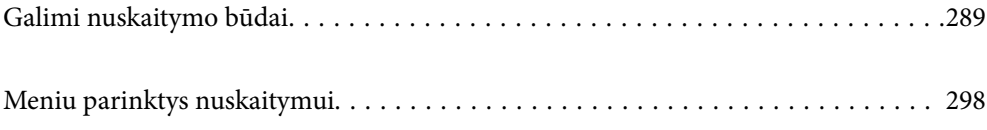
# <span id="page-288-0"></span>**Galimi nuskaitymo būdai**

Norėdami nuskaityti šiuo spausdintuvu, galite tai padaryti vienu iš toliau nurodytų būdų.

# **Originalų nuskaitymas į tinklo aplanką**

Nuskaitytą vaizdą galite išsaugoti į iš anksto sukonfigūruotą aplanką tinkle.

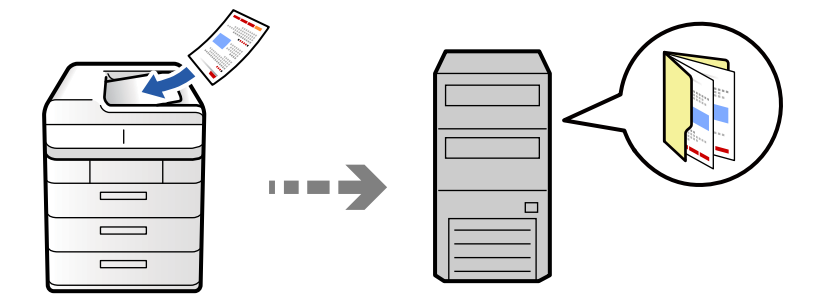

Prieš nuskaitydami patikrinkite tolesnę informaciją.

O Įsitikinkite, kad tinklo aplankas yra paruoštas. Kurdami bendrinamą tinklo aplanką tinkle peržiūrėkite tolesnę informaciją.

["Bendrinamo aplanko kūrimas" puslapyje 69](#page-68-0)

O Užregistruokite tinklo aplanko kelią savo kontaktų sąraše iš anksto, kad lengvai nurodytumėte aplanką. ["Kontaktų registravimas" puslapyje 87](#page-86-0)

### *Pastaba:*

Įsitikinkite, kad tiksliai nurodyti spausdintuvo nustatymai *Data/laikas* ir *Laiko skirtumas*. Atidarykite meniu, paspausdami *Nuostatos* > *Bendrosios nuostatos* > *Pagrindinės nuostatos* > *Datos/laiko nustatymai*.

1. Įdėkite originalus.

["Originalų dėjimas" puslapyje 193](#page-192-0)

- 2. Valdymo skydelyje pasirinkite **Nuskaityti** > **Į tinklo aplanką / FTP**.
- 3. Nurodykite aplanką.
	- O Norėdami pasirinkti iš dažniausiai naudojamų adresų: pasirinkite adresatą iš skirtuko **Dažnas**.
	- O Jei aplanko kelią norite įvesti tiesiogiai: pasirinkite **Klaviatūra**. Pasirinkite **Komunikacijos režimas**, lauke **Vieta (privaloma)**, įveskite aplanko kelią ir pasirinkite kitus aplanko nustatymus.

Įveskite aplanko kelią toliau nurodytu formatu.

Naudojant SMB kaip ryšio režimą: \\pagrindinio kompiuterio vardas\aplanko vardas

Naudojant FTP kaip ryšio režimą: ftp://pagrindinio kompiuterio vardas/aplanko vardas

Naudojant FTPS kaip ryšio režimą: ftps://pagrindinio kompiuterio vardas/aplanko vardas

Naudojant "WebDAV" (HTTPS) kaip ryšio režimą: https://pagrindinio kompiuterio vardas/aplanko vardas

Naudojant "WebDAV" (HTTP) kaip ryšio režimą: http://pagrindinio kompiuterio vardas/aplanko vardas

O Jei norite pasirinkti iš kontaktų sąrašo: pasirinkite skirtuką **Paskirtis**, pasirinkite adresatą.

Norėdami susiaurinti kontaktų sąrašą, pasirinkite  $\bar{a}$ , kad jie būtų rodomi kaip kategorijos.

Norėdami ieškoti aplanko adresatų saraše, pasirinkite

#### *Pastaba:*

Galite atspausdinti aplanko, kuriame išsaugomi dokumentai, istoriją, paliesdami *Meniu*.

4. Pasirinkite **Nuskaitymo nuostatos**, tada patikrinkite nustatymus, pvz., išsaugojimo formatą, ir, jei reikia, juos pakeiskite.

["Meniu parinktys nuskaitymui" puslapyje 298](#page-297-0)

#### *Pastaba:*

- $\Box$  Pasirinkite  $\blacktriangleright$ , norėdami įrašyti parametrus kaip išankstinius.
- $\Box$  Pasirinkite  $\blacktriangleright$ , norėdami atkurti numatytąsias nustatymų reikšmes.
- O Norėdami išsaugoti originalus saugykloje, pasirinkite *Failų saugojimas* ir atlikite reikiamus nustatymus. Norėdami nustatyti ar nuskaitytą vaizdą išsaugoti tik saugykloje ar ne nustatykite *Nuostata*. Jei nuskaitytą vaizdą įrašote tik į saugyklą, paskirties vietos informacijos įvesti nereikia.
- 5. Palieskite  $\Phi$ .

### **Paskirties vietos meniu parinktys nuskaitant į aplanką**

#### Redaguoti vietą:

Įveskite aplanko kelią ir nustatykite kiekvieną ekrane esantį elementą.

O Komunikacijos režimas:

Pasirinkite aplanko ryšio režimą.

O Vieta (privaloma):

Įveskite aplanko, į kurį reikia įrašyti nuskaitytą vaizdą, kelią.

Pasirinkus **Naršyti** ieškoma aplanko kompiuteriuose, prijungtuose prie tinklo. Parinktį **Naršyti** galite naudoti, kai **Komunikacijos režimas** nustatytas į SMB.

O Naudotojo vardas:

Įveskite vartotojo vardą, kuris bus užregistruotas nurodytame aplanke.

O Slaptažodis:

Įveskite naudotojo vardą atitinkanti slaptažodį.

O Ryšio režimas:

Pasirinkite aplanko ryšio režimą.

O Prievado numeris:

Įveskite aplanko prievado numerį.

O Įgaliotojo serverio nuostatos:

Pasirinkite, ar naudoti tarpinį serverį.

# **Originalų nuskaitymas į el. paštą**

Per iš anksto sukonfigūruotą el. pašto serverį nuskaitytus vaizdo failus tiesiai iš spausdintuvo galima siųsti el. paštu.

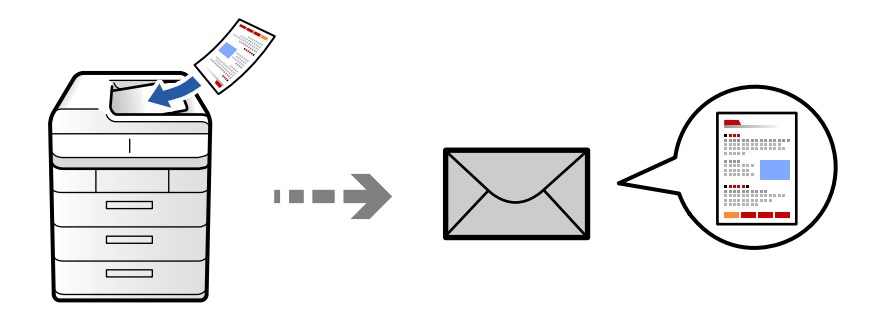

Prieš nuskaitydami turite nustatyti tolesnius nustatymus.

O Sukonfigūruokite el. pašto serverį.

["Pašto serverio konfigūravimas" puslapyje 65](#page-64-0)

- O Užregistruokite el. pašto adresą kontaktų sąraše iš anksto, kad galėtumėte lengvai nurodyti adresą pasirinkdami jį iš kontaktų sąrašo.
- O Įsitikinkite, kad tiksliai nurodyti spausdintuvo nustatymai **Data/laikas** ir **Laiko skirtumas**. Atidarykite meniu, paspausdami **Nuostatos** > **Bendrosios nuostatos** > **Pagrindinės nuostatos** > **Datos/laiko nustatymai**.
- 1. Įdėkite originalus.

["Originalų dėjimas" puslapyje 193](#page-192-0)

- 2. Valdymo skydelyje pasirinkite **Nuskaityti** > **Į el. paštu**.
- 3. Nurodykite adresus.
	- O Norėdami pasirinkti iš dažniausiai naudojamų adresų: pasirinkite adresatą iš skirtuko **Dažnas**.
	- O Norėdami įvesti el. pašto adresus rankiniu būdu: pasirinkite **Klaviatūra**, įveskite el. pašto adresus, tada pasirinkite **OK**.
	- O Jei norite pasirinkti iš kontaktų sąrašo: pasirinkite skirtuką **Gavėjas**, pasirinkite adresatą.

Norėdami susiaurinti kontaktų sarašą, pasirinkite  $\bar{a}$ , kad jie būtų rodomi kaip kategorijos.

Norėdami ieškoti aplanko adresatų sąraše, pasirinkite

□ Norėdami pasirinkti iš istorijos sąrašo: pasirinkite <sup>U</sup> skirtuke **Dažnas**, tada pasirinkite gavėją iš rodomų sąrašo.

#### *Pastaba:*

- O Pasirinktų gavėjų skaičius rodomas ekrano dešinėje. El. laiškus galite išsiųsti net 10 atskirų adresų ir grupių. Jei prie gavėjų pridėtos grupės, iš viso galite pasirinkti iki 200 atskirų adresų, įskaitant grupėje esančius adresus.
- $\Box$  Palieskite adreso langelį ekrano viršuje, norėdami pamatyti pasirinktų adresų sąrašą.
- O Palieskite *Meniu*, kad būtų rodoma arba spausdinama siuntimo istorija, arba norėdami pakeisti el. pašto serverio nustatymus.
- 4. Pasirinkite **Nuskaitymo nuostatos**, tada patikrinkite nustatymus, pvz., išsaugojimo formatą, ir, jei reikia, juos pakeiskite.

["Meniu parinktys nuskaitymui" puslapyje 298](#page-297-0)

#### *Pastaba:*

- $\Box$  Pasirinkite $\blacktriangleright$ , norėdami įrašyti parametrus kaip išankstinius.
- $\Box$  Pasirinkite  $\blacktriangleright$ , norėdami atkurti numatytąsias nustatymų reikšmes.
- O Norėdami išsaugoti originalus saugykloje, pasirinkite *Failų saugojimas* ir atlikite reikiamus nustatymus. Norėdami nustatyti ar nuskaitytą vaizdą išsaugoti tik saugykloje ar ne nustatykite *Nuostata*. Jei nuskaitytą vaizdą įrašote tik į saugyklą, gavėjo informacijos įvesti nereikia.
- 5. Palieskite  $\hat{\mathbb{Q}}$ .

# **Originalų nuskaitymas į kompiuterį**

Nuskaitytą vaizdą galite įrašyti į kompiuterį, prijungtą prie spausdintuvo.

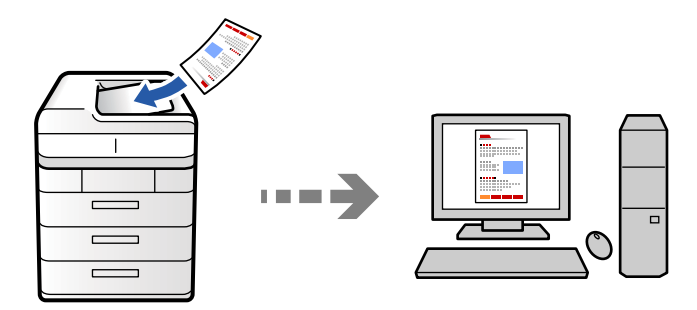

Nuskaitytą vaizdą galite įrašyti į kompiuterį, prijungtą prie tinklo.

Vaizdų išsaugojimo metodas užregistruojamas kaip užduotis programėlėje Document Capture Pro, įdiegtoje jūsų kompiuteryje. Galima iš anksto nustatyti užduotis, kurios leidžia jums įrašyti nuskaitytus vaizdus kompiuteryje. Be to, galite sukurti ir užregistruoti naujas užduotis naudodami programėlę Document Capture Pro, esančią jūsų kompiuteryje.

#### *Pastaba:*

Prieš nuskaitydami turite nustatyti tolesnius nustatymus.

- $\Box$  Įdiekite savo kompiuteryje toliau nurodytas programėles.
	- O Document Capture Pro

O Epson Scan 2 (programa, būtina norint naudoti skaitytuvo funkciją)

Žr. toliau pateikus veiksmus ir patikrinkite įdiegtas programas.

Windows 11: spustelėkite paleisties mygtuką ir pasirinkite *All apps* > *Epson Software* aplanką > *Document Capture Pro*, tada *EPSON* aplanką > *Epson Scan 2*.

Windows 10: spustelėkite pradžios mygtuką ir pasirinkite *Epson Software* aplanką > *Document Capture Pro* ir *EPSON* aplanką > *Epson Scan 2*.

Windows 8.1/Windows 8: pagrindinio ieškos mygtuko lauke įveskite programos pavadinimą ir pasirinkite rodomą piktogramą.

Windows 7: spustelėkite pradžios mygtuką ir pasirinkite *Visos programos*. Tada pasirinkite *Epson Software* aplanką > *Document Capture Pro* ir *EPSON* aplanką > *Epson Scan 2*.

"Mac OS": pasirinkite *Eiti* > *Programos* > *Epson Software*.

- O Prijunkite spausdintuvą ir kompiuterį prie tinklo.
- O Jei naudojate Document Capture Pro Server, kuris yra Windows Server, *Darbo režimas* nustatykite į *Serverio režimas*, naudodami Web Config ar spausdintuvo valdymo skydelį.

1. Įdėkite originalus.

["Originalų dėjimas" puslapyje 193](#page-192-0)

- 2. Valdymo skydelyje pasirinkite **Nuskaityti** > **Į kompiuterį**.
- 3. Pasirinkite **Pasirinkite Kompiuterį.** ir pasirinkite kompiuterį, kuriame įdiegta Document Capture Pro.

### *Pastaba:*

O Spausdintuvo valdymo skydelyje rodoma iki 110, kuriuose įdiegta programa Document Capture Pro.

O Jei *Serverio režimas* nustatytas veikimo režimu, šio žingsnio atlikti nereikia.

- 4. Pasirinkite užduotį.
- 5. Pasirinkite sritį, kurioje rodomas užduoties turinys, tada peržiūrėkite išsamią užduoties informaciją.
- 6. Palieskite  $\lozenge$ .

Document Capture Pro automatiškai paleidžia kompiuterį ir pradedamas nuskaitymas.

### *Pastaba:*

- O Išsamios informacijos, kaip naudoti funkcijas, pavyzdžiui, kurti ir registruoti naujas užduotis, ieškokite Document Capture Pro žinyne.
- O Nuskaitymą galima pradėti ne tik iš spausdintuvo, bet ir iš kompiuterio, naudojant Document Capture Pro. Išsamios informacijos žr. Document Capture Pro.

### **Susijusi informacija**

 $\rightarrow$  ["Funkcijos Document Capture Pro Server naudojimas" puslapyje 117](#page-116-0)

# **Originalų nuskaitymas į atminties įrenginį**

Galite įrašyti nuskaitytus vaizdus tiesiai į atminties įrenginį, įdėtą į spausdintuvą.

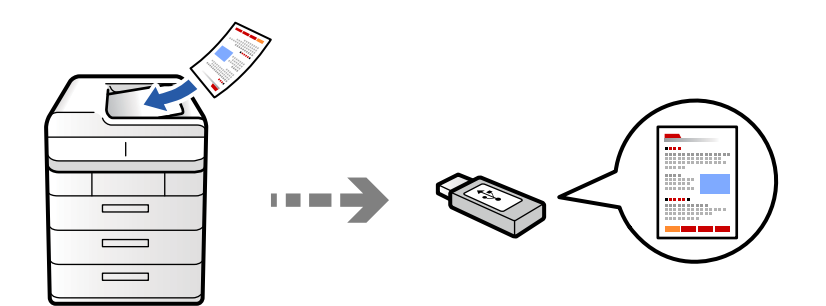

Nuskaitytą vaizdą galite įrašyti į atmintinę.

1. Įdėkite originalus.

["Originalų dėjimas" puslapyje 193](#page-192-0)

- 2. Įdėkite atminties įrenginį į spausdintuvą. ["Išorinio USB įrenginio įdėjimas" puslapyje 198](#page-197-0)
- 3. Valdymo skydelyje pasirinkite **Nuskaityti** > **Į atminties įrenginį**.

4. Nustatykite nuskaitymo nuostatas.

["Meniu parinktys nuskaitymui" puslapyje 298](#page-297-0)

- $\Box$  Pasirinkite  $\blacktriangleright$ , norėdami įrašyti parametrus kaip išankstinius.
- □ Pasirinkite ⁄, norėdami atkurti numatytąsias nustatymų reikšmes.
- O Norėdami išsaugoti originalus saugykloje, pasirinkite **Failų saugojimas** ir atlikite reikiamus nustatymus. Norėdami nustatyti ar nuskaitytą vaizdą išsaugoti tik saugykloje ar ne nustatykite **Nuostata**.
- 5. Palieskite  $\Phi$ .

# **Originalų nuskaitymas į debesį**

Iš spausdintuvo valdymo skydelio nuskaitytus vaizdus galite nusiųsti į debesies paslaugą, kurioje prisiregistravote iš anksto.

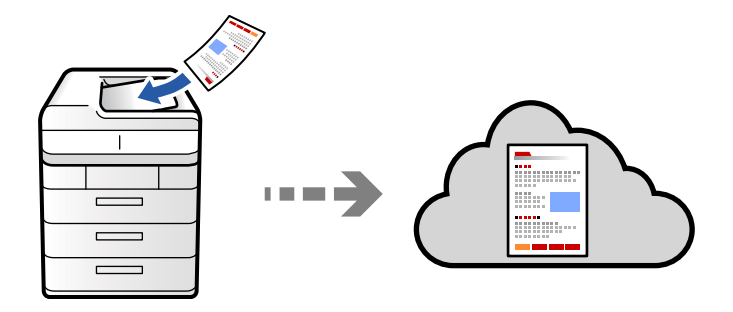

Prieš naudodami šią funkciją pasirinkite parametrus per Epson Connect. Išsamios informacijos ieškokite toliau nurodytoje Epson Connect portalo svetainėje.

<https://www.epsonconnect.com/>

[http://www.epsonconnect.eu](http://www.epsonconnect.eu/) (tik Europoje)

1. Įdėkite originalus.

["Originalų dėjimas" puslapyje 193](#page-192-0)

- 2. Valdymo skydelyje pasirinkite **Nuskaityti** > **Į debesis**.
- 3. Ekrano viršuje pasirinkite lauką **Pasirinkti paskirtį.**, tada pasirinktie paskirties vietą.
- 4. Nustatykite nuskaitymo nuostatas.

["Meniu parinktys nuskaitymui" puslapyje 298](#page-297-0)

- $\Box$ Pasirinkite  $\blacktriangleright$ , norėdami įrašyti parametrus kaip išankstinius.
- □ Pasirinkite ⁄, norėdami atkurti numatytąsias nustatymų reikšmes.
- O Norėdami išsaugoti originalus saugykloje, pasirinkite **Failų saugojimas** ir atlikite reikiamus nustatymus. Norėdami nustatyti ar nuskaitytą vaizdą išsaugoti tik saugykloje ar ne nustatykite **Nuostata**. Jei nuskaitytą vaizdą įrašote tik į saugyklą, paskirties vietos informacijos įvesti nereikia.
- 5. Palieskite  $\Phi$ .

# <span id="page-294-0"></span>**Originalų nuskaitymas į saugyklą**

Nuskaitytus vaizdus galite išsaugoti įtaisytoje spausdintuvo saugykloje.

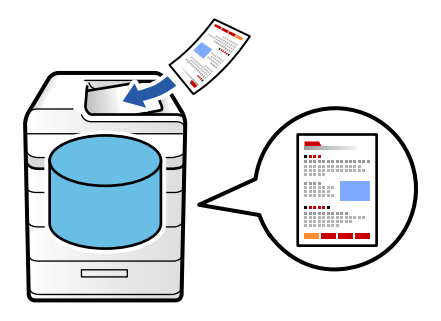

Išsami informacija apie saugyklos funkciją pateikiama toliau.

["Saugyklos naudojimas" puslapyje 353](#page-352-0)

1. Įdėkite originalus.

["Originalų dėjimas" puslapyje 193](#page-192-0)

- 2. Valdymo skydelyje pasirinkite **Nuskaityti** > **Į saugyklą**.
- 3. Nurodykite aplanką.
- 4. Pasirinkite **Nuskaitymo nuostatos**, patikrinkite nustatymus ir pakeiskite, jei reikia.

["Meniu parinktys nuskaitymui" puslapyje 298](#page-297-0)

### *Pastaba:*

- $\Box$  Pasirinkite  $\blacksquare$ , norėdami įrašyti parametrus kaip išankstinius.
- $\Box$  Pasirinkite  $\blacktriangleright$ , norėdami atkurti numatytąsias nustatymų reikšmes.
- 5. Palieskite  $\lozenge$ .

# **Nuskaitymas naudojant WSD**

### *Pastaba:*

- $\Box$  Šią funkciją galima naudoti tik tada, jei kompiuteryje veikia Windows Vista arba naujesnė versija.
- $\Box$  Jei naudojate Windows 7/Windows Vista, naudodami šią funkciją, turite kompiuterį nustatyti iš anksto. ["WSD prievado nustatymas" puslapyje 296](#page-295-0)
- 1. Įdėkite originalus. ["Originalų dėjimas" puslapyje 193](#page-192-0)
- 2. Valdymo skydelyje pasirinkite **Nuskaityti** > **Į kompiuterį (WSD)**.
- 3. Pasirinkite kompiuterį.
- 4. Palieskite  $\lozenge$ .

### <span id="page-295-0"></span>**WSD prievado nustatymas**

Šiame skyriuje aprašoma, kaip nustatyti WSD prievadą operacinėse sistemose "Windows 7/Windows Vista".

### *Pastaba:*

Naudojant "Windows 8" arba naujesnę versiją, WSD prievadas nustatomas automatiškai.

Toliau pateikiamos sąlygos yra būtinos, kad nustatytumėte WSD prievadą.

- O Spausdintuvas ir kompiuteris turi būti prijungti prie tinklo.
- O Kompiuteryje turi būti įdiegta spausdintuvo tvarkyklė.
- 1. Spausdintuvas turi būti įjungtas.
- 2. Kompiuteryje paspauskite "Pradžia" ir **Tinklas**.
- 3. Dešiniuoju pelės mygtuku paspauskite ant spausdintuvo ir **Diegti**.

Paspauskite **Tęsti**, kai atsiranda langas **Vartotojo abonento valdiklis**.

Paspauskite **Pašalinti** ir pradėkite iš naujo, jeigu atsiranda langas **Pašalinti**.

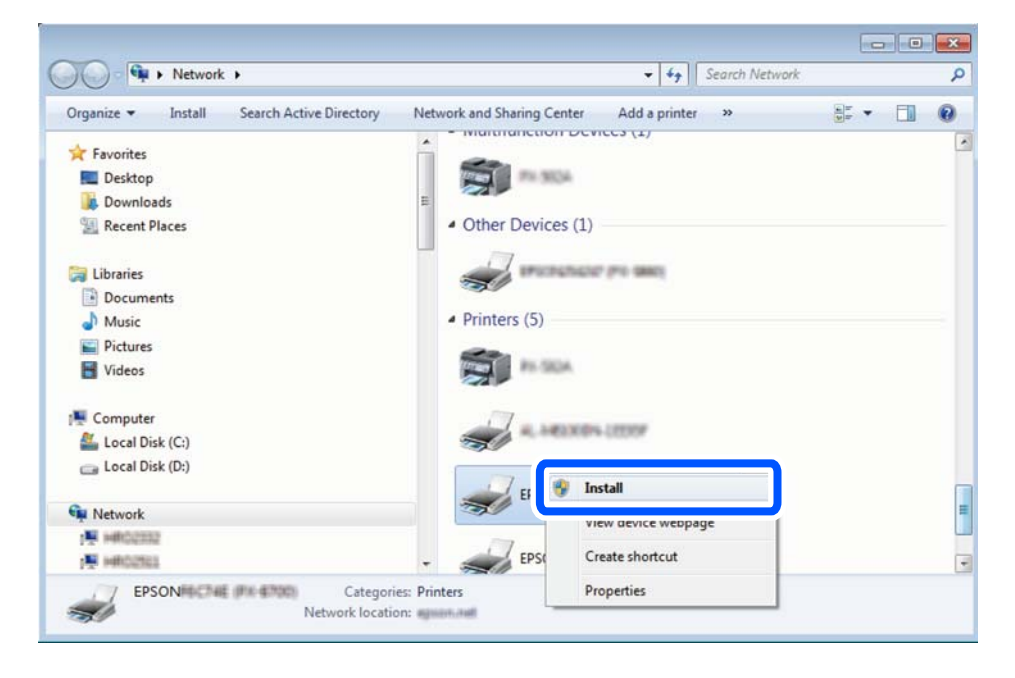

### *Pastaba:*

Tinkle nustatytas spausdintuvo pavadinimas ir modelis (EPSON XXXXXX (XX-XXXX)) parodomi tinklo lange. Tinkle nustatytą spausdintuvo pavadinimą galite patikrinti spausdintuvo valdymo skyde arba išspausdindami tinklo būsenos lapą.

4. Paspauskite **Jūsų įrenginiai yra parengti naudoti**.

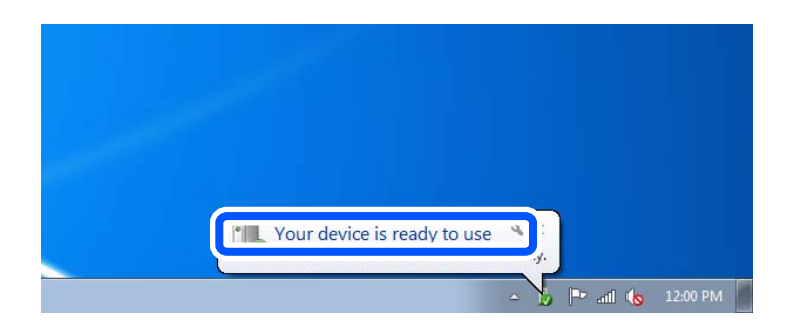

5. Patikrinkite žinutę ir paspauskite **Uždaryti**.

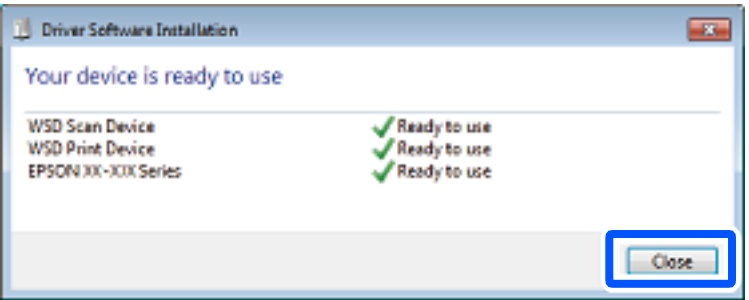

- 6. Atidarykite langą **Įrenginiai ir spausdintuvai**.
	- O Windows 7

Paspauskite "Pradžia" > **Valdymo skydelis** > **Aparatūra ir garsas** (arba **Aparatūra**) > **Įrenginiai ir spausdintuvai**.

O Windows Vista

Paspauskite "Pradžia" > **Valdymo skydelis** > **Aparatūra ir garsas** > **Spausdintuvai**.

7. Patikrinkite, ar tinkle rodoma piktograma su spausdintuvo pavadinimu.

Naudojant WSD prievadą, pasirinkite spausdintuvo pavadinimą.

# **Originalų nuskaitymas į išmanųjį įrenginį**

Jūs galite įrašyti nuskaitytus vaizdus tiesiai į išmanųjį įrenginį, pavyzdžiui, išmanųjį telefoną arba planšetinį kompiuterį, naudodami programą Epson Smart Panel išmaniajame įrenginyje.

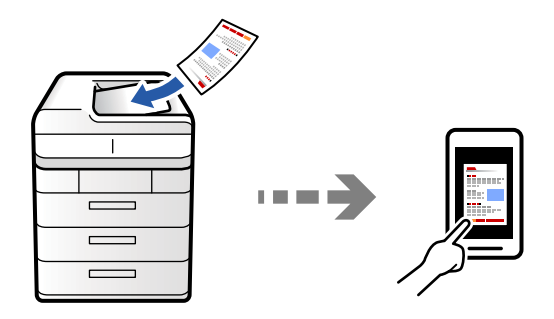

*Pastaba:* Prieš nuskaitydami savo išmaniajame įrenginyje įdiekite Epson Smart Panel. <span id="page-297-0"></span>1. Įdėkite originalus.

["Originalų dėjimas" puslapyje 193](#page-192-0)

- 2. Išmaniajame įrenginyje paleiskite Epson Smart Panel.
- 3. Pradžios ekrane pasirinkite nuskaitymo meniu.
- 4. Atlikdami ekrane pateikiamus nurodymus nuskaitykite ir įrašykite vaizdus.

# **Meniu parinktys nuskaitymui**

Kai kurie elementai gali būti nepasiekiami, atsižvelgiant į pasirinktą nuskaitymo būdą ar kitas nuostatas.

### Spalvų režimas:

Pasirinkite, ar nuskaityti spalvotai, ar viena spalva.

### Failo formatas:

pasirinkite failo formatą.

### Puslapių nustatymas:

Jeigu kaip failo formatą pasirenkate PDF, "Compact PDF", PDF/A, "Compact PDF/A" arba TIFF, pasirinkite, ar įrašyti visus originalus kaip vieną failą (kelių puslapių), ar įrašyti kiekvieną originalą atskirai (vieno puslapio).

### Suglaudinimo lygis:

Pasirinkite, kiek suglaudinti vaizdą.

### PDF nuostatos:

Jei pasirinkote išsaugojimo formato parametrą PDF, naudokite šiuos PDF failų apsaugos parametrus.

Norėdami sukurti PDF failą, kurį atidarant būtinas slaptažodis, nustatykite Dokumento atidarymo slaptažodis. Norėdami sukurti PDF failą, kurį spausdinant arba redaguojant būtinas slaptažodis, nustatykite Teisių slaptažodis.

### $OCR: \mathcal{H}$

Nuskaitytą vaizdą galite įrašyti kaip PDF failą, kuriame galima atlikti paiešką. Tai PDF failas, į kurį įterpti teksto duomenys, kuriuose galima atlikti paiešką.

Originaluose esantis tekstas atpažįstamas naudojant optinį simbolių atpažinimą (OCR) ir įterpiamas į nuskaitytą vaizdą.

Šis elementas nepasiekiamas naudojantis meniu **Į kompiuterį**, **Į debesis**, **Į saugyklą** arba **Saugyklos duomenų perkėlimas į debesį**.

### *Pastaba:*

Priklausomai nuo originalo, teksto gali nepavykti tinkamai atpažinti.

O Kalba: pasirinkite originalo šaltinio teksto kalbą.

O Puslapio padėtis: pasirinkite išvedamo vaizdo orientaciją. Pasirinkite **Automatinis pasukimas**, jei norite automatiškai pasukti vaizdą, kad jis atitiktų originale atpažįstamo teksto kryptį.

["OCR Option apžvalga" puslapyje 157](#page-156-0)

### Skiriamoji geba:

Pasirinkite nuskaitymo skiriamąją gebą.

#### Dvipusis:

Nuskaitykite abi originalo puses.

O Padėtis (originalo):

Pasirinkite originalo padėtį.

O Surišimas (originalo): Pasirinkite originalo susegimo kryptį.

#### Nuskaitymo sritis:

Pasirinkite nuskaitymo sritį. Norėdami nuskaityti naudodami didžiausią skaitytuvo stiklo plotą, pasirinkite **Maksimali sritis**.

O Padėtis (originalo):

Pasirinkite originalo padėtį.

#### Originalo tipas

Pasirinkite originalo rūšį.

#### Padėtis (originalo):

Pasirinkite originalo padėtį.

### Įv. dydžio originalai:

Tuo pačiu metu į ADT galima dėti toliau nurodyto formato popierių.

 $\Box$  A4 ir A5

Naudojant trijų formatų derinį, nuskaityti originalai būna faktinio originalų dydžio. Padėkite originalus, sulygiuodami jų plotį, kaip parodyta toliau.

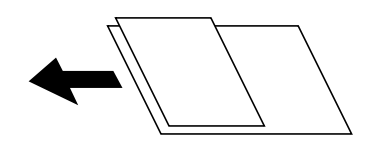

Tankis:

Pasirinkite nuskaityto vaizdo kontrastą.

Pašalinti foną:

Pasirinkite fono tamsumą. Palieskite +, norėdami foną pašviesinti (padaryti baltesnį) ir -, norėdami jį patamsinti (padaryti juodesnį).

Jei pasirinksite **Aut.**, originalų fono spalvos aptinkamos ir automatiškai pašalinamos arba pašviesinamos. Jis netaikomas teisingai, jei fono spalva per tamsi arba neaptinkama.

### Pašalinti šešėlį:

Pašalina nuskaitytame vaizde matomus originalo šešėlius.

O Rėmelis:

Pašalinti šešėlius originalo krašte. pasirinkite **Galinis puslapis**, kad atskirai nustatytumėte galinės pusės nuskaitant dvipusius originalus.

O Centras:

Pašalinti knygelės susegimo paraštės šešėlius.

### Pašalinti skyles:

Pašalina nuskaitytame vaizde matomas skylutes. Galite nurodyti skylučių trynimo sritį, įvesdami reikšmę į dešinėje esantį langelį.

O Trinama padėtis:

Pasirinkite skylučių pašalinimo padėtį.

O Padėtis (originalo):

Pasirinkite originalo padėtį.

### Praleisti tuščius psl.:

Jei originaluose yra tuščių puslapių, nuskaitydami praleiskite juos.

Jei rezultatas ne toks, kokio tikėjotės, sureguliuokite aptikimo lygį.

### *Pastaba:*

Kai kurie puslapiai gali būti klaidingai praleisti kaip tušti puslapiai.

### Nepertr. nusk. (ADT):

Daug originalų galite sudėti ADF paketuose ir nuskaityti juos kaip vieną nuskaitymo užduotį.

### Failų saugojimas:

Nuskaitytą atvaizdą galite išsaugoti saugykloje.

O Nuostata:

Pasirinkite, ar nuskaitytą atvaizdą išsaugoti tik saugykloje ar ne.

O Aplankas (būtinas):

Pasirinkite saugyklą, kurioje reikia įrašyti nuskaitytą vaizdą.

- O Failo pavadinimas: Nustatykite failo pavadinimą.
- O Failo slaptažodis:

Nustatykite slaptažodį failo pasirinkimui.

O Naudotojo vardas:

Nustatykite naudotojo vardą.

### Trinti raudona spalva: ₩

Iš nuskaityto vaizdo pašalinkite raudonas pastabas.

Šis elementas nepasiekiamas naudojantis meniu **Į kompiuterį**, **Saugyklos duomenų perkėlimas į atminties prietaisą**, **Saugyklos duomenų perkėlimas į el. paštą**, **Saugyklos duomenų perkėlimas į tinklo aplanką / FTP** arba **Saugyklos duomenų perkėlimas į debesį**.

["Trinti raudoną spalvą apžvalga" puslapyje 153](#page-152-0)

["Funkcijos Trinti raudoną spalvą naudojimas" puslapyje 154](#page-153-0)

### Tema:

Įveskite el. laiško temą raidiniais skaitmeniniais ženklais ir simboliais.

### Pridėto failo maksimalus dydis:

Pasirinkite didžiausią prie el. laiško pridedamo failo dydį.

### Failo pavadinimas:

O Failo pavadinimo priešvardis:

Įveskite vaizdų pavadinimo prefiksą raidiniais skaitmeniniais ženklais ir simboliais.

O Pridėti datą:

Pridėti datą prie failo pavadinimo.

O Pridėti laiką:

Pridėti laiką prie failo pavadinimo.

### Pašto šifravimas:

Siunčiami el. laiškai šifruojami.

### Skaitmeninis parašas:

Prie el. laiškų pridedamas skaitmeninis parašas.

### Failo pavadinimas:

Nustatyti failo pavadinimą.

### Failo slaptažodis:

Nustatyti slaptažodį pasirinktam failui.

### Naudotojo vardas:

Nustatyti naudotojo vardą failui.

# <span id="page-301-0"></span>**Faksogramų siuntimas (tik spausdintuvai su fakso funkcija)**

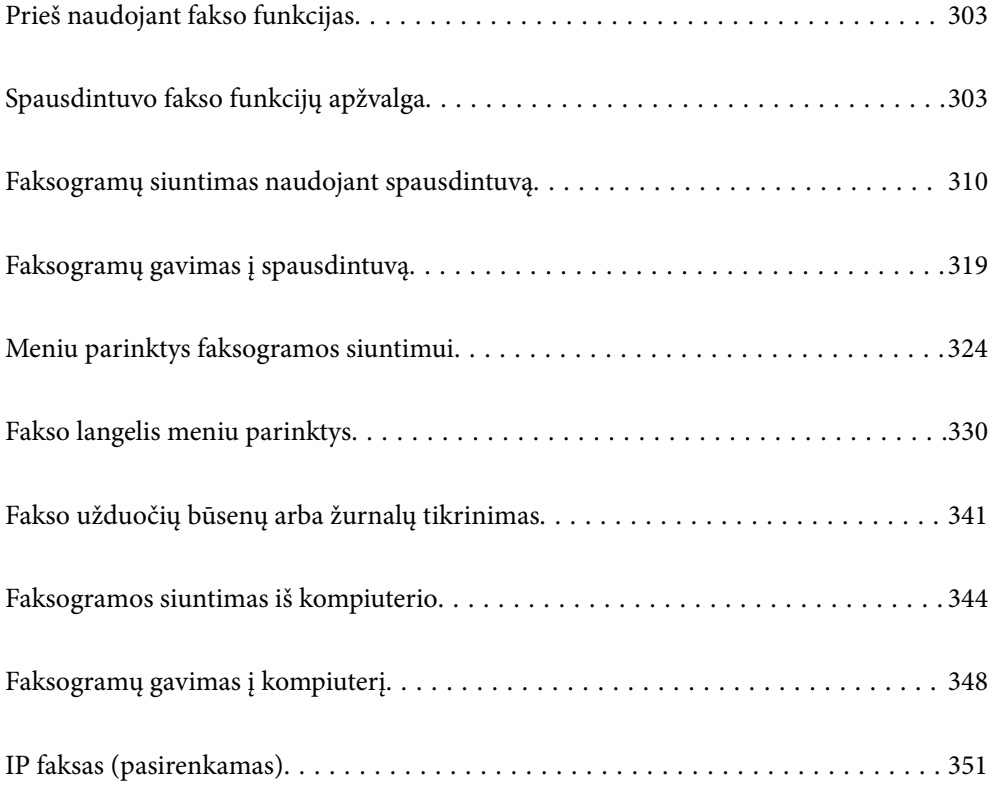

# <span id="page-302-0"></span>**Prieš naudojant fakso funkcijas**

Norėdami patikrinti fakso nustatymus, galite atsispausdinti **Fakso nuostatų sąrašas**, pasirinkę **Faksas** > (Meniu) > **Fakso ataskaita** > **Fakso nuostatų sąrašas**. Jei organizacijoje yra spausdintuvų administratorius, kreipkitės į jį, kad patikrintų prijungimo ir nustatymų būseną ir sąlygas.

### **Prieš pradėdami naudoti fakso funkcijas, patikrinkite šiuos punktus.**

- O Spausdintuvas ir telefono linija, taip pat (jei yra naudojamas) telefono aparatas, prijungti tinkamai ["Spausdintuvo prijungimas prie telefono linijos" puslapyje 119](#page-118-0)
- O Parinkti pagrindiniai fakso parametrai (Fakso nuostatų vedlys)
	- ["Spausdintuvo parengimas faksogramoms siųsti ir gauti" puslapyje 123](#page-122-0)
	- ["Kontaktų registravimas" puslapyje 87](#page-86-0)
- O Parinkti kiti reikalingi Fakso nuostatos
	- ["Pašto serverio konfigūravimas" puslapyje 65](#page-64-0)
	- ["Bendrinamo tinklo aplanko nustatymas" puslapyje 69](#page-68-0)
	- ["Spausdintuvo fakso funkcijų nustatymas atsižvelgiant į naudojimą" puslapyje 125](#page-124-0)
- O Jei norite naudoti IP faksą (būtina registruoti licencijos kodą), taip pat žr. toliau pateiktą informaciją. ["IP fakso funkcijos" puslapyje 351](#page-350-0)

### **Taip pat žr.:**

- O Faksogramų siuntimo problemų sprendimas:
	- ["Nepavyksta išsiųsti arba priimti faksogramų" puslapyje 415](#page-414-0)
	- ["Prasta siunčiamų faksogramų kokybė" puslapyje 442](#page-441-0)
	- ["Bloga gautos faksogramos kokybė" puslapyje 444](#page-443-0)
	- ["Negalima naudoti spausdintuvo kaip tikėtasi" puslapyje 459](#page-458-0)
- O Fakso funkcijų nustatymo meniu variantai:

["Fakso nuostatos \(tik spausdintuvai su fakso funkcija\)" puslapyje 500](#page-499-0)

# **Spausdintuvo fakso funkcijų apžvalga**

# **Funkcija: faksogramų siuntimas**

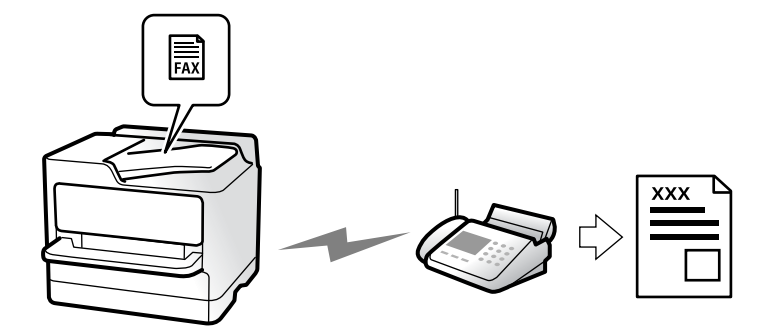

# **Siuntimo būdai**

O Automatinis siuntimas

Kai originalas nuskaitomas bakstelint  $\Diamond$  (**Siusti**), spausdintuvas surenka gavėjų numerius ir išsiunčia faksogramą.

["Faksogramų siuntimas naudojant spausdintuvą" puslapyje 310](#page-309-0)

O Neautomatinis siuntimas

Kai patys patikrinate linijos ryšį paskambindami gavėjui, bakstelkite x (**Siųsti**), kad tiesiogiai pradėtumėte siųsti faksogramą.

["Faksogramų siuntimas patvirtinus gavėjo būseną" puslapyje 313](#page-312-0)

["Faksogramų siuntimas numerį renkant iš išorinio telefono aparato" puslapyje 313](#page-312-0)

# **Gavėjo paskyrimas siunčiant faksogramą**

Gavėjus galima įvesti naudojantis **Tiesioginė įvestis**, **Kontaktai** ir **Naujesni**.

["Gavėjas" puslapyje 325](#page-324-0)

["Kontaktų registravimas" puslapyje 87](#page-86-0)

### **Nuskaitymo nuostatos siunčiant faksogramą**

Siųsdami faksogramas galite pasirinkti tokius dalykus, kaip **Skiriamoji geba** arba **Originalo formatas (stikl.)**.

["Nuskaitymo nuostatos:" puslapyje 326](#page-325-0)

# **Faksogramos siuntimo nuostatos naudojimas siunčiant faksogramą**

Galite naudoti **Faksogramos siuntimo nuostatos**, pvz., **Tiesioginis siuntimas** (stabiliai išsiųsti didelį dokumentą) arba **Atsarginė kopija**, kai įprastu būdu siųsti nepavyksta. Jei nustatote, kad siunčiant faksogramą būtų sukurta atsarginė išsiųstos faksogramos kopija, bet atsarginės kopijos kūrimas nepavyksta, spausdintuvas gali siųsti el. pašto pranešimą automatiškai, kai kuriama atsarginė kopija.

["Faksogramos siuntimo nuostatos:" puslapyje 326](#page-325-0)

["Atsarginio kopijavimo klaidos ataskaita:" puslapyje 501](#page-500-0)

["Pašto serverio konfigūravimas" puslapyje 65](#page-64-0)

# **Funkcija: faksogramų gavimas**

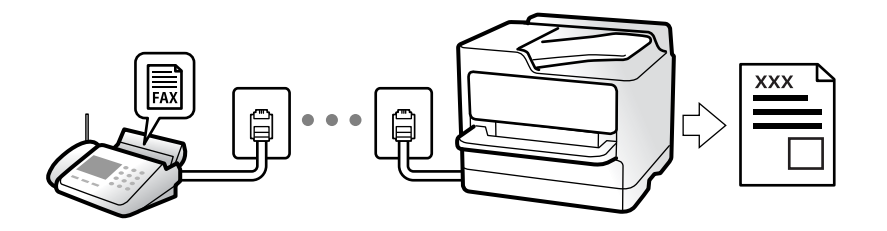

### **Priėmimo režimas nustatymas**

O Rankinis

Iš esmės skirta skambinimui telefonu, bet tinka naudoti ir faksogramų siuntimui ["Režimo Rankinis naudojimas" puslapyje 319](#page-318-0)

- $\Box$  Aut.
	- Tik faksogramų siuntimui (išorinis telefono įrenginys nereikalingas)
	- Iš esmės faksogramų siuntimui, kartais skambinimui telefonu
	- ["Režimo Aut. naudojimas" puslapyje 320](#page-319-0)

### **Faksogramų priėmimas naudojant prijungtą telefoną**

Faksogramas galite priimti tik naudodamiesi išoriniu telefono įrenginiu.

- ["Priimti nuotoliniu būdu:" puslapyje 504](#page-503-0)
- ["Nuostatų pasirinkimas prijungus telefono įrenginį" puslapyje 126](#page-125-0)

# **Gautų faksogramų paskirties vietos**

### *Išvestis be sąlygų:*

Gautos faksogramos yra išspausdinamos be sąlygų pagal numatytuosius nustatymus. Gautų faksogramų paskirties vietas galite nustatyti į pašto dėžutę, kompiuterį, išorinį atminties įrenginį, el. pašto adresus, aplankus arba kitas faksogramas.

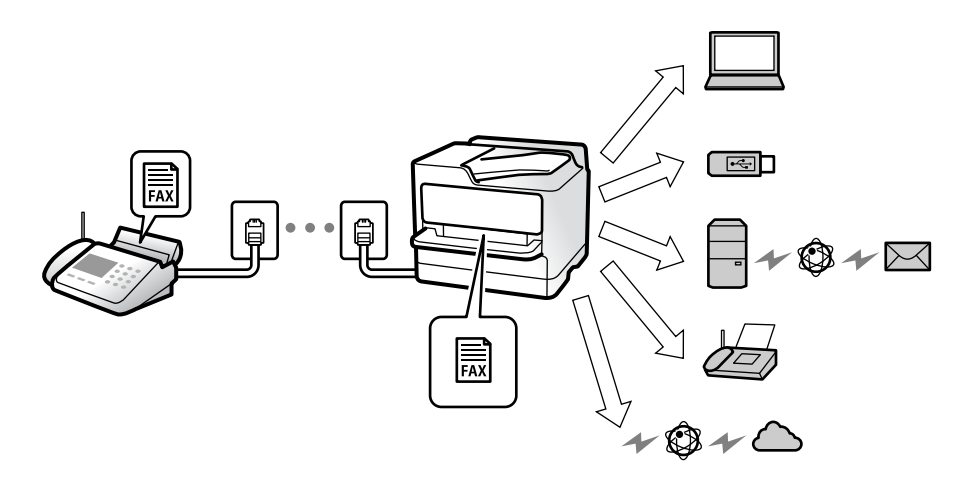

["Besąlyginis įrašymas arba persiuntimas:" puslapyje 508](#page-507-0)

["Gautų faksogramų įrašymo nuostatos" puslapyje 127](#page-126-0)

["Persiuntimo nuostatos norint gauti faksogramas" puslapyje 129](#page-128-0)

Jei įrašysite gautų dokumentų aplanke, turinį galėsite peržiūrėti ekrane.

["Gautųjų nuostatos:" puslapyje 514](#page-513-0)

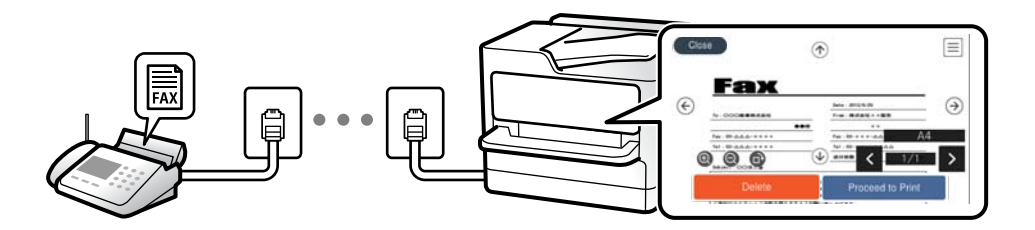

["Gautų faksogramų peržiūrėjimas spausdintuvo LCD ekrane" puslapyje 323](#page-322-0)

### *Išvestis, kai sąlygos sutampa:*

Gautų faksogramų paskirties vietas galite nustatyti į pašto dėžutę arba konfidencialią dėžutę, išorinį atminties įrenginį, el. pašto adresą, aplanką arba kitą faksogramą, kai tenkinamos konkrečios sąlygos. Jei išsaugosite pašto dėžutėje arba konfidencialioje dėžutėje, turinį galėsite peržiūrėti ekrane.

["Sąlyginis įrašymas / persiuntimas:" puslapyje 510](#page-509-0)

["Sąlyginio įrašymo/ persiunt. sąrašas:" puslapyje 328](#page-327-0)

# **Funkcija: faksogramų siuntimas ir gavimas kompiuteriu ("Windows" / "Mac OS")**

### **Faksogramų siuntimas kompiuteriu**

Faksogramas galite siųsti iš kompiuterio. ["Faksogramų siuntimo į kompiuterį įjungimas" puslapyje 137](#page-136-0) ["Fakso operacijų ir faksogramų siuntimo konfigūravimo programa \(FAX Utility\)" puslapyje 481](#page-480-0) ["Faksogramų siuntimo programa \(PC-FAX tvarkyklė\)" puslapyje 482](#page-481-0) ["Faksogramos siuntimas iš kompiuterio" puslapyje 344](#page-343-0)

### **Faksogramų gavimas kompiuteriu**

Faksogramas galite gauti kompiuteryje.

["Nustatymų parinkimas faksogramoms siųsti ir priimti kompiuteryje" puslapyje 137](#page-136-0)

["Fakso operacijų ir faksogramų siuntimo konfigūravimo programa \(FAX Utility\)" puslapyje 481](#page-480-0)

["Faksogramų gavimas į kompiuterį" puslapyje 348](#page-347-0)

# **Funkcijos: Įvairios faksogramų ataskaitos**

Galite peržiūrėti išsiųstų ir gautų faksogramų būseną ataskaitoje.

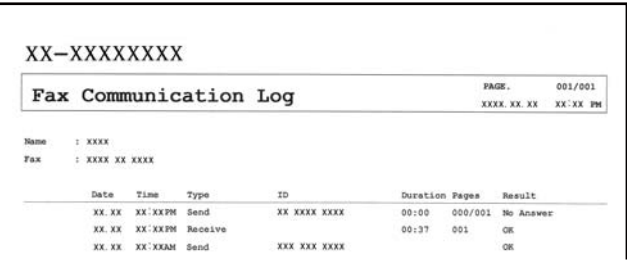

["Ataskaitos nuostatos" puslapyje 501](#page-500-0)

["Faksogramos siuntimo nuostatos:" puslapyje 326](#page-325-0)

["Perdavimo žurnalas:" puslapyje 328](#page-327-0)

["Fakso ataskaita:" puslapyje 328](#page-327-0)

# **Funkcija: Fakso užduočių būsenos arba žurnalai**

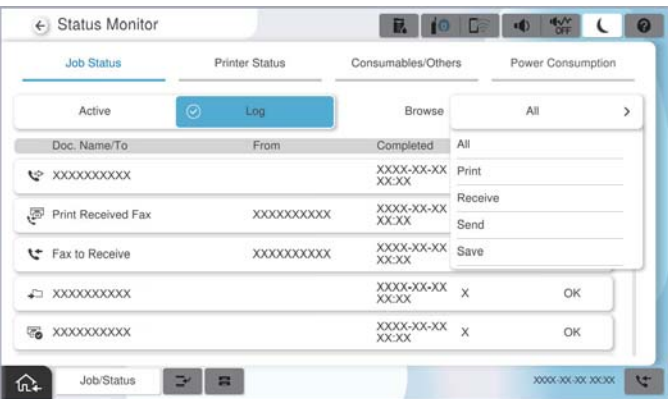

Galite patikrinti vykdomas fakso užduotis arba užduočių istoriją. ["Fakso užduočių būsenų arba žurnalų tikrinimas" puslapyje 341](#page-340-0)

# **Funkcija: Fakso langelis**

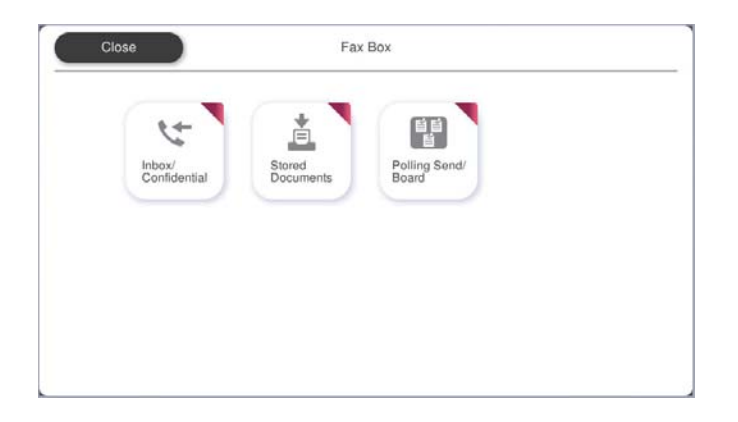

### **Gautas paštas ir konfidenciali dėžutė**

Gautas faksogramas galite išsaugoti gautų dokumentų aplanke arba konfidencialiose dėžutėse. ["Gautieji/ konfidenciali" puslapyje 330](#page-329-0)

### **Saugomi dokument. dėžutė**

Galite siųsti faksogramas, naudodami šioje dėžutėje saugomus dokumentus.

["Saugomi dokument.:" puslapyje 333](#page-332-0)

### **Siuntimas pareikal. / lenta dėžutė**

Dėžutėje Siuntimo kaupimas arba skelbimų lentos dėžutėse saugomus dokumentus galima išsiųsti pagal kito fakso aparato užklausą.

["Siuntimas pareikal. / lenta" puslapyje 336](#page-335-0)

# **Faksogramų dėžutės funkcijos sauga**

Galite nustatyti kiekvienos dėžutės slaptažodį.

"Ypatybė: saugumas siunčiant ir gaunant faksogramas" puslapyje 308

# **Ypatybė: saugumas siunčiant ir gaunant faksogramas**

### **Galite naudoti daug apsauginių funkcijų.**

Galite naudoti daug apsauginių funkcijų, pvz., **Tiesioginio rink. apribojimai**, kad nenusiųstumėte netinkamu adresu, arba **Automatinis atsarginių duomenų kopijų šalinimas**, kad informacija nepatektų į nederamas rankas.

["Saugos nuostatos" puslapyje 506](#page-505-0)

["Dėžutės dokumento trynimo nuostatos:" puslapyje 515](#page-514-0)

["Fakso langelis meniu parinktys" puslapyje 330](#page-329-0)

**Spausdintuve kiekvienai faksogramų dėžei galite nustatyti slaptažodį.**

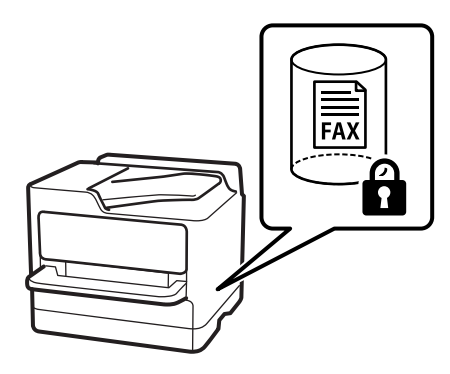

["Gauto pašto slaptažodžio nuostatos:" puslapyje 514](#page-513-0)

["Fakso langelis meniu parinktys" puslapyje 330](#page-329-0)

# **Funkcijos: kitos naudingos funkcijos**

### **Brukalų faksogramų blokavimas**

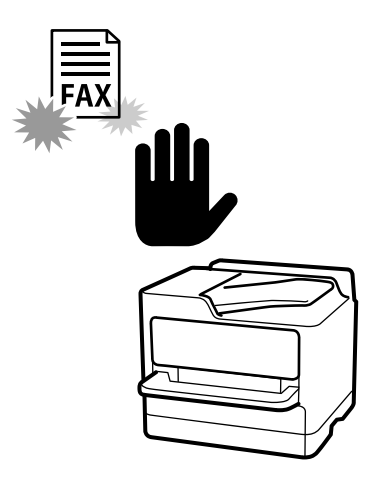

Galite atmesti brukalų faksogramą.

["Brukalų faksogramų blokavimo nuostatų nustatymas" puslapyje 136](#page-135-0)

# **Faksogramų priėmimas surinkus numerį**

Surinkus kito fakso aparato numerį, dokumentą galite gauti iš fakso aparato. ["Faksogramų gavimas, skambinant telefonu" puslapyje 320](#page-319-0) ["Prašymas išsiųsti gautas:" puslapyje 329](#page-328-0)

# **Dėl faksogramų siuntimo**

Galite pakeisti meniu **Faksas** rodomą pirmą skirtuką arba rodymo nuostatas, dažniausiai naudojamas siunčiant faksus, nustatyti taip, kad jos būtų rodomos skirtuke **Dažnas**.

["Vartotojo nuostatos" puslapyje 501](#page-500-0)

["Greitasis operacijos mygtukas:" puslapyje 325](#page-324-0)

# <span id="page-309-0"></span>**Faksogramų siuntimas naudojant spausdintuvą**

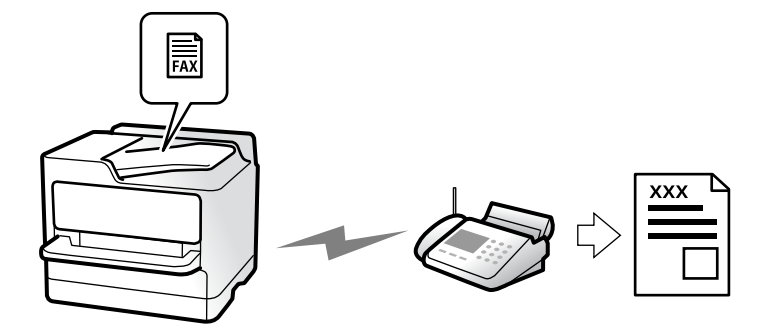

Siųsti faksogramas galite valdymo skyde įvedę gavėjų fakso numerius.

### *Pastaba:*

- $\Box$  Prieš siunčiant vienspalves faksogramas, nuskaitytą vaizdą galima peržiūrėti skystųjų kristalų ekrane.
- O Net jei telefono linija užimta vykdant balso skambučius arba siunčiant ir priimant faksogramas, galima gauti net 50 vienspalvių faksogramų užduočių. Gautas faksogramų užduotis galite peržiūrėti ir atšaukti *Užduoties būsena* srityje.
- 1. Įdėkite originalus.

### ["Originalų dėjimas" puslapyje 193](#page-192-0)

Vienu metu galima išsiųsti iki 200 puslapių, tačiau, atsižvelgiant į laisvą vietą atmintyje, gali nepavykti išsiųsti net mažiau nei faksogramų 200 puslapių.

- 2. Pradžios ekrane pasirinkite **Faksas**.
- 3. Nurodykite gavėją.

["Gavėjų pasirinkimas" puslapyje 311](#page-310-0)

Taip pat žr. toliau pateiktą informaciją apie IP fakso funkcijos išplėtimą.

["IP faksogramų siuntimas naudojant spausdintuvą" puslapyje 352](#page-351-0)

4. Pasirinkite skirtuką **Fakso nuostatos** ir tuomet nustatykite **Skiriamoji geba** ir **Tiesioginis siuntimas**.

["Fakso nuostatos" puslapyje 325](#page-324-0)

5. Viršutiniame fakso lange palieskite (**Išankstinės parinktys**), kad esamos nuostatos ir gavėjai būtų įrašyti Išankstinės parinktys. Tokiu būdu bet kuriuo metu galėsite lengvai įkelti nuostatas.

Gavėjai gali būti neišsaugoti priklausomai nuo to, kaip nurodėte gavėjus, kaip antai įvedant fakso numerį rankiniu būdu.

6. Norėdami siųsti faksogramą, palieskite  $\hat{\varphi}$ .

### *Pastaba:*

- O Jei fakso numeris užimtas arba kyla problemų, spausdintuvas po minutės numerį automatiškai surenka iš naujo.
- $\Box$  Norėdami atšaukti siuntimą, palieskite  $\oslash$ .
- $\Box$  Spalvotos faksogramos siunčiamo lėčiau, nes spausdintuvas tuo pačiu metu ir nuskaito, ir siunčia. Spausdintuvui siunčiant spalvotą faksogramą, kitų veiksmų atlikti negalima.

### <span id="page-310-0"></span>**Susijusi informacija**

& ["Vykdomų fakso užduočių peržiūra" puslapyje 343](#page-342-0)

# **Gavėjų pasirinkimas**

Skirtuke **Gavėjas** galite nurodyti gavėjus, kad išsiųstumėte faksogramą toliau aprašytais metodais.

### **Įveskite fakso numerį ranka**

Pasirinkite **Tiesioginė įvestis**, ekrane įveskite fakso numerį, tada palieskite **GERAI**.

- Jei norite, kad skambant būtų daroma pauzė (trijų sekundžių), įveskite brūkšnelį (-).
- Jei pasirinkę **Linijos tipas** nustatėte išorinį kodą, prieš fakso numerį įveskite ne išorinį kodą, o # (groteles).

### *Pastaba:*

Jei negalite ranka įvesti fakso numerio, *Tiesioginio rink. apribojimai*, esantis *Saugos nuostatos*, yra nustatytas ties *Įjungti*. Pasirinkite faksogramos gavėjus iš kontaktų sąrašo arba siųstų faksogramų istorijos.

### **Gavėjų pasirinkimas iš kontaktų sąrašo**

Pasirinkite **Kontaktai** ir pasirinkite gavėjus, kuriems norite siųsti. Ši piktograma atveria kontaktų sąrašą.

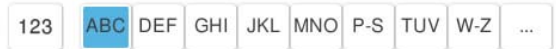

Norėdami ieškoti gavėjo adresatų sąraše, pasirinkite

Jei pasirinktas gavėjas nėra registruotas **Kontaktai**, pasirinkite , kad užregistruotumėte.

### **Gavėjų pasirinkimas iš siųstų faksogramų istorijos**

Pasirinkite (Naujesni) ir pasirinkite gavėją.

### **Gavėjų pasirinkimas iš sąrašo, esančio skirtuke Gavėjas**

Pasirinkite gavėją, registruotą kaip **Assign to Frequent Use** Web Config.

### *Pastaba:*

Norėdami ištrinti įvestus gavėjus, atidarykite gavėjų sąrašą, paliesdami fakso numerio laukelį arba gavėjo numerio laukelį LCD ekrane, iš sąrašo pasirinkite gavėją ir pasirinkite *Pašalinti*.

### **Susijusi informacija**

- $\blacktriangleright$  . Kontaktu registravimas" puslapyje 87
- $\rightarrow$  ["Paskirties nustatymo elementai" puslapyje 89](#page-88-0)
- $\blacktriangleright$  ["Gavėjas" puslapyje 325](#page-324-0)

# **Įvairūs faksogramų siuntimo būdai**

# **Faksogramos siuntimas patikrinus nuskaitytą vaizdą**

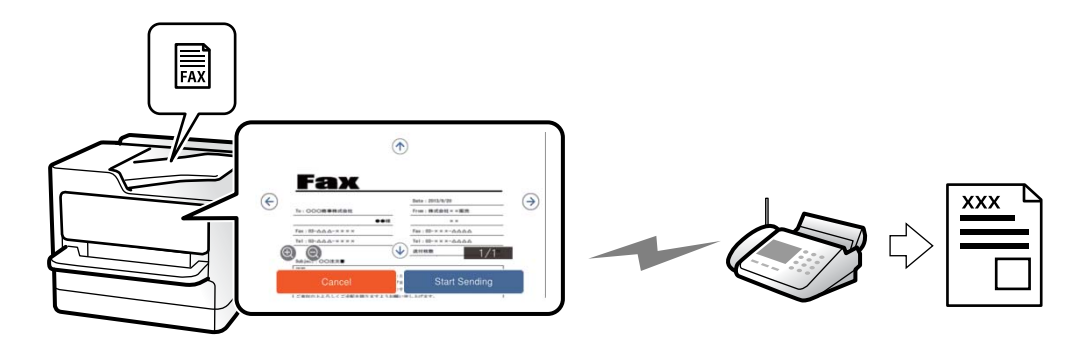

Nuskaitytą vaizdą galima peržiūrėti skystųjų kristalų ekrane. (Tik vienspalves faksogramas)

1. Įdėkite originalus.

["Originalų dėjimas" puslapyje 193](#page-192-0)

- 2. Pradžios ekrane pasirinkite **Faksas**.
- 3. Nurodykite gavėją.

["Gavėjų pasirinkimas" puslapyje 311](#page-310-0)

4. Pasirinkite skirtuką **Fakso nuostatos**, tada pagal poreikį pakeiskite nustatymus.

["Fakso nuostatos" puslapyje 325](#page-324-0)

- 5. Palieskite  $\boxed{19}$ , tada patikrinkite nuskaityto dokumento vaizdą.
	- $\mathbf{1} \odot \odot \odot \mathbf{1}$ : ekranas paslenkamas rodyklių kryptimi.
	- $\cdot$   $\odot$   $\odot$  : sumažinama arba padidinama.

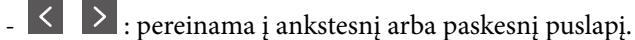

### *Pastaba:*

O Jei *Tiesioginis siuntimas* įjungta, peržiūrėti nepavyks.

- O Jei laiką, kuris nustatytas per *Nuostatos* > *Bendrosios nuostatos* > *Fakso nuostatos* > *Siuntimo nuostatos* > *Faksogramos peržiūros rodymo laikas*, peržiūros ekrane nebus atlikta jokių veiksmų, faksograma bus išsiųsta automatiškai.
- 6. Pasirinkite **Pradėti siųsti**. Arba pasirinkite **Atšaukti**

### *Pastaba:*

Atsižvelgiant į gavėjo įrenginio ypatumus, išsiųstos faksogramos kokybė gali skirtis nuo peržiūrėto vaizdo.

### <span id="page-312-0"></span>**Faksogramų siuntimas patvirtinus gavėjo būseną**

Faksogramą galimą siųsti klausant garso arba balso per spausdintuvo garsiakalbį, kai renkamas numeris, užmezgamas ryšys arba perduodama. Šią funkciją galima naudoti ir norint priimti faksogramą iš faksogramų informacijos tarnybos vykdant garsines nuorodas.

- 1. Pradžios ekrane pasirinkite **Faksas**.
- 2. Pasirinkite skirtuką **Fakso nuostatos** ir, jei reikia, pasirinkite nustatymus, pavyzdžiui, skiriamosios gebos ir siuntimo būdo. Baigę žymėti nustatymus pasirinkite skirtuką **Gavėjas**.

["Fakso nuostatos" puslapyje 325](#page-324-0)

3. Palieskite  $\mathcal{L}$  ir nurodykite gavėją.

### *Pastaba:*

Galite sureguliuoti garsiakalbio garsą.

4. Išgirdę fakso toną, pasirinkite **Siųsti/ gauti** viršutiniame dešiniajame LCD ekrano kampe, tada pasirinkite **Siųsti**.

### *Pastaba:*

Kai faksograma bus priimama iš informacinės tarnybos, girdėsite garsines nuorodas. Vykdydami nuorodas paleiskite spausdintuvo procesus.

5. Norėdami pradėti siųsti faksogramą, palieskite  $\hat{\varphi}$ .

### **Faksogramų siuntimas numerį renkant iš išorinio telefono aparato**

Jei prieš išsiųsdami faksogramą norite pasikalbėti telefonu arba gavėjo fakso įrenginys automatiškai neįjungia fakso režimo, siųsdami faksogramą numerį galite surinkti naudodami prijungtą telefoną.

1. Pakelkite prijungto telefono ragelį ir naudodami telefoną surinkite gavėjo fakso numerį.

Kai gavėjas atsiliepia telefonu, galite su juo kalbėti.

- 2. Pradžios ekrane pasirinkite **Faksas**.
- 3. Nustatykite reikiamas nuostatas per **Fakso nuostatos**.

["Fakso nuostatos" puslapyje 325](#page-324-0)

4. Išgirdę fakso toną, palieskite  $\hat{\mathbb{Q}}$  ir padėkite ragelį.

### *Pastaba:*

Kai numeris surenkamas naudojant prijungtą telefoną, faksograma siunčiama ilgiau, nes spausdintuvas tuo pačiu metu ir nuskaito, ir siunčia. Spausdintuvui siunčiant faksogramą, kitų veiksmų atlikti negalima.

### **Faksogramų siuntimas pareikalavus (Siuntimo kaupimas dėžutė)**

Jei nespalvotą dokumentą iš anksto išsaugosite spausdintuvo užklausų siuntimo dėžutėje, jį galima pagal pareikalavimą siųsti iš kito fakso aparato, kuriame yra užklausų gavimo funkcija. Kiekvienoje dėžutėje galite laikyti po vieną dokumentą, kurį sudaro iki 200 puslapių.

*Pastaba:*

### **Susijusi informacija**

 $\blacktriangleright$  ["Siuntimo kaupimas:" puslapyje 336](#page-335-0)

### *Siuntimo pareikalavus dėžutė nustatymas*

Neprisiregistravę dokumentus galite saugoti **Siuntimo pareikalavus dėžutė** dėžutėje. Jei reikia, atlikite toliau nurodytus nustatymus.

- 1. Pradžios ekrane pasirinkite **Fakso langelis** > **Siuntimas pareikal. / lenta**.
- 2. Pasirinkite **Siuntimo kaupimas**, tuomet **Nuostatos**.

*Pastaba:* Jei rodomas slaptažodžio įvedimo ekranas, įveskite slaptažodį.

3. Nustatykite atitinkamas nuostatas, pvz. **Siuntimo rezultatas**.

### *Pastaba:* Jei nustatėte slaptažodį *Dėžutės slaptažodis*, bus paprašyta įvesti slaptažodį, kitą kartą atidarant dėžutę.

4. Pasirinkite **Gerai**, norėdami taikyti nustatymus.

### *Dokumento saugojimas Siuntimo kaupimas dėžutėje*

- 1. Pradžios lange pasirinkite **Fakso langelis**, o po to **Siuntimas pareikal. / lenta**.
- 2. Pasirinkite **Siuntimo kaupimas**.

Jei rodomas slaptažodžio įvedimo langas, įveskite slaptažodį, norėdami atidaryti dėžutę.

- 3. Palieskite **Pridėti dokumentą**.
- 4. Viršutiniame rodomame fakso ekrane patikrinkite fakso nustatymus, tada palieskite  $\hat{\varphi}$ , norėdami nuskaityti ir saugoti dokumentą.

Norėdami patikrinti išsaugotą dokumentą, pasirinkite **Fakso langelis** > **Siuntimas pareikal. / lenta**, pasirinkite dėžutę, kurioje yra norimas patikrinti dokumentas, tada palieskite **Patikrinti dokumentą**. Rodomame ekrane galite peržiūrėti, spausdinti arba ištrinti nuskaitytą dokumentą.

### **Faksogramų siuntimas pareikalavus (skelbimų lentos dėžutė)**

Jei nespalvotą dokumentą iš anksto išsaugosite spausdintuvo skelbimų lentos dėžutėje, jį galima pagal pareikalavimą siųsti iš kito fakso aparato, kuriame yra pagalbinio adreso ir slaptažodžio funkcija. Spausdintuve yra 10 skelbimų lentos dėžučių. Kiekvienoje dėžutėje galite laikyti po vieną dokumentą, kurį sudaro iki 200 puslapių. Norint naudoti skelbimų lentos dėžutes, bent vieną jų reikia iš anksto užregistruoti dokumentų laikymui.

### **Susijusi informacija**

- & ["Neužregistruota skelbimų lenta:" puslapyje 338](#page-337-0)
- $\blacktriangleright$  ["Kiekviena registruota skelbimų lenta" puslapyje 339](#page-338-0)

### *Skelbimų lentos dėžutės registravimas*

Iš anksto privalote užregistruoti skelbimų lentos dėžę dokumentų saugojimui. Norėdami užregistruoti dėžę, vykdykite toliau pateiktus žingsnius.

- 1. Pradžios ekrane pasirinkite **Fakso langelis** > **Siuntimas pareikal. / lenta**.
- 2. Pasirinkite vieną iš dėžučių, pavadintų **Neužregistruota skelbimų lenta**.

### *Pastaba:*

Jei rodomas slaptažodžio įvedimo ekranas, įveskite slaptažodį.

- 3. Pasirinkite nustatymus ekrane esantiems elementams.
	- O Įveskite pavadinimą ties **Pavadinimas (būtinas)**
	- O Įveskite antrinį adresą **Poadresis (SEP)**
	- O Įveskite antrinį slaptažodį **Slaptažodis (PWD)**
- 4. Nustatykite atitinkamas nuostatas, pvz. **Siuntimo rezultatas**.

### *Pastaba:*

Jei nustatėte slaptažodį *Dėžutės slaptažodis*, bus paprašyta įvesti slaptažodį, kitą kartą atidarant dėžutę.

5. Pasirinkite **Gerai**, norėdami taikyti nustatymus.

### *Dokumento saugojimas skelbimų lentos dėžutėje*

- 1. Pradžios lange pasirinkite **Fakso langelis**, o po to **Siuntimas pareikal. / lenta**.
- 2. Pasirinkite vieną iš jau užregistruotų skelbimų lentos dėžučių. Jei rodomas slaptažodžio įvedimo langas, įveskite slaptažodį, norėdami atidaryti dėžutę.
- 3. Palieskite **Pridėti dokumentą**.
- 4. Viršutiniame rodomame fakso ekrane patikrinkite fakso nustatymus, tada palieskite  $\mathcal{D}$ , norėdami nuskaityti ir saugoti dokumentą.

Norėdami patikrinti išsaugotą dokumentą, pasirinkite **Fakso langelis** > **Siuntimas pareikal. / lenta**, pasirinkite dėžutę, kurioje yra norimas patikrinti dokumentas, tada palieskite **Patikrinti dokumentą**. Rodomame ekrane galite peržiūrėti, spausdinti arba ištrinti nuskaitytą dokumentą.

### **Kelių vienspalvio dokumento puslapių siuntimas (Tiesioginis siuntimas)**

Siunčiant vienspalvę faksogramą, nuskaitytas dokumentas laikinai išsaugomas spausdintuvo atmintyje. Todėl siunčiant daug puslapių, gali nebelikti vietos spausdintuvo atmintyje; tada faksogramos siuntimas bus sustabdytas. Kad taip nenutiktų, įjunkite funkciją **Tiesioginis siuntimas**. Tačiau tada faksograma bus siunčiama lėčiau, nes spausdintuvas tuo pačiu metu ir nuskaito, ir siunčia. Šią funkciją patogu naudoti, kai siunčiama tik vienam gavėjui.

### *Meniu prieiga*

Meniu rasite spausdintuvo valdymo skydelyje, kaip nurodyta toliau.

### **Faksas** > **Fakso nuostatos** > **Tiesioginis siuntimas**

### **Faksogramos siuntimas pagal pirmumą (Pirmenybinis siuntimas)**

Skubų dokumentą galima išsiųsti anksčiau nei kitas siuntimo laukiančias faksogramas.

### *Pastaba:*

Kol vykdomas kuris nors iš toliau nurodytų veiksmų, dokumento pagal pirmumą išsiųsti nepavyks, nes spausdintuvas negali priimti kitos faksogramos.

- O Siunčiama vienspalvė faksograma, kai įjungta funkcija *Tiesioginis siuntimas*
- $\Box$  Siunčiama spalvota faksograma
- $\Box$  Faksogramų siuntimas renkant numerį iš prijungto telefono
- $\Box$  Siunčiama faksograma iš kompiuterio (išskyrus atvejus, kai siunčiama iš atminties)

### *Meniu prieiga*

Meniu rasite spausdintuvo valdymo skydelyje, kaip nurodyta toliau.

### **Faksas** > **Fakso nuostatos** > **Pirmenybinis siuntimas**.

### **Susijusi informacija**

 $\blacktriangleright$  ["Fakso užduočių būsenų arba žurnalų tikrinimas" puslapyje 341](#page-340-0)

### **Vienspalvių faksogramų siuntimas nurodytu paros metu (Siųsti faksogramą vėliau)**

Galima nustatyti, kad faksograma būtų siunčiama nurodytu laiku. Nurodytu siuntimo laiku galima siųsti tik vienspalves faksogramas.

### *Meniu prieiga*

Meniu rasite spausdintuvo valdymo skydelyje, kaip nurodyta toliau.

### **Faksas** > **Fakso nuostatos** > **Siųsti faksogramą vėliau**

Įjunkite **Siųsti faksogramą vėliau**, tada nurodykite dienos laiką, kuriuo bus siunčiama faksograma.

### *Pastaba:*

Norėdami atšaukti faksogramą, kol spausdintuvas laukia konkretaus laiko, atšaukite ją pradžios ekrano dalyje *Užduoties būsena*.

### **Susijusi informacija**

 $\blacktriangleright$  ["Fakso užduočių būsenų arba žurnalų tikrinimas" puslapyje 341](#page-340-0)

# **Skirtingų formatų dokumentų siuntimas iš ADF (Nepertr. nusk. (ADT))**

Siųsdami faksogramas dedant originalus po vieną arba dedant originalus pagal dydį į ADF, galite juos siųsti kaip vieną dokumentą, kai jų originalai yra A4 arba A5 dydžio.

### *Pastaba:*

Jei į ADF mišriai sudėsite skirtingų dydžių originalius dokumentus, originalūs dokumentai bus siunčiami atsižvelgiant į plačiausio lapo plotį ir kiekvieno originalaus dokumento ilgį.

- 1. Padėkite pirmą to paties formato originalų partiją.
- 2. Pradžios ekrane pasirinkite **Faksas**.
- 3. Nurodykite gavėją.

["Gavėjų pasirinkimas" puslapyje 311](#page-310-0)

4. Pasirinkite skirtuką **Fakso nuostatos**, tada palieskite **Nepertr. nusk. (ADT)**, norėdami nustatyti **Įjungti**.

Taip pat, jei reikia, galite pasirinkti nustatymus, pvz. skiriamąją gebą ir siuntimo būdą.

- 5. Palieskite  $\hat{\mathcal{D}}$  (**Siusti**).
- 6. Kai užbaigiamas pirmojo originalų rinkinio nuskaitymas ir kitą originalų rinkinį nuskaityti prašantis pranešimas rodomas valdymo skydelyje, nustatykite kitus originalus, tada pasirinkite **Pradėti nuskaitymą**.

### *Pastaba:*

Jei paraginti padėti kitus originalus spausdintuvo nenaudosite laiką, kuris nustatytas per *Kito originalo laukimo laikas*, spausdintuvas nustos saugoti ir pradės siųsti dokumentą.

### **Faksogramos siuntimas su Poadresis (SUB) ir Slaptažodis(SID)**

Galite siųsti faksogramas į gavėjo fakso aparato konfidencialią dėžutę arba retransliavimo dėžutę, kai gavėjo fakso aparate yra konfidencialių arba retransliuojamų faksogramų priėmimo funkcija. Gavėjau gali jas gauti saugiai arba persiųsti į nurodytas faksogramų paskirties vietas.

- 1. Idėkite originalus.
- 2. Pradžios ekrane pasirinkite **Faksas**.
- 3. Pasirinkite kontaktų sąrašą ir pasirinkite gavėją su užregistruotu antriniu adresu ir slaptažodžiu.
	- *Pastaba:*

Ši piktograma atveria kontaktų sąrašą.

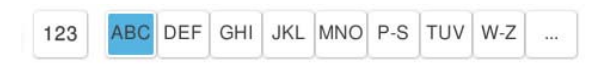

Taip pat galite pasirinkti gavėją iš (Naujesni), jei buvo siųsta su antriniu adresu ir slaptažodžiu.

- 4. Pasirinkite skirtuką **Fakso nuostatos** ir, jei reikia, pasirinkite nustatymus, pavyzdžiui, skiriamosios gebos ir siuntimo būdo.
- 5. Išsiųskite faksogramą.

### **Susijusi informacija**

 $\blacktriangleright$  ["Kontaktų registravimas" puslapyje 87](#page-86-0)

### **Tų pačių dokumentų siuntimas kelis kartus**

Kadangi galite siųsti faksogramas, naudodami spausdintuve saugomus dokumentus, galite sutaupyti dokumentų nuskaitymo laiką, jei tą patį dokumentą reikia siųsti dažnai. Galima išsaugoti net 200 puslapių vienspalvį dokumentą. Spausdintuvo saugomų dokumentų dėžutėje galite saugoti 200 dokumentų.

### *Pastaba:*

Įrašyti 200 dokumentų gali nepavykti dėl naudojimo sąlygų, pavyzdžiui, saugomų dokumentų failų dydžio.

### *Faksogramos išsaugojimas nenurodant gavėjo (Faksogramų duomenų saugojimas)*

Kadangi galite siųsti faksogramas, naudodami spausdintuve saugomus dokumentus, galite sutaupyti dokumentų nuskaitymo laiką, jei tą patį dokumentą reikia siųsti dažnai. Galima išsaugoti net 200 puslapių vienspalvį dokumentą. Spausdintuvo saugomų dokumentų dėžutėje galite saugoti 200 dokumentų.

### *Pastaba:*

Įrašyti 200 dokumentų gali nepavykti dėl naudojimo sąlygų, pavyzdžiui, saugomų dokumentų failų dydžio.

- 1. Įdėkite originalus.
- 2. Pradžios ekrane pasirinkite **Fakso langelis**.
- 3. Pasirinkite **Saugomi dokument.**, palieskite (Dėžutės meniu),tada pasirinkite **Faksogramų duomenų saugojimas**.
- 4. Rodomame skirtuke **Fakso nuostatos** pasirinkite nustatymus, pavyzdžiui, skiriamosios gebos.
- 5. Palieskite  $\hat{\mathcal{D}}$ , norėdami išsaugoti dokumentą.

### *Faksogramų siuntimas, naudojant išsaugotų dokumentų funkciją*

- 1. Pradžios ekrane pasirinkite **Fakso langelis**, paskui **Saugomi dokument.**.
- 2. Pasirinkite norimą siųsti dokumentą ir pasirinkite **Siųsti / įrašyti** > **Siųsti faksogramą**. Kai rodomas pranešimas **Ištrinti šį dokumentą baigus siuntimą?**, pasirinkite **Taip** arba **Ne**.
- 3. Nurodykite gavėją.
- 4. Pasirinkite skirtuką **Fakso nuostatos** ir, jei reikia, pasirinkite nustatymus, pavyzdžiui, siuntimo būdo.
- 5. Norėdami siųsti faksogramą, palieskite  $\hat{\varphi}$ .

### **Susijusi informacija**

- $\blacktriangleright$  ["Saugomi dokument.:" puslapyje 333](#page-332-0)
- $\blacktriangleright$  ["Fakso užduočių būsenų arba žurnalų tikrinimas" puslapyje 341](#page-340-0)

# <span id="page-318-0"></span>**Faksogramų gavimas į spausdintuvą**

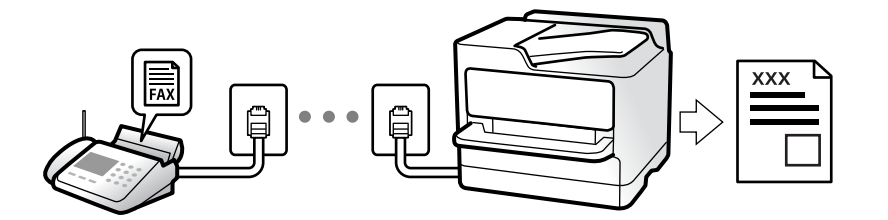

Jei spausdintuvas yra prijungtas prie telefono linijos ir pagrindiniai nustatymai buvo pasirinkti, naudojant Fakso nuostatų vedlys, galite gauti faksogramas.

Galite išsaugoti gautas faksogramas, patikrinti jas spausdintuvo ekrane ir persiųsti jas.

Gautos faksogramos spausdinamos spausdintuvo pradiniuose nustatymuose.

Norėdami patikrinti fakso nustatymus, galite atsispausdinti **Fakso nuostatų sąrašas**, pasirinkę **Faksas** > (Meniu) > **Fakso ataskaita** > **Fakso nuostatų sąrašas**.

### *Pastaba:*

 $\Box$  Priimdami faksogramą, negalite atlikti šių veiksmų:

- tuo pačiu metu ir ta pačia linija priimti kitų faksogramų;
- ta pačia linija siųsti faksogramų.
- O Faksogramų siuntimo veiksmus (iki užduoties rezervavimo etapo) galite atlikti net priimdami faksogramą.

Tačiau negalite atlikti faksogramų siuntimo veiksmų užduotims, kurių negalima rezervuoti, pavyzdžiui, siuntimo naudojant funkcijas *Nėra ryšio* arba *Tiesioginis siuntimas*.

# **Gaunamų faksogramų priėmimas**

**Priėmimo režimas** yra dvi parinktys.

### **Susijusi informacija**

- & "Režimo Rankinis naudojimas" puslapyje 319
- & ["Režimo Aut. naudojimas" puslapyje 320](#page-319-0)

### **Režimo Rankinis naudojimas**

Šis režimas skirtas daugiausiai skambinimui, bet ir faksogramų siuntimui.

### **Faksogramų priėmimas**

Suskambus telefonui, į skambutį galite atsiliepti rankiniu būdu, pakeldami telefono ragelį.

O Išgirdę faksogramos signalą (bodą):

Spausdintuvo pradžios ekrane pasirinkite **Faksas**, pasirinkite **Siųsti/ gauti** > **Gauti**, tada palieskite x. Kai spausdintuvas pradeda gauti faksogramą, ragelį galima padėti.

O Jei skamba balso skambučio signalas:

Galite atsiliepti įprastu būdu.

### <span id="page-319-0"></span>**Faksogramų gavimas, naudojant tik prijungtą telefoną**

Kai nustatyta **Priimti nuotoliniu būdu**, galite gauti faksogramas, tiesiog įvesdami **Pradžios kodas**.

Suskambus telefonui pakelkite ragelį. Išgirdę fakso toną (bodą), įveskite dviejų skaitmenų **Pradžios kodas** ir padėkite telefono ragelį. Jei nežinote pradžios kodo, klauskite administratoriaus.

### **Režimo Aut. naudojimas**

Šis režimas leidžia naudoti liniją šiems panaudojimo būdams.

- O Linijos naudojimas tik faksogramų siutimui (išorinis telefonas nereikalingas)
- O Linijos naudojimas daugiausiai faksogramų siuntimui, kartais skambinimui telefonu

### **Faksogramų gavimas be išorinio telefono įrenginio**

Kai aparatas suskamba **Skambėjimų iki atsiliepimo skaičius** nustatytą kiekį kartų, spausdintuvas automatiškai perjungia į faksogramų gavimo režimą.

### **Faksogramų gavimas su išoriniu telefono įrenginiu**

Spausdintuvas su išoriniu telefono įrenginiu veikia toliau nurodytu būdu.

- O Kai telefono atsakiklis atsiliepia per **Skambėjimų iki atsiliepimo skaičius** nustatytą skambėjimų skaičių:
	- Jei skamba faksogramos signalas: Spausdintuvas automatiškai persijungia į faksogramų gavimo režimą.

- Jei skambinama dėl balso skambučio: telefono atsakiklis gali priimti balso skambučius ir įrašyti balso pranešimus.

O Kai pakeliate ragelį per **Skambėjimų iki atsiliepimo skaičius** nustatytą skambėjimų skaičių:

- Jei skamba faksogramos signalas: Nepadėkite ragelio, kol spausdintuvas nepradės automatiškai priimti faksogramą. Kai spausdintuvas pradeda gauti faksogramą, ragelį galima padėti. Norėdami iškart gauti faksogramą, naudokite tuos pačius veiksmus, kokie nurodyti metodui **Rankinis**. Faksogramą galite gauti atlikdami tuos pačius veiksmus, pasirinkę **Rankinis**. Pradžios ekrane pasirinkite **Faksas**, paskui — **Siųsti/ gauti**

- $>$  **Gauti**. Tada palieskite  $\circled{v}$  ir padėkite ragelį.
- Jei skamba balso skambučio signalas: Galite atsiliepti įprastu būdu.

O Kai skambinti baigiama, o spausdintuvas automatiškai persijungia į faksogramų gavimo režimą:

- Jei skamba faksogramos signalas: Spausdintuvas pradeda priimti faksogramas.
- Jei skamba balso skambučio signalas: Negalite atsiliepti. Paprašykite jums perskambinti.

### *Pastaba:*

Telefono atsakiklio atsiliepimui nustatykite mažesnį skambėjimų skaičių, nei nustatyta *Skambėjimų iki atsiliepimo skaičius*. Jei taip nepadarysite, atsakikliu nebus priimami balso skambučiai ir neįrašomi balso pranešimai. Išsamios informacijos apie telefono atsakiklio nustatymą, ieškokite su telefonu atsakikliu pateiktame vadove.

# **Faksogramų gavimas, skambinant telefonu**

Galite priimti kitame fakso įrenginyje saugomą faksogramą surinkę fakso numerį.

### **Susijusi informacija**

- & ["Faksogramų gavimas, patvirtinus siuntėjo būseną" puslapyje 321](#page-320-0)
- $\rightarrow$  ["Pagal užklausą siunčiamų faksogramų priėmimas \(Prašymas išsiųsti gautas\)" puslapyje 321](#page-320-0)

<span id="page-320-0"></span>& ["Faksogramų gavimas nuo lentos su antriniu adresu \(SEP\) ir slaptažodžiu \(PWD\) \(Prašymas išsiųsti gautas\)"](#page-321-0) [puslapyje 322](#page-321-0)

### **Faksogramų gavimas, patvirtinus siuntėjo būseną**

Faksogramą galimą gauti klausant garso arba balso per spausdintuvo garsiakalbį, kai renkamas numeris, užmezgamas ryšys arba perduodama. Šią funkciją galima naudoti norint priimti faksogramą iš informacinės tarnybos vykdant garsines nuorodas.

- 1. Pradžios ekrane pasirinkite **Faksas**.
- 2. Palieskite **ir** nurodykite siuntėją.

#### *Pastaba:* Galite sureguliuoti garsiakalbio garsą.

- 
- 3. Palaukite, kol siuntėjas atsilieps. Išgirdę fakso toną, pasirinkite **Siųsti/ gauti** viršutiniame dešiniajame LCD ekrano kampe, tada pasirinkite **Gauti**.

### *Pastaba:*

Kai faksograma bus priimama iš informacinės tarnybos, girdėsite garsines nuorodas. Vykdydami nuorodas paleiskite spausdintuvo procesus.

4. Norėdami pradėti priimti faksogramą, palieskite  $\mathcal{D}$ .

# **Pagal užklausą siunčiamų faksogramų priėmimas (Prašymas išsiųsti gautas)**

Galite priimti kitame fakso įrenginyje saugomą faksogramą surinkę fakso numerį. Šią funkciją naudokite dokumentams gauti iš fakso informacijos paslaugos.

### *Pastaba:*

- $\Box$  Jei fakso informacijos paslauga teikia garso nurodymus, kuriuos turite vykdyti, norėdami gauti dokumentą, šios funkcijos naudoti negalite.
- O Norėdami priimti dokumentą ir fakso informacijos paslaugos, naudojančios garso nurodymus, tiesiog surinkite fakso numerį, naudodami *Nėra ryšio* funkciją, arba naudokite telefoną ir spausdintuvą pagal pateikiamus garso nurodymus.
- 1. Pradžios ekrane pasirinkite **Faksas**.
- 2. Palieskite  $\equiv$  (Meniu).
- 3. Pasirinkite **Išplėstinė faksograma**.
- 4. Palieskite **Prašymas išsiųsti gautas** langelį, norėdami nustatyti tai ties **Įjungti**.
- 5. Palieskite **Uždaryti**, tada dar kartą palieskite **Uždaryti**.
- 6. Įveskite fakso numerį.

### *Pastaba:*

Jei negalite ranka įvesti fakso numerio, *Tiesioginio rink. apribojimai*, esantis *Saugos nuostatos*, yra nustatytas ties *Įjungti*. Pasirinkite faksogramos gavėjus iš kontaktų sąrašo arba siųstų faksogramų istorijos.

7. Norėdami pradėti **Prašymas išsiųsti gautas**, palieskite x.

# <span id="page-321-0"></span>**Faksogramų gavimas nuo lentos su antriniu adresu (SEP) ir slaptažodžiu (PWD) (Prašymas išsiųsti gautas)**

Surinkę siuntėjo numerį galite gauti faksogramas nuo lentos, saugomos siuntėjo fakso aparate su antrinio adreso (SEP) ir slaptažodžio (PWD) funkcija. Norint naudoti šią funkciją iš anksto užregistruokite kontaktą su antriniu adresu (SEP) ir slaptažodžiu (PWD) kontaktų sąraše.

- 1. Pradžios ekrane pasirinkite **Faksas**.
- 2. Pasirinkite  $\equiv$  (Meniu).
- 3. Pasirinkite **Išplėstinė faksograma**.
- 4. Palieskite **Prašymas išsiųsti gautas**, norėdami nustatyti **Įjungti**.
- 5. Palieskite **Uždaryti**, tada dar kartą palieskite **Uždaryti**.
- 6. Pasirinkite kontaktų sąrašą, tada pasirinkite kontaktą su užregistruotu antriniu adresu (SEP) ir slaptažodžiu (PWD), atitinkančiu paskirties lentą.

### *Pastaba:*

Ši piktograma atveria kontaktų sąrašą.

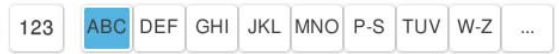

7. Norėdami pradėti **Prašymas išsiųsti gautas**, palieskite x.

### **Susijusi informacija**

 $\blacktriangleright$  ["Kontaktų registravimas" puslapyje 87](#page-86-0)

# **Gautų faksogramų įrašymas ir persiuntimas**

# **Funkcijų santrauka**

Jei organizacijoje yra spausdintuvų administratorius, kreipkitės į jį, kad patikrintų spausdintuvo nustatymų būseną.

### **Gautų faksogramų įrašymas spausdintuve**

Gautos faksogramos gali būti išsaugotos spausdintuve ir galite peržiūrėti jas spausdintuvo ekrane. Galite atspausdinti tik norimas faksogramas arba ištrinti nereikalingas.

### **Gautų faksogramų išsaugojimas ir (arba) persiuntimas į kitas paskirties vietas, nei spausdintuvas**

Toliau pateikti pasirinkimai gali būti nustatyti kaip paskirties vietos.

- O Kompiuteris (priėmimas kompiuteris–fakso aparatas)
- O Išorinis atminties įrenginys
- O El. pašto adresas
- <span id="page-322-0"></span>O Bendrinamas tinklo aplankas
- O Debesijos paslauga (saugojimas internete)
- O Kitas fakso aparatas

### *Pastaba:*

- O Fakso aparato duomenys įrašomi PDF ar TIFF faile, išskyrus debesijos paslaugas ir kitus fakso aparatus.
- $\Box$  Fakso aparato duomenys debesijos paslaugoms įrašomi PDF faile.
- O Spalvotų dokumentų persiųsti į kitą fakso įrenginį negalima. Jie bus apdorojami kaip dokumentai, kurių nepavyko persiųsti.

### **Gautų faksogramų rūšiavimas pagal sąlygas, pvz. antrinį adresą ir slaptažodį**

Galite rūšiuoti ir išsaugoti gautas faksogramas gautų dokumentų aplanke arba skelbimų lentos dėžutėse. Taip pat galite persiųsti gautas faksogramas į kitas paskirties vietas, nei spausdintuvas.

- O El. pašto adresas
- O Bendrinamas tinklo aplankas
- O Debesijos paslauga (saugojimas internete)
- O Kitas fakso aparatas

### *Pastaba:*

- O Fakso aparato duomenys įrašomi PDF ar TIFF faile, išskyrus debesijos paslaugas ir kitus fakso aparatus.
- $\Box$  Fakso aparato duomenys debesijos paslaugoms įrašomi PDF faile.
- $\Box$  Spalvotų dokumentų persiųsti į kitą fakso įrenginį negalima. Jie bus apdorojami kaip dokumentai, kurių nepavyko persiųsti.
- O Galite atsispausdinti spausdintuve nustatytas įrašymo / persiuntimo sąlygas. Pradžios ekrane pasirinkite *Faksas*, tada  $p$ asirinkite  $\equiv$  (Meniu) > **Fakso ataskaita** > **Sąlyginio įrašymo/ persiunt. sąrašas.**

### **Susijusi informacija**

- & ["Gautų faksogramų išsaugojimo ir persiuntimo parametrų nustatymas" puslapyje 127](#page-126-0)
- & ["Gautų faksogramų išsaugojimo ir persiuntimo konkrečiomis sąlygomis parametrų nustatymas" puslapyje 131](#page-130-0)

# **Gautų faksogramų peržiūrėjimas spausdintuvo LCD ekrane**

Norėdami peržiūrėti gautas faksogramas spausdintuvo ekrane pirmiausia turite atlikti nustatymus spausdintuve. ["Gautų faksogramų įrašymo nuostatos" puslapyje 127](#page-126-0)

1. Pradžios ekrane pasirinkite **Fakso langelis**.

### *Pastaba:*

Jei yra gautų neperskaitytų faksogramų, neperskaitytų dokumentų skaičius rodomas $\mathbf{C}$  pradžios ekrane.

- 2. Pasirinkite **Gautieji/ konfidenciali**.
- 3. Pasirinkite norimą peržiūrėti gautų dokumentų aplanką arba konfidencialią dėžutę.
- 4. Jei gautų dokumentų aplankas arba konfidenciali dėžutė saugoma slaptažodžiu, įveskite gautų dokumentų aplanko, konfidencialios dėžutės arba administratoriaus slaptažodį.

<span id="page-323-0"></span>5. Pasirinkite norimą peržiūrėti faksogramą.

Galite perjungti dokumentų rodymą tarp miniatiūrų ir sąrašų.

### 6. Pasirinkite **Peržiūra**.

Bus pateiktas faksogramos turinys.

Norėdami peržiūrėti išsamią informaciją apie puslapį, pasirinkite tą puslapį, o tada pasirinkite  $\Box$ , kad būtų rodomas puslapio peržiūros ekranas.

- $\Box$   $\blacksquare$ : vaizdas pasukamas 90 laipsnių į kairę.
- $\Box$   $\odot$   $\odot$   $\odot$   $\odot$   $\odot$  : ekranas paslenkamas rodyklių kryptimi.
- $\Box$   $\bigodot$   $\bigodot$  : sumažinama arba padidinama.

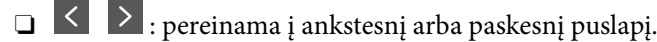

- O Norėdami paslėpti operacijų piktogramas, palieskite bet kur peržiūros ekrane, išskyrus ant piktogramų. Palieskite dar kartą, norėdami matyti piktogramas.
- 7. Pasirinkite, ar peržiūrėtą dokumentą reikia išspausdinti ar panaikinti, ir vykdykite ekrane pateiktas instrukcijas.

### Svarbu:

Jei spausdintuvo atmintis beveik pilna, faksogramų gavimas ir siuntimas bus išjungtas. Pašalinkite jau perskaitytus arba išspausdintus dokumentus.

### **Susijusi informacija**

 $\blacktriangleright$  ["Gautieji/ konfidenciali" puslapyje 330](#page-329-0)

# **Meniu parinktys faksogramos siuntimui**

# **Tiesioginė įvestis**

Pasirinkite šią parinktį ir ekrane įveskite fakso numerį.

# **Dažnas**

Pasirinkite meniu valdymo skydelyje, kaip aprašyta toliau.

### **Faksas** > **Dažnas**

Galite siųsti faksogramas, naudodami užregistruotus dažniausiai naudojamus adresatus arba naudodami neseniai siųstų faksogramų istoriją.

 $\circledcirc$  (Spartusis rinkimas):

Pasirinkite gavėją, pasirinkdami adresatų sąraše užregistruotą numerį.
#### <span id="page-324-0"></span>(Naujesni):

Pasirinkite gavėją iš siųstų faksogramų istorijos. Taip pat galite pridėti gavėją prie kontaktų sąrašo.

#### Dažniausi adresatai:

Rodo adresatus, užregistruotus **Nuostatos** > **Adresatų tvarkytuvas** > **Dažnas**.

Greitasis operacijos mygtukas:

Parodo iki keturių dažniausiai naudojamų elementų, pvz. **Perdavimo žurnalas** ir **Originalo tipas**. Tai leidžia greitai ir paprastai atlikti nustatymus.

Elementus turite priskirti iš anksto **Nuostatos** > **Bendrosios nuostatos** > **Fakso nuostatos** > **Vartotojo nuostatos** > **Greitasis operacijos mygtukas**

### **Gavėjas**

Pasirinkite toliau aprašytus valdymo skydo meniu.

#### **Faksas** > **Gavėjas**

#### Kontaktai

Ši piktograma atveria kontaktų sąrašą.

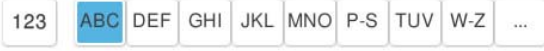

Parodo registruotų adresatų sąrašą abėcėlės tvarka, kad galėtumėte iš sąrašo pasirinkti adresatą kaip gavėją.

Norėdami ieškoti gavėjo adresatų sąraše, pasirinkite

```
\circledcirc (Spartusis rinkimas):
```
Pasirinkite gavėją, pasirinkdami adresatų sąraše užregistruotą numerį.

(Naujesni):

Pasirinkite gavėją iš siųstų faksogramų istorijos. Taip pat galite pridėti gavėją prie kontaktų sąrašo.

**Pridėti naują** 

Adresatų sąraše galite užregistruoti naują gavėją arba grupę.

### **Fakso nuostatos**

Pasirinkite toliau aprašytus valdymo skydo meniu.

#### **Faksas** > **Fakso nuostatos**

Greitasis operacijos mygtukas:

Parodo iki keturių dažniausiai naudojamų elementų, pvz. **Perdavimo žurnalas** ir **Originalo tipas**. Tai leidžia greitai ir paprastai atlikti nustatymus.

#### Elementus turite priskirti iš anksto **Nuostatos** > **Bendrosios nuostatos** > **Fakso nuostatos** > **Vartotojo nuostatos** > **Greitasis operacijos mygtukas**

#### Nuskaitymo nuostatos:

Originalo formatas (stikl.):

Pasirinkite ant skaitytuvo stiklas padėto originalo formatą ir padėtį.

#### Originalo tipas:

Pasirinkite originalo rūšį.

#### Spalvų režimas:

Pasirinkite, ar nuskaityti spalvotai, ar viena spalva.

#### Skiriamoji geba:

Pasirinkite siunčiamos faksogramos skiriamąją gebą. Jei pasirinksite aukštesnę skiriamąją gebą, duomenų dydis padidės, išsiųsti faksogramą reikės daugiau laiko.

#### Tankis:

Nustatomas siunčiamos faksogramos tankis. + padidina tankį ir - sumažina tankį.

#### Pašalinti foną:

Pasirinkite fono tamsumą. Palieskite +, norėdami foną pašviesinti (padaryti baltesnį) ir -, norėdami jį patamsinti (padaryti juodesnį).

Jei pasirinksite **Aut.**, originalų fono spalvos aptinkamos ir automatiškai pašalinamos arba pašviesinamos. Jis netaikomas teisingai, jei fono spalva per tamsi arba neaptinkama.

#### Ryškumas:

Pagerinamas arba pašalinamas vaizdo kontūrų fokusavimas. + padidina ryškumą ir - sumažina ryškumą.

#### ADF dvipusis:

Nuskaitomos abi originalų, įdėtų į ADF, pusės ir siunčiama vienspalvė faksograma.

#### Nepertr. nusk. (ADT):

Jei faksograma siunčiama iš ADF, pradėję nuskaitymą į ADF nebegalėsite įdėti originalų. Jei į ADF įdėsite skirtingų formatų dokumentus, visi originalai bus siunčiami padidinus iki didžiausio formato dokumento. Įjunkite šią parinktį, kad nuskaičius ADF esantį originalą spausdintuvas pateiktų klausimą, ar norite nuskaityti kitą puslapį. Tada galite rūšiuoti ir nuskaityti originalus pagal dydį ir siųsti juos kaip atskirą faksogramą.

["Skirtingų formatų dokumentų siuntimas iš ADF \(Nepertr. nusk. \(ADT\)\)" puslapyje 316](#page-315-0)

#### Faksogramos siuntimo nuostatos:

#### Tiesioginis siuntimas:

Nuskaitant originalus išsiunčia vienspalvę faksogramą. Kadangi nuskaityti originalai nėra laikinai saugomi spausdintuvo atmintyje net siunčiant didelį puslapių kiekį, galite išvengti spausdintuvo klaidų dėl atminties trūkumo. Atkreipkite dėmesį, kad naudojant šią funkciją užtrunkama ilgiau, nei nenaudojant.

Negalite naudoti šios funkcijos:

- O Siunčiant faksogramą, naudojant **ADF dvipusis** parinktį
- O Siunčiant faksogramą keliems gavėjams

["Kelių vienspalvio dokumento puslapių siuntimas \(Tiesioginis siuntimas\)" puslapyje 315](#page-314-0)

#### Pirmenybinis siuntimas:

Siunčiama dabartinė faksograma, kol kitos faksogramos laukia siuntimo.

["Faksogramos siuntimas pagal pirmumą \(Pirmenybinis siuntimas\)" puslapyje 316](#page-315-0)

#### Siųsti faksogramą vėliau:

Faksograma siunčiama nurodytu laiku. Naudojant šią parinktį galima siųsti tik vienspalves faksogramas.

["Vienspalvių faksogramų siuntimas nurodytu paros metu \(Siųsti faksogramą vėliau\)"](#page-315-0) [puslapyje 316](#page-315-0)

#### Pridėti siuntėjo informaciją:

O Pridėti siuntėjo informaciją

Pasirinkite padėtį, kurioje norite įtraukti antraštės informaciją (siuntėjo vardą ir fakso numerį) siunčiamoje faksogramoje, arba neįtraukite informacijos.

- **Išjungta**: Siunčia faksogramą be antraštės informacijos.

- **Vaizdo išorėje**: Siunčia faksogramą su antraštės informacija viršutinėje baltoje faksogramos paraštėje. Tai neleidžia antraštei persidengti su nuskaitytu vaizdu, tačiau gavėjo gauta faksograma gali būti atspausdinta ant dviejų lapų, priklausomai nuo originalų dydžio.

- **Vaizdo viduje**: Siunčia faksogramą su antraštės informacija maždaug 7 mm žemiau, nei nuskaityto vaizdo viršus. Antraštė gali persidengti su vaizdu, tačiau gavėjo gauta faksograma nebus padalinta į du dokumentus.

O Faksogramos antraštė

Pasirinkite antraštę gavėjui. Norėdami naudotis šia funkcija turite iš anksto užregistruoti kelias antraštes.

O Papildoma informacija

Pasirinkite informaciją, kurią norite įtraukti. Galite pasirinkti iš **Jūsų telefono numeris**, **Paskirties sąrašas** ir **Nieko**.

#### Siuntimo rezultatas:

Išsiunčia pranešimą po faksogramos išsiuntimo.

#### Perdavimo ataskaita:

Išsiuntus faksogramą, spausdinama perdavimo ataskaita.

**Spausdinti įvykus klaidai** : ataskaita spausdinama tik įvykus klaidai.

Kai nustatyta parinktis **Pridėti vaizdą prie ataskaitos** (per **Nuostatos** > **Bendrosios nuostatos** > **Fakso nuostatos** > **Ataskaitos nuostatos**), ataskaitoje išspausdinamos ir faksogramos su klaidomis.

<span id="page-327-0"></span>Atsarginė kopija:

Išsaugo išsiųstos faksogramos atsarginę kopiją, kuri yra nuskaitoma ir automatiškai išsaugoma spausdintuvo atmintyje. Atsarginės kopijos funkcija prieinama toliau nurodytose situacijose.

- O Siunčiant vienspalvę faksogramą
- O Siunčiant faksogramą, naudojant **Siųsti faksogramą vėliau** funkciją
- O Siunčiant faksogramą, naudojant **Paketo siuntimas** funkciją
- O Siunčiant faksogramą, naudojant **Faksogramų duomenų saugojimas** funkciją

Atsarginės kopijos paskirtis:

Pasirinkite atsarginės kopijos paskirties vietą.

Failo pavadinimas:

Nurodykite dokumento pavadinimą, kuris bus įrašytas langeliuose **Saugomi dokument.** ir **Siuntimas pareikal. / lenta**.

### **Daugiau**

Pasirinkite meniu valdymo skydelyje, kaip aprašyta toliau.

### $Faksas \geq \equiv M$ eniu

#### Perdavimo žurnalas:

Galima peržiūrėti išsiųstų arba gautų faksų užduočių istoriją.

Atsiminkite, kad **Užduoties būsena** galima peržiūrėti išsiųstų arba gautų faksų užduočių istoriją.

#### Fakso ataskaita:

#### Paskutinis duomenų perdav.:

Išspausdinama ankstesnių pagal užklausą išsiųstų arba priimtų faksogramų ataskaita.

#### Fakso žurnalas:

Atspausdinama perdavimo ataskaita. Naudodami šį meniu galite nustatyti, kad ši ataskaita būtų spausdinama automatiškai.

#### **Nuostatos** > **Bendrosios nuostatos** > **Fakso nuostatos** > **Ataskaitos nuostatos** > **Fakso žurnalas**

Išsaugoti fakso dokumentai:

Išspausdinamas spausdintuvo atmintyje saugomų faksogramų dokumentų, pavyzdžiui, nebaigtų užduočių, sąrašas.

#### Fakso nuostatų sąrašas:

Išspausdinami dabartiniai fakso nustatymai.

#### Sąlyginio įrašymo/ persiunt. sąrašas:

Atspausdina sąlyginio išsaugojimo / persiuntimo sąrašą.

Protokolo sekimas:

Išspausdinama išsami ankstesnių išsiųstų arba priimtų faksogramų ataskaita.

#### Išplėstinė faksograma:

#### Prašymas išsiųsti gautas:

Kai nustatyta ties **Įjungti** ir skambinate siuntėjo fakso numeriui, galite gauti dokumentus iš siuntėjo fakso aparato.

["Pagal užklausą siunčiamų faksogramų priėmimas \(Prašymas išsiųsti gautas\)" puslapyje 321](#page-320-0)

#### Siuntimas pareikal. / lenta:

Kai ši parinktis nustatyta į **Įjungti** pasirinkus užklausų siuntimo dėžutę arba skelbimų lentos

dėže, galite nuskaityti ir saugoti dokumentus pasirinktoje dėžėje, paliesdami  $\mathcal{D}$ .

Užklausų siuntimo dėžutėje galite išsaugoti vieną dokumentą.

["Faksogramų siuntimas pareikalavus \(Siuntimo kaupimas dėžutė\)" puslapyje 313](#page-312-0)

Spausdintuve galite saugoti iki 10 dokumentų iki 10 skelbimų lentų, tačiau turite užregistruoti jas **Fakso langelis** prieš saugodami dokumentus.

["Faksogramų siuntimas pareikalavus \(skelbimų lentos dėžutė\)" puslapyje 314](#page-313-0)

#### Faksogramų duomenų saugojimas:

Kai ši parinktis nustatyta į **Įjungti** ir paliečiate x, galite nuskaityti ir išsaugoti dokumentus **Saugomi dokument.** langelyje. Galima saugoti iki 200 dokumentų.

Taip pat galite nuskaityti ir išsaugoti dokumentus **Saugomi dokument.** dėžutėje iš **Fakso langelis**.

["Tų pačių dokumentų siuntimas kelis kartus" puslapyje 318](#page-317-0)

Išsiuntus įrašyti į Saugomų dokument. dėžutę:

Kai nustatymas yra **Įjungti** ir jūs siunčiate faksogramą, siunčiamas dokumentas yra išsaugomas **Saugomi dokument.** dėžutėje. Naudodami **Saugomi dokument.** dėžutę, dokumentą galite siųsti pakartotinai.

#### Fakso langelis:

Eikite į **Fakso langelis** pradžios lange.

Fakso langelis yra šios dėžutės:

- O Gautų laiškų dėžutė
- O Konfidencialios dėžutės
- O Saugomi dokument. dėžutė
- O Siuntimo kaupimas dėžutė
- O Skelbimų lentos dėžutė

#### ["Fakso langelis meniu parinktys" puslapyje 330](#page-329-0)

#### Fakso nuostatos:

Eikite į **Nuostatos** > **Bendrosios nuostatos** > **Fakso nuostatos**. Eikite į nuostatų meniu kaip spausdintuvo administratorius.

["Fakso nuostatos \(tik spausdintuvai su fakso funkcija\)" puslapyje 500](#page-499-0)

# <span id="page-329-0"></span>**Fakso langelis meniu parinktys**

### **Gautieji/ konfidenciali**

Galite rasti **Gautieji/ konfidenciali** ties **Fakso langelis** pradžios ekrane.

#### Gautas paštas ir konfidenciali dėžutė (sąrašas)

Gautas paštas ir konfidenciali dėžutės yra ties **Fakso langelis** > **Gautieji/ konfidenciali**.

Iš viso galite išsaugoti iki 200 dokumentų gautų dokumentų ir konfidencialioje dėžutėse.

Galite naudoti vieną gautų dokumentų dėžutę ir užregistruoti iki 10 konfidencialių dėžučių. Dėžutės pavadinimas rodomas ant jos. **Konfidencialus XX** yra numatytasis kiekvienos konfidencialios dėžutės pavadinimas.

#### Gautas paštas ir konfidenciali dėžutė

Rodo gautų faksogramų sąrašą pagal siuntėjo vardą, gavimo datą ir puslapius. Jei **Failo pavadinimas** nustatytas parinktyje **Kiti**, vietoje siuntėjo vardo rodomas failo pavadinimas.

Peržiūra:

Atveria dokumento peržiūros ekraną.

Norėdami atverti puslapio peržiūrą pasirinkite $\begin{bmatrix} \Box \end{bmatrix}$ 

#### puslapio peržiūros ekranas

- **O**  $\bigoplus$  : sumažinama arba padidinama.
- $\Box$   $\blacksquare$ : vaizdas pasukamas 90 laipsnių į kairę.
- $\Box \; \odot \; \odot \; \heartsuit \; \circlearrowleft$  : ekranas paslenkamas rodyklių kryptimi.

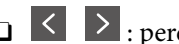

□ S > : pereinama į ankstesnį arba paskesnį puslapį.

Norėdami paslėpti operacijų piktogramas, palieskite bet kur peržiūros ekrane, išskyrus ant piktogramų. Palieskite dar kartą, norėdami matyti piktogramas.

#### Tęsti spausdinimą:

Išspausdina šiuo metu peržiūrimą dokumentą. Prieš pradedant spausdinti galite atlikti tokius nustatymus kaip **Kopijos**.

Trinti:

Pašalina šiuo metu peržiūrimą dokumentą.

#### Išsamiau:

Rodoma pasirinkto dokumento informacija, tokia kaip išsaugojimo data ir laikas bei bendras puslapių skaičius.

#### Siųsti / įrašyti:

Su pasirinktu dokumentu galite atlikti šias operacijas.

- O Siųsti faksogramą
- O Persiųsti (el. laišką)
- O Persiųsti (Tinklo aplankas)
- O Persiųsti(Debesis)
- O Įrašyti į atminties įrenginį

Elementams **Persiųsti (el. laišką)**, **Persiųsti (Tinklo aplankas)** ir **Įrašyti į atminties įrenginį**, išsaugant arba persiunčiant dokumentą galite pasirinkti PDF arba TIFF parinktyje **Failo formatas**. Pasirinkus PDF, prireikus **PDF nuostatos** galite atlikti šiuos nustatymus.

O **Dokumento atidarymo slaptažodis**

O **Teisių slaptažodis** skirtas **Spausdinama** ir **Redaguojama**

Kai rodomas pranešimas **Baigus ištrinti**, pasirinkite **Įjungti**, norėdami ištrinti faksogramas užbaigus procesus, pvz. **Persiųsti (el. laišką)** arba **Įrašyti į atminties įrenginį**.

#### Trinti:

Pašalinami pasirinktą dokumentą.

Kiti:

O **Failo pavadinimas**: nustatomas pasirinkto dokumento pavadinimas.

- $\equiv$  (Dėžutės meniu)
	- Spausdinti viską:

Tai rodoma tik kai dėžutėje yra saugomų faksogramų. Atspausdina visas dėžutėje saugomas faksogramas. Galite nustatyti spausdinimo parametrus. **Spausdinimo nuostatos** paaiškinti toliau.

#### Viską įrašyti į Atminties prietaisą:

Tai rodoma tik kai dėžutėje yra saugomų faksogramų. Visos dėžutėje esančios faksogramos išsaugomos išoriniuose atminties įrenginiuose.

Išsaugant arba persiunčiant dokumentą galite pasirinkti PDF arba TIFF parinktyje **Failo formatas**. Pasirinkus PDF, prireikus **PDF nuostatos** galite atlikti šiuos nustatymus.

#### O **Dokumento atidarymo slaptažodis**

O **Teisių slaptažodis** skirtas **Spausdinama** ir **Redaguojama**

Pasirinkus **Įjungti** ties **Baigus ištrinti**, užbaigus išsaugojimą ištrinami visi dokumentai.

#### Ištrinti perskaitytus:

Šis elementas rodomas kai dėžutėje yra dokumentų. Pašalina visus dėžutėje esančius perskaitytus dokumentus.

#### Ištrinti neperskaitytus:

Šis elementas rodomas kai dėžutėje yra dokumentų. Pašalina visus dėžutėje esančius neperskaitytus dokumentus.

#### Ištrinti viską:

Tai rodoma tik kai dėžutėje yra saugomų fakso dokumentų. Ištrina visas dėžutėje saugomas faksogramas.

#### Nuostatos:

Toliau pateikiami elementai yra rodomi pasirinkus **Gautas paštas** > **Dėžutės meniu** > **Nuostatos**.

- $\Box$  Parinktys, kai atmintis pilna: pasirinkite vieną parinktį, norėdami atspausdinti arba atmesti gaunamas faksogramas, gautų dokumentų dėžutei prisipildžius.
- O Gauto pašto slaptažodžio nuostatos: galite nustatyti slaptažodį arba jį pakeisti.
- O Automatiškai išsaugoti gautas faksogramas: pasirinkus **Įjungti** po tam tikro laiko automatiškai pašalinami faksu gauti dokumentai. Kai pasirinktas **Pagal fakso nuostatas**, naudojami šie parametrai.

**Nuostatos** > **Bendrosios nuostatos** > **Fakso nuostatos** > **Priėmimo parametrai** > **Įrašymo/persiuntimo nuostatos** > **Bendrosios nuostatos** > **Dėžutės dokumento trynimo nuostatos**

Toliau nurodyti elementai rodomi pasirinkus konfidencialią dėžutę ir pasirinkus **Dėžutės meniu** > **Nuostatos**.

- O Vardas ir pavardė: įveskite konfidencialios dėžutės pavadinimą.
- O Dėžutės slaptažodis: galite nustatyti slaptažodį arba jį pakeisti.
- O Automatiškai išsaugoti gautas faksogramas: pasirinkus **Įjungti** po tam tikro laiko automatiškai pašalinami faksu gauti dokumentai.

#### Ištrinti dėžutę:

Šis elementas rodomas pasirinkus konfidencialią dėžutę ir pasirinkus **Dėžutės meniu**. Dabartiniai konfidencialios dėžutės nustatymai išvalomi, ištrinami visi įrašyti dokumentai.

#### Kopijos:

Nustatykite spausdintinų kopijų skaičių.

#### Pasirinkti puslapį:

Pasirinkite norimus spausdinti puslapius.

#### Spausdinimo nuostatos:

Galima nustatyti toliau nurodytus elementus.

#### Dvipusis:

**D** Dvipusis:

Langelyje abiejose popieriaus pusėse nustatykite, ar spausdinti kelių puslapių dokumentus.

O Susegimo paraštė:

Pasirinkite dvipusio spausdinimo susegimo padėtį.

#### Pabaiga:

O Užbaigimas

Pasirinkite **Sulyginti (puslapių tvarka)**, norėdami spausdinti tam tikra tvarka sulygintus ir į rinkinius suskirstytus kelių puslapių dokumentus. Pasirinkite **Grupuoti (vienodus puslapius)** norėdami spausdinti kelių puslapių dokumentus, gaunant taip pat sunumeruotus puslapius kaip grupę.

#### Atspausdinus ištrinti:

Pasirinkus šia funkciją, pasirinktas dokumentas pašalinamas, kai užbaigiamas spausdinimas.

Spausdinti:

Išspausdina pasirinktą dokumentą.

#### **Susijusi informacija**

- $\blacktriangleright$  ["Gautų faksogramų išsaugojimo ir persiuntimo parametrų nustatymas" puslapyje 127](#page-126-0)
- & ["Gautų faksogramų išsaugojimo ir persiuntimo konkrečiomis sąlygomis parametrų nustatymas" puslapyje 131](#page-130-0)
- $\blacktriangleright$  ["Faksogramų užduočių istorijos peržiūra" puslapyje 343](#page-342-0)

### **Saugomi dokument.:**

Galite rasti **Saugomi dokument.** ties **Fakso langelis** pradžios ekrane.

Galima išsaugoti net 200 puslapių vienspalvį dokumentą ir iki 200 dokumentų dėžutėje. Taip pavyks sutaupyti laiko, kuris gaištamas, kol nuskaitomi dokumentai, kurį tenka dažnai siųsti.

#### *Pastaba:*

Gali nepavykti išsaugoti 200 dokumentų, priklausomai nuo naudojimo sąlygų, pvz. išsaugotų dokumentų dydžio.

#### Saugomų dokumentų dėžutė

Parodo saugomų dokumentų sąrašą su tokia informacija, kaip išsaugojimo data ir puslapių skaičius.

Peržiūra:

Atveria dokumento peržiūros ekraną.

Norėdami atverti puslapio peržiūrą pasirinkite  $\left\lfloor \frac{1}{\alpha} \right\rfloor$ .

puslapio peržiūros ekranas

- $\Box$   $\bigoplus$  : sumažinama arba padidinama.
- $\Box$   $\blacksquare$  : vaizdas pasukamas 90 laipsnių į kairę.

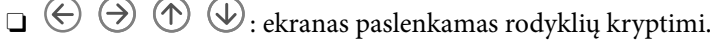

□ S ≥ : pereinama į ankstesnį arba paskesnį puslapį.

Norėdami paslėpti operacijų piktogramas, palieskite bet kur peržiūros ekrane, išskyrus ant piktogramų. Palieskite dar kartą, norėdami matyti piktogramas.

#### Trinti:

Pašalina šiuo metu peržiūrimą dokumentą.

#### Pradėti siųsti:

Atveria faksogramos siuntimo ekraną.

#### Išsamiau:

Rodoma pasirinkto dokumento informacija, tokia kaip išsaugojimo data ir laikas bei bendras puslapių skaičius.

#### Siųsti / įrašyti:

Su pasirinktu dokumentu galite atlikti šias operacijas.

- O Siųsti faksogramą
- O Persiųsti (el. laišką)
- O Persiųsti (Tinklo aplankas)
- O Persiųsti(Debesis)
- O Įrašyti į atminties įrenginį

Elementams **Persiųsti (el. laišką)**, **Persiųsti (Tinklo aplankas)** ir **Įrašyti į atminties įrenginį**, išsaugant arba persiunčiant dokumentą galite pasirinkti PDF arba TIFF parinktyje **Failo formatas**. Pasirinkus PDF, prireikus **PDF nuostatos** galite atlikti šiuos nustatymus.

#### O **Dokumento atidarymo slaptažodis**

#### O **Teisių slaptažodis** skirtas **Spausdinama** ir **Redaguojama**

Kai rodomas pranešimas **Baigus ištrinti**, pasirinkite **Įjungti**, norėdami ištrinti faksogramas užbaigus procesus, pvz. **Persiųsti (el. laišką)** arba **Įrašyti į atminties įrenginį**.

#### Trinti:

Pašalinami pasirinktą dokumentą.

#### Kiti:

O **Failo pavadinimas**: nustatomas pasirinkto dokumento pavadinimas.

#### $\equiv$  (Dėžutės meniu)

Faksogramų duomenų saugojimas:

Parodo Faksas > Fakso nuostatos skirtuko ekraną. Ekrane palietus  $\circledA$ , pradedami nuskaityti dokumentai, išsaugomi Saugomų dokumentų dėžutė.

#### Spausdinti viską:

Tai rodoma tik kai dėžutėje yra saugomų faksogramų. Atspausdina visas dėžutėje saugomas faksogramas. Galite nustatyti spausdinimo parametrus. **Spausdinimo nuostatos** paaiškinti toliau.

#### Viską įrašyti į Atminties prietaisą:

Tai rodoma tik kai dėžutėje yra saugomų faksogramų. Visos dėžutėje esančios faksogramos išsaugomos išoriniuose atminties įrenginiuose.

Išsaugant arba persiunčiant dokumentą galite pasirinkti PDF arba TIFF parinktyje **Failo formatas**. Pasirinkus PDF, prireikus **PDF nuostatos** galite atlikti šiuos nustatymus.

#### O **Dokumento atidarymo slaptažodis**

O **Teisių slaptažodis** skirtas **Spausdinama** ir **Redaguojama**

Pasirinkus **Įjungti** ties **Baigus ištrinti**, užbaigus išsaugojimą ištrinami visi dokumentai.

#### Ištrinti viską:

Tai rodoma tik kai dėžutėje yra saugomų faksogramų. Ištrina visas dėžutėje saugomas faksogramas.

#### Nuostatos:

Dėžutės slaptažodis: Galite nustatyti slaptažodį arba jį pakeisti.

#### Kopijos:

Nustatykite spausdintinų kopijų skaičių.

#### Pasirinkti puslapį:

Pasirinkite norimus spausdinti puslapius.

#### Spausdinimo nuostatos:

Galima nustatyti toliau nurodytus elementus.

#### Dvipusis:

**D** Dvipusis:

Langelyje abiejose popieriaus pusėse nustatykite, ar spausdinti kelių puslapių dokumentus.

O Susegimo paraštė:

Pasirinkite dvipusio spausdinimo susegimo padėtį.

#### Pabaiga:

O Užbaigimas

Pasirinkite **Sulyginti (puslapių tvarka)**, norėdami spausdinti tam tikra tvarka sulygintus ir į rinkinius suskirstytus kelių puslapių dokumentus. Pasirinkite **Grupuoti (vienodus puslapius)** norėdami spausdinti kelių puslapių dokumentus, gaunant taip pat sunumeruotus puslapius kaip grupę.

#### Atspausdinus ištrinti:

Pasirinkus šia funkciją, pasirinktas dokumentas pašalinamas, kai užbaigiamas spausdinimas.

#### Spausdinti:

Išspausdina pasirinktą dokumentą.

#### **Susijusi informacija**

- $\rightarrow$  . Tu pačių dokumentų siuntimas kelis kartus" puslapyje 318
- $\blacktriangleright$  ["Faksogramų užduočių istorijos peržiūra" puslapyje 343](#page-342-0)

### **Siuntimas pareikal. / lenta**

Galite rasti **Siuntimas pareikal. / lenta** ties **Fakso langelis** pradžios ekrane.

Yra užklausų siuntimo dėžutė ir 10 skelbimų lentų. Galite išsaugoti iki 200 puslapių vieno nespalvoto dokumento ir po vieną dokumentą kiekvienoje dėžutėje.

#### **Susijusi informacija**

- & ["Faksogramų siuntimas pareikalavus \(Siuntimo kaupimas dėžutė\)" puslapyje 313](#page-312-0)
- & ["Faksogramų užduočių istorijos peržiūra" puslapyje 343](#page-342-0)

### **Siuntimo kaupimas:**

**Siuntimo kaupimas** galite rasti ties **Fakso langelis** > **Siuntimas pareikal. / lenta**.

Siuntimo pareikalavus dėžutė:

Nuostatos:

#### Dėžutės slaptažodis:

Nustatykite ir pakeiskite slaptažodį, naudojamą dėžutės atidarymui.

Automatiškai naikinti po siuntimo:

Nustačius tai ties **Įjungti**, dėžutėje esantys dokumentai ištrinami, kai užbaigiama kita gavėjo užklausa siųsti dokumentą (Siuntimo kaupimas).

#### Siuntimo rezultatas:

Kai **El. pašto pranešimai** nustatyta ties **Įjungti**, spausdintuvas siunčia pranešimą **Gavėjas**, kai užbaigiama užklausa siųsti dokumentą (Siuntimo kaupimas).

#### Pridėti dokumentą:

Parodo **Faksas** > **Fakso nuostatos** skirtuko ekraną. Ekrane palietus  $\circled{}$  pradedamas dokumentų nuskaitymas išsaugojimui dėžutėje.

Kai dokumentas yra dėžutėje, vietoj to rodoma **Patikrinti dokumentą**.

#### Patikrinti dokumentą:

Kai dokumentas yra dėžutėje, rodomas peržiūros ekranas. Peržiūrėdami dokumentą galite jį atspausdinti arba ištrinti.

Norėdami atverti puslapio peržiūrą pasirinkite .

puslapio peržiūros ekranas

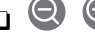

- $\Box$   $\bigodot$  : sumažinama arba padidinama.
- $\Box$   $\blacksquare$  : vaizdas pasukamas 90 laipsnių į kairę.
- $\Box \; \odot \; \odot \; \heartsuit \; \circlearrowleft$  : ekranas paslenkamas rodyklių kryptimi.

□ S >: pereinama į ankstesnį arba paskesnį puslapį.

Norėdami paslėpti operacijų piktogramas, palieskite bet kur peržiūros ekrane, išskyrus ant piktogramų. Palieskite dar kartą, norėdami matyti piktogramas.

#### Trinti:

Pašalina šiuo metu peržiūrimą dokumentą.

#### Tęsti spausdinimą:

Išspausdina šiuo metu peržiūrimą dokumentą. Prieš pradedant spausdinti galite atlikti tokius nustatymus kaip **Kopijos**.

#### Dvipusis:

**O** Dvipusis:

Langelyje abiejose popieriaus pusėse nustatykite, ar spausdinti kelių puslapių dokumentus.

O Susegimo paraštė:

Pasirinkite dvipusio spausdinimo susegimo padėtį.

#### Pabaiga:

O Užbaigimas

Pasirinkite **Sulyginti (puslapių tvarka)**, norėdami spausdinti tam tikra tvarka sulygintus ir į rinkinius suskirstytus kelių puslapių dokumentus. Pasirinkite **Grupuoti (vienodus puslapius)** norėdami spausdinti kelių puslapių dokumentus, gaunant taip pat sunumeruotus puslapius kaip grupę.

#### Kopijos:

Nustatykite spausdintinų kopijų skaičių.

#### Pasirinkti puslapį:

Pasirinkite norimus spausdinti puslapius.

#### Atspausdinus ištrinti:

Pasirinkus šia funkciją, pasirinktas dokumentas pašalinamas, kai užbaigiamas spausdinimas.

#### Spausdinti:

Išspausdina pasirinktą dokumentą.

#### $\equiv$  (Meniu)

Šis elementas rodomas tik kai dėžutėje yra saugomas dokumentas.

Su dokumentu galite atlikti šiuos veiksmus.

- O Spausdinti
- O Trinti
- O Siųsti faksogramą
- O Persiųsti (el. laišką)
- <span id="page-337-0"></span>O Persiųsti (Tinklo aplankas)
- O Persiųsti(Debesis)
- O Įrašyti į atminties įrenginį

Elementams **Persiųsti (el. laišką)**, **Persiųsti (Tinklo aplankas)** ir **Įrašyti į atminties įrenginį**, išsaugant arba persiunčiant dokumentą galite pasirinkti PDF arba TIFF parinktyje **Failo formatas**. Pasirinkus PDF, prireikus **PDF nuostatos** galite atlikti šiuos nustatymus.

- O **Dokumento atidarymo slaptažodis**
- O **Teisių slaptažodis** skirtas **Spausdinama** ir **Redaguojama**

Kai rodomas pranešimas **Baigus ištrinti**, pasirinkite **Įjungti**, norėdami ištrinti faksogramas užbaigus procesus, pvz. **Persiųsti (el. laišką)** arba **Įrašyti į atminties įrenginį**.

#### **Neužregistruota skelbimų lenta:**

**Neužregistruota skelbimų lenta** galite rasti ties **Fakso langelis** > **Siuntimas pareikal. / lenta**. Pasirinkite vieną iš **Neužregistruota skelbimų lenta** dėžučių. Užregistravus lentą, registruotas pavadinimas rodomas ant dėžutės vietoj **Neužregistruota skelbimų lenta**.

Galima užregistruoti iki 10 skelbimų lentų.

Skelbimų lentos dėžutės nuostatos:

Pavadinimas (būtinas):

Įveskite skelbimų lentos dėžutės pavadinimą.

Poadresis (SEP):

Nustatykite **Poadresis (SEP)**. Jei čia nustatytas pagalbinis adresas sutampa su gaunančiojo fakso aparato, kuris palaiko slaptažodžius, pagalbiniu adresu, lange išsaugotas dokumentas bus išsiųstas į tą fakso aparatą.

#### Slaptažodis (PWD):

Nustatykite **Slaptažodis (PWD)**. Jei čia nustatytas slaptažodis sutampa su gaunančiojo fakso aparato, kuris palaiko slaptažodžius, slaptažodžiu, lange išsaugotas dokumentas bus išsiųstas į tą fakso aparatą.

#### Dėžutės slaptažodis:

Nustatykite ir pakeiskite slaptažodį, naudojamą dėžutės atidarymui.

Automatiškai naikinti po siuntimo:

Nustačius tai ties **Įjungti**, dėžutėje esantys dokumentai ištrinami, kai užbaigiama kita gavėjo užklausa siųsti dokumentą (Siuntimo kaupimas).

#### Siuntimo rezultatas:

Kai **El. pašto pranešimai** nustatyta ties **Įjungti**, spausdintuvas siunčia pranešimą **Gavėjas**, kai užbaigiama užklausa siųsti dokumentą (Siuntimo kaupimas).

#### **Susijusi informacija**

 $\blacktriangleright$  ["Faksogramų siuntimas pareikalavus \(skelbimų lentos dėžutė\)" puslapyje 314](#page-313-0)

& "Kiekviena registruota skelbimų lenta" puslapyje 339

### **Kiekviena registruota skelbimų lenta**

Skelbimų lentas galite rasti **Fakso langelis** > **Siuntimas pareikal. / lenta**. Pasirinkite dėžutę, kuriai rodomas registruotas pavadinimas. Ant dėžutės rodomas pavadinimas yra registruotas **Neužregistruota skelbimų lenta**.

Galima užregistruoti iki 10 skelbimų lentų.

#### (Registruotas skelbimų lentos pavadinimas)

#### Nuostatos:

#### Skelbimų lentos dėžutės nuostatos:

Pavadinimas (būtinas):

Įveskite skelbimų lentos dėžutės pavadinimą.

#### Poadresis (SEP):

Nustatykite **Poadresis (SEP)**. Jei čia nustatytas pagalbinis adresas sutampa su gaunančiojo fakso aparato, kuris palaiko slaptažodžius, pagalbiniu adresu, lange išsaugotas dokumentas bus išsiųstas į tą fakso aparatą.

#### Slaptažodis (PWD):

Nustatykite **Slaptažodis (PWD)**. Jei čia nustatytas slaptažodis sutampa su gaunančiojo fakso aparato, kuris palaiko slaptažodžius, slaptažodžiu, lange išsaugotas dokumentas bus išsiųstas į tą fakso aparatą.

#### Dėžutės slaptažodis:

Nustatykite ir pakeiskite slaptažodį, naudojamą dėžutės atidarymui.

#### Automatiškai naikinti po siuntimo:

Nustačius tai ties **Įjungti**, dėžutėje esantys dokumentai ištrinami, kai užbaigiama kita gavėjo užklausa siųsti dokumentą (Siuntimo kaupimas).

#### Siuntimo rezultatas:

Kai **El. pašto pranešimai** nustatyta ties **Įjungti**, spausdintuvas siunčia pranešimą **Gavėjas**, kai užbaigiama užklausa siųsti dokumentą (Siuntimo kaupimas).

#### Ištrinti dėžutę:

Pašalina pažymėtą langelį, panaikinami dabartiniai nustatymai ir pašalinami visi saugomi dokumentus.

#### Pridėti dokumentą:

Parodo Faksas > Fakso nuostatos skirtuko ekraną. Ekrane palietus  $\Phi$  pradedamas dokumentų nuskaitymas išsaugojimui dėžutėje.

Kai dokumentas yra dėžutėje, vietoj to rodoma **Patikrinti dokumentą**.

Patikrinti dokumentą:

Kai dokumentas yra dėžutėje, rodomas peržiūros ekranas. Peržiūrėdami dokumentą galite jį atspausdinti arba ištrinti.

Norėdami atverti puslapio peržiūrą pasirinkite .

puslapio peržiūros ekranas

- $\Box$   $\bigodot$   $\bigodot$  : sumažinama arba padidinama.
- $\Box$   $\blacksquare$  : vaizdas pasukamas 90 laipsnių į kairę.
- $\Box$   $\odot$   $\odot$   $\odot$   $\odot$   $\odot$  : ekranas paslenkamas rodyklių kryptimi.
	-
- □ S > : pereinama į ankstesnį arba paskesnį puslapį.

Norėdami paslėpti operacijų piktogramas, palieskite bet kur peržiūros ekrane, išskyrus ant piktogramų. Palieskite dar kartą, norėdami matyti piktogramas.

#### Trinti:

Pašalina šiuo metu peržiūrimą dokumentą.

#### Tęsti spausdinimą:

Išspausdina šiuo metu peržiūrimą dokumentą. Prieš pradedant spausdinti galite atlikti tokius nustatymus kaip **Kopijos**.

#### Dvipusis:

**O** Dvipusis:

Langelyje abiejose popieriaus pusėse nustatykite, ar spausdinti kelių puslapių dokumentus.

O Susegimo paraštė:

Pasirinkite dvipusio spausdinimo susegimo padėtį.

#### Pabaiga:

O Užbaigimas

Pasirinkite **Sulyginti (puslapių tvarka)**, norėdami spausdinti tam tikra tvarka sulygintus ir į rinkinius suskirstytus kelių puslapių dokumentus. Pasirinkite **Grupuoti (vienodus puslapius)** norėdami spausdinti kelių puslapių dokumentus, gaunant taip pat sunumeruotus puslapius kaip grupę.

Kopijos:

Nustatykite spausdintinų kopijų skaičių.

#### Pasirinkti puslapį:

Pasirinkite norimus spausdinti puslapius.

#### Atspausdinus ištrinti:

Pasirinkus šia funkciją, pasirinktas dokumentas pašalinamas, kai užbaigiamas spausdinimas.

#### Spausdinti:

Išspausdina pasirinktą dokumentą.

<span id="page-340-0"></span> $\equiv$  (Meniu)

Šis elementas rodomas tik kai dėžutėje yra saugomas dokumentas.

Su dokumentu galite atlikti šiuos veiksmus.

- O Spausdinti
- O Trinti
- O Siųsti faksogramą
- O Persiųsti (el. laišką)
- O Persiųsti (Tinklo aplankas)
- O Persiųsti(Debesis)
- O Įrašyti į atminties įrenginį

Elementams **Persiųsti (el. laišką)**, **Persiųsti (Tinklo aplankas)** ir **Įrašyti į atminties įrenginį**, išsaugant arba persiunčiant dokumentą galite pasirinkti PDF arba TIFF parinktyje **Failo formatas**. Pasirinkus PDF, prireikus **PDF nuostatos** galite atlikti šiuos nustatymus.

- O **Dokumento atidarymo slaptažodis**
- O **Teisių slaptažodis** skirtas **Spausdinama** ir **Redaguojama**

Kai rodomas pranešimas **Baigus ištrinti**, pasirinkite **Įjungti**, norėdami ištrinti faksogramas užbaigus procesus, pvz. **Persiųsti (el. laišką)** arba **Įrašyti į atminties įrenginį**.

#### **Susijusi informacija**

- $\blacktriangleright$  ["Faksogramų siuntimas pareikalavus \(skelbimų lentos dėžutė\)" puslapyje 314](#page-313-0)
- & ["Neužregistruota skelbimų lenta:" puslapyje 338](#page-337-0)
- $\blacktriangleright$  ["Faksogramų užduočių istorijos peržiūra" puslapyje 343](#page-342-0)

# **Fakso užduočių būsenų arba žurnalų tikrinimas**

### **Informacijos rodymas, kai gautos faksogramos neapdorotos (neperskaitytos / neatspausdintos / neišsaugotos / nepersiųstos)**

Kol yra neapdorotų gautų dokumentų, neapdorotų darbų skaičius rodomas **pradžios ekrane. Žr. toliau esančia** lentelę, kurioje pateikiama sąvoka "neapdorotas".

#### c*Svarbu:*

Kai gautųjų dokumentų dėžutė yra pilna, faksogramų gavimas išjungiamas. Patikrinę dokumentus, turite juos ištrinti iš gautųjų dokumentų dėžutės.

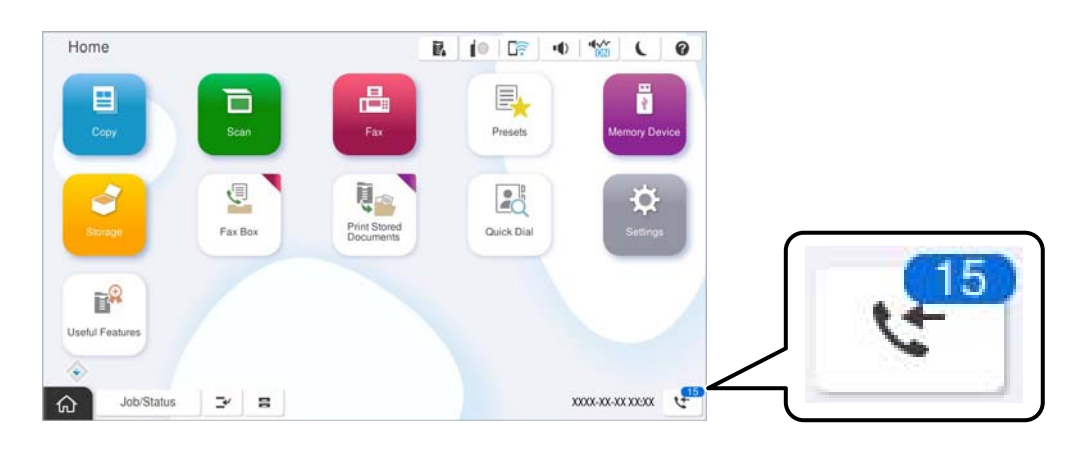

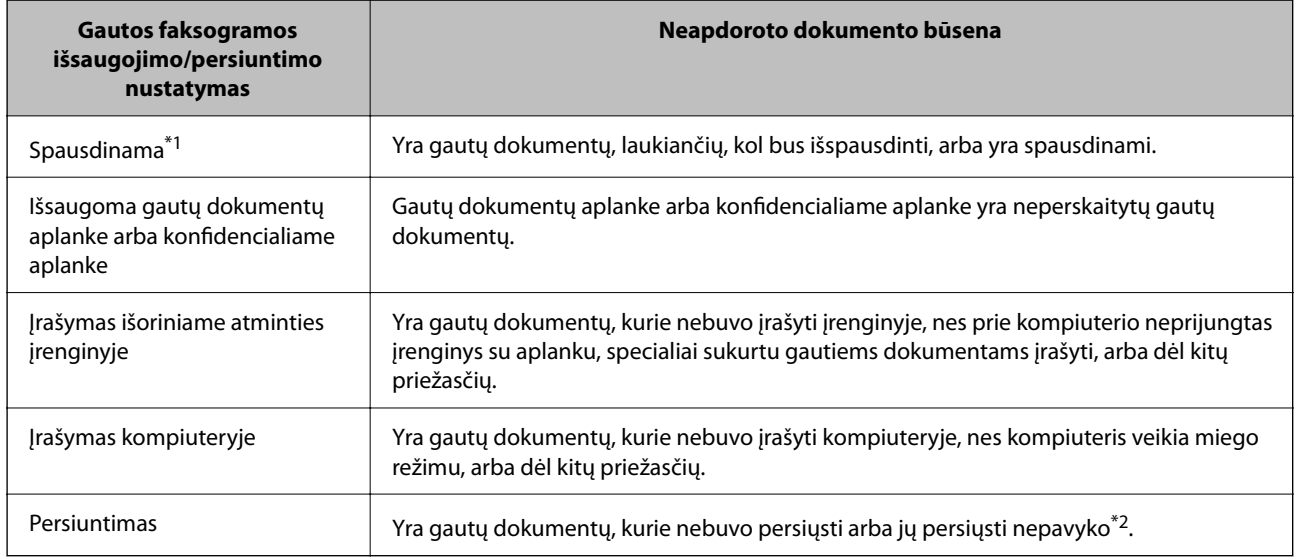

- \*1 : Jei nenustatėte jokių faksogramos išsaugojimo/persiuntimo parametrų arba jei nustatėte spausdinti gautus dokumentus, tuo pat metu juos įrašant išoriniame atminties įrenginyje arba kompiuteryje.
- \*2 : Jei gautų dokumentų aplanke nustatėte įrašyti dokumentus, kurių negalima persiųsti, šiame aplanke yra neperskaitytų dokumentų, kurių nepavyko persiųsti. Jei nustatėte spausdinti dokumentus, kurių nepavyko persiųsti, spausdinimas nebaigiamas.

#### *Pastaba:*

Jei naudojate daugiau nei vieną faksogramos išsaugojimo/persiuntimo parametrą, net ir gavus vieną faksogramą, gali būti rodomi "2" arba "3" neapdoroti darbai. Pavyzdžiui, jei esate nustatę, kad faksogramos būtų įrašytos gautų dokumentų aplanke arba kompiuteryje, ir gaunama viena faksograma, rodomi "2" neapdoroti darbai, jei faksograma nėra įrašoma gautų dokumentų aplanke arba kompiuteryje.

#### **Susijusi informacija**

- & ["Gautų faksogramų peržiūrėjimas spausdintuvo LCD ekrane" puslapyje 323](#page-322-0)
- & ["Vykdomų fakso užduočių peržiūra" puslapyje 343](#page-342-0)

### <span id="page-342-0"></span>**Vykdomų fakso užduočių peržiūra**

Galite peržiūrėti ekraną, norėdami patikrinti, kurių fakso užduočių apdorojimas nebaigtas. Šios užduotys rodomos patikros ekrane. Šiame ekrane taip pat galite spausdinti dokumentus, kurie dar neatspausdinti, arba pakartotinai siųsti dokumentus, kurių išsiųsti nepavyko.

- O Gautos fakso užduotys toliau
	- O Dar neatspausdintos (kai užduotys nustatytos spausdinimui)
	- O Dar neišsaugotos (kai užduotys nustatytos išsaugojimui)
	- O Dar nepersiųstos (kai užduotys nustatytos persiuntimui)
- O Siunčiamos fakso užduotys, kurių nepavyko išsiųsti (jei funkcija **Išsaugoti trikties duomenis** įjungta)

Norėdami pamatyti patikros ekraną, atlikite žemiau nurodytus žingsnius.

- 1. Pradžios ekrane palieskite **Užduoties būsena**.
- 2. Palieskite **Užduoties būsena** kortelę, tada palieskite **Įjungta**.
- 3. Pasirinkite darbą, kurį norite patikrinti, ir pasirinkite **Išsamiau**.

#### **Susijusi informacija**

& ["Informacijos rodymas, kai gautos faksogramos neapdorotos \(neperskaitytos / neatspausdintos / neišsaugotos /](#page-340-0) [nepersiųstos\)" puslapyje 341](#page-340-0)

### **Faksogramų užduočių istorijos peržiūra**

Galite patikrinti išsiųstų ir gautų fakso užduočių istoriją, pvz., datą, laiką ir kiekvienos užduoties rezultatą.

- 1. Pradžios ekrane palieskite **Užduoties būsena**.
- 2. Skirtuke **Žurnalas** pasirinkite **Užduoties būsena**.
- 3. Dešinėje palieskite , tada pasirinkite **Siųsti** arba **Gauti**.

Išsiųstų arba gautų fakso užduočių žurnalas rodomas atvirkštine chronologine tvarka. Palieskite užduotį, kurios informaciją norite atidaryti.

Taip pat galite patikrinti fakso darbų istoriją, ją atsispausdindami **Fakso žurnalas** pasirinkę **Faksas** >  $\equiv$  (Meniu) > **Fakso žurnalas**.

#### **Susijusi informacija**

 $\rightarrow$  ["Daugiau" puslapyje 328](#page-327-0)

### **Gautų dokumentų perspausdinimas**

Iš atspausdintų fakso užduočių žurnalų galite perspausdinti gautus dokumentus.

Atkreipkite dėmesį, kad jei spausdintuve nelieka atminties, atspausdinti gautieji dokumentai ištrinami chronologine tvarka.

- <span id="page-343-0"></span>1. Pradžios ekrane palieskite **Užduoties būsena**.
- 2. Skirtuke **Žurnalas** pasirinkite **Užduoties būsena**.
- 3. Dešinėje palieskite , tada pasirinkite **Spausdinti**.

Išsiųstų arba gautų fakso užduočių istorija rodoma atvirkštine chronologine tvarka.

- 4. Iš istorijos sąrašo pasirinkite užduotį su . Patikrinkite datą, laiką ir rezultatą, kad nustatytumėte, ar tai dokumentas, kurį norite spausdinti.
- 5. Norėdami atspausdinti dokumentą, palieskite **Spausdinti vėl**.

## **Faksogramos siuntimas iš kompiuterio**

Naudojant tvarkykles "FAX Utility" ir "PC-FAX" faksogramas galima siųsti iš kompiuterio.

Išsamesnės informacijos apie FAX Utility naudojimą rasite skyriuje Basic Operations, esantį FAX Utility žinyne (rodomas pagrindiniame lange).

#### *Pastaba:*

- O Prieš naudodami šią funkciją patikrinkite, ar įdiegta FAX Utility ir spausdintuvo PC-FAX tvarkyklė. ["Fakso operacijų ir faksogramų siuntimo konfigūravimo programa \(FAX Utility\)" puslapyje 481](#page-480-0) ["Faksogramų siuntimo programa \(PC-FAX tvarkyklė\)" puslapyje 482](#page-481-0)
- O Jei FAX Utility neįdiegta, įdiekite FAX Utility, naudodami EPSON Software Updater (programinės įrangos atnaujinimo programa).

["Programa, skirta naujinti programinę įrangą ir programinę aparatinę įrangą \(Epson Software Updater\)" puslapyje 485](#page-484-0)

#### **Susijusi informacija**

 $\rightarrow$  ["Faksogramų siuntimo į kompiuterį įjungimas" puslapyje 137](#page-136-0)

### **Programoje sukurtų dokumentų siuntimas (Windows)**

Iš programos, "Microsoft Word" arba "Excel" pavyzdžiui, meniu **Spausdinti** pasirinkę spausdintuvą (faksą) galite tiesiogiai perduoti savo sukurtus duomenis, tokius kaip dokumentais, brėžiniai ir lentelės su viršeliu.

#### *Pastaba:*

Paaiškinime toliau vietoje pavyzdžio naudojama "Microsoft Word". Faktinė operacija gali skirtis priklausomai nuo naudojamos programos. Išsamiau žr. programos pagalbos skiltį.

1. Naudodami programą sukurkite dokumentą, kurį siųsite faksu.

Viena faksograma galite siųsti daugiausia 200 vienspalvių puslapių arba 100 spalvotų puslapių, įskaitant viršelį.

2. Meniu **Failas** spustelėkite **Spausdinti**.

Programoje atsidaro langas **Spausdinti**.

3. **Spausdintuvo** dalyje pasirinkite **XXXXX (FAX)** (kur XXXXX — spausdintuvo pavadinimas), tada patikrinkite faksogramos siuntimo nustatymus.

Dalyje **Kopijų skaičius** nurodykite **1**. Jei nurodysite **2** ar daugiau, faksograma gali būti išsiųsta netinkamai.

4. Spustelėkite **Spausdintuvo ypatybės** arba **Ypatybės**, jei norite nurodyti **Paper Size**, **Orientation**, **Color**, **Image Quality**, arba **Character Density**.

Daugiau informacijos rasite PC-FAX tvarkyklės žinyne.

5. Spustelėkite **Spausdinti**.

#### *Pastaba:*

Pirmą kartą naudojant FAX Utility atsidarys langas, kuriame turėsite įrašyti prašomą informaciją. Įveskite reikiamą informaciją ir spustelėkite *OK*.

Rodomas FAX Utility ekranas **Recipient Settings**.

6. Norėdami kartu išsiųsti kitus dokumentus, pažymėkite žymės langelį **Add documents to send**.

Kai atlikdami 10 žingsnį spustelėsite **Kitas**, pasirodys dokumentų pridėjimo ekranas.

- 7. Jei reikia, pažymėkite žymės langelį **Attach a cover sheet**.
- 8. Nurodykite gavėją.
	- O Gavėjo (vardas, fakso numeris ir pan.) pasirinkimas **PC-FAX Phone Book**:

Jei gavėjas yra išsaugotas adresų knygoje, atlikite toliau aprašytus žingsnius.

- A Spustelėkite skirtuką **PC-FAX Phone Book**.
- B Pasirinkite gavėją iš sąrašo ir spustelėkite **Add**.
- O Gavėjo (vardas, fakso numeris ir pan.) pasirinkimas iš spausdintuvo kontaktų:

Jei gavėjas yra išsaugotas spausdintuvo kontaktuose, atlikite toliau aprašytus žingsnius.

- A Spustelėkite skirtuką **Contacts on Printer**.
- B Pasirinkite kontaktus iš sąrašo ir spustelėkite **Add**, kad pereitumėte į langą **Add to Recipient**.

C Pasirinkite kontaktus iš rodomo sąrašo, tada spustelėkite **Edit**.

D Pridėkite asmeninius duomenis, pvz., **Company/Corp.** ir **Title**, jei reikia, tada spustelėkite **OK**, kad grįžtumėte į langą **Add to Recipient**.

E Jei reikia, pasirinkite žymimąjį langelį **Register in the PC-FAX Phone Book**, kad **PC-FAX Phone Book** išsaugotumėte kontaktus.

F Spustelėkite **OK**.

O Gavėjo (vardas, fakso numeris ir pan.) nurodymas tiesiogiai:

Atlikite toliau aprašytus žingsnius.

A Spustelėkite skirtuką **Manual Dial**.

B Įveskite reikiamą informaciją.

C Spustelėkite **Add**.

Taip pat, paspausdami **Save to Phone Book**, galite išsaugoti gavėją **PC-FAX Phone Book** skirtuko sąraše.

#### *Pastaba:*

- $\Box$  Jei spausdintuvo Linijos tipas nustatytas į **PBX**, o prieigos kodas vietoje tikslaus prefikso kodo nustatytas į # (groteles), įveskite # (groteles). Išsamios informacijos ieškokite Linijos tipas, esančiame Pagrindinės nuostatos, iš žemiau esančios susijusios informacijos nuorodos.
- O Jei pasirinkote *Enter fax number twice* ties *Optional Settings* pagrindiniame FAX Utility ekrane, paspaudus *Add* arba *Toliau* turėsite įvestį tą patį skaičių.

Gavėjas pridedamas į sąrašą **Recipient List**, kuris rodomas viršutinėje lango dalyje.

#### 9. Spustelėkite skirtuką **Sending options** ir nustatykite siuntimo parinktis.

#### O **Transmission mode**:

Pasirinkite, kaip spausdintuvas siunčia dokumentą.

- **Memory Trans.**: faksograma siunčiama, laikinai saugant duomenis spausdintuvo atmintyje. Šią parinktį pasirinkite, jeigu norite faksogramą vienu metu išsiųsti keliems gavėjams arba iš keleto kompiuterių.

- **Direct Trans.**: faksograma siunčiama nesaugant duomenų spausdintuvo atmintyje. Jeigu norite siųsti didelį kiekį nespalvotų puslapių, pasirinkite šią parinktį, kad išvengtumėte klaidų dėl nepakankamos spausdintuvo atminties.

#### O **Time specification**:

Norėdami išsiųsti faksogramą tam tikru metu, pasirinkite **Specify the transmission time** ir lauke **Transmission time** įveskite laiką.

#### 10. Spustelėkite **Kitas**.

O Pažymėję žymės langelį **Add documents to send** toliau aprašytu būdu lange **Document Merging** pridėkite dokumentų.

A Atidarykite pridėtiną dokumentą, tada lange **Spausdinti** pasirinkite tą patį spausdintuvą (fakso pavadinimą). Dokumentas įtraukiamas į sąrašą **Document List to Merge**.

B Norėdami patikrinti sujungtą dokumentą, spustelėkite **Peržvalga**.

C Spustelėkite **Kitas**.

#### *Pastaba:*

Pirmajam dokumentui pasirinkti nustatymai *Image Quality* ir *Color* taikomi ir kitiems dokumentams.

O Pažymėję žymės langelį **Attach a cover sheet**, lange **Cover Sheet Settings** nurodykite viršelio turinį.

A Iš sąraše **Cover Sheet** pateikiamų pavyzdžių pasirinkite viršelį. Atkreipkite dėmesį, kad nėra funkcijos, kuri sukurtų originalo viršelį ar pridėtų originalo viršelį į sąrašą.

B Įveskite **Subject** ir **Message**.

C Spustelėkite **Kitas**.

#### *Pastaba:*

Lange *Cover Sheet Settings* prireikus atlikite toliau aprašomus veiksmus.

- O Jei norite pakeisti elementų išsidėstymo tvarką viršelyje, spustelėkite *Cover Sheet Formatting*. *Paper Size* galite pasirinkti viršelio dydį. Taip pat galite pasirinkti kitokio nei siunčiami dokumentai dydžio viršelį.
- O Jei norite pakeisti viršelio teksto šriftą, spustelėkite *Font*.
- O Jei norite pakeisti siuntėjo informaciją, spustelėkite *Sender Settings*.
- O Jei norite patikrinti viršelį su įvesta tema ir pranešimų, spustelėkite *Detailed Preview*.
- 11. Patikrinkite perdavimo turinį ir spustelėkite **Send**.

Prieš siuntimą įsitikinkite, kad gavėjo vardas ir fakso numeris nurodyti teisingai. Norėdami peržiūrėti siunčiamą dokumentą ir viršelį, spustelėkite **Preview**.

Prasidėjus perdavimui, atsidaro perdavimo būsenos langas.

#### *Pastaba:*

- O Norėdami sustabdyti perdavimą, pasirinkite duomenis ir spustelėkite *Atšaukti* . Atšaukti taip pat galite spausdintuvo valdymo skydelyje.
- O Jei perdavimo metu įvyksta klaida, atsidaro langas *Communication error*. Patikrinkite klaidos informaciją ir bandykite siųsti dar kartą.
- O Ekranas Fax Status Monitor (aukščiau minėtas ekranas, kuriame galite patikrinti perdavimo būseną) nerodomas, jei nepasirinktas Display Fax Status Monitor During Transmission, esantis FAX Utility pagrindiniame ekrane *Optional Settings*.

#### **Susijusi informacija**

 $\blacktriangleright$  ["Pagrindinės nuostatos" puslapyje 502](#page-501-0)

### **Programoje sukurtų dokumentų siuntimas (Mac OS)**

Pasirinkdami fakso funkciją turintį spausdintuvą prekyboje esančios programos meniu **Spausdinti**, galite siųsti duomenis, pvz. sukurtus dokumentus, brėžinius ir lenteles.

#### *Pastaba:*

Toliau pateiktas paaiškinimas kaip pavyzdį naudoja "Text Edit" standartinę Mac OS programą.

1. Programoje sukurkite dokumentą, kurį norite siųsti faksu.

Viena faksograma galite siųsti daugiausia 100 vienspalvių puslapių arba 100 spalvotų puslapių, įskaitant viršelį, neviršydami 2 GB.

2. Meniu **Failas** spustelėkite **Spausdinti**.

Pasirodo programos langas **Spausdinti**.

- 3. Pasirinkite spausdintuvą (fakso pavadinimą) ties **Pavadinimas**, spustelėkite ▼, norėdami pamatyti išsamius nustatymus, patikrinkite spausdinimo nustatymus, tada spustelėkite **OK**.
- 4. Pasirinkite kiekvieno elemento nustatymus.

Dalyje **Kopijų skaičius** nurodykite **1**. Ne jei nurodysite **2** arba daugiau, siunčiama tik 1 kopija.

#### *Pastaba:*

Dokumentų, kuriuos galite siųsti, puslapių dydis yra toks pat, kaip popieriaus, kurį galite faksu siųsti iš spausdintuvo.

5. Iššokančiame meniu pasirinkite Fax Settings, tada pasirinkite kiekvieno elemento nustatymus.

Kiekvieno nustatymo elemento paaiškinimo ieškokite PC-FAX tvarkyklės žinyne.

Spustelėkite lango apačioje kairėje, norėdami atidaryti PC-FAX tvarkyklės žinyną.

- <span id="page-347-0"></span>6. Pasirinkite Recipient Settings meniu, tada nurodykite gavėją.
	- O Tiesioginis gavėjo nurodymas (vardo, fakso numerio ir t. t.):

Spustelėkite elementą **Add**, įveskite reikalingą informaciją ir spustelėkite . Gavėjas pridedamas į sąrašą Recipient List, kuris rodomas viršutinėje lango dalyje.

Jei pasirinkite "Enter fax number twice" PC-FAX tvarkyklės nustatymuose, reikia dar kartą įvesti tą patį

numerį, paspaudus .

Jei jūsų fakso ryšio linijai reikalingas prefikso kodas, įveskite External Access Prefix.

#### *Pastaba:*

Jei spausdintuvo Linijos tipas nustatytas į *PBX*, o prieigos kodas vietoje tikslaus prefikso kodo nustatytas į # (groteles), įveskite # (groteles). Išsamios informacijos ieškokite Linijos tipas, esančiame Pagrindinės nuostatos, iš žemiau esančios susijusios informacijos nuorodos.

O Gavėjo pasirinkimas (vardo, fakso numerio ir t. t.) iš telefonų knygos:

Jei gavėjas išsaugotas telefonų knygoje, spustelėkite . Pasirinkite gavėją iš sąrašo, tada spustelėkite **Add** > **OK**.

Jei jūsų fakso ryšio linijai reikalingas prefikso kodas, įveskite External Access Prefix.

#### *Pastaba:*

Jei spausdintuvo Linijos tipas nustatytas į *PBX*, o prieigos kodas vietoje tikslaus prefikso kodo nustatytas į # (groteles), įveskite # (groteles). Išsamios informacijos ieškokite Linijos tipas, esančiame Pagrindinės nuostatos, iš žemiau esančios susijusios informacijos nuorodos.

7. Patikrinkite gavėjo nustatymus ir spustelėkite **Fax**.

Siuntimas pradedamas.

Prieš siuntimą įsitikinkite, kad gavėjo vardas ir fakso numeris nurodyti teisingai.

#### *Pastaba:*

- O Jei spustelėsite Dock esančią spausdintuvo piktogramą, pasirodys siuntimo būsenos patikros ekranas. Norėdami sustabdyti siuntimą, spustelėkite duomenis, tada spustelėkite *Delete*.
- O Siuntimo metu įvykus klaidai pasirodys pranešimas *Sending failed*. Patikrinkite siuntimo įrašus ekrane *Fax Transmission Record*.
- $\Box$  Mišrių popieriaus formatų dokumentai gali būti nusiųsti neteisingai.

#### **Susijusi informacija**

 $\blacktriangleright$  ["Pagrindinės nuostatos" puslapyje 502](#page-501-0)

# **Faksogramų gavimas į kompiuterį**

Faksogramos gali būti gaunamos naudojant spausdintuvą ir išsaugotos PDF arba TIFF formatu prie spausdintuvo prijungtame kompiuteryje. Nustatymams atlikti naudokite FAX Utility (programą).

Išsamesnės informacijos apie FAX Utility naudojimą rasite skyriuje Basic Operations, esantį FAX Utility žinyne (rodomas pagrindiniame lange). Jei pasirenkant nustatymus kompiuterio ekrane pasirodo slaptažodžio įvedimo ekranas, įveskite slaptažodį. Jei slaptažodžio nežinote, kreipkitės į spausdintuvo administratorių.

#### *Pastaba:*

- $\Box$  Prieš naudodami šią funkciją patikrinkite, ar įdiegta FAX Utility ir nustatytos FAX Utility nuostatos. ["Fakso operacijų ir faksogramų siuntimo konfigūravimo programa \(FAX Utility\)" puslapyje 481](#page-480-0)
- O Jei "FAX Utility" neįdiegta, įdiekite FAX Utility, naudodami EPSON Software Updater (programinės įrangos atnaujinimo programa).

["Programa, skirta naujinti programinę įrangą ir programinę aparatinę įrangą \(Epson Software Updater\)" puslapyje 485](#page-484-0)

#### c*Svarbu:*

- O Norint gauti faksogramas į kompiuterį, *Priėmimo režimas* spausdintuvo valdymo skydelyje turi būti nustatyta ties *Aut.*. Susisiekite su administratoriumi dėl informacijos apie spausdintuvo nustatymų būseną. Norėdami atlikti nustatymus spausdintuvo valdymo skydelyje, pasirinkite *Nuostatos* > *Bendrosios nuostatos* > *Fakso nuostatos* > *Pagrindinės nuostatos* > *Priėmimo režimas*.
- $\Box$  Kompiuteris, nustatytas gauti faksogramas, turi būti visada įjungtas. Gauti dokumentai laikinai įrašomi į spausdintuvo atmintį prieš juos įrašant į kompiuterį. Jei išjungsite kompiuterį, spausdintuvo atmintis gali prisipildyti, nes jis negalės siųsti dokumentų į kompiuterį.
- $\Box$  Laikinai įrašytų į spausdintuvo atmintį dokumentų skaičius rodomas pradžios ekrane esančiame  $|\mathfrak{S}|$  .
- O Norint nuskaityti gautas faksogramas, kompiuteryje reikia įdiegti PDF peržiūrėjimo programą, pvz., Adobe Reader.

#### **Susijusi informacija**

 $\rightarrow$  ["Nustatymų parinkimas faksogramoms siųsti ir priimti kompiuteryje" puslapyje 137](#page-136-0)

### **Naujų faksogramų tikrinimas (Windows)**

Nustatydami kompiuterį išsaugoti spausdintuvo gautas faksogramas, galite patikrinti gautų faksogramų apdorojimo būseną ir ar yra naujų faksogramų, naudodami fakso piktogramą "Windows" užduočių juostoje. Nustatydami kompiuterį rodyti pranešimą gavus naujas piktogramas, prie "Windows" sistemos juostos pasirodo pranešimo ekranas ir galite patikrinti naujas piktogramas.

#### *Pastaba:*

- $\Box$  Kompiuteryje išsaugoti gautų faksogramų duomenys pašalinami iš spausdintuvo atminties.
- $\Box$  Adobe Reader reikalingas, norint peržiūrėti faksogramas, išsaugotas kaip PDF failai.

### **Fakso piktogramos užduočių juostoje naudojimas (Windows)**

Galite patikrinti naujas faksogramas ir operacijos būseną, naudodami Windows užduočių juostoje rodomą fakso piktogramą.

- 1. Patikrinkite piktogramą.
	- $\square$   $\blacksquare$ : budėjimas.
	-
	- □ <sup>ur</sup>d: naujų faksogramų tikrinimas.
	- **D E**: naujų faksogramų importavimas baigtas.
- 2. Dešiniuoju pelės mygtuku paspauskite ant piktogramos, tada spustelėkite **View Receiving Fax Record**. Rodomas ekranas **Receiving Fax Record**.
- 3. Sąraše patikrinkite datą ir siuntėją, tada atidarykite PDF arba TIFF formatu gautą failą.

#### *Pastaba:*

 $\Box$  Gautos faksogramos automatiškai pervadinamos, naudojant šį vardų formatą.

YYYYMMDDHHMMSS\_xxxxxxxxxx\_nnnnn (metai / mėnuo / diena / valanda / minutė / sekundė\_siuntėjo numeris)

 $\Box$  Dešiniuoju pelės mygtuku spustelėję piktogramą taip pat galite tiesiogiai atidaryti gautų faksų aplanką. Išsamesnę informaciją žr. *Optional Settings*, esančią FAX Utility, arba jos žinyne (rodomame pagrindiniame lange).

Kai fakso piktograma rodo budėjimą, galite iškart patikrinti naujas piktogramas, pasirinkdami **Check new faxes now**.

### **Pranešimo lango naudojimas (Windows)**

Kai nustatote, kad būtų pranešta apie naują faksogramą, kiekvienai faksogramai rodomas pranešimo langas prie užduoties juostos.

1. Patikrinkite kompiuterio ekrane rodomą pranešimo ekraną.

#### *Pastaba:*

Pranešimo ekranas dingsta, jei nurodytą laiko tarpą neatliekama jokia operacija. Galite pakeisti pranešimo nustatymus, pvz. rodymo laiką.

2. Spustelėkite bet kur pranešimo ekrane, išskyrus **m** mygtuką.

Rodomas ekranas **Receiving Fax Record**.

3. Patikrinkite datą ir siuntėją sąraše, tada atidarykite gautą PDF arba TIFF failą.

#### *Pastaba:*

- $\Box$  Gautos faksogramos automatiškai pervadinamos, naudojant šį vardų formatą. YYYYMMDDHHMMSS\_xxxxxxxxxx\_nnnnn (metai / mėnuo / diena / valanda / minutė / sekundė\_siuntėjo numeris)
- $\Box$  Gautą faksogramų aplanką taip pat galite atverti tiesiogiai, dešiniuoju pelės mygtuku spustelėdami piktogramą. Išsamesnę informaciją žr. *Optional Settings*, esančią FAX Utility arba žr. šios skilties pagalbą (rodoma pagrindiniame lange).

### **Naujų faksogramų tikrinimas (Mac OS)**

Naujas faksogramas galite tikrinti vienu iš šių būdų.Tai galima tik kompiuteriuose, nustatytuose **"Save" (save faxes on this computer)**.

- O Atidarykite gautų faksogramų aplanką (nurodytą **Received Fax Output Settings.**)
- O Atidarykite Fax Receive Monitor ir spustelėkite **Check new faxes now**.
- O Pranešimas, kad buvo gautos naujos faksogramos

Pasirinkite **Notify me of new faxes via a dock icon** ties **Fax Receive Monitor** > **Preferences** fakso paslaugų programoje, faksogramų gavimo stebėjimo piktograma ant doko pašoka, pranešdama apie naujas gautas faksogramas.

### <span id="page-350-0"></span>**Atidarykite gautų faksogramų aplanką iš gautų faksogramų monitoriaus (Mac OS)**

Galite atidaryti išsaugojimo aplanką iš kompiuterio, nurodyto gauti faksogramas, pasirenkant **"Save" (save faxes on this computer)**.

- 1. Spustelėkite gautų faksogramų monitoriaus piktogramą, esančią Dock, norėdami atidaryti **Fax Receive Monitor**.
- 2. Pasirinkite spausdintuvą ir spustelėkite **Open folder** arba dukart spustelėkite spausdintuvo pavadinimą.
- 3. Patikrinkite datą ir siuntėją failo pavadinime, tada atidarykite PDF failą.

#### *Pastaba:*

Gautos faksogramos automatiškai pervadinamos, naudojant šį vardų formatą.

YYYYMMDDHHMMSS\_xxxxxxxxxx\_nnnnn (metai / mėnuo / diena / valanda / minutė / sekundė\_siuntėjo numeris)

Siuntėjo atsiųsta informacija rodoma kaip siuntėjo numeris. Priklausomai nuo siuntėjo, šis numeris gali būti nerodomas.

### **Funkcijos, išsaugančios gaunamas faksogramas kompiuteryje, atšaukimas**

Galite atšaukti faksogramų išsaugojimą kompiuteryje, naudodami FAX Utility.

Išsamesnę informaciją žr. Basic Operations, esančią FAX Utility pagalboje (rodoma pagrindiniame lange).

#### *Pastaba:*

- O Jei yra faksogramų, kurios nebuvo išsaugotos kompiuteryje, negalite atšaukti funkcijos, išsaugančios faksogramas kompiuteryje.
- O Negalite keisti nustatymų, kuriuos užrakino administratorius.
- O Taip pat galite pakeisti spausdintuvo nustatymus. Dėl informacijos apie gautų faksogramų išsaugojimo kompiuteryje nustatymų atšaukimą kreipkitės į administratorių.

#### **Susijusi informacija**

& ["Nuostatos Įrašyti į kompiuterį pasirinkimas nenorint priimti faksogramų" puslapyje 138](#page-137-0)

# **IP faksas (pasirenkamas)**

### **IP fakso funkcijos**

Norėdami naudotis IP faksu, turite įsigyti licencijos kodą. Norėdami daugiau sužinoti apie licencijos kodo įsigijimą, susisiekite su savo pardavimo atstovu.

#### **Susijusi informacija**

**→** ["IP fakso apžvalga" puslapyje 159](#page-158-0)

### **IP faksogramų siuntimas naudojant spausdintuvą**

Siųsti IP faksogramas galite spausdintuvo valdymo skydelyje nurodę liniją ir įvedę fakso numerius.

#### *Pastaba:*

Faksogramų siuntimo pagrindinis metodas nesiskiria nuo įprastinio fakso.

["Faksogramų siuntimas naudojant spausdintuvą" puslapyje 310](#page-309-0)

1. Įdėkite originalus.

["Originalų dėjimas" puslapyje 193](#page-192-0)

- 2. Spausdintuvo valdymo skydelio pradžios ekrane pasirinkite **Faksas**.
- 3. Skirtuke **Gavėjas** pasirinkite faksogramos gavėjus.

Norėdami įvesti paskirties vietą rankiniu būdu, pasirinkite **Tiesioginė įvestis**, tada iš **Pasir. liniją** pasirinkite eilutę **IP-FAX**. Dabar paskirties vietą įveskite naudodamiesi ekranine skaičių klaviatūra, tada palieskite **GERAI**, kad baigtumėte veiksmą.

["IP fakso paskirties vieta" puslapyje 95](#page-94-0)

#### *Pastaba:*

- O Negalite tiesiogiai įvesti paskirties vietos, jei joje yra simbolių, kurių negalima įvesti naudojant skaičių klaviatūrą. Iš anksto užregistruokite adresą savo adresatų sąraše, tada nurodykite paskirties vietą iš adresatų sąrašo.
- O Kai meniu *Saugos nuostatos* parinktis *Tiesioginio rink. apribojimai* įjungta, faksogramų gavėjus galima pasirinkti tik iš kontaktų sąrašo arba išsiųstų faksogramų istorijos. Rankiniu būdu paskirties vietos įvesti nepavyks.
- O Galite siųsti faksogramas, kai *Perdavimo nustatymas pagal liniją* nustatyta parinktis *Siunčiami ir gaunami* arba *Tik siuntimas*. Pasirinkę liniją, nustatyti tik priimti faksogramas, negalėsite siųsti faksogramų.

Informacijos apie tai, kaip nurodyti paskirties vietą kitaip nei įvedant tiesiogiai, rasite spustelėję toliau pateiktą nuorodą.

["Gavėjų pasirinkimas" puslapyje 311](#page-310-0)

4. Pasirinkite skirtuką **Fakso nuostatos** ir, jei reikia, pasirinkite nustatymus, pavyzdžiui, skiriamosios gebos ir siuntimo būdo.

["Fakso nuostatos" puslapyje 325](#page-324-0)

5. Norėdami pradėti siųsti faksogramą, palieskite  $\mathcal{D}$ .

### **Fakso perdavimo linijos tikrinimas**

Norėdami patikrinti, ar faksograma buvo išsiųsta IP fakso linija, išspausdinkite vieną iš toliau nurodytų ataskaitų. Jose matysite, kuria linija buvo išsiųstas faksas.

O Spausdinti Paskutinis duomenų perdav.

 $Faksas \geq \equiv (Meniu) > Fakso ataskaita > Paskutinis duomenų perdav.$ 

O Spausdinti Fakso žurnalas

**Faksas** > (Meniu) > **Fakso ataskaita** > **Fakso žurnalas**

# <span id="page-352-0"></span>**Saugyklos naudojimas**

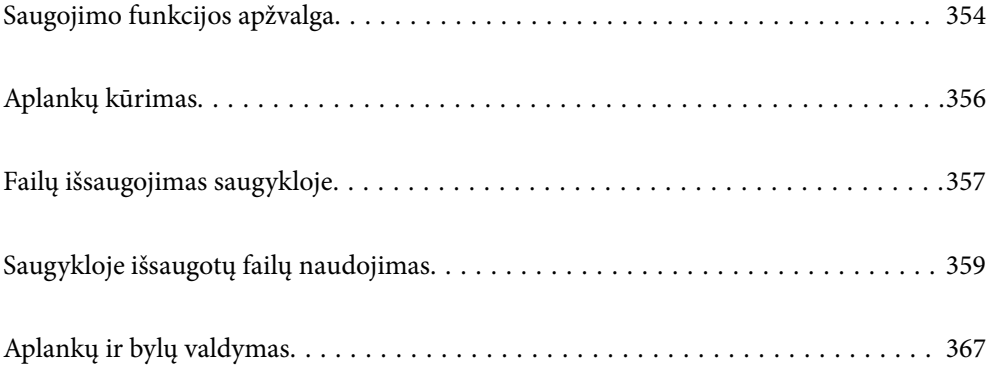

# <span id="page-353-0"></span>**Saugojimo funkcijos apžvalga**

### **Apie saugyklą**

Spausdintuve įtaisytame standžiojo disko bloke galie saugoti failus, kad bet kada galėtumėte juos peržiūrėti, spausdinti arba pateikti.

Vietos, kuriose saugote failus, vadinamos "aplankais".

Saugodami dažnai naudojamus failus, galite greitai ir lengvai atspausdinti failus arba prisegti juos prie el. laiško nenaudojant kompiuterio.

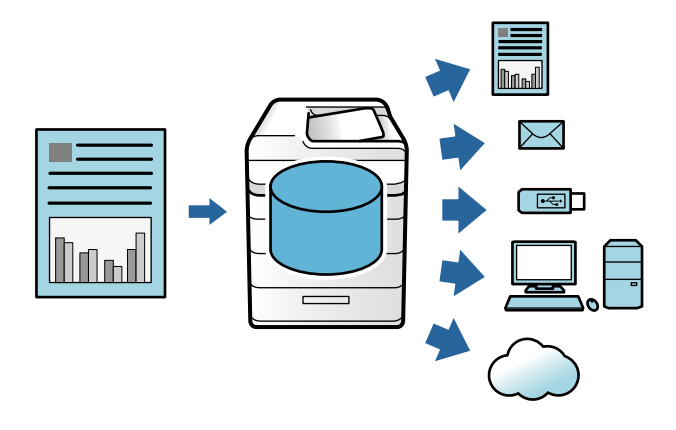

### c*Svarbu:*

Duomenys, esantys aplanke, gali būti prarasti arba sugadinti toliau nurodytais atvejais.

- $\Box$  Paveikus elektros iškrovai ar elektroniniam triukšmui.
- O Naudojant neteisingai
- $\Box$  Įvykus gedimui ar atliekant spausdintuvo remonto darbus
- $\Box$  Kai spausdintuvas sugedo dėl stichinės nelaimės

"Epson" neatsako už duomenų praradimą, duomenų sugadinimą ar kitas problemas, atsirandančias dėl bet kokios priežasties, net ir nurodytų aukščiau, ir per garantinį laikotarpį. Atminkite, kad bendrovė taip pat neatsako už prarastų ar sugadintų duomenų atkūrimą.

#### **Susijusi informacija**

- $\blacktriangleright$   $\mathsf{Saugyklos}$  nuostatos" puslapyje 519
- $\blacktriangleright$  ["Saugyklos specifikacijos" puslapyje 556](#page-555-0)

### **Aplankų tipai**

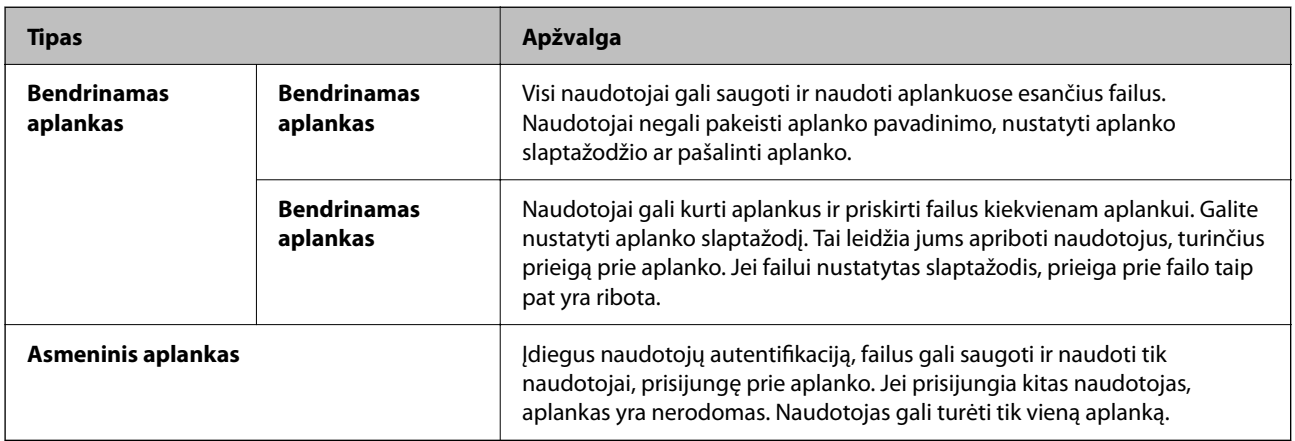

### **Aplankų ekrano vadovas**

### **Ekrano Folder List konfigūravimas**

Pradžios ekrane pasirinkite **Saugykla**, kad galėtumėte atverti **Folder List** ekraną.

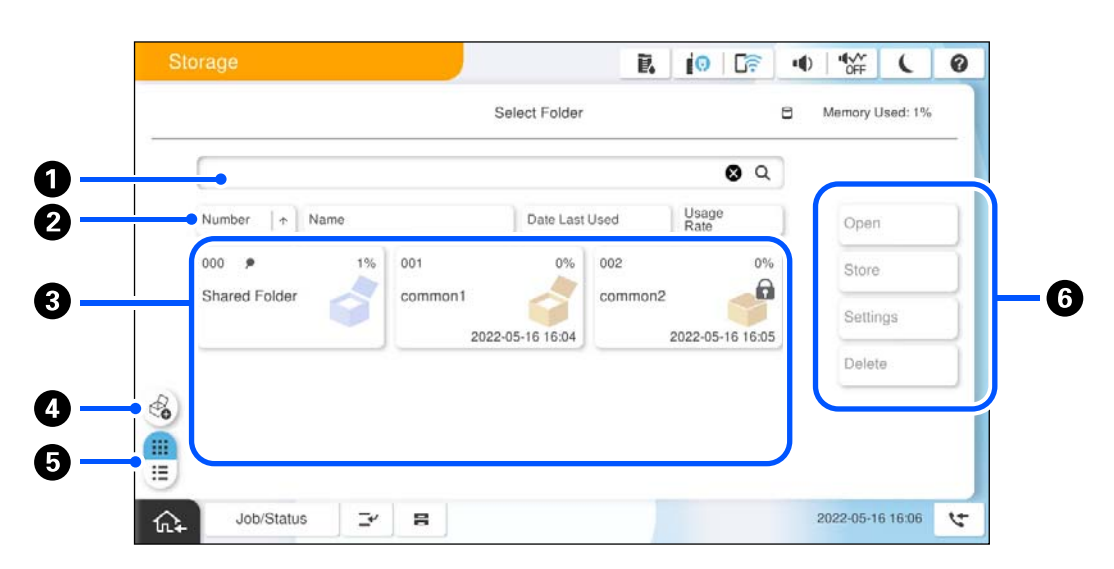

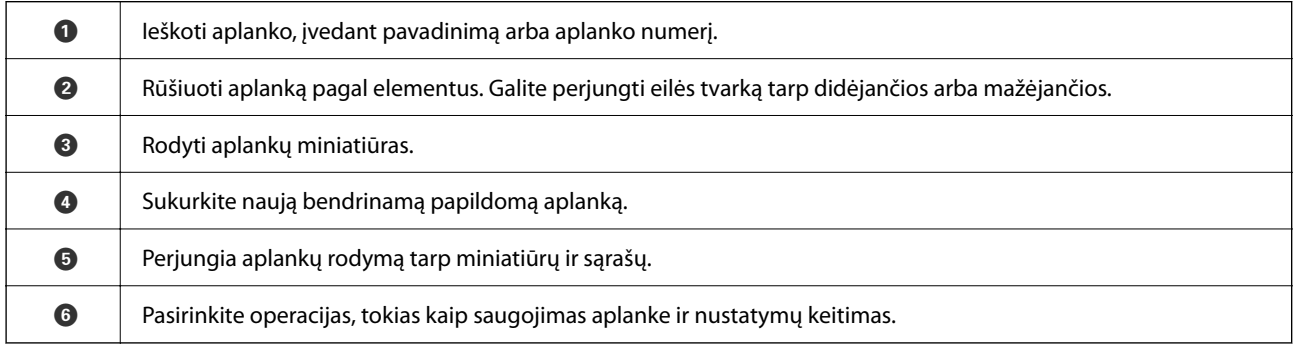

### <span id="page-355-0"></span>**Failų sąrašo ekrano konfigūracija**

**Folder List** ekrane pasirinkite aplanką, tada pasirinkite Atidarytas, kad būtų atvertas aplanke esančių bylų sąrašas.

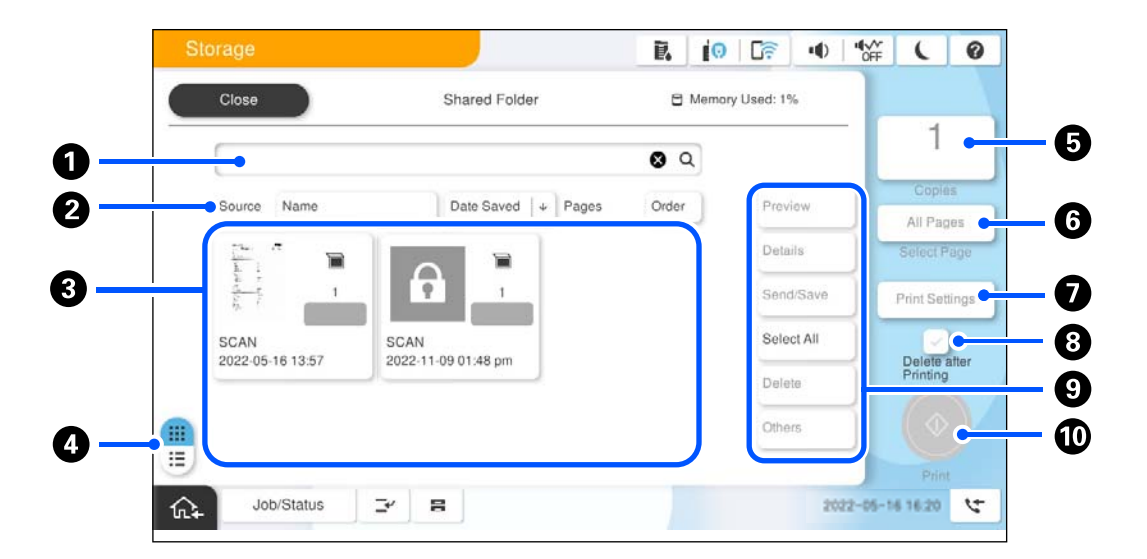

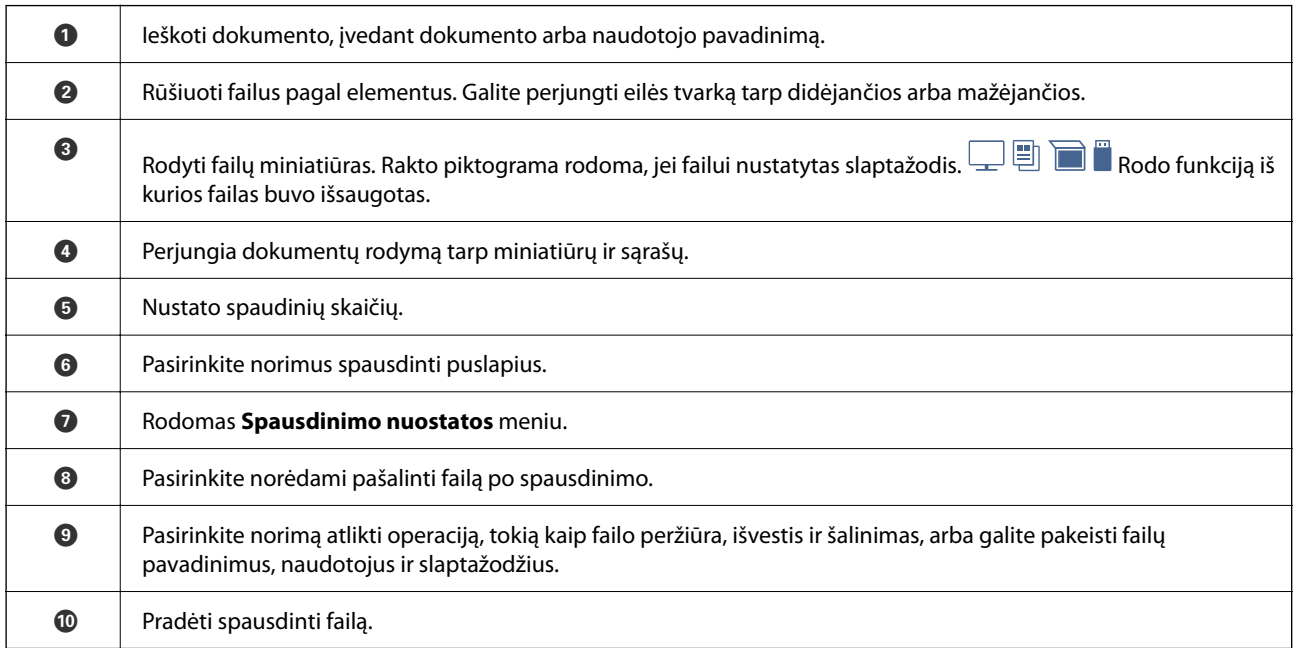

# **Aplankų kūrimas**

Administratorius arba naudotojas gali sukurti bendrinamą aplanką. Tačiau naudotojas gali sukurti bendrinamus aplankus tik kai **Nuostatos** > **Bendrosios nuostatos** > **Saugyklos nuostatos** > **Bendrinamo aplanko prieigos valdymo** > **Prieiga** nustatymas yra **Leidžiama**, o nustatymas **Operacijų tarnyba** yra **Naudotojas**.

Naudotojas negali sukurti **Asmeninis aplankas**.

- 1. Spausdintuvo valdymo skydelyje pasirinkite **Saugykla**.
- 2. Pasirinkite  $\mathscr{E}_{\bullet}$ .
- <span id="page-356-0"></span>3. Kiekvieną elementą nustatykite Saugyklos nuostatos ekrane.
	- O Aplanko numeris: Nepanaudoti numeriai priskiriami automatiškai.
	- O Aplanko pavadinimas (privaloma): Įveskite bet kokį pavadinimą iki 30 raidžių. Galite įvesti pavadinimą, kuris jau yra.
	- O Aplanko slaptažodis: Nustatykite aplanko apsaugojimui slaptažodžiu. Kai nustatote slaptažodį, norint išsaugoti failus aplanke, peržiūrėti aplanko failus ar naudoti aplanką bus prašoma įvesti slaptažodį.
	- O Automatinio failų ištrynimo nuostatos: Pasirinkite, ar norite išsaugomą failą pašalinti automatiškai. Pasirinkite **Įjungti** ir nustatykite **Laikotarpis iki ištrynimo**. Failai automatiškai pašalinami, kai po paskutinio failo naudojimo praėjo nustatytas laikotarpis. Jei failai nebuvo naudojami, jie bus pašalinti, kai po jų išsaugojimo praėjo nustatytas laikotarpis. Naudotojai gali nustatyti šią funkciją kai **Nuostatos** > **Bendrosios nuostatos** > **Saugyklos nuostatos** > **Bendrinamo aplanko prieigos valdymo** > **Prieiga** nustatymas yra **Leidžiama**, o nustatymas **Automatinio ištrynimo nustatymo tarnyba** yra **Naudotojas**. Administratoriai gali jį nustatyti nepriklausomai nuo **Automatinio ištrynimo nustatymo tarnyba** nustatymo.

# **Failų išsaugojimas saugykloje**

### **Nukopijuoti skirtų originalų duomenų įrašymas į saugyklą**

Duomenis galite įrašyti į saugyklą. Taip pat galite kopijuoti duomenis tuo pačiu metu, kai juos įrašote į saugyklą.

1. Idėkite originalus.

["Originalų dėjimas" puslapyje 193](#page-192-0)

- 2. Spausdintuvo valdymo skydelyje pasirinkite **Kopijuoti**.
- 3. Pasirinkite skirtuką **Išplėstinės**, tada pasirinkite **Failų saugojimas**.
- 4. Įjunkite nustatymą **Failų saugojimas**.
- 5. Nurodykite nustatymus. ["Failų saugojimas:" puslapyje 287](#page-286-0)
- 6. Palieskite  $\Phi$ .

### **Duomenų įrašymas atminties įrenginyje arba į saugyklą**

Duomenis galite įrašyti į saugyklą. Taip pat galite spausdinti duomenis tuo pačiu metu, kai juos įrašote į saugyklą.

- 1. Prijunkite atminties įrenginį prie išorinio spausdintuvo USB prievado. ["Išorinio USB įrenginio įdėjimas" puslapyje 198](#page-197-0)
- 2. Pradžios ekrane pasirinkite **Atminties prietaisas**.
- 3. Pasirinkite norimo įrašyti failo tipą ir failą.
- 4. Pasirinkite skirtuką **Išplėstinės**, tada pasirinkite **Failų saugojimas**.
- 5. Pasirinkite **Įjungti** kaip **Failų saugojimas** nuostatą.
- 6. Nurodykite aplanką, tada pakeiskite kitas nuostatas (jei reikia).

["Išplėstinės JPEG nustatymų meniu parinktys" puslapyje 247](#page-246-0)

["Išplėstinės TIFF nustatymų meniu parinktys" puslapyje 248](#page-247-0)

["Išplėstinės PDF nustatymų meniu parinktys" puslapyje 242](#page-241-0)

#### *Pastaba:*

Parinktyje *Nuostata* pasirinkite, ar norite spausdinti tuo pačiu metu, kai duomenys bus įrašomi saugykloje.

7. Palieskite  $\Phi$ .

### **Dokumentų išsaugojimas iš kompiuterio į saugyklą (Windows)**

Spausdintuvo tvarkyklėje galite pasirinkti saugyklos vietą ir įrašyti dokumentą saugykloje. Įrašę dokumentą saugykloje, taip pat galite jį atsispausdinti.

- 1. Spausdintuvo tvarkyklėje atverkite skirtuką **Daugiau pasirinkčių**.
- 2. Pasirinkite **Išsaugoti saugykloje** iš **Užduoties tipas**.

#### *Pastaba:*

Jei norite atspausdinti saugykloje įrašytą dokumentą, *Užduoties tipas* pasirinkite *Išsaugoti saugykloje ir spausdinti*.

- 3. Spustelėkite **Nustatymai**.
- 4. Jei aplanko pavadinimas, kuriuo norite išsaugoti, nerodomas dalyje **Aplanko pavadinimas**, pateikiamoje ekrane Saugyklos nuostatos, spustelėkite **Aplanko nuostatos**, pridėkite aplanko pavadinimą prie **Aplankų sąrašas (kompiuteris)**, tada spustelėkite **Gerai**.

#### *Pastaba:*

Jei aplanko pavadinimas, kuriuo norite išsaugoti, nerodomas dalyje *Aplankų sąrašas (spausdintuvas)*, spustelėkite *Atnaujinti aplankų sąrašą* ir palaukite, kol bus baigtas atnaujinimas.

5. Ekrane Saugyklos nuostatos pasirinkite aplanko, kuriame norite išsaugoti, pavadinimą dalyje **Aplanko pavadinimas**.

*Pastaba:* Jei *Slaptažodis*, nežinote, kreipkitės į administratorių.

- 6. Nustatykite kitus reikiamus elementus, tada spustelėkite **Gerai**.
- 7. Norėdami pakeisti dokumento skiriamąją gebą išsaugant talpykloje, spustelėkite skirtuką **Pagrindinis** > **Kokybė** > **Daugiau nustatymų**, nustatykite spaudinio kokybę ekrane Kokybės nustatymai, tada spustelėkite **Gerai**.
- 8. Jei reikia, skirtukuose **Pagrindinis** ir **Daugiau pasirinkčių** nustatykite kitus elementus ir spustelėkite **Gerai**.

["Skirtukas Pagrindinis" puslapyje 202](#page-201-0)

["Skirtukas Daugiau pasirinkčių" puslapyje 205](#page-204-0)

9. Spustelėkite **Spausdinti**.

#### <span id="page-358-0"></span>**Susijusi informacija**

- & ["Spausdinimas iš kompiuterio Windows" puslapyje 201](#page-200-0)
- $\rightarrow$  "Saugykloje išsaugotų failų naudojimas" puslapyje 359

### **Dokumentų išsaugojimas iš kompiuterio į saugyklą (Mac OS)**

Spausdintuvo tvarkyklėje galite pasirinkti saugyklos vietą ir įrašyti dokumentą saugykloje. Įrašę dokumentą saugykloje, taip pat galite jį atsispausdinti.

#### *Pastaba:*

Jei macOS Mojave (10.14) naudojate "Apple" sukurtas programas, pvz., "TextEdit", išsaugoti spausdintuvo tvarkyklėje esančio dokumento saugykloje negalite.

- 1. Spustelėkite **Saugyklos nuostatos** Epson Printer Utility ekrane.
- 2. Pasirinkite nustatymus atitinkančius išsaugojimo paskirties vietą, tada spustelėkite **Gerai**.
- 3. Spausdinimo tvarkyklės iškylančiajame meniu pasirinkite **Spausdinimo nustatymai**.
- 4. Srityje **Užduoties tipas** pasirinkite **Išsaugoti saugykloje**.

#### *Pastaba:*

Jei norite atspausdinti saugykloje įrašytą dokumentą, *Užduoties tipas* pasirinkite *Išsaugoti saugykloje ir spausdinti*.

- 5. Jei reikia, nustatykite kitus elementus.
- 6. Spustelėkite **Spausdinti**.

#### **Susijusi informacija**

- & ["Spausdinimas iš kompiuterio Mac OS" puslapyje 229](#page-228-0)
- $\rightarrow$  ["Spausdintuvo tvarkyklės meniu parinktys" puslapyje 231](#page-230-0)
- $\blacktriangleright$  "Saugykloje išsaugotų failų naudojimas" puslapyje 359

# **Saugykloje išsaugotų failų naudojimas**

### **Duomenų spausdinimas iš saugyklos**

- 1. Spausdintuvo valdymo skydelyje pasirinkite **Saugykla**.
- 2. Pasirinkite aplanką, kuriame yra norimas spausdinti failas, tada pasirinkite **Atidarytas**.
- 3. Pasirinkite failą.
- 4. Nustatykite kopijų skaičių.
- 5. Jei reikia, nustatykite spausdinimo nustatymus. ["Spausdinimo nuostatos meniu parinktys" puslapyje 361](#page-360-0)

6. Palieskite  $\mathcal{D}$ .

Kaip spausdinti naudojant įrašytą grupę, žr. toliau nurodytą skyrių.

#### **Susijusi informacija**

 $\blacktriangleright$  ["Spausdinimas naudojant išsaugotas grupes \(saugykla\)" puslapyje 374](#page-373-0)

### **Saugykloje esančių duomenų įrašymas į atminties įrenginį**

- 1. Spausdintuvo valdymo skydelyje pasirinkite **Saugykla**.
- 2. Pasirinkite aplanką, kuriame yra atminties įrenginyje norimas įrašyti failas, tada pasirinkite **Atidarytas**.
- 3. Pasirinkite failą.
- 4. Pasirinkite **Siųsti / įrašyti**.
- 5. Pasirinkite **Saugyklos duomenų perkėlimas į atminties prietaisą**.
- 6. Jei reikia, pasirinkite įrašymo nustatymus. ["Siųsti / įrašyti meniu parinktys" puslapyje 365](#page-364-0)
- 7. Palieskite  $\lozenge$ .

### **Saugykloje esančių failų siuntimas el. paštu**

Prieš siuntimą sukonfigūruokite el. pašto serverį.

["Pašto serverio konfigūravimas" puslapyje 65](#page-64-0)

- 1. Spausdintuvo valdymo skydelyje pasirinkite **Saugykla**.
- 2. Pasirinkite aplanką, kuriame yra norimas siųsti failas, tada pasirinkite **Atidarytas**.
- 3. Pasirinkite failą.
- 4. Pasirinkite **Siųsti / įrašyti**.
- 5. Pasirinkite **Saugyklos duomenų perkėlimas į el. paštą**.
- 6. Nurodykite gavėją.
- 7. Jei reikia, nustatykite įrašymo nustatymus. ["Siųsti / įrašyti meniu parinktys" puslapyje 365](#page-364-0)
- 8. Palieskite  $\mathcal{D}$ .
### <span id="page-360-0"></span>**Saugykloje esančių failų išsaugojimas į tinklo aplanką arba debesijos paslaugas (atsarginė kopija)**

Rekomenduojame failus išsaugoti į tinklo aplanką arba debesijos paslaugas, kaip vieną iš atsarginės kopijos kūrimo būdų.

Kad galėtumėte išsaugoti, turite sukurti tinklo aplanką arba Epson Connect.

Kurdami bendrinamą tinklo aplanką tinkle peržiūrėkite tolesnę informaciją.

["Bendrinamo aplanko kūrimas" puslapyje 69](#page-68-0)

Išsamios informacijos ieškokite toliau nurodytoje Epson Connect portalo svetainėje.

<https://www.epsonconnect.com/>

[http://www.epsonconnect.eu](http://www.epsonconnect.eu/) (tik Europoje)

- 1. Spausdintuvo valdymo skydelyje pasirinkite **Saugykla**.
- 2. Pasirinkite aplanką, kuriame yra failas, kurį norite išsaugoti tinklo aplanke arba debesijos paslaugoje, tada pasirinkite **Atidarytas**.
- 3. Pasirinkite vieną failą.
- 4. Pasirinkite **Siųsti / įrašyti**.
- 5. Pasirinkite **Saugyklos duomenų perkėlimas į tinklo aplanką / FTP** arba **Saugyklos duomenų perkėlimas į debesį**.
- 6. Nurodykite paskirties vietą.

### *Pastaba:*

Išsaugant tinklo aplanke, įveskite aplanko kelią tokiu formatu.

- O Naudojant SMB: \\pagrindinio kompiuterio vardas\aplanko vardas
- O Naudojant FTP: ftp://pagrindinio kompiuterio vardas/aplanko vardas
- O Naudojant FTPS: ftps://pagrindinio kompiuterio vardas/aplanko vardas
- $\Box$  Naudojant "WebDAV" (HTTPS): https://pagrindinio kompiuterio vardas/aplanko vardas
- $\Box$  Naudojant "WebDAV" (HTTP): http://pagrindinio kompiuterio vardas/aplanko vardas
- 7. Jei reikia, išsaugokite spausdinimo nustatymus.

["Siųsti / įrašyti meniu parinktys" puslapyje 365](#page-364-0)

8. Palieskite  $\Phi$ .

### **Meniu parinktys spausdinimui arba išsaugojimui**

### **Spausdinimo nuostatos meniu parinktys**

*Pastaba:* Šios funkcijos gali būti neprieinamos priklausomai nuo pasirinktų parametrų.

### *Pagrindinės nuostatos*

#### Spalvų režimas:

Pasirinkite spalvos parametrą, ar įprastai spausdinti **Nespalvota**, arba **Spalvota**. **Parametrai įrašius** taiko nustatymus, kuriuos nustatėte išsaugojimui saugykloje.

#### Pop. nustatymai:

Nurodykite popieriaus, ant kurio norite spausdinti, šaltinio parametrus.

#### Sumažinti / padidinti:

Konfigūruojamas padidinimo lygis norint padidinti arba sumažinti. Palieskite reikšmę ir nurodykite didinimą diapazone nuo 25 iki 400 %.

O Parametrai įrašius

Taiko nustatymus, kuriuos nustatėte išsaugojimui saugykloje.

 $\Box$  Aut.

Automatiškai padidina ar sumažina duomenis, kad jie tilptų į pasirinkto dydžio popieriaus lapą.

O Sutraukti, kad tilptų

Išspausdina mažesnio dydžio duomenis, nei Sumažinti / padidinti vertė, kad tilptų popieriuje. Jei Sumažinti / padidinti reikšmė didesnė už popieriaus dydį, duomenys gali būti spausdinami už popieriaus kraštų.

O Laisva forma(mm)

Nurodykite vertikalųjį ir horizontalųjį popieriaus ilgį, jei norite jį padidinti arba sumažinti.

 $\Box$  Laisva forma(%)

Nurodykite skirtingą vertikaliojo ir horizontaliojo ilgių išdidinimą, jei norite ilgį padidinti arba sumažinti.

O Fakt. dydis

Spausdina naudodamas 100 % didinimą.

O A4→A5 ir kiti

Automatiškai padidina ar sumažina duomenis, kad jie tilptų į konkretaus dydžio popieriaus lapą.

#### Dvipusis:

Pasirinkite dvipusį išdėstymą.

**O** Dvipusis

Pasirinkite, ar norite spausdinti naudojant dvipusį spausdinimą.

O Pririšama

Pasirinkite dvipusio spausdinimo susegimo padėtį.

#### Keli puslapiai:

Pasirinkite spausdinimo išdėstymą.

O Vienas puslapis

Išspausdina vienpusius duomenis ant vieno popieriaus lapo.

O 2 viename

Išspausdina dvejus vienpusius duomenis ant vieno popieriaus lapo, išdėsčius juos po 2 puslapius lape. Pasirinkite išdėstymo tvarką.

### O 4 viename

Išspausdina ketverius vienpusius duomenis ant vieno popieriaus lapo, išdėsčius juos po 4 puslapius lape. Pasirinkite išdėstymo tvarką.

#### Užbaigimas:

#### Užbaigimas:

Pasirinkite **Sulyginti (puslapių tvarka)**, norėdami spausdinti tam tikra tvarka sulygintus ir į rinkinius suskirstytus kelių puslapių dokumentus. Pasirinkite **Grupuoti (vienodus puslapius)** norėdami spausdinti kelių puslapių dokumentus, gaunant taip pat sunumeruotus puslapius kaip grupę.

### Brošiūra:

#### Brošiūra:

Nurodykite šiuos nustatymus, kai iš savo spaudinių norite sukurti brošiūrą.

O Brošiūra

Leidžia jums sukurti brošiūrą iš jūsų spaudinių.

O Pririšama

Pasirinkite lankstinuko susegimo padėtį.

O Apvado paraštė

Nurodykite susegimo paraštes. Susegimo paraštes galite nustatyti nuo 0 iki 50 mm, 1 mm padalomis.

O Viršelis

Leidžia pridėti brošiūros viršelius.

O Pop. nustatymai

Pasirinkite popieriaus šaltinį, kuriame įdėtas popierius viršeliams.

O Priekinis viršelis

Nurodykite priekinio viršelio spausdinimo nustatymus. Jei ant priekinio viršelio spausdinti nenorite, pasirinkite **Nespausdinti**.

O Galinis viršelis

Nurodykite užpakalinio viršelio spausdinimo nustatymus. Jei ant užpakalinio viršelio spausdinti nenorite, pasirinkite **Nespausdinti**.

#### *Išplėstinės*

Viršelis ir tarpinis lapas:

Viršelis:

Nurodykite juos, kai norite pridėti savo spaudiniams viršelius.

O Priekinis viršelis

Leidžia spaudiniams pridėti priekinius viršelius. Jei įdėjote popierių viršeliui, pasirinkite popieriaus šaltinį **Pop. nustatymai**. Jei ant priekinio viršelio spausdinti nenorite, pasirinkite **Nespausdinti** dalyje **Spausdinimo režimas**.

### O Galinis viršelis

Leidžia spaudiniams pridėti užpakalinius viršelius. Jei įdėjote popierių viršeliui, pasirinkite popieriaus šaltinį **Pop. nustatymai**. Jei ant užpakalinio viršelio spausdinti nenorite, pasirinkite **Nespausdinti** dalyje **Spausdinimo režimas**.

#### Tarpinis lapas:

Nurodykite šiuos parametrus, kai norite į spaudinius įterpti tarpinius lapus.

O Užduoties pabaiga

Leidžia kiekvienai spausdinimo užduočiai įterpti tarpinius lapus. Jei įdėjote popierių tarpiniams lapams, pasirinkite popieriaus šaltinį dalyje **Pop. nustatymai**.

O Rinkinio pabaiga

Leidžia kiekvienam rinkiniui įterpti tarpinį lapą. Jei įdėjote popierių tarpiniams lapams, pasirinkite popieriaus šaltinį **Pop. nustatymai**. Dalyje **Rinkinio lapai** tarpiniams lapams taip pat galite nustatyti įterpimo intervalą.

O Puslapio arba skyriaus pabaiga

Leidžia atlikti nustatymus, kad galėtumėte įterpti skyrių tarpinius lapus tarp puslapių, tarp kurių norite juos įterpti. Nustatymų vertės išsaugomos ir rodomos sąraše. Nustatymų informaciją galite patikrinti pasirinkdami nustatymą iš sąrašo. Taip pat galite redaguoti arba pašalinti nustatymą.

#### Susegimo kraštas:

Pasirinkite dvipusio spausdinimo susegimo paraštes ir susegimo padėtį.

#### Sutraukti, kad tilptų:

Išspausdina mažesnio dydžio duomenis, nei Sumažinti / padidinti vertė, kad tilptų popieriuje. Jei Sumažinti / padidinti reikšmė didesnė už popieriaus dydį, duomenys gali būti spausdinami už popieriaus kraštų.

#### Spaudas:

O Spaudas

Pasirinkite **Įjungti**, jei norite spausdinti žymas ant spaudinių.

□ Tipas

Pasirinkite žymos tipą.

O Spaudo vieta

Pasirinkite žymos padėtį.

O Spausdinti puslapį

Pasirinkite, kuriame puslapyje norite spausdinti žymą.

 $\Box$  Dydis

Pasirinkite žymos dydį.

O Spausdinti spalvotai

Pasirinkite žymos spalvą.

O Ryškumas

Pasirinkite, ar norite, kad žyma būtų skaidri.

<span id="page-364-0"></span>Datos spaudas:

O Datos spaudas

Pasirinkite **Įjungti** norėdami spausdinti datų žymas ant spaudinių.

O Datos formatas

Pasirinkite datos formatą.

O Spaudo vieta

Pasirinkite datos žymos vietą.

O Dydis

Pasirinkite datos žymos dydį.

O Fonas

Pasirinkite, ar norite balto datos žymos fono, ar ne. Pasirinkę **Baltas**, aiškiai matysite datos žymą, kai duomenų fonas ne baltas.

#### Puslapių numeracija:

O Puslapių numeracija

Pasirinkite **Įjungti** norėdami spausdinti puslapių skaičių ant spaudinių.

O Formatas

Pasirinkite puslapių numeravimo formatą.

O Spaudo vieta

Pasirinkite puslapių numeravimo padėtį.

O Keisti numeraciją

Pasirinkite, kuriame puslapyje norite spausdinti puslapių numerį. Pasirinkite **Pradinio puslapio numeris**, norėdami nurodyti puslapį, nuo kurio pradėsite puslapių numerių spausdinimą. Galite nurodyti pirmąjį puslapį **Pirmo spaudinio numeris**.

O Dydis

Pasirinkite numerio formatą.

O Fonas

Pasirinkite, ar norite balto puslapių numerio fono ar ne. Jei pasirinksite **Baltas**, aiškiai matysite puslapio numerį, kai duomenų fonas ne baltas.

#### Spaus. padėties pos.:

Nurodykite spausdinimo vietą ant popieriaus. Nustatykite popieriaus viršaus ir kairės pusės paraštes.

### Spausdinimo rinkiniai:

Pasirinkite, kai kopijas spausdinate keliomis grupėmis. Galite nustatyti kopijų skaičių, rinkinių skaičių ir pasirinkti užbaigimo parinktis.

### **Siųsti / įrašyti meniu parinktys**

#### *Pastaba:*

O Priklausomai nuo elementų, bus automatiškai taikomi nustatymai, pasirinkti įrašant failą į saugyklą.

 $\Box$  Šios funkcijos gali būti neprieinamos priklausomai nuo pasirinktų parametrų.

#### Spalvų režimas:

Pasirinkite, ar nuskaityti spalvotai, ar viena spalva.

#### Failo formatas:

pasirinkite failo formatą.

#### Puslapių nustatymas:

Jeigu kaip failo formatą pasirenkate PDF, "Compact PDF", PDF/A, "Compact PDF/A" arba TIFF, pasirinkite, ar įrašyti visus originalus kaip vieną failą (kelių puslapių), ar įrašyti kiekvieną originalą atskirai (vieno puslapio).

#### Suglaudinimo lygis:

Pasirinkite, kiek suglaudinti vaizdą.

PDF nuostatos:

Jei pasirinkote išsaugojimo formato parametrą PDF, naudokite šiuos PDF failų apsaugos parametrus.

Norėdami sukurti PDF failą, kurį atidarant būtinas slaptažodis, nustatykite Dokumento atidarymo slaptažodis. Norėdami sukurti PDF failą, kurį spausdinant arba redaguojant būtinas slaptažodis, nustatykite Teisių slaptažodis.

### $OCR: \mathcal{H}$

Nuskaitytą vaizdą galite įrašyti kaip PDF failą, kuriame galima atlikti paiešką. Tai PDF failas, į kurį įterpti teksto duomenys, kuriuose galima atlikti paiešką.

Originaluose esantis tekstas atpažįstamas naudojant optinį simbolių atpažinimą (OCR) ir įterpiamas į nuskaitytą vaizdą.

Šis elementas nepasiekiamas naudojantis meniu **Į kompiuterį**, **Į debesis**, **Į saugyklą** arba **Saugyklos duomenų perkėlimas į debesį**.

#### *Pastaba:*

Priklausomai nuo originalo, teksto gali nepavykti tinkamai atpažinti.

- O Kalba: pasirinkite originalo šaltinio teksto kalbą.
- O Puslapio padėtis: pasirinkite išvedamo vaizdo orientaciją. Pasirinkite **Automatinis pasukimas**, jei norite automatiškai pasukti vaizdą, kad jis atitiktų originale atpažįstamo teksto kryptį.

["OCR Option apžvalga" puslapyje 157](#page-156-0)

#### Skiriamoji geba:

Pasirinkti skiriamąją gebą.

Tema:

Įveskite el. laiško temą raidiniais skaitmeniniais ženklais ir simboliais.

#### Pridėto failo maksimalus dydis:

Pasirinkite didžiausią prie el. laiško pridedamo failo dydį.

<span id="page-366-0"></span>Failo pavadinimas:

O Failo pavadinimo priešvardis:

Įveskite vaizdų pavadinimo prefiksą raidiniais skaitmeniniais ženklais ir simboliais.

O Pridėti datą:

Pridėti datą prie failo pavadinimo.

O Pridėti laiką: Pridėti laiką prie failo pavadinimo.

Pašto šifravimas:

Siunčiami el. laiškai šifruojami.

Skaitmeninis parašas:

Prie el. laiškų pridedamas skaitmeninis parašas.

### **Saugykloje išsaugotų duomenų naudojimas pasitelkiant Web Config**

Saugykloje išsaugotus duomenis galite spausdinti ir atsisiųsti naudodami Web Config. Norint naudoti šią funkciją, administratorius turi atlikti nustatymus programoje Web Config. Norėdami patikrinti Web Config būseną, kreipkitės į administratorių.

- 1. Kompiuteryje paleiskite Web Config, tada pasirinkite skirtuką **Storage**.
- 2. Pasirinkite aplanką, kuriame yra norimas spausdinti failas.
- 3. Pasirinkite failą.
- 4. Pasirinkite **Print** arba **Download**.

### **Susijusi informacija**

- $\rightarrow$  ["Spausdintuvo operacijų konfigūravimo programa \(Web Config\)" puslapyje 483](#page-482-0)
- $\blacktriangleright$  ["Saugyklos parametrų nustatymas" puslapyje 572](#page-571-0)

# **Aplankų ir bylų valdymas**

### **Aplankų ir failų paieška**

Norėdami ieškoti aplankų ir failų, galite naudoti šiuos raktinius žodžius.

- O Ieškodami aplanko, įveskite aplanko numerį arba pavadinimą.
- $\Box$  Ieškodami failo, įveskite failo pavadinimą arba naudotojo vardą.
- 1. Spausdintuvo valdymo skydelyje pasirinkite **Saugykla**.

2. Įveskite raktinius žodžius paieškos lange, kuris yra Folder List ekrane. "Ekrano Folder List [konfigūravimas" puslapyje 355](#page-354-0) Ieškodami failų, įveskite raktinius žodžius paieškos lange, kuris yra failų sąrašo ekrane.

### **Aplanke saugomų failų pašalinimas**

- 1. Spausdintuvo valdymo skydelyje pasirinkite **Saugykla**.
- 2. Pasirinkite aplanką, kuriame yra saugomas failas, kurį norite pašalinti, ir pasirinkite **Atidarytas**.
- 3. Pasirinkite failą, tada pasirinkite **Trinti**. Vienu metu galite pašalinti kelis failus.

### **Saugojimo laikotarpio keitimas arba nustatymas niekada nešalinti**

Pagal numatytuosius nustatymus aplanke išsaugoti failai yra tvarkomi ir automatiškai šalinami nėra.

Administratoriai ir naudotojai saugojimo laikotarpį gali pakeisti arba nustatyti kaip nešalinti niekada. Tačiau naudotojas keisti saugojimo laikotarpį arba nustatyti kaip nešalinti niekada gali tik tada, kai **Nuostatos** > **Bendrosios nuostatos** > **Saugyklos nuostatos** > **Bendrinamo aplanko prieigos valdymo** > **Prieiga** nustatymas yra **Leidžiama**, o nustatymas **Automatinio ištrynimo nustatymo tarnyba** yra **Naudotojas**.

- 1. Spausdintuvo valdymo skydelyje pasirinkite **Nuostatos**.
- 2. Pasirinkite **Bendrosios nuostatos** > **Saugyklos nuostatos** > **Bendrinamame aplanke esančių failų tvarkymas**.
- 3. Įjunkite programėlę **Automatinis failų ištrynimas**.
- 4. Pasirinkite **Laikotarpis iki ištrynimo**, o tada **Pagal valandas** arba **Pagal dienas**.
- 5. Pakeiskite laikotarpį po kurio failai bus pašalinti.

### **Aplankų panaikinimas**

Administratoriai ir naudotojai gali panaikinti bendrinamus aplankus. Tačiau naudotojai gali panaikinti bendrinamus aplankus tik jei **Nuostatos** > **Bendrosios nuostatos** > **Saugyklos nuostatos** > **Bendrinamo aplanko prieigos valdymo** > **Prieiga** nuostata yra nustatyta ties **Leidžiama** ir **Operacijų tarnyba** nuostata yra nustatyta ties **Naudotojas**.

- 1. Spausdintuvo valdymo skydelyje pasirinkite **Saugykla**.
- 2. Pasirinkite norimą panaikinti aplanką ir pasirinkite **Trinti**.
	- O Naudotojai turi įvesti slaptažodį, kad galėtų panaikinti slaptažodžiu apsaugotus aplankus. Tačiau administratoriai gali panaikinti aplankus neįvesdami slaptažodžio.
	- O Naudotojai negali panaikinti aplankų, kuriuose yra slaptažodžiu apsaugotų aplankų. Tačiau administratoriai gali panaikinti tokius aplankus.
	- O Kai panaikinate aplanką, panaikinami ir jame esantys failai.

### **Bendrinamo aplanko naudojimo apribojimas**

Nustatykite, ar leisti bendrinamais aplankais naudotis tik administratoriui, ar ir kitiems naudotojams.

- 1. Spausdintuvo valdymo skydelyje pasirinkite **Nuostatos**.
- 2. Pasirinkite **Bendrosios nuostatos** > **Saugyklos nuostatos** > **Bendrinamo aplanko prieigos valdymo** > **Operacijų tarnyba**.
- 3. Pasirinkite **Naudotojas** arba **Tik administratorius**.

# <span id="page-369-0"></span>**Spausdinimas naudojant išsaugotas nuostatas (spausdinimo rinkiniai)**

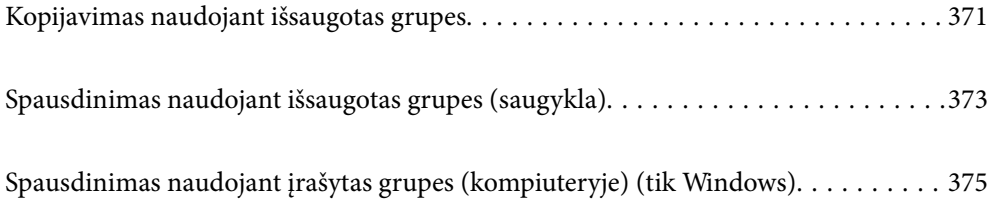

# <span id="page-370-0"></span>**Kopijavimas naudojant išsaugotas grupes**

Įrašę kiekvienos grupės kopijų ir rinkinių skaičių, galite kopijuoti kiekvieną kartą neįvesdami kopijų skaičiaus. Ši funkcija naudinga, kai kiekvienam rinkiniui norite išspausdinti skirtingą kopijų skaičių.

Daugiau informacijos ieškokite toliau.

### Svarbu:

Šia funkcija galima naudotis užregistravus licencijos kodą.

### **Susijusi informacija**

& ["Spausdinimo rinkinių apžvalga" puslapyje 155](#page-154-0)

### **Kopijavimo grupių įrašymas**

- 1. Spausdintuvo valdymo skydelyje pasirinkite **Kopijuoti**.
- 2. Pasirinkite skirtuką **Išplėstinės**, tada pasirinkite **Spausdinimo rinkiniai**.
- 3. Sąraše pasirinkite **Nenustatyta**, tada pasirinkite **Registruoti / Perrašyti**.
- 4. Įveskite grupės pavadinimą.
- 5. Skirtuke **Kopijos ir Rinkiniai** nurodykite kopijas ir rinkinius.

Pavyzdžiui, norint išspausdinti dalijamąją medžiagą keturioms mokyklos klasėms (1 klasė: 30 mokinių, 2 klasė: 31 mokinys, 3 klasė: 32 mokiniai, 4 klasė: 30 mokinių), reikės atlikti toliau nurodytus nustatymus.

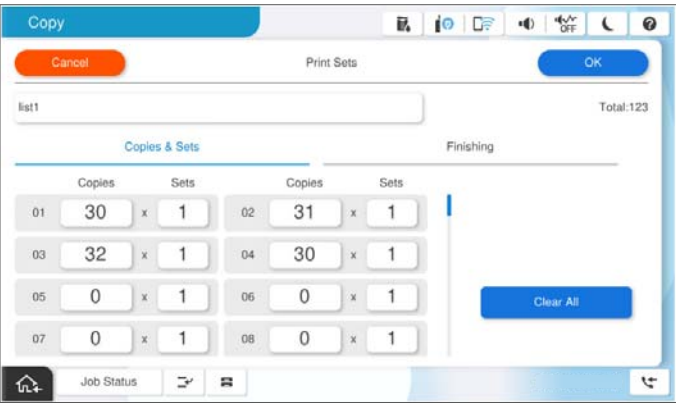

6. Skirtuke **Pabaiga** pasirinkite tarpinių lapų parametrus.

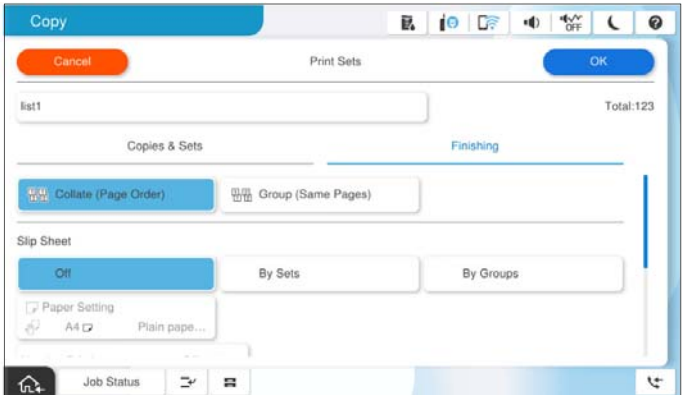

7. Norėdami įrašyti, pasirinkite **Gerai**.

### **Kopijavimas naudojant išsaugotas grupes**

- 1. Įdėkite originalus.
- 2. Spausdintuvo valdymo skydelyje pasirinkite **Kopijuoti**.
- 3. Pasirinkite skirtuką **Pagrindinės nuostatos**, tada pasirinkite **Aut.** arba **Spalvota**, **Nespalvota**.
- 4. Pasirinkite skirtuką **Išplėstinės**, tada pasirinkite **Spausdinimo rinkiniai**.
- 5. Iš sąrašo pasirinkite grupę, kurią norite naudoti, tada pasirinkite **Gerai**. Pasirinkę **Redaguoti** laikinai galėsite pakeisti spausdinimo rinkinių nustatymus.
- 6. Atlikite reikiamus kopijavimo nustatymus.
- 7. Palieskite  $\lozenge$ .

### **Į spausdintuvą įrašytų kopijavimo grupių redagavimas**

Galite pakeisti įrašytos grupės pavadinimą ir nustatymus.

#### *Pastaba:*

Taip pat galite redaguoti saugykloje įrašytas grupes.

- 1. Spausdintuvo valdymo skydelyje pasirinkite **Kopijuoti**.
- 2. Pasirinkite skirtuką **Išplėstinės**, tada pasirinkite **Spausdinimo rinkiniai**.
- 3. Iš sąrašo pasirinkite grupę, kurią norite pakeisti, tada pasirinkite **Registruoti / Perrašyti**.
- 4. Jei reikia, nustatykite toliau nurodytus nustatymus.
	- O Grupės pavadinimas

<span id="page-372-0"></span>O Kopijos ir rinkiniai

Skirtuke **Kopijos ir Rinkiniai** nurodykite kopijas ir rinkinius.

- O Užbaigimas Skirtuke **Pabaiga** nustatykite kiekvieną elementą.
- 5. Norėdami įrašyti, pasirinkite **Gerai**.

### **Į spausdintuvą įrašytų kopijavimo grupių šalinimas**

- 1. Spausdintuvo valdymo skydelyje pasirinkite **Kopijuoti**.
- 2. Pasirinkite skirtuką **Išplėstinės**, tada pasirinkite **Spausdinimo rinkiniai**.
- 3. Pasirinkite grupę, kurią norite pašalinti iš sąrašo, tada pasirinkite **Trinti**.

# **Spausdinimas naudojant išsaugotas grupes (saugykla)**

Įrašę kiekvienos grupės kopijų ir rinkinių skaičių, galite spausdinti kiekvieną kartą neįvesdami kopijų skaičiaus. Ši funkcija naudinga, kai kiekvienam rinkiniui norite išspausdinti skirtingą kopijų skaičių.

Daugiau informacijos ieškokite toliau.

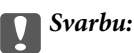

Šia funkcija galima naudotis užregistravus licencijos kodą.

### **Susijusi informacija**

& ["Spausdinimo rinkinių apžvalga" puslapyje 155](#page-154-0)

### **Saugojimo grupių įrašymas**

- 1. Spausdintuvo valdymo skydelyje pasirinkite **Saugykla**.
- 2. Pasirinkite aplanką, kuriame yra norimas spausdinti failas, tada pasirinkite **Atidarytas**.
- 3. Pasirinkite failą, tada pasirinkite **Spausdinimo nuostatos**.
- 4. Pasirinkite skirtuką **Išplėstinės**, tada pasirinkite **Spausdinimo rinkiniai**.
- 5. Sąraše pasirinkite **Nenustatyta**, tada pasirinkite **Registruoti / Perrašyti**.
- 6. Įveskite grupės pavadinimą.

7. Skirtuke **Kopijos ir Rinkiniai** nurodykite kopijas ir rinkinius.

Pavyzdžiui, norint išspausdinti dalijamąją medžiagą keturioms mokyklos klasėms (1 klasė: 30 mokinių, 2 klasė: 31 mokinys, 3 klasė: 32 mokiniai, 4 klasė: 30 mokinių), reikės atlikti toliau nurodytus nustatymus.

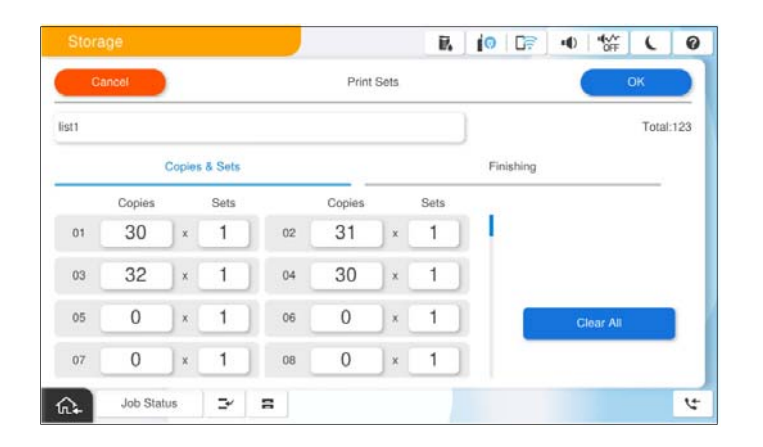

8. Skirtuke **Pabaiga** pasirinkite tarpinių lapų parametrus.

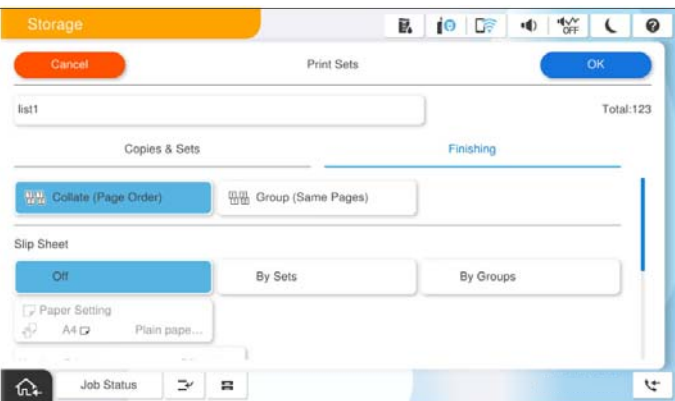

9. Norėdami įrašyti, pasirinkite **Gerai**.

### **Spausdinimas naudojant išsaugotas grupes (saugykla)**

- 1. Spausdintuvo valdymo skydelyje pasirinkite **Saugykla**.
- 2. Pasirinkite aplanką, kuriame yra norimas spausdinti failas, tada pasirinkite **Atidarytas**.
- 3. Pasirinkite failą, tada pasirinkite **Spausdinimo nuostatos**.
- 4. Pasirinkite skirtuką **Pagrindinės nuostatos**, tada pasirinkite **Aut.** arba **Spalvota**, **Nespalvota**.
- 5. Pasirinkite skirtuką **Išplėstinės**, tada pasirinkite **Spausdinimo rinkiniai**.
- 6. Iš sąrašo pasirinkite grupę, kurią norite naudoti, tada pasirinkite **Gerai**. Pasirinkę **Redaguoti** laikinai galėsite pakeisti spausdinimo rinkinių nustatymus.
- 7. Jei reikia, nustatykite spausdinimo nustatymus.

<span id="page-374-0"></span>8. Palieskite  $\Phi$ .

### **Į spausdintuvą įrašytų saugojimo grupių redagavimas**

Galite pakeisti įrašytos grupės pavadinimą ir nustatymus.

#### *Pastaba:*

Taip pat galite redaguoti kopijavimo reikmėms įrašytas grupes.

- 1. Spausdintuvo valdymo skydelyje pasirinkite **Saugykla**.
- 2. Pasirinkite aplanką, kuriame yra norima redaguoti grupė, tada pasirinkite **Atidarytas**.
- 3. Pasirinkite failą, tada pasirinkite **Spausdinimo nuostatos**.
- 4. Pasirinkite skirtuką **Išplėstinės**, tada pasirinkite **Spausdinimo rinkiniai**.
- 5. Iš sąrašo pasirinkite grupę, kurią norite pakeisti, tada pasirinkite **Registruoti / Perrašyti**.
- 6. Jei reikia, nustatykite toliau nurodytus nustatymus.
	- O Grupės pavadinimas
	- O Kopijos ir rinkiniai

Skirtuke **Kopijos ir Rinkiniai** nurodykite kopijas ir rinkinius.

- O Užbaigimas Skirtuke **Pabaiga** nustatykite kiekvieną elementą.
- 7. Norėdami įrašyti, pasirinkite **Gerai**.

### **Į spausdintuvą įrašytų saugojimo grupių šalinimas**

- 1. Spausdintuvo valdymo skydelyje pasirinkite **Saugykla**.
- 2. Pasirinkite aplanką, kuriame yra norima pašalinti grupė, tada pasirinkite **Atidarytas**.
- 3. Pasirinkite failą, tada pasirinkite **Spausdinimo nuostatos**.
- 4. Pasirinkite skirtuką **Išplėstinės**, tada pasirinkite **Spausdinimo rinkiniai**.
- 5. Pasirinkite grupę, kurią norite pašalinti iš sąrašo, tada pasirinkite **Trinti**.

# **Spausdinimas naudojant įrašytas grupes (kompiuteryje) (tik Windows)**

Įrašę kiekvienos grupės kopijų ir rinkinių skaičių, galite spausdinti kiekvieną kartą neįvesdami kopijų skaičiaus. Ši funkcija naudinga, kai kiekvienam rinkiniui norite išspausdinti skirtingą kopijų skaičių.

Daugiau informacijos ieškokite toliau.

### **Susijusi informacija**

& ["Spausdinimo rinkinių apžvalga" puslapyje 155](#page-154-0)

### **Grupės įrašymas spausdinimo reikmėms naudojant kompiuterį**

- 1. Spausdintuvo tvarkyklėje atverkite skirtuką **Daugiau pasirinkčių**.
- 2. Pasirinkite **Spausdinimo rinkiniai** ir spustelėkite **Nustatymai**.
- 3. Ekrane Spausdinimo rinkinių nuostatos nustatykite kiekvieną elementą, tada spustelėkite **Gerai**.

Pavyzdžiui, norint išspausdinti dalijamąją medžiagą keturioms mokyklos klasėms (1 klasė: 30 mokinių, 2 klasė: 31 mokinys, 3 klasė: 32 mokiniai, 4 klasė: 30 mokinių), reikės atlikti toliau nurodytus nustatymus.

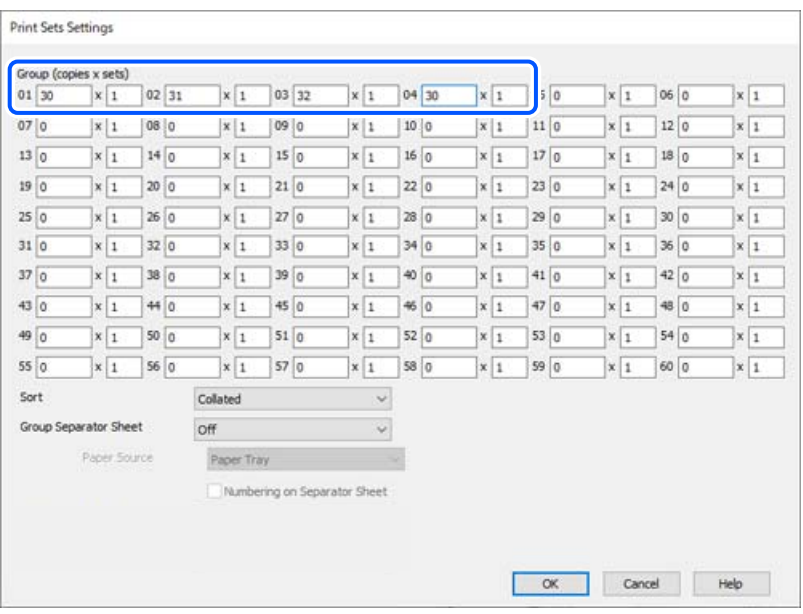

4. Jei reikia, skirtukuose **Pagrindinis** ir **Daugiau pasirinkčių** nustatykite kitus elementus ir spustelėkite **Gerai**.

["Skirtukas Pagrindinis" puslapyje 202](#page-201-0) ["Skirtukas Daugiau pasirinkčių" puslapyje 205](#page-204-0)

- 5. Skirtuke **Pagrindinis** arba **Daugiau pasirinkčių** spustelėkite **Pridėti / šalinti išankstinius nustatymus** dalyje **Išankst. spausd. nustat.**.
- 6. Eikite į **Pavad.** ir, jei reikia, įveskite komentarą.
- 7. Spustelėkite **Įrašyti**, tada **Uždaryti**.

### **Spausdinimas naudojant išsaugotas grupes (kompiuteris)**

- 1. Spausdintuvo tvarkyklėje atverkite skirtuką **Pagrindinis** arba skirtuką **Daugiau pasirinkčių**.
- 2. Dalyje **Išankst. spausd. nustat.** pasirinkite pavadinimą nustatymo, kuris naudojamas grupės spausdinimo nustatymų dalyje.
- 3. Peržiūrėkite kiekvieną nustatymą, jei reikia, juos pakeiskite, tada spustelėkite **Gerai**.
- 4. Spustelėkite **Spausdinti**

### **Į spausdintuvo tvarkyklę įrašytų grupių redagavimas**

Galite pakeisti įrašytos grupės pavadinimą ir nustatymus.

- 1. Spausdintuvo tvarkyklėje atverkite skirtuką **Daugiau pasirinkčių**.
- 2. Pasirinkite grupę, kurią norite pakeisti dalyje **Išankst. spausd. nustat.**.
- 3. Pasirinkite **Spausdinimo rinkiniai** ir spustelėkite **Nustatymai**.
- 4. Ekrane Spausdinimo rinkinių nuostatos nustatykite kiekvieną elementą, tada spustelėkite **Gerai**.
- 5. Jei reikia, kitą elementą nustatykite skirtukuose **Pagrindinis** ir **Daugiau pasirinkčių**.
- 6. Skirtuke **Pagrindinis** arba **Daugiau pasirinkčių** spustelėkite **Pridėti / šalinti išankstinius nustatymus** dalyje **Išankst. spausd. nustat.**.
- 7. Nustatymų sąraše pasirinkite pakeisto nustatymo pavadinimą. Jei norite įrašyti naujo nustatymo pavadinimą, dalyje **Pavad.** įveskite grupės pavadinimą.
- 8. Spustelėkite **Įrašyti**, tada **Uždaryti**.

### **Į spausdintuvo tvarkyklę įrašytų grupių šalinimas**

- 1. Spausdintuvo tvarkyklėje pasirinkite skirtuką **Pagrindinis** arba **Daugiau pasirinkčių**.
- 2. Spustelėkite **Pridėti / šalinti išankstinius nustatymus**.
- 3. Pasirinkite nustatymo pavadinimą, kurį norite pašalinti iš dalies **Išankst. spausd. nustat.**, tada spustelėkite **Trinti**.
- 4. Spustelėkite **Gerai**.

# <span id="page-377-0"></span>**Spausdintuvo priežiūra**

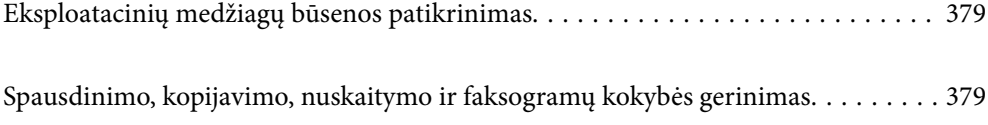

# <span id="page-378-0"></span>**Eksploatacinių medžiagų būsenos patikrinimas**

Pradžios ekrane palieskite  $\left\lfloor \frac{1}{n} \right\rfloor$  ir pasirinkite **Eksploatacinės medžiagos / kita** jei norite, kad ekrane būtų parodytas apytiksliai likę rašalo kiekiai ir apytikslis priežiūros dėžutės naudingo tarnavimo laikas.

#### *Pastaba:*

- O Taip pat galite patikrinti apytikrius rašalo lygius ir apytikslį tech. priežiūros dėžutės eksploatavimo laiką spausdintuvo tvarkyklės būsenos monitoriuje.
	- O Windows

Skirtuke **EPSON Status Monitor 3** spustelėkite **Tech. priežiūra**.

Jei funkcija **EPSON Status Monitor 3** išjungta, turėsite įdiegti EPSON Status Monitor 3.

 $\Box$  Mac OS

Meniu Apple > **Sistemos nuostatos** (arba **Sistemos parametrai**) > **Spausdintuvai ir skaitytuvai** (arba **Spausdinti ir nuskaityti**, **Spausdinti ir siųsti faksogramą**) > "Epson(XXXX)" > **Parinktys ir tiekimas** > **Paslaugų programa** > **Atidaryti spausdintuvo paslaugų programą** > **EPSON Status Monitor**

O Spausdinti galite toliau, nors ir rodomas pranešimas apie mažą rašalo likutį. Prireikus pakeiskite rašalo kasetes.

### **Susijusi informacija**

- & ["Laikas pakeisti rašalo kasetes" puslapyje 454](#page-453-0)
- & ["Laikas pakeisti priežiūros dėžutę" puslapyje 456](#page-455-0)
- $\blacktriangleright$  ["Windows spausdintuvo tvarkyklės vadovas" puslapyje 476](#page-475-0)
- $\blacktriangleright$  ["Mac OS spausdintuvo tvarkyklės vadovas" puslapyje 477](#page-476-0)

# **Spausdinimo, kopijavimo, nuskaitymo ir faksogramų kokybės gerinimas**

### **Adaptive Head Cleaning vykdymas**

Jei purkštukai užsikimšę, spaudiniai tampa blankūs, juose matyti juostos arba pastebimos nepageidaujamos spalvos. Pasirinkus **Adaptive Head Cleaning**, kartojamas purkštukų patikrinimas ir valymo ciklas spausdinimo galvutei išvalyti.

Kilus problemoms dėl spausdinimo kokybės arba spausdinant dideliais kiekiais, rekomenduojame naudoti funkciją **Adaptive Head Cleaning**. Pasirinkite meniu spausdintuvo valdymo skydelyje, kaip aprašyta toliau.

### **Nuostatos** > **Priežiūra** > **Spausdinimo galvutės valymas** > **Adaptive Head Cleaning**

### c*Svarbu:*

- O Vykstant *Adaptive Head Cleaning*, neatidarykite priekinio dangčio ir neišjunkite spausdintuvo. Kai spausdinimo galvutės valymas nėra baigtas, gali nepavykti spausdinti.
- O Kadangi *Adaptive Head Cleaning* gali pakartotinai valyti spausdinimo galvutę kelis kartus, ši funkcija gali užtrukti ilgai ir sunaudoti didelį kiekį rašalo.

### *Pastaba:*

- O Kadangi spausdinimo galvutės valymas sunaudoja šiek tiek rašalo, jis gali būti neatliekamas esant žemam rašalo lygiui.
- O Užsikimšimas atsiranda dėl išdžiuvimo. Norėdami, kad spausdinimo galvutė neuždžiūtų, visada išjunkite spausdintuvą, paspausdami mygtuką  $\mathbb{O}$ . Neatjunkite spausdintuvo nuo lizdo, kol maitinimas įjungtas.

### **Užsikimšusių purkštukų patikrinimas**

Jei purkštukai užsikimšę, spaudiniai tampa blankūs, juose matyti juostos arba pastebimos nepageidaujamos spalvos. Kilus problemoms dėl spausdinimo kokybės arba spausdinant dideliais kiekiais, rekomenduojame naudoti purkštukų patikrinimo funkciją. Jei purkštukai užsikimšę, išvalykite spausdinimo galvutę.

### c*Svarbu:*

Valydami galvutę, neatidarykite priekinio dangčio ir neišjunkite spausdintuvo. Kai galvutės valymas nėra baigtas, gali nepavykti spausdinti.

#### *Pastaba:*

- O Kadangi spausdinimo galvutės valymas sunaudoja šiek tiek rašalo, jis gali būti neatliekamas esant žemam rašalo lygiui.
- O Užsikimšimas atsiranda dėl išdžiuvimo. Norėdami, kad spausdinimo galvutė neuždžiūtų, visada išjunkite spausdintuvą, paspausdami mygtuką  $\mathcal O$ . Neatjunkite spausdintuvo nuo lizdo, kol maitinimas įjungtas.

Spausdinimo galvutę galite patikrinti ir nuvalyti naudodami spausdintuvo valdymo skydelį.

- 1. Pradžios ekrane palieskite **Nuostatos**.
- 2. Palieskite **Priežiūra**.
- 3. Palieskite **Spaus. galvutės purkšt. tikrini.**.
- 4. Vykdykite ekrane pateikiamas instrukcijas, norėdami pasirinkti popieriaus šaltinį, į kurį įdėjote paprastą A4 formato popierių.
- 5. Vykdydami ekrane pateiktas instrukcijas išspausdinkite purkštukų patikros šabloną.

6. Patikrinkite atspausdintą šabloną, kad pamatytumėte, ar neužsikimšę spausdinimo galvutės purkštukai. Jei purkštukai neužsikimšę, palieskite **Gerai**, norėdami baigti. Gerai

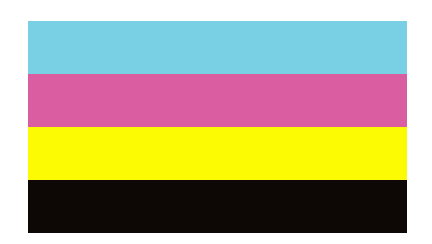

<span id="page-380-0"></span>NG

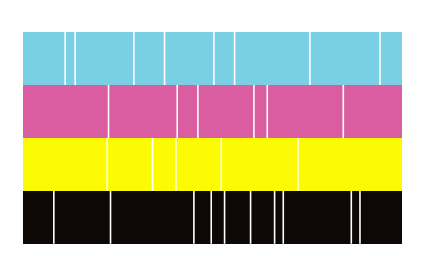

- 7. Jei purkštukai užsikimšę, palieskite **NG**, norėdami išvalyti spausdinimo galvutę.
- 8. Valymui pasibaigus dar kartą atspausdinkite purkštukų patikrinimo šabloną, norėdami įsitikinti, kad užsikimšimo nėra. Jei purkštukai vis dar užsikimšę, pakartokite galvutės valymą ir atlikite purkštukų patikrą.

### **Purkštukų užsikimšimo prevencija**

Spausdintuvo įjungimui ir išjungimui visada naudokite maitinimo mygtuką.

Prieš atjungdami maitinimo laidą įsitikinkite, kad maitinimo lemputė yra užgesusi.

Rašalas savaime gali uždžiūti, jeigu nebus uždengtas. Tai kaip parkeriui arba rašikliui uždėtumėte kamštelį, kad neleistumėte jam uždžiūti. Įsitikinkite, kad spausdintuvo galvutė yra tinkamai uždengta, kad apsaugotumėte rašalą nuo išdžiuvimo.

Kai maitinimo laidas yra atjungtas arba veikiant spausdintuvui yra nutraukiamas elektros maitinimas, spausdintuvo galvutė gali būti netinkamai uždengta. Jeigu spausdintuvo galvutė paliekama neuždengta, joje esantis rašalas uždžius ir užsikiš purkštukai (rašalo išėjimo angos).

Tokiais atvejais kaip galima greičiau įjunkite spausdintuvą ir vėl išjunkite, kad būtų uždengta rašalo galvutė.

### **Skaitytuvo stiklas valymas**

Kai ant kopijų ar nuskaitytų vaizdų yra dėmių, nuvalykite skaitytuvo stiklas.

### !*Perspėjimas:*

Elkitės atsargiai: atidarydami ir uždarydami dokumentų dangtį stenkitės neprisispausti rankos arba pirštų. Taip galite susižeisti.

### c*Svarbu:*

Spausdintuvo niekada nevalykite spiritu arba skiedikliu. Šie chemikalai gali pakenkti gaminiui.

1. Atidarykite dokumentų dangtį.

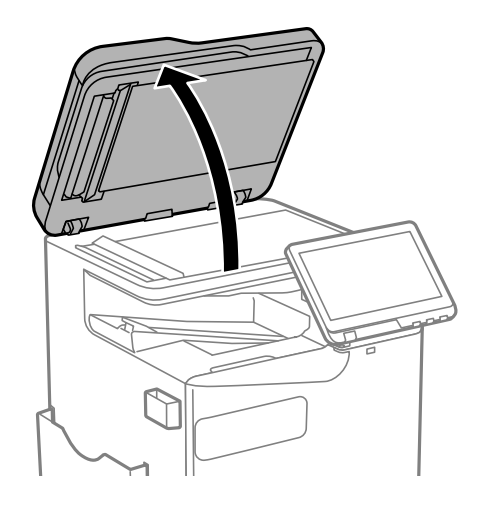

2. Iš šluosčių laikiklio išimkite šluostę.

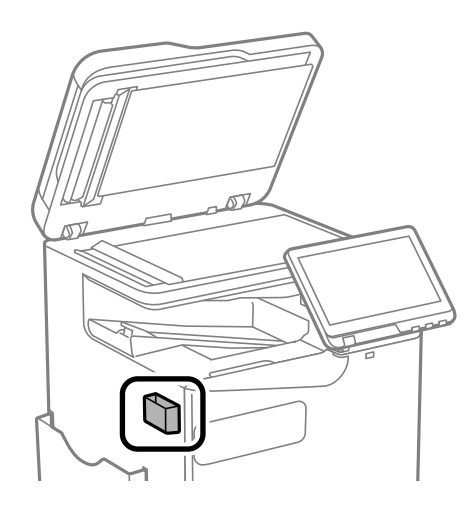

3. skaitytuvo stiklas paviršių valykite šluoste.

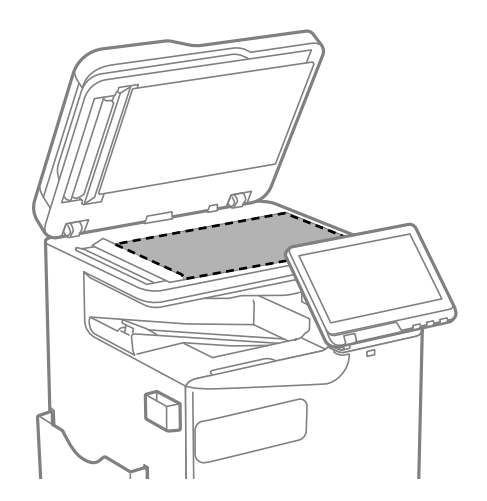

#### <span id="page-382-0"></span>c*Svarbu:*

- $\Box$  Jei stiklinis paviršius suteptas riebalais arba kita sunkiai pašalinama medžiaga, jį valykite minkštu nedideliu stiklo valiklio kiekiu sudrėkintu audeklu. Likusį skystį nušluostykite.
- $\Box$  Nespauskite stiklo per stipriai.
- O Stenkitės nesubraižyti ir nepažeisti stiklo paviršiaus. Pažeidus stiklo paviršių gali pablogėti nuskaitymo kokybė.
- 4. Įdėkite šluostę į šluosčių laikiklį.

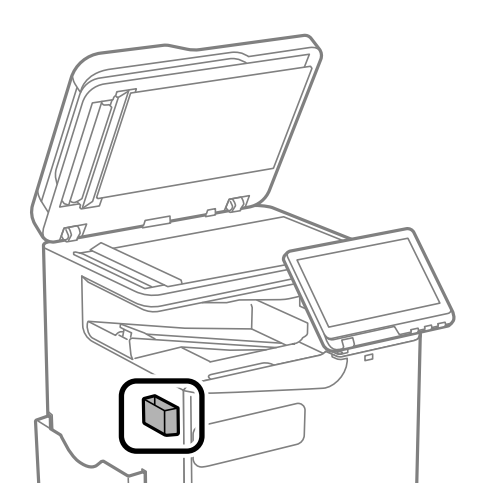

5. Uždarykite dokumentų dangtį.

### **ADF valymas**

Kai iš ADF nukopijuoti ar nuskaityti vaizdai yra dėmėti arba ADF originalai nėra tiekiami tinkamai, išvalykite ADF.

### c*Svarbu:*

Spausdintuvo niekada nevalykite spiritu arba skiedikliu. Šie chemikalai gali pakenkti gaminiui.

1. Atidarykite ADF dangtį.

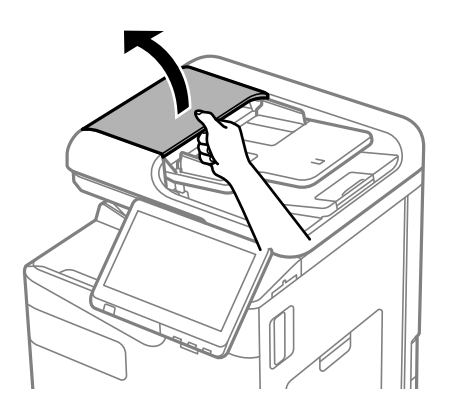

2. Ritinėlio ir ADF vidų valykite minkštu ir drėgnu audeklu. Valykite ritinėlį jį sukdami.

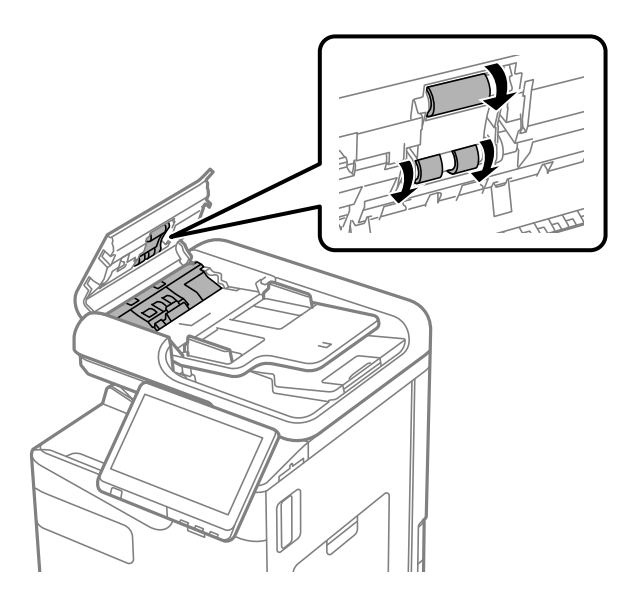

### c*Svarbu:*

- $\Box$  Naudodami sausą audinį galite sugadinti ritinėlio paviršių.
- O ADF naudokite išdžiūvus ritinėliui.
- 3. Uždarykite ADF dangtį.

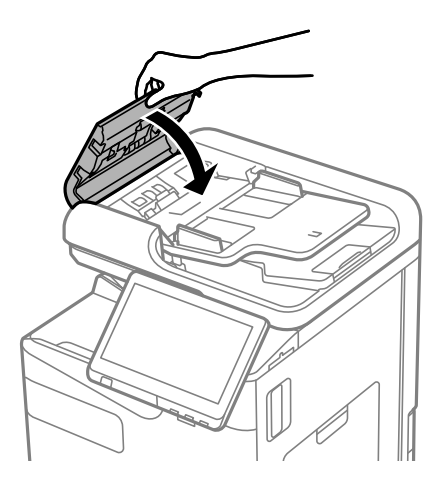

4. Atidarykite dokumentų dangtį.

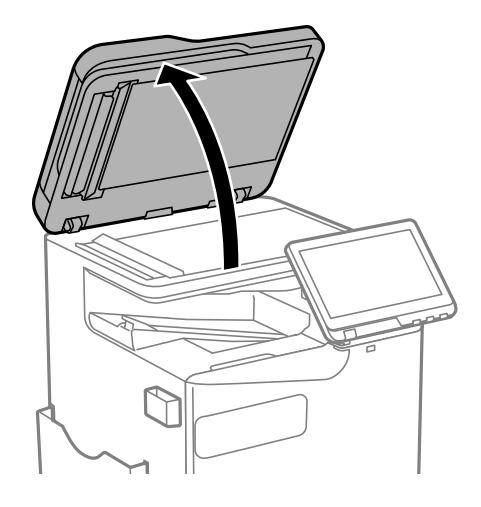

5. Iš šluosčių laikiklio išimkite šluostę.

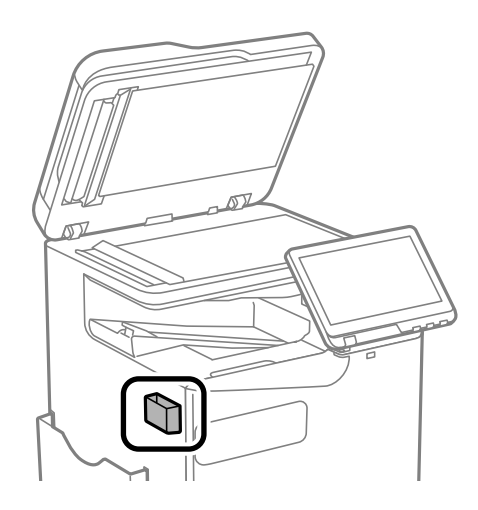

6. Šluoste nuvalykite iliustracijoje parodytą vietą.

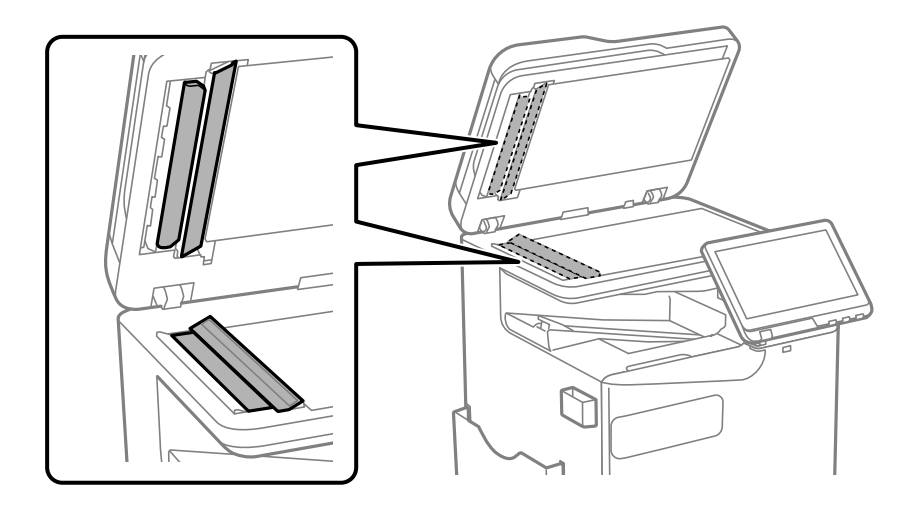

### c*Svarbu:*

- $\Box$  Jei stiklinis paviršius suteptas riebalais arba kita sunkiai pašalinama medžiaga, jį valykite minkštu nedideliu stiklo valiklio kiekiu sudrėkintu audeklu. Likusį skystį nušluostykite.
- $\Box$  Nespauskite stiklo per stipriai.
- O Stenkitės nesubraižyti ir nepažeisti stiklo paviršiaus. Pažeidus stiklo paviršių gali pablogėti nuskaitymo kokybė.
- 7. Įdėkite šluostę į šluosčių laikiklį.

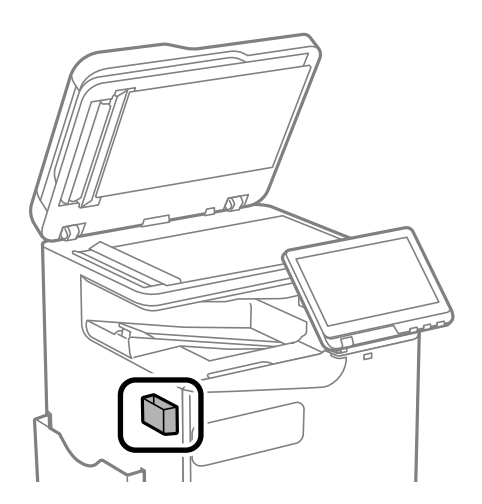

8. Uždarykite dokumentų dangtį.

# <span id="page-386-0"></span>**Esant šioms situacijoms**

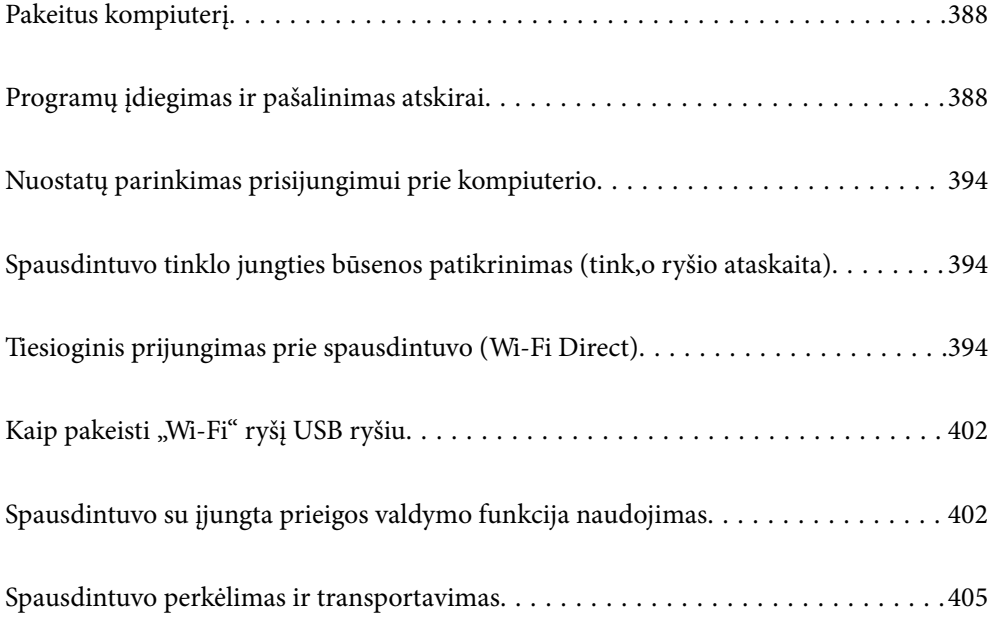

# <span id="page-387-0"></span>**Pakeitus kompiuterį**

Toliau nurodytus veiksmus reikia atlikti tik tuo atveju, jei naudotojui leidžiama atlikti veiksmus.

Naujame kompiuteryje privalte įdiegti spausdintuvo tvarkyklę ir kitą programinę įrangą.

Eikite į toliau nurodytą tinklalapį ir įveskite produkto pavadinimą. Eikite į **Sąranka** ir tuomet pradėkite sąranką. Vadovaukitės ekrane rodomomis instrukcijomis.

[https://epson.sn](https://epson.sn/?q=2)

# **Programų įdiegimas ir pašalinimas atskirai**

Prijunkite kompiuterį prie tinklo ir įdiekite naujausią programų versiją iš interneto svetainės. Prisijunkite prie kompiuterio administratoriaus teisėmis. Kompiuteriui paraginus įveskite administratoriaus slaptažodį.

### **Programų įdiegimas atskirai**

#### *Pastaba:*

- $\Box$  Įdiegdami programą iš naujo, ją pirmiausia turite pašalinti.
- $\Box$  Naujausią programų versiją galite atsisiųsti iš "Epson" svetainės. [http://www.epson.com](http://www.epson.com/)
- O Jei naudojate operacinę sistemą Windows Server, negalėsite naudoti Epson Software Updater. Atsisiųskite naujausią programų versiją iš "Epson" svetainės.
- 1. Įsitikinkite, kad spausdintuvas prijungtas prie kompiuterio, o kompiuteris prijungtas prie interneto.
- 2. Paleiskite EPSON Software Updater.

Momentinė nuotrauka yra pavyzdys naudojant Windows.

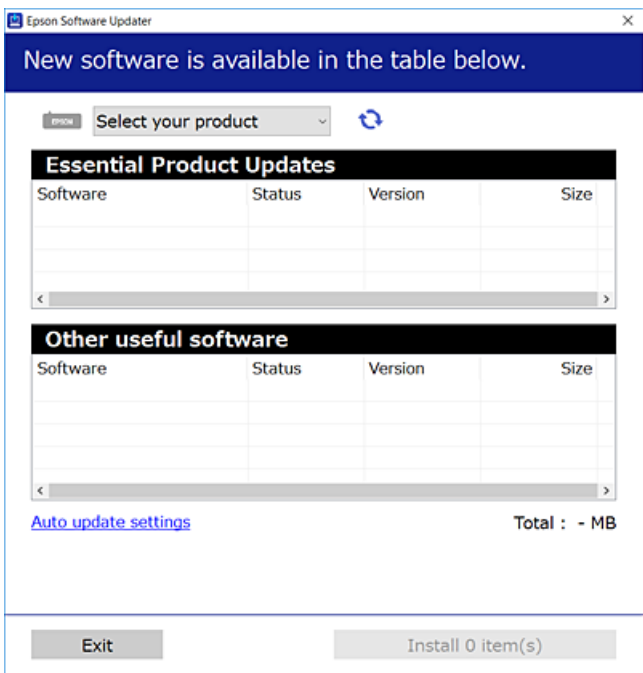

- 3. Jei naudojate Windows, pasirinkite spausdintuvą, tada spustelėkite  $\Box$ , kad patikrintumėte naujausią programos versiją.
- 4. Pasirinkite elementus, kuriuos norite įdiegti ar atnaujinti, tada spustelėkite diegimo mygtuką.

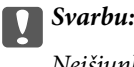

Neišjunkite spausdintuvo ir neatjunkite maitinimo, kol nebus užbaigtas naujinimas. Spausdintuvas gali sugesti.

### **Susijusi informacija**

& ["Programa, skirta naujinti programinę įrangą ir programinę aparatinę įrangą \(Epson Software Updater\)"](#page-484-0) [puslapyje 485](#page-484-0)

 $\rightarrow$  ["Programų šalinimas" puslapyje 392](#page-391-0)

### Patikrinkite, ar įdiegta originali "Epson" spausdintuvo tvarkyklė (Windows)

Pasinaudoję toliau nurodytu būdu galite patikrinti, ar jūsų kompiuteryje įdiegtos originalios "Epson" spausdintuvo tvarkyklės.

O Windows 11

Spustelėkite pradžios mygtuką, tada pasirinkite **Parametrai** > **"Bluetooth" ir įrenginiai** > **Spausdintuvai ir skaitytuvai** ir spustelėkite **Spausdinimo serverio ypatybės** dalyje **Susiję parametrai**.

O Windows 10/Windows 8.1/Windows 8/Windows 7/Windows Server 2022/Windows Server 2019/Windows Server 2016/Windows Server 2012 R2/Windows Server 2012/Windows Server 2008 R2

Pasirinkite **Valdymo skydelis** > **Rodyti įrenginius ir spausdintuvus** (**Spausdintuvai**, **Spausdintuvai ir fakso aparatai**) dalyje **Aparatūra ir garsas**, spustelėkite spausdintuvo piktogramą, tada lango viršuje spustelėkite **Spausdinimo serverio ypatybės**.

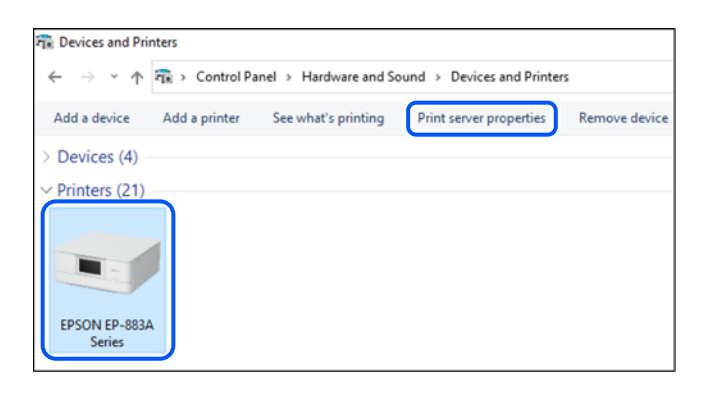

O Windows Server 2008

Dešiniuoju pelės klavišu spustelėkite piktogramą **Spausdintuvai** ir tuomet spustelėkite **Paleisti administratoriaus teisėmis** > **Serverio ypatybės**.

Spustelėkite skirtuką **Tvarkyklės**. Jei sąraše matote savo spausdintuvo pavadinimą, reiškia, kad jūsų kompiuteryje įdiegta originali "Epson" spausdintuvo tvarkyklė.

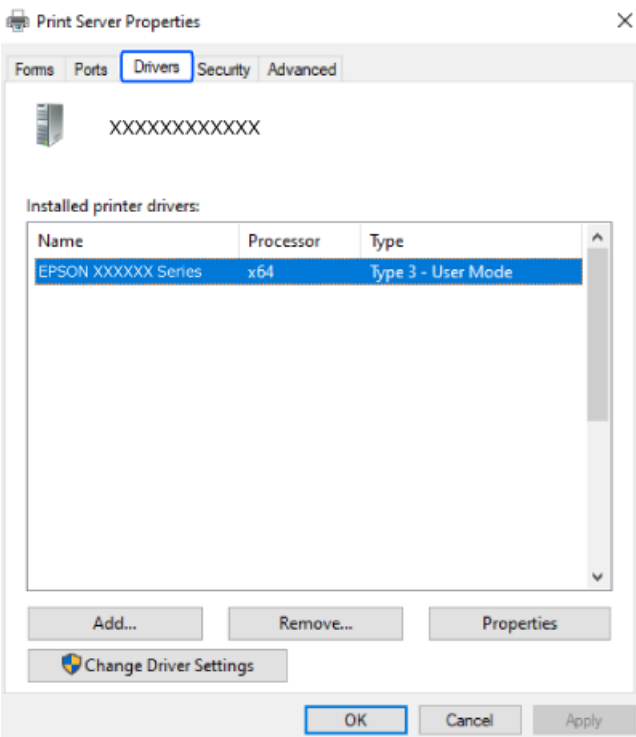

### **Susijusi informacija**

 $\rightarrow$  ["Programų įdiegimas atskirai" puslapyje 388](#page-387-0)

### Patikrinkite, ar įdiegta originali "Epson" spausdintuvo tvarkyklė (Mac OS)

Pasinaudoję toliau nurodytu būdu galite patikrinti, ar jūsų kompiuteryje įdiegtos originalios "Epson" spausdintuvo tvarkyklės.

Pasirinkite **Sistemos nuostatos** (arba **Sistemos parametrai**), atidarę meniu "Apple", spauskite **Spausdintuvai ir skaitytuvai** (arba **Spausdinti ir nuskaityti**, **Spausdinti ir siųsti faksogramą**), tada pasirinkite spausdintuvą.

Spustelėkite **Parinktys ir tiekimas**, jei lange rodomi skirtukai **Parinktys** ir **Paslaugos**, reiškia, kad jūsų kompiuteryje įdiegta originali "Epson" spausdintuvo tvarkyklė.

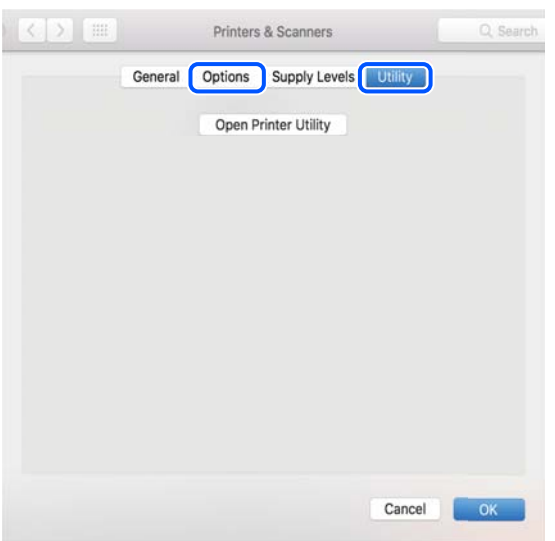

### **Susijusi informacija**

 $\rightarrow$  ["Programų įdiegimas atskirai" puslapyje 388](#page-387-0)

### **"PostScript" spausdintuvo tvarkyklės diegimas**

### **"PostScript" spausdintuvo tvarkyklės diegimas — Windows**

- 1. Diegimo procesą pradėkite nuo vieno iš kelių parinkčių.
	- O **Atsisiųskite iš svetainės.**

Savo spausdintuvo puslapį galite pasiekti iš toliau nurodytų žiniatinklių, atsisiųskite "PostScript" spausdintuvo tvarkyklę ir paleiskite vykdomąjį failą.

[http://www.epson.eu/Support](HTTP://WWW.EPSON.EU/SUPPORT) (Europoje)

[http://support.epson.net/](HTTP://SUPPORT.EPSON.NET/) (ne Europoje)

O **Programinės įrangos disko naudojimas (modeliams, kurie tiekiami su programinės įrangos disku ir jei programinės įrangos diskas yra).**

Įstatykite programinės įrangos diską į kompiuterį, pereikite toliau nurodytu keliu, kad pasiektumėte reikiamą aplanką ir tada paleiskite SETUP64.EXE (arba SETUP.EXE).

Driver\PostScript\WINX64 (arba WINX86)\SETUP\SETUP64.EXE (arba SETUP.EXE)

- 2. Pasirinkite naudojamą spausdintuvą.
- 3. Vadovaukitės ekrane rodomomis instrukcijomis.
- 4. Pasirinkite prijungimo būdą: tinklo jungtį arba USB jungtį.

### O **Tinklo jungčiai.**

Rodomas tame pačiame tinkle galimų spausdintuvų sąrašas. Pasirinkite norimą naudoti spausdintuvą.

### <span id="page-391-0"></span>O **USB jungčiai.**

Atlikdami ekrane pateikiamus nurodymus, kad prijungtumėte spausdintuvą prie kompiuterio.

5. Atlikdami ekrane pateikiamus nurodymus, kad įdiegtumėte PostScript spausdintuvo tvarkyklę.

### **"PostScript" spausdintuvo tvarkyklės diegimas — Mac OS**

Iš "Epson" palaikymo svetainės atsisiųskite spausdintuvo tvarkyklės failą ir jį įdiekite.

<http://www.epson.eu/Support> (Europoje)

<http://support.epson.net/> (ne Europoje)

Diegiant spausdintuvo tvarkyklę prireiks spausdintuvo IP adreso.

Spausdintuvo pradžios ekrane pasirinkite tinklo piktogramą, tada pasirinkite aktyvų ryšio metodą, kad patvirtintumėte spausdintuvo IP adresą.

### **Originalaus "Epson" spausdintuvo pridėjimas (tik Mac OS)**

- 1. Pasirinkite **Sistemos nuostatos** (arba **Sistemos parametrai**), atidarę Apple meniu > **Spausdintuvai ir skaitytuvai** (arba **Spausdinti ir nuskaityti**, **Spausdinti ir siųsti faksu**).
- 2. Spustelėkite **+** (arba **Pridėti spausdintuvą, skaitytuvą arba faksą**), tada rodomame ekrane pasirinkite savo spausdintuvą.
- 3. Nustatykite toliau nurodytus parametrus.
	- O macOS Monterey (12.x) arba naujesnė versija

Spustelėkite **Pasirinkti programinę įrangą** sąraše **Naudoti**, pasirinkite savo ekrane rodomą spausdintuvą ir spustelėkite **OK**.

 $\Box$  nuo Mac OS X Mavericks (10.9.5) iki macOS Big Sur (11.x)

Pasirinkite savo spausdintuvą iš sąrašo **Naudoti**.

4. Spustelėkite **Pridėti**.

#### *Pastaba:*

- $\Box$  Jei spausdintuvo sąraše nėra, patikrinkite ar jis yra tinkamai prijungtas prie kompiuterio ir įjungtas.
- $\Box$  Jei ryšys užmezgamas per USB, IP arba "Bonjour", įtraukę spausdintuvą rankiniu būdu nustatykite papildomą popieriaus dėklą.

### **Programų šalinimas**

Prisijunkite prie kompiuterio administratoriaus teisėmis. Kompiuteriui paraginus įveskite administratoriaus slaptažodį.

### **Programų pašalinimas – taikoma Windows**

1. Norėdami išjungti spausdintuvą, paspauskite mygtuką  $\mathcal{O}$ .

- 2. Išjunkite visas veikiančias programas.
- 3. Atidarykite **Valdymo skydelis**:
	- O Windows 11

Spustelėkite pradžios mygtuką ir pasirinkite **Visos programos** > **"Windows" įrankiai** > **Valdymo skydelis**.

- O Windows 10/Windows Server 2022/Windows Server 2019/Windows Server 2016 Spustelėkite pradžios mygtuką ir pasirinkite "Windows" sistema > Valdymo skydelis.
- O Windows 8.1/Windows 8/Windows Server 2012 R2/Windows Server 2012 Pasirinkite **Darbalaukis** > **Parametrai** > **Valdymo skydelis**.
- O Windows 7/Windows Server 2008 R2/Windows Server 2008 Spustelėkite pradžios mygtuką ir pasirinkite **Valdymo skydelis**.
- 4. Atidarykite **Pašalinti programą** (arba **Įtraukti arba pašalinti programas**):

Dalyje **Programos** pasirinkite **Pašalinti programą**.

5. Pasirinkite norimą pašalinti programą.

Negalite pašalinti spausdintuvo tvarkyklės, jei yra spausdinimo užduočių. Prieš pašalindami iš trinkite užduotis arba palaukite, kol jos bus atspausdintos.

6. Pašalinkite programas:

Spustelėkite **Pašalinti / keisti** arba **Pašalinti**.

*Pastaba:* Jei bus atidarytas langas *Vartotojo abonemento valdymas*, spustelėkite *Tęsti*.

7. Vadovaukitės ekrane rodomomis instrukcijomis.

### **Programų pašalinimas – taikoma Mac OS**

- 1. Naudodami Uninstaller atsisiųskite EPSON Software Updater. Kartą atsisiuntus Uninstaller šalinimo programą, jos nebereikės siųstis kaskart norint pašalinti programą.
- 2. Norėdami išjungti spausdintuvą, paspauskite mygtuką  $\mathbf{\Theta}$ .
- 3. Norėdami pašalinti spausdintuvo tvarkyklę arba PC-FAX tvarkyklę, pasirinkite **Sistemos nuostatos** (arba **Sistemos parametrai**) iš Apple meniu > **Spausdintuvai ir skaitytuvai** (arba **Spausdinti ir nuskaityti**, **Spausdinti ir siųsti faksu**), tada pašalinkite spausdintuvą iš įgalintų spausdintuvų sąrašo.
- 4. Išjunkite visas veikiančias programas.
- 5. Pasirinkite **Eiti** > **Programos** > **Epson Software** > **Uninstaller**.
- 6. Pasirinkite norimą pašalinti programą ir spustelėkite **Uninstall**.

### c*Svarbu:*

Uninstaller pašalins visas kompiuteryje įdiegtas "Epson" rašalinių spausdintuvų tvarkykles. Jei naudojate kelis "Epson" rašalinius spausdintuvus ir norite panaikinti tik kai kurias tvarkykles, pirmiausia panaikinkite visas, o tada vėl įdiekite būtinąją spausdintuvo tvarkyklę.

#### <span id="page-393-0"></span>*Pastaba:*

Jei programų sąraše norimos pašalinti programos nėra, naudodami Uninstaller jos pašalinti negalėsite. Tokiu atveju pasirinkite *Eiti* > *Programos* > *Epson Software*, pasirinkite norimą pašalinti programą ir nuvilkite ją į šiukšlinės piktogramą.

### **Susijusi informacija**

 $\rightarrow$   $P_{\text{rograma}}$ , skirta naujinti programinę įrangą ir programinę aparatinę įrangą (Epson Software Updater)" [puslapyje 485](#page-484-0)

## **Nuostatų parinkimas prisijungimui prie kompiuterio**

Vykdykite visas administratoriaus instrukcijas, kaip prisijungti prie spausdintuvo.

Eikite į toliau nurodytą tinklalapį ir įveskite gaminio pavadinimą. Eikite į **Sąranka** ir tuomet pradėkite sąranką.

[https://epson.sn](https://epson.sn/?q=2)

Norėdami sukonfigūruoti bendrą tinklo spausdintuvą, pasirinkite aptiktą spausdintuvą ir pradėkite konfogūruoti.

# **Spausdintuvo tinklo jungties būsenos patikrinimas (tink,o ryšio ataskaita)**

Galite atspausdinti tinklo ryšio ataskaitą, kad patikrintumėte ryšio tarp spausdintuvo ir belaidžio kelvedžio būseną.

- 1. Pradžios ekrane palieskite  $\sqrt{3}$
- 2. Pasirinkite **Jeigu nepavyksta prisijungti prie tinklo** > **Ryšio patikrinimas**.
- 3. Palieskite **Ryšio patikra**.

Prasideda ryšio patikrinimas.

4. Vykdykite instrukcijas spausdintuvo ekrane, norėdami atspausdinti tinklo ryšio ataskaitą. Jei įvyko klaida, kreipkitės į administratorių.

### **Susijusi informacija**

 $\rightarrow$  ["Tinklo ryšio ataskaitos pranešimai ir sprendimai" puslapyje 58](#page-57-0)

# **Tiesioginis prijungimas prie spausdintuvo (Wi-Fi Direct)**

Wi-Fi Direct (paprastasis prieigos taškas) leidžia tiesiogiai prijungti įrenginį prie spausdintuvo be belaidžio ryšio maršruto parinktuvo bei spausdinti.

Norint naudotis šia funkcija, reikia įdiegti pasirenkamą Wireless LAN Interface-P1.

### <span id="page-394-0"></span>**Apie Wi-Fi Direct**

Naudokite šį ryšio metodą. kai namuose ar biure nenaudojate Wi-Fi ar kai norite tiesiogiai sujungti spausdintuvą su kompiuteriu ar išmaniuoju įrenginiu. Šiame režime spausdintuvas veikia kaip belaidis maršrutizatorius, todėl galite prie spausdintuvo prijungti įrenginius, nenaudodami standartinio belaidžio maršrutizatoriaus. Tačiau tiesiogiai prie spausdintuvo prijungti įrenginiai tarpusavyje komunikuoti per spausdintuvą negali.

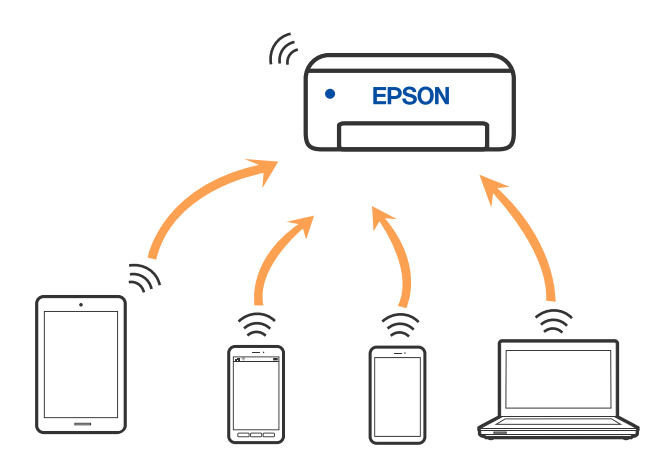

Spausdintuvas tuo pačiu metu gali būti prijungtas prie Wi-Fi ar eterneto ir prie Wi-Fi Direct (paprastojo prieigos taško). Tačiau jei užmezgate tinklo ryšį per Wi-Fi Direct (paprastojo prieigos taško) ryšį, kai spausdintuvas yra prisijungęs prie Wi-Fi, Wi-Fi yra laikinai atjungiamas.

### **Prijungimas prie iPhone, iPad arba iPod touch, naudojant Wi-Fi Direct**

Šis būdas leidžia tiesiogiai prijungti spausdintuvą prie iPhone, iPad arba iPod touch, nenaudojant belaidžio ryšio maršruto parinktuvo.

Norint naudotis šia funkcija, reikia įdiegti pasirenkamą Wireless LAN Interface-P1.

Norint naudoti šią funkciją turi būti tenkinamos šios sąlygos. Jei aplinka neatitinka šių sąlygų, galite prijungti pasirinkdami **Kiti OS įrenginiai**. Prijungimo informacijos ieškokite toliau pateiktoje susijusios informacijos nuorodoje.

- $\Box$  "iOS 11" ar naujesnė
- $\Box$  Standartinės vaizdo kameros programėlės naudojimas QR kodui nuskaityti
- O 4.00 ar naujesnės versijos Epson Smart Panel

Spausdinti iš išmaniojo įrenginio naudojant Epson Smart Panel. Iš anksto išmaniajame įrenginyje įdiekite Epson Smart Panel.

### *Pastaba:*

Šiuos nustatymus turite parinkti tik norimam prijungti spausdintuvui ir išmaniajam įrenginiui. Kol neišjungsite "Wi-Fi Direct" ar neatkursite tinklo numatytųjų nustatymų, šių nustatymų nereikės pasirinkti iš naujo.

- 1. Pradžios ekrane palieskite
- 2. Pasirinkite **Wi-Fi Direct**.
- 3. Pasirinkite **Pradėti sąranką**.

4. Pasirinkite <sub>"</sub>iOS".

QR kodas rodomas spausdintuvo valdymo skydelyje.

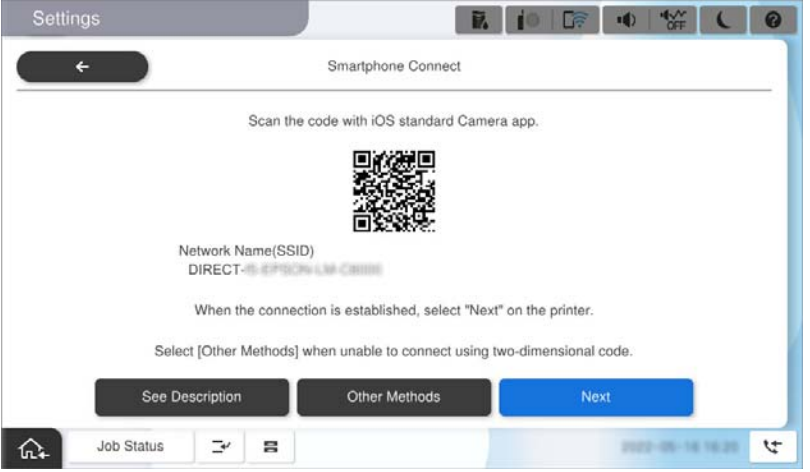

5. Įrenginyje iPhone, iPad arba iPod touch paleiskite standartinę vaizdo kameros programėlę ir nuskaitykite spausdintuvo valdymo skydelyje rodomą QR kodą, naudodami NUOTRAUKOS režimą.

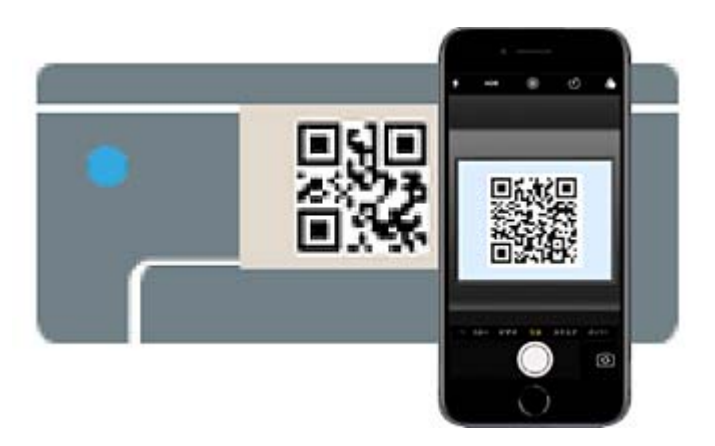

Naudokite "iOS 11" ar naujesnės versijos vaizdo kameros programėlę. Prijungti spausdintuvą naudodami "iOS 10" ar naujesnės versijos vaizdo kameros programėlę negalite. Be to, negalite prijungti naudodami programėlę, skirtą QR kodams nuskaityti. Jei prisijungti nepavyksta, spausdintuvo valdymo skydelyje pasirinkite **Kiti OS įrenginiai**. Prijungimo informacijos ieškokite toliau pateiktoje susijusios informacijos nuorodoje.

- 6. Palieskite iPhone, iPad arba iPod touch ekrane rodomą prisijungimo informaciją.
- 7. Palieskite **Prisijungti**.

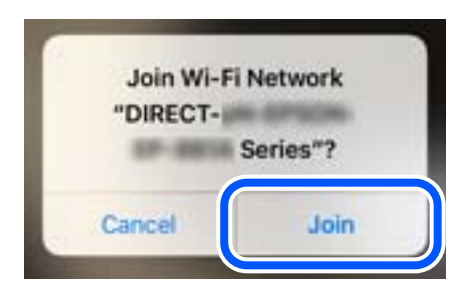
- 8. Patikrinkite, ar spausdintuvo valdymo skydelyje rodomas pranešimas, kad ryšys užmegztas, tada palieskite **Gerai**.
- 9. Pasirinkite **Baigti**.
- 10. Įrenginyje iPhone iPad arba iPod touch paleiskite Epson Smart Panel.

Epson Smart Panel automatiškai įtrauks prie jūsų išmaniojo įrenginio prijungtus spausdintuvus. Vadovaukitės ekrane rodomomis instrukcijomis.

Kai naudojate išmaniuosius įrenginius, kurie anksčiau buvo prijungti prie spausdintuvo, kad juos vėl prijungtumėte, išmaniojo įrenginio "Wi-Fi" ekrane pasirinkite tinklo pavadinimą (SSID).

#### **Susijusi informacija**

& ["Prisijungimas prie Wi-Fi Direct įvedant SSID ir slaptažodį" puslapyje 398](#page-397-0)

## **Jungimas prie Android įrenginių naudojant Wi-Fi Direct**

Šis būdas leidžia tiesiogiai prijungti spausdintuvą prie belaidžio ryšio maršruto parinktuvo neturinčio Android įrenginio.

Norint naudotis šia funkcija, reikia įdiegti pasirenkamą Wireless LAN Interface-P1.

Norint naudoti šią funkciją turi būti tenkinamos šios sąlygos.

- $\Box$  "Android 5.0" ar naujesnė
- O 4.00 ar naujesnės versijos Epson Smart Panel

Epson Smart Panel yra naudojama spausdinant iš išmaniojo įrenginio. Iš anksto išmaniajame įrenginyje įdiekite Epson Smart Panel.

#### *Pastaba:*

Šiuos nustatymus turite parinkti tik norimam prijungti spausdintuvui ir išmaniajam įrenginiui. Kol neišjungsite "Wi-Fi Direct" ar neatkursite tinklo numatytųjų nustatymų, šių nustatymų nereikės pasirinkti iš naujo.

- 1. Pradžios ekrane pasirinkite  $\left| \begin{array}{ccc} \end{array} \right|$
- 2. Pasirinkite **Wi-Fi Direct**.
- 3. Pasirinkite **Pradėti sąranką**.

<span id="page-397-0"></span>4. Pasirinkite "Android".

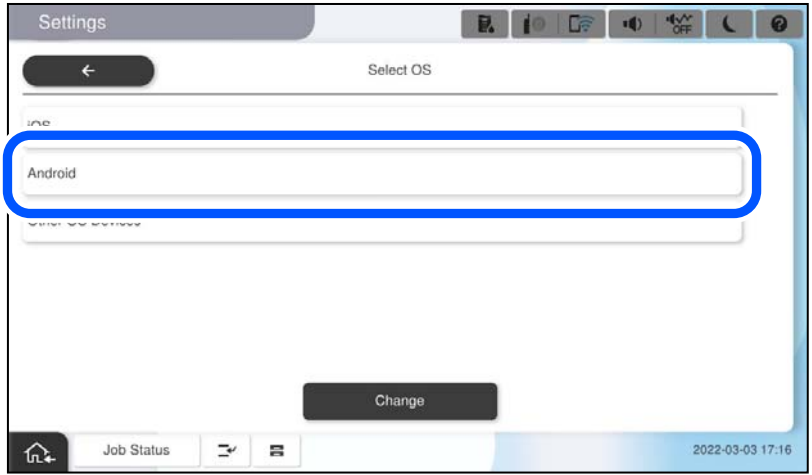

5. Išmaniajame įrenginyje paleiskite Epson Smart Panel.

Palieskite "+", esantį lange "Epson Smart Panel", ir iš prie "Wi-Fi" prijungtų įrenginių sąrašo pasirinkite spausdintuvą, kurį pageidaujate prijungti.

- 6. Kai rodomas įrenginio prijungimo patvirtinimo ekranas, pasirinkite **Patvirtinti**.
- 7. Spausdintuvo valdymo skydelyje pasirinkite **Baigti**.

Kai naudojate išmaniuosius įrenginius, kurie anksčiau buvo prijungti prie spausdintuvo, kad juos vėl prijungtumėte, išmaniojo įrenginio "Wi-Fi" ekrane pasirinkite tinklo pavadinimą (SSID).

#### **Susijusi informacija**

& "Prisijungimas prie Wi-Fi Direct įvedant SSID ir slaptažodį" puslapyje 398

## **Prisijungimas prie Wi-Fi Direct įvedant SSID ir slaptažodį**

Šis būdas leidžia tiesiogiai prijungti spausdintuvą prie belaidžio ryšio maršruto parinktuvo neturinčių išmaniųjų įrenginių.

Norint naudotis šia funkcija, reikia įdiegti pasirenkamą Wireless LAN Interface-P1.

#### *Pastaba:*

Šiuos nustatymus turite parinkti tik norimam prijungti spausdintuvui ir išmaniajam įrenginiui. Kol neišjungsite "Wi-Fi Direct" ar neatkursite tinklo numatytųjų nustatymų, šių nustatymų nereikės pasirinkti iš naujo.

- 1. Pradžios ekrane pasirinkite  $\left| \begin{array}{ccc} 1 & 1 \\ 1 & 1 \end{array} \right|$
- 2. Pasirinkite **Wi-Fi Direct**.
- 3. Pasirinkite **Pradėti sąranką**.

4. Pasirinkite **Kiti OS įrenginiai**.

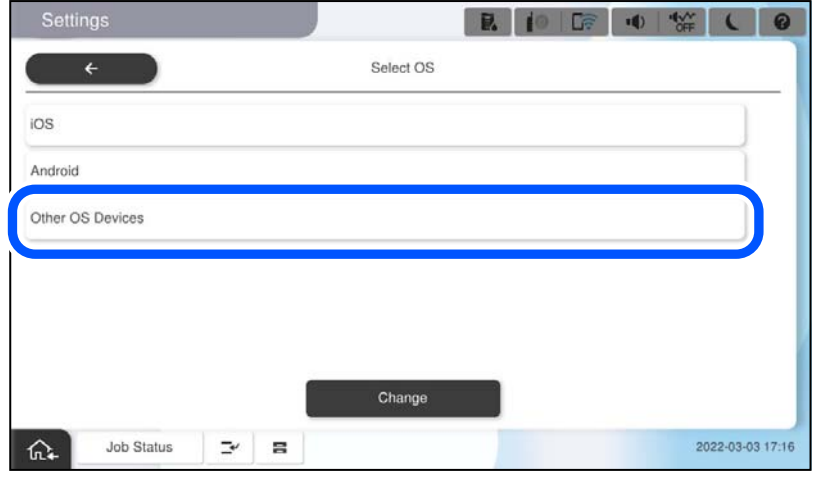

Rodomi spausdintuvo Wi-Fi Direct elementai Tinklo pavadinimas (SSID) ir Slaptažodis.

<span id="page-399-0"></span>5. Išmaniojo įrenginio "Wi-Fi" ekrane pasirinkite spausdintuvo valdymo skydelyje rodomą SSID, tada įveskite slaptažodį.

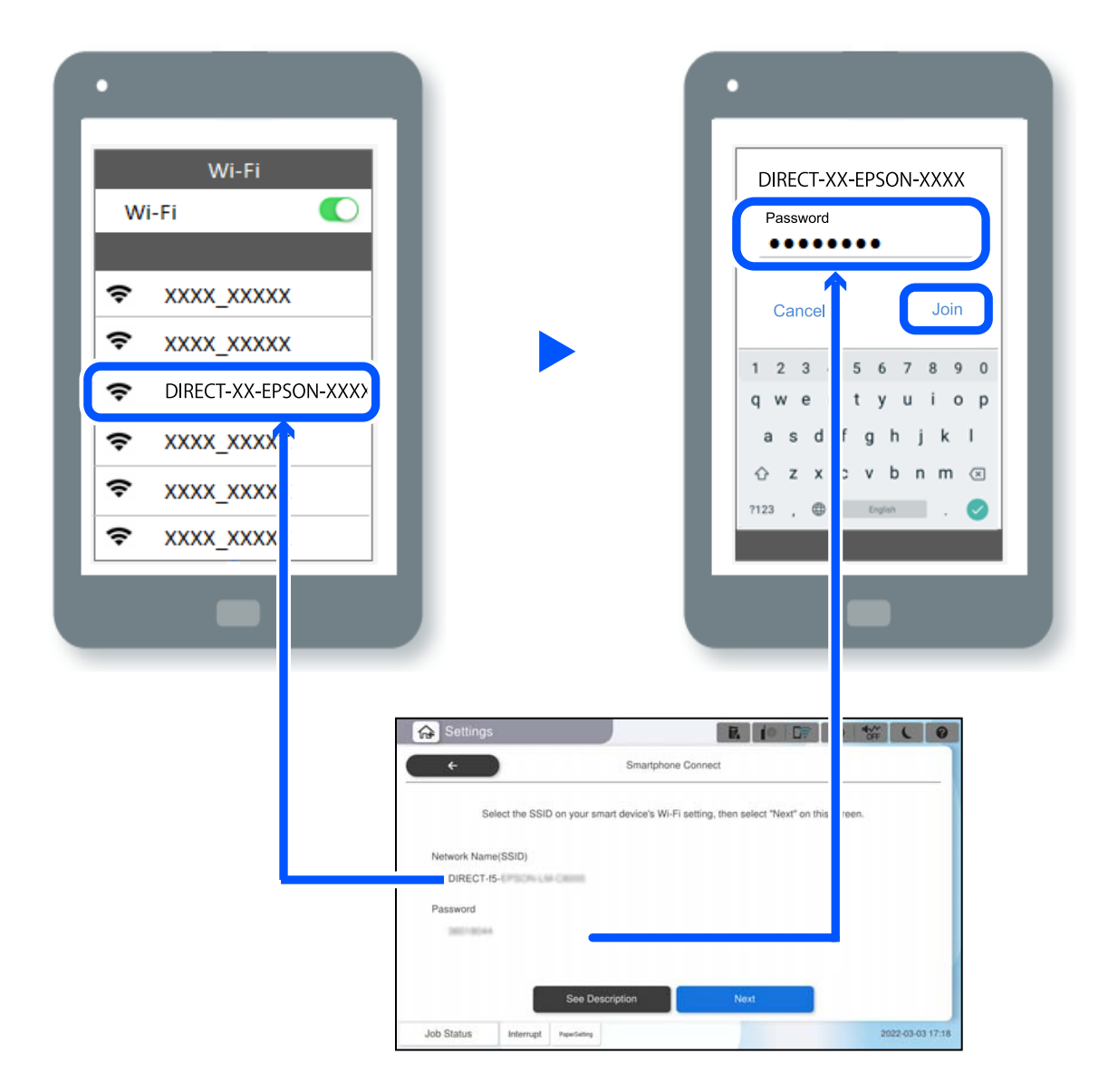

- 6. Spausdintuvo valdymo skydelyje pasirinkite **Toliau**.
- 7. Išmaniajame įrenginyje paleiskite Epson Smart Panel.

Programėlėje Epson Smart Panel išmanusis įrenginys automatiškai prisijungia prie spausdintuvo, kai jis pradeda veikti. Vadovaukitės ekrane rodomomis instrukcijomis.

8. Spausdintuvo valdymo skydelyje pasirinkite **Baigti**.

Kai naudojate išmaniuosius įrenginius, kurie anksčiau buvo prijungti prie spausdintuvo, kad juos vėl prijungtumėte, išmaniojo įrenginio "Wi-Fi" ekrane pasirinkite tinklo pavadinimą (SSID).

## **Jungimasis prie kompiuterio naudojant Wi-Fi Direct**

Norint naudotis šia funkcija, reikia įdiegti pasirenkamą Wireless LAN Interface-P1.

Kai spausdintuvas ir kompiuteris sujungti naudojant Wi-Fi Direct, iš kompiuterio negalima prisijungti prie interneto. Jei jums nuolat reikia jungtis prie spausdintuvo, rekomenduojame naudotis Wi-Fi ryšiu.

1. Apsilankykite "Epson" svetainėje ir atsisiųskite spausdintuvo tvarkyklę į kompiuterį, kuris bus prijungtas prie spausdintuvo.

<http://www.epson.com>

- 2. Palieskite **in the set of the set of the set of the Plance of the Plance Plance is a Plance of the Plance of T**
- 3. Palieskite **Pradėti sąranką**.
- 4. Pasirinkite **Kiti OS įrenginiai**.

Rodomi spausdintuvo Wi-Fi Direct elementai **Tinklo pavadinimas (SSID)** ir **Slaptažodis**.

5. Įrenginio kompiuterio tinklo ryšio ekrane pasirinkite spausdintuvo valdymo skydelyje rodomą SSID, tada įveskite slaptažodį.

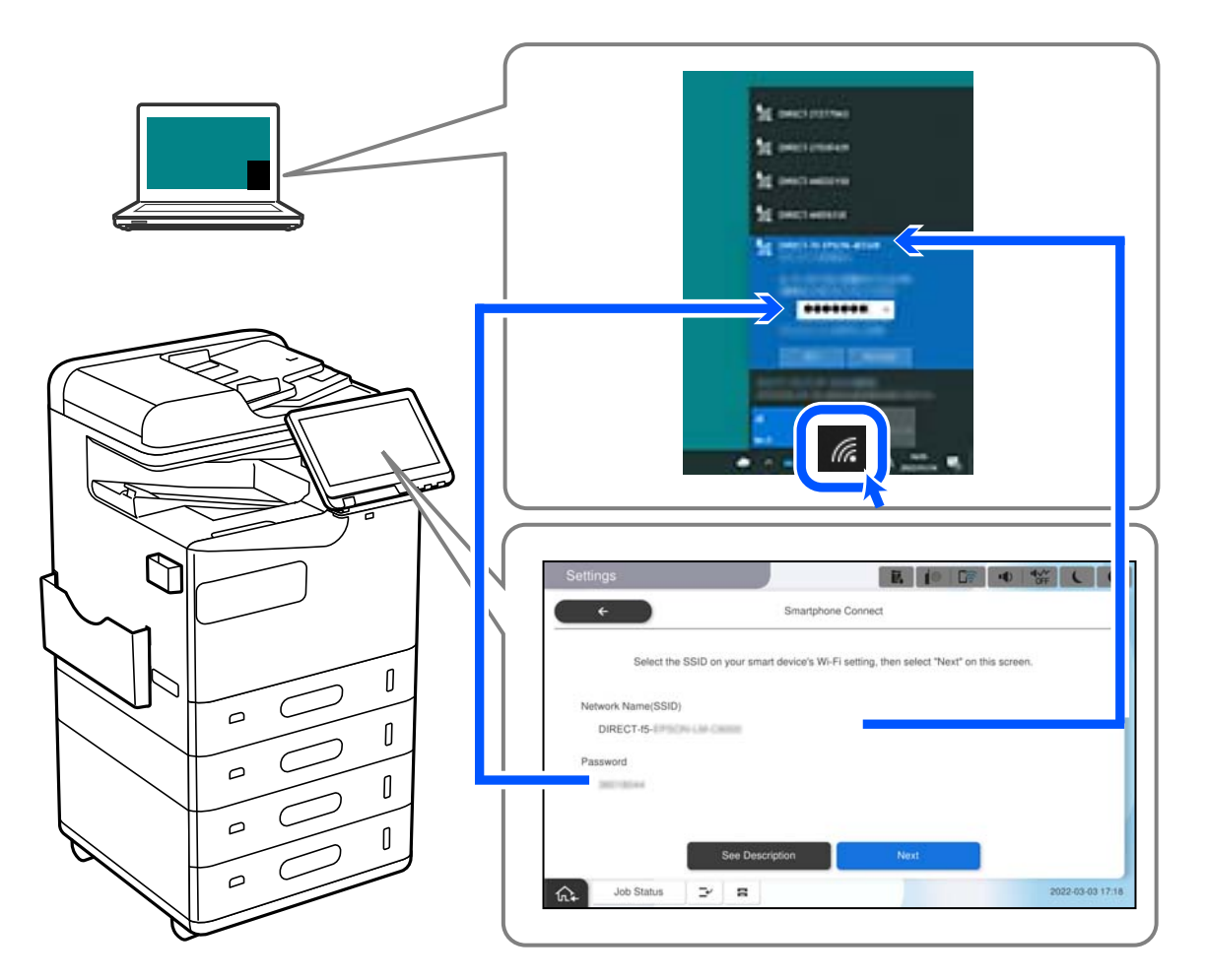

- 6. Norėdami kompiuteryje įdiegti atsisiųstą spausdintuvo tvarkyklę, dukart ją spustelėkite. Vadovaukitės ekrane rodomomis instrukcijomis.
- 7. Spausdintuvo valdymo skydelyje pasirinkite **Toliau**, tada pasirinkite **Baigti**.

## <span id="page-401-0"></span>Kaip pakeisti "Wi-Fi" ryšį USB ryšiu

Jei jūsų naudojamas "Wi-Fi" ryšys yra nestabilus arba norite pakeisti stabilesniu USB ryšiu, atlikite toliau nurodytus veiksmus.

- 1. USB laidu prijunkite spausdintuvą prie kompiuterio.
- 2. Jei spausdinsite naudodami USB jungtį, pasirinkite spausdintuvą, kuris nepažymėtas (XXXXX).

Priklausomai nuo operacinės sistemos versijos, vietoje XXXXX rodomas jūsų spausdintuvo pavadinimas arba "Network".

"Windows 11" pavyzdys

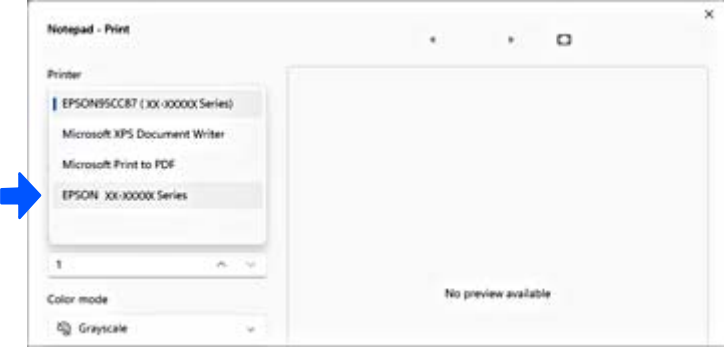

#### "Windows 10" pavyzdys

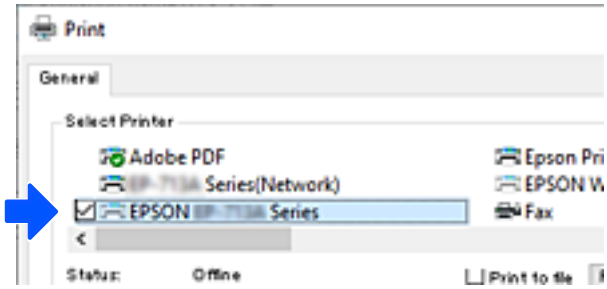

Jei prie kompiuterio USB laidu prijungtas spausdintuvas neatpažįstamas, gali būti, kad spausdintuvo administratorius apribojo išorinės sąsajos prijungimą. Kreipkitės į savo administratorių.

#### **Susijusi informacija**

- $\blacktriangleright$  ["Galas" puslapyje 24](#page-23-0)
- $\rightarrow$  ["USB ryšio ir išorinių atminties įrenginių naudojimo ribojimas" puslapyje 588](#page-587-0)

## **Spausdintuvo su įjungta prieigos valdymo funkcija naudojimas**

Jeigu spausdintuvo valdymo skydelyje matote +1, tai reiškia, kad spausdintuvo administratorius apribojo naudotojų prieigą.

Tokiu atveju naudotojai negali pakeisti spausdintuvo nuostatų ir negali naudoti kai kurių spausdintuvo funkcijų. Jums reikia prisijungti prie spausdintuvo, kad galėtumėte jį naudoti.

## **Prisijungimas prie spausdintuvo iš valdymo skydelio**

Šis paaiškinimas yra pavyzdys, kaip prisijungti prie spausdintuvo su administratoriaus užraktu ir naudotis įjungtomis valdymo funkcijomis, kai užregistruotas vienas ar daugiau naudotojų. Koks turinys rodomas ekranuose, lemia modelis ir aplinkybės.

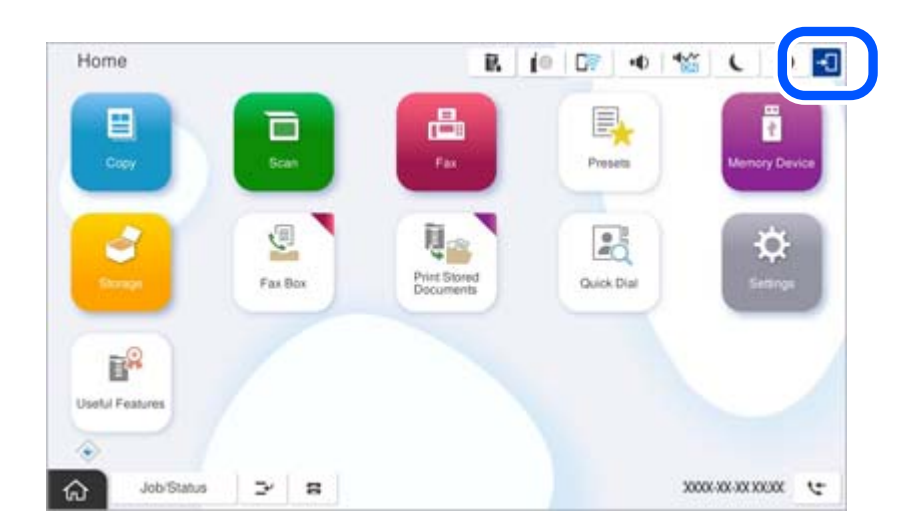

1. Spausdintuvo valdymo skydelyje pasirinkite <sup>+1</sup>.

2. Pasirinkite naudotoją, kad prisijungtumėte prie spausdintuvo.

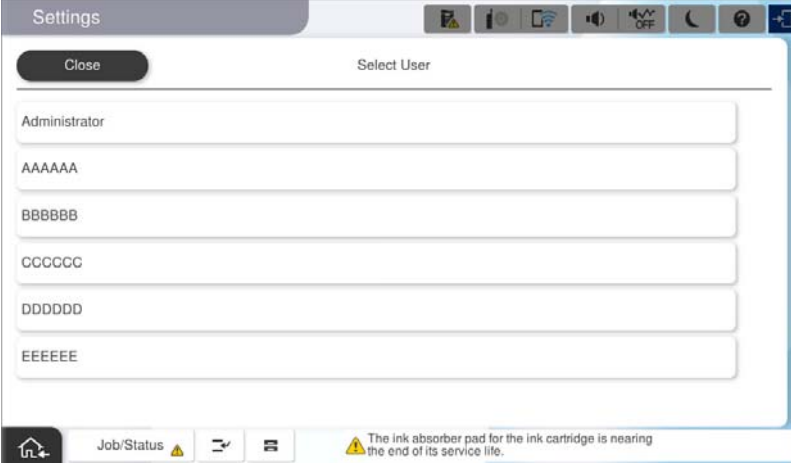

3. Įveskite slaptažodį, kad prisijungtumėte prie spausdintuvo.

Prisijungimo informacijos teiraukitės spausdintuvo administratoriaus. Administratoriaus slaptažodis yra numatytas. Žr. susijusią informaciją dėl detalių.

Registruoti naudotojai gali naudoti spausdintuvą su funkcijomis, kurios patvirtintos. Jei prisijungiate kaip administratorius, iš valdymo skydelio galite keisti nuostatas.

Baigę procedūras pasirinkite  $\mathbb{F}_{A}$ , kad atsijungtumėte.

#### **Susijusi informacija**

- & ["Pastabos dėl administratoriaus slaptažodžio" puslapyje 18](#page-17-0)
- $\blacktriangleright$  ["Naudotojo paskyros sukūrimas" puslapyje 585](#page-584-0)

## **Prisijungimas prie spausdintuvo iš kompiuterio**

Tolesnė procedūra paaiškina situaciją, kai įjungta prieigos kontrolės funkcija ir administratorius yra pasirinkęs parinktį **Allow registered users to log in to Web Config**.

1. Įveskite naršyklėje spausdintuvo IP adresą, kad atvertumėte Web Config.

Iš kompiuterio, prijungto prie to paties tinklo, kaip ir spausdintuvas, įveskite spausdintuvo IP adresą.

Spausdintuvo IP adresą galite pasitikrinti šiame meniu:

**Nuostatos** > **Bendrosios nuostatos** > **Tinklo nuostatos** > **Tinklo būsena** > **Laidinio LAN / "Wi-Fi" būsena**

- 2. Spustelėkite Log in.
- 3. Pasirinkite naudotojo tipą, įveskite naudotojo vardą ir slaptažodį, tada spustelėkite OK.

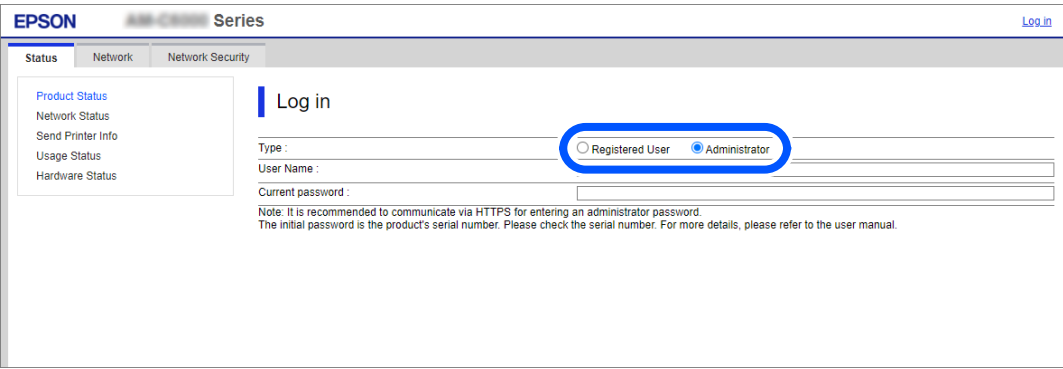

Puslapius galite pasiekti atsižvelgiant į jums suteiktus įgaliojimus.

Baigę atlikti veiksmus pasirinkite Log out.

#### **Susijusi informacija**

- $\blacktriangleright$  ["Web Config vykdymas žiniatinklio naršyklėje" puslapyje 483](#page-482-0)
- & ["Numatytasis administratoriaus slaptažodis" puslapyje 19](#page-18-0)
- $\blacktriangleright$  . Naudotojo paskyros sukūrimas" puslapyje 585

## **Naudotojo paskyros registravimas spausdintuvo tvarkyklėje (Windows)**

Jeigu spausdintuve įjungta prieigos valdymo funkcija, galite spausdinti iš tvarkyklių, kuriose galima užregistruoti autentifikavimo informaciją, prieš tai jose užregistravę naudotojo paskyrą.

Šiame skyriuje paaiškinta, kaip užregistruoti naudotojo paskyrą originalaus "Epson" spausdintuvo tvarkyklėje.

1. Atverkite "Epson" spausdintuvo tvarkyklės langą.

2. Pasirinkite toliau nurodyta tvarka.

Skirtukas **Tech. priežiūra** > **Spausdintuvo ir funkcijų informacija**

- 3. Pasirinkite **Įrašyti prieigos kontrolės nuostatas** ir spustelėkite **Nustatymai**.
- 4. Įveskite **Naudotojo vardas** ir **Slaptažodis**, ir po to spustelėkite **Gerai**. Įveskite naudotojo paskyros pavadinimą, kurį jums suteikė spausdintuvo administratorius.
- 5. Norėdami užverti spausdintuvo tvarkyklės langą, kelis kartus spustelėkite **Gerai**.

#### **Susijusi informacija**

- $\blacktriangleright$  ["Spausdintuvo ir funkcijų informacija:" puslapyje 207](#page-206-0)
- $\blacktriangleright$  ["Naudotojo paskyros sukūrimas" puslapyje 585](#page-584-0)

## **Naudojant prieigos valdymą, naudotojų identifikavimas su Epson Scan 2**

Kai įjungta spausdintuvo prieigos valdymo funkcija ir nuskaitymas atliekamas naudojant Epson Scan 2, turite užregistruoti vartotojo vardą ir slaptažodį. Jei slaptažodžio nežinote, kreipkitės į spausdintuvo administratorių.

- 1. Paleiskite "Epson Scan 2".
- 2. Epson Scan 2 ekrane įsitikinkite, kad jūsų spausdintuvas pasirinktas **Skaitytuvas** sąraše.
- 3. Pasirinkite **Nustatymai** iš sąrašo **Skaitytuvas**, kad atidarytumėte **Skaitytuvo nustatymai** ekraną.
- 4. Spustelėkite **Prieigos kontrolė**.
- 5. **Prieigos kontrolė** ekrane įveskite **Vartotojo vardas** ir **Slaptažodis** paskyrai, kuri turi leidimą nuskaitymui.
- 6. Spustelėkite **GERAI**.

#### **Susijusi informacija**

& ["Naudotojo paskyros sukūrimas" puslapyje 585](#page-584-0)

## **Spausdintuvo perkėlimas ir transportavimas**

Jei reikia perkelti arba transportuoti spausdintuvą, kreipkitės į "Epson" techninės priežiūros tarnybą arba įgaliotąjį "Epson" priežiūros paslaugų teikėją.

#### **Susijusi informacija**

 $\blacktriangleright$  ["Techninio klientų aptarnavimo svetainė" puslapyje 637](#page-636-0)

# <span id="page-405-0"></span>**Problemų sprendimas**

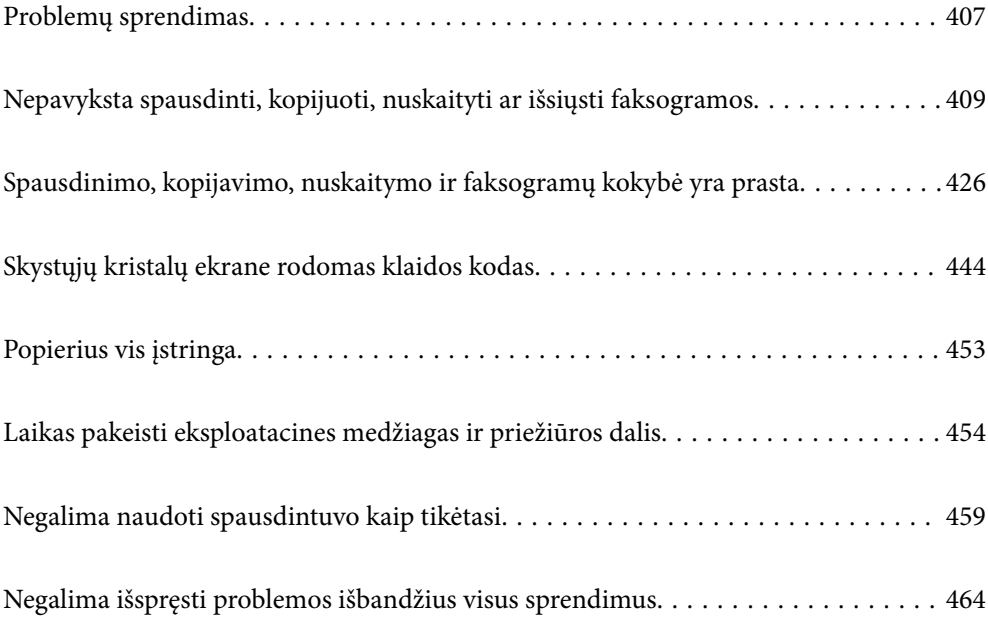

## <span id="page-406-0"></span>**Problemų sprendimas**

Jei kyla kokių nors problemų, patikrinkite šiuos dalykus, kad rastumėte priežastį.

## **Patikrinkite spausdintuvo klaidų būseną.**

Patikrinkite, ar kilo problema su spausdintuvu.

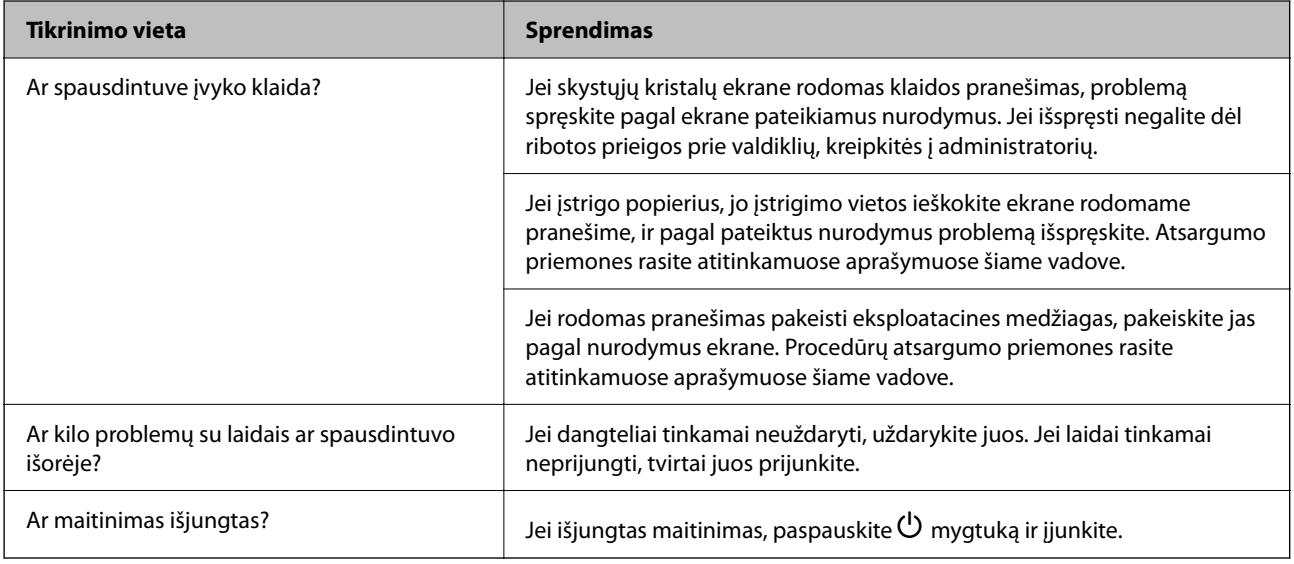

#### **Susijusi informacija**

- $\rightarrow$  ["Skystųjų kristalų ekrane rodomas pranešimas" puslapyje 444](#page-443-0)
- & ["Popierius vis įstringa" puslapyje 453](#page-452-0)
- & ["Laikas pakeisti eksploatacines medžiagas ir priežiūros dalis" puslapyje 454](#page-453-0)

## **Patikrinkite spausdintuvo prijungimą.**

Patikrinkite, ar kilo problema su spausdintuvo prijungimu.

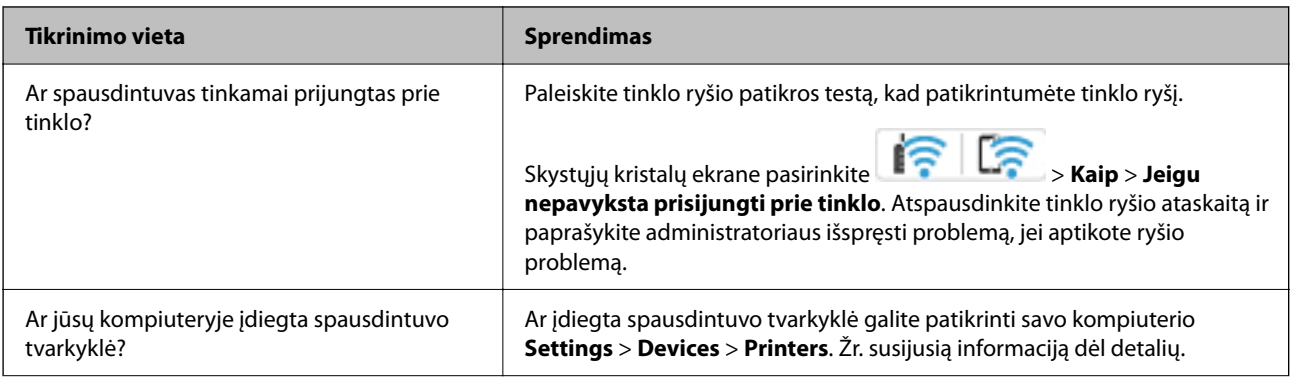

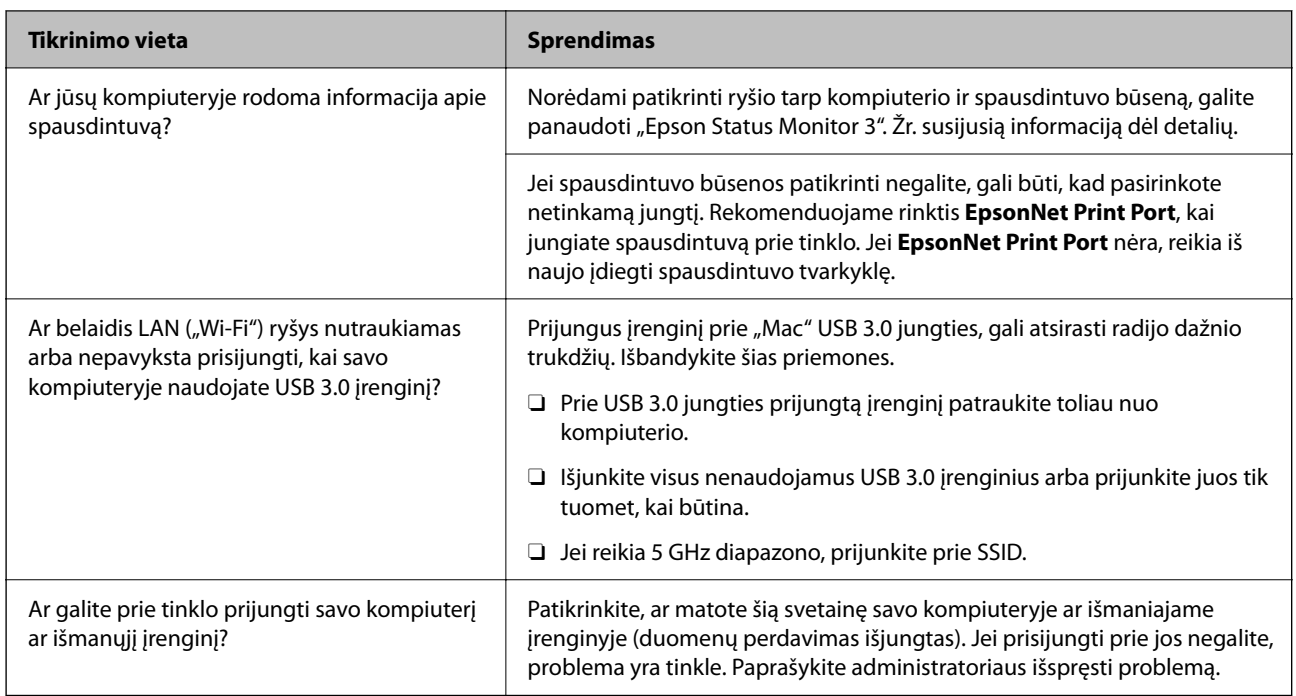

#### **Susijusi informacija**

- & ["Spausdintuvo tinklo jungties būsenos patikrinimas \(tink,o ryšio ataskaita\)" puslapyje 394](#page-393-0)
- $\blacktriangleright$  ["Kilo problema su spausdintuvo būsena." puslapyje 411](#page-410-0)
- $\blacklozenge$  ["Spausdintuvo negalima prijungti naudojant USB" puslapyje 414](#page-413-0)
- $\rightarrow$  ["Programų įdiegimas atskirai" puslapyje 388](#page-387-0)

## **Patikrinkite spausdintuvo nuostatas.**

Patikrinkite spausdintuvo nuostatas. Administratorių valdomų spausdintuvų funkcijos gali būti apribotos taip, kad būtų neįmanoma pakeisti spausdintuvo nuostatų. Jei kokių nors veiksmų atlikti negalite, kreipkitės į administratorių.

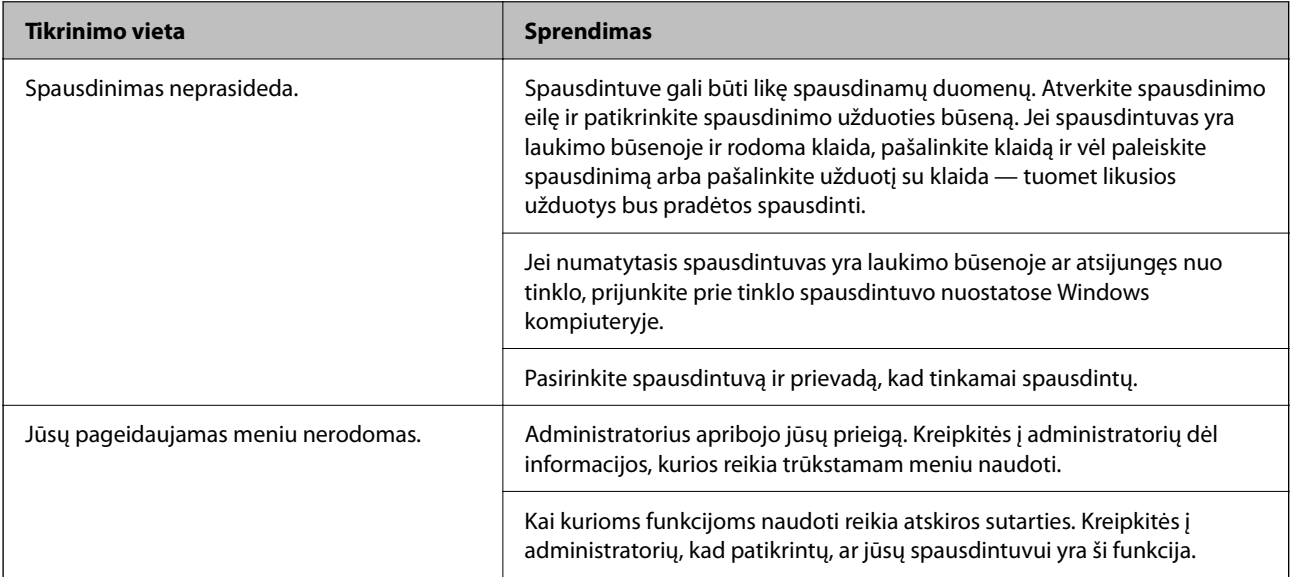

<span id="page-408-0"></span>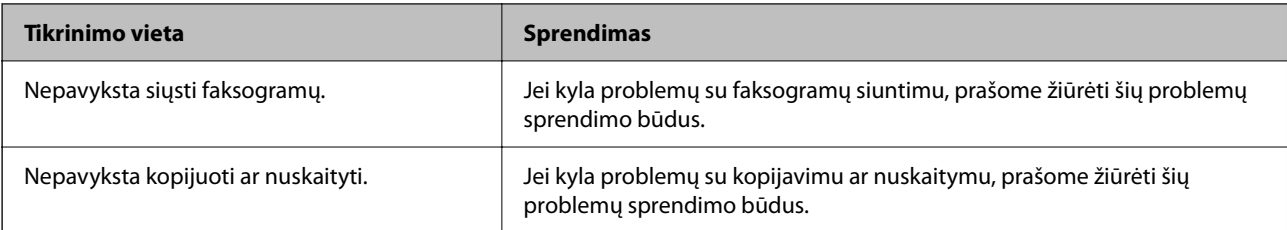

#### **Susijusi informacija**

- & ["Vis dar yra spausdinimo laukianti užduotis." puslapyje 411](#page-410-0)
- $\rightarrow$  "Spausdintuvas veikia laukimo arba atjungties režimu." puslapyje 409
- $\blacktriangleright$  ["Spausdintuvo prievado naudojimas" puslapyje 532](#page-531-0)
- & ["Negalima kopijuoti" puslapyje 415](#page-414-0)
- & ["Negalima nuskaityti, nors ryšys teisingai užmegztas" puslapyje 414](#page-413-0)
- & ["Nepavyksta išsiųsti arba priimti faksogramų" puslapyje 415](#page-414-0)

## **Nepavyksta spausdinti, kopijuoti, nuskaityti ar išsiųsti faksogramos**

## **Netinkamai veikia programėlė arba spausdintuvo tvarkyklė**

#### **Negalima spausdinti, nors ryšys užmegztas (Windows)**

Galima apsvarstyti kelias priežastis.

#### **Spausdintuvas veikia laukimo arba atjungties režimu.**

#### **Sprendimai**

Spausdintuvo tvarkyklės skirtuke **Tech. priežiūra** spustelėkite **Spausdinimo eilė**.

Jei spausdintuvas veikia atjungties arba laukimo režimu, pereikite į meniu **Spausdintuvas** ir atšaukite atjungties arba laukimo režimo nuostatas.

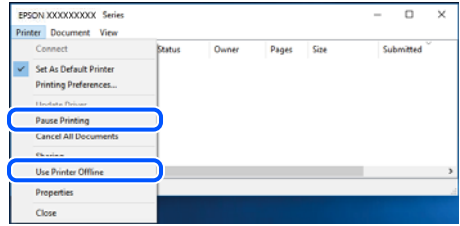

#### **Kilo problema su programine įranga arba duomenimis.**

#### **Sprendimai**

□ Įsitikinkite, kad įdiegta originali "Epson" spausdintuvo tvarkyklė (EPSON XXXXX). Jei originali "Epson" spausdintuvo tvarkyklė nėra įdiegta, galimo funkcijos yra ribotos. Rekomenduojame naudoti originalią "Epson" spausdintuvo tvarkyklę.

- O Jei spausdinate didelį duomenų vaizdą, kompiuteryje gali baigtis atmintis. Spausdinkite mažesnės skiriamosios gebos arba formato vaizdą.
- O Jei pritaikius visus sprendimus problemos išspręsti nepavyko, pabandykite pašalinti spausdintuvo tvarkyklę ir iš naujo ją įdiegti.
- O Atnaujinant programinę įrangą į naujausią versiją, gali pavykti išspręsti problemas. Patikrinkite programinės įrangos būseną, naudokite programinės įrangos naujinimo įrankį.
- & ["Patikrinkite, ar įdiegta originali "Epson" spausdintuvo tvarkyklė \(Windows\)" puslapyje 389](#page-388-0)
- $\rightarrow$  ["Patikrinkite, ar įdiegta originali "Epson" spausdintuvo tvarkyklė \(Mac OS\)" puslapyje 390](#page-389-0)
- $\rightarrow$  ["Programų įdiegimas ir pašalinimas atskirai" puslapyje 388](#page-387-0)

#### **Negalima spausdinti užduočių, kai nustatytas slaptažodis, kadangi naudoju seną mikroprograminės įrangos versiją.**

#### **Sprendimai**

Jei spausdintuvo tvarkyklėje rodomas toliau matomas pranešimas, atnaujinkite spausdintuvo mikroprograminę įrangą.

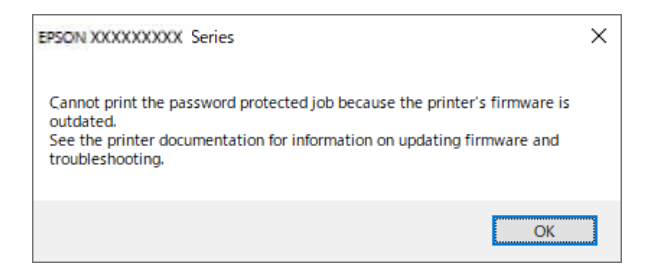

Jei dėl tam tikros priežasties negalite atnaujinti mikroprograminės įrangos, galite spausdinti toliau, esant senos mikroprograminės įrangos suteikiamam saugumo lygiui.

Norėdami spausdinti naudodami seną mikroprograminę įrangą, įsitikinkite, kad spausdintuvo tvarkyklėje parinkti tolesni nustatymai.

Atidarykite spausdintuvo ypatybių skirtuką **Pasirinktiniai nustatymai**.

Spustelėkite **Tvarkyklės nuostatos**.

<span id="page-410-0"></span>Pasirinkite **Naudoti senąjį slaptažodį** ir spustelėkite **OK**.

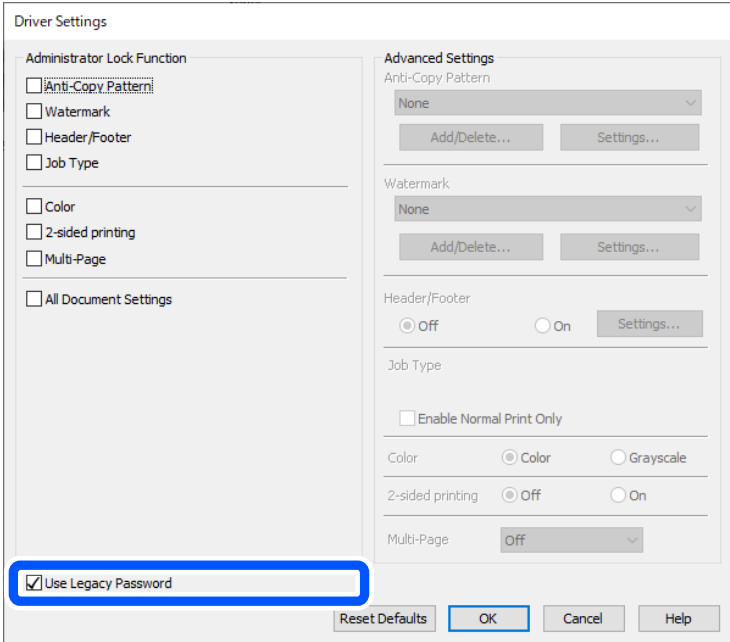

 $\blacktriangleright$  ["Programinės aparatinės įrangos atnaujinimas" puslapyje 579](#page-578-0)

#### **Kilo problema su spausdintuvo būsena.**

#### **Sprendimai**

Spustelėkite **EPSON Status Monitor 3**, esantį spausdintuvo tvarkyklės **Tech. priežiūra** kortelėje, tada patikrinkite spausdintuvo būseną. Kad įjungtumėte šią funkciją, turite įdiegti **EPSON Status Monitor 3**. Ją galite parsisiųsti iš "Epson" interneto svetainės.

#### **Vis dar yra spausdinimo laukianti užduotis.**

#### **Sprendimai**

Spausdintuvo tvarkyklės skirtuke **Tech. priežiūra** spustelėkite **Spausdinimo eilė**. Jei lieka nereikalingų duomenų, pasirinkite **Atšaukti visus dokumentus** meniu **Spausdintuvas**.

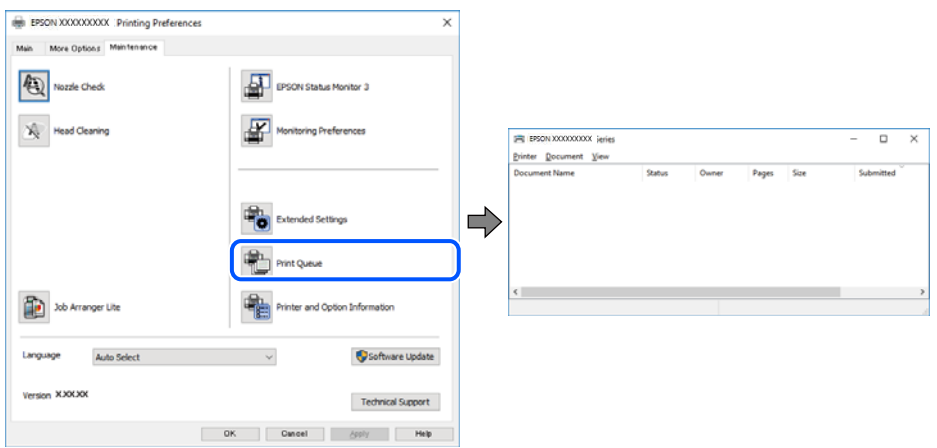

#### **Spausdintuvas nėra pasirinktas kaip numatytasis spausdintuvas.**

#### **Sprendimai**

Dešiniuoju pelės klavišu spustelėkite spausdintuvo piktogramą **Valdymo skydelis** > **Peržiūrėti įrenginius ir spausdintuvus** (arba **Spausdintuvai**, **Spausdintuvai ir faksai**) ir spustelėkite **Nustatyti kaip numatytąjį spausdintuvą**.

#### *Pastaba:*

Jei yra kelios spausdintuvo piktogramos, žr. toliau ir pasirinkite tinkamą spausdintuvą.

Pavyzdys)

USB ryšys: "EPSON XXXX" serija

Tinklo ryšys: "EPSON XXXX" serija (tinklas)

Jei spausdintuvo tvarkyklę įdiegsite kelis kartus, gali būti sukurtos jos kopijos. Jei sukuriamos kopijos, pvz. "EPSON XXXX serija (1 kopija)", dešiniu klavišu spustelėkite ant tvarkyklės kopijos piktogramos ir spustelėkite **Pašalinti įrenginį**.

#### **Spausdintuvo nuostatos parinktos netinkamai.**

#### **Sprendimai**

Spausdintuvo tvarkyklės skirtuke **Tech. priežiūra** spustelėkite **Spausdinimo eilė**.

Patikrinkite, ar kortelėje **Ypatybės** > **Prievadas**, atidaromoje pasirinkus meniu **Spausdintuvas**, nustatytas tinkamas spausdintuvo prievadas, kaip parodyta toliau.

USB jungtis: **USBXXX**, tinklo ryšys: **EpsonNet Print Port**

Jeigu nepavyksta pakeisti prievado, meniu **Spausdintuvas** pasirinkite **Paleisti kaip administratoriui**. Jeigu parinktis **Paleisti kaip administratoriui** nerodoma, kreipkitės į sistemos administratorių.

#### **Naudojant "PostScript" spausdintuvo tvarkyklę spausdintuvas nespausdina (Windows)**

Toliau nurodytos galimos priežastys.

#### **Reikia pakeisti nustatymą Spausdinimo kalba.**

#### **Sprendimai**

Naudodami valdymo skydelį nustatykite **Spausdinimo kalba** nustatymą **Automatinis** arba **PS**.

#### **Išsiųstas didelis skaičius užduočių.**

#### **Sprendimai**

Jei naudojate Windows ir nusiuntėte daug užduočių, spausdintuvas gali nespausdinti. Spausdintuvo ypatybių skirtuke **Išsamiau** pasirinkite **Siųsti spausdinti tiesiogiai į spausdintuvą**.

#### **Negalima spausdinti, nors ryšys užmegztas (Mac OS)**

Galima apsvarstyti kelias priežastis.

#### **Kilo problema su programine įranga arba duomenimis.**

#### **Sprendimai**

- □ Įsitikinkite, kad įdiegta originali "Epson" spausdintuvo tvarkyklė (EPSON XXXXX). Jei originali "Epson" spausdintuvo tvarkyklė nėra įdiegta, galimo funkcijos yra ribotos. Rekomenduojame naudoti originalią "Epson" spausdintuvo tvarkyklę.
- O Jei spausdinate didelį duomenų vaizdą, kompiuteryje gali baigtis atmintis. Spausdinkite mažesnės skiriamosios gebos arba formato vaizdą.
- O Jei pritaikius visus sprendimus problemos išspręsti nepavyko, pabandykite pašalinti spausdintuvo tvarkyklę ir iš naujo ją įdiegti.
- O Atnaujinant programinę įrangą į naujausią versiją, gali pavykti išspręsti problemas. Patikrinkite programinės įrangos būseną, naudokite programinės įrangos naujinimo įrankį.
- ◆ ["Patikrinkite, ar įdiegta originali "Epson" spausdintuvo tvarkyklė \(Windows\)" puslapyje 389](#page-388-0)
- ◆ ["Patikrinkite, ar įdiegta originali "Epson" spausdintuvo tvarkyklė \(Mac OS\)" puslapyje 390](#page-389-0)
- $\rightarrow$  ["Programų įdiegimas ir pašalinimas atskirai" puslapyje 388](#page-387-0)

#### **Kilo problema su spausdintuvo būsena.**

#### **Sprendimai**

Įsitikinkite, kad spausdintuvo būsena nėra **Pristabdyta**.

Pasirinkite **Sistemos nuostatos** (arba **Sistemos parametrai**), atidarę meniu "**Apple**", spauskite **Spausdintuvai ir skaitytuvai** (arba **Spausdinti ir nuskaityti**, **Spausdinti ir siųsti faksogramą**), tada dusyk spustelėkite spausdintuvą. Jei spausdintuvas pristabdytas, spustelėkite **Tęsti**.

#### **Spausdintuve įjungti naudotojo veiksmų apribojimai.**

#### **Sprendimai**

Spausdintuvas gali nespausdinti, jei įjungta naudotojo veiksmų apribojimo funkcija. Kreipkitės į spausdintuvo administratorių.

#### **Naudojant "PostScript" spausdintuvo tvarkyklę spausdintuvas nespausdina (Mac OS)**

#### **Reikia pakeisti nustatymą Spausdinimo kalba.**

#### **Sprendimai**

Naudodami valdymo skydelį nustatykite **Spausdinimo kalba** nustatymą **Automatinis** arba **PS**.

#### **Negalima spausdinti, nors ryšys užmegztas (iOS)**

Galima apsvarstyti kelias priežastis.

#### **Automat. popieraus sąrankos rodymas yra išjungtas.**

#### **Sprendimai**

Toliau nurodytame meniu įjunkite **Automat. popieraus sąrankos rodymas**.

**Nuostatos** > **Bendrosios nuostatos** > **Spausdintuvo parametrai** > **Popieriaus šaltinių nuostatos** > **Automat. popieraus sąrankos rodymas**

#### <span id="page-413-0"></span>**AirPrint yra išjungtas.**

#### **Sprendimai**

Įjunkite parametrą AirPrint Web Config.

 $\rightarrow$  ["Spausdintuvo operacijų konfigūravimo programa \(Web Config\)" puslapyje 483](#page-482-0)

#### **Negalima nuskaityti, nors ryšys teisingai užmegztas**

#### **Nuskaitymas naudojant didelę skiriamąją gebą per tinklą.**

#### **Sprendimai**

Pabandykite nuskaityti pasirinkę mažesnę skiriamąją gebą.

### **Spausdintuvo negalima prijungti naudojant USB**

Toliau nurodytos galimos priežastys.

#### **USB laidas nėra teisingai įjungtas į elektros lizdą.**

#### **Sprendimai**

Tvirtai prijunkite USB laidą prie spausdintuvo ir kompiuterio.

#### **Kilo problema su USB šakotuvu.**

#### **Sprendimai**

Jei naudojate USB šakotuvą, spausdintuvą junkite tiesiai prie kompiuterio.

#### **Kilo problema su USB laidu arba USB įvadu.**

#### **Sprendimai**

Jei USB laidas neatpažįstamas, pakeiskite prievadą arba pakeiskite USB laidą.

#### **Spausdintuvas prisijungtas prie "SuperSpeed USB" prievado.**

#### **Sprendimai**

Jeigu spausdintuvą prijungiate naudodami "SuperSpeed USB" jungtį naudodami USB 2.0 kabelį, kai kuriuose kompiuteriuose gali būti rodoma ryšio klaida. Tokiu atveju pakartotinai prijunkite spausdintuvą naudodami vieną iš toliau pateikiamų būdų.

- O Naudokite USB 3.0 kabelį (tik suderinamuose modeliuose).
- $\Box$  Junkite prie kompiuterio "Hi-Speed USB" jungties.
- O Jungiant prie bet kokios kitos jungties nei "SuperSpeed USB", bus rodoma ryšio klaida.
- $\blacktriangleright$   $\mathsf{F}$   $\mathsf{F}$   $\mathsf{S}$   $\mathsf{S}$  assays techniniai duomenys" puslapyje 534

## <span id="page-414-0"></span>**Negalima kopijuoti**

#### **Kai įjungta vartotojo veiksmų apribojimo funkcija, norint kopijuoti, reikia įvesti vartotojo ID ir slaptažodį.**

#### **Sprendimai**

Jei slaptažodžio nežinote, kreipkitės į spausdintuvo administratorių.

#### **Įvyko spausdintuvo klaida.**

#### **Sprendimai**

Negalite kopijuoti, jei spausdintuve įvyko klaida, pvz. įstrigo popierius. Patikrinkite spausdintuvo valdymo skydelį ir vykdykite ekrane pateikiamas instrukcijas, norėdami pašalinti klaidą.

## **Nepavyksta išsiųsti arba priimti faksogramų**

## **Nepavyksta išsiųsti arba priimti faksogramų**

Jei nepavyksta išsiųsti arba priimti faksogramų, kreipkitės į spausdintuvo administratorių. Spausdintuvų administratoriams reikia skaityti šį skyrių apie faksogramų trikčių šalinimą:

["Nepavyksta išsiųsti arba priimti faksogramų" puslapyje 138](#page-137-0)

## **Nepavyksta išsiųsti faksogramų**

Toliau nurodytos galimos priežastys.

#### **Faksogramos siunčiamos neįvedant prieigos kodo, kai naudojama aplinka, kurioje yra įdegta PBX.**

#### **Sprendimai**

Jei norint, kad telefono sistema prisijungtų prie išorinės linijos, būtina įvesti kodą, naudodami spausdintuvą užregistruokite kodą, ir siųsdami prieš fakso numerį įveskite # (groteles).

#### **Gavėjo fakso numeris yra neteisingas.**

#### **Sprendimai**

Patikrinkite, ar teisingas kontaktų sąraše užregistruotas arba jūsų tiesiogiai klaviatūra įvestas gavėjo numeris. Arba susisiekite su gavėju patikrinti, ar fakso numeris yra teisingas.

#### **Siunčiami per dideli duomenys.**

#### **Sprendimai**

Mažesnio duomenų dydžio faksogramas galima siųsti taikant vieną iš toliau aprašytų metodų.

O Siųsdami vienspalves faksogramas, įjunkite **Tiesioginis siuntimas** per **Faksas** > **Fakso nuostatos** > **Faksogramos siuntimo nuostatos**.

["Kelių vienspalvio dokumento puslapių siuntimas \(Tiesioginis siuntimas\)" puslapyje 315](#page-314-0)

O Naudojant prijungtą telefoną

["Faksogramų siuntimas numerį renkant iš išorinio telefono aparato" puslapyje 313](#page-312-0)

O Naudojimas ant laikiklio

["Faksogramų siuntimas patvirtinus gavėjo būseną" puslapyje 313](#page-312-0)

O Atskiriant originalus

#### **Spausdintuve nepakanka atminties.**

#### **Sprendimai**

Negalite siųsti faksogramų, kai spausdintuvo atminties nepakanka dėl daugybės gautų dokumentų, esančių gautųjų dokumentų dėžutėse arba konfidencialių dokumentų dėžutėse, arba dėl spausdintuve saugomų daugybės nesutvarkytų faksogramų. Atlaisvinkite atminties, panaikindami nereikalingus dokumentus iš gautųjų arba konfidencialių dokumentų dėžučių arba sutvarkykite nesutvarkytus dokumentus.

#### **Gavėjo fakso aparatas nėra paruoštas gauti faksogramas.**

#### **Sprendimai**

Paklauskite gavėjo, ar gavėjo fakso įrenginys parengtas priimti faksogramą.

#### **Faksograma netyčia išsiunčiama naudojant pagalbinio adreso funkciją.**

#### **Sprendimai**

Patikrinkite, ar jūs atsitiktinai neišsiuntėte faksogramos naudodami pagalbinio adreso funkciją. Jeigu kontaktų sąraše pasirenkate gavėją su pagalbiniu adresu, faksograma gali būti siunčiama naudojant pagalbinio adreso funkciją.

#### **Gavėjo fakso aparatas negali priimti faksogramų naudojant pagalbinio adreso funkciją.**

#### **Sprendimai**

Kai siųsdami faksogramas naudojate pagalbinio adreso funkciją, paklauskite gavėjo, ar jų fakso įrenginys gali priimti faksogramas naudodamas pagalbinio adreso funkciją.

#### **Neteisingas pagalbinis adresas ir slaptažodis.**

#### **Sprendimai**

Kai faksogramos siunčiamos naudojant pagalbinio adreso funkciją, patikrinkite, ar teisingas pagalbinis adresas ir slaptažodis. Sutikrinkite su gavėju, ar sutampa pagalbinis adresas ir slaptažodis.

#### **Negalima siųsti faksogramų išbandžius pirmiau aprašytus sprendimo būdus**

#### **Sprendimai**

Jei problemos išspręsti negalite, kreipkitės į spausdintuvo administratorių. Spausdintuvų administratoriams reikia skaityti šį skyrių apie faksogramų trikčių šalinimą:

["Nepavyksta išsiųsti faksogramų" puslapyje 139](#page-138-0)

## **Nepavyksta išsiųsti faksogramų (kai aktyvuotas IP faksas)**

#### **Mėginama siųsti iš linijos prievado, nustatyto kaip Tik gaunami**

#### **Sprendimai**

Faksogramą siųskite linija, kurios nustatymo **Perdavimo nustatymas pagal liniją** vertė yra **Siunčiami ir gaunami** arba **Tik siuntimas**.

Norėdami patikrinti faksogramų nuostatas, atsispausdinkite **Fakso nuostatų sąrašas**. Meniu rasite spausdintuvo valdymo skydelyje, kaip nurodyta toliau:

## **Faksas** > (Meniu) > **Fakso ataskaita** > **Fakso nuostatų sąrašas**

#### **Negalima siųsti faksogramų išbandžius pirmiau aprašytus sprendimo būdus**

#### **Sprendimai**

Jei problemos išspręsti negalite, kreipkitės į spausdintuvo administratorių. Spausdintuvų administratoriams reikia skaityti šį skyrių apie faksogramų trikčių šalinimą:

["Nepavyksta išsiųsti faksogramų \(kai aktyvuotas IP faksas\)" puslapyje 139](#page-138-0)

## **Nepavyksta gauti faksogramų**

Toliau nurodytos galimos priežastys.

Taip pat rekomenduojame patikrinti spausdintuvo būseną dalyje **Užduoties būsena**, pvz., ar spausdintuvas šiuo metu gauna faksogramą.

#### **Nepakanka turimos gautų dokumentų aplanko ir konfidencialaus aplanko atminties.**

#### **Sprendimai**

Iš viso 200 gautų dokumentų buvo įrašyta į gautų laiškų aplanką ir konfidencialų aplanką. Ištrinkite nereikalingus dokumentus.

#### **Siuntėjo fakso numeris nėra užregistruotas adresatų sąraše.**

#### **Sprendimai**

Faksogramos, siųstos iš numerių, kurie nebuvo užregistruoti adresatų sąraše, yra blokuojamos. Užregistruokite siuntėjo fakso numerį adresatų sąraše.

#### **Siuntėjas atsiuntė faksogramą be antraštės informacijos.**

#### **Sprendimai**

Faksogramos be antraštės informacijos yra blokuojamos. Paklauskite siuntėjo, ar antraštės informacija yra nustatyta jų fakso įrenginyje.

#### **Kompiuteris, kuris įrašys gautas faksogramas, nėra įjungtas.**

#### **Sprendimai**

Kai nustatote, kad gaunamos faksogramos būtų įrašytos į kompiuterį, įjunkite kompiuterį. Gauta faksograma ištrinama iškart, kai yra įrašoma į kompiuterį.

#### **Neteisingas pagalbinis adresas ir slaptažodis.**

#### **Sprendimai**

Kai faksogramos gaunamos naudojant pagalbinio adreso funkciją, patikrinkite, ar teisingas pagalbinis adresas ir slaptažodis. Sutikrinkite su siuntėju, ar sutampa pagalbinis adresas ir slaptažodis.

#### **Negalima gauti faksogramų išbandžius pirmiau aprašytus sprendimo būdus**

#### **Sprendimai**

Jei problemos išspręsti negalite, kreipkitės į spausdintuvo administratorių. Spausdintuvų administratoriams reikia skaityti šį skyrių apie faksogramų trikčių šalinimą:

["Nepavyksta gauti faksogramų" puslapyje 140](#page-139-0)

## **Nepavyksta priimti faksogramų (kai aktyvuotas IP faksas)**

#### **Siuntėjas mėgina siųsti faksogramą į linijos prievadą, nustatytą kaip Tik siuntimas**

#### **Sprendimai**

Pasakykite siuntėjui fakso numerį, susietą su linija, kurios nustatymo **Perdavimo nustatymas pagal liniją** vertė yra **Siunčiami ir gaunami** arba **Tik gaunami**

Norėdami patikrinti faksogramų nuostatas, atsispausdinkite **Fakso nuostatų sąrašas**. Meniu rasite spausdintuvo valdymo skydelyje, kaip nurodyta toliau:

**Faksas** > (Meniu) > **Fakso ataskaita** > **Fakso nuostatų sąrašas**

#### **Negalima gauti faksogramų išbandžius pirmiau aprašytus sprendimo būdus**

#### **Sprendimai**

Jei problemos išspręsti negalite, kreipkitės į spausdintuvo administratorių. Spausdintuvų administratoriams reikia skaityti šį skyrių apie faksogramų trikčių šalinimą:

["Nepavyksta priimti faksogramų \(kai aktyvuotas IP faksas\)" puslapyje 141](#page-140-0)

### **Nepavyksta išsiųsti faksogramų nurodytam gavėjui**

Gali būti šios priežastys.

#### **Gavėjo aparatas atsakydamas užtrunka ilgai.**

#### **Sprendimai**

Jei spausdintuvui baigus skambinti per 50 sekundžių gavėjo įrenginys neatsiliepia į jūsų skambutį,

skambutis baigiamas ir pateikiamas klaidos pranešimas. Surinkite numerį įjungę funkciją (**Nėra ryšio**) arba prijungtu telefonu ir išsiaiškinkite, po kiek laiko įjungiamas fakso signalas. Jei praeina daugiau nei 50 sekundžių, norėdami išsiųsti faksogramą, po fakso numerio įveskite pauzių. Norėdami įvesti pauzę,

palieskite . Įvestas brūkšnelis žymi pauzę. Viena pauzė trunka maždaug tris sekundes. Jei reikia, įveskite kelias pauzes.

#### **Adresatų sąraše užregistruota Faksogramų siuntimo greitis nuostata yra neteisinga.**

#### **Sprendimai**

Pasirinkite gavėją iš kontaktų sąrašo, tada spustelėkite **Redaguoti** > **Faksogramų siuntimo greitis** > **Lėtas (9 600 kps)**.

## **Nepavyksta išsiųsti faksogramų nurodytu laiku**

Sapusdintuve gali būti netinkamai nustatyta data ir laikas. Kreipkitės į spausdintuvo administratorių. Spausdintuvų administratoriams reikia skaityti šį skyrių apie faksogramų trikčių šalinimą:

["Nepavyksta išsiųsti faksogramų nurodytu laiku" puslapyje 141](#page-140-0)

## **Išsiųstos faksogramos yra netinkamo dydžio**

Gali būti šios priežastys.

#### **Originalai nėra tinkamai uždėti.**

#### **Sprendimai**

- $\Box$  Įsitikinkite, kad originalas tinkamai padėtas pagal lygiavimo žymas.
- O Jei nėra nuskaityto vaizdo krašto, paslinkite originalą šiek tiek toliau nuo skaitytuvo stiklo krašto. Jūs negalite nuskaityti srities maždaug 1,5 mm (0,06 col.) nuo skaitytuvo stiklo krašto.
- $\rightarrow$  ["Originalų dėjimas" puslapyje 193](#page-192-0)

#### **Ant skaitytuvo stiklo yra dulkių arba nešvarumų.**

#### **Sprendimai**

Nuskaitydami iš valdymo skydelio ir pasirinkdami automatinio nuskaitymo vietos apkarpymo funkciją, pašalinkite nuo skaitytuvo stiklo ir dokumentų dangčio visas šiukšles ir purvą. Jei aplink originalą bus šiukšlių ar purvo, nuskaitymo sritis išsiplės ir jie bus įtraukti į nuskaitytą vaizdą.

["Skaitytuvo stiklas valymas" puslapyje 381](#page-380-0)

## **Į atmintinę nepavyksta įrašyti gautų faksogramų**

Gali būti šios priežastys.

#### **Prie spausdintuvo neprijungta atmintinė.**

#### **Sprendimai**

Prijunkite prie spausdintuvo atmintinę, kurioje yra sukurtas aplankas faksogramoms įrašyti. Į atmintinę įrašytos faksogramos iš spausdintuvo atminties panaikinamos.

#### **Įrenginyje nėra pakankamai vietos.**

#### **Sprendimai**

Pašalinkite iš įrenginio nereikalingus duomenis, kad atsirastų daugiau laisvos vietos. Arba prijunkite kitą įrenginį, kuriame laisvos vietos pakanka.

#### **Į atmintinę draudžiama rašyti.**

#### **Sprendimai**

Išjunkite rašymo į atmintinę apsaugą.

#### **Gautų faksogramų įrašymas į išorinę atmintinę išjungtas.**

#### **Sprendimai**

Kreipkitės į spausdintuvo administratorių. Spausdintuvų administratoriams reikia skaityti šį skyrių apie faksogramų trikčių šalinimą:

["Į atmintinę nepavyksta įrašyti gautų faksogramų" puslapyje 141](#page-140-0)

#### **Priimtos faksogramos nespausdinamos**

Gali būti šios priežastys.

#### **Klaida spausdintuve, pvz., užstrigo popierius.**

#### **Sprendimai**

Pašalinkite spausdintuvo klaidą ir paprašykite siuntėjo dar kartą atsiųsti faksogramą.

- & ["Skystųjų kristalų ekrane rodomas klaidos kodas" puslapyje 444](#page-443-0)
- & ["Popierius vis įstringa" puslapyje 453](#page-452-0)

#### **Negalima atspausdinti faksogramų išbandžius pirmiau aprašytus sprendimo būdus**

#### **Sprendimai**

Jei problemos išspręsti negalite, kreipkitės į spausdintuvo administratorių. Spausdintuvų administratoriams reikia skaityti šį skyrių apie faksogramų trikčių šalinimą:

["Gautos faksogramos nespausdinamos" puslapyje 141](#page-140-0)

## **Nepavyksta išsiųsti arba priimti faksogramų, nors ryšys nustatytas teisingai (Windows)**

Toliau nurodytos galimos priežastys.

#### **Neįdiegta programinė įranga.**

#### **Sprendimai**

Įsitikinkite, kad kompiuteryje įdiegta PC-FAX tvarkyklė. PC-FAX tvarkyklė įdiegiama kartu su FAX Utility. Norėdami patikrinti, atlikite toliau nurodytus veiksmus.

Patikrinkite, ar dalyje **Įrenginiai ir spausdintuvai**, **Spausdintuvas** arba **Spausdintuvai ir kita aparatūra** rodomas šis spausdintuvas (faksas). Spausdintuvo (fakso) pavadinimas turi atrodyti panašiai kaip "EPSON XXXXX (FAX)". Jei spausdintuvo (fakso) pavadinimo nėra, pašalinkite ir iš naujo įdiekite FAX Utility. Kaip pasiekti **Įrenginiai ir spausdintuvai**, **Spausdintuvas** arba **Spausdintuvai ir kita aparatūra**, žr. toliau.

O Windows 11

Spustelėkite pradžios mygtuką, tada pasirinkite **Parametrai** > **"Bluetooth" ir įrenginiai** > **Spausdintuvai ir skaitytuvai**.

O Windows 10

Spustelėkite pradžios mygtuką ir skyriuje **Aparatūra ir garsas** pasirinkite "Windows" sistema > **Valdymo skydelis** > **Peržiūrėti įrenginius ir spausdintuvus**.

#### O Windows 8.1/Windows 8

Dalyje **Aparatūra ir garsas** arba **Aparatūra** pasirinkite **Darbalaukis** > **Parametrai** > **Valdymo skydelis** > **Peržiūrėti įrenginius ir spausdintuvus**.

O Windows 7

Spustelėkite pradžios mygtuką ir dalyje **Aparatūra ir garsas** arba **Aparatūra** pasirinkite **Valdymo skydelis** > **Peržiūrėti įrenginius ir spausdintuvus**.

#### **Siunčiant faksogramą iš kompiuterio nepavyksta autentifikuoti naudotojo.**

#### **Sprendimai**

Nustatykite naudotojo vardą ir slaptažodį spausdintuvo tvarkyklėje. Siunčiant faksogramą iš kompiuterio, kai yra nustatyta saugumo funkcija, ribojanti naudotojų galimybes naudoti spausdintuvo fakso funkciją, naudotojų autentifikavimas vykdomas pagal spausdintuvo tvarkyklėje nustatytą naudotojo vardą ir slaptažodį.

#### **Yra problemų su fakso ryšiu ir fakso nuostatomis.**

#### **Sprendimai**

Pabandykite fakso ryšio ir fakso nuostatų sprendimus.

#### **Nepavyksta išsiųsti arba priimti, nors ryšys nustatytas teisingai (Mac OS)**

Toliau nurodytos galimos priežastys.

#### **Neįdiegta programinė įranga.**

#### **Sprendimai**

Įsitikinkite, kad kompiuteryje įdiegta PC-FAX tvarkyklė. PC-FAX tvarkyklė įdiegiama kartu su FAX Utility. Norėdami patikrinti, atlikite toliau nurodytus veiksmus.

Pasirinkite Sistemos nuostatos (arba Sistemos parametrai) iš "Apple" meniu > Spausdintuvai ir **skaitytuvai** (arba **Spausdinti ir nuskaityti**, **Spausdinti ir siųsti faksogramą**), tada patikrinkite, ar rodomas spausdintuvas (faksas). Spausdintuvo (fakso) pavadinimas turi atrodyti taip: "FAX XXXX (USB)" arba "FAX XXXX (IP)". Jei spausdintuvo (fakso) pavadinimas nerodomas, spustelėkite [**+**] ir užregistruokite spausdintuvą (faksą).

#### **PC-FAX tvarkyklė yra pristabdyta.**

#### **Sprendimai**

Pasirinkite **Sistemos nuostatos** (arba **Sistemos parametrai**) iš Apple meniu > **Spausdintuvai ir skaitytuvai** (arba **Spausdinti ir nuskaityti**, **Spausdinti ir siųsti faksogramą**), ir du kartus spustelėkite spausdintuvą (faksą). Jei spausdintuvas pristabdytas, spustelėkite **Tęsti** (arba **Tęsti spausdinimą**).

#### **Yra problemų su fakso ryšiu ir fakso nuostatomis.**

#### **Sprendimai**

Pabandykite fakso ryšio ir fakso nuostatų sprendimus.

## <span id="page-421-0"></span>**Popierius tiekiamas arba išmetamas netinkamai**

## **Ką reikia patikrinti**

Patikrinkite toliau nurodytus dalykus ir išbandykite jproblemų sprendimo būdus.

#### **Įdiegimo vieta yra netinkama.**

#### **Sprendimai**

Padėkite spausdintuvą ant lygaus paviršiaus ir naudokite esant rekomenduojamoms aplinkos sąlygoms.

 $\rightarrow$  ["Su aplinka susiję techniniai duomenys" puslapyje 539](#page-538-0)

#### **Naudojamas nepalaikomas popierius.**

#### **Sprendimai**

Naudokite šio spausdintuvo palaikomą popierių.

- $\blacktriangleright$  ["Galimas popierius ir talpa" puslapyje 467](#page-466-0)
- & ["Negalimos popieriaus rūšys" puslapyje 472](#page-471-0)

#### **Popierius naudojamas netinkamai.**

#### **Sprendimai**

Laikykitės atsargumo priemonių dėl popieriaus naudojimo.

 $\rightarrow$  ["Atsargumo priemonės dėl popieriaus naudojimo" puslapyje 182](#page-181-0)

#### **Spausdintuve per daug lapų.**

#### **Sprendimai**

Nedėkite daugiau lapų, nei nurodyta tam tikros rūšies popieriui. Jei naudojate paprastą popierių, jo šūsnis neturi būti aukščiau už liniją, kuri pažymėta trikampio simboliu ant kraštinio kreiptuvo.

 $\blacktriangleright$  ["Galimas popierius ir talpa" puslapyje 467](#page-466-0)

#### **Popieriaus nuostatos spausdintuve yra netinkamos.**

#### **Sprendimai**

Įsitikinkite, ar popieriaus dydžio ir popieriaus tipo nuostatos atitinka į spausdintuvą įdėto popieriaus faktinį dydį ir tipą.

 $\rightarrow$  ["Popieriaus dydžio ir tipo nuostatos" puslapyje 183](#page-182-0)

#### **Popieriaus nuostatos spausdintuvo tvarkyklėje netinkamos.**

#### **Sprendimai**

Įsitikinkite, ar popieriaus formato ir popieriaus tipo nuostatos spausdintuvo tvarkyklėje atitinka į spausdintuvą įdėto popieriaus faktinį dydį ir tipą.

#### <span id="page-422-0"></span>**Vokai ir storas popierius tiekiami netinkamai.**

#### **Sprendimai**

- O Jei naudojama popieriaus kasetė Įdėkite popierių į popieriaus padėklą.
- O Jei naudojamas popieriaus padėklas Valdymo skydelio meniu parinktį **Popieriaus tiekimo pagalba** nustatykite į **Įjungti**. **Nuostatos** > **Bendrosios nuostatos** > **Spausdintuvo parametrai** > **Popieriaus tiekimo pagalba**

#### **Kreivai tiekiamas popierius**

Galima apsvarstyti kelias priežastis.

#### **Popierius įdėtas netinkamai.**

#### **Sprendimai**

Įdėkite popieriaus tinkama kryptimi ir priekinio krašto kreiptuvą pristumkite prie popieriaus krašto.

& ["Popieriaus įdėjimas" puslapyje 185](#page-184-0)

#### **Priklausomai nuo aplinkos, paprastas popierius gali būti paduodamas šiek tiek pasviręs.**

#### **Sprendimai**

Jei spausdinimo rezultatas pasviręs, tolesniame valdymo skydelio meniu **Popieriaus tiekimo pagalba** nustatykite kaip **Įjungti**.

**Nuostatos** > **Bendrosios nuostatos** > **Spausdintuvo parametrai** > **Popieriaus tiekimo pagalba**

#### **Vienu metu tiekiami keli popieriaus lapai**

Galima apsvarstyti kelias priežastis.

#### **Popierius yra drėgnas arba šlapias.**

#### **Sprendimai**

Įdėkite naują popierių.

#### **Dėl statinės elektros popieriaus lapai sulimpa vienas su kitu.**

#### **Sprendimai**

Iškleiskite popieriaus lapus prieš juos įdėdami. Jei popierius vis tiek nepaduodamas, vienu metu dėkite tik vieną popieriaus lapą.

#### **Rodoma klaida Nėra popieriaus**

#### **Popierius nepadėtas popieriaus dėklo centre.**

#### **Sprendimai**

Jei pateikiamas klaidos pranešimas, informuojantis, kad nėra popieriaus, nors popieriaus į popieriaus dėklą įdėta, įdėkite popierių iš naujo ties popieriaus dėklo centru.

## **Popierius išmetamas netinkamai**

#### **Atspausdinus popierius yra banguotas arba susiraukšlėjęs.**

#### **Sprendimai**

Problemą galite išspręsti pritaikę vieną iš toliau nurodytų sprendimų arba jų derinį.

O Valdymo skydelyje pasirinkite toliau nurodytus dalykus. Spausdinimo greitis gali sumažėti priklausomai nuo aplinkos.

Išjunkite **Spausdinimo greičio pirmenybė**.

**Nuostatos** > **Bendrosios nuostatos** > **Spausdintuvo parametrai** > **Spausdinimo greičio pirmenybė** > **Išj.**

- O Sumažinkite spausdinimo tankį.
- O Pakeiskite popieriaus tipą.
- O Pakeiskite popieriaus orientaciją (vertikalioji / horizontalioji). Turėkite omenyje, kad gali pasikeisti spausdinimo laikas.
- O Sukeiskite popieriaus priekinę ir galinę puses.

### **Originalas netiekiamas į ADF**

Gali būti šios priežastys.

#### **Naudojami ADF netinkami originalai.**

#### **Sprendimai**

Naudokite tokius originalus, kuriuos galima dėti į ADF.

 $\blacktriangleright$  <sub>n</sub>ADF specifikacijos" puslapyje 531

#### **Originalai įdėti netinkamai.**

#### **Sprendimai**

Originalus įdėkite tinkama kryptimi ir kraštinius ADF kreiptuvus pristumkite prie originalų kraštų.

#### **Į ADF pridėta per daug originalo lapų.**

#### **Sprendimai**

Nedėkite originalų virš linijos, pažymėtos trikampio simboliu ant ADF.

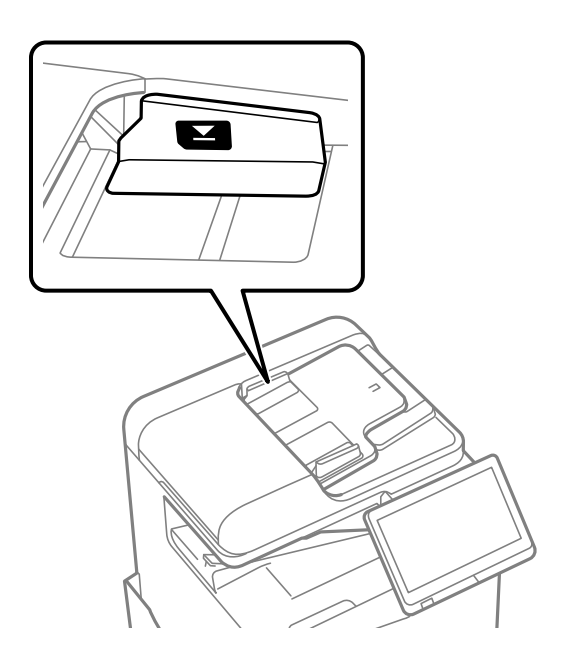

#### **Originalas slysta, kai popieriaus dulkės prilimpa prie volelio.**

#### **Sprendimai**

Išvalykite ADF vidų.

 $\blacktriangleright$  ["ADF valymas" puslapyje 383](#page-382-0)

#### **Neaptikti originalai.**

#### **Sprendimai**

Kopijavimo, nuskaitymo ar faksogramos ekrane patikrinkite, ar rodoma ADF piktograma. Jei jos nėra, vėl dėkite originalus.

## **Popierius netiekiamas iš popieriaus dėklų**

**Spausdintuvo tvarkyklėje nenustatytos papildomų elementų nuostatos.**

#### **Sprendimai**

Reikia parinkti spausdintuvo tvarkyklės nuostatas.

 $\blacktriangleright$  ["Galimų papildomų elementų nustatymas" puslapyje 63](#page-62-0)

## <span id="page-425-0"></span>**Spausdinimo, kopijavimo, nuskaitymo ir faksogramų kokybė yra prasta**

## **Prasta spausdinimo kokybė**

**Spaudinys yra nutrintas, trūksta spalvų arba atsiranda juostos arba nenumatytos spalvos**

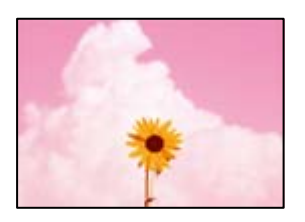

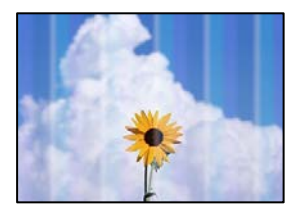

#### **Greičiausiai užsikimšę spausdinimo galvutės purkštukai.**

#### **Sprendimai**

Atlikite purkštukų patikrą ir pažiūrėkite, ar spausdinimo galvutės purkštukai nėra užsikimšę. Atlikite purkštukų patikrą ir, jei kuris nors spausdinimo galvutės purkštukas užsikimšęs, išvalykite spausdinimo galvutę. Jeigu spausdintuvas buvo ilgai nenaudotas, gali būti užsikimšę spausdinimo galvutės purkštukai, todėl rašalas gali būti netiekiamas.

 $\blacktriangleright$  ["Užsikimšusių purkštukų patikrinimas" puslapyje 380](#page-379-0)

## **Spaudinys skiriasi nuo įprasto spaudinio, nes yra nusitrynusių plonų linijų ir blyškių spalvų (spausdinant kompiuterio saugykloje išsaugotus failus)**

## **ABCDE**

#### **Išsaugant į saugyklą nustatoma žema spausdinimo kokybė.**

#### **Sprendimai**

Spausdindami naudokite Windows spausdintuvo tvarkyklėje parinktą aukštesnės kokybės nustatymą. Skirtuke **Pagrindinis** pasirinkite **Daugiau nustatymų** dalyje **Kokybė** ir pasirinkite **Kokybiška**.

## **Spaudinys labai nutrintas**

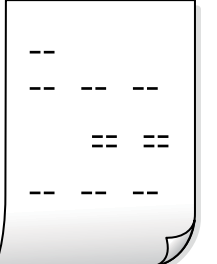

**Greičiausiai užsikimšę spausdinimo galvutės purkštukai.**

#### **Sprendimai**

Paleiskite "Adaptive Head Cleaning".

& ["Adaptive Head Cleaning vykdymas" puslapyje 379](#page-378-0)

## **Spaudinys atspausdinamas kaip tuščias lapas**

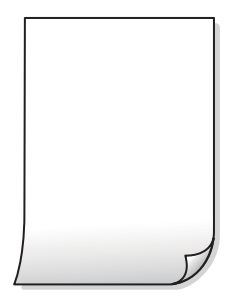

## **Vienu metu į spausdintuvą paduoti keli popieriaus lapai.**

#### **Sprendimai**

Žr. toliau, ką daryti, kad vienu metu į spausdintuvą nebūtų paduoti keli popieriaus lapai.

 $\rightarrow$  ["Vienu metu tiekiami keli popieriaus lapai" puslapyje 423](#page-422-0)

## **Ant popieriaus yra dėmių arba jis nusitrynęs**

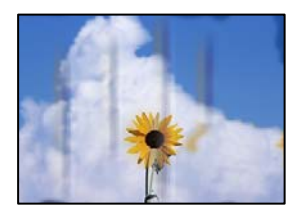

Galima apsvarstyti kelias priežastis.

#### **Naudojamas nepalaikomas popierius.**

#### **Sprendimai**

Naudokite šio spausdintuvo palaikomą popierių.

- $\blacktriangleright$  . Galimas popierius ir talpa" puslapyje 467
- $\blacktriangleright$  ["Negalimos popieriaus rūšys" puslapyje 472](#page-471-0)

#### **Popierius įdėtas netinkamai.**

#### **Sprendimai**

Atsiradus horizontalioms juostoms (statmenai spausdinimo krypčiai) arba popieriaus viršuje ar apačioje atsiradus dėmių, įdėkite popierių tinkama kryptimi ir paslinkite krašto kreiptuvus link popieriaus kraštų.

& ["Popieriaus įdėjimas" puslapyje 185](#page-184-0)

#### **Spausdintuve per daug lapų.**

#### **Sprendimai**

Nedėkite daugiau lapų, nei nurodyta tam tikros rūšies popieriui. Jei naudojate paprastą popierių, jo šūsnis neturi būti aukščiau už liniją, kuri pažymėta trikampio simboliu ant kraštinio kreiptuvo.

 $\blacktriangleright$  , Galimas popierius ir talpa" puslapyje 467

#### **Popierius banguotas.**

#### **Sprendimai**

Padėkite popierių ant plokščio paviršiaus, kad patikrintumėte, ar jis susiraitęs. Jei popierius susiraitęs, ištiesinkite jį.

#### **Popierius drėgnas.**

#### **Sprendimai**

Patikrinkite popieriaus būklę. Jei popierius prisigeria drėgmės, jis pasidaro banguotas arba susiraito, tai gali sukelti bėdų.

#### **Naudojamas senas popierius.**

#### **Sprendimai**

Jei popierius dažnai ištepamas arba nusitrina, pabandykite naudoti naujai išpakuotą popierių.

#### **Popierius nėra užsandarintas.**

#### **Sprendimai**

Atidarytą popierių laikykite sandariame plastikiniame maiše.

#### **Spausdinimo galvutė trinasi į popieriaus paviršių.**

#### **Sprendimai**

Spausdinant ant storo popieriaus, spausdinimo galvutė yra arti spausdinimo paviršiaus ir popierius gali būti nutrintas. Šiuo atveju įgalinkite nutrynimo sumažinimo parametrą. Įjungus šią funkciją spaudiniai gali būti prastesnės kokybės arba lėčiau spausdinami.

Valdymo skydelis

Pasirinkite **Nuostatos** > **Bendrosios nuostatos** > **Spausdintuvo parametrai**, tada įjunkite **Storas popierius**. Nustatymo parinktis matysite spausdintuvo skystųjų kristalų ekrane.

#### **Nustatytas aukštas spausdinimo tankumas.**

#### **Sprendimai**

Jeigu įjungus **Storas popierius**, ant popieriaus vis dar yra rašalo dėmių, sumažinkite spausdinimo tankumą.

#### **Kita popieriaus pusė buvo atspausdinta prieš išdžiūstant jau atspausdintai pusei.**

#### **Sprendimai**

Kai vykdote dvipusį spausdinimą, prieš įdėdami popierių iš naujo įsitikinkite, kad rašalas visiškai išdžiuvęs.

#### **Kai spausdinate naudodami automatinį dvipusį spausdinimą, spausdinimo tankis yra per didelis, o džiūvimo laikas — per trumpas.**

#### **Sprendimai**

Naudodami automatinio dvipusio spausdinimo funkciją ir spausdindami didelio tankio duomenis, pvz., vaizdus arba grafiką, sumažinkite spaudinio tankio nustatymą ir pasirinkite ilgesnę džiūvimo trukmę.

- & ["Spausdinimas ant abiejų pusių" puslapyje 208](#page-207-0)
- $\blacktriangleright$  ["Spausdinimas ant abiejų pusių" puslapyje 234](#page-233-0)

### **Vaizdai arba nuotraukos spausdinami neįprastomis spalvomis**

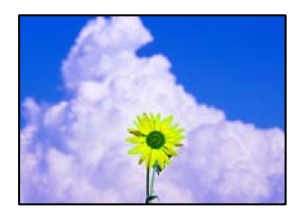

Galima apsvarstyti kelias priežastis.

#### **Greičiausiai užsikimšę spausdinimo galvutės purkštukai.**

#### **Sprendimai**

Atlikite purkštukų patikrą ir pažiūrėkite, ar spausdinimo galvutės purkštukai nėra užsikimšę. Atlikite purkštukų patikrą ir, jei kuris nors spausdinimo galvutės purkštukas užsikimšęs, išvalykite spausdinimo galvutę. Jeigu spausdintuvas buvo ilgai nenaudotas, gali būti užsikimšę spausdinimo galvutės purkštukai, todėl rašalas gali būti netiekiamas.

 $\rightarrow$  ["Užsikimšusių purkštukų patikrinimas" puslapyje 380](#page-379-0)

#### **Pritaikytas spalvos koregavimas.**

#### **Sprendimai**

Spausdinant iš valdymo skydelio arba iš Windows spausdintuvo tvarkyklės, pagal numatytuosius popieriaus tipo parametrus bus taikomas "Epson" automatinio nuotraukų koregavimo nustatymas. Pabandykite pakeisti parametrą.

O Valdymo skydelis

Pakeiskite parametrą **Taisyti nuotrauką** iš **Automatinis** į bet kokį kitą pasirinkimą. Jei pakeitus nuostatą niekas nepasikeičia, pasirinkite **Tobulinimas išjungtas** kaip **Taisyti nuotrauką** parametrą.

O Windows spausdintuvo tvarkyklė

Skirtuke **Daugiau pasirinkčių** pasirinkite **Vartotojo nustatymas Spalvų korekcija** ir paspauskite **Patobulintas**. Pakeiskite parametrą **Vaizdo koregavimas** iš **Automatinis** į bet kokį kitą pasirinkimą. Jei parametro pakeitimas nepadeda, išbandykite bet kokį kitą spalvos koregavimo metodą, išskyrus **PhotoEnhance Spalvų tvarkymas**.

- $\rightarrow$  ["Išplėstinės JPEG nustatymų meniu parinktys" puslapyje 247](#page-246-0)
- $\blacktriangleright$  ["Spausdinimo spalvų nustatymas" puslapyje 223](#page-222-0)

#### **Pilkos spalvos fragmentai ir vienspalvės nuotraukos spausdinamos naudojant juodą ir spalvotą rašalą.**

#### **Sprendimai**

Windows spausdintuvo tvarkyklėje pasirinkite skirtuką **Tech. priežiūra**, **Išplėstinės nuostatos** ir įjunkite nustatymą **Spausdinti pilkio pustonius, naudojant tik juodą rašalą**.

- O Įjungtas (išskyrus nuotraukas): Spausdina pilkos spalvos fragmentus, išskyrus nuotraukoms, naudojant tik juodą rašalą. Visos nuotraukos įskaitant vienspalves spausdinamos naudojant ir juodą ir spalvotą rašalą.
- O Įjungtas (visas lapas): Spausdina visus pilkos spalvos fragmentus, įskaitant nuotraukas, naudojant tik juodą rašalą. Atminkite, kad spalvotos nuotraukos gali būti spausdinamos skirtingomis spalvomis. Tokiu atveju pasirinkite **Įjungtas (išskyrus nuotraukas)**.

### **Netinkama spaudinio padėtis, dydis arba paraštės**

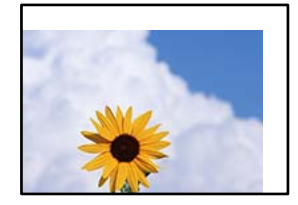

Galima apsvarstyti kelias priežastis.

#### **Popierius įdėtas netinkamai.**

#### **Sprendimai**

Įdėkite popieriaus tinkama kryptimi ir priekinio krašto kreiptuvą pristumkite prie popieriaus krašto.

& ["Popieriaus įdėjimas" puslapyje 185](#page-184-0)

#### **Popieriaus formatas yra nustatytas netinkamai.**

#### **Sprendimai**

Pasirinkite tinkamą popieriaus formato nuostatą.

## **Paraščių nuostata programos programinėje įrangoje neatitinka spausdinimo srities.**

#### **Sprendimai**

Programoje pakoreguokite paraščių nustatymus taip, kad jos patektų į spausdinamą sritį.

 $\blacktriangleright$   $\mathsf{spausdinimo}$  sritis" puslapyje 530

### **Išspausdinti simboliai yra neteisingi arba iškraipyti**

<B図2] L冈·図斥彗二 ZAオ鋕・コ i2 薀・」・サー8Q図/ア図r **⊠b8 ⊠!\$NB⊠X⊠• B7kBcT,⊠• B •\*; JEE⊠P7∑⊠J2; •⊠1″** M⊠u

#### N ?NN ?▲N ?NNNNNNNNNNNNNNNNNNNNN

```
обæА'Нска—Тоѐо′оо;Со̀¼!"А;е́€о`по
ooicr "uaLo+%+u)" "mà•Ñ-hfûhãšÄ¤%woær
rýoÿožii, Ü®Ïō–ÇËås–Æûo£œwûz×iÈ}O'®–Ç
¤ÑÂé™Ñ=¤PÉ"!?q}⊂"浞¿žáa»'(ÜÊ—¤ò£ổ
```
Galima apsvarstyti kelias priežastis.

#### **USB laidas nėra prijungtas teisingai.**

#### **Sprendimai**

Tvirtai prijunkite USB laidą prie spausdintuvo ir kompiuterio.

#### **Yra spausdinimo laukianti užduotis.**

#### **Sprendimai**

Jei yra pristabdytų spausdinimo užduočių, atspausdinti simboliai gali būti sugadinti.

#### **Kol spausdinama, kompiuteryje rankiniu būdu buvo įjungtas režimas Užmigdymas arba Miegas.**

#### **Sprendimai**

Kol spausdinama, rankiniu būdu nenustatykite kompiuterio režimo **Hibernacija** arba **Žiemoti**. Kitą kartą paleidus kompiuterį ant puslapių išspausdintas tekstas gali būti iškraipytas.

#### **Naudojate kito spausdintuvo tvarkyklę.**

#### **Sprendimai**

Įsitikinkite, kad naudojama spausdintuvo tvarkyklė skirta šiam spausdintuvui. Patikrinkite spausdintuvo pavadinimą spausdintuvo tvarkyklės lango viršuje.

### **Spaudiniuose matomi mozaiką primenantys raštai**

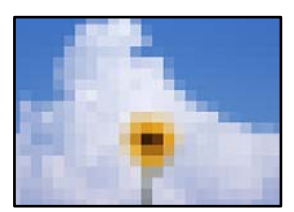

#### **Atspausdinti mažos skiriamosios gebos vaizdai arba nuotraukos.**

#### **Sprendimai**

Spausdindami vaizdus arba nuotraukas, naudokite aukštos skiriamosios gebos duomenis. Nors ekrane atrodo pakankamai gerai, įprastai vaizdai žiniatinklio svetainėse yra žemos skiriamosios gebos, todėl gali suprastėti spausdinimo kokybė.

## **Netyčinis spausdinimas ant abiejų pusių**

#### **Įjungtas dvipusio spausdinimo nustatymas.**

#### **Sprendimai**

Spausdintuvo tvarkyklėje išvalykite visus dvipusio spausdinimo su rėmeliais nuostatas.

O Windows

Pasirinkite **Išjungtas** iš **2-pusis spausdinimas** spausdintuvo tvarkyklės skirtuke **Pagrindinis**.

□ Mac OS

Pasirinkite **Off** iš **Two-sided Printing** spausdinimo dialogo meniu **Two-sided Printing Settings**.

#### **Naudojant "PostScript" spausdintuvo tvarkyklę spausdintuvas spausdina netinkamai**

Toliau nurodytos galimos priežastys.

#### **Kilo problema su duomenimis.**

#### **Sprendimai**

- $\Box$  Jei failas yra sukurtas naudojant programą, leidžiančią keisti duomenų formatą, pavyzdžiui, "Adobe Photoshop", įsitikinkite, kad programoje pasirinkti nustatymai atitinka spausdintuvo tvarkyklėje pasirinktus nustatymus.
- $\Box$  Gali būti netinkamai spausdinami dvejetainio formato EPS failai. Programa kurdami EPS failus nustatykite ASCII formatą.
- $\Box$  Jei naudojate "Windows", per USB sąsają prie kompiuterio prijungtu spausdintuvu dvejetainių duomenų išspausdinti nepavyks. Spausdintuvo ypatybių skirtuke **Įrenginio parametrai** pasirinkite **Išvesties protokolas** nustatymą **ASCII** arba **TBCP**.
- O Jei naudojate "Windows", spausdintuvo ypatybių skirtuke **Įrenginio parametrai** pasirinkite atitinkamus pakaitinius šriftus.

## **Naudojant "PostScript" spausdintuvo tvarkyklę spaudiniai yra prastos kokybės**

#### **Nenustatytos spalvos.**

#### **Sprendimai**

Spausdintuvo tvarkyklės skirtuke **Popierius/Kokybė** spalvos nustatymų pasirinktie negalėsite. Spustelėkite **Išsamiau** ir pasirinkite **Color Mode** nustatymą.
### <span id="page-432-0"></span>**Prasta kopijavimo kokybė**

### **Kopijos yra nutrinamos, trūksta spalvų arba atsiranda juostos arba nenumatytos spalvos**

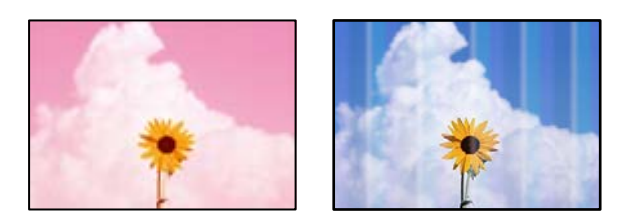

### **Greičiausiai užsikimšę spausdinimo galvutės purkštukai.**

### **Sprendimai**

Atlikite purkštukų patikrą ir pažiūrėkite, ar spausdinimo galvutės purkštukai nėra užsikimšę. Atlikite purkštukų patikrą ir, jei kuris nors spausdinimo galvutės purkštukas užsikimšęs, išvalykite spausdinimo galvutę. Jeigu spausdintuvas buvo ilgai nenaudotas, gali būti užsikimšę spausdinimo galvutės purkštukai, todėl rašalas gali būti netiekiamas.

 $\blacktriangleright$  ["Užsikimšusių purkštukų patikrinimas" puslapyje 380](#page-379-0)

### **Neaiškios kopijos, vertikalios juostos, netinkamas lygiavimas**

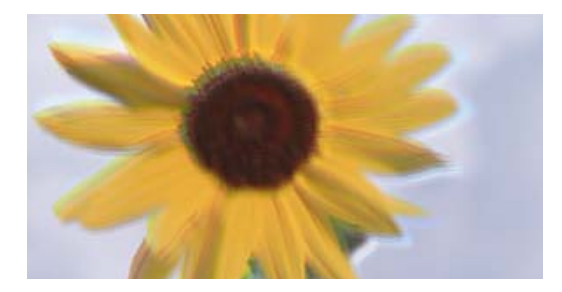

# entnanen ane ı Aufdruck. W ↓5008 "Regel

Galima apsvarstyti kelias priežastis.

### **Originalai yra sulankstyti arba susiraukšlėję.**

### **Sprendimai**

O Naudojant ADF

Nedėkite originalų į ADF. Vietoje to, padėkite originalus ant skaitytuvo stiklo.

O Naudojant skaitytuvo stiklą

Kiek įmanoma išlyginkite originalų raukšles ir susibangavimą. Dėdami originalus, pabandykite ant dokumento uždėti gabalėlį kartono ar pan. taip, kad jis nepakiltų ir liktų prigludęs prie paviršiaus.

### **Spaudinys labai nutrintas**

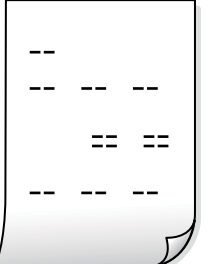

**Greičiausiai užsikimšę spausdinimo galvutės purkštukai.**

### **Sprendimai**

Paleiskite "Adaptive Head Cleaning".

& ["Adaptive Head Cleaning vykdymas" puslapyje 379](#page-378-0)

### **Spaudinys atspausdinamas kaip tuščias lapas**

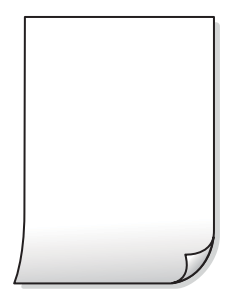

### **Vienu metu į spausdintuvą paduoti keli popieriaus lapai.**

### **Sprendimai**

Žr. toliau, ką daryti, kad vienu metu į spausdintuvą nebūtų paduoti keli popieriaus lapai.

 $\blacktriangleright$  ["Vienu metu tiekiami keli popieriaus lapai" puslapyje 423](#page-422-0)

### **Kopijuojant išnyksta plonos linijos**

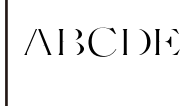

### **Pašalinti foną nuostata nesikeičia.**

### **Sprendimai**

Plonas linijas galite pastorinti, tolesniame valdymo skydelio meniu nustatydami **Pašalinti foną** vertę **-2**.

**Kopijuoti** > **Išplėstinės** > **Vaizdo kokybė** > **Pašalinti foną**

### **Ant popieriaus yra dėmių arba jis nusitrynęs**

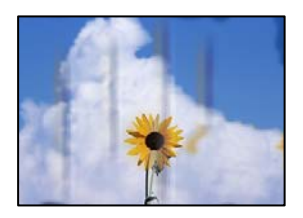

Galima apsvarstyti kelias priežastis.

### **Popierius įdėtas netinkamai.**

### **Sprendimai**

Atsiradus horizontalioms juostoms (statmenai spausdinimo krypčiai) arba popieriaus viršuje ar apačioje atsiradus dėmių, įdėkite popierių tinkama kryptimi ir paslinkite krašto kreiptuvus link popieriaus kraštų.

& ["Popieriaus įdėjimas" puslapyje 185](#page-184-0)

### **Popierius banguotas.**

#### **Sprendimai**

Padėkite popierių ant plokščio paviršiaus, kad patikrintumėte, ar jis susiraitęs. Jei popierius susiraitęs, ištiesinkite jį.

**Spausdinimo galvutė trinasi į popieriaus paviršių.**

#### **Sprendimai**

Kopijuojant ant storo popieriaus, spausdinimo galvutė yra arti spausdinimo paviršiaus ir popierius gali būti nutrintas. Šiuo atveju įjunkite nutrynimo sumažinimo parametrą.

Valdymo skydelyje pasirinkite **Nuostatos** > **Bendrosios nuostatos** > **Spausdintuvo parametrai** ir tada įjunkite **Storas popierius**. Jei įjungsite šią nuostatą, kopijos kokybės gali suprastėti arba gali būti lėčiau spausdinama.

### **Netinkama kopijų padėtis, dydis arba paraštės**

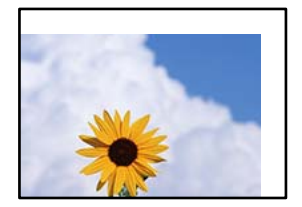

Galima apsvarstyti kelias priežastis.

### **Popierius įdėtas netinkamai.**

### **Sprendimai**

Įdėkite popieriaus tinkama kryptimi ir priekinio krašto kreiptuvą pristumkite prie popieriaus krašto.

 $\rightarrow$  ["Popieriaus įdėjimas" puslapyje 185](#page-184-0)

### **Originalai nėra tinkamai uždėti.**

### **Sprendimai**

- O Įsitikinkite, kad originalas tinkamai padėtas pagal lygiavimo žymas.
- O Jei nėra nuskaityto vaizdo krašto, paslinkite originalą šiek tiek toliau nuo skaitytuvo stiklo krašto. Jūs negalite nuskaityti srities maždaug 1,5 mm (0,06 col.) nuo skaitytuvo stiklo krašto.
- & ["Originalų dėjimas" puslapyje 193](#page-192-0)

### **Ant skaitytuvo stiklo yra dulkių arba nešvarumų.**

### **Sprendimai**

Dėdami originalus ant skaitytuvo stiklo, nuo originalų nuvalykite dulkes ir nešvarumus, nušluostykite skaitytuvo stiklą. Jei ant stiklo yra dulkių arba dėmių, kopijavimo sritis gali būti išplėsta, kad apimtų dulkes ir dėmes: tada gali būti klaidingai nustatyta kopijavimo padėtis arba sumažintas vaizdas.

### **Popieriaus formatas yra nustatytas netinkamai.**

### **Sprendimai**

Pasirinkite tinkamą popieriaus formato nuostatą.

### **Dokumento dydis yra netinkamas kopijavimo nustatymuose.**

#### **Sprendimai**

Kopijavimo nustatymuose pasirinkite tinkamą **Dokumento dydis**.

### **Nukopijuotame vaizde matosi netolygios spalvos, dėmės, taškai ar tiesios linijos**

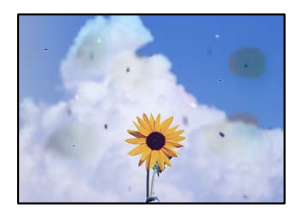

Galima apsvarstyti kelias priežastis.

### **Ant originalų arba skaitytuvo stiklo yra dulkių arba nešvarumų.**

#### **Sprendimai**

Pašalinkite dulkes arba nešvarumus, prikibusius prie originalų, bei nuvalykite skaitytuvo stiklą.

 $\blacktriangleright$  ["Skaitytuvo stiklas valymas" puslapyje 381](#page-380-0)

### **Ant ADF arba originalų yra dulkių arba nešvarumų.**

### **Sprendimai**

Nuvalykite ADF ir pašalinkite bet kokias dulkes ar nešvarumus, kurie limpa prie originalų.

 $\blacktriangleright$  ["ADF valymas" puslapyje 383](#page-382-0)

### **Originalas buvo prispaustas per stipriai.**

### **Sprendimai**

Jei spausite per stipriai, gali atsirasti neryškumų, ištepimų ir dėmių.

Nespauskite originalo arba dokumentų dangčio per stipriai.

 $\blacktriangleright$  ["Originalų dėjimas" puslapyje 193](#page-192-0)

### **Kopijos tankio nuostata yra per aukšta.**

### **Sprendimai**

Sumažinkite kopijos tankio nuostatą.

 $\rightarrow$  ["Pagrindinės kopijavimo meniu parinktys" puslapyje 280](#page-279-0)

### **Nukopijuotame vaizde pastebimas muaro efektas (matyti susikertantys brūkšneliai)**

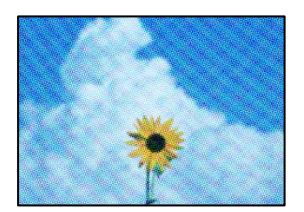

### **Jei originalas yra atspausdintas dokumentas, pavyzdžiui, žurnalas arba katalogas, bus matomas taškuotas muaro šablonas.**

#### **Sprendimai**

Pakeiskite sumažinimo arba didinimo nuostatą. Jei vis tiek matomas muaro efektas, originalą padėkite šiek tiek kitokiu kampu.

 $\rightarrow$  ["Pagrindinės kopijavimo meniu parinktys" puslapyje 280](#page-279-0)

### **Ant kopijos matyti ir kitoje originalo pusėje esantis vaizdas**

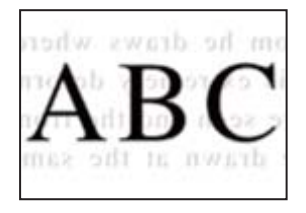

Galima apsvarstyti kelias priežastis.

### <span id="page-437-0"></span>**Kai nuskaitomi ploni originalai, vienu metu gali būti nuskaitomi vaizdai, esantys kitoje pusėje.**

### **Sprendimai**

Padėkite originalą ant skaitytuvo stiklo, tuomet ant kitos originalo pusės uždėkite juodą popieriaus lapą.

 $\blacktriangleright$  ["Originalų dėjimas" puslapyje 193](#page-192-0)

**Kopijos tankio nuostata yra per aukšta.**

### **Sprendimai**

Sumažinkite kopijos tankio nuostatą.

 $\rightarrow$  ["Pagrindinės kopijavimo meniu parinktys" puslapyje 280](#page-279-0)

### **Kopijavimas – naudojant funkciją Trinti raudoną spalvą raudona spalva nėra visiškai pašalinama**

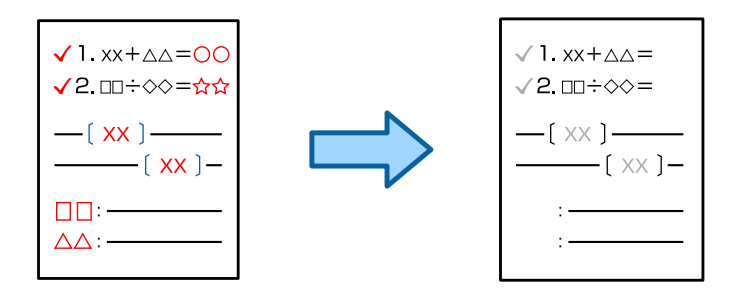

### **Priklausomai nuo originalo, raudona spalva gali būti nevisiškai ištrinta.**

### **Sprendimai**

Raudoną spalvą galite pašalinti tolesniame valdymo skydelio meniu nustatydami **Pašalinti foną** vertę **+3** arba **+4**.

**Kopijuoti** > **Išplėstinės** > **Vaizdo kokybė** > **Pašalinti foną**

### **Su nuskaitytais vaizdais susijusios problemos**

**Ant skaitytuvo stiklo nuskaitytame vaizde matosi netolygios spalvos, dėmės, taškai ir pan**

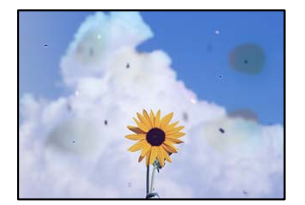

### **Ant originalų arba skaitytuvo stiklo yra dulkių arba nešvarumų.**

### **Sprendimai**

Pašalinkite dulkes arba nešvarumus, prikibusius prie originalų, bei nuvalykite skaitytuvo stiklą.

 $\blacktriangleright$  ["Skaitytuvo stiklas valymas" puslapyje 381](#page-380-0)

### **Originalas buvo prispaustas per stipriai.**

### **Sprendimai**

Jei spausite per stipriai, gali atsirasti neryškumų, ištepimų ir dėmių.

Nespauskite originalo arba dokumentų dangčio per stipriai.

 $\rightarrow$  ["Originalų dėjimas" puslapyje 193](#page-192-0)

### **Nuskaitant iš ADF atsiranda tiesios linijos**

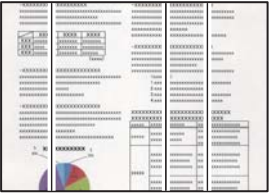

### **Ant ADF arba originalų yra dulkių arba nešvarumų.**

### **Sprendimai**

Nuvalykite ADF ir pašalinkite bet kokias dulkes ar nešvarumus, kurie limpa prie originalų.

 $\blacktriangleright$   $\Box$ ADF valymas" puslapyje 383

### **Neaiškiai nuskaityti vaizdai, vertikalios juostos, netinkamas lygiavimas**

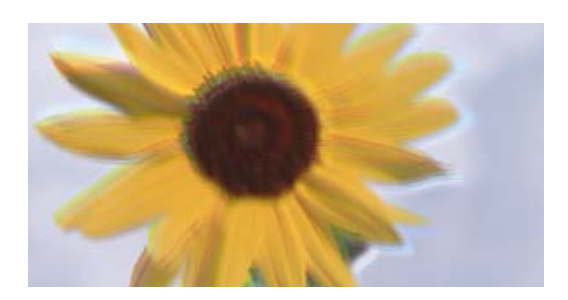

# entnanen ane r Aufdruck. W ↓5008 "Regel

### **Originalai yra sulankstyti arba susiraukšlėję.**

### **Sprendimai**

O Naudojant ADF

Nedėkite originalų į ADF. Vietoje to, padėkite originalus ant skaitytuvo stiklo.

O Naudojant skaitytuvo stiklą

Kiek įmanoma išlyginkite originalų raukšles ir susibangavimą. Dėdami originalus, pabandykite ant dokumento uždėti gabalėlį kartono ar pan. taip, kad jis nepakiltų ir liktų prigludęs prie paviršiaus.

### **Nuskaitytų vaizdų fone pastebimas poslinkis**

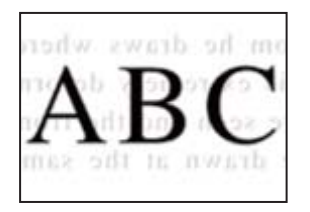

### **Kai nuskaitomi ploni originalai, vienu metu gali būti nuskaitomi vaizdai, esantys kitoje pusėje.**

### **Sprendimai**

Kai nuskaitoma nuo skaitytuvo stiklo, ant originalo uždėkite juodo popieriaus arba stalo kilimėlį.

 $\blacktriangleright$  ["Originalų dėjimas" puslapyje 193](#page-192-0)

### **Nepavyksta nuskaityti reikiamos srities naudojant skaitytuvo stiklą**

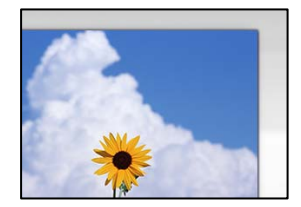

### **Originalai nėra tinkamai uždėti.**

### **Sprendimai**

- $\Box$  Įsitikinkite, kad originalas tinkamai padėtas pagal lygiavimo žymas.
- O Jei nėra nuskaityto vaizdo krašto, paslinkite originalą šiek tiek toliau nuo skaitytuvo stiklo krašto. Jūs negalite nuskaityti srities maždaug 1,5 mm (0,06 col.) nuo skaitytuvo stiklo krašto.
- & ["Originalų dėjimas" puslapyje 193](#page-192-0)

### **Ant skaitytuvo stiklo yra dulkių arba nešvarumų.**

### **Sprendimai**

Pašalinkite šiukšles ar nešvarumus nuo skaitytuvo stiklo ir dokumentų dangčio. Jei aplink originalą bus šiukšlių ar purvo, nuskaitymo sritis išsiplės ir jie bus įtraukti į nuskaitytą vaizdą.

 $\blacktriangleright$  ["Skaitytuvo stiklas valymas" puslapyje 381](#page-380-0)

### **Nuskaitymas – naudojant funkciją Trinti raudoną spalvą raudona spalva nėra visiškai pašalinama**

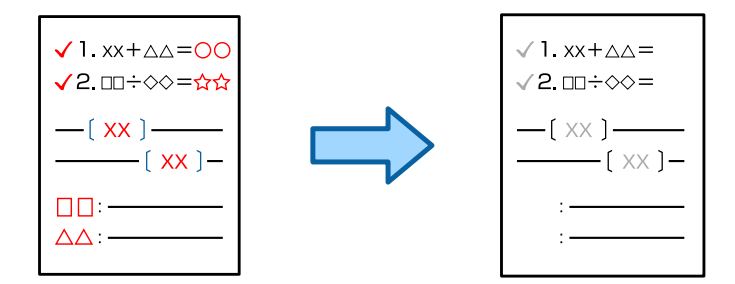

### **Priklausomai nuo originalo, raudona spalva gali būti nevisiškai ištrinta.**

### **Sprendimai**

Raudoną spalvą galite pašalinti valdymo skydelio nuskaitymo nuostatų meniu nustatydami **Pašalinti foną** vertę **+3** arba **+4**.

### **Nepavyksta išspręsti problemų nuskaitytame vaizde**

Patikrinkite šiuos dalykus, jei išbandėte visus sprendimus, tačiau problemos neišsprendėte.

### **Yra problemų su nuskaitymo programinės įrangos nuostatomis.**

### **Sprendimai**

Naudodami "Epson Scan 2 Utility" inicijuokite nuostatas skaitytuvo programinei įrangai.

#### *Pastaba:*

"Epson Scan 2 Utility" — tai su skaitytuvo programine įranga pridedama taikomoji programa.

- 1. Paleiskite "Epson Scan 2 Utility".
	- O Windows 11

Spustelėkite paleisties mygtuką ir pasirinkite **Visos programos** > **EPSON** > **Epson Scan 2 Utility**.

O Windows 10

Spustelėkite pradžios mygtuką ir tuomet pasirinkite **EPSON** > **Epson Scan 2 Utility**.

O Windows 8.1/Windows 8

Pagrindinio ieškos mygtuko lauke įveskite programos pavadinimą ir pasirinkite rodomą piktogramą.

O Windows 7

Spustelėkite pradžios mygtuką ir pasirinkite **Visos programos** arba **Programos** > **EPSON** > **Epson Scan 2** > **Epson Scan 2 Utility**.

□ Mac OS

Pasirinkite **Eiti** > **Programos** > **Epson Software** > **Epson Scan 2 Utility**.

- 2. Pasirinkite skirtuką **Kita**.
- 3. Spustelėkite **Atstatyti**.

Jei inicijavus problemos išspręsti nepavyksta, pašalinkite ir iš naujo įdiekite skaitytuvo programinę įrangą.

& ["Programų įdiegimas ir pašalinimas atskirai" puslapyje 388](#page-387-0)

### <span id="page-441-0"></span>**Prasta siunčiamų faksogramų kokybė**

### **Prasta siunčiamų faksogramų kokybė**

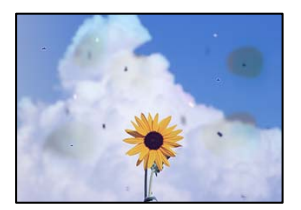

Gali būti šios priežastys.

### **Ant originalų arba skaitytuvo stiklo yra dulkių arba nešvarumų.**

### **Sprendimai**

Pašalinkite dulkes arba nešvarumus, prikibusius prie originalų, bei nuvalykite skaitytuvo stiklą.

& ["Skaitytuvo stiklas valymas" puslapyje 381](#page-380-0)

### **Originalas buvo prispaustas per stipriai.**

### **Sprendimai**

Jei spausite per stipriai, gali atsirasti neryškumų, ištepimų ir dėmių.

Nespauskite originalo arba dokumentų dangčio per stipriai.

 $\blacktriangleright$  ["Originalų dėjimas" puslapyje 193](#page-192-0)

### **Siunčiant faksogramas iš ADF atsiranda tiesios linijos**

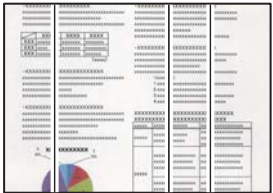

### **Ant ADF arba originalų yra dulkių arba nešvarumų.**

### **Sprendimai**

Nuvalykite ADF ir pašalinkite bet kokias dulkes ar nešvarumus, kurie limpa prie originalų.

& ["ADF valymas" puslapyje 383](#page-382-0)

### **Prasta siunčiamų faksogramų vaizdo kokybė**

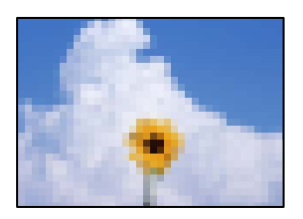

Gali būti šios priežastys.

### **Originalo tipo nustatymas yra netinkamas.**

### **Sprendimai**

Pasirinkite **Faksas** > **Fakso nuostatos** > **Nuskaitymo nuostatos** > **Originalo tipas**, tada pakeiskite nustatymą. Kai originale, kurį siunčiate, yra teksto ir vaizdų, nustatykite šio nustatymo parinktį **Nuotrauka**.

### **Nustatyta žema skiriamoji geba.**

### **Sprendimai**

Jei nežinote siuntėjo fakso aparato našumo, prieš siųsdami faksogramą nustatykite toliau nurodytas parinktis.

- O Pasirinkite **Faksas** > **Fakso nuostatos** ir tada nustatykite **Skiriamoji geba** nuostatą, kad nustatytumėte aukščiausią vaizdo kokybę.
- O Pasirinkite **Faksas** > **Fakso nuostatos** ir įjunkite **Tiesioginis siuntimas**.

Atkreipkite dėmesį, kad nustačius **Skiriamoji geba** į **Labai gera** arba **Ypač gera** ir siunčiant faksogramą neįjungus **Tiesioginis siuntimas** faksograma gali būti išsiųsta žemesnės skiriamosios gebos.

### **Gautų faksogramų vaizdo kokybė nepagerėja išbandžius pirmiau aprašytus sprendimo būdus**

#### **Sprendimai**

Jei problemos išspręsti negalite, kreipkitės į spausdintuvo administratorių. Spausdintuvų administratoriams reikia skaityti šį skyrių apie faksogramų trikčių šalinimą:

["Prasta siunčiamų ar gaunamų faksogramų kokybė" puslapyje 142](#page-141-0)

### **Nusiųstoje faksogramoje matomas originalo antrosios pusės vaizdas**

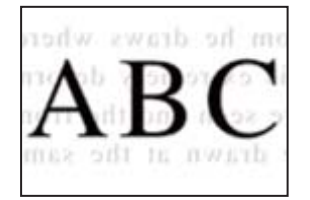

Gali būti šios priežastys.

### <span id="page-443-0"></span>**Kai nuskaitomi ploni originalai, vienu metu gali būti nuskaitomi vaizdai, esantys kitoje pusėje.**

### **Sprendimai**

Padėkite originalą ant skaitytuvo stiklo, tuomet ant kitos originalo pusės uždėkite juodą popieriaus lapą.

 $\blacktriangleright$  ["Originalų dėjimas" puslapyje 193](#page-192-0)

### **Siunčiant faksogramas yra didelė tankio nuostata.**

### **Sprendimai**

Pasirinkite **Faksas** > **Fakso nuostatos** > **Nuskaitymo nuostatos** > **Tankis**, tada nuostatą sumažinkite.

### **Bloga gautos faksogramos kokybė**

### **Prasta gaunamų faksogramų vaizdo kokybė**

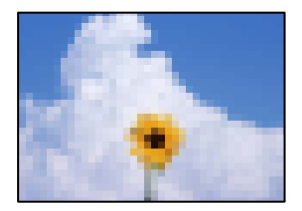

Gali būti šios priežastys.

### **Siuntėjo fakso aparate nustatyta žema vaizdo kokybė.**

### **Sprendimai**

Paprašykite, kad siuntėjas siųstų aukštesnės kokybės faksogramas.

### **Gautų faksogramų vaizdo kokybė nepagerėja išbandžius pirmiau aprašytus sprendimo būdus**

### **Sprendimai**

Jei problemos išspręsti negalite, kreipkitės į spausdintuvo administratorių. Spausdintuvų administratoriams reikia skaityti šį skyrių apie faksogramų trikčių šalinimą:

["Prasta siunčiamų ar gaunamų faksogramų kokybė" puslapyje 142](#page-141-0)

## **Skystųjų kristalų ekrane rodomas klaidos kodas**

### **Skystųjų kristalų ekrane rodomas pranešimas**

Jei skystųjų kristalų ekrane rodomas klaidos pranešimas, norėdami išspręsti problemą, sekite ekrane pateiktus nurodymus arba taikykite toliau pateiktus sprendimus. Jeigu pranešimas rodomas, kai negalite nuskaityti į bendrinamą aplanką iš valdymo skydelio, žr. toliau pateiktą susijusią informaciją.

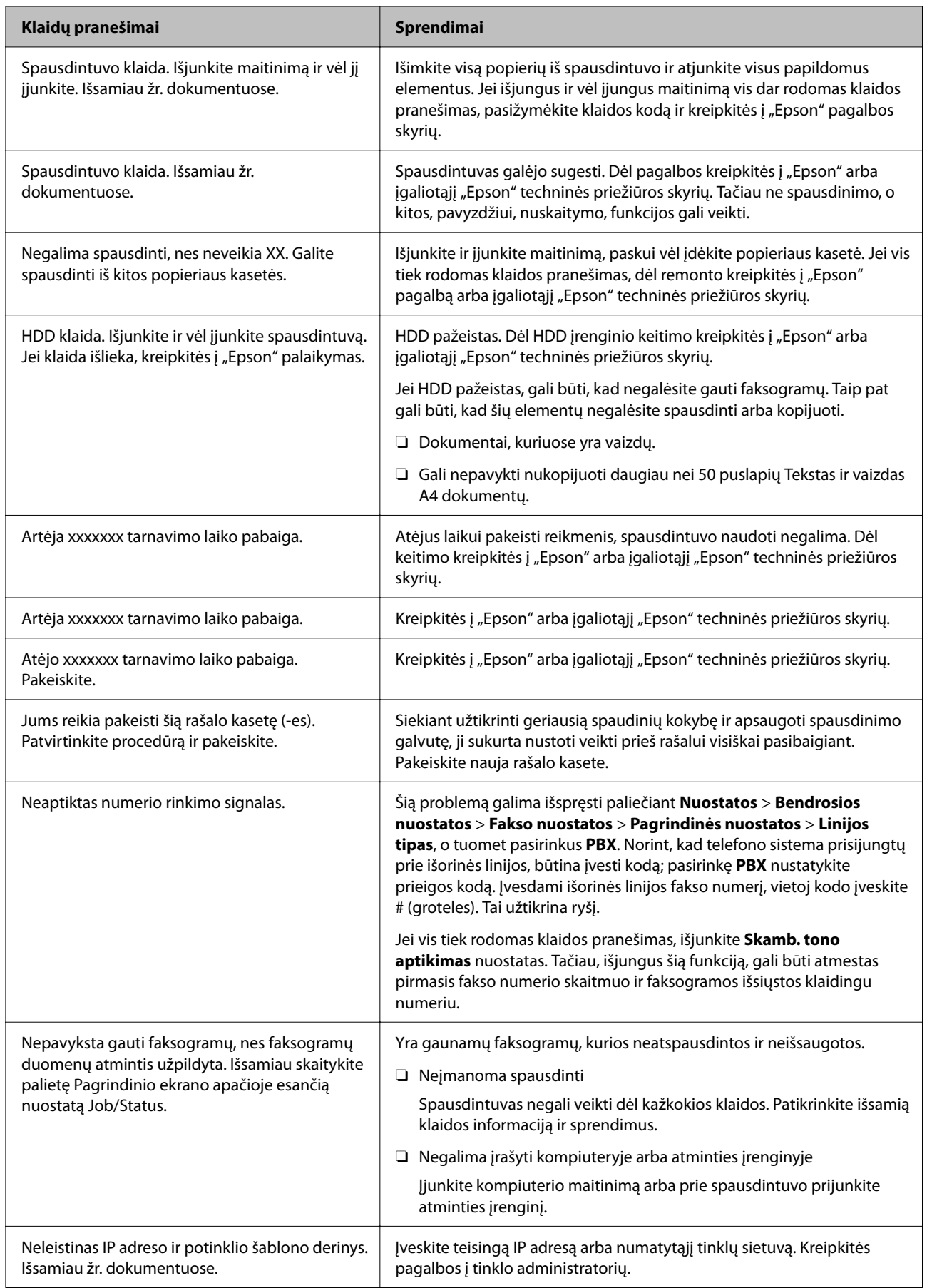

<span id="page-445-0"></span>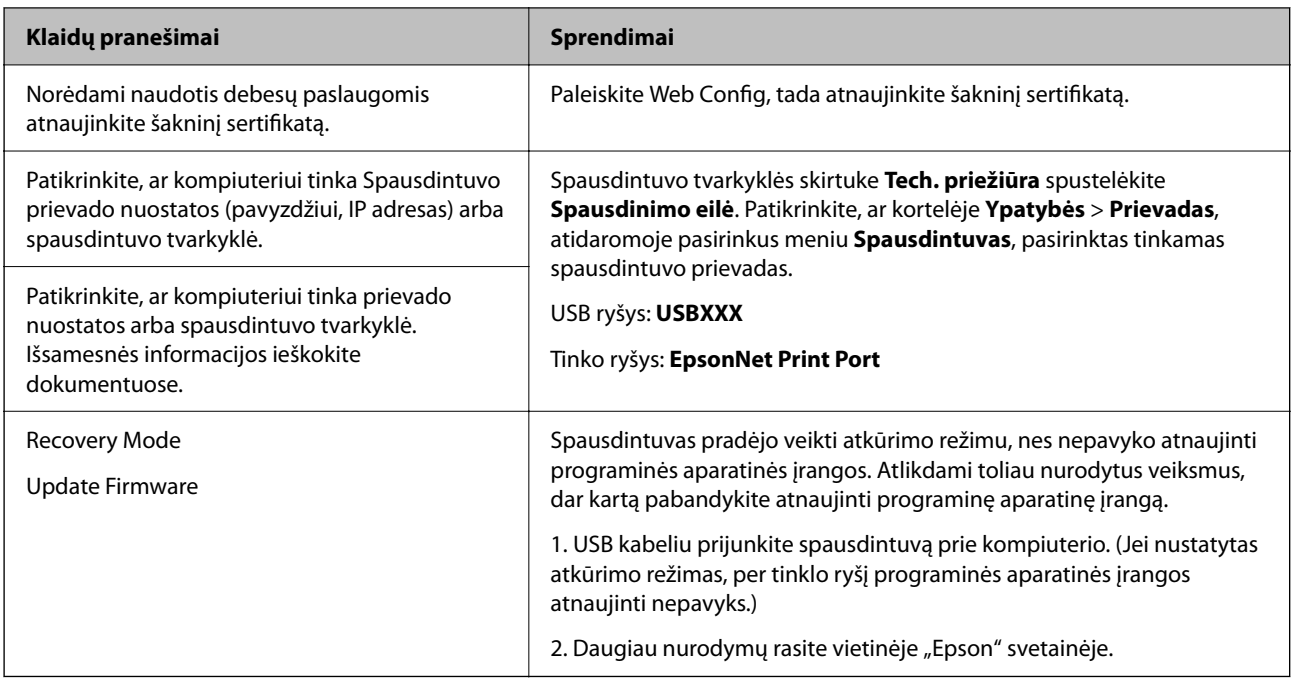

### **Susijusi informacija**

& ["Pranešimai, rodomi valdymo skydelyje, nuskaitant į tinklo aplanką" puslapyje 85](#page-84-0)

### **Klaidos kodas rodomas būsenos meniu**

Nepavykus sėkmingai atlikti užduoties, išsiaiškinkite kiekvienos užduoties istorijoje nurodytą klaidos kodą. Klaidos kodo reikšmę galite pasižiūrėti pasirinkę **Užduoties būsena** > **Užduoties būsena**. Problemų ir jų sprendimų žr. šioje lentelėje.

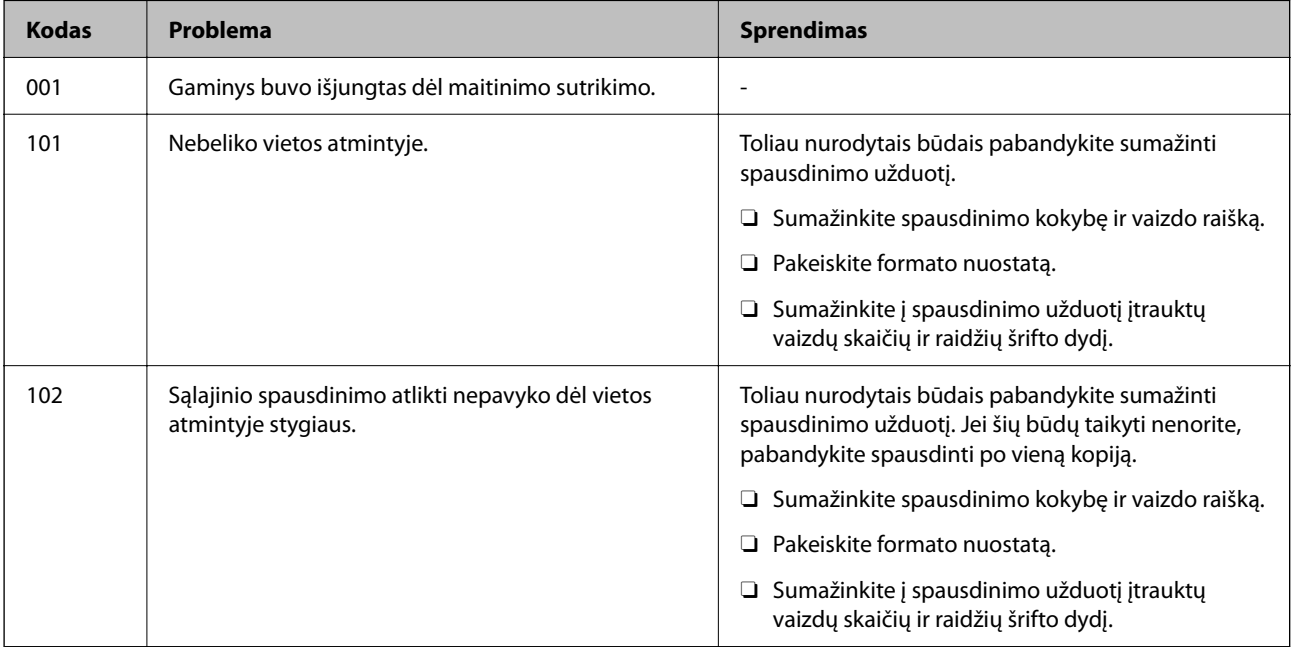

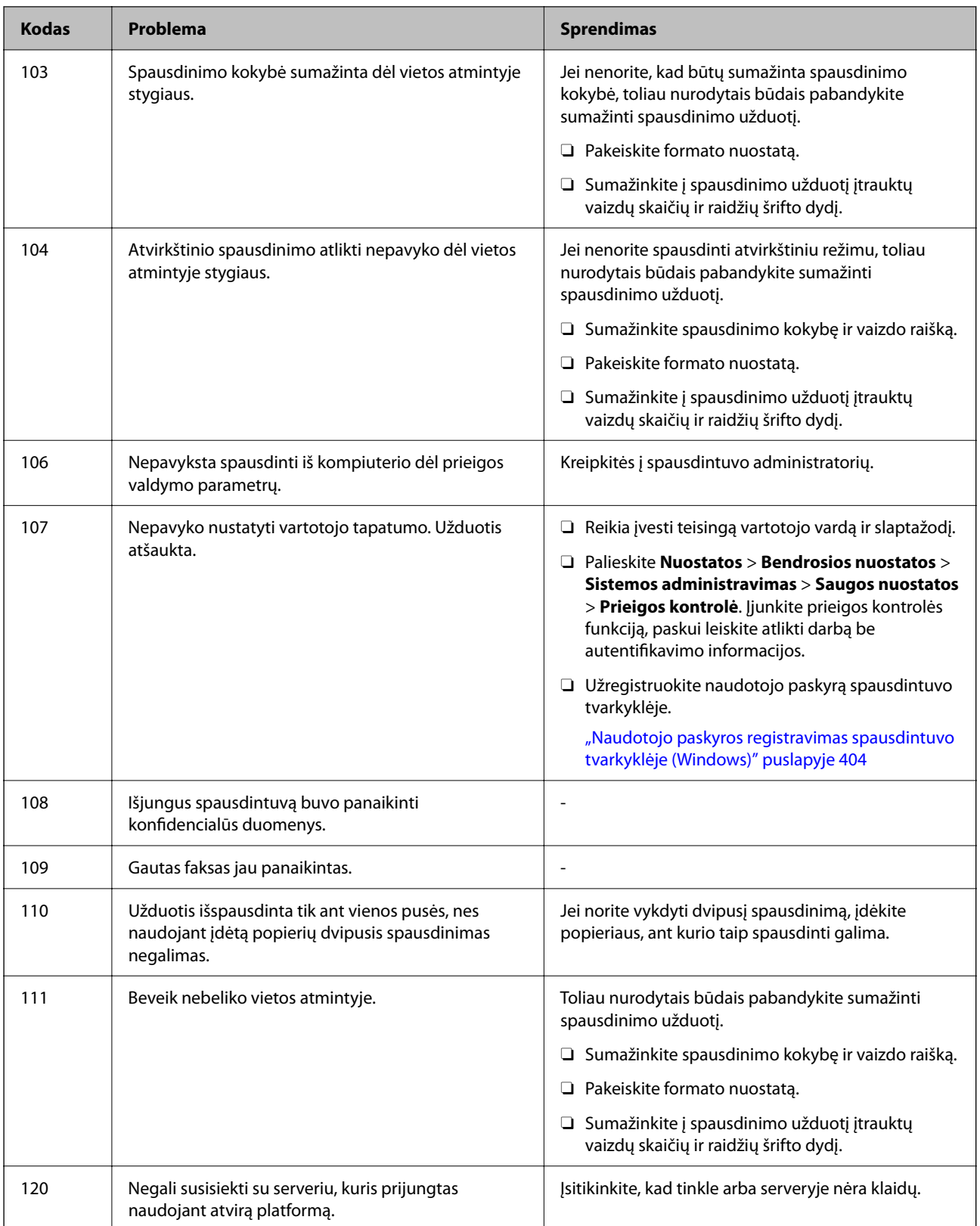

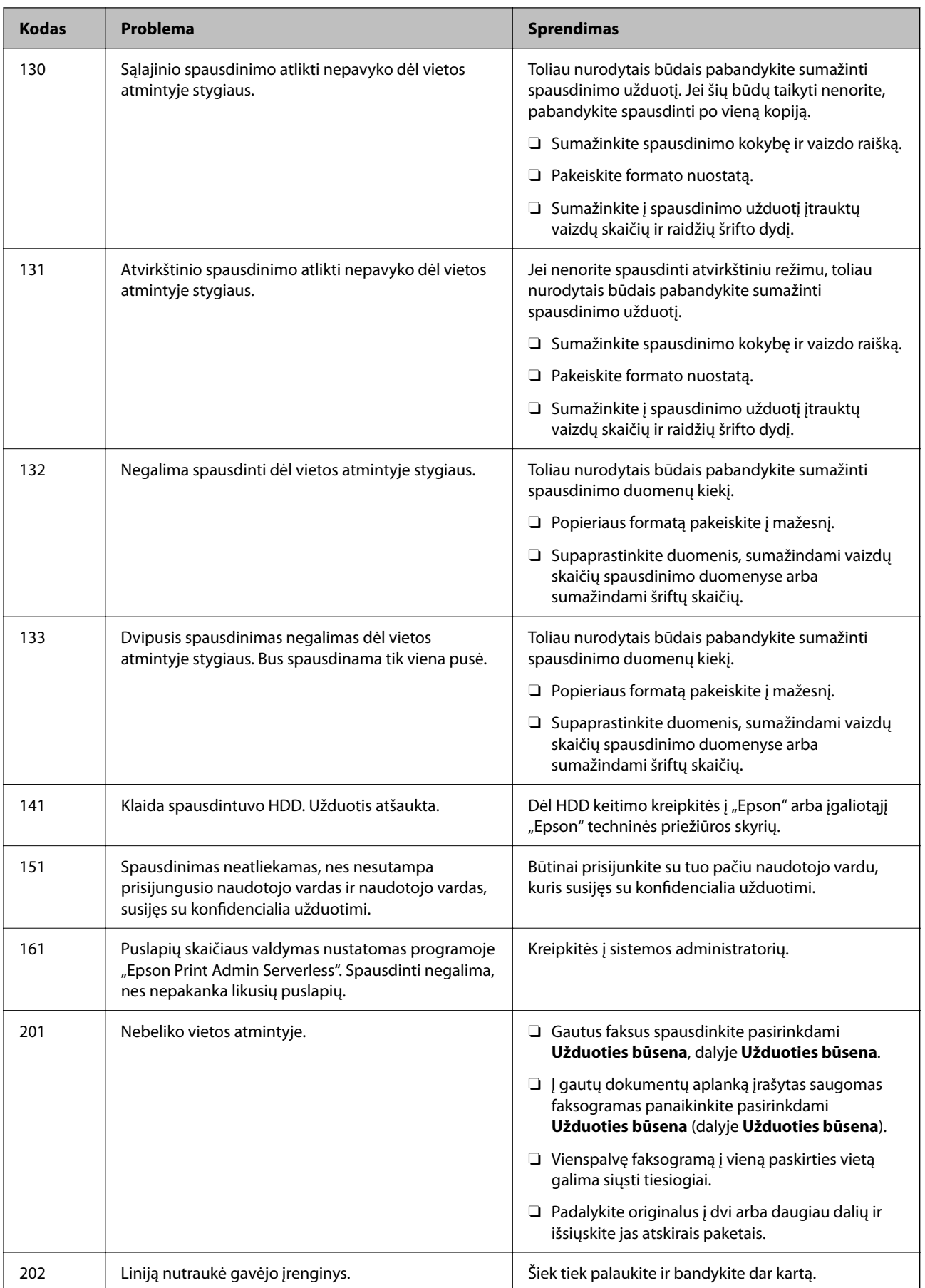

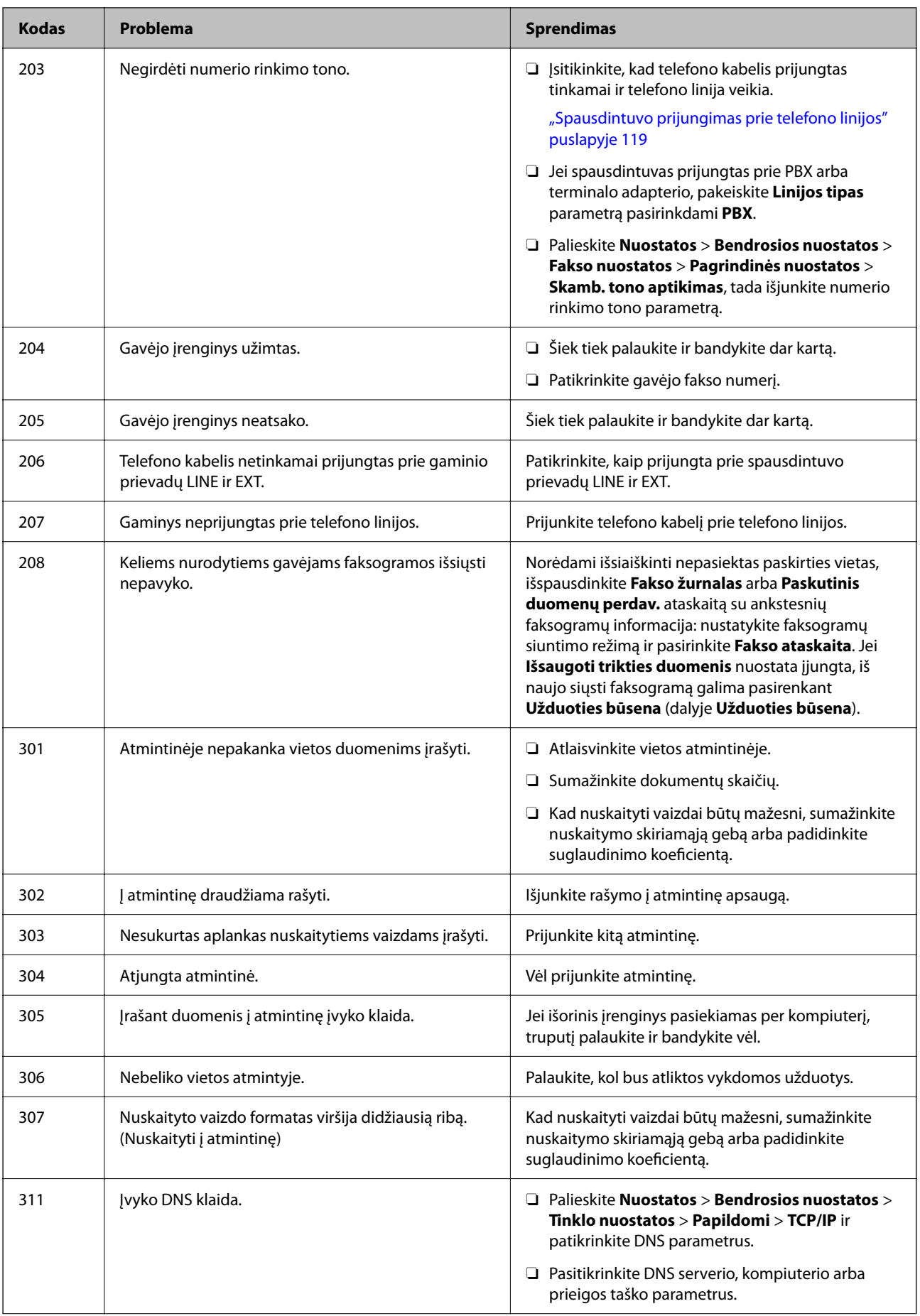

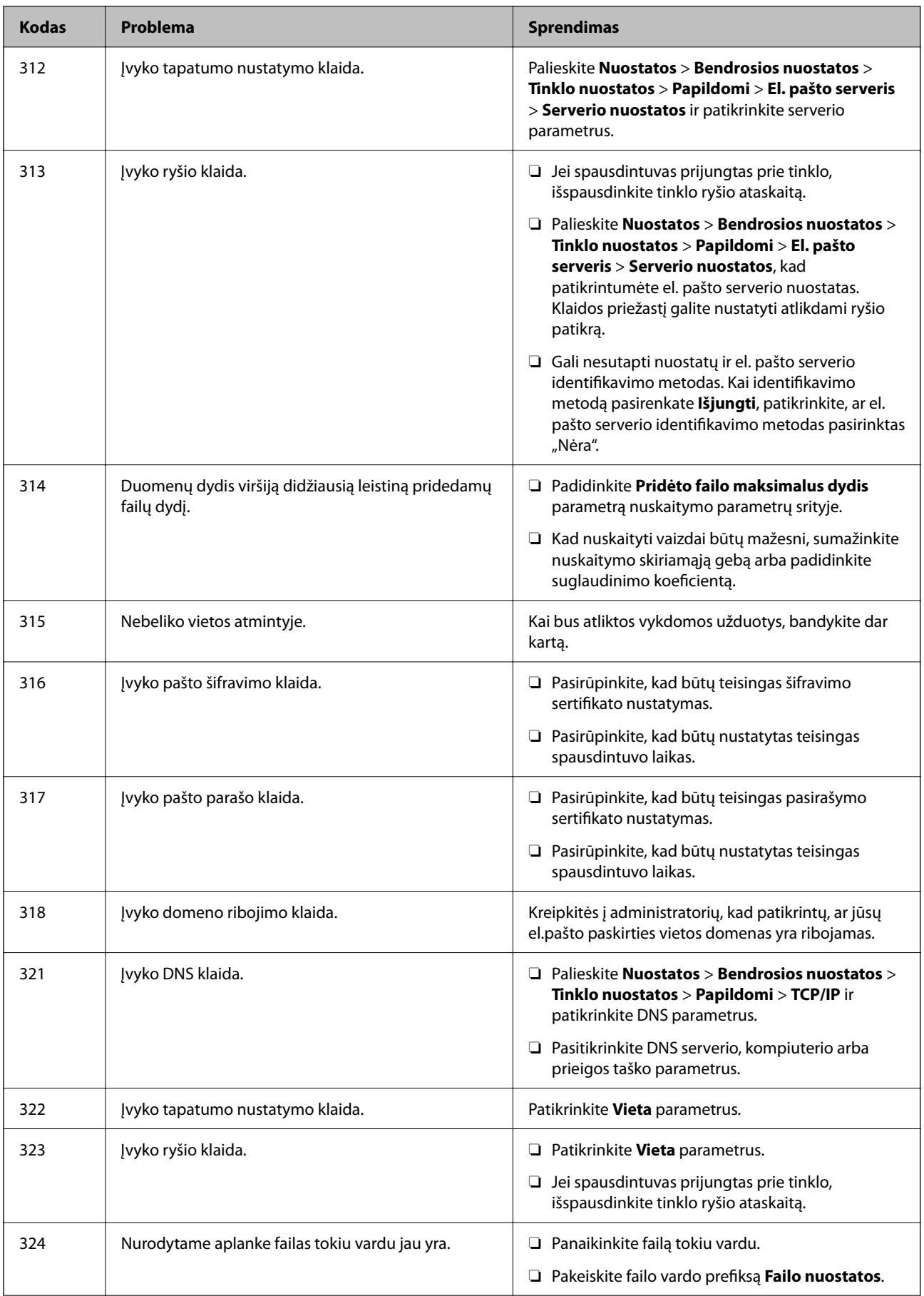

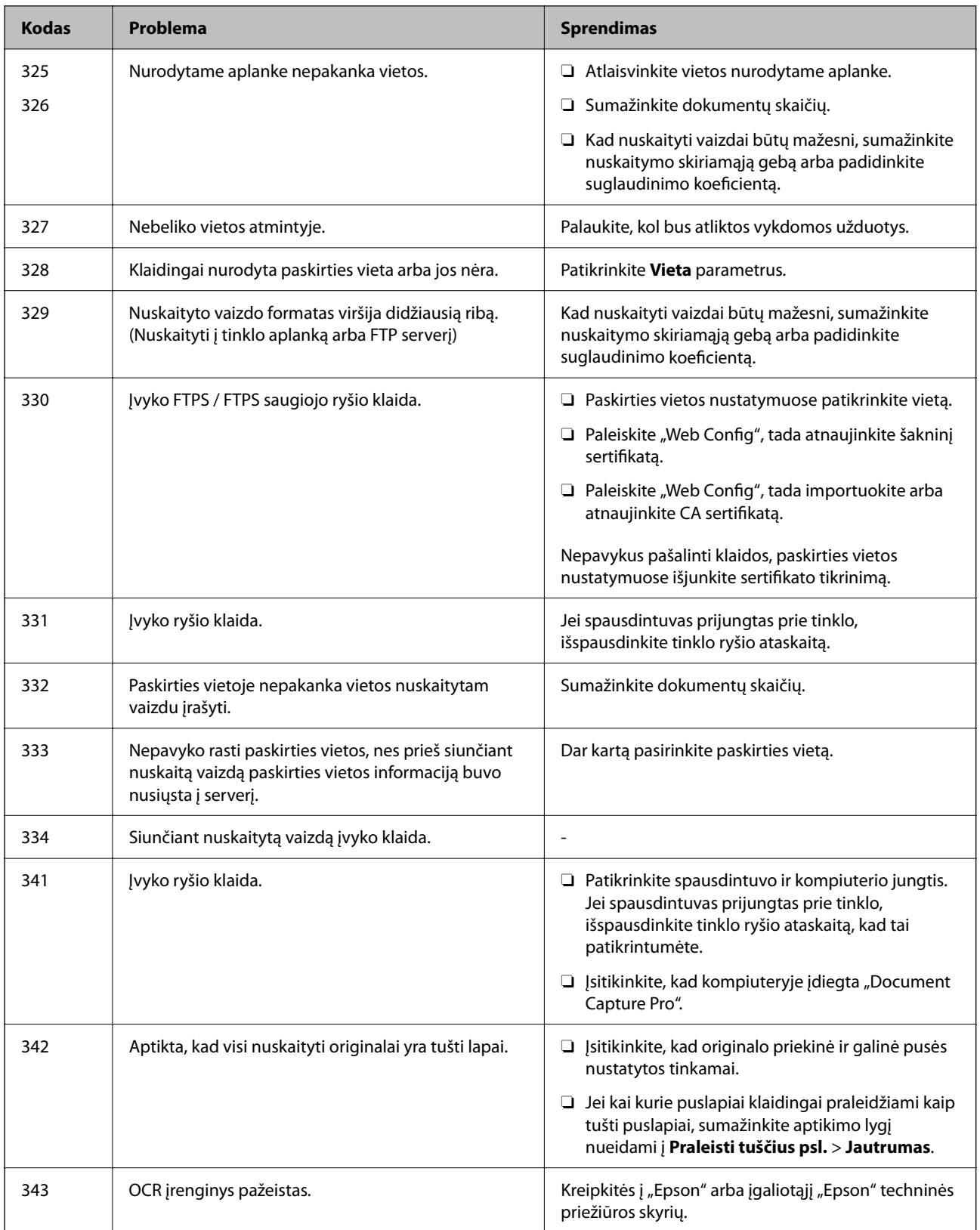

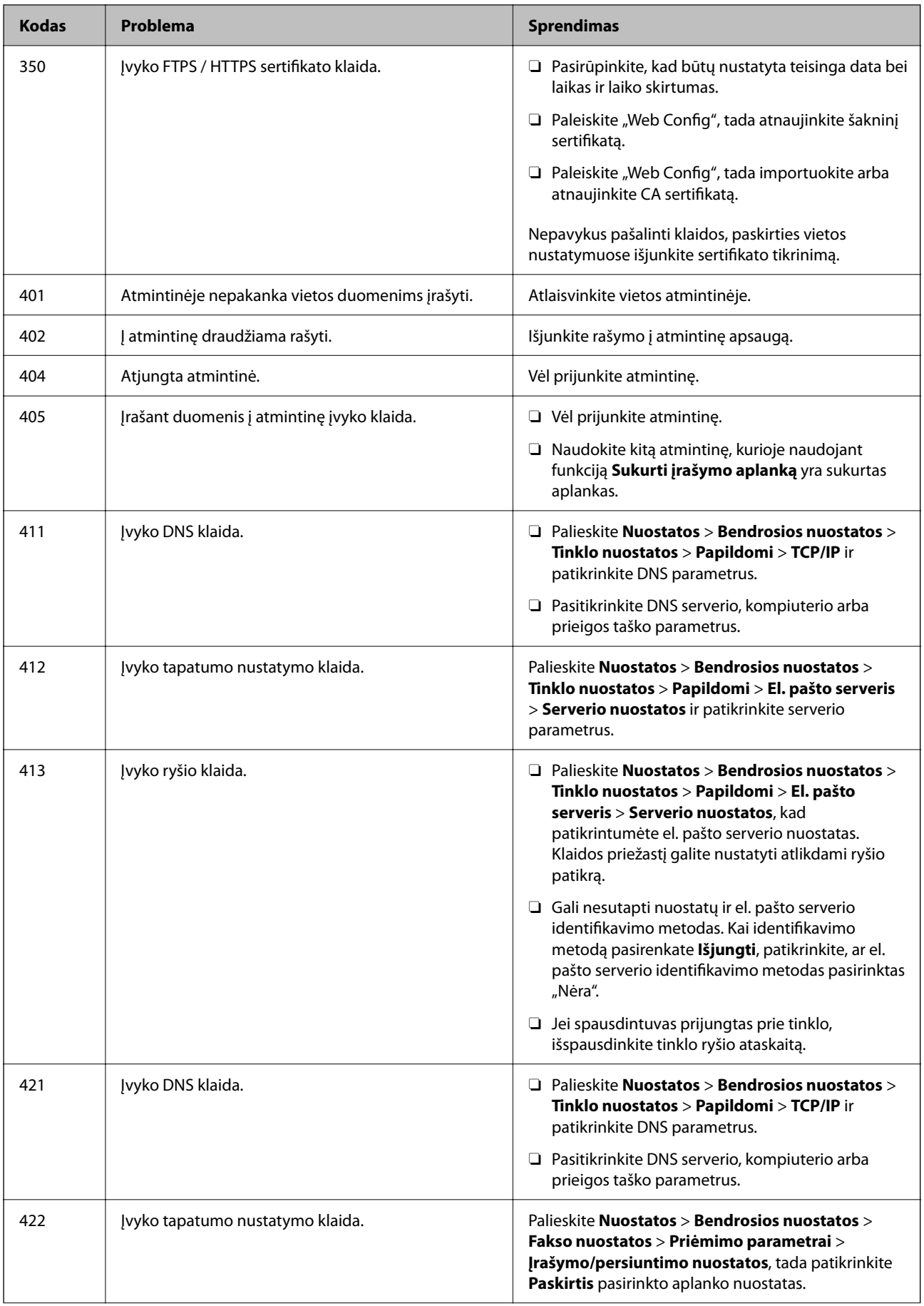

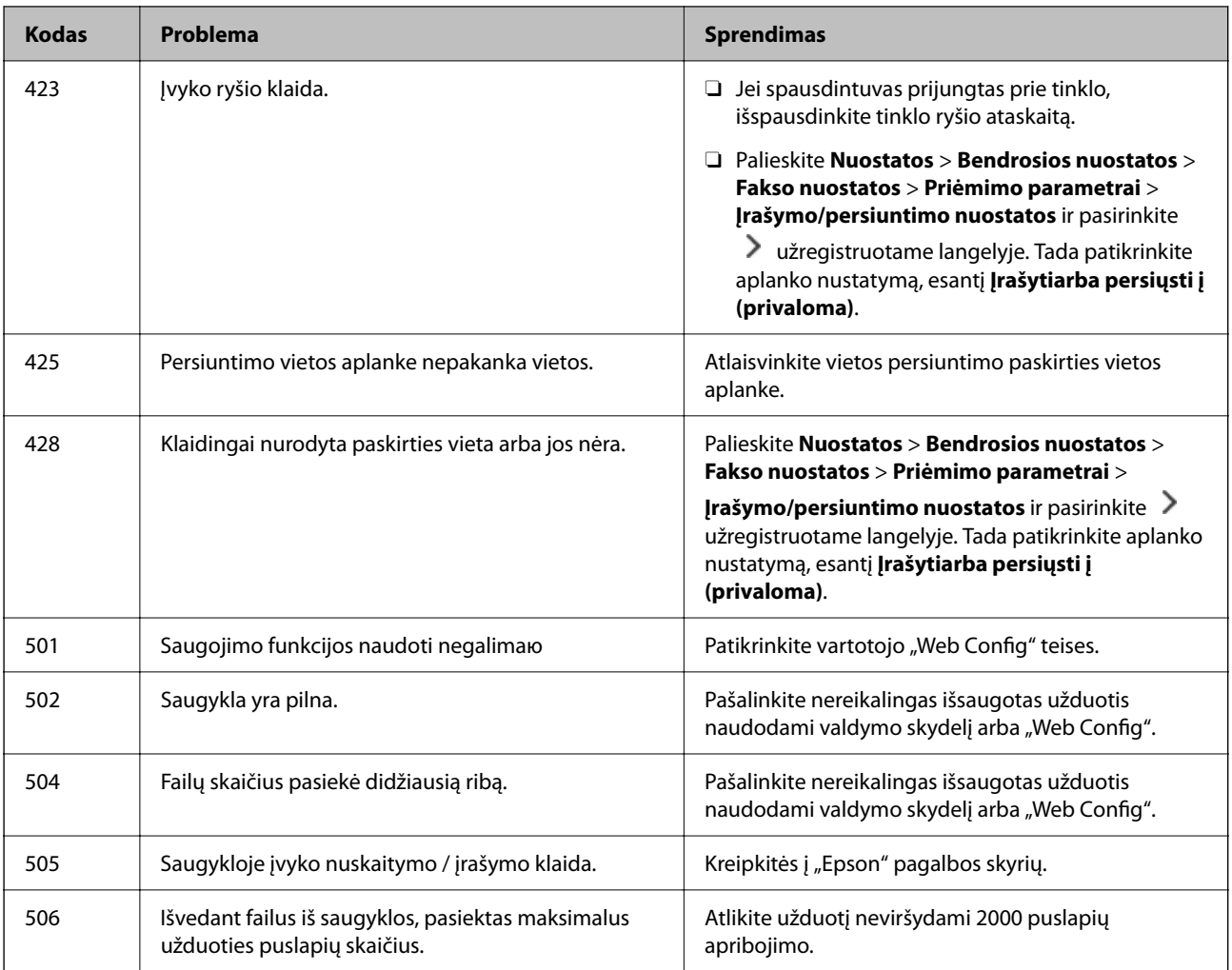

# **Popierius vis įstringa**

Peržiūrėkite valdymo skydelyje rodomą klaidą ir vykdykite instrukcijas, kad pašalintumėte įstrigusį popierių, įskaitant suplyšusias dalis. Animacija LCD ekrane rodo, kaip išimti įstrigusį popierių. Tada pašalinkite klaidą pasirinkdami **Gerai**. Priklausomai nuo sumontuotų pasirenkamųjų elementų, iliustracijos gali skirtis nuo jūsų spausdintuvo.

Jei įstrigus ilgam popieriui dangtis (D1) neatsidaro, žirklėmis nukirpkite galinį popieriaus kraštą, tada atidarykite dangtį (D1) ir išimkite popierių.

Jei LCD ekrane rodomas pranešimas, raginantis išvalyti spausdintuvo vidų, išvalykite jį vadovaudamiesi ekrane pateikiamomis instrukcijomis.

### !*Perspėjimas:*

Kol ranka yra spausdintuvo viduje, niekada nelieskite valdymo skydelio mygtukų. Jei spausdintuvas pradės veikti, galite susižaloti. Elkitės atsargiai, kad nepaliestumėte kyšančių dalių ir nesusižeistumėte.

### c*Svarbu:*

Atsargiai išimkite įstrigusį popierių. Mėginant išimti popierių jėga galima pakenkti spausdintuvui.

### <span id="page-453-0"></span>**Popieriaus įstrigimo prevencija**

Patikrinkite toliau nurodytus elementus, jei popierius įstringa dažnai.

- O Padėkite spausdintuvą ant lygaus paviršiaus ir naudokite esant rekomenduojamoms aplinkos sąlygoms. ["Su aplinka susiję techniniai duomenys" puslapyje 539](#page-538-0)
- O Naudokite šio spausdintuvo palaikomą popierių. ["Galimas popierius ir talpa" puslapyje 467](#page-466-0)
- O Laikykitės atsargumo priemonių dėl popieriaus naudojimo. ["Atsargumo priemonės dėl popieriaus naudojimo" puslapyje 182](#page-181-0)
- O Įdėkite popieriaus tinkama kryptimi ir priekinio krašto kreiptuvą pristumkite prie popieriaus krašto. ["Popieriaus įdėjimas" puslapyje 185](#page-184-0)
- O Nedėkite daugiau lapų, nei nurodyta tam tikros rūšies popieriui.
- O Jeigu reikia įdėti kelis popieriaus lapus, juos dėkite po vieną.
- O Įsitikinkite, ar popieriaus dydžio ir popieriaus tipo nuostatos atitinka į spausdintuvą įdėto popieriaus faktinį dydį ir tipą.

["Popieriaus rūšių sąrašas" puslapyje 184](#page-183-0)

- O Patikrinkite popieriaus būklę. Jei popierius prisigeria drėgmės, jis pasidaro banguotas arba susiraito, tai gali sukelti bėdų.
- $\Box$  Jei popierius dažnai įstringa, pabandykite naudoti naujai išpakuotą popierių.
- O Pamėginkite išjungti **Spausdinimo greičio pirmenybė**. Pradžios ekrane palieskite **Nuostatos** > **Bendrosios nuostatos** > **Spausdintuvo parametrai** > **Spausdinimo greičio pirmenybė**, tada nustatymą išjunkite.

# **Laikas pakeisti eksploatacines medžiagas ir priežiūros dalis**

### **Laikas pakeisti rašalo kasetes**

### **Atsargumo priemonės naudojant rašalo kasetes**

Prieš keisdami rašalo kasetes, perskaitykite pateiktas instrukcijas.

### **Rašalo saugojimo atsargumo priemonės**

- O Rašalo kasetes saugokite nuo tiesioginių saulės spindulių poveikio.
- O Nelaikykite rašalo kasečių aukštose temperatūrose arba žemiau nulio laipsnių.
- $\Box$  Kad pasiektumėte geriausių rezultatų, "Epson" rekomenduoja sunaudoti rašalo kasetes prieš tinkamumo naudoti pabaigos datą, atspausdintą ant pakuotės, arba per vienus metus nuo kasetės įstatymo, priklausomai nuo to, kuri data sueina pirmiau.
- O Jei rašalo kasetė buvo laikoma vėsioje patalpoje, prieš naudodami palaukite, kol ji sušils iki kambario temperatūros (ne trumpiau kaip tris valandas).

### **Rašalo kasečių keitimo atsargumo priemonės**

O Nelieskite dalių, parodytų paveikslėlyje. Tai padarius su šia kasete nebus įmanoma tinkamai spausdinti ir ji gali tinkamai neveikti.

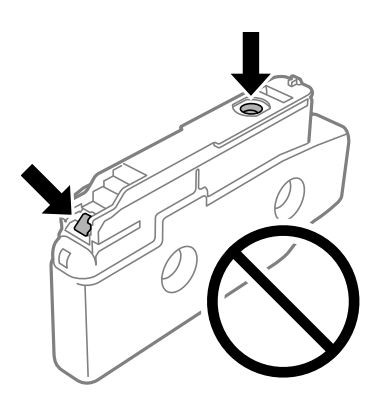

- O Kol nebūsite pasiruošę įdėti rašalo kasetę į spausdintuvą, neatidarykite jos pakuotės. Siekiant kasetės patikimumą, ji supakuota naudojant vakuumą. Jei prieš naudodami rašalo kasetę paliksite išpakuotą ilgą laiką, gali nepavykti spausdinti įprastai.
- O Nemeskite ir netrankykite jo į kietus objektus; priešingu atveju rašalas gali ištekėti.
- O Įdėkite visas kasetes; priešingu atveju negalėsite spausdinti.
- O Kol vyksta užpildymas rašalu, neišjunkite spausdintuvo. Kai užpildymas rašalu nėra baigtas, gali nepavykti spausdinti.
- O Nepalikite spausdintuvo su išimtomis rašalo kasetėmis, nes spausdinimo galvutės purkštukuose likęs rašalas gali išdžiūti, ir jūs nebegalėsite spausdinti.
- O Jeigu reikia laikinai išimti rašalo kasetę, būtinai apsaugokite rašalo tiekimo sritį nuo nešvarumų ir dulkių. Rašalo kasetę laikykite toje pačioje aplinkoje, kaip ir spausdintuvą, rašalo tiekimo angą nukreipkite į šoną. Kadangi rašalo tiekimo angoje yra vožtuvas, skirtas laikyti pertekliniam išleistam rašalui, jums nereikia naudoti savo dangčių ar kištukų.
- O Išimtose rašalo kasetėse ties rašalo tiekimo anga gali būti rašalo, todėl išimdami kasetes būkite atsargūs, kad rašalo nepatektų ant gretimų paviršių.
- O Spausdintuvas naudoja rašalo kasetes, tiekiamas su žaliu lustu, stebinčiu informaciją, pvz., kiekvienoje kasetėje likusio rašalo kiekį. Tai reiškia, kad netgi išėmus nesibaigusią kasetę iš spausdintuvo, ją vėl galėsite naudoti įdėdami atgal į spausdintuvą.
- O Tam, kad būtų užtikrinta aukščiausia spausdinimo kokybė ir apsaugant spausdinimo galvutę, tam tikras rašalo saugos rezervas lieka kasetėje, kai spausdintuvas nurodo ją pakeisti. Į nurodytą kiekį šis kiekis neįeina.
- O Rašalo kasetės techniniai duomenys ir išvaizda gali būti keičiami tobulinant, iš anksto nepranešus.
- O Neardykite rašalo kasetės ir nekeiskite jos konstrukcijos, priešingu atveju negalėsite spausdinti normaliai.
- O Negalite naudoti kasečių, kurios buvo pridėtos su spausdintuvu ir yra skirtos pakeisti.
- O Rašalo kasetės nebandykite išimti ir vėl įstatyti, jei tai nėra būtina. Pakartotinai išėmus ir vėl įstačius kasetę rašalo gali patekti ant aplinkinių paviršių.
- O Net jei kai kurios rašalo kasetės dėl vakuuminio pakavimo proceso buvo įlenktos, rašalo kokybė ir kiekis garantuojami, o kasetes galima saugiai naudoti. Kol nebūsite pasiruošę pakeisti senos rašalo kasetės, neatidarykite naujos rašalo kasetės pakuotės.

#### <span id="page-455-0"></span>**Rašalo sąnaudos**

- O Siekiant užtikrinti optimalų spausdinimo galvutės veikimą, šiek tiek rašalo iš visų kasečių yra sunaudojama atliekant techninę priežiūrą, pvz., valant spausdinimo galvutę. Rašalo taip pat gali būti sunaudojama įjungus spausdintuvą.
- O Spausdinant monochrominius ar pilkų tonų spaudinius, vietoje juodo rašalo gali būti naudojami spalvoti rašalai priklausomai nuo popieriaus tipo ar spausdinimo kokybės parametrų. Taip yra dėl to, kad maišant spalvotus rašalus sukuriama juoda spalva.
- O Įvertinta išeiga gali skirtis, priklausomai nuo spausdinamų vaizdų, naudojamo popieriaus rūšies, spausdinimo dažnumo ir aplinkos sąlygų, pvz., temperatūros.
- O Su jūsų spausdintuvu tiekiamų rašalo kasečių rašalas dalinai sunaudojamas pirminio paruošimo metu. Siekiant gauti aukštos kokybės spaudinius, spausdintuvo spausdinimo galvutė bus pilnai užpildyta rašalu. Tam sunaudojamas tam tikras rašalo kiekis, todėl šios kasetės gali išspausdinti kiek mažiau lapų, lyginant su paskesnėmis rašalo kasetėmis.

### **Rašalo kasetės keitimas**

Kai rodomas pranešimas, raginantis keisti rašalo kasetę, pasirinkite **Kaip**, tada peržiūrėkite valdymo skyde rodomą animaciją, kad sužinotumėte, kaip pakeisti rašalo kasetes.

Valdymo skydelyje rodomas likęs rašalo kiekis yra visas rašalo kiekis, likęs papildomoje rašalo talpykloje, kurioje rašalas laikinai laikomas prieš tiekiant jį į spausdintuvo spausdinimo galvutę ir rašalo kasetę. Jei išimsite į spausdintuvą įdėtą rašalo kasetę ir įdėsite ją į kitą spausdintuvą, likusio rašalo kiekis gali būti rodomas neteisingai.

### **Susijusi informacija**

- $\rightarrow$  ["Atsargumo priemonės naudojant rašalo kasetes" puslapyje 454](#page-453-0)
- & ["Rašalo kasečių kodai" puslapyje 472](#page-471-0)

### **Laikas pakeisti priežiūros dėžutę**

### **Darbo su techninės priežiūros dėžute atsargumo priemonės**

Prieš keisdami techninės priežiūros dėžutę, perskaitykite šiuos nurodymus.

- O Nenumeskite techninės priežiūros dėžutės ir saugokite ją nuo stiprių smūgių.
- O Nelieskite dalių, parodytų paveikslėlyje. Taip elgiantis, gaminys gali veikti neįprastai ir gali atsirasti rašalo dėmių.

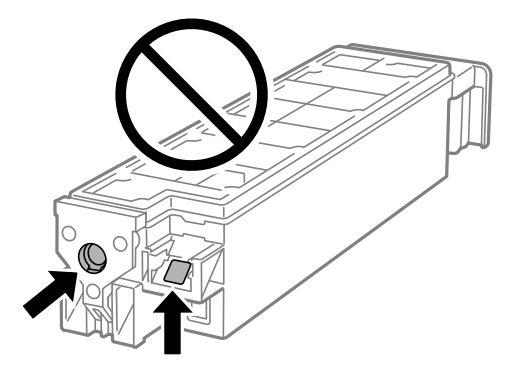

- O Nepakreipkite panaudotos tech. priežiūros dėžutės, kai ji įdedama į plastikinį maišelį, nes gali ištekėti rašalas.
- O Saugokite tech. priežiūros dėžutę nuo tiesioginių saulės spindulių poveikio.
- O Nelaikykite techninės priežiūros dėžutėse aukštose temperatūrose arba žemiau nulio laipsnių.
- O Pakartotinai nenaudokite tech. priežiūros dėžutės, kuri buvo išimta ir ilgą laiko tarpą atjungta. Dėžutės viduje esantis rašalas sukietėja, ir rašalas daugiau nesugeriamas.

### **Tech. priežiūros dėžutės keitimas**

Vykdant kai kuriuos spausdinimo ciklus, priežiūros dėžutėje gali susikaupti nedidelis rašalo perteklius. Kad rašalas nepradėtų tekėti iš priežiūros dėžutės, pasiekus priežiūros dėžutės sugerties ribą spausdintuvas nustoja spausdinti. Keitimo būtinybę ir dažnį lemia išspausdintų puslapių skaičius, spausdinama medžiaga ir spausdintuvo vykdomi valymo ciklai.

Kai rodomas pranešimas, raginantis pakeisti priežiūros dėžutę, žr. valdymo skyde rodomą animaciją. Tai, kad reikia pakeisti dėžutę nereiškia, kad spausdintuvo veikimas nebeatitinka techninių duomenų. Šio pakeitimo išlaidos pagal "Epson" garantiją nepadengiamos. Už šią dalį yra atsakingas naudotojas.

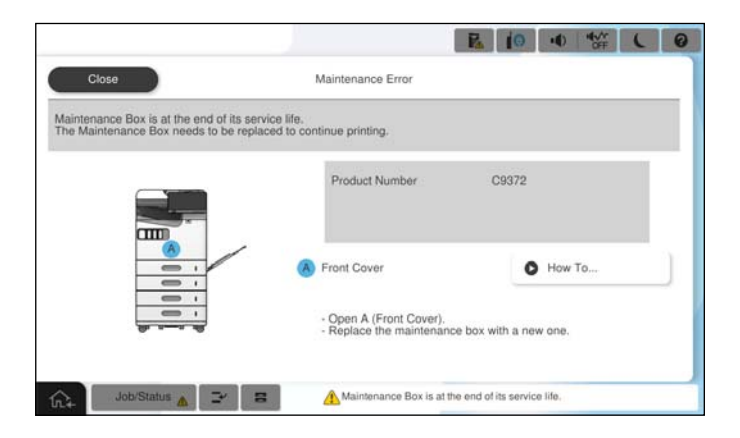

#### *Pastaba:*

O Kai priežiūros dėžutė prisipildo, negalėsite spausdinti ir valyti spausdinimo galvutės, kol priežiūros dėžutė nebus pakeista, kad neištekėtų rašalas. Tačiau galite atlikti veiksmus, kuriems nereikalingas rašalas, pavyzdžiui, nuskaityti.

### **Susijusi informacija**

- $\blacktriangleright$  ["Darbo su techninės priežiūros dėžute atsargumo priemonės" puslapyje 456](#page-455-0)
- & ["Tech. priežiūros dėžutės kodas" puslapyje 473](#page-472-0)

### **Priekinio dangčio užrakinimas**

Priekinį dangtį galima užrakinti. Tai naudinga, kai administratorius nori valdyti rašalo kasetes ir priežiūros dėžutę.

### *Pastaba:*

Pasiruoškite pakabinamą spyną priekiniam dangčiui užrakinti.

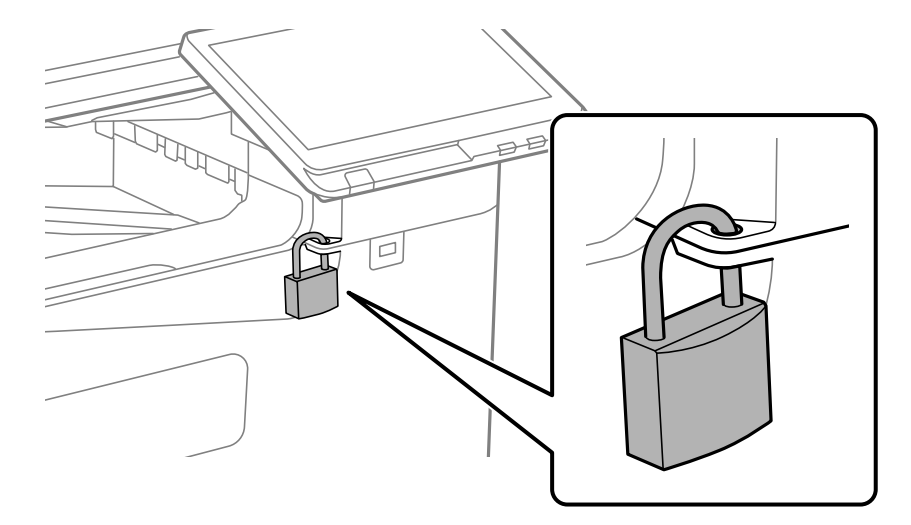

Priekinio dangčio angoje pritvirtinkite pakabinimą spyną.

Raktą laikykite saugioje vietoje.

### **Laikas pakeisti paėmimo ritinėlius**

### **Popieriaus dėklų paėmimo ritinėlių keitimas**

 Veiksmus galite peržiūrėti Video instrukcijos. Apsilankykite toliau nurodytoje svetainėje. <https://support.epson.net/publist/vlink.php?code=NPD7173> Naudotojams Kinijoje reikia įeiti į šią svetainę. <https://support.epson.net/publist/vlink.php?code=NPD7176>

### **Susijusi informacija**

 $\blacktriangleright$  ["Paėmimo ritinėlių kodas" puslapyje 474](#page-473-0)

### **Popieriaus padėklo paėmimo velenėlių keitimas**

 Veiksmus galite peržiūrėti Video instrukcijos. Apsilankykite toliau nurodytoje svetainėje. <https://support.epson.net/publist/vlink.php?code=NPD7174> Naudotojams Kinijoje reikia įeiti į šią svetainę. <https://support.epson.net/publist/vlink.php?code=NPD7177>

### **Susijusi informacija**

 $\blacktriangleright$  ["Paėmimo ritinėlių kodas" puslapyje 474](#page-473-0)

### <span id="page-458-0"></span>**ADF paėmimo velenėlių keitimas**

 Veiksmus galite peržiūrėti Video instrukcijos. Apsilankykite toliau nurodytoje svetainėje. <https://support.epson.net/publist/vlink.php?code=NPD7175> Naudotojams Kinijoje reikia įeiti į šią svetainę. <https://support.epson.net/publist/vlink.php?code=NPD7178>

### **Susijusi informacija**

& ["Paėmimo ritinėlių kodas" puslapyje 474](#page-473-0)

## **Negalima naudoti spausdintuvo kaip tikėtasi**

### **Spausdintuvas neįsijungia arba neišsijungia**

### **Nepavyksta įjungti maitinimo**

Galima apsvarstyti kelias priežastis.

### **Maitinimo laidas nėra tinkamai įjungtas į elektros lizdą.**

### **Sprendimai**

Įsitikinkite, kad maitinimo laidas tinkamai prijungtas.

### **Mygtukas** P **nebuvo nuspaustas pakankamai ilgai. Sprendimai**

Šiek tiek ilgiau palaikykite nuspaustą mygtuką  $\mathbb{U}$ .

### **Nepavyksta išjungti maitinimo**

### **Mygtukas** P **nebuvo nuspaustas pakankamai ilgai.**

### **Sprendimai**

Šiek tiek ilgiau palaikykite nuspaustą mygtuką P. Jei vis tiek nepavyksta išjungti spausdintuvo, atjunkite maitinimo laidą. Kad neuždžiūtų spausdinimo galvutė, vėl įjunkite spausdintuvą ir išjunkite jį paspausdami mygtuką  $\mathcal{O}$ .

### <span id="page-459-0"></span>**Maitinimas išjungiamas automatiškai**

### **Įjungta funkcija Išjungimo nuostatos arba Išjungimo laikmatis.**

#### **Sprendimai**

- O Pasirinkite **Nuostatos** > **Bendrosios nuostatos** > **Pagrindinės nuostatos** > **Išjungimo nuostatos**, tada išjunkite nuostatas **Išjungti, jei neaktyvus** ir **Išjungti, jei atjungtas**.
- O Pasirinkite **Nuostatos** > **Bendrosios nuostatos** > **Pagrindinės nuostatos**, tada išjunkite nuostatą **Išjungimo laikmatis**.

#### *Pastaba:*

Jūsų gaminys gali turėti funkciją *Išjungimo nuostatos* arba *Išjungimo laikmatis*, atsižvelgiant į įsigijimo vietą.

### **Spausdintuvas išsijungia spausdinimo metu**

### **Suveikė apsaugos nuo per stiprios srovės funkcija.**

### **Sprendimai**

Ištraukite ir vėl įkiškite maitinimo laidą ir vėl įjunkite spausdintuvą. Jeigu problema vis dar tęsiasi, susisiekite su "Epson" technine pagalba.

### **Spausdintuvas lėtai veikia**

### **Spausdinama per lėtai**

Galima apsvarstyti kelias priežastis.

#### **Veikia nereikalingos programos.**

#### **Sprendimai**

Uždarykite nereikalingas programas kompiuteryje arba išmaniajame įrenginyje.

#### **Nustatyta aukšta spausdinimo kokybė.**

#### **Sprendimai**

Sumažinkite kokybės nuostatą.

### **Spausdinimo greičio pirmenybė yra išjungtas.**

### **Sprendimai**

Pradžios ekrane pasirinkite **Nuostatos**, **Bendrosios nuostatos** > **Spausdintuvo parametrai** > **Spausdinimo greičio pirmenybė**, tada pasirinkite **Įjungti**.

### **Įjungtas Tylusis režimas.**

#### **Sprendimai**

Išjunkite **Tylusis režimas**. Spausdinimo greitis sumažėja, kai spausdintuvas veikia **Tylusis režimas**.

Pradžios ekrane pasirinkite , paskui — **Išj.**.

### **Dvipusių spaudinių džiūvimas užtrunka ilgiau.**

#### **Sprendimai**

Dvipusio spausdinimo atveju viena pusė atspausdinama ir išdžiovinama, tada spausdinama kita pusė. Kadangi džiovinimo laikas skiriasi priklausomai nuo aplinkos, pvz., nuo temperatūros arba drėgmės, arba spausdinimo duomenų, spausdinimo greitis gali būti lėtesnis.

Priklausomai nuo spausdinimo duomenų ir aplinkos, spausdintuvas užtrunka apdorodamas spausdinimo užduotis arba sulėtina spausdinimo greitį, kad palaikytų spausdinimo kokybę.

### **Nuskaitymas lėtas**

### **Nuskaitymas naudojant didelę skiriamąją gebą.**

#### **Sprendimai**

Pabandykite nuskaityti pasirinkę mažesnę skiriamąją gebą.

### **Užgęsta skystųjų kristalų ekranas**

### **Spausdintuvas veikia miego režimu.**

### **Sprendimai**

Palieskite bet kurią skystųjų kristalų ekrano vietą, kad grįžtumėte į pradinę būklę.

### **Negalima valdyti valdymo skydelyje**

### **Kai įjungta vartotojo veiksmų apribojimo funkcija, norint spausdinti, reikia įvesti vartotojo ID ir slaptažodį.**

#### **Sprendimai**

Jei slaptažodžio nežinote, kreipkitės į spausdintuvo administratorių.

### **"x" rodoma ekrane, jūs negalite pasirinkti nuotraukų**

### **Vaizdo failas nepalaikomas.**

#### **Sprendimai**

"x" yra rodomas skystųjų kristalų ekrane, kai gaminys nepalaiko vaizdo failo. Naudokite produkto palaikomus failus.

 $\rightarrow$  ["Palaikomų duomenų specifikacijos" puslapyje 537](#page-536-0)

### **Failo pavadinimas yra per ilgas, kad spausdintuvas jų atpažintų.**

### **Sprendimai**

Galite spausdinti nuotraukas, išsaugodami atminties įrenginyje esančius vaizdo failus savo kompiuteryje ar išmaniajame įrenginyje. Jei naudojate išmaniuosius įrenginius, galite spausdinti naudodamiEpson Smart Panel.

### **Spausdinimas sustabdytas**

### **Atidaryti spausdintuvo dangčiai.**

### **Sprendimai**

Uždarykite dangčius, jei atidarėte juos spausdinimo metu.

### **Neatpažįstama atmintinė**

### **Atminties įrenginys nustatytas kaip išjungtas.**

### **Sprendimai**

Valdymo skydelyje pasirinkite **Nuostatos** > **Bendrosios nuostatos** > **Spausdintuvo parametrai** > **Atminties prietaisas**, tada įjunkite atminties įrenginį.

### **Į atmintinę nepavyksta įrašyti duomenų**

Galima apsvarstyti kelias priežastis.

### **Nustatymas išsaugoti atminties įrenginyje nustatytas nebuvo.**

#### **Sprendimai**

Pradžios ekrane pasirinkite **Nuostatos** > **Bendrosios nuostatos** > **Fakso nuostatos** > **Priėmimo parametrai** > **Įrašymo/persiuntimo nuostatos**. Pasirinkite elementą, kurį norite pakeisti, tada pasirinkite **Įrašyti į atminties įrenginį** iš **Sukurti įrašymo aplanką**. Negalėsite naudoti išorinės atmintinės, jei nenustatysite šio nustatymo.

### **Į atmintinę draudžiama rašyti.**

#### **Sprendimai**

Išjunkite rašymo į atmintinę apsaugą.

#### **Atminties įrenginyje nėra pakankamai vietos.**

#### **Sprendimai**

Panaikinkite nereikalingus duomenis arba įdėkite kitą atminties įrenginį.

### **Veikimas sukelia daug triukšmo**

### **Tylusis režimas yra išjungtas.**

#### **Sprendimai**

Jei veikimo triukšmas labai didelis, įjunkite **Tylusis režimas**. Įjungus šią funkciją, gali sumažėti spausdinimo greitis.

Be fakso aparato: **Nuostatos** > **Bendrosios nuostatos** > **Spausdintuvo parametrai** > **Tylusis režimas**

Faksas: **Nuostatos** > **Bendrosios nuostatos** > **Fakso nuostatos** > **Priėmimo parametrai** > **Spausdinimo nuostatos** > **Tylusis režimas**

### **Neteisingi laikas ir data**

### **Energijos tiekimo klaida.**

#### **Sprendimai**

Įvykus žaibo sukeltai maitinimo trikčiai arba ilgai neįjungiant maitinimo, laikrodis gali rodyti neteisingą laiką. Valdymo skydelyje teisingai nustatykite laiką ir datą: **Nuostatos** > **Bendrosios nuostatos** > **Pagrindinės nuostatos** > **Datos/laiko nustatymai**.

### **Reikia atnaujinti šakninį sertifikatą**

### **Pasibaigė šakninio sertifikato galiojimo laikas.**

#### **Sprendimai**

Paleiskite Web Config, pasirinkite skirtuką **Network Security** > **Root Certificate Update**, tada atnaujinkite šakninį sertifikatą.

### **Nerodomas meniu Spausdinimo nustatymai (Mac OS)**

### **"Epson" spausdintuvo tvarkyklė įdiegta netinkamai.**

#### **Sprendimai**

Jei meniu **Spausdinimo nustatymai** nerodomas macOS Catalina (10.15) ar naujesnėje versijoje, macOS High Sierra (10.13), macOS Sierra (10.12), OS X El Capitan (10.11), OS X Yosemite (10.10), OS X Mavericks (10.9), "Epson" spausdintuvo tvarkyklė nebuvo tinkamai įdiegta. Įjunkite iš toliau pateikto meniu.

Pasirinkite **Sistemos nuostatos** (arba **Sistemos parametrai**), kurią rasite Apple meniu > **Spausdintuvai ir skaitytuvai** (arba **Spausdinti ir nuskaityti**, **Spausdinti ir siųsti faksogramą**), pašalinkite spausdintuvą, tuomet vėl jį pridėkite.

macOS Mojave (10.14) negali pasiekti **Spausdinimo nustatymai** "Apple" sukurtose programose, pavyzdžiui, "TextEdit".

### **Prilietus spausdintuvą patiriamas silpnas elektros smūgis**

### **Prie kompiuterio yra prijungta daug išorinių įrenginių.**

#### **Sprendimai**

Jei prie kompiuterio prijungta daug išorinių įrenginių, prilietę spausdintuvą glite pajusti silpną elektros smūgį. Įžeminkite kompiuterį, prie kurio prijungtas spausdintuvas.

### **Nerodomas siuntėjo fakso numeris**

#### **Siuntėjo įrenginyje nėra nustatytas siuntėjo fakso numeris.**

#### **Sprendimai**

Gali būti, kad siuntėjas nenustatė fakso numerio. Susisiekite su siuntėju.

### <span id="page-463-0"></span>**Ant priimtų faksogramų rodomas siuntėjo fakso numeris yra neteisingas**

### **Siuntėjo įrenginiui nustatytas siuntėjo fakso numeris yra neteisingas.**

### **Sprendimai**

Gali būti, kad siuntėjas nustatė neteisingą fakso numerį. Susisiekite su siuntėju.

### **Nepavyksta paskambinti iš prijungto telefono**

Kreipkitės į savo spausdintuvo administratorių, kad patikrintų išorinio telefono prijungimą ir spausdintuvo nuostatas. Spausdintuvų administratoriams reikia skaityti šį skyrių apie faksogramų trikčių šalinimą:

["Nepavyksta paskambinti iš prijungto telefono" puslapyje 142](#page-141-0)

### **Atsakiklis neatsako į balso skambučius**

### **Telefono atsakiklio skambėjimų skaičius yra nustatytas toks pats arba didesnis už spausdintuvo Skambėjimų iki atsiliepimo skaičius nuostatą.**

### **Sprendimai**

Telefono atsakiklio skambėjimų skaičių nustatykite mažesnį už spausdintuvo **Skambėjimų iki atsiliepimo skaičius**.

Norėdami patikrinti faksogramų nuostatas, atsispausdinkite **Fakso nuostatų sąrašas**. Meniu rasite spausdintuvo valdymo skydelyje, kaip nurodyta toliau:

### **Faksas** > (Meniu) > **Fakso ataskaita** > **Fakso nuostatų sąrašas**

### **Telefono atsakiklis neatsako į balso skambučius išbandžius pirmiau aprašytus sprendimo būdus**

#### **Sprendimai**

Jei problemos išspręsti negalite, kreipkitės į spausdintuvo administratorių. Spausdintuvų administratoriams reikia skaityti šį skyrių apie faksogramų trikčių šalinimą:

["Atsakiklis neatsako į balso skambučius" puslapyje 142](#page-141-0)

### **Gaunama daug nepageidaujamų faksogramų**

Kreipkitės į spausdintuvo administratorių, kad patikrintų spausdintuvo nuostatas. Spausdintuvų administratoriams reikia skaityti šį skyrių apie faksogramų trikčių šalinimą:

["Gaunama daug nepageidaujamų faksogramų" puslapyje 142](#page-141-0)

## **Negalima išspręsti problemos išbandžius visus sprendimus**

Jeigu išmėginus visus sprendimus nepavyko pašalinti problemos, susisiekite su "Epson" pagalbos tarnyba. Jei negalite išspręsti spausdinimo arba kopijavimo problemų, žr. toliau pateiktą susijusią informaciją.

### **Susijusi informacija**

 $\blacktriangleright$  "Negalima išspręsti spausdinimo arba kopijavimo problemų" puslapyje 465

### **Negalima išspręsti spausdinimo arba kopijavimo problemų**

Išbandykite toliau pateiktas problemas iš eilės, pradedant nuo viršaus, kol išspręsite problemą.

O Įsitikinkite, kad į spausdintuvą įdėtas popieriaus tipas ir spausdintuve nustatytas popieriaus tipas atitinka popieriaus tipo nuostatas spausdintuvo tvarkyklėje.

["Popieriaus dydžio ir tipo nuostatos" puslapyje 183](#page-182-0)

- O Naudokite aukštesnės kokybės nuostatą valdymo skydelyje arba spausdintuvo tvarkyklėje.
- O Pakartotinai įdiekite rašalo kasetes, jau įdiegtas spausdintuve.

Pakartotinai įdiegiant rašalo kasetes galima pravalyti užsikimšusius spausdinimo galvutės purkštukus bei leisti rašalui tekėti sklandžiai.

Tačiau kadangi pakartotinai įdiegus rašalo kasetę rašalas vartojamas, priklausomai nuo likusio rašalo kiekio, gali būti rodomas pranešimas, kuriame klausiama, ar norite pakeisti rašalo kasetę.

["Laikas pakeisti rašalo kasetes" puslapyje 454](#page-453-0)

O Atlikite purkštukų patikrą ir pažiūrėkite, ar spausdinimo galvutės purkštukai nėra užsikimšę.

Jei purkštukai užsikimšę, išvalykite spausdinimo galvutę.

Atkreipkite dėmesį, kad valant spausdinimo galvutę naudojamas rašalas.

["Užsikimšusių purkštukų patikrinimas" puslapyje 380](#page-379-0)

D Patikrinkite, ar naudojate originalias "Epson" rašalo kasetes.

Pabandykite naudoti originalias "Epson" rašalo kasetes. Šis gaminys sukurtas reguliuoti spalvas naudojant originalias "Epson" rašalo kasetes. Naudojant neoriginalias rašalo kasetes spausdinimo kokybė gali būti prastesnė.

["Rašalo kasečių kodai" puslapyje 472](#page-471-0)

- O Įsitikinkite, kad spausdintuvo viduje nėra likusių popieriaus fragmentų.
- O Patikrinkite popierių.

Patikrinkite, ar popierius nėra susiraitęs ir ar yra įdėtas spausdinamąja puse į viršų.

["Atsargumo priemonės dėl popieriaus naudojimo" puslapyje 182](#page-181-0)

["Galimas popierius ir talpa" puslapyje 467](#page-466-0)

["Negalimos popieriaus rūšys" puslapyje 472](#page-471-0)

O Įsitikinkite, kad nenaudojate senos rašalo kasetės.

Siekdami geriausių rezultatų, "Epson" rekomenduoja sunaudoti rašalo kasetes prieš tinkamumo naudoti pabaigos datą, atspausdintą ant pakuotės, arba per šešis mėnesius nuo pakuotės atidarymo, priklausomai nuo to, kuri data sueina pirmiau.

Jei problemos negalite išspręsti patikrindami pirmiau pateiktus sprendimus, jums gali tekti kreiptis dėl remonto darbų. Kreipkitės į "Epson" pagalbos skyrių.

### **Susijusi informacija**

- $\blacktriangleright$  ["Prieš susisiekdami su "Epson"" puslapyje 637](#page-636-0)
- $\blacktriangleright$  ["Kreipimasis į "Epson" klientų aptarnavimo skyrių" puslapyje 637](#page-636-0)

# <span id="page-465-0"></span>**Produkto informacija**

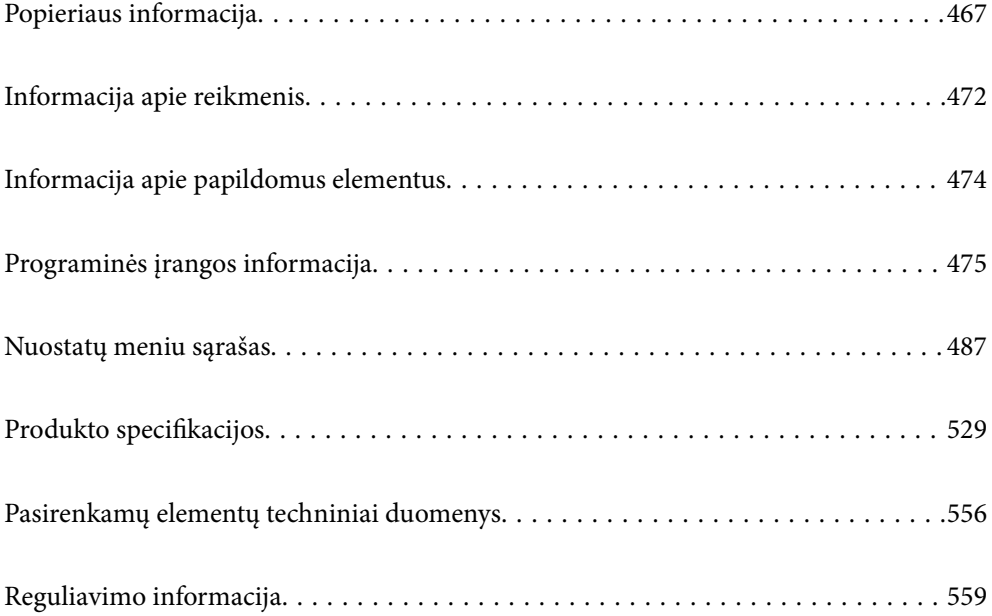

# <span id="page-466-0"></span>**Popieriaus informacija**

### **Galimas popierius ir talpa**

Toliau pateiktas šiam spausdintuvui galimas popierius. Naudojant kitokį popierių jis gali įstrigti ir pažeisti spausdintuvą.

Popieriaus kokybė gali kisti priklausomai nuo aplinkos. Rekomenduojame pirkti popierių prieš tai patikrinus aplinką. Būtinai atlikite bandomąjį spausdinimą prieš naudodami įvairios kokybės perdirbtą popierių ir vokus.

### **Originalus "Epson" popierius**

Norint gauti aukštos kokybės spaudinius, "Epson" rekomenduoja naudoti originalų "Epson" popierių.

### *Pastaba:*

 $\Box$  Originalaus "Epson" popieriaus, spausdinant iš universaliosios "Epson" spausdintuvo tvarkyklės, naudoti negalima.

- $\Box$  Galimybes įsigyti popieriaus lemia vietovė. Norėdami gauti naujausios informacijos apie jūsų vietovėje parduodamą popierių, kreipkitės į "Epson" pagalbos skyrių.
- $\Box$  Žr. toliau pateiktą informaciją apie galimas popieriaus rūšis, skirtas dvipusiam spausdinimui. ["Popierius dvipusiam spausdinimui" puslapyje 471](#page-470-0)
- O Spausdinant ant originalaus "Epson" popieriaus naudotojo pasirinktu formatu, galima naudoti tik *Standartin.* arba *Normal* spausdinimo kokybę. Nors kai kurių spausdintuvų tvarkyklės leidžia pasirinkti geresnę spausdinimo kokybę, spaudiniai spausdinami naudojant *Standartin.* arba *Normal* režimus.

### **Dokumentų spausdinimui tinkantis popierius**

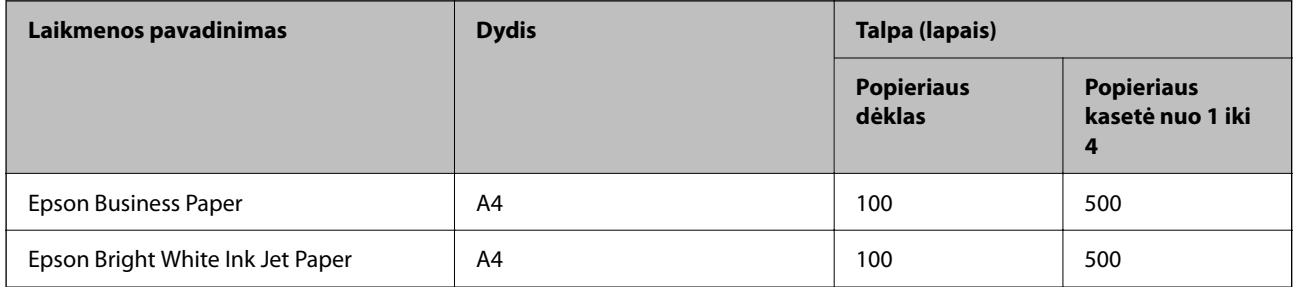

### **Dokumentų ir nuotraukų spausdinimui tinkantis popierius**

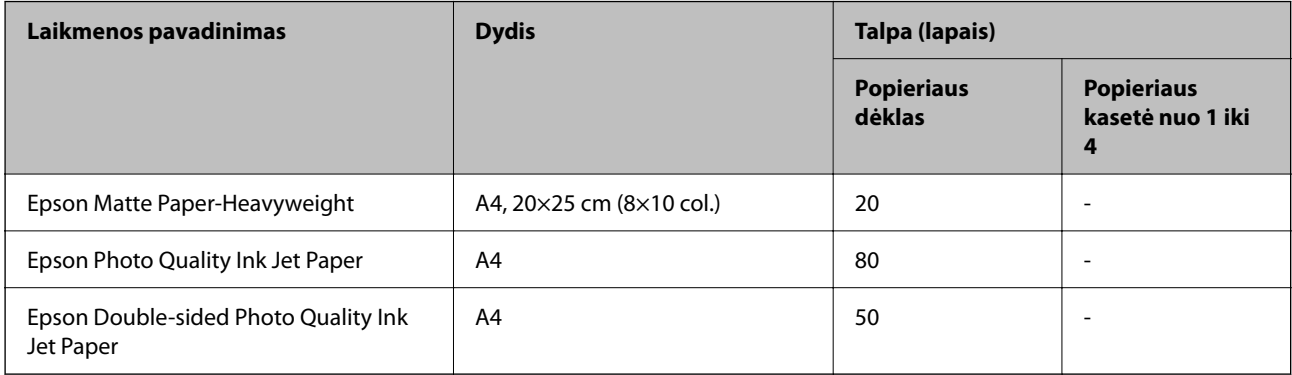

### **Įvairūs kiti popieriaus tipai**

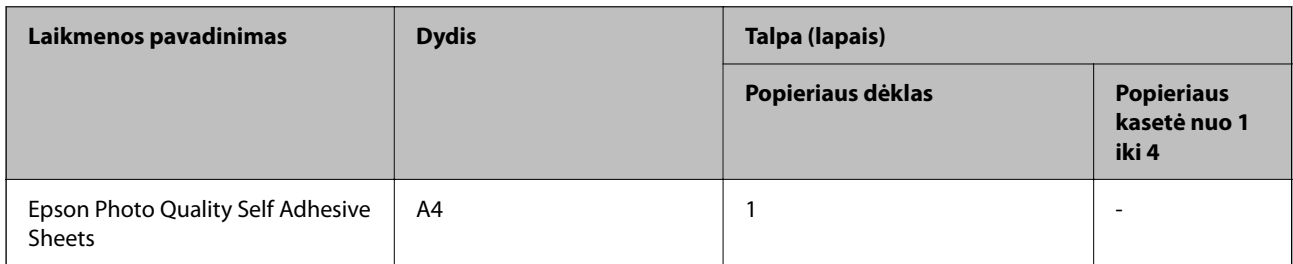

### **Rinkoje siūlomas popierius**

### *Pastaba:*

- $\Box$  Popieriaus formatai 8,5 $\times$ 13 col., 16K (195 $\times$ 270 mm) ir "Half letter" negalimi kai spausdinama naudojant "PostScript" spausdintuvo tvarkyklę.
- $\Box$  Žr. toliau pateiktą informaciją apie galimas popieriaus rūšis, skirtas dvipusiam spausdinimui.

["Popierius dvipusiam spausdinimui" puslapyje 471](#page-470-0)

### **Paprastas popierius (60–90 g/m2), plonas popierius (52–59 g/m2)**

Paprasto popieriaus pavyzdžiai: kopijavimo popierius, popierius su jau atspausdintais elementais (popierius, ant kurio atspausdintos įvairios formos, pavyzdžiui, blanko žymės), firminis blankas, spalvotas popierius, perdirbtas popierius ir aukštos kokybės paprastas popierius.

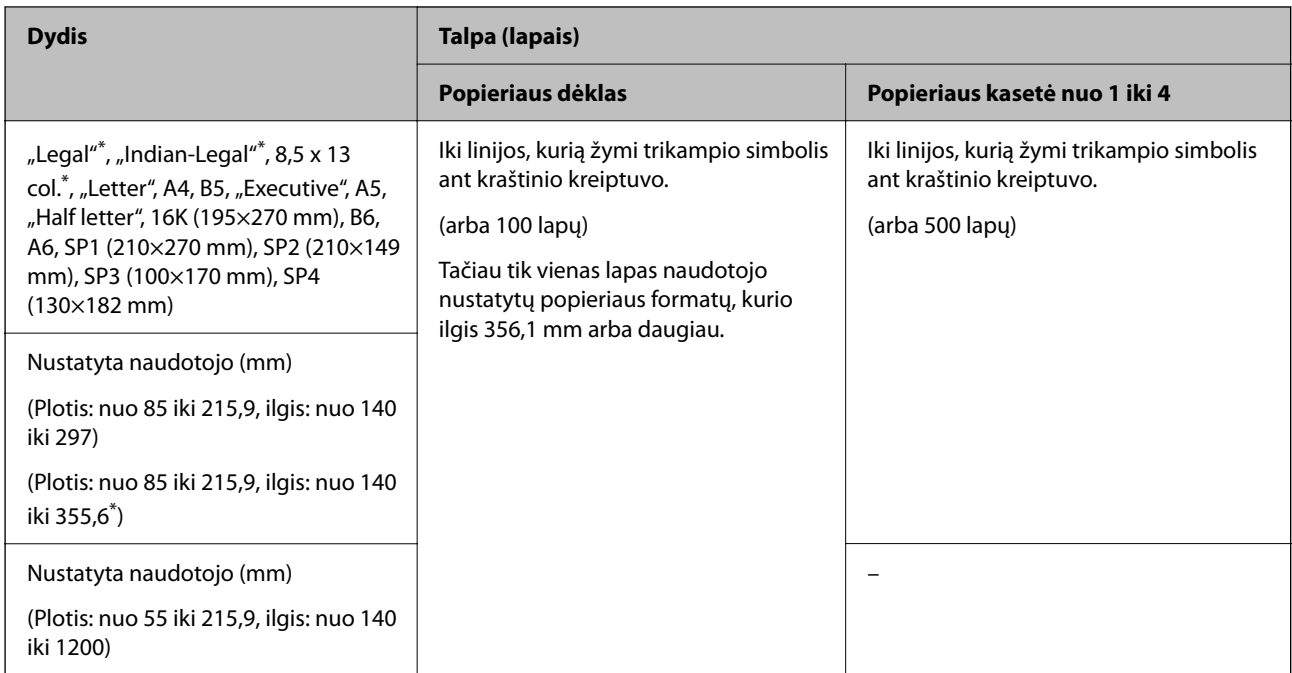

\*: 1 popieriaus kasetė nepalaikoma.

### *Pastaba:*

Spausdinant ant 356,1 mm ar ilgesnio popieriaus, kaip ant naudotojo apibrėžto formato, spausdinimo greitis sumažėja.
# **Storas popierius (91–105 g/m2)**

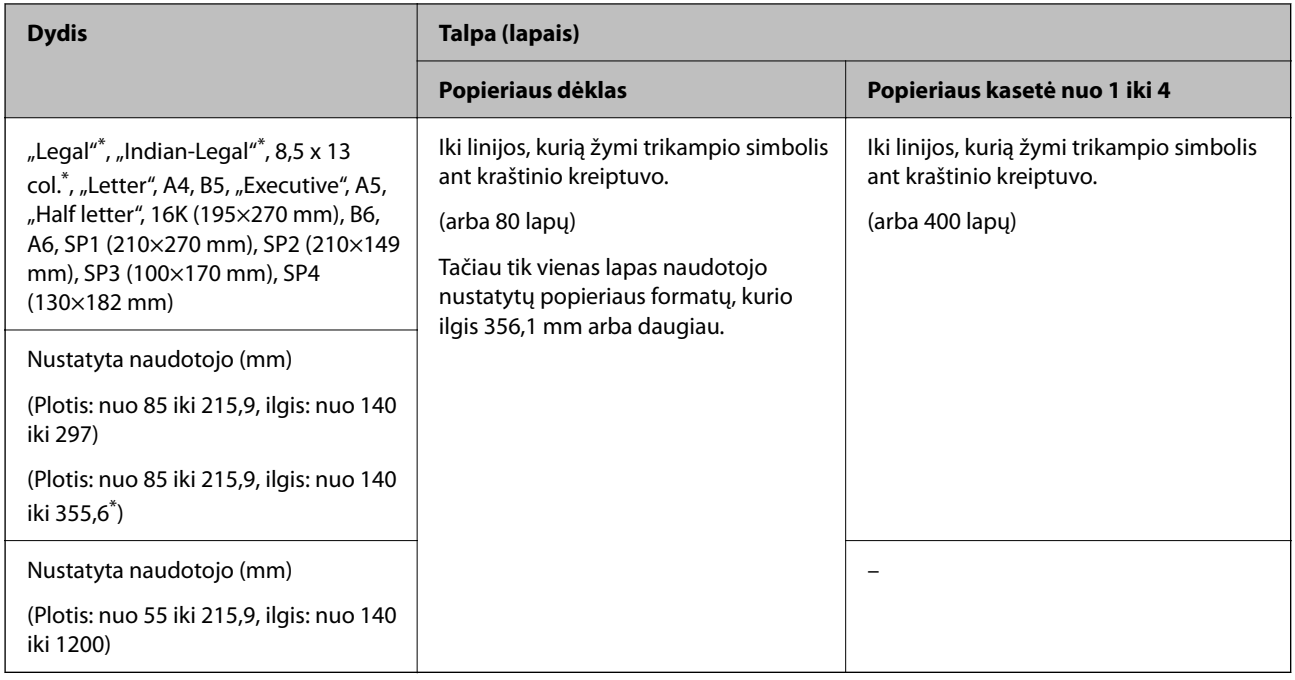

# \*: 1 popieriaus kasetė nepalaikoma.

## *Pastaba:*

Spausdinant ant 356,1 mm ar ilgesnio popieriaus, kaip ant naudotojo apibrėžto formato, spausdinimo greitis sumažėja.

# **Storas popierius (106–135 g/m2)**

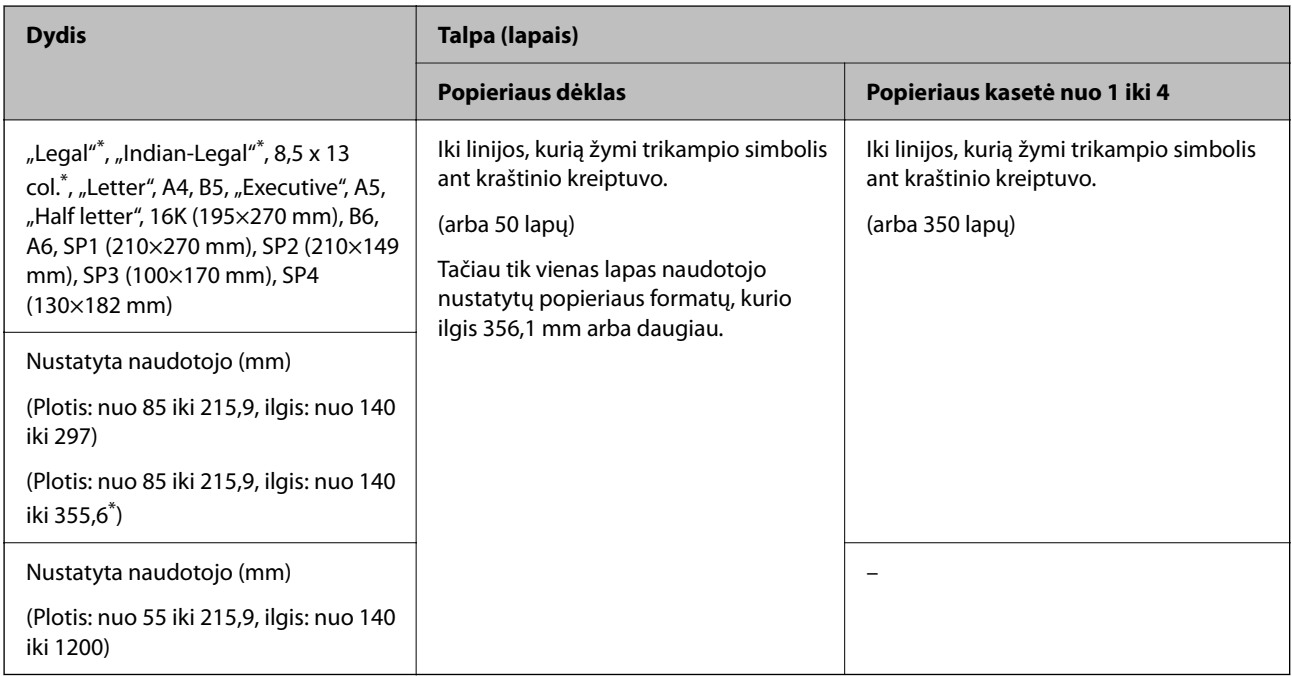

### \*: 1 popieriaus kasetė nepalaikoma.

# *Pastaba:*

Spausdinant ant 356,1 mm ar ilgesnio popieriaus, kaip ant naudotojo apibrėžto formato, spausdinimo greitis sumažėja.

# **Storas popierius (136–160 g/m2)**

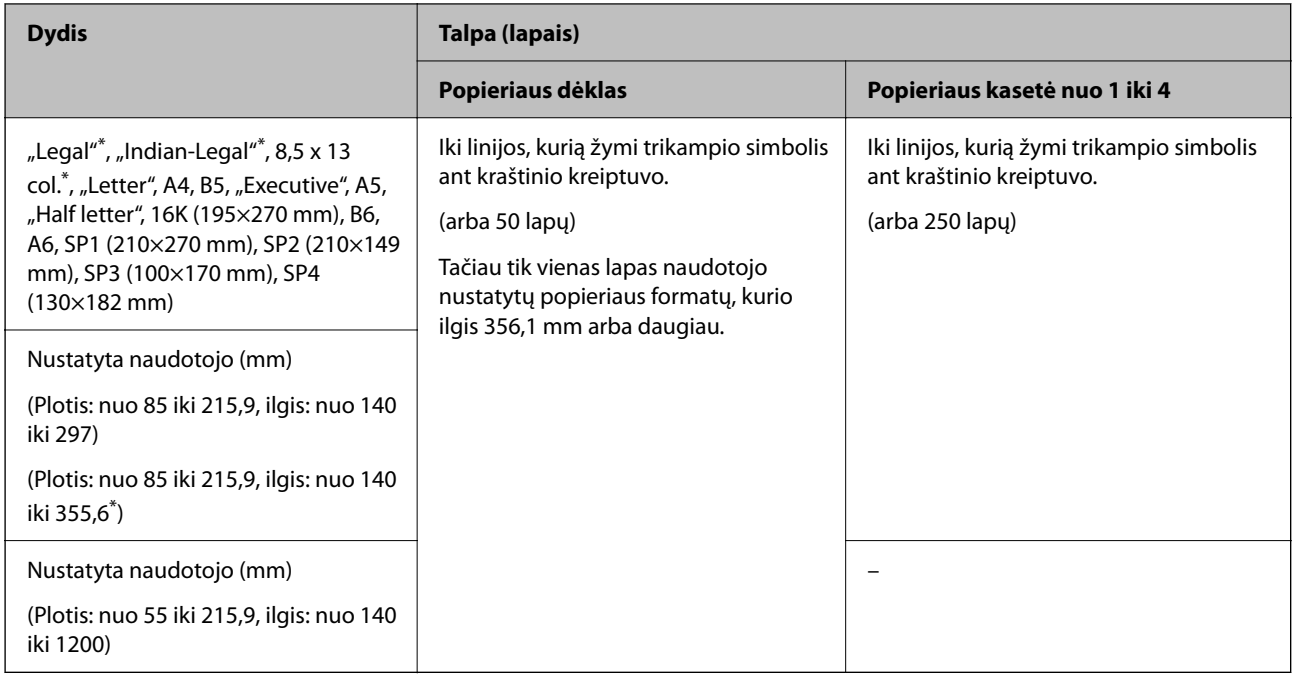

# \*: 1 popieriaus kasetė nepalaikoma.

# *Pastaba:*

Spausdinant ant 356,1 mm ar ilgesnio popieriaus, kaip ant naudotojo apibrėžto formato, spausdinimo greitis sumažėja.

# **Storas popierius (161–250 g/m2)**

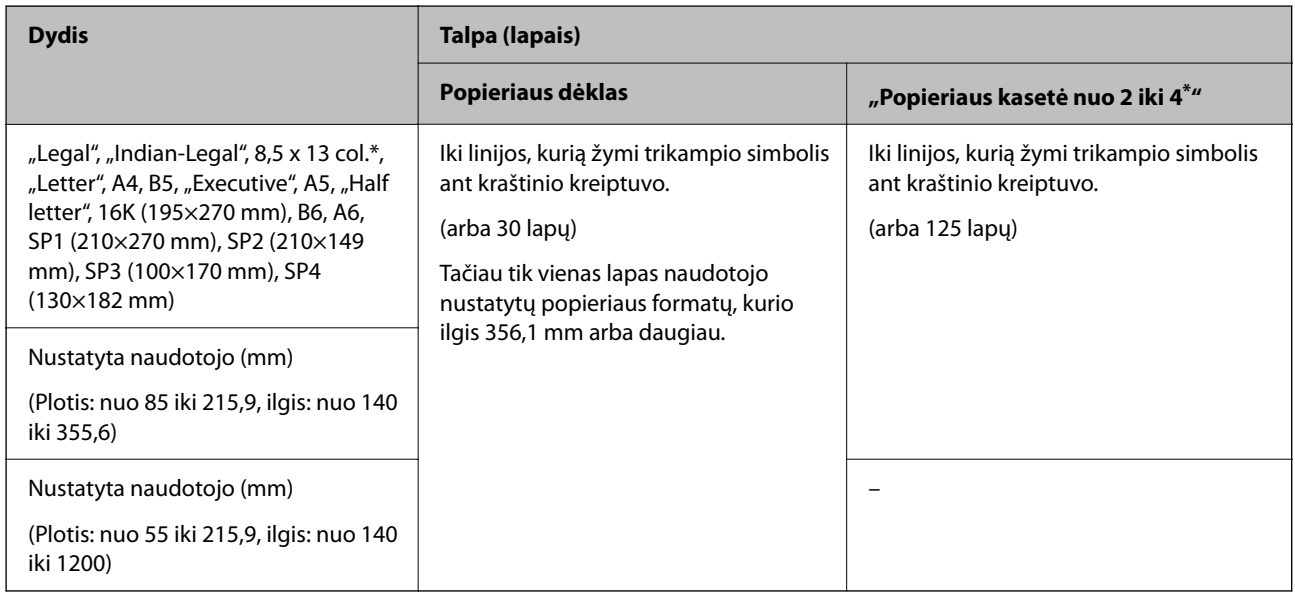

# \*: 1 popieriaus kasetė nepalaikoma.

# *Pastaba:*

Spausdinant ant 356,1 mm ar ilgesnio popieriaus, kaip ant naudotojo apibrėžto formato, spausdinimo greitis sumažėja.

# **Vokas\***

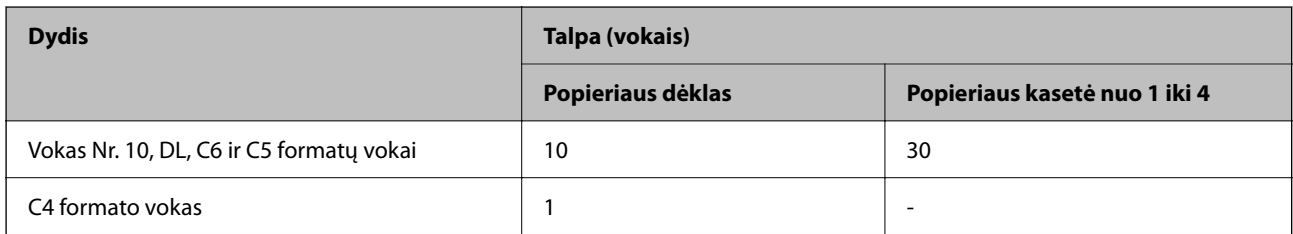

\* Jei atvartas yra trumpajame krašte, nustatydami naudotojo nurodytą dydį būtinai įtraukite atvartą.

# *Galimas popieriaus storis*

Toliau pateikiami popieriaus storiai (popieriaus svoris g/m² : 1 m², išreikštas gramais). Nors jis atitinka popieriaus storį, spausdinimo kokybė gali suprastėti arba popierius gali įstrigti, priklausomai nuo popieriaus kokybės (pvz. popieriaus grūdelių krypties, tvirtumo ir pan.).

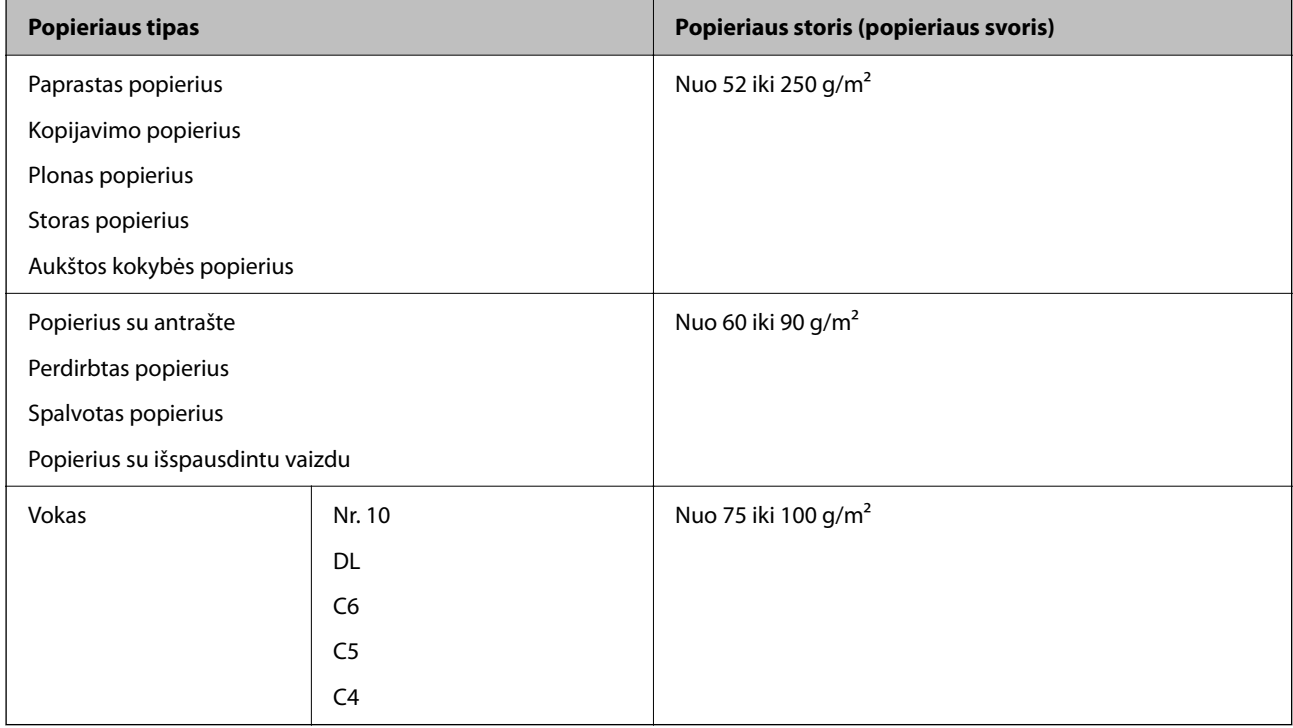

# **Popierius dvipusiam spausdinimui**

# *Originalus "Epson" popierius*

- **D** Epson Business Paper
- O Epson Bright White Ink Jet Paper
- O Epson Double-sided Photo Quality Ink Jet Paper

# <span id="page-471-0"></span>*Rinkoje siūlomas popierius*

Paprastas popierius, kopijavimo popierius, popierius su išspausdintu vaizdu, firminis blankas, spalvotas popierius, perdirbtas popierius, aukštos kokybės paprastas popierius, storas popierius

# *Pastaba:*

- $\Box$  B6, A6 formato popierius netinka automatiškai spausdinti iš abiejų pusių.
- $\Box$  Jei norite automatiškai spausdinti iš abiejų pusių ir naudoti naudotojo nustatytus popieriaus formatus, galite rinktis 139,7–215,9×210–355,6 mm popieriaus formatus.

# **Negalimos popieriaus rūšys**

Nenaudokite šių popierių. Šių popierių naudojimas gali sukelti popieriaus strigtis, spaudinių ištepimus arba spausdintuvo pažeidimus.

- O Banguoto ir drėgno popieriaus
- O Popierius dar neišdžiuvo po spausdinimo ant vienos pusės.
- O Suglamžyto ir sulankstyto popieriaus
- O Suplėšyto, sukarpyto ir sulankstyto popieriaus
- O Per storo arba per plono popieriaus
- O Popieriaus su išspausdintu vaizdu, kuriam buvo naudojami kiti rašaliniai spausdintuvai, šiluminio perkėlimo spausdintuvai, puslapių spausdintuvai arba kopijavimo aparatai
- O Perforuoto popieriaus
- O Popieriaus su lipdukais
- O Popieriaus, sukabinto juosta, kabėmis, sąvaržėlėmis, perforuoto ir pan.
- $\Box$  Vokų su lipniais atvartų pakraščiais, taip pat su langeliais naudoti negalima.

# **Informacija apie reikmenis**

# **Rašalo kasečių kodai**

Toliau pateikti autentiškų "Epson" rašalo kasečių kodai.

## *Pastaba:*

- O Rašalo kasečių kodai gali skirtis priklausomai nuo vietovės. Norėdami sužinoti teisingus kodus jūsų vietovei, kreipkitės į "Epson" pagalbos skyrių.
- $\Box$  Ne visų kasečių galima įsigyti konkrečiuose regionuose.
- O Net jei kai kurios rašalo kasetės dėl vakuuminio pakavimo proceso buvo įlenktos, rašalo kokybė ir kiekis garantuojami, o kasetes galima saugiai naudoti. Kol nebūsite pasiruošę pakeisti senos rašalo kasetės, neatidarykite naujos rašalo kasetės pakuotės.
- O Nors rašalo kasetėse gali būti perdirbtų medžiagų, tai nedaro įtakos spausdintuvo veikimui ar savybėms.
- $\Box$  Rašalo kasetės techniniai duomenys ir išvaizda gali būti keičiami tobulinant, iš anksto nepranešus.

# **Europai ir Afrikai**

AM-C550 Series

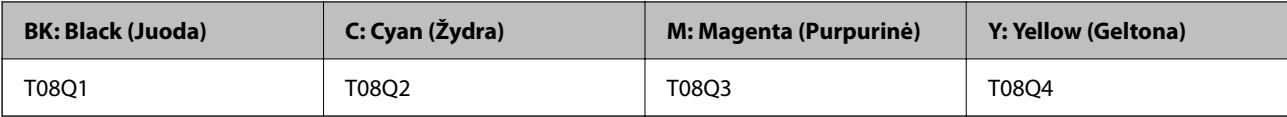

AM-C400 Series

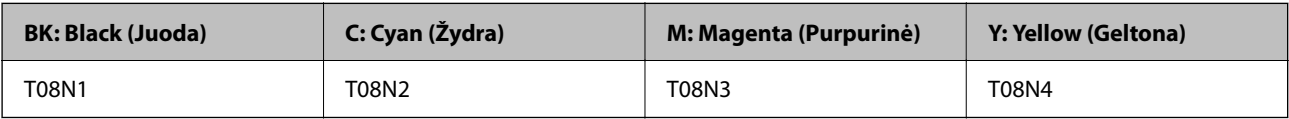

Vartotojams Europoje: apsilankykite šioje interneto svetainėje, norėdami gauti informacijos apie "Epson" rašalo kasetės sąnaudas.

<http://www.epson.eu/pageyield>

# **Australijai, Naujajai Zelandijai ir Azijai, išskyrus Indiją, Bangladešą, Šri Lanką ir Nepalą**

AM-C550 Series

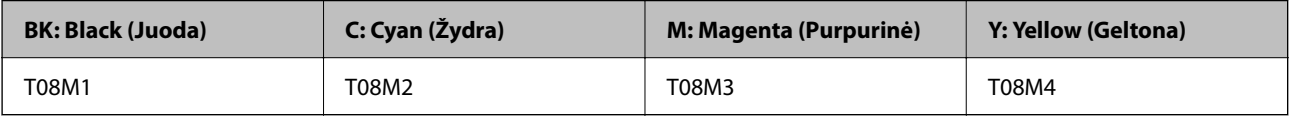

AM-C400 Series

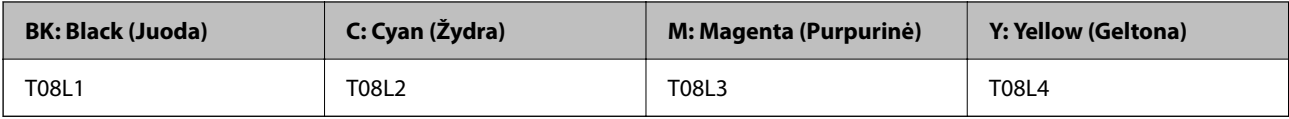

# **Indijai, Bangladešui, Šri Lankai ir Nepalui**

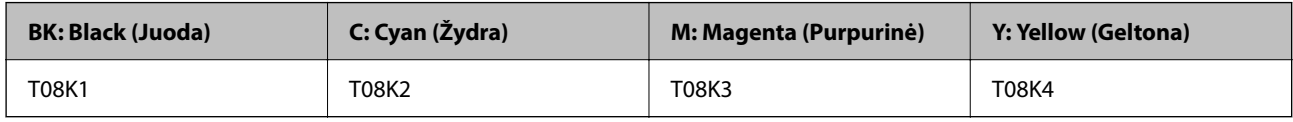

"Epson" rekomenduoja naudoti originalias "Epson" rašalo kasetes. "Epson" negarantuoja neautentiško rašalo kokybės ir patikimumo. Naudojant neautentišką rašalą galima patirti žalos, kuriai nėra taikomos "Epson" garantijos. Tam tikromis aplinkybėmis spausdintuvas gali pradėti veikti su klaidomis. Informacija apie neautentiško rašalo lygį gali būti nerodoma.

# **Tech. priežiūros dėžutės kodas**

"Epson" rekomenduoja naudoti originalią "Epson" tech. priežiūros dėžutę.

Tech. priežiūros dėžutės kodas: C9372

# c*Svarbu:*

Sumontavus techninės priežiūros dėžutę spausdintuve, jos negalima naudoti su kitais spausdintuvais.

# **Paėmimo ritinėlių kodas**

"Epson" rekomenduoja naudoti originalius "Epson" paėmimo ritinėlius. Čia pateikti jų kodai.

# **Visoms šalims, išskyrus Indiją, Bangladešą, Šri Lanką ir Nepalą**

Popieriaus padavimo velenėlis kasetei: C12C937631 Popieriaus dėklo popieriaus tiekimo velenėlis: C12C937651 Popieriaus tiekimo velenėlis ADF: C12C937611

# **Indijai, Bangladešui, Šri Lankai ir Nepalui**

Popieriaus padavimo velenėlis kasetei: C12C937641 Popieriaus dėklo popieriaus tiekimo velenėlis: C12C937661 Popieriaus tiekimo velenėlis ADF: C12C937621 *Pastaba:* Dėl naujo priežiūros velenėlio kreipkitės į "Epson" palaikymo tarnybą.

# **Informacija apie papildomus elementus**

# **Pasirenkamų elementų kodai**

# **Pasirenkamos plokštės**

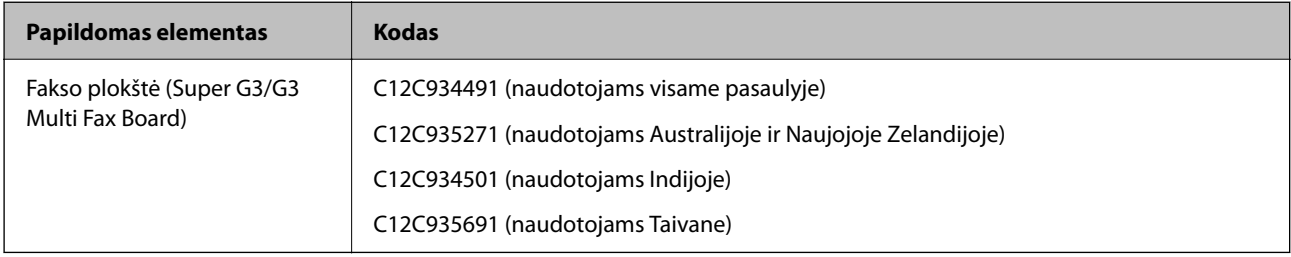

# **Kiti pasirenkamieji elementai**

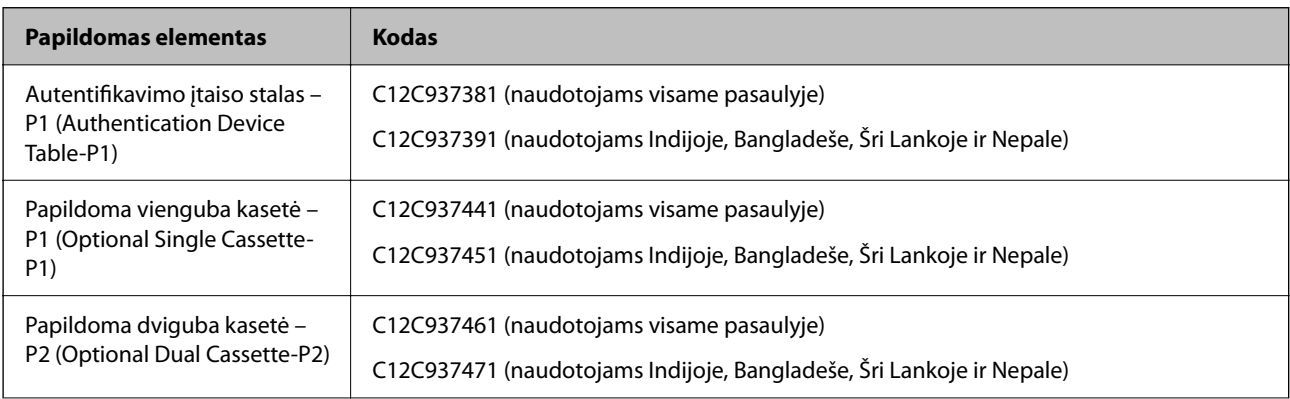

<span id="page-474-0"></span>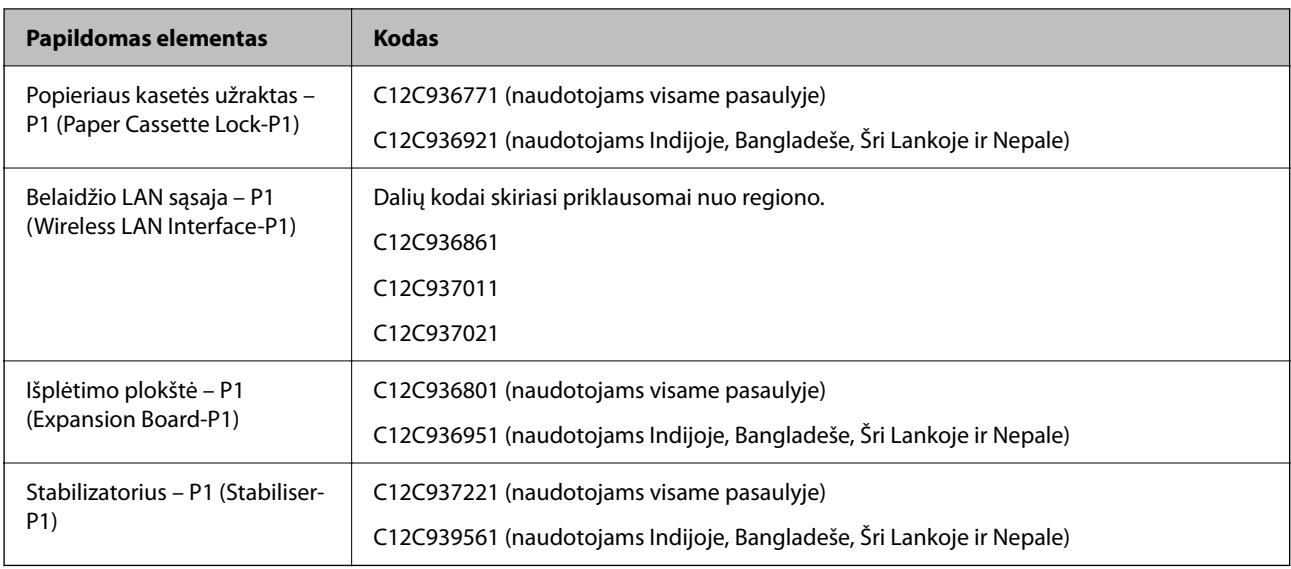

# **Programinės įrangos informacija**

Šiame skyriuje pristatomos kai kurios jūsų spausdintuvui skirtos programos. Palaikomos programinės įrangos sąrašą rasite šioje "Epson" svetainėje; arba paleiskite Epson Software Updater, kad patvirtintumėte. Galite atsisiųsti naujausias programėles.

[http://www.epson.com](http://www.epson.com/)

# **Susijusi informacija**

& ["Programa, skirta naujinti programinę įrangą ir programinę aparatinę įrangą \(Epson Software Updater\)"](#page-484-0) [puslapyje 485](#page-484-0)

# **Programa, suteikianti galimybę spausdinti iš kompiuterio (Windows spausdintuvo tvarkyklė)**

Spausdintuvo tvarkyklė valdo spausdintuvą pagal programos komandas. Atlikus nustatymus spausdintuvo tvarkyklėje pasiekiama geriausių spausdinimo rezultatų. Be to, naudodami spausdintuvo tvarkyklės priemonę, jūs galite patikrinti spausdintuvo būseną arba ją matyti veikimo būsenoje.

## *Pastaba:*

Jūs galite keisti spausdintuvo tvarkyklės kalbą. Nustatyme *Kalba*, kurį rasite skirtuke *Tech. priežiūra*, pasirinkite norimą naudoti kalbą.

# **Prisijungimas prie spausdintuvo tvarkyklės iš programų**

Norėdami parinkti nustatymus, taikytinus tik naudojamai programai, įjunkite tą programą.

Meniu **Failas** pasirinkite **Spausdinti** arba **Spausdinimo nustatymas**. Pasirinkite spausdintuvą ir paspauskite **Nuostatos** arba **Ypatybės**.

## *Pastaba:*

Veiksmai skiriasi priklausomai nuo programos. Išsamios informacijos ieškokite programėlės žinyne.

# **Prisijungimas prie spausdintuvo tvarkyklės iš valdymo skydelio**

Norėdami parinkti visoms programoms taikytinus nustatymus, prisijunkite iš valdymo skydelio.

O Windows 11

Spustelėkite pradžios mygtuką, tada pasirinkite **Visos programos** > **"Windows" įrankiai** > **Valdymo skydelis** > **Peržiūrėti įrenginius ir spausdintuvus** nueidami į **Aparatūra ir garsas** > **"Bluetooth" ir įrenginiai** > **Spausdintuvai ir skaitytuvai**, spustelėkite spausdintuvą ir pasirinkite **Spausdinimo nuostatos**.

O Windows 10/Windows Server 2022/Windows Server 2019/Windows Server 2016

Spustelėkite pradžios mygtuką ir skyriuje **Aparatūra ir garsas** pasirinkite **"Windows" sistema** > **Valdymo skydelis** > **Peržiūrėti įrenginius ir spausdintuvus**. Dešiniuoju pelės mygtuku spustelėkite naudojamą spausdintuvą arba paspauskite ir neatleisdami pasirinkite **Spausdinimo nuostatos**.

O Windows 8.1/Windows 8/Windows Server 2012 R2/Windows Server 2012

Dalyje **Aparatūra ir garsas** pasirinkite **Darbalaukis** > **Parametrai** > **Valdymo skydelis** > **Peržiūrėti įrenginius ir spausdintuvus**. Dešiniuoju pelės mygtuku spustelėkite naudojamą spausdintuvą arba paspauskite ir neatleisdami pasirinkite **Spausdinimo nuostatos**.

O Windows 7/Windows Server 2008 R2

Spustelėkite pradžios mygtuką ir skyriuje **Aparatūra ir garsas** pasirinkite **Valdymo skydelis** > **Peržiūrėti įrenginius ir spausdintuvus**. Dešiniuoju pelės mygtuku spustelėkite naudojamą spausdintuvą ir pasirinkite **Spausdinimo nuostatos**.

O Windows Server 2008

Spustelėkite pradžios mygtuką ir dalyje **Aparatūra ir garsas** pasirinkite **Valdymo skydelis** > **Spausdintuvai**. Dešiniuoju pelės mygtuku spustelėkite naudojamą spausdintuvą ir pasirinkite **Spausdinimo nuostatos**.

# **Prisijungimas prie spausdintuvo tvarkyklės naudojant spausdintuvo piktogramą užduočių juostoje**

Darbalaukio užduočių juostoje esanti spausdintuvo piktograma yra nuorodos piktograma, kuri suteikia galimybę greitai pasiekti spausdintuvo tvarkyklę.

Paspaudus spausdintuvo piktogramą ir pasirinkus **Spausdintuvo nustatymai**, galima įjungti tą patį spausdintuvo nustatymų langą, kuris rodomas pasirinkus iš valdymo skydelio. Dukart paspaudus šią piktogramą, galima patikrinti spausdintuvo būseną.

## *Pastaba:*

Jei spausdintuvo piktograma užduočių juostoje nėra rodoma, įjunkite spausdintuvo tvarkyklės langą, spustelėkite *Stebėjimo pasirinktys* skirtuke *Tech. priežiūra* ir pasirinkite *Registruoti sparčiosios nuorodos piktogramą užduočių juostoje*.

# **Paslaugų programos paleidimas**

Atidarykite spausdintuvo tvarkyklės langą. Spustelėkite skirtuką **Tech. priežiūra**.

# **Susijusi informacija**

 $\blacktriangleright$  ["Spausdintuvo tvarkyklės meniu parinktys" puslapyje 202](#page-201-0)

# **Windows spausdintuvo tvarkyklės vadovas**

# **EPSON Status Monitor 3**

Šią programą naudoti galite norėdami stebėti spausdintuvo būseną ir rodymo klaidų pranešimus bei dar daugiau. Taip pat galite tikrinti eksploatacinių medžiagų būseną ir spausdinimo eigą. Norint naudotis, reikia įdiegti šią programinę įrangą.

# **Susijusi informacija**

& ["Programų įdiegimas atskirai" puslapyje 388](#page-387-0)

# **Programa, suteikianti galimybę spausdinti iš kompiuterio (Mac OS spausdintuvo tvarkyklė)**

Spausdintuvo tvarkyklė valdo spausdintuvą pagal programos komandas. Atlikus nustatymus spausdintuvo tvarkyklėje pasiekiama geriausių spausdinimo rezultatų. Be to, naudodami spausdintuvo tvarkyklės priemonę, jūs galite patikrinti spausdintuvo būseną arba ją matyti veikimo būsenoje.

# **Prisijungimas prie spausdintuvo tvarkyklės iš programų**

Spustelėkite nuostatas **Puslapio sąranka** arba **Spausdinti**, esančias programos meniu **Failas**. Jei reikia, spustelėkite

**Rodyti informaciją** (arba ▼), kad būtų išplėstas spausdinimo langas.

## *Pastaba:*

Atsižvelgiant į naudojamą programą, *Puslapio sąranka* meniu *Failas* gali būti nerodoma, o spausdinimo ekrano rodymo veiksmai gali skirtis. Išsamios informacijos ieškokite programėlės žinyne.

# **Paslaugų programos paleidimas**

Pasirinkite Sistemos nuostatos (arba Sistemos parametrai), atidarę meniu "Apple", spauskite Spausdintuvai ir **skaitytuvai** (arba **Spausdinti ir nuskaityti**, **Spausdinti ir siųsti faksogramą**), tada pasirinkite spausdintuvą. Spustelėkite **Parinktys ir tiekimas** > **Paslaugų programa** > **Atidaryti spausdintuvo paslaugų programą**.

# **Susijusi informacija**

 $\blacktriangleright$  ["Spausdintuvo tvarkyklės meniu parinktys" puslapyje 231](#page-230-0)

# **Mac OS spausdintuvo tvarkyklės vadovas**

# **Epson Printer Utility**

Galite patikrinti spausdintuvo būseną ir klaidas paleisdami **EPSON Status Monitor**.

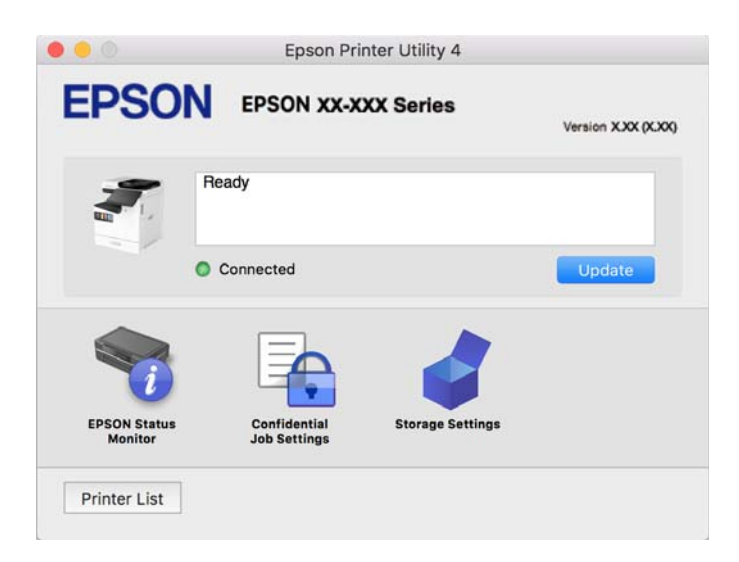

# Programa, galinti spausdinti "PostScript" šriftus (Windows **"PostScript" spausdintuvo tvarkyklė)**

"PostScript" spausdintuvo tvarkyklė leidžia spausdintuvui gauti ir interpretuoti iš kompiuterio siunčiamas spausdinimo instrukcijas puslapių aprašymo kalba ir tinkamai spausdinti. Tai tinka spausdinant iš stalinei leidybai (DTP) naudojamų programų, suderinamų su "PostScript".

# **Prisijungimas prie spausdintuvo tvarkyklės iš programų**

Norėdami parinkti nustatymus, taikytinus tik naudojamai programai, įjunkite tą programą.

Meniu **Failas** pasirinkite **Spausdinti** arba **Spausdinimo nustatymas**. Pasirinkite spausdintuvą ir paspauskite **Nuostatos** arba **Ypatybės**.

# *Pastaba:*

Veiksmai skiriasi priklausomai nuo programos. Išsamios informacijos ieškokite programėlės žinyne.

# **Prisijungimas prie spausdintuvo tvarkyklės iš valdymo skydelio**

Norėdami parinkti visoms programoms taikytinus nustatymus, prisijunkite iš valdymo skydelio.

O Windows 11

Spustelėkite pradžios mygtuką, tada pasirinkite **Visos programos** > **"Windows" įrankiai** > **Valdymo skydelis** > **Peržiūrėti įrenginius ir spausdintuvus** nueidami į **Aparatūra ir garsas** > **"Bluetooth" ir įrenginiai** > **Spausdintuvai ir skaitytuvai**, spustelėkite spausdintuvą ir pasirinkite **Spausdinimo nuostatos**.

O Windows 10/Windows Server 2022/Windows Server 2019/Windows Server 2016

Spustelėkite pradžios mygtuką ir skyriuje **Aparatūra ir garsas** pasirinkite **"Windows" sistema** > **Valdymo skydelis** > **Peržiūrėti įrenginius ir spausdintuvus**. Dešiniuoju pelės mygtuku spustelėkite naudojamą spausdintuvą arba paspauskite ir neatleisdami pasirinkite **Spausdinimo nuostatos**

O Windows 8.1/Windows 8/Windows Server 2012 R2/Windows Server 2012

Dalyje **Aparatūra ir garsas** pasirinkite **Darbalaukis** > **Parametrai** > **Valdymo skydelis** > **Peržiūrėti įrenginius ir spausdintuvus**. Dešiniuoju pelės mygtuku spustelėkite naudojamą spausdintuvą arba paspauskite ir neatleisdami pasirinkite **Spausdinimo nuostatos**

O Windows 7/Windows Server 2008 R2

Spustelėkite pradžios mygtuką ir skyriuje **Aparatūra ir garsas** pasirinkite **Valdymo skydelis** > **Peržiūrėti įrenginius ir spausdintuvus**. Dešiniuoju pelės mygtuku spustelėkite naudojamą spausdintuvą ir pasirinkite **Spausdinimo nuostatos**.

O Windows Server 2008

Spustelėkite pradžios mygtuką ir dalyje **Aparatūra ir garsas** pasirinkite **Valdymo skydelis** > **Spausdintuvai**. Dešiniuoju pelės mygtuku spustelėkite naudojamą spausdintuvą ir pasirinkite **Spausdinimo nuostatos**.

# **Prisijungimas prie spausdintuvo tvarkyklės naudojant spausdintuvo piktogramą užduočių juostoje**

Darbalaukio užduočių juostoje esanti spausdintuvo piktograma yra nuorodos piktograma, kuri suteikia galimybę greitai pasiekti spausdintuvo tvarkyklę.

Paspaudus spausdintuvo piktogramą ir pasirinkus **Spausdintuvo nustatymai**, galima įjungti tą patį spausdintuvo nustatymų langą, kuris rodomas pasirinkus iš valdymo skydelio. Dukart paspaudus šią piktogramą, galima patikrinti spausdintuvo būseną.

# **Susijusi informacija**

 $\rightarrow$  ...,PostScript" spausdintuvo tvarkyklės meniu parinktys" puslapyje 226

# Programa, galinti spausdinti "PostScript" šriftus (Mac OS **"PostScript" spausdintuvo tvarkyklė)**

"PostScript" spausdintuvo tvarkyklė leidžia spausdintuvui gauti ir interpretuoti iš kompiuterio siunčiamas spausdinimo instrukcijas puslapių aprašymo kalba ir tinkamai spausdinti. Tai tinka spausdinant iš stalinei leidybai (DTP) naudojamų programų, suderinamų su "PostScript".

# **Prisijungimas prie spausdintuvo tvarkyklės iš programų**

Spustelėkite nuostatas **Puslapio sąranka** arba **Spausdinti**, esančias programos meniu **Failas**. Jei reikia, spustelėkite **Rodyti informaciją** (arba ▼), kad būtų išplėstas spausdinimo langas.

# *Pastaba:*

Atsižvelgiant į naudojamą programą, *Puslapio sąranka* meniu *Failas* gali būti nerodoma, o spausdinimo ekrano rodymo veiksmai gali skirtis. Išsamios informacijos ieškokite programėlės žinyne.

# **Paslaugų programos paleidimas**

Pasirinkite **Sistemos nuostatos** (arba **Sistemos parametrai**), atidarę meniu "Apple", spauskite **Spausdintuvai ir skaitytuvai** (arba **Spausdinti ir nuskaityti**, **Spausdinti ir siųsti faksogramą**), tada pasirinkite spausdintuvą. Spustelėkite **Parinktys ir tiekimas** > **Paslaugų programa** > **Atidaryti spausdintuvo paslaugų programą**.

# **Susijusi informacija**

 $\rightarrow$  <sub>""</sub>PostScript" spausdintuvo tvarkyklės meniu parinktys" puslapyje 238

# **Programa, galinti spausdinti PCL kalba (PCL spausdintuvo tvarkyklė)**

PCL spausdintuvo tvarkyklė leidžia spausdintuvui gauti ir interpretuoti iš kompiuterio siunčiamas spausdinimo instrukcijas puslapių aprašymo kalba ir tinkamai spausdinti. Tai tinka spausdinant iš bendrosios paskirties programų, pavyzdžiui, Microsoft Office.

# *Pastaba:*

Mac OS nepalaikoma.

Prijunkite spausdintuvą prie to paties tinklo, kaip ir kompiuteris, tada vykdykite toliau aprašytą procedūrą, norėdami įdiegti spausdintuvo tvarkyklę.

1. Atsisiųskite tvarkyklės vykdomąjį failą iš "Epson" pagalbos svetainės.

[http://www.epson.eu/Support](HTTP://WWW.EPSON.EU/SUPPORT) (tik Europoje) [http://support.epson.net/](HTTP://SUPPORT.EPSON.NET/)

- 2. Dukart spustelėkite vykdomąjį failą.
- 3. Baikite diegti vykdydami ekrane pateiktas instrukcijas.

# *Pastaba:*

Jeigu jūsų gaminio komplekte yra diskas su programine įranga, įdiegti galite ir naudodami diską. Eikite į "Driver\PCL Universal".

# **Dokumentų nuskaitymo programa (Document Capture Pro)**

Document Capture Pro $\check{ }}$  yra programa, kuria galima efektyviai nuskaityti originalus, pavyzdžiui, dokumentus.

Šioje programoje vaizdų išsaugojimo metodas užregistruojamas kaip *užduotis*. Iš anksto užregistrave veiksmų seką kaip užduotį, galite visus veiksmus atlikti tiesiog pasirinkdami užduotį. Galima iš anksto nustatyti užduotis, kurios leidžia jums įrašyti nuskaitytus vaizdus kompiuteryje.

Išsamios informacijos, kaip naudoti funkcijas, ieškokite Document Capture Pro žinyne.

# *Pastaba:*

Užduotis galite atlikti ne vien iš kompiuterio, bet ir iš tinklu prijungto spausdintuvo valdymo skydelio.

\* Pavadinimai skirti Windows. Mac OS atveju pavadinimas yra Document Capture.

# **Paleidimas Windows operacinėje sistemoje**

O Windows 11

Spustelėkite paleisties mygtuką ir pasirinkite **Visos programos** > **Epson Software** > **Document Capture Pro**.

O Windows 10

Spustelėkite pradžios mygtuką ir pasirinkite **Epson Software** > **Document Capture Pro**.

O Windows 8.1/Windows 8

Pagrindinio ieškos mygtuko lauke įveskite programos pavadinimą ir pasirinkite rodomą piktogramą.

O Windows 7

Spustelėkite pradžios mygtuką ir pasirinkite **Visos programos** > **Epson Software** > **Document Capture Pro**.

# **Paleidimas Mac OS operacinėje sistemoje**

Pasirinkite **Eiti** > **Programos** > **Epson Software** > **Document Capture**.

# **DCP Enhanced OCR**

Ši parinktis suteikia galimybę naudotis papildomomis Document Capture Pro funkcijomis. Įsigiję licenciją galite naudotis toliau nurodytomis funkcijomis.

Išsamios informacijos žr. Document Capture Pro.

## *Pastaba:*

DCP Enhanced OCR nedera su Windows Server ir Mac OS.

O Papildomi įrašymo formatai:

Galite pasirinkti šiuos failo formatus: Microsoft® Word, Microsoft®Excel® ir Microsoft® PowerPoint®.

O Aukštos kokybės konvertavimo funkcija (PDF failas, kuriame galima atlikti paiešką):

Galite naudotis dar aukštesnės kokybės konvertavimo funkcijomis, naudodami PDF failus, kuriuose galima atlikti paiešką.

O Papildomi naudotojo nustatyti indeksai:

Kurdami užduotį galite sukurti naudotojo nustatytą indeksą. Naudotojo nustatytą indeksą galite nustatyti pagal brūkšninius kodus arba OCR ir išvesti jį kaip indekso duomenis.

O Papildomos indekso elementų išvedimo parinktys:

Kuriant užduotį, į indekso nuostatas įtraukiamos šios parinktys:

O Index Separation > **Document**

Indeksą galite įrašyti išvedamo vaizdo failo vienetais.

O File Name > **File Name**

Į indekso failą taip pat galite įtraukti nuskaityto vaizdo failo pavadinimą.

# **Programa, skirta valdyti skaitytuvą (Epson Scan 2)**

Epson Scan 2 yra skaitytuvo tvarkyklė, kuri leidžia valdyto skaitytuvą. Galite koreguoti nuskaitytų vaizdų formatą, skyrą, ryškumą, kontrastą ir kokybę. Šią programą galima paleisti ir iš TWAIN palaikančios nuskaitymo programos. Išsamios informacijos apie funkcijų naudojimą ieškokite programinės įrangos žinyne.

# **Paleidimas Windows operacinėje sistemoje**

## *Pastaba:*

Pasirinkę Windows Server operacines sistemas įsitikinkite, kad įdiegta funkcija *Kompiuterio naudojimo patirtis*.

O Windows 11

Spustelėkite paleisties mygtuką ir pasirinkite **Visos programos** > **EPSON** > **Epson Scan 2**.

- O Windows 10/Windows Server 2022/Windows Server 2019/Windows Server 2016 Spustelėkite pradžios mygtuką ir pasirinkite **EPSON** > **Epson Scan 2**.
- O Windows 8.1/Windows 8/Windows Server 2012 R2/Windows Server 2012 Pagrindinio ieškos mygtuko lauke įveskite programos pavadinimą ir pasirinkite rodomą piktogramą.
- O Windows 7/Windows Server 2008 R2/Windows Server 2008

Spustelėkite pradžios mygtuką ir pasirinkite **Visos programos** arba **Programos** > **EPSON** > **Epson Scan 2**.

# **Paleidimas Mac OS operacinėje sistemoje**

Pasirinkite **Eiti** > **Programos** > **Epson Software** > **Epson Scan 2**.

# **Fakso operacijų ir faksogramų siuntimo konfigūravimo programa (FAX Utility)**

FAX Utility — tai programa, kurią naudojant galima konfigūruoti įvairias faksogramų siuntimo iš kompiuterio ir gavimo kompiuteryje nuostatas. Pavyzdžiui, galima kurti arba redaguoti siunčiant faksogramas naudojamus kontaktų sąrašus, nustatyti, kad priimtos faksogramos į kompiuterį būtų įrašomos PDF formatu, ir kt. Išsamios informacijos ieškokite programėlės žinyne.

## *Pastaba:*

- $\Box$  Windows Server operacinės sistemos nepalaikomos.
- $\Box$  Prieš diegdami FAX Utility, įsitikinkite, kad įdiegėte šio spausdintuvo tvarkyklę; tai neapima "PostScript" spausdintuvo tvarkyklės ir universalios "Epson" spausdintuvo tvarkyklės.
- $\Box$  Įsitikinkite, kad įdiegta FAX Utility. Žr. toliau "Paleidimas Windows" arba "Paleidimas Mac OS", kad patikrintumėte, ar įdiegta programa.

# **Paleidimas Windows operacinėje sistemoje**

O Windows 11

Spustelėkite paleisties mygtuką ir pasirinkite **All Apps** > **Epson Software** > **FAX Utility**.

O Windows 10

Spustelėkite pradžios mygtuką ir pasirinkite **Epson Software** > **FAX Utility**.

O Windows 8.1/Windows 8

Pagrindinio ieškos mygtuko lauke įveskite programos pavadinimą ir pasirinkite rodomą piktogramą.

O Windows 7

Spustelėkite pradžios mygtuką ir pasirinkite **Visos programos** (arba **Programos**) > **Epson Software** > **FAX Utility**.

#### **Paleidimas Mac OS operacinėje sistemoje**

Pasirinkite **Sistemos nuostatos** (arba **Sistemos parametrai**) iš Apple meniu > **Spausdintuvai ir skaitytuvai** (arba **Spausdinti ir nuskaityti**, **Spausdinti ir siųsti faksogramą**), ir pasirinkite spausdintuvą (FAKSĄ). Spustelėkite **Parinktys ir tiekimas** > **Paslaugų programa** > **Atidaryti spausdintuvo paslaugų programą**.

# **Susijusi informacija**

- $\blacktriangleright$  ["Faksogramos siuntimas iš kompiuterio" puslapyje 344](#page-343-0)
- & ["Faksogramų gavimas į kompiuterį" puslapyje 348](#page-347-0)

# **Faksogramų siuntimo programa (PC-FAX tvarkyklė)**

PC-FAX tvarkyklė yra programa, kuri dokumentą, sukurtą kita programa, leidžia išsiųsti kaip faksogramą tiesiai iš kompiuterio. "PC-FAX" tvarkyklė įdiegiama įdiegiant "FAX Utility". Išsamios informacijos ieškokite programėlės žinyne.

#### *Pastaba:*

- $\Box$  Windows Server operacinės sistemos nepalaikomos.
- $\Box$  Patikrinkite, ar įdiegta PC-FAX tvarkyklė. Žr. tolesnius skyrius "Prieiga iš Windows" arba "Prieiga iš Mac OS".
- O Atsižvelgiant į programą, kuria buvo sukurtas dokumentas, naudojimas gali skirtis. Išsamios informacijos ieškokite programėlės žinyne.

## **Prieiga iš Windows**

Programos meniu **Failas** pasirinkite **Spausdinti** arba **Spausdinimo sąranka**. Pasirinkite naudojamą spausdintuvą (faksą) ir spustelėkite **Nuostatos** arba **Ypatybės**.

#### **Prieiga iš Mac OS**

Programos meniu **Failas** pasirinkite **Spausdinti**. Nustatydami **Spausdintuvas** nustatymą pasirinkite naudojamą spausdintuvą (faksą), o tada išskleidžiamajame meniu pasirinkite **Fax Settings** arba **Recipient Settings**.

# **Susijusi informacija**

& ["Faksogramos siuntimas iš kompiuterio" puslapyje 344](#page-343-0)

# <span id="page-482-0"></span>**Spausdintuvo operacijų konfigūravimo programa (Web Config)**

Web Config yra programa, veikianti žiniatinklio naršyklėje, pvz., Microsoft Edge ir Safari, kompiuteryje arba išmaniajame įrenginyje. Galite patvirtinti spausdintuvo būseną ar pakeisti tinklo tarnybą ir spausdintuvo nustatymus. Norėdami naudoti Web Config, prijunkite spausdintuvą ir kompiuterį ar įrenginį prie to paties tinklo.

Palaikomos šios naršyklės. Naudokite naujausią versiją.

Microsoft Edge, Internet Explorer, Firefox, Chrome, Safari

# *Pastaba:*

Naudojantis Web Config, jūsų gali būti paprašyta įvesti administratoriaus slaptažodį. Daugiau informacijos rasite tolesnėje dalyje, kurioje pateikiama susijusi informacija.

# **Susijusi informacija**

 $\rightarrow$  ["Numatytasis administratoriaus slaptažodis" puslapyje 19](#page-18-0)

# **Web Config vykdymas žiniatinklio naršyklėje**

1. Patikrinkite spausdintuvo IP adresą.

Spausdintuvo pradžios ekrane pasirinkite tinklo piktogramą, tada pasirinkite aktyvų ryšio metodą, kad patvirtintumėte spausdintuvo IP adresą.

## *Pastaba:*

Taip pat patikrinkite IP adresą, atspausdindami tinklo ryšio ataskaitą.

2. Kompiuteryje arba išmaniajame įrenginyje paleiskite žiniatinklio naršyklę ir įveskite spausdintuvo IP adresą.

Formatas:

IPv4: http://spausdintuvo IP adresas/

IPv6: http://[spausdintuvo IP adresas]/

Pavyzdžiai:

IPv4: http://192.168.100.201/

IPv6: http://[2001:db8::1000:1]/

## *Pastaba:*

Išmaniuoju įrenginiu taip pat galite vykdyti Web Config, atidarę Epson Smart Panel gaminio informacijos ekraną.

Kadangi spausdintuvas, užmegzdamas ryšį su HTTPS, naudoja paties pasirašymą sertifikatą, kai paleidžiate Web Config, rodomas įspėjamasis pranešimas; tai nereiškia problemos ir gali būti saugiai ignoruojama.

# **Susijusi informacija**

- $\blacktriangleright$  ["Tinklo ryšio ataskaitos spausdinimas" puslapyje 54](#page-53-0)
- $\blacktriangleright$  ["Spausdinimas naudojant "Epson Smart Panel"" puslapyje 242](#page-241-0)
- $\blacktriangleright$  ["Savarankiškai pasirašyto sertifikato importavimas \(Windows\)" puslapyje 484](#page-483-0)
- $\blacktriangleright$  ["Savarankiškai pasirašyto sertifikato importavimas \(Mac OS\)" puslapyje 484](#page-483-0)

# <span id="page-483-0"></span>**Savarankiškai pasirašyto sertifikato importavimas (Windows)**

Importavus savarankiškai pasirašytą sertifikatą, naršyklė nustoja rodyti įspėjimą, kai paleidžiamas Web Config. Dėl išsamios informacijos ir saugos priemonių, susijusių su savarankiškai pasirašomais sertifikatais, kreipkitės į administratorių.

# *Pastaba:*

- $\Box$  Savarankiškai pasirašyto sertifikato importavimo metodas priklauso nuo jūsų aplinkos.
- $\Box$  Veikimo būdas gali skirtis priklausomai nuo operacinės sistemos versijos.
- 1. Norėdami pasiekti "Web Config", į naršyklę įveskite spausdintuvo IP adresą.
- 2. Pasirinkite skirtuką **Network Security**.
- 3. Spustelėkite **Download**,

Savarankiškai pasirašytas sertifikatas atsisiųstas.

- 4. Dešiniuoju pelės klavišu spustelėkite atsisiųstą sertifikatą ir pasirinkite **Įdiegti sertifikatą**.
- 5. Rodomame ekrane **Sveiki! Čia sertifikatų importavimo vedlys** pasirinkite **Vietinis įrenginys**.
- 6. Spustelėkite **Toliau**, tada rodomame ekrane spustelėkite **Taip**.
- 7. **Sertifikatų saugyklos** ekrane pasirinkite **Patalpinti visus sertifikatus į šią saugyklą**.
- 8. Spustelėkite **Naršyti**, pasirinkite **Patikimos šakninio sertifikavimo institucijos**, tada spustelėkite **Gerai**.
- 9. **Sertifikatų saugyklos** ekrane spustelėkite **Toliau**.
- 10. Ekrane **Sertifikato importavimo užbaigimo vedlys** pažymėkite reikiamas nuostatas ir spustelėkite **Baigti**.
- 11. Norėdami baigti, kitame ekrane spustelėkite **Gerai**.

Kad būtų rodomas importuotas savarankiškai pasirašytas sertifikatas, paleiskite naršyklę iš naujo.

# **Susijusi informacija**

- $\rightarrow$  ["Web Config vykdymas žiniatinklio naršyklėje" puslapyje 483](#page-482-0)
- $\blacktriangleright$  ["Apie skaitmeninį sertifikavimą" puslapyje 599](#page-598-0)

# **Savarankiškai pasirašyto sertifikato importavimas (Mac OS)**

Importavus savarankiškai pasirašytą sertifikatą, naršyklė nustoja rodyti įspėjimą, kai paleidžiamas Web Config. Dėl išsamios informacijos ir saugos priemonių, susijusių su savarankiškai pasirašomais sertifikatais, kreipkitės į administratorių.

## *Pastaba:*

- $\Box$  Savarankiškai pasirašyto sertifikato importavimo metodas priklauso nuo jūsų aplinkos.
- $\Box$  Veikimo būdas gali skirtis priklausomai nuo operacinės sistemos versijos.
- 1. Norėdami pasiekti "Web Config", į naršyklę įveskite spausdintuvo IP adresą.
- 2. Pasirinkite skirtuką **Network Security**.

<span id="page-484-0"></span>3. Spustelėkite **Download**,

Savarankiškai pasirašytas sertifikatas atsisiųstas.

4. Dukart spustelėkite atsisiųstą sertifikatą.

Importavus savarankiškai pasirašytą sertifikatą, atveriama raktų grupės prieiga.

- 5. **Raktų grupės prieigos** ekrane spustelėkite **Sertifikatai**, tada dukart spustelėkite importuotą sertifikatą.
- 6. Bus parodytas ekranas, kuriame pasirinkite šiuos elementus: **Pasitikėti** > **Naudojant šį sertifikatą** > **Visada pasitikėti**
- 7. Norėdami baigti importavimą, užverkite ekraną.

Kad būtų rodomas importuotas savarankiškai pasirašytas sertifikatas, paleiskite naršyklę iš naujo.

# **Susijusi informacija**

- $\blacktriangleright$  ["Web Config vykdymas žiniatinklio naršyklėje" puslapyje 483](#page-482-0)
- $\blacktriangleright$  ["Apie skaitmeninį sertifikavimą" puslapyje 599](#page-598-0)

# **Programa, skirta naujinti programinę įrangą ir programinę aparatinę įrangą (Epson Software Updater)**

"EPSON Software Updater" yra programa, kuri įdiegia naują programinę įrangą ir atnaujiną programinę aparatinę įrangą bei vadovus internetu. Jei norite reguliariai tikrinti atnaujinimų informaciją, EPSON Software Updater automatinio atnaujinimo nustatymuose galite nustatyti atnaujinimų tikrinimo intervalą.

# *Pastaba:*

Windows Server operacinės sistemos nepalaikomos.

# **Paleidimas Windows operacinėje sistemoje**

O Windows 11

Spustelėkite paleisties mygtuką ir pasirinkite **Visos programos** > **EPSON Software** > **Epson Software Updater**.

O Windows 10

Spustelėkite pradžios mygtuką ir pasirinkite **EPSON Software** > **Epson Software Updater**.

O Windows 8.1/Windows 8

Pagrindinio ieškos mygtuko lauke įveskite programos pavadinimą ir pasirinkite rodomą piktogramą.

O Windows 7

Spustelėkite pradžios mygtuką, tada pasirinkite **Visos programos** (arba **Programos**) > **EPSON Software** > **Epson Software Updater**.

# *Pastaba:*

Be to, EPSON Software Updater galite paleisti paspausdami spausdintuvo piktogramą darbalaukio užduočių juostoje ir pasirinkdami *Programinės įrangos naujinimas*.

# **Paleidimas Mac OS operacinėje sistemoje**

Pasirinkite **Eiti** > **Programos** > **Epson Software** > **EPSON Software Updater**.

# **Susijusi informacija**

 $\blacktriangleright$  ["Programų įdiegimas atskirai" puslapyje 388](#page-387-0)

# **Prie tinklo prijungtiems įrenginiams valdyti skirta programinė** jranga ("Epson Device Admin")

Epson Device Admin yra daugiafunkcinė programinė įranga, kuri tvarko įrenginį tinkle.

Galima naudoti toliau nurodytas funkcijas.

- $\Box$  Stebėti arba valdyti iki 2000 spausdintuvų arba skaitytuvų segmente
- O Kurti išsamią ataskaitą, pvz., skirtą sunaudojamiems produktams arba produkto būsenai
- O Atnaujinti produkto programinę aparatinę įrangą
- O Įtraukti įrenginį į tinklą
- O Taikykite vieningus nustatymus keliems įrenginiams.

"Epson Device Admin" galite atsisiųsti iš "Epson" palaikymo svetainės. Daugiau informacijos žr. "Epson Device Admin" dokumentacijoje arba pagalbos dokumentuose.

# **"Epson" autentifikavimo sistema (Epson Print Admin)**

"Epson Print Admin" yra autentifikavimo sistema, su kuria galima valdyti "Epson" įrenginius, o taip pat sumažinti kaštus ir padidinti darbo efektyvumą, kartu užtikrinant ir saugumą. Toliau išvardytos funkcijos.

Kreipkitės į pardavėją dėl išsamesnės informacijos.

- O Spausdinimas po įrenginio autentifikavimo.
- O Įrenginių, funkcijų ir laikotarpių, kurių metu naudotojai gali naudotis įrenginiu, ribojimas.
- O Visų naudotojų ir įrenginių įrašų saugojimas.
- O Greitesnis nuskaitymas užregistravus nuskaitymo nuostatas iš anksto.
- O Naudotojų registravimas naudojant jų informaciją kataloge arba LDAP serveryje.

# **EPA Advanced Workflows**

Ši parinktis leidžia išplėsti Epson Print Admin funkcionalumą. Su EPA Advanced Workflows galite naudoti šias iš anksto nustatyto nuskaitymo funkcijas.

Kreipkitės į pardavėją dėl išsamesnės informacijos.

- O Tinkinti įrašytų failų pavadinimus
- $\Box$  Sukurti PDF failus, kuriuose galima atlikti paiešką
- O Rūšiuoti nuskaitytus failus
- O Išvesti informaciją nuskaitymo metu

# <span id="page-486-0"></span>**Nuostatų meniu sąrašas**

Spausdintuvo pradžios ekrane pasirinkite **Nuostatos**, norėdami nustatyti įvairius nustatymus.

Funkcijų pavadinimai ir nustatymų meniu elementai gali keistis priklausomai nuo programinės įrangos versijos.

# **Bendrosios nuostatos**

Pasirinkite toliau aprašytus valdymo skydo meniu.

**Nuostatos** > **Bendrosios nuostatos**

# **Pagrindinės nuostatos**

Pasirinkite meniu valdymo skydelyje, kaip aprašyta toliau.

# **Nuostatos** > **Bendrosios nuostatos** > **Pagrindinės nuostatos**

LCD šviesumas:

Sureguliuokite skystųjų kristalų ekrano ryškumą.

## Garsai:

#### Išjungti garsą:

Pasirinkite **Įjungti** norėdami nutildyti tokius garsus, kokius skleidžia **Mygtuko paspaudimas**.

## Įprastinis režimas:

Pasirinkite garsumą, pvz., **Mygtuko paspaudimas**.

# Skambėjimo tonas:

Nustatykite garso toną spausdintuvui gavus faksogramą.

#### Gauti užbaigimo pranešimą:

Nustatykite garso toną užbaigus gautos faksogramos gavimą.

# Spausdinti užbaigimo praneš.:

Nustatykite garso toną užbaigus gautos faksogramos spausdinimą.

# Ragelis:

Nustatykite numerio rinkimo garso toną, kai spausdintuvas siunčia faksogramą.

# Siųsti užbaigimo pranešimą:

Nustatykite garso toną užbaigus faksogramos siuntimą.

# Mygtuko paspaudimas:

Nustatykite garso toną, kai valdymo skydelio ekrane liečiate elementus.

#### ADT dokumentų rinkinys:

Nustatykite garso toną, kai originalai įdedami į ADF.

#### Pranešimas apie baigimą:

nustatomas pranešimo apie tinkamai atliktas operacijas garsumas.

#### Klaidos signalas:

Nustatykite garso toną įvykus klaidai.

#### Pakartoti klaidos pranešimą:

nustatoma, ar kartoti klaidos pranešimo garsinį signalą.

#### Garso tipas:

Nustatykite garso tono tipą.

#### Tylusis režimas:

# Pasirinkite garsumą, pvz., **Mygtuko paspaudimas Tylusis režimas**.

#### Skambėjimo tonas:

Nustatykite garso toną spausdintuvui gavus faksogramą.

#### Gauti užbaigimo pranešimą:

Nustatykite garso toną užbaigus gautos faksogramos gavimą.

#### Spausdinti užbaigimo praneš.:

Nustatykite garso toną užbaigus gautos faksogramos spausdinimą.

#### Ragelis:

Nustatykite numerio rinkimo garso toną, kai spausdintuvas siunčia faksogramą.

#### Siųsti užbaigimo pranešimą:

Nustatykite garso toną užbaigus faksogramos siuntimą.

#### Mygtuko paspaudimas:

Nustatykite garso toną, kai valdymo skydelio ekrane liečiate elementus.

#### ADT dokumentų rinkinys:

Nustatykite garso toną, kai originalai įdedami į ADF.

## Pranešimas apie baigimą:

nustatomas pranešimo apie tinkamai atliktas operacijas garsumas.

# Klaidos signalas:

Nustatykite garso toną įvykus klaidai.

#### Pakartoti klaidos pranešimą:

nustatoma, ar kartoti klaidos pranešimo garsinį signalą.

Garso tipas:

Nustatykite garso tono tipą.

# Miego laikmatis: **a**

Nustatykite laiko tarpą, po kurio pereinama į miego režimą (energijos taupymo režimą), jei spausdintuvas neatlieka jokių operacijų. Praėjus nustatytam laikui LCD ekranas užgęsta.

# Išjungimo laikmatis:

Jūsų gaminys gali turėti šią funkciją arba funkciją **Išjungimo nuostatos**, atsižvelgiant į įsigijimo vietą.

Pasirinkite šį nustatymą, norėdami, kad spausdintuvas automatiškai išsijungtų, jei jis nenaudojamas nurodytą laiko tarpą. Galite nustatyti laiką, po kurio turi būti vykdomas energijos valdymas. Jį pailginus, gaminys ne taip efektyviai vartos energiją. Prieš atlikdami keitimus, apsvarstykite aplinkai daromą žalą.

# Išjungimo nuostatos:

Jūsų gaminys gali turėti šią funkciją arba funkciją **Išjungimo laikmatis**, atsižvelgiant į įsigijimo vietą.

#### Išjungti, jei neaktyvus:

Pasirinkite šį nustatymą, norėdami, kad spausdintuvas automatiškai išsijungtų, jei jis nenaudojamas nurodytą laiko tarpą. Galite nustatyti laiką, po kurio turi būti vykdomas energijos valdymas. Jį pailginus, gaminys ne taip efektyviai vartos energiją. Prieš atlikdami keitimus, apsvarstykite aplinkai daromą žalą.

## Išjungti, jei atjungtas:

Pasirinkite šią nuostatą, jei norite, kad, praėjus nustatytam laikui nuo visų prievadų, įskaitant LINE prievadą, atjungimo, jis būtų automatiškai išjungtas. Ši funkcija gali būti neįtraukta, priklausomai nuo regiono.

Nustatytą laiko tarpą rasite šioje svetainėje.

<https://www.epson.eu/energy-consumption>

# Datos/laiko nustatymai: **Q**

#### Data/laikas:

Įveskite dabartinius datą ir laiką.

### Vasaros laikas:

Pasirinkite jūsų gyvenamojoje teritorijoje galiojančio vasaros laiko nuostatą.

#### Laiko skirtumas:

Įveskite vietos ir UTC (pasaulinio koordinuotojo laiko) laiko skirtumą.

# Šalis / regionas:

Pasirinkite valstybę arba regioną, kuriame naudojate spausdintuvą. Pakeitus valstybę arba regioną fakso aparato nustatymai grįš į numatytąsias reikšmes ir reikės pasirinkti juos iš naujo.

# Kalba/Language: **a**

Pasirinkite LCD ekrane naudojamą kalbą.

# Pradžios ekranas: **Q**

Nurodykite pradinį meniu, rodomą LCD ekrane, kai spausdintuvas įsijungia ir įjungta **Baigėsi skirtasis operacijos laikas**.

# Pagrindinio ekrano redagavimas:

Pakeisti piktogramų išdėstymą LCD ekrane. Taip pat galite įtraukti, pašalinti ir perkelti piktogramas.

#### Maketas:

Pasirinkite pradžios lango išdėstymą.

# Pridėti piktogramą:

Pradžios lange pridėkite piktogramą.

#### Pašalinti piktogramą:

Iš pradžios lango pašalinkite piktogramą.

## Perkelti piktogramą:

Pradžios lange perkelkite piktogramą.

# Greitieji veiksmai:

Užregistruokite pradžios ekrane užregistruotų išankstinių nuostatų nuorodą.

#### Numaty. piktogramos rodinio atkūrimas:

Grąžinkite numatytuosius pradžios lango piktogramų nustatymus.

# Ekrano fonas: **Q**

Pakeisti LCD ekrano fono spalvą.

Foninį vaizdą taip pat galite pasirinkti iš atminties įrenginio. Palaikomas tik JPEG formatas.

# Temos spalva: **Q**

Pakeiskite kiekvienos funkcijos viršutinio ekrano fono spalvą.

### Redaguoti kopijavimo ekraną: **na**

Pakeiskite elementų išdėstymą Kopijuoti ekrane. Atlikę pakeitimus vis tiek galėsite atkurti numatytąjį išdėstymą.

# Baigėsi skirtasis operacijos laikas: **Q**

Pasirinkite **Įjungti**, norėdami grįžti į pradinį ekraną, jei nurodytą laiką nebuvo atlikta jokia operacija. Jei buvo pritaikyti naudotojo apribojimai ir nurodytą laiką neatliekamos operacijos, esate išregistruojami ir grįžtama į pradinį ekraną. Spausdinimą pristabdžius naudojantis būsenos monitoriumi arba paspaudus atšaukimo ar sustabdymo mygtuką ir per nurodytą laiką neatlikus veiksmų, spausdinimas tęsiamas automatiškai. Jei šią funkciją pasirinkote kaip **Išj.**, po pristabdymo spausdinimas automatiškai neatnaujinamas.

### Klaviatūra:

Pakeisti klaviatūros išdėstymą LCD ekrane.

Klavišų kartojimo intervalas:

Klavišo pakartojimas – tai metodas, kai paspaudus ir laikant klavišą simboliai įvedami pakartotinai. Nustačius ilgesnį klavišo kartojimo intervalą, padidėja įvedimo greitis. Nustačius parinktį **Išjungti** ir paspaudus bei laikant klavišą, pakartojimas nevyksta.

# Numatytasis ekranas (Job/Status):

Pasirinkite numatytąją informaciją, kurią norite matyti palietus **Užduoties būsena**.

# Ekrano efektas:

Pasirinkite **Įjungti** norėdami įgalinti animacinį efektą perjungiant ekranus. Jei pasirinksite **Išj.**, ekranų perjungimas bus spartesnis.

# **Spausdintuvo parametrai**

Pasirinkite meniu valdymo skydelyje, kaip aprašyta toliau.

# **Nuostatos** > **Bendrosios nuostatos** > **Spausdintuvo parametrai**

Popieriaus šaltinių nuostatos:

Popieriaus nuostata:

Pasirinkite popieriaus šaltinį, norėdami nurodyti įdėto popieriaus formatą ir rūšį.Kai įjungta **Popieriaus formato automatinis aptikimas**, spausdintuvas aptinka įdėto popieriaus formatą.

#### Pirmenybė popieriaus padėklui:

Pasirinkite **Įjungti**, norėdami suteikti spausdinimo prioritetą popieriui, įdėtam į popieriaus padėklą.

#### A4/Laiškas automatinis perjungimas:

Pasirinkite **Ijungti**, jei norite, kad kai vienas popieriaus šaltinis nenustatytas kaip "Letter", popierius būtų tiekiamas iš popieriaus šaltinio, kuris nustatytas kaip A4 formato, o jei nė vienas popieriaus šaltinis nenustatytas kaip A4, popierius būtų tiekiamas iš popieriaus šaltinio, nustatyto kaip "Letter" formato.

#### Automatiškai parinktos nuostatos:

Įjungus **Pop. nustatymai** > **Aut.**, pasibaigus popieriui jis automatiškai tiekiamas iš to popieriaus šaltinio, kurio nuostatos sutampa su dabartinės spausdinimo užduoties nuostatomis. Šiame meniu galite nustatyti, kad bet kuriai funkcijai – kopijavimo, faksogramos siuntimo ar kitai – popieriaus šaltinis būtų parenkamas automatiškai. Galite nustatyti, kad viskas būtų išjungta.

Ši nuostata neveikia, jei spausdinimo užduočių popieriaus nustatymuose pasirenkate konkretų popieriaus šaltinį. Atsižvelgiant į popieriaus rūšies nuostatą, parinktą **Pagrindinis** spausdintuvo tvarkyklės skirtuke, popierius gali būti netiekiamas automatiškai.

## Automatinis pasirinkimas pasibaigus popierių : Kopijoms/dėžutėms spausd.:

Įjunkite šią funkciją, kad įrenginyje pasibaigus popieriui jis būtų automatiškai tiekiamas iš kito popieriaus šaltinio, kuriame yra popieriaus. Tai taikoma kopijuojant arba spausdinant iš saugojimo įrenginio. Popierius automatiškai netiekiamas iš popieriaus šaltinio, nepasirinkto

dalyje **Automatiškai parinktos nuostatos**, arba kurio popieriaus nuostatos skiriasi nuo nurodyto popieriaus šaltinio nuostatų.

Ši funkcija netaikoma toliau nurodytais atvejais.

- O Kai kopijuojant naudojamas popieriaus šaltinis, nepasirinktas dalyje **Automatiškai parinktos nuostatos**.
- O Spausdinant duomenis, išsaugotus saugojimo įrenginyje naudojant kompiuterį, nepakeitus nuostatų meniu **Spausdinimo nuostatos**.

Klaidos pranešimas:

Įspėjimas dėl popier. dydžio:

Pasirinkite **Įjungti** kad būtų rodomas klaidos pranešimas, kai pasirinktas popieriaus formatas neatitinka įdėto popieriaus.

Įspėjimas dėl popieriaus tipo:

Pasirinkite **Įjungti** kad būtų rodomas klaidos pranešimas, kai pasirinktas popieriaus tipas neatitinka įdėto popieriaus.

# Automat. popieraus sąrankos rodymas:

Pasirinkite **Įjungti**, norėdami rodyti **Popieriaus nuostata** ekraną įdedant popierių į popieriaus šaltinį. Išjungę šią funkciją, negalėsite spausdinti iš "iPhone", "iPad" ar "iPod touch", naudodami "AirPrint".

#### Nustatytų vartotojo popieriaus formatų sąrašas:

Galite keisti naudotojo apibrėžtą dydžio nustatymą. Ši funkcija naudinga dažnai spausdinant ant nereguliaraus dydžio popieriaus.

# Spausdinimo kalba:

USB:

Pasirinkite USB sąsajos spausdinimo kalbą.

Tinklas:

Pasirinkite tinklo sąsajos spausdinimo kalbą.

# Universaliosios spausdinimo nuostatos: **Q**

Šios spausdinimo nuostatos taikomos, kai spausdinant naudojamas išorinis įrenginys, o ne spausdintuvo tvarkyklė. Simboliu \* pažymėti elementai valdomi spausdintuvo tvarkyklės ir nustato, kokie nustatymai bus naudojami — nustatyti valdymo skydeliu ar spausdintuvo tvarkyklėje. Norėdami peržiūrėti spausdintuvo tvarkyklės nustatymus, pasirinkite skirtuką **Tech. priežiūra**, spustelėkite **Išplėstinės nuostatos**, tada peržiūrėkite dalies **Skydo parametrai** nustatymus. Kai nustatyta, kad pirmenybė būtų teikiama spausdintuvo tvarkyklei, spausdinant naudojantis spausdintuvo tvarkykle pirmenybė teikiama simboliu \* pažymėtiems elementams.

Viršutinis poslinkis\*:

Sureguliuokite viršutinę popieriaus paraštę.

Kairysis poslinkis\* :

Sureguliuokite kairiąją popieriaus paraštę.

Viršutinis poslinkis galinėje pusėje\*:

Jei naudojate 2-pusį spausdinimą, sureguliuokite kitoje popieriaus pusėje paliekamą viršutinę paraštę.

# Kairysis poslinkis galinėje pusėje\*:

Jei naudojate 2-pusį spausdinimą, sureguliuokite kitoje popieriaus pusėje paliekamą kairiąją paraštę.

# Praleisti tuščią puslapį<sup>\*</sup>:

Tušti spausdinimo duomenų puslapiai automatiškai praleidžiami.

#### Įterpti lapus kiekvienam naudotojui:

Pasirinkite **Įjungti**, norėdami įdėti tarpinį lapą tarp užduočių kiekvienam siuntėjui, kai spausdinama iš kompiuterio. Tarpiniai lapai imami iš nurodyto popieriaus šaltinio.

#### Spalvos koregavimas:

#### Spalvos koregavimas:

Spausdindami iš išorinio įrenginio nustatykite ryškumą bei kontrastą ir atlikite spalvų koregavimą. Kai ši funkcija įjungta, spalvų koregavimo nustatymams teikiama pirmenybė prieš standartinės spausdintuvo tvarkyklės nustatymus.

#### Ryškumas:

sureguliuojamas vaizdo ryškumas.

#### Kontrastas:

sureguliuojamas skirtumas tarp šviesių ir tamsių vaizdo dalių.

#### Sotis:

sureguliuojamas vaizdo sodrumas.

#### Raudonos spalvos balansas:

reguliuojamas raudonos spalvos atspalvis. Didinant šią vertę, daugėja raudonos spalvos. Mažinant šią vertę, daugėja žydros spalvos, kuri papildo raudoną spalvą.

#### Žalios spalvos balansas:

reguliuojamas žalios spalvos atspalvis. Didinant šią vertę, daugėja žalios spalvos. Mažinant šią vertę, daugėja purpurinės spalvos, kuri papildo žalią spalvą.

#### Mėlynos spalvos balansas:

reguliuojamas mėlynos spalvos atspalvis. Didinant šią vertę, daugėja mėlynos spalvos. Mažinant šią vertę, daugėja geltonos spalvos, kuri papildo mėlyną spalvą.

## PDL spausdinimo konfigūravimas:

# Bendrosios nuostatos:

## Popieriaus dydis:

Pasirinkite numatytąjį popieriaus dydį spausdinimui.

Popieriaus tipas:

Pasirinkite numatytąjį popieriaus tipą spausdinimui.

Padėtis:

Pasirinkite numatytąją padėtį spausdinimui.

Kokybė:

Pasirinkite spausdinimo kokybę.

Rašalo taupymo režimas:

Pasirinkite **Įjungti**, norėdami taupyti rašalą, sumažinant spausdinimo tankį.

Spausdin. tvarka:

Pasirinkite spausdinimo tvarką, nuo pirmojo puslapio ar nuo paskutinio.

Paskutinis puslapis viršuje:

Pradeda spausdinti nuo pirmojo failo puslapio.

Pirmas puslapis viršuje:

Pradeda spausdinti nuo paskutinio failo puslapio.

Kopijų skaičius:

Nustatykite spausdintinų kopijų skaičių.

#### Susegimo paraštė:

Pasirinkite susegimo vietą.

#### Automatinis popieriaus išstūmimas:

Pasirinkite **Įjungti**, norėdami automatiškai išstumti popierių sustabdžius spausdinimą, kai vykdoma spausdinimo užduotis.

#### 2-pusis spausdinimas:

Pasirinkite **Įjungti**, norėdami vykdyti 2-pusį spausdinimą.

#### PCL meniu:

Nustatykite PCL spausdinimo nuostatas.

Šrifto šaltinis:

#### Esamas:

Pasirinkite, kad būtų naudojamas spausdintuve iš anksto įdiegtas šriftas.

#### Atsisiųsti:

Pasirinkite, kad būtų naudojamas atsisiųstas šriftas.

#### Šrifto numeris:

Pasirinkite numatytąjį numatytojo Šrifto šaltinis šrifto numerį. Atsižvelgiant į pasirinktus nustatymus, galimi numeriai skiriasi.

#### Žingsnis:

Jei šriftas yra keičiamo mastelio arba fiksuoto taškų skaičiaus, nustatykite numatytąją šrifto taškų reikšmę. Galima rinktis nuo 0,44 iki 99,99 cpi (simbolių colyje) 0,01 intervalais.

Atsižvelgiant į Šrifto šaltinis ir Šrifto numeris nuostatas, šio elemento gali nebūti.

#### Aukštis:

Jei šriftas yra keičiamo mastelio arba proporcingas, nustatykite numatytąjį šrifto aukštį. Galima rinktis nuo 4,00 iki 999,75 taško 0,25 intervalais.

Atsižvelgiant į Šrifto šaltinis ir Šrifto numeris nuostatas, šio elemento gali nebūti.

#### Simbolių rinkinys:

Pasirinkite numatytąjį simbolių rinkinį. Jei renkantis Šrifto šaltinis ir Šrifto šaltinis nuostatas pasirinkto šrifto naujame simbolių rinkinyje nėra, Šrifto šaltinis ir Šrifto numeris nuostatos automatiškai pakeičiamos numatytąja reikšme IBM-US.

#### Forma:

Nustatykite pasirinktos padėties pasirinkto formato popieriuje spausdinamų eilučių skaičių. Šis nustatymas lemia ir tarpų tarp eilučių (VMI) pokyčius; naujoji VMI reikšmė išsaugoma spausdintuve. Tai reiškia, kad vėliau pakeitus puslapio formato ir padėties nustatymus, atsižvelgiant į išsaugotą VMI, bus pakeista ir formos reikšmė.

#### CR funkcija:

Jei spausdindami naudojate konkrečios operacinės sistemos tvarkyklę, pasirinkite eilutės poslinkio komandą.

#### LF funkcija:

Jei spausdindami naudojate konkrečios operacinės sistemos tvarkyklę, pasirinkite eilutės poslinkio komandą.

#### Popieriaus šaltinio priskyrimas:

Nustatykite popieriaus šaltinio pasirinkimo komandos priskyrimą. Jei pasirinksite **4**, bus nustatytos su "HP LaserJet 4" suderinamos komandos. Jei pasirinksite **4K**, bus nustatytos su "HP LaserJet 4000", "HP LaserJet 5000" ir "HP LaserJet 8000" suderinamos komandos. Jei pasirinksite 5S, bus nustatytos su "HP LaserJet 5S" suderinamos komandos.

# PS meniu:

Nustatykite PS spausdinimo nuostatas.

#### Klaidos lapas:

Pasirinkite **Įjungti**, norėdami spausdinti būsenos lapą įvykus klaidai "PostScript" arba PDF spausdinimo metu.

## Spalvos:

Pasirinkite "PostScript" spausdinimo spalvų režimą.

Dvejetainiai:

Pasirinkite **Įjungti**, jei spausdinami duomenys, kuriuose yra dvejetainių vaizdų. Dvejetainius duomenis programa gali išsiųsti net tada, jei spausdintuvo tvarkyklės nuostata yra ASCII, bet išspausdinti duomenis galima šią funkciją įjungus.

PDF puslapio formatas:

Spausdindami PDF failą pasirinkite popieriaus formatą.

#### Automatinis klaidos atitaisymas:

Pasirinkite veiksmą, kuris turi būti atliekamas įvykus dvipusio spausdinimo arba atminties prisipildymo klaidai.

O Įjungti

Įvykus dvipusio spausdinimo klaidai pateikia įspėjimą ir spausdina vienpusiu režimu arba, įvykus užpildytos atminties klaidai, spausdina tik tai, ką galėjo apdoroti spausdintuvas.

 $\Box$  Išj.

Pateikia klaidos pranešimą ir atšaukia spausdinimą.

# Atminties prietaisas: **Q**

Pasirinkite **Įgalinti**, norėdami leisti spausdintuvui pasiekti įkištą atminties įrenginį. Pasirinkus **Uždrausti** spausdintuvas negalės skaityti duomenų, išsaugoti spausdinimo ir įrašyti duomenų į atminties įrenginį. Tai apsaugo konfidencialius dokumentus nuo neteisėto pašalinimo.

## Storas popierius:

 $\Box$  Išj.

išjungiama apsauga nuo spaudinių ištepimo rašalu.

O Režimas1/Režimas2/Režimas3

Apsaugo spaudinius nuo ištepimo rašalu. Efektas didėja tokia tvarka: Režimas1, Režimas2 ir Režimas3. Vis dėlto ši funkcija gali sumažinti spausdinimo greitį.

#### Popieriaus tiekimo pagalba:

Pasirinkus **Įjungti**, sumažinama problemų, kylančių tiekiant storą popierių ir vokus, taip pat problemų, susijusių su spausdinimu ant pasvirusio paprasto popieriaus.

Vis dėlto ši funkcija gali sumažinti spausdinimo greitį.

# Tylusis režimas:

Pasirinkite **Įjungti**, norėdami sumažinti triukšmą spausdinimo metu, tačiau spausdinimas gali sulėtėti. Priklausomai nuo popieriaus tipo ir pasirinktų spausdinimo kokybės nustatymų spausdintuvo skleidžiamas triukšmas gali nepakisti.

# Spausdinimo greičio pirmenybė: **Q**

Pasirinkite **Išj.**, norėdami leisti spausdintuvui pritaikyti spausdinimo greitį popieriaus tipui ir spausdinimo duomenų sąlygoms.Tai leidžia išvengti spausdinimo kokybės suprastėjimo ir popieriaus strigčių.

# Apkirptų vaizdų paraštės:

nustatomos paraštės, kai vaizdas apkarpomas arba spausdinamas.

Kompiuterio prijungimas per USB:

Pasirinkite **Įgalinti**, norėdami leisti kompiuteriui pasiekti per USB prijungtą spausdintuvą. Kai pasirinkta **Uždrausti**, draudžiamas spausdinimas ir nuskaitymas, kuris nėra siunčiamas per tinklo ryšį.

USB sąsajos skirt. laiko nuostata: **Q** 

Nurodykite, po kiek laiko (sekundėmis) spausdinimo užduoti iš "PostScript" arba PCL spausdintuvo tvarkyklės gavęs spausdintuvas turi nutraukti USB ryšį su kompiuteriu. Jei "PostScript" arba PCL spausdintuvo tvarkyklė tikslios užduoties pabaigos nenurodo, USB ryšys gali trukti neribotai. Tokiu atveju ryšį spausdintuvas nutraukia praėjus nurodytam laiko tarpui. Jei ryšio nutraukti nereikia, įveskite 0 (nulį).

#### **Susijusi informacija**

- $\rightarrow$  ["Popieriaus įdėjimas" puslapyje 185](#page-184-0)
- $\blacktriangleright$  ["Spausdinimas naudojant paprastas nuostatas" puslapyje 201](#page-200-0)
- $\rightarrow$  ["JPEG failų spausdinimas iš atminties įrenginio" puslapyje 246](#page-245-0)
- $\blacktriangleright$  ["TIFF failų spausdinimas iš atminties įrenginio" puslapyje 248](#page-247-0)

# **Tinklo nuostatos**

Pasirinkite toliau aprašytus valdymo skydo meniu.

# **Nuostatos** > **Bendrosios nuostatos** > **Tinklo nuostatos**

Wi-Fi ryšio nustatymas:  $\mathbf{\mathscr{Z}}$ 

Nustatykite arba pakeiskite bevielio tinklo nustatymus. Iš pateiktų pasirinkite ryšio būdą ir vykdykite instrukcijas valdymo skyde.

Šis elementas rodomas, jeigu spausdintuve sumontuota pasirenkama belaidžio LAN P1 sąsajos plokštė.

#### Kelvedis:

"Wi-Fi" konfigūravimo vediklis:

"Wi-Fi" nustatymų parinkimas įvedant SSID ir slaptažodį.

Mygtuko paspaudimo konfigūracija (WPS):

"Wi-Fi" nustatymų parinkimas įvedant Mygtuko paspaudimo konfigūracija (WPS).

Papildomi:

Rodomas išplėstinis tinklo meniu.

Kiti:

O PIN kodo nustatymas (WPS)

"Wi-Fi" parametrai nustatomi naudojant PIN kodo nustatymas (WPS).

O Wi-Fi automatinis prijungimas

"Wi-Fi" parametrai nustatomi naudojant kompiuteryje arba išmaniajame įrenginyje esančią "Wi-Fi" informaciją.

```
O Išjungti Wi-Fi
```
Išjungiamas "Wi-Fi". Bus atjungtos infrastruktūros jungtys.

## Wi-Fi Direct:

"iOS":

Rodomas QR kodas "Wi-Fi Direct" ryšiui.

#### "Android":

Parodoma informacija, kaip prijungti naudojant "Wi-Fi Direct" "Android" prietaisuose.

#### Kiti OS įrenginiai:

Rodoma SSID ir slaptažodis prisijungimui prie "Wi-Fi Direct". {/proof}

#### Keisti:

- O Keisti tinklo pavadinimą pakeičiamas "Wi-Fi Direct" SSID (tinklo pavadinimas).
- O Pakeisti slaptažodį Pakeičiamas "Wi-Fi Direct" ryšio slaptažodis.
- O Keisti dažnio diapazoną

Pasirinkite dažnių diapazoną "Wi-Fi Direct" ryšiui. Pakeitus dažnį prijungtas įrenginys atjungiamas.

Šių kanalų prieinamumas ir gaminio naudojimas lauke šiais kanalais įvairiose vietovėse skiriasi.

<http://support.epson.net/wifi5ghz/>

Pasyvinti "Wi-Fi Direct"

Išjungiama "Wi-Fi Direct" funkcija.

O Atkurti numatytuosius parametrus

Atkuriamos "Wi-Fi Direct" nuostatos.

## Laidinio LAN nustatymas:

Nustatykite arba pakeiskite tinklo ryšį, naudojantį LAN laidą ir kelvedį. Kai tai naudojama, "Wi-Fi" ryšiai išjungti.

# Tinklo būsena:

Laidinio LAN / "Wi-Fi" būsena:  $\mathbf{\mathscr{Z}}$ 

Rodoma spausdintuvo tinklo informacija.

Jei spausdintuve nesumontuota papildoma belaidžio LAN sąsaja, rodoma tik eterneto informacija.

# "Wi-Fi Direct" būsena:  $\mathcal Y$

Rodoma Wi-Fi Direct nuostatų informacija.

# El. pašto serverio būsena:

Rodo informaciją apie el. pašto serverio nustatymą.

Spausdinimo būsenos lapas:

Išspausdina tinklo būsenos lapą.

Eterneto, "Wi-Fi", Wi-Fi Direct ir pan. informacija atspausdinama ant dviejų arba daugiau lapų.

#### Ryšio patikrinimas:

Patikrina dabartinį tinklo ryšį ir atspausdina ataskaitą. Jei su ryšiu susijusių problemų nėra, problemą spręskite vadovaudamiesi ataskaita.

#### Papildomi:

Įrenginio pavadin.:

Įrenginio pavadinimas pakeičiamas į bet kokį pavadinimą, kurį sudaro nuo 2 iki 53 simbolių.

#### TCP/IP:

Konfigūruojamos IP nuostatos, jei IP adresas yra statinis.

Norėdami konfigūruoti automatiškai, naudokite DHCP priskirtą IP adresą.

Norėdami nustatyti rankiniu būdu, perjunkite į "Rankinis" ir įveskite IP adresą, kurį norite priskirti.

#### Tarpinis serveris:

Nustatykite, jei naudojate tarpinį serverį savo tinklo aplinkoje ir norite priskirti jį spausdintuvui.

# El. pašto serveris:

Nustatykite el. pašto serverio informaciją ir patikrinkite ryšį, kai naudojate el. laiškų persiuntimo funkciją.

#### IPv6 adresas:

Nustatoma įjungti ar išjungti "IPv6" adresavimą.

#### MS tinklo bendrinimas:

Nustatykite, kai norite naudoti failų bendrinimo funkciją.

# Ryšio sparta ir dvipusis ryšys:

Pasirinkite tinkamą eterneto greitį ir dvipusio ryšio parametrą. Jei pasirinkote kitą parametrą nei "Automatinis", įsitikinkite, kad parametrai atitinka naudojamo koncentratoriaus parametrus.

# Peradresuoti HTTP į HTTPS:

Įjungia arba išjungia nukreipimą iš HTTP į HTTPS.

#### Pasyvinti IPsec / IP filtravimą:

Išjungia "IPsec / IP" filtravimo nuostatą.

Pasyvinti IEEE802.1X:

Išjungia IEEE802.1X nuostatą.

# **Tinklo priežiūros nuostatos**

Pasirinkite meniu valdymo skydelyje, kaip aprašyta toliau.

# **Nuostatos** > **Bendrosios nuostatos** > **Tinklo priežiūros nuostatos**

Epson Connect paslaugos:

Rodoma, ar spausdintuvas yra priregistruotas ir prijungtas prie Epson Connect paslaugos.

Pasirinkdami **Registruoti** ir sekdami instrukcijomis galite užsiregistruoti serveryje.

Naudojimo vadovus rasite toliau nurodytoje svetainėje.

[https://www.epsonconnect.com/](HTTPS://WWW.EPSONCONNECT.COM/)

[http://www.epsonconnect.eu](http://www.epsonconnect.eu/) (tik Europoje)

Užsiregistravę galite keisti toliau pateiktas nuostatas.

Sustabdyti/Tęsti:

Pasirinkite, ar sustabdyti, ar tęsti "Epson Connect" paslaugas.

Neužregistruota:

Spausdintuvas išregistruojamas iš Epson Connect paslaugų.

# **Fakso nuostatos (tik spausdintuvai su fakso funkcija)**

Spausdintuvo valdymo skydelyje pasirinkus **Nuostatos** > **Bendrosios nuostatos** > **Fakso nuostatos**, rodomas šis meniu.

## *Pastaba:*

- O Fakso nuostatos taip pat galite pasiekti iš Web Config. Spustelėkite skirtuką *Fax* ekrane Web Config.
- O Parinktį Web Config naudojant tam, kad būtų rodomas *Fakso nuostatos* meniu, naudotojo sąsaja ir vieta gali šiek tiek skirtis nuo spausdintuvo valdymo skydelio.

# **Susijusi informacija**

- $\blacktriangleright$  ["Vartotojo nuostatos" puslapyje 501](#page-500-0)
- $\blacktriangleright$  ["Ataskaitos nuostatos" puslapyje 501](#page-500-0)
- $\blacktriangleright$   $\mathbb{R}$  Pagrindinės nuostatos" puslapyje 502
- $\blacktriangleright$  ["Saugos nuostatos" puslapyje 506](#page-505-0)
- $\blacktriangleright$  ["Siuntimo nuostatos" puslapyje 507](#page-506-0)
- $\blacktriangleright$  ["Tikrinti fakso ryšį" puslapyje 508](#page-507-0)
- $\rightarrow$  ["Priėmimo parametrai" puslapyje 508](#page-507-0)
- & ["Fakso nuostatų vedlys" puslapyje 518](#page-517-0)

# <span id="page-500-0"></span>*Vartotojo nuostatos*

Pasirinkite meniu valdymo skydelyje, kaip aprašyta toliau.

# **Nuostatos** > **Bendrosios nuostatos** > **Fakso nuostatos** > **Vartotojo nuostatos**

#### Pradinė kortelė

Pasirinkite skirtuką, kurį norite pamatyti pirmiausiai, kaskart palietus faksą viršutiniame fakso ekrane.

## Greitasis operacijos mygtukas:

Galite užregistruoti iki keturių elementų, rodomų **Faksas** > **Dažnas** ir **Fakso nuostatos**. Tai naudinga dažnai naudojamiems nustatymams.

## *Ataskaitos nuostatos*

Meniu rasite spausdintuvo valdymo skydelyje, kaip nurodyta toliau.

# **Nuostatos** > **Bendrosios nuostatos** > **Fakso nuostatos** > **Ataskaitos nuostatos**

#### *Pastaba:*

Lange Web Config galite rasti toliau nurodytą meniu.

#### Skirtukas *Fax* > *Report Settings*

# Persiuntimo ataskaita:

Persiuntus gautą faksogramos dokumentą išspausdinama ataskaita. Pasirinkite **Spausdinti**, kad spausdintumėte visada, kai persiunčiamas dokumentas.

## Atsarginio kopijavimo klaidos ataskaita:

Jei persiunčiant gautą faksogramą į **Atsarginės kopijos paskirtis** įvyksta atsarginių kopijų klaida, spausdinama ataskaita. Paskirties vietą galite nustatyti pasirinkę **Faksas** > **Fakso nuostatos** > **Atsarginė kopija**. Atminkite, kad atsarginės kopijos kūrimo funkciją galima naudoti toliau nurodytais atvejais:

- O Siunčiant vienspalvę faksogramą
- O Siunčiant faksogramą, naudojant **Siųsti faksogramą vėliau** funkciją
- O Siunčiant faksogramą, naudojant **Paketo siuntimas** funkciją
- O Siunčiant faksogramą, naudojant **Faksogramų duomenų saugojimas** funkciją

## Automatinis faksogramų žurnalo spausdinimas:

Faksogramų žurnalas išspausdinamas automatiškai. Pasirinkite **Įjungta(kiekvienam 100)**, kad žurnalas būtų spausdinamas atlikus 100 fakso užduočių. Pasirinkite **Įjungti (laikas)**, kad žurnalas būtų spausdinamas nurodytu laiku. Tačiau atlikus daugiau nei 100 fakso užduočių, žurnalas spausdinamas nelaukiant, kol praeis nurodytas laikas.

## Gavimo ataskaita:

Gavus faksogramą spausdinama gavimo ataskaita.

**Spausdinti įvykus klaidai** : ataskaita spausdinama tik įvykus klaidai.

<span id="page-501-0"></span>Pridėti vaizdą prie ataskaitos:

Išspausdinama **Perdavimo ataskaita** su išsiųsto dokumento pirmojo puslapio vaizdu. Pasirinkite **Įjungti (didelis vaizdas)**, kad būtų išspausdinta nesumažinta viršutinė puslapio dalis. Pasirinkite **Įjungti (mažas vaizdas)**, kad būtų išspausdintas visas puslapis, sumažintas tiek, kad tilptų ataskaitoje.

Faksogramų žurnalo išdėstymas:

Pasirinkus **Derinti siuntimą ir gavimą**, dalyje **Fakso žurnalas** išspausdinami mišrūs — siuntimo ir gavimo — rezultatai.

Pasirinkus **Atskirti siuntimą ir gavimą**, dalyje **Fakso žurnalas** atskirai išspausdinami siuntimo ir gavimo rezultatai.

Ataskaitos formatas:

Parenkamas kitoks nei **Protokolo sekimas** faksogramų ataskaitų formatas parinktyje **Faksas** > (**Meniu**) > **Fakso ataskaita**. Pasirinkite **Detalės**, jei norite, kad būtų išspausdinti ir klaidų kodai.

Faksogramų žurnalo išvesties metodas:

Faksogramų žurnalo išvesties metodas:

Pasirinkite faksogramų ataskaitų išvesties būdą, pvz., **Įrašyti į atminties įrenginį**. Kai pasirenkate **Persiųsti**, pasirinkite **Paskirtis** iš kontaktų sąrašo.

Paskirtis:

Nurodykite paskirties vietą fakso ataskaitoms persiųsti.

#### Sukurti įrašymo aplanką:

Vykdykite ekrane pateikiamus nurodymus ir atminties įrenginyje sukurkite aplanką faksogramų duomenims įrašyti.

## *Pagrindinės nuostatos*

Meniu rasite spausdintuvo valdymo skydelyje, kaip nurodyta toliau.

## **Nuostatos** > **Bendrosios nuostatos** > **Fakso nuostatos** > **Pagrindinės nuostatos**

*Pastaba:*

Lange Web Config galite rasti toliau nurodytą meniu.

#### Skirtukas *Fax* > *Basic Settings*

Faksogramų siuntimo greitis:

Pasirinkite faksogramų perdavimo greitį. Jei dažnai įvyksta ryšio klaidų, faksogramos siunčiamos į užsienį (arba iš ten priimamos), taip pat jei naudojate IP ("VoIP") telefono paslaugą, rekomenduojame rinktis **Lėtas (9 600 kps)**.

# ECM:

Automatiškai taisomos faksogramų perdavimo klaidos (klaidų taisymo režimas), kurias dažniausiai sukelia telefono linijos triukšmas. Jei ši funkcija išjungta, spalvotų dokumentų nei siųsti, nei priimti negalėsite.

#### Skamb. tono aptikimas:

Nustatomas numerio rinkimo tonas prieš pradedant rinkti numerį. Jei spausdintuvas prijungtas prie PBX (privati telefono stotis) arba skaitmeninės telefono linijos, spausdintuvui gali nepavykti surinkti numerio. Tokiu atveju pakeiskite **Linijos tipas** nustatymą pasirinkdami **PBX**. Jei tai nepadeda, išjunkite šią funkciją. Tačiau, išjungus šią funkciją, gali būti atmestas pirmasis fakso numerio skaitmuo ir faksogramos išsiųstos klaidingu numeriu.

#### Skambinimo režimas:

Pasirinkite telefono sistemos, prie kurios prijungtas spausdintuvas, tipą. Jei nustatysite **Pulsavimas**, paspausdami  $*$  (ivedama T), kai viršutiniame fakso ekrane rodomas numeris, impulsinį numerio rinkimo režimą galėsite laikinai pakeisti toniniu. Šis nustatymas gali būti nerodomas, priklausomai nuo regiono ar šalies.

#### Linijos tipas:

Pasirinkite linijos, prie kurios prijungtas spausdintuvas, tipą.

#### PSTN:

Pasirinkite **PSTN**, jeigu spausdintuvas prijungtas prie viešojo komutuojamo telefono tinklo.

#### PBX:

Jei spausdintuvas naudojamas aplinkoje, kurioje naudojami plėtiniai, ir jungiantis prie išorinės linijos būtinas kodas, pavyzdžiui 0 arba 9, rinkitės **PBX**. Aplinkoje, kurioje naudojamas DSL modemas arba terminalo adapteris, taip pat rekomenduojama nustatyti **PBX**.

#### Prieigos kodas:

Pasirinkite **Naud.** ir užregistruokite išorinį prieigos kodą, pvz., 0 arba 9. Tada siunčiant faksogramą išoriniu fakso numeriu, reikės įvesti ne kodą, o # (groteles). Registruodami **Kontaktai** paskirties vietą, vietoj [0] arba [9] įrašykite # (groteles).

["PBX telefono sistemos nuostatos" puslapyje 125](#page-124-0)

## Antraštė:

Įveskite siuntėjo vardą ir fakso numerį. Ši informacija spausdinama kaip siunčiamų faksogramų antraštė.

#### Jūsų telefono numeris:

Galite įvesti iki 20 ženklų, naudodami 0–9, + arba tarpą. Web Config: galima įvesti iki 30 ženklų.

#### Faksogramos antraštė:

Prireikus galima užregistruoti iki 21 siuntėjo vardų. Siuntėjo vardą gali sudaryti iki 40 ženklų. Web Config: įveskite antraštę formatu "Unicode" (UTF-8).

### Priėmimo režimas:

Pasirinkite priėmimo režimą.

["Gaunamų faksogramų priėmimas" puslapyje 319](#page-318-0)

#### DRD:

Jei esate užsiprenumeravę telefono ryšio įmonės teikiamą išskirtinio skambėjimo paslaugą, pasirinkite skambėjimo toną, girdimą gaunant faksogramas. Daugelio telefono ryšio įmonių siūloma teikiama skambėjimo tono paslauga (skirtingose įmonėse paslauga įvardijama skirtingai) suteikia galimybę tai pačiai telefono linijai priskirti kelis telefono numerius. Kiekvienam numeriui priskiriamas vis kitas skambėjimo tonas. Vienas numeris gali būti priskirtas balso skambučiams, o kitas — fakso. Kai kuriuose regionuose ši parinktis gali būti **Įjungti** arba **Išj.**.

#### Skambėjimų iki atsiliepimo skaičius:

Pasirinkite, po kelių signalų spausdintuvas turi automatiškai priimti faksogramą.

## Priimti nuotoliniu būdu:

#### Priimti nuotoliniu būdu:

Jei į gaunamos faksogramos skambutį atsiliepsite prie spausdintuvo prijungtu telefonu, faksogramos priėmimą galėsite inicijuoti telefonu įvesdami kodą.

#### Pradžios kodas:

Nustatykite **Priimti nuotoliniu būdu** pradžios kodą. Įveskite du ženklus, naudodami 0–9, \*, #.

# Atmetimo faksograma:

# Užblokuotas: W

nustatomas gaunamų faksogramų atmetimas.

#### Blokuotų SIP URI sąrašas:

jei kitos šalies telefono SIP URI įtrauktas į atmetamų SIP URI sąrašą, nustatoma, ar atmesti gaunamas faksogramas.

#### Atmetimo faksograma:

Pasirinkite parinktis, kad atmestumėte brukalų faksogramų gavimą.

#### Atmetimo kriterijų sąrašas:

Jei kitos šalies telefono numeris įtrauktas į atmetamų numerių sąrašą, nustatykite, ar atmesti gaunamas faksogramas.

#### Užblokuota tuščia faksogramos antraštė:

Jei kitos šalies telefono numeris užblokuotas, nustatykite, ar atmesti gaunamas faksogramas.

### Skambina. nėra Adresat.:

Jei kitos šalies telefono numeris nėra įtrauktas į kontaktų sąrašą, nustatykite, ar atmesti gaunamas faksogramas.

#### Redaguoti atmetimo kriterijų sąrašą:

Galite užregistruoti iki 30 fakso numerių faksogramoms ir skambučiams atmesti. Galite įvesti iki 20 ženklų, naudodami 0–9, \*, # arba tarpą.

# Redaguoti atmetimo SIP URI sarašą: 啊

Galite užregistruoti iki 30 SIP URI faksogramoms ir skambučiams atmesti. Įveskite iki 127 ženklų naudodami A–Z a–z , 0–9 ! # \$ % & ' ( ) \* + , - . / : ; = ? \_ ~ @ [ ].
Išsaugoti / persiųsti failo formatą:

Išsaugoti / persiųsti failo formatą:

Pasirinkite formatą, kurį norite naudoti įrašydami arba siųsdami faksogramas iš **PDF** arba **TIFF**.

Į debesijos paskirties vietas persiųsti failai įrašomi PDF formatu, neatsižvelgiant į nuostatas.

## PDF nuostatos:

Skiltyje **Išsaugoti / persiųsti failo formatą** pasirinkus **PDF** įjungiami nustatymai.

#### Dokumento atidarymo slaptažodis:

O Slaptažodžio nustatymas:

Leidžia nustatyti dokumento atidarymo slaptažodį.

O Slaptažodis:

Nustatykite dokumento atidarymo slaptažodį.

# Teisių slaptažodis:

O Slaptažodžio nustatymas

Galima nustatyti spausdintuvo arba redagavimo PDF faile slaptažodį.

O Slaptažodis

Lauke **Slaptažodis** nustatykite leidimo slaptažodį.

O Spausdinama

Galima spausdinti PDF failą.

O Redaguojama

Galima redaguoti PDF failą.

# Debesies paskirties sąrašas:

Naudodami "Epson Connect" į šio serverio debesijos paslaugas galite užregistruoti iki penkių adresų. Persiųsdami faksogramas dokumentų duomenis galite nusiųsti kaip failą, kaip paskirties vietą nurodydami registruotą adresą.

Priklausomai nuo šalies ir regiono, gali nepavykti naudotis internetinėmis paslaugomis.

# Išplėstinės eilutės nuostatos: ₩

IP-FAX:

Kiekvienas elementas veikia taip pat, kaip ir įprastinio fakso atveju.

- O Faksogramų siuntimo greitis
- $\Box$  ECM
- O Jūsų telefono numeris(LAN)
- $\Box$  Jūsų telefono numeris("VoIP" tinklų sietuvas)

Perdavimo nustatymas pagal liniją:  $\overline{\mathcal{F}}$ 

 $G3$ 

Pasirinkite G3 linijos parinktį, atsižvelgdami į tai, kaip ją naudosite (vien siųsti, vien gauti arba ir siųsti, ir gauti).

IP-FAX:

Pasirinkite IP fakso linijos parinktį, atsižvelgdami į tai, kaip ją naudosite (vien siųsti, vien gauti arba ir siųsti, ir gauti).

#### **Susijusi informacija**

& ["Brukalų faksogramų blokavimo nuostatų nustatymas" puslapyje 136](#page-135-0)

## *Saugos nuostatos*

Meniu rasite spausdintuvo valdymo skydelyje, kaip nurodyta toliau.

## **Nuostatos** > **Bendrosios nuostatos** > **Fakso nuostatos** > **Saugos nuostatos**

#### *Pastaba:*

Lange Web Config galite rasti toliau nurodytą meniu.

#### Skirtukas *Fax* > *Security Settings*

Tiesioginio rink. apribojimai:

Pasirinkus **Įjungti** išjungiamas fakso numerių įvedimas ranka, tada gavėjus operatorius galės rinktis tik iš kontaktų sąrašo arba siuntimo istorijos.

Pasirinkus **Įvesti du kartus** mechaniškai numerį įvedusio operatoriaus prašoma įvesti fakso numerį dar kartą.

Pasirinkus **Išj.** įjungiamas fakso numerių mechaniškas įvedimas.

#### Transliavimo apribojimai:

Pasirinkus **Įjungti**, kaip gavėją galima įvesti tik vieną fakso numerį.

#### Patvirtinti adresų sąrašą:

Pasirinkus **Įjungti**, prieš pradedant perduoti atidaromas gavėjo patvirtinimo ekranas.

Galite pasirinkti gavėjus iš **Viskas** arba **Tik transliavimui**.

## Automatinis atsarginių duomenų kopijų šalinimas:

Išsiųstų ir gautų dokumentų atsarginės kopijos paprastai laikinai saugomos spausdintuvo atmintyje, kad būtų pasiruošta tam atvejui, jei įrenginys netikėtai išsijungtų dėl elektros gedimo ar netinkamo veikimo.

Pasirinkus **Įjungti** atsarginės kopijos ištrinamos automatiškai užbaigus dokumento siuntimą ar gavimą, kai atsarginės kopijos tampa nebereikalingos.

## Šalinti atsarginę duomenų kopiją:

Ištrinamos visos laikinai į spausdintuvo atmintį įrašytos atsarginės kopijos. Šią funkciją reikia įvykdyti prieš spausdintuvą atiduodant arba išmetant.

Šis meniu ekrane Web Config nerodomas.

# *Siuntimo nuostatos*

Meniu rasite spausdintuvo valdymo skydelyje, kaip nurodyta toliau.

# **Nuostatos** > **Bendrosios nuostatos** > **Fakso nuostatos** > **Siuntimo nuostatos**

#### *Pastaba:*

Lange Web Config galite rasti toliau nurodytą meniu.

#### Skirtukas *Fax* > *Send Settings*

### Greitasis atminties siuntimas:

Sparčiosios atminties siuntimo funkcija pradeda siųsti faksogramą spausdintuvui baigus nuskaityti pirmą puslapį. Neįjungus šios funkcijos, spausdintuvas pradės siųsti atmintyje išsaugojus visus nuskaitytus vaizdus. Naudodami šią funkciją galite sutrumpinti bendrą operacijos laiką, nes nuskaitymas ir siuntimas atliekami lygiagrečiai.

# Paketo siuntimas:

Kai kelios faksogramos laukia, kol bus išsiųstos tam pačiam gavėjui, spausdintuvas jas sugrupuoja ir išsiunčia visas iš karto. Vienu metu galima išsiųsti iki penkių dokumentų (iš viso iki 200 puslapių). Taip pavyks sumažinti perdavimo išlaidas, nes sumažės prisijungimų skaičius.

#### Išsaugoti trikties duomenis:

#### Išsaugoti trikties duomenis:

Jei dokumentų išsiųsti nepavyksta, įjunkite šią funkciją, kad jie būtų įrašyti spausdintuvo atmintyje. Naudodami **Užduoties būsena**, dokumentus galite bandyti išsiųsti iš naujo.

## Nustatyti saugojimo laikotarpį:

Pasirinkite **Įjungti** pašalinti dokumentams, kurių nepavyko išsiųsti ir kurių pasibaigė laikymo terminas.

#### Saugojimo laikotarpis:

Nustatykite, kiek dienų ir valandų spausdintuvas saugos dokumentą, kurio nepavyko išsiųsti.

#### Kito originalo laukimo laikas:

## Kito originalo laukimo laikas:

Įjunkite šią funkciją, kad nuskaitę dokumentą pradėtumėte siųsti faksogramą paliesdami  $\circledast$ , o tada nustatytą laiką lauktumėte kito originalo.

#### Laikas:

Nustatykite kito originalo laukimo laiką.

#### Faksogramos peržiūros rodymo laikas:

#### Faksogramos peržiūros rodymo laikas:

Įjunkite šią funkciją, kad praėjus nurodytam laikui po peržiūros ekrano parodymo pradėtumėte siųsti faksogramą, neatlikdami jokių operacijų.

Laikas:

Nurodykite laiką, per kurį bus galima peržiūrėti nuskaitytą dokumentą prieš jį išsiunčiant.

Leisti atsarg. kopijos kūrimą:

Pasirinkę **Leidžiama** galite daryti siunčiamų faksogramų atsargines kopijas, naudodamiesi **Faksas** > **Fakso nuostatos** > **Atsarginė kopija**.

# *Tikrinti fakso ryšį*

Meniu rasite spausdintuvo valdymo skydelyje, kaip nurodyta toliau.

# **Nuostatos** > **Bendrosios nuostatos** > **Fakso nuostatos** > **Tikrinti fakso ryšį**

## *Pastaba:*

Šio meniu ekrane Web Config peržiūrėti negalima.

Pasirinkus **Tikrinti fakso ryšį** patikrinama, ar spausdintuvas prijungtas prie telefono linijos ir paruoštas persiųsti faksą. Patikros rezultatą galite išspausdinti ant paprasto A4 dydžio popieriaus.

# *Priėmimo parametrai*

# **Susijusi informacija**

- $\blacktriangleright$  "Įrašymo/persiuntimo nuostatos" puslapyje 508
- $\blacktriangleright$  ["Spausdinimo nuostatos" puslapyje 515](#page-514-0)

# **Įrašymo/persiuntimo nuostatos**

# **Besąlyginis įrašymas arba persiuntimas:**

Meniu rasite spausdintuvo valdymo skydelyje, kaip nurodyta toliau.

# **Nuostatos** > **Bendrosios nuostatos** > **Fakso nuostatos** > **Priėmimo parametrai** > **Įrašymo/persiuntimo nuostatos** > **Besąlyginis įrašymas arba persiuntimas**

# *Pastaba:*

Lange "Web Config" galite rasti toliau nurodytą meniu.

## *Fax* kortelė > *Save/Forward Settings* > *Unconditional Save/Forward*

Įrašymo ir persiuntimo paskirties vietas galite nustatyti kaip Gautas paštas, kompiuterį, išorinį atminties įrenginį, el. pašto adresus, bendrinamus aplankus ir kitus fakso aparatus. Tas funkcijas galite naudoti vienu metu. Jei išjungsite visus elementus dalyje Besąlyginis įrašymas arba persiuntimas, spausdintuvas bus nustatytas spausdinti gautas faksogramas.

# Įrašyti į Gautą paštą:

Gautos faksogramos įrašomos spausdintuvo Gautas paštas. Gali būti įrašyta iki 200 dokumentų. Atkreipkite dėmesį, kad įrašyti 200 dokumentų gali nepavykti dėl naudojimo sąlygų, pavyzdžiui, įrašomų dokumentų failų dydžio, ir tuo pat metu naudojant kelias faksogramos įrašymo funkcijas.

Nors gautos faksogramos nėra automatiškai išspausdinamos, tačiau jas galite peržiūrėti spausdintuvo ekrane ir išspausdinti tik reikalingas. Tačiau pasirinkus **Taip ir spausdinti** kitame elemente, tokiame

kaip **Įrašyti į kompiuterį**, esantis **Besąlyginis įrašymas arba persiuntimas**, gautos faksogramos bus išspausdintos automatiškai.

# Įrašyti į kompiuterį:

Gautos faksogramos įrašomos kaip PDF arba TIFF failai prie spausdintuvo prijungtame kompiuteryje. Šią parinktį nustatyti kaip **Taip** galite tik naudodami FAX Utility (programą). Negalite to padaryti spausdintuvo valdymo skydelyje. Iš anksto įdiekite kompiuteryje FAX Utility. Nustatę šią parinktį kaip **Taip**, galite pakeisti šią nuostatą į **Taip ir spausdinti** spausdintuvo valdymo skydelyje.

#### Įrašyti į atminties įrenginį:

Gautos faksogramos įrašomos kaip PDF arba TIFF failai prie spausdintuvo prijungtame išoriniame atminties įrenginyje. Pasirinkus **Taip ir spausdinti**, gautos faksogramos spausdinamos, kol yra įrašomos į atminties įrenginį.

Gauti dokumentai laikinai įrašomi į spausdintuvo atmintį prieš juos įrašant į atminties įrenginį, prijungtą prie spausdintuvo. Dėl užsipildžiusios atminties išjungiamas faksogramų siuntimas ir gavimas, todėl pasirūpinkite, kad atminties įrenginys būtų prijungtas prie spausdintuvo.

#### Sukurti įrašymo aplanką:

Vykdykite ekrane pateikiamus nurodymus ir atminties įrenginyje sukurkite aplanką faksogramų duomenims įrašyti.

#### Persiųsti:

Persiunčia gautas faksogramas į šias paskirties vietas:

- O Į kitą fakso aparatą;
- $\Box$  į bendrinamus aplankus tinkle ar el. pašto adresus kaip PDF arba TIFF failus;
- O į jūsų debesijos paskyrą kaip PDF failą.

Persiųstos faksogramos iš spausdintuvo panaikinamos. Pasirinkus **Taip ir spausdinti**, gautos faksogramos spausdinamos, kol yra persiunčiamos.

Norėdami persiųsti į el. pašto adresą ar bendrą aplanką tinkle, pradžioje prie adresatų sąrašo pridėkite persiuntimo paskirties vietą. Norint persiųsti el. pašto adresu, reikia sukonfigūruoti el. pašto serverio parametrus.

Jei norite persiųsti į debesijos paskyrą, iš anksto iš spausdintuvo valdymo skydelio užregistruokite naudotoją, spausdintuvą ir debesijos paskirties vietą į **Fax to Cloud** > **Paskirties vietų sąrašas** iš **Epson Connect** ir pridėkite persiuntimo paskirties vietą į **Debesies paskirties sąrašas**.

#### Paskirtis:

Galite pasirinkti persiuntimo paskirties vietas iš adresatų sąrašo arba debesijos paskirties vietų sąrašo, kurį pridėjote iš anksto.

Jeigu pasirinkote tinkle esantį bendrai naudojamą aplanką, el. pašto adresą ar debesijos paskyrą kaip persiuntimo paskirties vietą, rekomenduojame patikrinti, ar galite siųsti vaizdą į tą paskirties vietą.

Spausdintuvo valdymo skydelyje pasirinkite **Nuskaityti** > **El. paštas**, **Nuskaityti** > **Tinklo aplankas / FTP** pasirinkite paskirties vietą ir tuomet paleiskite nuskaitymą.

Jei pasirinkote debesijos paskyrą, galite atlikti testą, persiųsdami į paskirties vietą vaizdą, įrašytą faksogramų dėžutėje. Spausdintuvo valdymo skydelyje pasirinkite **Fakso langelis**.

Pasirinkite faksogramų dėžutės, kurioje įrašytas nuskaitytas vaizdas,  $=$  (peržiūros meniu) > **Persiųsti(Debesis)**, pasirinkite paskirties vietą ir pradėkite persiuntimą.

Parinktys nepavykus persiųsti:

Galite pasirinkti, ar spausdinti nepavykusią faksogramą, ar įrašyti ją į Gautas paštas.

Kai Gautas paštas užsipildo, faksogramų gavimas išjungiamas. Patikrinę dokumentus, turite juos pašalinti iš gautųjų dokumentų dėžutės. Dokumentų, kurių nepavyko persiųsti, skaičius vra rodomas **tem** pradžios ekrane, šalia kitų neapdorotų užduočių.

# El. pašto pranešimai:

Kai toliau nurodytas procesas yra baigtas, išsiunčiamas pranešimas el. paštu. Toliau pateiktas funkcijas galite naudoti vienu metu.

Gavėjas:

Nustatykite pranešimo apie užbaigtą procesą paskirties vietą.

# Pranešti apie gavimo užbaigimą:

Siunčia pranešimą gavus faksogramą.

Pranešti apie spausdinimo užbaigimą:

Siunčia pranešimą išspausdinus faksogramą.

# Pranešti apie įrašymo užbaigimą:

Siunčia pranešimą baigus įrašyti faksogramą į atminties įrenginį.

# Pranešti apie persiuntimo užbaigimą:

Siunčia pranešimą persiuntus faksogramą.

# **Susijusi informacija**

- $\blacklozenge$  ["Išsaugojimo nustatymų konfigūravimas norint gauti faksogramas" puslapyje 128](#page-127-0)
- $\rightarrow$  ["Persiuntimo nustatymų konfigūravimas norint gauti faksogramas" puslapyje 130](#page-129-0)

# **Sąlyginis įrašymas / persiuntimas:**

Meniu rasite spausdintuvo valdymo skydelyje, kaip nurodyta toliau.

# **Nuostatos** > **Bendrosios nuostatos** > **Fakso nuostatos** > **Priėmimo parametrai** > **Įrašymo/ persiuntimo nuostatos** > **Sąlyginis įrašymas / persiuntimas**

## *Pastaba:*

Lange Web Config galite rasti toliau nurodytą meniu.

*Fax* skirtukas > *Save/Forward Settings* > *Conditional Save/Forward*

Įrašymo ir (arba) persiuntimo paskirties vietas galite nustatyti kaip Gautas paštas, konfidencialius aplankus, išorinį atminties įrenginį, el. pašto adresus, bendrinamus aplankus ir kitą fakso aparatą.

Jei nustatytos kelios sąlygos (**Sąlyginis įrašymas / persiuntimas**), jomis remiamasi elementų tvarka ir pirmiausia vykdomos **Sąlyginis įrašymas / persiuntimas** atitinkančios sąlygos.

Norėdami perjungti tarp įjungimo ir išjungimo sąlygų, palieskite bet kurią nustatyto elemento vietą, išskyrus  $\cdot$ .

["Nuostatų, norint gauti faksogramas konkrečiomis sąlygomis, įrašymas" puslapyje 131](#page-130-0)

# ["Persiuntimo nuostatos norint gauti faksogramas konkrečiomis sąlygomis" puslapyje 133](#page-132-0)

# Pavadinimas (būtina):

Įveskite sąlygos pavadinimą.

## Sąlyga (-os):

Pasirinkite sąlygas, o tada atlikite nustatymus.

## Siuntėjo fakso ID atitikimas:

#### Siuntėjo fakso ID atitikimas:

Kai sutampa siuntėjo ID, pvz., fakso numeris, gauta faksograma įrašoma ir persiunčiama.

# ID:

Įveskite siuntėjo ID, pvz., fakso numerį arba SIP URI.

#### SUB sutampa:

#### SUB sutampa:

Kai siuntėjo pagalbinis adresas (SUB) visiškai sutampa, gautas faksas yra įrašomas ir persiunčiamas.

#### Poadresis (SUB):

Įveskite pagalbinį siuntėjo adresą (SUB).

#### Slaptažodis (SID) sutampa:

#### Slaptažodis (SID) sutampa:

Kai siuntėjo slaptažodis (SID) visiškai sutampa, gautas faksas yra įrašomas ir persiunčiamas.

#### Slaptažodis(SID):

Įveskite siuntėjo slaptažodį (SID).

# Pagal eilutę: 脚

Kai linijos jungtis sutampa, gauta faksograma įrašoma ir persiunčiama.

## Gavimo laikas:

## Gavimo laikas:

Įrašomos ir persiunčiamos faksogramos, gautos per nustatytą laikotarpį.

#### Pradžios laikas:

Nurodykite pradžios laiką gautoms faksogramoms įrašyti ir persiųsti.

#### Pabaigos laikas:

Nurodykite pabaigos laiką gautoms faksogramoms įrašyti ir persiųsti.

#### Įrašytiarba persiųsti į (privaloma):

Pasirinkite sąlygas atitinkančią paskirties vietą gautų dokumentų įrašymui ir persiuntimui. Toliau pateiktas funkcijas galite naudoti vienu metu.

#### Įrašyti į faksogramų dėžutę:

# Įrašyti į faksogramų dėžutę:

Gautos faksogramos įrašomos į spausdintuvo Gautas paštas arba konfidencialų aplanką.

Galite išsaugoti iš viso iki 200 dokumentų. Atkreipkite dėmesį, kad įrašyti 200 dokumentų gali nepavykti dėl naudojimo sąlygų, pavyzdžiui, įrašomų dokumentų failų dydžio, ir tuo pat metu naudojant kelias faksogramos įrašymo funkcijas.

#### Gautas paštas:

Gautos faksogramos įrašomos į spausdintuvo Gautas paštas.

## Konfidencialus XX:

Įrašo gautas faksogramas į spausdintuvo konfidencialių dokumentų dėžutę.

## Įrašyti į atminties įrenginį:

#### Įrašyti į atminties įrenginį:

Gautos faksogramos įrašomos kaip PDF arba TIFF failai prie spausdintuvo prijungtame išoriniame atminties įrenginyje.

Gauti dokumentai laikinai įrašomi į spausdintuvo atmintį prieš juos įrašant į atminties įrenginį, prijungtą prie spausdintuvo. Dėl užsipildžiusios atminties išjungiamas faksogramų siuntimas ir gavimas, todėl pasirūpinkite, kad atminties įrenginys būtų prijungtas prie spausdintuvo.

#### Sukurti įrašymo aplanką:

Vykdykite ekrane pateikiamus nurodymus ir atminties įrenginyje sukurkite aplanką faksogramų duomenims įrašyti.

#### Persiųsti:

#### Persiųsti:

Persiunčia gautas faksogramas į vieną iš šių paskirties vietų:

- O į kitą fakso aparatą;
- $\Box$  į bendrinamus aplankus tinkle ar el. pašto adresus kaip PDF arba TIFF failus;
- O į jūsų debesijos paskyrą kaip PDF failą.

Persiųstos faksogramos iš spausdintuvo panaikinamos. Pasirinkus **Taip ir spausdinti**, gautos faksogramos spausdinamos, kol yra persiunčiamos.

Norėdami persiųsti į el. pašto adresą ar bendrą aplanką tinkle, pradžioje prie adresatų sąrašo pridėkite persiuntimo paskirties vietą. Norint persiųsti el. pašto adresu, reikia sukonfigūruoti el. pašto serverio parametrus.

Jei norite persiųsti į debesijos paskyrą, iš anksto iš spausdintuvo valdymo skydelio užregistruokite naudotoją, spausdintuvą ir debesijos paskirties vietą į **Fax to Cloud** > **Paskirties vietų sąrašas** iš **Epson Connect** ir pridėkite persiuntimo paskirties vietą į **Debesies paskirties sąrašas**.

#### Paskirtis:

Galite pasirinkti persiuntimo paskirties vietą iš adresatų sąrašo arba debesijos paskirties vietų sąrašo, kurį pridėjote iš anksto.

Jeigu pasirinkote tinkle esantį bendrai naudojamą aplanką, el. pašto adresą ar debesijos paskyrą kaip persiuntimo paskirties vietą, rekomenduojame patikrinti, ar galite siųsti vaizdą į tą paskirties vietą.

Spausdintuvo valdymo skydelyje pasirinkite **Nuskaityti** > **El. paštas**, **Nuskaityti** > **Tinklo aplankas / FTP** pasirinkite paskirties vietą ir tuomet paleiskite nuskaitymą.

Jei pasirinkote debesijos paskyrą, galite atlikti testą, persiųsdami į paskirties vietą vaizdą, įrašytą faksogramų dėžutėje. Spausdintuvo valdymo skydelyje pasirinkite **Fakso**

**langelis**. Pasirinkite faksogramų dėžutės, kurioje įrašytas nuskaitytas vaizdas, (peržiūros meniu) > **Persiųsti(Debesis)**, pasirinkite paskirties vietą ir pradėkite persiuntimą.

### Parinktys nepavykus persiųsti:

Galite pasirinkti, ar spausdinti faksogramą, kurios nepavyko persiųsti, ar ją įrašyti Gautas paštas.

## Spausdinti:

Išspausdinamos gautos faksogramos.

#### Išsaugoti / persiųsti failo formatą:

Galite nustatyti įrašomų arba persiunčiamų gautų faksogramų failo formatą.

Į debesijos paskirties vietas persiųsti failai įrašomi PDF formatu, neatsižvelgiant į nuostatas.

#### PDF nuostatos:

Skiltyje **Išsaugoti / persiųsti failo formatą** pasirinkus **PDF** įjungiami nustatymai.

#### Dokumento atidarymo slaptažodis:

O Slaptažodžio nustatymas:

Leidžia nustatyti dokumento atidarymo slaptažodį.

O Slaptažodis:

Nustatykite dokumento atidarymo slaptažodį.

## Teisių slaptažodis:

O Slaptažodžio nustatymas

Galima nustatyti spausdintuvo arba redagavimo PDF faile slaptažodį.

O Slaptažodis

Lauke **Slaptažodis** nustatykite leidimo slaptažodį.

O Spausdinama

Galima spausdinti PDF failą.

O Redaguojama Galima redaguoti PDF failą.

# El. pašto pranešimai:

Kai toliau nurodytas procesas yra baigtas, išsiunčiamas pranešimas el. paštu. Toliau pateiktas funkcijas galite naudoti vienu metu.

## Gavėjas:

Nustatykite pranešimo apie užbaigtą procesą paskirties vietą.

Pranešti apie gavimo užbaigimą:

Siunčia pranešimą gavus faksogramą.

# Pranešti apie spausdinimo užbaigimą:

Siunčia pranešimą išspausdinus faksogramą.

# Pranešti apie įrašymo užbaigimą:

Siunčia pranešimą baigus įrašyti faksogramą į atminties įrenginį.

# Pranešti apie persiuntimo užbaigimą:

Siunčia pranešimą persiuntus faksogramą.

# Perdavimo ataskaita:

Įrašius arba persiuntus gautą faksą, automatiškai spausdinama perdavimo ataskaita.

Pasirinkus **Spausdinti įvykus klaidai**, ataskaita spausdinama tik įrašant arba persiunčiant gautą faksą ir įvykus klaidai.

## **Susijusi informacija**

- & ["Išsaugojimo nustatymų konfigūravimas norint gauti faksogramas konkrečiomis sąlygomis" puslapyje 132](#page-131-0)
- & ["Persiuntimo nustatymų konfigūravimas norint gauti faksogramas konkrečiomis sąlygomis" puslapyje 134](#page-133-0)

## **Bendrosios nuostatos:**

Meniu rasite spausdintuvo valdymo skydelyje, kaip nurodyta toliau.

# **Nuostatos** > **Bendrosios nuostatos** > **Fakso nuostatos** > **Priėmimo parametrai** > **Įrašymo/persiuntimo nuostatos** > **Bendrosios nuostatos**

## *Pastaba:*

Lange Web Config galite rasti toliau nurodytą meniu.

- O *Fax* skirtukas > *Fax Box* > *Inbox*
- O *Fax* skirtukas > *Save/Forward Settings* > *Common Settings*

## Gautųjų nuostatos:

## Parinktys, kai atmintis pilna:

Galite pasirinkti veiksmą, kad gautas faksas būtų išspausdintas, arba atsisakyti jį priimti, kai Gautas paštas atmintis užpildyta.

## Gauto pašto slaptažodžio nuostatos:

Slaptažodžiu apsaugomas Gautas paštas, kad vartotojai negalėtų peržiūrėti priimtų faksogramų. Jei slaptažodį norite pakeisti, pasirinkite **Keisti**, o jei norite atšaukti slaptažodžio

<span id="page-514-0"></span>apsaugą, pasirinkite **Atkurti**. Norint pakeisti arba atšaukti slaptažodį, reikia įvesti dabartinį slaptažodį.

Negalite nustatyti slaptažodžio, kai **Parinktys, kai atmintis pilna** buvo nustatyta kaip **Gauti ir spausdinti faksogramas**.

Persiunčiamo el. laiško tema:

Kai el. laišką siunčiate el. pašto adresu, galite nurodyti temą.

Dėžutės dokumento trynimo nuostatos:

Automatiškai išsaugoti gautas faksogramas:

Pasirinkus **Įjungti** po tam tikro laikotarpio gautieji fakso dokumentai automatiškai pašalinami iš dokumentų dėžutės.

Laikotarpis iki ištrynimo:

Nustatykite, po kiek dienų ir valandų turi būti panaikinamas gautųjų dėžutėje saugomas dokumentas.

#### Ištrinamos faksogramos:

Pasirinkite dokumentus, kuriuos norite pašalinti iš **Skaityti**, **Neskaityti** ir **Visi**.

# **Meniu:**

 $\equiv$  rasite spausdintuvo valdymo skydelyje, reikiama tvarka atidarę toliau nurodytus meniu.

**Nuostatos** > **Bendrosios nuostatos** > **Fakso nuostatos** > **Priėmimo parametrai** > **Įrašymo/persiuntimo** nuostatos  $\geq \Xi$ 

# *Pastaba:* Negalite spausdinti lange Web Config esančio sąrašo.

Spausdinti sąlyginio įrašumo / persiuntimo sąrašą:

Išspausdinamas Sąlyginio įrašymo/ persiunt. sąrašas.

## **Spausdinimo nuostatos**

Meniu rasite spausdintuvo valdymo skydelyje, kaip nurodyta toliau.

# **Nuostatos** > **Bendrosios nuostatos** > **Fakso nuostatos** > **Priėmimo parametrai** > **Spausdinimo nuostatos**

#### *Pastaba:*

Lange Web Config galite rasti toliau nurodytą meniu.

Skirtukas *Fax* > *Print Settings*

# Automatinis mažinimas:

Išspausdina gautas faksogramas su didelio dydžio dokumentais, kurie sumažinami, kad tilptų į popieriaus šaltinyje esantį lapą. Atsižvelgiant į gautus duomenis, sumažinti gali nepavykti. Jei ši funkcija išjungta, dideli dokumentai spausdinami tokio dydžio, kokio yra, ant kelių lapų arba antras puslapis gali būti išstumtas tuščias.

## Suskaidyto puslapio nuostatos:

Išspausdina gautas faksogramas su padalintu puslapiu, jei gautas dokumentas yra didesnis už spausdintuve įdėtą popierių. Jei dokumento ilgis, viršijantis popieriaus ilgį, yra mažesnis už vertę, nustatytą **Po skaidymo ištrinti spaudinio duomenis** > **Riba**, perteklinė dokumento dalis neišspausdinama. Jei popieriaus ilgį viršijantis dokumento ilgis yra didesnis už nustatytą vertę, perteklinė dokumento dalis spausdinama ant kito popieriaus.

Po skaidymo ištrinti spaudinio duomenis:

Po skaidymo ištrinti spaudinio duomenis:

Pasirinkite dokumento sritį, kurią norite ištrinti, kai popieriaus ilgis viršytas mažiau negu **Riba** nustatyta vertė.

## Riba:

Jei popieriaus ilgį viršijanti dalis mažesnė arba lygi šiai vertei, perteklius pašalinamas ir nespausdinamas.

# Persidengimas suskaidžius:

# Persidengimas suskaidžius:

Kai ši parinktis nustatyta į **Įjungti**, o duomenys padalijami ir spausdinami, nes kiekis viršija **Po skaidymo ištrinti spaudinio duomenis** > **Riba**, padalyti duomenys spausdinami naudojant parinktyje **Persidengimo plotis** nurodytą persidengimo ilgį.

# Persidengimo plotis:

Šią vertę viršijantys duomenys spausdinami iš naujo.

# Keičiamas spausdinimas:

Atlikite spausdinimo nustatymus, jei gauto fakso dokumentas yra didesnis už spausdintuve įdėtą popierių.

Pasirinkus **Įjungta (Suskaidyti į puslapius)**, dokumentas padalinamas išilgai, kad būtų galima išspausdinti gautą dokumentą. Pasirinkus **Įjungta (Sutraukti, kad tilptų)**, dokumentas sumažinamas mažiausiai iki 50 %, kad būtų galima išspausdinti.

# Automatinis pasukimas:

Pasukamos faksogramos, gautos kaip horizontaliai pakreipti A5 formato dokumentai, kad jos būtų išspausdintos A5 formato popieriuje. Šis nustatymas pritaikomas, kai bent vieno faksogramoms spausdinti naudoto popieriaus šaltinio dydžio nustatymas parinktas kaip A5.

Pasirinkus **Išj.**, gautos horizontaliai pakreiptos A5 formato faksogramos, kurios yra to pačio pločio kaip A4 vertikalūs dokumentai, yra laikomos A4 formato faksogramomis ir yra atitinkamai išspausdinamos.

Peržiūrėkite faksogramoms spausdinti parinkto popieriaus šaltinio nustatymus ir popieriaus šaltinių popieriaus dydį šiuose meniu: **Nuostatos** > **Bendrosios nuostatos** > **Spausdintuvo parametrai** > **Popieriaus šaltinių nuostatos**.

- O **Automatiškai parinktos nuostatos**
- O **Popieriaus nuostata** > **Popieriaus dydis**

## Pridėti priėmimo informaciją:

Spausdina gautą informaciją gautoje faksogramoje, net kai siuntėjas nenustato antraštės informacijos. Į gavimo informaciją įeina gavimo data ir laikas, siuntėjo ID, gavėjo ID (pvz., "#001") ir puslapio numeris (pvz., "P1"). Sugretinę gavimo ID, kuris nurodytas ant gautos faksogramos, galite patikrinti perdavimo žurnalą faksogramos ataskaitoje ir faksogramų užduočių istorijoje. Kai **Suskaidyto puslapio nuostatos**, įjungta, padalinto puslapio numeris taip pat įtraukiamas.

## Dvipusis:

### Dvipusis:

Spausdina kelis gautų faksogramų puslapius ant abiejų popieriaus pusių.

## Susegimo paraštė:

Pasirinkite susegimo vietą.

## Spausdinimo pradžios laikas:

Pasirinkite parinktis, kad pradėtumėte spausdinti gautas faksogramas.

- $\Box$  Gauti visi puslapiai: Spausdinti bus pradėta gavus visus puslapius. Pradėjimą spausdinti nuo pirmojo ar paskutiniojo puslapio lemia funkcijoje **Spausdinimas pagal lapų numeraciją** parinktas nustatymas. Žr. **Spausdinimas pagal lapų numeraciją** paaiškinimą.
- $\Box$  Gautas pirmasis puslapis: Pradeda spausdinti gavus pirmą lapą, po to, spausdinama pagal lapų gavimo eiliškumą. Jeigu spausdintuvas negali pradėti spausdinti, nes spausdina kitas užduotis, spausdintuvas pradeda spausdinti gautų lapų partiją, kai tai yra galima atlikti.

# Spausdinimas pagal lapų numeraciją:

Kadangi pirmasis puslapis išspausdinamas paskutinis (išvestis viršuje), išspausdinti dokumentai sudedami tinkama puslapių tvarka. Likus mažai vietos spausdintuvo atmintyje, ši funkcija gali neveikti.

## Spausdinimo pristabdymo laikas:

### Spausdinimo pristabdymo laikas:

Per nustatytą laikotarpį spausdintuvas įrašo gautus dokumentus į spausdintuvo atmintį, jų neišspausdindamas. Šią funkciją galima naudoti nenorint kelti triukšmo naktį arba nenorint paviešinti konfidencialių dokumentų, kai nesate šalia. Prieš naudodami šią funkciją, įsitikinkite, kad atmintyje yra pakankamai vietos. Gautus dokumentus galite atskirai patikrinti ir išspausdinti net prieš pakartotinio spausdinimo paleidimo laiką pradžios ekrano parinktyje **Užduoties būsena**.

## Sustabdymo laikas:

Dokumentų spausdinimas sustabdomas.

#### Paleidimo iš naujo laikas:

Dokumentų spausdinimas automatiškai pradedamas iš naujo.

#### Tylusis režimas:

Sumažinamas spausdintuvo faksogramų metu skleidžiamas triukšmas, tačiau pats spausdinimo greitis gali sulėtėti.

# *Fakso nuostatų vedlys*

Meniu rasite spausdintuvo valdymo skydelyje, kaip nurodyta toliau:

#### **Nuostatos** > **Bendrosios nuostatos** > **Fakso nuostatos** > **Fakso nuostatų vedlys**

#### *Pastaba:*

Šio meniu ekrane Web Config peržiūrėti negalima.

Pasirinkus **Fakso nuostatų vedlys** nustatomos pagrindinės fakso nuostatos. Vadovaukitės ekrane rodomomis instrukcijomis.

## **Susijusi informacija**

- & ["Pagrindinės nuostatos" puslapyje 502](#page-501-0)
- $\blacktriangleright$  ["Spausdintuvo parengimas faksogramoms siųsti ir gauti" puslapyje 123](#page-122-0)

# **Nuskaitymo nuostatos**

Pasirinkite meniu valdymo skydelyje, kaip aprašyta toliau.

## **Nuostatos** > **Bendrosios nuostatos** > **Nuskaitymo nuostatos**

# Pradinė kortelė:

Pasirinkite skirtuką, kurį norite matyti pirmą kiekvieną kartą kai nuskaitote.

## Greitasis operacijos mygtukas (Aplankas):

Nustatykite keturis parametrus, kuriuos norite rodyti **Dažnas** ekrane, jei nuskaitymui naudojate valdymo skydelio meniu **Į tinklo aplanką / FTP**.

## Greitasis operacijos mygtukas (paštas):

Nustatykite keturis parametrus, kuriuos norite rodyti **Dažnas** ekrane, jei nuskaitymui naudojate valdymo skydelio meniu **Į el. paštu**.

## Patvirtinti gavėją:

Prieš nuskaitydami patikrinkite paskirties vietą.

## "Document Capture Pro":

Kai nuskaitote naudodami **Į kompiuterį** meniu valdymo skydelyje, nustatykite veikimo režimą, atitinkantį kompiuterį, kuriame įdiegta Document Capture Pro programa.

## Darbo režimas:

Nustatykite veikimo režimą.

Pasirinkite **Kliento režimas**, jei Document Capture Pro įdiegta Windows arba Mac OS.

Pasirinkite **Serverio režimas**, jei Document Capture Pro įdiegta Windows Server.

## Serverio adresas:

Įveskite serverio adresą, jei pasirinkote **Serverio režimas**.

Grupės nuostatos:

Įjungti spausdintuve grupės nuostatas. Naudokite šį elementą įjungę grupės nuostatas Document Capture Pro.

Kai jos įjungtos, įveskite grupės numerį **Grupė**.

#### El. pašto serveris:

Nustatykite **El. paštas** nuskaitymo el. pašto serverio nustatymus.

Pasirinkite **Serverio nuostatos**, kad nurodytumėte spausdintuvo prieigos prie el. pašto serverio autentifikavimo būdą.

["Pašto serverio nustatymo elementai" puslapyje 66](#page-65-0)

Galite patikrinti ryšį su el. pašto serveriu pasirinkdami **Ryšio patikra**.

#### Auto atkūrim.:

Kiekvieną kartą nuskaitę iš naujo nustatykite paskirties vietos ir nuskaitymo nuostatas.

Padalinti el. paštą:

Nuskaitytą vaizdą galite padalyti į nurodyto dydžio failus ir siųsti juos keliais el. laiškais. Taikoma, nuskaitymo meniu arba **Saugyklos duomenų perkėlimas į el. paštą** meniu pasirinkus **Į el. paštu**.

# **Saugyklos nuostatos**

Pasirinkite meniu valdymo skydelyje, kaip aprašyta toliau.

## **Nuostatos** > **Bendrosios nuostatos** > **Saugyklos nuostatos**

Bendrinamo aplanko prieigos valdymo:

Prieiga:

Pasirinkite, ar leisti naudoti bendrinamą aplanką (fiksuotą).

#### Operacijų tarnyba:

Pasirinkite ar norite administratoriams ar naudotojams apriboti katalogų kūrimą, taisymą ir šalinimą.

#### Automatinio ištrynimo nustatymo tarnyba:

Pasirinkite norėdami administratoriams ar naudotojams apriboti saugomų failų automatinį šalinimą.

#### Bendrinamame aplanke esančių failų tvarkymas:

#### Automatinis failų ištrynimas:

Pasirinkite, ar norite saugomus failus šalinti automatiškai.

#### Laikotarpis iki ištrynimo:

Nustatykite laikotarpį iki automatinio pašalinimo. Pradedama skaičiuoti nuo tada, kai failas buvo išsaugotas ar panaudotas paskutinį kartą. Kai sukuriamas naujas bendrinamas aplankas, šis nustatymas bus taikomas naujam aplankui. Kiekvieno aplanko nustatymus vėliau galite irgi pakeisti.

Taikyti visiems bendrinamiems aplankams:

visiems bendrinamiems aplankams pritaikomos **Automatinis failų ištrynimas** ir **Laikotarpis iki ištrynimo** nuostatos.

#### Asmeniniame aplanke esančių failų tvarkymas:

Žemiau pateikti nustatymai taikomi kiekvienam asmeniniam aplankui. Negalite nustatyti kiekvieno aplanko nustatymų.

#### Automatinis failų ištrynimas:

Pasirinkite, ar norite saugomus failus šalinti automatiškai.

#### Laikotarpis iki ištrynimo:

Nustatykite laikotarpį iki automatinio pašalinimo. Pradedama skaičiuoti nuo tada, kai failas buvo išsaugotas ar panaudotas paskutinį kartą.

#### Papildomas veiksmas:

# Po išvesties failą ištrinti:

Pasirinkite, ar norite po spausdinimo ar išsaugojimo failus pašalinti.

#### Prieigos valdymas:

Pasirinkus **Leidžiama**, failų sąrašo ekrane pasirodo žymimasis langelis, kuriame galite pasirinkti, ar failą išspausdinus arba išsaugojus jį pašalinti.

## Peržiūrėti parinktis:

Pasirinkite aplanko sąrašo ir failų sąrašo ekranų rodymo formatą.

## Paieškos parinktys:

## Prasideda:

Parodo aplankus ir failus, prasidedančius paieškoje naudojamu raktiniu žodžiu.

#### Baigiasi:

Parodo aplankus ir failus, kurie baigiasi paieškoje naudojamu raktiniu žodžiu.

## Apima:

Parodo aplankus ir failus, kuriuose yra paieškoje naudojamas raktinis žodis.

# **Sistemos administravimas**

Naudodami šį meniu galite valdymo produktą kaip sistemos administratorius. Šis meniu leidžia apriboti produkto funkcijas atskiriems naudotojams ir pritaikyti jį prie darbo ar biuro sąlygų.

Pasirinkite meniu valdymo skydelyje, kaip aprašyta toliau.

# **Nuostatos** > **Bendrosios nuostatos** > **Sistemos administravimas**

## Adresatų tvarkytuvas:

## Pridėti/Redaguoti/Ištrinti:

Registruoja ir (ar) pašalina kontaktus, skirtus Faksas, Nuskaityti į el. paštą ir Nuskaityti į tinklo aplanką / FTP meniu.

#### Dažnas:

Registruoja dažnai naudojamus kontaktus greitai prieigai. Taip pat galite pakeisti sąrašo tvarką.

#### Spausdinti kontaktus:

Atspausdina adresatų sąrašą.

#### Peržiūrėti parinktis:

Keičia adresatų sąrašo rodymo būdą.

#### Paieškos parinktys:

Keičia kontaktų paieškos būdą.

# Redaguoti kategorijos pavadinimą:

keičiamas kategorijos pavadinimas.

### Spausdinimo galvutės valymo nuostatos:

galima nustatyti šiuos spausdinimo galvutės valymo parametrus.

## Automatinis valymas:

prieš spausdinant ir po spausdinimo patikrinama, ar neužsikimšę spausdinimo galvutės purkštukai.

Jei tikrinant nustatoma, kad spausdinimo galvutę reikia valyti, valymas atliekamas automatiškai.

## Periodinis valymas:

pasirinkus **Įjungti**, spausdinimo galvutė valoma, kai išspausdinamas tam tikras puslapių skaičius.

#### Kopijos spalvų jautrumas:

Pasirinkite jautrumą nustatant, ar dokumentas vienspalvis ar spalvotas, kai kopijuojama su **Aut.**.

Jautrumą galite rinktis iš penkių lygių tarp **Daugiau monochr.** ir **Daugiau spalvota**.

Dokumentai dažniau bus nuskaitomi kaip vienspalviai, pasirinkus **Daugiau monochr.** artimesnį nustatymą, ir kaip spalvoti, pasirinkus **Daugiau spalvota** artimesnį nustatymą.

### Pasiūlymas valyti skaitytuvą:

Pasirinkite **Išjungta**, jei nenorite, kad būtų rodomas pranešimas, informuojantis, kada valyti ADF nuskaitymo komponentus.

#### Energijos sąnaudų rodymas:

Pasirinkite **Įjungti**, kad ekrane būtų rodomos apytikrės energijos sąnaudos.

Naikinti vidinės atmintinės duomenis:

#### PDL šriftas, makro duomenys ir darbo sritis:

Pašalina atsisiųstus šriftus, makrokomandas ir visas vidinėje atmintyje esančias spausdinimo užduotis.

## Ištrinti visas Vidinės atminties užduotis:

Pašalina visas vidinėje atmintyje saugomas spausdinimo užduotis.

#### Standžiojo disko ištrynimo nuostatos:

Pasirinkite vidiniame standžiajame diske saugomų duomenų apdorojimo nustatymus.

Spausdinimo, kopijavimo ir nuskaitymo užduotys laikinai įrašomos standžiajame diske, kad būtų galima apdoroti autentifikuoto spausdinimo ir didelės apimties kopijavimo, nuskaitymo, spausdinimo ir kt. duomenis. Pasirinkite šių duomenų saugaus trynimo nustatymus.

#### Atminties automatinio ištrynimo nuostatos:

Įjungus šią funkciją paskirties duomenys nuosekliai trinami, kai tampa nereikalingi, pavyzdžiui, baigus spausdinti ar nuskaičius. Trynimo objektas yra duomenys, įrašyti esant įjungtai šiai funkcijai.

Kadangi reikia kreiptis į standųjį diską, energijos taupymo režimas bus įjungtas vėliau.

### Ištrinti visą atmintį:

Ištrinami visi standžiajame diske esantys duomenys. Formatavimo metu negalite atlikti kitų veiksmų arba išjungti įrenginio.

#### Didelis greitis:

Visi duomenys ištrinami davus specialią trynimo komandą.

#### Perrašyti:

Visi duomenys ištrinami davus specialią trynimo komandą ir visose srityse perrašomi kiti duomenys, kad būtų ištrinti visi duomenys.

#### Trigubas perrašymas:

Visi duomenys ištrinami davus specialią trynimo komandą ir visose srityse tris kartus perrašomi kiti duomenys, kad būtų ištrinti visi duomenys.

## Saugos nuostatos:

#### Apribojimai:

Nustatykite, ar atskiras funkcijas šiame meniu galima naudoti netgi tuomet, kai skydelis užrakintas.

["Elementai, kuriuos galima nustatyti atskirai" puslapyje 571](#page-570-0)

#### Prieigos kontrolė:

#### Prieigos kontrolė:

Norėdami apriboti gaminio funkcijas, pasirinkite **Įjungti**. Tam reikės, kad prieš naudodamiesi valdymo skydelio funkcijomis, naudotojai su savo naudotojo vardu ir slaptažodžiu prisijungtų prie produkto valdymo skydo.

Priimti nežinomo vartotojo užduotis:

Galite pasirinkti, ar leisti vykdyti užduotis be būtinosios autentifikavimo informacijos.

Priimti tik su spausdintuvu nesusietas spausdinimo užklausas:

galite pasirinkti, ar norite spausdinti tik naudodami traukiamojo spausdinimo funkciją.

Uždrausti prieigą prie užduoties būsenos:

galima pasirinkti, ar apriboti prieigą prie vykdomų užduočių.

#### Administratoriaus nuostatos:

#### Administratoriaus slaptažodis:

Nustatykite, pakeiskite ir pašalinkite administratoriaus slaptažodį.

#### Užrakto nuostata:

Pasirinkite užrakinti ar neužrakinti valdymo skydelį naudojant slaptažodį, užregistruotą parinktyje **Administratoriaus slaptažodis**.

# Slaptažodžio sudarymo taisyklės:

norėdami nustatyti slaptažodžio politiką pasirinkite **Įjungti**.

#### Slaptažodžio šifravimas:

Pasirinkite **Įjungti**, kad užšifruotumėte slaptažodį. Norėdami padaryti šifravimo rakto atsarginę kopiją, taip pat galite prijungti USB įrenginį. Jei maitinimą išjungsite, kai įrenginys paleidžiamas iš naujo, gali būti pažeisti duomenys ir atkurtos numatytosios spausdintuvo nuostatos. Jeigu taip nutiktų, dar kartą nustatykite slaptažodžio informaciją.

#### Veiksmų registracijos žurnalas:

Pasirinkite **Įjungti**, kad įrašytumėte audito žurnalą.

## Klientų apklausa:

Teikti gaminio naud. duomenis:

Rodo, ar sutikote pateikti kliento naudojimo informaciją.

#### Šalis / regionas:

Rodoma šalis arba regionas, kuriame naudojate gaminį, jei sutikote pateikti savo kliento naudojimo informaciją.

### Atkurti:

# Tinklo nuostatos:

Grąžina numatytąsias tinklo nuostatas.

### Kopijuoti nuostatas:

Grąžina numatytuosius kopijavimo nustatymus.

#### Nuskaitymo nuostatos:

Grąžina numatytąsias nuskaitymo nuostatas.

Fakso nuostatos:

Grąžina numatytąsias fakso aparato nuostatas.

#### Ištrinti visą atmintį

Ištrinami visi standžiajame diske esantys duomenys. Formatavimo metu negalite atlikti kitų veiksmų arba išjungti įrenginio.

#### Didelis greitis:

Visi duomenys ištrinami davus specialią trynimo komandą.

#### Perrašyti:

Visi duomenys ištrinami davus specialią trynimo komandą ir visose srityse perrašomi kiti duomenys, kad būtų ištrinti visi duomenys.

#### Trigubas perrašymas:

Visi duomenys ištrinami davus specialią trynimo komandą ir visose srityse tris kartus perrašomi kiti duomenys, kad būtų ištrinti visi duomenys.

# Trinti visus duom. ir nuostat.:

Ištrinami visi standžiajame diske esantys duomenys ir spausdintuvo nuostatos. Formatavimo metu negalite atlikti kitų veiksmų arba išjungti įrenginio.

#### Didelis greitis:

Visi duomenys ištrinami davus specialią trynimo komandą.

#### Perrašyti:

Visi duomenys ištrinami davus specialią trynimo komandą ir visose srityse perrašomi kiti duomenys, kad būtų ištrinti visi duomenys.

#### Trigubas perrašymas:

Visi duomenys ištrinami davus specialią trynimo komandą ir visose srityse tris kartus perrašomi kiti duomenys, kad būtų ištrinti visi duomenys.

#### Programinės aparatinės įrangos atnaujinimas:

Galite gauti informaciją apie programinę aparatinę įrangą, pvz., esamą versiją ir informaciją apie galimus naujinius.

Automatinis programinės aparatinės įrangos atnaujinimas:

Automatinis programinės aparatinės įrangos atnaujinimas:

Norėdami automatiškai atnaujinti programinę aparatinę įrangą ir nustatyti atnaujinimo savaitės dieną ir pradžios laiką, pasirinkite **Įjungti**.

## Diena:

Pasirinkite savaitės dieną, kurią norite atnaujinti programinę aparatinę įrangą.

#### Laikas:

Nustatykite laiką, kada norite pradėti programinės aparatinės įrangos atnaujinimą.

Pranešimas:

Pasirinkite **Įjungti**, kad pradžios lange būtų rodoma programinės aparatinės įrangos atnaujinimo piktograma.

Tech. priež. režimas:

Norėdami išjungti priešžiūros / aptarnavimo režimą pasirinkite **Išj.**.

Išplėstinės funkcijos:

Trinti raudoną spalvą:

Rodomas funkcijos pavadinimas, būsena ir šios funkcijos licencijos informacija.

Spausdinimo rinkiniai:

Rodomas funkcijos pavadinimas, būsena ir šios funkcijos licencijos informacija.

OCR:

Rodomas funkcijos pavadinimas, būsena ir šios funkcijos licencijos informacija.

IP-FAX:

Rodomas funkcijos pavadinimas, būsena ir šios funkcijos licencijos informacija.

# **Susijusi informacija**

 $\rightarrow$  ["Automatinis spausdintuvo programinės aparatinės įrangos atnaujinimas" puslapyje 579](#page-578-0)

# **Spaudinių skaitiklis**

Pasirinkite meniu valdymo skydelyje, kaip aprašyta toliau.

# **Nuostatos** > **Spaudinių skaitiklis**

Rodo bendrą, juodai baltų ir spalvotų spaudinių skaičių, įskaitant elementus, tokius kaip būsenos lapas, nuo spausdintuvo įsigijimo. Pasirinkus **Spausdinti lapą**, spausdinamas naudojimo istorijos lapas.

Taip pat galite patikrinti puslapių, išspausdintų iš atminties įrenginio, skaičių arba kitas funkcijas Naudojimo istorijos lentelė

# **Tiekimo būsena**

Pasirinkite toliau aprašytus valdymo skydo meniu.

# **Nuostatos** > **Tiekimo būsena**

Rodomas apytikslis rašalo kiekis ir techninės priežiūros dėžutės tarnavimo laikas.

Jei rodoma , rašalo kasetėje beveik baigiasi rašalas arba beveik prisipildė techninės priežiūros dėžutė. Jei rodoma **X**, reikia pakeisti elementą, nes rašalo kasetėje baigėsi rašalas arba techninės priežiūros dėžutė pilna.

# <span id="page-525-0"></span>**Susijusi informacija**

& ["Laikas pakeisti rašalo kasetes" puslapyje 454](#page-453-0)

# **Priežiūra**

Pasirinkite toliau aprašytus valdymo skydo meniu.

# **Nuostatos** > **Priežiūra**

Spaus. galvutės purkšt. tikrini.:

Pasirinkite šią funkciją, norėdami patikrinti, ar spausdinimo galvutės purkštukai užsikimšę. Spausdintuvas atspausdina purkštukų patikros šabloną.

Spausdinimo galvutės valymas:

Adaptive Head Cleaning:

Automatiškai kartojama purkštukų patikra ir galvutės valymas, kad būtų išvalyti užsikimšę purkštukai.

#### *Pastaba:*

Kadangi *Adaptive Head Cleaning* gali pakartotinai valyti galvutę kelis kartus, ši funkcija gali užtrukti ilgai ir sunaudoti didelį kiekį rašalo.

#### Manual Head Cleaning:

Pasirinkite šią funkciją, norėdami išvalyti užsikimšusius spausdinimo galvutės purkštukus.

## Paėmimo velenėlio informacija:

Pasirinkite šią funkciją norėdami patikrinti popieriaus kasetės priežiūros ritinėlio naudojimo trukmę. Taip pat galite iš naujo nustatyti priežiūros ritinėlio skaitiklį.

## **Susijusi informacija**

 $\rightarrow$  ["Užsikimšusių purkštukų patikrinimas" puslapyje 380](#page-379-0)

# **Kalba/Language**

Pasirinkite meniu valdymo skydelyje, kaip aprašyta toliau.

# **Nuostatos** > **Kalba/Language**

Pasirinkite LCD ekrane naudojamą kalbą.

# **Spausdintuvo būsena / spausdinti**

Pasirinkite toliau aprašytus valdymo skydo meniu.

## **Nuostatos** > **Spausdintuvo būsena / spausdinti**

## Spausdinimo būsenos lent.:

# Konfigūracijos būsenos lapas:

Spausdinti informacijos lapus, kuriuose nurodytos dabartinė spausdintuvo būsena ir nuostatos.

#### Tiekimo būsenos lentelė:

Spausdinti informacijos lapus, kuriuose nurodyta reikmenų būsena.

## Naudojimo istorijos lentelė:

Spausdinti informacijos lapus, kuriuose pateikta spausdintuvo naudojimo istorija.

## PS šriftų sąrašas:

Spausdinti "PostScript" spausdintuvo naudojamų šriftų sąrašą.

# PCL šriftų sąrašas:

Spausdinti PCL spausdinimui naudojamų šriftų sąrašą.

# Tinklas:

Rodomos dabartinės tinklo nuostatos. Taip pat galite spausdinti būsenos lapą.

## Faksas:

#### Paskutinis duomenų perdav.:

Išspausdinama ankstesnių pagal užklausą išsiųstų arba priimtų faksogramų ataskaita.

# Fakso žurnalas:

Atspausdinama perdavimo ataskaita. Naudodami šį meniu galite nustatyti, kad ši ataskaita būtų spausdinama automatiškai.

# **Nuostatos** > **Bendrosios nuostatos** > **Fakso nuostatos** > **Ataskaitos nuostatos** > **Fakso žurnalas**

#### Išsaugoti fakso dokumentai:

Išspausdinamas spausdintuvo atmintyje saugomų faksogramų dokumentų, pavyzdžiui, nebaigtų užduočių, sąrašas.

#### Fakso nuostatų sąrašas:

Išspausdinami dabartiniai fakso nustatymai.

#### Sąlyginio įrašymo/ persiunt. sąrašas:

Atspausdina sąlyginio išsaugojimo / persiuntimo sąrašą.

## Protokolo sekimas:

Išspausdinama išsami ankstesnių išsiųstų arba priimtų faksogramų ataskaita.

# **Adresatų tvarkytuvas**

Pasirinkite meniu valdymo skydelyje, kaip aprašyta toliau.

# **Nuostatos** > **Adresatų tvarkytuvas**

## Pridėti/Redaguoti/Ištrinti:

Registruoja ir (arba) ištrina kontaktus, skirtus Faksas, Nuskaityti į el. paštą ir Nuskaityti į tinklo aplanką / FTP meniu.

Dažnas:

Registruoja dažnai naudojamus kontaktus greitai prieigai. Taip pat galite pakeisti sąrašo tvarką.

Spausdinti kontaktus:

Atspausdina adresatų sąrašą.

#### Peržiūrėti parinktis:

Keičia kontaktų sąrašo rodymo būdą.

Paieškos parinktys:

Keičia kontaktų paieškos būdą.

## Redaguoti kategorijos pavadinimą:

keičiamas kategorijos pavadinimas.

# **Vartotojo nuostatos**

Pasirinkite meniu valdymo skydelyje, kaip aprašyta toliau.

# **Nuostatos** > **Vartotojo nuostatos**

Nuskaityti į tinklo aplanką / FTP:

Numatytuosius nustatymus galite pakeisti Nuskaityti į tinklo aplanką / FTP meniu.

["Meniu parinktys nuskaitymui" puslapyje 298](#page-297-0)

# Nuskaityti į el. paštą:

Numatytuosius nustatymus galite pakeisti Nuskaityti į el. paštą meniu. ["Meniu parinktys nuskaitymui" puslapyje 298](#page-297-0)

### Nuskaityti į atminties įrenginį:

Numatytuosius nustatymus galite pakeisti Nuskaityti į atminties įrenginį meniu. ["Meniu parinktys nuskaitymui" puslapyje 298](#page-297-0)

# Nuskaityti į debesį:

Numatytuosius nustatymus galite pakeisti Nuskaityti į debesį meniu.

["Meniu parinktys nuskaitymui" puslapyje 298](#page-297-0)

<span id="page-528-0"></span>Nuskaityti į saugyklą:

Numatytuosius nustatymus galite pakeisti Nuskaityti į saugyklą meniu.

Kopijuoti nuostatas:

Numatytuosius nustatymus galite pakeisti kopijavimo meniu.

["Pagrindinės kopijavimo meniu parinktys" puslapyje 280](#page-279-0)

["Išplėstinės kopijavimo meniu parinktys" puslapyje 282](#page-281-0)

Faksas:

Numatytuosius nustatymus galite pakeisti faksogramų meniu.

["Fakso nuostatos" puslapyje 325](#page-324-0)

# **Autentifikavimo sistema**

Pasirinkite meniu valdymo skydelyje, kaip aprašyta toliau.

# **Nuostatos** > **Autentifikavimo sistema**

Galite patikrinti autentifikavimo sistemos ir "Epson Open Platform" būseną.

Autentifikavimo įrenginio būsena

Parodo autentifikavimo įrenginio būseną.

"Epson Open Platform" informacija:

Parodo "Epson Open Platform" būseną.

# **Produkto specifikacijos**

# **Spausdintuvo techniniai duomenys**

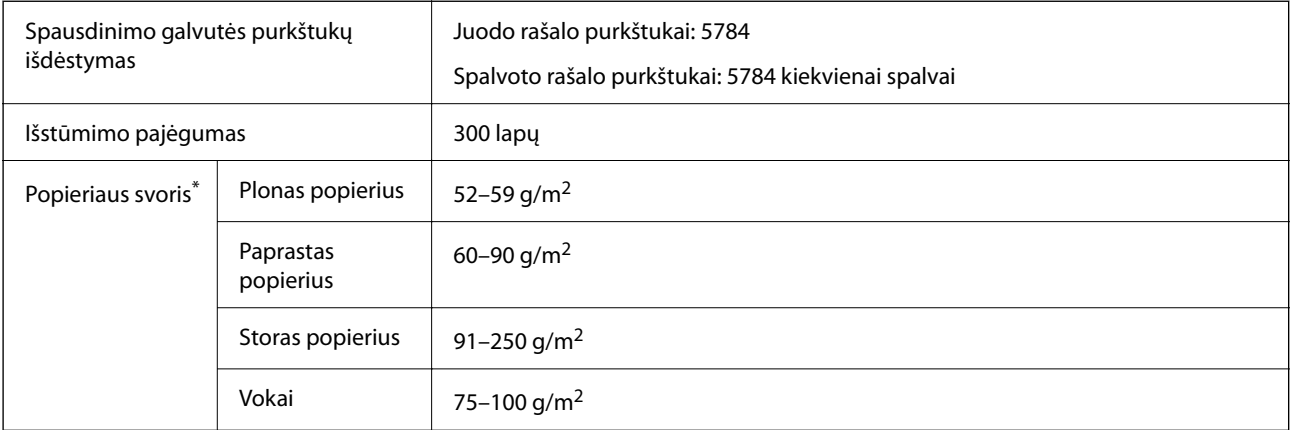

# **Spausdinimo sritis**

# *Atskirų lapų spausdinimo sritis*

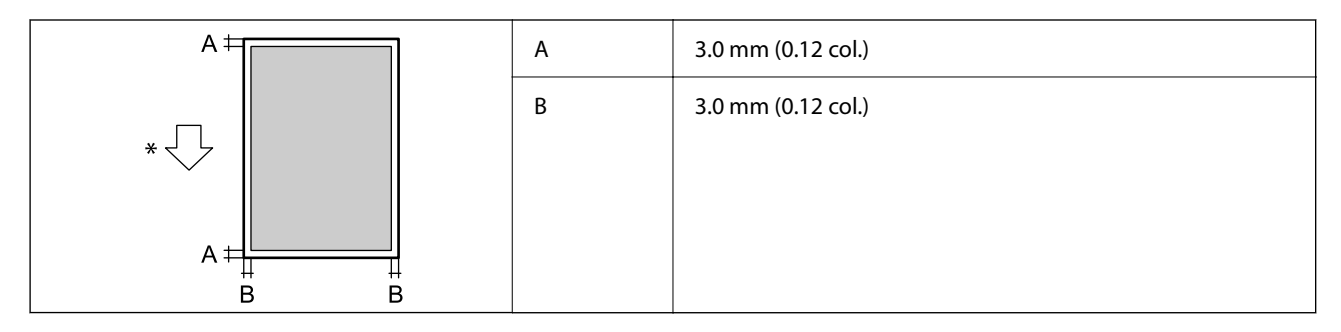

\* Tiekimo popieriaus kryptis.

# *Vokų spausdinimo sritis*

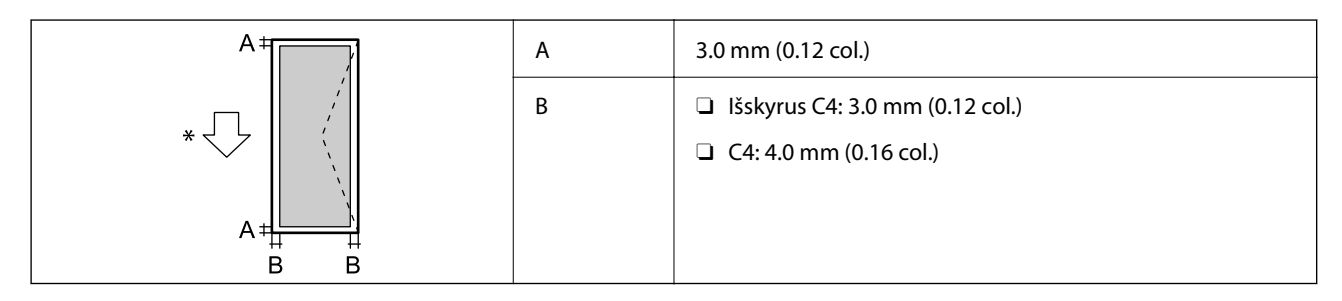

\* Tiekimo popieriaus kryptis.

# **Skaitytuvo techniniai duomenys**

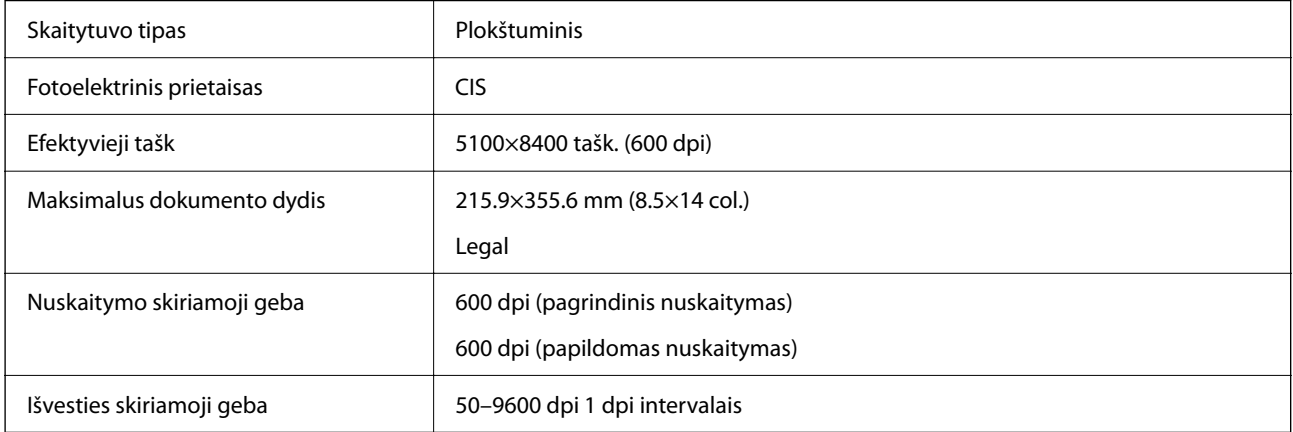

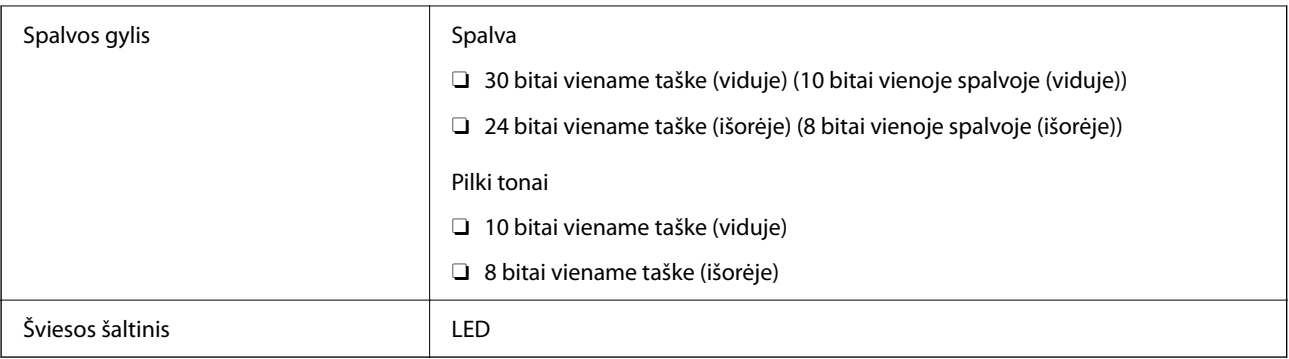

# **ADF specifikacijos**

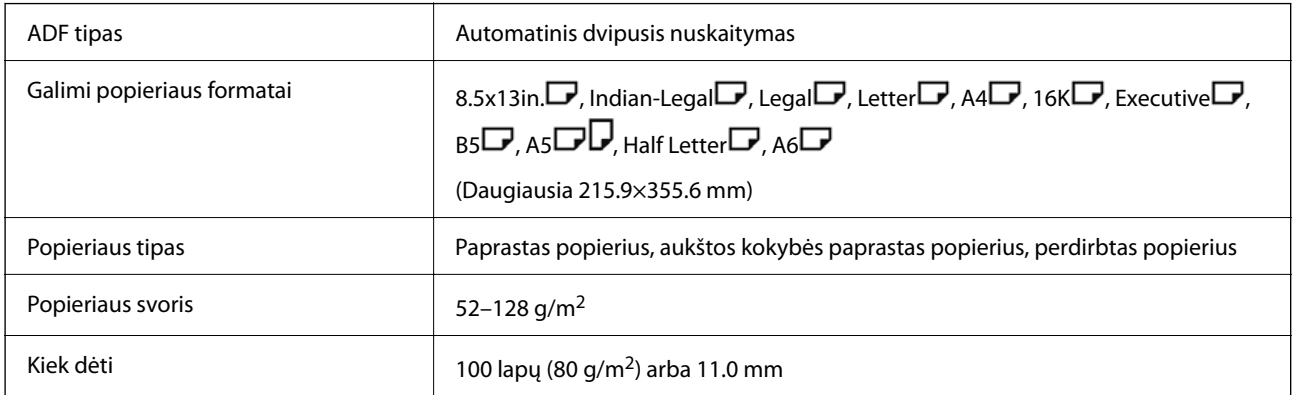

Net kai originalas atitinka į ADF dedamai medžiagai keliamus reikalavimus, jis gali būti netiekiamas iš ADF arba nuskaitymo kokybė gali suprastėti, priklausomai nuo popieriaus ypatybių arba kokybės.

# **Fakso specifikacijos (tik su faksimiliniu ryšiu suderinamiems spausdintuvams)**

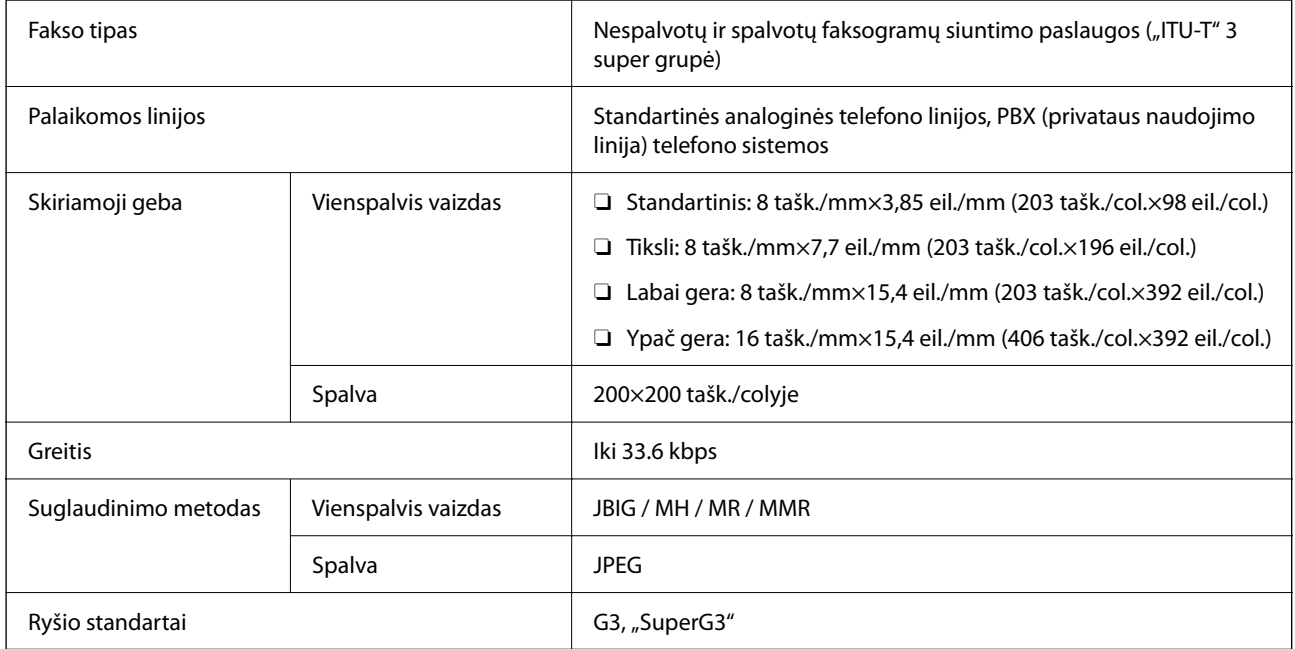

<span id="page-531-0"></span>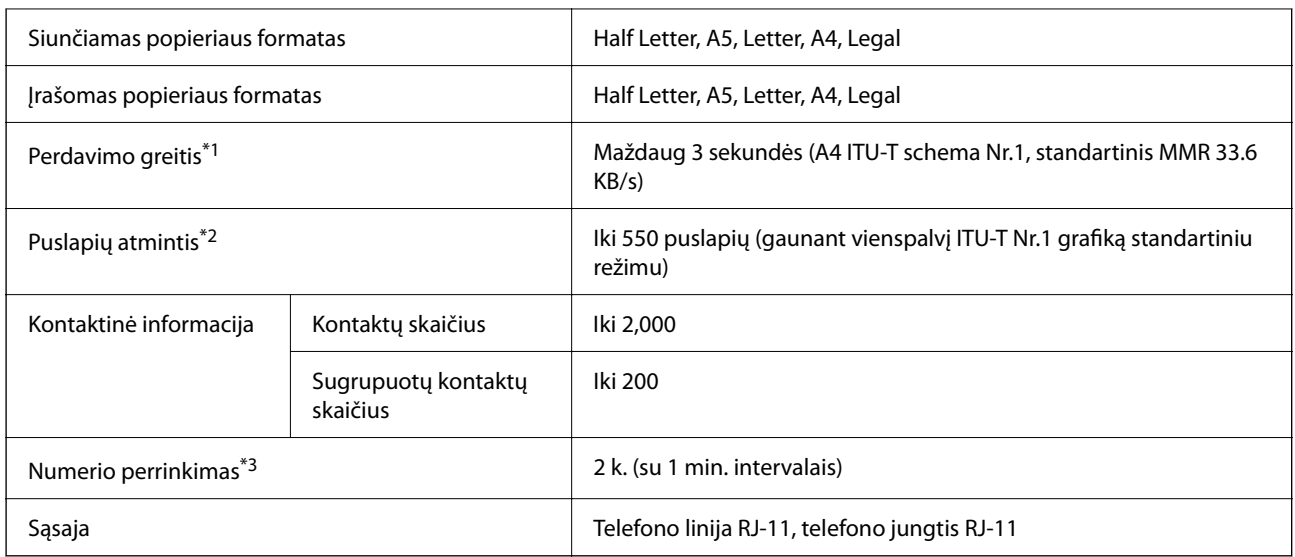

\*1 Faktinė sparta priklauso nuo dokumento, gavėjo įrenginio ir telefono linijos būklės.

- \*2 Išlaikoma net nutrūkus elektros tiekimui.
- \*3 Specifikacijos gali skirtis atsižvelgiant į šalį arba regioną.

# **Spausdintuvo prievado naudojimas**

Spausdintuvas naudoja nurodytą prievadą. Jei reikia, tinklo administratorius turėtų nustatyti, kad šie prievadai būtų prieinami.

# **Kai siuntėjas (klientas) yra spausdintuvas**

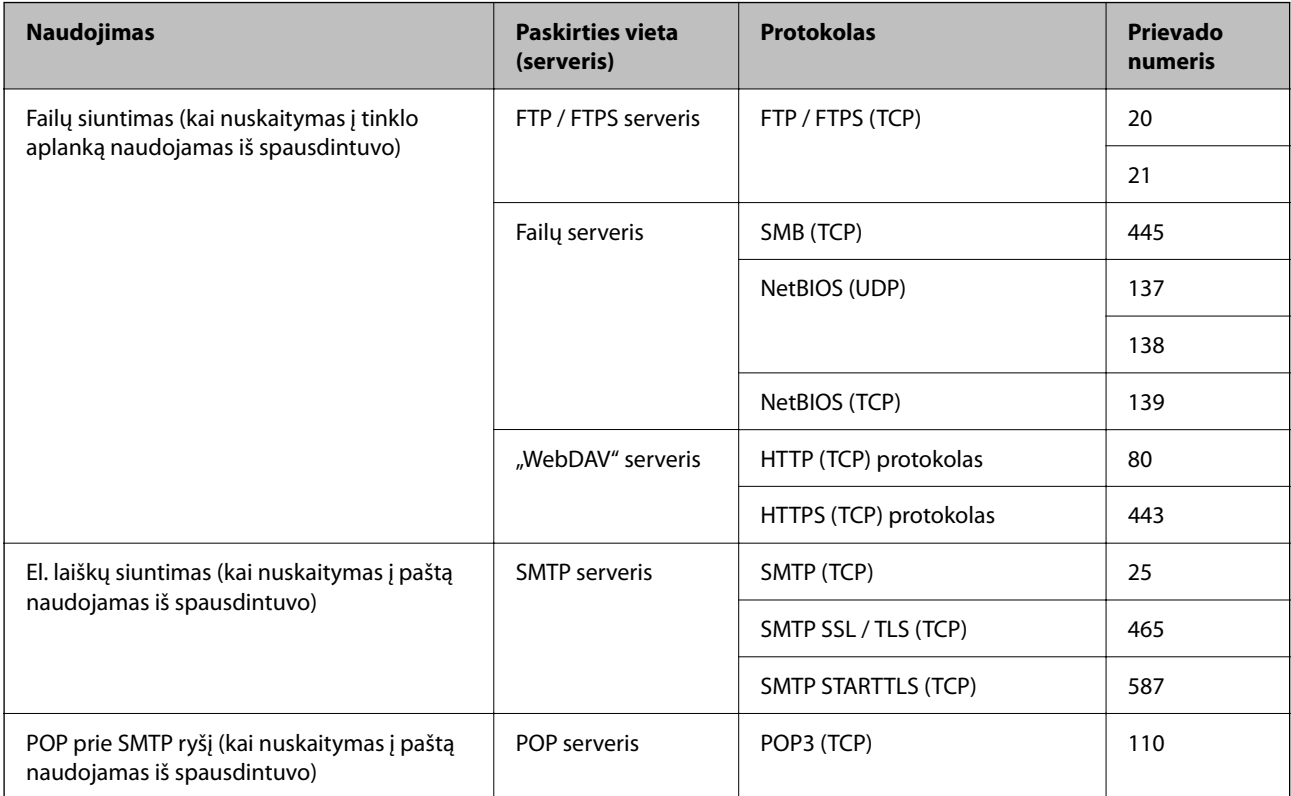

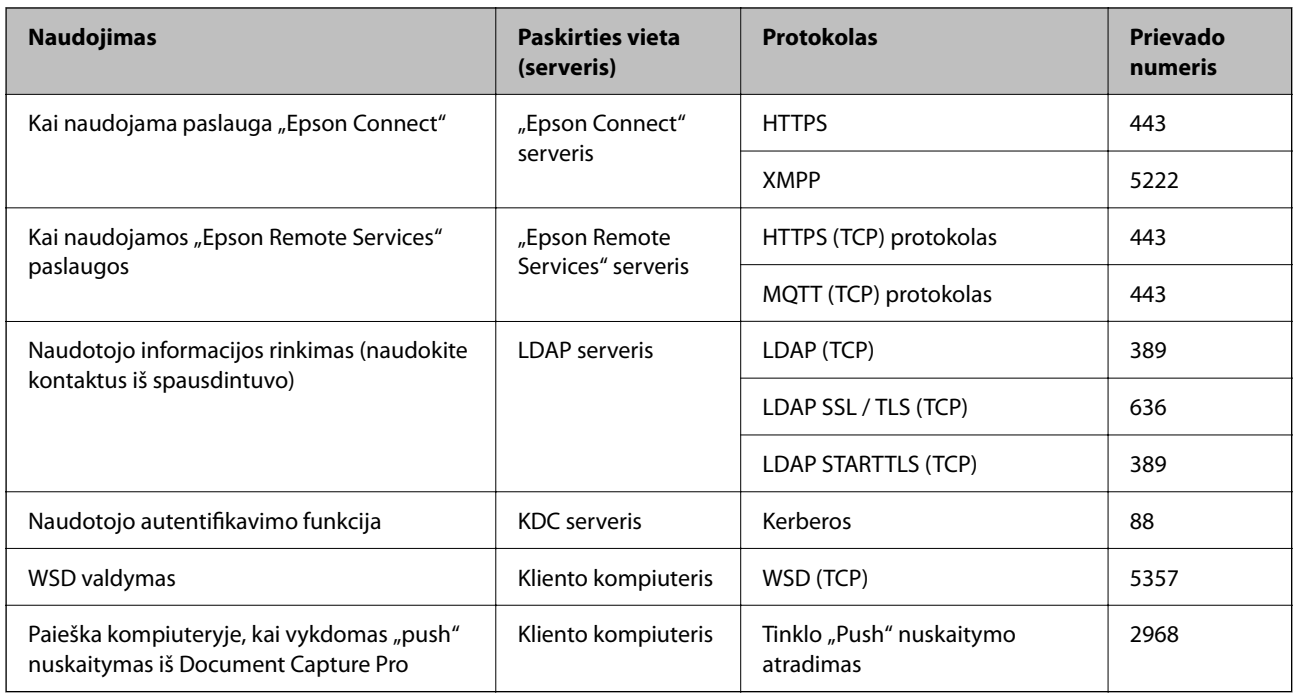

# **Kai siuntėjas (klientas) yra kliento kompiuteris**

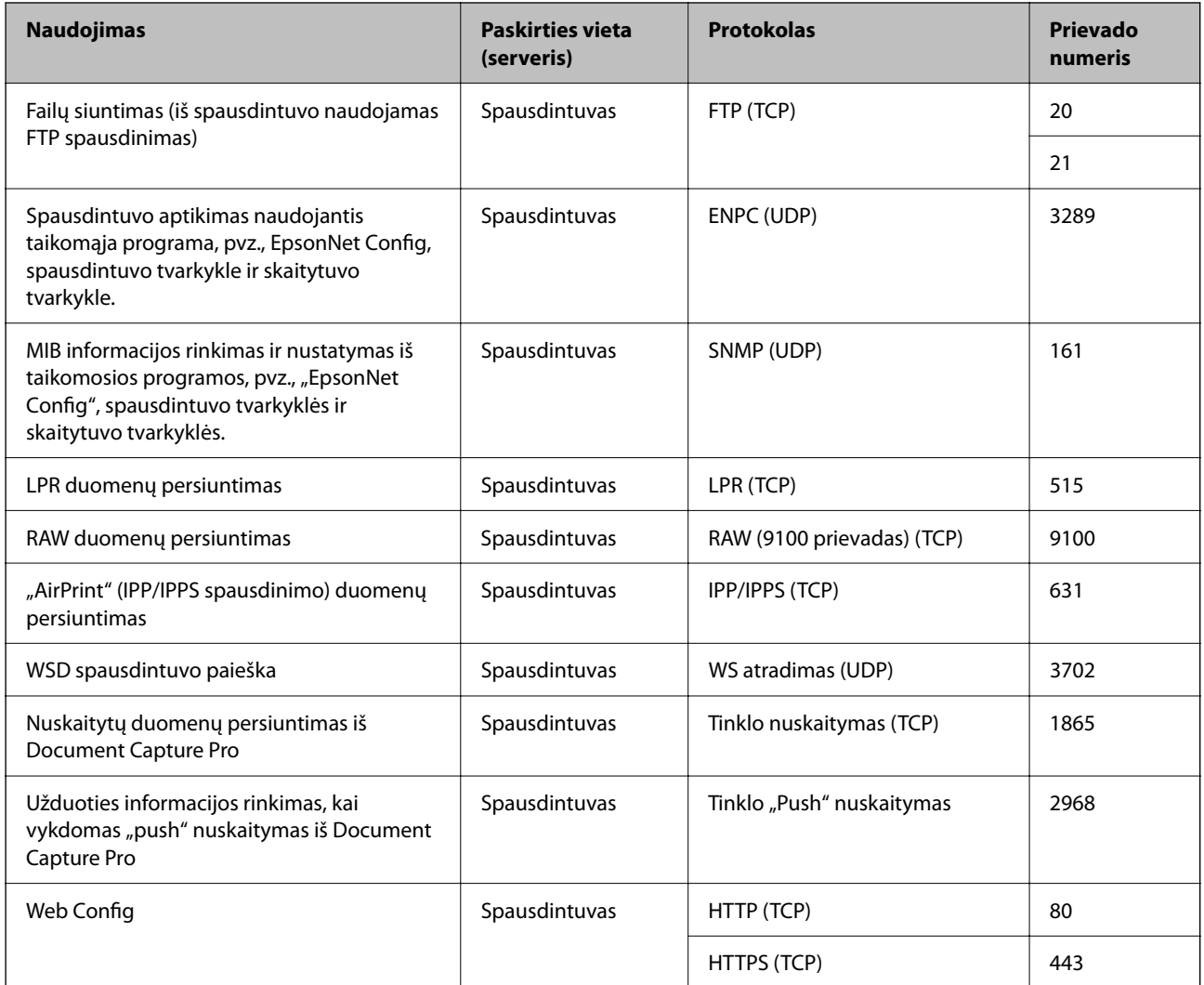

<span id="page-533-0"></span>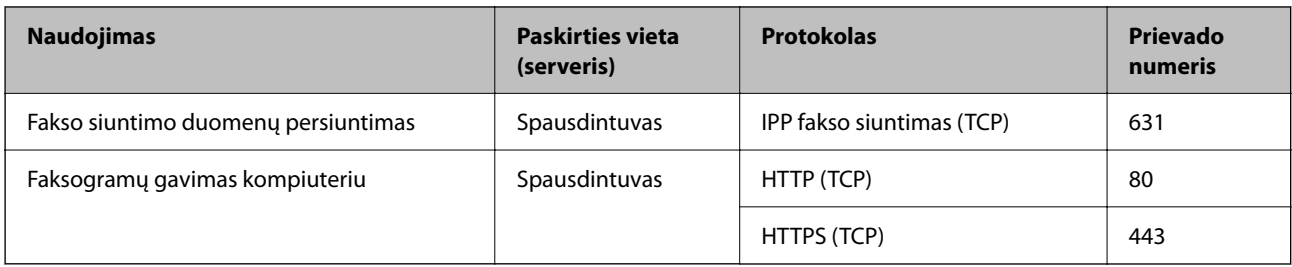

# **Sąsajos techniniai duomenys**

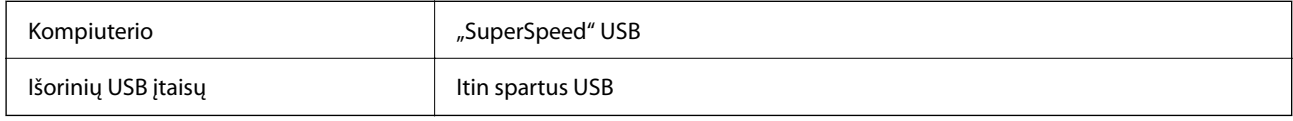

# **Tinklo specifikacijos**

# **Eterneto specifikacijos**

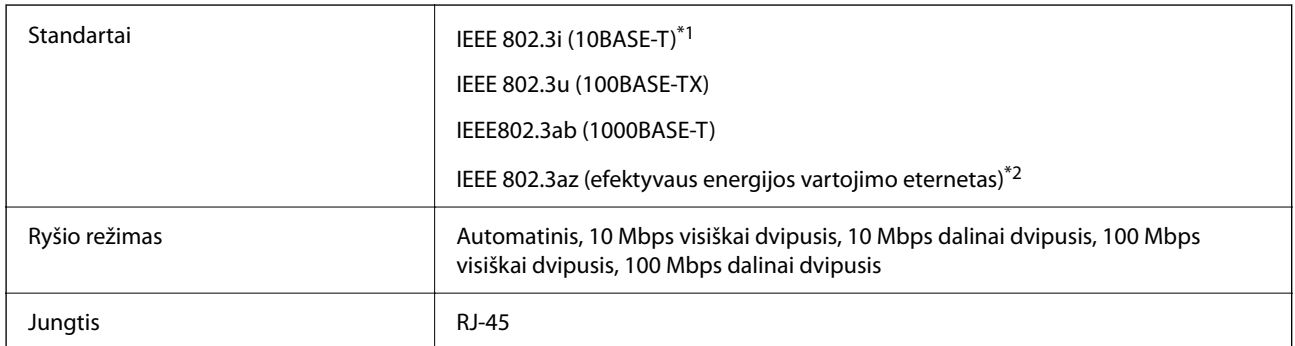

\*1 Naudokite 5e arba aukštesnės kategorijos STP (ekranuotą vytos poros) kabelį, kad išvengtumėte radijo ryšio trikdžių.

\*2 Prijungtas įrenginys turi atitikti IEEE 802.3az standartus.

# **Tinklo funkcijos ir IPv4 / IPv6**

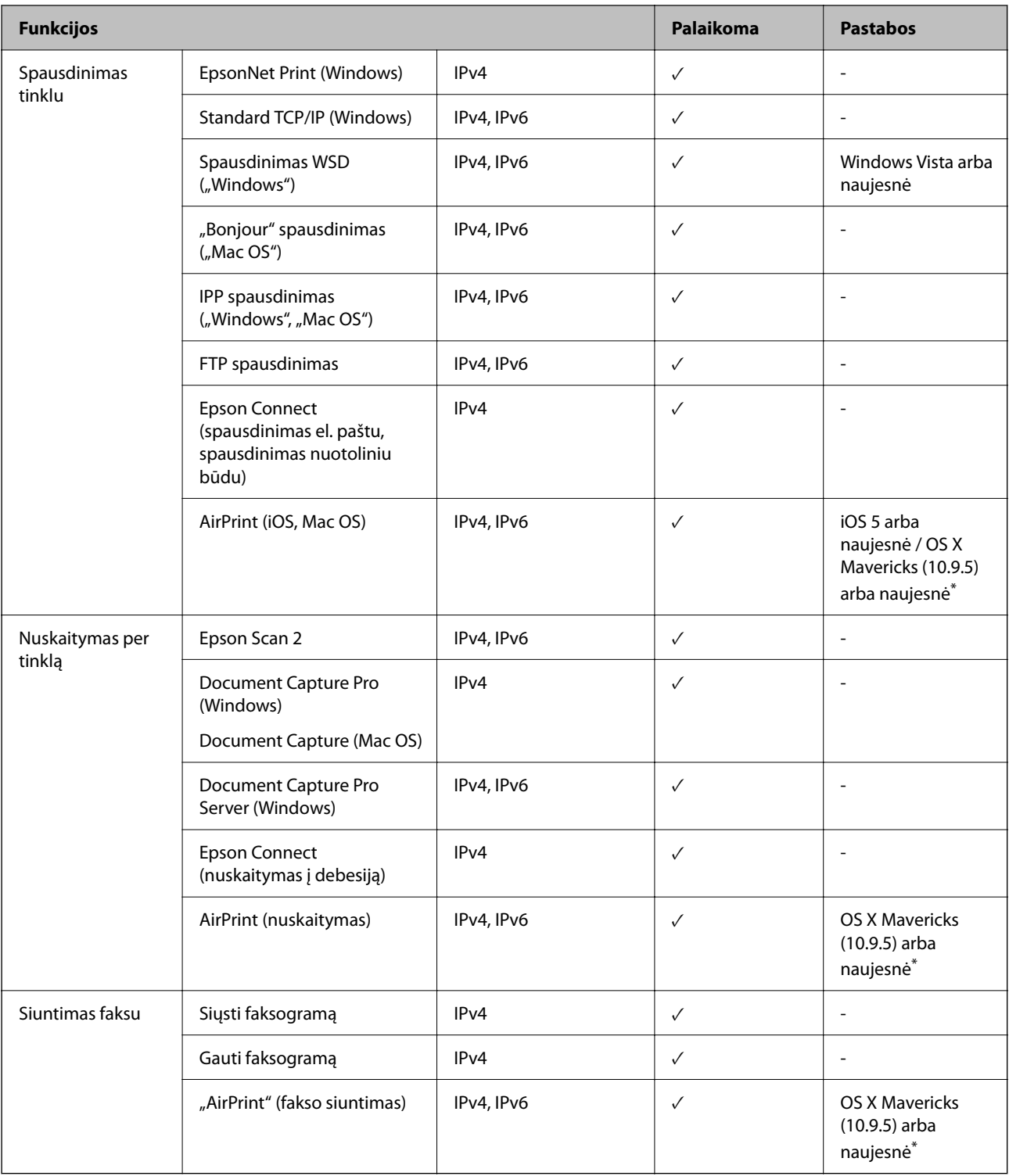

\* Rekomenduojame naudoti naujausią "iOS" arba "Mac OS" versiją.

# **Saugos protokolas**

IEEE 802.1X\*1

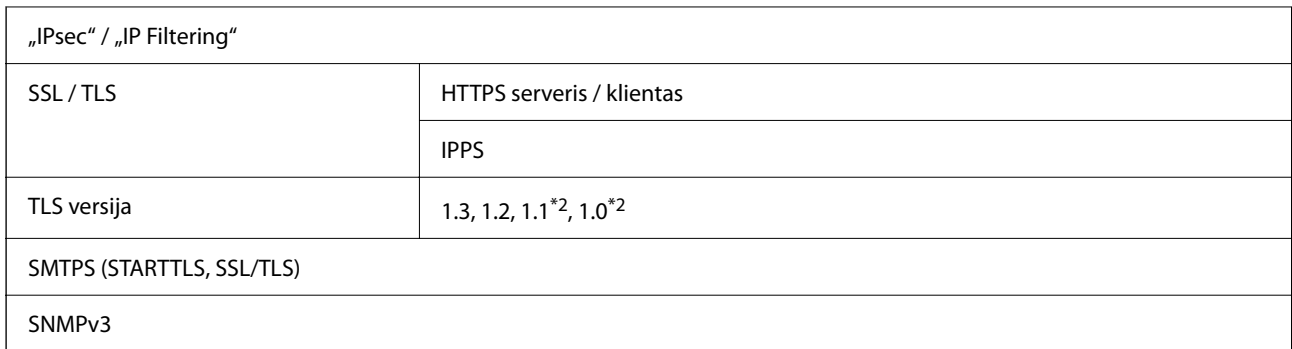

\*1 Norint prisijungti reikia naudoti IEEE 802.1X palaikantį įrenginį.

\*2 Pagal numatytąsias nuostatas išjungta.

# **"PostScript" 3 lygio suderinamumas**

Šiame spausdintuve naudojamas "PostScript" yra suderinamas su 3 lygio "PostScript".

# **Palaikomos trečiųjų šalių paslaugos**

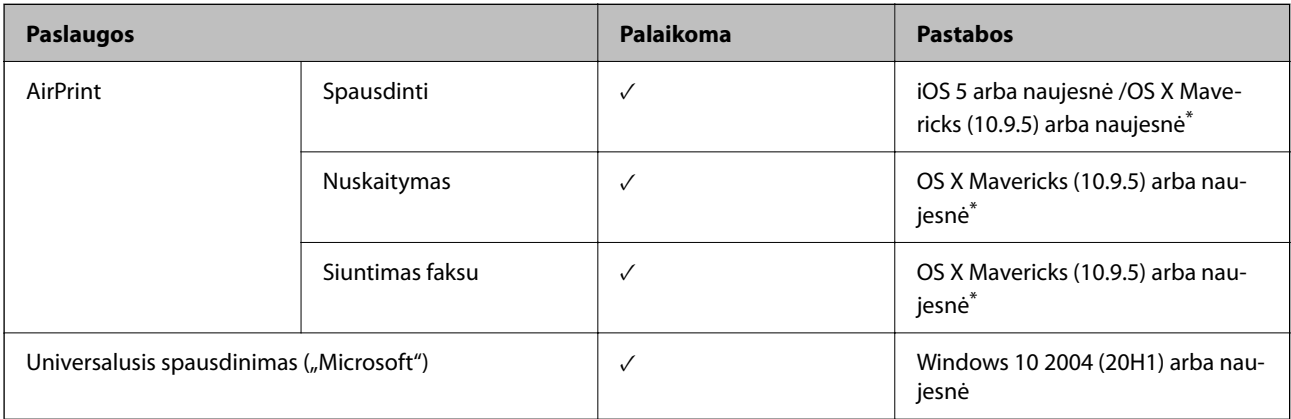

Rekomenduojame naudoti naujausią "iOS" arba "Mac OS" versiją.

# **Atminties įrenginio specifikacijos**

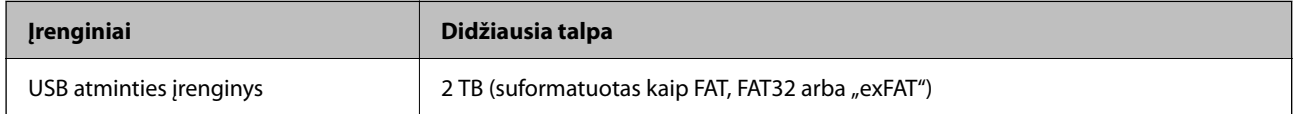

Jūs negalite naudoti šių įrenginių:

O Įrenginio, kuriam reikalinga jam skirta tvarkyklė

O Įrenginio su saugos nustatymais (slaptažodis, šifravimas ir t. t.)

Garantijos dėl išorinių prijungtų įrenginių veikimo "Epson" neteikia.

# **Palaikomų duomenų specifikacijos**

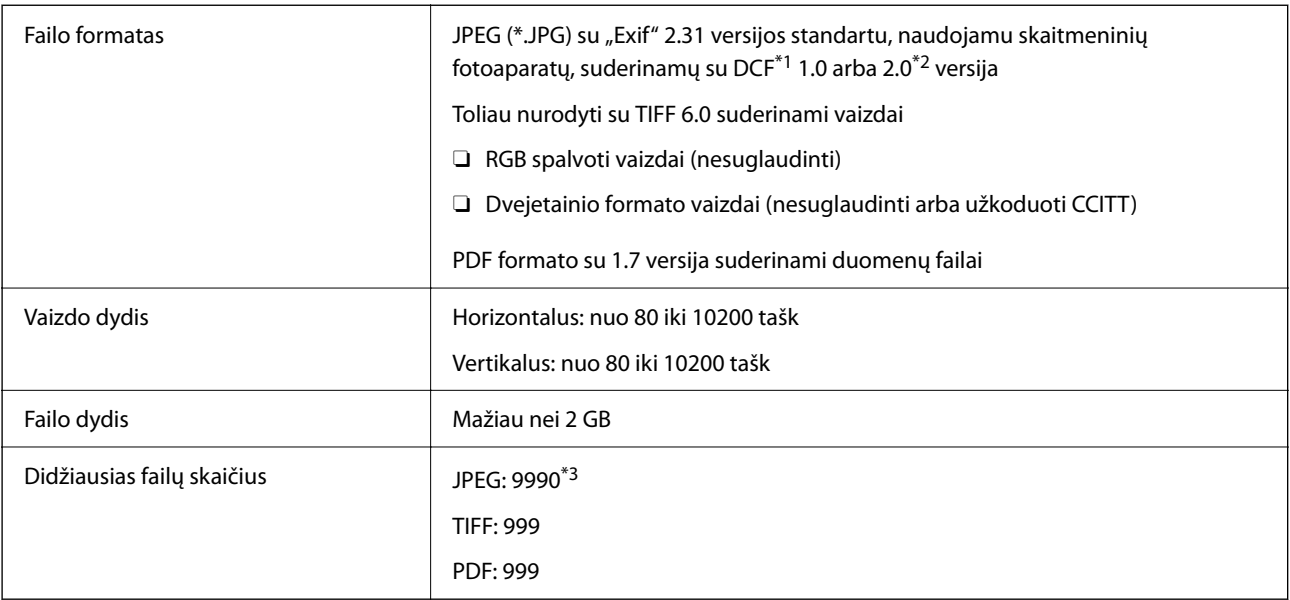

\*1 DCF ("Design rule for Camera File system") (fotoaparato failų sistemos projektavimo taisyklė).

\*2 Skaitmeniniuose fotoaparatuose su įtaisyta atmintine saugomi skaitmeniniai duomenys nepalaikomi.

\*3 Vienu metu gali būti rodoma iki 999 failų. (Jei failų skaičius viršija 999, jie yra rodomi grupėmis.)

## *Pastaba:*

"x" yra rodoma skystųjų kristalų ekrane, kai spausdintuvui nepavyksta atpažinti vaizdo failo. Tokiu atveju, pasirinkus kelių vaizdų išdėstymą, gali būti išspausdintos tuščios dalys.

# **Matmenys**

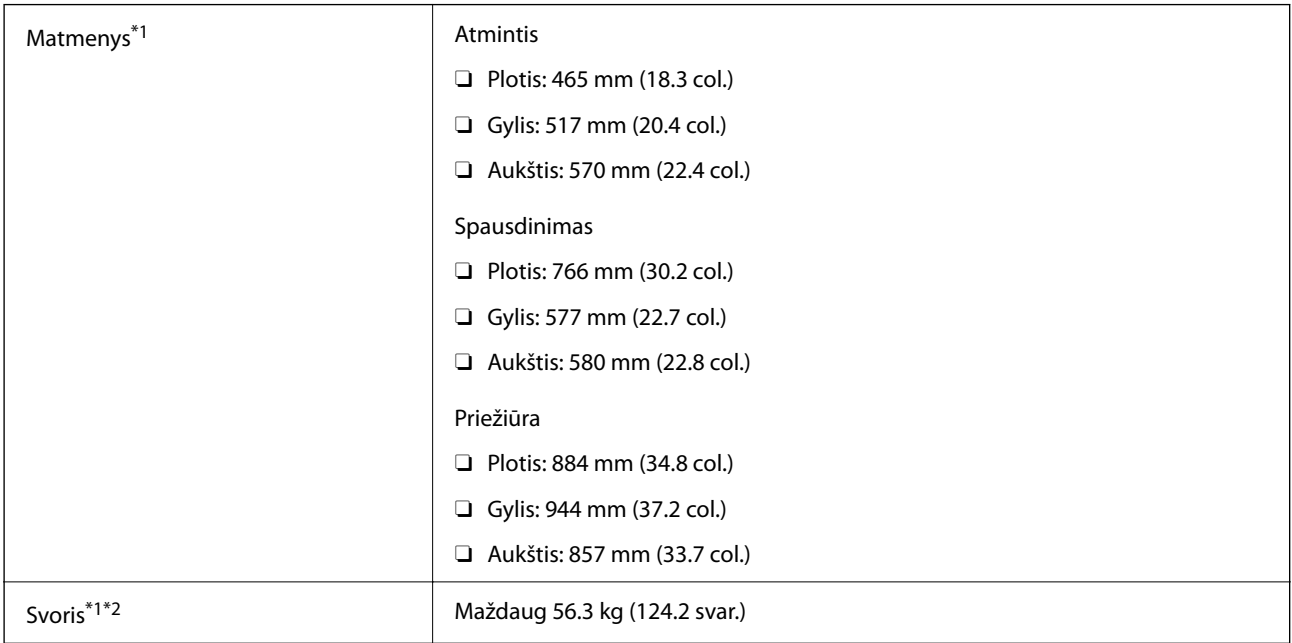

\*1 Kai įdėta popieriaus kasetė 1.

\*2 Be rašalo kasečių ir maitinimo kabelio.

# **Elektros šaltinio techniniai duomenys**

# **Taivanui**

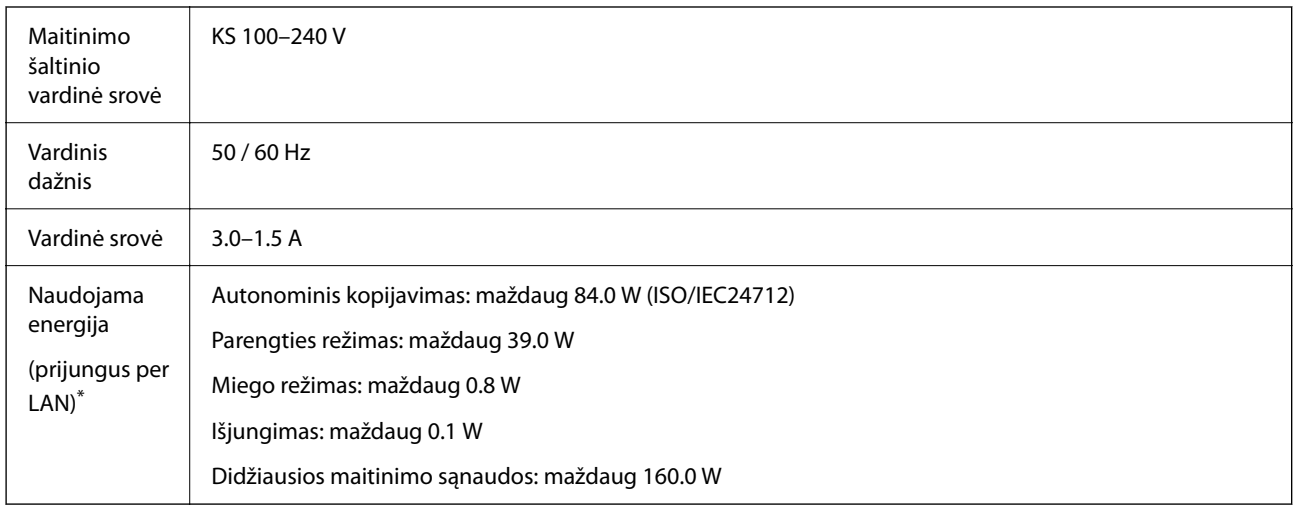

\* Kai įdėta popieriaus kasetė 1.

# **Visoms šalims ir regionams, išskyrus Taivaną**

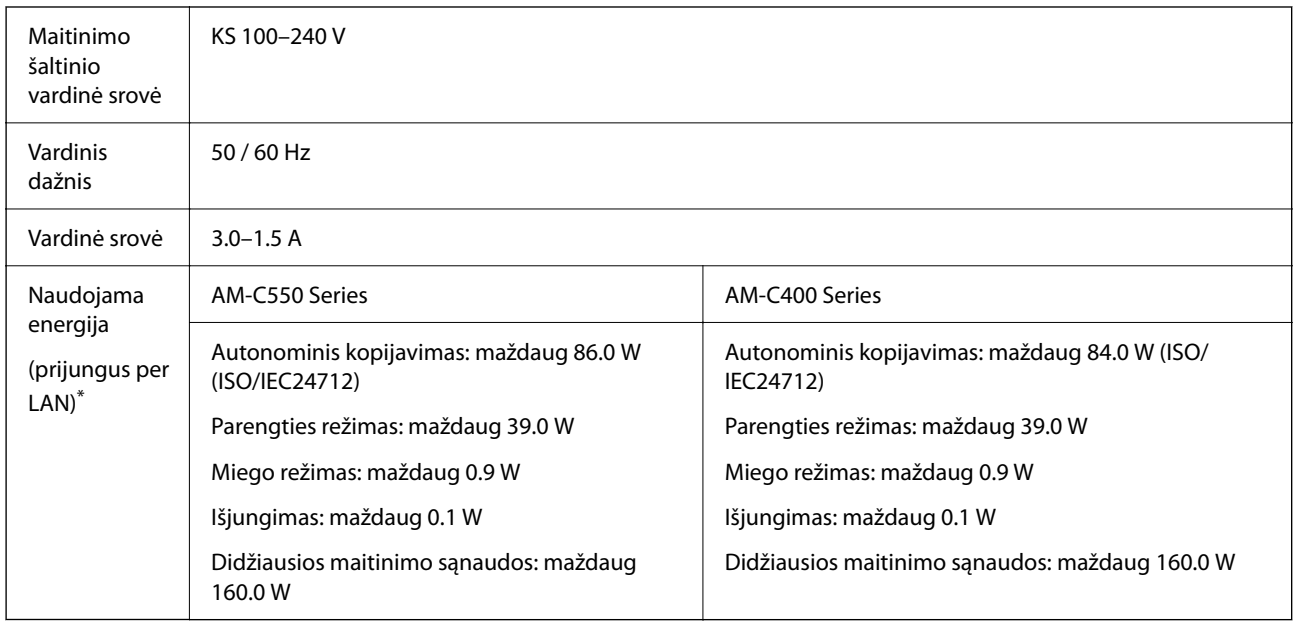

# \* Kai įdėta popieriaus kasetė 1.

## *Pastaba:*

- O Norėdami sužinoti įtampą žr. ant spausdintuvo pritvirtintą etiketę.
- $\Box$  Apie energijos suvartojimą Europos vartotojams skaityti šią svetainę. <http://www.epson.eu/energy-consumption>

# <span id="page-538-0"></span>**Su aplinka susiję techniniai duomenys**

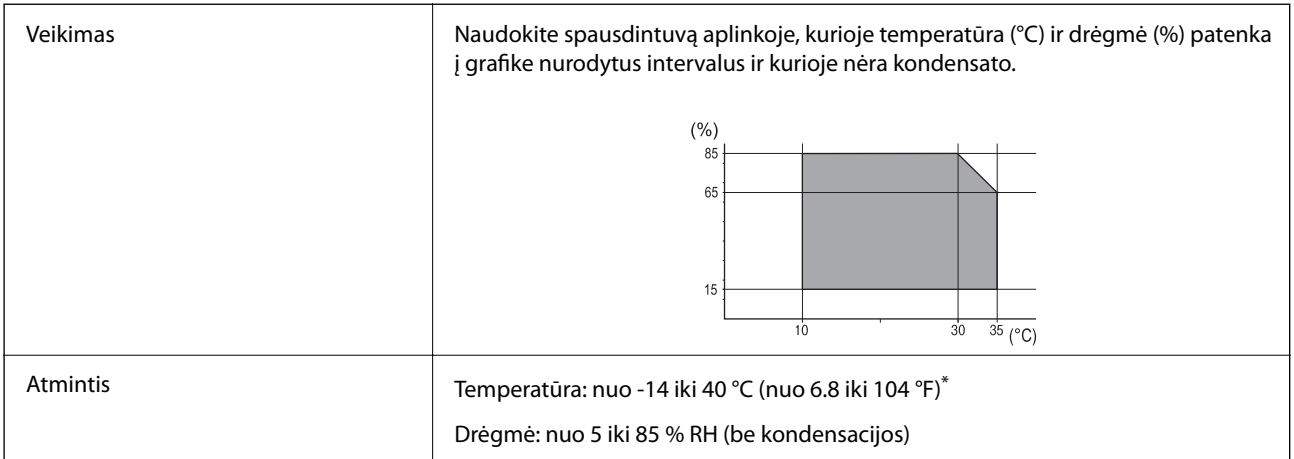

\* Vieną mėnesį galima laikyti 40 °C (104 °F) temperatūroje.

# **Su aplinka susiję rašalo kasečių specifikacijos**

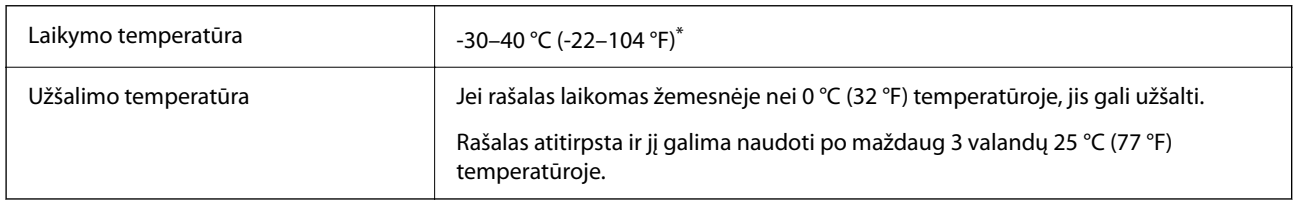

Vieną mėnesį galima laikyti 40 °C (104 °F) temperatūroje.

# **Pastatymo vieta ir erdvė**

Siekiant užtikrinti saugų naudojimą, spausdintuvą pastatykite vietoje, atitinkančioje toliau nurodytas sąlygas.

- O Plokščias ir stabilus paviršius, galinti išlaikyti spausdintuvo svorį
- O Vieta, kurioje nebus uždengtos arba blokuojamos spausdintuvo ventiliacijos ir kitos angos
- O Vieta, kurioje galite lengvai įdėti ir išimti popierių
- $\Box$  Vieta, atitinkanti sąlygas, nurodytas šio vadovo dalyje "Aplinkos specifiikacijos"

# c*Svarbu:*

Spausdintuvo nestatykite toliau nurodytose vietose; kitu atveju galimi veikimo sutrikimai.

- $\Box$  Bus veikiamas tiesioginių saulės spindulių
- $\Box$  Dažni staigūs temperatūros ir drėgnio pokyčiai
- $\Box$  Bus veikiamas ugnies
- $\Box$  Bus veikiamas lakių medžiagų
- $\Box$  Bus veikiamas smūgių arba vibracijų
- $\Box$  Šalia televizoriaus arba radijo
- $\Box$  Šalia pernelyg didelio dulkių arba purvo šaltinio
- $\Box$  Šalia vandens
- $\Box$  Šalia kondicionavimo arba šildymo įrangos
- O Šalia oro drėkintuvo

Naudokite rinkoje parduodamą nuo statinio krūvio susidarymo saugantį kilimėlį, kad išvengtumėte elektrostatinio krūvio susidarymo vietose, kuriose gali susidaryti elektros krūvis.

Palikite pakankamai vietos, kad galėtumėte tinkamai naudotis spausdintuvu.

#### **Priekis**

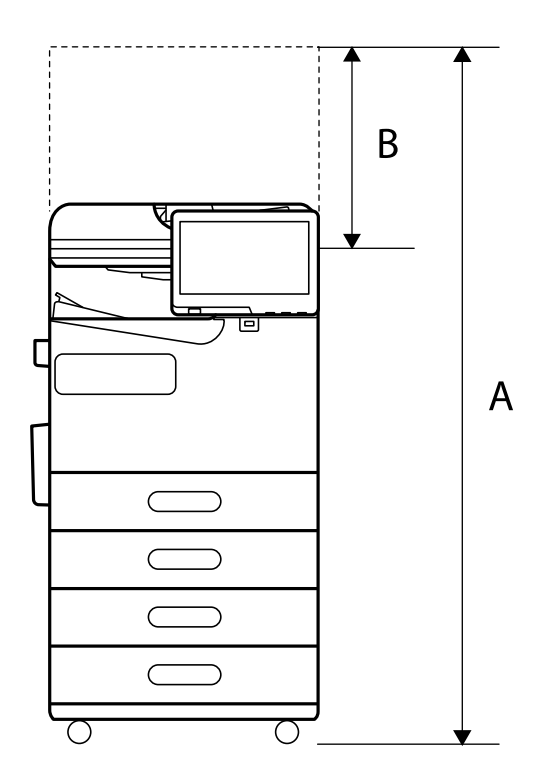

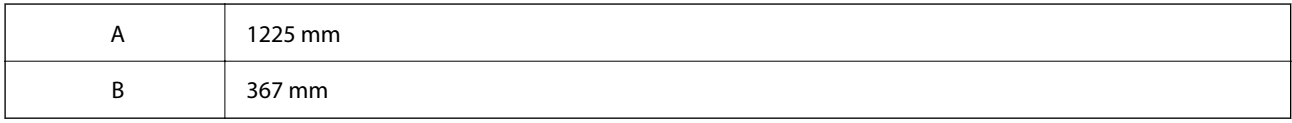

**Viršus**
<span id="page-540-0"></span>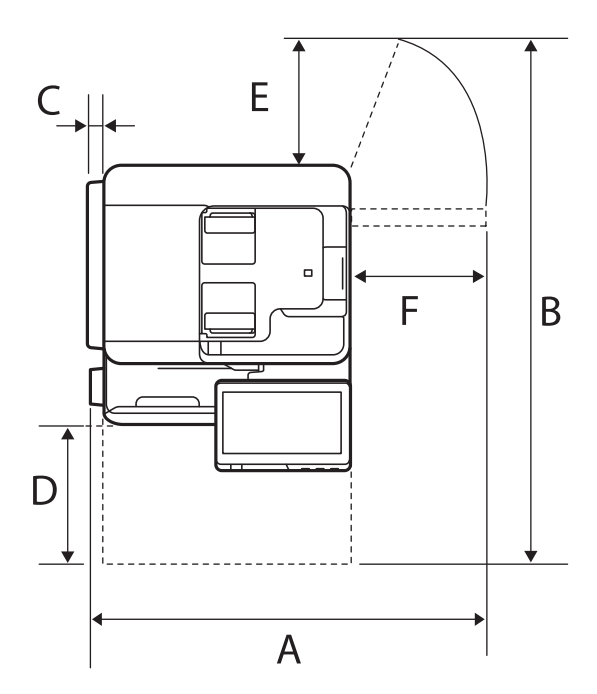

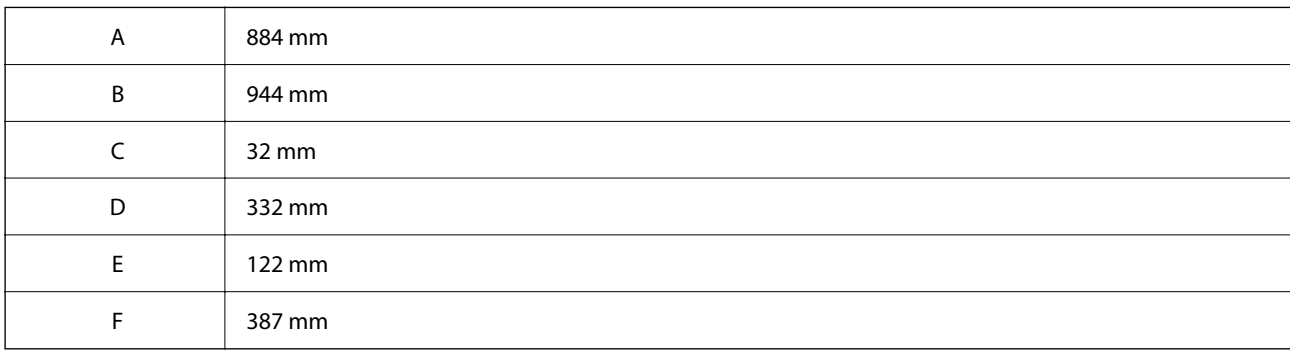

# **Sistemos reikalavimai**

O Windows

Windows 7, Windows 8/8.1, Windows 10, Windows 11 arba naujesnė Windows Server 2008 arba naujesnė

□ Mac OS

Mac OS X 10.9.5 arba naujesnė / macOS 11 arba naujesnė

 $\Box$  "Chrome OS" "Chrome OS 89" arba naujesnis

*Pastaba:* Palaikomos tik standartinės OS funkcijos.

# **Šriftų specifikacijos**

Iš interneto galima atsisiųsti toliau išvardytus šriftus.

 $\Box$  "Epson" brūkšninių kodų šriftą

# **Galimi šriftai naudojant "PostScript"**

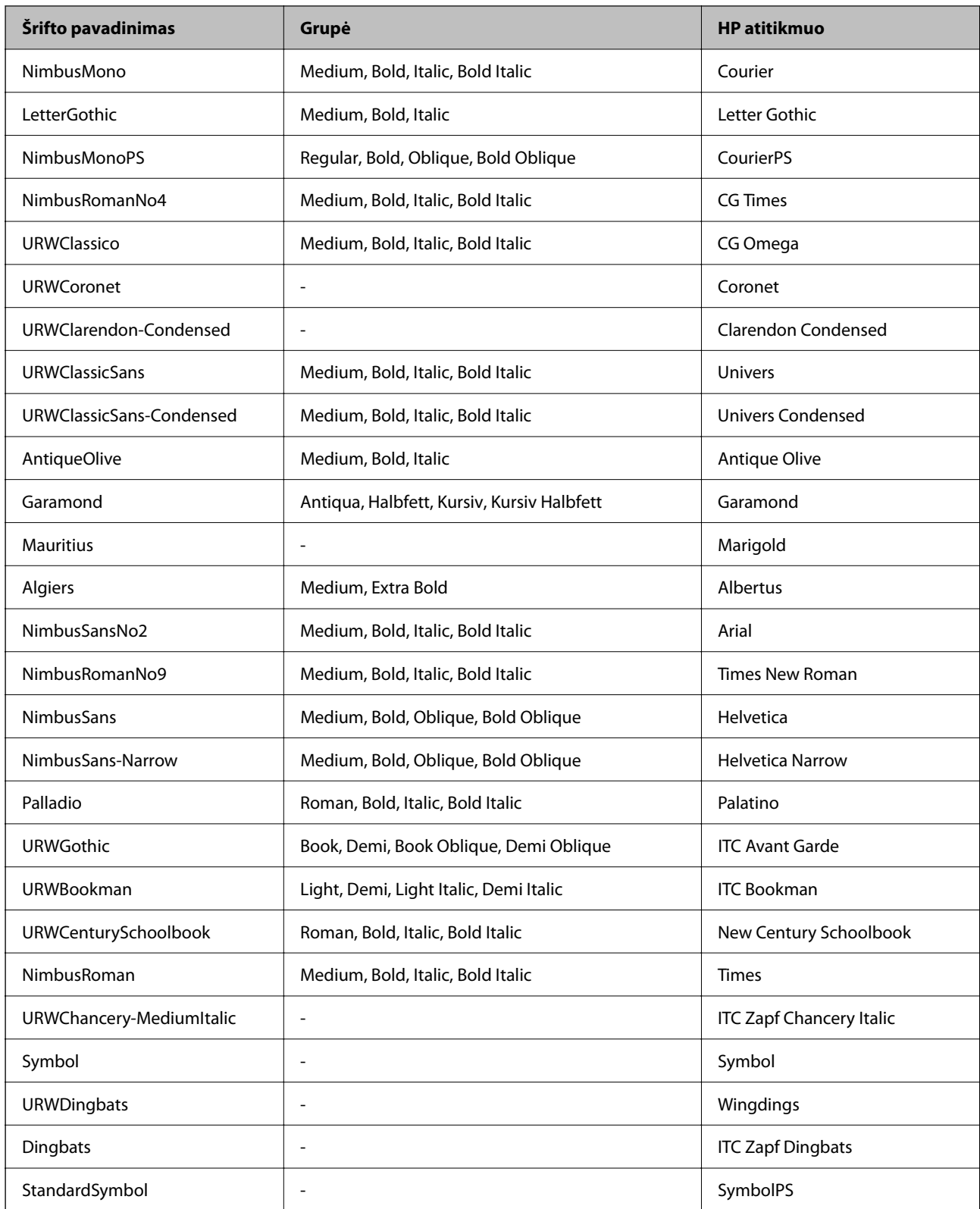

# **Galimi šriftai naudojant PCL (URW)**

### **Pritaikomi šriftai**

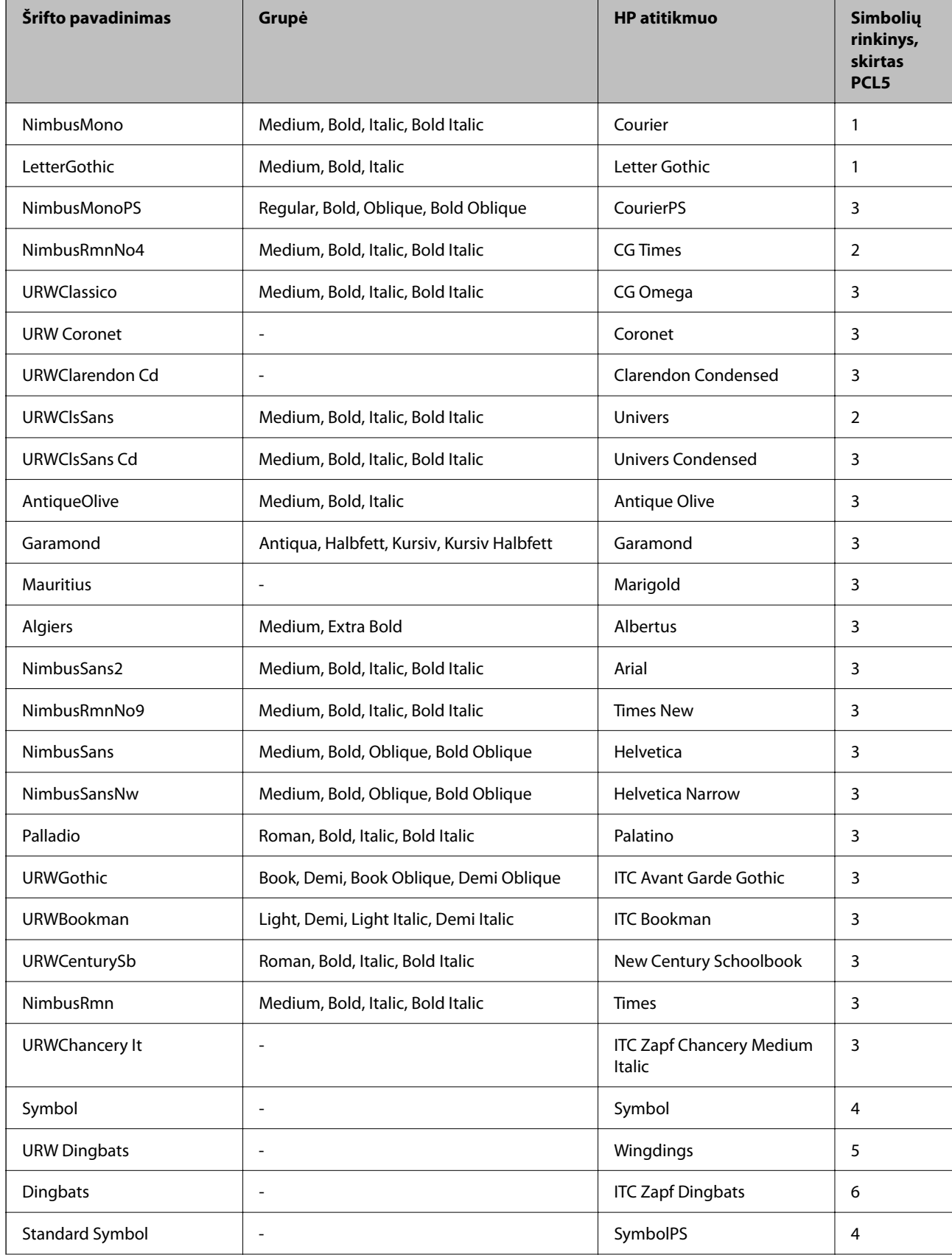

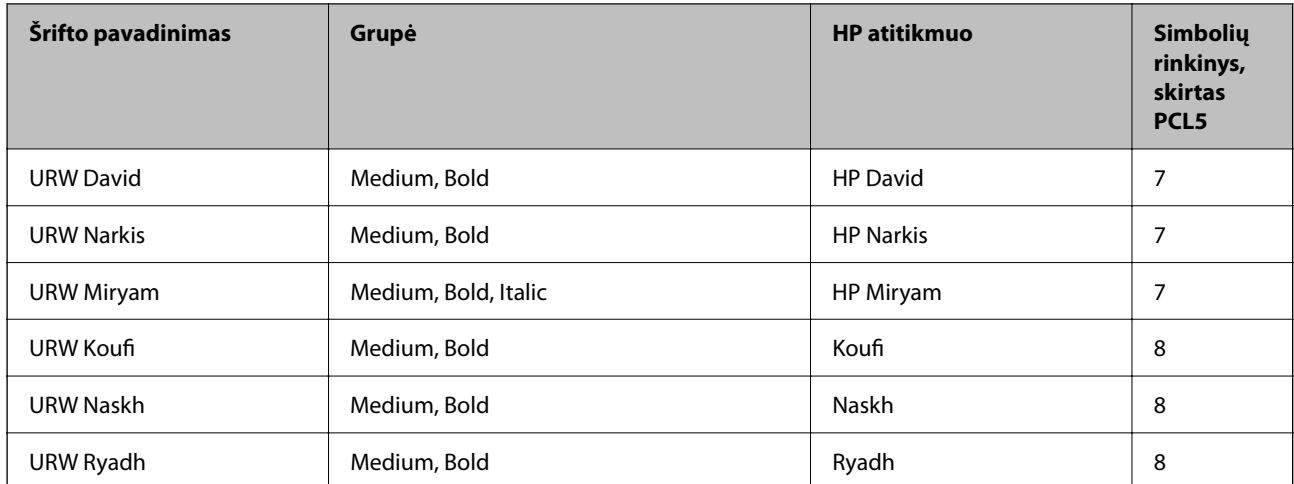

### **Taškinės grafikos šriftai**

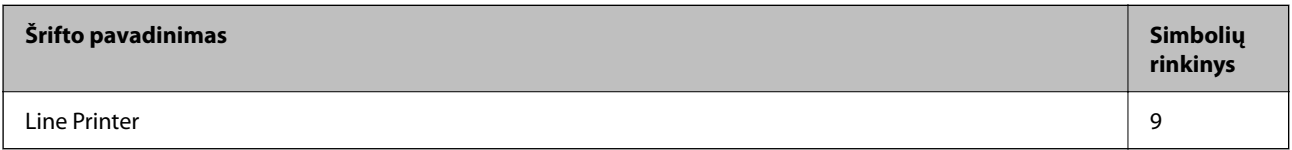

### **OCR/brūkšninio kodo taškinis šriftas (skirtas tik PCL5)**

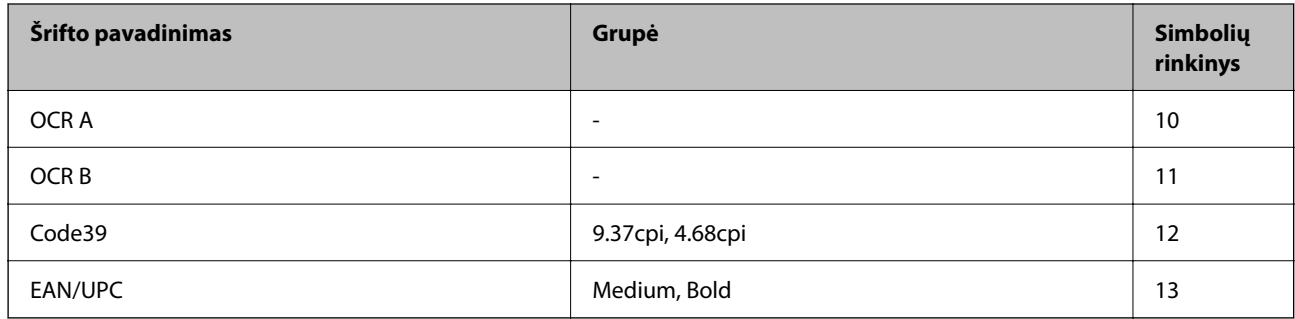

### *Pastaba:*

Atsižvelgiant į spausdinimo tankį arba į popieriaus kokybę ar spalvą, OCR A, OCR B, Code39 ir EAN/UPC šriftai gali būti neįskaitomi. Prieš spausdindami didelį kiekį, išspausdinkite pavyzdį ir patikrinkite, ar šriftus galima perskaityti.

### **Simbolių rinkinių sąrašas**

Spausdintuvu galima pasiekti įvairiausių simbolių rinkinių. Daugelis šių simbolių rinkinių skiriasi tik kiekvienai kalbai būdingais tarptautiniais simboliais.

Svarstant, kurį šriftą naudoti, taip pat reikia numatyti, kurį simbolių rinkinį su juo derinti.

### *Pastaba:*

Programinė įranga šriftus ir simbolius dažniausiai apdoroja automatiškai, todėl gali ir neprireikti reguliuoti spausdintuvo parametrų. Tačiau jei patys rašote spausdintuvo valdymo programas arba naudojate senesnę, šriftų valdymo funkcijos nepalaikančią programinę įrangą, išsamios informacijos apie simbolių rinkinius žr. tolesniuose skyriuose.

# *Simbolių rinkinių sąrašas naudojant PCL 5*

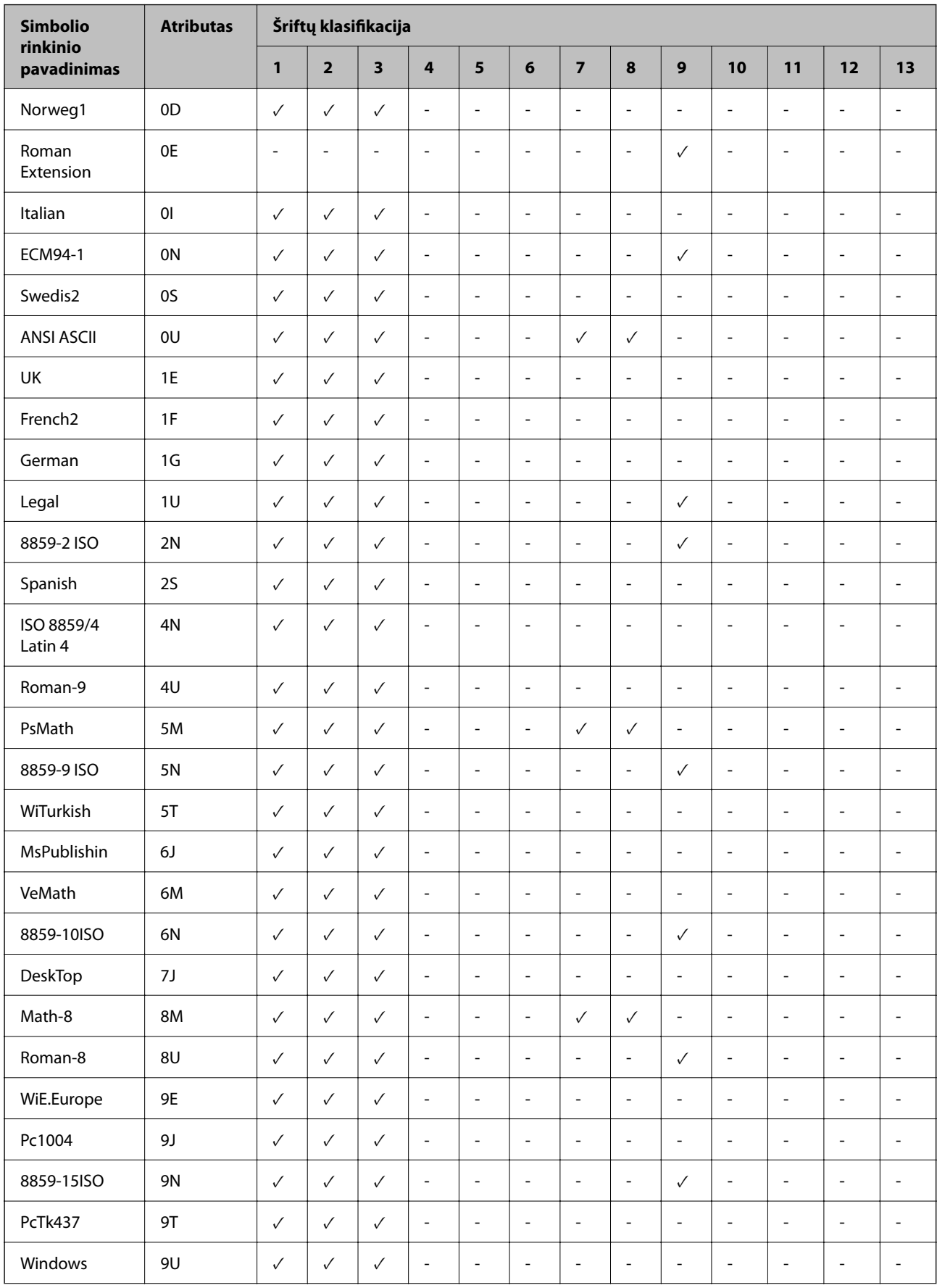

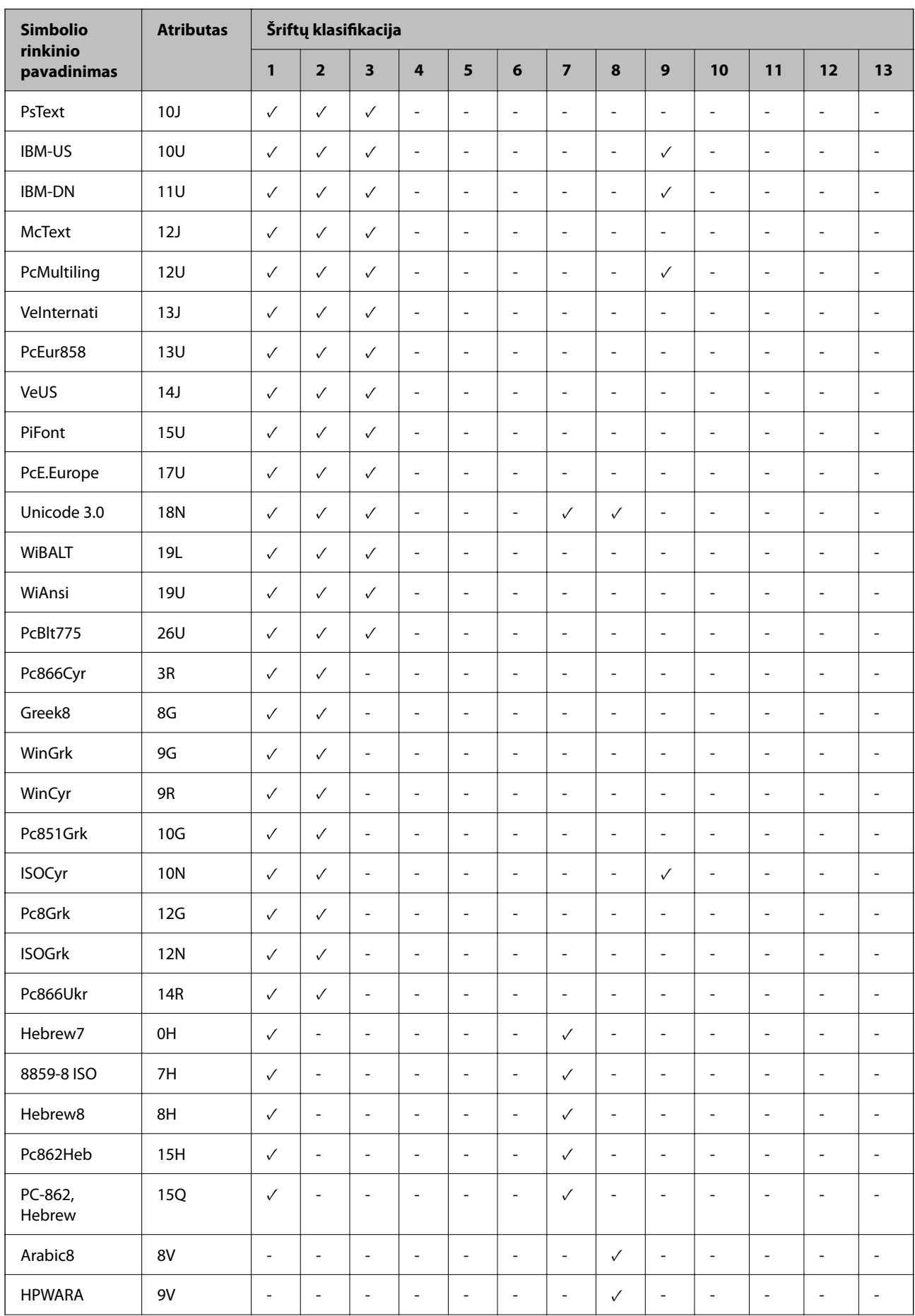

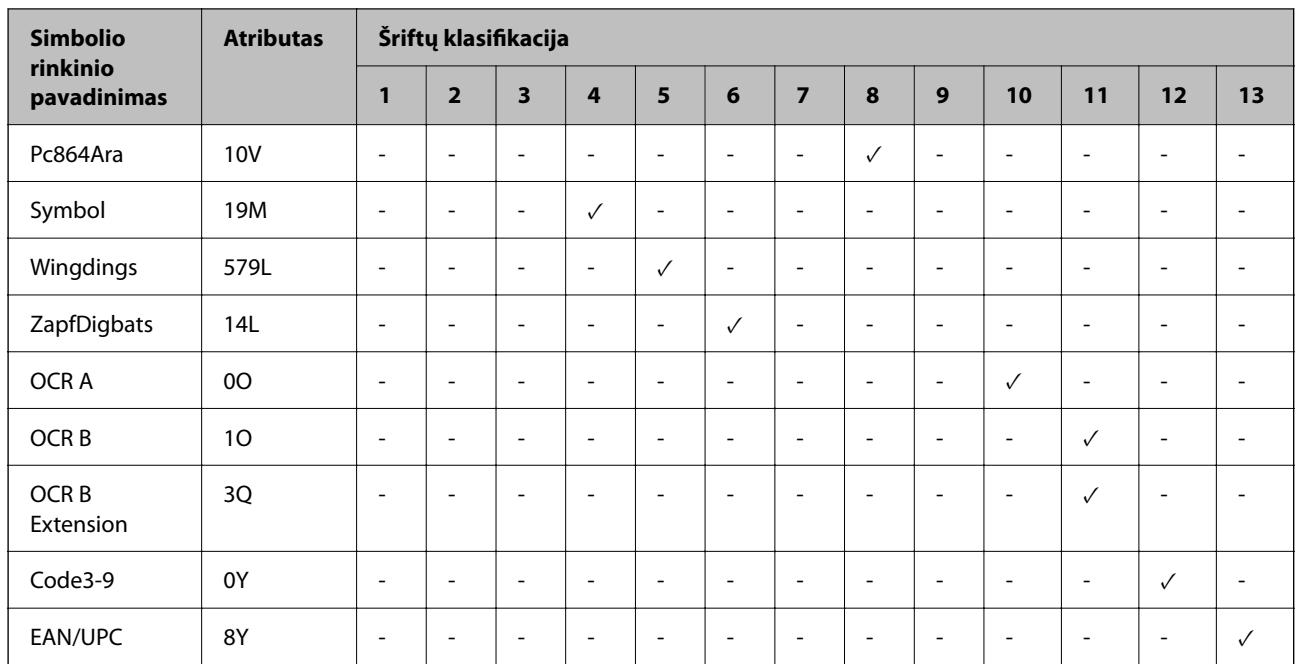

### **Epson brūkšninių kodų šriftai (tik Windows)**

Naudodami Epson brūkšninių kodų šriftus galite lengvai kurti ir spausdinti daugelio tipų brūkšninius kodus.

Paprastai brūkšninių kodų kūrimas yra daug darbo reikalaujantis procesas, kurį atliekant be pačių brūkšninio kodo simbolių dar reikia nurodyti įvairiausius komandų kodus, pavyzdžiui, pradžios juostą, pabaigos juostą ir OCR-B. Vis dėlto Epson brūkšninių kodų šriftai sukurti taip, kad tokie kodai būtų pridedami automatiškai, todėl galite lengvai spausdinti įvairius brūkšninių kodų standartus atitinkančius brūkšninius kodus.

### *Spausdinimas naudojant Epson BarCode Fonts*

Norėdami kurti ir spausdinti brūkšninius kodus naudodami Epson BarCode Fonts, atlikite toliau aprašomus veiksmus. Šiose instrukcijose aprašoma programa yra Microsoft WordPad, veikianti Windows 10. Spausdinant iš kitų programų faktinė procedūra gali skirtis.

1. Programoje atidarykite dokumentą ir įveskite simbolius, kuriuos norite paversti brūkšniniu kodu.

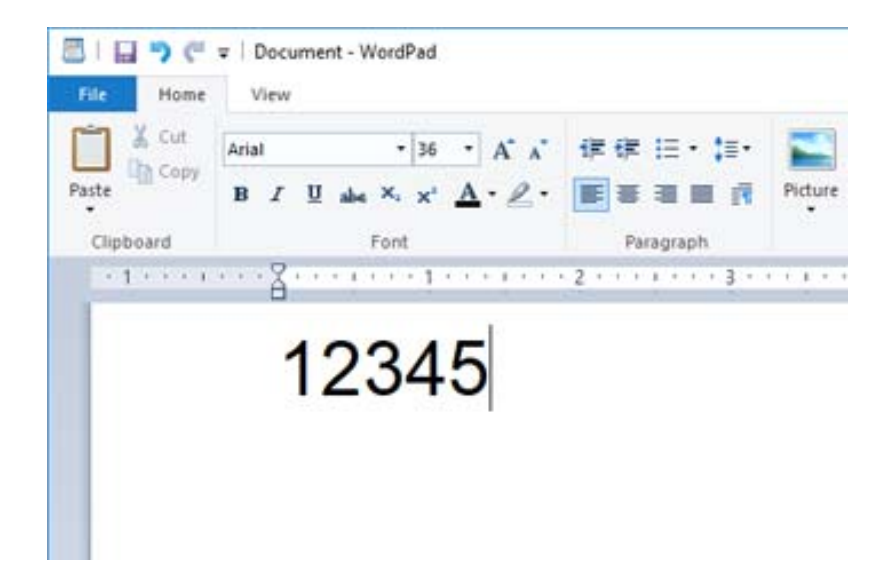

2. Pasirinkite simbolius, naudotiną Epson BarCode font ir šrifto dydį.

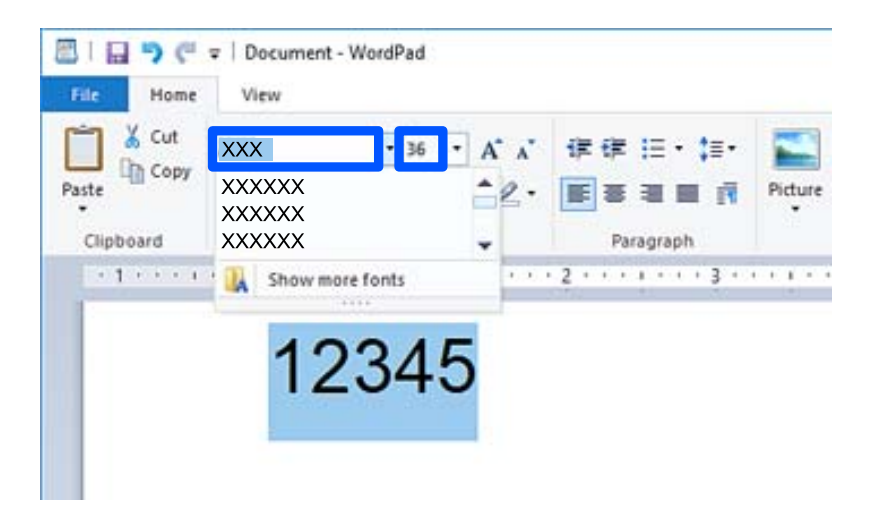

### *Pastaba:*

Spausdindami brūkšninius kodus negalite nurodyti didesnio nei 96 taškų šrifto.

3. Pasirinkti simboliai rodomi kaip brūkšninio kodo simboliai, panašūs į toliau pavaizduotus.

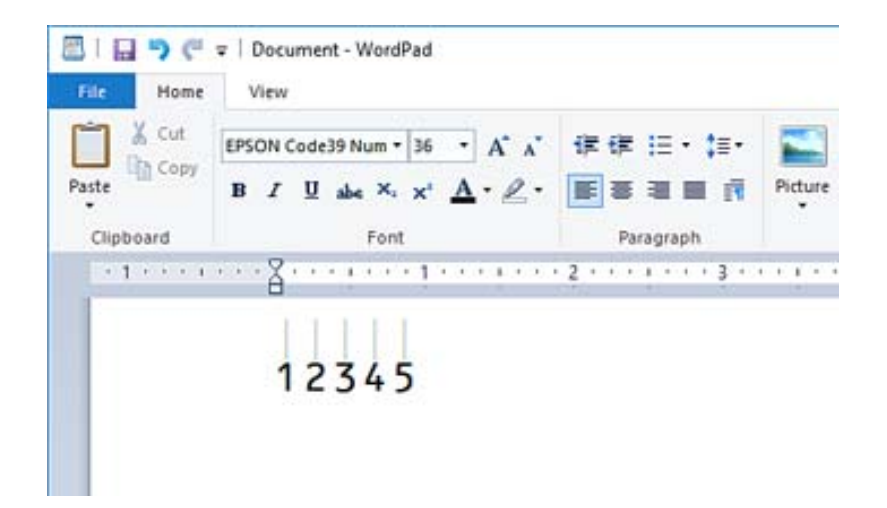

- 4. Meniu "Failas" pasirinkite **Spausdinimas**, pasirinkite Epson spausdintuvą, spustelėkite **Nuostatos** ir pasirinkite spausdintuvo tvarkyklės nustatymus.
- 5. Kad išspausdintumėte brūkšninį kodą, spustelėkite **Spausdinti**.

#### *Pastaba:*

Jeigu brūkšninio kodo simbolių eilutėje yra klaida, pavyzdžiui, netinkamų duomenų, brūkšninis kodas spausdinamas taip, kaip atrodo ekrane, tačiau jo nepavyks perskaityti brūkšninių kodų skaitytuvu.

### *Pastabos dėl brūkšninių kodų įvesties ir formatavimo*

Įvesdami ir formatuodami brūkšninių kodų simbolius paisykite toliau išvardytų dalykų:

- O Netaikykite šešėlių ar specialiojo simbolių formato, pavyzdžiui, pusjuodžio, pasvirojo ar pabraukto šrifto.
- O Brūkšninius kodus spausdinkite tik nespalvotus.
- O Simbolius sukite tik 90˚, 180˚ arba 270˚ kampu.
- O Programoje išjunkite visus automatinius tarpų tarp simbolių ir žodžių nustatymus.
- O Programoje nenaudokite funkcijų, didinančių ar mažinančių simbolius tik vertikaliąja ar horizontaliąja kryptimi.
- O Išjunkite programos rašybos, gramatikos tarpų ir kt. automatinės taisos funkcijas.
- O Kad dokumente lengviau atskirtumėte brūkšninius kodus nuo kito teksto, nustatykite programą, kad būtų rodomi teksto simboliai, kaip kad pastraipų žymos, tabuliacijos ženklai ir kt.
- O Kadangi pasirinkus Epson BarCode Font įrašomi specialieji simboliai, pavyzdžiui, pradžios juosta ir pabaigos juosta, sudarytame brūkšniniame kode gali būti daugiau simbolių nei iš pradžių įvesta.
- O Kad gautumėte geriausius rezultatus, naudokite tik naudojamo Epson BarCode Font specifikacijoje rekomenduojamus Epson BarCode Font dydžius. Kitų dydžių brūkšninių kodų gali nepavykti perskaityti kai kuriais brūkšninių kodų skaitytuvais.
- O Nustatykite parametro **Spausdinimo nustatymai** vertę **Pilki tonai** ir parametro **Kokybė** vertę **Standartin.** arba **Didelis**.

#### *Pastaba:*

Atsižvelgiant į spausdinimo tankį arba popieriaus kokybę ar spalvą, brūkšninių kodų gali nepavykti perskaityti kai kuriais brūkšninių kodų skaitytuvais. Prieš spausdindami didelį kiekį išspausdinkite pavyzdį ir patikrinkite, ar brūkšninius kodus galima perskaityti.

### *Epson BarCode Fonts specifikacijos*

Šiame skyriuje išsamiai aprašytos kiekvieno Epson BarCode Font simbolių įvesties specifikacijos.

### **EPSON EAN-8**

O EAN-8 yra EAN brūkšninių kodų standarto sutrumpinta aštuonių skaitmenų versija.

O Kadangi automatiškai pridedamas kontrolinis skaitmuo, galima įvesti tik 7 simbolius.

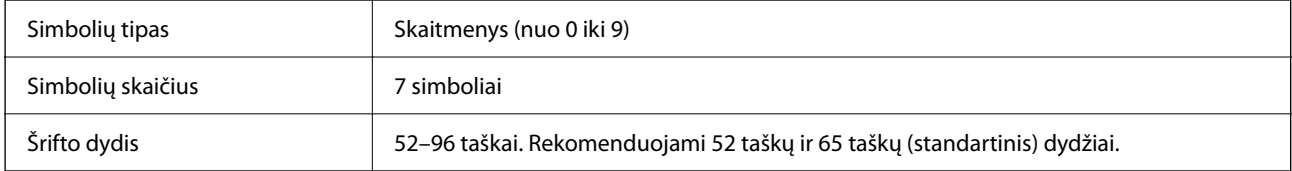

Toliau nurodyti kodai įterpiami automatiškai, jų nereikia įvesti rankiniu būdu:

- O Kairioji / dešinioji paraštė
- O Kairioji / dešinioji apsauginė juosta
- O Centrinė juosta
- O Kontrolinis skaitmuo
- $\Box$  OCR-B

Spausdinimo pavyzdys

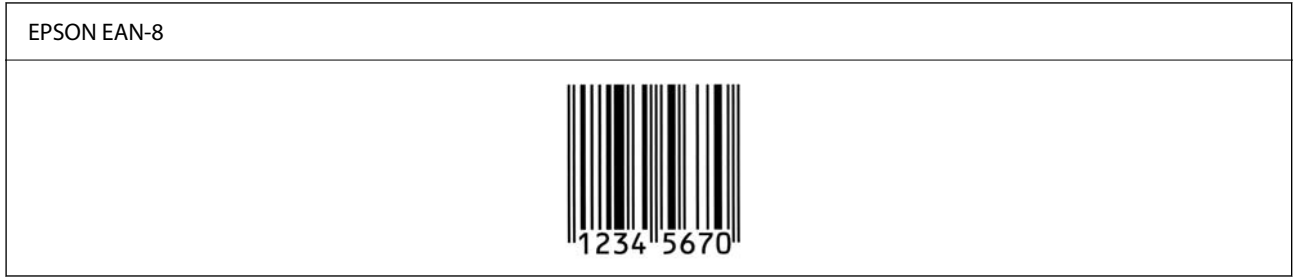

### **EPSON EAN-13**

O EAN-13 yra standartinis 13 skaitmenų EAN brūkšninis kodas.

O Kadangi automatiškai pridedamas kontrolinis skaitmuo, galima įvesti tik 12 simbolius.

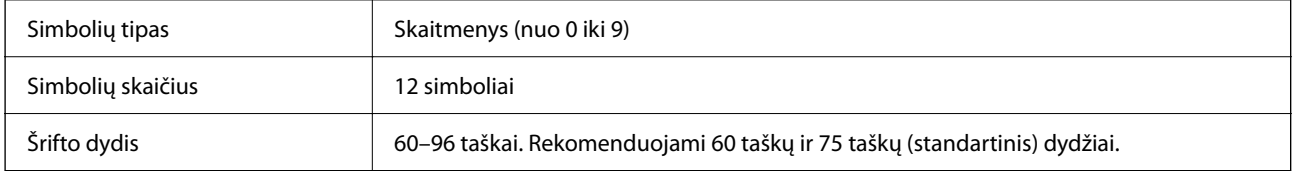

Toliau nurodyti kodai įterpiami automatiškai, jų nereikia įvesti rankiniu būdu:

O Kairioji / dešinioji paraštė

- O Kairioji / dešinioji apsauginė juosta
- O Centrinė juosta
- O Kontrolinis skaitmuo

### $\Box$  OCR-B

Spausdinimo pavyzdys

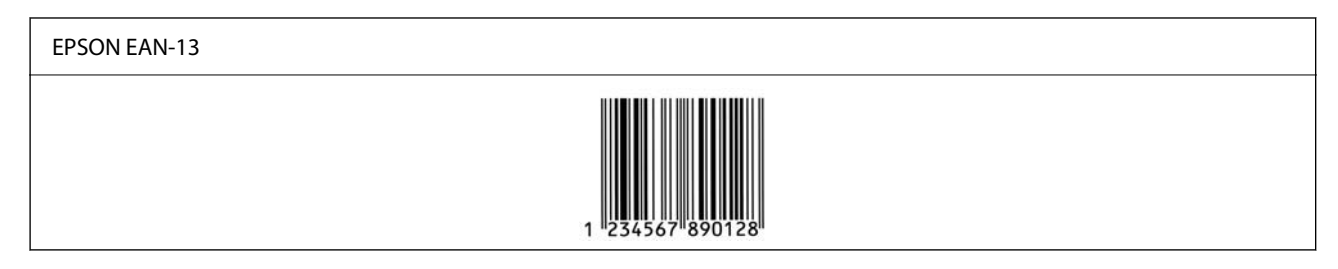

### **EPSON UPC-A**

- O UPC-A yra standartinis brūkšninis kodas, nustatytas "American Universal Product Code" (UPC simbolių specifikacijos vadove).
- O Palaikomi tik įprastiniai UPC kodai. Papildomi kodai nepalaikomi.

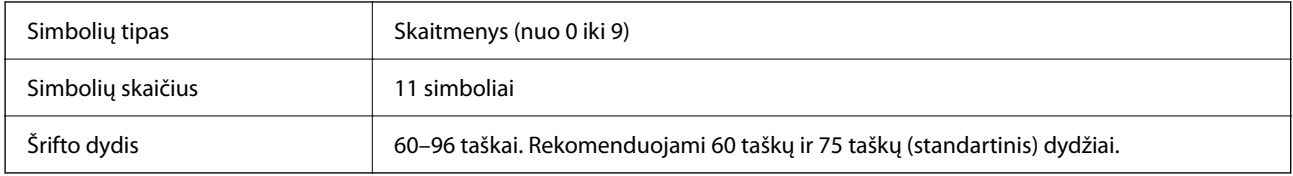

- Toliau nurodyti kodai įterpiami automatiškai, jų nereikia įvesti rankiniu būdu:
- O Kairioji / dešinioji paraštė
- O Kairioji / dešinioji apsauginė juosta
- O Centrinė juosta
- O Kontrolinis skaitmuo
- $\Box$  OCR-B

Spausdinimo pavyzdys

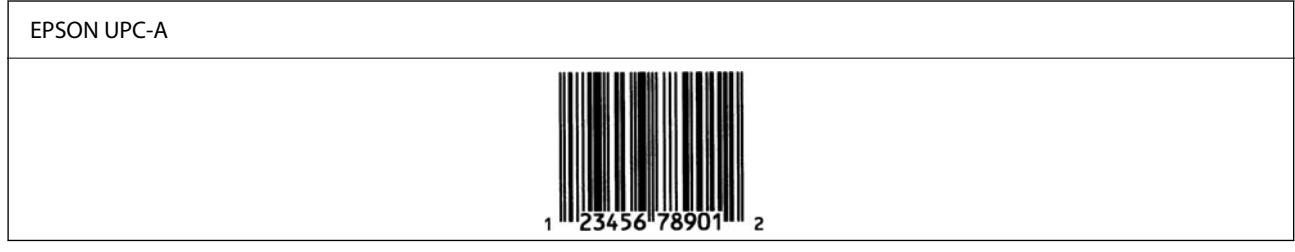

### **EPSON UPC-E**

□ UPC-E yra UPC-A nulių šalinimo (ištrinant papildomus nulius) brūkšninis kodas, nustatytas "American Universal Product Code" (UPC simbolių specifikacijos vadove).

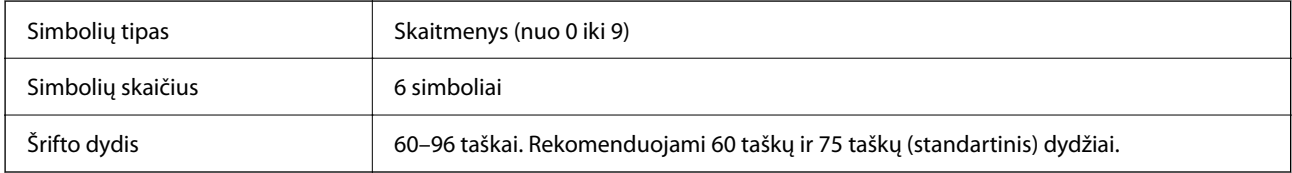

Toliau nurodyti kodai įterpiami automatiškai, jų nereikia įvesti rankiniu būdu:

- O Kairioji / dešinioji paraštė
- O Kairioji / dešinioji apsauginė juosta
- O Kontrolinis skaitmuo
- $\Box$  OCR-B
- $\Box$  Skaičius "0"

Spausdinimo pavyzdys

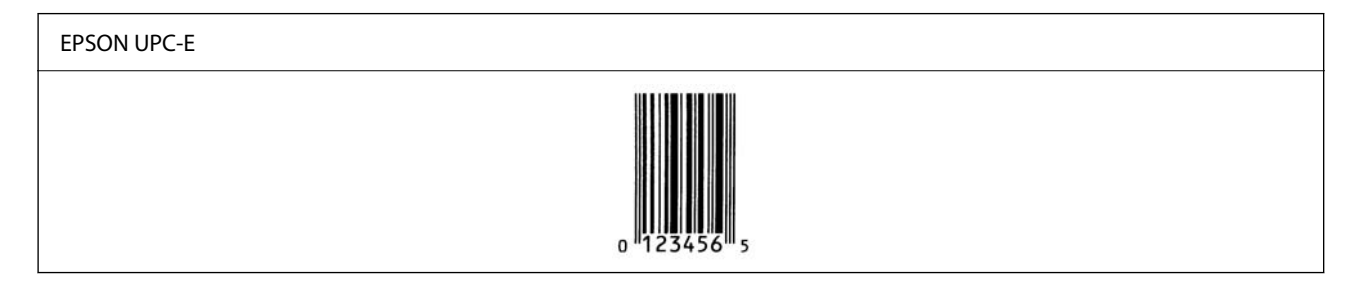

### **EPSON Code39**

- O Galima naudoti keturis Code39 šriftus ir įjungti arba išjungti automatinio kontrolinių skaitmenų ir OCR-B įterpimo funkciją.
- O Pagal Code39 standarto reikalavimus brūkšninio kodo aukštis automatiškai nustatomas 15 % bendrojo ilgio arba didesnis. Dėl šios priežasties svarbu tarp brūkšninio kodo ir gretimo teksto palikti bent vieną tarpą, kad ženklai nepersidengtų.
- $\Box$  Code39 brūkšniniuose koduose tarpai turi būti įvedami kaip apatiniai brūkšneliai " $\_$ ".
- O Vienoje eilutėje spausdindami du ar daugiau brūkšninių kodų, juos atskirkite tabuliacijos ženklu arba pasirinkite ne šriftą "BarCode" ir įveskite tarpą. Jeigu tarpas įvedamas pasirinkus Code39 šriftą, brūkšninis kodas bus netinkamas.

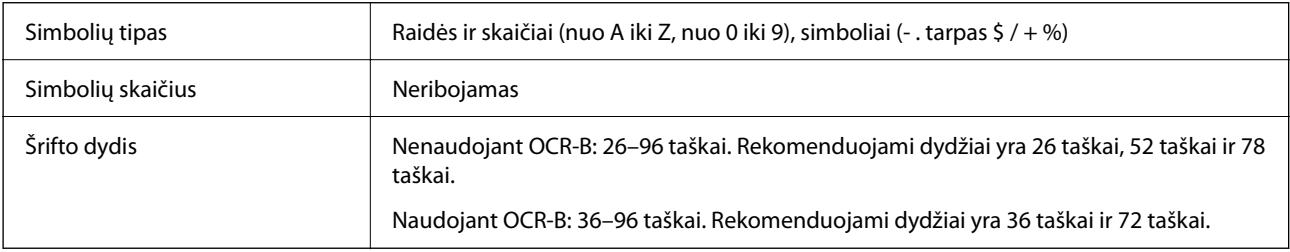

Toliau nurodyti kodai įterpiami automatiškai, jų nereikia įvesti rankiniu būdu:

- O Kairioji / dešinioji tuščioji zona
- O Kontrolinis skaitmuo
- O Pradžios / pabaigos simbolis

Spausdinimo pavyzdys

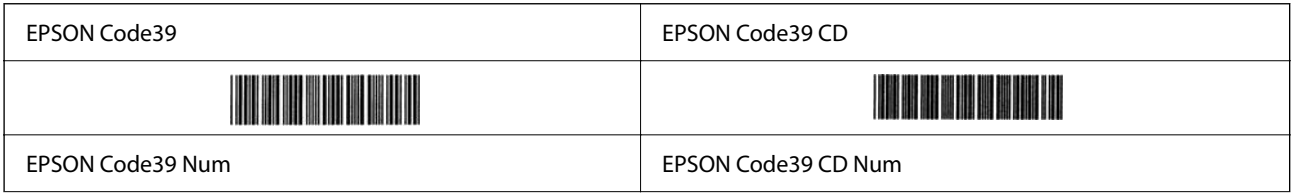

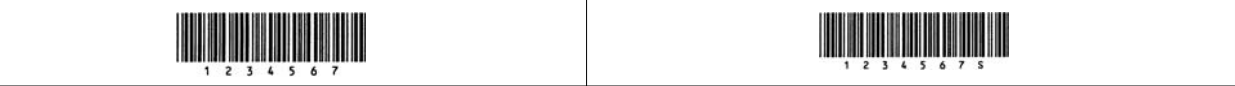

### **EPSON Code128**

- O Code128 šriftai suderinami su A, B ir C kodų rinkiniais. Kai eilutės viduryje pakeičiamas simbolių eilutės kodų rinkinys, automatiškai įterpiamas konvertavimo kodas.
- O Pagal Code128 standarto reikalavimus brūkšninio kodo aukštis automatiškai nustatomas 15 % bendrojo ilgio arba didesnis. Dėl šios priežasties svarbu tarp brūkšninio kodo ir gretimo teksto palikti bent vieną tarpą, kad ženklai nepersidengtų.
- O Kai kurios programos automatiškai ištrina tarpus eilučių pabaigoje arba keletą tarpų iš eilės paverčia tabuliacijos ženklais. Iš programų kurios automatiškai ištrina tarpus eilučių pabaigoje arba keletą tarpų iš eilės paverčia tabuliacijos ženklais, gali būti netinkamai spausdinami brūkšniniai kodai.
- O Vienoje eilutėje spausdindami du ar daugiau brūkšninių kodų, juos atskirkite tabuliacijos ženklu arba pasirinkite ne brūkšninių kodų šriftą ir įveskite tarpą. Jeigu tarpas įvedamas pasirinkus Code128 šriftą, brūkšninis kodas bus netinkamas.

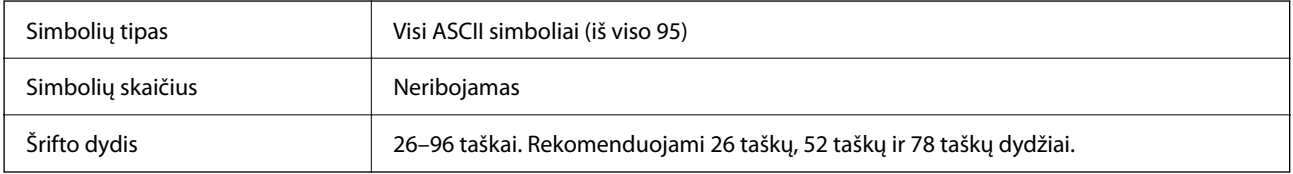

Toliau nurodyti kodai įterpiami automatiškai, jų nereikia įvesti rankiniu būdu:

- O Kairioji / dešinioji tuščioji zona
- O Pradžios / pabaigos simbolis
- O Kontrolinis skaitmuo
- O Pakeisti kodų rinkinio simbolis

Spausdinimo pavyzdys

EPSON Code128

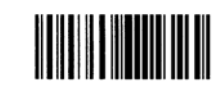

#### **EPSON ITF**

- O EPSON ITF fonts atitinka USS Interleaved 2-of-5 standartą (Amerikos).
- O Galima naudoti keturis EPSON ITF fonts ir įjungti arba išjungti automatinio kontrolinių skaitmenų ir OCR-B įterpimo funkciją.
- O Pagal Interleaved 2-of-5 standarto reikalavimus brūkšninio kodo aukštis automatiškai nustatomas 15 % bendrojo ilgio arba didesnis. Dėl šios priežasties svarbu tarp brūkšninio kodo ir gretimo teksto palikti bent vieną tarpą, kad ženklai nepersidengtų.
- O Pagal Interleaved 2-of-5 kiekviena simbolių pora laikoma vienu rinkiniu. Esant nelyginiam simbolių skaičiui EPSON ITF fonts simbolių eilutės pradžioje automatiškai prideda nulį.

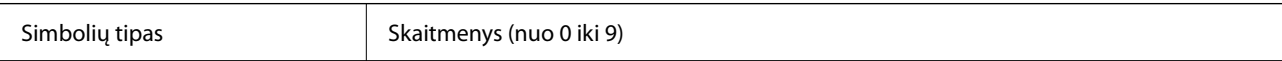

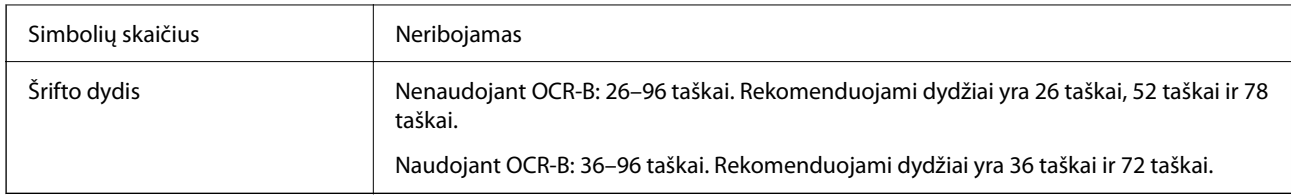

Toliau nurodyti kodai įterpiami automatiškai, jų nereikia įvesti rankiniu būdu:

- O Kairioji / dešinioji tuščioji zona
- O Pradžios / pabaigos simbolis
- O Kontrolinis skaitmuo
- $\Box$  Skaičius "0" (prireikus pridedamas simbolių eilutės pradžioje)

Spausdinimo pavyzdys

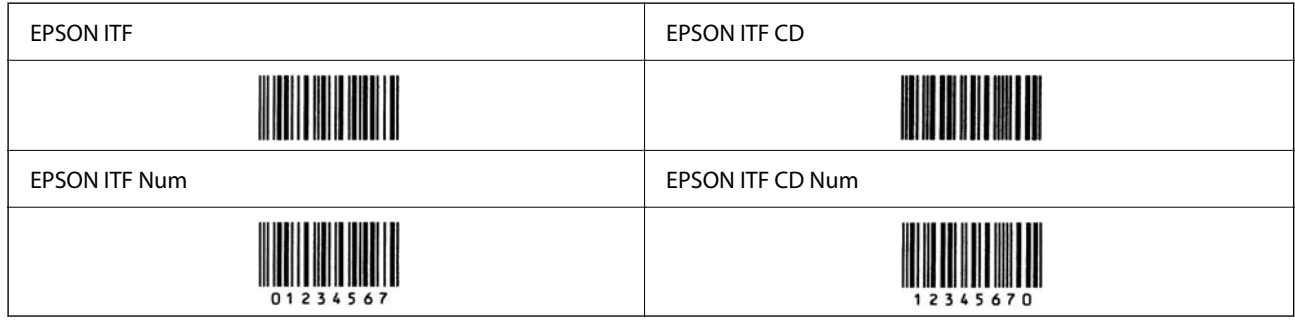

### **EPSON Codabar**

- O Galima naudoti keturis EPSON Codabar ir įjungti arba išjungti automatinio kontrolinių skaitmenų ir OCR-B įterpimo funkciją.
- O Pagal Codabar standarto reikalavimus brūkšninio kodo aukštis automatiškai nustatomas 15 % bendrojo ilgio arba didesnis. Dėl šios priežasties svarbu tarp brūkšninio kodo ir gretimo teksto palikti bent vieną tarpą, kad ženklai nepersidengtų.
- O Įvedant pradžios arba pabaigos simbolį Codabar šriftai automatiškai įterpia papildomąjį simbolį.
- $\Box$  Jeigu neįvestas nei pradžios, nei pabaigos simbolis, šie simboliai automatiškai įvedami kaip raidė "A".

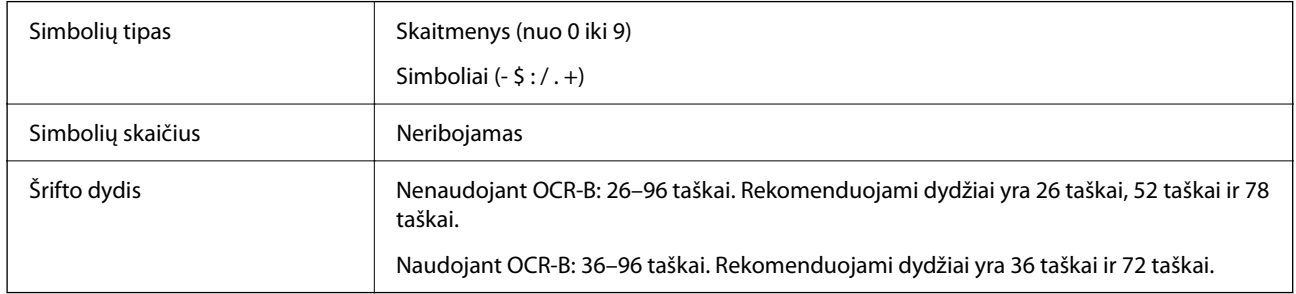

Toliau nurodyti kodai įterpiami automatiškai, jų nereikia įvesti rankiniu būdu:

- O Kairioji / dešinioji tuščioji zona
- O Pradžios / pabaigos simbolis (kai neįvestas)
- O Kontrolinis skaitmuo
- Spausdinimo pavyzdys

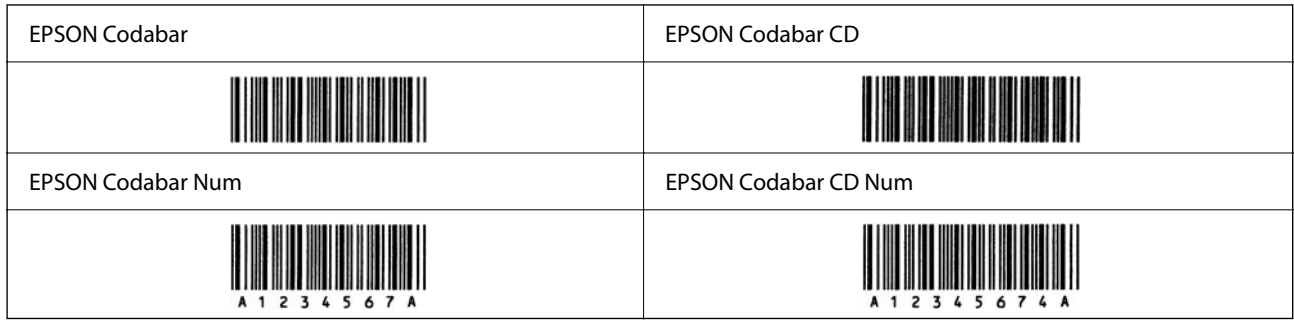

### **EPSON EAN128**

- O GS1-128(EAN128) šriftai suderinami su A, B ir C kodų rinkiniais. Kai eilutės viduryje pakeičiamas simbolių eilutės kodų rinkinys, automatiškai įterpiamas konvertavimo kodas.
- O Kaip programos identifikatorius (AI) palaikomos toliau išvardytos 4 savybių rūšys.
	- 01: visuotinis parduodamos prekės numeris
	- 10: partijos / serijos numeris
	- 17: galiojimo pabaigos data

30: kiekis

- O Pagal Code128 standarto reikalavimus brūkšninio kodo aukštis automatiškai nustatomas 15 % bendrojo ilgio arba didesnis. Dėl šios priežasties svarbu tarp brūkšninio kodo ir gretimo teksto palikti bent vieną tarpą, kad ženklai nepersidengtų.
- O Kai kurios programos automatiškai ištrina tarpus eilučių pabaigoje arba keletą tarpų iš eilės paverčia tabuliacijos ženklais. Iš programų kurios automatiškai ištrina tarpus eilučių pabaigoje arba keletą tarpų iš eilės paverčia tabuliacijos ženklais, gali būti netinkamai spausdinami brūkšniniai kodai.
- O Vienoje eilutėje spausdindami du ar daugiau brūkšninių kodų, juos atskirkite tabuliacijos ženklu arba pasirinkite ne brūkšninių kodų šriftą ir įveskite tarpą. Jeigu tarpas įvedamas pasirinkus GS1-128(EAN128) šriftą, brūkšninis kodas bus netinkamas.

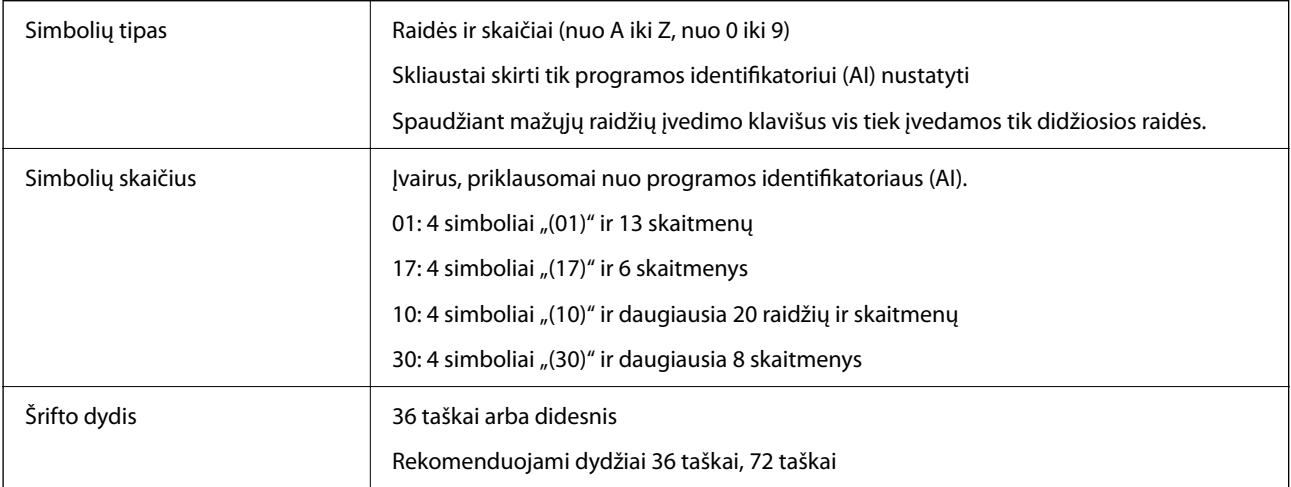

Toliau nurodyti kodai įterpiami automatiškai, jų nereikia įvesti rankiniu būdu:

- O Kairioji / dešinioji tuščioji zona
- O Pradžios / pabaigos simbolis

<span id="page-555-0"></span>O FNC1 simbolis

Jis įterpiamas, kad būtų galima atskirti nuo Code128 ir kintamo ilgio programos identifikatoriaus pauzei žymėti.

- O Kontrolinis skaitmuo
- O Pakeisti kodų rinkinio simbolis

Spausdinimo pavyzdys

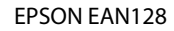

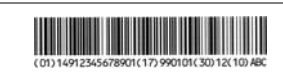

# **Saugyklos specifikacijos**

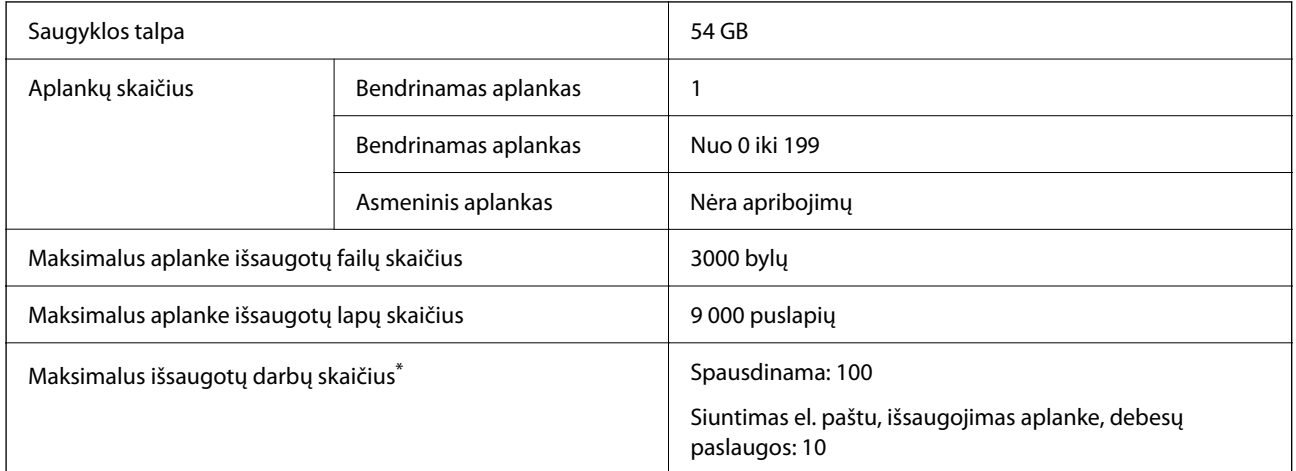

\*: Darbų, kuriuos galima atlikti iki pirmojo darbo pabaigos, skaičius.

#### *Pastaba:*

Gali būti, kad negalėsite išsaugoti naujų failų, kai bus išnaudota 100 % atminties. Jei atminties išnaudojimo lygis yra mažesnis nei 100 %, jei aplanke išsaugotų failų arba puslapių skaičius pasiekia ribą, gali būti, kad viso darbo neišsaugosite. Ištrinkite kuo daugiau nereikalingų failų.

# **Pasirenkamų elementų techniniai duomenys**

# **Fakso plokštės techniniai duomenys**

Galimas plėtros vienetų skaičius 1

Kitas specifikacijas rasite tolesnėje dalyje, kurioje pateikiama susijusi informacija.

### **Susijusi informacija**

& ["Fakso specifikacijos \(tik su faksimiliniu ryšiu suderinamiems spausdintuvams\)" puslapyje 531](#page-530-0)

# <span id="page-556-0"></span>**Popieriaus dėklas (viengubas) – P1 Techniniai duomenys**

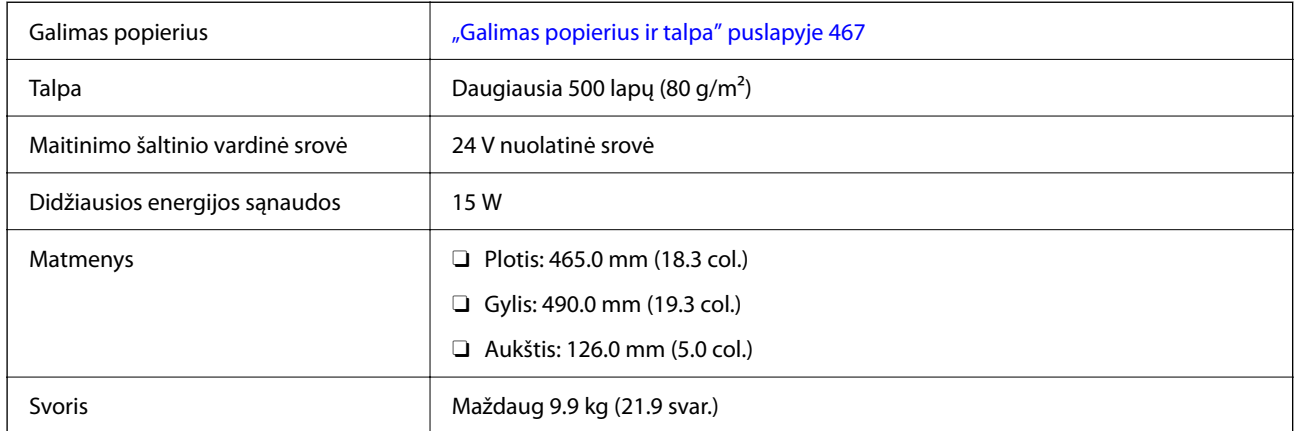

# **Popieriaus dėklas (dvigubas) – P2 Techniniai duomenys**

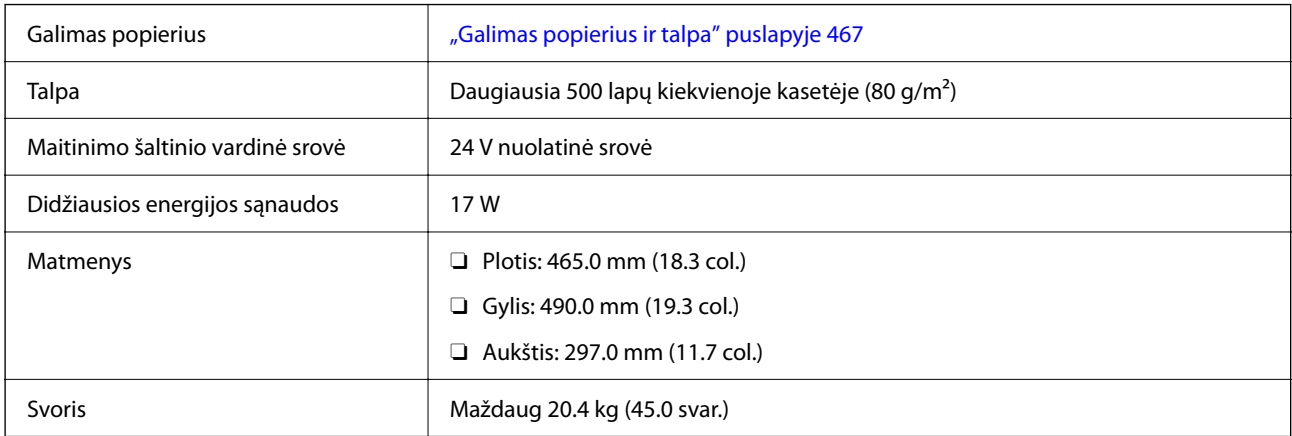

# **Belaidės LAN sąsajos techniniai duomenys**

Tolesnėje lentelėje žr. "Wi-Fi" specifikacijas.

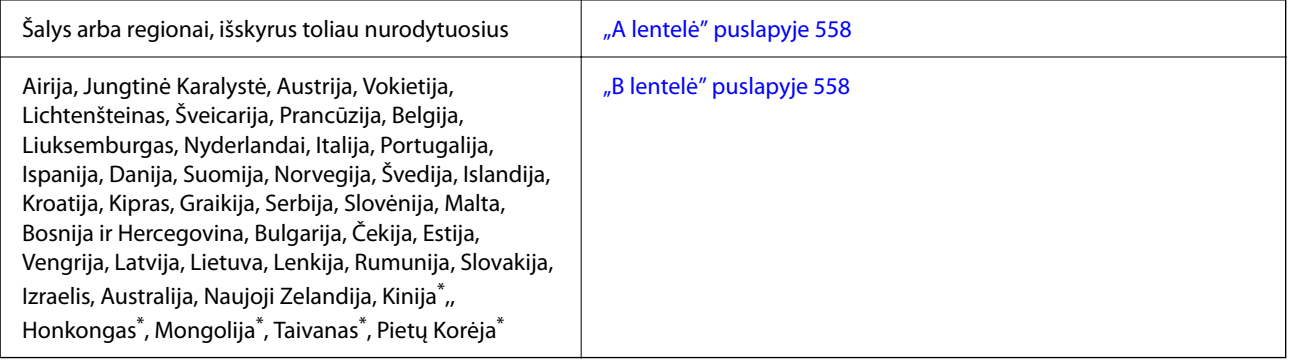

\* Tik AM-C400 Series.

# <span id="page-557-0"></span>**A lentelė**

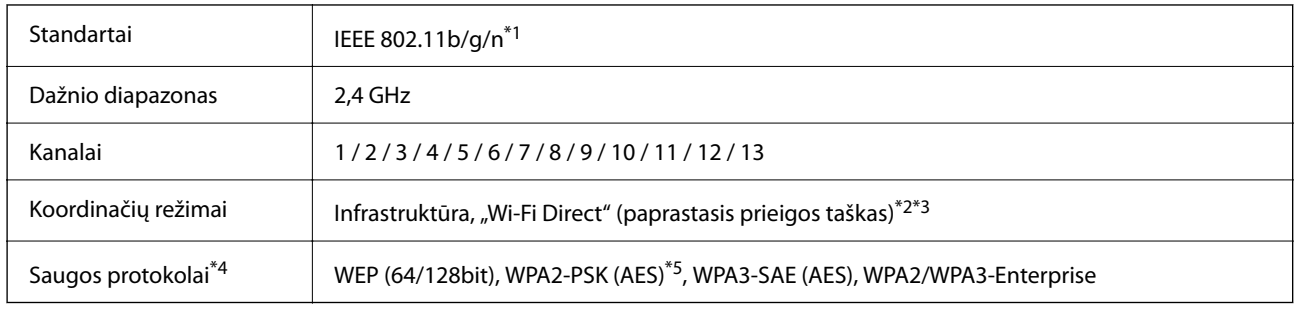

\*1 Prieinama tik su HT20.

- \*2 Nepalaikoma IEEE 802.11b atveju.
- \*3 Vienu metu galima naudoti infrastruktūros ir "Wi-Fi Direct" režimus arba eterneto ryšį.
- \*4 "Wi-Fi Direct" palaiko tik WPA2-PSK (AES).
- \*5 Atitinka WPA2 standartus ir palaiko WPA / WPA2 Personal.

### **B lentelė**

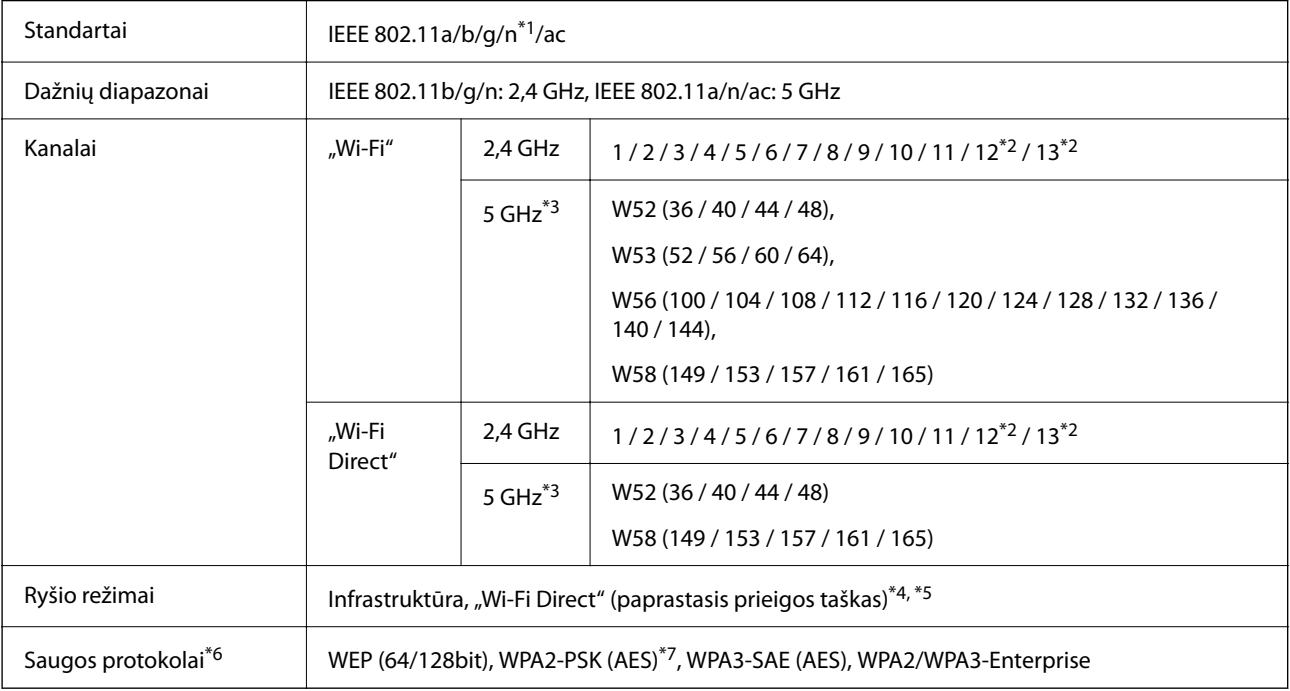

#### \*1 Prieinama tik su HT20.

\*2 Neprieinamas Taivane.

\*3 Šių kanalų prieinamumas ir gaminio naudojimas lauke šiais kanalais įvairiose vietovėse skiriasi. Daugiau informacijos rasite toliau nurodytoje svetainėje.

<http://support.epson.net/wifi5ghz/>

- \*4 Nepalaikoma IEEE 802.11b atveju.
- \*5 Vienu metu galima naudoti infrastruktūros ir "Wi-Fi Direct" režimus arba eterneto ryšį.
- \*6 "Wi-Fi Direct" palaiko tik WPA2-PSK (AES).
- \*7 Atitinka WPA2 standartus ir palaiko WPA / WPA2 Personal.

# <span id="page-558-0"></span>**Reguliavimo informacija**

# **Standartai ir patvirtinimai**

### **JAV modelio standartai ir patvirtinimai**

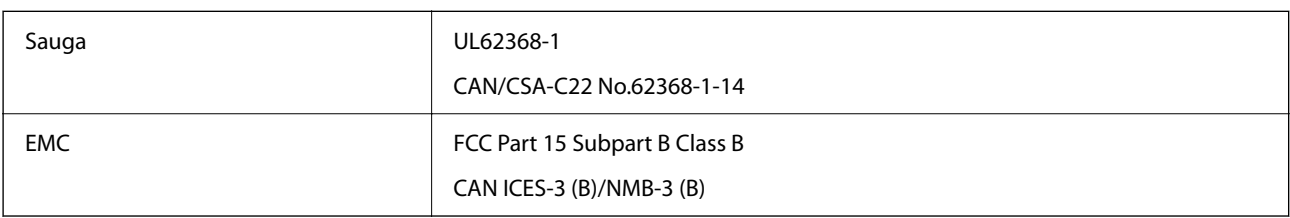

### **Europai skirtam modeliui taikomi standartai ir atitiktys**

Informacija apie ES atitikties deklaraciją

Visą šios įrangos ES atitikties deklaracijos tekstą galima rasti šiuo interneto adresu.

### <http://www.epson.eu/conformity>

### C791A

Naudoti tik Airijoje, Jungtinėje Karalystėje, Austrijoje, Vokietijoje, Lichtenšteine, Šveicarijoje, Prancūzijoje, Belgijoje, Liuksemburge, Nyderlanduose, Italijoje, Portugalijoje, Ispanijoje, Danijoje, Suomijoje, Norvegijoje, Švedijoje, Islandijoje, Kroatijoje, Kipre, Graikijoje, Slovėnijoje, Maltoje, Bulgarijoje, Čekijoje, Estijoje, Vengrijoje, Latvijoje, Lietuvoje, Lenkijoje, Rumunijoje ir Slovakijoje.

"Epson" neatsako dėl aplinkosaugos reikalavimų nesilaikymo, susijusio su nerekomenduotu gaminio pakeitimu.

### **Australijai skirtam modeliui taikomi standartai ir atitiktys**

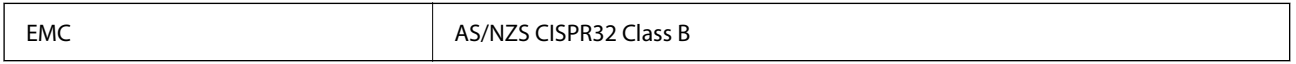

Šiuo dokumentu "Epson" pareiškia, kad toliau nurodyti įrangos modeliai atitinka esminius AS/NZS4268 reikalavimus ir kitas atitinkamas nuostatas:

C791A

"Epson" neatsako dėl aplinkosaugos reikalavimų nesilaikymo, susijusio su nerekomenduotu gaminio pakeitimu.

### **Naujajai Zelandijai skirtam modeliui taikomi standartai ir atitiktys**

### **General Warning**

The grant of a Telepermit for any item of terminal equipment indicates only that Telecom has accepted that the item complies with minimum conditions for connection to its network. It indicates no endorsement of the product by Telecom, nor does it provide any sort of warranty. Above all, it provides no assurance that any item will work correctly in all respects with another item of Telepermitted equipment of a different make or model, nor does it imply that any product is compatible with all of Telecom's network services.

Telepermitted equipment only may be connected to the EXT telephone port. This port is not specifically designed for 3-wire-connected equipment. 3-wire-connected equipment might not respond to incoming ringing when attached to this port.

#### **Important Notice**

Under power failure conditions, this telephone may not operate. Please ensure that a separate telephone, not dependent on local power, is available for emergency use.

This equipment is not capable, under all operating conditions, of correct operation at the higher speeds for which it is designed. Telecom will accept no responsibility should difficulties arise in such circumstances.

This equipment shall not be set up to make automatic calls to the Telecom '111' Emergency Service.

### **ZICTA Tipo patvirtinimas naudotojams Zambijoje**

Žr. toliau nurodytą svetainę ir peržiūrėkite ZICTA tipo patvirtinimo informaciją.

<https://support.epson.net/zicta/>

# **Vokietijos mėlynasis angelas**

Žr. toliau pateikiamą puslapį, kad patikrintumėte, ar šis spausdintuvas atitinka Vokietijos mėlynojo angelo standartą.

<http://www.epson.de/blauerengel>

# **Kopijavimo apribojimai**

Siekdami užtikrinti atsakingą ir teisėtą spausdintuvo naudojimą, laikykite toliau išvardytų apribojimų.

Toliau išvardytų elementų kopijavimą draudžia įstatymas.

- O Banknotų, monetų, valstybės leidžiamų vertybinių popierių, vyriausybės ir municipalinių vertybinių popierių.
- O Nenaudojamų pašto antspaudų, iš anksto suantspauduotų atvirukų ir kitų oficialių pašto ženklų, rodančių tinkamą siuntimą paštu.
- O Valstybinių pajamų spaudų ir vertybinių popierių, išduotų laikantis teisinės procedūros.

Kopijuojant toliau išvardytus elementus reikia elgtis ypač apdairai.

- O Privačius komercinius vertybinius popierius (akcijų sertifikatus, perduodamus vekselius, čekius ir kt.), mėnesinius bilietus, nuolaidų korteles ir kt.
- O Pasus, vairuotojo pažymėjimus, atitikties pažymėjimus, mokesčių už kelius bilietus, maisto spaudus, bilietus ir pan.

#### *Pastaba:*

Šių elementų kopijavimą taip pat gali drausti įstatymas.

Autorių teisėmis saugomą medžiagą naudokite atsakingai.

Spausdintuvais gali būti piktnaudžiaujama netinkamai kopijuojant medžiagą, kurios autorių teisės yra saugomos. Jei tai darote nepasitarę su kvalifikuotu teisininku, prieš kopijuodami publikuotą medžiagą elkitės garbingai ir būtinai gaukite leidimus iš autorių teisių savininko.

# <span id="page-560-0"></span>**Informacija administratoriui**

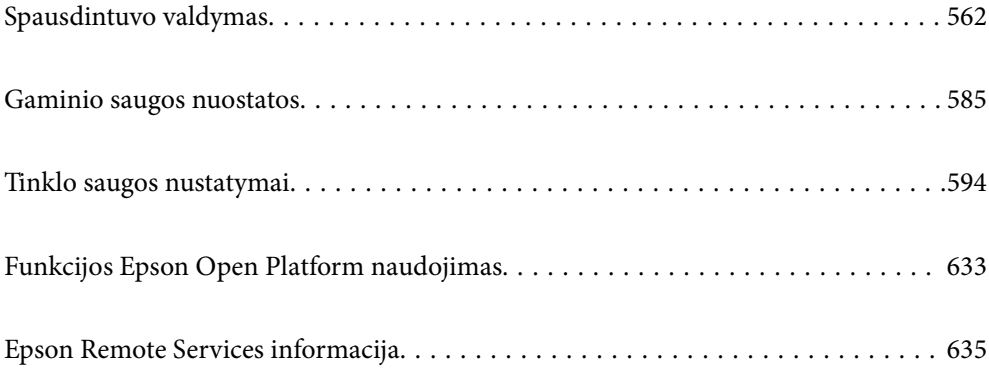

# <span id="page-561-0"></span>**Spausdintuvo valdymas**

# **Nuotolinio spausdintuvo informacijos tikrinimas**

Galite patikrinti tolesnę naudojamo spausdintuvo informaciją skiltyje Status naudodami "Web Config".

□ Product Status

Patikrinkite būseną, debesies paslaugą, produkto numerį, MAC adresą ir t. t.

Jei informaciją užregistravote **Administrator Name/Contact Information Device Management** skirtuke, administratoriaus informacija rodoma būsenos skirtuke.

O Network Status

Patikrinkite tinklo ryšio būsenos informaciją, IP adresą, DNS serverį ir t. t.

O Usage Status

Patikrinkite pirmą spausdinimo dieną, išspausdintus puslapius, puslapių skaičių kiekviena kalba, nuskaitytų puslapių skaičių ir t. t.

O Hardware Status

Patikrinkite kiekvieną spausdintuvo funkciją.

O Job History

Patikrinkite spausdinimo užduočių, perdavimo užduočių ir kitų užduočių žurnalus.

O Panel Snapshot

Rodoma įrenginio valdymo skydelio ekrano vaizdo nuotrauka.

# **Tinklo ryšio tvarkymas**

Galite patikrinti ar konfigūruoti tinklo ryšį.

### **Pagrindinių tinklo nuostatų tikrinimas ar konfigūravimas**

1. Įveskite naršyklėje spausdintuvo IP adresą, kad atvertumėte Web Config.

Iš kompiuterio, prijungto prie to paties tinklo, kaip ir spausdintuvas, įveskite spausdintuvo IP adresą.

Spausdintuvo IP adresą galite pasitikrinti šiame meniu:

**Nuostatos** > **Bendrosios nuostatos** > **Tinklo nuostatos** > **Tinklo būsena** > **Laidinio LAN / "Wi-Fi" būsena**

- 2. Įveskite administratoriaus slaptažodį, kad prisijungtumėte kaip administratorius.
- 3. Pasirinkite toliau nurodyta tvarka. Skirtukas **Network** > **Basic**
- 4. Nustatykite kiekvieną elementą.
- 5. Spustelėkite **Next**. Rodomas patvirtinimo pranešimas.

6. Spustelėkite **OK**.

Spausdintuvas atnaujintas.

### **Susijusi informacija**

 $\blacklozenge$  ["Numatytasis administratoriaus slaptažodis" puslapyje 19](#page-18-0)

### *Tinklo nustatymo elementai*

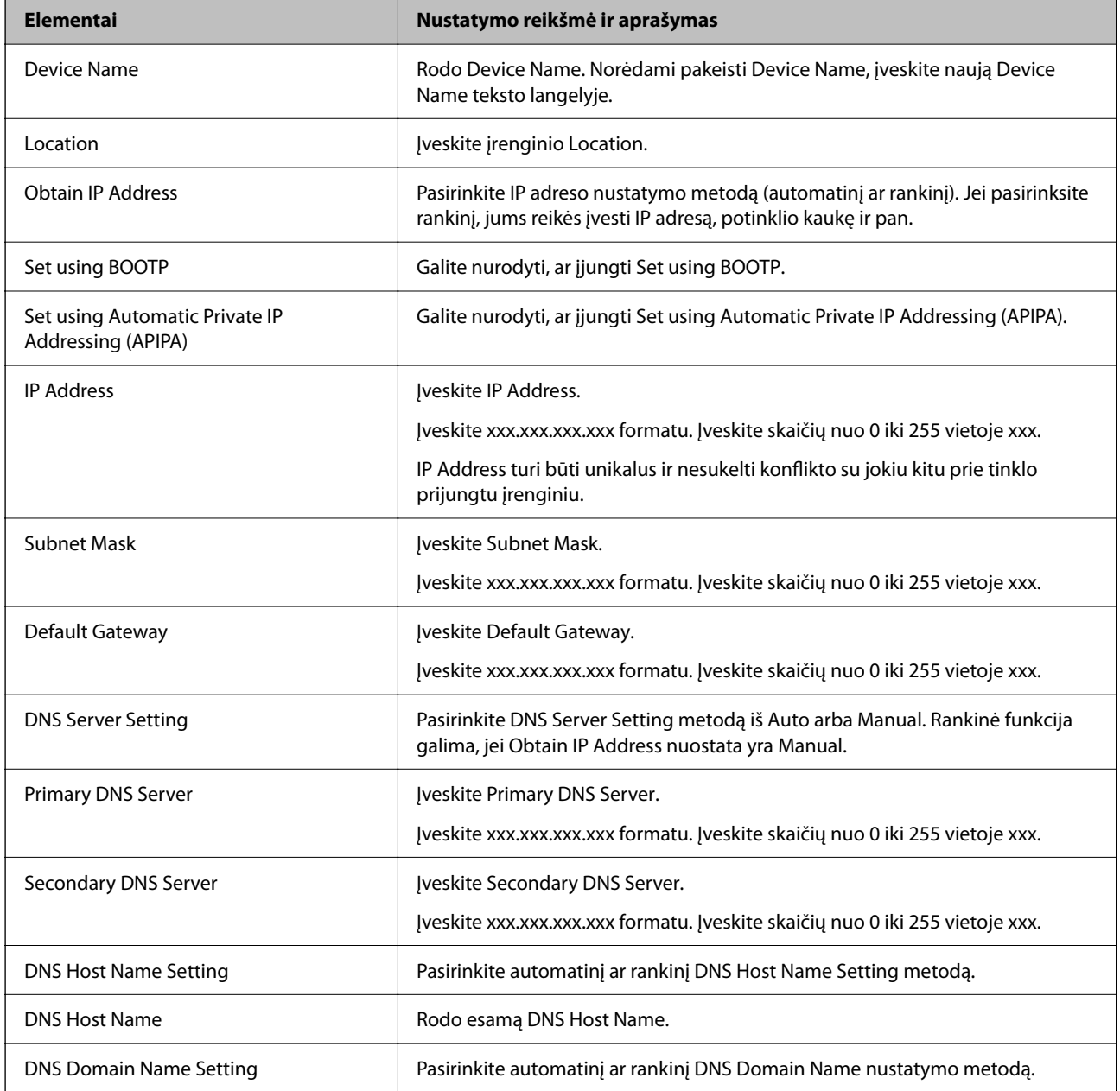

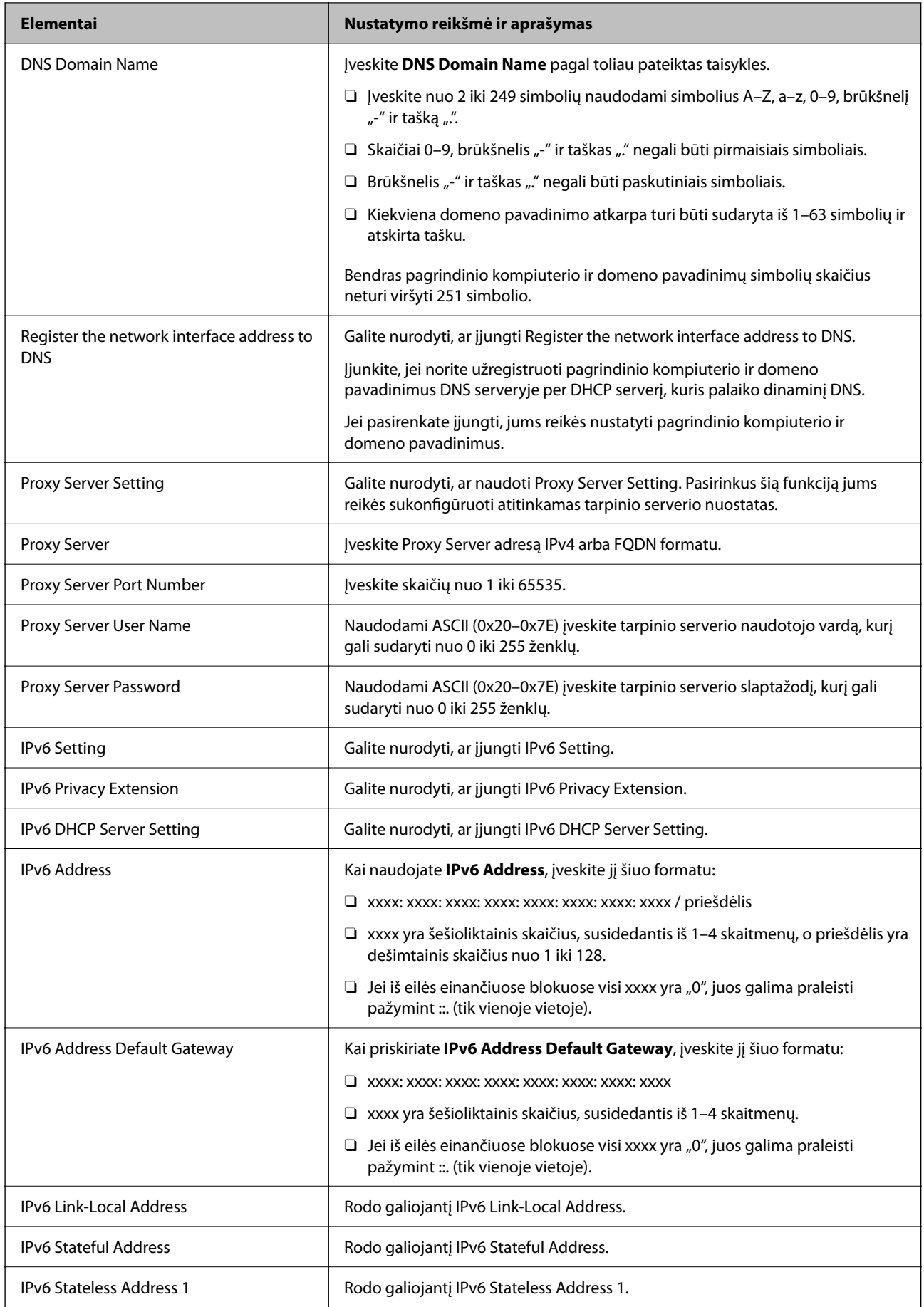

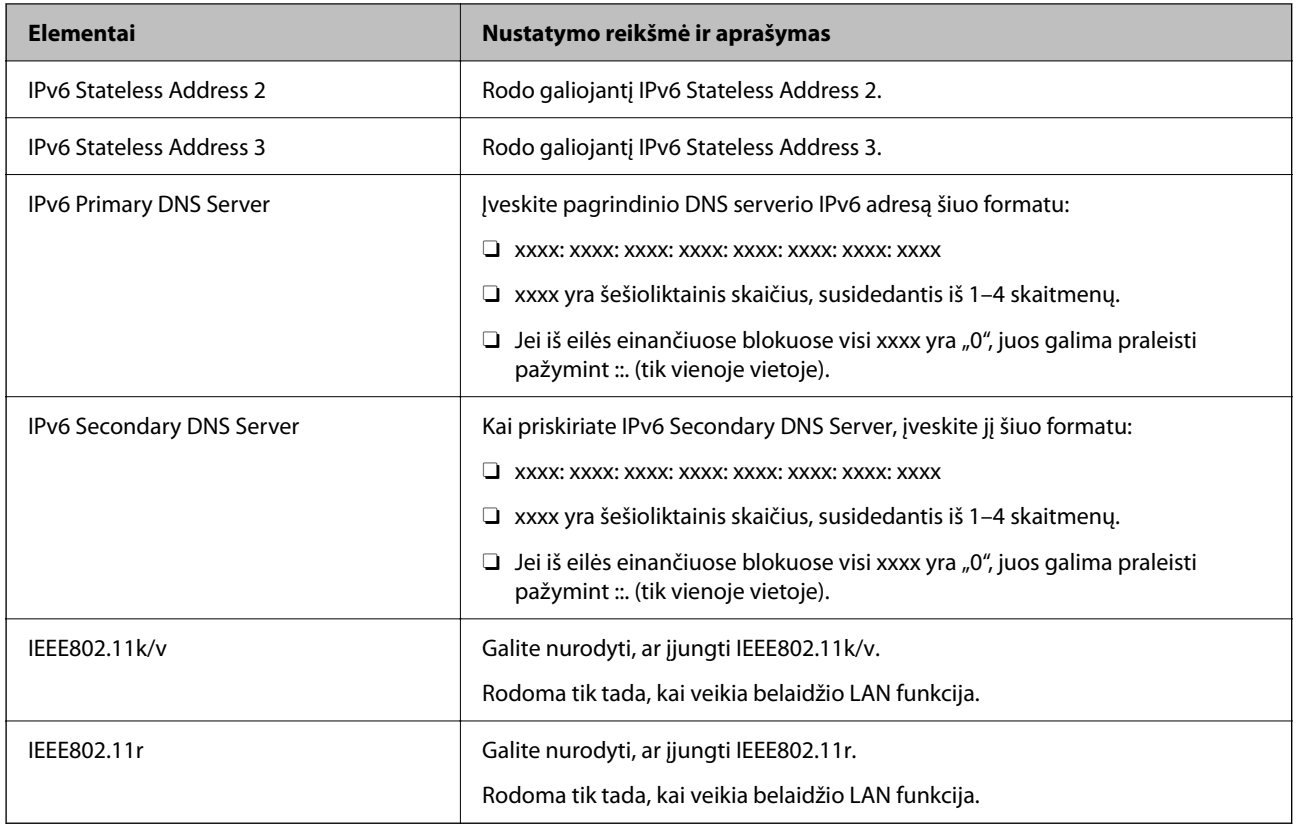

### **"Wi-Fi"**

Galite patikrinti "Wi-Fi" ar "Wi-Fi Direct" ryšio būseną.

Kad rodytų "Wi-Fi Direct" būseną, spustelėkite "Wi-Fi Direct" skirtuką.

### *Pastaba:*

"Wi-Fi" palaikančiuose modeliuose šis elementas rodomas įdiegus belaidę LAN sąsają.

### O Setup mygtukas

Spustelėjus Setup mygtuką, atveriamas "Wi-Fi" sąrankos (infrastruktūros režimo) langas.

O Disable Wi-Fi mygtukas

Spustelėjus Disable Wi-Fi mygtuką, "Wi-Fi" sąrankos (infrastruktūros režimo) funkcija išjungiama.

Jei pirmiau naudojote "Wi-Fi" (belaidį LAN) ryšį, bet, pakeitus ryšio režimą ir pan., jo nebereikia, pašalindami nereikalingus "Wi-Fi" signalus taip pat galite sumažinti spausdintuvo energijos sąnaudas pristabdytosios veiksenos metu.

### *Pastaba:*

Taip pat galite nustatyti ir spausdintuvo valdymo skydelyje.

### **Nuostatos** > **Bendrosios nuostatos** > **Tinklo nuostatos**

### **Susijusi informacija**

 $\blacktriangleright$  ["Wi-Fi ryšio nustatymas:" puslapyje 497](#page-496-0)

### **Laidinio LAN nuostatų konfigūravimas**

- 1. Įveskite naršyklėje spausdintuvo IP adresą, kad atvertumėte Web Config. Iš kompiuterio, prijungto prie to paties tinklo, kaip ir spausdintuvas, įveskite spausdintuvo IP adresą. Spausdintuvo IP adresą galite pasitikrinti šiame meniu: **Nuostatos** > **Bendrosios nuostatos** > **Tinklo nuostatos** > **Tinklo būsena** > **Laidinio LAN / "Wi-Fi" būsena**
- 2. Įveskite administratoriaus slaptažodį, kad prisijungtumėte kaip administratorius.
- 3. Pasirinkite toliau nurodyta tvarka.

Skirtukas **Network** >**Wired LAN**

- 4. Nustatykite kiekvieną elementą.
	- O Link Speed & Duplex Iš sąrašo pasirinkite ryšio režimą.
	- O IEEE 802.3az Galite nurodyti, ar įjungti IEEE 802.3az.
- 5. Spustelėkite **Next**. Rodomas patvirtinimo pranešimas.
- 6. Spustelėkite **OK**. Spausdintuvas atnaujintas.

### **Susijusi informacija**

& ["Numatytasis administratoriaus slaptažodis" puslapyje 19](#page-18-0)

### **Wi-Fi Direct nuostatų konfigūravimas**

Galite patikrinti ar konfigūruoti Wi-Fi Direct nuostatas.

### *Pastaba:*

"Wi-Fi" palaikančiuose modeliuose šis elementas rodomas įdiegus belaidę LAN sąsają.

1. Įveskite naršyklėje spausdintuvo IP adresą, kad atvertumėte Web Config.

Iš kompiuterio, prijungto prie to paties tinklo, kaip ir spausdintuvas, įveskite spausdintuvo IP adresą.

Spausdintuvo IP adresą galite pasitikrinti šiame meniu:

**Nuostatos** > **Bendrosios nuostatos** > **Tinklo nuostatos** > **Tinklo būsena** > **Laidinio LAN / "Wi-Fi" būsena**

- 2. Įveskite administratoriaus slaptažodį, kad prisijungtumėte kaip administratorius.
- 3. Pasirinkite toliau nurodyta tvarka.

Skirtukas **Network** >**Wi-Fi Direct**

- <span id="page-566-0"></span>4. Nustatykite kiekvieną elementą.
	- O Wi-Fi Direct Galite nurodyti, ar įjungti Wi-Fi Direct.
	- O SSID

Galite pakeisti, ar įjungti SSID (tinklo pavadinimą).

O Password

Pakeitę "Wi-Fi Direct" slaptažodį, įveskite naują slaptažodį.

- **D** Frequency Range Pasirinkite dažnių diapazoną, kurį naudosite "Wi-Fi Direct".
- **D** IP Address Pasirinkite IP adreso nustatymo metodą (automatinį ar rankinį).
- 5. Spustelėkite **Next**.

Rodomas patvirtinimo pranešimas.

#### *Pastaba:*

Jei norite atstatyti Wi-Fi Direct nuostatas, spustelėkite Restore Default Settings mygtuką.

6. Spustelėkite **OK**.

Spausdintuvas atnaujintas.

### **Susijusi informacija**

 $\rightarrow$  ["Numatytasis administratoriaus slaptažodis" puslapyje 19](#page-18-0)

# **El. pašto pranešimų įvykus įvykiams konfigūravimas**

El. pašto pranešimus galite sukonfigūruoti taip, kad, įvykus kokiam nors įvykiui (pvz., spausdintuvui nustojus spausdinti ar sutrikus jo veikimui) nustatytiems adresatams išsiunčiami laiškai. Galite užregistruoti daugiausia penkias paskirties vietas ir kiekvienai jų pasirinkti pranešimo nustatymus.

Kad galėtumėte naudoti šią funkciją, prieš nustatydami pranešimus turite nustatyti pašto serverį. El. pašto serverį nustatykite tinkle, kuriuo norite siųsti el. laiškus.

1. Įveskite naršyklėje spausdintuvo IP adresą, kad atvertumėte Web Config.

Iš kompiuterio, prijungto prie to paties tinklo, kaip ir spausdintuvas, įveskite spausdintuvo IP adresą.

Spausdintuvo IP adresą galite pasitikrinti šiame meniu:

**Nuostatos** > **Bendrosios nuostatos** > **Tinklo nuostatos** > **Tinklo būsena** > **Laidinio LAN / "Wi-Fi" būsena**

- 2. Įveskite administratoriaus slaptažodį, kad prisijungtumėte kaip administratorius.
- 3. Pasirinkite toliau nurodyta tvarka.

#### Skirtukas **Device Management** > **Email Notification**

4. Nustatykite el. pašto pranešimo temą.

Pasirinkite temoje rodomą turinį iš dviejų išskleidžiamųjų meniu.

O Pasirinktas turinys yra rodomas šalia **Subject**.

- O To paties turinio negalima nustatyti kairėje ir dešinėje.
- O Kai **Location** ženklų skaičius viršija 32 baitus, po 32 baitų esantys ženklai yra pašalinami.
- 5. Įveskite el. pašto pranešimo siuntimo el. pašto adresą.

Naudokite A–Z a–z 0–9 ! # \$ % & ' \* + - . / = ? ^ \_ { | } ~ @ ir įveskite nuo 1 iki 255 ženklų.

- 6. Pasirinkite el. pašto pranešimų kalbą.
- 7. Pasirinkite įvykio, kuriam įvykus norite gauti pranešimą, žymės langelį.

**Notification Settings** nustatymų skaičius yra susietas su **Email Address Settings** paskirties vietų skaičiumi.

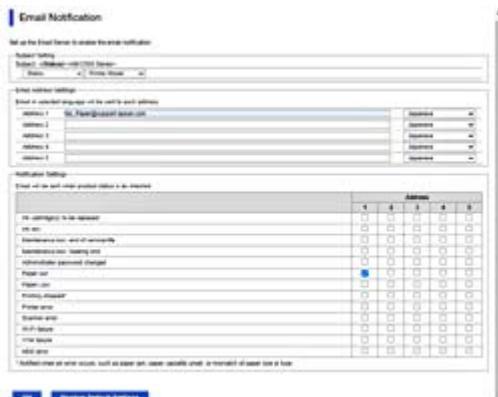

Jei norite vieną pranešimą siųsti el. pašto adresu, kuris priskirtas skaičiui 1 skiltyje **Email Address Settings**, kai spausdintuve baigiasi popierius, pasirinkite žymės langelio stulpelį **1** eilutėje **Paper out**.

8. Spustelėkite **OK**.

Patvirtinkite, kad el. pašto pranešimas bus siunčiamas įvykus įvykiui.

Pavyzdys: spausdinkite nurodydami Popier. šaltinis, kuriame popierius nenustatytas.

#### **Susijusi informacija**

& ["Numatytasis administratoriaus slaptažodis" puslapyje 19](#page-18-0)

### **El. pašto pranešimo elementai**

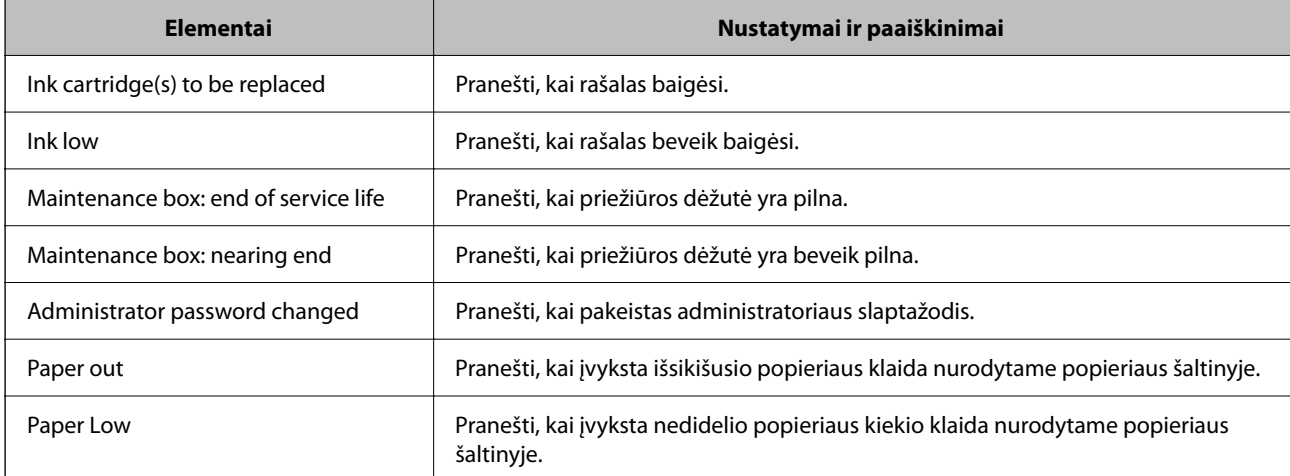

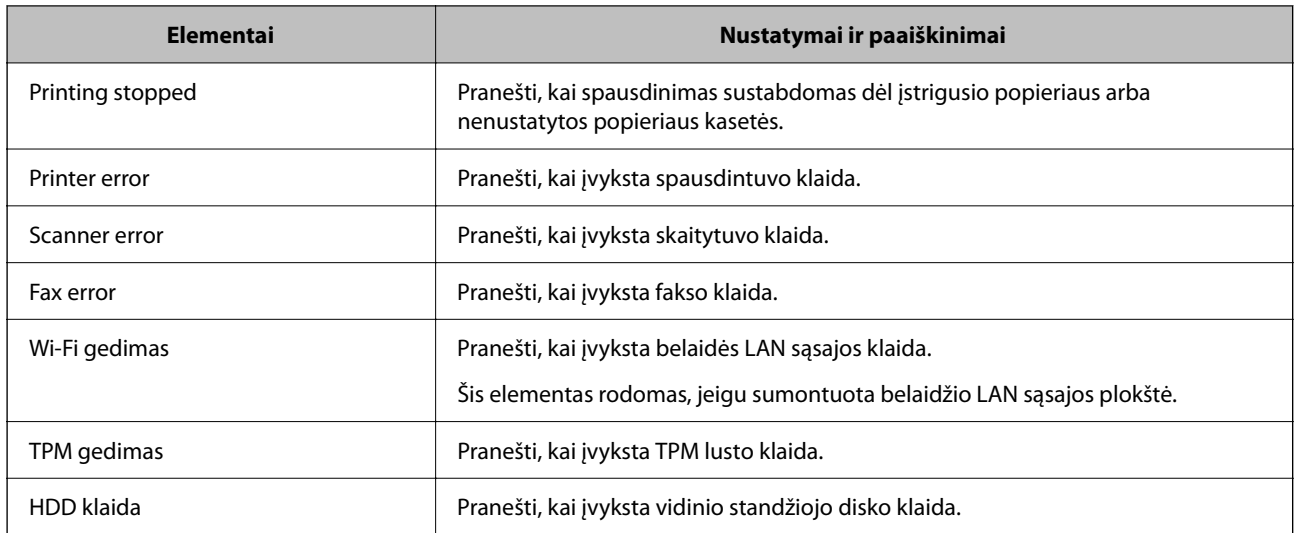

### **Valdymo skydelio nustatymas**

Spausdintuvo valdymo skydelio sąranka. Sąranką galite atlikti, kaip nurodyta toliau.

1. Įveskite naršyklėje spausdintuvo IP adresą, kad atvertumėte Web Config.

Iš kompiuterio, prijungto prie to paties tinklo, kaip ir spausdintuvas, įveskite spausdintuvo IP adresą.

Spausdintuvo IP adresą galite pasitikrinti šiame meniu:

**Nuostatos** > **Bendrosios nuostatos** > **Tinklo nuostatos** > **Tinklo būsena** > **Laidinio LAN / "Wi-Fi" būsena**

- 2. Įveskite administratoriaus slaptažodį, kad prisijungtumėte kaip administratorius.
- 3. Pasirinkite toliau nurodyta tvarka.

Skirtukas **Device Management** > **Control Panel**

- 4. Jei reikia, nustatykite tolesnius elementus.
	- O Language

Valdymo skydelyje pasirinkite rodomą kalbą.

O Panel Lock

Jei pasirinksite **ON**, negalėsite pasirinkti elementų, kuriems reikia administratoriaus įgaliojimų. Jei norite juos pasirinkti, prie spausdintuvo prisijunkite kaip administratorius.

O Operation Timeout

Jei pasirinkote **ON** ir tam tikrą laiką nealiksite jokių veiksmų, pereisite į pradžios ekraną. Galite nustatyti nuo 10 sekundžių iki 240 minučių vienos sekundės intervalu.

O Theme Color

Iš sąrašo pasirinkite LCD ekrano teminę spalvą.

O Display during printing

Pasirinkite elementą, kuris bus rodomas LCD ekrane spausdinimo metu.

O Custom(Message)

Jei Display during printing pasirinkote Custom(Message) pateikite tekstą, kuris turėtų būti rodomas. Galite įvesti iki 400 simbolių.

<span id="page-569-0"></span>O Custom(Image)(Maximum 856x502px, 200KByte, PNG)

Jei Display during printing pasirinkote Custom(Image), galite registruoti ir panaikinti vaizdus, kurie turėtų būti rodomi.

#### *Pastaba:*

Taip pat galite nustatyti spausdintuvo valdymo skydelyje.

- O Language: *Nuostatos* > *Bendrosios nuostatos* > *Pagrindinės nuostatos* > *Kalba/Language*
- O Operation Timeout: *Nuostatos* > *Bendrosios nuostatos* > *Pagrindinės nuostatos* > *Baigėsi skirtasis operacijos laikas* (galite pasirinkti įjungti arba išjungti.)
- O Temos spalva: *Nuostatos* > *Bendrosios nuostatos* > *Pagrindinės nuostatos* > *Temos spalva*
- O Display during printing: *Nuostatos* > *Bendrosios nuostatos* > *Pagrindinės nuostatos* > *Pagrindinio ekrano redagavimas*
- 5. Spustelėkite **OK**.

#### **Susijusi informacija**

& ["Numatytasis administratoriaus slaptažodis" puslapyje 19](#page-18-0)

### **Veiksmų skydelyje valdymas**

Įjungę Užrakto nuostata, galite užrakinti su spausdintuvo sistemos nuostatomis susijusius elementus taip, kad naudotojai jų negalėtų pakeisti.

### **Užrakto nuostata tiksliniai elementai**

#### **Užrakto nuostatų elementai Nuostatos meniu**

Žr. susijusią informaciją tolesniame skyriuje "Produkto informacija > Nuostatų meniu sąrašas".

Užrakinti meniu yra paženklinti **...** Žemesnio lygmens meniu taip pat užrakinami.

#### **Kiti nei Nuostatos meniu užrakto nuostatų elementai**

Be **Nuostatos** meniu, užrakto nuostatos taikomos ir toliau nurodytiems **Išankstinės parinktys** meniu elementams.

O Pridėti naują

 $\Box$  (panaikinti)

- O Rikiuoti
- O Pagrindinis ekrane pridėkite nuor.

### **Susijusi informacija**

 $\blacktriangleright$  ["Nuostatų meniu sąrašas" puslapyje 487](#page-486-0)

### **Ekrano ir funkcijos nustatymo valdymas atskirai**

Kai kuriuos "Užrakto nuostata" paskirties elementus galite atskirai nustatyti kaip įjungtus arba išjungtus.

Pagal poreikį galite nustatyti kiekvieno naudotojo pasiekiamumą, pvz., užregistruoti arba keisti kontaktus, rodyti užduočių istoriją ir t. t.

- 1. Spausdintuvo valdymo skydelyje pasirinkite **Nuostatos**.
- 2. Pasirinkite **Bendrosios nuostatos** > **Sistemos administravimas** > **Saugos nuostatos** > **Apribojimai**.
- 3. Pasirinkite funkcijos elementą, kurio nustatymą norite keisti, tada nustatykite parinktį **Įjungti** arba **Išj.**.

### **Susijusi informacija**

 $\blacktriangleright$  "Elementai, kuriuos galima nustatyti atskirai" puslapyje 571

### *Elementai, kuriuos galima nustatyti atskirai*

Administratorius gali leisti, kad būtų rodomi toliau nurodyti elementai, o nustatymus būtų galima keisti atskirai.

O Užduočių žurnalo prieiga: **Užduoties būsena** > **Žurnalas**

Valdykite būsenos monitoriaus užduočių istorijos rodinį. Pasirinkite **Įjungti**, kad leistumėte rodyti užduočių istoriją.

O Prieiga prie funkcijų Registruoti / Ištrinti adresatus: **Nuostatos** > **Adresatų tvarkytuvas** > **Pridėti/Redaguoti/ Ištrinti**

Valdykite adresatų registravimą ir keitimą. Norėdami registruoti arba keisti adresatus, pasirinkite **Įjungti**.

- O Faksas naujausiųjų prieiga: **Faksas** > **Dažnas** arba **Gavėjas** > (Naujesni) Valdykite paskirties vietos, kai siunčiate ir gaunate faksogramas, rodinį. Pasirinkite **Įjungti**, kad būtų rodoma paskirties vieta.
- O Faksas persiuntimo žurnalo prieiga: **Faksas** > **Meniu** > **Perdavimo žurnalas** Valdykite fakso ryšio istorijos rodinį. Pasirinkite **Įjungti**, kad būtų rodoma ryšio istorija.
- O Prieiga prie Fakso ataskaitos: **Faksas** > **Meniu** > **Fakso ataskaita** Valdykite fakso ataskaitų spausdinimą. Pasirinkite **Įjungti**, kad leistumėte spausdinti.
- O Prieiga prie spausd. išsaugojimo istorijos Nusk. į tinklo aplanką/FTP: **Nuskaityti** > **Į tinklo aplanką / FTP** > **Meniu** > **Spausdinti išsaugojimo istoriją**

Valdykite nuskaitymo į tinklo aplanką funkcijos išsaugojimo istorijos spausdinimą. Norėdami leisti spausdinti, pasirinkite **Įjungti**.

- O Prieiga prie Naujausi Nuskaityti į el. paštą: **Nuskaityti** > **Į el. paštu** > **Gavėjas** Valdykite nuskaitymo į paštą funkcijos istorijos rodymą. Jei norite, kad istorija būtų rodoma, pasirinkite **Įjungti**.
- O Prieiga prie Rodyti siuntimo istoriją Nuskaityti į el. paštą: **Nuskaityti** > **Į el. paštu** > **Meniu** > **Rodyti išsiųstų istoriją**

Valdykite el. laiškų siuntimo nuskaitymo į paštą funkcijai istorijos rodymą. Norėdami, kad būtų rodoma el. laiškų siuntimo istorija, pasirinkite **Įjungti**.

O Prieiga prie Spausdinti siuntimo istoriją Nuskaityti į el. paštą: **Nuskaityti** > **Į el. paštu** > **Meniu** > **Spausdinti siuntimo istoriją**

Valdykite el. laiško siuntimo nuskaitymo į paštą funkcijai istorijos spausdinimą. Norėdami leisti spausdinti, pasirinkite **Įjungti**.

O Prieiga prie Kalbos: **Nuostatos** > **Kalba/Language**

Valdykite valdymo skydelyje pateikiamos kalbos keitimą. Norėdami keisti kalbas, pasirinkite **Įjungti**.

<span id="page-571-0"></span>O Prieiga prie Storas popierius: **Nuostatos** > **Bendrosios nuostatos** > **Spausdintuvo parametrai** > **Storas popierius**

Valdykite funkcijos Storas popierius nustatymų keitimą. Pasirinkite **Įjungti**, norėdami pakeisti nustatymus.

- O Prieiga prie Tylusis režimas: **Nuostatos** > **Bendrosios nuostatos** > **Spausdintuvo parametrai** > **Tylusis režimas** Valdykite funkcijos Tylusis režimas nustatymų keitimą. Pasirinkite **Įjungti**, norėdami pakeisti nustatymus.
- O Prieiga prie Spausdinimo greičio pirmenybės: **Nuostatos** > **Bendrosios nuostatos** > **Spausdintuvo parametrai** > **Spausdinimo greičio pirmenybė**

Valdykite funkcijos Spausdinimo greičio pirmenybė nustatymų keitimą. Pasirinkite **Įjungti**, norėdami pakeisti nustatymus.

O Asmens duomenų apsauga:

Valdykite paskirties vietos informacijos, kuriai nurodytas aplanko kelias, rodymą. Norėdami, kad paskirties vieta būtų rodoma kaip (\*\*\*), pasirinkite **Įjungti**.

O Sutikti su maitinimo išjungimu:

Valdykite leidimą išjungti spausdintuvą. Norėdami leisti jį išjungti, pasirinkite **Įjungti**.

### **Saugyklos parametrų nustatymas**

Galite nustatyti parametrus, susijusius su Shared Folder ir Personal Folder, naudojimu ir panaikinimu, taip pat nustatyti Storage Settings parametrus.

1. Įveskite naršyklėje spausdintuvo IP adresą, kad atvertumėte Web Config.

Iš kompiuterio, prijungto prie to paties tinklo, kaip ir spausdintuvas, įveskite spausdintuvo IP adresą.

Spausdintuvo IP adresą galite pasitikrinti šiame meniu:

**Nuostatos** > **Bendrosios nuostatos** > **Tinklo nuostatos** > **Tinklo būsena** > **Laidinio LAN / "Wi-Fi" būsena**

- 2. Įveskite administratoriaus slaptažodį, kad prisijungtumėte kaip administratorius.
- 3. Pasirinkite toliau nurodyta tvarka.

Skirtukas **Storage** > **Storage Settings**

- 4. Nustatykite kiekvieną elementą.
- 5. Spustelėkite **OK**.

Spausdintuvas atnaujintas.

### **Saugyklos nustatymo elementai**

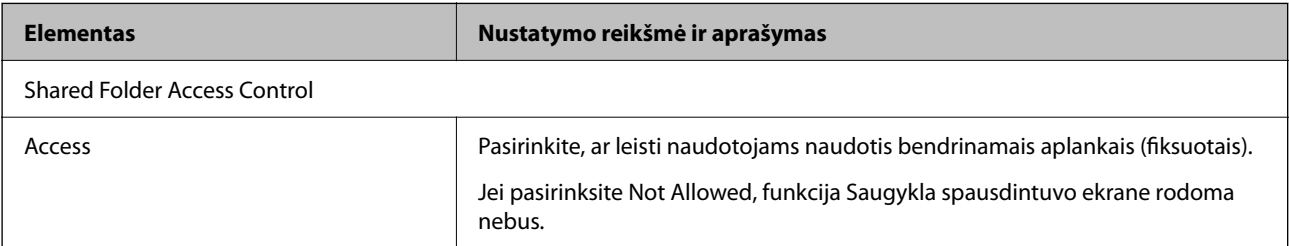

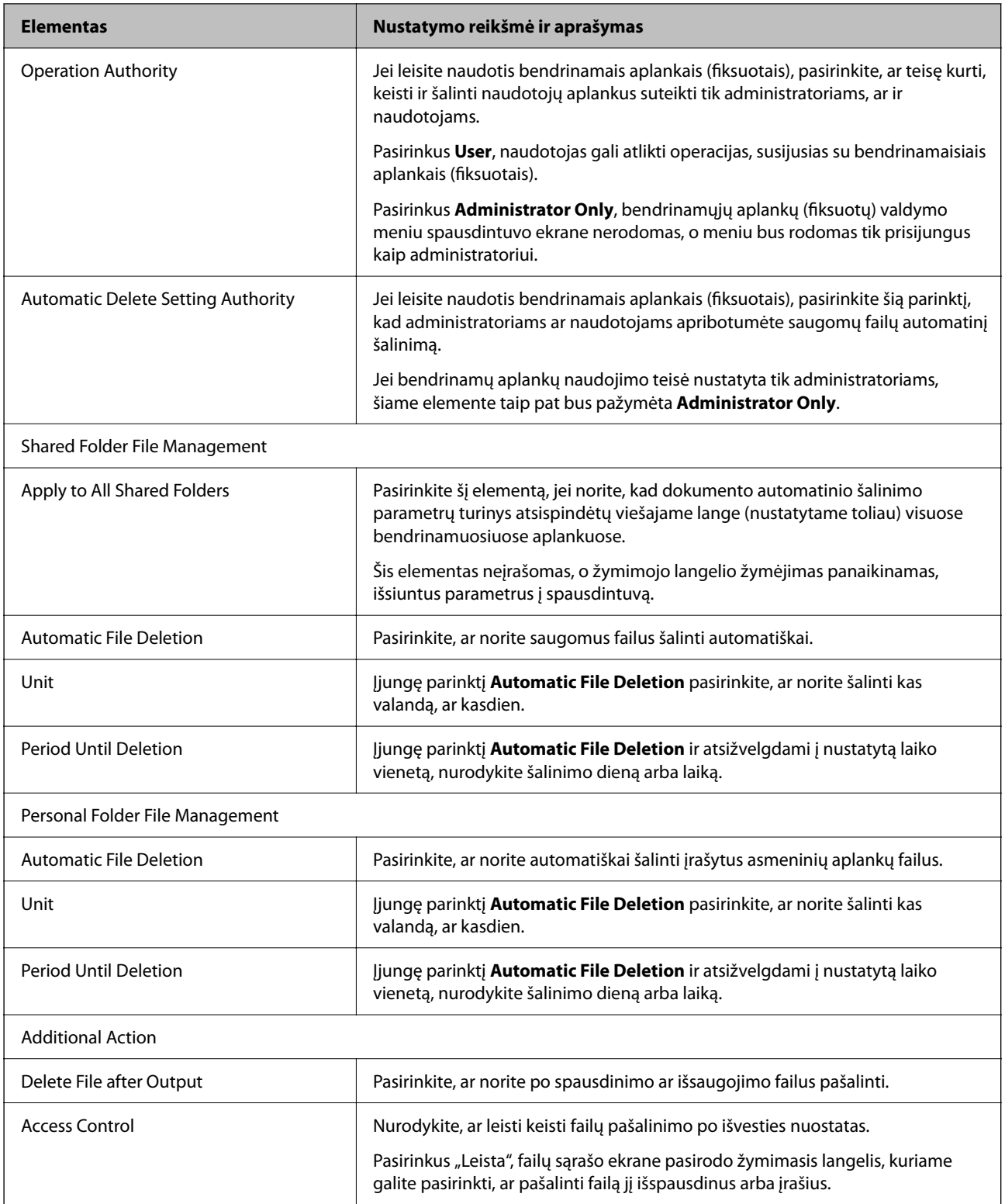

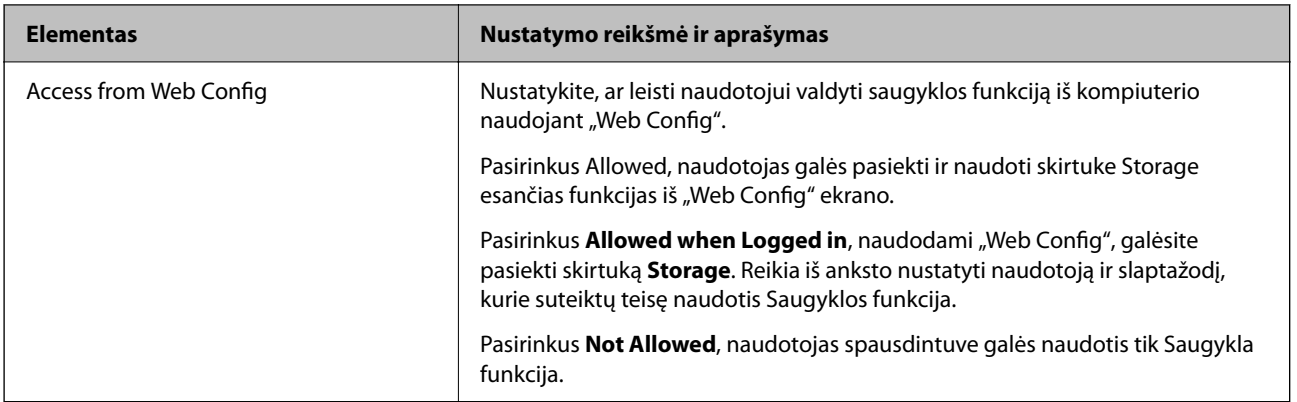

### **Bendrinamo aplanko naudojimo apribojimas**

Nustatykite, ar leisti bendrinamais aplankais naudotis tik administratoriui, ar ir kitiems naudotojams.

- 1. Spausdintuvo valdymo skydelyje pasirinkite **Nuostatos**.
- 2. Pasirinkite **Bendrosios nuostatos** > **Saugyklos nuostatos** > **Bendrinamo aplanko prieigos valdymo** > **Operacijų tarnyba**.
- 3. Pasirinkite **Naudotojas** arba **Tik administratorius**.

# **Energijos taupymo nustatymai neveiklumo metu**

Galite nustatyti laiką, kada bus įjungiamas energijos taupymo režimas arba išjungiamas maitinimas, kai spausdintuvo valdymo skydelis nėra naudojamas tam tikrą laikotarpį. Nustatykite laiką atsižvelgdami į naudojimo įpročius.

1. Įveskite naršyklėje spausdintuvo IP adresą, kad atvertumėte Web Config.

Iš kompiuterio, prijungto prie to paties tinklo, kaip ir spausdintuvas, įveskite spausdintuvo IP adresą.

Spausdintuvo IP adresą galite pasitikrinti šiame meniu:

**Nuostatos** > **Bendrosios nuostatos** > **Tinklo nuostatos** > **Tinklo būsena** > **Laidinio LAN / "Wi-Fi" būsena**

- 2. Įveskite administratoriaus slaptažodį, kad prisijungtumėte kaip administratorius.
- 3. Pasirinkite toliau nurodyta tvarka.

Skirtukas **Device Management** > **Power Saving**

- 4. Jei reikia, nustatykite tolesnius elementus.
	- O Sleep Timer

Įveskite laiką, po kurio įjungiamas energijos taupymo režimas, kai spausdintuvas nenaudojamas.

#### *Pastaba:*

Taip pat galite nustatyti spausdintuvo valdymo skydelyje.

*Nuostatos* > *Bendrosios nuostatos* > *Pagrindinės nuostatos* > *Miego laikmatis*

O Power Off Timer arba Power Off If Inactive

Pasirinkite laiką, kada automatiškai išjungti spausdintuvą, jei jis tam tikrą laiką buvo nenaudojamas. Kai naudojatės fakso funkcijomis, pasirinkite **None** arba **Off**.

#### *Pastaba:*

Taip pat galite nustatyti spausdintuvo valdymo skydelyje.

*Nuostatos* > *Bendrosios nuostatos* > *Pagrindinės nuostatos* > *Išjungimo laikmatis* arba *Išjungimo nuostatos*

O Power Off If Disconnected

Pasirinkite šią nuostatą, norėdami, kad spausdintuvas išsijungtų praėjus nustatytam laikui nuo visų jungčių, įskaitant LINE jungtį, atjungimo. Ši funkcija gali būti neįtraukta, priklausomai nuo regiono.

Daugiau informacijos apie nustatomą laiką rasite šioje svetainėje.

<https://www.epson.eu/energy-consumption>

#### *Pastaba:*

Taip pat galite nustatyti spausdintuvo valdymo skydelyje.

### **Nuostatos** > **Bendrosios nuostatos** > **Pagrindinės nuostatos** > **Išjungimo nuostatos** > **Išjungti, jei atjungtas**

5. Spustelėkite **OK**.

### **Susijusi informacija**

- $\blacktriangleright$  ["Numatytasis administratoriaus slaptažodis" puslapyje 19](#page-18-0)
- & ["Pagrindinės nuostatos" puslapyje 487](#page-486-0)

### **Garso nustatymas**

Sukonfigūruokite garso nustatymus, kai naudojate valdymo skydelį, spausdinate, siunčiate / gaunate faksogramas ir t. t.

#### *Pastaba:*

Taip pat galite nustatyti spausdintuvo valdymo skydelyje.

*Nuostatos* > *Bendrosios nuostatos* > *Pagrindinės nuostatos* > *Garsai*

1. Įveskite naršyklėje spausdintuvo IP adresą, kad atvertumėte Web Config.

Iš kompiuterio, prijungto prie to paties tinklo, kaip ir spausdintuvas, įveskite spausdintuvo IP adresą.

Spausdintuvo IP adresą galite pasitikrinti šiame meniu:

**Nuostatos** > **Bendrosios nuostatos** > **Tinklo nuostatos** > **Tinklo būsena** > **Laidinio LAN / "Wi-Fi" būsena**

- 2. Įveskite administratoriaus slaptažodį, kad prisijungtumėte kaip administratorius.
- 3. Pasirinkite toliau nurodyta tvarka.

Skirtukas **Device Management** > **Sound**

- 4. Jei reikia, nustatykite tolesnius elementus.
	- O Normal Mode

Nustatykite garsą, kuris girdimas, kai nustatomas spausdintuvo režimas **Normal Mode**.

O Quiet Mode

Nustatykite garsą, kuris girdimas, kai nustatomas spausdintuvo režimas **Quiet Mode**.

Ši parinktis įjungiama, kai įjungiamas vienas iš tolesnių elementų.

O Spausdintuvo valdymo skydelis:

**Nuostatos** > **Bendrosios nuostatos** > **Spausdintuvo parametrai** > **Tylusis režimas**

**Nuostatos** > **Bendrosios nuostatos** > **Fakso nuostatos** > **Priėmimo parametrai** > **Spausdinimo nuostatos** > **Tylusis režimas**

O Web Config:

**Fax** skirtukas > **Print Settings** > **Quiet Mode**

5. Spustelėkite **OK**.

### **Susijusi informacija**

 $\blacktriangleright$  ... Numatytasis administratoriaus slaptažodis" puslapyje 19

## **HDD duomenų ištrynimo nuostatos**

Galite nustatyti vidiniame standžiajame diske saugomų duomenų ištrynimo parametrus.

Spausdinimo, kopijavimo ir nuskaitymo užduotys laikinai įrašomos standžiajame diske, kad būtų galima apdoroti autentifikuoto spausdinimo ir didelės apimties kopijavimo, nuskaitymo, spausdinimo ir kt. duomenis. Pasirinkite šių duomenų saugaus trynimo nustatymus.

### **Sequential Deletion from Hard Disk**

Įjungus šią funkciją paskirties duomenys nuosekliai trinami, kai tampa nereikalingi, pavyzdžiui, baigus spausdinti ar nuskaičius. Trynimo objektas yra duomenys, įrašyti esant įjungtai šiai funkcijai.

Kadangi reikia kreiptis į standųjį diską, energijos taupymo režimas bus įjungtas vėliau.

#### **Ištrinti visą atmintį**

Ištrinami visi standžiajame diske esantys duomenys. Formatavimo metu negalite atlikti kitų veiksmų arba išjungti įrenginio.

- O Didelis greitis: visi duomenys ištrinami davus specialią trynimo komandą.
- O Perrašyti: visi duomenys ištrinami davus specialią trynimo komandą ir visose srityse perrašomi kiti duomenys, kad būtų ištrinti visi duomenys.
- O Trigubas perrašymas: visi duomenys ištrinami davus specialią trynimo komandą ir visose srityse tris kartus perrašomi kiti duomenys, kad būtų ištrinti visi duomenys.

### **Nuosekliojo naikinimo parametrų nustatymas**

#### *Pastaba:*

Parametrus taip pat galite nustatyti įrenginio valdymo skydelyje.

1. Įveskite naršyklėje spausdintuvo IP adresą, kad atvertumėte Web Config.

Iš kompiuterio, prijungto prie to paties tinklo, kaip ir spausdintuvas, įveskite spausdintuvo IP adresą.

Spausdintuvo IP adresą galite pasitikrinti šiame meniu:
<span id="page-576-0"></span>**Nuostatos** > **Bendrosios nuostatos** > **Tinklo nuostatos** > **Tinklo būsena** > **Laidinio LAN / "Wi-Fi" būsena**

- 2. Įveskite administratoriaus slaptažodį, kad prisijungtumėte kaip administratorius.
- 3. Pasirinkite toliau nurodyta tvarka. Skirtukas **Device Management** > **Stored Data**
- 4. Funkcijai **Sequential Deletion from Hard Disk** pasirinkite nuostatą **ON**.
- 5. Spustelėkite **OK**.

### **Susijusi informacija**

 $\rightarrow$  ["Numatytasis administratoriaus slaptažodis" puslapyje 19](#page-18-0)

## **Vidinio standžiojo disko formatavimas**

- 1. Spausdintuvo valdymo skydelio pradžios ekrane pasirinkite **Nuostatos**.
- 2. Pasirinkite **Bendrosios nuostatos** > **Sistemos administravimas** > **Standžiojo disko ištrynimo nuostatos**.
- 3. Pasirinkite **Ištrinti visą atmintį**.
- 4. Pagal reikiamą tikslą pasirinkite **Didelis greitis**, **Perrašyti** arba **Trigubas perrašymas**.
- 5. Patvirtinimo ekrane pasirinkite **Taip**.

# **Spausdintuvo nuostatų atsarginių kopijų kūrimas ir importavimas**

Nuostatų verčių rinkinį galite eksportuoti iš Web Config į failą. Eksportuotą failą su "Web Config" galite importuoti į spausdintuvą. Jį galite naudoti kontaktų atsarginei kopijai sukurti, nuostatoms nustatyti, spausdintuvui pakeisti ir pan.

Eksportuoto failo keisti negalima, nes jis buvo eksportuotas kaip dvejetainis failas.

## **Nuostatų eksportavimas**

Eksportuokite spausdintuvo nuostatą.

1. Įveskite naršyklėje spausdintuvo IP adresą, kad atvertumėte Web Config.

Iš kompiuterio, prijungto prie to paties tinklo, kaip ir spausdintuvas, įveskite spausdintuvo IP adresą.

Spausdintuvo IP adresą galite pasitikrinti šiame meniu:

### **Nuostatos** > **Bendrosios nuostatos** > **Tinklo nuostatos** > **Tinklo būsena** > **Laidinio LAN / "Wi-Fi" būsena**

- 2. Įveskite administratoriaus slaptažodį, kad prisijungtumėte kaip administratorius.
- 3. Pasirinkite toliau nurodyta tvarka.

**Device Management** skirtukas > **Export and Import Setting Value** > **Export**

4. Pasirinkite nuostatas, kurias norite eksportuoti.

Pasirinkite nuostatas, kurias norite eksportuoti. Jei pasirenkate aukštesnę hierarchijoje kategoriją, pasirenkamos ir žemesnės kategorijos. Tačiau negalima pasirinkti tokių žemesnių kategorijų, kurios dubliuojasi tame pačiame tinkle (IP adresai ir pan.) ir sukelia klaidas.

5. Įveskite slaptažodį, kad užšifruotumėte eksportuotą failą.

Norint importuoti failą reikalingas slaptažodis. Jei nenorite šifruoti failo, palikite tuščią.

6. Spustelėkite **Export**.

### c*Svarbu:*

Jei norite eksportuoti tokias spausdintuvo tinklo nuostatas, kaip įrenginio pavadinimas ir IPv6 adresas, pasirinkite *Enable to select the individual settings of device* ir pasirinkite daugiau elementų. Kitam spausdintuvui naudokite tik pasirinktas vertes.

### **Susijusi informacija**

 $\rightarrow$  ["Numatytasis administratoriaus slaptažodis" puslapyje 19](#page-18-0)

## **Nuostatų importavimas**

Importuokite eksportuotą Web Config failą į spausdintuvą.

#### c*Svarbu:*

Kai importuojate reikšmes, kurios apima atskirą informaciją, pvz., spausdintuvo pavadinimą arba IP adresą, įsitikinkite, kad tinkle nėra to paties IP adreso.

1. Įveskite naršyklėje spausdintuvo IP adresą, kad atvertumėte Web Config.

Iš kompiuterio, prijungto prie to paties tinklo, kaip ir spausdintuvas, įveskite spausdintuvo IP adresą.

Spausdintuvo IP adresą galite pasitikrinti šiame meniu:

**Nuostatos** > **Bendrosios nuostatos** > **Tinklo nuostatos** > **Tinklo būsena** > **Laidinio LAN / "Wi-Fi" būsena**

- 2. Įveskite administratoriaus slaptažodį, kad prisijungtumėte kaip administratorius.
- 3. Pasirinkite toliau nurodyta tvarka.

**Device Management** skirtukas > **Export and Import Setting Value** > **Import**

- 4. Pasirinkite eksportuotą failą ir įveskite šifruotą slaptažodį.
- 5. Spustelėkite **Next**.
- 6. Pasirinkite nustatymus, kurį norite importuoti, tada spustelėkite **Next**.
- 7. Spustelėkite **OK**.

Nustatymai pritaikomi spausdintuvui.

<span id="page-578-0"></span>& ["Numatytasis administratoriaus slaptažodis" puslapyje 19](#page-18-0)

# **Programinės aparatinės įrangos atnaujinimas**

Naudodamiesi toliau nurodytomis funkcijomis įsitikinkite, kad kompiuteryje, kuriame reikalingas slaptažodis, naudojate naujausios programinės ir aparatinės įrangos, įskaitant spausdintuvo tvarkyklę, derinį.

- O Naudotojo paskyros registravimas ir naudojimas prieigos kontrolės funkcijai
- O **Confidential Job**
- O Prieiga prie funkcijos **Išsaugoti saugykloje** iš kompiuterio

## **Spausdintuvo programinės aparatinės įrangos naujinimas naudojant valdymo skydelį**

Jei spausdintuvas gali būti prijungtas prie interneto, galite naujinti spausdintuvo programinę aparatinę įrangą naudodami valdymo skydelį. Taip pat galite nustatyti spausdintuvą reguliariai ieškoti programinės aparatinės įrangos naujinimų ir pranešti, jei naujinimų yra.

- 1. Pradžios ekrane pasirinkite **Nuostatos**.
- 2. Pasirinkite **Bendrosios nuostatos** > **Sistemos administravimas** > **Programinės aparatinės įrangos atnaujinimas**.

#### *Pastaba:*

Pasirinkite *Pranešimas* > *Įjungti*, kad nustatytumėte spausdintuvą reguliariai ieškoti prieinamų programinės aparatinės įrangos naujinimų.

- 3. Patikrinkite ekrane rodomą pranešimą ir pradėkite galimų atnaujinimų paiešką.
- 4. Jei skystųjų kristalų ekrane rodoma žinutė, įspėjanti apie prieinamą programinės aparatinės įrangos naujinimą, laikykitės ekrane esančių nurodymų, kad pradėtumėte naujinimą.

### c*Svarbu:*

- O Neišjunkite spausdintuvo ir neatjunkite maitinimo, kol nebus užbaigtas naujinimas, kitaip spausdintuvas gali sugesti.
- $\Box$  Jei programinės aparatinės įrangos naujinimas nėra užbaigiamas ar yra nesėkmingas, spausdintuvas tinkamai neįsijungia, o kitą kartą įjungus spausdintuvą skystųjų kristalų ekrane rodoma Recovery Mode. Tokiu atveju turite vėl atnaujinti programinę aparatinę įrangą naudodami kompiuterį. USB laidu prijunkite spausdintuvą prie kompiuterio. Kol spausdintuvas rodo Recovery Mode, programinės aparatinės įrangos atnaujinti nepavyks. Per kompiuterį galite prisijungti prie vietinio "Epson" tinklalapio, iš kurio galite parsisiųsti naujausią spausdintuvo programinę-aparatinę įrangą. Laikydamiesi tinklalapio instrukcijų atlikite tolimesnius veiksmus.

## **Automatinis spausdintuvo programinės aparatinės įrangos atnaujinimas**

Galite nustatyti automatinį programinės aparatinės įrangos atnaujinimą, kai spausdintuvas prijungtas prie interneto.

Įjungus administratoriaus užraktą, šia funkcija galės naudotis tik administratorius. Pagalbos kreipkitės į spausdintuvo administratorių.

- 1. Spausdintuvo valdymo skydelyje pasirinkite **Nuostatos**.
- 2. Pasirinkite **Bendrosios nuostatos** > **Sistemos administravimas** > **Programinės aparatinės įrangos atnaujinimas**.
- 3. Pasirinkite **Automatinis programinės aparatinės įrangos atnaujinimas**, norėdami atverti nuostatų langą.
- 4. Kad šią funkciją įjungtumėte, pasirinkite **Automatinis programinės aparatinės įrangos atnaujinimas**. Patvirtinimo lange pasirinkite **Sutinku**, kad grįžtumėte į nuostatų langą.
- 5. Nustatykite atnaujinimo dieną ir laiką, o po to pasirinkite **Gerai**.

#### *Pastaba:*

Galite pasirinkti daugiau dienų savaitėje, tačiau negalite pasirinkti skirtingų laikų.

Sąranka užbaigiama, kai patvirtinamas ryšio užmezgimas su serveriu.

### c*Svarbu:*

- O Neišjunkite spausdintuvo ir neatjunkite maitinimo, kol nebus užbaigtas naujinimas. Kitą kartą įjungus spausdintuvą skystųjų kristalų ekrane gali atsirasti užrašas "Recovery Mode" ir tuomet gali nepavykti paleisti spausdintuvo.
- $\Box$  Jei rodoma "Recovery Mode", programinę aparatinę įrangą dar kartą atnaujinkite šia tvarka:
	- 1. USB laidu prijunkite spausdintuvą prie kompiuterio. (Tinkle galite vykdyti naujinimą atkūrimo režime).

2. Atsisiųskite naujausią programinės aparatinės įrangos versiją iš "Epson" svetainės ir pradėkite naujinimą. Daugiau informacijos rasite skyriuje "Atnaujinimo metodas" atsisiuntimų puslapyje.

#### *Pastaba:*

Galite nustatyti automatinį programinės aparatinės įrangos atnaujinimą iš Web Config. Pasirinkite *Device Management* skirtuką > *Automatinis programinės aparatinės įrangos atnaujinimas*, įjunkite nuostatas ir po to nustatykite savaitės dieną ir laiką.

## **Programinės aparatinės įrangos naujinimas naudojant Web Config**

Kai spausdintuvas gali būti prijungtas prie interneto, galite naujinti programinę aparatinę įrangą naudodami Web Config.

1. Įveskite naršyklėje spausdintuvo IP adresą, kad atvertumėte Web Config.

Iš kompiuterio, prijungto prie to paties tinklo, kaip ir spausdintuvas, įveskite spausdintuvo IP adresą.

Spausdintuvo IP adresą galite pasitikrinti šiame meniu:

**Nuostatos** > **Bendrosios nuostatos** > **Tinklo nuostatos** > **Tinklo būsena** > **Laidinio LAN / "Wi-Fi" būsena**

- 2. Įveskite administratoriaus slaptažodį, kad prisijungtumėte kaip administratorius.
- 3. Pasirinkite toliau nurodyta tvarka.

Skirtukas **Device Management** > **Firmware Update**

4. Spustelėkite **Start**, tada vadovaukitės ekrane pateikiamomis instrukcijomis.

Pradedamas programinės aparatinės įrangos patvirtinimas ir rodoma programinės aparatinės įrangos informacija, jei rasta atnaujinta programinė aparatinė įranga.

#### *Pastaba:*

Programinę aparatinę įrangą taip pat galite atnaujinti naudodami Epson Device Admin. Galite vizualiai patvirtinti programinės aparatinės įrangos informaciją įrenginių sąraše. Tai naudinga, kai norite atnaujinti kelių įrenginių programinę aparatinę įrangą. Daugiau informacijos žr. Epson Device Admin vadove.

### **Susijusi informacija**

& ["Numatytasis administratoriaus slaptažodis" puslapyje 19](#page-18-0)

## **Programinės aparatinės įrangos atnaujinimas neprisijungus prie interneto**

Įrenginio mikroprogaminę įrangą į kompiuterį galite atsisiųsti "Epson" tinklavietėje. Tuomet, įrenginį prijungę prie kompiuterio per USB laidą, galite atnaujinti mikroprograminę įrangą. Jei įrangos naujinti tinkle nepavyksta, pabandykite šį įrangos naujinimo būdą.

- 1. "Epson" tinklavietėje atsisiųskite mikroprograminę įrangą.
- 2. Kompiuterį su mikroprogramine įranga prijunkite prie spausdintuvo, naudodami USB laidą.
- 3. Du kartus spustelėkite ant atsisiųsto .exe failo.

Paleidžiama Epson Firmware Updater programa.

4. Vadovaukitės ekrane rodomomis instrukcijomis.

# **Datos ir laiko sinchronizavimas su laiko serveriu**

Sinchronizavimo su laiko serveriu (NTP serveriu) funkcija leidžia sinchronizuoti prijungto prie tinklo spausdintuvo ir kompiuterio laiką. Laiko serveris gali būti naudojamas jūsų įstaigoje arba prieinamas internete.

Sinchronizavimas su laiko serveriu naudojant CA sertifikatą arba "Kerberos" autentifikavimą leidžia išvengti su laiku susijusių problemų.

1. Įveskite naršyklėje spausdintuvo IP adresą, kad atvertumėte Web Config.

Iš kompiuterio, prijungto prie to paties tinklo, kaip ir spausdintuvas, įveskite spausdintuvo IP adresą.

Spausdintuvo IP adresą galite pasitikrinti šiame meniu:

**Nuostatos** > **Bendrosios nuostatos** > **Tinklo nuostatos** > **Tinklo būsena** > **Laidinio LAN / "Wi-Fi" būsena**

- 2. Įveskite administratoriaus slaptažodį, kad prisijungtumėte kaip administratorius.
- 3. Pasirinkite toliau nurodyta tvarka.

**Device Management** skirtukas > **Date and Time** > **Time Server**.

4. Funkcijai **Use** pasirinkite nuostatą **Use Time Server**.

5. Įveskite laiko serverio adresą dalyje **Time Server Address**.

Galite naudoti IPv4, IPv6 arba FQDN formatą. Įveskite ne daugiau 252 simbolių. Jei nenurodysite, palikite tuščią.

6. Įveskite **Update Interval (min)**.

Galite nustatyti iki 10 080 minučių tikslumu.

7. Spustelėkite **OK**.

*Pastaba:* Ryšio su laiko serveriu būseną galite patvirtinti dalyje *Time Server Status*.

**Susijusi informacija**

& ["Numatytasis administratoriaus slaptažodis" puslapyje 19](#page-18-0)

# **Vidinės atminties duomenų pašalinimas**

Galite pašalinti spausdintuvo vidinėje atmintyje įrašytus duomenis, pavyzdžiui, atsisiųstą šriftą ir spausdinimo užduotims skirtą makrokomandą arba spausdinimo užduotį su slaptažodžiu.

#### *Pastaba:*

Taip pat galite nustatyti spausdintuvo valdymo skydelyje.

*Nuostatos* > *Bendrosios nuostatos* > *Sistemos administravimas* > *Naikinti vidinės atmintinės duomenis* > *PDL šriftas, makro duomenys ir darbo sritis*

1. Įveskite naršyklėje spausdintuvo IP adresą, kad atvertumėte Web Config.

Iš kompiuterio, prijungto prie to paties tinklo, kaip ir spausdintuvas, įveskite spausdintuvo IP adresą.

Spausdintuvo IP adresą galite pasitikrinti šiame meniu:

**Nuostatos** > **Bendrosios nuostatos** > **Tinklo nuostatos** > **Tinklo būsena** > **Laidinio LAN / "Wi-Fi" būsena**

- 2. Įveskite administratoriaus slaptažodį, kad prisijungtumėte kaip administratorius.
- 3. Pasirinkite toliau nurodyta tvarka.

Skirtukas **Device Management** > **Clear Internal Memory Data**

4. Spustelėkite **Delete**, kad pasirinktumėte **PDL Font, Macro, and Working Area**.

### **Susijusi informacija**

& ["Numatytasis administratoriaus slaptažodis" puslapyje 19](#page-18-0)

# **Adresatų tvarkymas**

Galite parinkti nuostatas paieškai adresatų sąraše ir jo peržiūrai.

1. Įveskite naršyklėje spausdintuvo IP adresą, kad atvertumėte Web Config. Iš kompiuterio, prijungto prie to paties tinklo, kaip ir spausdintuvas, įveskite spausdintuvo IP adresą. Spausdintuvo IP adresą galite pasitikrinti šiame meniu:

### **Nuostatos** > **Bendrosios nuostatos** > **Tinklo nuostatos** > **Tinklo būsena** > **Laidinio LAN / "Wi-Fi" būsena**

- 2. Įveskite administratoriaus slaptažodį, kad prisijungtumėte kaip administratorius.
- 3. Pasirinkite toliau nurodyta tvarka. Skirtukas **Device Management** > **Contacts Manager**
- 4. Pasirinkite **View Options**.
- 5. Pasirinkite **Search Options**.
- 6. Jei reikia, redaguokite kategorijos pavadinimą. Įveskite nuo 1 iki 20 ženklų. Galite naudoti dviejų baitų ir vieno baito simbolius.
- 7. Spustelėkite **OK**.
- 8. Vadovaukitės ekrane rodomomis instrukcijomis.

### **Susijusi informacija**

& ["Numatytasis administratoriaus slaptažodis" puslapyje 19](#page-18-0)

# **Spausdintuvui tiekiamos maitinimo įtampos valdymas naudojant Web Config**

Iš kompiuterio spausdintuvą galite išjungti ir vėl įjungti naudodami Web Config netgi tuo atveju, jei kompiuteris yra visiškai kitoje vietoje.

1. Įveskite naršyklėje spausdintuvo IP adresą, kad atvertumėte Web Config.

Iš kompiuterio, prijungto prie to paties tinklo, kaip ir spausdintuvas, įveskite spausdintuvo IP adresą.

Spausdintuvo IP adresą galite pasitikrinti šiame meniu:

**Nuostatos** > **Bendrosios nuostatos** > **Tinklo nuostatos** > **Tinklo būsena** > **Laidinio LAN / "Wi-Fi" būsena**

- 2. Įveskite administratoriaus slaptažodį, kad prisijungtumėte kaip administratorius.
- 3. Pasirinkite toliau nurodyta tvarka. Skirtukas **Device Management** > **Power**
- 4. Pasirinkite **Power Off** arba **Reboot**
- 5. Spustelėkite **Execute**.

### **Susijusi informacija**

 $\blacktriangleright$  ["Numatytasis administratoriaus slaptažodis" puslapyje 19](#page-18-0)

# **Numatytųjų nuostatų atkūrimas**

Galite pasirinkti spausdintuve įrašytas tinklo nuostatas ar kitas nuostatas ir atkurti jų numatytąsias vertes.

- 1. Įveskite naršyklėje spausdintuvo IP adresą, kad atvertumėte Web Config. Iš kompiuterio, prijungto prie to paties tinklo, kaip ir spausdintuvas, įveskite spausdintuvo IP adresą. Spausdintuvo IP adresą galite pasitikrinti šiame meniu: **Nuostatos** > **Bendrosios nuostatos** > **Tinklo nuostatos** > **Tinklo būsena** > **Laidinio LAN / "Wi-Fi" būsena**
- 2. Įveskite administratoriaus slaptažodį, kad prisijungtumėte kaip administratorius.
- 3. Pasirinkite toliau nurodyta tvarka. Skirtukas **Device Management** > **Restore Default Settings**
- 4. Pasirinkite iš sąrašo parinktį.
- 5. Spustelėkite **Execute**.

Vadovaukitės ekrane rodomomis instrukcijomis.

### **Susijusi informacija**

& ["Numatytasis administratoriaus slaptažodis" puslapyje 19](#page-18-0)

## **Pradžios ekrano išdėstymo redagavimas**

Galite redaguoti meniu išdėstymą pradžios ekrane.

- 1. Įveskite naršyklėje spausdintuvo IP adresą, kad atvertumėte Web Config. Iš kompiuterio, prijungto prie to paties tinklo, kaip ir spausdintuvas, įveskite spausdintuvo IP adresą. Spausdintuvo IP adresą galite pasitikrinti šiame meniu: **Nuostatos** > **Bendrosios nuostatos** > **Tinklo nuostatos** > **Tinklo būsena** > **Laidinio LAN / "Wi-Fi" būsena**
- 2. Įveskite administratoriaus slaptažodį, kad prisijungtumėte kaip administratorius.
- 3. Pasirinkite toliau nurodyta tvarka. Skirtukas **Device Management** > **Edit Home**
- 4. Pasirinkite Layout, tada pasirinkite piktrogramas ir jų išdėstymą. Pradžios ekrano suskirstymas puslapiais priklauso nuo išdėstymo. Jei esate užregistravę išankstines nuostatas, galite pasirinkti, kad jos būtų rodomos pradžios ekrane.
- 5. Spustelėkite **OK**.

#### **Susijusi informacija**

& ["Numatytasis administratoriaus slaptažodis" puslapyje 19](#page-18-0)

# <span id="page-584-0"></span>**Gaminio saugos nuostatos**

# **Galimų funkcijų apribojimas**

Spausdintuve galite registruoti naudotojų paskyras, susieti jas su funkcijomis ir valdyti funkcijas, kuriomis gali naudotis naudotojai.

Įjungus prieigos valdymą, naudotojai gali naudotis kopijavimo, fakso ir panašiomis funkcijomis, įvesdami slaptažodį spausdintuvo valdymo ekrane ir prisijungdami prie jo.

Nepasiekiamos funkcijos bus pilkos ir jų pasirinkti nebus galima.

Užregistravę autentifikavimo informaciją spausdintuvo arba skaitytuvo tvarkyklėje, galėsite spausdinti arba nuskaityti, naudodami kompiuterį. Informacijos apie tvarkyklės nustatymus ieškokite tvarkyklės žinyne arba vadove.

## **Naudotojo paskyros sukūrimas**

Sukurkite naudotojo paskyrą, kad galėtumėte kontroliuoti prieigą.

1. Įveskite naršyklėje spausdintuvo IP adresą, kad atvertumėte Web Config.

Iš kompiuterio, prijungto prie to paties tinklo, kaip ir spausdintuvas, įveskite spausdintuvo IP adresą.

Spausdintuvo IP adresą galite pasitikrinti šiame meniu:

### **Nuostatos** > **Bendrosios nuostatos** > **Tinklo nuostatos** > **Tinklo būsena** > **Laidinio LAN / "Wi-Fi" būsena**

- 2. Įveskite administratoriaus slaptažodį, kad prisijungtumėte kaip administratorius.
- 3. Pasirinkite toliau nurodyta tvarka.

#### **Product Security** skirtukas > **Access Control Settings** > **User Settings**

4. Spustelėkite **Add** ir pridėkite numerį, kurį norite užregistruoti.

### c*Svarbu:*

Jei naudojate spausdintuvą su "Epson" ar kitų gamintojų autentifikavimo sistemomis, naudotojo vardą ribojimo nuostatose registruokite nuo 2 iki 10.

Autentifikavimo ir panašių programų programinė įranga naudoja 1 numerį, kad naudotojo vardas nebūtų rodomas spausdintuvo valdymo skydelyje.

#### 5. Nustatykite kiekvieną elementą.

O User Name:

Naudodami raides bei skaičius ir nuo 1 iki 14 ženklų, įveskite vardą, rodomą naudotojų sąraše.

O Password:

Įveskite nuo 0 iki 20 ženklų ilgio slaptažodį, naudodami ASCII (0x20–0x7E). Inicijuodami slaptažodį, palikite jo vietą tuščią.

O Select the check box to enable or disable each function.

Pasirinkite funkciją, kurią leidžiate naudoti.

*Pastaba:*

Kai yra slaptažodžio politika, įveskite reikalavimus atitinkantį slaptažodį. Slaptažodžio politiką galite nustatyti pasirinkę skirtuką *Product Security* > *Password Policy*.

6. Spustelėkite **Apply**.

Praėjus tam tikram laikui, grįžkite į naudotojo nuostatų sąrašą.

Patikrinkite, ar jūsų **User Name** užregistruotas vardas rodomas ir pakeistas **Add** į **Edit**.

### **Susijusi informacija**

 $\rightarrow$  ["Numatytasis administratoriaus slaptažodis" puslapyje 19](#page-18-0)

### *Naudotojo paskyros redagavimas*

Redaguokite paskyrą, užregistruotą prieigai kontroliuoti.

1. Įveskite naršyklėje spausdintuvo IP adresą, kad atvertumėte Web Config.

Iš kompiuterio, prijungto prie to paties tinklo, kaip ir spausdintuvas, įveskite spausdintuvo IP adresą. Spausdintuvo IP adresą galite pasitikrinti šiame meniu:

**Nuostatos** > **Bendrosios nuostatos** > **Tinklo nuostatos** > **Tinklo būsena** > **Laidinio LAN / "Wi-Fi" būsena**

- 2. Įveskite administratoriaus slaptažodį, kad prisijungtumėte kaip administratorius.
- 3. Pasirinkite toliau nurodyta tvarka.

**Product Security** skirtukas > **Access Control Settings** > **User Settings**

- 4. Spustelėkite **Edit** ir pridėkite numerį, kurį norite redaguoti.
- 5. Pakeiskite kiekvieną elementą.
- 6. Spustelėkite **Apply**.

Praėjus tam tikram laikui, grįžkite į naudotojo nuostatų sąrašą.

### **Susijusi informacija**

 $\rightarrow$  ["Numatytasis administratoriaus slaptažodis" puslapyje 19](#page-18-0)

### *Naudotojo paskyros šalinimas*

Pašalinkite paskyrą, užregistruotą prieigai kontroliuoti.

1. Įveskite naršyklėje spausdintuvo IP adresą, kad atvertumėte Web Config.

Iš kompiuterio, prijungto prie to paties tinklo, kaip ir spausdintuvas, įveskite spausdintuvo IP adresą. Spausdintuvo IP adresą galite pasitikrinti šiame meniu:

### **Nuostatos** > **Bendrosios nuostatos** > **Tinklo nuostatos** > **Tinklo būsena** > **Laidinio LAN / "Wi-Fi" būsena**

2. Įveskite administratoriaus slaptažodį, kad prisijungtumėte kaip administratorius.

3. Pasirinkite toliau nurodyta tvarka.

**Product Security** skirtukas > **Access Control Settings** > **User Settings**

- 4. Spustelėkite **Edit** ir pridėkite numerį, kurį norite pašalinti.
- 5. Spustelėkite **Delete**.

### c*Svarbu:*

Spustelėjus *Delete* naudotojo paskyra bus pašalinta be patvirtinimo pranešimo. Šalindami paskyrą būkite atsargūs.

Praėjus tam tikram laikui, grįžkite į naudotojo nuostatų sąrašą.

### **Susijusi informacija**

 $\blacktriangleright$  . Numatytasis administratoriaus slaptažodis" puslapyje 19

## **Prieigos valdymo įjungimas**

Įjungus prieigos kontrolę spausdintuvu galės naudotis tik registruotas naudotojas.

#### *Pastaba:*

Jei įjungta Access Control Settings, jūs turite informuoti naudotoją apie jo paskyrą.

1. Įveskite naršyklėje spausdintuvo IP adresą, kad atvertumėte Web Config.

Iš kompiuterio, prijungto prie to paties tinklo, kaip ir spausdintuvas, įveskite spausdintuvo IP adresą.

Spausdintuvo IP adresą galite pasitikrinti šiame meniu:

**Nuostatos** > **Bendrosios nuostatos** > **Tinklo nuostatos** > **Tinklo būsena** > **Laidinio LAN / "Wi-Fi" būsena**

- 2. Įveskite administratoriaus slaptažodį, kad prisijungtumėte kaip administratorius.
- 3. Pasirinkite toliau nurodyta tvarka.

**Product Security** skirtukas > **Access Control Settings** > **Basic**

- 4. Pasirinkite **Enables Access Control**.
	- O Jei įjungėte **Access Control Settings** ir norite spausdinti ar nuskaityti iš išmaniųjų įrenginių be autentifikavimo informacijos, pasirinkite **Allow printing and scanning without authentication information from a computer**.
	- O Jei norite leisti registruotiems naudotojams prisijungti prie "Web Config", pasirinkite **Allow registered users to log in to Web Config**.
- 5. Spustelėkite **OK**.

Užbaigimo pranešimas parodomas po tam tikro laiko.

Patikrinkite, ar spausdintuvo valdymo skydelyje tokios piktogramos kaip kopijavimas ir nuskaitymas yra pilkos spalvos.

#### **Susijusi informacija**

 $\rightarrow$  ["Numatytasis administratoriaus slaptažodis" puslapyje 19](#page-18-0)

& ["Spausdintuvo su įjungta prieigos valdymo funkcija naudojimas" puslapyje 402](#page-401-0)

# **USB ryšio ir išorinių atminties įrenginių naudojimo ribojimas**

Galite išjungti sąsają, kuri yra naudojama įrenginiui prijungti prie spausdintuvo. Norėdami apriboti spausdinimą ir nuskaitymą ne per tinklą, o kitais būdais, nustatykite apribojimo nustatymus.

- O USB prievado kontrolė: sumažina duomenų pasisavinimo neteisėtai nuskaičius konfidencialius dokumentus riziką.
- O Kompiuterio USB ryšys: neleidžia neleistinai naudoti įrenginio draudžiama spausdinti arba nuskaityti neprisijungus prie tinklo.

#### *Pastaba:*

Apribojimus taip pat galima nustatyti spausdintuvo valdymo skydelyje.

- O Memory Device: *Nuostatos* > *Bendrosios nuostatos* > *Spausdintuvo parametrai* > *Atminties prietaisas*
- O Kompiuterio prijungimas per USB: *Nuostatos* > *Bendrosios nuostatos* > *Spausdintuvo parametrai* > *Kompiuterio prijungimas per USB*
- 1. Įveskite naršyklėje spausdintuvo IP adresą, kad atvertumėte Web Config.

Iš kompiuterio, prijungto prie to paties tinklo, kaip ir spausdintuvas, įveskite spausdintuvo IP adresą.

Spausdintuvo IP adresą galite pasitikrinti šiame meniu:

**Nuostatos** > **Bendrosios nuostatos** > **Tinklo nuostatos** > **Tinklo būsena** > **Laidinio LAN / "Wi-Fi" būsena**

- 2. Įveskite administratoriaus slaptažodį, kad prisijungtumėte kaip administratorius.
- 3. Pasirinkite toliau nurodyta tvarka.

Skirtukas **Product Security** > **External Interface**

4. Funkcijoms, kurias norite nustatyti pasirinkite **Disable**.

Norėdami atšaukti kontrolę, pasirinkite **Enable**.

**O** Memory Device

Uždrauskite išsaugoti duomenis išorinėje atmintinėje per USB prievadą, skirtą išorinių įrenginių prijungimui.

**O** PC connection via USB

Galite apriboti kompiuterio USB jungties naudojimą. Jei norite ją apriboti, pasirinkite **Disable**.

- 5. Spustelėkite **OK**.
- 6. Įsitikinkite, kad išjungto prievado negalima panaudoti.
	- **O** Memory Device

Įsitikinkite, kad prijungus atminties įrenginį, pvz., USB atmintinę, prie išorinės sąsajos USB prievado, nėra jokio atsako.

**O** PC connection via USB

Jei kompiuteryje buvo įdiegta tvarkyklė

USB kabeliu prijunkite spausdintuvą prie kompiuterio, tada įsitikinkite, kad spausdintuvas nespausdina ir nenuskaito.

Jei kompiuteryje tvarkyklė įdiegta nebuvo

"Windows":

Atverkite įrenginių tvarkytuvę ir palikite ją atvertą, USB kabeliu prijunkite spausdintuvą prie kompiuterio ir įsitikinkite, kad įrenginių tvarkytuvės ekrano turinys nesikeičia.

"Mac OS":

USB kabeliu prijunkite spausdintuvą prie kompiuterio, tada įsitikinkite, kad spausdintuvo nėra sąraše jei norite pridėti spausdintuvą iš **Spausdintuvai ir skaitytuvai**.

### **Susijusi informacija**

 $\blacktriangleright$  ["Numatytasis administratoriaus slaptažodis" puslapyje 19](#page-18-0)

# **Slaptažodžių šifravimo nustatymų pasirinkimas**

Slaptažodžių šifravimo funkcija leidžia šifruoti spausdintuve saugomą konfidencialią informaciją (visus slaptažodžius, sertifikatų privačius raktus, standžiojo disko autentifikavimo raktus). Užšifruotai informacijai iššifruoti reikalingas šifravimo raktas saugomas TPM (Trusted Platform Module) luste. Kadangi TPM lustas iš spausdintuvo išorės nepasiekiamas, galima apsaugoti konfidencialią informaciją nebendrinant šifravimo rakto.

## c*Svarbu:*

Jeigu TPM lustas sugenda ir šifravimo rakto naudoti nebegalima, spausdintuve saugomos konfidencialios informacijos ir spausdintuvo naudoti negalėsite. Dėl šios priežasties būtinai padarykite šifravimo rakto atsarginę kopiją USB įrenginyje.

## **Slaptažodžio šifravimas**

Norėdami šifruoti slaptažodžius turite padaryti šifravimo rakto atsarginę kopiją. Iš anksto pasiruoškite USB atminties įrenginį atsarginei kopijai. USB atminties įrenginyje reikia 1 MB arba daugiau laisvos vietos.

### c*Svarbu:*

Keičiant TPM lustą jums reikės USB atminties įrenginio su įrašytu šifravimo raktu. Jį laikykite saugioje vietoje.

- 1. Pradžios ekrane pasirinkite **Nuostatos**.
- 2. Pasirinkite **Bendrosios nuostatos** > **Sistemos administravimas** > **Saugos nuostatos** > **Slaptažodžio šifravimas**.
- 3. Funkcijai **Įjungti** pasirinkite nuostatą **Slaptažodžio šifravimas**.

Kai rodomas pranešimas, patikrinkite turinį ir palieskite **Gerai**.

4. Pasirinkite **Tęsti atsarg. kopijos kūrimą**.

Rodomas šifravimo rakto atsarginio kopijavimo ekranas.

- 5. Prijunkite USB atminties įrenginį prie spausdintuvo išorinės sąsajos USB prievado.
- 6. Palieskite **Pradėti atsarg. kopijos kūrimą**.

Į USB atminties įrenginį pradedama rašyti informacija. Jeigu USB atminties įrenginyje jau saugomas šifravimo raktas, jis perrašomas.

- 7. Kai parodomas atsarginio kopijavimo pabaigos pranešimas, palieskite **Uždaryti**.
- 8. Norėdami išjungti spausdintuvą, paspauskite mygtuką  $\mathbb{O}$ .
- 9. Norėdami vėl įjungti spausdintuvą, spustelėkite mygtuką  $\mathcal{O}$ .

Slaptažodis užšifruojamas.

Kol spausdintuvas įsijungs, gali praeiti daugiau laiko nei įprastai.

## **Slaptažodžio šifravimo rakto atkūrimas**

Sugedus TPM lustui galite į pakeistą TPM lustą iš atsarginės kopijos atkurti šifravimo raktą. Kad pakeistumėte TPM lustą, kai slaptažodis šifruojamas, atlikite toliau aprašomus veiksmus.

1. Spustelėdami mygtuką  $\mathcal{O}$  įjunkite spausdintuvą.

Spausdintuvo valdymo skydelyje rodomas pranešimas, kad pakeistas TPM.

2. Pasirinkite **Atkurti iš atsarginės kopijos**.

Kai nustatytas administratoriaus slaptažodis, įveskite slaptažodį ir palieskite **Gerai**.

- 3. USB atminties įrenginį su šifravimo raktu prijunkite prie spausdintuvo išorinės sąsajos USB prievado.
- 4. Palieskite **Atkurti iš atsarginės kopijos**. Šifravimo raktas atkuriamas į TPM lustą.
- 5. Patikrinkite žinutę ir palieskite **Gerai**. Spausdintuvas įjungiamas iš naujo.

# **Audito žurnalo funkcijos naudojimas**

Galite įjungti audito žurnalo funkciją arba eksportuoti žurnalo duomenis.

Reguliarius audito žurnalų tikrinimas gali padėti anksti identifikuoti netinkamo naudojimo atvejus ir aptikti galimas saugos problemas.

1. Įveskite naršyklėje spausdintuvo IP adresą, kad atvertumėte Web Config.

Iš kompiuterio, prijungto prie to paties tinklo, kaip ir spausdintuvas, įveskite spausdintuvo IP adresą. Spausdintuvo IP adresą galite pasitikrinti šiame meniu:

### **Nuostatos** > **Bendrosios nuostatos** > **Tinklo nuostatos** > **Tinklo būsena** > **Laidinio LAN / "Wi-Fi" būsena**

2. Įveskite administratoriaus slaptažodį, kad prisijungtumėte kaip administratorius.

3. Pasirinkite toliau nurodyta tvarka.

Skirtukas **Product Security** > **Audit Log**

- 4. Jei reikia, pakeiskite nustatymus.
	- O **Audit log setting**

Pasirinkite **ON**, o po to spustelėkite **OK**, kad įjungtumėte šią funkciją.

```
Pastaba:
```
Taip pat galite nustatyti spausdintuvo valdymo skydelyje.

*Nuostatos* > *Bendrosios nuostatos* > *Sistemos administravimas* > *Saugos nuostatos* > *Veiksmų registracijos žurnalas*

- O **Exports the audit logs to the CSV file.** Spustelėkite **Export** ir eksportuokite žurnalą CSV failo formatu.
- O **Deletes all audit logs.**

Spustelėkite **Delete** ir pašalinkite visus žurnalo duomenis.

### **Susijusi informacija**

 $\blacktriangleright$  ["Numatytasis administratoriaus slaptažodis" puslapyje 19](#page-18-0)

# **Slaptažodžio sudarymo taisyklių nustatymas**

Slaptažodį galite sustiprinti apribodami slaptažodžio simbolių tipą ir skaičių.

1. Įveskite naršyklėje spausdintuvo IP adresą, kad atvertumėte Web Config.

Iš kompiuterio, prijungto prie to paties tinklo, kaip ir spausdintuvas, įveskite spausdintuvo IP adresą.

Spausdintuvo IP adresą galite pasitikrinti šiame meniu:

**Nuostatos** > **Bendrosios nuostatos** > **Tinklo nuostatos** > **Tinklo būsena** > **Laidinio LAN / "Wi-Fi" būsena**

- 2. Įveskite administratoriaus slaptažodį, kad prisijungtumėte kaip administratorius.
- 3. Pasirinkite toliau nurodyta tvarka.

Skirtukas **Product Security** > **Password Policy**

- 4. Jei reikia, pakeiskite nustatymus.
	- O **Password Policy**

Pasirinkite **ON** norėdami įjungti **Password Policy**. Įjungę galite nustatyti šiuos elementus.

O **Minimum Password Length**

Nustatyti mažiausią slaptažodžio simbolių skaičių.

O **Include Uppercase Alphabet**

Jei ši parinktis įjungta, slaptažodyje turi būti viena ar daugiau didžiųjų raidžių.

O **Include Lowercase Alphabet**

Jei ši parinktis įjungta, slaptažodyje turi būti viena ar daugiau mažųjų raidžių.

O **Include Number**

Jei ši parinktis įjungta, slaptažodyje turi būti vienas ar daugiau skaitmenų.

### O **Include Punctuation Mark**

Jei ši parinktis įjungta, slaptažodyje turi būti vienas ar daugiau skyrybos ženklų.

5. Spustelėkite **OK**.

### **Susijusi informacija**

 $\rightarrow$  ...Numatytasis administratoriaus slaptažodis" puslapyje 19

# **Prieigos iš programų apribojimas**

Apribojamas programų, galinčių pasiekti spausdintuvą, naudojimas. Programos, kurias galima apriboti, priklauso nuo modelio.

1. Įveskite naršyklėje spausdintuvo IP adresą, kad atvertumėte Web Config.

Iš kompiuterio, prijungto prie to paties tinklo, kaip ir spausdintuvas, įveskite spausdintuvo IP adresą.

Spausdintuvo IP adresą galite pasitikrinti šiame meniu:

**Nuostatos** > **Bendrosios nuostatos** > **Tinklo nuostatos** > **Tinklo būsena** > **Laidinio LAN / "Wi-Fi" būsena**

- 2. Įveskite administratoriaus slaptažodį, kad prisijungtumėte kaip administratorius.
- 3. Pasirinkite toliau nurodyta tvarka.

Skirtukas **Product Security** > **Application**

- 4. Pažymėkite norimų apriboti programų žymimuosius langelius.
- 5. Spustelėkite **OK**.

Jei norite ateityje atšaukti apribojimą, tiesiog pasirinkite programą, kurią norite leisti.

# **Veiksmų su failais ribojimas iš PDL**

Ši funkcija apsaugo failus nuo neleistinų PDL veiksmų.

1. Įveskite naršyklėje spausdintuvo IP adresą, kad atvertumėte Web Config.

Iš kompiuterio, prijungto prie to paties tinklo, kaip ir spausdintuvas, įveskite spausdintuvo IP adresą.

Spausdintuvo IP adresą galite pasitikrinti šiame meniu:

**Nuostatos** > **Bendrosios nuostatos** > **Tinklo nuostatos** > **Tinklo būsena** > **Laidinio LAN / "Wi-Fi" būsena**

- 2. Įveskite administratoriaus slaptažodį, kad prisijungtumėte kaip administratorius.
- 3. Pasirinkite toliau nurodyta tvarka.

Skirtukas **Product Security** > **File Operations from PDL**

- 4. Nustato, leisti ar neleisti **File Operations from PDL**.
- 5. Spustelėkite **OK**.

 $\blacktriangleright$  ["Numatytasis administratoriaus slaptažodis" puslapyje 19](#page-18-0)

# Administratoriaus slaptažodžio keitimas naudojant "Web Config"

Administratoriaus slaptažodį galite nustatyti naudodami "Web Config".

Šio slaptažodžio pakeitimas apsaugo nuo įrenginyje įrašytos informacijos neleistino skaitymo ar keitimo, pvz., ID, slaptažodžių, tinklo nuostatų, kontaktų ir pan. Jis taip pat sumažina įvairius pavojus saugai, tokius kaip informacijos tinkle ar saugos taisyklių nuotėkį.

1. Įveskite naršyklėje spausdintuvo IP adresą, kad atvertumėte Web Config.

Iš kompiuterio, prijungto prie to paties tinklo, kaip ir spausdintuvas, įveskite spausdintuvo IP adresą.

Spausdintuvo IP adresą galite pasitikrinti šiame meniu:

**Nuostatos** > **Bendrosios nuostatos** > **Tinklo nuostatos** > **Tinklo būsena** > **Laidinio LAN / "Wi-Fi" būsena**

- 2. Įveskite administratoriaus slaptažodį, kad prisijungtumėte kaip administratorius.
- 3. Pasirinkite toliau nurodyta tvarka.

Skirtukas **Product Security** > **Change Administrator Password**

- 4. Įveskite galiojantį slaptažodį **Current password**.
- 5. Įveskite naują slaptažodį **New Password** ir **Confirm New Password**. Įveskite naudotojo vardą, jei reikia.
- 6. Spustelėkite **OK**.

#### *Pastaba:*

Jei norite atkurti pradinį administratoriaus slaptažodį, spustelėkite *Restore Default Settings Change Administrator Password* lange.

### **Susijusi informacija**

& ["Numatytasis administratoriaus slaptažodis" puslapyje 19](#page-18-0)

# **Program Verification on Start Up**

Paleidimo metu sistema pagal parašą patikrina, ar gaminio programinė aparatinė įranga teisėta. Programos patikrinimo (saugios įkrovos) funkcija visada įjungta.

Aptikus, kad spausdintuve buvo įdiegta negaliojanti programinė aparatinė įranga, ji sustabdys įkrovą ir atnaujins programinę aparatinę įrangą.

Jei įjungsite parinktį **Do not start if tampering is detected**, spausdintuvas parodys klaidą, ir įkrova bus sustabdyta. Įprastai pradinės nuostatos **Do not start if tampering is detected** nesirinkite.

# **Domeno ribojimų konfigūravimas**

Pritaikydami domenų pavadinimams ribojimo taisykles, galite sumažinti informacijos nutekėjimo dėl atsitiktinio perdavimo pavojų.

<span id="page-593-0"></span>1. Įveskite naršyklėje spausdintuvo IP adresą, kad atvertumėte Web Config. Iš kompiuterio, prijungto prie to paties tinklo, kaip ir spausdintuvas, įveskite spausdintuvo IP adresą. Spausdintuvo IP adresą galite pasitikrinti šiame meniu:

**Nuostatos** > **Bendrosios nuostatos** > **Tinklo nuostatos** > **Tinklo būsena** > **Laidinio LAN / "Wi-Fi" būsena**

- 2. Įveskite administratoriaus slaptažodį, kad prisijungtumėte kaip administratorius.
- 3. Pasirinkite toliau nurodyta tvarka. Skirtukas **Product Security** > **Domain Restrictions**
- 4. Jei reikia, pakeiskite nustatymus.
	- O **Restriction Rule** Pasirinkite, kaip apriboti el. laiškų perdavimą. O **Domain Name**

Pridėkite arba pašalinkite ribojamo domeno pavadinimą.

5. Spustelėkite **OK**.

### **Susijusi informacija**

 $\rightarrow$  ["Numatytasis administratoriaus slaptažodis" puslapyje 19](#page-18-0)

# **Tinklo saugos nustatymai**

# **Valdymas naudojant protokolus**

Galite spausdinti naudodami įvairius kelius ir protokolus.

Jei naudojate daugiafunkcį spausdintuvą, nuskaitymą per tinklą ir PC-FAX funkcijas galite naudoti iš bet kokio tinklo kompiuterių skaičiaus.

Galite sumažinti atsitiktinius pavojus saugai, apribodami spausdinimą iš konkrečių kelių arba kontroliuodami valdomas funkcijas.

Norėdami konfigūruoti protokolo nuostatas, atlikite toliau nurodytus žingsnius.

1. Įveskite naršyklėje spausdintuvo IP adresą, kad atvertumėte Web Config.

Iš kompiuterio, prijungto prie to paties tinklo, kaip ir spausdintuvas, įveskite spausdintuvo IP adresą.

Spausdintuvo IP adresą galite pasitikrinti šiame meniu:

**Nuostatos** > **Bendrosios nuostatos** > **Tinklo nuostatos** > **Tinklo būsena** > **Laidinio LAN / "Wi-Fi" būsena**

- 2. Įveskite administratoriaus slaptažodį, kad prisijungtumėte kaip administratorius.
- 3. Pasirinkite toliau nurodyta tvarka.

Skirtukas **Network Security** > **Protocol**

4. Konfigūruokite kiekvieną elementą.

- <span id="page-594-0"></span>5. Spustelėkite **Next**.
- 6. Spustelėkite **OK**.

Nustatymai pritaikomi spausdintuvui.

### **Susijusi informacija**

- & ["Numatytasis administratoriaus slaptažodis" puslapyje 19](#page-18-0)
- & "Protokolai, kuriuos galima įjungti arba išjungti" puslapyje 595
- $\blacktriangleright$  "Protokolo nustatymo elementai" puslapyje 595

# **Protokolai, kuriuos galima įjungti arba išjungti**

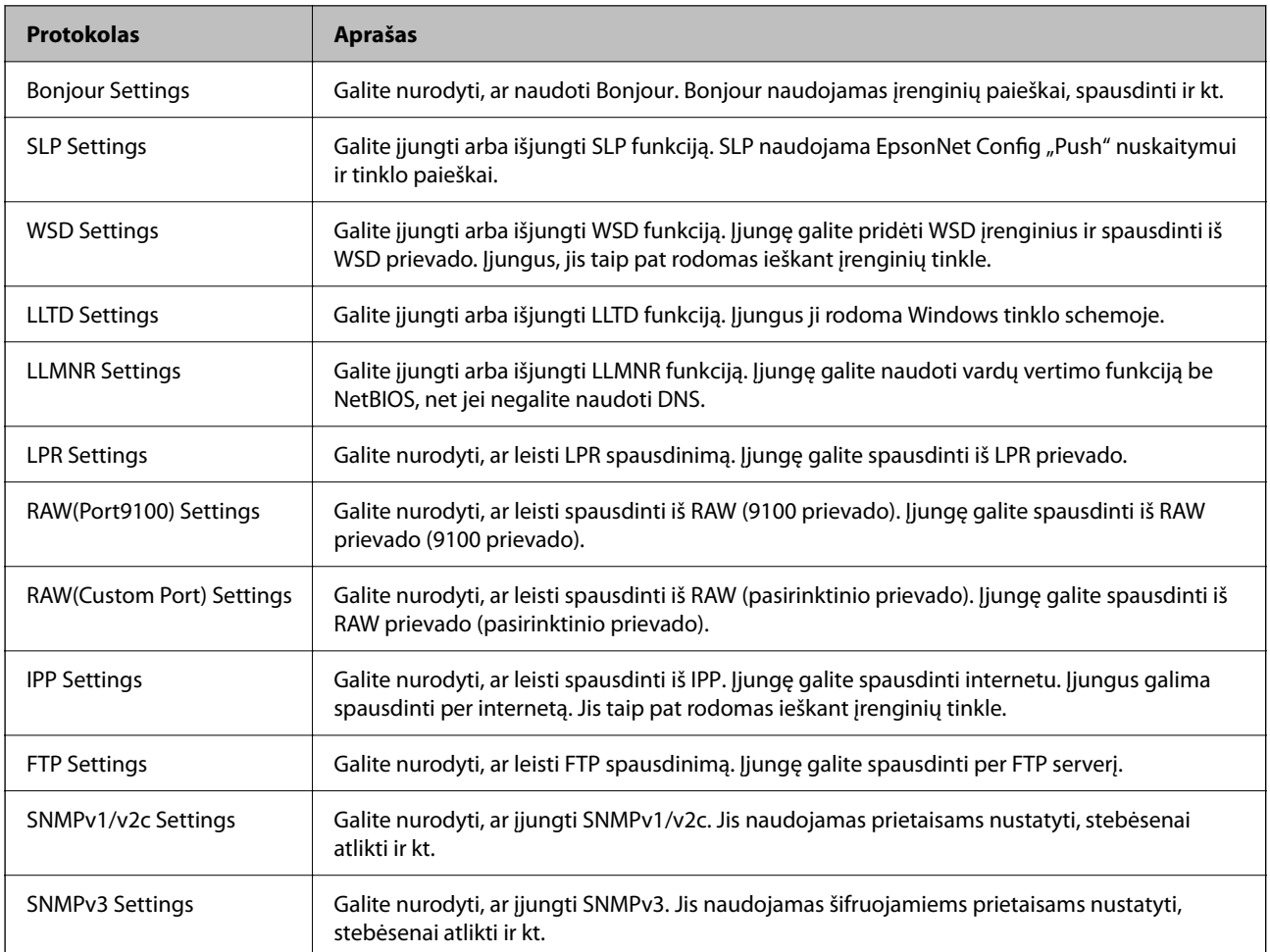

### **Susijusi informacija**

- $\blacktriangleright$  ["Valdymas naudojant protokolus" puslapyje 594](#page-593-0)
- $\blacktriangleright$  "Protokolo nustatymo elementai" puslapyje 595

## **Protokolo nustatymo elementai**

Bonjour Settings

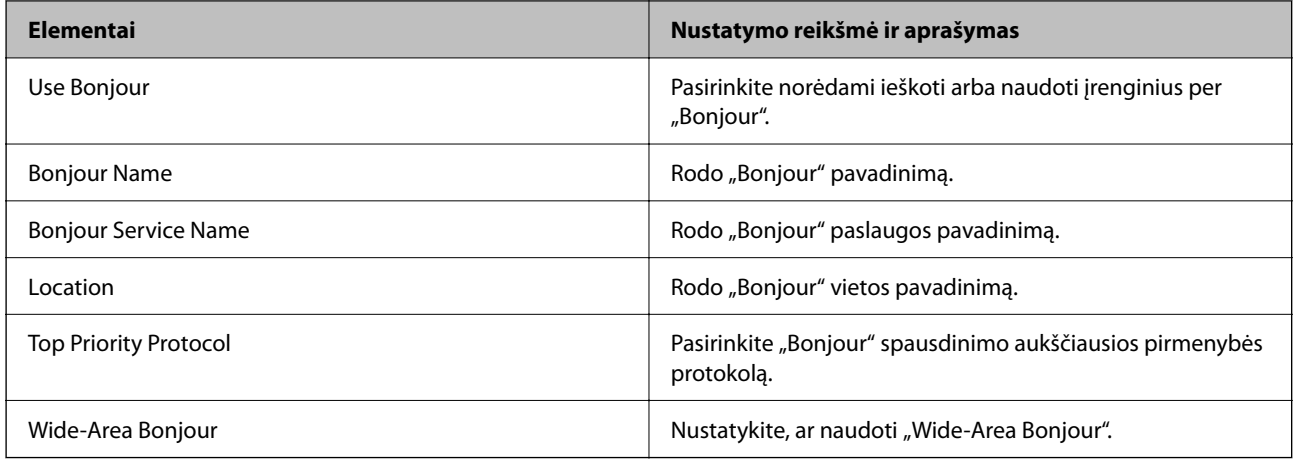

## SLP Settings

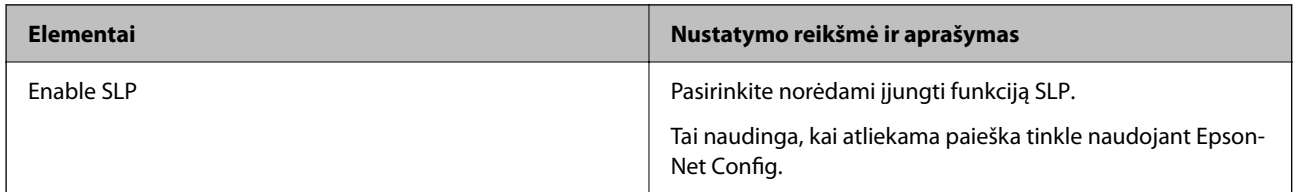

## WSD Settings

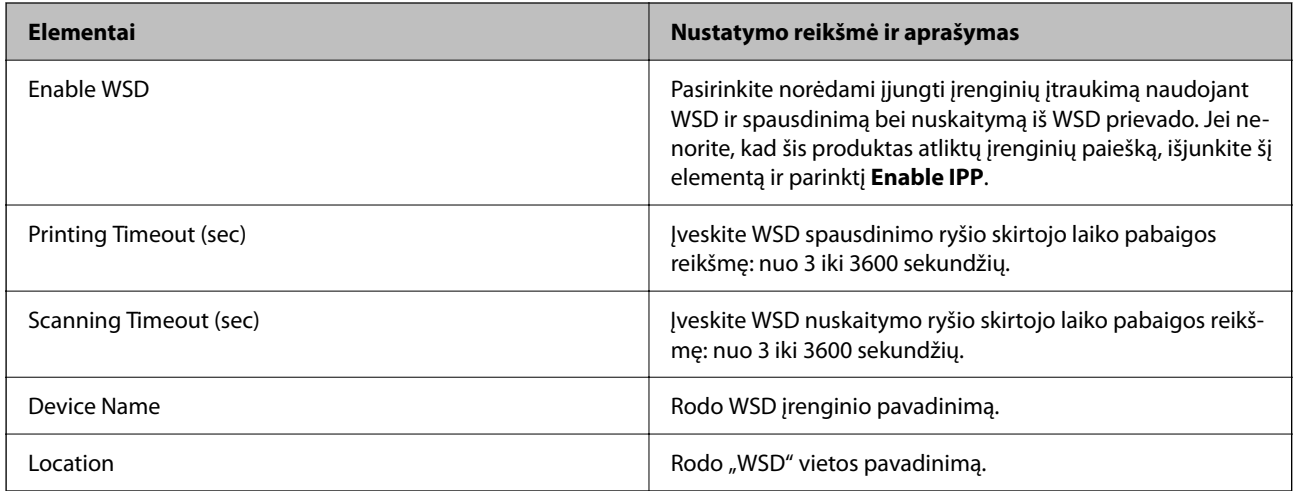

## LLTD Settings

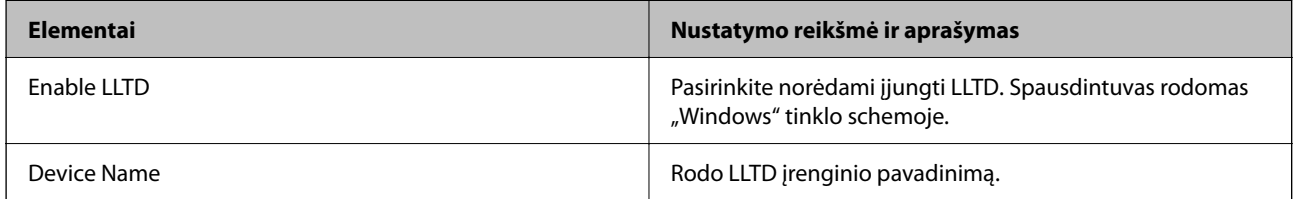

LLMNR Settings

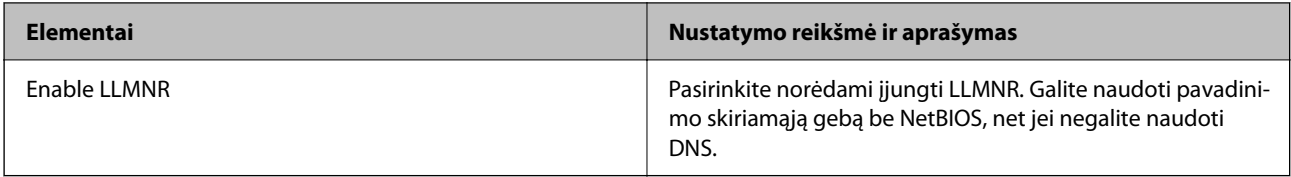

## LPR Settings

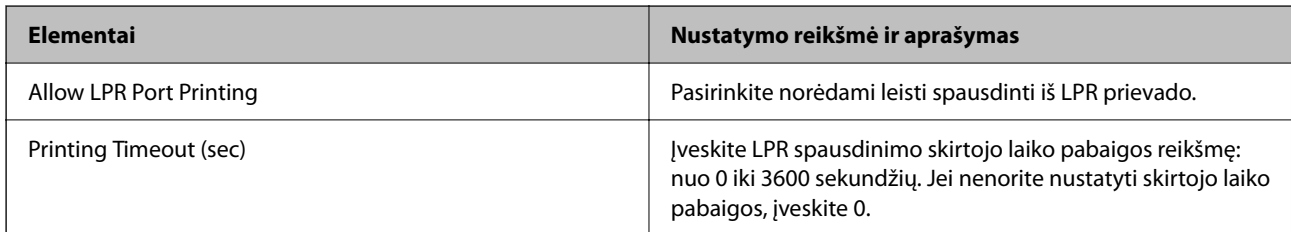

## RAW(Port9100) Settings

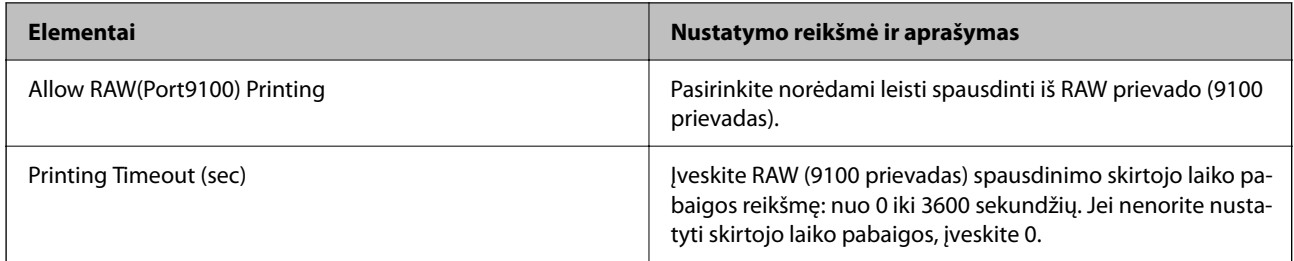

## RAW(Custom Port) Settings

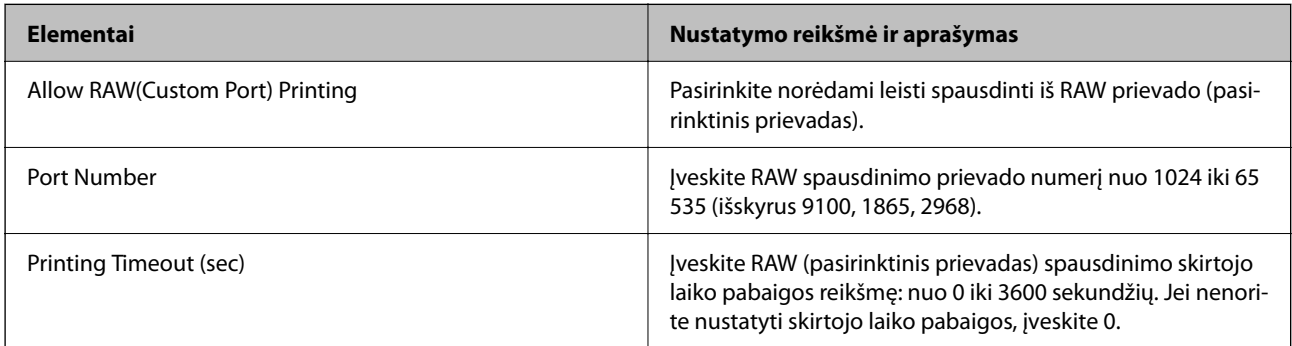

## IPP Settings

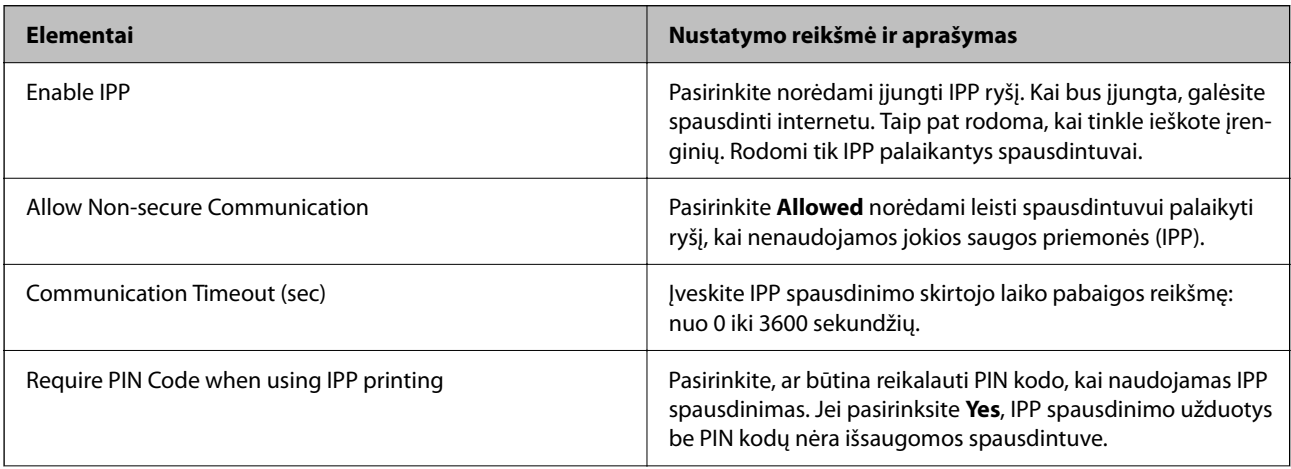

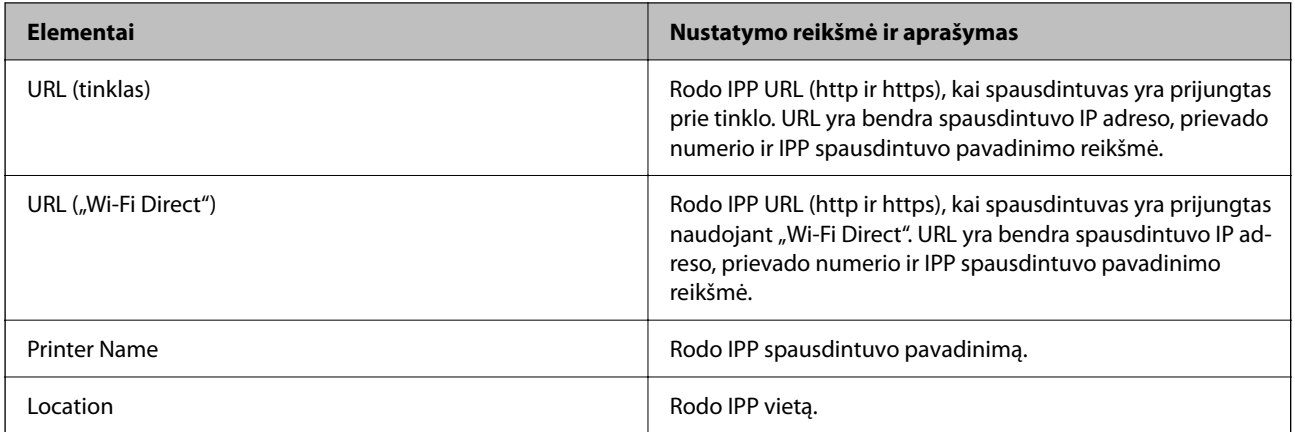

## FTP Settings

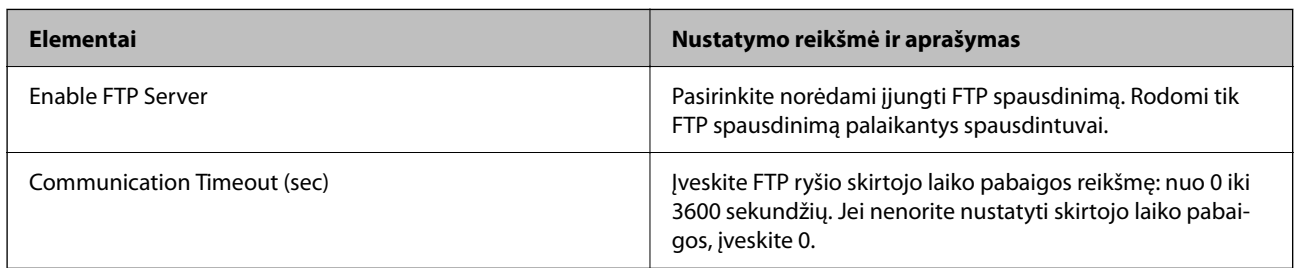

### SNMPv1/v2c Settings

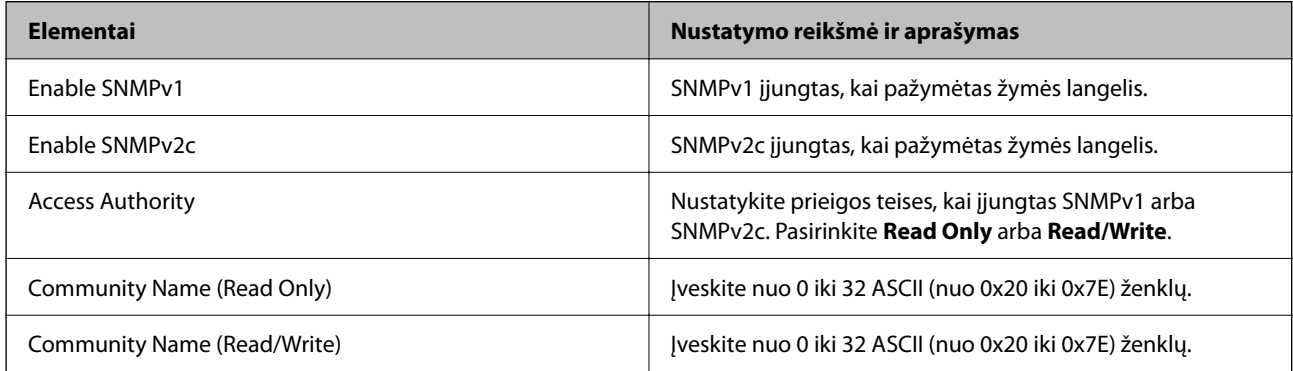

### SNMPv3 Settings

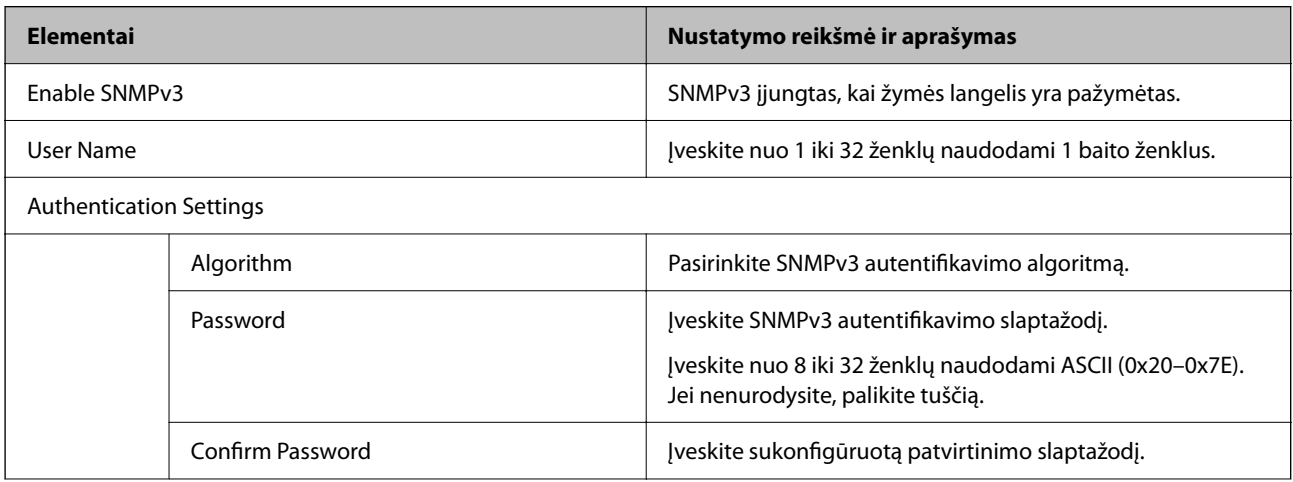

<span id="page-598-0"></span>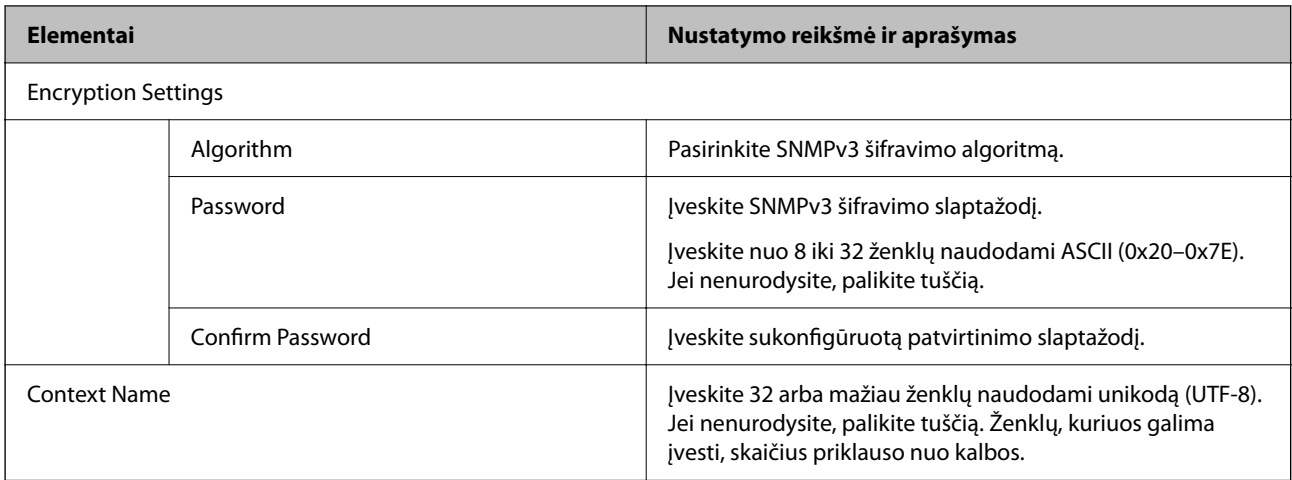

- $\blacktriangleright$  ["Valdymas naudojant protokolus" puslapyje 594](#page-593-0)
- $\rightarrow$  ["Protokolai, kuriuos galima įjungti arba išjungti" puslapyje 595](#page-594-0)

# **Skaitmeninio sertifikato naudojimas**

## **Apie skaitmeninį sertifikavimą**

CA-signed Certificate

Tai CA (sertifikatus išduodančios institucijos) pasirašytas sertifikatas. Jį galite gauti kreipęsi į sertifikatus išduodančią instituciją. Šis sertifikatas patvirtina spausdintuvo buvimą ir naudojamas SSL/TLS ryšiui, kad galėtumėte užtikrinti saugų duomenų ryšį.

SSL/TLS ryšiui jis naudojamas kaip serverio sertifikatas.

Nustačius "IPsec" / IP filtravimą, IEEE 802.1x ryšį arba S/MIME jis naudojamas kaip kliento sertifikatas.

 $\Box$  CA sertifikatas

Tai sertifikatas, esantis CA-signed Certificate sekoje, taip pat vadinamas tarpiniu CA sertifikatu. Jis naudojamas interneto naršyklėje spausdintuvo sertifikato keliui patvirtinti, kai kreipiamasi į kitos šalies serverį arba "Web Config".

CA sertifikatui nustatykite, kada tvirtinti serverio sertifikato kelią kreipiantis iš spausdintuvo. Spausdintuvui nustatykite CA-signed Certificate keliui patvirtinti SSL/TLS ryšio atveju.

Spausdintuvo CA sertifikatą galite gauti iš sertifikatus išduodančios institucijos, kurioje išduotas CA sertifikatas.

Kitos šalies serveriui patvirtinti naudojamą CA sertifikatą taip pat galite gauti iš sertifikatus išduodančios institucijos, išdavusios kito serverio CA-signed Certificate.

<span id="page-599-0"></span>□ Self-signed Certificate

Tai paties spausdintuvo pasirašytas ir išduotas sertifikatas. Jis dar vadinamas šakniniu sertifikatu. Kadangi šiuo atveju sertifikuojama savarankiškai, jis nepatikimas ir negali apsaugoti nuo tapatybės pasisavinimo.

O Naudojant SSL/TLS ryšiu

Naudokite pasirinkdami saugos nustatymus ir naudodami paprastą SSL/TLS ryšį be CA-signed Certificate.

Jeigu šį sertifikatą naudosite SSL/TLS ryšiui, interneto naršyklėje gali būti rodomas saugumo įspėjimas, nes sertifikatas neužregistruotas interneto naršyklėje.

O Nustačius S/MIME

Savarankiškai pasirašytą sertifikatą taip pat galite naudoti vietoje CA pasirašyto sertifikato. Neišlaidaudami CA pasirašytam sertifikatui, S/MIME funkcijas galite naudoti, pavyzdžiui, tinklo aplinkoje be ryšio su išore (internetu), pavyzdžiui, organizacijos tinkle. Vis dėlto naudojant išorinius ryšius rekomenduojama naudoti CA pasirašytą sertifikatą, nes savarankiškai pasirašytas sertifikatas yra mažai apsaugotas.

### **Susijusi informacija**

- & ["Self-signed Certificate atnaujinimas" puslapyje 605](#page-604-0)
- $\blacktriangleright$  "CA Certificate [konfigūravimas" puslapyje 606](#page-605-0)

## **CA-signed Certificate konfigūravimas**

### *CA pasirašyto sertifikato gavimas*

Kad gautumėte CA pasirašytą sertifikatą, sukurkite CSR (sertifikato pasirašymo prašymą) ir pateikite sertifikatus išduodančiai institucijai. CSR galite sukurti naudodami Web Config ir kompiuterį.

Atlikite CSR kūrimo ir CA pasirašyto sertifikato gavimo naudojant Web Config veiksmus. Kai CSR kuriate naudodami Web Config, sertifikatas yra PEM/DER formato.

1. Įveskite naršyklėje spausdintuvo IP adresą, kad atvertumėte Web Config.

Iš kompiuterio, prijungto prie to paties tinklo, kaip ir spausdintuvas, įveskite spausdintuvo IP adresą.

Spausdintuvo IP adresą galite pasitikrinti šiame meniu:

### **Nuostatos** > **Bendrosios nuostatos** > **Tinklo nuostatos** > **Tinklo būsena** > **Laidinio LAN / "Wi-Fi" būsena**

- 2. Įveskite administratoriaus slaptažodį, kad prisijungtumėte kaip administratorius.
- 3. Pasirinkite toliau nurodyta tvarka.

**Network Security** skirtukas.

- 4. Pasirinkite vieną iš toliau nurodytų elementų.
	- O **SSL/TLS** > **Certificate**
	- O **IPsec/IP Filtering** > **Client Certificate**
	- O **IEEE802.1X** > **Client Certificate**
	- O **S/MIME** > **Client Certificate**

Nepriklausomai nuo pasirinkties galite gauti tą patį sertifikatą ir jį bendrai naudoti.

5. Spustelėkite **CSR** elementą **Generate**.

Atidaromas CSR kūrimo puslapis.

6. Įveskite kiekvieno elemento reikšmę.

#### *Pastaba:*

Galimas rakto ilgis ir santrumpos priklauso nuo sertifikatus išduodančios institucijos ir gali būti įvairūs. Pagal kiekvienos sertifikatus išduodančios institucijos taisykles sukurkite prašymą.

7. Spustelėkite **OK**.

Rodomas užbaigimo pranešimas.

- 8. Pasirinkite skirtuką **Network Security**.
- 9. Pasirinkite vieną iš toliau nurodytų elementų.
	- O **SSL/TLS** > **Certificate**
	- O **IPsec/IP Filtering** > **Client Certificate**
	- O **IEEE802.1X** > **Client Certificate**
	- O **S/MIME** > **Client Certificate**
- 10. Kad į kompiuterį atsisiųstumėte CSR, spustelėkite vieną iš **CSR** atsisiuntimo mygtukų, atsižvelgdami į kiekvienos sertifikatus išduodančios institucijos nurodytą formatą.

### Svarbu:

CSR dar kartą nekurkite. Jei tai padarysite, gali nepavykti importuoti išduoto CA-signed Certificate.

11. CSR išsiųskite sertifikatus išduodančiai institucijai ir gaukite CA-signed Certificate.

Laikykitės kiekvienos sertifikatus išduodančios institucijos taisyklių dėl siuntimo metodo ir formos.

12. Išduotą CA-signed Certificate įrašykite prie spausdintuvo prijungtame kompiuteryje.

CA-signed Certificate gavimo procedūra baigiama įrašius sertifikatą paskirties vietoje.

#### **Susijusi informacija**

& ["Numatytasis administratoriaus slaptažodis" puslapyje 19](#page-18-0)

#### **CSR nustatymų elementai**

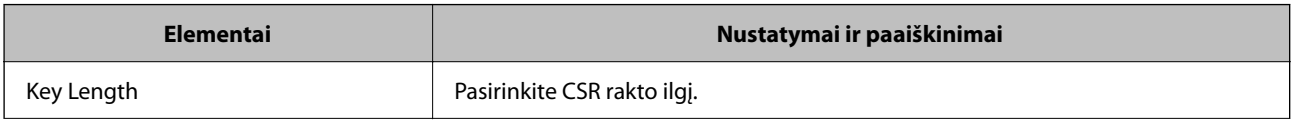

<span id="page-601-0"></span>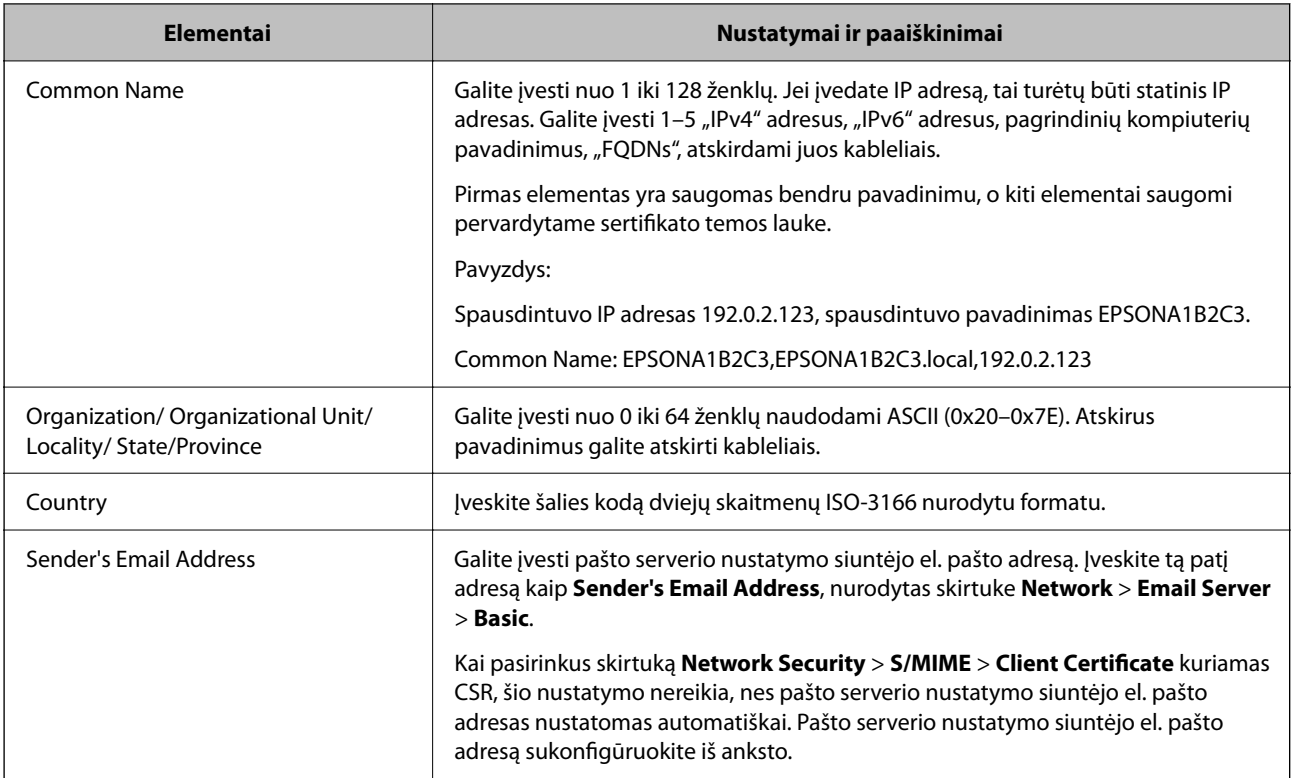

& ["CA pasirašyto sertifikato gavimas" puslapyje 600](#page-599-0)

### *CA pasirašyto sertifikato importavimas*

Gautą CA-signed Certificate importuokite į spausdintuvą.

# c*Svarbu:*

- $\Box$  Pasirūpinkite, kad būtų nustatytas teisinga spausdintuvo data ir laikas. Sertifikatas gali negalioti.
- $\Box$  Jeigu sertifikatą gaunate naudodami Web Config sukurtą CSR, sertifikatą galite importuoti tik vieną kartą.
- O Kai CA-signed Certificate importuojate pasirinkę skirtuką *Network Security* > *S/MIME* > *Client Certificate*, negalite keisti *Sender's Email Address* skirtuke *Network* > *Email Server* > *Basic*. Jeigu norite keisti *Sender's Email Address*, visus parašo nustatymus pakeiskite į *Do not add signature*, pasirinkę skirtuką *Network Security* > *S/MIME* > *Basic*, tada pašalinkite importuotą CA-signed Certificate.
- 1. Įveskite naršyklėje spausdintuvo IP adresą, kad atvertumėte Web Config.

Iš kompiuterio, prijungto prie to paties tinklo, kaip ir spausdintuvas, įveskite spausdintuvo IP adresą.

Spausdintuvo IP adresą galite pasitikrinti šiame meniu:

**Nuostatos** > **Bendrosios nuostatos** > **Tinklo nuostatos** > **Tinklo būsena** > **Laidinio LAN / "Wi-Fi" būsena**

- 2. Įveskite administratoriaus slaptažodį, kad prisijungtumėte kaip administratorius.
- 3. Pasirinkite toliau nurodyta tvarka.

**Network Security** skirtukas.

- 4. Pasirinkite vieną iš toliau nurodytų elementų.
	- O **SSL/TLS** > **Certificate**
	- O **IPsec/IP Filtering** > **Client Certificate**
	- O **IEEE802.1X** > **Client Certificate**
	- O **S/MIME** > **Client Certificate**
- 5. Spustelėkite **Import**.

Atidaromas sertifikato importavimo puslapis.

6. Įveskite kiekvieno elemento reikšmę. Sertifikato kelią tikrindami interneto naršyklėje, kuri prisijungia prie spausdintuvo, nustatykite **CA Certificate 1** ir **CA Certificate 2**.

Atsižvelgiant į tai, kur sukūrėte CSR ir sertifikato failo formatą, reikiami nustatymai gali skirtis. Pagal toliau nurodytus reikalavimus įveskite privalomų elementų vertes.

O PEM/DER formato sertifikatas, gautas iš Web Config

- O **Private Key**: nekonfigūruokite, nes spausdintuve yra privatus raktas.
- O **Password**: nekonfigūruokite.
- O **CA Certificate 1**/**CA Certificate 2**: neprivalomas
- O PEM/DER formato sertifikatas, gautas iš kompiuterio
	- O **Private Key**: reikia nustatyti.
	- O **Password**: nekonfigūruokite.
	- O **CA Certificate 1**/**CA Certificate 2**: neprivalomas
- O PKCS#12 formato sertifikatas, gautas iš kompiuterio
	- O **Private Key**: nekonfigūruokite.
	- O **Password**: neprivalomas.
	- O **CA Certificate 1**/**CA Certificate 2**: nekonfigūruokite.
- 7. Spustelėkite **OK**.

Rodomas užbaigimo pranešimas.

### *Pastaba:*

Kad patvirtintumėte sertifikato informaciją, spustelėkite *Confirm*.

### **Susijusi informacija**

- $\blacktriangleright$  ["Numatytasis administratoriaus slaptažodis" puslapyje 19](#page-18-0)
- $\blacktriangleright$  ["CA pasirašyto sertifikato šalinimas" puslapyje 604](#page-603-0)
- $\blacktriangleright$  ["S/MIME pagrindinių nustatymų konfigūravimas" puslapyje 624](#page-623-0)

### <span id="page-603-0"></span>**CA pasirašyto sertifikato importavimo nustatymų elementai**

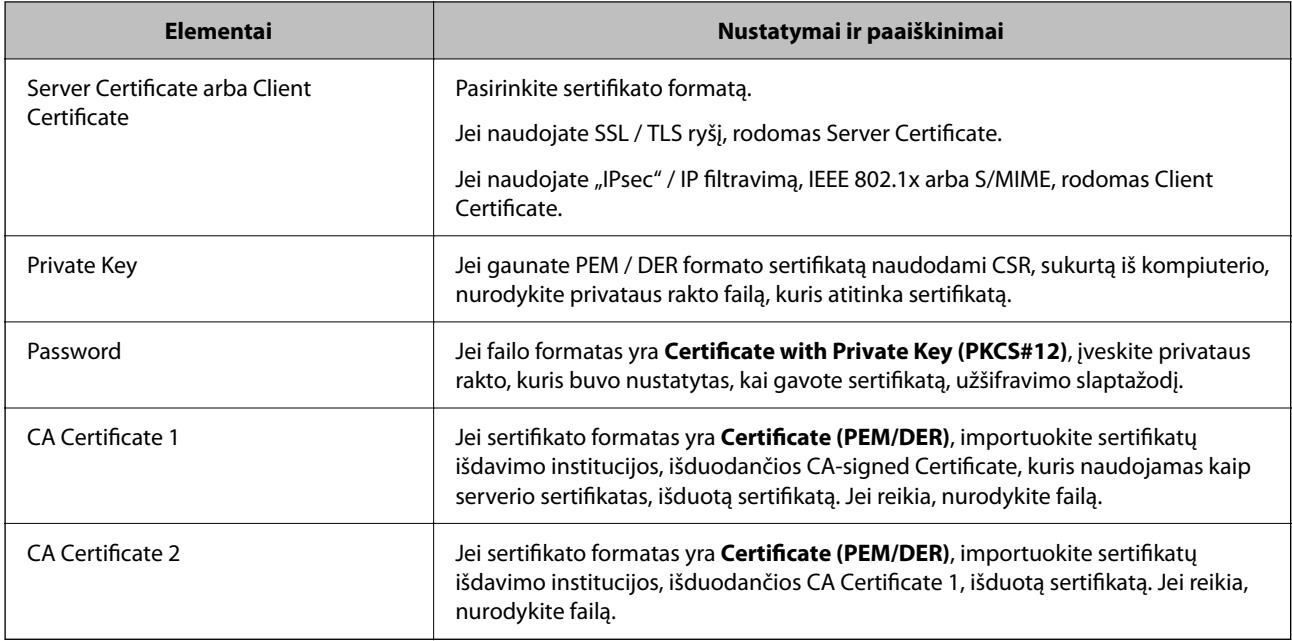

### **Susijusi informacija**

 $\blacktriangleright$  <sub>"</sub>CA pasirašyto sertifikato importavimas" puslapyje 602

### *CA pasirašyto sertifikato šalinimas*

Pasibaigus sertifikato galiojimo laikui arba tapus nebereikalingam šifruotam ryšiui galima pašalinti importuotą sertifikatą.

### c*Svarbu:*

Jeigu sertifikatą gaunate naudodami Web Config sukurtą CSR, pašalinto sertifikato vėl importuoti nebegalima. Tokiu atveju sukurkite CSR ir vėl gaukite sertifikatą.

1. Įveskite naršyklėje spausdintuvo IP adresą, kad atvertumėte Web Config.

Iš kompiuterio, prijungto prie to paties tinklo, kaip ir spausdintuvas, įveskite spausdintuvo IP adresą.

Spausdintuvo IP adresą galite pasitikrinti šiame meniu:

**Nuostatos** > **Bendrosios nuostatos** > **Tinklo nuostatos** > **Tinklo būsena** > **Laidinio LAN / "Wi-Fi" būsena**

- 2. Įveskite administratoriaus slaptažodį, kad prisijungtumėte kaip administratorius.
- 3. Pasirinkite toliau nurodyta tvarka.

**Network Security** skirtukas.

- 4. Pasirinkite vieną iš toliau nurodytų elementų.
	- O **SSL/TLS** > **Certificate**
	- O **IPsec/IP Filtering** > **Client Certificate**
	- O **IEEE802.1X** > **Client Certificate**
	- O **S/MIME** > **Client Certificate**
- <span id="page-604-0"></span>5. Spustelėkite elemento **CA-signed Certificate** arba **Client Certificate** parinktį **Delete**.
- 6. Įsitikinkite, kad norite trinti sertifikatą, kuris rodomas pranešime.

 $\rightarrow$  ["Numatytasis administratoriaus slaptažodis" puslapyje 19](#page-18-0)

## **Self-signed Certificate konfigūravimas**

### *Self-signed Certificate atnaujinimas*

Kadangi Self-signed Certificate išduota spausdintuvas, pasibaigus jo galiojimo laikui arba pasikeitus aprašomam turiniui jį galite atnaujinti.

Atskirai išduodami savarankiškai pasirašyti SSL/TLS ir S/MIME sertifikatai. Kiekvieną sertifikatą atnaujinkite pagal poreikį.

### c*Svarbu:*

Kai savarankiškai pasirašytą sertifikatą naujinate pasirinkę skirtuką *Network Security* > *S/MIME* > *Client Certificate*, negalite keisti *Sender's Email Address* skirtuke *Network* > *Email Server* > *Basic*. Jeigu norite keisti *Sender's Email Address*, visus parašo nustatymus pakeiskite į *Do not add signature*, pasirinkę skirtuką *Network Security* > *S/MIME* > *Basic*, tada pašalinkite S/MIME savarankiškai pasirašytą sertifikatą.

- 1. Atidarykite "Web Config", tada pasirinkite skirtuką **Network Security**. Dabar pasirinkite **SSL/TLS** > **Certificate** arba **S/MIME** > **Client Certificate**.
- 2. Spustelėkite **Update**.
- 3. Įveskite **Common Name**.

Galite įvesti daugiausia 5 "IPv4" adresus, "IPv6" adresus, pagrindinių kompiuterių pavadinimus, "FQDNs" nuo 1 iki 128 simbolių, atskirdami juos kableliais. Pirmas parametras yra saugomas bendru pavadinimu, o kiti elementai saugomi sertifikato temos pseudonimo lauke.

Pavyzdys:

Spausdintuvo IP adresas 192.0.2.123, spausdintuvo pavadinimas EPSONA1B2C3.

Bendrasis pavadinimas: EPSONA1B2C3,EPSONA1B2C3.local,192.0.2.123

- 4. Nurodykite sertifikato galiojimo laikotarpį.
- 5. Spustelėkite **Next**.

Rodomas patvirtinimo pranešimas.

6. Spustelėkite **OK**.

Spausdintuvas atnaujintas.

#### *Pastaba:*

Sertifikato informaciją galite patikrinti pasirinkę *Confirm* skirtuke *Network Security* > *SSL/TLS* > *Certificate* > *Selfsigned Certificate* arba *S/MIME* > *Client Certificate* > *Self-signed Certificate*.

- <span id="page-605-0"></span>& ["Numatytasis administratoriaus slaptažodis" puslapyje 19](#page-18-0)
- & "S/MIME Self-signed Certificate šalinimas" puslapyje 606
- $\rightarrow$  ["S/MIME pagrindinių nustatymų konfigūravimas" puslapyje 624](#page-623-0)

### *S/MIME Self-signed Certificate šalinimas*

Nebereikalingą S/MIME savarankiškai pasirašytą sertifikatą galima pašalinti.

Netgi jį pašalinus, SSL/TLS savarankiškai pasirašytas sertifikatas nepašalinamas.

- 1. Atidarykite "Web Config" ir pasirinkite skirtuką **Network Security** > **S/MIME** > **Client Certificate**.
- 2. Spustelėkite **Delete**, kad pasirinktumėte **Self-signed Certificate**.
- 3. Įsitikinkite, kad norite trinti sertifikatą, kuris rodomas pranešime.

### **Susijusi informacija**

 $\blacktriangleright$  ["Numatytasis administratoriaus slaptažodis" puslapyje 19](#page-18-0)

## **CA Certificate konfigūravimas**

Kai nustatote CA Certificate, galite patikrinti kelią į serverio, kurį pasiekia spausdintuvas, CA sertifikatą. Tokiu būdu neleidžiama pasisavinti tapatybės.

CA Certificate galite gauti iš sertifikatų išdavimo institucijos, kurioje išduodamas CA-signed Certificate.

### *CA Certificate importavimas*

Importuokite CA Certificate į spausdintuvą.

1. Įveskite naršyklėje spausdintuvo IP adresą, kad atvertumėte Web Config. Iš kompiuterio, prijungto prie to paties tinklo, kaip ir spausdintuvas, įveskite spausdintuvo IP adresą. Spausdintuvo IP adresą galite pasitikrinti šiame meniu:

**Nuostatos** > **Bendrosios nuostatos** > **Tinklo nuostatos** > **Tinklo būsena** > **Laidinio LAN / "Wi-Fi" būsena**

- 2. Įveskite administratoriaus slaptažodį, kad prisijungtumėte kaip administratorius.
- 3. Pasirinkite toliau nurodyta tvarka. Skirtukas **Network Security** > **CA Certificate**
- 4. Spustelėkite **Import**.
- 5. Nurodykite CA Certificate, kurį norite importuoti.
- 6. Spustelėkite **OK**.

Kai importavimas baigtas, vėl atidaromas ekranas **CA Certificate** ir rodomas importuotas CA Certificate.

<span id="page-606-0"></span> $\blacktriangleright$  ["Numatytasis administratoriaus slaptažodis" puslapyje 19](#page-18-0)

### *CA Certificate šalinimas*

Galite pašalinti importuotą CA Certificate.

1. Įveskite naršyklėje spausdintuvo IP adresą, kad atvertumėte Web Config. Iš kompiuterio, prijungto prie to paties tinklo, kaip ir spausdintuvas, įveskite spausdintuvo IP adresą. Spausdintuvo IP adresą galite pasitikrinti šiame meniu: **Nuostatos** > **Bendrosios nuostatos** > **Tinklo nuostatos** > **Tinklo būsena** > **Laidinio LAN / "Wi-Fi" būsena**

- 2. Įveskite administratoriaus slaptažodį, kad prisijungtumėte kaip administratorius.
- 3. Pasirinkite toliau nurodyta tvarka.

Skirtukas **Network Security** > **CA Certificate**

- 4. Spustelėkite **Delete** šalia CA Certificate, kurį norite šalinti.
- 5. Įsitikinkite, kad norite šalinti sertifikatą, kuris rodomas pranešime.
- 6. Spustelėkite **Reboot Network**, tada patikrinkite, ar pašalintas CA sertifikatas neberodomas atnaujintame lange.

### **Susijusi informacija**

 $\rightarrow$  ...Numatytasis administratoriaus slaptažodis" puslapyje 19

# **SSL/TLS ryšys su spausdintuvu**

Kai serverio sertifikatas yra nustatytas naudojant SSL/TLS (saugiųjų jungčių lygmens / transportavimo lygmens saugos) ryšį su spausdintuvu, galite užkoduoti ryšio takelį tarp kompiuterių. Atlikite tai, jei norite užkirsti kelią nuotoliniai ir neleistinai prieigai.

## **Pagrindinių SSL / TLS nuostatų konfigūravimas**

Jei spausdintuvas palaiko HTTPS serverio funkciją, galite naudoti SSL / TLS ryšį, kad užšifruotumėte ryšius. Spausdintuvą galite sukonfigūruoti bei valdyti naudodami "Web Config" ir užtikrindami saugą. Sukonfigūruokite šifravimo stiprumą ir nukreipimo funkciją.

1. Įveskite naršyklėje spausdintuvo IP adresą, kad atvertumėte Web Config.

Iš kompiuterio, prijungto prie to paties tinklo, kaip ir spausdintuvas, įveskite spausdintuvo IP adresą.

Spausdintuvo IP adresą galite pasitikrinti šiame meniu:

#### **Nuostatos** > **Bendrosios nuostatos** > **Tinklo nuostatos** > **Tinklo būsena** > **Laidinio LAN / "Wi-Fi" būsena**

2. Įveskite administratoriaus slaptažodį, kad prisijungtumėte kaip administratorius.

3. Pasirinkite toliau nurodyta tvarka.

**Network Security** skirtukas > **SSL/TLS** > **Basic**

- 4. Pasirinkite kiekvieno elemento reikšmę.
	- **Q** Encryption Strength Pasirinkite šifravimo stiprumo lygį.
	- Redirect HTTP to HTTPS
		- Pasirinkite įjungti arba išjungti. Numatytoji vertė yra "Enable".
	- $\Box$  TLS 1.0

Pasirinkite įjungti arba išjungti. Numatytoji vertė yra "Disable".

- $\Box$  TLS.1.1 Pasirinkite įjungti arba išjungti. Numatytoji vertė yra "Disable".
- $\Box$  TLS.1.2

Pasirinkite įjungti arba išjungti. Numatytoji vertė yra "Enable".

5. Spustelėkite **Next**.

Rodomas patvirtinimo pranešimas.

6. Spustelėkite **OK**. Spausdintuvas atnaujintas.

### **Susijusi informacija**

 $\rightarrow$  ["Numatytasis administratoriaus slaptažodis" puslapyje 19](#page-18-0)

## **Spausdintuvo serverio sertifikato konfigūravimas**

- 1. Įveskite naršyklėje spausdintuvo IP adresą, kad atvertumėte Web Config. Iš kompiuterio, prijungto prie to paties tinklo, kaip ir spausdintuvas, įveskite spausdintuvo IP adresą. Spausdintuvo IP adresą galite pasitikrinti šiame meniu: **Nuostatos** > **Bendrosios nuostatos** > **Tinklo nuostatos** > **Tinklo būsena** > **Laidinio LAN / "Wi-Fi" būsena**
- 2. Įveskite administratoriaus slaptažodį, kad prisijungtumėte kaip administratorius.
- 3. Pasirinkite toliau nurodyta tvarka.

### **Network Security** skirtukas > **SSL/TLS** > **Certificate**

- 4. Nurodykite naudotiną sertifikatą lauke **Server Certificate**.
	- Self-signed Certificate

Spausdintuvas sugeneravo savarankiškai pasirašytą sertifikatą. Jei negausite CA pasirašyto sertifikato, pasirinkite šį.

CA-signed Certificate

Jei iš anksto gausite ir importuosite CA pasirašytą sertifikatą, galite jį nurodyti.

<span id="page-608-0"></span>5. Spustelėkite **Next**.

Rodomas patvirtinimo pranešimas.

6. Spustelėkite **OK**. Spausdintuvas atnaujintas.

### **Susijusi informacija**

- & ["Numatytasis administratoriaus slaptažodis" puslapyje 19](#page-18-0)
- & ["CA-signed Certificate konfigūravimas" puslapyje 600](#page-599-0)
- $\blacktriangleright$  . Self-signed Certificate atnaujinimas" puslapyje 605

# **Užkoduota komunikacija naudojant "IPsec" / IP filtravimą**

## **Apie IPsec/IP Filtering**

Galite filtruoti srautą pagal IP adresus, paslaugas ir prievadus, naudodami "IPsec" / IP filtravimo funkciją. Derinant filtravimą, galima sukonfigūruoti spausdintuvą taip, kad priimtų arba blokuotų nurodytus klientus ir duomenis. Be to, naudodami "IPsec", galite pagerinti saugos lygį.

### *Pastaba:*

Windows Vista arba naujesnę, Windows Server 2008 arba naujesnę OS turintis kompiuteris palaiko "IPsec".

## **Numatytųjų taisyklių konfigūravimas**

Jei duomenų srautą norite filtruoti, nustatykite numatytąsias taisykles. Šios numatytosios taisyklės taikomos visiems naudotojams ar jų grupėms, kurie jungiasi prie spausdintuvo. Jei norite dar tiksliau kontroliuoti naudotojus ir jų grupes, nustatykite grupių taisykles.

1. Įveskite naršyklėje spausdintuvo IP adresą, kad atvertumėte Web Config.

Iš kompiuterio, prijungto prie to paties tinklo, kaip ir spausdintuvas, įveskite spausdintuvo IP adresą.

Spausdintuvo IP adresą galite pasitikrinti šiame meniu:

### **Nuostatos** > **Bendrosios nuostatos** > **Tinklo nuostatos** > **Tinklo būsena** > **Laidinio LAN / "Wi-Fi" būsena**

- 2. Įveskite administratoriaus slaptažodį, kad prisijungtumėte kaip administratorius.
- 3. Pasirinkite toliau nurodyta tvarka.

### **Network Security** skirtukas > **IPsec/IP Filtering** > **Basic**

- 4. Įveskite kiekvieno elemento reikšmę.
- 5. Spustelėkite **Next**.

Rodomas patvirtinimo pranešimas.

6. Spustelėkite **OK**.

Spausdintuvas atnaujintas.

 $\blacklozenge$  ["Numatytasis administratoriaus slaptažodis" puslapyje 19](#page-18-0)

## *Default Policy nustatymo elementai*

## **Default Policy**

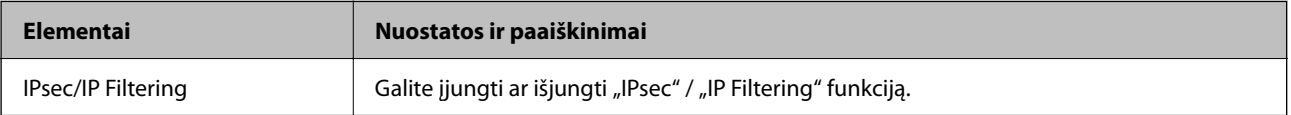

### O **Access Control**

Sukonfigūruokite IP paketų srauto valdymo metodą.

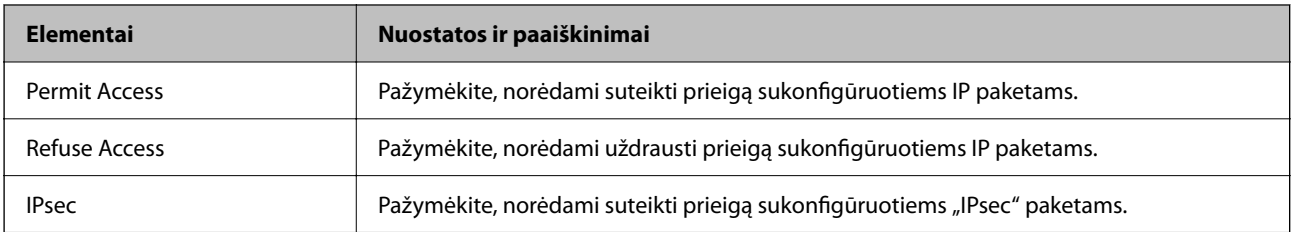

### O **IKE Version**

Pasirinkite **IKEv1** arba **IKEv2** funkcijai **IKE Version**. Pasirinkite vieną iš jų pagal įrenginį, prie kurio prijungtas spausdintuvas.

### $\Box$  IKEv1

Šie elementai rodomi pasirinkus **IKEv1**, skirtą **IKE Version**.

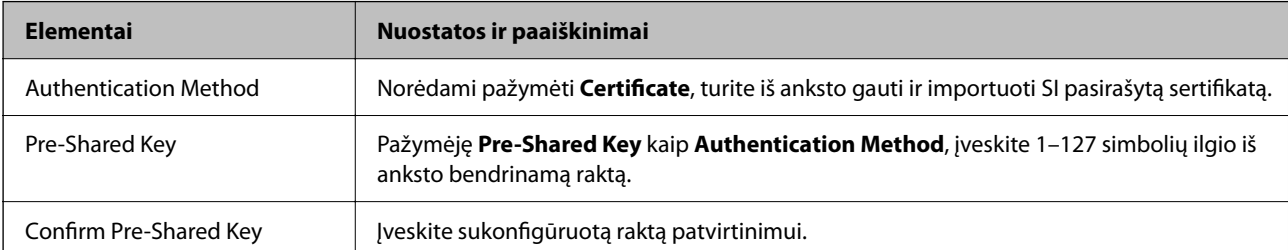

### **D** IKEv<sub>2</sub>

Šie elementai rodomi pasirinkus **IKEv2**, skirtą **IKE Version**.

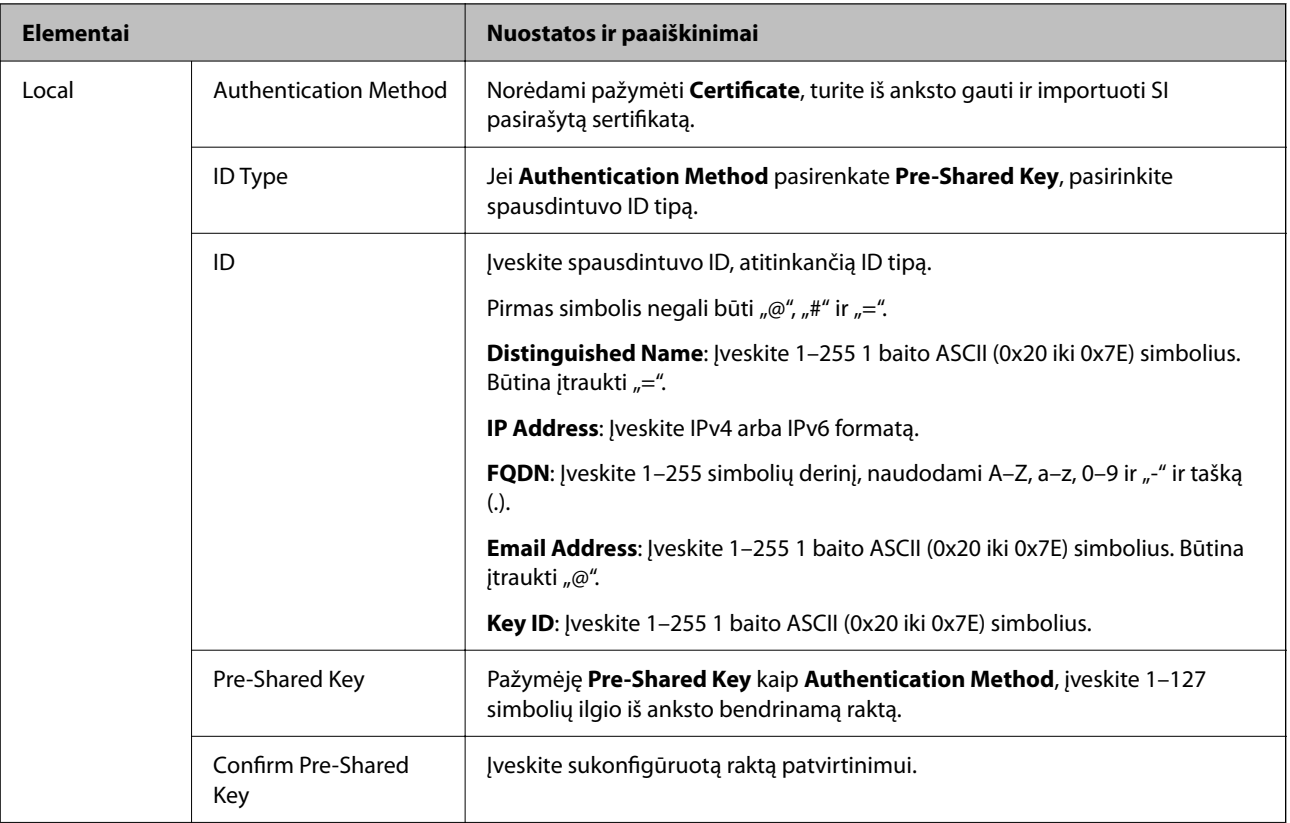

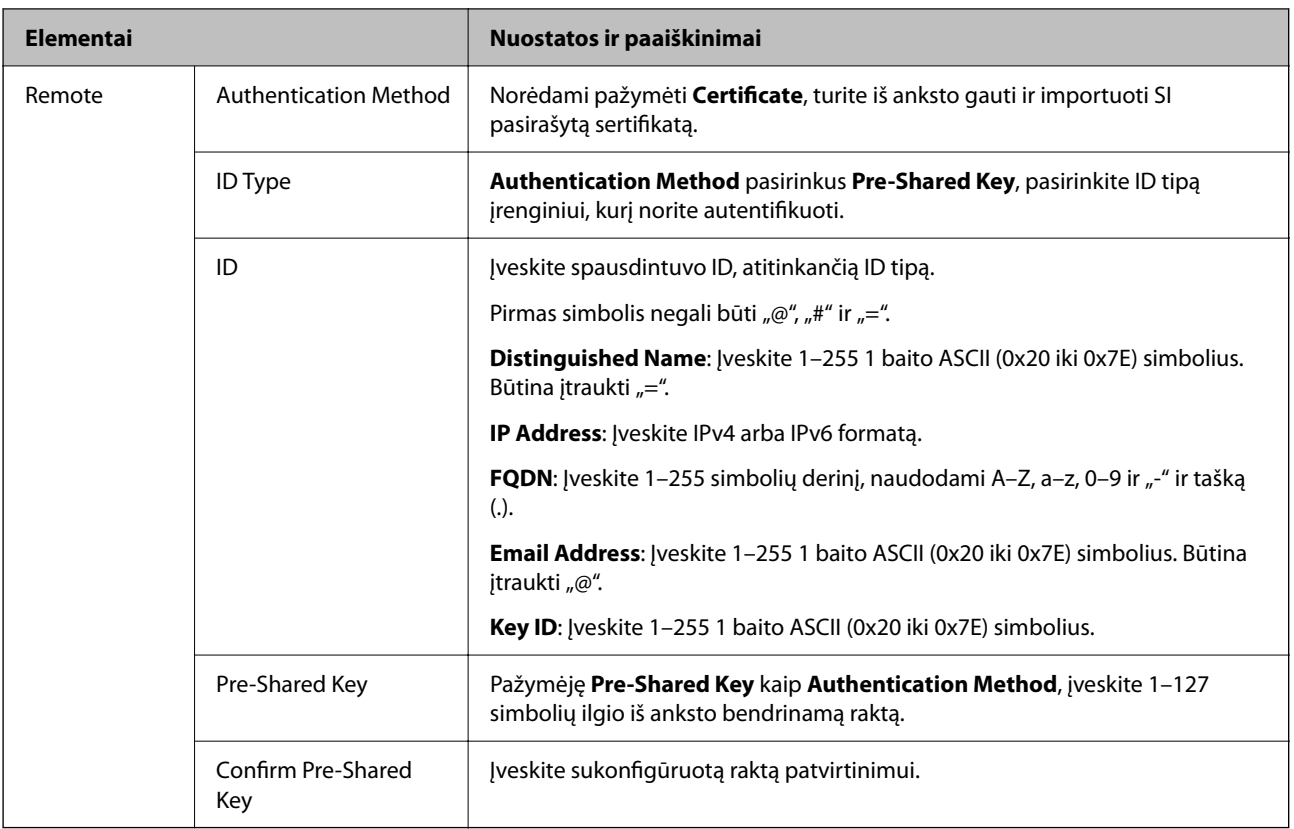

### O **Encapsulation**

Pažymėję **IPsec** kaip **Access Control**, turėsite sukonfigūruoti paketų formavimo režimą.

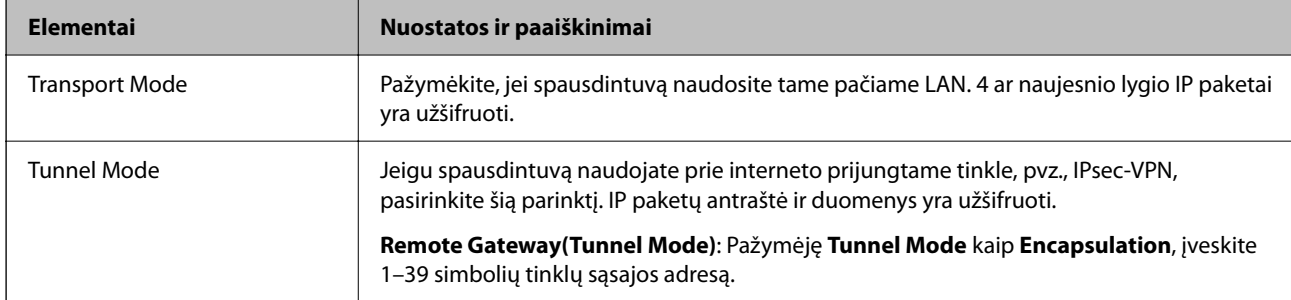

## O **Security Protocol**

Pasirinkę **IPsec** kaip **Access Control**, pažymėkite parinktį.

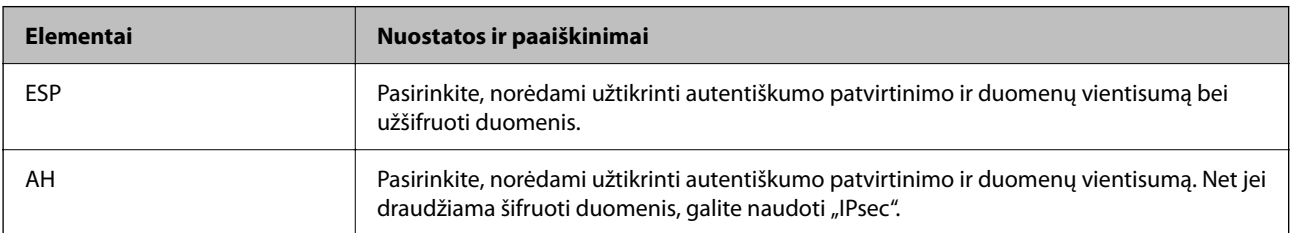
#### <span id="page-612-0"></span>O **Algorithm Settings**

Rekomenduojama pasirinkti **Any** visiems nustatymams arba pasirinkti kitą elementą, nei **Any**, kiekvienam nustatymui. Pasirinkus **Any** kai kuriems nustatymams, o kitiems pasirinkus kitą, nei **Any**, įrenginys gali nekomunikuoti, priklausomai nuo kito įrenginio, kurį norite autentifikuoti.

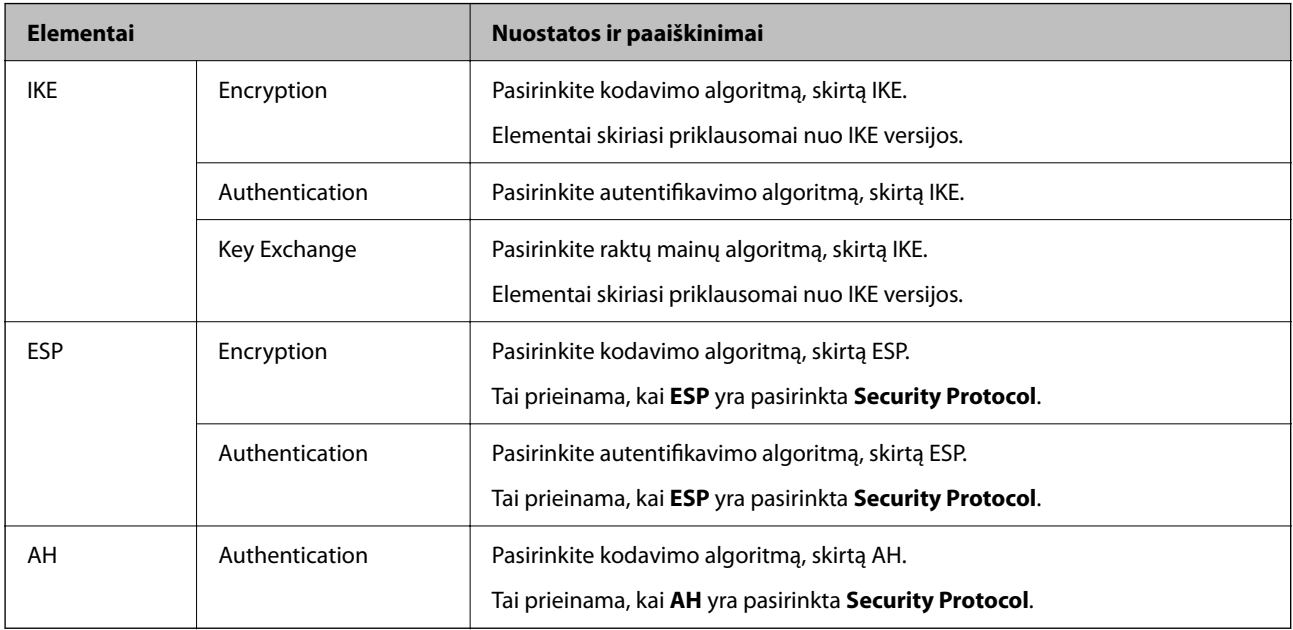

#### **Susijusi informacija**

& ["Numatytųjų taisyklių konfigūravimas" puslapyje 609](#page-608-0)

## **Grupės taisyklių konfigūravimas**

Grupės taisyklės yra viena ar daugiau taisyklių, taikomų naudotojui ar naudotojų grupei. Spausdintuvas kontroliuoja IP paketus, kurie atitinka nustatytas taisykles. IP paketai autentifikuojami pagal grupės taisyklių tvarką 1–10, o po to pagal numatytąsias taisykles.

1. Įveskite naršyklėje spausdintuvo IP adresą, kad atvertumėte Web Config.

Iš kompiuterio, prijungto prie to paties tinklo, kaip ir spausdintuvas, įveskite spausdintuvo IP adresą.

Spausdintuvo IP adresą galite pasitikrinti šiame meniu:

**Nuostatos** > **Bendrosios nuostatos** > **Tinklo nuostatos** > **Tinklo būsena** > **Laidinio LAN / "Wi-Fi" būsena**

- 2. Įveskite administratoriaus slaptažodį, kad prisijungtumėte kaip administratorius.
- 3. Pasirinkite toliau nurodyta tvarka.

#### **Network Security** skirtukas > **IPsec/IP Filtering** > **Basic**

- 4. Spustelėkite skirtuką su numeriu, kurį norite konfigūruoti.
- 5. Įveskite kiekvieno elemento reikšmę.
- 6. Spustelėkite **Next**.

Rodomas patvirtinimo pranešimas.

7. Spustelėkite **OK**.

Spausdintuvas atnaujintas.

#### **Susijusi informacija**

& ["Numatytasis administratoriaus slaptažodis" puslapyje 19](#page-18-0)

#### *Group Policy nustatymo elementai*

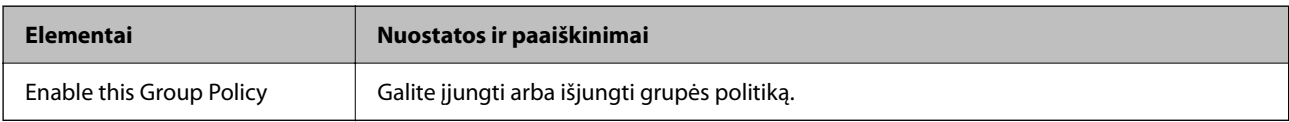

#### **Access Control**

Sukonfigūruokite IP paketų srauto valdymo metodą.

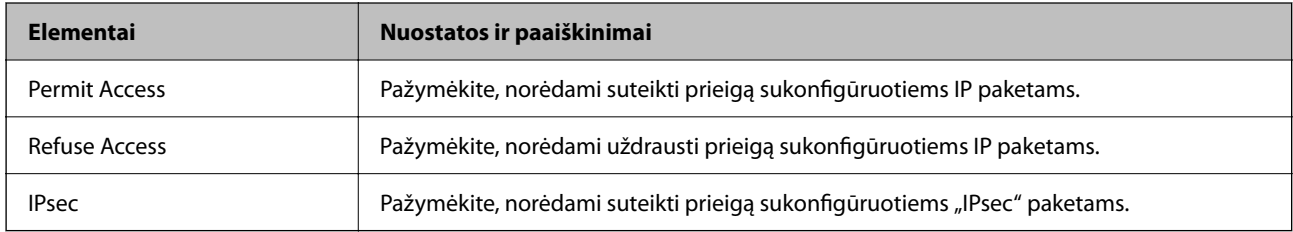

#### **Local Address(Printer)**

Pasirinkite IPv4 adresą arba IPv6 adresą, atitinkantį savo tinklo aplinką. Jeigu IP adresas yra priskiriamas automatiškai, galite pasirinkti **Use auto-obtained IPv4 address**.

#### *Pastaba:*

Jei IPv6 adresas yra priskiriamas automatiškai, ryšys gali būti neprieinamas. Sukonfigūruokite statinį IPv6 adresą.

#### **Remote Address(Host)**

Norėdami valdyti prieigą, įveskite įrenginio IP adresą. IP adresas turi būti 43 simbolių arba trumpesnis. Neįvedus IP adreso, bus valdomi visi adresai.

#### *Pastaba:*

Jei IP adresas yra priskiriamas automatiškai (pvz., jį priskiria DHCP), ryšys gali būti neprieinamas. Sukonfigūruokite statinį IP adresą.

#### **Method of Choosing Port**

Pasirinkite prievadų nurodymų metodą.

O Service Name

Pasirinkę **Service Name** kaip **Method of Choosing Port**, pažymėkite parinktį.

#### O Transport Protocol

Pažymėję **Port Number** kaip **Method of Choosing Port**, turėsite sukonfigūruoti paketų formavimo režimą.

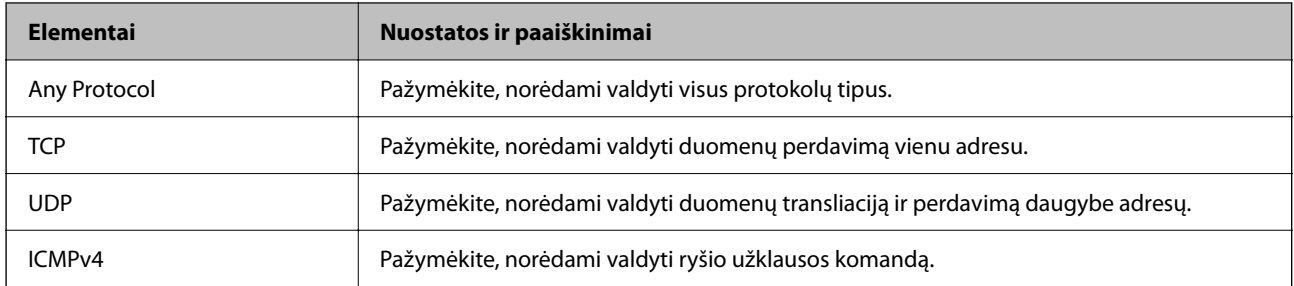

#### O Local Port

Jeigu pasirinksite **Port Number**, skirtą **Method of Choosing Port** ir pasirinksite **TCP** arba **UDP**, skirtą **Transport Protocol**, įveskite prievado numerius gaunamų paketų valdymui, atskirdami juos kableliais. Daugiausia galite įvesti 10 prievado numerių.

Pavyzdys: 20,80,119,5220

Neįvedus prievado numerio, bus valdomi visi prievadai.

#### O Remote Port

Jeigu pasirinksite **Port Number**, skirtą **Method of Choosing Port** ir pasirinksite **TCP** arba **UDP**, skirtą **Transport Protocol**, įveskite prievado numerius siunčiamų paketų valdymui, atskirdami juos kableliais. Daugiausia galite įvesti 10 prievado numerių.

Pavyzdys: 25,80,143,5220

Neįvedus prievado numerio, bus valdomi visi prievadai.

#### **IKE Version**

Pasirinkite **IKEv1** arba **IKEv2** funkcijai **IKE Version**. Pasirinkite vieną iš jų pagal įrenginį, prie kurio prijungtas spausdintuvas.

#### $\Box$  IKEv1

Šie elementai rodomi pasirinkus **IKEv1**, skirtą **IKE Version**.

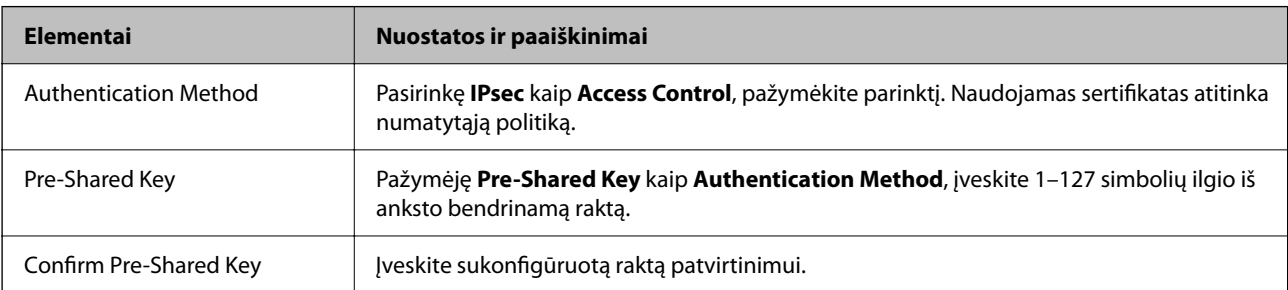

#### $\Box$  IKEv2

Šie elementai rodomi pasirinkus **IKEv2**, skirtą **IKE Version**.

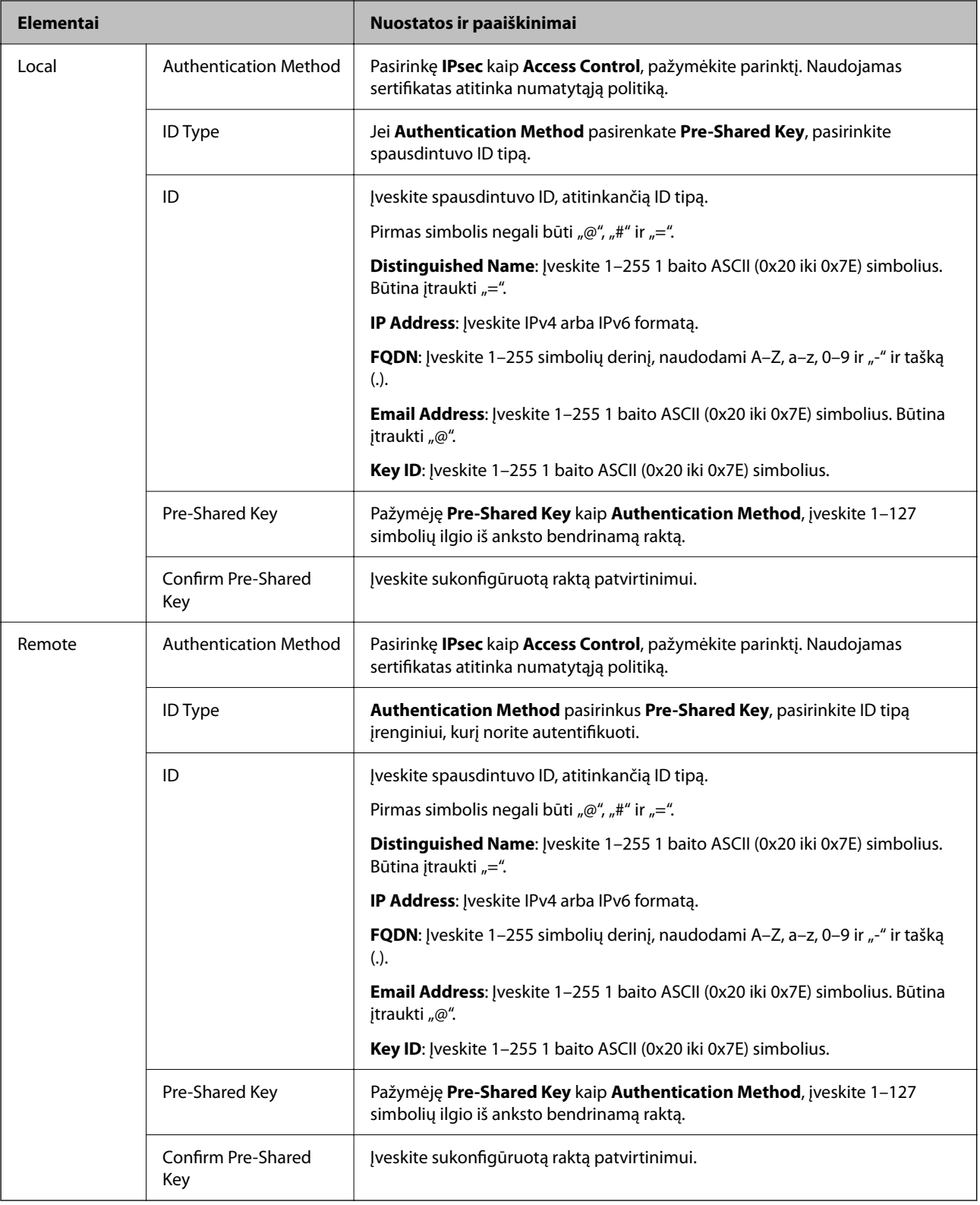

#### **Encapsulation**

Pažymėję **IPsec** kaip **Access Control**, turėsite sukonfigūruoti paketų formavimo režimą.

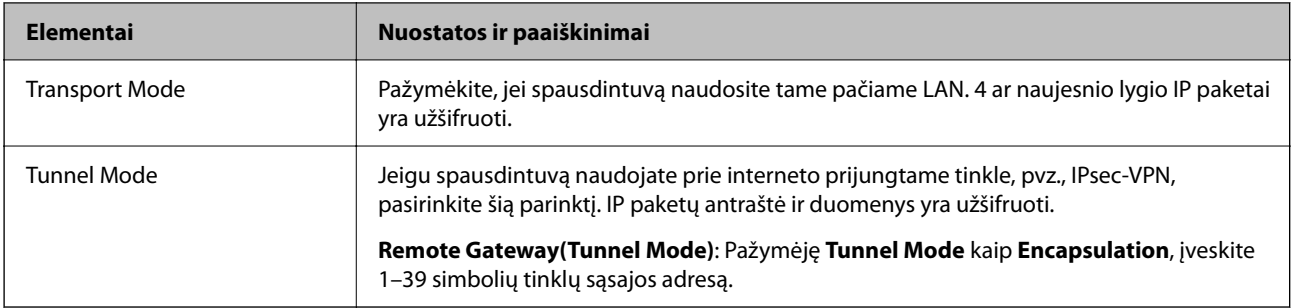

#### **Security Protocol**

Pasirinkę **IPsec** kaip **Access Control**, pažymėkite parinktį.

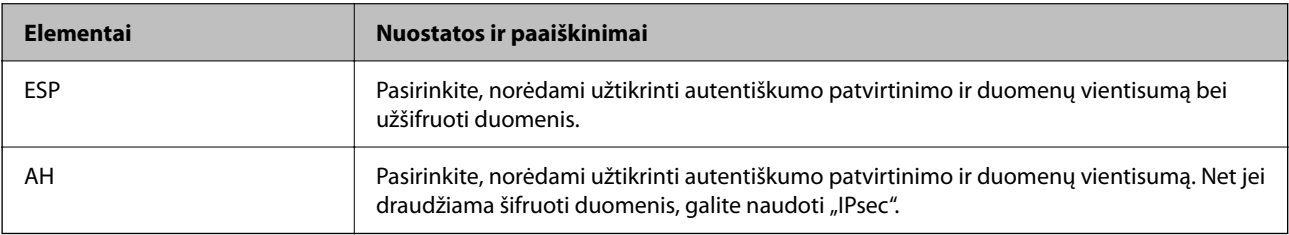

#### **Algorithm Settings**

Rekomenduojama pasirinkti **Any** visiems nustatymams arba pasirinkti kitą elementą, nei **Any**, kiekvienam nustatymui. Pasirinkus **Any** kai kuriems nustatymams, o kitiems pasirinkus kitą, nei **Any**, įrenginys gali nekomunikuoti, priklausomai nuo kito įrenginio, kurį norite autentifikuoti.

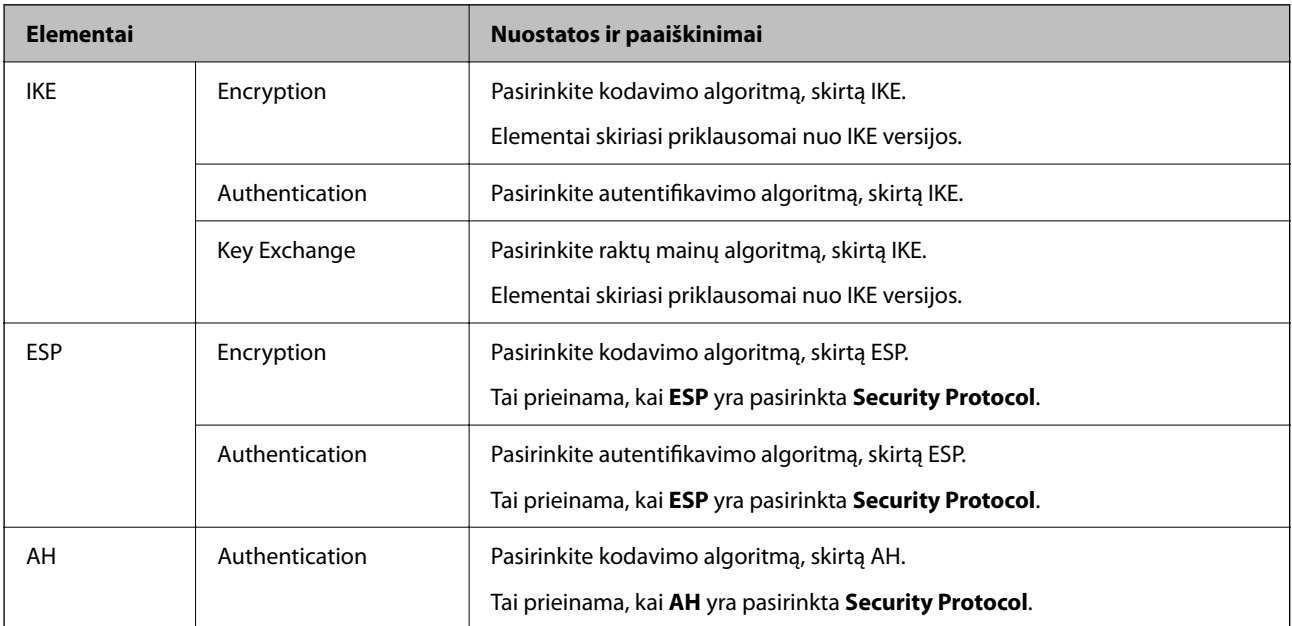

#### **Susijusi informacija**

- & ["Grupės taisyklių konfigūravimas" puslapyje 613](#page-612-0)
- & ["Local Address\(Printer\) ir Remote Address\(Host\) derinys parinktyje Group Policy" puslapyje 618](#page-617-0)
- $\rightarrow$  ["Paslaugos pavadinimo grupės politikos nuorodos" puslapyje 618](#page-617-0)

#### <span id="page-617-0"></span>*Local Address(Printer) ir Remote Address(Host) derinys parinktyje Group Policy*

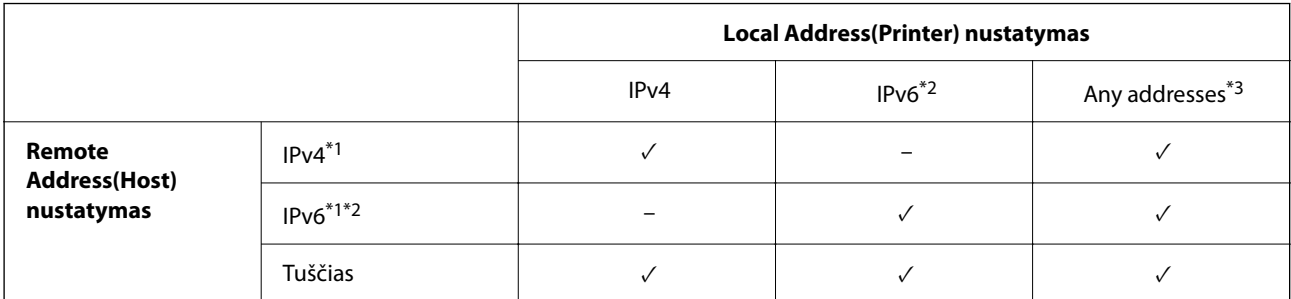

\*1 . Jei **IPsec** pasirinktas parinktyje **Access Control**, negalite nustatyti prefikso ilgio.

\*2 . Jei **IPsec** pasirinktas parinktyje **Access Control**, galite pasirinkti nuorodos vietos adresą (fe80::), tačiau grupės strategija bus išjungta.

\*3 . Išskyrus IPv6 nuorodos vietos adresus.

#### *Paslaugos pavadinimo grupės politikos nuorodos*

#### *Pastaba:*

Nepasiekiamos paslaugos yra rodomos, bet jų negalima pasirinkti.

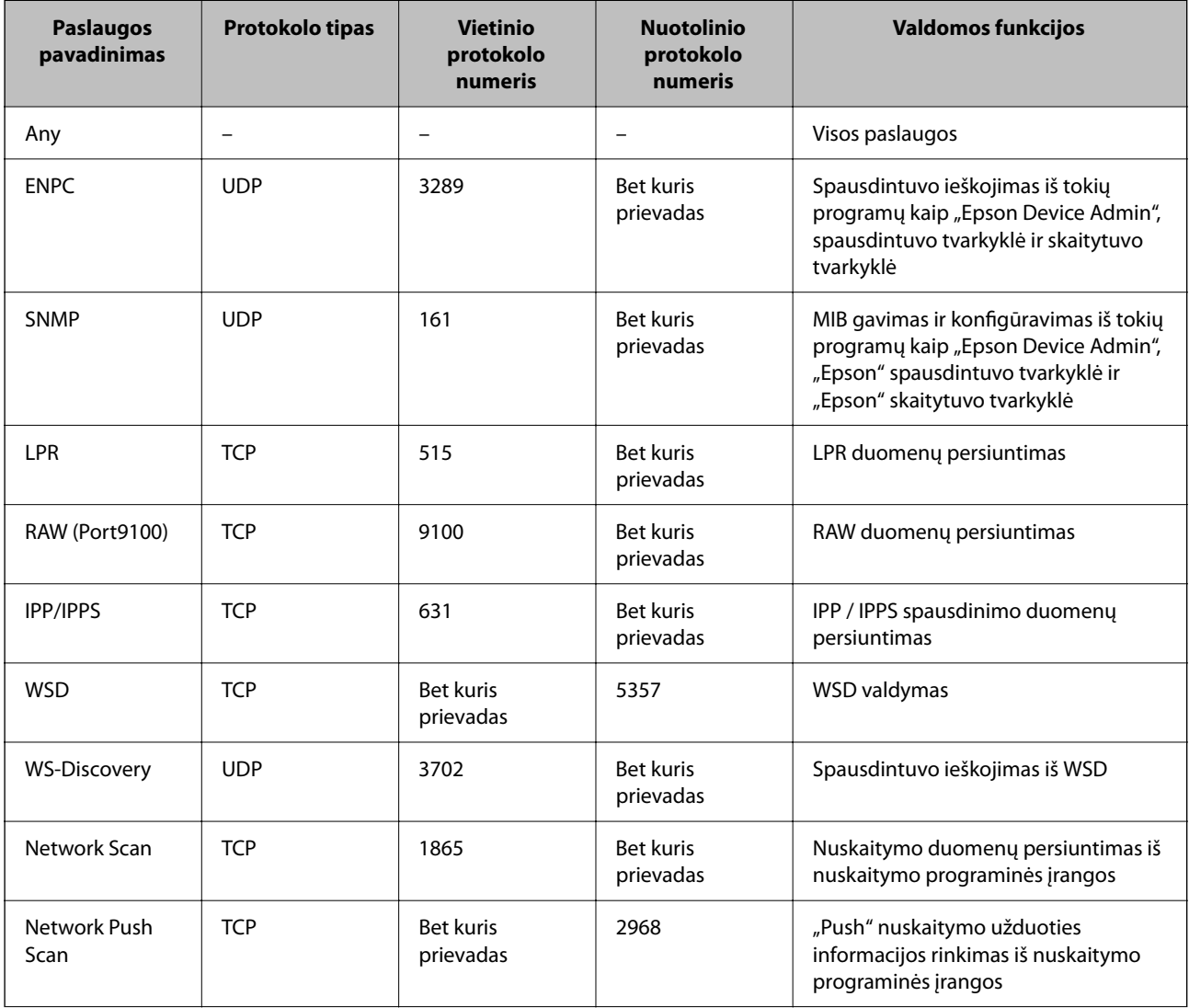

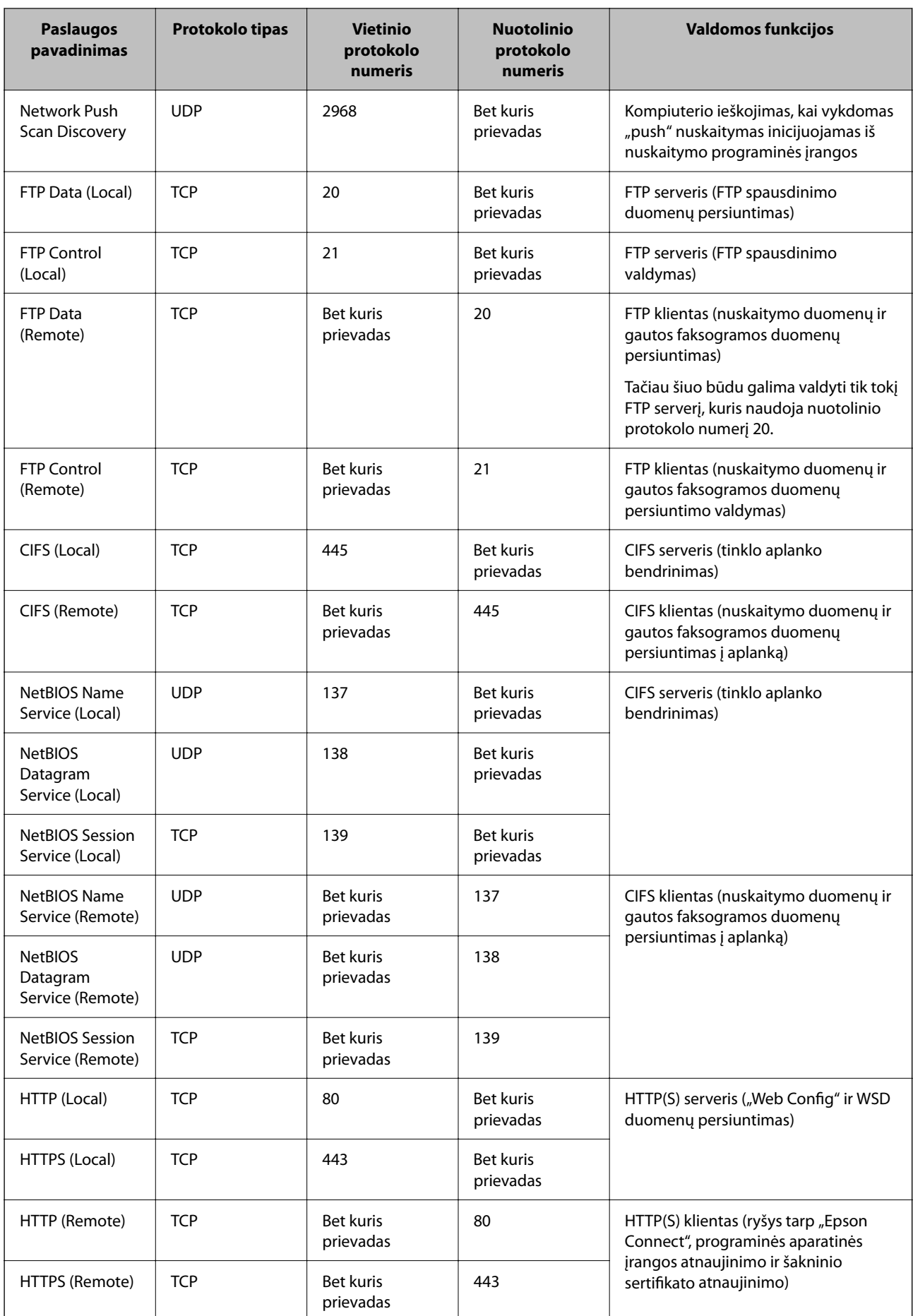

## **"IPsec/IP Filtering" konfigūracijų pavyzdžiai**

#### Tik "IPsec" paketų gavimas

Šiame pavyzdyje konfigūruojama tik numatytoji politika.

#### **Default Policy**:

- O **IPsec/IP Filtering**: **Enable**
- O **Access Control**: **IPsec**
- O **Authentication Method**: **Pre-Shared Key**
- O **Pre-Shared Key**: Įveskite iki 127 ženklų.

**Group Policy**: Nekonfigūruokite.

#### **Spausdinimo duomenų ir spausdintuvo nustatymų gavimas**

Šiame pavyzdyje leidžiamas spausdinimo duomenų ir spausdintuvo konfigūracijos ryšys iš nurodytų paslaugų.

#### **Default Policy**:

- O **IPsec/IP Filtering**: **Enable**
- O **Access Control**: **Refuse Access**

#### **Group Policy**:

- O **Enable this Group Policy**: Patikrinkite dėžutę.
- O **Access Control**: **Permit Access**
- O **Remote Address(Host)**: Kliento IP adresas
- O **Method of Choosing Port**: **Service Name**
- O **Service Name**: Patikrinkite **ENPC**, **SNMP**, **HTTP (Local)**, **HTTPS (Local)** ir **RAW (Port9100)** dėžutę.

#### *Pastaba:*

Jei nenorite gauti HTTP (Local) ir HTTPS (Local), išvalykite jų žymės langelius skiltyje *Group Policy*. Tai atlikdami, laikinai išjunkite "IPsec" / IP filtravimą iš spausdintuvo valdymo skydelio, kad pakeistumėte spausdintuvo nustatymus.

#### **Prieigos gavimas tik iš nurodyto IP adreso**

Šiame pavyzdyje leidžiama pasiekti spausdintuvą iš nurodyto IP adreso.

#### **Default Policy**:

- O **IPsec/IP Filtering**: **Enable**
- O **Access Control**:**Refuse Access**

**Group Policy**:

- O **Enable this Group Policy**: Patikrinkite dėžutę.
- O **Access Control**: **Permit Access**
- O **Remote Address(Host)**: Administratoriaus kliento IP adresas

#### *Pastaba:*

Nepriklausomai nuo politikos konfigūracijos, klientas galės pasiekti ir konfigūruoti spausdintuvą.

### <span id="page-620-0"></span>**"IPsec" / IP filtravimo sertifikato konfigūravimas**

Sukonfigūruokite "IPsec" / IP filtravimo sertifikata. Nustate sertifikata galite ji naudoti kaip "IPsec" / IP filtravima. Jei norite konfigūruoti sertifikatų išdavimo instituciją, pasirinkite **CA Certificate**.

1. Įveskite naršyklėje spausdintuvo IP adresą, kad atvertumėte Web Config.

Iš kompiuterio, prijungto prie to paties tinklo, kaip ir spausdintuvas, įveskite spausdintuvo IP adresą.

Spausdintuvo IP adresą galite pasitikrinti šiame meniu:

**Nuostatos** > **Bendrosios nuostatos** > **Tinklo nuostatos** > **Tinklo būsena** > **Laidinio LAN / "Wi-Fi" būsena**

- 2. Įveskite administratoriaus slaptažodį, kad prisijungtumėte kaip administratorius.
- 3. Pasirinkite toliau nurodyta tvarka.

**Network Security** skirtukas > **IPsec/IP Filtering** > **Client Certificate**

4. Importuokite sertifikatą į **Client Certificate**.

Jei jau importavote sertifikatą, kurį išdavė sertifikatų išdavimo institucija, galite nukopijuoti sertifikatą ir naudoti atlikdami "IPsec" / IP filtravimą. Norėdami kopijuoti, pasirinkite sertifikatą iš **Copy From**, tada spustelėkite **Copy**.

#### **Susijusi informacija**

- & ["Numatytasis administratoriaus slaptažodis" puslapyje 19](#page-18-0)
- & ["CA-signed Certificate konfigūravimas" puslapyje 600](#page-599-0)
- & ["CA Certificate konfigūravimas" puslapyje 606](#page-605-0)

## **Spausdintuvo prijungimas prie IEEE802.1X tinklo**

### **IEEE 802.1X tinklo konfigūravimas**

Nustatę IEEE 802.1X spausdintuvui, galite jį naudoti tinkle, prijungtame prie RADIUS serverio, LAN jungiklio su autentifikavimo funkcija ar prieigos taško.

TLS versija 1.3 šios funkcijos nepalaiko.

1. Įveskite naršyklėje spausdintuvo IP adresą, kad atvertumėte Web Config.

Iš kompiuterio, prijungto prie to paties tinklo, kaip ir spausdintuvas, įveskite spausdintuvo IP adresą.

Spausdintuvo IP adresą galite pasitikrinti šiame meniu:

**Nuostatos** > **Bendrosios nuostatos** > **Tinklo nuostatos** > **Tinklo būsena** > **Laidinio LAN / "Wi-Fi" būsena**

- 2. Įveskite administratoriaus slaptažodį, kad prisijungtumėte kaip administratorius.
- 3. Pasirinkite toliau nurodyta tvarka.

**Network Security** skirtukas > **IEEE802.1X** > **Basic**

4. Įveskite kiekvieno elemento reikšmę.

Jei "Wi-Fi" tinkle norite naudoti spausdintuvą, spustelėkite **Wi-Fi Setup** ir pasirinkite arba įveskite SSID.

#### *Pastaba:*

Galite bendrinti eterneto ir "Wi-Fi" nuostatas.

- 5. Spustelėkite **Next**. Rodomas patvirtinimo pranešimas.
- 6. Spustelėkite **OK**.

Spausdintuvas atnaujintas.

#### **Susijusi informacija**

& ["Numatytasis administratoriaus slaptažodis" puslapyje 19](#page-18-0)

#### *IEEE 802.1X tinklo nustatymo elementai*

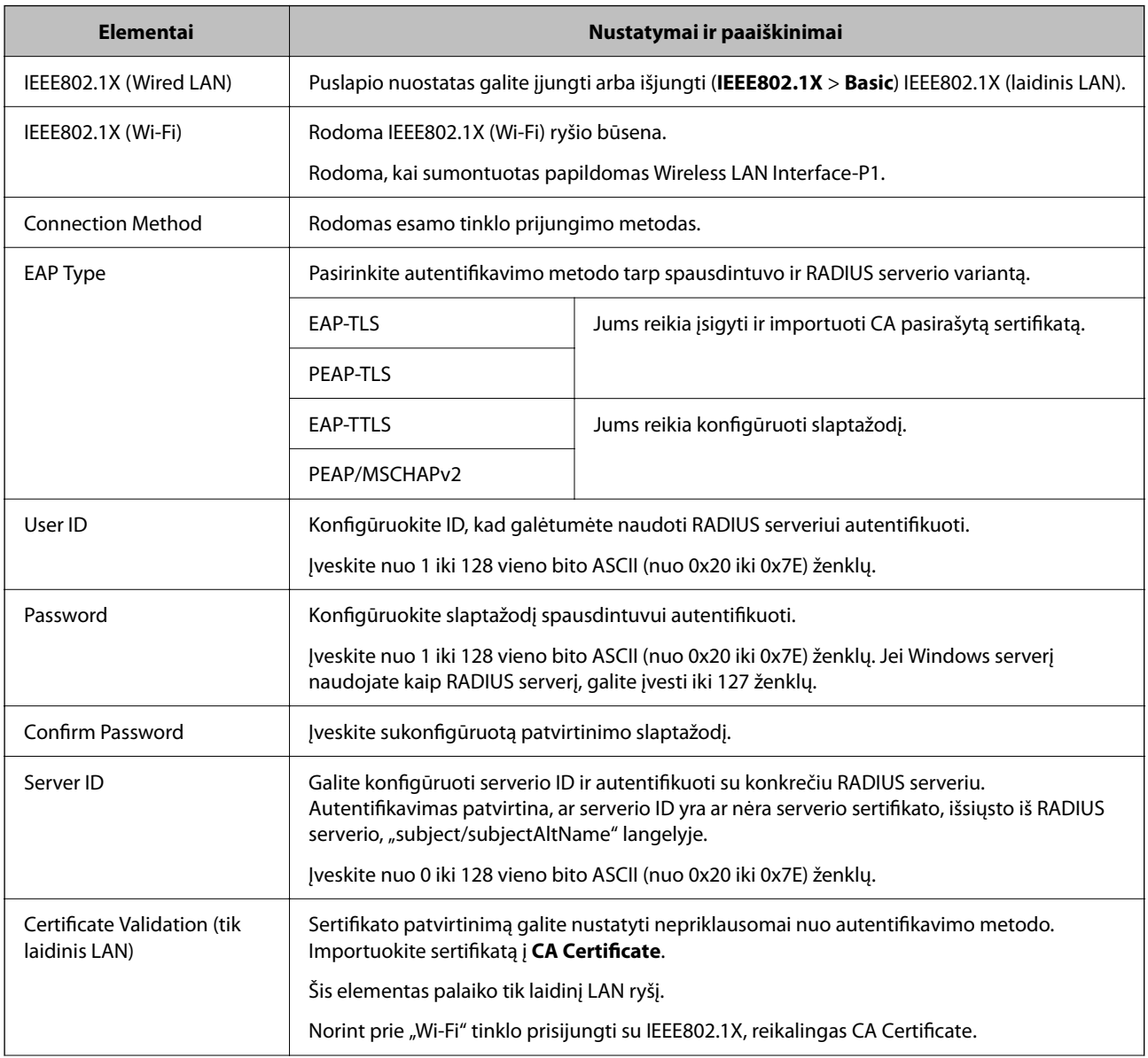

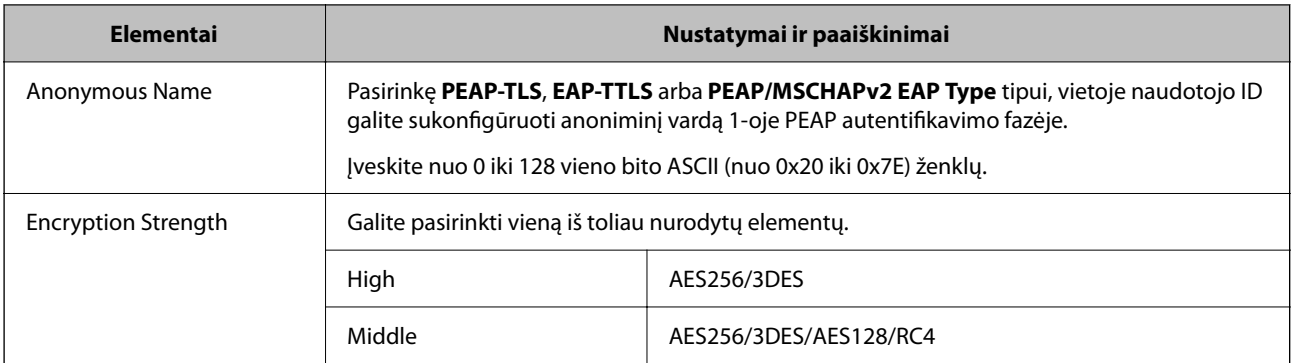

#### **Susijusi informacija**

 $\blacktriangleright$  ["IEEE 802.1X tinklo konfigūravimas" puslapyje 621](#page-620-0)

## **IEEE 802.1X sertifikato konfigūravimas**

Sukonfigūruokite IEEE802.1X kliento sertifikatą. Kai jį nustatysite, galėsite naudoti **EAP-TLS** ir **PEAP-TLS** kaip IEEE 802.1X autentifikavimo būdą. Jei norite konfigūruoti sertifikatų išdavimo institucijos sertifikatą, pasirinkite **CA Certificate**.

1. Įveskite naršyklėje spausdintuvo IP adresą, kad atvertumėte Web Config.

Iš kompiuterio, prijungto prie to paties tinklo, kaip ir spausdintuvas, įveskite spausdintuvo IP adresą.

Spausdintuvo IP adresą galite pasitikrinti šiame meniu:

**Nuostatos** > **Bendrosios nuostatos** > **Tinklo nuostatos** > **Tinklo būsena** > **Laidinio LAN / "Wi-Fi" būsena**

- 2. Įveskite administratoriaus slaptažodį, kad prisijungtumėte kaip administratorius.
- 3. Pasirinkite toliau nurodyta tvarka.

**Network Security** skirtukas > **IEEE802.1X** > **Client Certificate**

4. Įveskite sertifikatą lauke **Client Certificate**.

Jei jau importavote sertifikatą, kurį išdavė sertifikatų išdavimo institucija, galite nukopijuoti sertifikatą ir naudoti kartu su IEEE802.1X. Norėdami kopijuoti, pasirinkite sertifikatą iš **Copy From**, tada spustelėkite **Copy**.

#### **Susijusi informacija**

- $\blacktriangleright$  ["Numatytasis administratoriaus slaptažodis" puslapyje 19](#page-18-0)
- $\blacktriangleright$  ["CA-signed Certificate konfigūravimas" puslapyje 600](#page-599-0)
- ◆ ["CA Certificate konfigūravimas" puslapyje 606](#page-605-0)

## **IEEE 802.1X tinklo būsenos tikrinimas**

IEEE 802.1X būseną galite patikrinti išspausdindami tinklo būsenos lapą.

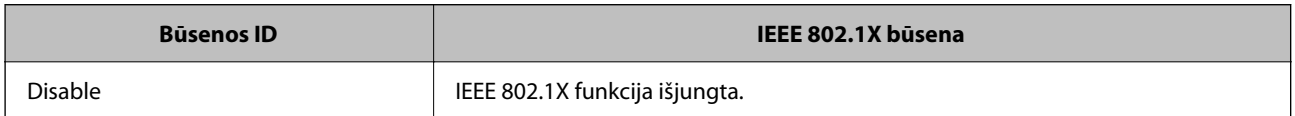

<span id="page-623-0"></span>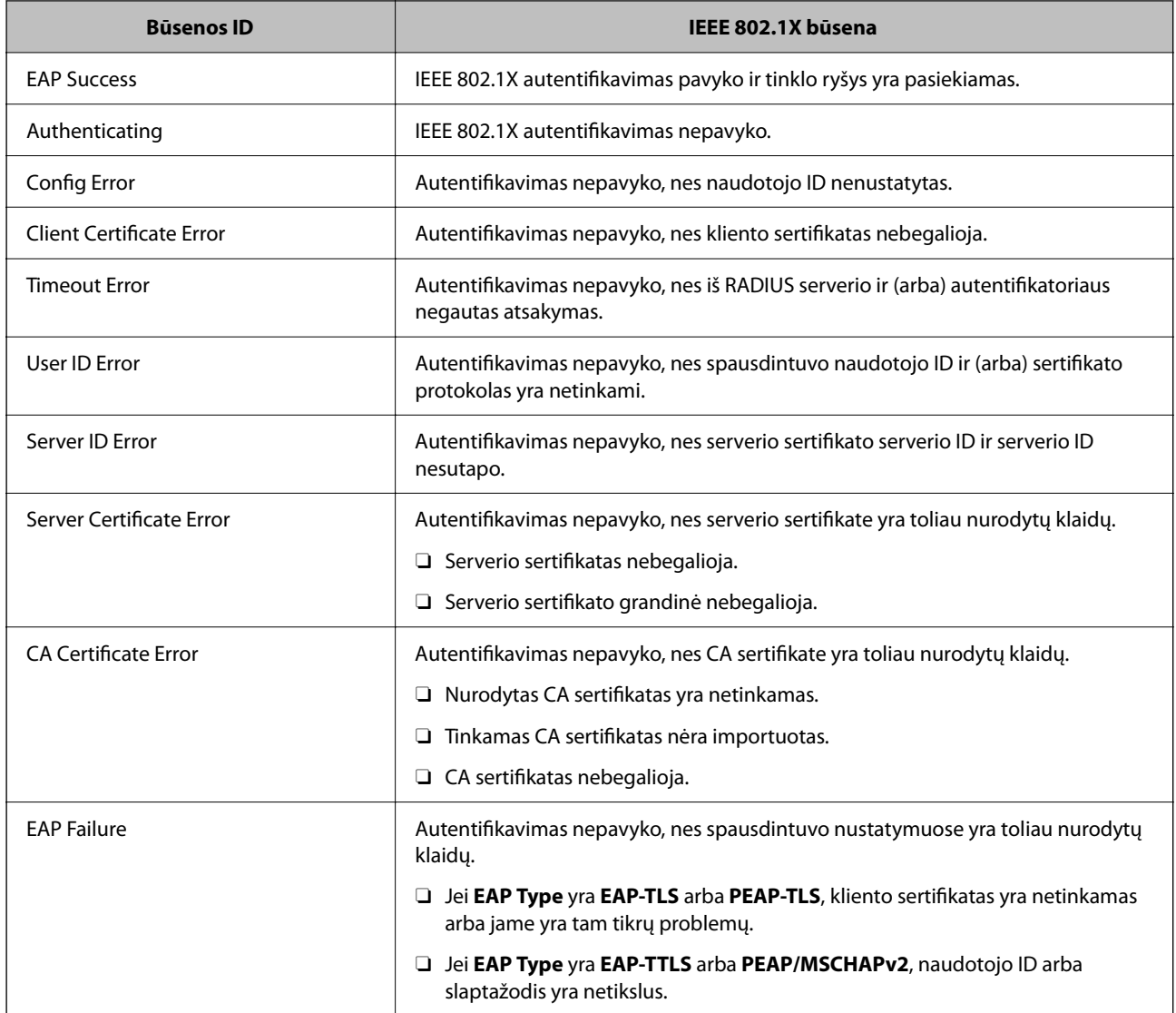

#### **Susijusi informacija**

& ["Spausdinimo būsenos lapas:" puslapyje 499](#page-498-0)

## **S/MIME nustatymai**

## **S/MIME pagrindinių nustatymų konfigūravimas**

Sukonfigūruokite kiekvienos naudojamos funkcijos el. pašto šifravimą ir skaitmeninio parašo pridėjimą prie el. laiškų.

1. Įveskite naršyklėje spausdintuvo IP adresą, kad atvertumėte Web Config.

Iš kompiuterio, prijungto prie to paties tinklo, kaip ir spausdintuvas, įveskite spausdintuvo IP adresą.

Spausdintuvo IP adresą galite pasitikrinti šiame meniu:

**Nuostatos** > **Bendrosios nuostatos** > **Tinklo nuostatos** > **Tinklo būsena** > **Laidinio LAN / "Wi-Fi" būsena**

- 2. Įveskite administratoriaus slaptažodį, kad prisijungtumėte kaip administratorius.
- 3. Pasirinkite toliau nurodyta tvarka.

**Network Security** skirtukas > **S/MIME** > **Basic**

- 4. Nustatykite kiekvieną elementą.
- 5. Spustelėkite **Next**. Rodomas patvirtinimo pranešimas.
- 6. Spustelėkite **OK**.

Spausdintuvas atnaujintas.

#### **Susijusi informacija**

 $\blacktriangleright$  ["Numatytasis administratoriaus slaptažodis" puslapyje 19](#page-18-0)

#### *S/MIME nustatymų elementai*

#### **Mail Encryption**

O Kad galėtumėte naudoti el. pašto šifravimo funkciją, į kiekvieną adresatų sąraše užregistruotą paskirties vietą turite importuoti šifravimo sertifikatą.

["Šifravimo sertifikato importavimas į el. pašto paskirties vietą" puslapyje 627](#page-626-0)

O Į paskirties vietas, neturinčias importuotų šifravimo sertifikatų, bus siunčiami nešifruoti el. laiškai.

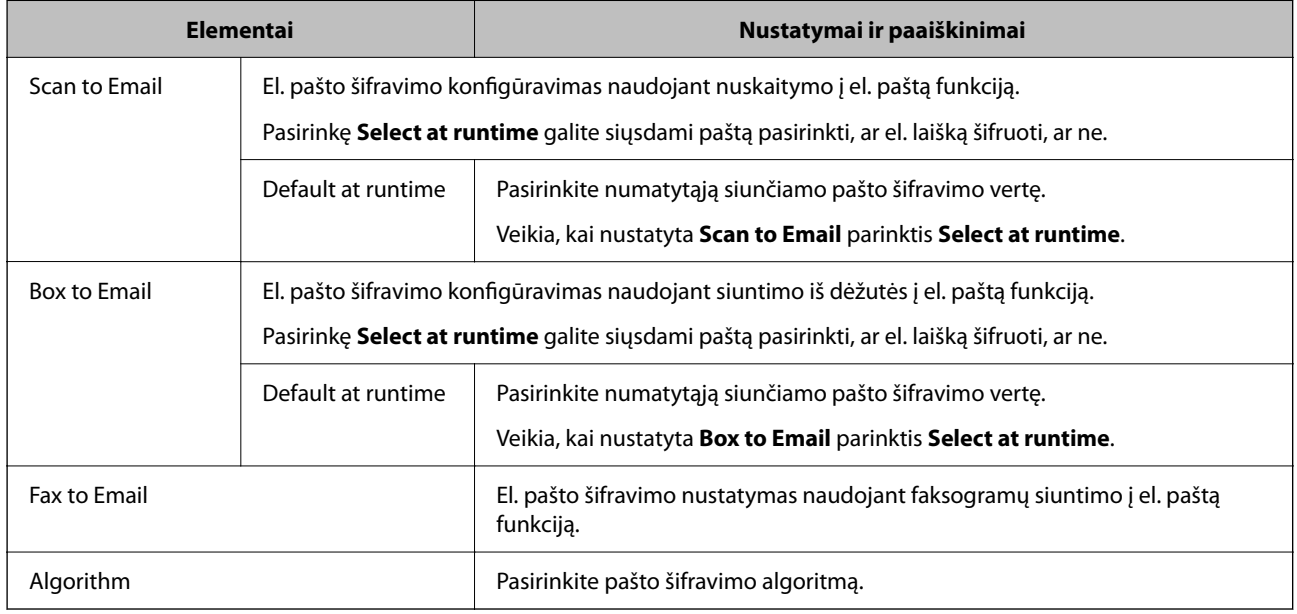

#### **Digital Signature**

Kad galėtumėte naudoti S/MIME parašo funkciją, turite sukonfigūruoti **Client Certificate** skirtukui **Network Security** > **S/MIME** > **Client Certificate**.

"S/MIME sertifikato [konfigūravimas" puslapyje 626](#page-625-0)

<span id="page-625-0"></span>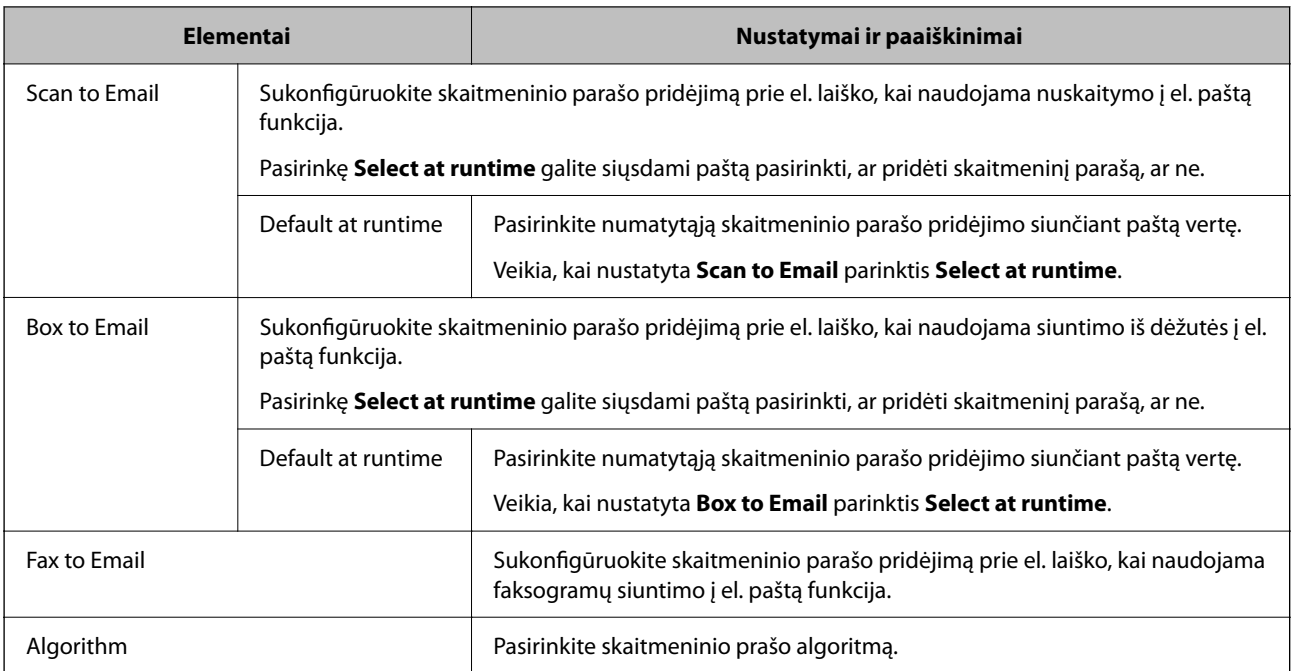

#### **Susijusi informacija**

 $\rightarrow$  ["S/MIME pagrindinių nustatymų konfigūravimas" puslapyje 624](#page-623-0)

## **S/MIME sertifikato konfigūravimas**

Sukonfigūruokite kliento sertifikatą S/MIME parašo funkcijai naudoti.

1. Įveskite naršyklėje spausdintuvo IP adresą, kad atvertumėte Web Config. Iš kompiuterio, prijungto prie to paties tinklo, kaip ir spausdintuvas, įveskite spausdintuvo IP adresą. Spausdintuvo IP adresą galite pasitikrinti šiame meniu:

**Nuostatos** > **Bendrosios nuostatos** > **Tinklo nuostatos** > **Tinklo būsena** > **Laidinio LAN / "Wi-Fi" būsena**

- 2. Įveskite administratoriaus slaptažodį, kad prisijungtumėte kaip administratorius.
- 3. Pasirinkite toliau nurodyta tvarka.

**Network Security** skirtukas > **S/MIME** > **Client Certificate**

- 4. Nurodykite naudotiną sertifikatą lauke **Client Certificate**.
	- □ Self-signed Certificate

Jeigu spausdintuvas sugeneravo savarankiškai pasirašytą sertifikatą, jį galite pasirinkti.

CA-signed Certificate

Jei iš anksto gausite ir importuosite CA pasirašytą sertifikatą, galite jį nurodyti.

5. Spustelėkite **Next**.

Rodomas patvirtinimo pranešimas.

6. Spustelėkite **OK**.

Spausdintuvas atnaujintas.

#### <span id="page-626-0"></span>**Susijusi informacija**

- & ["Numatytasis administratoriaus slaptažodis" puslapyje 19](#page-18-0)
- $\blacktriangleright$  ["CA-signed Certificate konfigūravimas" puslapyje 600](#page-599-0)
- $\blacktriangleright$  ["Self-signed Certificate atnaujinimas" puslapyje 605](#page-604-0)

## **Šifravimo sertifikato importavimas į el. pašto paskirties vietą**

Kad galėtumėte naudoti el. pašto šifravimo funkciją, į kiekvieną adresatų sąraše užregistruotą paskirties vietą turite importuoti šifravimo sertifikatą.

Šiame skyriuje aiškinama šifravimo sertifikato importavimo į adresatų sąraše užregistruotą el. pašto paskirties vietą procedūra.

1. Įveskite naršyklėje spausdintuvo IP adresą, kad atvertumėte Web Config.

Iš kompiuterio, prijungto prie to paties tinklo, kaip ir spausdintuvas, įveskite spausdintuvo IP adresą.

Spausdintuvo IP adresą galite pasitikrinti šiame meniu:

**Nuostatos** > **Bendrosios nuostatos** > **Tinklo nuostatos** > **Tinklo būsena** > **Laidinio LAN / "Wi-Fi" būsena**

- 2. Įveskite administratoriaus slaptažodį, kad prisijungtumėte kaip administratorius.
- 3. Pasirinkite toliau nurodyta tvarka.

**Scan/Copy** arba **Fax** skirtukas > **Contacts**

- 4. Pasirinkite paskirties vietos, į kurią norite importuoti šifravimo sertifikatą, numerį, ir spustelėkite **Edit**.
- 5. Importuokite šifravimo sertifikatą į paskirties vietą, pasirinkę **Encryption Certificate** arba **Change encryption certificate**.
- 6. Spustelėkite **Apply**.

Importavus šifravimo sertifikatą adresatų sąraše rodoma rakto piktograma.

#### *Pastaba:*

Galite patikrinti *Encryption certificate status* sertifikato informaciją, pasirinkę paskirties vietos, į kurią importavote šifravimo sertifikatą, numerį ir spustelėję *Edit*.

#### **Susijusi informacija**

 $\rightarrow$  ["Numatytasis administratoriaus slaptažodis" puslapyje 19](#page-18-0)

## **Tinklo saugos problemos**

### **Saugumo nustatymų atkūrimas**

Sukūrus labai saugią aplinką, pvz. "IPsec" / IP filtravimą arba IEEE802.1X, gali nepavykti komunikuoti su įrenginiais dėl neteisingų nustatymų arba problemų dėl įrenginio arba serverio. Tokiu atveju atkurkite saugumo nustatymus, norėdami iš naujo nustatyti įrenginio nustatymus arba norėdami leisti laikiną naudojimą.

#### *Saugos funkcijos išjungimas naudojant valdymo skydelį*

Galite išjungti "IPsec" / IP filtravimą arba IEEE 802.1X naudodami spausdintuvo valdymo skydelį.

- 1. Pasirinkite **Nuostatos** > **Bendrosios nuostatos** > **Tinklo nuostatos**.
- 2. Pasirinkite **Papildomi**.
- 3. Pasirinkite vieną iš tolesnių elementų, kad jį išjungtumėte.
	- O **Pasyvinti IPsec / IP filtravimą**
	- O **Pasyvinti IEEE802.1X**
- 4. Patvirtinimo ekrane pasirinkite **Pradėti sąranką**.

## **Tinklo saugos funkcijų naudojimo problemos**

#### *Pamiršti iš anksto bendrinimą raktą*

#### **Iš naujo konfigūruokite iš anksto bendrinamą raktą.**

Norėdami pakeisti raktą, atverkite Web Config ir pasirinkite skirtuką **Network Security** > **IPsec/IP Filtering** > **Basic** > **Default Policy** arba **Group Policy**.

Kai pakeičiate iš anksto bendrinamą raktą, sukonfigūruokite kompiuterių iš anksto bendrinamą raktą.

#### **Susijusi informacija**

- & ["Numatytasis administratoriaus slaptažodis" puslapyje 19](#page-18-0)
- ◆ ["Užkoduota komunikacija naudojant "IPsec" / IP filtravimą" puslapyje 609](#page-608-0)

#### *Nepavyko užmegzti ryšio su "IPsec"*

#### **Nurodykite algoritmą, kurio spausdintuvas arba kompiuteris nepalaiko.**

Spausdintuvas palaiko šiuos algoritmus. Patikrinkite kompiuterio nustatymus.

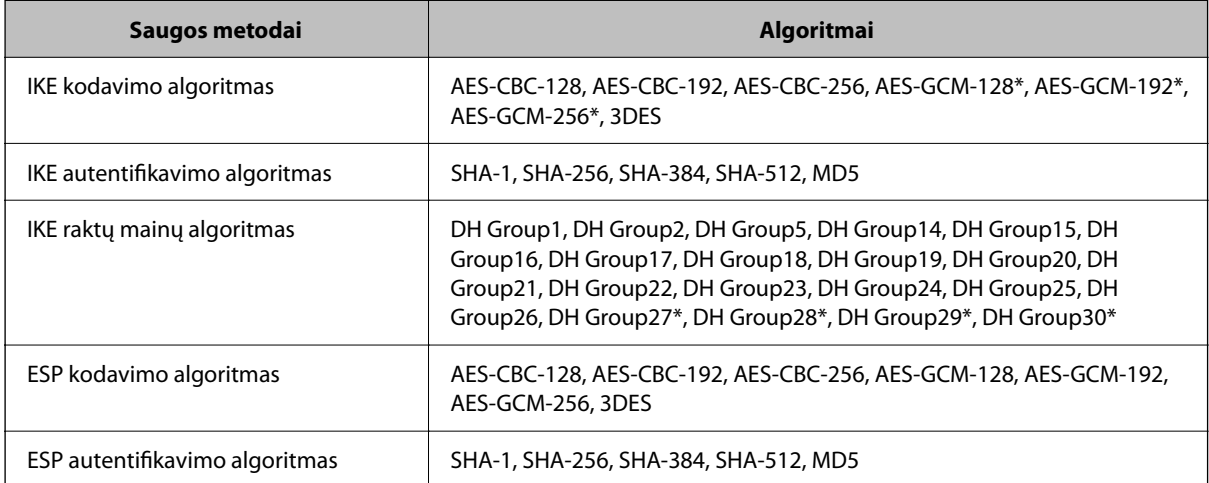

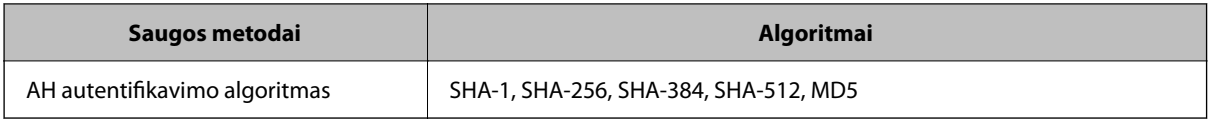

\* galima tik su IKEv2

#### **Susijusi informacija**

◆ ["Užkoduota komunikacija naudojant "IPsec" / IP filtravimą" puslapyje 609](#page-608-0)

#### *Staiga nepavyko užmegzti ryšio*

#### **Spausdintuvo IP adresas buvo pakeistas arba negali būti naudojamas.**

Kai Group Policy vietiniam adresui užregistruotas IP adresas pakeičiamas arba negali būti naudojamas, "IPsec" ryšys negali būti naudojamas. Naudodamiesi spausdintuvo valdymo skydeliu, išjunkite "IPsec".

Jei DHCP pasenęs, prietaisas įjungiamas iš naujo, IPv6 adresas pasenęs arba nebuvo gautas, spausdintuvo Web Config (skirtuke **Network Security** > **IPsec/IP Filtering** > **Basic** > **Group Policy** > **Local Address(Printer)**) užregistruoto IP adreso gali nepavykti rasti.

Naudokite nekintamą IP adresą.

#### **Kompiuterio IP adresas buvo pakeistas arba negali būti naudojamas.**

Kai Group Policy nuotoliniam adresui užregistruotas IP adresas pakeičiamas arba negali būti naudojamas, "IPsec" ryšys negali būti naudojamas.

Naudodamiesi spausdintuvo valdymo skydeliu, išjunkite "IPsec".

Jei DHCP pasenęs, prietaisas įjungiamas iš naujo, IPv6 adresas pasenęs arba nebuvo gautas, spausdintuvo Web Config (skirtuke **Network Security** > **IPsec/IP Filtering** > **Basic** > **Group Policy** > **Remote Address(Host)**) užregistruoto IP adreso gali nepavykti rasti.

Naudokite nekintamą IP adresą.

#### **Susijusi informacija**

- $\blacktriangleright$  . Numatytasis administratoriaus slaptažodis" puslapyje 19
- $\rightarrow$  ["Užkoduota komunikacija naudojant "IPsec" / IP filtravimą" puslapyje 609](#page-608-0)

#### *Nepavyko sukurti saugaus IPP spausdinimo prievado*

#### **Teisingas sertifikatas nenurodytas kaip SSL / TLS ryšio serverio sertifikatas.**

Jei nurodytas neteisingas sertifikatas, gali nepavykti sukurti prievado. Įsitikinkite, ar naudojate tinkamą sertifikatą.

#### **SI sertifikatas nebuvo importuotas į kompiuterį, naudojantį spausdintuvą.**

Jei SI sertifikatas nėra importuotas į kompiuterį, gali nepavykti sukurti prievado. Įsitikinkite, ar importuotas SI sertifikatas.

#### **Susijusi informacija**

 $\blacktriangleright$  ["Spausdintuvo serverio sertifikato konfigūravimas" puslapyje 608](#page-607-0)

#### *Negalima prisijungti sukonfigūravus IPsec / IP filtravimą*

#### **"IPsec" / IP filtravimo nustatymai neteisingi.**

Spausdintuvo valdymo skydelyje išjunkite "IPsec" / IP filtravimą. Prijunkite spausdintuvą ir kompiuterį ir vėl nustatykite IPsec/IP filtravimo parametrus.

#### **Susijusi informacija**

 $\rightarrow$  ["Užkoduota komunikacija naudojant "IPsec" / IP filtravimą" puslapyje 609](#page-608-0)

#### *Sukonfigūravus IEEE802.1X nepavyksta pasiekti spausdintuvo*

#### **Netinkamos IEEE802.1X nuostatos.**

Spausdintuvo valdymo skydelyje išjunkite IEEE802.1X ir "Wi-Fi" ryšį. Sujunkite spausdintuvą ir kompiuterį, tada dar kartą sukonfigūruokite IEEE802.1X.

#### **Susijusi informacija**

& ["IEEE 802.1X tinklo konfigūravimas" puslapyje 621](#page-620-0)

### **Skaitmeninio sertifikato naudojimo problemos**

#### *Negalima importuoti CA-signed Certificate*

#### **CA-signed Certificate ir CSR informacija nesutampa.**

Jei CA-signed Certificate ir CSR neturi tos pačios informacijos, CSR importuoti negalima. Patikrinkite:

- $\Box$  Ar mėginate importuoti SI pasirašytą sertifikatą į įrenginį, kurio informacija skiriasi? Patikrinkite CSR informaciją, paskui importuokite sertifikatą į įrenginį, kurio informacija yra tokia pati.
- O Ar perrašėte spausdintuve įrašytą CSR, kai CSR nusiuntėte sertifikavimo institucijai? Vėl gaukite SI pasirašytą sertifikatą, sutampantį su CSR.

#### **CA-signed Certificate užima daugiau nei 5 KB.**

Negalite importuoti CA-signed Certificate, užimančio daugiau nei 5 KB.

#### **Sertifikato importavimo slaptažodis neteisingas.**

Įveskite teisingą slaptažodį. Jei slaptažodį pamiršite, negalėsite importuoti sertifikatą. Iš naujo gaukite CA-signed Certificate.

#### **Susijusi informacija**

 $\blacktriangleright$  ["CA pasirašyto sertifikato importavimas" puslapyje 602](#page-601-0)

#### *Nepavyksta atnaujinti vartotojo pasirašyto sertifikato*

#### **Common Name neįvestas.**

Būtina įvesti **Common Name**.

#### **Common Name buvo įvesti nepalaikomi simboliai.**

IPv4, IPv6, pagrindinio kompiuterio arba FQDN formatu į ASCII (0x20–0x7E) įrašykite 1–128 ženklus.

#### **Bendrajame pavadinime yra kablelis arba tarpas.**

Įvedus kablelį, ties ta vieta atskiriamas **Common Name**. Jei prieš ar po kablelio įvedamas tik tarpas, įvyksta klaida.

#### **Susijusi informacija**

 $\blacktriangleright$  ["Self-signed Certificate atnaujinimas" puslapyje 605](#page-604-0)

#### *Nepavyko sukurti CSR*

#### **Common Name neįvestas.**

Būtina įvesti **Common Name**.

#### **Common Name, Organization, Organizational Unit, Locality ir State/Province buvo įvesti nepalaikomi simboliai.**

IPv4, IPv6, pagrindinio kompiuterio arba FQDN formatu į ASCII (0x20–0x7E) įrašykite ženklus.

#### **Common Name įvestas kablelis arba tarpas.**

Įvedus kablelį, ties ta vieta atskiriamas **Common Name**. Jei prieš ar po kablelio įvedamas tik tarpas, įvyksta klaida.

#### **Susijusi informacija**

#### $\blacktriangleright$  ["CA pasirašyto sertifikato gavimas" puslapyje 600](#page-599-0)

#### *Rodomas įspėjimas dėl skaitmeninio sertifikato*

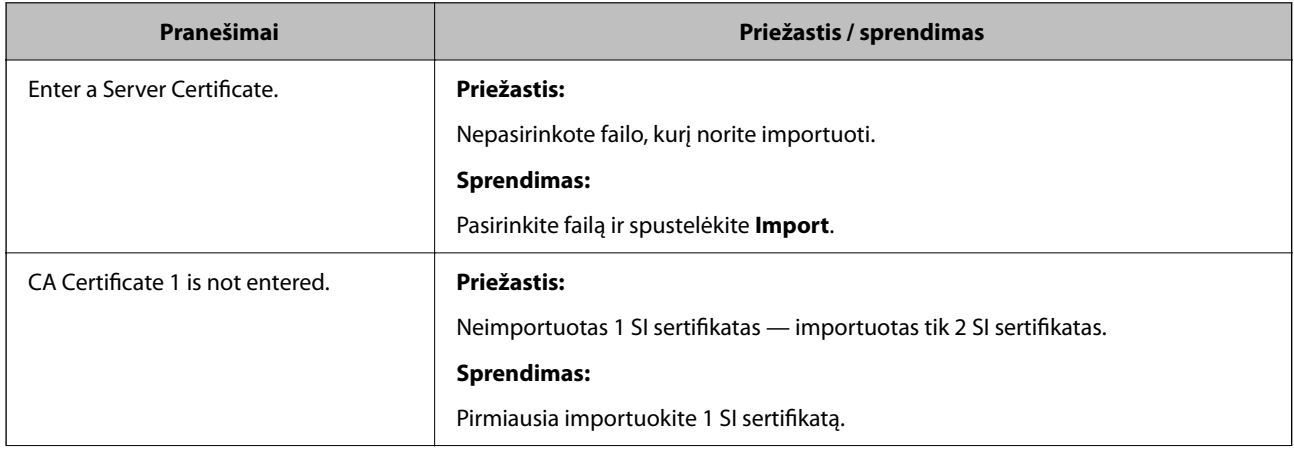

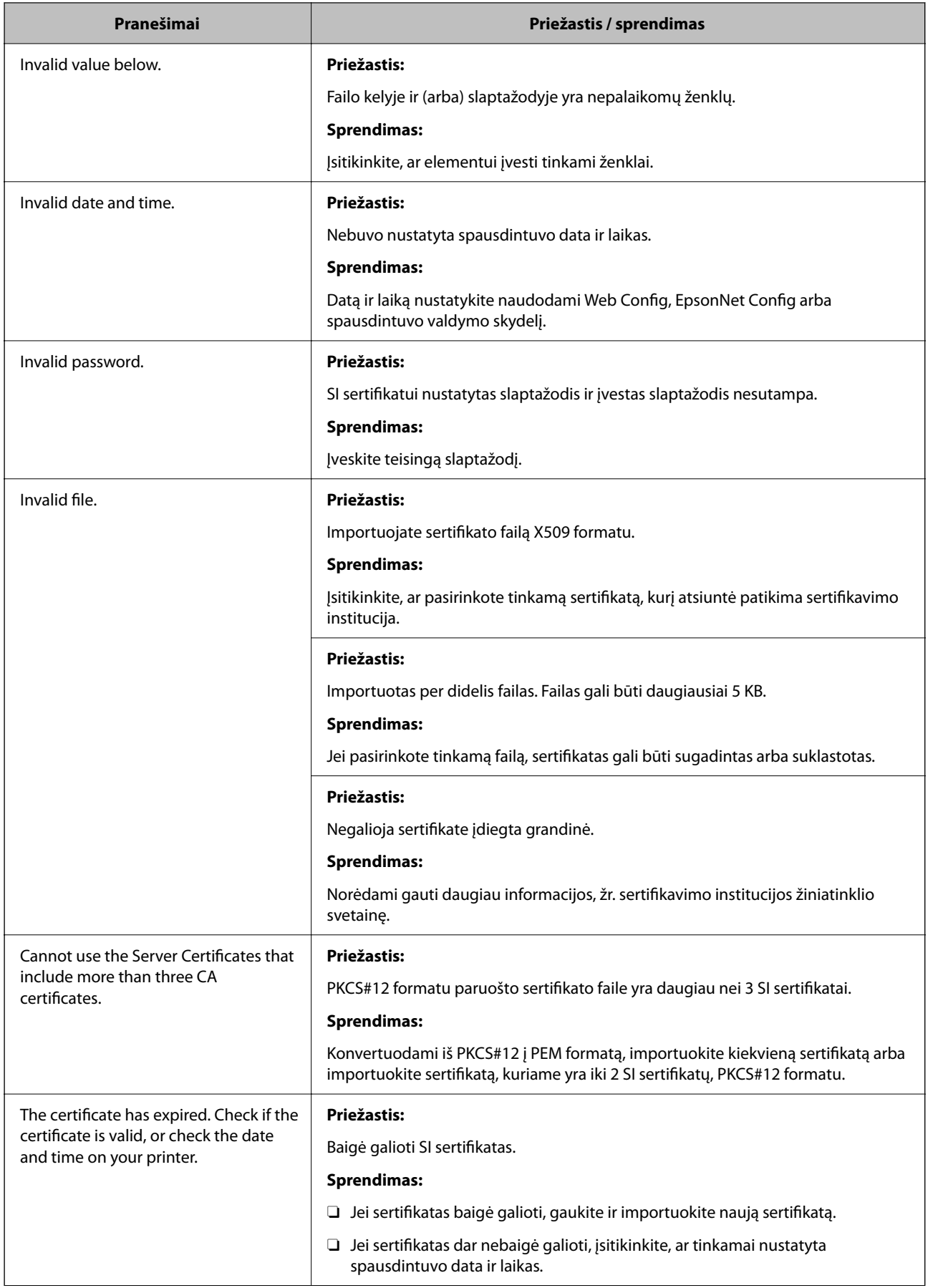

<span id="page-632-0"></span>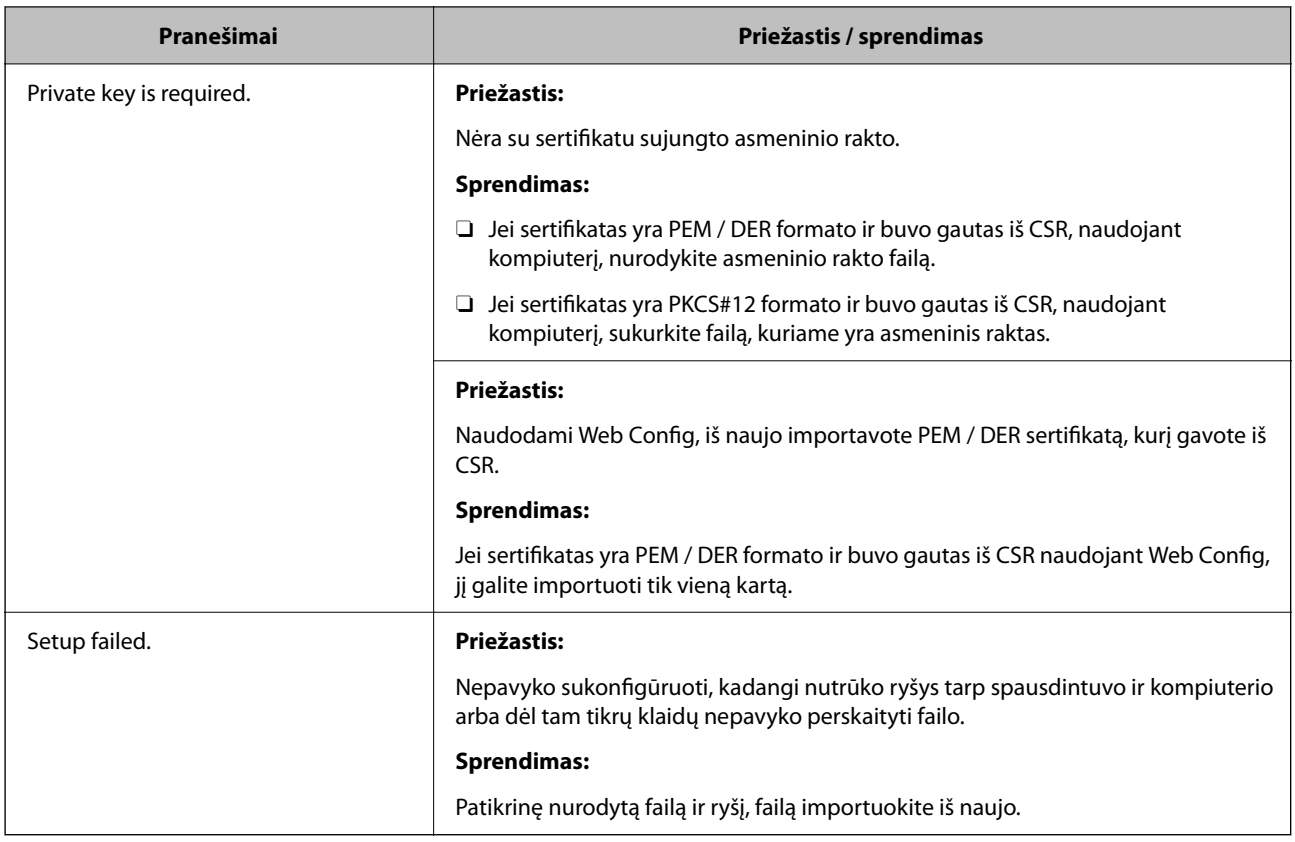

#### **Susijusi informacija**

& ["Apie skaitmeninį sertifikavimą" puslapyje 599](#page-598-0)

#### *Atsitiktinai pašalinote SI pasirašytą sertifikatą*

#### **Nėra SI pasirašyto sertifikato atsarginio failo.**

Jei turite atsarginį failą, vėl importuokite sertifikatą.

Jei sertifikatą gausite naudodami Web Config, sukurtą CSR, negalėsite vėl importuoti pašalinto sertifikato. Sukurkite CSR ir gaukite naują sertifikatą.

#### **Susijusi informacija**

- $\blacktriangleright$  ["CA pasirašyto sertifikato importavimas" puslapyje 602](#page-601-0)
- $\blacktriangleright$  ["CA pasirašyto sertifikato šalinimas" puslapyje 604](#page-603-0)

## **Funkcijos Epson Open Platform naudojimas**

## **Epson Open Platform apžvalga**

Epson Open Platform yra platforma "Epson" spausdintuvų naudojimui su autentifikavimo sistemos serverio teikiama funkcija.

Dirbdami su serveriu galite gauti kiekvieno įrenginio ir naudotojo žurnalus ir sukonfigūruoti apribojimus įrenginiui ir funkcijoms, kurias gali naudoti kiekvienas naudotojas ir grupė. Tai galima naudoti su Epson Print Admin ("Epson" autentifikavimo sistema) arba trečiųjų šalių autentifikavimo sistema.

Prijungus autentifikavimo įrenginį taip pat galite atlikti naudotojo autentifikavimą, naudodami ID kortelę.

#### **Susijusi informacija**

 $\rightarrow$  <sub>""</sub>Epson" autentifikavimo sistema (Epson Print Admin)" puslapyje 486

## **Epson Open Platform konfigūravimas**

Įjunkite Epson Open Platform, kad galėtumėte įrenginį naudoti iš autentifikavimo sistemos.

1. Įveskite naršyklėje spausdintuvo IP adresą, kad atvertumėte Web Config.

Iš kompiuterio, prijungto prie to paties tinklo, kaip ir spausdintuvas, įveskite spausdintuvo IP adresą.

Spausdintuvo IP adresą galite pasitikrinti šiame meniu:

**Nuostatos** > **Bendrosios nuostatos** > **Tinklo nuostatos** > **Tinklo būsena** > **Laidinio LAN / "Wi-Fi" būsena**

- 2. Įveskite administratoriaus slaptažodį, kad prisijungtumėte kaip administratorius.
- 3. Pasirinkite toliau nurodyta tvarka.

#### Skirtukas **Epson Open Platform** > **Product Key or License Key**

- 4. Įveskite kiekvieno elemento reikšmę.
	- O Serial Number

Rodomas įrenginio serijos numeris.

O Epson Open Platform Version

Pasirinkite Epson Open Platform versiją. Atitinkama versija gali būti skirtinga priklausomai nuo autentifikavimo sistemos.

□ Product Key or License Key

Įveskite iš skirtosios interneto svetainės gautą gaminio kodą. Išsamios informacijos, kaip gauti gaminio kodą, žr. Epson Open Platform vadove.

5. Spustelėkite **Next**.

Rodomas patvirtinimo pranešimas.

6. Spustelėkite **OK**.

Spausdintuvas atnaujintas.

#### **Susijusi informacija**

 $\rightarrow$  ["Numatytasis administratoriaus slaptažodis" puslapyje 19](#page-18-0)

## **Epson Open Platform patvirtinimas**

Epson Open Platform galiojimą galite tikrinti bet kuriuo iš toliau pateiktų būdų.

O Web Config

Gaminio raktą reikia įvesti skirtuke **Epson Open Platform** > **Product Key or License Key** > **Product Key or License Key**, ir tuomet **Epson Open Platform** skirtukas > **Authentication System** rodomas meniu medžio kairėje pusėje.

O Spausdintuvo valdymo skydelis

Gaminio raktas rodomas pradžios ekrane > **Nuostatos > Autentifikavimo sistema > "Epson Open Platform" informacija**.

#### **Susijusi informacija**

- & ["Numatytasis administratoriaus slaptažodis" puslapyje 19](#page-18-0)
- & ["Autentifikavimo sistema" puslapyje 529](#page-528-0)

## **Epson Remote Services informacija**

Epson Remote Services yra periodiškai spausdintuvo informaciją per internetą renkanti programa. Ją galima naudoti norint numatyti, kada reikės keisti eksploatacines medžiagas ir pakaitines dalis arba kada jos išsieikvos, taip pat norint greitai ištaisyti klaidas arba išspręsti problemas.

Norėdami apie Epson Remote Services sužinoti daugiau, susisiekite su savo pardavimo atstovu.

# <span id="page-635-0"></span>**Kur ieškoti pagalbos**

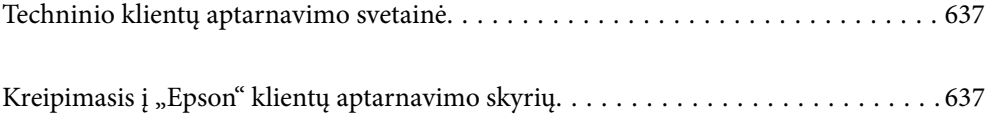

## <span id="page-636-0"></span>**Techninio klientų aptarnavimo svetainė**

Jei reikia daugiau pagalbos, apsilankykite toliau nurodytoje "Epson" klientų aptarnavimo svetainėje. Pasirinkite savo šalį arba regioną ir pereikite į klientų aptarnavimo skyrių vietinėje "Epson" svetainėje. Svetainėje taip pat rasit naujausias tvarkyklių versijas, DUK, vadovus ir kitą atsisiųsti siūlomą medžiagą.

#### <http://support.epson.net/>

#### <http://www.epson.eu/support> (Europoje)

Jei "Epson" gaminys veikia netinkamai ir problemos išspręsti nepavyksta, pagalbos kreipkitės į "Epson" klientų aptarnavimo tarnybas.

## Kreipimasis į "Epson" klientų aptarnavimo skyrių

## **Prieš susisiekdami su "Epson"**

Jei jūsų "Epson" gaminys veikia netinkamai ir jums nepavyksta pašalinti problemos naudojantis gaminių vadovuose pateikta trikčių šalinimo informacija, kad gautumėte pagalbos, susisiekite su "Epson" pagalbos tarnybomis.

Toliau pateikiamas "Epson" pagalbos tarnybų sąrašas paremtas pardavimo šalimi. Kai kurie gaminiai jūsų dabartinėje vietoje gali būti neparduodami, todėl kreipkitės į tos vietos "Epson" pagalbos tarnybą, kurioje pirkote gaminį.

Jei jūsų vietovėje veikianti "Epson" pagalbos tarnyba nėra nurodyta toliau, susisiekite su prekybos atstovu, iš kurio įsigijote gaminį.

Jei pateiksite toliau nurodytą informaciją, "Epson" pagalbos tarnyba galės jums padėti žymiai greičiau:

O Gaminio serijos numeris

(Etiketės tvirtinimo vieta skiriasi priklausomai nuo gaminio; ji gali būti gale, atidaryto dangčio pusėje arba apačioje).

- O Gaminio numeris
- O Gaminio programinės įrangos versija

(Spustelėkite **About**, **Version Info** arba panašų gaminio programinės įrangos mygtuką.)

- O Kompiuterio prekės ženklas arba modelis
- O Kompiuterio operacinės sistemos pavadinimas ir versija
- $\Box$  Programinės įrangos programų, kurias įprastai naudojate su savo gaminiu, pavadinimai ir versijos

#### *Pastaba:*

Atsižvelgiant į gaminį, gaminio atmintyje gali būti saugomas su fakso ir (arba) tinklo nustatymais susijęs renkamų numerių sąrašas. Gaminiu sugedus arba jį taisant galite prarasti duomenis ir (arba) nustatymus. Net garantijos galiojimo laikotarpio "Epson" neatsako už jokių domenų praradimą, neprivalo sukurti atsarginių duomenų ir (arba) parametrų kopijų arba jų atkurti. Atsargines duomenų kopijas arba įrašus rekomenduojame kurti patiems.

## **Pagalba naudotojams Europoje**

Kaip kreiptis į "Epson" klientų aptarnavimo skyrių, žr. visos Europos garantijos dokumente.

## **Pagalba naudotojams Taivane**

Kontaktiniai duomenys, norint gauti informacijos, pagalbos ir paslaugų:

#### **Tinklalapis**

#### [http://www.epson.com.tw](http://www.epson.com.tw/)

teikiama informacija, susijusi su gaminio techniniais duomenimis, siūlomomis atsisiųsti tvarkyklėmis ir gaminių užklausomis.

#### **"Epson" pagalbos skyrius**

#### Tel.: +886-2-2165-3138

Mūsų pagalbos skyriaus komanda gali padėti jums telefonu toliau išvardytais klausimais.

- O Dėl pardavimo užklausų ir gaminio informacijos
- O Dėl gaminio naudojimo arba problemų
- O Dėl remonto paslaugų ir garantijos

#### **Remonto paslaugų centras**

#### <http://www.tekcare.com.tw/branchMap.page>

Bendrovė "TekCare" yra "Epson Taiwan Technology & Trading Ltd" įgaliotasis techninės priežiūros centras.

## **Pagalba naudotojams Australijoje**

"Epson Australia" yra pasirengusi suteikti itin kokybiškas klientų techninio aptarnavimo paslaugas. Informacijos siūlome ieškoti ne tik gaminio vadovuose, bet ir toliau nurodytuose šaltiniuose.

#### **Interneto URL**

#### [http://www.epson.com.au](http://www.epson.com.au/)

Prisijunkite prie "Epson Australia" tinklalapių. Verta pasiimti savo modemą net ir įprastai naršant internete! Svetainėje siūloma atsisiųsti tvarkyklių, pateikti "Epson" kontaktiniai duomenys, informacija apie naujus gaminius ir klientų aptarnavimą techniniais klausimais (el. paštas).

#### **"Epson" pagalbos skyrius**

Telefonas: 1300-361-054

"Epson" pagalbos skyrius yra galutinė priemonė, užtikrinanti, kad klientams bus suteikta pagalba. pagalbos skyriaus operatoriai gali padėti įdiegti, sukonfigūruoti ir naudoti "Epson" gaminius. Pagalbos skyriaus už prekybos skatinimą atsakingi darbuotojai gali pateikti informacijos apie naujus "Epson" gaminius ir informuoti, kur rasit artimiausią pardavėją arba paslaugų agentą. Čia atsakoma į įvairiausias užklausas.

Prieš skambinant siūlome surinkti visą reikiamą informaciją. Kuo daugiau informacijos surinksite, tuo greičiau galėsime padėti išspręsti problemą. Reikalinga informacija, susijusi su "Epson" gaminio vadovais, kompiuterio tipu, operacine sistema, programomis, ir kita, jūsų manymu, būtina informacija.

#### **Gaminio gabenimas**

"Epson" rekomenduoja išsaugoti gaminio pakuotę gaminiui gabenti vėliau.

## **Pagalba naudotojams Naujojoje Zelandijoje**

Epson New Zealand yra pasirengusi suteikti itin kokybiškas klientų techninio aptarnavimo paslaugas. Informacijos siūlome ieškoti ne tik gaminio dokumentuose, bet ir toliau nurodytuose šaltiniuose.

#### **Interneto URL**

#### [http://www.epson.co.nz](http://www.epson.co.nz/)

Prisijunkite prie Epson New Zealand tinklalapių. Verta pasiimti savo modemą net ir įprastai naršant internete! Svetainėje siūloma atsisiųsti tvarkyklių, pateikti "Epson" kontaktiniai duomenys, informacija apie naujus gaminius ir klientų aptarnavimą techniniais klausimais (el. paštas).

#### **"Epson" pagalbos skyrius**

#### Tel.: 0800 237 766

"Epson" pagalbos skyrius yra galutinė priemonė, užtikrinanti, kad klientams bus suteikta pagalba. pagalbos skyriaus operatoriai gali padėti įdiegti, sukonfigūruoti ir naudoti "Epson" gaminius. Pagalbos skyriaus už prekybos skatinimą atsakingi darbuotojai gali pateikti informacijos apie naujus "Epson" gaminius ir informuoti, kur rasit artimiausią pardavėją arba paslaugų agentą. Čia atsakoma į įvairiausias užklausas.

Prieš skambinant siūlome surinkti visą reikiamą informaciją. Kuo daugiau informacijos surinksite, tuo greičiau galėsime padėti išspręsti problemą. Reikiama informacija susijusi su Epson gaminio dokumentais, kompiuterio tipu, operacine sistema, programomis, ir kitais, jūsų manymu, būtinais duomenimis.

#### **Gaminio gabenimas**

"Epson" rekomenduoja išsaugoti gaminio pakuotę gaminiui gabenti vėliau.

## **Pagalba naudotojams Singapūre**

Toliau nurodyti informacijos šaltiniai, techninė pagalba ir paslaugos, kurias teikia "Epson Singapore".

#### **Tinklalapis**

#### [http://www.epson.com.sg](http://www.epson.com.sg/)

Galima gauti informaciją apie gaminio techninius duomenis, parsisiųsti tvarkykles, rasti atsakymus į dažnai užduodamus klausimus (DUK), pardavimo užklausas ir gauti techninę pagalbą el. paštu.

#### **"Epson" pagalbos skyrius**

Nemokamas numeris: 800-120-5564

Mūsų pagalbos skyriaus komanda gali padėti jums telefonu toliau išvardytais klausimais.

- O Dėl pardavimo užklausų ir gaminio informacijos
- $\Box$  Klausimai apie gaminių naudojimą arba problemų spendimas
- O Dėl remonto paslaugų ir garantijos

## **Pagalba naudotojams Tailande**

Kontaktiniai duomenys, norint gauti informacijos, pagalbos ir paslaugų:

#### **Tinklalapis**

#### [http://www.epson.co.th](http://www.epson.co.th/)

Pateikta su gaminių techniniais duomenimis susijusi informacija, siūloma atsisiųsti tvarkykles, išvardyti dažnai užduodami klausimai (DUK) ir nurodytas el. paštas.

#### **"Epson" skambučių centras**

Telefonas: 66-2460-9699

El. pšt. support@eth.epson.co.th

Mūsų skambučių centro komanda gali padėti Jums telefonu šiais klausimais:

- O Dėl pardavimo užklausų ir gaminio informacijos
- O Dėl gaminio naudojimo arba problemų
- O Dėl remonto paslaugų ir garantijos

## **Pagalba naudotojams Vietname**

Kontaktiniai duomenys, norint gauti informacijos, pagalbos ir paslaugų:

#### **"Epson" paslaugų centras**

27 Yen Lang, Trung Liet Ward, Dong Da District, Ha Noi City. Tel: +84 24 7300 0911 38 Le Dinh Ly, Thac Gian Ward, Thanh Khe District, Da Nang. Tel: +84 23 6356 2666 194/3 Nguyen Trong Tuyen, Ward 8, Phu Nhuan Dist., HCMC. Tel: +84 28 7300 0911 31 Phan Boi Chau, Ward 14, Binh Thanh District, HCMC. Tel: +84 28 35100818

## **Pagalba naudotojams Indonezijoje**

Kontaktiniai duomenys, norint gauti informacijos, pagalbos ir paslaugų:

#### **Tinklalapis**

#### [http://www.epson.co.id](http://www.epson.co.id/)

- O Informacija apie gaminio techninius duomenis, tvarkyklės parsisiųsti
- O Dažnai užduodami klausimai (DUK), informacija apie parduodamus gaminius, el. paštu pateikiami klausimai

#### **"Epson" specialioji telefono linija**

Telefonas: 1500-766 (Indonesia Only)

- El. pšt. customer.care@ein.epson.co.id
- Mūsų specialiosios telefono linijos komanda gali padėti Jums telefonu arba el. paštu šiais klausimais:
- O Dėl pardavimo užklausų ir gaminio informacijos
- O Techninis aptarnavimas

## **Pagalba naudotojams Honkonge**

Norintys gauti techninės pagalbos ir kitų garantinių ir negarantinių paslaugų, naudotojai kviečiami kreiptis į "Epson Hong Kong Limited".

#### **Pagrindinis puslapis internete**

[http://www.epson.com.hk](http://www.epson.com.hk/)

"Epson Hong Kong" sukūrė vietinį tinklalapį kinų ir anglų kalbomis, kuriame naudotojams teikiama toliau nurodyta informacija.

- O Informacija apie gaminį
- O Atsakymai į dažnai užduodamus klausimus (DUK)
- $\Box$  Naujausios "Epson" gaminių tvarkyklių versijos

#### **Techninės pagalbos specialioji telefono linija**

Taip pat galite kreiptis į mūsų techninius darbuotojus šiais telefono ir fakso numeriais:

Telefonas: 852-2827-8911

Faks. 852-2827-4383

## **Pagalba naudotojams Malaizijoje**

Kontaktiniai duomenys, norint gauti informacijos, pagalbos ir paslaugų:

#### **Tinklalapis**

#### [http://www.epson.com.my](http://www.epson.com.my/)

- O Informacija apie gaminio techninius duomenis, tvarkyklės parsisiųsti
- O Dažnai užduodami klausimai (DUK), informacija apie parduodamus gaminius, el. paštu pateikiami klausimai

#### **"Epson" skambučių centras**

- Tel. 1800-81-7349 (nemokamas)
- El. pšt. websupport@emsb.epson.com.my
- O Dėl pardavimo užklausų ir gaminio informacijos
- O Dėl gaminio naudojimo arba problemų
- O Užklausos dėl remonto paslaugų ir garantijos

#### **"Epson Malaysia Sdn Bhd" (pagrindinė buveinė)**

Telefonas: 603-56288288

Faks. 603-5628 8388/603-5621 2088

## **Pagalba naudotojams Indijoje**

Kontaktiniai duomenys, norint gauti informacijos, pagalbos ir paslaugų:

#### **Tinklalapis**

#### [http://www.epson.co.in](http://www.epson.co.in/)

teikiama informacija, susijusi su gaminio techniniais duomenimis, siūlomomis atsisiųsti tvarkyklėmis ir gaminių užklausomis.

#### **Nemokama pagalbos linija**

Jei norite gauti informacijos apie techninę priežiūrą, gaminį arba užsisakyti eksploatacinių medžiagų – 18004250011 / 186030001600 / 1800123001600 (9.00–18.00 val.)

#### **El. paštas**

calllog@epson–india.in

#### **"WhatsApp"**

+91 96400 00333

## **Pagalba naudotojams Filipinuose**

Norėdami gauti techninės pagalbos bei kitų paslaugų po pardavimo, naudotojai gali kreiptis į "Epson Philippines Corporation" toliau nurodytais telefonų, fakso numeriais ir el. pašto adresais:

#### **Tinklalapis**

#### [http://www.epson.com.ph](http://www.epson.com.ph/)

Galima gauti informacijos apie gaminio techninius duomenis, parsisiųsti tvarkykles, rasti atsakymus į dažnai užduodamus klausimus (DUK) ir pateikti užklausas el. paštu.

#### **"Epson Philippines" klientų aptarnavimas**

Nemokamas numeris: (PLDT)1-800-1069-37766

Nemokama linija: ("Digitel") 1-800-3-0037766

"Metro Manila": +632-8441-9030

Interneto svetainė: <https://www.epson.com.ph/contact>

El. paštas: customercare@epc.epson.com.ph

Darbo laikas nuo 9.00 iki 18.00 val. nuo pirmadienio iki šeštadienio (išskyrus valstybines šventes)

Mūsų klientų aptarnavimo komanda gali padėti Jums telefonu šiais klausimais:

O Dėl pardavimo užklausų ir gaminio informacijos

O Dėl gaminio naudojimo arba problemų

O Dėl remonto paslaugų ir garantijos

#### **"Epson Philippines Corporation"**

Tarpmiestinė linija: +632-8706-2609

Faks. +632-8706-2663 / +632-8706-2665